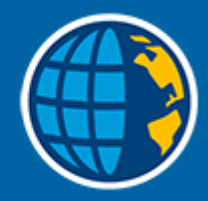

# Trimble Access™ Topografía General

Guía del usuario

Versión 2023.10 Revisión A Octubre 2023

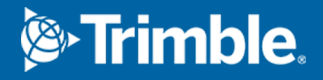

# Contenido

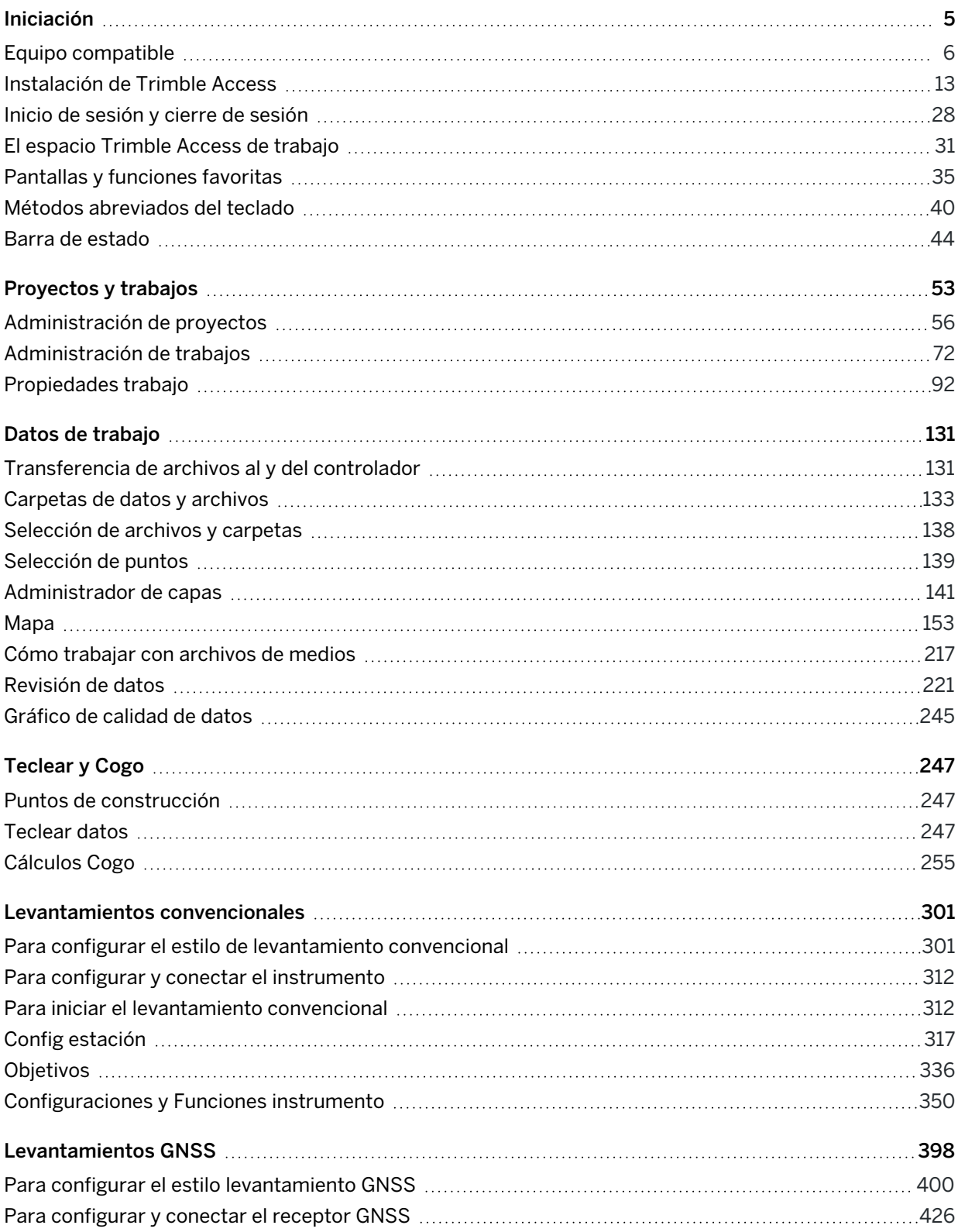

Trimble Access Topografía General Guía del usuario | **2**

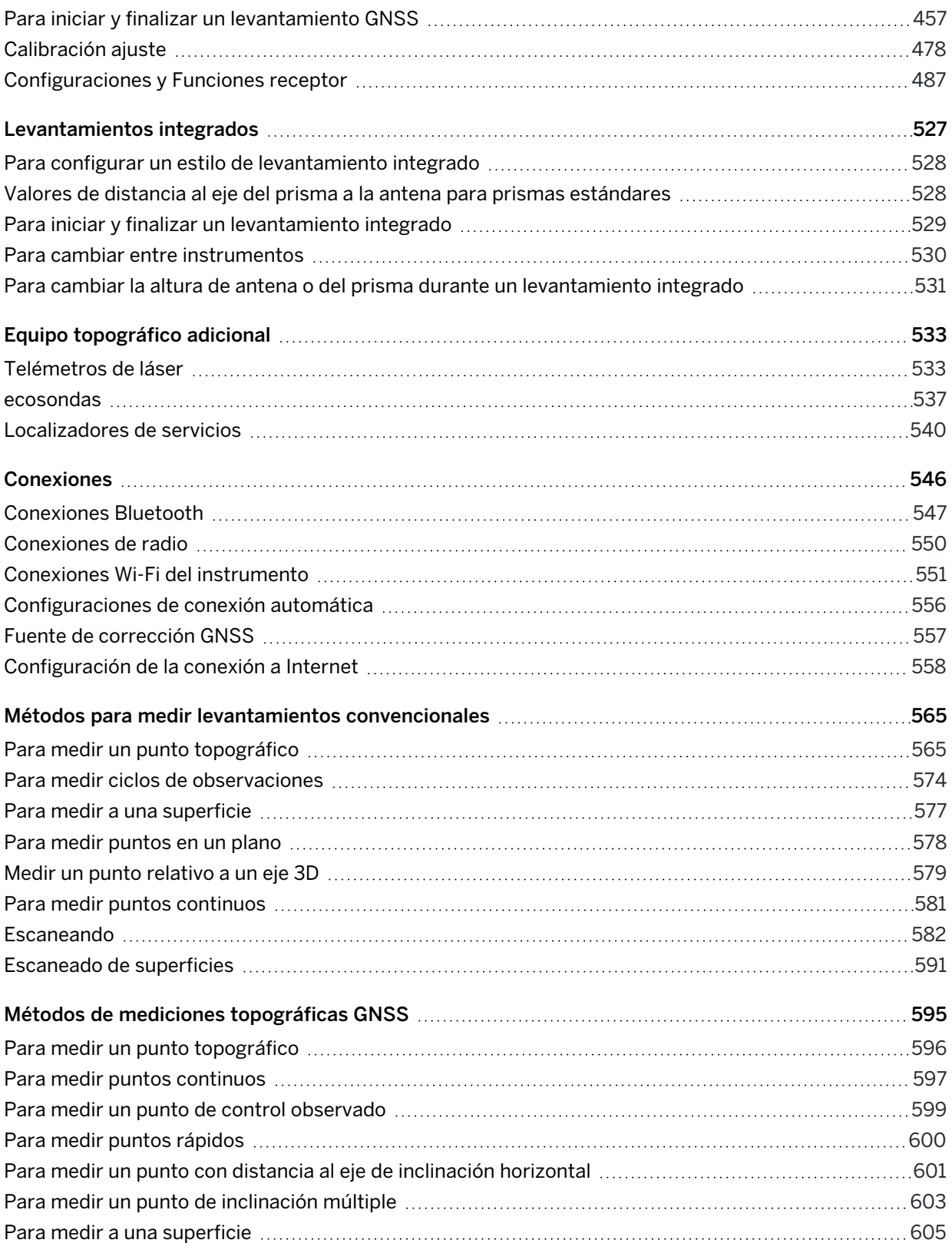

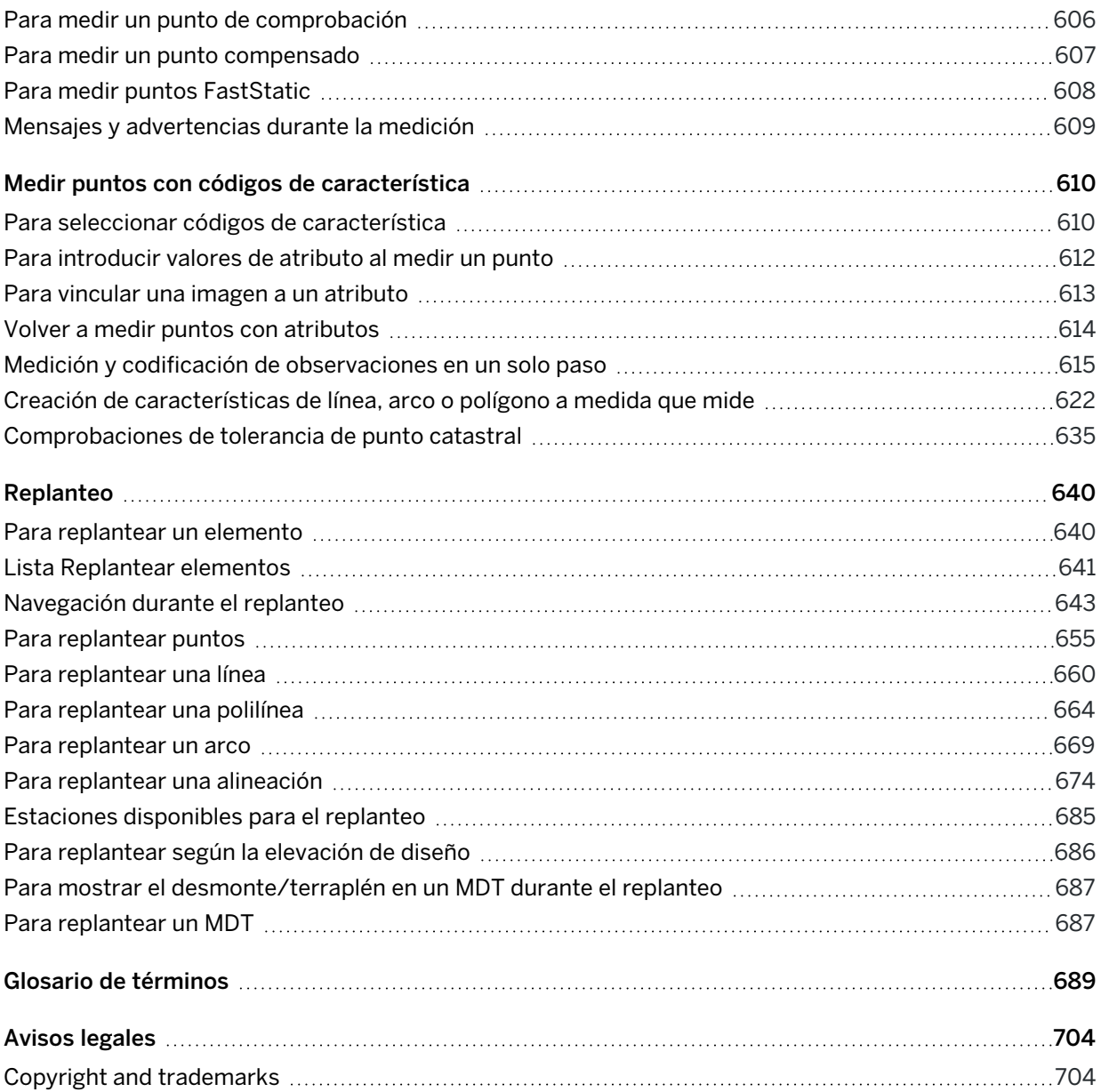

<span id="page-4-0"></span>Diseñado por topógrafos para topógrafos, el software Trimble® Access™ es la aplicación de campo líder del sector que es compatible con los trabajos topográficos de campo diarios.

Centrado en el mapa de gran tamaño, vea y trabaje desde los mismos archivos de diseño que usa en la oficina, incluyendo DXF, IFC y LandXML. Comparta datos de forma sencilla entre el campo y la oficina utilizando Trimble Connect y la conectividad en la nube Trimble Sync Manager.

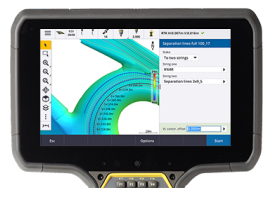

1

Elija el controlador Trimble de Windows® o Android™ preferido y conéctese a la gama completa de estaciones totales Trimble geoespaciales convencionales o receptores GNSS para realizar levantamientos topográficos, replantear, escaneos 3D y calibraciones locales. La tecnología topográfica integrada le permite combinar datos de levantamiento convencional, de escaneado y GNSS en el mismo trabajo.

Los siguientes son los pasos básicos para transferir datos al controlador y completar el trabajo de campo usando Trimble Access:

#### 1. Cargar archivos en el controlador.

Transfiera los archivos de la computadora de oficina usando una conexión de red, cable o unidad USB, o sencillamente descargue un proyecto de la nube. Vea [Transferencia](#page-130-1) de archivos al y del [controlador,](#page-130-1) page 131.

#### 2. Abrir el proyecto y el trabajo.

Descargue los proyectos y trabajos de la nube y ábralos o cree proyectos y trabajos localmente en el controlador. Vea [Proyectos](#page-52-0) y trabajos, page 53.

#### 3. Configurar el estilo de levantamiento para el equipo.

Especifique las configuraciones de conexión para el equipo y las preferencias para puntos medidos utilizando dicho equipo.El estilo de levantamiento puede reutilizarse para cualquier trabajo que utiliza el mismo equipo.Luego configure su propio equipo in situ e inicie el levantamiento.

#### 4. Medir o replantear puntos.

Trimble Access proporciona un amplio rango de métodos para medir puntos. Según el euqipo, también podrá completar escaneados 3D y calibraciones locales.Vea [Métodos](#page-564-0) para medir levantamientos [convencionales,](#page-564-0) page 565y Métodos de mediciones [topográficas](#page-594-0) GNSS, page 595.

Replantee puntos, líneas, arcos, polilíneas, alineaciones o modelos digitales del terreno (MDT).Vea [Replanteo,](#page-639-0) page 640.

#### 5. Añadir otros datos al trabajo, según se requiera.

Utilice otras funciones de Trimble Access para capturar imágenes, realizar cálculos Cogo o teclear puntos.Vea [Teclear](#page-246-0) y Cogo, page 247.

6. Revisr los datos.

Use el Administrador de puntos para ver datos de puntos con formato tabulado por punto o Revisar trabajo para ver un resumen de los puntos capturados en el trabajo. Vea [Revisión](#page-220-0) de datos, page [221](#page-220-0).

#### 7. Distribuir los datos.

Exporte datos a diferentes formatos de archivo para su procesamiento en la oficina o para compartirlos con otros o para generar informes.Vea Para [exportar](#page-81-0) datos de un trabajo, page 82.

Transfiera el trabajo o proyecto a la oficina, o sincronice los datos a la nube.

TIP – Estos pasos se explican detalladamente en todo el *Trimble Access Topografía General Guía del usuario*. Para ver vídeos cortos sobre estos pasos básicos, consulte la [lista](https://www.youtube.com/playlist?list=PLHyRBPzaNWTma3XcBD2xbpxRzctC2K028) de [reproducción](https://www.youtube.com/playlist?list=PLHyRBPzaNWTma3XcBD2xbpxRzctC2K028) Iniciación con Trimble Access el canal de [YouTube](https://www.youtube.com/channel/UCltdZC9KXvgEf06YDmJAkaA) de Trimble Access.

# <span id="page-5-0"></span>Equipo compatible

El software Trimble Access puede utilizarse con el equipo que se lista a continuación.

TIP – Para probar, demostrar o entregar capacitación con Trimble Access mediante una conexión simulada a un receptor GNSS, consulte Para simular una [conexión](#page-9-0) al receptor GNSS, page 10. Para simular el funcionamiento del software en un controlador compatible, vea Para [simular](#page-8-0) un [controlador,](#page-8-0) page 9.

# Controladores compatibles

#### Dispositivos Windows

El software Trimble Access puede instalarse en los siguientes controladores Trimble que ejecutan el sistema operativo Windows® 10:

- Controlador Trimble TSC7
- Tableta Trimble T7, T10 ó T100
- Tabletas de otros fabricantes compatibles

Consulte más información sobre tabletas de otros fabricantes compatibles en el boletín de asistencia técnica Trimble Access on 64-bit Windows 10, que se puede descargar de la página [Boletines](https://help.trimblegeospatial.com/TrimbleAccess/latest/es/Downloads-bulletins.htm) de [asistencia](https://help.trimblegeospatial.com/TrimbleAccess/latest/es/Downloads-bulletins.htm) técnica de la Portal de Ayuda de Trimble Access.

#### Dispositivos Android

El software Trimble Access puede instalarse en los siguientes controladores Trimble que ejecutan el sistema operativo Android:

- Controlador Trimble TSC5
- Trimble TDC600 handheld data collector
- Trimble Receptor de GNSS portátil TDC650
- Controlador Trimble TCU5

TIP - Trimble Access ha sido diseñado para utilizarse en el modo Vertical o en el modo Horizontal en el colector de mano . Hay pequeñas diferencias en la IU para alojar la pantalla vertical y el sistema operativo Android. Vea [Orientación](#page-32-0) de la pantalla, page 33.

NOTE – The Trimble TDC650 handheld GNSS receiver can only be used with Trimble Access subscriptions - it cannot be used with Trimble Access perpetual licenses. The TDC650 is designed for GNSS-only surveying and does not support connections to total stations. Trimble Access apps that require conventional surveys cannot be used on the TDC650. These include Trimble Access Túneles, Minas, and Controlando. For more information on using the TDC650 with Trimble Access, refer to the Supported GNSS receivers section below.

## Instrumentos convencionales compatibles

Los instrumentos convencionales que pueden conectarse al controlador que ejecuta Trimble Access son:

- Trimble estaciones totales de escaneado: SX10, SX12
- Trimble VX spatial station
- Estaciones totales Trimble S Series: S8/S6/S3 y S9/S7/S5
- **-** Estaciones totales mecánicas de Trimble: C5, C3, M3, M1
- **•** Estaciones totales Trimble SPS Series
- Spectra Geospatial estaciones totales: FOCUS® 50/35/30
- Estaciones totales de otros fabricantes compatibles

La funcionalidad disponible en el software Trimble Access depende del modelo y versión de firmware del instrumento conectado. Trimble recomienda actualizar el instrumento al último firmware disponible para usar esta versión de Trimble Access.

NOTE – Podrá conectarse a un Estación total de escaneado Trimble SX10 o SX12 desde el controlador TSC5 y el colector de mano TDC600 modelo 2. Sin embargo, las conexiones a un Estación total de escaneado Trimble SX10 o SX12 no son compatibles cuando se utiliza el controlador TCU5 o el colector de mano TDC600 modelo 1.

# Receptores GNSS compatibles

Los receptores GNSS que pueden conectarse al controlador que ejecuta Trimble Access:

- Sistemas topográficos GNSS integrados Trimble R series:
	- Con una unidad de medición inercial integrada (IMU): R780, R12i
	- Con un sensor de inclinación del magnetómetro incorporado: R12, R10
	- Other R series integrated GNSS receivers: R580, R8s, R8, R6, R4, R2
- Trimble Sistemas topográficos modulares GNSS: R750, R9s, NetR9 Geoespatial, R7, R5
- Antenas Trimble SPS Series GNSS Smart: SPS986, SPS985, SPS985L, SPS785, SPS585
- Receptores modulares GNSS Trimble SPS Series: SPS85x

- Trimble Receptor de referencia GNSS Alloy
- Trimble Receptor de GNSS portátil TDC650
- Receptores GNSS integrados Spectra Geospatial: SP85, SP80, SP60
- Receptores GNSS modulares Spectra Geospatial: SP90m
- Receptor GNSS FAZA2
- Receptor S-Max GEO

#### NOTE –

- **·** Según se muestra en la sección Controladores compatibles más arriba, el receptor GNSS de mano Trimble TDC650 solo se puede usar con suscripciones Trimble Access, no con licencias perpetuas. Cuando se usa con Trimble Access, el TDC650:
	- Can connect to an external antenna such as the Trimble Zephyr 3 antenna but cannot connect to another GNSS receiver.
	- Can connect to other survey equipment such as an echo sounder or laser rangefinder.
	- Can be used as a GNSS RTK solution only, providing accuracy at the following levels:
		- Centimeter accuracy Horizontal: 10mm, Vertical: 15mm
		- Decimeter accuracy Horizontal: 70mm, Vertical: 20mm
		- Sub-meter accuracy Horizontal: 300mm, Vertical: 300mm
	- Cannot be used with RTX and cannot be used for postprocessing.
	- Does not support camera-based eLevel.
- Puesto que los receptores Spectra Geospatial utilizan firmware GNSS diferente de otros receptores compatibles, no todas las funcionalidades en el software Trimble Access estarán disponibles cuando se utiliza un receptor Spectra Geospatial. Consulte más información en el boletín de asistencia técnica Spectra Geospatial receiver support in Trimble Access, que puede descargarse de la página Boletines de [asistencia](https://help.trimblegeospatial.com/TrimbleAccess/latest/es/Downloads-bulletins.htm) técnica de la Portal de Ayuda de Trimble Access.

# Otros equipos compatibles

Si es necesario, podrá usar dispositivos adicionales al trabajar, tales como:

- · telémetros de láser
- ecosondas
- Lectores de códigos de barras

Si el controlador de es compatible con un lector de códigos de barras, podrá usarlo para rellenar el campo actual, por ejemplo el campo Código . Al utilizar un TSC7 módulo que consta de un módulo lector de códigos de barras EMPOWER, use la EMPOWER Asset settings aplicación en el controlador para habilitar el lector de códigos de barras y seleccionar el botón activador.

Para utilizar un telémetro de láser o un ecosonda, deberá especificar el estilo de levantamiento. Vea [Equipo](#page-532-0) [topográfico](#page-532-0) adicional, page 533.

# <span id="page-8-0"></span>Para simular un controlador

Si está ejecutando el software Trimble Access en una *computadora de escritorio Windows o portátil*, podrá utilizar la función Simular controlador para simular el funcionamiento del software en un controlador compatible.Esta característica le permite demostrar el software o capturar instantáneas del software con el diseño de su controlador preferido para su inclusión en materiales de capacitación.

NOTE – Al usar Trimble Access en una computadora Windows, puede optar por emular Trimble Access en un controlador que ejecuta el sistema operativo Android tal como el TDC600, pero note que donde Trimble Access interactúa con partes del sistema operativo, el simulador solo puede mostrar el comportamiento del sistema operativo Windows, no Android.

Podrá utilizar la función Simular controlador junto con:

- · la función Emulador GNSS para simular una [conexión](#page-9-0) a un receptor GNSS, eliminando la necesidad de estar al aire libre y conectado a un receptor GNSS real.
- un estilo de levantamiento manual que ha configurado para simular una [conexión](#page-11-0) a un instrumento [convencional](#page-11-0), eliminando la necesidad de conectarse a un instrumento real.

Para simular el funcionamiento de Trimble Access en un controlador compatible:

- 1. Iniciar Trimble Access.
- 2. Presione  $\equiv$  y seleccione Acerca de / Asistencia técnica / Simular controlador.
- 3. En el menú Simular dispositivo, seleccione el tipo de controlador. El software se reconfigura para simular cómo aparece cuando se ejecuta en el dispositivo seleccionado.

TIP – Para empezar a simular un dispositivo desde cualquier lugar en el software, utilice el método abreviado Ctrl + Mayús + S y luego seleccione el tipo de controlador.

- 4. Por defecto, la ventana Trimble Access se muestra en el tamaño que aparece en el dispositivo. Para cambiar el tamaño de la ventana:
	- a. Presione  $\equiv$  y seleccione Acerca de / Asistencia técnica / Simular controlador.
	- b. En el menú Simular controlador, seleccione Ajuste de escala PPP.
	- c. En el campo Modo de ajuste de escala PPP, seleccione Personalizado.
	- d. Introduzca el nuevo Valor de ajuste de escala PPP.Podrá especificar un valor diferente para cada tipo de dispositivo.

TIP – Al simular un dispositivo vertical en una pantalla horizontal, introduzca 0,8 o similar para colocar la ventana completa en la pantalla.

e. Reinicie el software Trimble Access para ver el simulador en el nuevo tamaño.

Una vez que se inicia el software, la información sobre herramienta muestra el tipo de dispositivo del controlador simulado y el valor de escala PPP utilizado, si se trata de un valor personalizado.

5. Para ocultar o mostrar la barra de títulos de Windows, presione  $\equiv v$  seleccione Acerca de / Asistencia técnica / Simular controlador / Mostrar barra de títulos. Reinicie el software Trimble Access para aplicar el cambio.

TIP – Para mover la ventana Trimble Access cuando no se muestra la barra de títulos de Windows, haga clic dentro del área de la línea de estado y arrastre la ventana. Deberá haber abierto un trabajo para ver el área de la línea de estado de la barra de estado.

6. Para ocultar o Mostrar la barra de navegación Android, presione  $\equiv$  y seleccione Acerca de / Asistencia técnica / Simular controlador / Mostrar botones Android.Reinicie el software Trimble Access para aplicar el cambio.

Al simular un controlador que ejecuta Android, podrá utilizar el botón Atrás de Android como una tecla Esc para salir de la pantalla de software Trimble Access actual. Debido a que el botón Menú Android maneja el menú del sistema operativo Android, al presionar/hacer clic en el botón Menú Android no surte ningún efecto al utilizar el simulador.

NOTE – El teclado en pantalla siempre aparece al editar texto. Las teclas de función y las teclas de acceso directo asociadas no son compatibles con dispositivos que no cuentan con un teclado físico. Al presionar/hacer clic en una de las estrellas Favoritas se activa y desactiva la función Favorito, en lugar de mostrar el menú Favorito.

# <span id="page-9-0"></span>Para simular una conexión al receptor GNSS

El emulador GNSS le permite probar, demostrar u ofrecer capacitación con Trimble Access usando una conexión simulada a un receptor GNSS. Esto elimina la necesidad de estar al aire libre y conectado a un receptor GNSS real.

El emulador GNSS se puede utilizar en controladores u ordenadores de escritorio que tengan instalado Trimble Access.

#### NOTE –

- El emulador GNSS consiste en un conjunto de salidas pre-grabado de un receptor y no puede cambiar en función de los comandos en tiempo real del software. Esto significa que algunas funciones no pueden utilizarse con el emulador GNSS, incluyendo la compensación de inclinación, la reinicialización, el seguimiento de reajustes y subconjuntos de SV.
- · Si bien un trabajo no tiene que estar abierto para simular un dispositivo, deberá abrir un trabajo antes de poder utilizar el emulador GNSS.
- La función emulador GNSS no es compatible cuando Trimble Access se utiliza en un controlador que ejecuta Android.

# Para iniciar el emulador GNSS:

1. En Trimble Access, abra el proyecto y el trabajo con el que desea trabajar.

NOTE – La función emulador GNSS no puede usarse con el sistema de coordenadas por defecto, que es Escala 1.000. Deberá abrir un trabajo que utiliza un sistema de coordenadas totalmente definido, tal como el sistema de coordenadas seleccionado en la biblioteca de sistemas de coordenadas que se proporciona con el software.

2. Presione  $\equiv$  y seleccione Acerca de / Asistencia técnica / Emulador GNSS. La pantalla Emulador GNSS aparece junto al mapa.

TIP – El elemento emulador GNSS no aparece en el menú Asistencia técnica hasta que ha abierto un trabajo.

Si usa el emulador GNSS con frecuencia, presione  $\chi$  y agréguelo a su lista de elementos **Favoritos**. Vea Pantallas y [funciones](#page-34-0) favoritas.

- 3. En la lista Receptores, seleccione el tipo de receptor.
- 4. Para poder cambiar la posición del móvil utilizando la palanca GNSS, seleccione la casilla de verificación Palanca GNSS.
- 5. Configure la ubicación del receptor de base. Podrá:
	- <sup>l</sup> Introducir las coordenadas apropiadas para la configuración del sistema de coordenadas definida para el trabajo.
	- Presione dentro de uno de los campos de coordenadas y use la herramienta Seleccionar ▶ en la barra de herramientas del mapa para seleccionar una posición del mapa. Los campos de coordenadas se actualizan con las coordenadas de la posición seleccionada.
- 6. Configure la ubicación inicial del móvil.
- 7. Para ver los botones y características adicionales disponibles si está usando realidad [aumentada](#page-518-0) [\(RA\)](#page-518-0) con un receptor que es compatible con la compensación de la inclinación del IMU, seleccione la casilla de verificación Mostrar RA .

NOTE – La función de emulador GNSS no es compatible con la funcionalidad de emulación de la inclinación usando el receptor. Al habilitar la casilla de verificación Mostrar RA, se habilitan controles adicionales en el software pero no emula la inclinación inercial o la funcionalidad RA. La visualización de los controles RA puede ser útil en un entorno de aprendizaje durante el aprendizaje práctico.

#### 8. Presione Aceptar.

El formulario Emulador GNSS se cerrará y se iniciará el emulador. Los iconos de la barra de estado indican que el software está conectado al receptor GNSS.

La ventana DOS Emulador GNSS aparece junto a la ventana Trimble Access. Deberá mantener dicha ventana abierta mientras esté utilizando el emulador GNSS.

Si ha seleccionado la casilla de verificación Palanca GNSS, también aparecerá la ventana Palanca GNSS en Trimble Access.

# Para utilizar el emulador GNSS

- 1. Para iniciar el levantamiento RTK GNSS, seleccione una de las siguientes alternativas:
	- Presione un punto del mapa para seleccionarlo y luego presione Replantear.
	- Presione  $\equiv$  y seleccione Medir / RTK / Medir puntos o Medir códigos.
- 2. Presione Aceptar para aceptar todos los ajustes predeterminados para el receptor del emulador.

El levantamiento se inicia igual que cuando Trimble Access está conectado a un receptor real. La línea de estado de la barra de estado se actualiza, indicando que se ha iniciado el levantamiento. En el mapa, aparece la posición base y la ubicación actual del móvil (indicada por la cruz verde).

- 3. Mida un punto o replantee el punto seleccionado.
- 4. Para cambiar la posición del móvil, presione y mantenga presionado en el mapa y seleccione Mover móvil aquí, o use la palanca GNSS.

Si la ventana- Palanca GNSS aún no se muestra, presione y mantenga presionado en el mapa y seleccione Palanca GNSS.

En la ventana emergente Palanca GNSS, la ubicación actual del móvil se encuentra en el centro del círculo de posición en la ficha λ, ϕ.

. Para cambiar la posición del móvil, presione en cualquier lugar del círculo Posición. Por ejemplo, presione en el círculo interno para mover el móvil 1 m en esa dirección.

Después de una pequeña demora, el mapa muestra la nueva posición del móvil.

- . Para cambiar la posición vertical de la antena móvil, presione en la ventana Altura.
- Para reducir la escala utilizada por la Palanca GNSS por un factor de 10, por ejemplo de 1,0 m a 0,1 m, seleccione la casilla de verificación Fina . Este cambio se aplica tanto al mosaico Posición como al mosaico Altura.
- Para cambiar la precisión de la posición móvil, seleccione la ficha σ. La opción por defecto es Preciso.
- Para cambiar la cantidad de inclinación del jalón, seleccione la ficha θ. Presione la tecla BurbujaE para abrir la pantalla Burbuja e para ver el efecto de cambiar la cantidad de inclinación.
- 5. Siga midiendo o replanteando puntos como de costumbre.
- 6. Para finalizar el levantamiento, presione en el icono de receptor en la barra de estado y luego presione Finalizar levant. en la pantalla Funciones GNSS.
- 7. Cuando se le pida, elija si desea apagar el receptor.
	- **Presione Sí para desconectarse del receptor simulado y cerrar la ventana DOS Emulador** GNSS.
	- **·** Presione No para mantener el emulador GNSS en ejecución y mantenerse conectado al receptor (por ejemplo, si desea iniciar un nuevo levantamiento).

# <span id="page-11-0"></span>Para simular una conexión a un instrumento convencional

Se podrá simular una conexión a un instrumento convencional básico para realizar observaciones manuales para probar, demostrar o proporcionar capacitación con Trimble Access. Esto puede ser útil cuando no tiene acceso a un instrumento físico.

NOTE – La simulación de una conexión a un instrumento convencional solo simula el registro de observaciones que deben teclearse manualmente. No puede simular funciones de instrumento adicionales tales como la búsqueda, el escaneado, la captura de panorámicas o el uso de la pantalla Vídeo.

- 1. Presione  $\equiv$  y seleccione Configuraciones / Estilos levantam..
- 2. Presione Nuevo.
	- a. Introduzca un nombre para el estilo, por ejemplo Instrumento manual.
	- b. En el campo Tipo estilo, seleccione Convencional.
	- c. Presione Aceptar.

Se listarán las páginas de configuraciones del estilo de levantamiento para el estilo de levantamiento que ha creado.

- 3. Seleccione Instrumento y presione Editar.
	- a. En el campo Fabricante, seleccione Manual.
	- b. En el cuadro de grupo Precisiones de instrumento, modifique los umbrales de precisión de ángulo y MED según se requiera.

También podrá modificar el Error de centrado del instrumento y el Error de centrado de la referencia.Esto puede usarse en un ajuste realizado en Trimble Business Center.

- c. Presione Aceptar.
- 4. Presione Almac. Se guardarán los cambios que ha realizado al estilo de levantamiento.
- 5. Presione  $\equiv$  y seleccione Medir / [*nombre del estilo de levantamiento*] / Config estación.
	- a. En la pantalla Correcciones, teclee las correcciones que desea simular. Presione Aceptar.
	- b. Defina el punto del instrumento. Seleccione un punto en el trabajo o, si no tiene puntos en el trabajo, teclee los detalles del punto. Presione Aceptar.
	- c. Defina el punto de referenciaSeleccione un punto en el trabajo o, si no tiene puntos, teclee los detalles del punto.Seleccione el Método de medición. Presione Medir.
	- d. Puesto que el software no está conectado a un instrumento real, deberá teclear la Observación manual.Introduzca el Angulo horizontal y el Ángulo vertical. Presione Aceptar.

Al igual que lo haría cuando trabaja con un instrumento real, ahora podrá ver y confirmar la medición antes de almacenarla.

e. Presione Almac.

La configuración de estación ya está completa y estará listo para realizar el levantamiento.

- 6. Mida o replantee puntos como de costumbre.
- <span id="page-12-0"></span>7. Presione  $\equiv y$  seleccione Medir / Finalizar levantamiento convencional. Presione Sí para confirmar.

# Instalación de Trimble Access

Antes de instalar o actualizar el software Trimble Access:

- <sup>l</sup> Asegúrese de contar con las licencias de software requeridas para instalar el software Trimble Access. Vea Licencias y [suscripciones](#page-16-0) de software, page 17. Si no cuenta con las licencias requeridas, es posible que pueda probar el software durante un tiempo limitado. Vea [Instalación](#page-20-0) de una licencia [temporal,](#page-20-0) page 21.
- Si el software Trimble Installation Manager no está instalado en el controlador, descárguelo e instálelo. Vea Instalación de Trimble [Installation](#page-25-0) Manager, page 26.

NOTE – Los archivos de trabajo (.job) creados utilizando una versión previa de Trimble Access se actualizan automáticamente cuando los abre en la última versión de Trimble Access. Una vez que se han actualizado los trabajos, ya no se pueden abrir en una versión previa. Vea más información [Utilización](#page-23-0) de trabajos existentes con la última versión de Trimble Access, page 24.

# Para instalar o actualizar Trimble Access en Windows

Para instalar o actualizar Trimble Access en un controlador que ejecuta Windows utilizando Trimble Installation Manager para Windows:

- 1. Conecte el controlador a Internet. Vea [Configuración](#page-557-0) de la conexión a Internet, page 558.
- 2. Para abrir Trimble Installation Manager, presione el icono Buscar en la barra de tareas de Windows en el controlador e introduzca Instalar. Presione Trimble Installation Manager en los resultados de búsqueda.

Trimble Installation Manager automáticamente se conecta a Internet usando la conexión a Internet del dispositivo, se actualiza si es necesario y luego comprueba si hay actualizaciones disponibles.

- 3. En la barra de productos, seleccione el producto que desea instalar o actualizar.
- 4. Asegúrese de que la versión que desea instalar esté seleccionada en el campo Versión.
- 5. En la ficha Instalar actualizaciones , seleccione los elementos a instalar:
	- Seleccione las aplicaciones de software para las que tiene licencia.

Si el controlador tiene una licencia de Trimble Access perpetua, ya se han seleccionado las aplicaciones de Trimble Access para las que tiene licencia el controlador. Si está instalando Trimble Access para usar con una licencia de suscripción, deberá seleccionar las aplicaciones de Trimble Access que desea instalar.

- **En el grupo Herramientas**, seleccione la casilla de verificación GlobalFeatures.fxl para instalar el archivo de biblioteca de características de ejemplo GlobalFeatures.fxl para utilizarse con el software Trimble Access. Vea más información en [Biblioteca](#page-114-0) de caract., page [115](#page-114-0).
- **En el grupo Archivos de idiomas y ayuda**, seleccione el paquete de idioma correspondiente a instalar.

La instalación del paquete de idiomas preferido le permite utilizar el software Trimble Access en un idioma distinto del inglés y ver los archivos de ayuda de Trimble Access en el controlador en su idioma preferido (si está disponible) sin conectarse a Internet y navegar al Portal de Ayuda de Trimble Access. Vea más información en Para [cambiar](#page-37-0) el idioma o la [terminología,](#page-37-0) page 38.

- 6. Si ha configurado carpetas de datos personalizadas para instalar archivos de datos de Trimble Access durante la actualización/instalación de software, seleccione la carpeta (o carpetas) a instalar en el grupo Carpetas de datos personalizadas para cargar. Vea [Instalación](#page-23-1) de datos existentes durante la [actualización,](#page-23-1) page 24.
- 7. Presione Instalar.

Se mostrará el progreso de la descarga e instalación del software.

NOTE – Si el software antivirus muestra una alerta al ejecutar Trimble Installation Manager, en la mayoría de los casos podrá continuar con la instalación de todos modos. Si el software antivirus no le permite continuar, deberá configurar el software antivirus para que acepte los cambios realizados por Trimble Installation Manager. Trimble recomienda siempre ejecutar el software antivirus actualizado en el dispositivo.

8. Para cerrar Trimble Installation Manager, presione Finaliz.

# Para instalar o actualizar Trimble Access en Android

NOTE – Los dispositivos configurados con una cuenta de Google administrada por la empresa pueden estar sujetos a una restricción de la Política de Google aplicable a la instalación de aplicaciones mediante APK. Para resolverlo, la cuenta necesitará de una directiva aplicada que tenga habilitada Cargar de fuentes desconocidas .

Para instalar o actualizar Trimble Access en un controlador que ejecuta Android utilizando Trimble Installation Manager para Android:

- 1. Conecte el controlador a Internet. Vea [Configuración](#page-557-0) de la conexión a Internet, page 558.
- 2. Para abrir Trimble Installation Manager, vaya a la pantalla Aplicaciones de Android en el controlador y presione el icono Trimble Installation Manager para Android **.**

Trimble Installation Manager automáticamente se conecta a Internet usando la conexión a Internet del dispositivo, se actualiza si es necesario y luego comprueba si hay actualizaciones disponibles.

- 3. En la barra de productos, seleccione el producto que desea instalar o actualizar.
- 4. Asegúrese de que la versión que desea instalar esté seleccionada en el campo Versión .
- 5. En la ficha Instalar actualizaciones , seleccione los elementos a instalar:
	- Seleccione los componentes de software para los que tiene licencia.

Si el controlador tiene una licencia de Trimble Access perpetua, ya se han seleccionado las aplicaciones de Trimble Access para las que tiene licencia el controlador. Si está instalando Trimble Access para usar con una licencia de suscripción, deberá seleccionar las aplicaciones de Trimble Access que desea instalar.

- **·** En el grupo Herramientas, seleccione la casilla de verificación GlobalFeatures.fxl para instalar el archivo de biblioteca de características de ejemplo GlobalFeatures.fxl para utilizarse con el software Trimble Access. Vea más información en [Biblioteca](#page-114-0) de caract., page [115](#page-114-0).
- En el grupo Archivos de idiomas y ayuda, seleccione el paquete de idioma correspondiente a instalar.

La instalación del paquete de idiomas preferido le permite utilizar el software Trimble Access en un idioma distinto del inglés y ver los archivos de ayuda de Trimble Access en el controlador en su idioma preferido (si está disponible) sin conectarse a Internet y navegar al Portal de Ayuda de Trimble Access. Vea más información en Para [cambiar](#page-37-0) el idioma o la [terminología,](#page-37-0) page 38.

6. Presione Instalar.

Se mostrará el progreso de la descarga e instalación del software.

- 7. Durante la instalación, puede aparecer cualquiera de los siguientes mensajes emergentes:
	- Si ya hay instalada una versión del software, se le pedirá que confirme que desea instalar una actualización a la aplicación existente. Presione Instalar.
	- <sup>l</sup> Si un mensaje emergente indica que el dispositivo está configurado para bloquear la instalación de aplicaciones obtenidas de fuentes desconocidas:
		- a. Presione Configuraciones en el mensaje emergente.
		- b. En la pantalla Configuración , ubique el elemento Fuentes desconocidas y configure el control en Sí para permitir la instalación de aplicaciones de fuentes distintas de Play Store.
		- c. Presione OK.
	- Si se le pide otorgar acceso a funciones en el dispositivo, presione Instalar para aceptar e instalar el software.
- 8. Presione Listo para volver a Trimble Installation Manager. Alternativamente, presione Abrir para cerrar Trimble Installation Manager y abrir el software recién instalado.
- 9. Para cerrar Trimble Installation Manager, presione Finaliz.

NOTE – Trimble Installation Manager funciona como el servicio de administrador de licencias para cualquier software instalado utilizando Trimble Installation Manager. Si desinstala Trimble Installation Manager, el software instalado no se ejecutará.

# Uso de Trimble Access por primera vez

Para usar Trimble Access por primera vez tras la instalación o actualización:

- 1. En la pantalla Inicio o en la pantalla Aplicaciones del controlador, presione o presione dos veces en el icono  $\bigoplus$  del software Trimble Access para ejecutar el software.
- 2. La primera vez que usa el software, se le pedirá que acepte los Términos generales del Producto Trimble. Lea los términos y luego presione Aceptar.

Para ver estos términos en cualquier momento:

- **En el software Trimble Access, presione**  $\equiv$  **y seleccione Acerca de. Presione Legal y** seleccione EULA.
- En el explorador de Internet, vaya a [geospatial.trimble.com/legal/trimble-general-product](https://geospatial.trimble.com/legal/trimble-general-product-terms)[terms](https://geospatial.trimble.com/legal/trimble-general-product-terms).
- 3. La primera vez que usa el software, aparecerá la pantalla Programa de mejoras de soluciones de Trimble. El Programa de mejoras de soluciones de Trimble captura información sobre cómo utilizar los programas de Trimble y sobre algunos de los problemas que pueden surgir, y la utiliza para mejorar los productos y características.
	- Para participar en el programa, seleccione la casilla de verificación Me gustaría participar en el Programa de mejoras de soluciones de Trimble y luego presione Aceptar.

· Si opta por no participar, deje la casilla de verificación Me gustaría participar en el Programa de mejoras de soluciones de Trimble sin seleccionar y luego presione Aceptar.

La participación en el programa es estrictamente voluntaria. En cualquier momento, podrá optar por participar o no participar en el Programa de mejoras de soluciones. Para ello, en Trimble Access presione  $\equiv$  y seleccione Acerca de. Presione Legal y seleccione Programa de mejora de soluciones. Seleccione o inhabilite la casilla de verificación Me gustaría participar en el Programa de mejoras de soluciones de Trimble. Véase más información en [Programa](#page-26-0) de mejoras de [soluciones](#page-26-0) de Trimble, page 27.

- 4. Aparecerá la pantalla Proyectos . Ahora podrá crear o abrir un proyecto.
- 5. Si es necesario, presione <sup>e</sup> en la parte superior de la pantalla Proyectos para iniciar sesión utilizando su Trimble ID. Deberá iniciar sesión en:
	- <sup>l</sup> Para descargar la licencia de suscripción de Trimble Access la primera vez que usa la suscripción de Trimble Access.
	- Si tiene una licencia perpetua y desea poder sincronizar datos de Trimble Accesscon la nube.

Para el uso posterior, solo deberá iniciar sesión si ha cerrado sesión previamente. Vea más información Inicio de [sesión](#page-27-0) y cierre de sesión , page 28.

TIP – Trimble Access proporciona opciones para ayudar a administrar la suscripción. Por ejemplo, si siempre utiliza el mismo controlador, podrá mantener la suscripción bloqueada en el controlador. Alternativamente, podrá optar por liberar la suscripción si por lo general no siempre utiliza el mismo controlador y desea poder iniciar sesión en otro. Vea más información en Opciones para liberar la [suscripción,](#page-29-0) page 30 en Inicio de [sesión](#page-27-0) y cierre de sesión , page [28](#page-27-0).

# Actualización del software de oficina

Es posible que tenga que actualizar el software de oficina, para poder importar los trabajos Trimble Access versión 2023.10.

Todas las actualizaciones necesarias a Trimble Business Center se controlan mediante la utilidad Buscar actualizaciones que se proporciona con Trimble Business Center.

TIP – Si está usando otro software de oficina, tal como Trimble Link™ para convertir archivos de trabajo a otros formatos de archivo, instale el Trimble Installation Manager en la computadora donde Trimble Link está instalado y luego ejecute Trimble Installation Manager para instalar actualizaciones de oficina.

# <span id="page-16-0"></span>Licencias y suscripciones de software

Puede adquirir Trimble Access licencias de software como una licencia perpetua que tiene licencia para el controlador o como una licencia de suscripción que se asigna a un usuario individual. Se requieren licencias para la Topografía General aplicación así como para cada Trimble Access aplicación que desee utilizar.

Podrá ver las licencias instaladas en el controlador y las licencias de suscripción asignadas al usuario con sesión iniciada en cualquier momento en la pantalla Acerca de del software Trimble Access. Vea más información en [Visualización](#page-19-0) de la información actual de la licencia, page 20.

TIP – Si no tiene una licencia o suscripción actual, todavía podrá probar el software. Podrá utilizar Trimble Installation Manager para crear una licencia temporal limitada para Trimble Access y luego instalarTrimble Access 2023.10 en cualquier computadora con Windows 10 o un controlador Trimble compatible que ejecuta Android. Vea más información en [Instalación](#page-20-0) de una licencia temporal, page [21](#page-20-0).

# Licencias de software Trimble Access perpetuas

Para instalar Trimble Access 2023.10 en un controlador compatible que tiene una licencia perpetua, el controlador debe tener una Software Maintenance Agreement Trimble Access válida hasta 1 Octubre 2023. Para ampliar la Software Maintenance Agreement Trimble Access, póngase en contacto con su distribuidor de Trimble.

Una Software Maintenance Agreement Trimble Access válida permite a un usuario que tiene una licencia perpetua instalar nuevas versiones del software. También ofrece acceso a características que utilizan servicios web cuando están conectados a Internet, incluyendo:

- Sincronización de datos en la nube
- Trimble Maps
- $\cdot$  IBSS

TIP – Para actualizar de un controlador más antiguo a un nuevo controlador, podrá renunciar a la licencia de software Trimble Access de un controlador antiguo que tiene una Software Maintenance Agreement actual. En Trimble Installation Manager, seleccione Trimble Access en la barra de productos y, a continuación, seleccione la ficha Cediendo licencias (Ceder licencias) y presione Ceder. Una vez que el distribuidor ha reasignado las licencias al nuevo controlador, podrá instalar Trimble Access en el nuevo controlador utilizando Trimble Installation Manager.

# Suscripciones Trimble Access

Si está utilizando una suscripción Trimble Access en lugar de una licencia perpetua, podrá instalar Trimble Access 2023.10 en cualquier controlador compatible. Una suscripción válida proporciona acceso a las características que utilizan servicios web cuando están conectados a Internet.

Para utilizar la suscripción de software:

- 1. El Administrador de licencias en la organización debe asignarle una suscripción utilizando el [Trimble](https://help.trimblegeospatial.com/LicenseManager/) License [Manager](https://help.trimblegeospatial.com/LicenseManager/) webapp.Vea más información en la *Trimble License [Manager](https://help.trimblegeospatial.com/LicenseManager/Connect-Business.htm) Help*.
- 2. La primera vez que inicia el softwareTrimble Access, deberá iniciar sesión utilizando el ID de Trimble para descargar la licencia de suscripción de Trimble Access al controlador. De lo contrario, se le pedirá iniciar sesión solo si ha iniciado sesión previamente.

Las suscripciones se bloquearán en el controlador hasta que haya cerrado sesión. Una vez que se ha iniciado la sesión, podrá ejecutar Trimble Access en un controlador diferente e iniciar sesión para bloquear la suscripción a dicho controlador y utilizar el software.

TIP – Trimble Access proporciona opciones para ayudar a administrar la suscripción. Por ejemplo, si siempre utiliza el mismo controlador, podrá mantener la suscripción bloqueada en el controlador. Alternativamente, podrá optar por liberar la suscripción si por lo general no siempre utiliza el mismo controlador y desea poder iniciar sesión en otro. Vea más información en Opciones para liberar la [suscripción,](#page-29-0) page 30 en Inicio de [sesión](#page-27-0) y cierre de sesión , page [28](#page-27-0).

## Licencias de suscripción adicionales

Para usar algunas características del software Trimble Access, se requieren licencias de suscripción adicionales, independientemente de si está utilizando una licencia de suscripción o perpetua de Trimble Access.

NOTE – Las licencias de suscripción adicionales no se muestran en Trimble Installation Manager porque son suscripciones basadas en el usuario y no requieren la instalación de ningún componente utilizando Trimble Installation Manager.

#### Licencias de suscripción Trimble Connect Business

Para sincronizar datos de campo de Trimble Access con la nube, el usuario que ha iniciado sesión debe tener una licencia de Trimble Connect.Si está empleando un controlador con una licencia perpetua, el controlador deberá tener una Trimble Access Software Maintenance Agreement actual.

Para sincronizar datos, Trimble recomienda que todos los usuarios tengan una suscripción de Trimble Connect Business porque permite que todos los usuarios creen más proyectos y sincronicen datos con más proyectos que una suscripción de Trimble Connect Personal. Los usuarios de Trimble Accesspueden obtener una suscripción de Trimble Connect Business de forma gratuita de las siguientes maneras:

- Las suscripciones de Trimble Connect Business se incluyen automáticamente con las suscripciones Trimble Access.Para dichos usuarios, no es necesario realizar más acciones.
- <sup>l</sup> Para los usuarios de licencias perpetuas de Trimble Access, hay una suscripción de Trimble Connect Businessdisponible con cada Software Maintenance Agreement actual.Sin embargo, el administrador de licencias de su organización deberá asignarle la suscripción de Trimble Connect Business al usuario específico utilizando la aplicación web Trimble License [Manager](https://license-manager.trimble.com/).Hasta que la suscripción de Trimble Connect Business se haya asignado al usuario, dicho usuario tendrá una suscripción de Trimble Connect Personal y puede crear o sincronizar datos solamente con una número limitado de proyectos.

Para asignar licencias de suscripción de Trimble Connect Business a usuarios en su organización, inicie sesión en la aplicación web Trimble License [Manager](https://license-manager.trimble.com/) como Administrador de licencias. Para obtener más información, vea la *Trimble License [Manager](https://help.trimblegeospatial.com/LicenseManager/Connect-Business.htm) Help*.

Vea información adicional sobre lo diferentes tipos de licencias de Trimble Connect en [Understanding](https://community.trimble.com/viewdocument/understanding-connect-licensing?CommunityKey=61d0b9f7-a848-4769-babd-64bc8154cf53&tab=librarydocuments) Connect [Licensing](https://community.trimble.com/viewdocument/understanding-connect-licensing?CommunityKey=61d0b9f7-a848-4769-babd-64bc8154cf53&tab=librarydocuments) en la Trimble Connect Knowledge Center.

# <span id="page-19-0"></span>Visualización de la información actual de la licencia

Para ver información de licencias para las aplicaciones de Trimble Access instaladas en el controlador,  $presione \equiv y$  seleccione Acerca de.

La pantalla Acerca de muestra las licencias de software en uso por parte del controlador o por el usuario que ha iniciado sesión en Trimble Access.

TIP – Si la pantalla Acerca de no muestra las licencias que espera o necesita, comuníquese con el Administrador de licencias de su organización. Esta persona es alguien dentro de la organización que utiliza la Trimble License [Manager](https://license-manager.trimble.com/) aplicación web para administrar licencias a usuarios de la organización. Vea más información en la.*Trimble License [Manager](https://help.trimblegeospatial.com/LicenseManager/Connect-Business.htm) Help*

# Licencias de usuario

Los tipos de licencias de usuario que se muestran en la pantalla Acerca de incluyen:

- Trimble Access Licencias de suscripción
- <sup>l</sup> Licencias de suscripción relacionadas asignadas al usuario actual (por ejemplo, Trimble Connect)

Una Trimble Connect Business suscripción le permite crear más proyectos y sincronizar datos con más proyectos que una Trimble Connect Personal suscripción. Si está usando una licencia perpetua para Trimble Access , el controlador debe tener una corriente Trimble Access Software Maintenance Agreement para que pueda sincronizar Trimble Access datos con la nube.

NOTE – Por defecto, las suscripciones Trimble Access se bloquearán en el controlador hasta que haya cerrado sesión. Deberá cerrar sesión en el controlador actual antes de poder usar las suscripciones en un controlador diferente. Si no siempre utiliza el mismo controlador, podrá configurar el software para que libere las licencias de suscripción automáticamente cuando sale del software o para solicitarle que cierre la sesión y libere la suscripción al salir. Para ello, seleccione la opción adecuada en el campo Al salir del software en la pantalla Acerca de .

# Licencias del controlador

Los tipos de licencias de usuario que se muestran en la pantalla Acerca de incluyen:

- Licencias del controlador:
	- Trimble Access licencias perpetuas
	- Trimble Access licencias demo/de prueba

El campo Vencimiento del mantenimiento de software se aplica solamente a *licencias perpetuas* y muestra la fecha de vencimiento de Software Maintenance Agreement.

Si está usando una licencia perpetua paraTrimble Access, el controlador debe tener una Software Maintenance Agreement de Trimble Access actual para que pueda sincronizar datos de Trimble Access con la nube o para actualizar el software Trimble Access.

NOTE – Si usted o el Administrador de licencias de su organización ha renovado o extendido recientemente el controlador Software Maintenance Agreement, deberá ejecutar el Trimble Installation Manager software en el controlador para descargar e instalar el nuevo archivo de mantenimiento de software. Una vez que se ha instalado, el campo Vencimiento mantenimiento de software muestra la nueva fecha de vencimiento.

# Suscripciones de opciones de receptor GNSS

La información sobre opciones de receptor GNSS proporcionadas por la suscripción *no* se muestra en la pantalla Acerca de puesto que dicha suscripción es específica a un receptor individual y no está bloqueada para el usuario o el controlador.

Si está usando un receptor que tiene opciones proporcionadas por una suscripción a Trimble GNSS (tal como un receptor R750 o R780), presione  $\equiv$  y seleccione Instrumento / Configs receptor para ver información sobre la suscripción.

# <span id="page-20-0"></span>Instalación de una licencia temporal

Si no cuenta con las licencias requeridas, es posible que pueda probar el software durante un tiempo limitado.

Las opciones son:

- Cree una licencia de 48 horas para Trimble Access si no puede iniciar sesión y utilizar la suscripción o si ha adquirido una licencia perpetua pero todavía no se ha asignado al controlador.
- Crear una licencia de demostración de 30 días para Trimble Access si el controlador no tiene una licencia perpetua actual. Este tipo de licencia temporal está disponible en controladores Windows y Android compatibles.
- Crear una licencia de prueba de 30 días para aplicaciones Trimble Accessespecíficas si el controlador tiene una licencia perpetua actual, pero no una licencia para la aplicación específica que desea probar. Este tipo de licencia temporal está disponible solo en controladores Windows compatibles.

# Licencia de 48 horas cuando no puede iniciar sesión

La licencia de 48 horas le permite seguir trabajando cuando:

- · la licencia de suscripción está bloqueada en otro controlador o cuando no ha bloqueado la suscripción al controlador actual y ahora está en la obra sin conexión a Internet.
- · la licencia perpetua todavía no se ha asignado al controlador y tiene que comenzar en la obra.

Para instalar una licencia de 48 horas:

- 1. Si Trimble Access todavía no está instalado en el controlador, utilice Trimble Installation Manager para instalar Trimble Access y seleccione las aplicaciones de Trimble Access que desea instalar.
- 2. Ejecute Trimble Access por primera vez.

3. Presione <sup>a</sup> en la parte superior de la pantalla Proyectos para abrir la pantalla Iniciar sesión y luego presione *iAyuda*, no puedo iniciar sesión! en la parte inferior derecha de la pantalla Iniciar sesión para activar una licencia de 48 horas.

Todas las aplicaciones Trimble Access instalaciones se ejecutarán con toda la funcionalidad durante 48 horas. Para seguir trabajando más allá de dicho periodo, deberá iniciar sesión con la suscripción usual Trimble Access o ejecutar Trimble Installation Manager e instalar una licencia perpetua dentro del periodo de licencia de 48 horas. Puede comprobar el número de horas restantes en la pantalla Acerca de en Trimble Access.

# Licencia de demostración de 30 días

Si el controlador *no tiene* una licencia perpetua actual, podrá crear una licencia de demostración temporal para Trimble Access.

TIP – Las licencias de demostración también se pueden utilizar en una computadora de escritorio con fines de capacitación y prueba.

Las licencias de demostración le permiten utilizar la aplicación Trimble Access Topografía General aplicación, así como también aplicaciones Trimble Access adicionales tales como: Carreteras, Tuberías, Túneles, Minas y Power Line.

NOTE – El propósito de una licencia de demostración es probar el software para su evaluación. Debe adquirirse una licencia completa Trimble Access para los trabajos de producción.

Las licencias de demostración se limitan a añadir 30 puntos por trabajo, sin embargo los trabajos grandes creados en otros lugares pueden ser abiertos y revisados. Las licencias de demostración permiten conexiones a receptores GNSS y estaciones totales durante los primeros 30 días. Después de 30 días, solo podrá emular un levantamiento de estación total usando un instrumento manual (Windows y Android) y emular un levantamiento GNSS (Windows solamente).

#### Para crear una licencia de demostración

1. En Trimble Installation Manager, asegúrese de que Trimble Access esté seleccionado en la barra de productos.

Aparecerá un mensaje que informa que el controlador no tiene licencia de Trimble Access .

TIP – Si el dispositivo tiene licencia para otros productos, es posible que tenga que seleccionar Mostrar todo en la barra de productos para ver este mensaje.

- 2. Seleccione la ficha Crear licencias demo si todavía no está seleccionada.
- 3. Presione Iniciar sesión y luego inicie sesión utilizando el ID de Trimble. Una vez que ha iniciado sesión, se creará automáticamente una licencia de Trimble Access.
- 4. Seleccione la ficha Instalar actualizaciones e instale el software.

#### Para convertir la licencia de demostración a una licencia completa

Una vez que ha adquirido una licencia perpetua o una suscripción, vuelva a ejecutar Trimble Installation Manager para desinstalar el software de demostración e instalar la versión de software completa:

- 1. En Trimble Installation Manager, seleccione la ficha Instalar actualizaciones .
- 2. Si ha adquirido una suscripción, seleccione la casilla de verificación Convertir Trimble Accessdemo a suscripción .
- 3. Haga clic en Instalar.
- 4. Trimble Installation Manager ofrece desinstalar el software antes de instalar la versión adquirida. Haga clic en Aceptar.

NOTE – Si opta por no desinstalar el software, las aplicaciones permanecerán instaladas en el dispositivo, pero no pueden utilizarse.

Se desinstalarán los componentes del software de demostración.

- 5. Vuelva a ejecutar Trimble Installation Manager .
- 6. En Trimble Installation Manager, seleccione la ficha Instalar actualizaciones .
- 7. Seleccione los componentes a instalar.
- 8. Haga clic en Instalar.

# Versiones de prueba de las aplicaciones Trimble Access (Windows solamente)

Si el controlador tiene una licencia actual Trimble Access (Topografía General) perpetua, podrá usar la ficha Probar software para crear una licencia temporal para las aplicaciones compatibles o el software de prueba que puede instalarse en el dispositivo conectado.

Las aplicaciones compatibles son aplicaciones que pueden instalarse en una computadora de escritorio para soportar el software que está instalado en un dispositivo.

El software de prueba consiste en aplicaciones adicionales de Trimble Access que le gustaría probar durante 30 días. Las licencias de software de prueba por lo general vencen tras 30 días.

NOTE – Las versiones de prueba de algunas aplicaciones de Trimble Access son completamente funcionales y pueden instalarse solo una vez por dispositivo. La longitud del período de prueba del software se muestra en Trimble Installation Manager para Windows.

#### Para instalar el software de prueba o compatible

- 1. Iniciar Trimble Installation Manager para Windows.
- 2. Asegúrese de que Trimble Access esté seleccionada en la barra de productos.
- 3. Seleccione la ficha Probar software .
- 4. Seleccione la casilla (o casillas) de verificación adecuadas y luego presione Crear licencia.
- 5. Presione Iniciar sesión y luego inicie sesión utilizando el ID de Trimble.

Una vez que ha iniciado sesión, la Trimble Installation Manager ventana cambia a la ficha Instalar actualizaciones y muestra el software disponible para la instalación, incluyendo el software que acaba de seleccionar.

6. Presione Instalar.

# <span id="page-23-0"></span>Utilización de trabajos existentes con la última versión de Trimble Access

Puede abrir archivos .job. (JOB) creados utilizando una versión previa reciente de Trimble Access con la última versión del software. Trimble Access Automáticamente convierte el trabajo a la versión actual del software.

NOTE – Los trabajos actualizados a la última versión de Trimble Access no pueden usarse con versiones previas del software. Trimble recomienda mantener una copia de seguridad de la versión previa del trabajo si algunos controladores en la organización todavía están utilizando una versión previa de Trimble Access.

Para usar trabajos de Trimble Access 2016.xx y anteriores en un controlador que ejecuta Windows, o trabajos de Trimble Access 2018.xx y anteriores en un controlador que ejecuta Android, primero deberá convertir los trabajos de modo que sean compatibles con la última versión de Trimble Access.Para obtener una serie de opciones sobre cómo hacerlo, consulte la nota de soporte Trimble Access: Converting jobs to a newer version, que puede descargarse de la página [Boletines](https://help.trimblegeospatial.com/TrimbleAccess/latest/es/Downloads-bulletins.htm) técnicos de la Portal de Ayuda de Trimble Access.

#### Usar archivos .job en lugar de archivos .jxl

Es posible abrir archivos .jxl (JXL o JobXML) en Trimble Access, sin embargo Trimble recomienda usar el trabajo .job equivalente en lugar del archivo .jxl si está disponible.

Los archivos JXL se crean exportando los archivos de trabajo como un archivo JXL de Trimble Access, o importando un archivo JOB a Trimble Business Center. Un archivo JXL es una representación XML del archivo .job.

Si bien Trimble Access puede crear un nuevo .job de un archivo .jxl, el archivo no recrea el trabajo original. Cuando Trimble Access crea un trabajo a partir de un archivo JXL, solo lee la sección <Reducciones> del archivo XML. La sección <Reducciones> del archivo contiene únicamente registros de puntos, lo que significa que un archivo .job creado a partir de un archivo .jxl contiene solo puntos tecleados. Si tiene el archivo .job original y lo actualiza a la versión más reciente de Trimble Access entonces se retienen los datos brutos: verá cualquier línea codificada por características y podrá editar datos según se pueda en el trabajo original, por ejemplo, podrá editar alturas de objetivo o de antena, y podrá agregar un punto de calibración a una calibración local.

# <span id="page-23-1"></span>Instalación de datos existentes durante la actualización

Al instalar o actualizar Trimble Access en un controlador de Windows, podrá optar por instalar archivos de datos existentes de una ubicación de carpeta predefinida; cuando sea necesario, los archivos se convierten a la versión actual de Trimble Access cuando se los abre en Trimble Access.

Los tipos de archivo instalados pueden incluir:

- **Estilos de levantamiento, plantillas de trabajo**
- **·** Bibliotecas de códigos de característica
- Archivos de control, DXFs, alineaciones
- Informes/hojas de estilo personalizadas

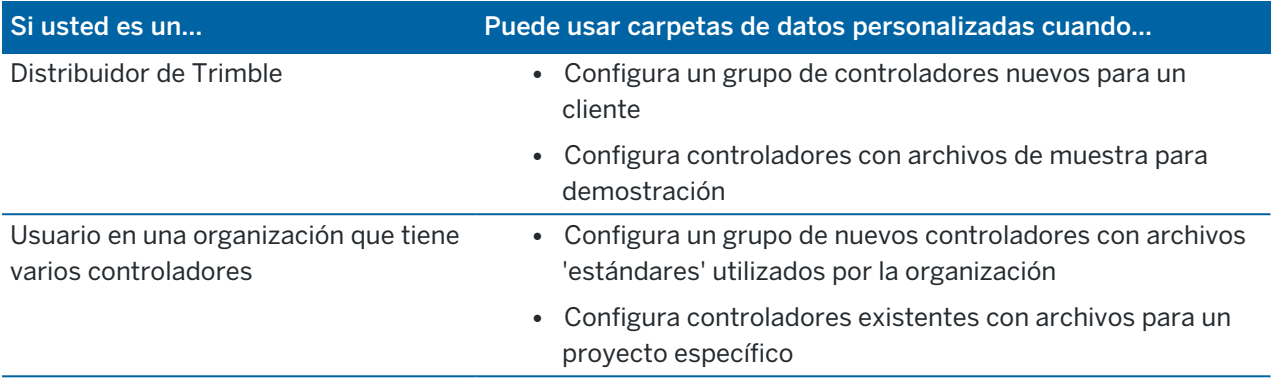

NOTE – Si ha modificado archivos de Trimble predefinidos y los ha guardado con el nombre original, dichos archivos se reemplazarán con las nuevas versiones de los archivos predefinidos cuando actualiza el software y se perderán los cambios personalizados. En este caso, deberá copiar los archivos modificados manualmente de la carpeta local y copiarlos en la subcarpeta Trimble Data correspondiente una vez que se ha actualizado el software. Para evitarlo, si modifica un formato predefinido, asegúrese de *guardarlo con un nombre diferente*.

# Para configurar carpetas de datos personalizadas

- 1. En Trimble Installation Manager para Windows, presione  $\mathbf{\ddot{C}}$ . Aparecerá el diálogo Configuraciones .
- 2. En el campo Ubicación de origen, seleccione el directorio en el equipo en el que se ubicará la carpeta (o carpetas) personalizada. La ubicación por defecto es C:\Trimble Access Instalar carpetas de carga.
- 3. Seleccione la casilla de verificación Sobrescribir archivos existentes para reemplazar los archivos existentes en el dispositivo que tienen el mismo nombre con los archivos de la carpeta personalizada.
- 4. Presione Crear carpeta. Introduzca el nombre de la nueva carpeta de datos personalizada, por ejemplo el nombre del cliente o proyecto que utiliza los archivos. Presione OK.
- 5. Aparecerá una ventana de File Explorer que muestra la nueva carpeta de datos personalizada que ha creado en el directorio Ubicación de origen . La carpeta Proyectos y la carpeta Archivos del sistema se crearán automáticamente en la nueva carpeta.
- 6. Coloque los archivos que desea instalar en el dispositivo en la carpeta Proyectos o Archivos del sistema correspondiente.

Vea más información sobre dónde colocar tipos de archivo específicos en [Carpetas](#page-132-0) de datos y [archivos,](#page-132-0) page 133.

7. En Trimble Installation Manager para Windows, vuelva al diálogo Configuraciones . Presione OK.

La ventana de Trimble Installation Manager para Windows se actualizará automáticamente y la carpeta que ha creado aparecerá debajo del elemento Carpetas de datos personalizadas para cargar en la ficha Instalar actualizaciones .

# Instalación de archivos de carpetas de datos personalizadas

Para instalar archivos de datos personalizados en el dispositivo, en Trimble Installation Manager para Windows desplácese hasta el elemento Carpetas de datos personalizadas para cargar en la ficha Instalar actualizaciones y seleccione la carpeta (o carpetas) que contiene los archivos a instalar. Presione Instalar.

<span id="page-25-0"></span>Para obtener más información, consulte [Instalación](#page-12-0) de Trimble Access, page 13.

# Instalación de Trimble Installation Manager

Para instalar o actualizar el software Trimble Access en el controlador, deberá usar Trimble Installation Manager:

- Si el controlador es un dispositivo Windows, instale o actualice el software Trimble Access utilizando Trimble Installation Manager para Windows.
- <sup>l</sup> Si el controlador es un dispositivo Android, instale o actualice el software Trimble Access utilizando Trimble Installation Manager para Android.

# Para instalar Trimble Installation Manager para Windows

- 1. Vaya a la página Software y [utilidades](https://help.trimblegeospatial.com/TrimbleAccess/latest/es/Downloads-software.htm) de Portal de Ayuda de Trimble Access y haga clic en el enlace para descargar Trimble Installation Manager para Windows.
- 2. Haga doble clic en el archivo de instalación para instalarlo.

Consulte más información en la *Ayuda de Trimble [Installation](https://help.trimblegeospatial.com/TIMForWindows/) Manager para Windows*.

# Para instalar Trimble Installation Manager para Android

Trimble Installation Manager para Android *por lo general está preinstalado* en controladores Trimble que ejecutan Android. Si aún no está instalado, siga estos pasos para instalarlo.

- 1. Vaya a la página Software y [utilidades](https://help.trimblegeospatial.com/TrimbleAccess/latest/es/Downloads-software.htm) de Portal de Ayuda de Trimble Access y haga clic en el enlace para descargar Trimble Installation Manager para Android.
- 2. Presione en el vínculo para descargar el software Trimble Installation Manager para Android.
- 3. Ubique el archivo descargado en el dispositivo y presione en el mismo para ejecutarlo.
- 4. Si un mensaje emergente indica que el dispositivo está configurado para bloquear la instalación de aplicaciones obtenidas de fuentes desconocidas:
	- a. Presione Configuraciones en el mensaje emergente.
	- b. En la pantalla Configuración , ubique el elemento Fuentes desconocidas y configure el control en Sí para permitir la instalación de aplicaciones de fuentes distintas de Play Store.
	- c. Presione OK.

NOTE – Trimble Installation Manager funciona como el servicio de administrador de licencias para cualquier software instalado utilizando Trimble Installation Manager. Si desinstala Trimble Installation Manager, el software instalado no se ejecutará.

Consulte más información en la *Ayuda de Trimble [Installation](https://help.trimblegeospatial.com/TIMForAndroid/) Manager para Android*.

# <span id="page-26-0"></span>Programa de mejoras de soluciones de Trimble

En Trimble, sabemos que los mejores productos son los que nuestros clientes pueden utilizar para lograr su máximo potencial. Para diseñar nuestros productos, reunimos comentarios directos de nuestros clientes, capturando información de nuestros socios de distribución, realizando encuestas, generando informes de soporte técnico y otros tipos de investigaciones en el campo.

Sin embargo, una gran cantidad de personas de todo el mundo utilizan productos Trimble, por lo que es imposible que contactemos a la mayoría de nuestros clientes en persona para obtener sus comentarios. El Programa de Mejoras de Soluciones de Trimble fue creado para darle a todos los clientes de Trimble la capacidad de contribuir al diseño y desarrollo de productos y servicios de Trimble.

El Programa de mejoras de soluciones de Trimble captura información sobre cómo utilizar los programas de Trimble y sobre algunos de los problemas que pueden surgir. Trimble emplea esta información para mejorar los productos y las características que utiliza con mayor frecuencia, para ayudar a resolver problemas y para satisfacer mejor sus necesidades. La participación en el programa es estrictamente voluntaria.

# ¿Cómo funciona el Programa de mejoras de soluciones de Trimble?

Si participa, el archivo de registro de Trimble Access se envía al servidor de Trimblecada vez que inicia Trimble Access.

Cuando recibimos el archivo de registro, lo analizamos para que utilice información a fin de crear estadísticas sobre el propósito para el que se está usando nuestro equipo, qué funciones de software son populares en qué región geográfica y con qué frecuencia podemos ver cualquier problema que se pueda corregir en nuestros productos. Por supuesto, puede desinstalar este programa de software en cualquier momento si desea hacerlo.

# ¿Este programa afecta mi rendimiento en el campo?

No. El programa de software no afecta el rendimiento y la productividad en el campo. La transferencia de información al servidor de Trimble cada vez que inicia Trimble Access es transparente para usted.

# ¿El Programa de mejoras de soluciones recogerá información sobre todos los productos en el colector de datos?

No. El programa de software solo captura información del archivo de registro de Trimble Access; el mismo contiene información sobre las conexiones al hardware, como receptores y estaciones totales GNSS, objetivos usados, valores introducidos por el usuario tales como información atmosférica, excepciones en el software y qué funcionalidad de Trimble Access se está usando.

# ¿Se me contactará o recibiré correo no deseado si participo?

Nro.

# Si elijo participar, ¿puedo optar por no participar más adelante?

Podrá optar por participar o no participar en cualquier momento. Para ello, en Trimble Access presione  $\equiv y$ seleccione Acerca de. Presione Legal y seleccione Programa de mejoras de soluciones. Seleccione o inhabilite la casilla de verificación Me gustaría participar en el programa de mejoras de soluciones.

Reconocemos que algunos clientes pueden sentirse incómodos al enviar la información reunida por el Programa de mejoras de soluciones de Trimble sin tener la oportunidad de revisarla por completo, aunque la información no contenga información de contacto y se rija por la declaración de privacidad. Si no le resulta cómodo compartir esta información, elija no participar.

# <span id="page-27-0"></span>Inicio de sesión y cierre de sesión

El icono **Iniciar sesión** <sup>2</sup> de en la barra de títulos de la pantalla Proyectos o la pantalla Trabajos está inhabilitado si no ha iniciado sesión.Presione en el icono si para iniciar sesión.

Para iniciar o cerrar sesión, debe estar [conectado](#page-557-0) a Internet.

Deberá iniciar sesión utilizando el Trimble ID para:

- <sup>l</sup> Descargue la licencia de suscripción de Trimble Access la primera vez que utilice la suscripción Trimble Access. De lo contrario, se le pedirá iniciar sesión solo si ha cerrado sesión previamente.
- <sup>l</sup> Sincronice los datos de Trimble Access con la nube utilizando la suscripción de Trimble Connect.

NOTE – Si está utilizando un controlador con una licencia perpetua, el controlador debe tener una Trimble Access Software Maintenance Agreement actual y deberá tener una suscripción Trimble Connect Business asignada.

**TIP** – Para ver los tipos de licencias asignadas al controlador o a usted, presione  $\equiv y$  seleccione Acerca de. Véase más información en [Instalación](#page-12-0) de Trimble Access, page 13.

# Para iniciar sesión

1. Para ver la pantalla **Iniciar sesión usando Trimble ID**, presione el icono gris **Iniciar sesión** en la pantalla Proyectos o Trabajos.

TIP – Si el controlador solo tiene aplicaciones de suscripción de Trimble Access instaladas y no hay licencias, aparecerá la pantalla Iniciar sesión usando Trimble ID la primera vez que inicia el software y no volverá a aparecer en el inicio del software a menos que haya cerrado sesión previamente.

2. Si usted es la única persona que utiliza Trimble Access en el controlador y regularmente usa proyectos o trabajos en la nube, seleccione la casilla de verificación Recordarme para ya haber iniciado sesión al iniciar Trimble Access.

TIP – Si está iniciando sesión para usar la suscripción de Trimble Access, la suscripción se bloqueará en el controlador hasta que haya cerrado sesión.En dicho caso, la casilla de verificación Recordarme no tiene efecto.

3. Presione en Iniciar sesión usando Trimble ID.La página Trimble Identity se abrirá en el explorador.

NOTE – Si no tiene un Trimble ID, presione Crear una cuenta para crear una. Alternativamente, presione Iniciar sesión con Google para iniciar sesión con una cuenta de Google existente, o haga clic en Iniciar sesión con Apple para iniciar sesión en una cuenta de Apple existente.

Para iniciar sesión con un Trimble ID existente:

a. Introduzca el nombre de usuario.

El nombre de usuario es la dirección de correo electrónico que utilizó al configurar el Trimble ID.

- b. Presione Siguiente.
- c. Introduzca la contraseña.

Para ver los caracteres que está introduciendo en el campo Contraseña, presione  $\bullet$ .

Si ha olvidado su contraseña, presione ¿Olvidó la contraseña?

- d. Si ha habilitado la Autenticación de factor múltiple para su cuenta Trimble Identity, se le pedirá introducir el código de verificación que ha elegido recibir por SMS o a través de una aplicación de autenticación tal como Google Authenticator.
- e. El mensaje de autenticación realizada correctamente aparecerá en su navegador. Podrá cerrar la ficha del navegador y volver al software Trimble Access.
- 4. El software Trimble Access mostrará que ha iniciado sesión. Presione la flecha Atrás para volver a la pantalla previa.

El software mostrará la pantalla Proyectos o la pantalla Trabajos si ha iniciado sesión desde allí.El icono amarillo **Iniciar sesión** en la barra de títulos indica que ha iniciado sesión.

Si está utilizando aplicaciones de suscripción de Trimble Access y ha iniciado sesión al iniciar el software, el mismo mostrará la pantalla Acerca de que muestra las suscripciones que tiene en el controlador.Presione Aceptar para proceder a la pantalla Proyectos.

NOTE – Para cumplir con las normas de datos chinas relativas a la carga de datos geoespaciales chinos en servidores fuera de China, Trimble Access permite iniciar sesión con Trimble Identidad para utilizar suscripciones, pero evita el uso de la plataforma en la Trimble Connect nube si su dirección IP está determinada para estar en China.

## Para cerrar sesión o para liberar la suscripción

Por defecto, las licencias de suscripción para aplicaciones de Trimble Access se bloquearán en el controlador *hasta que haya cerrado sesión*. Para usar estas licencias de suscripción en un controlador diferente, deberá *cerrar sesión* para liberar la suscripción en el controlador actual. Para cambiar esta configuración, consulte Opciones para liberar la [suscripción,](#page-29-0) page 30 a continuación.

Para cerrar sesión, seleccione una de las siguientes alternativas:

- **·** Presione el icono **Iniciar sesión d** de en la barra de títulos de la pantalla Proyectos y luego presione Cerrar sesión.
- Presione  $\equiv$  y seleccione Acerca de y luego presione Cerrar sesión.

TIP – Si está compartiendo controladores entre diferentes miembros del equipo, la suscripción del usuario previo se liberará automáticamente cuando un usuario diferente inicia sesión utilizando su propio Trimble ID. En dicho caso, no se requiere cerrar sesión en el controlador para liberar la suscripción.

# <span id="page-29-0"></span>Opciones para liberar la suscripción

Para cambiar si el software Trimble Access libera las licencias de suscripción Trimble Access cuando cierra sesión, presione  $\equiv y$  seleccione Acerca de. En el campo Al salir del software, seleccione una de las siguientes opciones:

- Liberar automáticamente mis suscripciones
- Preguntar si se liberan mis suscripciones
- Dejar suscripciones bloqueadas en dispositivo

TIP – Si normalmente siempre usa el mismo controlador, seleccione la opción Dejar las suscripciones bloqueadas en dispositivo .

Si ha salido del software *sin* cerrar sesión y tiene que liberar las suscripciones, deberá reiniciar el software y luego:

- <sup>l</sup> Si Recordar se seleccionó previamente en el software, luego en la pantalla Proyectos o Acerca de, presione Cerrar sesión.
- Si Recordar no se ha seleccionado, primero presione Iniciar sesión y luego en la pantalla Proyectos o Acerca de presione Cerrar sesión.

Para liberar manualmente las licencias de suscripción sin salir del software, presione Cerrar sesión en la pantalla Proyectos o en la pantalla Acerca de.

TIP – Si está compartiendo controladores entre diferentes miembros del equipo, la suscripción del usuario previo se liberará automáticamente cuando un usuario diferente inicia sesión utilizando su propio Trimble ID. En dicho caso, no se requiere cerrar sesión en el controlador para liberar la suscripción.

# Si no puede iniciar sesión para utilizar la suscripción

Ocasionalmente, es posible que no pueda iniciar sesión para utilizar la suscripción Trimble Access. Esto puede suceder si la suscripción ha vencido o si la suscripción está bloqueada en otro controlador.

En este caso, puede crear una licencia de 48 horas para usar hasta que pueda renovar la suscripción o desbloquear la suscripción desde el otro controlador. Para crear una licencia de 48 horas, vea [Instalación](#page-20-0) de una licencia [temporal,](#page-20-0) page 21.

NOTE – Si no puede iniciar sesión y no puede crear una licencia temporal, el software mostrará el número de serie del controlador que está utilizando la suscripción, y le advertirá que el software se ejecutará en el modo limitado. Presione Contin. para usar el software en el modo limitado.

En el modo limitado, podrá usar el software para cargar/descargar datos de la nube, abrir trabajos y revisarlos y exportar datos. Sin embargo, no podrá abrir aplicaciones Trimble Access tales como Carreteras o Tuberías y no podrá conectar el software a un instrumento o a un receptor GNSS.

# <span id="page-30-0"></span>El espacio Trimble Access de trabajo

Este tema incluye algunas sugerencias sobre cómo encontrar lo que busca en el área de trabajo Trimble Access y cómo interactuar con el software.

# Trabajar en el mapa

Una vez que se ha abierto un proyecto y un trabajo, el área de trabajo Trimble Access se centra en el mapa. Para empezar a trabajar, seleccione un elemento en el menú o presione y mantenga presionado en el mapa y seleccione la acción requerida. Las acciones que se muestran en el menú presionar y [mantener](#page-209-0) [presionado](#page-209-0) en el mapa dependen del número y tipo de elementos ya seleccionados en el mapa.

La selección de un elemento de menú o acción abre una nueva pantalla que aparece sobre el mapa, o un formulario que aparece junto al mapa.

# **Teclas**

Las teclas en la parte inferior de la pantalla muestran acciones y elementos relevantes para la pantalla abierta o el formulario.

Ocasionalmente en el modo horizontal, y más comúnmente en el modo vertical, el icono > aparecerá en la fila de teclas para indicar que hay más teclas disponibles. Para ver más teclas, presione  $\geq$  o deslice de derecha a izquierda (o de izquierda a derecha) a lo largo de la fila de teclas.

# Navegación en el menú

En la mayoría de las pantallas de software podrá presionar  $\equiv$  para ver el menú. En el menú, seleccione:

- Proyecto para ver la pantalla Proyectos.
- Trabajo para ver la pantalla Trabajos.
- Favoritos para ver los accesos directos a sus pantallas favoritas. En esta pantalla también podrá volver a las pantallas que ya están abiertas en el software, que se muestran en la lista Volver a. En el modo Horizontal, el menú siempre se abrirá con el elemento Favoritos seleccionado y la lista Favoritos se mostrará junto al menú. Vea más información en Pantallas y [funciones](#page-34-0) favoritas, page [35](#page-34-0).

El elemento de menú Favoritos está disponible solo cuando hay un trabajo abierto.

• Datos de trabajo para acceder al menú Datos de trabajo y abrir Revisar trabajo, Administrador de puntos u otras pantallas de datos de trabajo.

El elemento de menú Datos de trabajo está disponible solo cuando hay un trabajo abierto.

• Topografía General para cambiar a una aplicación diferente si tiene más de una aplicación instalada Trimble Access.

Cuando hay un trabajo abierto, los elementos que aparecen debajo del nombre de aplicación le permiten acceder a los menús dentro de dicha aplicación.

- Instrumento para acceder al menú Instrumento o Receptor.
- Configuraciones para especificar las configuraciones y estilos de levantamiento.
- Ayuda para ver los archivos de ayuda instalados.
- **Acerca de** para ver información de licencias para aplicaciones Trimble Access instaladas en el controlador, así como licencias de suscripción relacionadas.
- Salir para salir del software.

TIP – Deslice rápidamente con el dedo hacia arriba por el menú para ver todos los elementos. Para usar el teclado del controlador para seleccionar un elemento de menú, presione la tecla correspondiente a la primera letra del elemento de menú, por ejemplo presione A para abrir la ayuda, o presione I para ver el menú Instrumento. Podrá utilizar el teclado para navegar en cualquier menú de este modo.

#### Interacción con el software

La IU Trimble Access funciona de forma similar a las aplicaciones del smartphone y tableta que ya utiliza. Utilice gestos para hacer zoom y panoramizar en el mapa. Para desplazarse por un menú o lista, sencillamente deslice rápidamente con el dedo hacia arriba. Donde es posible que consulte una gran cantidad de datos, por ejemplo en las pantallas Revisar trabajo o Administrador de puntos, el software proporciona barras de desplazamiento más tradicionales en las que puede presionar y arrastrar para moverlas hacia arriba y abajo en la pantalla.

El Trimble TSC7 y T7 incluyen una utilidad de panel táctil para seleccionar el modo Dedo, Guante o Stylus. Podrá usar cualquier modo, pero si está trabajando en la lluvia, Trimble se recomienda seleccionar el modo Dedo. Consulte más información sobre la utilidad de panel táctil en la documentación del controlador.

NOTE – En el TSC7 y el T7, el sistema operativo se ha configurado para visualizarse por defecto al 125%, y por lo tanto Trimble Access está optimizado para visualizarse en una escala del 125% en dichos controladores.

El TSC7 incluye una utilidad de panel táctil para seleccionar el modo Dedo, Guante o Stylus. Podrá usar cualquier modo, pero si está trabajando en la lluvia, Trimble se recomienda seleccionar el modo Dedo. Consulte más información sobre la utilidad de panel táctil en la documentación del controlador.

NOTE – En el TSC7, el sistema operativo se ha configurado para visualizarse por defecto al 125%, y por lo tanto Trimble Access está optimizado para visualizarse en una escala del 125% en dichos controladores.

# Presione y mantenga presionado opciones para copiar y pegar texto

Al copiar texto de un campo a otro en Trimble Access, podrá cortar, copiar o pegar texto utilizando el menú para presionar y mantener presionado Texto:

- Para seleccionar texto, presione y mantenga presionado en la palabra para seleccionar, o presione y arrastre por el campo para seleccionar más texto. Aparecerá el menú Texto.
- <sup>l</sup> Para seleccionar todo el texto en el campo, presione dos veces en el campo o presione y mantenga presionado en una palabra y luego presione Seleccionar todo en el menú Texto.
- . Para cortar o copiar el texto seleccionado, presione Cortar o Copiar en el menú Texto.
- Para pegar texto en un campo vacío o para pegar al final de un campo, presione y mantenga presionado en el campo y presione Pegar.

Para pegar texto dentro del texto existente en el campo, presione en el punto de inserción en el texto y presione Pegar.

En los controladores Windows también podrá usar métodos abreviados de combinación de teclas Ctrl para seleccionar todo Ctrl + A, cortar Ctrl + X, copiar Ctrl + C y pegar Ctrl + V texto.

# Métodos abreviados de la barra de estado

Presione en elementos de la barra de estado para navegar rápidamente a la pantalla Funciones instrumento o Funciones receptor y cambiar las configuraciones o habilitar/inhabilitar funciones. Vea más información en la Barra de [estado,](#page-43-0) page 44.

# <span id="page-32-0"></span>Orientación de la pantalla

# Modo Horizontal

El TCU5 siempre funciona en el modo Horizontal.

Si el controlador es un dispositivo Windows, Trimble Access ha sido diseñado para usarse en el modo Horizontal pero rotará al modo Vertical si el controlador está rotado y no tiene un teclado.

En el modo horizontal, cuando un formulario está abierto junto al mapa:

- Para ver más del formulario, presione III y deslice rápidamente a la izquierda. El formulario cambiará de tamaño a la posición preconfigurada más cercana.
- Para que un formulario sea de pantalla completa, presione III y deslice rápidamente a la izquierda de la pantalla lo más que pueda.
- Para reducir el tamaño de un formulario y ver más del mapa, presione III y deslice rápidamente a la derecha.

Para bloquear la orientación del dispositivo, seleccione una de las siguientes alternativas:

<sup>l</sup> En el escritorio de Windows, deslice el dedo rápidamente desde la derecha para acceder al Centro de acciones. Presione Bloqueo rotación para habilitarlo. La ventana Bloqueo rotación

cambiará a azul.

Presione las teclas +  $\overline{O}$  de Windows  $\blacksquare$  en el teclado del controlador.

# Modo Vertical

En el colector de mano TDC600 , Trimble Access ha sido diseñado para utilizarse en el Modo vertical o en el Modo Horizontal.

En el modo Vertical:

- **Cuando un formulario está abierto junto al mapa, presione**  $\equiv$  **y deslice rápidamente con el dedo** hacia abajo para ver más del formulario, o presione  $\equiv y$  deslice rápidamente con el dedo hacia arriba para ver más del mapa.
- Para ver más teclas, presione  $\geq$  o deslice de derecha a izquierda (o de izquierda a derecha) a lo largo de la fila de teclas.
- No hay una tecla Esc cuando Trimble Access se está ejecutando en el modo retrato. Para salir de una pantalla sin guardar los cambios, presione la tecla Atrás en el dispositivo.

Para bloquear la orientación del dispositivo, seleccione una de las siguientes alternativas:

- <sup>l</sup> En la pantalla de inicio de Android, deslice rápidamente con el dedo hacia arriba desde la parte inferior de la pantalla y presione Configuraciones. Seleccione Mostrar / Avanzada / rotación de Dispositivo y luego seleccione Permanecer en la vista vertical.
- <sup>l</sup> Deslice rápidamente con el dedo hacia abajo dos veces desde la parte superior de la pantalla para ver la barra de estado de Android y luego presione el icono de Rotación automática .

# Sugerencias para dispositivos Windows

Según el controlador que está usando, el software Trimble Access siempre se ejecutará en el modo de pantalla completa, que es sin mostrar la barra de tareas o la barra de títulos de Windows.

Si el controlador tiene un teclado físico, o si usted ha conectado un teclado externo, puede utilizar la combinación de teclas apropiada para acceder rápidamente a un programa de software diferente o para especificar la configuración del sistema Windows cuando se está en el software Trimble Access:

- Presione la tecla  $\blacksquare$  de Windows en el teclado para ver el menú Inicio de Windows y la barra de tareas.
- Presione la tecla  $\blacksquare$  de Windows + D en el teclado para ver el escritorio de Windows.
- Presione Ctrl + Q para salir de Trimble Access.

Para otros métodos abreviados útiles, vea Métodos [abreviados](#page-39-0) del teclado, page 40.

Al utilizar Trimble Access en un controlador Trimble que ejecuta Windows:

- El controlador puede conectarse a todos los receptores GNSS compatibles y a la mayoría de los instrumentos convencionales utilizando Bluetooth.
- <sup>l</sup> El controlador puede conectarse a todos los instrumentos convencionales de Trimble compatibles utilizando un cable.

# Sugerencias para dispositivos Android

Al utilizar Trimble Access en un controlador Trimble que ejecuta Android:

- Trimble Installation Manager para Android debe permanecer instalado en el controlador para que se ejecute el software Trimble Access.
- <sup>l</sup> Podrá utilizar un cable USB para transferir archivos entre el controlador y una computadora Windows. Vea [Transferencia](#page-130-1) de archivos al y del controlador, page 131.
- El controlador puede conectarse a todos los receptores GNSS compatibles y a la mayoría de los instrumentos convencionales utilizando Bluetooth.
- El controlador TSC5 puede conectarse a todos los instrumentos convencionales de Trimble compatibles utilizando un cable.

NOTE – Para realizar un levantamiento robótico cuando Trimble Access está funcionando en el colector de mano TDC600, tendrá que conectar el colector de mano al TDL2.4 Radio Bridge o EDB10 Data Bridge.

# <span id="page-34-0"></span>Pantallas y funciones favoritas

Favoritos y Funciones le permiten crear accesos directos a pantallas de software, controles de mapa o para habilitar/inhabilitar una función de instrumento o receptor.

Para ver Favoritos, presione  $\equiv$  .La lista Favoritos se mostrará junto al menú.Presione en uno de los Favoritos para ir a la lista Favoritos directamente o para habilitar/inhabilitar una función de instrumento/receptor.

La lista Volver a junto a la lista Favoritos muestra las pantallas previamente visualizadas que todavía están abiertas.Presione en un elemento para volver a dicha pantalla.

**NOTE –** Para ver Favoritos cuando Trimble Access se está ejecutando en el modo retrato, presione  $\equiv$ y luego seleccione Favoritos. El menú principal cambia al menú Favoritos, mostrando la lista Favoritos y la lista Volver a.

Si el controlador tiene un teclado numérico, podrá usar el teclado para introducir el carácter de teclado (1– 9, 0, - o .)indicado en las primeras doce ventanas para habilitar/inhabilitar la función Favoritos o para abrir la pantalla adecuada.

Podrá añadir sus propios elementos a la lista Favoritos y/o podrá asignarlos a una tecla de función en el controlador. Por ejemplo, si asigna la función DR a la tecla de función F3 en el controlador, durante un levantamiento convencional presione F3 para habilitar/inhabilitar el modo DR cuando ve una pantalla en el software.

NOTE – Si está utilizando una tableta que tiene botones programables en lugar de teclas de función dedicadas, como la tableta Trimble T10, debe activar la casilla de verificación Usar teclas de función en la pantalla Seleccionar idioma. Utilice la aplicación Administrador de botones instalada en el T10 para establecer cualquiera de los tres botones programables en el frente de la tableta como teclas de función. Consulte más información en la *Guía del usuario de la tableta Trimble T10*. Siestá empleando una tableta de otro fabricante, consulte la información en la documentación de la tableta sobre las teclas de función compatibles y si son programables.

## Agrupación de Favoritos

puede crear grupos de favoritos y funciones y luego utilizar el grupo que concuerda con su flujo de trabajo.Por ejemplo, puede usar un grupo cuando utiliza un instrumento convencional y otro grupo cuando utiliza un receptor GNSS.Al utilizar grupos, la función que está habilitada cuando presiona F3 por ejemplo, depende de si está utilizando el instrumento convencional o el grupo de funciones GNSS.

Presione  $\frac{1}{2}$  junto al nombre del grupo y seleccione la opción Cambiar automáticamente requerida para que el software automáticamente cambie al grupo Favoritos cuando inicie un levantamiento convencional o GNSS. La función Cambiar automáticamente funciona mejor cuando ha configurado un grupo convencional y un grupo GNSS de Favoritos. El software también cambiará automáticamente de grupo cuando el instrumento activo cambia durante un levantamiento integrado.

# Para preferir la función de software actual

Para agregar un acceso directo a una pantalla que utiliza a menudo o una función de instrumento que con frecuencia activa y desactiva, presione  $\sqrt{\chi}$  para agregarla rápidamente a la lista de favoritos o asignarla a una tecla de función en el controlador.

- 1. Para añadir un método abreviado a:
	- $\bullet$  una pantalla de software, navegue a la pantalla que desea añadir.
	- <sup>l</sup> función de instrumento/receptor, presione el icono de instrumento/receptor en la barra de estado para ver la pantalla Funciones instrumento o Funciones GNSS.
- 2. Presione  $\sqrt{\chi}$  junto al nombre de pantalla o nombre de función de instrumento y luego seleccione si desea añadir el elemento a:
	- la pantalla Favoritos
	- una tecla de función
	- · la pantalla Favoritos y a una tecla de función
- 3. Si está asignando el elemento a una tecla de función, presione la tecla de función adecuada en la pantalla Seleccionar tecla a la cual asignar una función. Presione OK.

Una estrella amarilla junto al nombre de pantalla o nombre de función en la pantalla Funciones instrumento o Funciones GNSS indica que dicho elemento es un favorito.

Un nombre de tecla de función (por ejemplo, F3) junto al nombre de pantalla o nombre de función indica el método abreviado del teclado para dicho elemento.

TIP – Si ha configurado grupos de Favoritos, los accesos directos siempre se añadirán al grupo actualmente seleccionado. Para cambiar el grupo, presione  $\equiv$  y seleccione el grupo en la lista desplegable en la parte superior de la lista Favoritos .Podrá copiar o mover métodos abreviados entre grupos si es necesario.
# Para administrar las teclas de función asignadas

Para cambiar los métodos abreviados que se asignan a las teclas de función del controlador, o para asignar una tecla de función a una función de software para la que no hay ningún icono  $\sqrt{x}$ :

- 1. Presione  $\equiv$  y luego  $\hat{\mathcal{L}}$  junto a Favoritos. Aparecerá la pantalla Editar.
- 2. Seleccione la opción Teclas de función .
- 3. Para asignar un método abreviado a un tecla de función diferente, seleccione un elemento y presione en la flecha izquierda o derecha para mover el elemento.
- 4. Para asignar una tecla de función a una función de software para la que no hay ningún icono  $\chi$ , presione + en la tecla de función que desea utilizar y seleccione la función que desea asignar.Presione Aceptar.
- 5. Para quitar un método abreviado de una tecla de función, seleccione el elemento y presione Eliminar. Alternativamente, presione Eliminar todo.
- 6. Presione OK.

# Para crear un grupo de Favoritos

- 1. Presione  $\equiv$  y luego  $\diagup$  junto a Favoritos. Aparecerá la pantalla Editar.
- 2. Ya sea con la opción Favoritos o con la opción Teclas de función seleccionada, presione Grupo nuevo.
- 3. Introduzca el nombre del grupo y presione Enter.

El nuevo grupo aparecerá en la pantalla Editar.

- 4. Añadir y administrar elementos en el grupo.Para copiar elementos o mover elementos de un grupo diferente al grupo nuevo, presione y mantenga presionado un elemento en un grupo diferente y seleccione Copiar en o Mover a y luego seleccione el grupo.
- 5. Para configurar los métodos abreviados de la tecla de función para el grupo, seleccione la opción Teclas de función en la parte superior de la pantalla. Para copiar elementos o mover elementos de un grupo diferente al grupo nuevo, presione y mantenga presionado un elemento en un grupo diferente y seleccione Copiar en o Mover a y luego seleccione el grupo.
- 6. Presione Aceptar.

La lista Favoritos muestra elementos en el grupo actualmente seleccionado.Por defecto, este es el grupo seleccionado en la pantalla Editar Favoritos cuando presiona Aceptar.

7. Para usar un grupo de favoritos diferente, presione  $\equiv y$  luego seleccione el grupo en la lista desplegable en la parte superior de la lista Favoritos.

# Para administrar los elementos de la lista Favoritos

- 1. Presione  $\equiv$  y luego  $\hat{\mathcal{L}}$  junto a Favoritos. Aparecerá la pantalla Editar.
- 2. Asegúrese de que la opción Favoritos esté seleccionada.

- 3. Haga los cambios:
	- Para reorganizar los elementos del grupo Favoritos seleccionado, seleccione un elemento y presione en la flecha izquierda o derecha para mover el elemento.
	- Para quitar elementos del grupo Favoritos seleccionado, seleccione el elemento y presione Eliminar.
	- Para que el software cambie automáticamente al grupo Favoritos cuando inicia un levantamiento convencional o GNSS, presione y seleccione la opción Cambiar automáticamente requerida.
	- <sup>l</sup> Para reemplazar los métodos abreviados actuales con los métodos de acceso directo favoritos que se proporcionan de forma predeterminada con el software, presione  $\frac{1}{2}$  junto al nombre de grupo Favoritos y luego seleccione Predeter.

Si el software advierte que todos los métodos abreviados favoritos actuales se eliminarán y reemplazarán con los predeterminados, presioneSí.

- . Para eliminar un grupo de Favoritos, asegúrese de que la opción Favoritos esté seleccionada. Presione  $\frac{1}{2}$  y seleccione Eliminar grupo. Para eliminar todos los Favoritos y grupos, presione la tecla Eliminar todo.
- 4. Presione OK.

## Para configurar la hora y fecha

Trimble Access utiliza los datos y la configuración de hora en el controlador para el registro cuando se realizan cambios a los archivos.

Para configurar la fecha y la hora en el controlador:

- 1. Navegue a la pantalla configuraciones del sistema operativo y busque **[Date & Time]** (Fecha y hora).
- 2. Cambie la fecha y la hora de acuerdo con lo que se requiera.

Para especificar la configuración de visualización de hora GPS para el trabajo:

- 1. Presione  $\equiv$  y seleccione Trabajo para ver la pantalla Trabajos.
- 2. Seleccione el trabajo y presione Propiedades.
- 3. Presione Unidades.
- 4. En el campo Formato hora, seleccione el formato de visualización de hora requerido.

Un registro de tiempo se almacena con cada registro en el trabajo y se saca al archivo DC cada 30 minutos.

## Para cambiar el idioma o la terminología

#### Para cambiar el idioma del software

- 1. Utilice Trimble Installation Manager para instalar el paquete de idioma en el controlador.
- 2. Presione  $\equiv$  y seleccione Configuraciones / Idiomas.
- 3. Seleccione el idioma requerido en la lista.

La lista de idiomas disponibles está determinada por los archivos de idioma que ha elegido para

instalar con el software.

4. Reinicie el software.

### Para cambiar la terminología usada en el software

Seleccione la opción Usar terminología ferroviaria para utilizar los siguientes términos ferroviarios específicos si está midiendo vías férreas:

- Girar por Ir al medir su posición relativa a una cadena o cuando replantea una estación en una cadena.
- Elev. para Dist. v.

Seleccione la opción Usar terminología de distancia de P.K. para utilizar el término P.K. en lugar de Estación para la distancia a lo largo de la carretera o el túnel.

### Para utilizar teclas de función en una tableta que tiene teclas programables

Seleccione la casilla Usar teclas de función para poder asignar funciones de software de Trimble Access a una tecla de función en una tableta que no tenga teclas de función dedicadas, como la tableta Trimble T10.

La tableta Trimble T10 no incluye teclas de función dedicadas pero puede utilizar la aplicación Administrador de botones instalada en la tableta para configurar cualquiera de los tres botones programables en el frente de la tableta como teclas de función. Consulte más información en la *Guía del usuario de la tableta Trimble T10*. Siestá empleando una tableta de otro fabricante, consulte la información en la documentación de la tableta sobre las teclas de función compatibles y si son programables.

Vea más información en Pantallas y [funciones](#page-34-0) favoritas.

## Para activar y desactivar sonidos

Los eventos de sonido son mensajes pregrabados que le notifican que un evento o acción ha ocurrido. Estos corresponden a mensajes en la línea de estado, y mensajes de advertencia y de error más comunes.

Para encender o apagar todos los eventos de sonido:

- 1. Presione  $\equiv y$  seleccione Configuraciones / Idiomas.
- 2. Seleccione la casilla de verificación Ejecutar eventos de sonido para activar los eventos de sonido, o inhabilítela para desactivarlos.
- 3. Seleccione la casilla de verificación Vibrar para habilitar la respuesta de vibración siempre que Trimble Access almacene automáticamente un punto o cuando el punto esté listo para ser almacenado.

Esta casilla de verificación está disponible solo cuando el controlador es un TSC7 o TDC600.

Los eventos de sonido se almacenan como archivos wav. Puede personalizar sus propios eventos de sonido al reemplazar o borrar los archivos wavexistentes y ubicados en la carpeta Sounds. La ubicación de la carpeta depende del sistema operativo del controlador:

- <sup>l</sup> Windows: C:\Program Files\Trimble\Topografía General\Languages\<language>\Sounds
- Android: <Nombre dispositivo>\Trimble Data\Languages\<language>\Sounds

# Métodos abreviados del teclado

Podrá asignar sus propios métodos abreviados personalizados a las teclas de función en el controlador.Vea Pantallas y [funciones](#page-34-0) favoritas, page 35.

Si el controlador tiene un teclado alfanumérico, o si ha conectado un teclado externo, podrá acceder a las funciones usadas con frecuencia presionando la combinación de teclas adecuada.

#### Para... Presione... Mostrar el menú TeclaMenú (pulsación breve) El menú aparece con la pantalla Favoritos abierta.Utilice las teclas de flecha derecha o abajo para seleccionar un elemento Favorito. Para cerrar Favoritos, presione en la tecla de flecha Izquierda y luego utilice las teclas de flecha Arriba o Abajo para seleccionar un elemento de menú diferente. Mostrar Favoritos Mostrar Volver a Mostrar la pantalla Funciones instrumento o Funciones GNSS TeclaMenú (pulsación larga) La pantalla Funciones instrumento aparecerá si el software está conectado a un instrumento convencional. La pantalla Funciones GNSS aparecerá si el software está conectado a un receptor GNSS o no está conectado a un receptor o instrumento. Mostrar la pantalla de selección del objetivo/prisma  $Ctrl + P$ Mostrar u ocultar la burbuja electrónica GNSS Ctrl + L cuando está conectado a un receptor GNSS compatible con la burbuja electrónica. Mostrar el mapa en pantalla completa  $Ctrl + M$ Mostrar la pantalla Revisar trabajo  $\overline{C^{t+1}+D}$ Mostrar la pantalla Teclear nota Ctrl + N

## Métodos abreviados del teclado para navegar en el software

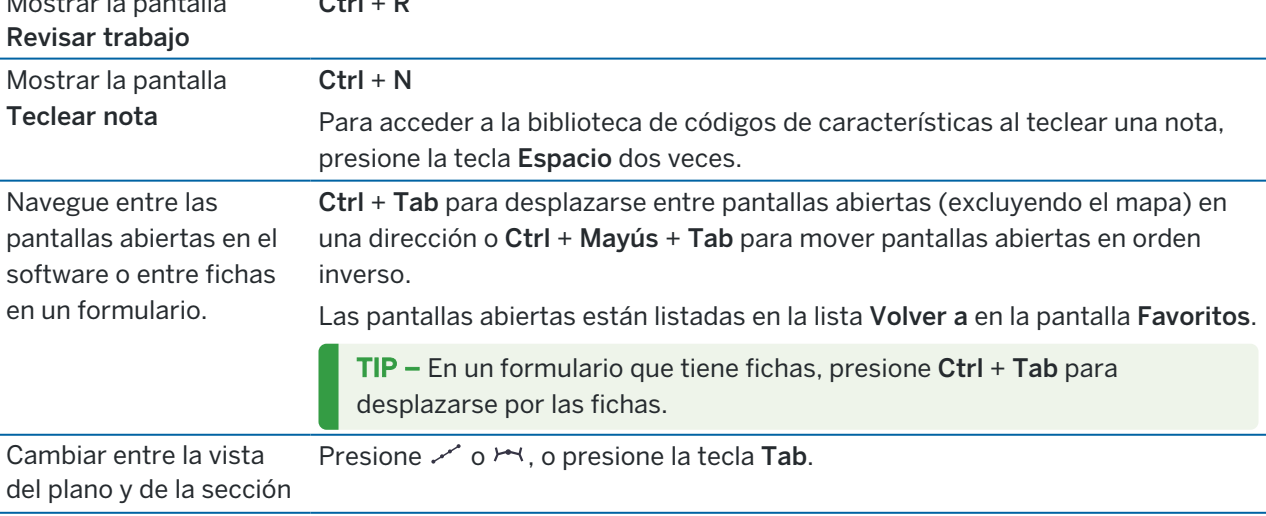

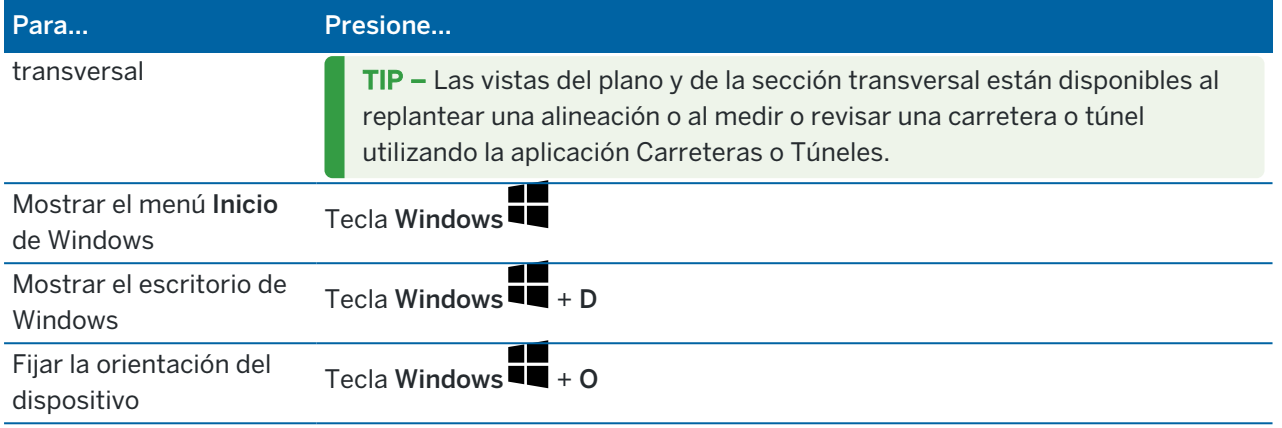

# Métodos abreviados del teclado para moverse en la pantalla o seleccionar elementos

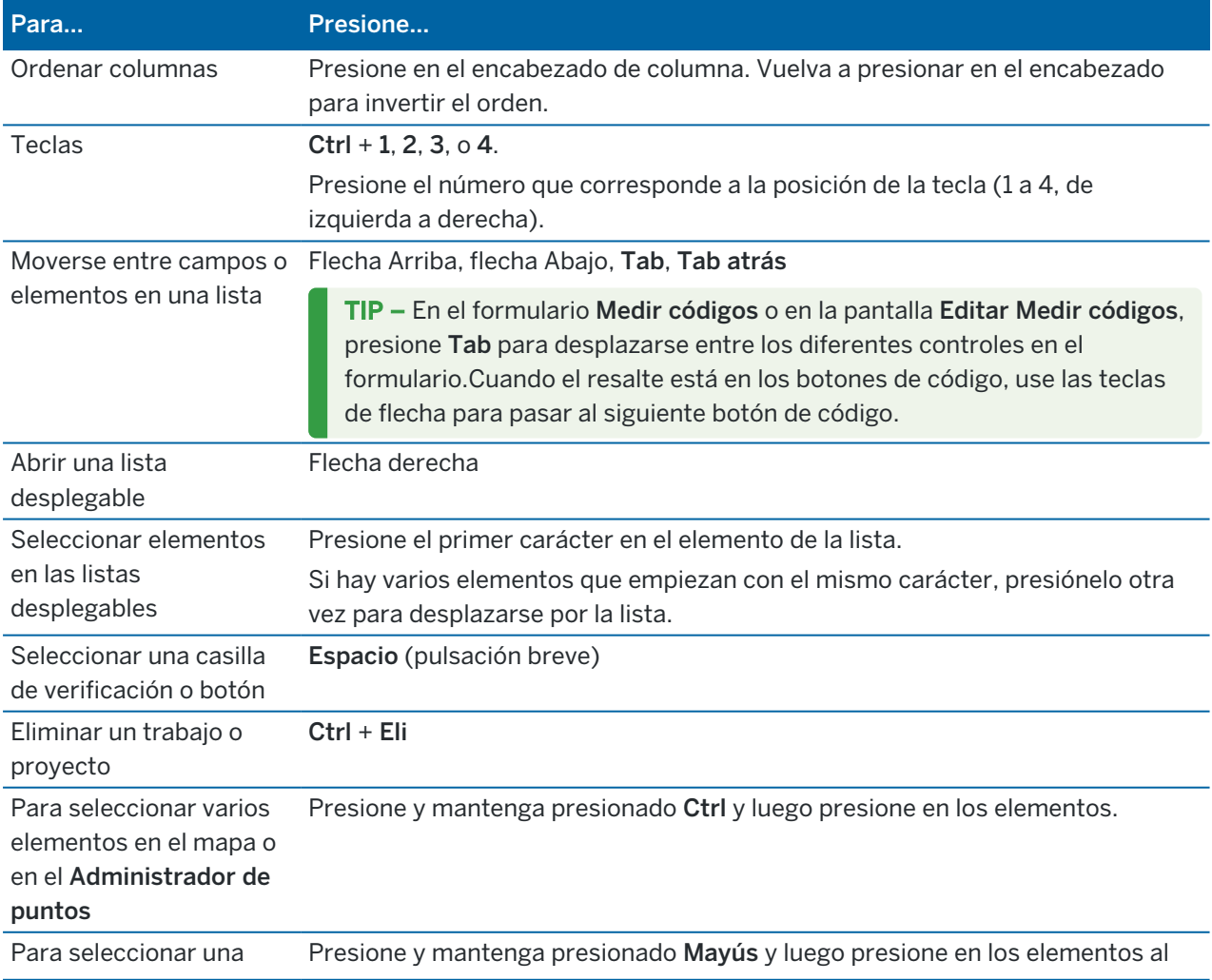

Trimble Access Topografía General Guía del usuario | **41**

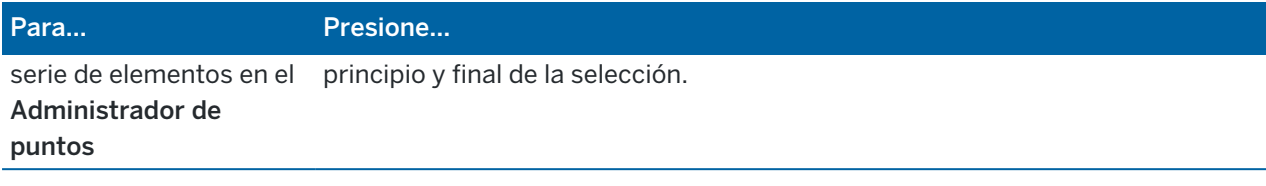

# Métodos abreviados del teclado para realizar funciones

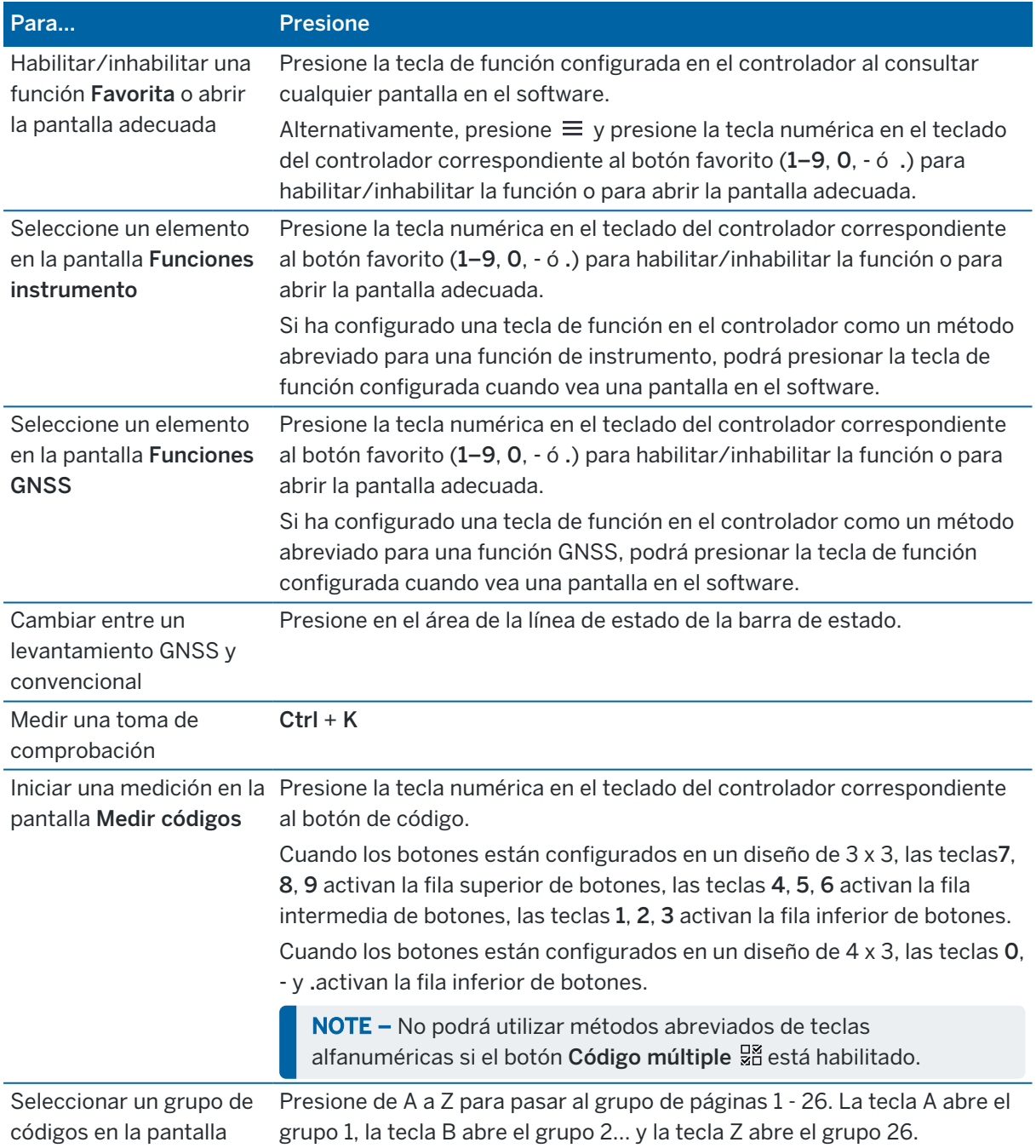

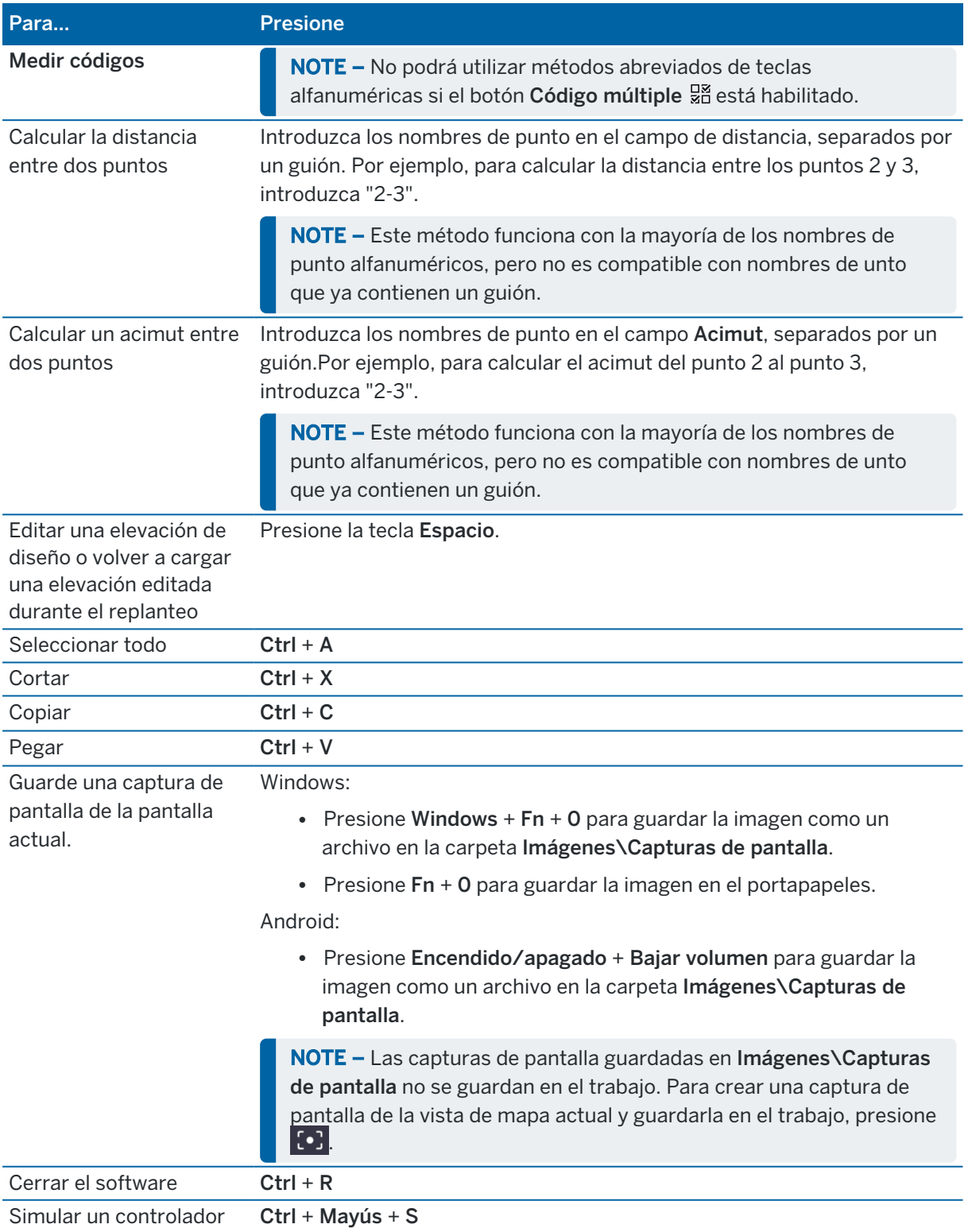

# Barra de estado

La barra de estado aparece en la parte superior de la pantalla cuando hay un trabajo abierto. La misma incluye información sobre el equipo que está conectado al controlador y el acceso a funciones utilizadas usualmente.

Barra de estado de levantamientos convencionales

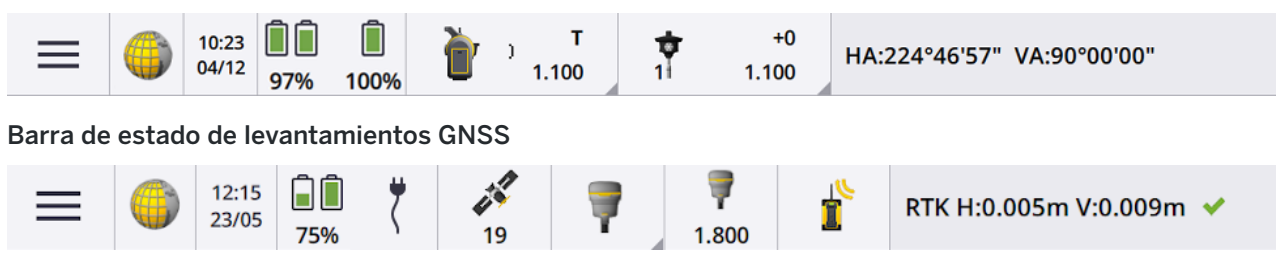

# Elementos comunes de la barra de estado

Elementos que normalmente aparecen en la barra de estado:

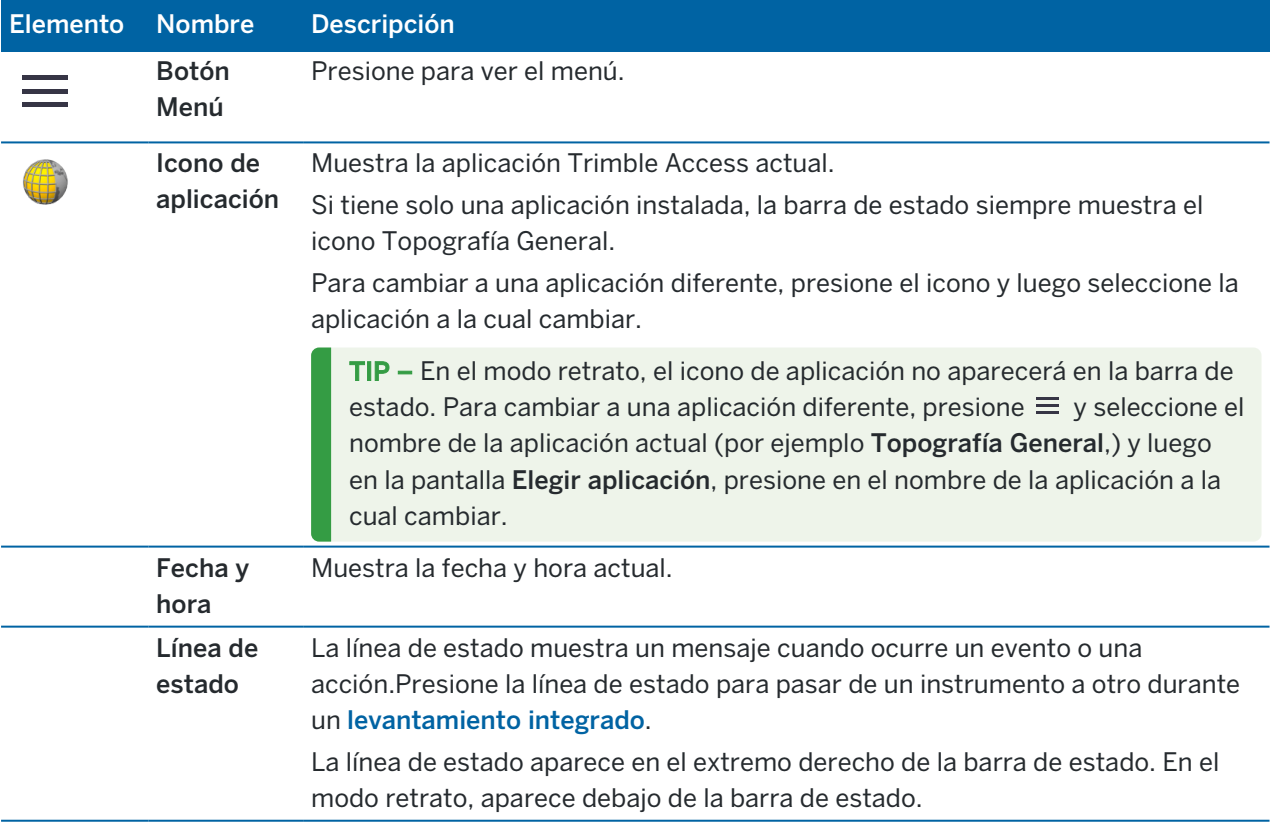

# Estado batería

El área Estado batería en la barra de estado muestra el estado de la batería en el controlador y los dispositivos conectados al controlador. Siel controlador tiene más de una batería, se mostrará el nivel de alimentación de cada batería.

Para ver la pantalla Estado batería, presione en el área de estado de la batería en la barra de estado.

# Estado de levantamiento convencional

Durante un levantamiento convencional, los valores para el ángulo horizontal o vertical actual y la distancia se muestran en la línea de estado.

# Estado del instrumento

Para ver:

- La pantalla Funciones [instrumento,](#page-349-0) page 350 presione el icono Instrumento en la barra de estado.
- <sup>l</sup> La pantalla Configs [instrumento,](#page-378-0) page 379 *presione y mantenga presionado* el icono Instrumento en la barra de estado.

El icono Instrumento indica el tipo de instrumento conectado. Los símbolos se añaden al icono Instrumento para indicar el estado.

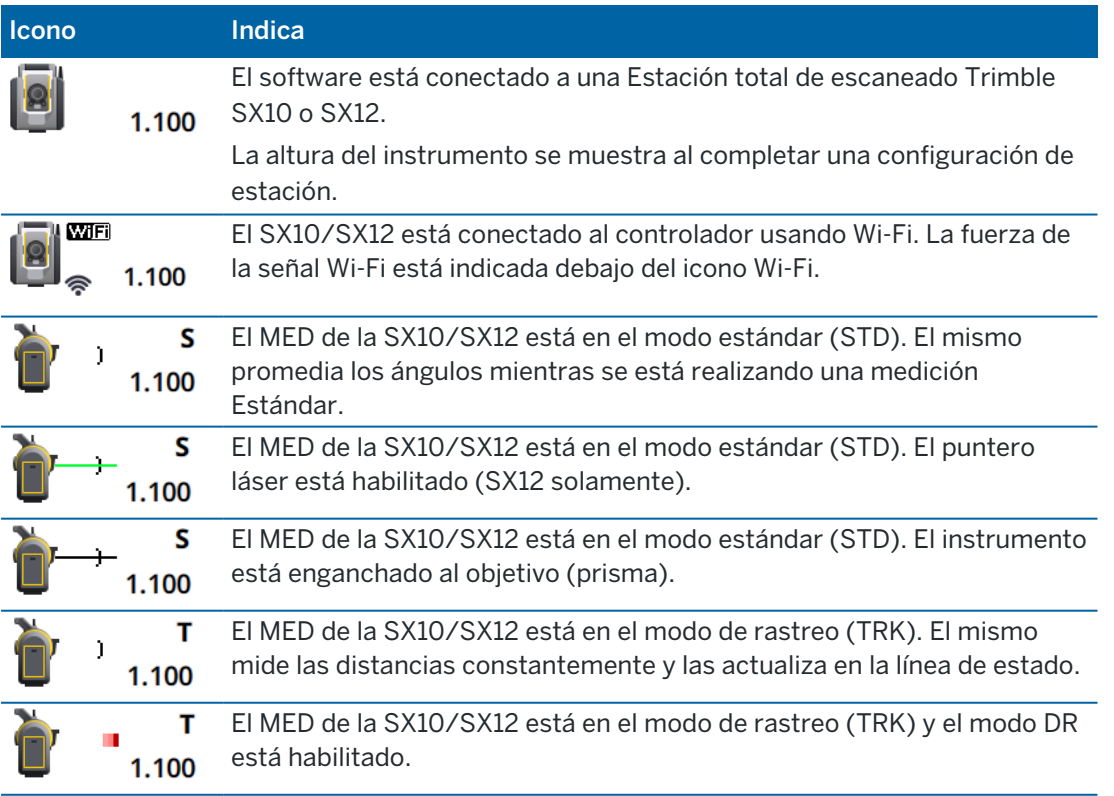

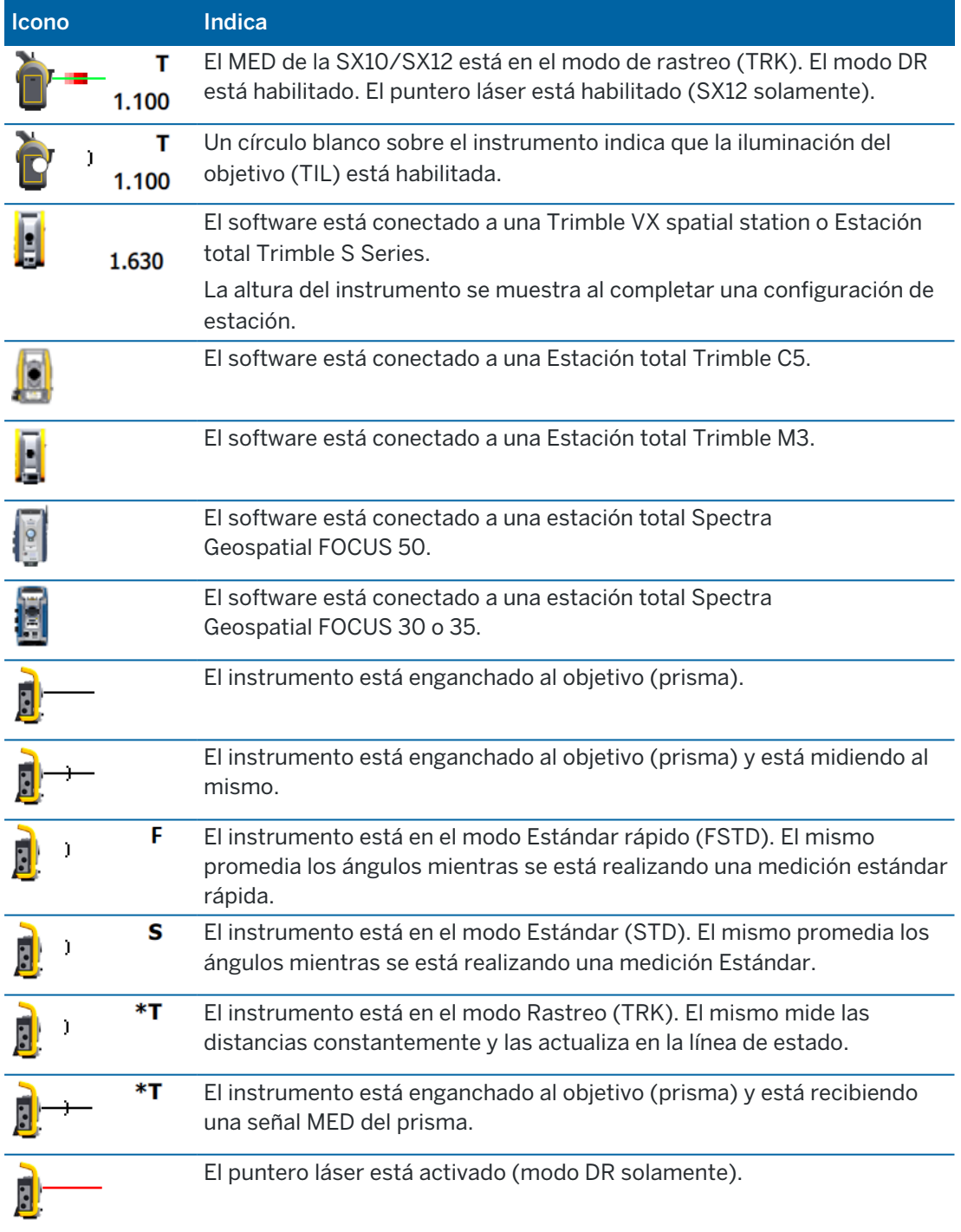

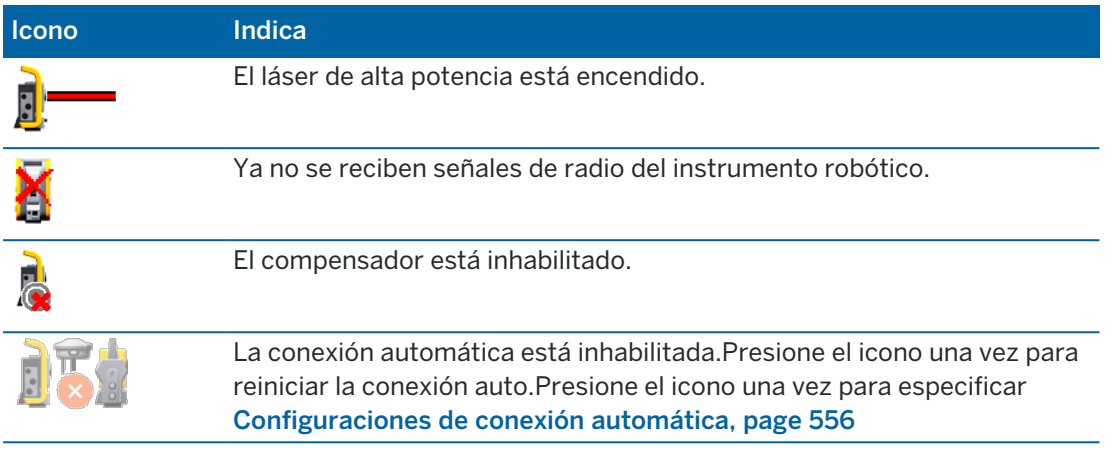

# Estado del objetivo

Para cambiar el objetivo o las configuraciones de objetivo, presione en el icono de estado Objetivo en la barra de estado. Vea Altura [objetivo,](#page-337-0) page 338.

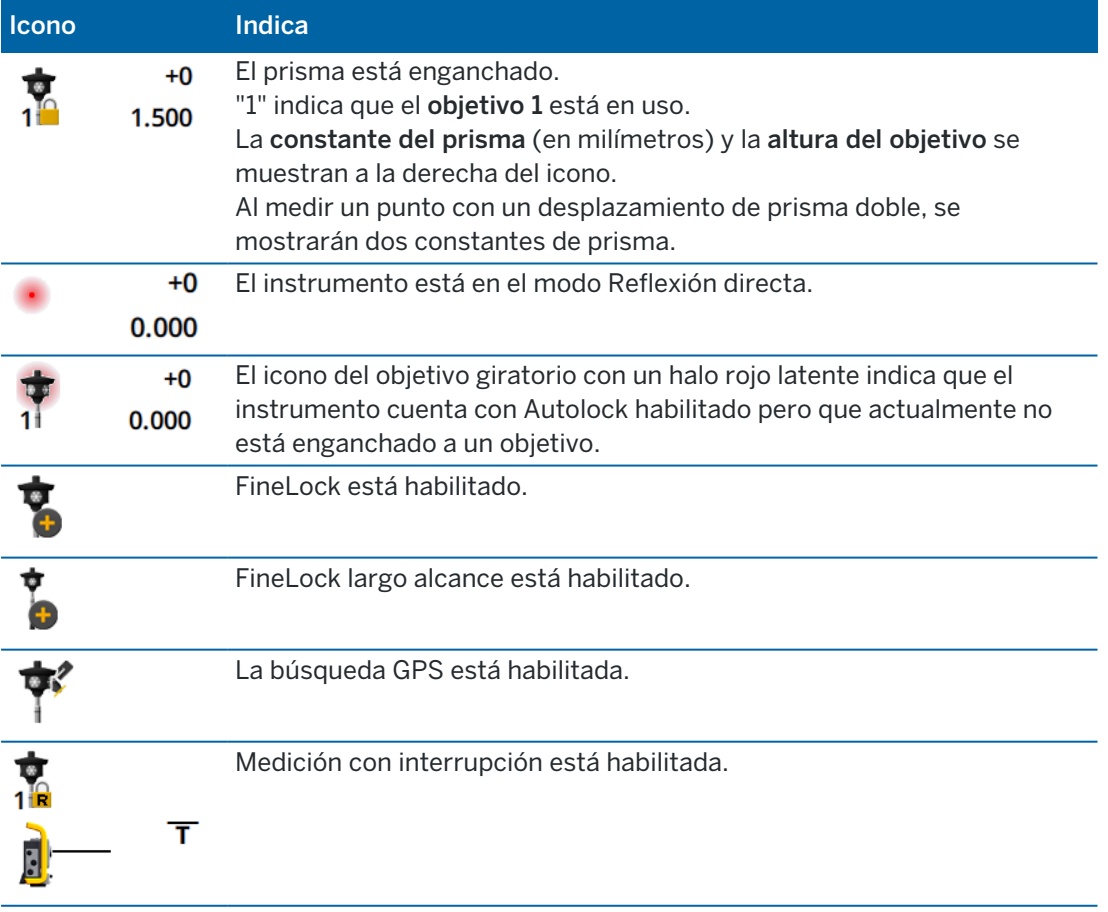

Trimble Access Topografía General Guía del usuario | **47**

# Estado levantamiento GNSS

Durante un levantamiento GNSS, la información de precisión para la posición actual se muestra en la línea de estado.

## Satélites

El número debajo del icono de satélite indica el número de satélites en la solución si ha iniciado un levantamiento, o el número de satélites que se están rastreando si todavía no ha iniciado un levantamiento.Para ver la pantalla Satélites, presione  $\mathcal{N}$ .

TIP – Si [A] o [B] aparece junto al número de satélites en un levantamiento RTK, se utilizará un subconjunto independiente de satélites. Vea Para usar subconjuntos [independientes](#page-490-0) de satélites rastreados en [levantamientos](#page-490-0) RTK, page 491.

# Receptor GNSS

Para ver:

- **La pantalla [Funciones](#page-486-0) GNSS, page 487 presione** el icono Receptor GNSS en la barra de estado.
- <sup>l</sup> La pantalla Configs [receptor,](#page-494-0) page 495 *presione y mantenga presionado* el icono Receptor GNSS en la barra de estado.

El icono Receptor GNSS indica el tipo de receptor GNSS conectado.

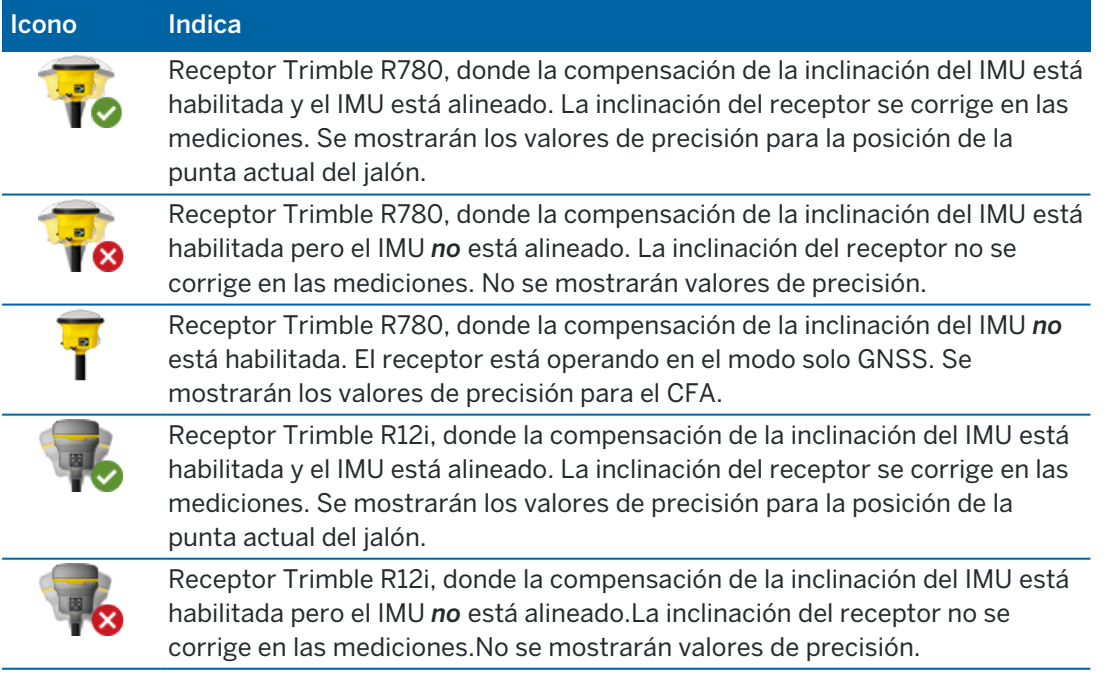

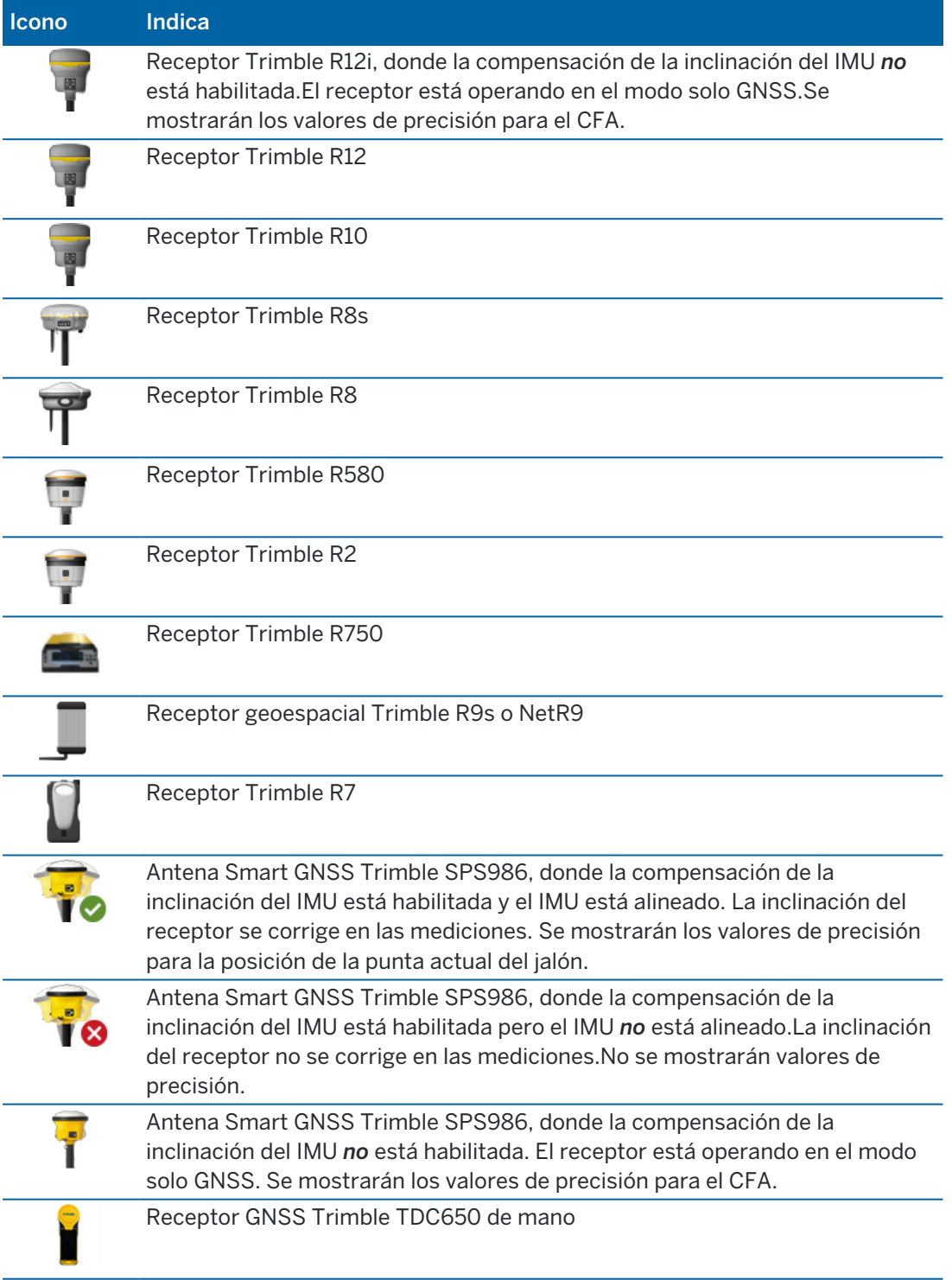

Trimble Access Topografía General Guía del usuario | **49**

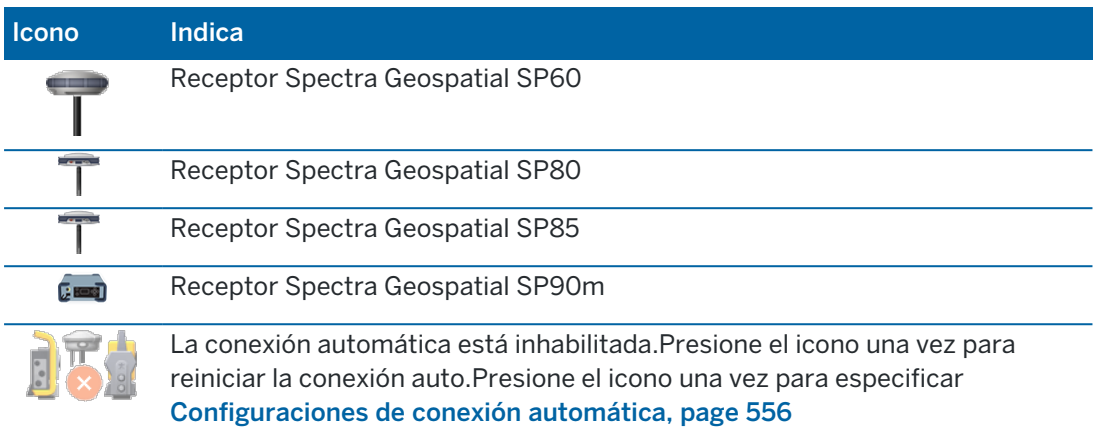

# Información de corrección en tiempo real

Para ver información de estado más detallada, presione en el área de información de corrección en tiempo real de la barra de estado.

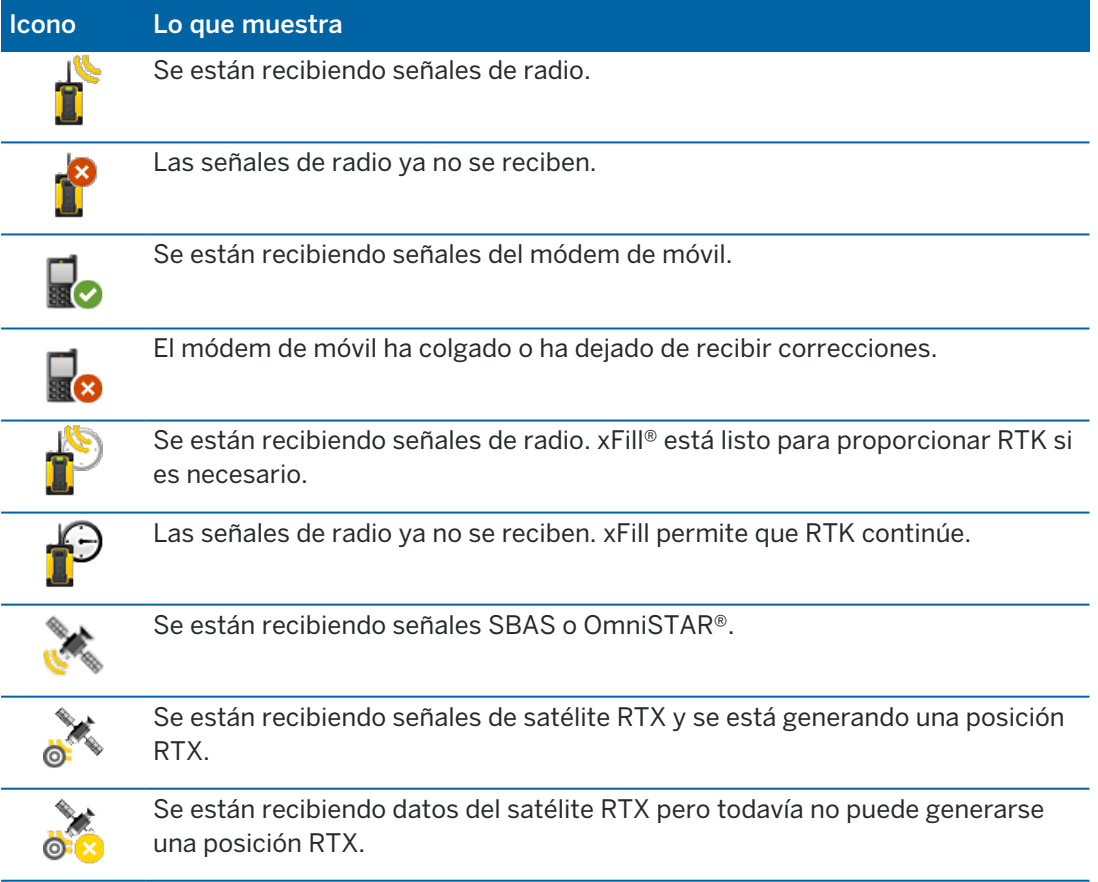

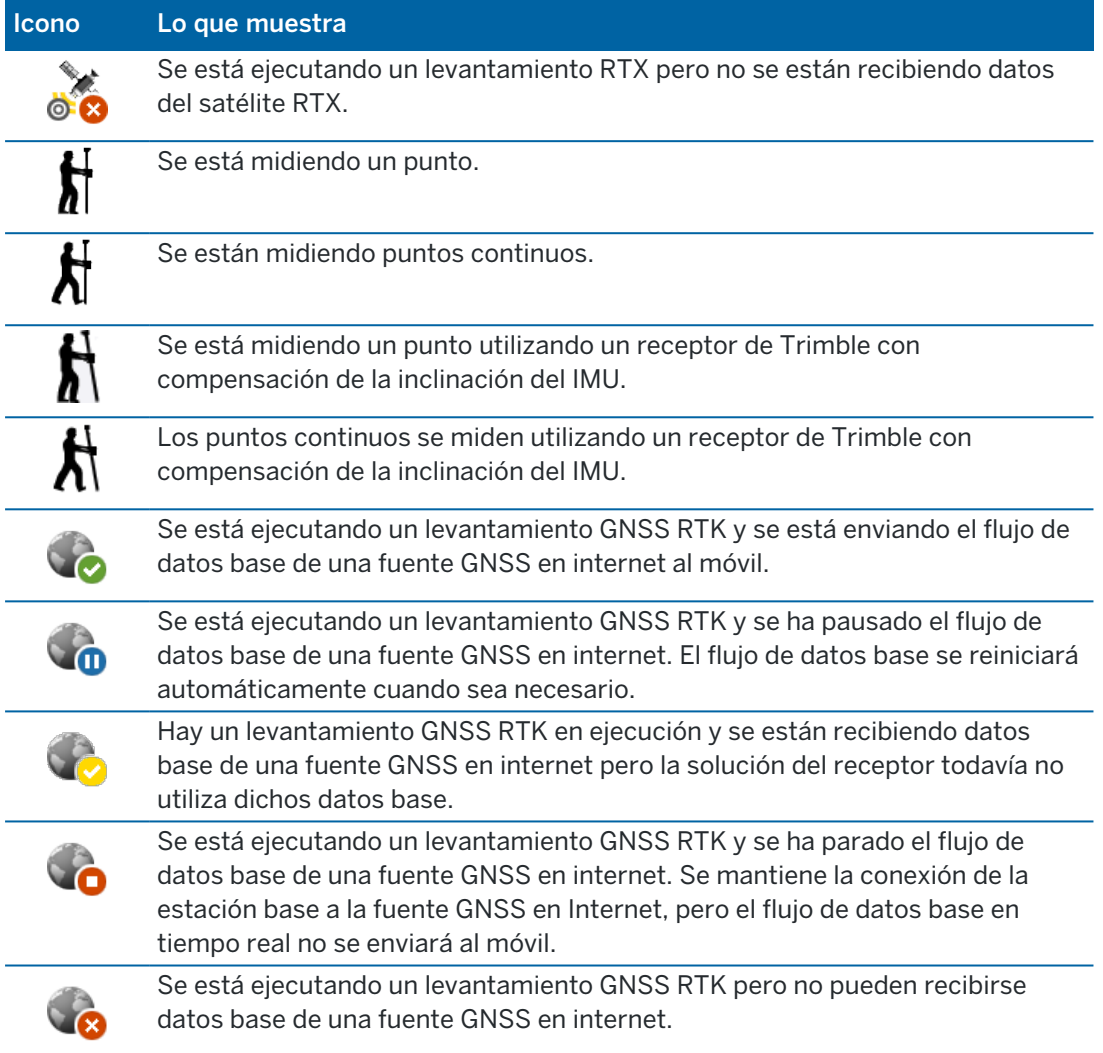

## Detalles antena

La altura de antena actual se muestra debajo del icono de antena. Si el icono de antena es igual que el icono de receptor, se está usando la antena interna.

Para cambiar las configuraciones de antena actuales, presione en el icono de antena en la barra de estado.

# Estado batería

Para ver la pantalla Estado batería, presione en el área de estado de la batería en la barra de estado.

La pantalla Estado batería mostrará el estado de la batería en el controlador y los dispositivos conectados incluyendo el controlador. Si el controlador tiene más de una batería, se mostrará el nivel de alimentación de cada batería.

Si el icono de batería es  $\vert \bar{\bm{\Omega}}\vert$ , el nivel de batería es casi del 0%. Si ha insertado una batería con un nivel de carga superior, es posible que la batería se encuentre en un estado inusual y el nivel de alimentación no

puede determinarse. Quite la batería y vuelva a insertarla. Si el problema no se resuelve, recargue la batería y vuelva a intentar. Si todavía hay problemas, póngase en contacto con su distribuidor de Trimble.

Si se está utilizando alimentación externa, por ejemplo, cuando el controlador está conectado a una fuente de alimentación externa, el icono de batería mostrará

Para especificar las configuraciones para ahorrar energía del controlador, presione en el indicador de nivel de alimentación correspondiente a la batería del controlador.

Para ver los parámetros del instrumento o del receptor, presione en el indicador de nivel de alimentación correspondiente a la batería del instrumento o del receptor.

# Proyectos y trabajos

Un *proyecto* consiste en una carpeta para agrupar trabajos y archivos de Trimble Access utilizados por dichos trabajos, incluyendo puntos de control, archivos de carretera o de alineación RXL, imágenes de fondo o superficies, y archivos de referencia para el proyecto tal como información sobre el lugar o sobre salud y seguridad.

Un *trabajo* contiene los datos topográficos brutos de uno o más levantamientos y los parámetros de configuración del trabajo incluyendo configuraciones de sistemas de coordenadas, de calibración y de unidades de medida. Los datos de escaneado e imágenes de medios capturadas durante el levantamiento se almacenan en archivos por separado y se vinculan al trabajo. Un trabajo también puede contener puntos de control si los ha importado al trabajo en lugar de utilizar un archivo vinculado de la carpeta de proyectos.

Para iniciar un levantamiento, primero debe tener un proyecto y un trabajo como mínimo.

Los proyectos y trabajos pueden ser locales en el controlador o pueden residir en la plataforma de colaboración en la nube de Trimble Connect, desde donde podrán descargarse en el controlador. En el controlador, los trabajos se almacenan en la carpeta de proyectos adecuada en la carpeta Trimble Data Para más información sobre cómo están organizados los archivos y carpetas en el controlador, vea [Carpetas](#page-132-0) de datos y archivos, page 133.

Al crear un trabajo, podrá guardar las configuraciones como una plantilla y luego crear los trabajos siguientes utilizando la plantilla. Los trabajos en el mismo proyecto por lo general tienen las mismas configuraciones pero esto no es esencial.

# Creación de proyectos y trabajos

Quién estará a cargo de la creación de proyectos y trabajos y cómo lo hace dependerá de la organización. Las opciones son:

• Los proyectos y trabajos se crean en la oficina utilizando Administrador de Trimble Sync y se envían a la nube, desde donde se descargan en el controlador. Los datos de proyecto y de trabajo en el controlador pueden cargarse en la nube en cualquier momento.

Si es necesario, los trabajos nuevos pueden crearse localmente en el controlador y luego cargarse en la nube.

- Los proyectos se crean en la oficina utilizando Administrador de Trimble Sync y se envían a la nube, desde donde se descargan en el controlador. Los trabajos se crean localmente en el controlador y se cargan en la nube. Los datos de proyecto y de trabajo en el controlador pueden cargarse en la nube en cualquier momento.
- Los proyectos y trabajos se crean localmente en el controlador.

Los proyectos y trabajos locales pueden cargarse en la nube más adelante, según se requiera.

# Trabajar con proyectos y trabajos en la nube

## Creación de proyectos y trabajos en la oficina

### Cree proyectos y trabajos en la nube utilizando Administrador de Trimble Sync y Trimble Business Center

Utilice la herramienta **Enviar a Sync** en Trimble Business Center para crear proyectos y trabajos utilizando datos del proyecto Trimble Business Center. Podrá enviar datos así como también configuraciones de proyecto directamente a Administrador de Trimble Sync del proyecto en el software Trimble Business Center. Utilice la aplicación de escritorio Administrador de Trimble Sync para crear el trabajo con propiedades de trabajo totalmente configuradas que heredan del proyecto Trimble Business Center. Vea más información en *Ayuda de Trimble Sync [Manager](https://help.trimblegeospatial.com/SyncManager)* .

### Cree proyectos y trabajos en la nube utilizando Administrador de Trimble Sync

Si utiliza otro software topográfico y de ingeniería civil tal como Autodesk Civil 3D, 12d Model o software para obras civiles Bentley, podrá descargar la aplicación de escritorio Administrador de Trimble Sync de Trimble Sync Manager [Installation](https://geospatial.trimble.com/sync-manager-installation) webpage. Use el software topográfico y de ingeniería civil usual para exportar los datos para el campo y luego use Administrador de Trimble Sync para organizar los datos en proyectos y trabajos. Todas las propiedades del trabajo pueden configurarse en Administrador de Trimble Sync y, si es necesario, guardarse como una plantilla para acelerar la creación de trabajos siguientes. Vea más información en *Ayuda de Trimble Sync [Manager](https://help.trimblegeospatial.com/SyncManager)* .

### Crear proyectos en la nube en Trimble Connect

Para retener fácilmente la misma estructura de archivos y carpetas que utiliza en la red de la organización, podrá cargar archivos y carpetas en el proyecto Trimble Connect directamente, por ejemplo, utilizando la aplicación de escritorio Trimble Connect Sync. En Trimble Access podrá buscar los archivos y carpetas publicadas en el proyecto Trimble Connect y seleccionarlas para la descarga. Consulte más información en la *Guía del usuario de Trimble [Connect](https://docs.sync.connect.trimble.com/) Sync*.

Los trabajos pueden crearse en Trimble Access. Los archivos de trabajo sincronizados con la nube se muestran en Trimble Sync Manager de la manera usual. Vea más información en *Ayuda de [Trimble](https://help.trimblegeospatial.com/SyncManager) Sync [Manager](https://help.trimblegeospatial.com/SyncManager)* .

NOTE – Solo pueden descargarse en el controlador archivos.job creados en Trimble Access o en Trimble Sync Manager. Los archivos.job cargados en el proyecto de Trimble Connect directamente (por ejemplo, utilizando la aplicación de escritorio Trimble Connect Sync) no podrán descargarse en el controlador.

# Trabajar con proyectos y trabajos del controlador en la nube

Para sincronizar datos de campo de Trimble Access con la nube, el usuario que ha iniciado sesión debe tener una licencia de Trimble Connect.Si está empleando un controlador con una licencia perpetua, el controlador deberá tener una Trimble Access Software Maintenance Agreement actual.

Para sincronizar datos, Trimble recomienda que todos los usuarios tengan una suscripción de Trimble Connect Business porque permite que todos los usuarios creen más proyectos y sincronicen datos con más proyectos que una suscripción de Trimble Connect Personal. Los usuarios de Trimble Accesspueden obtener una suscripción de Trimble Connect Business de forma gratuita de las siguientes maneras:

- Las suscripciones de Trimble Connect Business se incluyen automáticamente con las suscripciones Trimble Access.Para dichos usuarios, no es necesario realizar más acciones.
- <sup>l</sup> Para los usuarios de licencias perpetuas de Trimble Access, hay una suscripción de Trimble Connect Businessdisponible con cada Software Maintenance Agreement actual.Sin embargo, el administrador de licencias de su organización deberá asignarle la suscripción de Trimble Connect Business al usuario específico utilizando la aplicación web Trimble License [Manager](https://license-manager.trimble.com/).Hasta que la suscripción de Trimble Connect Business se haya asignado al usuario, dicho usuario tendrá una suscripción de Trimble Connect Personal y puede crear o sincronizar datos solamente con una número limitado de proyectos.

Para asignar licencias de suscripción de Trimble Connect Business a usuarios en su organización, inicie sesión en la aplicación web Trimble License [Manager](https://license-manager.trimble.com/) como Administrador de licencias. Para obtener más información, vea la *Trimble License [Manager](https://help.trimblegeospatial.com/LicenseManager/Connect-Business.htm) Help*.

Vea información adicional sobre lo diferentes tipos de licencias de Trimble Connect en [Understanding](https://community.trimble.com/viewdocument/understanding-connect-licensing?CommunityKey=61d0b9f7-a848-4769-babd-64bc8154cf53&tab=librarydocuments) Connect [Licensing](https://community.trimble.com/viewdocument/understanding-connect-licensing?CommunityKey=61d0b9f7-a848-4769-babd-64bc8154cf53&tab=librarydocuments) en la Trimble Connect Knowledge Center.

Para ver proyectos y trabajos de la nube, el controlador deberá estar conectado a Internet y deberá tener una sesión iniciada [utilizando](#page-27-0) el Trimble ID. El icono Iniciar sesión a en la barra de títulos estará inhabilitado si no ha iniciado sesión. Presione en el icono Iniciar sesión si para iniciar sesión.

Cuando ha iniciado sesión, los proyectos y trabajos que residen en la plataforma de colaboración en la nube Trimble Connect y que se le han asignado se mostrarán en las pantallas Proyectos y Trabajos del software Trimble Access. También se le notifica por correo electrónico cuando se le asigna un trabajo desde Trimble Connect.

Los iconos de nube junto al nombre de proyecto o de trabajo indican si hay cambios a cargarse o descargarse. Vea más información en Para [sincronizar](#page-59-0) datos con la nube, page 60.

# Trabajar con proyectos y trabajos locales

## Creación de proyectos locales

Podrá crear [proyecto](#page-68-0)s locales en el controlador, según sea necesario. Vea Para crear un proyecto local, [page](#page-68-0) 69.

Podrá manualmente transferir archivos de datos que quiere usar en la carpeta de proyectos en el controlador. Vea [Transferencia](#page-130-0) de archivos al y del controlador, page 131 y [Carpetas](#page-132-0) de datos y archivos, [page](#page-132-0) 133.

Podrá [cargar](#page-69-0) un proyecto que ha creado en el controlador en la nube, si es necesario. Vea Para cargar un [proyecto](#page-69-0) local en la nube, page 70.

## Creación de trabajos locales

Podrá crear trabajos locales en el controlador, según sea necesario.

TIP – El proceso para crear un trabajo local es el mismo, independientemente de si el trabajo forma parte de un proyecto local o un proyecto que reside en la nube. Siempre que un trabajo local esté en un proyecto en la nube, podrá cargar el trabajo local en la nube en cualquier momento después de haberlo creado. Para ello, presione  $\frac{1}{2}$  en el panel de detalles y seleccione Cargar.

Podrá crear trabajos locales de:

- $\cdot$  el último trabajo usado en el proyecto actual
- una plantilla, incluyendo plantillas que ha creado de trabajos previos
- un archivo JobXML o DC en uno de estos formatos:
	- JobXML
	- <sup>l</sup> SDR33 DC
	- Trimble DC v10.7
	- Trimble DC v10.0
	- SC Exchange

NOTE – La importación de un archivo JobXML a un archivo de trabajo de Trimble Access se usa principalmente para transferir la definición del sistema de coordenadas y la información de diseño. Un archivo JobXML generado a partir de un trabajo de Trimble Access contiene todos los datos brutos en la sección FieldBook, y la "mejor" coordenada para cada punto en el trabajo en la sección Reducciones. Solo los datos de la sección Reducciones se lee en el nuevo archivo de trabajo de Trimble Access, las observaciones brutas no se importan.

# Administración de proyectos

La pantalla Proyectos aparecerá cada vez que inicia el software Trimble Access. Para ver la pantalla Proyectos en cualquier momento, presione  $\equiv$  y seleccione Proyecto.

La pantalla Proyectos lista los proyectos en la carpeta Proyectos en el controlador.

Presione en un proyecto para seleccionarlo. El panel detalles del proyecto muestra los nombres de los trabajos en el proyecto, incluyendo trabajos en las carpetas del proyecto.

TIP – Para ver los detalles del proyecto en el modo vertical, presione  $\frac{1}{2}$  y seleccione Detalles.

Si ha iniciado sesión usando el Trimble ID, los proyectos que se comparten con usted pero que todavía no se han descargado de Trimble Connect se mostrarán con texto en gris.

NOTE – Para descargar proyectos que residen en la plataforma de colaboración en la nube Trimble Connect o para cargar cambios a los trabajos en dichos proyectos, deberá tener una sesión [iniciada](#page-27-0) usando el [Trimble](#page-27-0) ID.El icono **Iniciar sesión** en la barra de títulos estará inhabilitado es si no ha iniciado sesión.Presione en el icono **Iniciar sesión** para iniciar sesión.

## <span id="page-56-0"></span>Para descargar un proyecto

Para descargar un proyecto de la nube:

- 1. Seleccione el proyecto.Los proyectos que todavía no se han descargado al controlador están en gris en la lista Proyectos.
- 2. Presione Descargar.
- 3. Si esta es la primera vez que descarga el proyecto en el controlador, aparecerá la pantalla Configuraciones de sincronización, que muestra la ficha  $Q$ . Seleccione los archivos y carpetas en la carpeta de proyectos Trimble Connect para usar en Trimble Access. Presione Aceptar.

Podrá cambiar la selección en esta ficha más adelante, si es necesario.Para abrir la pantalla Configuraciones de sincronización en cualquier momento, seleccione el proyecto en la pantalla Proyectos y luego presione y seleccione Configuraciones de sincronización.

#### NOTE –

- $\cdot$  El Trimble Sync Manager icono  $\bullet$  aparecerá junto a los archivos cargados en Trimble Connect utilizando Trimble Sync Manager. Estos archivos ya están seleccionados y no pueden deseleccionarse.
- Para proyectos Trimble Access Tuberías, no se mostrarán la carpeta y los archivos de recuento.
- Los archivos de sistema se guardan automáticamente en la carpeta de archivos Sistema al descargarlos en el controlador.
- 4. La pantalla Descargar muestra el nombre, tipo y tamaño de cada archivo en el proyecto que se descargará.La primera vez que descarga un proyecto usando esta pantalla, Trimblerecomienda descargar todos los archivos listados.Para administrar la descarga de archivos individuales o para resolver los conflictos de archivos, vea Para [sincronizar](#page-59-0) datos con la nube, page 60.
- 5. Presione Descargar para descargar los datos en el controlador.

TIP – Si un proyecto en la nube se duplica de forma deliberada en el controlador (donde el nuevo proyecto tiene un número añadido al nombre de proyecto), es posible que el proyecto original en el controlador haya perdido el archivo ProjectInformation.xml que crea la conexión entre el campo y los proyectos en la nube. Siesto ocurre, recomendamos apagar Trimble Access, utilice File Explorer para renombrar los dos proyectos en el controlador y luego inicie Trimble Access y descargue el proyecto en la nube otra vez. Utilice File Explorer de nuevo para copiar archivos de los proyectos renombrados en el proyecto que acaba de descargar.

# Para abrir un proyecto

Presione en un proyecto para seleccionarlo y presione Abrir.

Cuando abre un proyecto, aparecerá la pantalla Trabajos.Vea [Administración](#page-71-0) de trabajos, page 72.

**NOTE –** Si un provecto descargado muestra un icono bloqueado  $\mathbb{C}$ , indica que no tiene acceso al proyecto.Vea más información en Estado de [sincronización](#page-59-1) de proyectos y trabajos, page 60 en [Para](#page-59-0) [sincronizar](#page-59-0) datos con la nube, page 60.

## Para crear un proyecto

Para crear un [proyecto](#page-68-0) local nuevo, presione Nuevo. Vea Para crear un proyecto local, page 69.

## Para cargar un proyecto local en la nube

Para cargar un proyecto local en la nube, vea Para cargar un [proyecto](#page-69-0) local en la nube, page 70.

## Para cargar datos en la nube

Al cambiar el estado de un trabajo que reside en la nube a En curso o Trabajo de campo concluido, los cambios al trabajo automáticamente se cargarán en la nube.

Para cargar cambios en *todos* los trabajos en la nube en el proyecto, por ejemplo al final de cada día, presione  $\bigoplus$  junto al nombre de proyecto o seleccione el proyecto en la pantalla Proyectos y luego presione y seleccione Cargar.La pantalla Cargar muestra el nombre, tipo y tamaño de cada archivo en el proyecto que se cargará. Presione Cargar para cargar los datos en la nube.

[Para](#page-59-0) administrar la carga de archivos individuales o para resolver los conflictos de archivos, vea Para [sincronizar](#page-59-0) datos con la nube, page 60.

TIP – Para incluir los archivos de proyecto vinculados a trabajos al cargar datos, seleccione el proyecto y luego presione  $\frac{1}{3}$  y seleccione Configuraciones de sincronización. Seleccione la ficha  $\Phi$  y seleccione la casilla de verificación Cargar archivos de proyecto vinculados y también datos de campo y exportaciones..Para cargar datos de campo y datos exportados de los trabajos, inhabilite la casilla de verificación.Vea más información en Para [sincronizar](#page-59-0) datos con la nube, page 60.

Para automatizar la sincronización en la nube para *cualquier* trabajo en la nube cuando se trata del trabajo actual, presione  $\mathbb{C}_k$  en la pantalla Proyectos.

# <span id="page-57-0"></span>Para administrar miembros del equipo del proyecto

Para administrar quién está asignado a un proyecto en la nube, seleccione el proyecto en la pantalla Proyectos y luego presione y seleccione la ficha .Vea más información en [Administración](#page-66-0) de [miembros](#page-66-0) del equipo, page 67.

Proyectos y trabajos

# Para buscar un proyecto en la lista

Para buscar parte del nombre de proyecto, introduzca el texto a buscar en el campo Filtrar proyecto. Se listarán los nombres de proyecto que contienen las letras introducidas.

Para mostrar solo proyectos en el controlador, presione  $\mathbb{Z}$  y seleccione Controlador.

Para mostrar solo proyectos de la nube, presione  $\blacktriangledown$  y seleccione Nube.

Para actualizar la lista de proyectos, presione  $\mathbf C$ .

TIP - La pantalla de proyectos comprueba si hay cambios la primera vez que lo abre pero no se actualiza automáticamente. Presione  $\bf{C}$  para ver proyectos nuevos, por ejemplo, proyectos recientemente compartidos con usted en Trimble Connect o si ha utilizado el Explorador de archivos para copiar un trabajo en la carpeta Proyectos.

## Para editar un proyecto

Para editar las propiedades del proyecto, presione Propiedades.Realice los cambios y presione Aceptar.

# Para eliminar o dejar un proyecto

Podrá volver a eliminar proyectos locales en cualquier momento. Si un proyecto reside en la nube, podrá optar por abandonar el proyecto o eliminarlo.

- 1. Para eliminar un proyecto o para dejar un proyecto en la nube, seleccione el proyecto en la lista y luego presione y seleccione Eliminar.
- 2. En el mensaje de confirmación que aparece, seleccione:
	- Eliminar del controlador para quitar el proyecto del controlador pero permanecer asignado al proyecto.

El proyecto permanecerá en la lista de proyectos y estará inhabilitado hasta que opte por descargarlo de nuevo.

• Eliminar del controlador y dejar proyecto en la nube para dejar el proyecto en la nube y eliminar el proyecto del controlador.

Para poder descargar el proyecto otra vez, tendría que volver a asignarlo.

<sup>l</sup> Eliminar del controlador y de la nube para quitar el proyecto del controlador y de la nube.

Esta opción solo está disponible si es el único administrador del proyecto.

Si el proyecto reside en la nube y usted no es un administrador, no se le pedirá que seleccione una opción. El mensaje confirmará que dejará el proyecto.

3. Presione OK.

TIP - Podrá dejar un proyecto en la nube que todavía no se ha descargado en el controlador. No puede eliminar los proyectos que todavía no se han descargado porque no hay datos en el controlador a eliminar.

# <span id="page-59-0"></span>Para sincronizar datos con la nube

La información de este tema cubre la descarga de proyectos o trabajos específicos al controlador y la carga de proyectos y trabajos específicos en la nube.

TIP – Para obtener los pasos para descargar un proyecto de la nube por primera vez, vea [Para](#page-56-0) [descargar](#page-56-0) un proyecto, page 57. Para cargar un proyecto local en la nube, vea Para [cargar](#page-69-0) un [proyecto](#page-69-0) local en la nube, page 70.

Para automatizar la sincronización en la nube para *cualquier* trabajo en la nube cuando se trata del trabajo actual, presione  $\mathbb{C}_2$  en la pantalla Proyectos.

# <span id="page-59-1"></span>Estado de sincronización de proyectos y trabajos

Los iconos de nube junto al nombre de proyecto o de trabajo indican si hay cambios a los archivos en el controlados a cargarse o descargarse.

 $\mathbb Q$  indica si hay cambios en el proyecto o trabajo en la nube a descargarse en el controlador. Presione  $\mathbb Q$ para descargar todos los archivos modificados en el proyecto o trabajo.

 $\bigoplus$  indica si hay cambios en el proyecto o trabajo en el controlador a cargarse en la nube. Presione  $\bigoplus$  para cargar todos los archivos modificados en el proyecto o trabajo.

 $\mathbb{C}_{\delta}$  indica que el proyecto o trabajo en la nube es exactamente idéntico al proyecto o trabajo en el controlador.

 $\mathbb{G}^{\blacklozenge}$  indica si hay cambios en el proyecto o trabajo de la nube que están en conflicto con el proyecto local o el trabajo y se necesita ejecutar una acción. Presione  $\mathbb{G}^{\blacklozenge}$  y seleccione Cargar o Descargar. Vea [Administración](#page-60-0) de conflictos de archivos, page 61.

indica que no tiene acceso al proyecto o al trabajo. Esto puede deberse a que:

- $\cdot$  no está asignado al proyecto o al trabajo.
- · se le asignaba al proyecto o trabajo pero luego no se le asignaba.
- $\cdot$  usted es uno de varios usuarios que tienen acceso al mismo controlador y el proyecto o trabajo se asigna a uno de los otros usuarios.
- se le asigna el proyecto pero no puede abrirlo porque no se le ha asignado un Connect Business para la suscripción Trimble Access. Los usuarios sin Connect Business para la suscripción Trimble Access pueden trabajar con un solo proyecto. Para solicitar una suscripción, contacte al administrador del proyecto.

TIP – Al cambiar el estado de un trabajo que reside en la nube a En curso o Trabajo de campo concluido, esos cambios al trabajo automáticamente se cargarán en la nube. Los archivos de trabajo sincronizados con la nube se muestran en Trimble Sync Manager.

# Estado de sincronización de archivos

Para administrar la carga o descarga de archivos individuales o para resolver los conflictos de archivos, seleccione el proyecto o trabajo y luego presione  $\frac{1}{2}$  y seleccione Descargar o Cargar.

Los iconos de nube junto a los nombres de archivo en la pantalla Descargar o Cargar indican el estado de sincronización de cada archivo. Si no desea sincronizar todos los archivos automáticamente, o si hay conflictos de archivos a resolver, presione en el nombre del archivo y luego seleccione la acción más adecuada.

- $\mathbb Q$  indica que el archivo está listo para descargarse en el controlador.
- $\mathbb Q$  indica que ha seleccionado omitir este archivo y no se descargará en el controlador.
- $\bigoplus$  indica que el archivo está listo para cargarse en la nube.
- $\bigoplus$  indica que ha seleccionado omitir este archivo y no se cargará en la nube.
- con indica que el archivo se está sincronizando con la nube.
- Co indica que el archivo en el controlador es exactamente idéntico al archivo en la nube.

 $\mathbb{G}^{\spadesuit}$  indica que hay cambios en el archivo en la nube que están en conflicto con el archivo local y que se necesita ejecutar una acción. Vea [Administración](#page-60-0) de conflictos de archivos, page 61.

 $\mathcal{G}_{\mathcal{V}}^{\mathbb{A}}$  indica que se ha resuelto el conflicto de archivos (porque ha optado por sobrescribir el archivo o conservar el archivo local). Vea [Administración](#page-60-0) de conflictos de archivos, page 61.

## Optar por sincronizar solo algunos archivos

Si es necesario, podrá optar por omitir la descarga o carga de archivos individuales. Esto es especialmente útil cuando tiene archivos grandes, como un archivo de escaneado grande, que no desea transferir del campo.

Para seleccionar los archivos que se sincronizarán con la nube:

1. Seleccione el proyecto o trabajo y luego presione y seleccione Descargar o Cargar.

Aparecerá la pantalla Descargar o Cargar, que muestra el nombre, tipo y tamaño de cada archivo en el proyecto que se sincronizará. Para los proyectos, esto incluirá archivos modificados en todos los trabajos en la nube en el proyecto.

- 2. Para omitir la descarga o carga de un archivo, presione en el nombre del archivo y seleccione Omitir este archivo. El icono junto al archivo cambia de  $\mathbb Q$  o  $\mathbb Q$  a  $\mathbb Q$  o  $\mathbb Q$ , para indicar que se omitirá el archivo. Podrá descargar o cargar el archivo más tarde cuando haya regresado a la oficina.
- 3. Para sincronizar los archivos que ha seleccionado, presione Descargar o Cargar.

Los archivos que ha seleccionado para omitir tienen un icono  $\mathbb{G}^{\mathbb{A}}$  junto a los mismos y no se sincronizarán hasta que opte por hacerlo. Vea [Administración](#page-60-0) de conflictos de archivos, page 61.

# <span id="page-60-0"></span>Administración de conflictos de archivos

Si  $\mathcal{G}$  aparece junto al proyecto o trabajo, indica que hay cambios en el proyecto o trabajo de la nube que están en conflicto con el proyecto o el trabajo local y se necesita ejecutar una acción. Presione  $\overline{\mathfrak{G}}$  y seleccione Cargar o Descargar.

En la pantalla Cargar o Descargar, el icono  $\mathfrak{G}^{\blacklozenge}_{\blacklozenge}$  indica el archivo que está en conflicto. Presione en el archivo y luego seleccione una de las siguientes alternativas:

- Sobrescribir archivo local: Se perderán los cambios realizados al archivo local.
- **· Conservar archivo local:** el contenido del archivo de nube se sobrescribirá en la siguiente carga.

Una vez que ha seleccionada la acción, el icono junto al archivo cambiará a  $\mathbb{G}_V^{\mathbb{A}}$ , lo que indica que se ha resuelto el conflicto de archivo. Una vez que ha completado la acción de sincronización de archivos, el icono cambiará a  $\mathcal{L}_\bullet$ .

Ocasionalmente, al descargar un proyecto, el software no presentará las opciones Sobrescribir archivo local o Conservar archivo local y en cambio mostrará un mensaje de advertencia que el archivo contiene contenido de otro proyecto y que el archivo local debe eliminarse o renombrarse antes de poder descargar el archivo. Presione Esc para volver a la lista Proyectos y luego abra el Explorador de archivos y navegue a la carpeta C:\ProgramData\Trimble\Trimble Access\Trimble Data y elimine o renombre el archivo adecuado.

## Configuraciones de sincronización de proyectos

La pantalla Configuraciones de sincronización del proyecto aparecerá cuando descarga un proyecto en la nube por primera vez. Para ver las configuraciones de sincronización de proyectos para un proyecto en la nube descargado en cualquier momento, seleccione el proyecto en la pantalla Proyectos y luego presione y seleccione Sincronizar configuraciones.

#### Ficha Descarga del proyecto

La ficha Descarga del proyecto  $\mathbb Q$  muestra los archivos y carpetas en la carpeta del proyecto Trimble Connect que se pueden descargar para usarlas en Trimble Access. Presione en carpetas y archivos para seleccionarlas. El software Trimble Access indicará cuándo hay cambios a los archivos y carpetas seleccionados que deben descargarse en el controlador.

#### NOTE –

- El Trimble Sync Manager icono  $\bullet$  aparecerá junto a los archivos cargados en Trimble Connect utilizando Trimble Sync Manager. Estos archivos ya están seleccionados y no pueden deseleccionarse.
- . Para proyectos Trimble Access Tuberías, no se mostrarán la carpeta y los archivos de recuento.
- Los archivos de sistema se guardan automáticamente en la carpeta de archivos Sistema al descargarlos en el controlador.

Para actualizar los archivos y carpetas que se muestran en la carpeta de proyectos Trimble Connect, presione  $\mathbf C$ .

#### Ficha Configuraciones

La ficha Configuraciones  $\ddot{\phi}$  proporciona algunos controles adicionales para archivos específicos:

- Cargar archivos de proyecto vinculados y también datos de campo y exportaciones Para cargar datos de campo y datos exportados de los trabajos, inhabilite la casilla de verificación.
- Descargar como TrimBIM

El formato TrimBIM (.trb) es un formato de Trimble que tradicionalmente se utiliza para representar modelos BIM o 3D como IFC. También puede utilizarse para representar otros modelos BIM, incluidos los archivos Navisworks Drawing (NWD), AutoCAD Drawing (DWG) y SketchUp (SKP) que se han cargado en Trimble Connect.

Para descargar estos archivos en el controlador como archivos TrimBIM, seleccione la casilla de verificación Descargar como TrimBIM. Los archivos TrimBIM son de menos tamaño, más rápidos de descargar en el controlador y más rápidos de cargar la primera vez que los usa en Trimble Access.

Alternativamente, para descargar archivos IFC, DWG y NWD en el formato original, *inhabilite* la casilla de verificación Descargar como TrimBIM .

### NOTE –

- Deberá seleccionar la casilla de verificación Descargar como TrimBIM para usar archivos DWG o NWD cuando utiliza Trimble Access en un controlador que ejecuta Android. Los archivos DWG y NWD no son compatibles cuando se almacenan directamente en un dispositivo Android.
- La conversión de archivos NWD al formato TrimBIM utilizando Trimble Connect está en BETA. Solo es compatible cuando carga archivos NWD en Trimble Connect utilizando Trimble Connect para [Windows](https://web.connect.trimble.com/store), no Trimble [Connect](https://web.connect.trimble.com/) Web.

Para obtener más información sobre cómo asimilar modelos BIM como archivos TrimBIM en Trimble Connect, consulte la [documentación](https://community.trimble.com/viewdocument/file-processing-assimilation#MainCopy_ctl10_lblIsPinned) de Trimble Connect.

## Si no puede sincronizar datos

Si no puede sincronizar datos con *ninguno de* los proyectos:

<sup>l</sup> Asegúrese de tener la sesión iniciada.

Si el icono **Iniciar sesión** <sup>e</sup> en la barra de títulos de la pantalla Proyectos o la pantalla Trabajos está gris, se cerrará la sesión. Presione en el icono **a para iniciar sesión.** 

<sup>l</sup> Compruebe que tiene una conexión a Internet abriendo su navegador web y visitando un sitio que se actualiza con frecuencia, por ejemplo un sitio de noticias.

Para configurar una conexión a Internet, vea [Configuración](#page-557-0) de la conexión a Internet, page 558.

- <sup>l</sup> Si está utilizando una suscripción Trimble Access, asegúrese de que la suscripción no haya vencido. Para comprobar el vencimiento de la suscripción, presione  $\equiv$  y seleccione Acerca de.
- · Si está utilizando Trimble Access con una licencia perpetua, asegúrese de que el controlador tenga un Software Maintenance Agreement actual.

Para comprobar el estado actual Software Maintenance Agreement, presione  $\equiv v$  seleccione Acerca de. La fecha de vencimiento del Software Maintenance Agreement se muestra en el campo Vencimiento del mantenimiento de software.

Si no puede sincronizar datos con *algunos* proyectos pero sí puede con otros:

• Si no puede visualizar trabajos que espera ver o si no puede sincronizar datos con algunos trabajos, es posible que no esté asignado al trabajo.

Comuníquese con el administrador del proyecto para asegurarse de que está asignado al trabajo.

<sup>l</sup> Asegúrese de estar utilizando una suscripción Trimble Connect Business, en lugar de una suscripción Trimble Connect Personal.

Una suscripción Trimble Connect Business le permite crear más proyectos y sincronizar datos con más proyectos que una suscripción Trimble Connect Personal. Para comprobar el tipo de suscripción, presione  $\equiv$  y seleccione Acerca de. Si tiene una suscripción Trimble Connect Personal, es posible que haya excedido el número de proyectos que puede crear. Pida al Administrador de licencias de su organización que le asigne una suscripción Trimble Connect Business utilizando la aplicación web Trimble License [Manager](https://license-manager.trimble.com/).

## Automatización de la sincronización de datos con la nube

Utilice la pantalla Planificador de sincronización para automatizar la sincronización en la nube para el proyecto actual.

Las configuraciones en la pantalla Planificador de sincronización se guardan en el controlador y se aplican a los proyectos de la nube cuando se trata del proyecto actual. Esto significa que puede especificar estas configuraciones una vez y no tendrá que volver a configurarlas para proyectos nuevos.

Por ejemplo, si tiene tres proyectos y configura el Planificador de sincronización para que cargue datos en la nube cada hora, solo el proyecto actual carga datos en la nube cada hora. Si abre un proyecto diferente, los datos en dicho proyecto ahora se cargan en la nube cada hora.

NOTE – Solo se cargarán los datos nuevos y modificados en la nube utilizando el Planificador de sincronización. Por defecto, se incluirán todos los datos de campo y los datos exportados de trabajos, pero no se incluirán archivos de proyecto nuevos o modificados vinculados a trabajos. Para optar por cargar solo algunos archivos o incluir archivos de proyecto, vea Para [sincronizar](#page-59-0) datos con la nube, [page](#page-59-0) 60.

Para abrir la pantalla Planificador de sincronización, presione  $\mathbb{Q}_2$  en la pantalla Proyectos.

# Configuraciones de carga de archivos

Use el cuadro de grupo Configuraciones de carga de archivos para configurar si desea cargar los datos automáticamente y con qué frecuencia.

Para habilitar la carga automática de datos, configure el interruptor Cargar automáticamente el proyecto actual en Sí y luego seleccione la frecuencia con la que se deben cargar los datos.

Podrá seleccionar todas las opciones que necesite:

• Seleccione Periódicamente para cargar datos en la nube regularmente.

Introduzca el intervalo de tiempo en horas y minutos en el campo Intervalo tiempo.

TIP – Los datos añadidos o modificados permanecen en el controlador pero no se cargarán automáticamente en la nube hasta que se alcance el intervalo de tiempo especificado. Al seleccionar la opción Periódicamente, Trimble recomienda que también seleccione la opción Al cerrar un trabajo o Al finalizar un levantamiento para asegurarse de que los datos que aún no se cargaron desde que el último intervalo de tiempo se cargarán automáticamente cuando cierra el trabajo o finaliza el levantamiento.

. Seleccione Al cerrar un trabajo para cargar datos cada vez que se cierra un trabajo.

Esto incluye al cerrar el software o cuando abre otro trabajo.

• Seleccione Al iniciar sesión para cargar datos en la nube cuando inicia sesión en el software.

Al seleccionar esta opción se asegurará que si más de un usuario está usando un controlador, los datos modificados por el usuario previo se cargarán en la nube al cambiar de usuario.

. Seleccione Al finalizar un levantamiento para cargar datos cada vez que finaliza un levantamiento.

NOTE – Si el proyecto actual es un proyecto local y todavía no reside en la nube, cuando configura el interruptor Cargar automáticamente el proyecto actual en Sí, el software mostrará un mensaje preguntándole si desea cargar el proyecto ahora. En el cuadro de mensaje:

- **Seleccione el Servidor Connect** a usar y presione Sí para cargar el proyecto actual en la nube. Las Configuraciones de carga de archivos especificadas se aplicarán al proyecto.
- Presione No si no quiere cargar el proyecto actual en la nube. Las Configuraciones de carga de archivos especificadas no se aplicarán al proyecto actual a menos que resida en la nube. Para cargar el proyecto en la nube más adelante, seleccione el proyecto en la pantalla Proyectos y luego presione y seleccione Cargar. Vea Para cargar un [proyecto](#page-69-0) local en la nube, page 70.

Independientemente de las configuraciones de carga, podrá cargar datos manualmente en la nube en cualquier momento cambiando el estado de un trabajo a Trabajo de campo concluido o seleccionando el trabajo en la lista de trabajos, tocando  $\frac{1}{2}$  y seleccionando Cargar.

- · Si el interruptor Cargar automáticamente el proyecto actual está configurado en Sí, todos los trabajos actualizados en el proyecto se cargarán en la nube.
- · Si el interruptor Cargar automáticamente el proyecto actual está configurado en No, solo se cargará el trabajo seleccionado.

Si hay un problema con la conexión a Internet en el controlador y los datos no pueden sincronizarse automáticamente a la hora seleccionada, el software le pedirá que compruebe la conexión a Internet en el controlador. Presione Sí para comprobar o configurar la conexión a Internet. Presione Ignorar en el mensaje para permitir que el software siga tratando de cargar datos en segundo plano sin mostrar más advertencias. Los datos permanecerán en el controlador hasta que el software pueda conectarse a Internet y cargar los datos a la nube con éxito.

TIP - Para resolver los conflictos de archivos, vea Para [sincronizar](#page-59-0) datos con la nube, page 60.

# Configuraciones de descarga de archivos

Las configuraciones de descarga de archivos le permiten automáticamente recibir actualizaciones de archivos de diseño de Trimble Connect. Esto garantiza que siempre esté trabajando en la última versión de cualquier archivo de proyecto, eliminando así la necesidad de transferencias de archivos manuales y reduciendo el riesgo de tomar decisiones basadas en información desactualizada.

Cuando el interruptor Descargar actualizaciones automáticamente está habilitado, Trimble Access muestra una notificación cuando hay una nueva versión de un archivo disponible. Si los archivos se eliminan de la nube, el software mostrará una notificación y le pedirá que elimine el archivo del controlador. Alternativamente, tiene la opción de convertir el archivo a un archivo solo local, que ya no está conectado a la nube.

Cuando el interruptor Descargar actualizaciones automáticamente está habilitado,Trimble Access comprueba si hay cambios

- cuando inicia sesión
- cuando abre un trabajo
- e cuando selecciona un archivo a vincular al trabajo utilizando el Administrador de capas
- cada 15 minutos

# Configuraciones de red

Utilice el cuadro de grupo Configuraciones de red para configurar las redes que se pueden utilizar para la transferencia de datos.

#### **Permitir que la sincronización automática use datos móviles**

Seleccione la casilla de verificación Permitir que la sincronización automática use datos móviles para que los datos se carguen utilizando la red de datos móviles, si está disponible. Según su red y su plan de datos, esto puede generar cargos.

Inhabilite la casilla de verificación Permitir que la sincronización automática use datos móviles para que los datos se carguen utilizando solo Wi-Fi.

#### **Restringir carga de sincronización automática a redes específicas**

Configure este interruptor en No para permitir la carga de datos utilizando una red a la que está conectado el controlador.

Configure este interruptor en Sí para restringir la carga de sincronización automática a redes permitidas, por ejemplo, el Wi-Fi de su oficina u hogar. Para seleccionar redes permitidas:

- Seleccione una red en la lista Redes disponibles y luego presione  $|+|$  para pasarla a la lista Redes guardadas .
- Para quitar una red permitida, selecciónela en la lista Redes guardadas y luego presione  $\Box$  para pasarla a la lista Redes disponibles .
- <sup>l</sup> Alternativamente, presione dos veces en un nombre de red en alguna de las listas para pasarlo a la otra lista.

TIP - Las redes guardadas se guardan en el controlador y se muestran a cualquier Trimble Access usuario que usa dicho controlador.

## <span id="page-66-0"></span>Administración de miembros del equipo

Para administrar quién está asignado a un proyecto en la nube, seleccione el proyecto en la pantalla Proyectos y luego presione : y seleccione Sinc configs y luego seleccione la ficha Equipo.

La ficha Equipo muestra las personas asignadas al proyecto, la dirección de correo electrónico, la función, el estado y la fecha en la que han accedido por última vez al proyecto.

# Funciones de equipo

A los miembros del equipo se les asigna la función Usuario o la función Administrador.

### Función del usuario

Un miembro del equipo con la función de *Usuario* puede:

- <sup>l</sup> crear trabajos, actualizar trabajos que se les han asignado y eliminar trabajos que han creado
- $\bullet$  invitar a otros usuarios al proyecto o volver a asignar sus propios trabajos a un usuario diferente
- añadir o quitar hojas de estilos de informe al proyecto
- Abandonar el proyecto

Los usuarios no pueden editar ni modificar las propiedades de proyectos o trabajos que no se les han asignado.

#### Función de administrador

Un miembro del equipo con la función de administrador puede realizar las mismas tareas que los usuarios y también puede:

- editar las propiedades del proyecto
- eliminar un trabajo o proyecto
- administrar los derechos de administración de otros usuarios
- invitar usuarios al proyecto
- **•** quitar otros usuarios de los proyectos

#### Para cambiar funciones

Para cambiar la función de un miembro del equipo, seleccione el nombre en la lista de equipos y presione Actualizar. Seleccione la Función y luego presione Actualizar.

# Para invitar a alguien al proyecto

- 1. En la ficha Equipo, haga clic en Invitar.
- 2. Introduzca la dirección de correo electrónico de la persona que está invitando. Esta debe ser la dirección de correo electrónico que la persona utiliza o utilizará para la Trimble Identity.
- 3. Seleccione la función Usuario o Administrador. Por lo general, los usuarios de campo tendrán la función Usuario.
- 4. Presione Invitar.

Si el usuario invitado ya tiene un ID de Trimble, recibirán un correo electrónico con el vínculo del proyecto y automáticamente se añadirán al proyecto. Si el usuario invitado no tiene un ID de Trimble, recibirán un correo electrónico con instrucciones para crear una nueva cuenta. Tras crear el ID de Trimble, pueden acceder al proyecto y a las carpetas y los archivos a los que tienen permisos.

TIP – Para invitar varios usuarios a la vez, cree un archivo .csv que especifica la dirección de correo electrónico, el grupo y la función para cada usuario.Trimble Access no utiliza el campo Grupo , por lo que este campo puede dejarse en blanco. El formato de archivo .csv será: correo electrónico, , rol.

## Para asignar un trabajo a alguien

Para asignar un trabajo a alguien, el trabajo deberá residir en la nube y la persona a la que se está asignando debe ser miembro del proyecto.Vea Para [administrar](#page-57-0) miembros del equipo del proyecto, page [58](#page-57-0)

Para asignar el trabajo, abra el trabajo y luego, en el panel de detalles del trabajo, presione + .En la lista Personas asignadas, seleccione el miembro o miembros del equipo a asignar al trabajo y luego presione Aceptar.Cargue los cambios al trabajo en la nube.

También puede desasignar a alguien del trabajo utilizando el mismo flujo de trabajo.

# Para quitar a alguien del proyecto

Para quitar a alguien del proyecto, seleccione el nombre en la ficha Equipo y presione Actualizar. Presione Quitar.

NOTE – Un administrador no puede abandonar un proyecto o cambiar su función de usuario a Usuario si es el único administrador asignado al proyecto.

# Restringir visibilidad del trabajo

La casilla de verificación Restringir visibilidad del trabajo solo se mostrará (y solo podrá cambiarse) si al usuario que ha iniciado sesión se le asigna la función de Administrador.

La configuración Restringir visibilidad del trabajo está *inhabilitada* por defecto. Esto significa que cualquiera que esté asignado al proyecto puede descargar y ver los trabajos en el proyecto, pero solo podrán trabajar con ellos si se los asigna.

Cuando Restringir visibilidad del trabajo está habilitada, los usuarios con la función Usuario no podrán ver trabajos que no se les han asignado.

CAUTION – Puesto que los usuarios no pueden trabajar en trabajos que no se les han asignado, siempre asegúrese de que los usuarios se asignan a los Trimble Access trabajos que tienen que trabajar. Si un usuario no puede ver un trabajo o no puede hacer cambios a un trabajo de Trimble Access sólo lectura, asígnelos al trabajo. No trate de crear una copia editable del trabajo en el controlador, por ejemplo copiando el trabajo de una unidad USB o descargándolo de un correo electrónico. La creación de una copia del trabajo puede ocasionar problemas no deseados cuando trata de cargar los datos en la nube, tal como trabajos duplicados o datos perdidos.

Los trabajos siempre permanecen visibles para los administradores del proyecto, la persona que ha creado el trabajo y los usuarios que se han asignado al trabajo, independientemente de si la configuración Restringir visibilidad de trabajo esté habilitada o inhabilitada.

## <span id="page-68-0"></span>Para crear un proyecto local

- 1. Presione  $\equiv y$  seleccione Proyecto. Se mostrará la pantalla Proyectos.
- 2. Presione Nuevo.
- 3. Introduzca el Nombre del proyecto.
- 4. Si es necesario, introduzca los detalles de la Descripción, Referencia y Ubicación.

Esta información aparecerá con el nombre de proyecto en la pantalla Proyectos.

- 5. Si es necesario, seleccione una imagen para el proyecto.La imagen seleccionada aparecerá junto al nombre de proyecto en la pantalla Proyectos.
	- Para seleccionar un archivo en el controlador o en la red de archivos de la organización, presione  $\blacksquare$ .

Si ha [configurado](#page-557-0) una conexión a Internet para la red informática de la organización y ha iniciado sesión en la red, podrá ver archivos y carpetas en la red. Presione Este controlador y luego seleccione una unidad de red disponible.

- . Para capturar una imagen utilizando la cámara del controlador, presione **...**
- 6. Presione Crear.

La carpeta de proyectos se creará en el controlador y aparecerá la pantalla Trabajo nuevo.

TIP – Podrá cargar proyectos que ha creado localmente en el controlador en la nube, si es necesario. Vea Para cargar un [proyecto](#page-69-0) local en la nube, page 70.

# <span id="page-69-0"></span>Para cargar un proyecto local en la nube

Los proyectos y trabajos que residen en la nube pueden compartirse fácilmente con otros miembros del equipo o administrarse desde la oficina utilizando Trimble Sync Manager.

NOTE – Para poder cargar un proyecto en la nube, deberá tener una sesión [iniciada](#page-27-0) utilizando el Trimble ID. Si está utilizando Trimble Access con una licencia perpetua y el controlador debe tener un acuerdo de mantenimiento de software actual Trimble Access y debe tener una suscripción Trimble Connect. Para ver los tipos de licencias asignadas al controlador o a usted, presione  $\equiv$  y seleccione Acerca de. Véase más información en [Instalación](#page-12-0) de Trimble Access, page 13.

- 1. Seleccione el proyecto en la pantalla Proyectos y luego presione  $\frac{1}{2}$  y seleccione Cargar. Aparecerá el diálogo Crear proyecto en la nube.
- 2. Seleccione la ubicación del servidor de archivos de Trimble Connect donde residirá el proyecto. La elección del servidor de archivos para la región más cercana a su ubicación ofrece un mejor rendimiento al descargar o cargar datos.
- 3. Presione Sí.

La pantalla Cargar proyecto muestra el progreso de la carga. Se listarán los archivos de proyecto que se cargan.

NOTE – Si no puede cargar el proyecto pero previamente ha podido cargar un proyecto,  $presione \equiv y$  seleccione Acerca de para comprobar el tipo de suscripción. Si tiene una suscripción de Trimble Connect Personal, es posible que haya excedido el número de proyectos que puede crear. Pida al Administrador de licencias de su organización que le asigne una suscripción de Trimble Connect Business utilizando la aplicación web Trimble License [Manager](https://license-manager.trimble.com/).

4. Presione Aceptar.

En la pantalla Provectos, el icono de nube junto al provecto mostrará  $\mathbb{Q}$  , lo que indica que el proyecto en la nube es el mismo que el proyecto en el controlador.

5. Para cargar trabajos en el proyecto en la nube, seleccione el trabajo en la pantalla Trabajos y luego presione v seleccione Cargar.

Una vez que el trabajo se ha cargado, podrá verse y administrarse en Trimble Sync Manager. También podrá compartir proyectos en la nube con otros miembros del equipo de Trimble Access. Vea [Administración](#page-66-0) de miembros del equipo, page 67.

NOTE – Si los trabajos en el proyecto local utilizan un archivo biblioteca de códigos de característica, y desea que otros controladores que utilizan este proyecto tengan acceso a los biblioteca de códigos de característica, el archivo biblioteca de códigos de característica debe añadirse al proyecto como un archivo de referencia en Administrador de Trimble Sync. Vea más información en Para añadir [archivos](https://help.trimblegeospatial.com/SyncManager/en/Project-properties.htm) de [referencia](https://help.trimblegeospatial.com/SyncManager/en/Project-properties.htm) en .*Ayuda de Trimble Sync [Manager](https://help.trimblegeospatial.com/SyncManager)*

# Modificación de archivos de sistema antes de compartir

Puede modificar algunos de los archivos en la carpeta C:\ProgramData\Trimble\Trimble Data\System Files en un editor de texto para satisfacer sus necesidades y luego copiarlos a otros controladores.

NOTE – Trimble recomienda guardar los archivos de sistema modificados con un nombre personalizado.Si mantiene el nombre original, los archivos se reemplazarán cuando actualice el controlador y se perderán los cambios personalizados.

# Para configurar las propiedades del trabajo por defecto

Para simplificar el proceso de creación de un trabajo, cree un trabajo y configure las propiedades de trabajo que desea volver a utilizar y luego guarde el trabajo como una plantilla.

Para configurar los valores por defecto para los campos Referencia, Descripción, Operador o Notas, o para configurar estos campos según se "requiere" para que los valores deban introducirse en dichos campos, edite el archivo JobDetails.scprf en la carpeta C:\ProgramData\Trimble\Trimble Data\System Files.Las configuraciones en el archivo JobDetails.scprf se leerán cada vez que se ejecuta la aplicación Trimble Access.Consulte información adicional sobre cómo editar el archivo en las notas disponibles en la parte superior del archivo JobDetails.scprf.

Para modificar la lista de las descripciones utilizadas, edite el archivo descriptions.xml en la carpeta C:\ProgramData\Trimble\Trimble Data\System Files. El archivo descriptions.xml se crea cuando introduce descripciones de puntos. La pila de descripción es única para cada campo de descripción.

# Para compartir grupos de códigos

Para compartir grupos de códigos entre controladores, cree los grupos de código en un controlador utilizando la medida de pantalla de códigos . Los grupos de códigos y los códigos dentro de cada grupo, están almacenados en un archivo de la base de datos Medir códigos (MCD) en la carpeta C:\ProgramData\Trimble\Trimble Data\System Files.

Si no utiliza una biblioteca de características, el software creará un archivo Default.mcd y dicho archivo se usa cada vez que un trabajo no tiene una biblioteca de características asignada. Una vez que lo ha configurado, podrá copiar el archivo Default.mcd en otros controladores.

Si utiliza una biblioteca de características, el archivo MCD está unido a dicha biblioteca de características y tiene un nombre coincidente. Podrá copiar el archivo MCD en otros controladores, pero para usarlo en el software de la biblioteca de características asociada también debe estar en el controlador y asignado al trabajo.

# Para bloquear un estilo de levantamiento

Para evitar que un estilo de levantamiento se edite en el campo, use File Explorer para navegar a la carpeta C:\ProgramData\Trimble\Trimble Data\System Files.Haga clic con el botón derecho en el archivo de estilos de levantamiento y seleccione Propiedades. En la ficha General, seleccione Solo lectura y presione Aceptar.

En Trimble Access, el símbolo de bloqueo a la izquierda del nombre de estilo indica que no puede editar este estilo.

NOTE – El estilo bloqueado se actualizará para reflejar los cambios realizados durante el ciclo de conexión automática cuando se conecta a un instrumento.

## Para personalizar la base de datos del sistema de coordenadas

Para personalizar la base de datos del sistema de coordenadas utilizada por el software Trimble Access, deberá emplear el software Coordinate System Manager para modificar la base de datos del sistema de coordenadas (CSD) y luego transferir la base de datos modificada a la carpeta System Files en el controlador. Cuando existe un archivo custom.csd en la carpeta de datos

C:\ProgramData\Trimble\Trimble Data\System Files, el software Trimble Access usa la base de datos custom.csd en lugar de la base de datos del sistema de coordenadas incorporada en el software.

Vea más información en Para personalizar la base de datos del sistema de [coordenadas,](#page-107-0) page 108

## Para editar la lista de antenas

El software Trimble Access incluye un archivo Antenna.ini que contiene una lista de antenas que se pueden elegir al crear un estilo de levantamiento. No podrá editar esta lista en el software Trimble Access. Para acortar la lista o añadir un nuevo tipo de antena, edite el archivo Antenna.ini en la carpeta C:\ProgramData\Trimble\Trimble Data\System Files.

# Para editar el contenido y el formato de la visualización de incremento o informes

El contenido y el formato de la visualización de incremento que se muestra durante el replanteo o al medir un punto relativo a un eje 3D está controlado por hojas de estilo XSLT. Las hojas de estilo XSLT también se utilizan para controlar la salida y el formato de informes generados durante la exportación o para crear formatos de archivo para importar personalizados. Podrá editar las hojas de estilo existentes o crear formatos nuevos en la oficina y luego copiarlos en la carpeta C:\ProgramData\Trimble\Trimble Data\System Files en el controlador. Para obtener más información sobre la edición de hojas de estilo, vea Formatos para importar y exportar [personalizados,](#page-88-0) page 89.

# <span id="page-71-0"></span>Administración de trabajos

La pantalla Trabajos aparecerá cada vez que abre un proyecto o cuando crea un proyecto local. Para ver la pantalla Trabajos en cualquier momento, presione  $\equiv$  y seleccione Trabajo.
La pantalla Trabajos lista los trabajos y carpetas en la carpeta actual. Si no hay trabajos en el proyecto, podrá crear uno en Trimble Access.

Presione en un trabajo para seleccionarlo. El panel de detalles del trabajo muestra información sobre el trabajo, incluyendo la descripción, el estado y los archivos vinculados. Para ver los detalles del trabajo en el modo vertical, presione v seleccione Detalles.

Puede abrir archivos .job. (JOB) creados utilizando una versión previa reciente de Trimble Access con la última versión del software. Trimble Access automáticamente convierte el trabajo a la versión actual.

NOTE – Siempre que sea posible, Trimble recomienda utilizar el archivo de trabajo (.job) creado en Trimble Access en lugar del archivo JobXML equivalente o JXL (.jxl) creado en Trimble Business Center. Vea más información [Utilización](#page-23-0) de trabajos existentes con la última versión de Trimble [Access,](#page-23-0) page 24.

## Para descargar un trabajo

NOTE - Para descargar o cargar trabajos y datos de trabajos, deberá haber [iniciado](#page-27-0) sesión usando el **[Trimble](#page-27-0) ID. El icono Iniciar sesión** en la barra de títulos estará inhabilitado es ino ha iniciado sesión. Presione en el icono **Iniciar sesión** e para iniciar sesión.

Si ha iniciado sesión usando el Trimble ID, los trabajos y carpetas que contienen trabajos que se le han asignado pero que todavía no se han descargado de Trimble Connect se mostrarán con texto en gris.

Para descargar un trabajo de la nube:

1. Si el proyecto contiene carpetas, presione en una carpeta para ver los trabajos en la misma. Presione dos veces en una carpeta para abrirla.

TIP – Presione  $\uparrow$  para subir un nivel de carpeta. Para ver la estructura de carpetas, presione en el campo de ruta de acceso de la carpeta sobre la lista de trabajos.

2. Seleccione el trabajo y presione Descargar. Los trabajos y carpetas que todavía no se han descargado en el controlador están en gris en la lista Trabajos.

La pantalla Descargar mostrará el nombre, tipo y tamaño de cada archivo en el trabajo que se descargará.La primera vez que descarga un trabajo, Trimble recomienda descargar todos los archivos.Para administrar la descarga de archivos individuales o para resolver los conflictos de archivos, vea Para [sincronizar](#page-59-0) datos con la nube, page 60.

3. Presione Descargar para descargar los datos en el controlador.

# Para abrir un trabajo

Presione en un trabajo para seleccionarlo, luego presione Abrir.

Si el trabajo que está abriendo no tiene un altura de proyecto definida, aparecerá la pantalla Altura del proyecto.Teclee la altura del proyecto, o presione Aquí para definir la altura utilizando la posición GNSS actual.Si no hay una posición disponible, el botón Aquí estará inhabilitado.

Cuando se abre el trabajo, aparecerá el mapa. Si no aparecen datos en el mapa, o no puede ver los datos que espera ver, presione  $\otimes$  en la barra de herramientas Administrador de capas para abrir el mapa. Vea [Administrador](#page-140-0) de capas, page 141

## Para crear un trabajo

Para crear un trabajo local nuevo, presione Nuevo. Vea Para crear un [trabajo](#page-74-0) local, page 75.

## Para buscar un trabajo en la lista

Para actualizar la lista de trabajos, presione  $\mathbf C$ .

TIP – La pantalla de proyectos comprueba si hay cambios la primera vez que lo abre pero no se actualiza automáticamente. Presione  $\mathbf C$  para ver trabajos nuevos, por ejemplo, trabajos recientemente compartidos con usted en Trimble Connect o si ha utilizado el Explorador de archivos para copiar un trabajo en la carpeta Proyectos.

Los trabajos que se muestran en la pantalla Trabajos se filtrarán automáticamente de modo que por defecto solo se mostrarán los trabajos en la nube y los trabajos locales que se le han asignado (Nube asignada a mí) o fueron creados por usted (Nube creada por mí) y se muestran los trabajos locales (Controlador).

CAUTION – Si no puede ver un trabajo o si solo puede descargarlo como un trabajo de sólo lectura, es probable que el trabajo no se le asigne. En ese caso, pida al administrador del proyecto que le asigne el trabajo. No trate de crear una copia editable del trabajo en el controlador, por ejemplo copiando el trabajo de una unidad USB o descargándolo de un correo electrónico. La creación de una copia del trabajo puede ocasionar problemas no deseados cuando trata de cargar los datos en la nube, tal como trabajos duplicados o datos perdidos.

Para ocultar trabajos completados en la pantalla Trabajos, presione  $\blacktriangledown$  sobre la lista de trabajo y seleccione Estado: Completado para que no haya una marca de verificación junto al mismo.La próxima vez que cambia el estado de un trabajo a Completo, también desaparecerá de la lista de trabajos.

Para buscar parte del nombre de trabajo, introduzca el texto a buscar en el campo Filtrar trabajo. Se listarán los nombres de trabajo que contienen las letras introducidas.

# Para editar un trabajo

Para cambiar el estado de un trabajo, presione en el mismo para seleccionarlo y en el panel de detalles, seleccione el nuevo Estado en la lista. El estado de un trabajo puede ser Nuevo, En curso o Trabajo de campo concluido.

Para editar las propiedades del trabajo, presione Propiedades. Realice los cambios y presione Aceptar. Vea [Propiedades](#page-91-0) trabajo, page 92.

Para eliminar un trabajo y todos los archivos de datos asociados del controlador, presione  $\frac{1}{2}$  y seleccione Eliminar.Presione Sí para confirmar.

TIP - Los archivos en la carpeta de proyectos no se verán afectados cuando elimina un trabajo. Siel trabajo reside en Trimble Connect, el trabajo solo se quitará del controlador. Nada se elimina de Trimble Connect. No puede eliminar los trabajos que todavía no se han descargado.

# Para asignar un trabajo a alguien

Para asignar un trabajo a alguien, el trabajo deberá residir en la nube y la persona a la que se está asignando debe ser miembro del proyecto.Vea Para [administrar](#page-57-0) miembros del equipo del proyecto, page [58](#page-57-0)

Para asignar el trabajo, abra el trabajo y luego, en el panel de detalles del trabajo, presione + .En la lista Personas asignadas, seleccione el miembro o miembros del equipo a asignar al trabajo y luego presione Aceptar.Cargue los cambios al trabajo en la nube.

También puede desasignar a alguien del trabajo utilizando el mismo flujo de trabajo.

## Para cargar datos en la nube

Al cambiar el estado de un trabajo a En curso o Trabajo de campo concluido, los cambios al trabajo automáticamente se cargarán en la nube, incluyendo trabajos nuevos que ha creado localmente en el controlador para proyectos que residen en Trimble Connect.

Para cargar cambios a un trabajo en cualquier momento, seleccione el trabajo en la pantalla Trabajos y luego presione  $\frac{1}{2}$  y seleccione Cargar. La pantalla Carga muestra el nombre, tipo y tamaño de cada archivo en el trabajo que se cargará. Presione Cargar para cargar los datos en la nube. Para administrar la carga de archivos individuales o para resolver los conflictos de archivos, vea Para [sincronizar](#page-59-0) datos con la [nube,](#page-59-0) page 60.

Para cargar cambios a *todos* los trabajos en el proyecto, por ejemplo al final de cada día, seleccione el proyecto en la pantalla Proyectos y luego presione  $\frac{1}{2}$  y seleccione Cargar.

TIP - Si no hay opciones para Cargar o Descargar en el menú Detalles, el trabajo reside en un proyecto local solamente y no puede cargarse en la nube.

NOTE – Los proyectos creados directamente en Trimble Connect en lugar de utilizar Trimble Access o Trimble Sync Manager deben ser abiertos en Trimble Access por un usuario con una función de Administrador antes de que los trabajos nuevos puedan ser cargados en la nube por miembros del equipo que tienen una función de Usuario.

# <span id="page-74-0"></span>Para crear un trabajo local

Cuando crea un nuevo proyecto, aparecerá la pantalla Trabajo nuevo automáticamente.

Para crear un nuevo trabajo en un proyecto existente, abra el proyecto en la pantalla Proyectos para ver la pantalla Trabajos. Presione Nuevo.Aparecerá la pantalla Trabajo nuevo.

TIP – Para crear una carpeta en la carpeta de proyectos para el nuevo trabajo, presione  $\Xi$ en la pantalla Trabajos . Introduzca el Nombre carpeta y presione Crear. La ruta de acceso a la carpeta se muestra en la parte superior de la pantalla Trabajo nuevo.

#### En la pantalla Trabajo nuevo:

- 1. Para crear un trabajo de una plantilla o del último trabajo utilizado:
	- a. Seleccione la opción Crear de la plantilla.
	- b. Introduzca el Trabajo nuevo.
	- c. En el campo Plantilla, seleccione:
		- Predeter para crear el trabajo de la plantilla por defecto disponible con el software.
		- <Nombre de la plantilla> si ha creado una plantilla de trabajo. Vea [Plantillas](#page-76-0) de trabajo, [page](#page-76-0) 77.
		- Ultimo trabajo usado.

Todas las propiedades del trabajo de la plantilla o trabajo seleccionado se copian en el trabajo. El botón junto a cada campo de propiedad muestra un resumen de las propiedades actuales.

- 2. Para crear un trabajo de un archivo JobXML o DC:
	- a. Seleccione la opción Crear del archivo JobXML o DC.
	- b. Introduzca el Trabajo nuevo.
	- c. Seleccione el Formato de archivo.

TIP – Si no está seguro del formato de archivo, seleccione cualquier formato y software lo comprobará cuando importa el archivo.

- d. En el campo Del archivo, seleccione el archivo. Presione  $\blacksquare$  para buscar el archivo y selecciónelo. Presione Aceptar.
- e. Presione OK.
- 3. Para definir o cambiar el orden de las propiedades del trabajo, presione en el botón adecuado. Presione:
	- <sup>l</sup> Sist. coord. para elegir el sistemas de coordenadas para el trabajo.Vea [Sistema](#page-92-0) de [coordenadas,](#page-92-0) page 93.
	- **· Unidades** para seleccionar las unidades y los formatos de los valores numéricos. Vea [Unidades,](#page-110-0) [page](#page-110-0) 111.
	- [Administrador](#page-140-0) de capas para vincular archivos de punto al trabajo. Vea Administrador de [capas,](#page-140-0) page 141
	- <sup>l</sup> Biblioteca de características para asociar una biblioteca de características con el trabajo.Vea [Biblioteca](#page-114-0) de caract., page 115.
	- Configuraciones Cogo para configurar los parámetros del sistema de coordenadas para el trabajo.Vea [Configuraciones](#page-119-0) Cogo, page 120.
	- [Configs](#page-126-0) adicionales para configurar los parámetros adicionales para el trabajo. Vea Configs [adicionales,](#page-126-0) page 127.
	- **El botón Archivos de medios** para vincular archivos de medios al trabajo o a puntos en el trabajo.Vea [Archivos](#page-128-0) de medios, page 129.

• Si es necesario introduzca los detalles de la Referencia, Descripción y Operador y de las Notas.

TIP – Para configurar valores por defecto para los campos Referencia, Descripción, Operador o Notas, utilice un editor de texto para modificar el JobDetails.scprf archivo en la carpeta C:\ProgramData\Trimble\Trimble Data\System Files.

4. Presione Aceptar.

TIP – Si ha creado trabajos localmente en el controlador y el proyecto en el que se encuentran reside en la nube, podrá cargar los trabajos en la nube en cualquier momento.Para ello, seleccione el trabajo en la pantalla Trabajos y luego presione  $\frac{1}{2}$  y seleccione Cargar. La pantalla Carga muestra el nombre, tipo y tamaño de cada archivo en el trabajo que se cargará. Presione Cargar para cargar los datos en la nube.

## <span id="page-76-0"></span>Plantillas de trabajo

Una plantilla hace que sea más rápido y fácil crear trabajos con las mismas configuraciones. Cree una plantilla con las propiedades del trabajo configuradas como se requiere y luego cree trabajos de la plantilla.

NOTE - Las plantillas se utilizan solo para importar un conjunto de propiedades del trabajo a medida que crea el trabajo. La edición o eliminación de una plantilla no tiene efecto en trabajos previamente creados de la plantilla.

Presione  $\equiv y$  seleccione Configuraciones / Plantillas. La pantalla Plantillas muestra las plantillas por defecto proporcionadas con el software y las plantillas que ha creado.

### Para crear una plantilla

- 1. Presione Nuevo.
- 2. Introduzca el nombre de plantilla.
- 3. Para crear la plantilla de otra plantilla o el último trabajo usado, seleccione la plantilla o Ultimo trabajo usado en el campo Copiar de.

Las propiedades de la plantilla o trabajo seleccionado se copian en el trabajo. Edite las propiedades según corresponda.

4. Presione Aceptar.

## Para importar una plantilla de otro trabajo

- 1. Presione Importar.
- 2. En la pantalla Seleccionar trabajo, seleccione el trabajo. Presione Aceptar.
- 3. Introduzca el Nombre plantilla.Presione Aceptar.

La nueva plantilla aparecerá en la pantalla Plantillas.

# Para editar las propiedades del trabajo configuradas en la plantilla

- 1. Para editar una plantilla, selecciónela y presione Editar.
- 2. Para definir o cambiar el orden de las propiedades del trabajo, presione en el botón adecuado. Presione:
	- <sup>l</sup> Sist. coord. para elegir el sistemas de coordenadas para el trabajo.Vea [Sistema](#page-92-0) de [coordenadas,](#page-92-0) page 93.
	- Unidades para seleccionar las unidades y los formatos de los valores numéricos. Vea [Unidades,](#page-110-0) page 111.
	- [Administrador](#page-140-0) de capas para vincular archivos de punto al trabajo. Vea Administrador de [capas,](#page-140-0) page 141
	- <sup>l</sup> Biblioteca de características para asociar una biblioteca de características con el trabajo.Vea [Biblioteca](#page-114-0) de caract., page 115.
	- Configuraciones Cogo para configurar los parámetros del sistema de coordenadas para el trabajo.Vea [Configuraciones](#page-119-0) Cogo, page 120.
	- [Configs](#page-126-0) adicionales para configurar los parámetros adicionales para el trabajo. Vea Configs [adicionales,](#page-126-0) page 127.
	- **El botón Archivos de medios** para vincular archivos de medios al trabajo o a puntos en el trabajo.Vea [Archivos](#page-128-0) de medios, page 129.
	- · Si es necesario introduzca los detalles de la Referencia, Descripción y Operador y de las Notas.

TIP – Para configurar valores por defecto para los campos Referencia, Descripción, Operador o Notas, utilice un editor de texto para modificar el JobDetails.scprf archivo en la carpeta C:\ProgramData\Trimble\Trimble Data\System Files.

## Copiar archivos de trabajo

Para copiar trabajos o para copiar elementos entre trabajos, o para copiar elementos entre trabajos, presione  $\equiv$  y seleccione Trabajo y luego presione Copiar. Aparecerá la pantalla Copiar.

TIP - En el modo retrato, deslice de derecha a izquierda a lo largo de la fila de teclas para ver la tecla Copiar.

Podrá copiar trabajos en o fuera de la carpeta del proyecto o de una carpeta a otra dentro de la carpeta de proyectos. Todos los archivos asociados con el trabajo, incluyendo archivos que se han capturado durante el levantamiento (por ejemplo, archivos de imágenes) se copiarán simultáneamente.

La función Copiar es especialmente útil cuando copia archivos de trabajo a una unidad USB para poder transferir trabajos de un controlador a otro.

Podrá copiar trabajos de la versión 2017.00 y posteriores cuando utiliza un controlador Trimble que ejecuta Windows, y de la versión 2019.00 y posteriores cuando utiliza un controlador Trimble que ejecuta Android. Al abrir un trabajo en la pantalla Trabajos , Trimble Access automáticamente convierte el trabajo a la versión actual del software.

NOTE - Para evitar problemas de sincronización de datos, no copie trabajos descargados de Trimble Connect a una carpeta diferente.

## Elementos copiados

Al *copiar archivos de trabajo*, podrá optar por copiar los siguientes tipos de archivos adicionales:

- Archivos de sistema de coordenadas
- Archivos vinculados
- Archivos de medios
- Archivos de biblioteca de características
- Archivos viales o de túneles
- Archivos exportados

TIP – Para incluir archivos de definición de diseño para el replanteo de carreteras o alineaciones y escaneados de túneles, replanteo o mediciones de puntos en un túnel cuando copia archivos de trabajo, seleccione las opciones Copiar archivos viales, Copiar archivo de túneles o Copiar archivos exportados.

NOTE – Los archivos de transformación RTCM transmitida (RTD) asociados con el trabajo no se copian con el trabajo. Los usuarios de archivos RTD deben asegurarse de que el archivo de cuadrícula en el controlador en el cual se están copiando los datos contenga los datos de cuadrícula que abarca el área del trabajo copiado.

Al *copiar elementos entre trabajos*, podrá seleccionarlos de:

- Calibración
- Todos los puntos de control
- Calibración y control
- Transformaciones locales
- $\cdot$  Puntos
- D.eje RTX-RTK

### Para copiar un trabajo a una carpeta diferente

Use estos pasos para copiar trabajos de una carpeta a otra, por ejemplo, en una unidad USB.

- 1. En la pantalla Copiar, seleccione Copiar archivos de trabajo en.
- 2. Presione para seleccionar el Trabajo a copiar.
- 3. Presione para seleccionar la Carpeta de destino para el trabajo copiado.

Podrá seleccionar una carpeta en cualquier unidad disponible, tal como una unidad de red o una unidad USB. Para un controlador que ejecuta Android, las unidades USB deben formatearse con el formato FAT32.

Si el controlador está ejecutando Android, es posible que se le pida dar Trimble Access permisos de lectura y escritura para la unidad USB. Cuando presiona Sí, aparecerá la pantalla de selección de carpetas Android. Presione  $\equiv$  en dicha pantalla, vaya a la unidad USB y presione [SELECT] o [Use this folder]. La USB unidad ahora aparece en la Trimble Access pantalla Seleccionar carpeta. Si no aparece el mensaje Unidad USB detectada , o si ha descartado el mensaje, presione la tecla Seleccionar unidad USB una vez que se ha conectado el dispositivo USB. Tenga en cuenta que el control de USB puede tardar hasta unos 30 segundos en detectarse.

- 4. Seleccione la carpeta para el trabajo copiado en la pantalla Seleccionar carpeta. Presione Aceptar.
- 5. Para crear un archivo JobXML, seleccione la casilla de verificación Crear archivo JobXML.
- 6. Para copiar archivos de proyecto asociados con el trabajo, seleccione la casilla (o casillas) de verificación adecuadas.
- 7. Presione Aceptar.

### Para copiar un trabajo a la carpeta actual

Use estos pasos para copiar un trabajo de una carpeta a la carpeta actual.

- 1. En la pantalla Copiar, seleccione Copiar archivos de trabajo de.
- 2. Presione para seleccionar el Trabajo a copiar.

El trabajo puede estar en una carpeta en cualquier unidad disponible, tal como una unidad de red o una unidad USB. Para controladores que ejecutan Android, las unidades USB deben formatearse con el formato FAT32.

Si el controlador está ejecutando Android, es posible que se le pida dar Trimble Access permisos de lectura y escritura para la unidad USB. Cuando presiona Sí, aparecerá la pantalla de selección de carpetas Android. Presione  $\equiv$  en dicha pantalla, vaya a la unidad USB y presione [SELECT] o [Use this folder]. La USB unidad ahora aparece en la Trimble Access pantalla Seleccionar carpeta. Si no aparece el mensaje Unidad USB detectada , o si ha descartado el mensaje, presione la tecla Seleccionar unidad USB una vez que se ha conectado el dispositivo USB. Tenga en cuenta que el control de USB puede tardar hasta unos 30 segundos en detectarse.

- 3. Seleccione el trabajo a copiar. Presione Aceptar.
- 4. Para incluir todos los archivos que empiezan con el mismo nombre del trabajo en la carpeta para <proyecto>\Export, seleccione la casilla de verificación Incluir archivos exportados.
- 5. Para copiar archivos de proyecto asociados con el trabajo, seleccione la casilla (o casillas) de verificación adecuadas.
- 6. Presione Aceptar.

### Para copiar elementos entre trabajos

NOTE – Sólo podrá copiar información entre trabajos que están en la carpeta de [proyectos](#page-132-0) actual.

- 1. En la pantalla Copiar, seleccione Copiar entre trabajos.
- 2. Presione para seleccionar el Trabajo a copiar.
- 3. Seleccione el trabajo en la carpeta <project> en la que se van a copiar los datos.
- 4. Seleccione el tipo de datos a copiar y si deben copiarse puntos duplicados. Se sobrescribirán los puntos duplicados en el trabajo al cual los está copiando.

NOTE –

- · Al copiar puntos entre trabajos, asegúrese que los puntos que está copiando utilicen el mismo sistema de coordenadas que el trabajo al que se están transfiriendo los archivos.
- Al copiar transformaciones locales entre trabajos, se copiarán todas las transformaciones y las transformaciones copiadas no son editables. Para modificar o actualizar una transformación copiada, actualice la transformación original y luego vuélvala a copiar.
- 5. Presione Aceptar.

### Para importar datos al trabajo

- 1. Presione  $\equiv y$  seleccione Trabajo.
- 2. En la pantalla Trabajos, seleccione el trabajo del cual importar datos.
- 3. Presione Importar. Aparecerá la pantalla Importar.
- 4. Seleccione el Formato de archivo del archivo que está importando.

Las opciones son los formatos CSV o TXT o archivos Surpac si está utilizando la aplicación Minas.

TIP – Para crear un trabajo de un archivo DC o JobXML, vea Para crear un [trabajo](#page-74-0) local, page [75](#page-74-0).

5. Presione  $\blacksquare$  para navegar al archivo a importar.

Podrá seleccionar un archivo en cualquier unidad disponible, tal como una unidad de red o una unidad USB. Para controladores Trimble que ejecutan Android, las unidades USB deben formatearse con el formato FAT32.

Si el controlador está ejecutando Android, es posible que se le pida dar Trimble Access permisos de lectura y escritura para la unidad USB. Cuando presiona Sí, aparecerá la pantalla de selección de carpetas Android. Presione  $\equiv$  en dicha pantalla, vaya a la unidad USB y presione **[SELECT]** o **[Use** this folder]. La USB unidad ahora aparece en la Trimble Access pantalla Seleccionar carpeta. Si no aparece el mensaje Unidad USB detectada, o si ha descartado el mensaje, presione la tecla Seleccionar unidad USB una vez que se ha conectado el dispositivo USB. Tenga en cuenta que el control de USB puede tardar hasta unos 30 segundos en detectarse.

- 6. Seleccione el archivo a importar en la pantalla Seleccionar un archivo . Presione Aceptar.
- 7. Para importar puntos como puntos de control, seleccione la casilla de verificación Importar puntos como control.
- 8. Si el archivo seleccionado es un archivo CSV o TXT delimitados por comas:
	- a. Utilice los campos Nombre punto, Código punto, Norte, Este y Elevación para asignar cada campo al campo de archivo adecuado en el archivo. Seleccione Sin usar si un valor particular no está presente en el archivo que se recibe.
- b. En la lista Delimitador de campo, seleccione el carácter (coma, punto y coma, dos puntos, espacio o tabulación) que separa los datos del archivo en campos distintos.
- c. Si el archivo contiene elevaciones nulas, introduzca el valor Elevación nula.
- d. En el campo Acción puntos duplicados, seleccione la acción que el software debe ejecutar si archivo contiene puntos del mismo nombre que los puntos existentes en el trabajo.Seleccione:
	- Sobrescribir para almacenar los puntos importados y eliminar todos los puntos existentes del mismo nombre.
	- Ignorar para ignorar los puntos importados del mismo nombre para que no se importen.
	- Almacenar otro/a para almacenar los puntos importados y mantener todos los puntos existentes del mismo nombre.
- 9. Si la casilla de verificación Geodésico avanz. está habilitada en la pantalla Configuraciones Cogo y selecciona un archivo CSV o TXT, deberá especificar el Tipo coordenada de los puntos en el archivo.Seleccione Puntos cuadrícula o Puntos cuadrícula (local).
- 10. Si los puntos en el archivo son Puntos cuadrícula (local), seleccione la transformación a usar para transformarlos a puntos de cuadrícula:
	- **·** Para asignar la transformación más adelante, seleccione No aplicado, se definirá más adelante.Presione Aceptar..

NOTE – Si ha seleccionado esta opción y más adelante decide asignar una transformación de entrada a este archivo, deberá desvincular y luego volver a vincular el archivo.

- . Para crear una transformación de pantalla nueva, seleccione Crear transformación nueva. Presione Sig. Y complete los pasos requeridos. Vea [Transformaciones,](#page-285-0) page 286.
- **Para seleccionar una transformación de pantalla existente, seleccione Seleccionar** transformación.Seleccione la transformación de pantalla en la lista.Presione Aceptar.
- 11. Presione Aceptar.
- 12. Presione OK.

### Para exportar datos de un trabajo

Options shown in the Export screen are specific to the export file format you select.

### Para exportar datos de un trabajo

- 1. Presione  $\equiv$  y seleccione Trabajo.
- 2. In the Jobs screen, select the job to export data from.
- 3. Presione la tecla Exportar. Aparecerá la pantalla Exportar.
- 4. In the File format field, select the type of file to create. For information about options specific to the export file format you have selected, see File [format-specific](#page-82-0) options, page 83 below.

5. If required, edit the file name. By default, the File name field shows the name of the current job and the file extension is the file extension for the selected file type.

By default the file will be exported to the folder where the current job is stored. To export the file to a *different folder*, see To export files to a folder that is not the [current](#page-85-0) job folder, page 86 below.

TIP – Si ya ha seleccionado una carpeta para exportar pero luego quiere que el software vuelva a la ubicación de exportación por defecto, presione  $\blacksquare$  y seleccione la carpeta donde está almacenado el trabajo actual.

- 6. Para ver el archivo automáticamente una vez que lo ha creado, seleccione la casilla de verificación Ver archivo creado.
- 7. Si ha seleccionado el formato de archivo Delimitado por comas (\*.CSV, \*.TXT), aparecerá la pantalla Seleccionar puntos. Elija el método para seleccionar los puntos y luego selecciónelos. Vea [Selección](#page-138-0) de puntos.
- 8. Presione Aceptar.

## <span id="page-82-0"></span>File format-specific options

Options shown in the Export screen are specific to the export file format you select.

### Comma Delimited (\*.CSV, \*.TXT)

- 1. Seleccione un campo para cada valor. Para excluir un valor del archivo exportado, seleccione No usado.
- 2. En la lista Delimitador de campo, seleccione el carácter (coma, punto y coma, dos puntos, espacio o tabulación) que separa los datos del archivo en campos distintos.
- 3. When you tap Accept, you will be able to select the points to export. See [Selecting](#page-138-0) points. To reorder points you have selected from a list or from the map, tap the Name column in the Points to export list.

#### DXF

- 1. Select the DXF file format, the item types to export, and the number of Decimal places for elevation attribute values.
- 2. En el campo Símbolos , seleccione el tipo de símbolos utilizados para representar los datos en el archivo DXF.
	- Seleccione Símbolos de punto para:

Muestre todos los puntos con un símbolo de punto uniforme.

Mostrar características de línea y polígono utilizando el estilo de línea del campo continua sencilla o de guiones de la biblioteca de características.

**·** Seleccione Símbolos de método para:

- Mostrar puntos mediante el método utilizado para crear el punto. Por ejemplo, se usan diferentes símbolos para puntos topo, puntos de control, puntos tecleados y puntos Recién replanteado.
- . Mostrar características de línea y polígono utilizando el estilo de línea del campo continua sencilla o de guiones de la biblioteca de características.
- Seleccione Símbolos de biblioteca de características para:
	- Mostrar puntos usando el símbolo definido para puntos del mismo código de característica en el archivo de bibliotecas de características (FXL). Los puntos que no tienen un símbolo de característica asociado se mostrarán como un círculo pequeño.
	- Mostrar características de línea y polígono utilizando el Estilo de línea personalizado de la biblioteca de características.

Se crean capas diferentes para cada atributo de texto, por ejemplo, nombres de punto, códigos y elevaciones. Al exportar a DXF con el campo Símbolos configurado en Símbolos de biblioteca de características, se creará una capa independiente para cada atributo de texto por código de característica.

Los nombres de punto, códigos, elevaciones y atributos adicionales asociados con bloques insertados se habilitan para su visualización por defecto en archivos DXF.

### Archivos ESRI Shapefiles

Set the Coordinates to Grid (northing/easting/elevation) or Lat/Long coordinates (local latitude/longitude/height).

### Grid local coordinates

Select whether to output the original entered grid (local) coordinates or the computed display grid (local) coordinates.

NOTE – Las coordenadas de cuadrícula (local) calculadas se derivan al tomar las coordenadas de cuadrícula tecleadas o calculadas y luego aplicando la transformación de visualización.Debe configurar la transformación de pantalla requerida antes de exportar el archivo. Para hacer esto en Revisar trabajo, seleccione un punto, vaya a Opciones, configure la Visualización coordenadas en Cuadrícula (local) y luego seleccione una Visualización de transformación para coordenadas (local).

### LandXML

Select the item types to export. Options include points, feature coded linework and database linework. Los atributos asociados con puntos y líneas se exportan al archivo LandXML.

También pueden revisarse los atributos grabados como atributos featureRef hallados en un elemento CgPoint .

### Nube de puntos LAS

NOTE - When you select the LAS point cloud export option, only the SX10 or SX12 scan point clouds and regions that are *currently displayed in the map are exported*. .

To include or exclude some regions or point clouds, select or deselect scans or regions in the Escaneados tab of the Administrador de capas. The LAS point cloud export option is available only when the Trimble Access software LAS Export option is licensed to the controller. To purchase a license for the LAS Export option, contact your Trimble Distributor.

### Stakeout report

Specify the acceptable stakeout tolerances in the Stakeout horizontal tolerance and the Stakeout vertical tolerance fields.

Any stakeout delta greater than the defined tolerances appears in color in the generated report.

#### Informe de Inspección superficie

Enter the Report description that will appear near the top of the report.

NOTE – El Inspección superficie informe de está disponible solo como un archivo PDF.

### Survey report

Select whether to generate a detailed report and the format for reporting GNSS deltas. Any screen captures and snapshots saved to the job are automatically included in the report.

### Traverse report

Specify the traverse deltas limit. Values that exceed this limit are highlighted in the generated report.

#### JobXML

Select the appropriate version number.

### Utility Survey DXF

Configure the options for creating lines and generating text.

Trimble Access Topografía General Guía del usuario | **85**

# <span id="page-85-0"></span>To export files to a folder that is not the current job folder

By default the file will be exported to the folder where the current job is stored. To export the file to a *different folder*, tap  $\blacksquare$  to browse to and select the folder:

• Si crea o selecciona una carpeta en la carpeta de trabajo actual, para las siguientes exportaciones de cualquier trabajo, el software creará o seleccionará una carpeta con ese nombre en la carpeta de trabajo actual que se encuentre al momento de exportar. Por ejemplo, si crea una carpeta denominada "Exportaciones" en la carpeta de trabajo actual, para las exportaciones posteriores el software exportará a una carpeta llamada "Exportaciones" en la carpeta de trabajo actual al momento de exportar.

Para cambiar este comportamiento, seleccione una carpeta fuera de la estructura de carpetas del proyecto Trimble Access, o seleccione la carpeta de trabajo actual para restaurar el software a la ubicación por defecto.

<sup>l</sup> Si selecciona una carpeta que está fuera de la estructura de carpetas del proyectoTrimble Access, tal como una unidad de red o una unidad de USB, el software seguirá exportando archivos a la misma carpeta designada hasta que seleccione una carpeta diferente.

Para controladores Trimble que ejecutan Android, las unidades USB deben formatearse con el formato FAT32.

Si el controlador está ejecutando Android, es posible que se le pida dar Trimble Access permisos de lectura y escritura para la unidad USB. Cuando presiona Sí, aparecerá la pantalla de selección de carpetas Android. Presione  $\equiv$  en dicha pantalla, vaya a la unidad USB y presione **[SELECT]** o **[Use** this folder]. La USB unidad ahora aparece en la Trimble Access pantalla Seleccionar carpeta. Si no aparece el mensaje Unidad USB detectada , o si ha descartado el mensaje, presione la tecla Seleccionar unidad USB una vez que se ha conectado el dispositivo USB. Tenga en cuenta que el control de USB puede tardar hasta unos 30 segundos en detectarse.

NOTE – Si está exportando a PDF, tenga en cuenta que los archivos PDF no pueden exportarse directamente a una unidad USB en un dispositivo Android. Tendrá que exportar el archivo a una carpeta diferente y luego copiarlo manualmente a la unidad USB.

# Formatos de archivo para importar y exportar

Los formatos de archivo para importar y exportar predefinidos se definen usando los archivos de definición de hojas de estilos XSLT (\*.xsl). Por lo general se encuentran en la carpeta Trimble Data\System Files.

Las definiciones de hojas de estilos predefinidas se ofrecen en inglés. Los archivos de hojas de estilos traducidas por lo general están almacenados en la carpeta de idioma correspondiente.

La ubicación de la carpeta depende del sistema operativo del controlador:

- Windows: C:\Program Files\Trimble\Topografía General\Languages\<language>
- Android: <Nombre dispositivo>\Trimble Data\Languages\<language>

Podrá importar y exportar datos utilizando los formatos de archivo predefinidos o podrá crear sus propios formatos.

### Formatos de archivos para importar

Podrá usar los formatos predeterminados o crear sus propios archivos CSV o TEXT delimitados por comas.

TIP – Los archivos DC y JobXML no se importan; cree un trabajo en cambio de dichos archivos. Vea Para crear un [trabajo](#page-74-0) local, page 75.

### Formatos de archivo predefinidos

Seleccione en los siguientes formatos predefinidos:

• Puntos de cuadrícula N-E CSV

Los datos deben estar en el formato Nombre, Este, Norte, Elevación, Código

• Puntos de cuadrícula E-N CSV

Los datos deben estar en el formato Nombre punto, Norte, Este, Elevación, Código

- Líneas CSV
	- Los datos deben estar en el formato Nombre punto inicial, Nombre punto final, Estación inicio,
- Puntos Lat-long Global CSV
- Surpac

NOTE – Para importarlos correctamente, los puntos en Global y en coordenadas geográficas locales deben tener una altura.

## Archivos CSV o TXT delimitados por comas

Si se selecciona la opción Delimitado por comas (\*.CSV, \*.TXT), se podrá especificar el formato de los datos que se están recibiendo.Aparecen cinco campos: Nombre punto, Código punto, Norte, Este y Elevación.Si los campos de [descripción](#page-126-0) están habilitados para el trabajo, hay dos campos adicionales para configurar.Seleccione Sin usar si un valor particular no está presente en el archivo que se recibe.

Al abrir archivos CSV vinculados o al importar cualquiera de los formatos de archivo CSV predefinidos, Trimble Access, automáticamente detectará si el archivo está utilizando codificación de caracteres UTF-8.Si no se detecta UTF-8, Trimble Access supone que los datos están utilizando codificación ASCII/multibyte.

NOTE – Siempre que sea posible, Trimble recomienda estandarizar el UTF-8 para sus archivos CSV, puesto que puede codificar un carácter en Unicode. La codificación ASCII/multibyte es específica a la configuración regional y por lo tanto es posible que no se codifiquen todos los caracteres correctamente.

### Elevaciones nulas

Si el archivo delimitado por comas que está importando contiene 'elevaciones nulas' que se definen como distintas de nulas, por ejemplo, una elevación 'ficticia' tal como -99999, podrá configurar el formato de la Elevación nula y el software Trimble Access convertirá estas 'elevaciones nulas' a elevaciones reales dentro del trabajo.

El valor Elevación nula también se utiliza cuando se importan o copian puntos de archivos CSV vinculados.

# Tipo de coordenada y transformaciones locales

Si Geodésico avanz. Está habilitado, la mayoría de los formatos de archivo, deberá especificar el Tipo coordenada de los puntos en el archivo.

Podrá crear una transformación cuando importa puntos locales de la cuadrícula pero no podrá utilizar los puntos locales de la cuadrícula del archivo que está por importar a menos que el archivo ya haya sido vinculado al trabajo actual.

### Formatos de archivos para exportar

Los datos pueden exportarse como archivos de lectura mecánica para usarse en otras aplicaciones de software o como informes de lectura natural con formato Word o HTML.

Emplee dichos archivos para comprobar datos en el campo o para generar informes que podrá transferir desde el campo a su cliente o a la oficina para procesarlos con el software de oficina.

# Formatos de archivo predefinidos

Los formatos de archivo para exportar predefinidos disponibles en el controlador incluyen:

- Check shot report
- Puntos Lat-long Global CSV
- CSV with attributes
- DXF
- Archivos ESRI Shapefiles
- GDM area
- GDM job
- Coordenadas de cuadrícula (local)
- Informe de ciclos ISO
- JobXML
- Nube de puntos LAS

NOTE – La opción para exportar Nubes de puntos LAS está disponible solo cuando la opción LAS del software Trimble Access tiene licencia para el controlador. Para adquirir una licencia para la opción Exportar LAS, comuníquese con su distribuidor de Trimble.

- <sup>l</sup> Coordenadas de cuadrícula local
- Locator a CSV
- Locator a Excel
- <sup>l</sup> Coordenadas M5
- Road-line-arc stakeout report
- SC Exchange
- SDR33 DC

Proyectos y trabajos

- Stakeout report
- Informe de Inspección superficie
- Survey report
- Traverse adjustment report
- Traverse deltas report
- Trimble DC v10.0
- $\cdot$  Trimble DC v10.7
- Utility Survey DXF
- · Informe de cálculos de volumen

## Archivos CSV o TXT delimitados por comas

Si se selecciona la opción Delimitado por comas (\*.CSV, \*.TXT), podrá seleccionar los puntos a exportar y especificar el formato de los datos que se están recibiendo. Aparecen cinco campos: Nombre punto, Código punto, Norte, Estey Elevación. Si los campos de [descripción](#page-126-0) están habilitados para el trabajo, hay dos campos adicionales para configurar. Para excluir un valor del archivo exportado, seleccione No usado.

Al presionar Aceptar, podrá seleccionar los puntos a exportar. Vea [Selección](#page-138-0) de puntos.

## Formatos predefinidos adicionales disponibles para la descarga

Las hojas de estilos para exportar a otros formatos pueden descargarse de la [página](https://help.trimblegeospatial.com/TrimbleAccess/latest/es/Downloads-stylesheets.htm) Hojas de estilo de Portal de Ayuda de Trimble Access.

Copie las hojas de estilos descargadas en la carpeta C:\ProgramData\Trimble\Trimble Data\System Files en el controlador.

Si ha medido profundidades utilizando un ecosonda, también podrá descargar las siguientes hojas de estilo para generar informes con profundidades aplicadas:

- Comma Delimited with elevation and depths.xsl
- Comma Delimited with depth applied.xsl

Vea más información en Para generar informes que incluyen [profundidades](#page-538-0).

### Formatos para importar y exportar personalizados

Se podrá modificar un formato predefinido a fin de cumplir con los requerimientos específicos o para utilizarlo como una plantilla para crear un nuevo formato para importar o exportar personalizado completamente nuevo.

Podrá usar un editor de texto, tal como Microsoft Notepad, para realizar pequeños cambios a los formatos predefinidos.

La modificación de un formato predefinido ofrece las siguientes ventajas:

- La información importante se puede mostrar primero.
- Los datos pueden ordenarse para adaptarse a sus requerimientos.
- La información no requerida puede eliminarse.
- Los datos adicionales pueden calcularse para la visualización, por ejemplo, aplicando distancias al eje de construcción a los valores que se informan.
- $\bullet$  La elevación de diseño del punto puede editarse una vez que ha concluido la medición de replanteo.
- Se pueden definir y editar hasta 10 elevaciones de diseño adicionales con valores de distancia al eje vertical individuales, con el informe de desmonte/terraplén para cada elevación de diseño adicional.
- El tamaño y el color de la fuente pueden modificarse para que se adapten a sus necesidades.

NOTE – Trimble recomienda guardar los archivos XSLT modificados con un nuevo nombre.Si mantiene el nombre original, los archivos XSLT predefinidos se reemplazarán cuando actualice el controlador, por lo que se perderán los cambios personalizados.

## Creación de un nuevo formato personalizado

Para crear un formato totalmente nuevo, deberá contar con algunos conocimientos básicos de programación para modificar el archivo XSLT. Los archivos de definición de hojas de estilos XSLT son archivos de formato XML. Las hojas de estilos deben crearse de acuerdo con los estándares XSLT según se definen en el World Wide Web Consortium (W3C). Para obtener más detalles, visite [w3.org](https://w3.org/).

No podrá modificar ni crear fácilmente una hoja de estilos en el controlador. Para lograr desarrollar nuevas definiciones de hojas de estilos, trabaje en una computadora de oficina utilizando un programa utilitario de archivos XML adecuado.

Trimble Access versión 2021.00 y posterior es compatible con hojas de estilos que utilizan los siguientes módulos EXSLT:

- **· matemática**: funciones matemáticas por lo general definidas para usar el espacio de nombres matemática:
- fecha: las funciones de fecha y hora por lo general se definen para usar el espacio de nombres math: (excepto por fecha: formato-fecha, fecha: analizar-fecha y fecha: suma)
- conjuntos: funciones para proporcionar la manipulación de conjuntos definida típicamente para usar el espacio de nombres conjunto:
- cadenas: funciones para proporcionar una manipulación de cadenas por lo general definida para usar el espacio de nombres conjunto:
- funciones: funciones que permiten a los usuarios definir sus propias funciones para su uso dentro de XSLT (excepto por func:script)

Para obtener detalles sobre el uso de estas funciones de extensión dentro de hojas de estilo, consulte el sitio web [exslt.org](http://exslt.org/) que incluye detalles completos sobre las funciones.

NOTE – Las hojas de estilos que utilizan estas extensiones EXSLT se pueden usar en Trimble Access, pero no funcionarán correctamente en la utilidad File and Report Generator o en Administrador de Trimble Sync, puesto que estos sistemas se basan únicamente en la funcionalidad de hoja de estilos disponible en el sistema operativo Windows.

Proyectos y trabajos

# Requisitos

Para desarrollar su propia hoja de estilos XSLT, necesitará:

- Una computadora de oficina.
- Conocimientos básicos de programación.
- $\bullet$  Un programa utilitario de archivos XML con buenas facilidades de depuración.
- Una definición de esquema de archivo JobXML que proporcione los detalles del formato JobXML requerido para crear una nueva hoja de estilos XSLT. Hay un vínculo a la ubicación del esquema en la parte superior de cada archivo JobXML.
- Un trabajo o archivo Job/JobXML con los datos de origen.

Algunos informes personalizados pueden generarse utilizando Trimble Access en el controlador, mientras que otros pueden generarse utilizando la utilidad File and Report Generator, que puede descargarse de la página Software y [utilidades](https://help.trimblegeospatial.com/TrimbleAccess/latest/es/Downloads-software.htm) de Portal de Ayuda de Trimble Access.

Las hojas de estilos XSLT predefinidas pueden descargarse de la [página](https://help.trimblegeospatial.com/TrimbleAccess/latest/es/Downloads-stylesheets.htm) Hojas de estilo de Portal de Ayuda de Trimble Access. Las definiciones de hojas de estilo predefinidas se ofrecen en inglés. Modifique estos archivos según corresponda para su idioma.

# Proceso de creación de hojas de estilos personalizadas

Los pasos básicos son:

- 1. Obtenga un archivo de trabajo o un archivo JobXML desde el controlador.
- 2. Cree el nuevo formato utilizando una hoja de estilos XSLT predefinida como un punto de inicio y el esquema JobXML como una guía.
- 3. Para crear el nuevo archivo personalizado en la computadora de oficina, utilice la utilidad File and Report Generator para aplicar la hoja de estilos XSLT al archivo de trabajo o JobXML. Para obtener más información sobre el empleo de este programa utilitario, consulte la Ayuda de File and Report Generator.
- 4. Para crear archivos personalizados en el controlador, copie el archivo a la carpeta System Files en el controlador.

Para obtener información sobre cómo crear sus propios formatos para importar personalizados, consulte el PDF Importing Custom Formats into Trimble Access, que puede descargarse de la [página](https://help.trimblegeospatial.com/TrimbleAccess/latest/es/PDFs.htm) de guías PDF de Portal de Ayuda de Trimble Access.

# Reparación de trabajos

El Asistente para la reparación de trabajos se ejecuta cuando Trimble Access detecta que hay daño en el archivo de trabajo. Podrá cancelar el asistente en cualquier momento o volver a un paso previo.

El asistente recupera los datos del trabajo hasta el momento en que se ha producido el daño, descarta todo lo que sigue y le informa que la fecha y hora del último elemento bueno en el trabajo.

Como medida de seguridad, el asistente puede hacer una copia del trabajo antes de descartar algo. Antes de proceder con la copia, compruebe que el sistema de archivos tenga suficiente espacio para una copia de todo el trabajo.

Una vez que ha concluido la reparación,  $\equiv$  y seleccione Datos de trabajo / Revisar trabajo para comprobar lo que se ha descartado de la parte final del trabajo.Puesto que el trabajo se almacena en orden cronológico, lo que se descarta tiene un registro horario posterior al último registro bueno que ha presentado el asistente.

Tenga en cuenta que los datos descartados pueden incluir cambios realizados al trabajo tales como eliminaciones (ya no puede eliminarse el elemento), cambios a la altura de la antena o del objetivo, sistemas de coordenadas y nuevos elementos tales como puntos, observaciones y líneas.

El daño a los archivos de trabajo puede deberse a un problema de hardware, al hecho de no poder cerrar el software o a un fallo en el suministro de alimentación a causa de una batería descargada. Cuando el asistente para los trabajos informa sobre un problema, revise el procedimiento operativo del controlador y/o compruebe el hardware. Sise presentan problemas por daños de forma reiterada, es posible que haya un fallo en el hardware del controlador. Para obtener más información, contacte al distribuidor de Trimble.

# <span id="page-91-0"></span>Propiedades trabajo

Las propiedades de trabajo se configuran al crear un trabajo.

Para editar las propiedades del trabajo en cualquier momento:

- 1. Presione  $\equiv$  y seleccione Trabajo. El trabajo actual ya se ha seleccionado.
- 2. Presione Propiedades.
- 3. Para definir o cambiar el orden de las propiedades del trabajo, presione en el botón adecuado. Presione:
	- · Sist. coord. para elegir el sistemas de coordenadas para el trabajo. Vea [Sistema](#page-92-0) de [coordenadas,](#page-92-0) page 93.
	- **· Unidades** para seleccionar las unidades y los formatos de los valores numéricos. Vea [Unidades,](#page-110-0) [page](#page-110-0) 111.
	- [Administrador](#page-140-0) de capas para vincular archivos de punto al trabajo. Vea Administrador de [capas,](#page-140-0) page 141
	- <sup>l</sup> Biblioteca de características para asociar una biblioteca de características con el trabajo.Vea [Biblioteca](#page-114-0) de caract., page 115.
	- Configuraciones Cogo para configurar los parámetros del sistema de coordenadas para el trabajo.Vea [Configuraciones](#page-119-0) Cogo, page 120.
	- [Configs](#page-126-0) adicionales para configurar los parámetros adicionales para el trabajo. Vea Configs [adicionales,](#page-126-0) page 127.
	- **El botón Archivos de medios** para vincular archivos de medios al trabajo o a puntos en el trabajo.Vea [Archivos](#page-128-0) de medios, page 129.
	- · Si es necesario introduzca los detalles de la Referencia, Descripción y Operador y de las Notas.

TIP – Para configurar valores por defecto para los campos Referencia, Descripción, Operador o Notas, utilice un editor de texto para modificar el JobDetails.scprf archivo en la carpeta C:\ProgramData\Trimble\Trimble Data\System Files.

4. Presione Aceptar.

# <span id="page-92-0"></span>Sistema de coordenadas

Trimble Access proporciona una amplia base de datos de sistemas de coordenadas usados en todo el mundo.La base de datos se actualiza continuamente para reflejar los cambios a diferentes zonas.Para personalizar los sistemas de coordenadas disponibles, vea Para [personalizar](#page-107-0) la base de datos del sistema de [coordenadas,](#page-107-0) page 108.

Para seleccionar las configuraciones del sistema de coordenadas para el trabajo en la base de datos del sistema de coordenadas:

- 1. Presione  $\equiv y$  seleccione **Trabajo**. El trabajo actual ya se ha seleccionado.
- 2. Presione Propiedades.
- 3. Presione Sist. de coordenadas.
- 4. En la pantalla Seleccionar sistema coordenadas, seleccione Seleccionar de biblioteca.Presione Siguiente.
- 5. En las listas, seleccione el Sistema y la Zona requerida.

TIP – Arrastre el dedo por la lista para desplazarse o presione en la primera letra del nombre de país en el teclado para pasar directamente a dicha sección de la lista.

Una vez que ha seleccionado el Sistema y la Zona, se actualizarán los siguientes campos de sólo lectura:

- Datum local: El datum local para el sistema de coordenadas y zona seleccionado.
- Datum de referencia global: El datum de las mediciones RTK, tales como el marco de referencia de las estaciones base incluyendo VRS.
- Epoca de referencia global: La época de realización del Datum de referencia global.
- Modelo de desplazamiento: El modelo de deformación se utiliza para propagar las coordenadas RTX entre ITRF de 2020 en la época de medición y el marco de referencia global.

NOTE – Si realiza un levantamiento RTK en el trabajo, deberá asegurarse de que la fuente de corrección en tiempo real seleccionada esté suministrando posiciones GNSS en el mismo datum que el especificado en el campo Datum de referencia global.

- 6. Si el trabajo contendrá observaciones GNSSy desea utilizar un modelo geoidal o archivo de la cuadrícula de datum:
	- . Si el controlador está conectado a Internet, habilite el interruptor Modelo geoidal y el interruptor Cuad del datum según se requiera. El modelo geoidal por defecto y la cuadrícula del datum o cuadrícula de cambio para el sistema de coordenadas seleccionado se seleccionan automáticamente y se descargan en el controlador cuando presiona Almac. en la pantalla Seleccionar sistema coordenadas .
	- <sup>l</sup> Para usar un modelo geoidal y una cuadrícula de datum o cuadrícula de cambio diferentes de la selección por defecto, o si el controlador *no* está conectado a Internet, deberá haber copiado los archivos requeridos en la carpeta Trimble Data / System Files en el controlador. Para seleccionar el modelo geoidal o archivo de la cuadrícula del datum:
- a. Para seleccionar un modelo geoidal, habilite el interruptor Usar modelo geoidal. Seleccione el archivo en el campo Modelo geoidal.
- b. Para seleccionar un archivo de cuadrícula de datum, habilite el interruptor Utilizar cuadrícula de datum. Seleccione el archivo en el campo Cuad del datum.

Se mostrarán el semieje mayor y los valores de achatamiento para el archivo de la cuadrícula del datum seleccionado. Dichos detalles sobrescribirán los detalles ya suministrados por una proyección específica.

c. Para seleccionar el archivo de cuadrícula de cambio, seleccione el archivo en el campo Cuadrícula de cambio .

Vea más información sobre el empleo de modelos geoidales y cuadrículas de datum en [Parámetros](#page-98-0) del sistema de [coordenadas,](#page-98-0) page 99.

- 7. Seleccione el tipo de Coordenadas a utilizar.El valor por defecto es cuadrícula.Para usar coordenadas del terreno, vea Para configurar un sistema de [coordenadas](#page-104-0) del terreno, page 105.
- 8. Introduzca la Altura del proyecto. Vea Altura del [proyecto,](#page-103-0) page 104.
- 9. Presione Almac.
- 10. Si se le pide confirmar la descarga del modelo geoidal y los archivos de la cuadrícula del datum o de la cuadrícula de cambio, presione Sí.

Alternativamente, podrá definir el sistema de coordenadas utilizando uno de los siguientes métodos.

CAUTION – No cambie el sistema de coordenadas ni la calibración después de haber replanteado puntos, o de haber calculado puntos de intersección o de distancia al eje. Silo hace, los puntos previamente replanteados o calculados serán incoherentes con el nuevo sistema de coordenadas y con los puntos replanteados después del cambio.

## Factor de escala solamente

Use este tipo de proyección cuando el trabajo va a contener observaciones solo de un instrumento convencional y está utilizando un factor de escala local para reducir las distancias al sistema de coordenadas local.

TIP – Si está trabajando en un área pequeña y no está seguro del sistema de coordenadas a utilizar, seleccione la proyección Factor de escala solamente e introduzca un factor de escala de 1.000.

- 1. En la pantalla Seleccionar sistema coordenadas, seleccione Factor de escala solamente.
- 2. Introduzca un valor en el campo Factor de escala.
- 3. Presione Almac.

## Teclear parámetros

Utilice este método para teclear sus propios parámetros, en especial si tiene sus propios archivos de proyección que quiere usar o si el trabajo contendrá observaciones GNSS y desea teclear un ajuste de calibración local.

- 1. Seleccione Teclear parámetros en la pantalla Seleccionar sistema coordenadas.Presione Siguiente.
- 2. Presione Proyección.
	- a. Rellene los detalles de la proyección.

TIP – Arrastre el dedo por la lista para desplazarse o presione en la primera letra del nombre de país en el teclado para pasar directamente a dicha sección de la lista.

- b. Seleccione el tipo de Coordenadas a utilizar.El valor por defecto es cuadrícula.Para usar coordenadas del terreno, vea Para configurar un sistema de [coordenadas](#page-104-0) del terreno, page [105](#page-104-0).
- c. Introduzca la Altura del proyecto.Vea Altura del [proyecto,](#page-103-0) page 104.
- d. Presione Aceptar.
- 3. Si el trabajo contendrá solo observaciones de un instrumento convencional, presione Almac.
- 4. Si el trabajo contendrá observaciones GNSS o una combinación de observaciones convencionales y GNSS:
	- a. Para especificar la transformación de datum, presione Trans datum.

Para usar un archivo de cuadrícula de datum, seleccione Cuad del datum en el campo Tipo y luego seleccione el Arch. de la cuad del datum a usar.

Se mostrarán el semieje mayor y los valores de achatamiento para el archivo de la cuadrícula del datum seleccionado. Dichos detalles sobrescribirán los detalles ya suministrados por una proyección específica.

b. Para usar un archivo de modelos geoidales, seleccione Ajuste vert. y seleccione Modelo geoidal y seleccione el archivo de Modelo geoidal a usar.

Los campos restantes en las pantallas Ajuste horizontal y Ajuste vertical se rellenarán cuando realice una calibración local. Vea [Observaciones](#page-98-1) GNSS y sistema de coordenadas [local,](#page-98-1) page 99 y [Calibración](#page-477-0) ajuste, page 478.

c. Presione Almac.

## Ning proyecc / ning datum

Emplee este método si desea medir puntos utilizando observaciones GNSS que usar un sistema de coordenadas con una proyección y un datum sin definir, o si no sabe cuáles son las configuraciones del sistema de coordenadas.

- 1. En la pantalla Seleccionar sistema coordenadas, seleccione Ning proyecc/ning datum.Presione Siguiente.
- 2. Configure el campo Coordenadas en Terreno e introduzca la altura media del sitio en el campo Altura del proyecto para usar las coordenadas del terreno después de una calibración del ajuste local.Alternativamente, configure el campo Coordenadas en Cuadrícula.
- 3. Para calcular un ajuste vertical del geoide tras una calibración de ajuste local, seleccione la casilla de verificación Usar modelo geoidal y luego seleccione el archivo de modelo geoidal.

#### NOTE –

- Si no hay ningún datum o ninguna proyección definidos, sólo se pueden replantear líneas y puntos que tienen coordenadas Global. Los rumbos y las distancias visualizadas están en relación con el Datum de referencia global.
- <sup>l</sup> Sin una transformación de datum, sólo se podrá iniciar un levantamiento base en tiempo real con un punto que tiene coordenadas Global.

Cuando realiza una calibración de ajuste local, el software calcula una proyección Mercator transversal y una transformación de datum de tres parámetros Molodensky, usando los puntos de control suministrados.Se utiliza la altura de proyección para calcular un factor de escala para la proyección de modo que se puedan calcular las coordenadas del terreno en la elevación.Vea [Calibración](#page-477-0) ajuste, page 478.

## RTCM transmitida

Utilice este tipo de proyección cuando el Formato de emisión está configurado en RTCM RTK y los mensajes de definición de datum de transmisión se emiten por la red VRS.

- 1. En la pantalla Seleccionar sistema coordenadas, seleccione RTCM transmitida.
- 2. Seleccione los parámetros de proyección adecuados correspondientes a la ubicación.
- 3. Seleccione el tipo de mensajes RTCM transmitida a incluir. Vea [Mensajes](#page-109-0) de sistema de coordenadas RTCM [transmitidas,](#page-109-0) page 110.
- 4. Seleccione el tipo de Coordenadas a utilizar. El valor por defecto es cuadrícula. Para usar coordenadas del terreno, vea Para configurar un sistema de [coordenadas](#page-104-0) del terreno, page 105.
- 5. Introduzca la Altura del proyecto.Vea Altura del [proyecto,](#page-103-0) page 104.
- 6. Presione Almac.

### Nombre del sistema de coordenadas

El nombre del sistema de coordenadas indica si el sistema de coordenadas se ha seleccionado de la biblioteca, si se ha modificado más adelante, o si ha sido definido por el usuario.

Cuando el sistema de coordenadas se ha:

- <sup>l</sup> Seleccionado de la biblioteca:
	- <sup>l</sup> El campo Sistema de coordenadas mostrará "Nombre zona (Nombre sistema)". El cambio del modelo geoidal o de la altura del proyecto no cambia el nombre del sistema de coordenadas.
	- La edición de los parámetros de proyección o de datum cambia el nombre del sistema de coordenadas a "Ajuste local". Para quitar estos cambios y volver al nombre original del sistema de coordenadas, deberá volver a seleccionarlo en la biblioteca. Sisuperpone una calibración local GNSS sobre dicho "Ajuste local" el nombre del sistema de coordenadas permanecerá como "Ajuste local".
- Al completar una calibración local GNSS, el nombre del sistema de coordenadas cambiará a "Nombre zona (Ajuste)". Si inhabilita la calibración local (haciendo clic en los parámetros) el nombre del sistema de coordenadas revertirá al nombre original.
- Al editar los parámetros de ajuste horizontal o vertical, el nombre del sistema de coordenadas cambiará a "Nombre de zona (Ajuste)". Siquita estos cambios, el nombre del sistema de coordenadas revertirá al nombre original.
- $\bullet$  Definido usando Teclear parámetros, el nombre del sistema de coordenadas es "Ajuste local".
- Definido utilizando Ning proyecc / ning datum, al completar una calibración local GNSS, el nombre del sistema de coordenadas cambiará a "Ajuste local".

#### Elección del sistema de coordenadas

Antes de iniciar un levantamiento, es importante elegir un sistema de coordenadas adecuado. Los parámetros que debe configurar dependen de si el trabajo contiene observaciones de un instrumento convencional o de un receptor GNSS.

CAUTION – No cambie el sistema de coordenadas ni la calibración después de haber replanteado puntos, o de haber calculado puntos de intersección o de distancia al eje. Silo hace, los puntos previamente replanteados o calculados serán incoherentes con el nuevo sistema de coordenadas y con los puntos replanteados después del cambio.

### Observaciones convencionales solamente

Si el trabajo contiene observaciones solamente de un instrumento convencional, podrá especificar el sistema de coordenadas y zona seleccionándolos en la biblioteca o tecleando los parámetros.Con cualquiera de los métodos podrá usar coordenadas de la cuadrícula o del terreno.Las coordenadas de la cuadrícula se calculan a nivel de la cuadrícula, que por lo general es a nivel del elipsoide.

Puesto que en un levantamiento convencional las medidas topográficas se realizan por lo general a nivel del terreno, podrá optar por usar coordenadas del terreno y luego teclear el factor de escala o calcular el factor de escala que el software va a usar al convertir observaciones del terreno a de la cuadrícula. Para usar coordenadas del terreno, vea Para configurar un sistema de [coordenadas](#page-104-0) del terreno, page 105.

TIP – Si está trabajando en un área pequeña y no está seguro del sistema de coordenadas a utilizar, seleccione la proyección Factor de escala solamente e introduzca un factor de escala de 1.000.

### Observaciones GNSS solamente

Si el trabajo contendrá observaciones GNSS, las configuraciones del sistema de coordenadas consistirán en una proyección y una transformación de datum.Podrá especificar la proyección del mapa y la transformación de datum seleccionándolos en la biblioteca o tecleando los parámetros.

NOTE – Si realiza un levantamiento RTK en el trabajo, deberá asegurarse de que la fuente de corrección en tiempo real seleccionada esté suministrando posiciones GNSS en el mismo datum que la indicada en el campo Datum de referencia global en la pantalla Seleccionar sistema coordenadas de las propiedades del trabajo.

Una vez que ha elegido un sistema de coordenadas, busque en los archivos topográficos los puntos de control horizontal y vertical de dicho sistema de coordenadas que se encuentran en el área a topografiar.Se los podrá utilizar para calibrar un levantamiento GNSS. La calibración es el proceso de ajuste de las coordenadas proyectadas (cuadrícula) para adaptarlas al control local.Hay pequeñas discrepancias entre el control local y las coordenadas derivadas de GNSS.Dichas discrepancias se podrán reducir utilizando ajustes menores. Trimble Access calcula estos ajustes cuando se utiliza la función Calibración ajuste.A éstos se los denomina ajustes horizontal y vertical. Vea [Calibración](#page-477-0) ajuste, page 478.

Si está trabajando con VRS y la transmisión RTCM incluye parámetros del sistema de coordenadas, podrá configurar el trabajo para que utilice las configuraciones incluidas en los mensajes RTCM transmitida.

Con cualquiera de estos métodos podrá usar coordenadas de la cuadrícula o del terreno. Las coordenadas de la cuadrícula se calculan a nivel de la cuadrícula, que por lo general es a nivel del elipsoide. Puesto que durante un levantamiento convencional las medidas topográficas se realizan por lo general a nivel del terreno, podrá optar por usar coordenadas del terreno y luego teclear el factor de escala o calcular el factor de escala que el software va a usar al convertir observaciones del terreno a de la cuadrícula. Para usar coordenadas del terreno, vea Para configurar un sistema de [coordenadas](#page-104-0) del terreno, page 105.

TIP – Si no está seguro del sistema de coordenadas a usar, seleccione la opción Ninguna proyección/ningún datum.

### Combinación de observaciones convencionales con observaciones GNSS

Si piensa combinar observaciones convencionales con observaciones GNSS, elija un sistema de coordenadas que le permita ver las observaciones GNSS como puntos de la cuadrícula. Esto significa que debe definir una proyección y una transformación de datum.

NOTE – Se podrá concluir el trabajo de campo para un levantamiento combinado sin definir una proyección y una transformación de datum, pero no podrá ver las observaciones GNSS como coordenadas de cuadrícula.

Si desea combinar mediciones GNSS con observaciones convencionales bidimensionales, especifique una elevación del proyecto para el trabajo.

Proyectos y trabajos

### <span id="page-98-0"></span>Parámetros del sistema de coordenadas

Un sistema de coordenadas ubica puntos en un espacio bidimensional o tridimensional. El sistema de coordenadas transforma las medidas de una superficie curva (la Tierra) a una superficie plana (un mapa o un plano). Un sistema de coordenadas consiste como mínimo en una proyección de mapa y un datum.

## Proyección del mapa

Una proyección de mapa transforma las ubicaciones de la superficie de un elipsoide a ubicaciones en un plano o mapa utilizando un modelo matemático. Mercator transversal y Lambert son ejemplos de proyecciones de mapa comunes.

NOTE – Las posiciones en la proyección de mapa se las denomina generalmente `coordenadas de cuadrícula'. Trimble Access lo abrevia a `Cuadrícula'.

# Elipsoide (datum local)

Puesto que no se puede crear un modelo exacto de la superficie de la Tierra matemáticamente, se han derivado los elipsoides localizados (superficies matemáticas) para representar áreas específicas de mejor forma. A dichos elipsoides a veces se los conoce como datums locales.NAD 1983, GRS-80, y AGD-66 son ejemplos de datums locales.

## <span id="page-98-1"></span>Observaciones GNSS y sistema de coordenadas local

Las mediciones RTK GNSS (tanto de base única como VRS) se referencian al Datum de referencia global definido para el trabajo.Sin embargo, para la mayoría de las tareas topográficas, será mejor mostrar y almacenar los resultados con respecto a un sistema de coordenadas local. Antes de iniciar un levantamiento, elija un sistema de coordenadas y zona.Según los requerimientos del levantamiento, podrá optar por dar los resultados en el sistema de coordenadas nacional, un sistema de cuadrícula de coordenadas locales o como coordenadas geodésicas locales.

Demás de una proyección de mapa y datum local, un sistema de coordenadas local para un levantamiento GNSS consiste en:

- Transformación de datum
- ajustes horizontales y verticales calculados tras una calibración local

Cuando las coordenadas Global se transforman al elipsoide local usando una transformación de datum, se producirán coordenadas geodésicas locales. Estas se transforman a las coordenadas de la cuadrícula local usando la proyección de mapa. El resultado son coordenadas Norte y Este en la cuadrícula local. Sise define un ajuste horizontal, se aplicará a continuación, seguido del ajuste vertical.

TIP – Al teclear un punto o al ver detalles del punto en Revisar trabajo o Administrador de puntos, podrá cambiar las coordenadas que se muestran.En el campo Visualización coordenadas, seleccione Local para mostrar las coordenadas geodésicas locales.Seleccione Cuadrícula para mostrar las coordenadas de la cuadrícula local.Vea [Configuraciones](#page-241-0) de Visualización coordenadas, page 242.

NOTE – Para llevar a cabo un levantamiento en tiempo real relativo a las coordenadas de la cuadrícula local, defina la transformación de datum y la proyección de mapa antes de iniciar el levantamiento.

#### Transformación de datum

Para topografiar en un sistema de coordenadas local, las posiciones GNSS en coordenadas Global primero se deberán transformar al elipsoide local usando una transformación de datum.Para muchos sistemas de coordenadas el Datum de referencia global y el Datum local son equivalentes. Los ejemplos son NAD 1983 y GDA2020.En estos casos, hay una transformación "nula" entre el Datum de referencia global y el Datum local.Algunos datums más antiguos requieren de una Transformación de datum entre el Datum de referencia global y el Datum local.

Tres tipos de transformación de datum son compatibles:

- Tres parámetros La transformación de tres parámetros implica tres traslaciones sencillas en X, Y y Z.La transformación de tres parámetros que Trimble Access usa es una transformación de Molodensky, por lo tanto puede haber también un cambio en el achatamiento y radio del elipsoide.
- <sup>l</sup> Siete parámetros: Esta es la transformación más compleja.La misma aplica las traslaciones *y* rotaciones en X , Y , y Z así como también un factor de escala.
- **· Cuadrícula del datum**: Esta usa un conjunto de datos de la cuadrícula de desplazamientos de datum estándar.A través de la interpolación, provee un valor estimado para una transformación de datum en cualquier punto de dicha cuadrícula.La precisión de una cuadrícula del datum depende de la precisión del conjunto de datos de la cuadrícula que utiliza.

Una transformación de la cuadrícula de datum usa métodos de interpolación para estimar el valor de la transformación del datum en un punto en el área cubierta por los archivos de la cuadrícula del datum.Se necesitan dos archivos del datum con cuadrículas para dicha interpolación: un archivo de la cuadrícula del datum de latitud y un archivo de la cuadrícula del datum de longitud.Cuando se exporta una cuadrícula del datum usando Trimble Business Center o Trimble Survey Office, los dos archivos de la cuadrícula del datum asociados con el proyecto actual se combinarán en un único archivo para usarlo en el software Trimble Access.

NOTE – Si utiliza la cuadrícula de datum NTv2 canadiense, por favor note que los datos se proporcionan "como están". El Departamento de Recursos Naturales de Canadá (NRCan) no asegura, declara ni garantiza los datos.

### Calibración

La calibración es el proceso de ajuste de las coordenadas proyectadas (cuadrícula) para adaptarlas al control local. Una calibración calcula parámetros para transformar coordenadas Global en coordenadas de cuadrícula local (NEE).

Se deberá calcular y aplicar una calibración antes de:

- replantear puntos
- calcular puntos de distancia aleje o de intersección

Si se calibra un proyecto y luego se realizan levantamientos en tiempo real, el software Topografía General dará soluciones en tiempo real con respecto al sistema de coordenadas local y los puntos de control.

Podrá reusar la calibración de un trabajo anterior si el trabajo nuevo está totalmente encuadrado por dicha calibración inicial. Siuna porción del trabajo nuevo se encuentra fuera del área del proyecto inicial, introduzca más puntos de control para cubrir el área desconocida. Mida estos puntos nuevos y calcule una nueva calibración y luego utilícela como la calibración del trabajo.

Para copiar la calibración de un trabajo existente a un nuevo trabajo, seleccione el trabajo existente como el trabajo actual y luego cree un trabajo nuevo y en el campo Plantilla seleccione Ultimo trabajo usado. Alternativamente, utilice la función Copiar entre trabajos para copiar la calibración de un trabajo a otro.

### Ajustes horizontal y vertical

Si se usan los parámetros de transformación de datum publicados, puede haber pequeñas discrepancias entre el control local y las coordenadas derivadas de GNSS.Dichas discrepancias se podrán reducir utilizando ajustes menores. Trimble Access Calcula dichos ajustes cuando utiliza la función Calibración ajuste si las configuraciones del sistema de coordenadas para el trabajo incluyen una proyección y una transformación de datum.A éstos se los denomina ajustes horizontal y vertical.

Si es necesario, podrá usar un archivo de modelo geoidal como parte del cálculo de ajuste vertical.

### Modelos geoidales

Trimble le recomienda utilizar un modelo geoidal para obtener alturas ortométricas más precisas de las mediciones GNSS que del elipsoide.Si es necesario podrá luego realizar una calibración local para ajustar el modelo geoidal por un valor constante.

El geoide es una superficie de potencia gravitacional constante que se aproxima al nivel medio del mar. Un modelo geoidal o archivo de la cuadrícula del geoide (\*.ggf) es una tabla de separaciones geoide-elipsoide que se usa con las observaciones de altura del elipsoide GNSS para proporcionar una estimación de la elevación.

El valor de separación geoide-elipsoide (N) se obtiene del modelo geoidal y se resta de la altura (H) del elipsoide para un punto particular. La cota (elevación) (h) del punto sobre el nivel del mar (el geoide) es el resultado. Esto se ilustra en el siguiente diagrama:

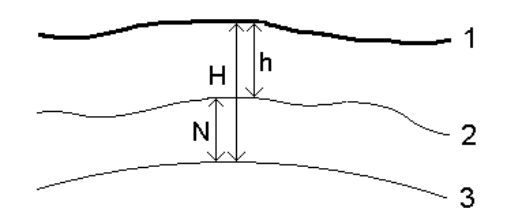

- 1 Terreno
- 2 Geoide
- 3 Elipsoide

Cuando selecciona modelo geoidal como el tipo de ajuste vertical, el software toma las separaciones geoide-elipsoide del archivo de geoide elegido y luego las usa para mostrar las elevaciones en la pantalla.

La ventaja del empleo del modelo geoidal para el ajuste vertical es que se podrán mostrar elevaciones sin tener que calibrar los puntos de control vertical de la cota (elevación). Esto es útil cuando el control local o los puntos de control vertical no están disponibles, ya que le permite trabajar `en el terreno' en lugar de en el `elipsoide'.

NOTE – Si tiene una suscripción válida o el controlador tiene una Software Maintenance Agreement Trimble Access válida y el controlador está conectado a Internet, habilite el interruptor Modelo geoidal y el interruptor Cuad del datum en la pantalla Seleccionar sistema coordenadas según corresponda. Los archivos más actualizados para el sistema de coordenadas seleccionado se descargan automáticamente en el controlador cuando presiona Almac. en la pantalla Seleccionar sistema coordenadas. De lo contrario, deberá haber copiado los archivos requeridos en la carpeta Trimble Data / System Files en el controlador, y luego deberá seleccionar el archivo a usar.

#### Proyección

Se utiliza una proyección para transformar las coordenadas geodésicas locales en coordenadas de la cuadrícula local. Las mediciones RTK GNSS (tanto de base única como VRS) se referencian al Datum de referencia global definido para el trabajo. Para trabajar con coordenadas de la cuadrícula local durante un levantamiento GNSS, debe especificar una proyección y transformación de datum.

Una proyección se podrá especificar:

- $\bullet$  cuando se crea un trabajo y tiene que seleccionar un sistema de coordenadas (selecciónelo en una lista, o tecléelo)
- $\bullet$  durante un levantamiento (usted calcula los valores llevando a cabo una calibración)
- en el software Trimble Business Center, cuando se transfieren los datos.

NOTE – Introduzca un valor de altura por defecto adecuado para que el software calcule una corrección del nivel del mar correctamente y luego aplíquela a la coordenada de cuadrícula.

TIP - Si se especifican una proyección y una transformación de datum, las discrepancias entre las coordenadas Global y las coordenadas de la cuadrícula local se pueden reducir llevando a cabo una calibración local.

# Cuadrículas de proyección

Use una cuadrícula de proyección para manejar tipos de proyección que no son directamente compatibles con las rutinas del sistema de coordenadas que ofrece Trimble Access. Un archivo de cuadrícula de proyección almacena los valores de latitud y de longitud locales que corresponden a las posiciones norte/este regulares. Según la dirección de la conversión, se interpolan las posiciones de la proyección o de latitud/longitud locales a partir de los datos de la cuadrícula para los puntos que están dentro del alcance de la cuadrícula.

Use el Coordinate System Manager (Administrador de sistemas de coordenadas) para generar el archivo de cuadrícula de proyección (\*.pjg) definido. Consulte más información en la Ayuda de Coordinate System Manager.Transfiera el archivo de cuadrícula de cambio al controlador.

Para usar la cuadrícula de proyección, en la pantalla Proyección, seleccione Cuadrícula de proyección en el campo Tipo y luego seleccione el Archivo de cuad de proyección. Si es necesario, seleccione una cuadrícula de cambio.

# Cuadrículas de cambio

Las coordenadas de proyección iniciales son proyecciones que se calculan utilizando rutinas de proyección especificadas. Algunos países emplean cuadrículas de cambio para aplicar correcciones a dichas coordenadas. Por lo general, las correcciones se utilizan para adaptar las coordenadas iniciales a las distorsiones locales en el marco topográfico, y por lo tanto no pueden modelarse mediante una transformación sencilla. Una cuadrícula de cambio puede aplicarse a cualquier tipo de definición de proyección. Los sistemas de coordenadas que usan cuadrículas de cambio incluyen la zona RD de los Países Bajos y las zonas de la cuadrícula nacional OS del Reino Unido. Las zonas de la cuadrícula nacional OS se tratan como una proyección Mercator transversa más una cuadrícula de cambio.

Las cuadrículas de cambio se instalan en la computadora de escritorio que ejecuta la utilidad Coordinate System Manager que está instalada con Trimble Business Center.Los archivos de cuadrículas de cambio se transfieren de la computadora de escritorio al controlador utilizando su método de [transferencia](#page-130-0) de [archivos](#page-130-0) preferido.

Para aplicar una cuadrícula de cambio a una definición de proyección, en la pantalla **Proyección**, habilite el interruptor Usar cuadrícula de cambio y luego seleccione Archivo de cuad de proyección.

# SnakeGrid

SnakeGrid consiste en un sistema de coordenadas con un factor de escala mínimo y distorsiones de altura, incluso cuando los proyectos abarcan cientos de kilómetros.

Un trabajo que utiliza el sistema de coordenadas SnakeGrid debe emplear un archivo de parámetros SnakeGrid personalizados. Dichos archivos se obtienen mediante un acuerdo de licencia del Departamento de Ingeniería Civil, del Medioambiente y Geomática de la UCL. Cada archivo de parámetros SnakeGrid se personaliza para un perímetro de alineación del proyecto específico. Vea más detalles en [snakegrid.org](https://snakegrid.org/).

NOTE – El nombre de archivo de parámetros SnakeGrid debe renombrarse a SnakeXXXXX.dat y colocarse en la carpeta System Files en el dispositivo.Vea [Carpetas](#page-132-0) de datos y archivos, page 133.

Para elegir una proyección SnakeGrid, en la pantalla Proyección, seleccione Snakegrid en el campo Tipo y luego seleccione el Archivo de parámetros SnakeGrid.

#### <span id="page-103-0"></span>Altura del proyecto

La altura del proyecto se puede definir como parte de la definición de un sistema de coordenadas cuando se crea un nuevo trabajo. Para editar la altura del proyecto:

- 1. Presione  $\equiv y$  seleccione Trabajo.
- 2. Presione Propiedades.
- 3. Presione Sist. de coordenadas.
- 4. Seleccione la opción Seleccionar desde la biblioteca o Teclear parámetros. Presione Siguiente.
- 5. Introduzca la Altura del proyecto.

TIP – Para automáticamente completar el campo Altura del proyecto al definir o editar el sistema de coordenadas, presione Aquí para usar la altura autónoma actual derivada por el receptor GNSS o presione Punto para utilizar la altura de un punto en el trabajo o en un archivo vinculado.La tecla Punto no está disponible cuando está creando un nuevo trabajo.La tecla Aquí está disponible solo cuando el software está conectado a un receptor GNSS.

Si un punto no tiene elevación, el software Trimble Access utiliza la altura del proyecto en los cálculos Cogo.Si combina observaciones GNSS junto con observaciones convencionales 2D, configure el campo Altura del proyecto para que se aproxime a la altura del sitio.Esta altura se utiliza junto con los puntos 2D para calcular las distancias de cuadrícula y elipsoidal desde las distancias del terreno medidas.

En levantamientos 2D en los que se ha definido una proyección, ingrese un valor para la altura del proyecto que se aproxime a la altura del sitio. Necesita este valor para reducir las distancias del terreno medidas a la distancia del elipsoide, y para calcular las coordenadas.

NOTE – Cuando el factor de sistema de coordenadas del terreno se está calculando en función de la ubicación del proyecto, los cambios a la ubicación del proyecto cambiarán el factor de escala del terreno, y esto a su vez significará que cualquier calibración de GNSS basada en esto tendrá que recalcularse.

#### Ajuste horizontal

Si se usan los parámetros de transformación de datum publicados, puede haber pequeñas discrepancias entre el control local y las coordenadas derivadas de GNSS.Dichas discrepancias se podrán reducir utilizando ajustes menores. Trimble Access Calcula dichos ajustes cuando utiliza la función Calibración ajuste si las configuraciones del sistema de coordenadas para el trabajo incluyen una proyección y una transformación de datum.A éstos se los denomina ajustes horizontal y vertical.

Si es necesario, podrá usar un archivo de modelo geoidal como parte del cálculo de ajuste vertical.

#### Proyectos y trabajos

Podrá reusar la calibración de un trabajo anterior si el trabajo nuevo está totalmente encuadrado por dicha calibración inicial. Siuna porción del trabajo nuevo se encuentra fuera del área del proyecto inicial, introduzca más puntos de control para cubrir el área desconocida. Mida estos puntos nuevos y calcule una nueva calibración y luego utilícela como la calibración del trabajo.

Para copiar la calibración de un trabajo existente a un nuevo trabajo, seleccione el trabajo existente como el trabajo actual y luego cree un trabajo nuevo y en el campo Plantilla seleccione Ultimo trabajo usado. Alternativamente, utilice la función Copiar entre trabajos para copiar la calibración de un trabajo a otro.

### Ajuste vertical

Si se usan los parámetros de transformación de datum publicados, puede haber pequeñas discrepancias entre el control local y las coordenadas derivadas de GNSS.Dichas discrepancias se podrán reducir utilizando ajustes menores. Trimble Access Calcula dichos ajustes cuando utiliza la función Calibración ajuste si las configuraciones del sistema de coordenadas para el trabajo incluyen una proyección y una transformación de datum.A éstos se los denomina ajustes horizontal y vertical.

Si es necesario, podrá usar un archivo de modelo geoidal como parte del cálculo de ajuste vertical.

Podrá reusar la calibración de un trabajo anterior si el trabajo nuevo está totalmente encuadrado por dicha calibración inicial. Siuna porción del trabajo nuevo se encuentra fuera del área del proyecto inicial, introduzca más puntos de control para cubrir el área desconocida. Mida estos puntos nuevos y calcule una nueva calibración y luego utilícela como la calibración del trabajo.

Para copiar la calibración de un trabajo existente a un nuevo trabajo, seleccione el trabajo existente como el trabajo actual y luego cree un trabajo nuevo y en el campo Plantilla seleccione Ultimo trabajo usado. Alternativamente, utilice la función Copiar entre trabajos para copiar la calibración de un trabajo a otro.

### <span id="page-104-0"></span>Para configurar un sistema de coordenadas del terreno

Si es necesario que las coordenadas estén al nivel del terreno en lugar de al nivel de la proyección (por ejemplo, en áreas de alta elevación), use un sistema de coordenadas del terreno.

Cuando configura un sistema de coordenadas del terreno en un trabajo, el software aplica un factor de escala del terreno a la definición de la proyección del sistema de coordenadas para que las distancias de cuadrícula sean idénticas a las distancias del terreno. Esto significa que la distancia entre las coordenadas de dos puntos es igual a la distancia medida en el terreno entre ambos puntos.

- 1. Presione  $\equiv y$  seleccione Trabajo.
- 2. Presione Propiedades.
- 3. en la pantalla Propiedades trabajo, presione Sist. de coordenadas.
- 4. En la pantalla Seleccionar sistema coordenadas:
	- **Elija la opción Seleccionar de biblioteca** para seleccionar un sistema de coordenadas de la biblioteca que se provee. Presione Siguiente.
	- · Elija la opción Teclear parámetros para teclear los parámetros del sistema de coordenadas.Presione Sig. y seleccione Proyección.
- 5. Para usar coordenadas del terreno con el sistema de coordenadas seleccionado, en el campo Coordenadas seleccione una de las siguientes alternativas:
	- <sup>l</sup> Para teclear un factor de escala, seleccione Terreno (Factor de escala tecleado) .Introduzca un valor en el campo Factor de escala terreno.

El número introducido debe ser el inverso del factor de escala combinado para la ubicación del trabajo.

TIP – Las hojas de datos NGS en los Estados Unidos señalan el "Factor combinado" para los puntos de control. El Factor escala terreno en Trimble Access es el inverso del número de "Factor combinado" en la hoja de datos. Por lo tanto:

Factor de escala del terreno = 1 / Factor combinado;

Donde: Factor combinado = Factor de elevación x Factor de escala de la proyección

- Para permitir que el software Trimble Access calcule el factor de escala, seleccione Terreno (Factor de escala calculado) .
- 6. Si ha seleccionado Terreno (factor escala calc.), introduzca la Ubicación del proyecto.

WARNING – Si todavía no ha definido completamente el sistema de coordenadas fundamentales, incluyendo los modelos geoidales, las cuadrículas de datum, vuelva al paso 4 anterior y llévelo a cabo antes de continuar, puesto que dichos parámetros pueden afectar el cálculo del factor de escala del terreno.

Configure el Método introducción en:

- <sup>l</sup> Coords locales para introducir las coordenadas LLH locales de la ubicación del proyecto. *Este es el método de introducción recomendado.*
- Coords cuadrícula para introducir las coordenadas de cuadrícula de proyección fundamentales para la ubicación del proyecto. Estas son las coordenadas de cuadrícula en la proyección del sistema de coordenadas actualmente seleccionado, que no siempre son las coordenadas del terreno de la ubicación del proyecto.

Alternativamente, seleccione una de las siguientes alternativas:

• Presione Aquí para introducir la posición autónoma actual derivada por el receptor GNSS. La posición autónoma se mostrará en función de Datum de referencia global.

NOTE – Esto solo debe utilizarse si las Coordenadas globales están cerca de las coordenadas LLH locales, en especial la Altura.

• Presione Punto y luego seleccione un punto en el trabajo o en un archivo vinculado para usar las coordenadas de dicha posición. La LLH local del punto elegido se utiliza, transforma a o de la cuadrícula según se requiera, utilizando el sistema de coordenadas actualmente almacenado en el trabajo actual.

NOTE – La tecla Punto no está disponible hasta que haya posiciones en el trabajo. Al crear un nuevo trabajo, deberá crear el trabajo, terminar de seleccionar el sistema de coordenadas existente para el trabajo, luego vincular archivos al trabajo o medir un punto nuevo, y luego volver a las Propiedades trabajo y editar las configuraciones del sistema de coordenadas. La tecla Punto ahora está disponible.

WARNING – Los puntos tecleados en el trabajo como coordenadas del terreno con distancia al eje *antes* de configurar las distancias al eje no deben seleccionarse utilizando la tecla Punto y utilizarse como la ubicación del proyecto. En cambio, debería seleccionar puntos almacenados como LLH local.

La altura del proyecto se usa con puntos 2D para reducir las distancias del terreno en los cálculos Cogo.Véase más información en Altura del [proyecto.](#page-103-0)

Estos campos se utilizan para calcular las posiciones del factor de escala del terreno.El factor de escala del terreno calculado se muestra en el campo Factor de escala terreno.

El factor de escala del terreno calculado es el inverso del factor de escala combinado. El factor de escala combinado es el factor de elevación calculado en la Altura de la Ubicación del proyecto, multiplicado por el factor de escala del punto de proyección calculado en la Ubicación del proyecto utilizando la proyección del sistema de coordenadas actualmente seleccionado. El factor de escala combinado resultante, después de la aplicación del factor de escala del terreno calculado en la Ubicación del proyecto, es igual a 1.

El software aplica el factor de escala del terreno a la proyección.

- 7. Introduzca los detalles de las coordenadas del terreno para la Ubicación del proyecto en los campos en el cuadro de grupo Coordenadas del terreno de la ubicación del proyecto . Las coordenadas del terreno a menudo se diferencian de las coordenadas de cuadrícula de proyección fundamentales para evitar confusiones entre las dos.
	- . Para especificar las coordenadas del terreno de la Ubicación del proyecto, introduzca el Norte del terreno en el campo Norte y el Este del terreno en el campo Este. Cuando se introducen valores en los campos Norte y Este , las distancias al eje de las coordenadas de cuadrícula de proyección subyacentes se calculan y muestran en los campos D.eje norte y D.eje este .
	- <sup>l</sup> Alternativamente, para añadir distancias al eje conocidas a las coordenadas de cuadrícula subyacentes para diferenciar las coordenadas del terreno de dichas coordenadas de cuadrícula, introduzca un valor en los campos D.eje norte y D.eje este . Se calcularán las coordenadas del terreno Norte y Este .

NOTE – En un trabajo con un factor de escala del terreno, las coordenadas de cuadrícula tecleadas se tratan como coordenadas del terreno con respecto a las distancias al eje de coordenadas del terreno. Los puntos tecleados en el trabajo como coordenadas de cuadrícula antes de que las distancias al eje se almacenen en el trabajo se tratarán como con respecto a dichas distancias al eje después de aplicar la sistema de coordenadas del terreno al trabajo. Los valores de coordenadas de cuadrícula de dichos puntos no cambian.

8. Presione Aceptar.

#### NOTE –

- Al trabajar con un sistema de coordenadas del terreno, la distancia del terreno que se informa no puede ser igual que la distancia de la cuadrícula entre coordenadas del terreno. La distancia del terreno que se informa es, sencillamente, la distancia elipsoidal corregida para la altura media sobre el elipsoide. Sin embargo, la distancia de la cuadrícula se calcula entre las coordenadas del terreno de los puntos, y por lo tanto se basa en un sistema de coordenadas que proporciona un factor de escala combinado de 1 en la Ubicación del proyecto.
- <sup>l</sup> Cuando el factor de sistema de coordenadas del terreno se está calculando en función de la Ubicación del proyecto, los cambios a la Ubicación del proyecto cambiarán el factor de escala del terreno, y esto a su vez significará que cualquier calibración local GNSS basada en esto tendrá que recalcularse.
- Trimble Access no transforma las coordenadas del terreno a coordenadas de la cuadrícula y viceversa si la configuración del sistema de coordenadas se cambia del terreno a la cuadrícula (o viceversa). Si se cambia el sistema de coordenadas, incluyendo la configuración de coordenadas del terreno, las coordenadas de cuadrícula tecleadas en el trabajo permanecerán los mismos valores numéricos para el Norte, Estey Elevación que los tecleados.

#### <span id="page-107-0"></span>Para personalizar la base de datos del sistema de coordenadas

Podrá personalizar la base de datos del sistema de coordenadas utilizado por el software Trimble Access. Esto le permite:

- Reducir el número de sistemas de coordenadas disponibles para que incluya solamente los que necesita.
- <sup>l</sup> Personalizar las definiciones de los sistemas de coordenadas existentes o añadir nuevas definiciones de sistemas de coordenadas.
- $\cdot$  Incluir las calibraciones del ajuste local GNSS en la biblioteca de sistemas de coordenadas.

Deberá usar el software Coordinate System Manager para modificar la base de datos del sistema de coordenadas (CSD) y luego transferir la base de datos modificada a la carpeta System Files en el controlador. Cuando existe un archivo custom.csd en la carpeta de datos

C:\ProgramData\Trimble\Trimble Data\System Files, el software Trimble Access usa la base de datos custom.csd en lugar de la base de datos del sistema de coordenadas incorporada en el software.

NOTE – El software Coordinate System Manager está instalado con el software Trimble Business Center.

## Para reducir la biblioteca de sistemas de coordenadas a uno o más sistemas de coordenadas, zonas o ajustes

- 1. Ejecute el software Coordinate System Manager en la computadora de oficina.
- 2. Para ocultar el elemento requerido:
	- Sistema de coordenadas: En el panel izquierdo de la ficha Sistema de coordenadas, seleccione el sistema (o sistemas) de coordenadas que no desea, haga clic con el botón derecho y luego
seleccione Ocultar.

- Zona: En el panel izquierdo de la ficha Sistemas de coordenadas, seleccione un sistema de coordenadas, en el panel derecho, seleccione la Zona (o zonas) que no desea, haga clic con el botón derecho del ratón y luego seleccione Ocultar.
- Ajuste local: En la ficha Ajuste local, haga clic con el botón derecho en el ajuste (o ajustes) que no desea y luego seleccione Ocultar.
- 3. Seleccione Archivo / Guardar como.
- 4. Nombre el archivo custom.csd y luego haga clic en Guardar.

Por defecto, el archivo se guarda en C:\Program Files\Common Files\Trimble\GeoData con la extensión \*.csd.

#### Para exportar solo sistemas de coordenadas definidos por el usuario

- 1. Ejecute el software Coordinate System Manager en la computadora de oficina.
- 2. Seleccione Archivo / Exportar.
- 3. Seleccione Registros definidos por el usuario solamente y luego haga clic en Aceptar.
- 4. Nombre el archivo custom y luego haga clic en Guardar.

Por defecto, el archivo se guarda en C:\Program Files\Common Files\Trimble\GeoData con la extensión \*.csw.

NOTE – Si se ha guardado una calibración del ajuste local GNSS utilizando el software Trimble Business Center se añadirá un ajuste con el nombre asignado a la fecha Ajuste local y se creará un grupo Ajuste local en la ficha Sistema de coordenadas si hace falta.Al crear un sistema de coordenadas personalizado que incluye ajustes guardados por Trimble Business Center, incluya estos ajustes creados en la ficha Ajuste local.El grupo Ajuste local en la ficha Sistema de coordenadas contiene los detalles del sistema de coordenadas *referenciados* según los ajustes guardados en la ficha Ajuste local, pero los detalles de calibración se almacenan *solamente* en el ajuste local en la ficha Ajuste local.

### Para transferir sistemas de coordenadas personalizados

Transfiera el nuevo archivo de sistemas de coordenadas personalizado al controlador. El archivo debe denominarse custom.csd para que el software Trimble Access lo utilice, el archivo deberá estar en la carpeta C:\ProgramData\Trimble\Trimble Data\System Files y denominarse custom.csd.

### Para seleccionar un ajuste local personalizado

- 1. En la pantalla Seleccionar sistema coordenadas, seleccione Seleccionar de biblioteca.Presione Siguiente.
- 2. Si éste es un archivo custom.csd nuevo, aparecerá una advertencia. Presione OK.
- 3. En el campo Sistema, seleccione [User sites].
- 4. En el campo Ajuste local, seleccione el ajuste requerido.
- 5. Si es necesario, seleccione un modelo geoidal.
- 6. Presione Almac.

#### Mensajes de sistema de coordenadas RTCM transmitidas

Un proveedor RTK en red puede configurar una red VRS para transmitir mensajes sistemas de coordenadas RTCM que incluyen algunos parámetros de definición de sistemas de coordenadas. Cuando el Formato de emisión está configurado en RTCM RTK en la pantalla Opciones móvil del estilo de levantamiento y los mensajes RTCM se emiten por la red VRS, Trimble Access puede utilizarlo para proporcionar una definición de datum y de elipsoide para un trabajo.Vea Sistema de [coordenadas,](#page-92-0) page 93.

Trimble Access es compatible con un subconjunto de parámetros de transformación RTCM, según se muestra a continuación:

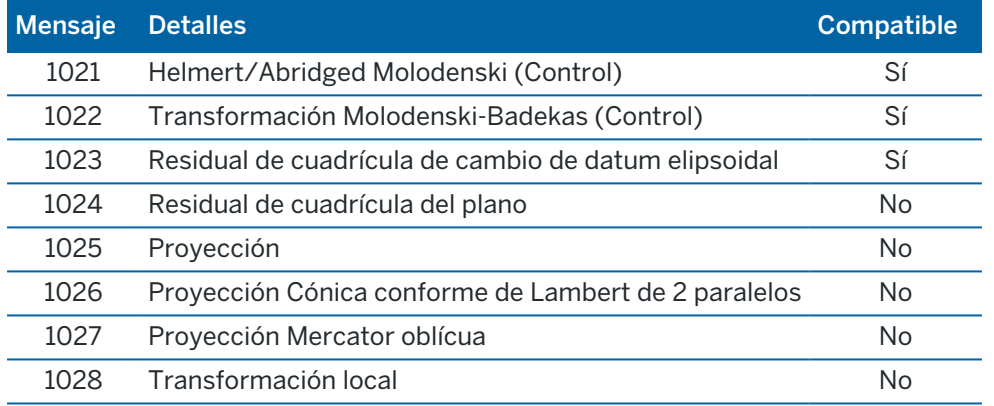

El mensaje RCTM transmitido debe contener el mensaje de control 1021 ó 1022. Esto define los demás mensajes que estarán presentes. Todos los demás mensajes son opcionales.

Los valores de cuadrícula de cambio de datum se transmiten en intervalos de tiempo fijos para una cuadrícula que está alrededor del área en la que está trabajando. El tamaño de la cuadrícula que se transmite depende de la densidad de los datos de la cuadrícula de origen. Para realizar transformaciones de sistemas de coordenadas, el archivo de cuadrícula que genera Trimble Access debe incluir cuadrículas de cambio que cubren la ubicación de puntos que está transformando. Cuando pasa a una ubicación nueva, se transmitirá un nuevo conjunto de valores de cuadrícula de cambio de datum y es posible que haya una pequeña demora hasta que se reciban los valores adecuados del servidor de red VRS.

Los mensajes de transformación transmitidos incluyen un identificador único para los parámetros de transmisión. Silos parámetros de transmisión cambian, también cambiará el identificador y Trimble Access creará un nuevo archivo de cuadrícula para almacenar los nuevos valores de cambio de cuadrícula de datum. Un mensaje le advertirá si la transformación RTCM transmitida cambia y se le indicará que continúe. Siselecciona:

• Sí, el sistema creará un nuevo archivo de cuadrícula o, si existe, utilice otro archivo de cuadrícula que coincida con la transformación recientemente transmitida.Si cambia los archivos de cuadrícula, es posible que el nuevo archivo de cuadrícula no cubra la misma área que el archivo de cuadrícula antiguo, por lo que es posible que Trimble Access no pueda transformar puntos donde haya 'huecos' en el archivo de cuadrícula.

• No, no podrá seguir midiendo. Cree un nuevo trabajo y vuelva a empezar a medir. Sitiene que acceder a datos en el trabajo antiguo, vincule dicho trabajo.

Si copia un trabajo que se ha definido para utilizar un datum RTCM transmitida en un controlador diferente, deberá copiar el archivo de cuadrícula correspondiente para que el software pueda transformar las coordenadas de cuadrícula en el otro controlador.

NOTE – Cuando un trabajo con datos RTCM transmitidos se exporta como un archivo DC, las observaciones GNSS se generarán como posiciones de cuadrícula.

### Unidades

Para especificar las unidades y formatos de valores numéricos para el trabajo:

- 1. Presione  $\equiv$  y seleccione Trabajo. El trabajo actual ya se ha seleccionado.
- 2. Presione Propiedades.
- 3. Presione Unidades.
- 4. Cambie los campos tal como se requiere.

TIP – En algunos campos, el software Trimble Access también le permite introducir un valor en unidades distintas de las unidades del sistema.Cuando introduce un valor en uno de estos campos (por ejemplo Acimut) y presiona Entrar, el valor se convierte a las unidades del sistema.

#### Unidades

Las configuraciones de unidad disponibles son:

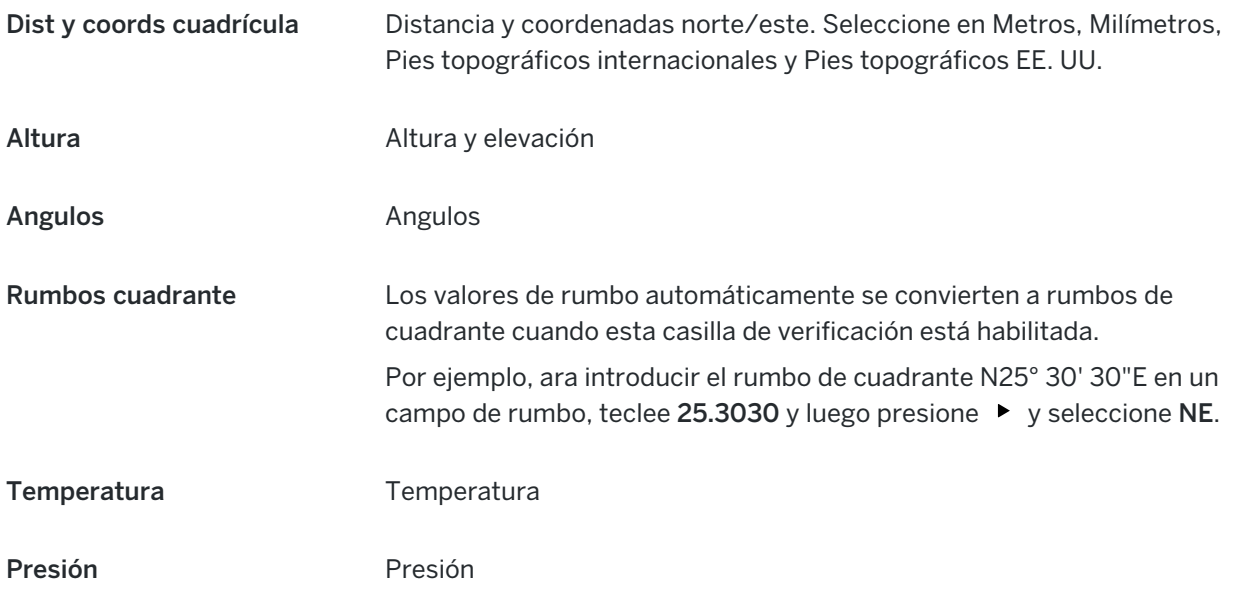

Trimble Access Topografía General Guía del usuario | **111**

Pendiente **La pendiente de una inclinación puede mostrarse como un ángulo**, porcentaje o una razón.

La razón puede mostrarse como Vert:Hor u Hor:Vert.

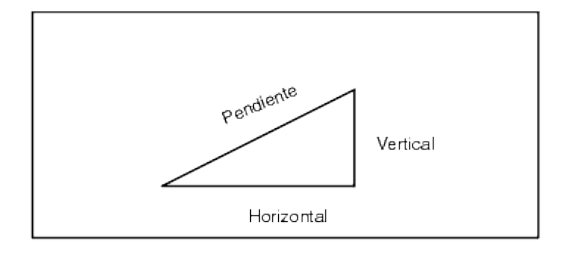

Area Entre las unidades de área (superficie) compatibles se incluyen:

- Metros cuadrados
- Millas cuadradas
- Pies internacionales cuadrados
- Pies topográficos USA cuadrados
- Yardas internacionales cuadradas
- Yardas topográficas USA cuadradas
- Acres
- Hectáreas

- Volumen Entre las unidades de volumen compatibles se incluyen:
	- Metros cúbicos
	- Pies internacionales cúbicos
	- Pies topo USA cúbicos
	- Yardas internacionales cúbicas
	- Pies topo USA cúbicos
	- Pies acres
	- Pies acres USA

# Formatos para valores numéricos

Los formatos disponibles para los valores numéricos son:

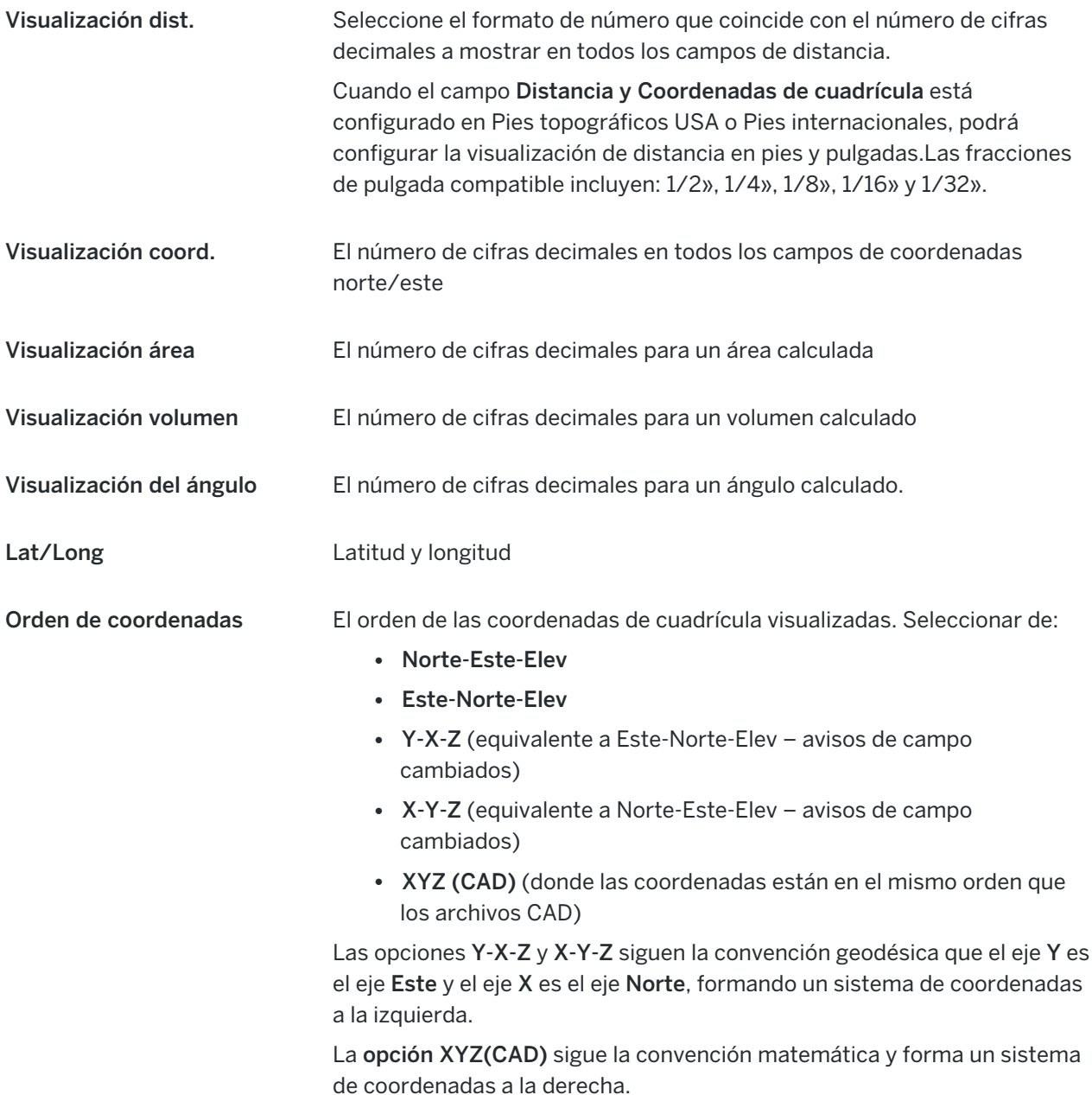

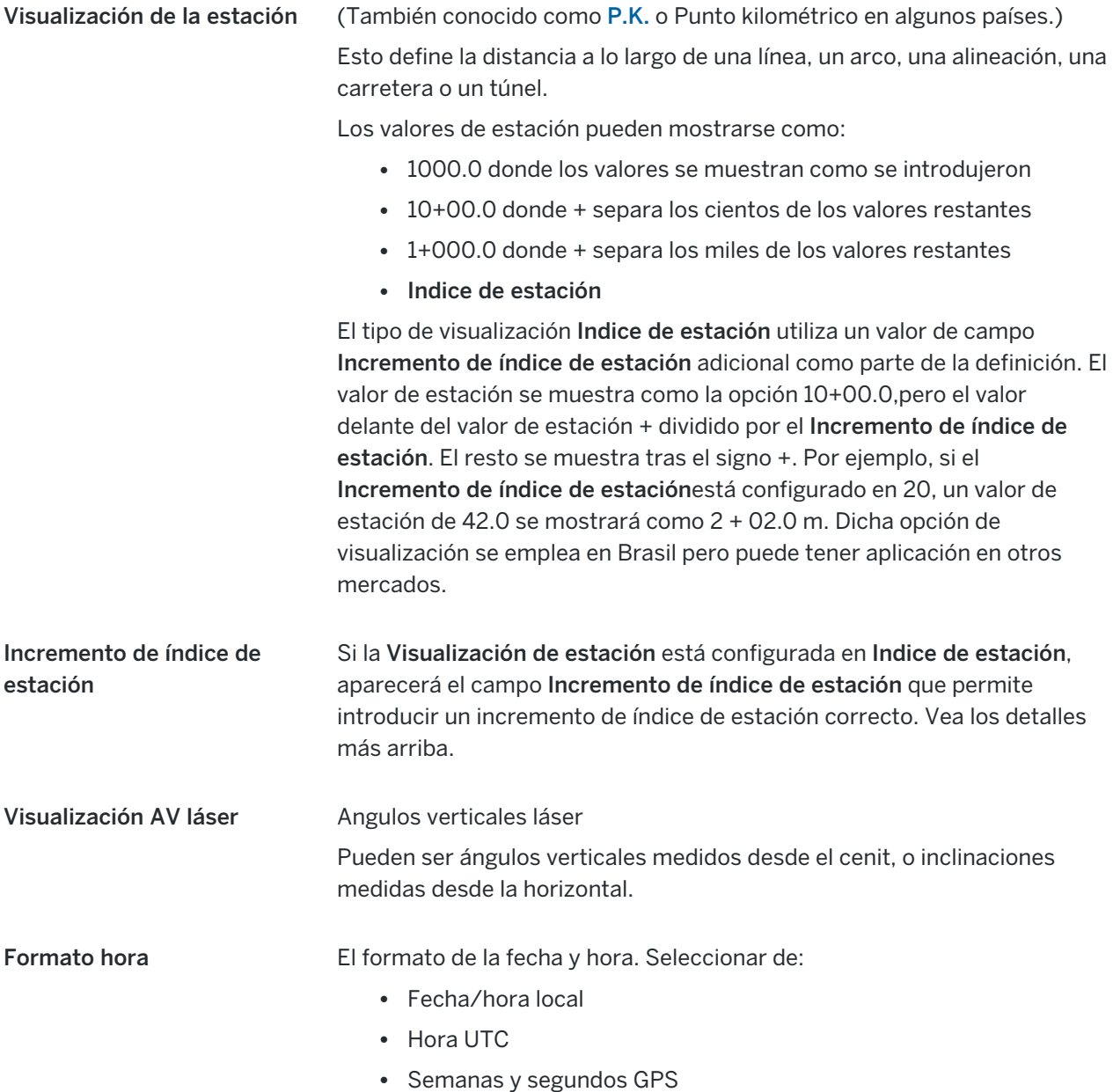

Visualización de precisión El nivel de confianza de las estimaciones de precisión GNSS mostradas. Los niveles de fiabilidad compatibles y la posible probabilidad de que la precisión esté dentro del rango son:

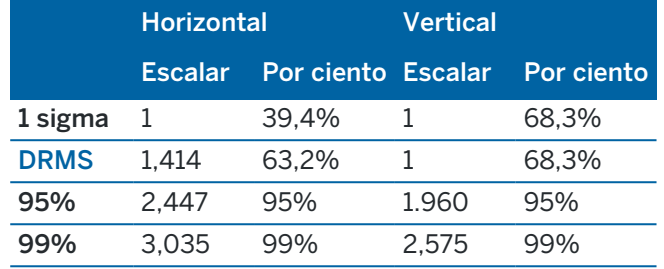

#### <span id="page-114-0"></span>Biblioteca de caract.

Una biblioteca de características consiste en un archivo de texto con una extensión FXL que contiene las definiciones de códigos de característica, atributos, líneas y simbología y códigos de control:

- Los códigos de característica definen el código para tipos de características, de modo que las características del mismo tipo utilicen el mismo código.
- Un atributo es una característica o propiedad de una característica en la base de datos. Todas las características tienen una posición geográfica como atributo.Otros atributos dependen del tipo de característica.Por ejemplo, una carretera tiene un nombre o número de designación, tipo de superficie, ancho, número de carriles, etc.El valor elegido para describir una característica concreta se denomina un valor de atributo.

Al medir un punto y selecciona un código de característica de la biblioteca de características en el campo Código, si el código de característica tiene atributos, el software Trimble Access le pide que introduzca datos de atributo.

- Las líneas y la simbología definen cómo aparece la característica en el mapa, incluyendo el grosor y el color de la línea. Para los puntos, pueden utilizarse diferentes símbolos para representar diferentes características de punto.
- Los Códigos de control definen la relación entre puntos para que la geometría de una línea o polígono se trace en el mapa.La manera más fácil de usar códigos de control para crear características de línea, arco y de polígono en el mapa a medida que mide puntos o al trazar características de línea y arco utilizando puntos que ya están en el trabajo es utilizando la [Barra](#page-203-0) de [herramientas](#page-203-0) CAD.

NOTE – Si ha habilitado Usar descripciones, no podrá seleccionar códigos de bibliotecas de características en los campos Descripción.

Podrá crear su propia biblioteca de características utilizando el Administrador de definiciones de características en el software Trimble Business Center y luego transferir el archivo a la carpeta System Files en el controlador.

También podrá crear una biblioteca de características utilizando Trimble Access, sin embargo, la funcionalidad en Trimble Access para definir un archivo FXL es más limitada. Cuando crea un archivo de bibliotecas de características en Trimble Access, solo podrá definir códigos de característica, tipo de línea y tipo de línea o polígono y códigos de color y control. Vea Para añadir o editar una [biblioteca](#page-117-0) de [características](#page-117-0) en Trimble Access, page 118.

Para crear una biblioteca de características que contiene definiciones de atributo o para añadir símbolos debe utilizar Feature Definition Manager en Trimble Business Center. Vea Bibliotecas de [características](#page-115-0) de Trimble [Business](#page-115-0) Center, page 116.

### Ejemplo de archivo de bibliotecas de características para la instalación

Trimble ha creado el archivo de biblioteca de características de ejemplo GlobalFeatures.fxl para que pueda instalarlo y usarlo con el software Trimble Access.

El archivo de biblioteca de características GlobalFeatures.fxl tiene códigos de característica configurados para puntos, atributos, líneas y símbolos y códigos de control para dibujar características utilizando la barra de herramientas CAD. Podrá usar el archivo para ver cómo los archivos de bibliotecas de características facilita la introducción de atributos, dibujar características utilizando la barra de herramientas CAD, o medir y codificar características en un solo paso utilizando Medir códigos.

Podrá instalar GlobalFeatures.fxl utilizando Trimble Installation Manager. Si mantiene seleccionada la casilla de verificación GlobalFeatures.fxl en Trimble Installation Manager, el archivo se instalará cada vez que instala o actualiza el software, incluyendo las actualizaciones de GlobalFeatures.fxl. El archivo GlobalFeatures.fxl está instalado en la carpeta System Files.

Para configurar su propio archivo de bibliotecas de características, podrá realizar una copia del archivo GlobalFeatures.fxl y editarlo en Trimble Access o utilizando el Feature Definition Manager en Trimble Business Center.

### Para seleccionar la biblioteca de características

Para seleccionar un código en un levantamiento, el trabajo debe usar la biblioteca de características que contiene los códigos adecuados.

Para seleccionar la biblioteca:

- 1. Presione  $\equiv$  y seleccione Trabajo. El trabajo actual ya se ha seleccionado.
- 2. Presione Propiedades.
- 3. Presione Biblioteca de caract.La pantalla Seleccionar bibl. de caract. Muestra los archivos de bibliotecas de características en la carpeta System Files.
- 4. Presione e en le archivo de bibliotecas de características para seleccionarlas.
- 5. Para añadir un archivo de bibliotecas de características de una carpeta diferente, presione Buscar y navegue a la ubicación del archivo de bibliotecas de características.Presione en el archivo para seleccionarlo y presione Aceptar. El archivo se copiará a la carpeta Trimble Data / System Files y aparecerá en la lista Seleccionar bibl. de caract.

#### <span id="page-115-0"></span>Bibliotecas de características de Trimble Business Center

Podrá crear su propia biblioteca de características utilizando el Administrador de definiciones de características en el software Trimble Business Center y luego transferir el archivo a la carpeta System Files en el controlador.

En el software Trimble Access se muestran los nombres de códigos de característica que contienen espacios y aparecen con un pequeño punto entre las palabras, por ejemplo Boca·de·bomberos. Dichos puntos no aparecen en el software de oficina.

# Códigos de control

Si está utilizando un archivo FXL antiguo, los códigos de control compatibles dependerán de la versión del archivo FXL.

- Los códigos de control de curva suave requieren de un archivo FXL versión 4 o posterior.
- Los códigos de control de rectángulo y círculo requieren de un archivo FXL versión 5 o posterior.
- Los códigos de control de distancia al eje horizontal y vertical requieren de un archivo FXL versión 6 o posterior.
- Los códigos de control de bloque requieren de un archivo FXL versión 8 o posterior.

Para actualizar archivos de versiones más antiguas, seleccione Archivo / Guardar como en el Feature Definition Manager y seleccione el último formato Guardar como.

### Códigos de bloque

Los bloques deben crearse o editarse utilizando el Feature Definition Manager en Trimble Business Center. Sies necesario, podrá cambiar el código de característica y la descripción del código de característica para el bloque utilizando Trimble Access.

Los códigos de control de bloque incluyen un campo Acción para código de control que controla el comportamiento del bloque:

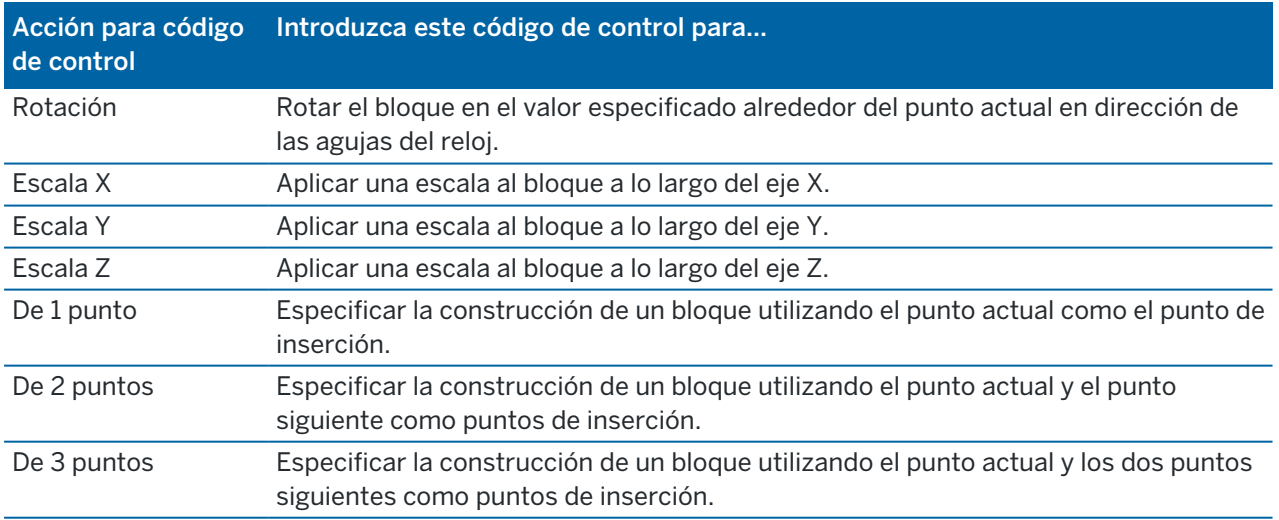

### Simbología

Trimble Access es compatible tanto con los símbolos de punto como con los símbolos de bloque, incluyendo bloques de 1 punto, 2 puntos y 3 puntos. Para ver símbolos en el mapa, presione  $\frac{1}{2}$  y

#### seleccione Configuraciones, y luego en el campo Símbolos de punto seleccione Símbolos de característica. Vea [Configuraciones](#page-184-0) mapa, page 185.

Los colores definidos en el archivo FXL creado por el software Feature Definition Manager tal vez no sean idénticos a los colores utilizados por el software Trimble Access.

Los colores pueden definirse en el Feature Definition Manager como Por capa o Personalizado.

- . Cuando se ha definido Por capa, Trimble Access utiliza el color definido en el archivo FXL. Si no se encuentra un color de capa, Trimble Access usará el color negro.
- Cuando se ha definido Personalizado, por defecto Trimble Access usa el color que más coincide con la paleta de Trimble Access.

Donde se ha definido Por capa o Personalizado, podrá cambiar el color por defecto de Trimble Access a un color diferente pero si lo hace no podrá volver a cambiarlo.

<span id="page-117-0"></span>El software Trimble Access no rellena polígonos con códigos de característica.

#### Para añadir o editar una biblioteca de características en Trimble Access

NOTE – Los códigos de característica creados utilizando Trimble Access se usan solamente para trazar la geometría de características. Para crear una biblioteca de características que contiene definiciones de atributo, deberá usar el Feature Definition Manager disponible con Trimble Business Center.

#### Para añadir una biblioteca de características existente

- 1. Presione  $\equiv y$  seleccione Configuraciones / Bibliotecas de caract.
- 2. Presione Buscar.
- 3. Navegue a la ubicación del archivo de bibliotecas de características.
- 4. Presione en el archivo para seleccionarlo y presione Aceptar.

El archivo se copiará a la carpeta System Files en la carpeta Trimble Data y aparecerá en la lista Seleccionar biblioteca de características.

### Para crear una nueva biblioteca de características en el software Trimble Access

- 1. Presione  $\equiv y$  seleccione Configuraciones / Bibliotecas de caract.
- 2. Presione Nuevo.
- 3. Introduzca el nombre.
- 4. Presione Aceptar.

## Para añadir o editar códigos de característica a la biblioteca de características

TIP – Si bien podrá editar códigos de características en una biblioteca de características existente en Trimble Access, Trimble recomienda editar los códigos de característica utilizando los Feature Definition Manager disponibles con Trimble Business Center. Esto ayudará a asegurarse de que los equipos de campo usen la misma biblioteca de características.

- 1. Presione  $\equiv y$  seleccione Configuraciones / Bibliotecas de caract.
- 2. Seleccione la biblioteca de características en la lista. Presione Edit.
- 3. Para añadir un nuevo código de característica:
	- a. Presione Añadir.
	- b. Introduzca el Código de característica.

La longitud máxima de dicho campo es de 20 caracteres. Trimble recomienda hacer que los nombres de código sean cortos y descriptivos para poder seleccionar varios códigos para un punto.Al seleccionar códigos para un punto, la longitud máxima del campo Código es de 60 caracteres.

En el software Trimble Access se muestran los nombres de códigos de característica que contienen espacios y aparecen con un pequeño punto entre las palabras, por ejemplo Boca·de·bomberos.Dichos puntos no aparecen en el software de oficina.

c. Si es necesario, introduzca una Descripción para el código.

Por defecto, si el código es un código de control, el valor del campo Acción para código de control aparecerá en el campo Descripción al ver la Lista de códigos.

- d. Seleccione el Tipo de caract..
- e. Seleccione la Capa.

Si no hay capas definidas cuando el archivo FXL de bibliotecas de características se creó utilizando el Feature Definition Manager en Trimble Business Center, se seleccionará la capa capa 0 .

- f. Si el Tipo de caract. es:
	- Punto, seleccione el símbolo utilizado para el punto.
	- Línea, seleccione Estilo de línea, Estilo línea de campo y Color de línea.
	- Polígono, seleccione Estilo de línea, Estilo línea de campo y Color del borde.
	- $\cdot$  un Código de control, seleccione la acción para el código de control.

TIP - Las líneas y polígonos se muestran en el mapa utilizando el Estilo línea de campo simple continua o de guiones a menos que opte por mostrar símbolos de característica en el mapa. Para ello, presione  $\frac{1}{2}$  en la barra de herramientas del mapa y seleccione Configuraciones, y luego en el cuadro de grupo Opciones de visualización , seleccione Símbolos de biblioteca de características en el campo Símbolos . Vea más información en [Configuraciones](#page-184-0) mapa, page 185.

- g. Presione Aceptar.
- 4. Presione Almac.

#### Configuraciones Cogo

Para especificar las configuraciones Cogo para el trabajo:

- 1. Presione  $\equiv$  y seleccione Trabajo. El trabajo actual ya se ha seleccionado.
- 2. Presione Propiedades.
- 3. Presione Configuraciones Cogo.
- 4. Cambie los campos tal como se requiere.

### Visualización y cálculo de distancias

El campo Distancias especifica cómo se mostrarán y calcularán las distancias en el software. El campo Distancias aparece en la pantalla Configuraciones Cogo y en algunas pantallas Opciones de Teclear y Cogo.

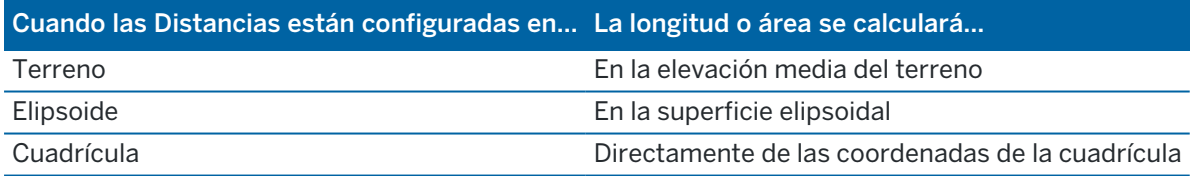

El siguiente diagrama muestra las opciones entre los puntos A y B.

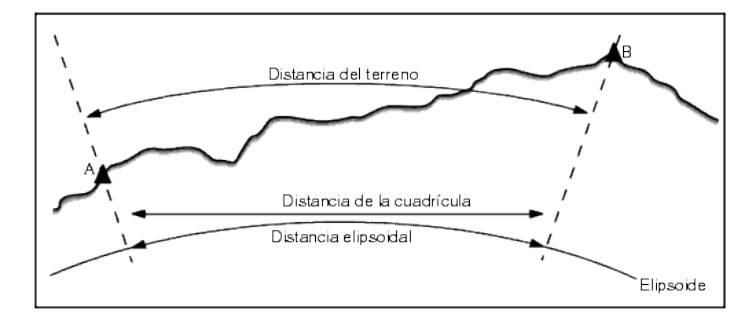

NOTE – Si el sistema de coordenadas para un trabajo se define como Factor de escala solamente, no se podrán mostrar las distancias elipsoidales.

### Distancia del terreno

Una distancia del terreno es la distancia horizontal calculada entre los dos puntos en la elevación media paralela al elipsoide elegido.

Si se ha definido un elipsoide en el trabajo y el campo Distancias está configurado en Terreno , la distancia se calculará paralela a éste. Si no se ha definido ningún elipsoide, se usará el elipsoide WGS-84.

### Distancia elipsoidal

Si el campo Distancias está configurado en Elipsoide , se aplicará una corrección y todas las distancias se calcularán como si estuvieran en el elipsoide local, que por lo general se aproxima al nivel del mar. Si no se ha especificado un elipsoide, se usará el elipsoide WGS-84.

### Distancia de la cuadrícula

Si el campo Distancias está configurado en Cuadrícula, se mostrará la distancia de la cuadrícula entre dos puntos.Esta es la distancia trigonométrica sencilla entre los dos conjuntos de coordenadas bidimensionales. Si el sistema de coordenadas para el trabajo se define como de Factor de escala solamente y el campo Distancias está configurado en Cuadrícula, el software muestra distancias del terreno multiplicadas por el factor de escala.

Para realizar cálculos Cogo en un sistema de coordenadas Ninguna proyección / ningún datum, configure el campo Distancias en Cuadrícula. El software luego realizará los cálculos cartesianos estándares. Silas distancias de cuadrícula que introduce son distancias en el terreno, las nuevas coordenadas de cuadrícula calculadas serán coordenadas del terreno.

NOTE – No se podrá mostrar una distancia de cuadrícula entre dos puntos GNSS medidos a menos que haya especificado una transformación de datum y una proyección o que haya realizado una calibración del ajuste.

## Corrección curvatura

En Trimble Access, todas las distancias elipsoidales y del terreno son paralelas al elipsoide.

### Corrección nivel del mar (elipsoide)

Seleccione la casilla de verificación Corrección nivel del mar (elipsoide) si los componentes horizontales de las distancias medidas con una estación total convencional deben corregirse con la longitud equivalente en el elipsoide.

En la mayoría de los casos, Trimble recomienda que seleccione la casilla de verificación Corrección nivel del mar (elipsoide) para calcular las coordenadas de cuadrícula geodésicas correctas de las observaciones de la estación total.Sin embargo, si el elipsoide local fue inflado para proporcionar coordenadas de terreno calculadas, pero las alturas de punto no se cambiaron para concordar con el elipsoide inflado, no seleccione

#### Proyectos y trabajos

la corrección del nivel del mar, por ejemplo, cuando utiliza trabajos con los sistemas de coordenadas del condado de Minnesota.

La corrección del nivel del mar se realiza utilizando la altura media (no la elevación) de la línea sobre el elipsoide local. Siambos extremos de la línea tienen alturas nulas, la altura por defecto especificada para el trabajo se utiliza para calcular dicha corrección.

La fórmula utilizada para el cálculo es:

#### Distancia horizontal del elipsoide = DistHz x Radio / (Radio + AltMed)

- DistHz: Componente horizontal de la distancia medida
- Radio: Semieje mayor del elipsoide
- AltMed: La altura media sobre el elipsoide local de la línea medida

#### NOTE –

- <sup>l</sup> En trabajos donde el sistema de coordenadas se configura para proporcionar coordenadas del terreno, la Corrección nivel del mar (elipsoide) siempre está habilitada y no puede editarse.Esto se debe a que la corrección del nivel del mar ya se ha aplicado en el cálculo de las coordenadas del terreno.
- <sup>l</sup> En un trabajo de Escala solamente, no hay un elipsoide local disponible puesto que no se trata de una proyección geodésica. En este caso, el cálculo de corrección estará por defecto en el empleo del semieje mayor del elipsoide WGS-84 (6378137.0 m) como el valor del radio. La corrección del nivel del mar en trabajos de Escala solamente también emplea las cotas (elevaciones) de punto porque no hay alturas elipsoidales disponibles.
- <sup>l</sup> No podrá configurar una altura por defecto para trabajos de Escala solamente.Esto significa que si la Corrección nivel del mar (elipsoide) está habilitada en un trabajo de Escala solamente, deberá utilizar puntos 3D o se calcularán coordenadas nulas porque no es posible calcular la corrección del nivel medio del mar.

### Dirección de las coordenadas de la cuadrícula

La configuración Dirección de las coordenadas de la cuadrícula utilizada por el software depende del sistema de coordenadas que ha definido para el trabajo actual. El campo Coords cuadrícula muestra que las coordenadas de cuadrícula se incrementan en uno de los siguientes conjuntos de direcciones:

- Norte y este
- Sur y oeste
- Norte y oeste
- Sur y este

El siguiente diagrama muestra el efecto de cada configuración.

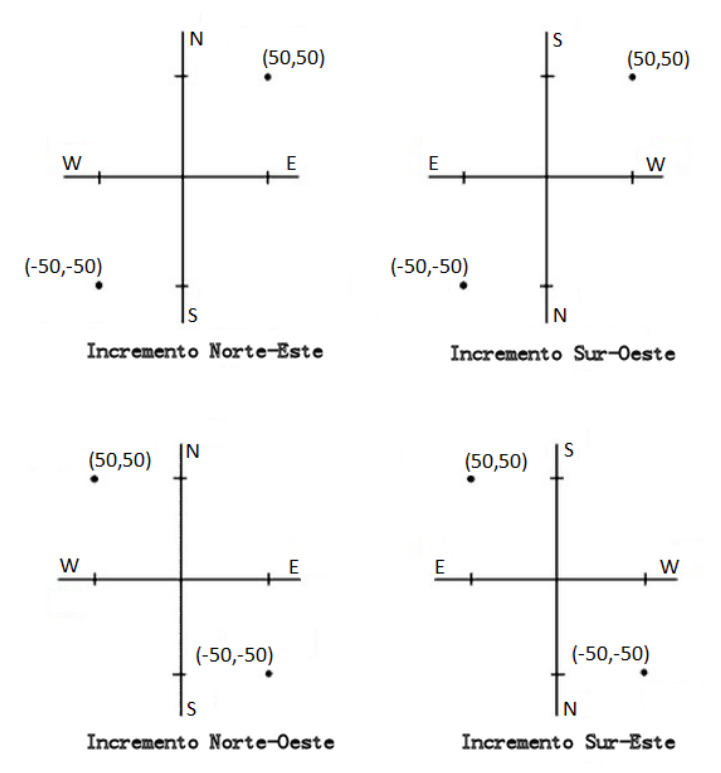

### Visualización del acimut

El acimut que el software muestra y usa depende del sistema de coordenadas definido para el trabajo actual:

- Si se han definido una transformación de datum y una proyección o si ha seleccionado Factor de escala solamente, se mostrará el acimut de la cuadrícula.
- Si no se ha definido ninguna transformación de datum y/o proyección, se mostrará el mejor acimut disponible. Un acimut de la cuadrícula es la primera opción, luego un acimut del elipsoide local y luego el acimut del elipsoide WGS-84.
- Si está utilizando un telémetro de láser, se mostrará el acimut magnético.

Si se requiere una visualización del acimut Sur para el sistema de coordenadas seleccionado, el campo Acimut Sur está configurado en Sí. Todos los acimutes todavía se incrementan en el sentido de las agujas del reloj. El siguiente diagrama muestra el efecto cuando el campo Acimut Sur está configurado en No o Sí.

#### Proyectos y trabajos

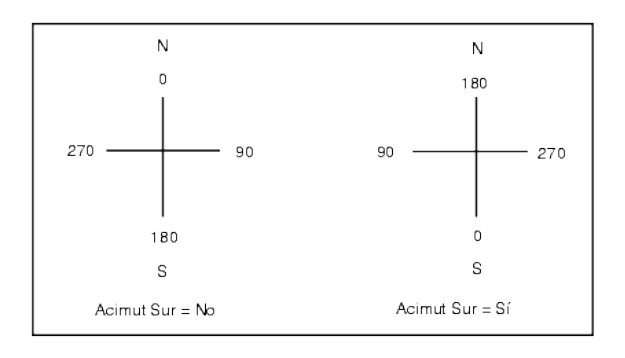

### Ajuste vecino

Para aplicar un ajuste vecino a todas las observaciones de la visual hacia adelante convencionales realizadas desde una Config estación adicional o una Trisección y a todas las observaciones GNSS realizadas en un trabajo que tiene una calibración local válida, selecione la casilla de verificación Ajuste vecino.

El Ajuste vecino utiliza los residuales de referencia de la Config estación adicional, Trisección o Calibración ajuste GNSS para calcular los valores de incremento de cuadrícula a fin de aplicarlos a las siguientes observaciones realizadas durante el levantamiento. Cada observación se ajusta de acuerdo con la distancia desde cada uno de los puntos de referencia (para un levantamiento convencional) o puntos de calibración (levantamiento GNSS). La siguiente fórmula se utiliza para calcular la ponderación a asignar a los residuales de cada punto de referencia:

 $p = 1/D<sup>n</sup>$  donde:

p es la ponderación del punto de referencia o de calibración

D es la distancia al punto de referencia o de calibración

n es el exponente de ponderación

A continuación se calcula una ponderación media y los valores de incremento resultantes se aplican a cada nueva observación para obtener una posición de cuadrícula ajustada.

NOTE – Un valor alto del exponente de ponderación resulta en un bajo impacto (ponderación) en los puntos de referencia o de calibración.

Para aplicar un Ajuste vecino, la configuración de estación o la calibración debe tener por lo menos 3 puntos conocidos con residuales de cuadrícula 2D.Es decir, si realiza una:

- <sup>l</sup> Config estación adicional, debe tener observaciones AH AV DI a por lo menos 2 puntos de referencia, cada uno de ellos con coordenadas 2D conocidas.
- <sup>l</sup> Trisección, debe tener observaciones AH AV DI a por lo menos 3 puntos de referencia, cada uno de ellos con coordenadas 2D conocidas.
- <sup>l</sup> Calibración, debe tener observaciones GNSS a por lo menos 3 puntos de control, teniendo cada uno de ellos coordenadas 2D conocidas.

#### NOTE –

- · El ajuste vecino usará una Calibración ajuste GNSS sólo si ha sido observado en el trabajo actual.Esto se debe a que una calibración GNSS que es parte del sistema de coordenadas en un trabajo cargado no incluye los residuales de calibración GNSS.
- Para una Config estación adicional, la coordenada de estación conocida se incluye en el cálculo del ajuste vecino.En el cálculo, a la coordenada de estación se le asignan residuales de cuadrícula de cero.
- El ajuste vecino es un ajuste 2D solamente. Los residuales verticales de la configuración de estación o calibración no se usan en los cálculos de ajuste vecino.
- El ajuste vecino que usa los residuales de calibración GNSS se aplica a todos los puntos WGS-84 en el trabajo, no tan solo observaciones GNSS.

WARNING – Asegúrese de que los puntos de referencia o de calibración estén alrededor del perímetro del sitio. No trabaje fuera del área que abarcan los puntos de referencia o de calibración (y para una Config estación adicional, el punto de la estación). El ajuste vecino no es válido más allá del perímetro.

### Acimut referencia

Las vistas de mapa 3D siempre se orientan al Acimut referencia. La vista del plano en el mapa está orientada hacia el norte por defecto, pero podrá optar por orientarla al Acimut referencia si es necesario.

Por defecto, el campo Acimut referencia muestra el valor introducido en el campo Acimut referencia de la pantalla Configuraciones Cogo . El campo Acimut referencia referencia también se muestra en la pantalla Configuraciones mapa. Al editar el campo Acimut referencia en una pantalla se actualizará el valor Acimut referencia en la otra pantalla. Al replantear un punto en un levantamiento GNSS, también podrá editar el valor Acimut referencia cuando selecciona Relativo al acimut en el campo Replantear . Vea [Métodos](#page-657-0) de [replanteo](#page-657-0) GNSS, page 658.

El campo Acimut referencia también se actualizará si orbita el mapa y luego presione el botón Restablecer límites : i, rote el Cuadro de límite para que las caras del Cuadro de límite se alineen con los datos del mapa. Vea [Cuadro](#page-198-0) de límite, page 199.

Para reorientar el mapa, por ejemplo, para alinear las caras del Cuadro de límite con datos de mapa tales como la fachada frontal de un modelo, introduzca el valor requerido en el campo Acimut referencia . Para buscar el valor del acimut de referencia, presione en la línea en el mapa al que desea orientar el mapa y luego presione Revisar. En el panel de revisión, si es necesario, seleccione la línea en la lista y presione Detalles.

### Declinación magnética

Configure la declinación magnética para el área local si se están usando los rumbos magnéticos en el software Trimble Access. Se podrán usar los rumbos magnéticos si elige Cogo / Calcular punto usando el método Rumbo-dist desde un punto.

La declinación magnética define la relación entre el norte magnético y el norte de la cuadrícula para el trabajo. Introduzca un valor negativo si el Norte magnético está al Oeste del Norte verdadero. Introduzca un

#### Proyectos y trabajos

valor positivo si el Norte magnético está al Este del Norte de la cuadrícula. Por ejemplo, si la aguja de la brújula señala 7° al Este del Norte verdadero, la declinación será de +7° ó 7°E.

#### NOTE –

- · Si están disponibles, use los valores de declinación publicados.
- · Si el Norte de la cuadrícula en el trabajo se ha rotado del Norte verdadero debido a la definición del sistema de coordenadas (posiblemente a través de la calibración GNSS), esto debe considerarse en la declinación magnética especificada.

#### Geodésico avanz.

Seleccione Soporte geodésico para habilitar las siguientes opciones:

- <sup>l</sup> Factor de escala para configuración de estación: vea [Opciones](#page-321-0) de Config estación, page 322
- <sup>l</sup> Transformación Helmert para trisección: vea Para completar una [trisección,](#page-326-0) page 327
- Transformaciones locales: vea [Transformaciones,](#page-285-0) page 286
- Proyecciones SnakeGrid: vea [Proyección,](#page-101-0) page 102

### Promedio

El campo Promedio define cómo se promediarán los puntos duplicados. Seleccione una de las siguientes opciones:

- Ponderado
- Sin ponderar

Si se ha seleccionado Ponderado, los puntos en una media se ponderarán de la siguiente manera:

- Las posiciones GNSS emplean las precisiones horizontales y verticales de las observaciones. Las observaciones que no tienen precisiones, y los puntos tecleados, utilizan 10 mm para la horizontal y 20 mm para la vertical.
- <sup>l</sup> Para las observaciones convencionales que incluyen una distancia inclinada medida, los errores típicos horizontales y verticales se calculan en función de los errores típicos de los componentes de la observación.

El error típico utilizado para la ponderación de una posición horizontal es una combinación de los que se usan para las ponderaciones de distancia horizontal y dirección horizontal desde el cálculo de trisección.

Consulte más información en Resection Computations in Trimble Access Reference Guide, que puede descargarse de la [página](https://help.trimblegeospatial.com/TrimbleAccess/latest/es/PDFs.htm) Guías PDF de Portal de Ayuda de Trimble Access .

Las medias utilizan Mínimos cuadrados para promediar puntos/observaciones almacenadas en el trabajo con el mismo nombre.

• Si la media incluye posiciones distintas en cualquier coordenada excepto coordenadas ECEF o Global, la media se almacenará como una cuadrícula.

- Las observaciones GNSS y convencionales que incluyen una distancia inclinada medida se resuelven según la cuadrícula y luego se promedian utilizando mínimos cuadrados. Las intersecciones de observaciones convencionales de ángulo solamente se promedian utilizando mínimos cuadrados.
- Las observaciones convencionales de ángulo solamente se añaden a la solución únicamente si no hay otras posiciones u observaciones. Se ignorarán los ángulos medios girados (MTA) observados al punto y las observaciones originales se utilizarán para calcular la posición media.
- Cuando la media incluye solamente posiciones en coordenadas ECEF o Global, la posición de cuadrícula media se convertirá a coordenadas Global y se almacenará.Cuando la media contiene posiciones de cuadrícula y observaciones convencionales solamente, o una combinación de tipos de posición, la posición de cuadrícula media se almacenará como una cuadrícula.

NOTE – Una posición media no se actualiza automáticamente si se cambian las posiciones usadas para calcular la media. Por ejemplo, si se actualiza la calibración, si se transforman o eliminan observaciones o si se añaden observaciones nuevas del mismo nombre, vuelva a calcular la posición media.

### Configs adicionales

Para especificar configuraciones adicionales, tal como añadir campos de descripción o configurar el rango de puntos para el trabajo, o para añadir puntos medidos a un archivo CSV:

- 1. Presione  $\equiv y$  seleccione **Trabajo**. El trabajo actual ya se ha seleccionado.
- 2. Presione Propiedades.
- 3. Presione Configs adicionales.
- 4. Cambie los campos tal como se requiere.

### Usar descripciones

Para mostrar dos campos de descripción adicionales en algunas pantallas de software, habilite el interruptor Usar descripciones y luego introduzca la Etiqueta para descripción 1 y Etiqueta para descripción 2.

Los campos de descripción son similares a los campos de Código puesto que le permiten añadir información adicional a los datos.No utilizan bibliotecas de códigos de característica, y no son compatibles con los atributos.

Una vez que se han habilitado los campos de descripción adicionales, estarán disponibles en las siguientes características del software Trimble Access:

- Medir topo, Levantam continuo o Medir códigos
- Replanteo
- Administrador de puntos o Revisar trabajo
- Teclear punto, línea y arco
- Calcular punto, Calcular la media, Transformaciones o Poligonal
- Config estación
- **·** Búsqueda con comodines

Cada uno de los campos Descripción recuerda las descripciones introducidas.Para ver la lista de las descripciones utilizadas previamente, presione ▶ junto al campo Descripción.

Los datos del campo de descripción están disponibles en los archivos Trimble DC como registros de Nota.Si es necesario, podrá exportar los datos almacenados en los campos de descripción.

### Biblioteca de características: Usar atributos de código base

Seleccione Usar atributos de código base para proporcionar atributos para todo el código o desde una parte del código, el "código base".Esta configuración se aplica a través del software Trimble Access, incluyendo Medición y codificación de [observaciones](#page-614-0) en un solo paso, page 615.

Por lo general, los códigos base se usan al emplear las teclas + y - para "encadenar" códigos de característica.

Por ejemplo, cuando codifica un cerco donde todas las observaciones codificadas "Fence01" están unidas y todas las observaciones codificadas "Fence02" están unidas, y así sucesivamente, y todas tienen los mismos atributos. En este ejemplo, podrá crear bibliotecas de códigos de característica "Fence\*\*"o contener el código base "Fence".

Si encadena códigos y la biblioteca de características incluye solamente el código base, seleccione la casilla de verificación Usar atributos de código base.

Si no encadena códigos, o si lo hace pero incluye el código completo en la biblioteca de características, no estará usando códigos base y deberá inhabilitar la casilla de verificación Usar atributos de código base.

Para obtener más información, consulte Usar [atributos](#page-618-0) de código base, page 619 en [Opciones](#page-617-0) para medir [códigos,](#page-617-0) page 618.

### Añadir al archivo CSV

Si habilita la opción Añadir al archivo CSV, podrá añadir puntos medidos específicos a un archivo CSV, por ejemplo, una lista de puntos de control.

Para seleccionar el archivo, mueva el interruptor Habilitar a Sí y luego introduzca el Nombre de archivo  $CSV$  o presione  $\blacksquare$  para buscar el archivo y seleccionarlo.

When this option is enabled, an Add to CSV file check box appears in the Measure points form during a GNSS survey or the Measure topo and Measure rounds forms during a conventional survey. Select the check box to add the current point to the CSV file.

### Rango de nombre de punto para un trabajo

Para especificar un nombre de punto mínimo y máximo para el trabajo, habilite el interruptor Aplicar rango de nombres de punto y luego introduzca los nombres de punto requeridos.

NOTE – Los nombres de punto deben ser numéricos. Se ignorarán los números que incluyen puntos decimales o caracteres alfabéticos. Los números negativos y positivos son compatibles.

### Siguientes nombres de punto

Trimble Access ahora es compatible con el uso de diferentes nombres de punto para diferentes tipos de puntos.Al crear un nuevo trabajo, podrá configurar si los nombres de punto en el nuevo incremento auto de trabajo desde el último trabajo utilizado, o iniciar en función de los valores configurados en la plantilla de trabajo.Podrá editar los siguientes campos de nombre de punto al crear un trabajo nuevo o en cualquier momento en un trabajo existente.

Para especificar el siguiente nombre de punto para distintos tipos de punto, introduzca el nombre de punto requerido en el campo (o campos) adecuado. Para usar el mismo hilo de nombre de punto para diferentes tipos de puntos, por ejemplo, puntos topo y puntos rápidos, configure Nombres punto siguiente para Medir puntos y Puntos rápidos con el mismo nombre.

Los tipos de puntos disponibles incluyen puntos medidos, puntos de replanteo, puntos tecleados, puntos de construcción, puntos láser, puntos escaneados, puntos de inspección de superficie, escaneados, líneas, arcos y polilíneas escaneadas.

Al crear un nuevo trabajo:

- . Si ha seleccionado el Ultimo trabajo utilizado como plantilla, los valores por defecto para los siguientes campos de nombre de punto continuarán desde el último trabajo utilizado.
- Si ha seleccionado una plantilla, seleccione una de las siguientes opciones para determinar el nombre por defecto del siguiente punto:
	- Continúe desde el último trabajo: Rellena los campos de siguientes nombre de punto con los siguientes nombres de punto disponibles desde el último trabajo utilizado.
	- Plantillas: Rellena los siguientes campos de nombre de punto con los nombres especificados en la plantilla.

### Archivos de medios

Configure los parámetros de archivo de medios en el nivel de trabajo para que cuando se capture la imagen, e software Trimble Access sepa si tiene que vincular el archivo al trabajo o a un punto en el trabajo. Ahora podrá configurar un formato estándar para nombrar archivos de medios, a fin de identificar con mayor facilidad el archivo de medios que corresponde a un trabajo o un punto.

Vea más información sobre [archivos](#page-216-0) de medios y cómo utilizarlos en Cómo trabajar con archivos de [medios,](#page-216-0) page 217.

- 1. Presione  $\equiv y$  seleccione **Trabajo**. El trabajo actual ya se ha seleccionado.
- 2. Presione Propiedades.
- 3. Presione Archivos de medios.
- 4. En el campo Vincular a, seleccione cómo se vincularán las imágenes.Elija entre las siguientes alternativas:
	- Trabajo: vinculadas al trabajo
	- Punto previo: vinculadas al último punto almacenado
	- Punto siguiente: vinculadas al siguiente punto a almacenarse
- Nombre punto: vinculadas al punto introducido en el campo Nombre punto
- · Ning: la imagen se guardará pero no se vinculará al trabajo ni al punto

NOTE – Para todas las opciones, el archivo de medios siempre se guarda en la carpeta <proyecto>\<nombre del trabajo> Files. Sino hay un trabajo abierto, el archivo de medios se guardará en la carpeta de proyectos actual.

- 5. Seleccione la opción Mostrar con archivo de medios nuevo para mostrar la pantalla de archivo de medios inmediatamente tras capturar una imagen. Esto permitirá cambiar el método Vincular a y, si vincula por nombre de punto, al nombre de punto. El cambio de dicha configuración se aplica a todos los trabajos.
- 6. Si la opción Vincular a se ha configurado en Punto previo , Punto siguiente o Nombre punto, podrá seleccionar Geoetiquetar imágenes. Vea Para [geoetiquetar](#page-218-0) una imagen, page 219.
- 7. Use los campos en los cuadros de grupo **Nombre de imagen** para crear un formato estándar para los nombres de archivos de imagen.
	- a. Seleccione los elementos a incluir en el nombre de archivo.

Para imágenes vinculadas a puntos y líneas (incluyendo arcos y polilíneas), podrá incluir el nombre de punto o línea y el código. Para cualquier imagen podrá incluir el nombre de trabajo, la fecha y la hora. Se utiliza un subrayado para separar cada elemento en el nombre de archivo.

b. Para añadir el mismo texto personalizado al nombre de archivo de imagen, seleccione Cadena personalizada en un campo Elemento y luego introduzca el texto en el campo Cadena personalizada .

Al usar la opción Cadena personalizada, el software automáticamente añadirá un número al final de la cadena personalizada si es necesario para asegurar un nombre de archivo único.

TIP – Si ha seleccionado la opción Mostrar con archivo de medios nuevo, podrá editar el nombre de archivo de medios en la pantalla de archivos de medios tras capturar la imagen. Cuando la imagen está vinculada al Punto siguiente, la pantalla de archivo de medios muestra un nombre de archivo de posición vertical que se modificará con los detalles correctos al almacenar el siguiente punto.

8. Presione Aceptar.

# Datos de trabajo

Cuando abre un trabajo, aparecerá el mapa que le permitirá acceder visualmente a los datos en el trabajo y en los archivos vinculados al mismo.

Use el menú Datos de trabajo para ver datos de trabajo con formato tabulado en la pantalla Administrador de puntos o como un historial de cambios en el trabajo en la pantalla Revisar trabajo.

En el menú Datos de trabajo también podrá volver al mapa o abrir Windows Explorer, para poder fácilmente transferir archivos a la carpeta Trimble Data.Vea [Transferencia](#page-130-0) de archivos al y del [controlador,](#page-130-0) page 131.

# <span id="page-130-0"></span>Transferencia de archivos al y del controlador

Trimble Access es compatible con los siguientes métodos para transferir archivos entre el controlador y la nube, la red de su organización, una computadora de oficina o entre controladores.

Todos los datos usados por el software Trimble Access deben almacenarse en la carpeta adecuada en la carpeta Trimble Data. Vea [Carpetas](#page-132-0) de datos y archivos.

### Cómo trabajar con datos en la nube

La descarga de la nube y la carga de datos en la nube es el método más sencillo para transferir datos hacia y desde el dispositivo. Cuando ha iniciado sesión en Trimble Connect, los proyectos y trabajos que residen en la plataforma de colaboración en la nube Trimble Connect y que se le han asignado aparecerán automáticamente en las pantallas Proyectos y Trabajos del software Trimble Access.

NOTE – Para iniciar sesión en Trimble Connect, deberá tener [configurada](#page-557-0) una conexión a Internet.

Use el software Trimble Access para descargar proyectos y trabajos al controlador y luego cargar cambios en la nube. Vea [Proyectos](#page-52-0) y trabajos, page 53.

### Transferencia de archivos de la red de la organización

Podrá [configurar](#page-557-0) una conexión a internet para la red informática de la organización y luego iniciar sesión en la red para ver archivos y carpetas en la red.

Si está transfiriendo archivos de trabajo, puede utilizar la función de trabajo Copiar en Trimble Access para transferir el trabajo entre el controlador y una carpeta en la red. Vea Copiar [archivos](#page-77-0) de trabajo, page 78.

Si está transfiriendo archivos de proyecto:

• Use File Explorer para copiar archivos al y del controlador. Para abrir File Explorer en el software Trimble Access, presione  $\equiv$  y seleccione Datos de trabajo / File Explorer.

<sup>l</sup> Utilice el explorador de archivos Trimble Access que aparece al ejecutar funciones de software que le permiten seleccionar archivos o carpetas, por ejemplo al exportar el trabajo. . Para ver las unidades de red disponibles, presione Este controlador en el explorador de archivos Trimble Access y luego seleccione la unidad. Vea [Selección](#page-137-0) de archivos y carpetas, page 138.

#### Transferencia de archivos de una unidad USB

Podrá usar una unidad USB para transferir archivo de una computadora a otra. La unidad USB, también conocida como unidad flash, se conecta al puerto USB del controlador.

NOTE – Para los controladores Android, las unidades USB deberán formatearse con el formato FAT32. Cuando inserta una unidad USB en un controlador TCU5, la unidad USB puede tardar hasta unos 30 segundos en aparecer en la lista de ubicaciones de almacenamiento.

Si está transfiriendo archivos de trabajo, puede utilizar la función de trabajo Copiar en Trimble Access para transferir el trabajo entre la unidad USB y la carpeta del proyecto.Vea Copiar [archivos](#page-77-0) de trabajo, page 78

Si está transfiriendo archivos de proyecto, utilice File Explorer para copiar archivos a y de la unidad USB.Para abrir File Explorer en el software Trimble Access, presione  $\equiv$  y seleccione Datos de trabajo / File Explorer.

### Utilización de un cable USB para transferir archivos (dispositivos Android solamente)

Si el controlador Trimble está ejecutando Android, podrá transferir archivos entre el controlador y una computadora Windows.

- 1. Para asegurarse de que se transfieren los últimos cambios en el trabajo, cierre el trabajo en Trimble Access. Para ello, cierre el software Trimble Access o abra un trabajo diferente.
- 2. Para poner el controlador en el modo de uso compartido de archivos:
	- Si el controlador es un TCU5, utilice el cable Hirose a USB (PC). El controlador automáticamente entra al modo de uso compartido de archivos cuando el cable está conectado.
	- Para cualquier otro controlador que ejecuta Android, utilice un cable USB. Para poner el controlador en el modo de uso compartido de archivos, conecte el cable y presione la notificación USB cargando este dispositivo en el dispositivo Android (es posible que tenga que deslizar rápidamente con el dedo hacia abajo desde el área de notificaciones en la parte superior de la pantalla para verla). Cuando presiona la notificación, aparecerá la pantalla emergente [Use USB to] (Usar USB para). Presione la opción [Transfer files] (Transferir archivos).
- 3. Para poner el controlador en el modo de uso compartido de archivos, conecte el cable y presione la notificación USB cargando este dispositivo en el controlador (es posible que tenga que deslizar rápidamente con el dedo hacia abajo desde el área de notificaciones en la parte superior de la pantalla para verla). Cuando presiona la notificación, aparecerá la pantalla emergente [Use USB to] (Usar USB para). Presione la opción [Transfer files] (Transferir archivos).

4. Una vez que el controlador está en el modo de uso compartido de archivos, utilice File Explorer en la computadora de Windows para copiar archivos al y del controlador.

Si no puede ver la carpeta Trimble Data, en File Explorer presione  $\frac{1}{2}$  y seleccione [Show internal] storage] (Mostrar almacenamiento interno). En File Explorer, presione  $\equiv$  y seleccione el nombre del dispositivo.La carpeta Trimble Data aparecerá en la lista de carpetas en el dispositivo.

TIP – Si las carpetas en la carpeta Trimble Data no aparecen de la forma prevista en File Explorer, reinicie el controlador.

# <span id="page-132-0"></span>Carpetas de datos y archivos

Todos los datos usados por el software Trimble Access deben almacenarse en la carpeta adecuada en la carpeta Trimble Data.

La ubicación de la carpeta depende del sistema operativo del controlador:

- Windows: C:\ProgramData\Trimble\Trimble Access\Trimble Data
- Android: <Nombre dispositivo>\Trimble Data

Para ver la carpeta Trimble Data en el software Trimble Access, presione  $\equiv$  y seleccione Datos de trabajo / File Explorer.

#### NOTE –

- Si no puede ver la carpeta Trimble Data en un dispositivo Android, en File Explorer presione : y seleccione [Show internal storage] (Mostrar almacenamiento interno). Luego en File Explorer, presione  $\equiv y$  seleccione el nombre del dispositivo. La carpeta Trimble Data aparecerá en la lista de carpetas en el dispositivo.
- Para ver la carpeta System Files en un dispositivo Windows, seleccione Ver en la parte superior de la ventana File Explorer y seleccione la casilla de verificación Elementos ocultos.
- La carpeta Projects se creará en la carpeta Trimble Data la primera vez que ejecuta la aplicación Trimble Access.

TIP – Para fijar la carpeta Trimble Data en la lista de Favoritos en Windows Explorer, seleccione el Explorador de archivos en el menú Datos de trabajo en Trimble Access. En Windows Explorer, desplácese hacia arriba a la lista de Favoritos en la parte superior del panel izquierdo. Haga clic con el botón derecho en Favoritos y seleccione Añadir ubicación actual a Favoritos.

### Carpetas de proyectos

Cada proyecto se almacenará en su propia carpeta en la carpeta Trimble Data\Projects.

Los archivos de proyecto se almacenan en la carpeta <project> adecuada y podrá ser utilizada por cualquier trabajo en dicho proyecto.

Por lo general, los archivos de proyecto consisten en archivos de mapa, alineaciones o archivos de puntos de control. Los siguientes tipos de archivo se almacenan en la carpeta <project>:

#### Datos de trabajo

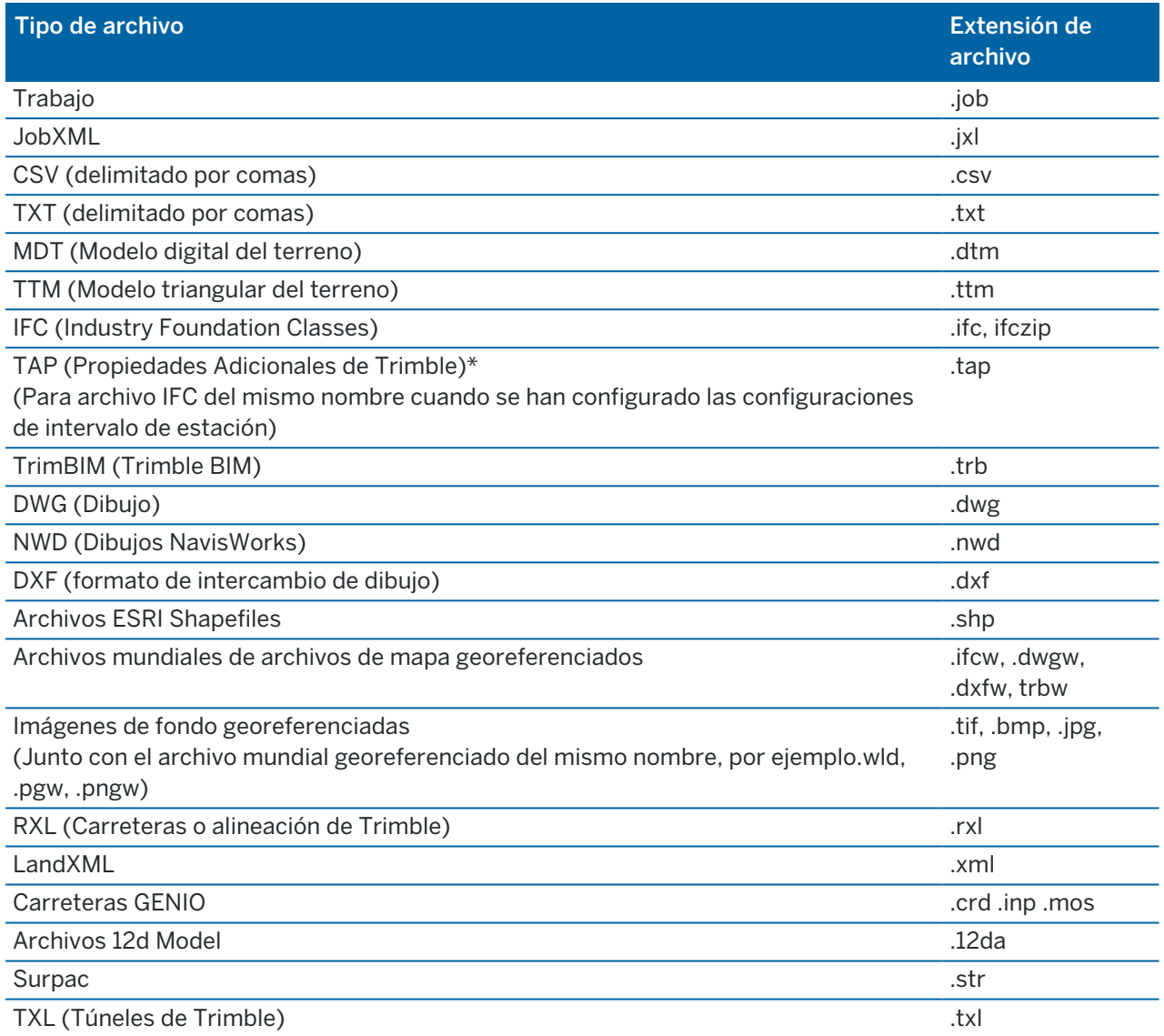

#### NOTE –

- Siempre que sea posible, Trimble recomienda utilizar el archivo de trabajo (.job) creado en Trimble Access en lugar del archivo JobXML equivalente o JXL (.jxl) creado en Trimble Business Center. Vea más información [Utilización](#page-23-0) de trabajos existentes con la última versión de [Trimble](#page-23-0) Access, page 24.
- All .xml files except the GNSSCorrectionSource.xml and GNSSInternetSource.xml are stored in the <project> folder. The GNSSCorrectionSource.xml and GNSSInternetSource.xml files must be stored in the System Files folder.
- Los archivos mundiales de archivos de mapa georeferenciados se crean cuando utiliza la función Cogo Mapa georeferenciado en Trimble Access y contiene información sobre la transformación.
- <sup>l</sup> Los archivos de imágenes de fondo georeferenciados no pueden crearse en Trimble Access. Los archivos GeoTIFF no requieren un archivo mundial. Los archivos JPG deben ser en colores de 24 bits; los archivos JPG en escala de grises pura no son compatibles.
- Los informes Htm (.htm) y archivos delimitados por comas (.csv) que se crean cuando exporta datos utilizando la función Exportar en la pantalla Trabajos también se almacenan en la carpeta <project>, a menos que seleccione una carpeta para exportar diferente.
- La carpeta Archivos .wfs aparecerá en la carpeta <project> cuando se conecta a un servicio de características web y luego guarda las características como un archivo .json.
- Aparecerá un archivo TAP en la <project> carpeta cuando especifica las configuraciones de intervalo de estación para un archivo IFC. Vea más información Estaciones [disponibles](#page-684-0) para el [replanteo,](#page-684-0) page 685.

#### Carpetas de trabajos

Cada trabajo se almacenará como un archivo .job en la carpeta <project> adecuada.

Si es necesario, podrá almacenar trabajos en la carpeta <project>.Para que Trimble Access pueda utilizar el trabajo, la longitud combinada del nombre de la carpeta de proyectos y los nombres de carpeta no deben superar los 100 caracteres.El nombre del trabajo no se incluye en el límite de 100 caracteres.

Para mover un trabajo a una carpeta diferente, use la función Copiar trabajo en Trimble Access para copiar el trabajo y todos los archivos vinculados a la nueva carpeta y luego eliminar el trabajo original. Vea [Copiar](#page-77-0) [archivos](#page-77-0) de trabajo, page 78

NOTE – Para evitar problemas de sincronización de datos, no mueva trabajos descargados de Trimble Connect a una carpeta diferente.

Cada trabajo tiene una carpeta <nombre del trabajo> Files que contiene archivos tales como archivos de imágenes o datos GNSS que se crean a medida que se realizan las tareas del trabajo.

#### Datos de trabajo

Los archivos creados mientras trabaja en el trabajo se almacenan en la carpeta <nombre del trabajo> Files. Entre estos se incluyen imágenes, nubes de puntos y archivos de datos GNSS:

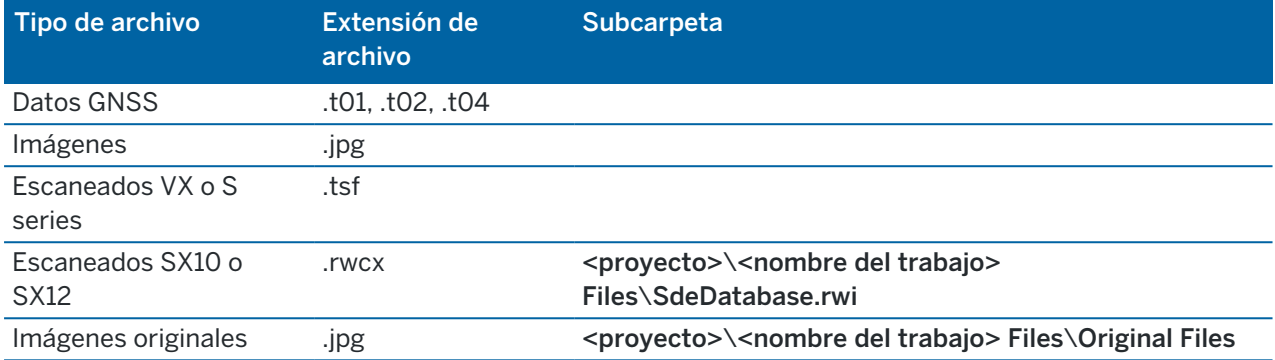

TIP – Cuando un punto de escaneado medido utilizando una Estación total de escaneado Trimble SX10 o SX12 se utiliza en el trabajo, por ejemplo en los cálculos Cogo, se creará un punto en el trabajo en la misma posición que el punto de escaneado.

Las carpetas generadas automáticamente se crearán según se requiera, dentro de la carpeta <nombre del trabajo> Files:

- <proyecto>\<nombre del trabajo> Files\Original Files se crea cuando [dibuja](#page-219-0) en o [anota](#page-362-0) un archivo de imágenes.La imagen original, sin editar se copiará en la carpeta Original Files.
- <proyecto>\<nombre del trabajo> Files\SdeDatabase.rwi se creará para almacenar archivos de escaneado .rwcx si escanea utilizando una Estación total de escaneado Trimble SX10 o SX12.

Para fácilmente copiar archivos de trabajo y archivos asociados de una carpeta a otra, o de un controlador a otro utilizando una unidad externa tal como una unidad USB, presione Copiar en la pantalla Trabajos.

### Carpeta de archivos de sistema

Todos los archivos de tipo de sistema se almacenan en la carpeta Trimble Data\System Files. Los archivos de sistema son archivos que pueden ser usados por cualquier proyecto o trabajo, tales como archivos de estilos de levantamiento, de sistemas de coordenadas y archivos de bibliotecas de características.

NOTE – Los archivos de sistema no pueden accederse si residen en otra carpeta.

Los siguientes archivos deben almacenarse en la carpeta System Files:

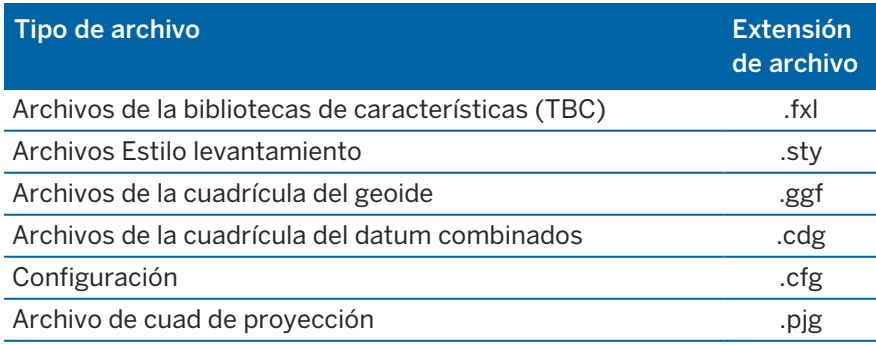

#### Datos de trabajo

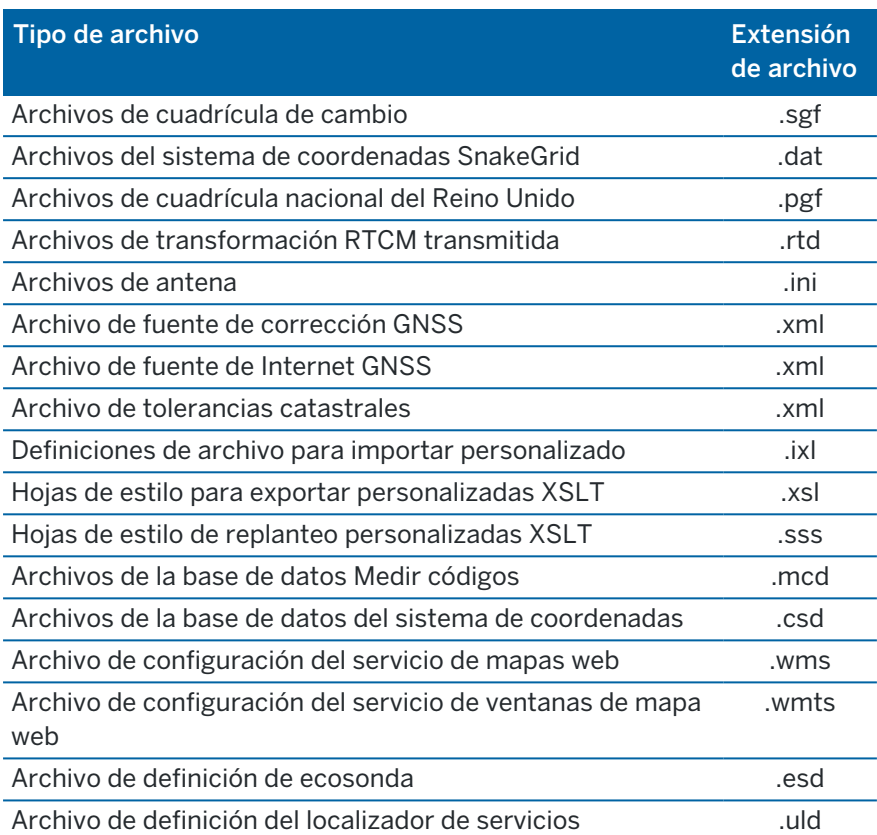

Los archivos de servicio de mapas web (.wms) y de servicio de ventanas de mapa web (.wmts) se crean cuando se añade un WMS o WMTS en la pantalla Nuevo mapa web . Pueden copiarse entre proyectos y controladores.

La carpeta de Memoria caché aparecerá en la carpeta Archivos de sistema cuando se cargan archivos DWG, IFC o NWD en Trimble Access.Al almacenar en caché archivos DWG, IFC y NWD en el controlador, es posible cargar dichos archivos más rápidamente.

NOTE – Los archivos de hojas de estilos de replanteo (.sss) y los archivos de hojas de estilo para exportar personalizadas (.xsl) están ubicados en la carpeta de idiomas como en System Files. Los archivos de hojas de estilo de replanteo traducidas y los archivos de hojas de estilo para exportar personalizadas están almacenadas por lo general en la carpeta de idiomas correspondiente.

### Lenguaje, sonido y archivos de ayuda

Los archivos de idioma (.lng), de sonido (.wav) y de ayuda se almacenan en la carpeta de idioma correspondiente.

La ubicación de la carpeta depende del sistema operativo del controlador:

- Windows: C:\Program Files\Trimble\Topografía General\Languages\<language>
- Android: <Nombre dispositivo>\Trimble Data\Languages\<language>

# <span id="page-137-0"></span>Selección de archivos y carpetas

Al realizar funciones de software que le permiten seleccionar archivos o carpetas, el software mostrará el explorador de archivos de Trimble Access.

Dependiendo de la pantalla de software en la que abre el explorador de archivos de Trimble Access, podrá seleccionar archivos y buscar carpetas en cualquiera de las siguientes ubicaciones:

#### • Este controlador

Podrá seleccionar y usar archivos de la ubicación de archivo actual en el controlador. Los archivos de sistema se copian en la carpeta System Files en la carpeta Trimble Data.

Se han fijado las siguientes ubicaciones para Este controlador:

- La ubicación de almacenamiento interno principal en el controlador.
- La carpeta Proyectos en la carpeta Trimble Data.
- . La carpeta Descargas por defecto para el sistema operativo del controlador.

TIP – Para añadir sus propias carpetas favoritas, navegue a la carpeta y luego presione y mantenga presionada la carpeta en el panel derecho y seleccione Anclar a métodos abreviados.

#### • Trimble Connect

Si está trabajando en un proyecto en la nube y el controlador está conectado a Internet, podrá seleccionar archivos de Trimble Connect al añadir archivos a Administrador de capas.

Los archivos que selecciona de Trimble Connect se descargarán automáticamente en la ubicación adecuada en la carpeta Trimble Data.

#### • Tarjeta de memoria SD

If the controller has an SD memory card (flash storage) or microSD card installed, you can select and use files on the memory card from their current file location.

• Unidad USB

Si inserta una unidad USB en el controlador, podrá seleccionar archivos en la unidad USB. Los archivos vinculados que selecciona en una unidad USB primero se copian a la carpeta <project> o System Files en la carpeta Trimble Data en el controlador y luego se vinculan al trabajo.

NOTE – Para controladores que ejecutan Android, las unidades USB deben formatearse con el formato FAT32. Cuando inserta una unidad USB en un controlador TCU5, la unidad USB puede tardar hasta unos 30 segundos en aparecer en la lista de ubicaciones de almacenamiento.

#### <sup>l</sup> Ubicación de red

Si ha [configurado](#page-557-0) una conexión a Internet para la red informática de la organización y ha iniciado sesión en la red, podrá ver los archivos y carpetas en la red y utilizarlos desde la ubicación de red actual. Presione Este controlador y luego seleccione una unidad de red disponible.

# Selección de puntos

Hay varias maneras en las que puede seleccionar el punto o grupo de puntos con los que desea trabajar.

### Para introducir un nombre de punto

Para cualquier campo donde se requiera un nombre de punto, podrá:

- Presionar en el punto en el mapa para seleccionarlo.
- **·** Escribir el nombre de un punto existente.
- Presione junto al campo y luego seleccione una de las siguientes opciones para crear o seleccionar el punto.

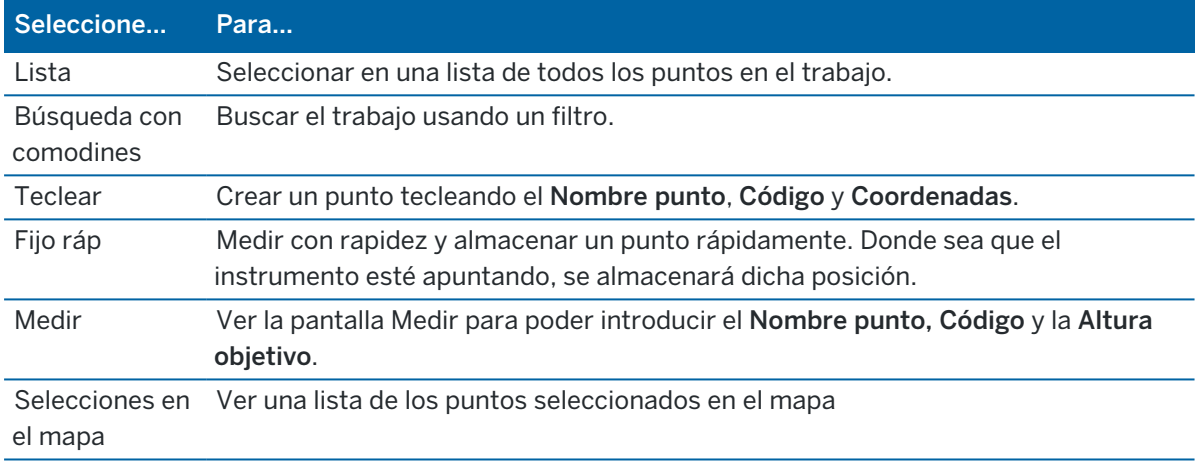

#### Para seleccionar características en el mapa

Para seleccionar características tales como puntos, líneas o arcos de cualquier tipo de archivo de mapa compatible excepto imágenes de fondo, podrá seleccionarlos en el mapa.Vea Selección de [elementos](#page-191-0) en el [mapa](#page-191-0).

### Para seleccionar puntos en el trabajo o archivos vinculados que concuerdan con los criterios seleccionados

- 1. Presione y mantenga presionado en el mapa y presione Selecc.
- 2. Seleccione si desea incluir puntos del Trabajo actual o el Trabajo actual y archivos vinculados.
- 3. Defina su selección utilizando una combinación de los siguientes campos:

#### • Nombre punto o Rango de puntos

Presione ▶ para alternar entre el campo Nombre punto y los campos Rango de puntos (Desde punto, Al punto).

- Código
- Descripción 1 y Descripción 2

Los campos de descripción aparecen solo si la opción Usar descripciones está habilitada en las propiedades del trabajo.

- Elevación mínima
- · Elevación máxima

TIP – Utilice comodines en estos campos para realizar múltiples selecciones.para un solo carácter.

- 4. Si los puntos ya están seleccionados, aparecerá una casilla de verificación Añadir a la selección actual en la pantalla.Inhabilite esta opción si desea sobrescribir la selección actual.
- 5. Presione Aceptar.

Las selecciones de punto realizadas en la pantalla Selecc pueden editarse en la vista del mapa.Vea Selección de [elementos](#page-191-0) en el mapa.

#### Para crear una lista de puntos

Si dispone de un gran número de puntos en el trabajo, podrá crear una lista de puntos de la cual trabajar.

El software Trimble Access le permite ejecutar algunas funciones, tales como [replanteo](#page-654-0) de puntos, aplicación de una [transformación](#page-285-0), [definición](#page-577-0) de un plano y [exportación](#page-85-0), en una lista de puntos.

Para crear la lista de puntos, presione Añadir en cualquier pantalla de software que es compatible con trabajos en una lista y luego utilice uno de los siguientes métodos para añadir puntos:

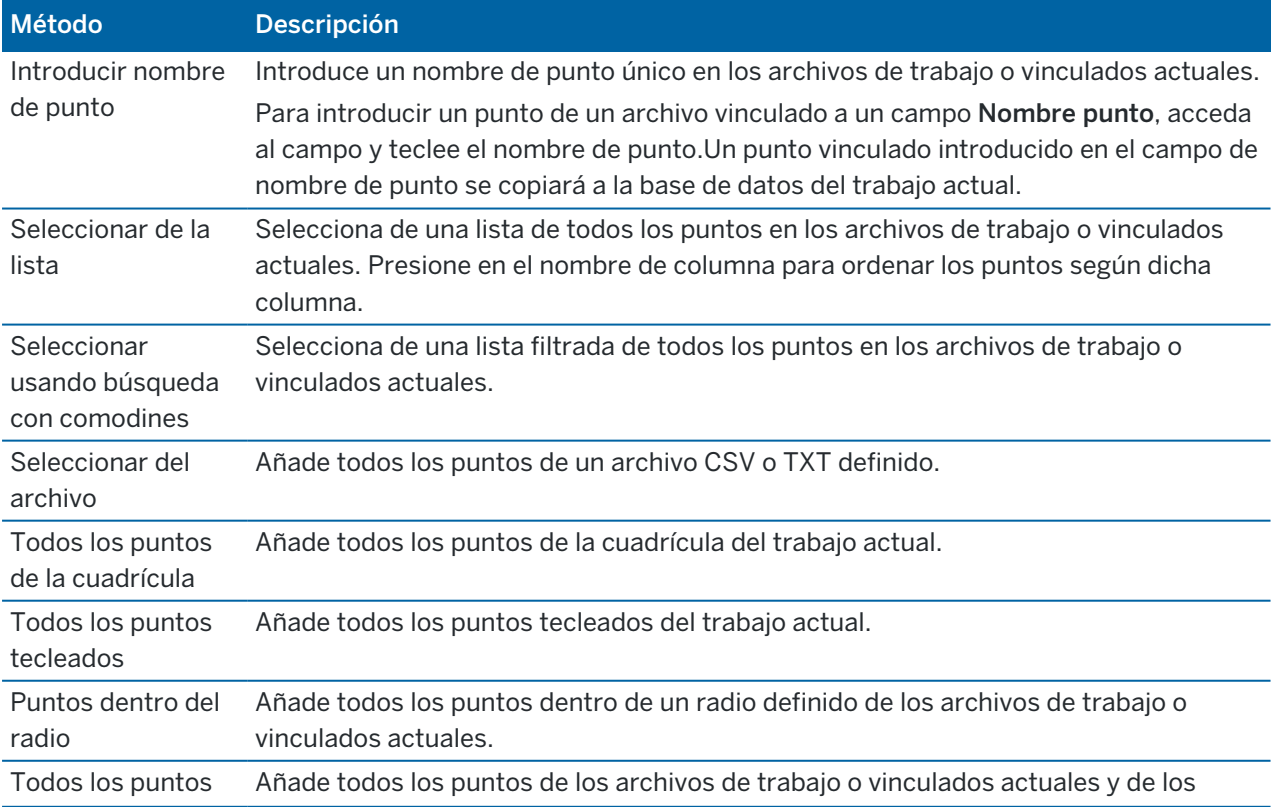

Trimble Access Topografía General Guía del usuario | **140**

#### Datos de trabajo

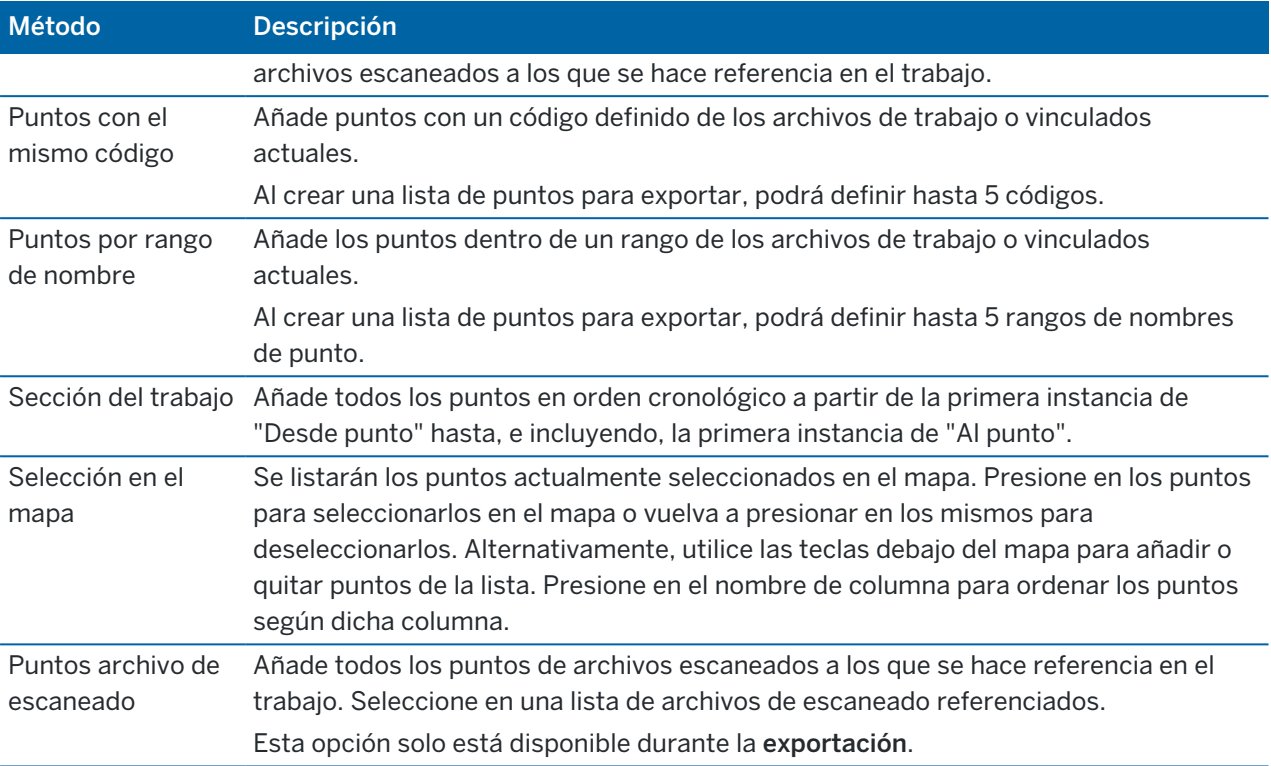

#### NOTE –

- Para añadir puntos de escaneado a la lista de puntos, por ejemplo al Replantear, primero debe seleccionarlos en el mapa. Vea [Escanear](#page-171-0) puntos y nubes de puntos.
- **El método Selección actual mapa** no está disponible al aplicar una transformación. Sin embargo, los puntos seleccionados en el mapa automáticamente rellenarán la lista.
- · Al añadir puntos a la lista de replanteo utilizando la opción Seleccionar del archivo, podrá añadirlos desde el archivo vinculado incluso si el punto en el archivo vinculado ya existe en el trabajo actual.La opción Seleccionar del archivo es la única forma de poder [replantear](#page-654-0) un [punto](#page-654-0) de un archivo vinculado cuando ya existe un punto del mismo nombre en el trabajo actual.
- · Si un trabajo vinculado contiene dos puntos con el mismo nombre, se mostrará el punto con la clase más alta.

# Administrador de capas

Use el Administrador de capas para vincular archivos al trabajo y para administrar los datos que están visibles en la pantalla Mapa y Vídeo.

Para abrir el Administrador de capas, seleccione una de las siguientes alternativas:

- **Presione**  $\hat{\mathcal{S}}$  **en la barra de herramientas Mapa o la barra de herramientas Vídeo.**
- En la pantalla Propiedades trabajo, presioe el botón Administrador de capas.

#### Datos de trabajo

El Administrador de capas incluye fichas para administrar diferentes tipos de datos:

- Use la ficha Archivos de punto para vincular archivos de punto (archivos CSV, TXT y de trabajo) para poder ver y utilizar los puntos en el archivo sin importarlos al trabajo. Vea [Administración](#page-142-0) de capas del archivo de [puntos,](#page-142-0) page 143.
- Use la ficha Archivos de mapa para:
	- Vincular archivos de mapa compatibles (incluyendo archivos de modelo BIM, DXF, RXL y MDT) al trabajo para poder utilizar datos existentes de dichos archivos en Trimble Access. Vea Archivos de mapa [compatibles,](#page-154-0) page 155.
	- $\cdot$  Haga que los elementos en los archivos vinculados sean visibles y/o seleccionables para poder trabajar con las mismas. Los elementos que pueden seleccionarse ("activos") pueden utilizarse en varias funciones de software, incluyendo la navegación a un punto, el replanteo y algunas funciones Cogo. Vea [Administración](#page-143-0) de capas del archivo de mapa, page 144.
	- <sup>l</sup> Añada datos de fondo del mapa para proporcionar mapas de fondo e información de contexto para otros datos en el mapa. La adición de datos de fondo del mapa está disponible solo cuando abre el Administrador de capas en el mapa. Vea [Fondos](#page-172-0) de mapa, page 173.
- Utilice la ficha Escaneados para ver los archivos de escaneado vinculados al trabajo y seleccionar los puntos de escaneado que están visibles en el mapa y en la pantalla Vídeo . Vea [Administración](#page-146-0) de capas de [escaneado,](#page-146-0) page 147.
- Utilice la ficha Inspecciones para ver las inspecciones de superficie vinculadas al trabajo y controlar si están visibles en el mapa y en la pantalla Vídeo . Vea [Administración](#page-148-0) de capas de inspección, [page](#page-148-0) 149.
- $\bullet$  Use la ficha Filtro para filtrar los datos de trabajo que se muestran por tipo de medición o creando una búsqueda con comodines. Vea Filtrado de datos por tipo de [medición,](#page-148-1) page 149.
- Utilice la ficha Características para hacer que las características en el trabajo sean visibles y/o seleccionables ("activas") por capa de característica. Las capas de característica listadas se determinan mediante el archivo FXL de bibliotecas de [características](#page-114-0) vinculado al trabajo y por los códigos de característica utilizados en el trabajo. Vea Filtrado de datos por capa de [características,](#page-150-0) [page](#page-150-0) 151.

Para actualizar automáticamente los datos que se muestran en la pantalla de mapa/vídeo a medida que realiza cambios en la Administrador de capas, presione la tecla Actualizar aut. . Una marca de verificación en la tecla Actualizar aut. indica que Actualizar aut. está habilitada.

NOTE – Los cambios realizados cuando Actualizar aut. está habilitado se retienen al salir de Administrador de capas usando la tecla Aceptar o Esc.

TIP – Para ver más del formulario Administrador de capas cuando está abierto junto al mapa:

- En el modo horizontal, presione III y deslice rápidamente a la izquierda. El formulario cambiará de tamaño a la posición preconfigurada más cercana.
- En el modo vertical, presione  $\equiv$  y deslice rápidamente hacia abajo para ver más del formulario.

Vea más sugerencias sobre cómo cambiar el tamaño de los formularios en El espacio [Trimble](#page-30-0) Access de [trabajo,](#page-30-0) page 31

### <span id="page-142-0"></span>Administración de capas del archivo de puntos

La ficha Archivos de punto en la pantalla Administrador de capas lista los archivos CSV, TXT y de trabajo en la carpeta de [proyecto](#page-132-0) actual.

Use la ficha Archivos de punto para vincular archivos CSV, TXT o de trabajo para poder tener acceso a los puntos en dichos archivos sin [importar](#page-80-0) los puntos al trabajo. Esto es particularmente útil al usar un archivo que contiene puntos de control.

NOTE – Al utilizar puntos de archivos vinculados, asegúrese de que utilicen el mismo sistema de coordenadas que el trabajo al que se están transfiriendo.El orden de las coordenadas (ordenadas Norte y Este) en el archivo .csv deben ser iguales a la configuración del campo Orden de coordenadas de la pantalla Unidades.Asegúrese de que los datos en el archivo estén en el siguiente formato: Nombre punto, Primera ordenada (Norte o Este), Segunda ordenada (Norte o Este), Elevación, Código punto.

Los puntos de un archivo vinculado se pueden utilizar para:

- replantear sin tener los puntos de diseño en el trabajo
- **·** introducir valores en los campos Nombre punto, tales como para las funciones COGO
- <sup>l</sup> navegar a tomas de comprobación o de control de levantamientos anteriores

No puede usar líneas, arcos o polilíneas en un trabajo vinculado.

Podrá vincular varios archivos.Cuando el punto no existe en el trabajo actual, pero existe en varios archivos vinculados, se empleará el punto en el primer archivo vinculado.Si existen múltiples puntos del mismo nombre en un trabajo vinculado, las normas de [búsqueda](#page-232-0) funcionan dentro de dicho trabajo para encontrar el mejor punto.

Los puntos vinculados de un archivo CSV se muestran en la pantalla Mapa y Vídeo como una coma azul ( , ). Los puntos vinculados de otro trabajo se muestran utilizando el símbolo de punto original, pero están en color azul. Una vez que selecciona un punto vinculado y lo utiliza para una función de software, el punto vinculado se copiará al trabajo actual y se mostrará como una "c" en el mapa.

Para actualizar automáticamente los datos que se muestran en la pantalla Mapa o Vídeo a medida que realiza cambios en la Administrador de capas, presione la tecla Actualizar aut. . Una marca de verificación en la tecla Actualizar aut. indica que Actualizar aut. está habilitada.

NOTE – Los cambios realizados cuando Actualizar aut. está habilitado se retienen al salir de Administrador de capas usando la tecla Aceptar o Esc.

### Para vincular archivos de punto al trabajo

- 1. Para abrir el Administrador de capas, seleccione una de las siguientes alternativas:
	- **Presione**  $\hat{\mathcal{S}}$  **en la barra de herramientas Mapa o la barra de herramientas Vídeo.**
	- **·** En la pantalla Propiedades trabajo, presioe el botón Administrador de capas.
- 2. Seleccione la ficha Archivos de punto.
- 3. Para vincular más archivos al trabajo, presione Añadir y luego seleccione los archivos a vincular desde una ubicación en el controlador o desde Trimble Connect si el proyecto en el que está

trabajando es un proyecto en la nube. Presione Aceptar.

TIP – Para fijar una carpeta favorita a los métodos abreviados que se muestran para Este controlador, navegue a la carpeta y luego presione y mantenga presionada la carpeta en el panel derecho y seleccione Anclar a métodos abreviados. Vea más información en [Selección](#page-137-0) de archivos y [carpetas,](#page-137-0) page 138.

Por defecto, los puntos en los archivos que ha vinculado al trabajo estarán visibles y podrán seleccionarse en el mapa, indicados por la marca de verificación dentro de un cuadrado  $\frac{1}{2}$  junto al nombre de archivo  $\checkmark$ .

4. Presione Aceptar.

#### Para especificar el tipo de coordenada de punto

Si la casilla de verificación Geodésico avanz. está habilitada en la pantalla Configuraciones Cogo y selecciona un archivo CSV o TXT, deberá especificar el Tipo coordenada de los puntos en el archivo.

- 1. En la ficha Archivos de punto, presione en el archivo o archivos que quiere vincular el trabajo actual.
- 2. Seleccione Puntos cuadrícula o Puntos cuadrícula (local).
- 3. Si los puntos en el archivo son Puntos cuadrícula (local), seleccione la transformación a usar para transformarlos a puntos de cuadrícula:
	- · Para asignar la transformación más adelante, seleccione No aplicado, se definirá más adelante.Presione Aceptar..

TIP – Si ha seleccionado esta opción y más adelante decide asignar una transformación de entrada a este archivo, deberá desvincular y luego volver a vincular el archivo.

- . Para crear una transformación de pantalla nueva, seleccione Crear transformación nueva. Presione Sig. Y complete los pasos requeridos. Vea [Transformaciones,](#page-285-0) page 286.
- **Para seleccionar una transformación de pantalla existente, seleccione Seleccionar** transformación.Seleccione la transformación de pantalla en la lista.Presione Aceptar.
- 4. Presione Aceptar.

Véase más información sobre las coordenadas de Cuadrícula (local) en [Transformaciones](#page-285-0) locales.

#### <span id="page-143-0"></span>Administración de capas del archivo de mapa

La ficha Archivos de mapa en la pantalla Administrador de capas pantalla lista los archivos de mapa en la carpeta de [proyectos](#page-132-0) actual.

Los archivos de mapa incluyen modelos BIM, archivos RXL, archivos de imágenes ráster y archivos de superficie TTM. Vea Archivos de mapa [compatibles,](#page-154-0) page 155.

Use la ficha Archivos de mapa para:

<sup>l</sup> Vincular archivos de mapa compatibles al trabajo para poder utilizar datos existentes de dichos archivos en Trimble Access
- Haga que los elementos en los archivos vinculados sean visibles y/o seleccionables para poder trabajar con las mismas. Las características que son seleccionables ("activas") pueden utilizarse en diversas funciones de software, incluyendo la navegación a un punto, el replanteo y algunas funciones Cogo.
- <sup>l</sup> Añada datos de fondo del mapa para proporcionar mapas de fondo e información de contexto para otros datos en el mapa. La adición de datos de fondo del mapa está disponible solo cuando abre el Administrador de capas en el mapa. Vea [Fondos](#page-172-0) de mapa, page 173.

Para actualizar automáticamente los datos que se muestran en la pantalla Mapa o Vídeo a medida que realiza cambios en la Administrador de capas, presione la tecla Actualizar aut. . Una marca de verificación en la tecla Actualizar aut. indica que Actualizar aut. está habilitada.

NOTE – Los cambios realizados cuando Actualizar aut. está habilitado se retienen al salir de Administrador de capas usando la tecla Aceptar o Esc.

### Para vincular archivos de mapa al trabajo

- 1. Para abrir el Administrador de capas, seleccione una de las siguientes alternativas:
	- **Presione**  $\hat{\mathcal{S}}$  **en la barra de herramientas Mapa o la barra de herramientas Vídeo.**
	- En la pantalla Propiedades trabajo, presioe el botón Administrador de capas.
- 2. Seleccione la ficha Archivos de mapa.
- 3. Para vincular más archivos al trabajo, presione Añadir y luego seleccione los archivos a vincular desde una ubicación en el controlador o desde Trimble Connect si el proyecto en el que está trabajando es un proyecto en la nube. Presione Aceptar.

TIP – Para fijar una carpeta favorita a los métodos abreviados que se muestran para Este controlador, navegue a la carpeta y luego presione y mantenga presionada la carpeta en el panel derecho y seleccione Anclar a métodos abreviados. Vea más información en [Selección](#page-137-0) de archivos y [carpetas,](#page-137-0) page 138.

Si el archivo que desea vincular no se muestra, asegúrese de que sea un tipo de archivo [compatible](#page-154-0) y de que el nombre de archivo no contenga caracteres no válidos (tales como el signo de dólar o paréntesis).

Por defecto, las características en los archivos que ha vinculado al trabajo estarán visibles en el mapa, indicadas por la marca de verificación junto al nombre de archivo  $\checkmark$ .

4. Para hacer que las características en un archivo puedan seleccionarse, presione en el nombre de archivo en la ficha Archivos de mapa . Una marca de verificación dentro de un cuadrado <sup>itr</sup>i indica que las características pueden seleccionarse.

NOTE – Si el icono no cambia, el archivo no contiene características que puedan seleccionarse.

5. Si el archivo contiene capas, por defecto todas las capas tienen la misma configuración que el archivo. Para hacer que sólo algunas capas sean visibles o seleccionables, presione en la flecha situada junto al nombre del archivo y, a continuación, presione en cada capa una vez para ocultarla, o dos veces para que sea visible pero no seleccionable. Presione de nuevo en la capa para que sea

visible y seleccionable.

El icono junto al nombre de archivo indica que algunas capas no son visibles  $\mathbb{W}$  o no pueden seleccionarse  $\blacktriangledown$ .

6. Presione Aceptar.

NOTE – Si los primeros archivos de mapa que vincula al trabajo son modelos BIM o archivos DXF en un sistema de coordenadas de ubicación que están ubicados lejos de los datos de trabajo existentes, el software le advertirá que el archivo de mapa está lejos de los datos del trabajo y sugiere que georreferencie el archivo. Presione Sí para permitir que el software ejecute una georeferencia aproximada reubicando el centro del archivo de mapa cerca de los datos del trabajo existentes. Se abrirá el formulario Ajuste cogo Mapa de georeferencia, lo que le permite ajustar el georeferenciamiento. Vea información adicional en Mapa de [georeferencia,](#page-293-0) page 294. Si opta por no ajustar el georeferenciamiento, presione la tecla Esc. Entonces se quitará la georeferencia aproximada que realiza el software.

## Para cambiar las características en los archivos de mapa vinculados que están visibles o que son seleccionables

Para cambiar las características que están visibles y pueden seleccionarse en cualquier momento, presione  $\otimes$  en la barra de herramientas del mapa y seleccione la ficha Archivos de mapa. El hecho de mostrar y ocultar características puede ser útil para reducir la desprolijidad visual o para facilitar la selección de características que están cerca de otras características.

Para controlar las características que son visibles o que se pueden seleccionar por archivo:

- <sup>l</sup> Para mostrar todas las características en el archivo, presione el nombre de archivo una vez. La marca de verificación  $\checkmark$  junto al nombre de archivo indica que se muestran las características en el archivo.
- Para hacer que todas las características en el archivo puedan seleccionarse, presione dos veces en el nombre de archivo. La marca de verificación dentro de un cuadrado  $\frac{1}{2}$ indica que las características en el archivo pueden seleccionarse (están "activas").
- <sup>l</sup> Para inhabilitar todas las características en el archivo, presione tres veces en el nombre de archivo. Si no hay ningún icono junto al nombre de archivo, esto indica que no se muestran las características en el archivo y que no son seleccionables.

Si el archivo contiene capas (por lo general un modelo BIM, DXF, LandXML o Shapefile):

- <sup>l</sup> Para expandir o contraer el contenido del archivo para ver las capas, presione la flecha junto al nombre de archivo.
- <sup>l</sup> Para mostrar todas las características en la capa, presione una vez en el nombre de capa. La marca de verificación  $\checkmark$  junto al nombre de capa indica que se muestran las características en la capa. Sise muestran solo las características en algunas capas, la marca de verificación junto al nombre de archivo será gris  $\checkmark$ .
- Para que todas las características de la capa puedan seleccionarse, presione dos veces en el nombre de capa. La marca de verificación dentro de un cuadrado  $\frac{V}{l}$  indica que las características en el

archivo pueden seleccionarse. Sise seleccionan características tan solo en algunas capas, la marca de verificación dentro de un cuadrado junto al nombre de archivo será gris  $\mathbb{M}$ .

- <sup>l</sup> Para inhabilitar todas las características en la capa, presione tres veces en el nombre de capa. Si no hay ningún icono junto al nombre de capa, esto indica que no se muestran las características en la capa y que no son seleccionables.
- El icono  $\boldsymbol{\times}$  indica que el archivo no contiene características que puedan mostrarse.

TIP - Para excluir algunas características o elementos del mapa, independientemente del archivo o capa en el que estén contenidas:

- Use el Cuadro de límite para excluir partes de un modelo BIM tales como pisos o paredes exteriores, o para excluir partes de una nube de puntos. Vea [Cuadro](#page-198-0) de límite, page 199.
- Utilice la barra de herramientas BIM para identificar elementos del modelo BIM en el que esté más interesado. Vea Mostrar solo algunos [elementos](#page-195-0) en un modelo BIM, page 196.

Si está viendo un modelo BIM, puede utilizar el Cuadro de límite y las herramientas de la barra de herramientas BIM juntos para aislar la parte concreta del modelo que desea ver.

### <span id="page-146-0"></span>Administración de capas de escaneado

La ficha Escaneados en la pantalla Administrador de capas lista los archivos de escaneado y regiones en el trabajo actual.

Use la ficha Escaneados para ocultar o mostrar los archivos de escaneado en el mapa en la pantalla Vídeo.

Los archivos de escaneado incluyen nubes de puntos de escaneado (archivos. rwcx) de un Estación total de escaneado Trimble SX10 o SX12 y de archivos de escaneado .tsf creados utilizando un instrumento Trimble VX Series o S Series que cuenta con tecnología Trimble VISION.Vea información adicional sobre el empleo de escaneados en Trimble Access en [Escanear](#page-171-0) puntos y nubes de puntos, page 172.

El color junto a cada escaneado de Estación total de escaneado Trimble SX10 o SX12 indica el color utilizado para la nube de puntos si se ha seleccionado Color escaneado como el Modo color para nubes de puntos. Vea Opciones de nube de puntos en [Configuraciones](#page-184-0) mapa, page 185 o [Configuraciones](#page-361-0) de [Vídeo,](#page-361-0) page 362.

Las regiones contienen puntos de escaneado de una o más nubes de puntos de escaneado. Cree una región para incluir solo los puntos de escaneado que le interesan más.

### Para cambiar los escaneados que son visibles

- 1. Para abrir el Administrador de capas, seleccione una de las siguientes alternativas:
	- **Presione**  $\otimes$  **en la barra de herramientas Mapa o la barra de herramientas Vídeo.**
	- **En la pantalla Propiedades trabajo**, presioe el botón Administrador de capas.
- 2. Seleccione la ficha Escaneados.
- 3. Para actualizar automáticamente los datos que se muestran en la pantalla Mapa o Vídeo a medida que realiza cambios en la Administrador de capas, presione la tecla Actualizar aut. . Una marca de verificación en la tecla Actualizar aut. indica que Actualizar aut. está habilitada.

NOTE – Los cambios realizados cuando Actualizar aut. está habilitado se retienen al salir de Administrador de capas usando la tecla Aceptar o Esc.

4. Para ocultar un escaneado en el mapa y en la pantalla Vídeo, presione en el nombre de archivo.La marca de verificación dentro de un cuadrado  $\mathbf{V}$ i junto al nombre de archivo desaparecerá.

Para ocultar *todos los escaneados*, presione la tecla Ninguna.

5. Para que un escaneado sea visible otra vez, presione en el nombre de archivo.Aparecerá la marca de verificación dentro de un cuadrado  $\frac{1}{2}$  junto al nombre de archivo, lo que indica que los puntos de escaneado están visibles y seleccionables ("activos") en el mapa y en la pantalla Vídeo.

Para mostrar todos los escaneados, presione la tecla Todos/as.

6. Presione Aceptar.

### Para crear una región

Si está interesado solo en algunas partes de las nubes de puntos de escaneado visibles, cree una región. Una región puede incluir puntos de varios escaneados .rcwx u otras regiones.

La creación de una región es especialmente útil al realizar una inspección de superficie utilizando el método Escaneado a escaneado.Vea [Inspección](#page-280-0) superficie, page 281

- 1. En la ficha Escaneados del Administrador de capas, haga que los escaneados y las regiones que le interesan sean visibles, y oculte todos los demás escaneados y regiones.
- 2. En la pantalla de mapa o de vídeo, seleccione los puntos de escaneado que desea incluir en la región.
- 3. Presione y mantenga presionado en el mapa y seleccione Crear región.
- 4. Introduzca el Nombre de la región.
- 5. Presione Aceptar.
- 6. Para que la región sea visible en la vista de mapa y de vídeo, presione el nombre de región en la ficha Escaneados de Administrador de capas. Aparecerá la marca de verificación dentro de un cuadrado junto al nombre de archivo, lo que indica que los puntos de escaneado en la región están visibles y seleccionables ("activos") en el mapa.

#### TIP –

- . Para ver con mayor claridad dentro de una nube de puntos, utilice Cuadro de límite para excluir partes de la nube de puntos de escaneado. Vea [Cuadro](#page-198-0) de límite, page 199.
- Si es necesario, use las teclas Eliminar y Renombrar para administrar regiones y escaneados. Para restaurar elementos eliminados, utilice la opción Recuperar en Revisar trabajo.

## Administración de capas de inspección

La ficha Inspecciones en la pantalla Administrador de capas lista los archivos de inspección en el trabajo actual.

Los archivos de inspección son nubes de puntos de inspección creadas utilizando la función Cogo [Inspección](#page-280-0) superficie, page 281.

Use la ficha Inspecciones para ocultar o mostrar los archivos de inspección en el mapa en la pantalla Vídeo. Solo puede verse una inspección por vez.

#### Para cambiar las inspecciones que son visibles

- 1. Para abrir el Administrador de capas, seleccione una de las siguientes alternativas:
	- **Presione**  $\hat{\mathcal{S}}$  **en la barra de herramientas Mapa o la barra de herramientas Vídeo.**
	- **En la pantalla Propiedades trabajo**, presioe el botón Administrador de capas.
- 2. Seleccione la ficha Inspecciones.
- 3. Para actualizar automáticamente los datos que se muestran en la pantalla Mapa o Vídeo a medida que realiza cambios en la Administrador de capas, presione la tecla Actualizar aut. . Una marca de verificación en la tecla Actualizar aut. indica que Actualizar aut. está habilitada.

NOTE – Los cambios realizados cuando Actualizar aut. está habilitado se retienen al salir de Administrador de capas usando la tecla Aceptar o Esc.

- 4. Para ocultar una inspección en el mapa y en la pantalla Vídeo, presione en el nombre de archivo.La marca de verificación dentro de un cuadrado  $\frac{1}{2}$  junto al nombre de archivo desaparecerá.
- 5. Para hacer que una inspección sea visible en el mapa y en la pantalla Vídeo, presione en el nombre de archivo. Aparecerá la marca de verificación dentro de un cuadrado  $\overline{V}$ ; junto al nombre de archivo, lo que indica que los puntos de inspección están visibles y seleccionables ("activos") en el mapa y en la pantalla Vídeo.

NOTE – Puesto que solo una inspección puede estar visible por vez, las inspecciones visibles se ocultarán al hacer que otra inspección sea visible.

6. Presione Aceptar.

TIP – Si es necesario, utilice las teclas Eliminar y Renombrar para administrar inspecciones.Para restaurar inspecciones eliminadas, utilice la opción Recuperar en Revisar trabajo.

## Filtrado de datos por tipo de medición

Use la ficha Filtro en la pantalla Administrador de capas para filtrar los puntos, líneas, arcos y polilíneas en el trabajo por tipo de datos.

Seleccione o inhabilite las casillas de verificación para que solo los datos que le interesan sean visibles y seleccionables en el mapa y en la pantalla Vídeo. Por ejemplo, podrá filtrar por tipos de punto tales como puntos topo, puntos de control observados o puntos replanteados.También podrá filtrar líneas, arcos, polilíneas, líneas CAD y puntos en archivos vinculados.

### Para cambiar los tipos de datos que son visibles

- 1. Para abrir el Administrador de capas, seleccione una de las siguientes alternativas:
	- **Presione**  $\hat{\mathcal{S}}$  **en la barra de herramientas Mapa o la barra de herramientas Vídeo.**
	- En la pantalla Propiedades trabajo, presioe el botón Administrador de capas.
- 2. Seleccione la ficha Filtro.
- 3. Para actualizar automáticamente los datos que se muestran en la pantalla Mapa o Vídeo a medida que realiza cambios en la Administrador de capas, presione la tecla Actualizar aut. . Una marca de verificación en la tecla Actualizar aut. indica que Actualizar aut. está habilitada.

NOTE – Los cambios realizados cuando Actualizar aut. está habilitado se retienen al salir de Administrador de capas usando la tecla Aceptar o Esc.

- 4. Presione un tipo de punto o de característica para mostrarlo(a)/ocultarlo(a). La marca de verificación dentro de un cuadrado  $\frac{V}{l}$  junto al nombre de archivo desaparecerá.
- 5. Presione un tipo de punto o de característica otra vez para mostrarlo(a). Aparecerá la marca de verificación dentro de un cuadrado  $\overline{V}$ i junto al nombre de archivo, lo que indica que los puntos o características están visibles y seleccionables ("activas") en el mapa..
- 6. Para restablecer los filtros de datos, utilice las teclas debajo del mapa.Presione Ninguna para ocultar todos los tipos de puntos y de características. Presione Todos/as para hacer que todos los tipos de puntos y de características sean visibles.
- 7. Presione  $\overline{Y}$  para aplicar un filtro más fino.Podrá filtrar datos por Nombre punto, Código, Descripciones (si están habilitadas) y Nota.Véase más información en Para filtrar datos [usando](#page-224-0) la búsqueda con [comodines,](#page-224-0) page 225.
- 8. Presione Aceptar.

## Tipos de datos disponibles

Puede optar por filtrar según los siguientes tipos de característica en la ficha Filtro:

- Puntos topo (GNSS) (Medido en un levantamiento GNSS)
- Puntos topo C1 (Conv.) (Medido en un levantamiento convencional)
- Puntos topo C2 (Conv.) (Medido en un levantamiento convencional)
- Angulo medio girado
- Puntos recién replant.
- Ptos tecleados (normal)
- Ptos tecleados (control)
- Puntos de calibración
- Puntos cogo (calculados)
- <sup>l</sup> Puntos de construcción
- <sup>l</sup> Puntos de control observados

- Puntos FastStatic
- Puntos base
- Ptos comprob
- Puntos d.eje
- Puntos intersección
- Puntos ráp.
- Puntos láser
- **·** Puntos de trisección
- Puntos continuos
- Puntos de control copiados
- **·** Puntos de construcción copiados
- Puntos normales copiados
- Copiados como puntos replanteados
- Puntos ajustados
- Puntos ajustados copiados
- Puntos en el plano
- Puntos medidos a la superficie
- Líneas
- Arcos
- Polilíneas
- Puntos del arch vinculado
- Líneas CAD

### Filtrado de datos por capa de características

Utilice la ficha Características en la pantalla Administrador de capas para administrar las características que se muestran en el mapa o en la pantalla Vídeo por capa de característica.

Las capas de característica que se muestran en la ficha Características se definen mediante el [archivo](#page-114-0) FXL de bibliotecas de [características](#page-114-0) vinculados al trabajo.Cada capa de característica contiene una capa diferente para cada código de característica definido para la capa cuando el archivo FXL de bibliotecas de características fue creado utilizando el Feature Definition Manager en Trimble Business Center.

Haga clic en la flecha junto a la capa para ver los códigos definidos para cada capa y para mostrar u ocultar características en la capa.

La capa 0 contiene características que no están definidas por códigos preexistentes en el archivo FXL.Esto incluye:

• Las características que usan códigos que no están definidas en el archivo FXL, pero que se introdujeron manualmente en el campo Código cuando se midió el punto, están en las capas de código listadas en la capa 0 .

- Las características que usan solo códigos de control y no utilizan un código de característica están en la capa No válida en la capa 0 . Utilice este filtro para ubicar estas características y hacer que sean válidas introduciendo un código de característica.
- · Las características que no utilizan un código de característica o un código de control están en la capa Sin codificar en la capa 0 .

TIP – Cuando las características usan varios códigos, la característica está visible y/o seleccionable si uno de los códigos asignados está configurado en visible o seleccionable. Por ejemplo, un punto que usa "código1 código2" será seleccionable si "código2" está configurado en seleccionable y "código1" está configurado en oculto. Los códigos de control no se muestran en la ficha Características.

#### Para cambiar las características que están visibles

- 1. Para abrir el Administrador de capas, seleccione una de las siguientes alternativas:
	- **Presione**  $\hat{\mathcal{S}}$  **en la barra de herramientas Mapa o la barra de herramientas Vídeo.**
	- **En la pantalla Propiedades trabajo**, presioe el botón Administrador de capas.
- 2. Seleccione la ficha Características.

Para actualizar automáticamente los datos que se muestran en la pantalla Mapa o Vídeo a medida que realiza cambios en la Administrador de capas, presione la tecla Actualizar aut. . Una marca de verificación en la tecla Actualizar aut. indica que Actualizar aut. está habilitada.

NOTE – Los cambios realizados cuando Actualizar aut. está habilitado se retienen al salir de Administrador de capas usando la tecla Aceptar o Esc.

- 3. Presione en una capa para ocultarla. La marca de verificación dentro de un cuadrado  $\frac{1}{2}$  junto al nombre de capa desaparecerá.
- 4. Para hacer que las características en una capa sean visibles, presione en el nombre de capa. Una marca de verificación √ indica las características en la capa que están visibles.
- 5. Para que las capas sean seleccionables, presione en el nombre de capa otra vez. Una marca de verificación dentro de un cuadrado  $\frac{1}{2}$  indica que las características pueden seleccionarse (están "activas") en el mapa.
- 6. Si la capa de característica tiene varios códigos, por defecto todos los códigos tendrán la misma configuración que la capa. Para hacer que las características que usan sólo algunos códigos sean visibles o seleccionables, presione en la flecha situada junto al nombre de capa y, a continuación, presione en cada código una vez para ocultarla, o dos veces para que sea visible pero no seleccionable. Presione de nuevo en el código para que sea visible y seleccionable.

El icono junto al nombre de capa indica si algunos códigos no son visibles  $\sqrt{\frac{1}{n}}$  o no pueden seleccionarse  $\blacktriangleright$ .

- 7. Para hacer que todas las capas y códigos sean seleccionables, presione la tecla Todos/as.Para todos los puntos codificados por característica, presione la tecla Ninguna.
- 8. Presione Aceptar.

# Mapa

La pantalla Mapa aparece al abrir el trabajo, mostrando la última vista usada para el mismo.

El mapa proporciona una vista detallada de todos los datos en el trabajo, así como también los datos en archivos vinculados al trabajo y los mapas de fondo.

Podrá completar la mayoría de los trabajos en el mapa:

<sup>l</sup> Los *formularios de software* aparecen junto al mapa, lo que le permite interactuar con el mapa y el formulario a la vez.

Para ver más del formulario, presione III y deslice rápidamente a la izquierda. Para reducir el tamaño de un formulario y ver más del mapa, presione III y deslice rápidamente a la derecha.

En el modo retrato, presione  $\equiv y$  deslice rápidamente con el dedo hacia abajo para ver más del formulario, o presione  $\equiv$  y deslice rápidamente con el dedo hacia arriba para ver más del mapa.

<sup>l</sup> Las *pantallas de software* son de ancho completo y temporalmente ocultan el mapa mientras está trabajando en ellas.

Para ver el mapa mientras hay una pantalla de software de ancho completo abierta, presione  $\equiv$ para ver la pantalla Favoritos y luego en la lista Volver a a la derecha de la lista Favoritos, presione Mapa.

### Datos que se muestran en el mapa

Los puntos, líneas, arcos y polilíneas en el trabajo se mostrarán en el mapa en negro, a menos que tengan un código que define el color de la característica en el archivo de bibliotecas de características asociado con el trabajo. Vea Bibliotecas de [características](#page-115-0) de Trimble Business Center, page 116. Los elementos que ha seleccionado se mostrarán en azul.

El mapa también muestra datos de otros archivos de datos, tales como IFC, DXF o RXL que ha vinculado al trabajo utilizando el Administrador de capas. Los elementos en archivos vinculados se muestran en los colores definidos en el archivo. Podrá utilizar las herramientas del Mapa para seleccionar elementos en archivos vinculados y trabajar con ellas. Vea más información sobre los tipos de archivos que puede vincular al trabajo en Archivos de mapa [compatibles,](#page-154-0) page 155.

Podrá añadir información de fondo al mapa para proporcionar un contexto para los otros datos en el mapa. A diferencia de los archivos vinculados, los elementos en los mapas de fondo no pueden seleccionarse. Vea más información en [Fondos](#page-172-0) de mapa, page 173.

## Información de posición actual

Al iniciar un levantamiento, el mapa también muestra la ubicación del equipo topográfico en uso, donde:

- La orientación actual de un instrumento convencional se muestra como una línea de puntos que se extiende desde el instrumento hasta el fin de la pantalla.
- La ubicación actual del prisma se mostrará como  $\bigoplus$ .
- La posición actual de la antena GNSS se mostrará como  $\bigoplus$ .

<sup>l</sup> Si está utilizando la compensación de la inclinación del IMU, el icono de antena GNSS indica el sentido de la dirección, por ejemplo  $\bullet$ . Deberá estar de frente al panel LED del receptor para que el cursor GNSS esté orientado correctamente.

### Herramientas básicas de mapa para ver datos

La barra de herramientas Mapa ofrece herramientas básicas para ver los datos en el mapa con diferentes niveles de zoom y de diferentes ángulos.

La vista del Plano por defecto muestra el mapa en dos dimensiones. Otras vistas del mapa son tridimensionales.

- $\bullet$  Presione  $\Box$  en la barra de herramientas del mapa para seleccionar una vista diferente. Para rotar datos en el mapa, presione  $\bigoplus$  y luego presione el mapa y arrastre para rotar la vista. El icono  $\bigcirc$  en el centro del mapa indica el punto de la órbita. La visualización de datos en 3D es útil para observar cambios de elevación y detectar errores de altura de la antena, y para ver datos de escaneado y superficies de diferentes lados.
- Presione  $\mathbf{\mathfrak{A}}$  o  $\mathbf{\mathsf{Q}}$  para acercar/alejar usando un solo nivel por vez. Alternativamente, coloque dos dedos en la pantalla y deslice rápidamente para acercarse al centro del mapa o acerque los dedos para alejarse. Para ver el alcance del mapa, presione  $\mathbf{\mathcal{Q}}$  .
- Para panoramizar alrededor del mapa, asegúrese que \ esté seleccionado en la barra de herramientas del mapa y luego presione y arrastre en el mapa. Alternativamente, coloque dos dedos en la pantalla y deslícelos en la dirección deseada para mover la vista. Si está utilizando un controlador que tiene teclas de flecha, podrá utilizar las teclas de flecha para panoramizar.

NOTE – No puede presionar y arrastrar el mapa para panoramizar cuando el mapa está en el modo Selección de rectángulos  $\Box$  o Selección de polígonos  $\Box$ , pero todavía puede utilizar dos dedos o las teclas de flecha del controlador para panoramizar.

Para panoramizar un punto en el mapa, presione  $\frac{1}{n}$  en la barra de herramientas del Mapa y seleccione Panoramizar al punto. Introduzca un nombre de punto y un valor de escala.

Para centrar el mapa en la posición actual, presione en la barra de herramientas del Mapa y seleccione Panoramizar aquí. Para ver más opciones, por ejemplo, para cambiar la escala a la que desea hacer zoom, seleccione Pan al punto y especifique sus configuraciones y luego presione la tecla Aquí en la pantalla Pan al punto.

También puede acceder a otros métodos para ver los datos de la barra de herramientas del Mapa.

- <sup>l</sup> Si Trimble Access está conectado a un instrumento que cuenta con tecnología Trimble VISIONutilizando una conexión de radio Wi-Fi, Bluetooth o Cirronet, presione ■ para pasar de la vista del mapa a la transmisión de vídeo del instrumento. Vea Vídeo del [instrumento,](#page-357-0) page 358.
- <sup>l</sup> Si Trimble Access está conectado a un receptor GNSS Trimble con [Compensación](#page-502-0) inclinación IMU y ha iniciado un levantamiento, presione **para** para cambiar a la vista de **Realidad aumentada** . Vea Visor de realidad [aumentada,](#page-518-0) page 519.

Vea más información en Barra de [herramientas](#page-182-0) del mapa.

### Herramientas de mapa más avanzadas para ver datos

Una vez que ha adquirido los conocimientos básicos, lleve el mapa al siguiente nivel y utilice las diversas herramientas y características de mapa para cambiar lo que puede ver en el mapa, centrarse en las áreas de interés, filtrar datos del mapa y crear nuevos elementos. Vea:

- **· [Transparencia](#page-189-0) de datos de mapa, page 190**
- <sup>l</sup> Selección de [elementos](#page-191-0) en el mapa, page 192
- **· [Administración](#page-193-0) de datos visualizados en el mapa, page 194**
- [Trabajar](#page-202-0) en el mapa, page 203

### <span id="page-154-0"></span>Archivos de mapa compatibles

Los archivos de mapa son archivos que contienen puntos, líneas, arcos, polilíneas y otros elementos de mapa tales como alineaciones y superficies que no están en el trabajo actual que desea poder ver y seleccionar en el mapa.

Los archivos de mapa compatibles son:

- [Modelos](#page-155-0) BIM :
	- Archivos de dibujo AutoCAD (.dwg)
	- Archivos IFC (Industry Foundation Classes) (.ifc,.ifczip)
	- Archivos de dibujo Navisworks (.dwg)
	- Archivos TrimBIM (Trimble BIM) (.trb)

NOTE – Los archivos DWG y NWD no son compatibles cuando se almacenan directamente en un dispositivo Android. Al utilizar Trimble Access en un controlador que ejecuta Android, cargue archivos DWG y NWD en un proyecto Trimble Connect utilizando Trimble [Connect](https://web.connect.trimble.com/store) para [Windows](https://web.connect.trimble.com/store). Los archivos se convierten automáticamente a archivos TrimBIM en la nube. Al descargar el proyecto en el controlador, seleccione la ficha Configuraciones y seleccione la casilla de verificación Descargar como TrimBIM . Vea más información en Para [sincronizar](#page-59-0) [datos](#page-59-0) con la nube, page 60.

- Archivos AutoCAD Drawing [Exchange](#page-159-0) (DXF) (.dxf)
- ESRI archivos [Shapefiles](#page-159-0) (.shp)
- [Archivos](#page-168-0) RXL (.rxl)
- Archivos [LandXML](#page-162-0) (.xml)
- 12d Model [archivos](#page-165-0) (.12da)
- Modelos [digitales](#page-169-0) del terreno (.dtm.ttm .xml, .dxf, .12da)
- Puntos de [escaneado](#page-171-0) y nubes de puntos (.tsf y .rwcx)
- Archivos de carretera:
	- Carreteras RXL (.rxl)
	- Archivos LandXML (.xml)

- 12d Model archivos (.12da), utilizados normalmente en Carreteras
- Carreteras GENIO (.inp, .crd, .mos)
- Túneles TXL (.txl)
- Archivos Surpac (.str), utilizados generalmente en Minas

Para vincular archivos de mapa al trabajo, vea [Administración](#page-143-0) de capas del archivo de mapa, page 144.

También podrá añadir imágenes de fondo y datos al mapa utilizando archivos de imágenes georeferenciadas, Trimble Maps o un proveedor de mapas web. Vea [Fondos](#page-172-0) de mapa, page 173.

#### <span id="page-155-0"></span>Modelos BIM

Un modelo BIM es un modelo 3D de un edificio u otro activo construido, por ejemplo un puente, una carretera o una tubería. Los modelos BIM se utilizan en la planificación, diseño, construcción y mantenimiento del activo construido. En Trimble Access, los modelos BIM pueden utilizarse para levantamientos de trabajos de campo incluyendo el replanteo, cálculos Cogo y puntos de medición.

NOTE – Los archivos IFC y TrimBIM no son compatibles con controladores de 32 bits Trimble que ejecutan Android. Estos controladores son el controlador TCU5 y el colector de mano TDC600 modelo 1.

Trimble Access es compatible con los siguientes tipos de archivos de modelos BIM:

- <sup>l</sup> Archivos de dibujo (.dwg) creados usando el software Autodesk AutoCAD.
- <sup>l</sup> IFC (archivos Industry Foundation Class) en el formato de archivo .ifco .ifczipcomprimido.
- Archivos Navisworks (.nwd) creados utilizando el software Navisworks.
- Archivos TrimBIM (.trb), que son una alternativa más pequeña y más eficiente a IFC.

NOTE - Los archivos DWG y NWD no son compatibles cuando se almacenan directamente en un dispositivo Android. Al utilizar Trimble Access en un controlador que ejecuta Android, cargue archivos DWG y NWD en un proyecto Trimble Connect utilizando Trimble Connect para [Windows](https://web.connect.trimble.com/store). Los archivos se convierten automáticamente a archivos TrimBIM en la nube. Al descargar el proyecto en el controlador, seleccione la ficha Configuraciones y seleccione la casilla de verificación Descargar como TrimBIM . Esta configuración no se requiere cuando se utiliza un controlador que ejecuta Windows, pero todavía puede proporcionar un mejor funcionamiento. Vea más información en Para [sincronizar](#page-59-0) [datos](#page-59-0) con la nube, page 60.

TIP – Trimble Access es compatible con la lectura de entidades AutoCAD estándar de archivos DWG. Algunas aplicaciones CAD, por ejemplo Civil 3D, usan extensiones de AutoCAD para crear objetos 3D que tal vez no sean compatibles con Trimble Access. Utilizar un archivo DXF puede ser mejor que intentar utilizar DWG, o podría tratar de convertir un dibujo de Civil 3D a un formato DWG estándar de AutoCAD. Para obtener más información, visite la Red de conocimientos de Autodesk para saber [cómo](https://knowledge.autodesk.com/support/autocad/learn-explore/caas/sfdcarticles/sfdcarticles/How-to-convert-Civil3D-drawings-to-standard-AutoCAD-format-within-AutocAD.html) convertir dibujos de Civil 3D a formato estándar de [AutoCAD](https://knowledge.autodesk.com/support/autocad/learn-explore/caas/sfdcarticles/sfdcarticles/How-to-convert-Civil3D-drawings-to-standard-AutoCAD-format-within-AutocAD.html).

## Visualización de modelos BIM en el mapa

Para mostrar un modelo BIM en el mapa, presione  $\hat{\mathcal{S}}$  en la barra de herramientas del mapa para abrir Administrador de capas y seleccione la ficha Archivos de mapa. Presione en el archivo de modelo BIM una vez para hacer que sea visible ( $\checkmark$ ), y vuelva a presionar para que los componentes en el archivo sean seleccionables ( $\langle \cdot \cdot \cdot \rangle$ ). Vea más información en [Administración](#page-143-0) de capas del archivo de mapa, page 144.

Para hacer que sólo algunas capas sean visibles o seleccionables, presione en la flecha situada junto al nombre del archivo y, a continuación, presione en cada capa una vez para ocultarla, o dos veces para que sea visible pero no seleccionable. Presione de nuevo en la capa para que sea visible y seleccionable. Note que para los archivos IFC, las capas se denominan en base al atributo IFCPRESENTATIONLAYERASSIGNMENT en el archivo IFC.

Para ver con mayor claridad dentro de un modelo, utilice el Cuadro de límite para excluir partes del modelo tales como pisos o paredes exteriores. Vea [Cuadro](#page-198-0) de límite, page 199. Para mostrar fácilmente solo algunas elementos en un modelo BIM independientemente del archivo BIM o la capa en la que se encuentre, use la barra de herramientas BIM. Vea Mostrar solo algunos [elementos](#page-195-0) en un modelo BIM, [page](#page-195-0) 196.

Los objetos de los modelos BIM se pueden mostrar como objetos sólidos, o puede hacer que el objeto sea semitransparente. Para que el objeto sea más transparente, presione  $\frac{1}{2}$  y seleccione Transparencia. En el cuadro de grupo Modelos BIM , use el control deslizante Transparencia para cambiar la transparencia del modelo BIM.

También puede mostrar el modelo como una estructura de alambre en lugar de como un objeto sólido. La visualización como una estructura de alambre le permite ver más detalles en el modelo BIM y facilita la selección de los puntos o líneas correctas para el replanteo. Para ver el modelo como una estructura de alambre, presione  $\frac{1}{2}$  y seleccione Transparencia. En el cuadro de grupo Modelos BIM, seleccione Estructura de alambre en el campo Mostrar. Si cambia con frecuencia entre las vistas de estructura de alambre y sólida, podrá configurar una tecla de función en el [controlador](#page-36-0) para cambiar entre la vista de estructura de alambre y sólida del modelo BIM. Para obtener más información, vea [Configuraciones](#page-184-0) mapa, [page](#page-184-0) 185.

Para rotar el modelo BIM en el mapa, presione  $\bigoplus$  y luego toque el mapa y arrastre para rotar la vista. El ícono  $\mathcal P$  en el centro del mapa indica el punto de la órbita.

NOTE – Para mejorar el funcionamiento, es posible que el mapa no muestre elementos o detalles muy pequeños hasta que se acerque al mapa con un nivel de zoom adecuado.

## Visualización de modelos BIM en la pantalla Vídeo

Si el controlador está conectado a una Estación total de escaneado Trimble SX10 o SX12, podrá ver datos de modelos BIM superpuestos en la fuente de vídeo.Para mostrar u ocultar archivos individuales, o capas individuales dentro de un archivo, presione  $\otimes$  en la barra de herramientas Vídeo para abrir Administrador de capas y luego seleccione la ficha Archivos de mapa.

Para mostrar el modelo como una estructura de alambre, un objeto sólido o ambos, en la pantalla Vídeo presione  $\frac{1}{2}$  y luego seleccione Configuraciones.

## Cómo trabajar con modelos BIM

Para seleccionar un elemento de un modelo BIM, presione en el mismo en el mapa. El elemento que ha seleccionado se mostrará en azul. Para seleccionar varios elementos, presione la tecla Ctrl en el controlador y luego presione en los elementos en el mapa para seleccionarlos.

NOTE – Los elementos en un archivo BIM no pueden seleccionarse utilizando Selección de rectángulos  $\rightarrow$  o Selección de polígonos  $\rightarrow$ .

Podrá seleccionar componentes en el modelo BIM en el mapa y luego utilizarlos en otras funciones de software, por ejemplo, para realizar un cálculo Cogo, crear una superficie o replantear. Presione en un componente en el modelo BIM para seleccionarlo. No puede arrastrar un cuadro alrededor de varios componentes en un modelo BIM para seleccionarlos.

Podrá seleccionar vértices, bordes, bordes curvos (polibordes, tal como el borde de un cilindro) o superficies.

NOTE – Para seleccionar una superficie, el modelo BIM debe mostrarse en el mapa como un objeto sólido, no como una estructura de alambre.

Puede elegir si la selección de superficies en el mapa selecciona Caras individuales o selecciona la Objeto completo. Para cambiar la Modo de selección de superficie, presione  $\frac{1}{2}$  y seleccione Configuraciones. En el cuadro de grupo Modelos BIM, seleccione su opción preferida en el campo Modo de selección de superficie. Vea [Configuraciones](#page-184-0) mapa, page 185.

Por ejemplo:

- . Al medir a la parte superior de una losa de hormigón, seleccione la opción Caras individuales y luego seleccione la superficie superior de la losa para asegurarse de que al medir a la superficie, el software mida solamente a la superficie superior en lugar del punto más cercano de toda la losa de hormigón.
- · Al realizar una inspección de superficie de una columna cuadrada, seleccione la opción Objeto completo para que cuando presione en la columna las 6 caras de la misma se seleccionen y utilicen en la inspección.

Para seleccionar todas las superficies en el mapa, presione y mantenga presionado en el mismo y elija Seleccionar todas las superficies. Trimble Accessselecciona cada superficie seleccionable en todos los modelos BIM que están actualmente configurados en seleccionables en Administrador de capas.Si el Modo de selección de superficie está configurado en Caras individuales, cada cara se seleccionará como superficies diferentes. Si el Modo de selección de superficie está configurado en Objeto completo, todas las superficies en el mapa se seleccionarán como una superficie de objeto completa.

Una superficie seleccionada está orientada de modo que esté hacia afuera con respecto al objeto del cual forma parte.La superficie exterior está resaltada en azul y la superficie interior está resaltada en rojo.A veces los modelos BIM no están orientados correctamente y las superficies van de atrás hacia adelante.En muchos casos, esto no importa, por ejemplo, Calcular punto central, Calcular línea central y Medir a la superficie no son sensibles a las caras de superficie seleccionadas. Sin embargo, la Inspección superficie y el método Punto, borde y plano al realizar una configuración orientada a un objeto son sensibles a la

orientación de la superficie que se muestra. Para seleccionar la otra cara de la superficie seleccionada, presione y mantenga presionado en el mapa y seleccione Invertir caras.

Para medir a una superficie en un modelo BIM, seleccione la superficie en el mapa y luego seleccione Medir a la superficie seleccionada en el menú para presionar y manténgalo presionado.Esto es útil para determinar la distancia perpendicular desde la superficie física al diseño.

Cuando utiliza un vértice, un borde, un borde curvo o una superficie de un modelo BIM en un cálculo Cogo, durante el replanteo o para crear un punto en el trabajo, Trimble Access copia los atributos del objeto del modelo BIM y los almacena con el punto o polilínea en el trabajo Trimble Access.

Para revisar la información de atributos de modelo BIM para objetos en un modelo BIM, seleccione los elementos en el mapa y luego presione Revisar. Si ha seleccionado más de un elemento, selecciónela en la lista y presione Detalles.

### Cálculos Cogo utilizando modelos BIM

Para calcular el punto central de una superficie en un modelo BIM, seleccione la superficie en el mapa y luego seleccione Calcular punto central en el menú para presionar y manténgalo presionado.Esto es útil para encontrar el punto central de un bulón o cilindro de modo que pueda replantearlo.Vea [Calcular](#page-296-0) punto [central](#page-296-0).

Para calcular la línea central de un componente tipo tubo en un modelo BIM, tal como un tubo o cilindro, seleccione el componente en el mapa y luego seleccione Calcular línea central en el menú para presionar y manténgalo presionado. El software calcula una polilínea trazada a lo largo del centro del componente. Vea [Calcular](#page-297-0) línea central.

Para comparar la nube de puntos de escaneado de una superficie de ubicación con objetos enteros o caras individuales en un modelo BIM, utilice la función Cogo [Inspección](#page-280-0) superficie . Vea Inspección superficie, [page](#page-280-0) 281.

## Replanteo de un modelo BIM

Podrá replantear vértices y replantearlos como puntos o podrá seleccionar bordes, bordes curvos o líneas de cuadrícula y replantearlos como líneas directamente desde modelos BIM.

- 1. Presione  $\otimes$  en la barra de herramientas del mapa para abrir y seleccionar Administrador de capas y seleccione la ficha Archivos de mapa. Presione en el modelo BIM una vez para hacer que sea visible ( $\checkmark$ ), y vuelva a presionar para que los componentes en el archivo sean seleccionables ( $\checkmark$ ).
- 2. Presionar en los componentes en el mapa para seleccionarlos. Debe presionar cada punto o línea del modelo BIM que desea seleccionar.
- 3. Presione Replant o presione Enter en el teclado del controlador.

### Para crear puntos de vértices en un modelo BIM

Si es necesario, podrá crear puntos a partir de los vértices en el archivo y guardar los puntos en el trabajo.

- 1. Seleccionar el vértice (o vértices) en el mapa.
- 2. Presione y mantenga presionado en el mapa y seleccione Crear punto.
- 3. Para cada vértice, introduzca el Nombre punto.
- 4. Si es necesario, introduzca el código para el punto en el campo Código.
- 5. Presione Almac.

#### <span id="page-159-0"></span>Archivos DXF y Shapefiles

Los archivos DXF y Shapefile contienen datos de diseño de levantamiento o de ingeniería que se han creado a partir de varios paquetes de software de oficina.

- Un archivo DXF es un formato de archivo gráfico vectorial 2D o 3D generado por software CAD tal como Autodesk.DXF significa Formato de intercambio de dibujo.
- Un shapefile consiste en un formato de almacenamiento de datos de vectores ESRI para almacenar características geográficas como puntos, líneas o polígonos así como también información de atributos.

El resto de este tema se aplica igualmente a archivos DXF y Shapefile, a menos que se indique lo contrario.

### <span id="page-159-1"></span>Elementos compatibles en archivos DXF y Shapefiles

Para los archivos DXF y Shapefile que contienen capas, se genera un nombre para cada característica seleccionable dentro del archivo. Para cada característica seleccionable dentro de un archivo, se puede generar un código. Este deriva de los atributos almacenados en el archivo; a menudo, es el nombre, el código y los atributos de características en el archivo original.

Para los archivos Shapefile, el nombre consiste en los primeros cinco caracteres del nombre del Shapefile, seguidos de un número de índice de archivo, luego de un espacio y del número de línea en el Shapefile donde se define la característica.

Para los archivos DXF, el nombre consiste en los primeros 8 caracteres del nombre de capa, seguidos de un espacio y luego del número de línea de la característica en el archivo DXF. Para los archivos DXF de Trimble Business Center, se usa el nombre de elemento cuando está presente.

Podrá revisar una característica seleccionable en el mapa para buscar el archivo y el nombre de capa.

### Archivos DXF

Elementos DXF visualizables y seleccionables:

**ARC, CIRCLE, INSERT, LINE, POINT, POLYLINE, LWPOLYLINE.** 

Muestre solamente elementos DXF:

- 3D FACE, SPLINE, SOLID, ATTRIB, BLOCK ATTRIB, TEXT, MTEXT, HATCH.
- <sup>l</sup> Caracteres de control: C símbolo de diámetro, D símbolo de grado, P símbolo de más/menos, % – símbolo de porcentaje.

Los arcos de extrusión contenidos en un archivo DXF se muestran correctamente en el mapa, pero no pueden activarse. No son compatibles los arcos de extrusión de una elipse en la vista del plano y el replanteo de elipses.

Para mostrar polígonos sombreados, presione  $\frac{1}{2}$  en la barra de herramientas del mapa, seleccione Configuraciones y seleccione la casilla de verificación Rayado polígonos.

### Archivos Shapefile

Elementos Shapefile compatibles:

<sup>l</sup> Null shape, Point, PolyLine, Polygon, MultiPoint, PointZ, PolyLineZ, PolygonZ, MultiPointZ, PointM, PolyLineM, PolygonM, MultiPointM, MultiPatch.

Para ver información de atributo de elementos Shapefile, el archivo Shapefile debe tener un archivo .dbf asociado.

Para mostrar polígonos sombreados, presione  $\frac{1}{k}$  en la barra de herramientas del mapa, seleccione Configuraciones y seleccione la casilla de verificación Rayado polígonos.

### Visualización de archivos DXF y Shapefile en el mapa

Para mostrar archivos DXF y Shapefile en el mapa, presione  $\otimes$  en la barra de herramientas del mapa para abrir la Administrador de capas y seleccione la ficha Archivos de mapa. Presione en el archivo una vez para hacer que sea visible ( $\checkmark$ ), y vuelva a presionar para que los elementos en el archivo sean seleccionables ( $\langle \cdot \rangle$ ). Para añadir archivos de una ubicación diferente a la carpeta del proyecto, presione Añadir. Vea más información en [Administración](#page-143-0) de capas del archivo de mapa, page 144.

Por lo general, estos tipos de archivos contienen capas. Para hacer que sólo algunas capas sean visibles o seleccionables, en la ficha Archivos de mapa presione en la flecha situada junto al nombre del archivo y, a continuación, presione en cada capa una vez para ocultarla, o dos veces para que sea visible pero no seleccionable. Presione de nuevo en la capa para que sea visible y seleccionable.

Para obtener una lista completa de elementos visualizables y seleccionables en archivos DXF y archivos Shapefile, vea Elementos [compatibles](#page-159-1) en archivos DXF y Shapefiles, page 160.

Las caras 3D triangulares en un archivo DXF se pueden usar como superficies en Trimble Access. Vea Modelos [digitales](#page-169-0) del terreno (MDT)

### Configuraciones de mapa para archivos DXF y Shapefile

El software Trimble Access proporciona configuraciones para controlar la visualización de los datos en archivos DXF y Shapefile.Para especificar estas configuraciones, presione : en la barra de herramientas del mapa, seleccione Configuraciones y especifique la configuración en el grupo Controles de datos de mapa.

TIP – Todas las características de línea que están codificadas en blanco en un archivo DXF se dibujarán en negro en Trimble Access.

### Para partir polilíneas

Para partir polilíneas que se encuentran en el archivo en segmentos de línea y arco individuales, seleccione la casilla de verificación Partir polilíneas (DXF, Shape, 12da y LandXML). Cada segmento en una polilínea explotada recibe un nombre único, basado en el nombre de la polilínea y un número de segmento.

#### Para crear nodos

Para crear puntos en los extremos de líneas y arcos y en todos los puntos a lo largo de una polilínea, seleccione la casilla de verificación Crear nodos (DXF, Shape, 12da y LandXML). Los puntos creados luego pueden seleccionarse para el replanteo o cálculos Cogo.

Esta opción también crea puntos en el centro de elementos de círculo y arco en archivos DXF, pero la creación de un punto en el centro de un elemento de arco DXF no se aplica a elementos de arco que son parte de una polilínea.

NOTE – Puesto que los archivos Shapefiles no son compatibles con arcos, éstos a menudo se representan como una serie de líneas cortas que producen un número elevado de puntos.El rendimiento puede verse afectado cuando se selecciona Crear nodos.

### Para especificar la elevación nula

Algunas aplicaciones utilizan un valor tal como -9999.999 para representar el valor nulo.Para que el software Trimble Access trate correctamente este valor como nulo, deberá introducir dicho valor que representa nulo en el archivo DXF el campo Elevación nula (DXF solamente).Los valores se consideran nulos si son inferiores o idénticos al valor de elevación nula.Por ejemplo, si la elevación nula es -9999, entonces -9999.999 también se considera que es nulo.

Sólo se muestran las coordenadas de cuadrícula.Si no ha definido una proyección, sólo aparecen los puntos almacenados como coordenadas de cuadrícula.Las coordenadas de cuadrícula (local) no pueden mostrarse si la transformación de entrada no ha sido definida.Vea [Transformaciones,](#page-285-0) page 286.

Si el campo Coords cuadrícula en la pantalla [Configuraciones](#page-119-0) Cogo está configurado en Incremento Sur-Oeste o Incremento Sur-Este dicha pantalla se rotará 180°, de forma que el incremento de coordenadas sur se mostrará en la pantalla.

#### **Para mostrar etiquetas**

Para mostrar u ocultar nombres, códigos y elevaciones para elementos en archivos DXF y Shapefile, presione la casilla (o casillas) de verificación Mostrar adecuada en el grupo Controles de datos de mapa.

El software muestra estas etiquetas adicionales solo cuando el archivo está configurado en seleccionable en la Administrador de capas.Si el archivo solo está configurado en visible, no se mostrarán las etiquetas adicionales.Vea [Administración](#page-143-0) de capas del archivo de mapa, page 144.

#### Para mostrar valores de estación

Los valores de estación se muestran para las líneas en archivos DXF seleccionados en el mapa.Para mostrar u ocultar valores de estación para todos los archivos DXF, seleccione la casilla de verificación Mostrar valores de estación.

## Cómo trabajar con archivos DXF y Shapefile

Para seleccionar elementos del archivo LandXML, haga que los elementos del archivo puedan seleccionarse (  $\vee$ i) utilizando el Administrador de capas y luego selecciónelos en el mapa utilizando la herramienta de mapa Seleccionar  $\star$ . Para seleccionar varios elementos, presione la tecla Ctrl y presione en los mismos utilizando la herramienta Seleccionar  $\lambda$  o utilice las herramientas Selecciónde rectángulos is o Selección de polígonos  $\widehat{\mathcal{A}}$ .

Para rotar datos en el mapa, presione  $\bigcirc$  y luego presione el mapa y arrastre para girar la vista. El  $\bigcirc$  icono en el centro del mapa indica el punto de la órbita.

En el mapa, puede seleccionar elementos en los archivos DXF y Shapefile y luego utilizarlos en otras funciones de software, por ejemplo, para realizar un cálculo Cogo, crear una superficie o replantear. Vea información adicional en Elementos [compatibles](#page-159-1) en archivos DXF y Shapefiles, page 160.

Cuando utiliza un elemento en un archivo DXF o Shapefile en un cálculo Cogo, durante el replanteo o para crear un punto en el trabajo, Trimble Access copia los atributos del elemento en el archivo y los almacena con el punto, polilínea o arco en el trabajo de Trimble Access.

Para revisar la información de atributo para elementos en un archivo DXF o Shapefile que tiene tipos de característica asociados con los mismos, seleccione las entidades en el mapa y luego presione Revisar. Si ha seleccionado más de un elemento, selecciónelo en la lista y presione Detalles.

Podrá [exportar](#page-81-0) datos del trabajo como Archivos DXF o Shapefiles. Vea Para exportar datos de un trabajo.

## Replanteo

Podrá seleccionar elementos (puntos, líneas y arcos) en archivos DXF y Shapefile y replantearlos.

- 1. Presione  $\otimes$  en la barra de herramientas del mapa y seleccione la ficha Archivos de mapa. Asegúrese de que las capas que contienen los elementos a replantear estén visibles y puedan seleccionarse.
- 2. En el mapa, presione en el elemento para seleccionarlo. Para las líneas, presione cerca del extremo de la línea para seleccionar el inicio de la misma.
- 3. Presione Replant o presione Enter en el controlador para iniciar el replanteo.

### <span id="page-162-0"></span>Archivos LandXML

Un Archivo LandXML es un formato de archivo XML para diseños de ingeniería civil y datos de mediciones topográficas tales como puntos, superficies, parcelas, datos de red de tubos y alineaciones.

## Elementos compatibles en archivos LandXML

Los archivos LandXML pueden contener diferentes elementos XML y lo que contienen dependerá de la aplicación que ha creado el archivo LandXML, los elementos seleccionados y las opciones elegidas en el momento de exportar. Solo son compatibles los puntos, líneas, superficies y alineaciones contenidas en elementos directamente debajo del elemento LandXML primario.

A continuación se listan los tipos de elementos y cómo pueden utilizarse en Trimble Access:

#### • Alineaciones solamente

Replantee como una alineación, utilizando Trimble Access Topografía General o Trimble Access Carreteras.

#### • Alineaciones con plantillas

Guarde y luego replantee como una carretera RXL utilizando Trimble Access Carreteras.

#### • Parcelas y características de línea

Replantee como una polilínea, utilizando Trimble Access Topografía General o Trimble Access Carreteras.

### <sup>l</sup> Alineaciones y elementos de característica definidos de acuerdo con la especificación Inframodel Las alineaciones se agrupan para formar una superficie vial, podrá tener varias carreteras en un solo

archivo. Replantee utilizando Trimble Access Carreteras.

#### • Alineaciones y elementos de líneas de ruptura en un elemento de superficie

Las alineaciones y líneas de ruptura del elemento de superficie se agrupan para formar una superficie de carretera, podrá tener varias carreteras en un solo archivo. Replantear usando Trimble Access Carreteras. El exportador de Trimble Business Center LandXML crea archivos usando este formato, los puntos, superficies, parcelas y líneas de característica también pueden ser incluidos en esta exportación de archivo.

Las capas creadas para archivos LandXML archivos se basan en lo siguiente:

- Los elementos de punto (de elementos <CgPoint>) se colocan en una capa llamada Puntos.
- <sup>l</sup> Los elementos de línea (de elementos <Parcel> y <PlanFeature>) se colocan en una capa llamada Líneas.
- Los elementos de alineación y superficie se colocan en capas denominadas de acuerdo con la alineación y nombres de superficie.

Para cada característica seleccionable dentro de un archivo, se puede generar un código. Este deriva de los atributos almacenados en el archivo - a menudo, es el nombre, el código y los atributos de características en el archivo original. Podrá revisar una característica seleccionable en el mapa para buscar el archivo y el nombre de capa.

Si hay superficies superpuestas en el mapa, la elevación interpolada será la de la primera superficie que devuelve una elevación no nula (la superficie con el primer nombre alfabéticamente).

### Visualización de archivos LandXML en el mapa

Para mostrar archivos LandXML en el mapa, presione  $\Im$  en la barra de herramientas del mapa para abrir Administrador de capas y seleccione la ficha Archivos de mapa. Presione en el archivo una vez para hacer que sea visible ( $\vee$ ), y vuelva a presionar para que los elementos en el archivo sean seleccionables ( $\vee$ ). Para añadir archivos de una ubicación diferente a la carpeta del proyecto, presione Añadir. Vea más información en [Administración](#page-143-0) de capas del archivo de mapa, page 144.

Por lo general, estos tipos de archivos contienen capas. Para hacer que sólo algunas capas sean visibles o seleccionables, en la ficha Archivos de mapa presione en la flecha situada junto al nombre del archivo y, a continuación, presione en cada capa una vez para ocultarla, o dos veces para que sea visible pero no seleccionable. Presione de nuevo en la capa para que sea visible y seleccionable.

Los MDT triangulados en un archivo LandXML se pueden usar como superficies en Trimble Access. Vea Modelos [digitales](#page-169-0) del terreno (MDT)

### Configuraciones de mapa para archivos LandXML

El software Trimble Access proporciona configuraciones para controlar la visualización de los datos en archivos LandXML.Para especificar estas configuraciones, presione  $\frac{1}{2}$  en la barra de herramientas del mapa, seleccione Configuraciones y especifique la configuración en el grupo Controles de datos de mapa.

#### Para partir polilíneas

Para partir polilíneas que se encuentran en el archivo en segmentos de línea y arco individuales, seleccione la casilla de verificación Partir polilíneas (DXF, Shape, 12da y LandXML). Cada segmento en una polilínea explotada recibe un nombre único, basado en el nombre de la polilínea y un número de segmento.

#### Para crear nodos

Para crear puntos en los extremos de líneas y arcos y en todos los puntos de parcelas LandXML (polilíneas), seleccione la casilla de verificación Crear nodos (DXF, Shape, 12da y LandXML). Los puntos creados luego pueden seleccionarse para el replanteo o cálculos Cogo.

#### Para mostrar etiquetas

Para mostrar u ocultar nombres, códigos y elevaciones para elementos en archivos LandXML, presione la casilla (o casillas) de verificación Mostrar adecuada en el grupo Controles de datos de mapa.

El software muestra estas etiquetas adicionales solo cuando el archivo está configurado en seleccionable en la Administrador de capas. Si el archivo solo está configurado en visible, no se mostrarán las etiquetas adicionales.Vea [Administración](#page-143-0) de capas del archivo de mapa, page 144.

#### Para mostrar valores de estación

Los valores de estación se muestran para las líneas en archivos de carretera LandXML seleccionados en el mapa.Para mostrar u ocultar valores de estación, seleccione la casilla de verificación Mostrar valores de estación.Esta casilla de verificación también se aplica a alineaciones RXL, carreteras RXL, carreteras LandXML o carreteras GENIO o archivos 12da.

### Cómo trabajar con archivos LandXML

En el mapa, puede seleccionar elementos en los archivos LandXML y luego utilizarlos en otras funciones de software, por ejemplo, para realizar un cálculo Cogo, crear una superficie o replantear.

Para seleccionar elementos del archivo LandXML, haga que los elementos del archivo puedan seleccionarse (  $\vee$ ) utilizando el Administrador de capas y luego selecciónelos en el mapa utilizando la herramienta de mapa Seleccionar  $\cdot$  . Para seleccionar varios elementos, presione la tecla Ctrl y presione en los mismos utilizando la herramienta Seleccionar  $\lambda$  o utilice las herramientas Selecciónde rectángulos  $\Box$  o Selección de polígonos  $\mathbb{Q}$ .

Para rotar datos en el mapa, presione  $\bigoplus$  y luego presione el mapa y arrastre para girar la vista. El  $\bigoplus$  icono en el centro del mapa indica el punto de la órbita.

Cuando utiliza un elemento en un archivo LandXML en un cálculo Cogo, durante el replanteo o para crear un punto en el trabajo, Trimble Access copia los atributos del elemento en el archivo LandXML y los almacena con el punto o polilínea en el trabajo Trimble Access.

Para revisar la información de atributo para elementos en un archivo DXF que tiene tipos de característica asociados con los mismos, seleccione los elementos en el mapa y luego presione Revisar. Siha seleccionado más de un elemento, selecciónelo en la lista y presione Detalles.

## Replanteo

Podrá seleccionar elementos en los archivos LandXML de texto y replantearlos.

- 1. Presione  $\hat{\mathcal{S}}$  en la barra de herramientas del mapa y seleccione la ficha Archivos de mapa. Asegúrese de que las capas que contienen los elementos a replantear estén visibles y puedan seleccionarse.
- 2. En el mapa, presione en el elemento para seleccionarlo:
	- Para una parcela o característica de línea, replantee como una polilínea. Presione cerca del extremo de la línea para seleccionar el inicio de la misma. Presione Replant o presione Enter en el controlador para iniciar el replanteo.
	- Para una alineación, seleccione la alineación en el mapa y presione Replantear.La alineación se puede replantear desde Trimble Access Topografía General o Carreteras.
	- Donde la alineación se ha asociado:
		- las cadenas que definen una carretera, éstas pueden replantearse utilizando Trimble Access Carreteras.
		- secciones transversales, éstas pueden guardarse como una carretera RXL y luego replanteadas utilizando Trimble Access Carreteras.
		- <sup>l</sup> Consulte más información en el tema Archivos de diseño de carreteras en *Trimble Access Carreteras Guía del usuario*.

Ahora podrá replantear datos de red de tubos de un archivo LandXML.Los archivos LandXML de red de tubos contienen datos de tubos y estructuras (boca de acceso).Al revisar un tubo o una estructura (boca de acceso), los datos LandXML pueden incluir datos tales como múltiples partes bajas, longitud de tubería, pendiente y diámetro.Al replantear una boca de acceso con varias partes bajas, configure el Formato incremento replanteo en Replantear partes bajas boca de acceso para que Trimble Access lea las múltiples partes bajas del archivo LandXML y proporcione elevaciones de diseño adicionales con las distancias al eje verticales asociadas y valores de desmonte/terraplén actualizados en la pantalla Confirmar incrementos replanteo.

#### <span id="page-165-0"></span>Archivos 12da

Los archivos 12da contienen datos de diseño de topográfico o de ingeniería que se han creado a partir del software 12d Model.

TIP – Si el archivo. .12da se ha exportado desde el software 12d Model como un archivo comprimido, tiene la extensión de archivo .12daz. Para extraer el archivo .12da para que pueda usarlo en Trimble Access, en File Explorer cambie la extensión del archivo .12daz a .zip y a continuación utilice WinZip para extraer el archivo.

### Elementos compatibles con archivos 12da

Las capas mostradas en un archivo se basan en los nombres de modelo en el archivo . Las capas mostradas en un archivo 12da se basan en los nombres de modelo en el archivo 12da. Además, las superficies y alineaciones leídas de un archivo se colocan en su propia capa. Además, las superficies y alineaciones leídas de un archivo 12da se colocan en su propia capa. Sihay nombres de capa duplicados, se utilizarán los sufijos que consisten en un carácter de subrayado y un número incrementado para asegurar nombres de capa únicos.

Las cadenas de punto se leerán como puntos y se asignarán a la capa adecuada. Los puntos reciben los nombres especificados en el archivo 12da, pero si no se han especificado nombres, se les darán nombres en función del nombre de cadena más un sufijo que consiste en un carácter de subrayado más un número incrementado.

Las cadenas de línea, arco y círculo se leerán como líneas y arcos estándares y se asignarán a la capa adecuada utilizando el color especificado en el archivo 12da, cuando se han utilizado los colores estándares.

Las cadenas de polilínea se leerán como polilíneas o polígonos (para polilíneas cerradas) y se asignarán a la capa adecuada utilizando el color especificado en el archivo 12da, cuando se han utilizado los colores estándares.

Las alineaciones y alineaciones con peralte se leerán como alineaciones y cada alineación se asignará a su propia capa. Las alineaciones se muestran como una línea roja.

Las superficies trianguladas se leerán y cada superficie se asignará a su propia capa.

## Visualización de archivos en el mapaVisualización de archivos 12da en el mapa

Para mostrar archivos 12da en el mapa, presione  $\otimes$  en la barra de herramientas del mapa para abrir Administrador de capas y seleccione la ficha Archivos de mapa. Presione en el archivo una vez para hacer que sea visible ( $\vee$ ), y vuelva a presionar para que los elementos en el archivo sean seleccionables ( $\vee$ i). Para añadir archivos de una ubicación diferente a la carpeta del proyecto, presione Añadir. Vea más información en [Administración](#page-143-0) de capas del archivo de mapa, page 144.

Por lo general, estos tipos de archivos contienen capas. Para hacer que sólo algunas capas sean visibles o seleccionables, en la ficha Archivos de mapa presione en la flecha situada junto al nombre del archivo y, a continuación, presione en cada capa una vez para ocultarla, o dos veces para que sea visible pero no seleccionable. Presione de nuevo en la capa para que sea visible y seleccionable.

## Configuraciones de mapa para archivos Configuraciones de mapa para archivos 12da

El software Trimble Access proporciona configuraciones para controlar la visualización de los datos en archivos 12da. Para especificar estas configuraciones, presione en la barra de herramientas del mapa, seleccione Configuraciones y especifique la configuración en el grupo Controles de datos de mapa.

### Para partir polilíneas

Para partir polilíneas que se encuentran en el archivo en segmentos de línea y arco individuales, seleccione la casilla de verificación Partir polilíneas (DXF, Shape, 12da y LandXML). Cada segmento en una polilínea explotada recibe un nombre único, basado en el nombre de la polilínea y un número de segmento.

### Para crear nodos

Para crear puntos en los extremos de líneas y arcos y en todos los puntos a lo largo de una polilínea, seleccione la casilla de verificación Crear nodos (DXF, Shape, 12da y LandXML). Los puntos creados luego pueden seleccionarse para el replanteo o cálculos Cogo.

### Para mostrar etiquetas

Para mostrar u ocultar nombres, códigos y elevaciones para elementos en archivos 12da, presione la casilla (o casillas) de verificación Mostrar adecuada en el grupo Controles de datos de mapa.

El software muestra estas etiquetas adicionales solo cuando el archivo está configurado en seleccionable en la Administrador de capas. Si el archivo solo está configurado en visible, no se mostrarán las etiquetas adicionales.Vea [Administración](#page-143-0) de capas del archivo de mapa, page 144.

### Para mostrar valores de estación

Los valores de estación se muestran en el mapa para cualquier línea, polilínea o alineación seleccionada en el archivo 12da. Para mostrar u ocultar valores de estación para todos los elementos, seleccione la casilla de verificación Mostrar valores de estación.

## Cómo trabajar con archivos Cómo trabajar con archivos 12da

En el mapa, puede seleccionar elementos en los archivos 12da y luego utilizarlos en otras funciones de software, por ejemplo, para realizar un cálculo Cogo, crear una superficie o replantear.

Para seleccionar elementos del archivo 12da, haga que los elementos del archivo puedan seleccionarse (ivi ) utilizando el Administrador de capas y luego selecciónelos en el mapa utilizando la herramienta de mapa Seleccionar  $\lambda$ . Para seleccionar varios elementos, presione la tecla Ctrl y presione en los mismos utilizando la herramienta Seleccionar  $\bullet$  o utilice las herramientas Selecciónde rectángulos  $\Box$  o Selección de polígonos  $\widehat{\mathcal{A}}$ .

Para rotar datos en el mapa, presione  $\clubsuit$  y luego presione el mapa y arrastre para girar la vista. El  $\spadesuit$  icono en el centro del mapa indica el punto de la órbita.

Para revisar la información de atributo para elementos en un archivo 12da que tiene tipos de característica asociados con los mismos, seleccione los elementos en el mapa y luego presione Revisar. Si ha seleccionado más de un elemento, selecciónelo en la lista y presione Detalles.

## Replanteo

Podrá seleccionar elementos (puntos, líneas y polilíneas) en archivos 12da y replantearlos.

- 1. Presione  $\otimes$  en la barra de herramientas del mapa y seleccione la ficha Archivos de mapa. Asegúrese de que las capas que contienen los elementos a replantear estén visibles y puedan seleccionarse.
- 2. En el mapa, presione en el elemento para seleccionarlo. Para las líneas, presione cerca del extremo de la línea para seleccionar el inicio de la misma.
- 3. Presione Replant o presione Enter en el controlador para iniciar el replanteo.

TIP – Si está utilizando el software Trimble Access Carreteras, podrá replantear cadenas de un archivo 12da como una carretera.

### <span id="page-168-0"></span>Archivos RXL

Los archivos RXL definen una alineación y pueden definirse en el software Trimble Access Carreteras o Trimble Business Center, o en varios paquetes de diseño de terceros incluyendo Autodesk AutoCAD Land Desktop, Autodesk Civil 3D, Bentley InRoads y Bentley GEOPAK. Los archivos RXL pueden compartirse fácilmente entre trabajos y con otros controladores.

Las alineaciones pueden usarse en Topografía General o Carreterasen:

- Las alineaciones en Topografía General siempre tienen un componente horizontal. Un componente vertical es opcional.
- Las alineaciones en Carreteras, además de tener un componente horizontal y vertical, también pueden incluir plantillas, registros de peralte y sobreancho y puntos y cadenas adicionales que definen componentes adicionales.

Si un archivo RXL contiene estos componentes adicionales, los mismos no podrán replantearse en el menú Topografía General Replantear. Deberá emplear el menú Carreteras Replantear para replantear componentes distintos de la alineación horizontal o vertical.

## Visualización de archivos RXL en el mapa

Para mostrar un archivo RXL en el mapa, presione  $\otimes$  en la barra de herramientas del mapa para abrir Administrador de capas y seleccione la ficha Archivos de mapa.Presione en el archivo RXL una vez para hacer que sea visible ( $\checkmark$ ), y vuelva a presionar para que los elementos en el archivo sean seleccionables (  $\overline{|\mathcal{S}|}$ ).

Para cambiar las etiquetas que se muestran en el mapa, por ejemplo, para ver los valores de estación de alineación, presione  $\frac{1}{3}$  y seleccione **Configuraciones** y luego modifique las opciones en el cuadro grupo de Mostrar.

Para rotar la alineación, presione presione  $\clubsuit$  y luego presione el mapa y arrastre para girar la vista. El  $\spadesuit$ icono en el centro del mapa indica el punto de la órbita.

## Cómo trabajar con archivos de RXL

En el mapa, puede seleccionar elementos en los archivos 12da y luego utilizarlos en otras funciones de software, por ejemplo, para realizar un cálculo Cogo, crear una superficie o replantear.

Para añadir plantillas y registros de peralte y sobreancho en la alineación o carretera, deberá utilizar el software Trimble Access Carreteras.

## Replanteo utilizando archivos RXL

Al seleccionar la alineación en el mapa, hay varias opciones de replanteo disponibles, incluyendo el replanteo de la alineación y el replanteo del talud desde la alineación. Podrá seleccionar estaciones en la alineación para replantear o replantear una estación en una distancia al eje oblicua con respecto a la alineación.

### <span id="page-169-0"></span>Modelos digitales del terreno (MDT)

Puede ver representaciones electrónicas de una superficie topográfica o de un modelo digital de terreno (MDT) en el mapa.

El Trimble Access software es compatible con modelos digitales del terreno (MDT) en los siguientes formatos de archivo:

- Modelos cuadriculados del terreno (.dtm)
- Modelos triangulares del terreno (.ttm)
- Caras 3D triangulares en un archivo DXF (.dxf)
- MDT triangular en un archivo LandXML (.xml).
- MDTs triangulados en un 12da archivo (.12da)

NOTE – Se debe definir una proyección y transformación de datum antes de usar un MDT en un levantamiento GNSS o convencional.

TIP – Los MDT son superficies topográficas. Vea información sobre superficies no topográficas en modelos 3D en [Modelos](#page-155-0) BIM, page 156.

### Visualización de MDT en el mapa

Para mostrar un MDT en el mapa, presione  $\otimes$  en la barra de herramientas del mapa para abrir Administrador de capas y seleccione la ficha Archivos de mapa. Presione el archivo MDT una vez para que sea visible ( $\vee$ ), y vuelva a presionarlo para hacer que los puntos del archivo se puedan seleccionar ( $\vee$ i). Si el archivo es un archivo DXF o LandXML, presione en la flecha junto al nombre de archivo y luego presione la capa adecuada una vez para que sea visible y otra vez para que sea seleccionable.

Cuando una superficie está habilitada en el mapa, una gradiente en color mostrará los cambios de elevación.

Podrá cambiar la forma en que la superficie aparece en el mapa y especificar una distancia al eje para subir o bajar la superficie en la pantalla Configuraciones mapa o en la pantalla Opciones replanteo :

- En el mapa, presione  $\frac{1}{2}$  y seleccione Configuraciones para abrir la pantalla Configuraciones mapa y desplazarse al cuadro de grupo MDT .
- **En la pantalla Replantear, presione Opcion. para abrir la pantalla Opciones replanteo y desplácese** hasta el cuadro de grupo MDT.

Para cambiar la apariencia de la superficie, seleccione una opción en el campo Mostrar . Para mostrar solo un contorno de la superficie, seleccione la opción Contorno en el campo Mostrar . Vea [Opciones](#page-188-0) de [superficie,](#page-188-0) page 189 en [Configuraciones](#page-184-0) mapa, page 185.

Para desplazar la superficie, introduzca el valor de distancia al eje en el campo D.eje a MDT y luego presione • y seleccione si la distancia al eje se va a aplicar Vertical o Perpendicular al MDT, y si la distancia al eje es hacia Arriba o Abajo. Cuando la posición actual está en la superficie, el mapa muestra el valor D.eje v o D.eje perp) y el valor Terraplén .

Para configurar el software para que muestre los incrementos de distancia vertical o perpendicular (o ambos) en la pantalla de navegación de replanteo, durante el replanteo presione Opcion. y luego presione Editar en el grupo Incrementos. Vea [Incrementos](#page-646-0) de navegación durante el replanteo, page 647.

NOTE – Cuando la distancia al eje se aplica perpendicular al MDT, el valor de desmonte/terraplén se calcula utilizando los siguientes pasos:

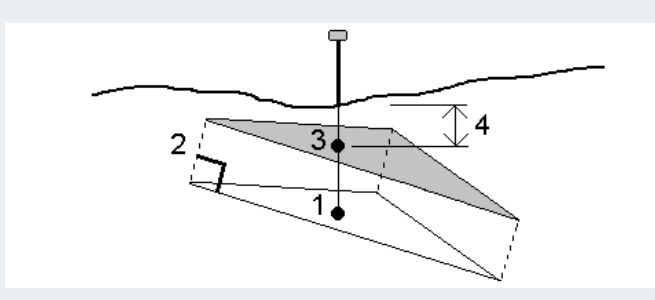

- 1. Determine el triángulo en el que se encuentra la posición actual (1).
- 2. Desplace dicho triángulo en ángulo recto por el valor de distancia al eje especificado (2) para definir un triángulo nuevo.
- 3. Calcule la elevación de la misma posición en el triángulo nuevo.
- 4. Calcule el valor de desmonte/terraplén de la elevación calculada a la posición replanteada (4).

Para rotar la superficie, presione  $\bigcirc$  y luego presione el mapa y arrastre para rotar la vista. El icono  $\bigcirc$  en el centro del mapa indica el punto de la órbita.

## Trabajar con MDT

En el mapa, puede seleccionar puntos y líneas en la superficie y luego utilizarlos en otras funciones de software, por ejemplo, para realizar un cálculo Cogo, crear una superficie o replantear.

Si tiene tres o más puntos 3D en el trabajo, podrá crear una superficie y almacenarla como un archivo de modelos triangulares del terreno (TTM) en la carpeta de proyectos actual. Luego podrá utilizar la superficie para calcular un volumen. Vea Creación de una superficie a partir de puntos [existentes](#page-207-0).

Durante un levantamiento, podrá usar el método de medición Medir a la superficie para calcular y almacenar la distancia más cercana del punto medido al modelo de superficie seleccionado.

### Replanteo utilizando MDT

Puede replantear puntos en un MDT o puede replantear puntos, líneas, arcos o alineaciones relativas al MDT. Consulte Para [replantear](#page-686-0) un MDT y Para mostrar el [desmonte/terraplén](#page-686-1) en un MDT durante el [replanteo](#page-686-1).

#### <span id="page-171-0"></span>Escanear puntos y nubes de puntos

Los escaneados 3D creados con Trimble Access se almacenan en archivos de escaneado por separado asociados con el trabajo. El formato de archivo de escaneado depende del instrumento utilizado para realizar el escaneado:

- Las nubes de puntos de escaneado creadas utilizando Estación total de escaneado Trimble SX10 o SX12 se almacenan como archivos .rwcxen el correspondiente <proyecto>\<nombre del trabajo> Files\SdeDatabase.rwi.
- Los puntos de escaneado creados utilizando un instrumento Trimble VX Series o S Series que cuenta con tecnología Trimble VISION se almacenan como archivos .tsfen la correspondiente carpeta <project>\<nombre del trabajo> Files.

### Para mostrar puntos de escaneado en el mapa y la pantalla Vídeo

Para seleccionar los puntos de escaneado y nubes de puntos que se muestran en el mapa o en la pantalla Vídeo, presione  $\hat{\mathcal{S}}$  en la barra de herramientas Mapa o en la barra de herramientas Vídeo para abrir la Administrador de capas y luego seleccione la ficha Escaneados. Presione en un escaneado para seleccionarlo.Podrá seleccionar varios archivos de escaneado.Vea [Administración](#page-146-0) de capas de escaneado, [page](#page-146-0) 147

Los archivos de escaneado incluyen nubes de puntos de escaneado (archivos. rwcx) de un Estación total de escaneado Trimble SX10 o SX12 y de archivos de escaneado .tsfcreados utilizando un instrumento Trimble VX Series o S Series que cuenta con tecnología Trimble VISION.

Una región contiene puntos de escaneado de una o más nubes de puntos de escaneado .rcwx, o de otras regiones. Cree una [región](#page-146-0) para incluir solo los puntos de escaneado que le interesan más. Podrá administrar regiones en la ficha Escaneados de Administrador de capas. Una región es especialmente útil cuando realiza una inspección de superficie.Vea [Inspección](#page-280-0) superficie, page 281

Para ver con mayor claridad dentro de una nube de puntos, utilice Cuadro de límite para excluir la nube de puntos de escaneado. Vea [Cuadro](#page-198-0) de límite, page 199.

Para cambiar la apariencia de nubes de puntos, presione  $\frac{1}{2}$  en la barra de herramientas Mapa o en la barra de herramientas Vídeo y seleccione Configuraciones. Los campos en el cuadro grupo Nube de puntos configuran opciones de visualización tales como el tamaño de punto o el modo de color de la nube de puntos, que puede usar para indicar las características de punto de escaneado que más le interesan, incluida la elevación de puntos o la intensidad reflexiva de los puntos. Vea [Configuraciones](#page-184-0) mapa o [Configuraciones](#page-361-0) de Vídeo.

## Para seleccionar puntos de escaneado

En el mapa podrá seleccionar puntos de escaneado y luego utilizarlos en otras funciones de software tales como el replanteo o crear una [superficie](#page-207-0) o calcular un [volumen](#page-262-0).

NOTE – El replanteo y la revisión permiten seleccionar un máximo de 20 puntos nube de puntos a la vez. La selección de puntos de nubes de puntos utilizando el método arrastrar y seleccionar no se puede usar para el replanteo o revisión, puesto que por lo general este método selecciona más de 20 puntos. Para seleccionar puntos de nubes de puntos para el replanteo o revisión, presione individualmente en el mapa para seleccionarlos.

TIP – Cuando un punto de escaneado medido utilizando una Estación total de escaneado Trimble SX10 o SX12 se utiliza en el trabajo, por ejemplo en los cálculos Cogo, se creará un punto en el trabajo en la misma posición que el punto de escaneado.

Para seleccionar todos los puntos en un archivo de escaneado .tsf,presione y mantenga presionado en el mapa y presione Selecc. Presione uno o más archivos de escaneado en la lista para seleccionarlos. Utilice la tecla Selecc para editar la lista de archivos de escaneado seleccionados; utilice la tecla Rest para deseleccionar todos los archivos de escaneado. Silos puntos ya están seleccionados, seleccione la casilla de verificación Añadir a la selección actual para añadir los puntos a la selección actual. Inhabilite esta casilla de verificación si desea sobrescribir la selección actual.

### Para realizar un escaneado

Para realizar un escaneado 3D, vea Para escanear usando un [instrumento](#page-584-0) SX10 o SX12, page 585 y [Para](#page-587-0) escanear usando un [instrumento](#page-587-0) VX o S series, page 588.

## <span id="page-172-0"></span>Fondos de mapa

Añada información de fondo al mapa para proporcionar un contexto para los otros datos en el mapa.

NOTE – A diferencia de otros archivos de mapa vinculados, los elementos en los mapas de fondo no pueden seleccionarse.

Para configurar cualquiera de las fuentes de fondo de mapa compatibles, presione  $\otimes$  en la barra de herramientas Mapa herramientas y seleccione Administrador de capas. En el Administrador de capas, seleccione la ficha Archivos de mapa y luego presione la tecla adecuada.

Las fuentes de información de fondo del mapa compatibles son:

• Trimble Maps

Trimble Maps es la opción más sencilla para proporcionar fondos de mapa si el controlador por lo general está conectado a Internet.

Trimble Maps no requiere de una configuración y está disponible con un controlador Trimble Access que tiene una Software Maintenance Agreement Trimble Access actual o para cualquier usuario que tiene una suscripción de Trimble Access válida .

Vea Trimble Maps [proporciona](#page-173-0) una forma simple y fácil de usar para obtener imágenes de mapas de fondo para sus [trabajos](#page-173-0) Trimble Access. , page 174.

#### • Servicio de mapas web (WMS)

Cree un mapa web en Trimble Access proporcionando el URL a un servicio de mapas web (WMS) y vea los datos proporcionados por el servicio en el mapa de Trimble Access.

To view the data provided by the WMS, the controller must be connected to the internet.

Vea [Mapas](#page-174-0) web, page 175.

#### • Servicio de ventanas de mapas web (WMTS)

Cree un mapa web en Trimble Access proporcionando el URL a un servicio de ventanas de mapas web (WMTS) y vea los datos proporcionados por el servicio en el mapa de Trimble Access.

Al trabajar sin estar conectado a Internet, podrá utilizar datos del mapa del WMTS en el mapa de Trimble Access hasta 7 días, pero podrá hacer zoom o panoramizar solamente a los mismos datos que cuando el controlador estaba conectado a Internet.

Vea [Mapas](#page-174-0) web, page 175.

#### • Servicio de características web (WFS)

Crear un mapa web en Trimble Access proporcionando el URL a un servicio de características web (WFS) y ver datos de vectores georreferenciados desde el WFS aparecerá en el mapa de Trimble Access.

En Trimble Access, guarde los datos como un archivo .json. para poder usar los datos en el campo sin una conexión a Internet.

Vea [Mapas](#page-174-0) web, page 175.

 $\cdot$  Imagen

Vincule a su propio archivo de imagen de fondo almacenado en el controlador. Esta opción no requiere de una conexión a Internet.

Vea Archivos de [imágenes](#page-180-0) de fondo, page 181.

#### <span id="page-173-0"></span>Trimble Maps

Trimble Maps proporciona una forma simple y fácil de usar para obtener imágenes de mapas de fondo para sus trabajos Trimble Access.

El uso Trimble Maps no requiere de una configuración: simplemente conecte el controlador a Internet y el servicio Trimble Maps puede automáticamente proporcionar datos de fondo para el alcance del trabajo.

NOTE – El trabajo debe utilizar una proyección y un datum definidos. Trimble Maps no puede proporcionar imágenes de fondo para trabajos que utilizan un sistema de coordenadas Factor de escala solamente o Ning proyecc/ning datum.

Trimble Maps está disponible con un controlador Trimble Access que tiene una Software Maintenance Agreement Trimble Access actual o para cualquier usuario que tiene una suscripción Trimble Access válida.

Para mostrar imágenes de fondo Trimble Maps:

- 1. En el mapa, presione  $\hat{\mathcal{S}}$  en la barra de herramientas del mapa para abrir el Administrador de capas.
- 2. En el Administrador de capas, seleccione la ficha Archivos de mapa .

3. Presione Mapas de Trimble y luego seleccione el tipo de imágenes de fondo que desea ver. Seleccione entre Satélite, Calle o Terreno.

Espere mientras el mapa se actualiza con las imágenes de fondo seleccionadas. Si no puede ver los datos, presione  $\Box$  en la barra de herramientas del mapa y luego seleccione la vista del Plano o Superior .

4. Para proporcionar un mejor contraste con características en el trabajo o en otros archivos vinculados, presione  $\frac{1}{2}$  en la barra de herramientas del mapa y seleccione Transparencia, y luego mueva el primer control deslizante hacia la izquierda para incrementar la transparencia de Trimble Maps.

#### <span id="page-174-0"></span>Mapas web

Los fondos de mapa proporcionan contexto a los datos. En lugar de agregar sus propias imágenes de fondo y potencialmente ver información de fecha, puede agregar un mapa web que usa información actualizada de un proveedor de mapas web. Los datos obtenidos disponibles pueden incluir capas catastrales, topografía terrestre o carreteras. Elija el servicio adecuado según la disponibilidad de su ubicación, sus necesidades de información y su flujo de trabajo.

Si el proveedor de mapas web requiere de credenciales de inicio de sesión tal como un nombre de usuario y una contraseña o información URL adicional para acceder al servicio, podrá seleccionar y configurar el método de Inicio de sesión adecuado en Trimble Access cuando configura el mapa web, para que la información de inicio de sesión se pase al servicio cuando se conecta.

## Servicios de mapas web (WMS) y servicios de ventanas de mapas web (WMTS)

La conexión al WMS o WMTS deberá configurarse mientras el controlador está conectado a Internet.

NOTE – Al trabajar sin estar conectado a Internet, podrá utilizar datos del mapa del WMTS en el mapa de Trimble Access hasta 7 días, pero podrá hacer zoom o panoramizar solamente a los mismos datos que cuando el controlador estaba conectado a Internet. Para utilizar datos de mapa de un WMS en Trimble Access, el controlador deberá estar conectado a Internet.

Para utilizar un WMS o WMTS, en Trimble Access cree un nuevo mapa web e introduzca el URL que utiliza para recuperar datos del servicio. Trimble Access guarda la información de configuración para cada WMS o WMTS en un archivo de configuración .wms o .wmts en la carpeta C:\ProgramData\Trimble\Trimble Data\System Files.

Controle la visibilidad de datos desde el servicio web (incluyendo subcapas) en la ficha Archivos de mapa de la pantalla Administrador de capas.

TIP - Podrá utilizar datos de más de un WMS o WMTS en el mismo trabajo y podrá utilizarlos además de Trimble Maps. Utilice las casillas de verificación Capa base y Pedir PNG transparentes para determinar el orden y la transparencia de las capas del mapa web. Vea Para [especificar](#page-180-1) las [configuraciones](#page-180-1) WMS o WMTS, page 181.

## Servicios de características web (WFS)

Una vez que ha creado un mapa web utilizando un servicio de características web, podrá guardar los datos como un archivo .json para que pueda utilizarlo en el campo cuando el controlador no está conectado a internet.

Para crear el mapa web, conecte el controlador a Internet (por ejemplo, mientras el controlador está en la oficina) y especifique las configuraciones WFS para que los datos vectoriales georeferenciados del WFS aparezcan en el mapa. En Trimble Access, guarde los datos como un archivo .json. para poder usar los datos en el campo sin una conexión a Internet.

En el campo, podrá seleccionar líneas o polilíneas del archivo WFS en el mapa y replantearlas. También puede crear puntos en los extremos de las líneas y en todos los puntos a lo largo de una polilínea seleccionando la casilla de verificación Crear nodos (DXF, Shape, 12da y LandXML) en la pantalla Configuraciones mapa . Los puntos creados luego pueden seleccionarse para el replanteo o cálculos Cogo.

CAUTION – Al replantear datos WFS, asegúrese de comprender la precisión de los datos WFS proporcionados y de asegurarse de que están en el mismo sistema de coordenadas que el trabajo.

Trimble Access es compatible con los siguientes servicios de características en línea:

- <sup>l</sup> Servicio de caract. Esri
- Open Geospatial Consortium (OGC) Web Feature Service (WFS) en los siguientes estándares:
	- $\bullet$  OGC WFS 1.1.0
	- $\cdot$  OGC WFS 2.0.0

Trimble Access es compatible con datos de servicios de características proporcionados como archivos .json o .gml:

Los siguientes tipos de datos son compatibles con cada formato:

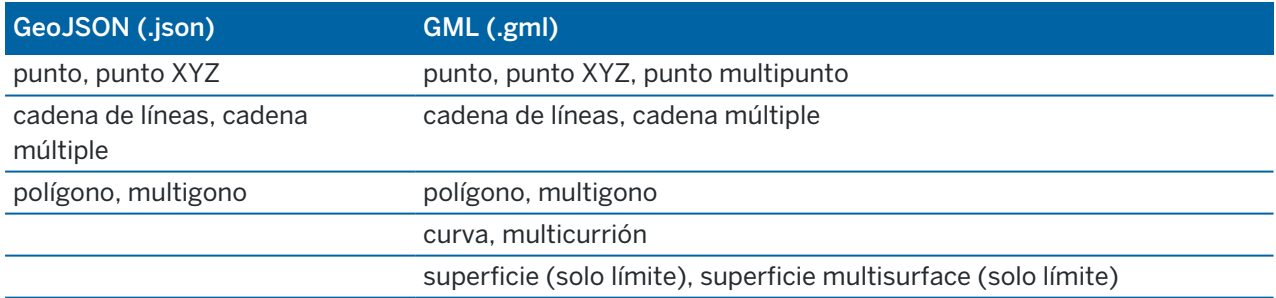

### Antes de poder añadir un mapa web

<sup>l</sup> Para añadir un mapa web, el controlador debe estar conectado a Internet. Vea información sobre cómo conectar el controlador a Internet en [Configuración](#page-557-0) de la conexión a Internet.

El controlador también deberá estar conectado a Internet siempre que desee utilizar un servicio de mapas web (WMS). No se requiere una conexión a Internet para ver datos del servicio de características web (WFS) una vez que ha guardado los datos en un archivo.

<sup>l</sup> Deberá saber el URL a utilizar para el mapa web. Para asegurarse de recibir los últimos datos del mapa web, no incluya el número de versión en el URL.

Para usar una versión específica, añada el número de versión como un parámetro agregado al URL, por ejemplo: https://examplewms.org/wms?version=1.1.

<sup>l</sup> Siempre que sea posible, deberá seleccionar un código EPSG que coincida con el sistema de coordenadas y la zona del trabajo.

Si Trimble Access puede detectar un código EPSG coincidente, añadirá "(defecto)" después de dicha introducción en la lista, y seleccionará el código EPSG de forma predeterminada. En algunos casos Trimble Access no puede detectar un código EPSG coincidente y es posible que tenga que seleccionarlo usted mismo. Si no está seguro del código EPSG correcto para el sistema de coordenadas y la zona que está utilizando, visite el sitio web de EPSG.io: [epsg.io/](https://epsg.io/).

Algunos servicios WMS o WMTS pueden incluir "EPSG:3857 - Web Mercator" o "EPSG:4326 - WGS 1984" en la lista de sistemas de coordenadas compatibles. Se trata de sistemas de coordenadas "universales" que pueden utilizarse con cualquier trabajo, independientemente del sistema de coordenadas. Todavía es preferible seleccionar un código EPSG que coincida con el sistema de coordenadas del trabajo cuando hay uno disponible, puesto que el mapa web puede posicionarse con mayor precisión y fiabilidad cuando los sistemas de coordenadas son idénticos. Sin embargo, Web Mercator y WGS 1984 todavía generarán resultados precisos en la mayoría de los casos. Tenga en cuenta que Trimble Access es compatible con el uso de Mercator Web y WGS 1984 con servicios WMS, pero solo Mercator Web es compatible con WMTS. WGS 1984 no funcionará con servicios WMTS.

### Para añadir un mapa web

- 1. Los servicios de mapa se entregan en función de la ubicación y escala de su mapa actual. Antes de añadir el mapa web:
	- a. Si no hay puntos en el trabajo, teclee un punto con coordenadas que coincidan con el sistema de coordenadas del trabajo y que están en una ubicación que se esperaba ver en el mapa.
	- b. Haga zoom en el mapa a una escala razonable, por ejemplo, 100 m o 1000 m funciona mejor que 2 m o 20.000 km.

Para abrir el Administrador de capas, seleccione una de las siguientes alternativas:

- Presione  $\hat{\mathcal{S}}$  en la barra de herramientas Mapa o la barra de herramientas Vídeo.
- <sup>l</sup> En la pantalla Propiedades trabajo, presioe el botón Administrador de capas.
- 2. Seleccione la ficha Archivos de mapa.
- 3. Presione Mapas web. (En el modo vertical, deslice de derecha a izquierda a lo largo de la fila de teclas para ver la tecla Mapas web.)
- 4. En la pantalla Mapas web , presione Nuevo.
- 5. Introduzca el Nombre del mapa web.
- 6. En el campo Tipo de servicio seleccione el tipo de servicio.
- 7. Introduzca el URL del servicio web y presione Enter.

TIP – Si el URL incluye parámetros para las credenciales de inicio de sesión tales como un nombre de usuario y una contraseña, Trimble recomienda quitarlos del URL y en cambio introducir las credenciales de inicio de sesión seleccionando Autenticación HTTP básica en el campo Método de inicio de sesión. Vea más información en Para [configurar](#page-177-0) el método de inicio de sesión para el [servicio](#page-177-0) web , page 178.

- 8. Especifique las configuraciones para el servicio web seleccionado. Vea las siguientes secciones:
	- Para especificar las [configuraciones](#page-179-0) WFS, page 180
	- Para especificar las [configuraciones](#page-180-1) WMS o WMTS, page 181
	- <sup>l</sup> Para [configurar](#page-177-0) el método de inicio de sesión para el servicio web , page 178
- 9. Presione Aceptar.

El nombre del mapa web que ha añadido se mostrará en la ficha Archivos de mapa del Administrador de capas.

10. Para que los datos del mapa web sean visibles en el mapa de Trimble Access, presione en el nombre del mapa web en Administrador de capas.

Para mostrar u ocultar capas del mapa web, presione en la flecha junto al nombre de la capa y luego presione en las capas individuales para mostrarlas u ocultarlas.

- 11. Para salir del Administrador de capas y volver al mapa, presione Aceptar.
- TIP Al mostrar datos WMS:
	- Para ver datos del WMS en el mapa, es posible que tenga que hacer zoom a un nivel adecuado. Pueden mostrarse diferentes niveles de detalles de mapa en diferentes niveles de zoom.
	- Los problemas relacionados con la conexión a Internet pueden afectar la visualización de mapas web. Si el mapa no muestra datos del mapa web, vuelva a la pantalla Mapa web, seleccione el mapa web en la lista y luego presione Probar para comprobar que el software puede conectarse al servidor configurado.
	- Para proporcionar un mejor contraste con características en el trabajo o en otros archivos vinculados, utilice el control deslizante Transparencia del mapa para incrementar la transparencia de datos WMS. Vea [Transparencia](#page-189-0) de datos de mapa, page 190.

### <span id="page-177-0"></span>Para configurar el método de inicio de sesión para el servicio web

El campo Método de inicio de sesión proporciona opciones para iniciar sesión en el mapa web. Según la configuración del servidor, las credenciales de autenticación pueden cifrarse al pasarlas al servidor.

Si bien muchos servicios disponibles al público no tienen requisitos de autenticación, esto puede ser bastante técnico para configurar. Tendrá que introducir los detalles de inicio de sesión que le ha proporcionado el proveedor de mapas web.

TIP – Si está utilizando un URL que incluye credenciales de inicio de sesión como parámetros, podrá mantener las credenciales de inicio de sesión como parte del URL y seleccionar Ninguna en el campo Método de inicio de sesión. Sin embargo, las credenciales de inicio de sesión que son parte del URL nunca están cifradas. Para asegurarse de que las credenciales se puedan cifrar si son compatibles con la configuración del servidor, Trimble recomienda quitar los parámetros de inicio de sesión del URL y seleccionar Autenticación HTTP básica en el campo Método de inicio de sesión y luego introduzca el Nombre de usuario y la Contraseña.

- 1. Para seleccionar el enfoque de autenticación, al final de la pantalla Mapa web, seleccione el método de Inicio de sesión adecuado en la lista desplegable.
	- Ninguno: Muchos servicios no requieren ninguna autenticación.
	- Servidor tokens ArcGIS: requiere un URL de servidor de tokens y un Nombre del usuario y Contraseña de la cuenta.

Si selecciona la casilla de verificación Guardar detalles cuenta , el Nombre del usuario y la Contraseña se guardarán en el archivo de configuración en el controlador. Consulte más información en la siguiente nota.

**· Autenticación HTTP básica**: requiere un Nombre de usuario y una Contraseña de la cuenta.

Si selecciona la casilla de verificación Guardar detalles cuenta, el Nombre del usuario y la Contraseña se guardarán en el archivo de configuración en el controlador. Consulte más información en la siguiente nota.

• OAuth: es el tipo de autenticación más seguro y requiere entradas bastante extensas. Para obtener los detalles, contacte con el proveedor de servicios OAuth.

Una vez configurado, presione Obtener para abrir la página de inicio de sesión del servidor en el explorador web. Según la configuración del servidor, esta página se puede abrir y automáticamente aceptar las credenciales de inicio de sesión y luego cerrar sin que sea visible. Alternativamente, la página web puede solicitarle que inicie sesión utilizando un inicio de sesión multifactor.

ArcGIS Online: Efectivamente una conexión OAuth rellenada previamente, esto puede requerir de cierta configuración del lado del servidor para que Trimble Access pueda conectarse sin problemas.

Una vez configurado, presione Obtener para abrir la página de inicio de sesión del servidor en el explorador web. Según la configuración del servidor, esta página se puede abrir y automáticamente aceptar las credenciales de inicio de sesión y luego cerrar sin que sea visible. Alternativamente, la página web puede solicitarle que inicie sesión utilizando un inicio de sesión multifactor.

NOTE – Los métodos de inicio de sesión Servidor tokens ArcGIS y Autenticación HTTP básica proporcionan una casilla de verificación Guardar detalles cuenta:

**·** Seleccione la casilla de verificación Guardar detalles cuenta para guardar el Nombre del usuario y la Contraseña en el archivo de configuración.

Esto permite que la organización elija entre un inicio de sesión compartido común en todos los usuarios, para que los usuarios no necesiten administrar las credenciales individuales.

. Inhabilite la casilla de verificación Guardar detalles cuenta para evitar que los campos Nombre del usuario y Contraseña se guarden en el archivo de configuración y que se requiera en cambio que el usuario introduzca estos detalles cuando se le pide cada vez que el software trata de cargar datos WMS o WFS.

Esto permite que la organización utilice la seguridad mejorada asociada a cada usuario individual que se requiere para iniciar sesión y tener acceso proporcionado a cada servicio de características a nivel individual.

2. Tras introducir las credenciales adecuadas, presione Probar para confirmar la recepción de un token de inicio de sesión válido. Un mensaje confirmará si el software puede comunicarse con el servidor o si hay un problema.

### <span id="page-179-0"></span>Para especificar las configuraciones WFS

Tras introducir el URL para un WFS, especifique las configuraciones restantes para el mapa web:

1. Asegúrese de que el campo Sistema de coordenadas muestre el código de EPSG correcto. Los códigos EPSG en la lista son proporcionados por el WFS. Trimble Access selecciona el código EPSG más probable que se usará, en función de los datos que ya están en el trabajo.

El código EPSG debe coincidir con el sistema de coordenadas y la zona del trabajo. Si no está seguro del código EPSG correcto para el sistema de coordenadas y la zona que está utilizando, visite el sitio web de EPSG.io: [epsg.io/](https://epsg.io/).

2. En el campo Tipo de recuadro, seleccione el formato y el orden de las coordenadas utilizadas por la función del recuadro.

Servicios de características web que usan el OGC wfs 1.1.0 estándar comúnmente requieren coordenadas del recuadro en el orden de latitud, longitud inverso.

- 3. El campo EPSG cuadro de delimitación enviar determina si se agrega la EPSG de coordenadas del recuadro a la solicitud de captura del recuadro. Solo rara vez debe ajustarse esta configuración y si no está seguro, déjela en Sí (por defecto).
- 4. Seleccione la casilla de verificación Invertir orden de ejes para invertir el orden de coordenadas de los datos de característica recibidos.

Los servicios de características web que usan el OGC estándar WFS que sirven datos en formato GML por lo general requieren un orden de coordenadas invertido.

5. Si el WFS requiere que los usuarios inicien sesión para usar el servicio, seleccione el enfoque de autenticación en el campo Método de inicio de sesión y luego introduzca los detalles requeridos.
Vea más información en Para [configurar](#page-177-0) el método de inicio de sesión para el servicio web , page [178](#page-177-0)

- 6. Presione Siguiente.
- 7. Haga un zoom y panoramice el mapa según los alcances requeridos, y luego presione Guardar para guardar las características como un archivo .json. El archivo se guarda en la carpeta Archivos .wfs en la carpeta <project>.

TIP – Los problemas relacionados con la conexión a Internet pueden afectar la visualización de mapas web. Si el mapa no muestra datos del mapa web, vuelva a la pantalla Mapa web , seleccione el mapa web en la lista y luego presione Probar para comprobar que el software puede conectarse al servidor configurado.

### Para especificar las configuraciones WMS o WMTS

Tras introducir el URL para un WMS o WMTS, especifique las configuraciones restantes para el mapa web:

1. Asegúrese de que el campo Sistema de coordenadas muestre el código EPSG correcto. Los códigos EPSG en la lista son proporcionados por el servicio. Trimble Access selecciona el código EPSG más probable que se usará, en función de los datos que ya están en el trabajo.

El código EPSG debe coincidir con el sistema de coordenadas y la zona del trabajo. Si no está seguro del código EPSG correcto para el sistema de coordenadas y la zona que está utilizando, visite el sitio web de EPSG.io: [epsg.io/](https://epsg.io/).

2. Seleccione la casilla de verificación Capa base si desea que los datos de este servicio web se muestren debajo de otras capas del mapa web.

Si utiliza datos de más de un mapa web en el trabajo, las capas se mostrarán en el siguiente orden: Trimble Maps las imágenes (si se usan) son la capa inferior, los mapas web que tienen la Capa base seleccionada se mostrarán por encima de eso, y los mapas web que no tienen la Capa base seleccionada se mostrarán sobre los mismos.

3. Seleccione la casilla de verificación Pedir PNG transparentes para solicitar archivos PNG transparentes en lugar de archivos JPG del servicio web.

Esto resulta útil si está utilizando datos de más de un servicio web en el trabajo y desea que los datos de este servicio web aparezcan en la parte superior de los datos de otros servicios web.

NOTE – Los archivos PNG son imágenes de mayor resolución que los archivos JPG y pueden consumir más datos. No todos los servicios WMS proporcionan archivos PNG transparentes. Muchos servicios WMTS proporcionan archivos PNG transparentes por defecto.

TIP – Consulte información más detallada sobre la configuración o resolución de problemas de un mapa web en la nota de asistencia técnica Web map support in Trimble Access, que puede descargarse de la página Boletines de [asistencia](https://help.trimblegeospatial.com/TrimbleAccess/latest/es/Downloads-bulletins.htm) técnica de la Portal de Ayuda de Trimble Access.

#### Archivos de imágenes de fondo

Si el controlador no tiene acceso a Internet para ver [Trimble](#page-173-0) Maps o no ha [configurado](#page-174-0) un mapa web para usar datos de un proveedor de mapas web, podrá añadir sus propios archivos de imagen para proporcionar un fondo al mapa.

# Tipos de archivos de imagen compatibles

Los siguientes tipos de archivos de imagen y archivos mundiales asociados son compatibles:

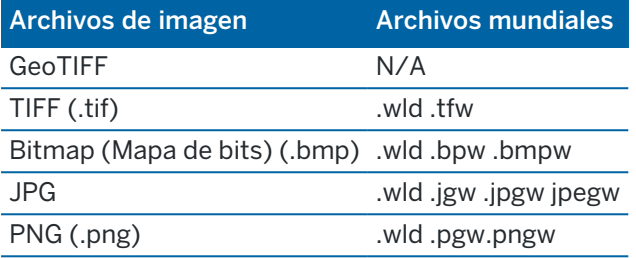

### NOTE –

- <sup>l</sup> A excepción de los archivos GeoTIFF, los archivos de imágenes de fondo que añade al proyecto deben tener un archivo mundial asociado para que aparezca en el mapa.
- Solo son compatibles los archivos JPG de color de 24 bits; los archivos JPG puros en escala de grises no son compatibles.

Los archivos TIFF son por lo general más eficaces en el uso de la memoria del programa a diferencia de los formatos de imágenes de fondo tales como BMP, JPG o PNG. Esto permite cargar archivos TIFF con tamaños de archivo de 100 MB o más, mientras utiliza solo algunos MB de memoria de programa. Sin embargo, si el archivo TIFF consiste en un mosaico de gran tamaño, esto significa que el archivo completo se cargará en la memoria de programa que afectará el funcionamiento del controlador.

# Adición de imágenes de fondo

Vincular archivos de imágenes de fondo al trabajo utilizando la ficha Archivos de mapa del Administrador de capas.

- 1. Para abrir el Administrador de capas, seleccione una de las siguientes alternativas:
	- Presione  $\hat{\mathcal{S}}$  en la barra de herramientas Mapa o la barra de herramientas Vídeo.
	- · En la pantalla Propiedades trabajo, presioe el botón Administrador de capas.
- 2. Seleccione la ficha Archivos de mapa.
- 3. Para añadir archivos de otra carpeta a la lista, presione Añadir, navegue a la carpeta requerida y luego seleccione el archivo a añadir. No tiene que seleccionar el archivo mundial porque el software automáticamente buscará el archivo mundial compatible.

Si añade un archivo de mapa que está almacenado en una unidad USB, el software automáticamente copia el archivo en la carpeta de proyecto actual y luego se vincula a dicho archivo.

4. Presione Aceptar para volver al Administrador de capas. Una sola marca de verificación  $\checkmark$  junto al nombre de archivo en la ficha Archivos de mapa indica que este archivo está visible en el mapa. Vuelva a presionar en el archivo si desea ocultar la imagen del mapa.

5. Para proporcionar un mejor contraste con características en el trabajo o en otros archivos vinculados, presione  $\frac{1}{2}$  en la barra de herramientas del mapa y seleccione Transparencia, y luego mueva el primer control deslizante hacia la izquierda para incrementar la transparencia del archivo de imágenes de fondo.

# Barra de herramientas del mapa

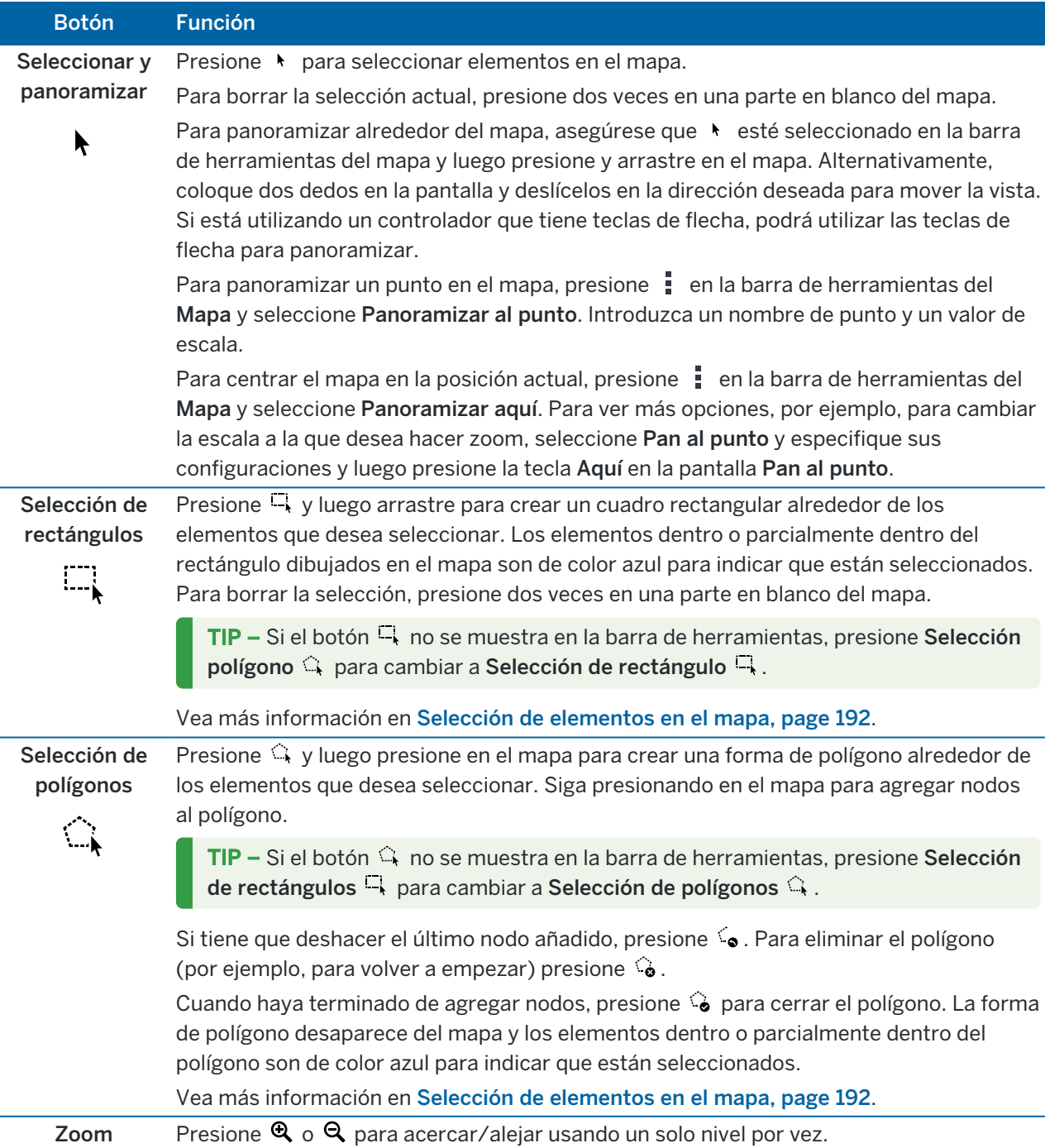

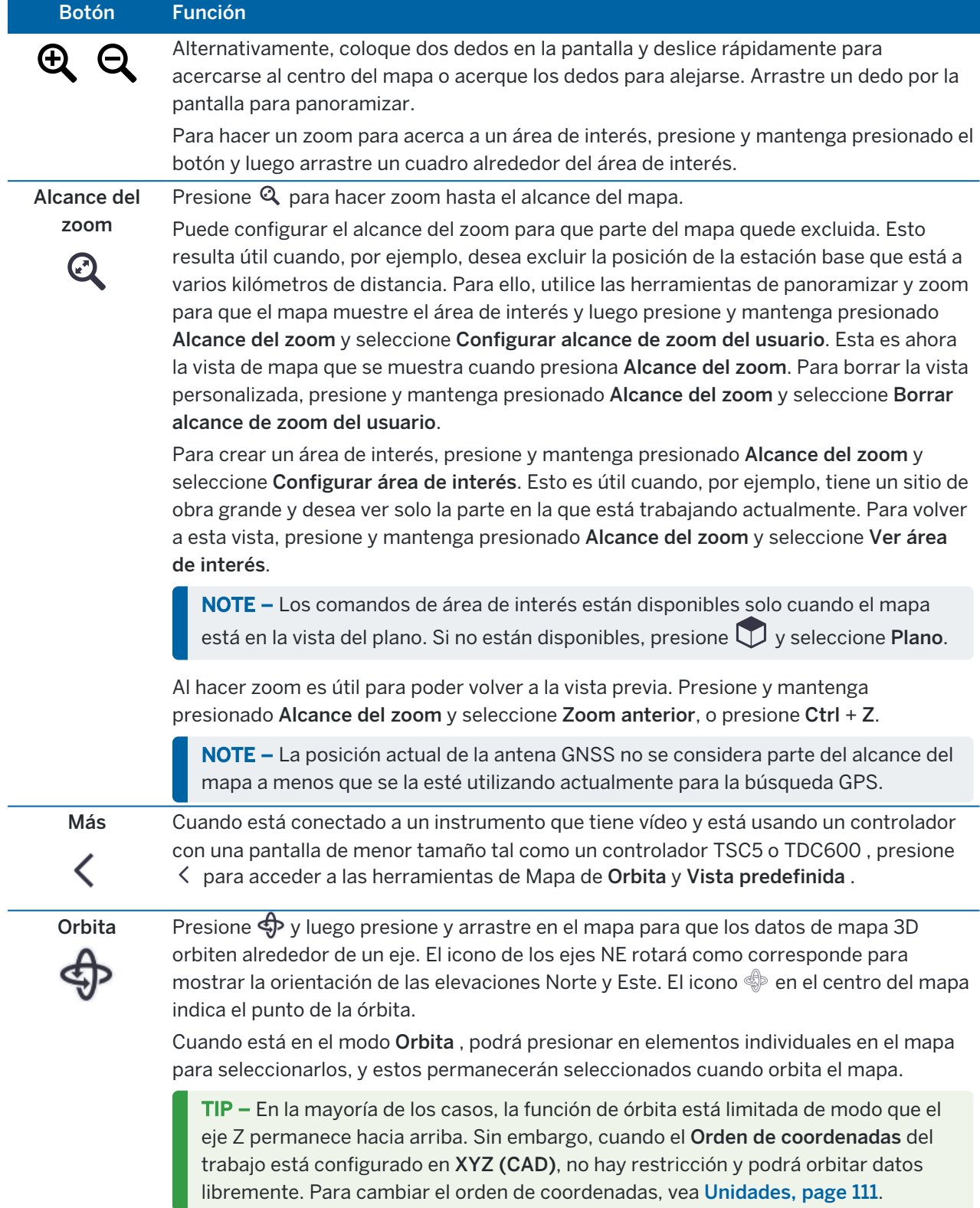

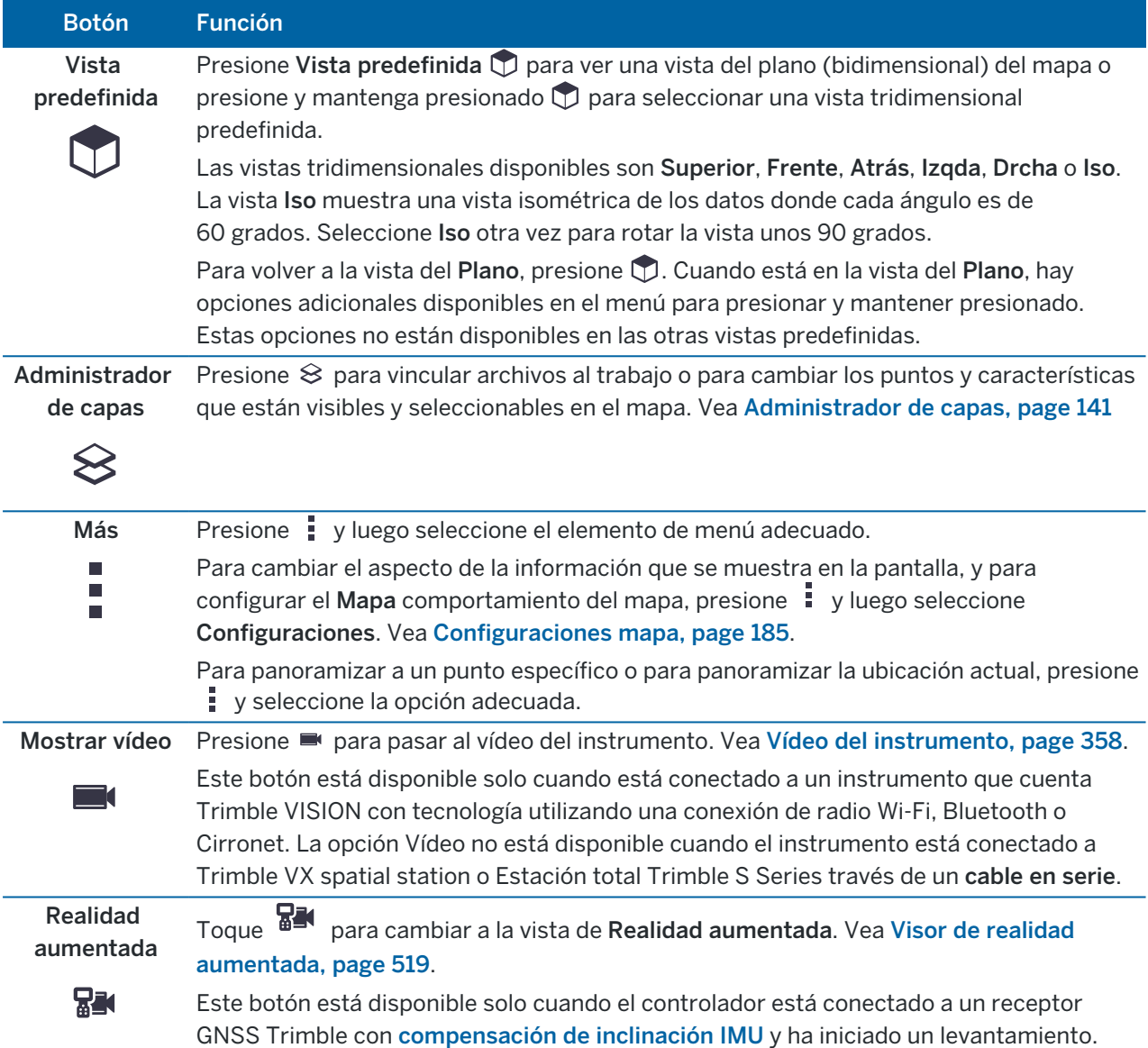

# <span id="page-184-0"></span>Configuraciones mapa

Use las configuraciones de Mapa para cambiar la apariencia de información que se muestra en la pantalla Mapa y para configurar el comportamiento del mapa.

Para abrir las configuraciones de Mapa, presione  $\frac{1}{2}$  y luego seleccione Configuraciones.Las configuraciones disponibles dependen del instrumento conectado.

Para cambiar la información que se muestra en el mapa, tales como etiquetas y símbolos, presione  $\frac{1}{2}$  y luego seleccione una opción en la lista.

NOTE – Las siguientes configuraciones son específicas al trabajo y deben configurarse en el mapa para cada trabajo: escala de exageración vertical, plano del terreno y opciones de superficie. Otras configuraciones se aplican a todos los trabajos.

### Opciones de visualización

Para cambiar la información que se muestra en el mapa, presione cada casilla de verificación a mostrar u ocultar:

- **·** etiquetas de nombre junto a los puntos
- **·** etiquetas de código junto a los puntos
- elevaciones
- puntos en la lista de replanteo
- polígonos sombreados en un archivo de fondo (incluyendo archivos DXF o shapefiles)

NOTE – Para mostrar etiquetas y elevaciones para puntos en archivos de datos tales como DXF, RXL o LandXML, use las casillas de verificación en el grupo Controles de datos de mapa (vea a continuación).

#### Símbolos

To change the symbols used for points and lines, select an option from the Points and lines field:

• Seleccione Símbolos de punto para:

Muestre todos los puntos con un símbolo de punto uniforme.

Mostrar características de línea y polígono utilizando el estilo de línea del campo continua sencilla o de guiones de la biblioteca de características.

- **·** Seleccione Símbolos de método para:
	- Mostrar puntos mediante el método utilizado para crear el punto. Por ejemplo, se usan diferentes símbolos para puntos topo, puntos de control, puntos tecleados y puntos Recién replanteado.
	- . Mostrar características de línea y polígono utilizando el estilo de línea del campo continua sencilla o de guiones de la biblioteca de características.
- Seleccione Símbolos de biblioteca de características para:
	- Mostrar puntos usando el símbolo definido para puntos del mismo código de característica en el archivo de bibliotecas de características (FXL). Los puntos que no tienen un símbolo de característica asociado se mostrarán como un círculo pequeño.
	- · Mostrar características de línea y polígono utilizando el Estilo de línea personalizado de la biblioteca de características.

TIP – Vea más información sobre cómo seleccionar estilos de punto y línea en la biblioteca de características en Para añadir o editar una biblioteca de [características](#page-117-0) en Trimble Access, page 118.

#### Color etiqueta

Para cambiar el color usado para etiquetas, selecciónelo en la lista Color etiqueta.

#### Efectos iluminación

La casilla de verificación Efectos iluminación controla si el sombreado y la refracción se aplican automáticamente a las superficies.Los efectos de iluminación proporcionan una mayor profundidad gráfica

a las superficies, pero pueden introducir efectos de sombreado o de brillo en áreas pequeñas en algunas superficies.

#### Mapa monocromático

Para mostrar elementos en los archivos de mapa en escala de grises, seleccione la casilla de verificación Mapa monocromático.

#### Abreviar etiquetas

Por defecto, las etiquetas de códigos y nombres de punto se abrevian para mostrar solo los primeros 16 caracteres. Para mostrar la etiqueta completa, inhabilite la casilla de verificación Abreviar etiquetas.

### Comportamiento del mapa

#### Pan automática a posición actual

Si la posición actual está fuera de pantalla y la posición previa estaba en pantalla, seleccione la casilla de verificación Pan automática a posición actual para automáticamente centrar el mapa en la posición actual. Sino hay una posición actual disponible, por ejemplo durante una configuración de estación, el mapa no panoramizará.

#### Exageración vertical

Para resaltar características verticales que tal vez sean muy pequeñas para identificar relativas a la escala horizontal, introduzca un valor superior a 1.00 en el campo Exageración vertical.La configuración por defecto de 1,00 indica que las escalas horizontales y verticales son idénticas, lo que genera una representación verdadera de los datos.

#### Orientación mapa

<span id="page-186-0"></span>Seleccione si la vista del plano del mapa está orientada hacia el norte o hacia el Acimut referencia.

#### Acimut referencia

Las vistas de mapa 3D siempre se orientan al Acimut referencia.

Por defecto, el campo Acimut referencia muestra el valor introducido en el campo Acimut referencia de la pantalla Configuraciones Cogo de las propiedades del trabajo (vea [Configuraciones](#page-119-0) Cogo, page 120). Al editar el campo Acimut referencia en una pantalla se actualizará el valor Acimut referencia en la otra pantalla. Al replantear un punto en un levantamiento GNSS, también podrá editar el valor de Acimut referencia cuando selecciona Relativo al acimut en el campo Replantear . Vea Métodos de [replanteo](#page-657-0) [GNSS,](#page-657-0) page 658.

El campo Acimut referencia también se actualizará si orbita el mapa y luego presione el botón Restablecer límites  $\ddot{\bullet}$ , rote el Cuadro de límite para que las caras del Cuadro de límite se alineen con los datos del mapa. Vea [Cuadro](#page-198-0) de límite, page 199.

Para reorientar el mapa, por ejemplo, para alinear las caras del Cuadro de límite con datos de mapa tales como la fachada frontal de un modelo, introduzca el valor requerido en el campo Acimut referencia . Para buscar el valor del acimut de referencia, presione en la línea en el mapa al que desea orientar el mapa y luego presione Revisar. En el panel de revisión, si es necesario, seleccione la línea en la lista y presione Detalles.

### Controles de datos de mapa

Para partir polilíneas contenidas en archivos DXF, Shape, 12da y LandXML en segmentos de línea y arco individuales, seleccione la casilla de verificación Partir polilíneas (DXF, Shape, 12da y LandXML . Esta casilla de verificación también se aplica a los archivos Surpac STR si los está utilizando con la aplicación Trimble Access Minas .

Para crear puntos en los extremos de líneas y arcos y en todos los puntos a lo largo de una polilínea o en el centro de elementos de círculo y arco DXF, seleccione la casilla de verificación Crear nodos (DXF, Shape, 12da y LandXML). Los puntos creados luego pueden seleccionarse para el replanteo o cálculos Cogo.

TIP – Los archivos de fondo Surpac ya tienen puntos de nodo disponibles.Al inhabilitar la casilla de verificación Crear nodos no se ocultarán dichos puntos de nodos.

Algunas aplicaciones utilizan un valor tal como -9999.999 para representar el valor nulo.Para que el software Trimble Access trate correctamente este valor como nulo, introduzca el valor correcto en el campo Elevación nula (DXF solamente).

Para mostrar u ocultar texto en un archivo DXF, presione la casilla de verificación Mostrar texto DXF . La inhabilitación de la visualización de texto en un archivo DXF que incluye mucho texto puede mejorar el funcionamiento del mapa.

Para mostrar u ocultar nombres, códigos y elevaciones para elementos en archivos DXF, Shape , 12da y LandXML, presione la casilla (o casillas) de verificación Mostrar adecuada en el grupo Controles de datos de mapa. Estas casillas de verificación se proporcionan por separado a las casillas de verificación para otros archivos de datos para darle más control sobre las etiquetas que se muestran.

Para los archivos Surpac (.str) (que se usan solo con la aplicación Minas), se genera un nombre para cada característica seleccionable en el archivo, y los puntos y polilíneas se colocan en capas en función de los números de cadena. Las polilíneas se denominan en función del nombre utilizado para los puntos que las definen pero, si no puede hacerse, se asignarán el nombre 'L' más el contador dentro de la capa de la cadena. Silos puntos tienen códigos, se respetarán.

Para mostrar valores de estación en líneas, arcos, polilíneas o carreteras, seleccione la casilla de verificación Mostrar valores de estación.Esta casilla de verificación se aplica a archivos DXF, alineaciones RXL, carreteras RXL, carreteras LandXML, carreteras GENIO ó archivos 12da.

TIP – Si el valor de intervalo de estación es nulo, no se mostrarán etiquetas de estación. Siel intervalo de estación es 0, se mostrarán las etiquetas de estación para las estaciones de inicio y final más las estaciones PI, PC o PT. Siel intervalo de estación es un valor numérico, se mostrarán las etiquetas de todas las estaciones (según la escala de zoom).

### Opciones de plano del terreno

Para configurar el plano de tierra que se muestra en el mapa, seleccione la casilla de verificación Mostrar plano del terreno y luego introduzca la elevación del plano del terreno. Las imágenes de fondo de mapas de Trimble o un archivo de imágenes de fondo se dibujan en la elevación del plano del terreno.

La elevación del plano del terreno se emplea como una referencia visual cuando el mapa se observa en 3D. No se utiliza en los cálculos.

### Opciones de superficie

Para cambiar la forma en que las superficies aparecen en el mapa, seleccione una de las siguientes alternativas en el campo Mostrar:

- **·** Gradiente en color
- Sombreada
- Triángulos
- Gradiente en color + triángulos
- Contorno

Introduzca un valor en el campo D.eje al MDT (Vertical) para subir o bajar la superficie al verla desde el mapa.

Para modificar una superficie, por ejemplo, para eliminar algunos triángulos, vea [Creación](#page-207-0) de una superficie a partir de puntos [existentes](#page-207-0).

### Opciones de superficie de carretera

Para cambiar la forma en que la superficie de carretera aparece en el mapa, seleccione una de las siguientes alternativas en el campo Mostrar:

- Gradiente en color
- Sombreada
- Contorno

### Opciones de modelos BIM

NOTE – Para seleccionar una superficie, el modelo BIM debe mostrarse en el mapa como objetos sólidos, no como una estructura de alambre. Vea [Transparencia](#page-189-0) de datos de mapa, page 190.

Utilice el campo Modo de selección de superficie para elegir lo que está seleccionado cuando selecciona superficies en el mapa:

- . Seleccione la opción Caras individuales para seleccionar solo una sola cara del objeto por vez. Si selecciona múltiples caras, cada cara se tratará como una superficie diferente.
- **·** Seleccione la opción Objeto completo para seleccionar todo el objeto como una sola superficie. También se seleccionarán las partes ocultas del objeto, por ejemplo las que se usan para unir el objeto con otro.

Por ejemplo:

- . Al medir a la parte superior de una losa de hormigón, seleccione la opción Caras individuales y luego seleccione la cara superior de la losa para asegurarse de que al medir a la superficie, el software mida solamente a la cara superior en lugar del punto más cercano de toda la losa de hormigón.
- · Al realizar una inspección de superficie de una columna cuadrada, seleccione la opción Objeto completo para que cuando presione en la columna las 6 caras de la misma se seleccionen y utilicen en la inspección.

Las funciones de software que se aplican a las superficies pueden utilizarse si la opción Modo de selección de superficie está configurada en Caras individualesObjeto completoo.

TIP – Los elementos seleccionados en el mapa permanecerán seleccionados cuando cambia Modo de selección de superficie.Sin embargo, si configura el Modo de selección de superficie en Objeto completo, luego al seleccionar primero un objeto se deseleccionarán las caras individuales del objeto que ya están seleccionadas.

NOTE – Cuando la barra de herramientas BIM está visible, la Modo de selección de superficie en la pantalla Configuraciones mapa siempre se configura en Objeto completo para poder seleccionar objetos enteros como superficies únicas.

#### Opciones de nube de puntos

NOTE – Las opciones de nube de puntos se aplican solo datos de escaneado de un Estación total de escaneado Trimble SX10 o SX12.

Para configurar la visualización de nubes de puntos en el mapa:

• Seleccione el Modo color para la nube de puntos.

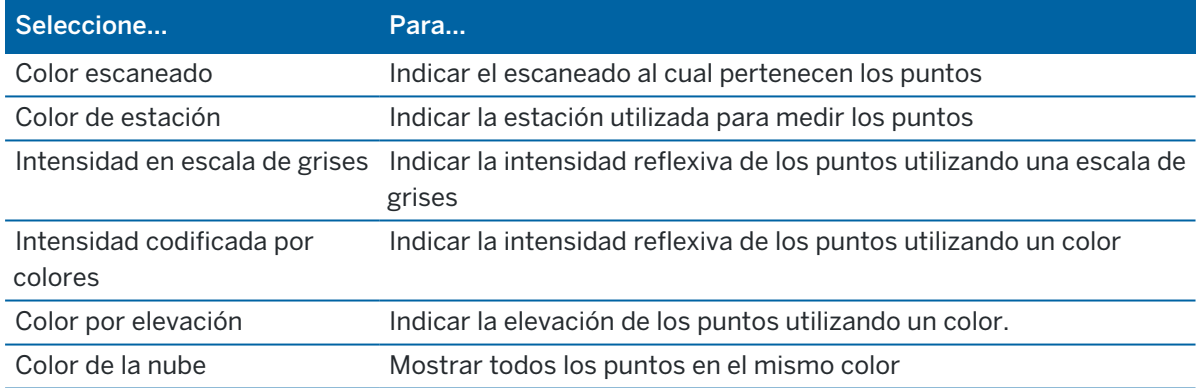

- · Si selecciona Color por elevación como el Modo de color para la nube de puntos, introduzca los valores de Elevación mínima y Elevación máxima.
- **·** Seleccione el Tamaño de punto.
- · Seleccione el valor Puntos de superficie máximos para limitar el número de puntos utilizados para crear una superficie.Si se selecciona más que el máximo de puntos para la superficie, el software automáticamente reduce el tamaño para lograr el valor máximo seleccionado.
- Seleccione la casilla de verificación Mostrar escaneados sin coordinar para mostrar escaneados capturados en estaciones de escaneado.Como no hay coordenadas para puntos de estaciones de escaneado, dichos escaneados se muestran en el centro del área de proyecto en la vista del plano del mapa 3D.

## <span id="page-189-0"></span>Transparencia de datos de mapa

Incremente la transparencia de fondos de mapa y modelos BIM en el mapa para proporcionar un mejor contraste con las características en el trabajo o en otros archivos vinculados.

Para abrir el formulario Transparencia, presione y seleccione Transparencia.

TIP - Las configuraciones de Transparencia no se aplican a características en el trabajo o en archivos vinculados tales como archivos DXF, LandXML o RXL. Los puntos, líneas, arcos y polilíneas en el trabajo y las etiquetas de característica siempre permanecen completamente intensos, independientemente de la configuración del control deslizante Transparencia .

# Fondos de mapa

Use el control deslizante Transparencia para controlar la transparencia de datos de fondo del mapa, incluyendo mapas de Trimble, capas de datos de un WMS e imágenes de fondo.

- <sup>l</sup> Para que los datos de fondo del mapa sean *más* transparentes, presione hacia el lado izquierdo del control deslizante, o presione y arrastre el control deslizante a la izquierda. Cuando el control deslizante está posicionado a la izquierda, los datos de fondo del mapa se muestran con una opacidad del 10%.
- <sup>l</sup> Para que los datos de fondo del mapa sean *menos* transparentes, presione hacia el lado derecho del control deslizante, o presione y arrastre el control deslizante a la derecha. Cuando el control deslizante está posicionado hacia la derecha, a los datos de fondo del mapa no se les aplica transparencia.

# Modelos BIM

El cuadro de grupo Modelos BIM controla la solidez con la que el modelo BIM aparece en el mapa.

En el campo Mostrar:

- . Seleccione Estructura de alambre para ver los bordes del objeto.Las líneas blancas en el modelo BIM se muestran en negro cuando se selecciona la opción Estructura de alambre.
- Seleccione Continua para ver los elementos como objetos sólidos. Para que el objeto sea semitransparente, seleccione un valor de Transparencia inferior a 0%.
- . Seleccione Ambos para mostrar tanto los objetos sólidos como los bordes de los objetos.

NOTE – Para seleccionar una superficie, el modelo BIM debe mostrarse en el mapa como un objeto sólido, no como una estructura de alambre.

Use el control deslizante Transparencia para controlar la transparencia del modelo BIM en el mapa.

- <sup>l</sup> Para que el modelo BIM sea *más* transparente, presione hacia el lado izquierdo del control deslizante, o presione y arrastre el control deslizante a la izquierda. Cuando el control deslizante está posicionado a la izquierda, el modelo se muestra a un 10% de opacidad.
- <sup>l</sup> Para que el modelo BIM sea *menos* transparente, presione hacia el lado derecho del control deslizante, o presione y arrastre el control deslizante a la derecha. Cuando el control deslizante está posicionado hacia la derecha, el modelo está completamente visible y aparecerá como un objeto sólido.

# <span id="page-191-0"></span>Selección de elementos en el mapa

En el mapa puede seleccionar puntos, líneas, arcos y polilíneas en el trabajo, así como también elementos de archivos vinculados, incluyendo elementos en un modelo BIM o puntos de escaneado de archivos de puntos de escaneado.

Los formularios de software aparecen junto al mapa para poder ver todavía el mapa y seleccionar elementos en el mapa cuando el formulario está abierto.

### NOTE –

- Para seleccionar elementos de un archivo vinculado, el archivo y la capa de característica dentro del archivo deberán estar seleccionables en el Administrador de capas. Vea [Administración](#page-143-0) de capas del archivo de mapa, page 144. No se pueden seleccionar los puntos de las imágenes de fondo que aparecen en el mapa.
- Para seleccionar una superficie, el modelo BIM debe mostrarse en el mapa como un objeto sólido, no como una estructura de alambre. Vea [Transparencia](#page-189-0) de datos de mapa, page 190.

# Selección de puntos o elementos individuales

Podrá seleccionar puntos o elementos individuales en el mapa cuando utiliza las herramientas de selección Seleccionar y panoramizar  $\ast \circ$  Selección de rectángulos  $\Box$  en la barra de herramientas del Mapa.

Para seleccionar un elemento en el mapa, presione en el mismo en el mapa. El punto, línea, arco, polilínea o polígono seleccionado se mostrará en azul.

• Si está trabajando en un formulario que aparece junto al mapa, para cualquier campo donde tiene que introducir un punto o nombre de elemento, presione en el punto o elemento en el mapa para seleccionarlo. El nombre del elemento seleccionado aparecerá en el campo en el formulario.

Para algunas funciones Cogo y de replanteo, cuando selecciona elementos del mapa y luego selecciona la función, los elementos seleccionados automáticamente se introducirán en los campos apropiados.

- · Si hay varios elementos que están muy cerca entre sí, cuando presiona en un elemento en el mapa, aparecerá una lista de elementos cercanos. Seleccione los elementos a medida que se requieran y luego presione Aceptar.
- Al seleccionar una línea, un arco o una polilínea a replantear, presione cerca del extremo de la línea, arco o polilínea que desea designar como el inicio. Las flechas luego se trazarán en el elemento para indicar la dirección.

Si la dirección es incorrecta, presione el elemento para deseleccionarlo y luego presiónelo en el extremo correcto para volver a seleccionar la dirección requerida.

NOTE – La dirección de los archivos de carretera y de alineación RXL se define al crearla y no pueden cambiarse.

## Selección de varios puntos o elementos

Para seleccionar varios puntos o elementos en el mapa, presione la tecla Ctrl en el controlador y luego presione en los elementos en el mapa para seleccionarlos, o utilice el botón de selección múltiple en la barra de herramientas del Mapa .

NOTE – Los elementos en un archivo BIM no pueden seleccionarse utilizando Selección de rectángulos  $\rightarrow$  o Selección de polígonos  $\rightarrow$ .

El botón de selección múltiple alterna entre Selección de rectángulos  $\Box$  o Selección de polígonos  $\Diamond$ . Presione el botón para cambiar de Selección de rectángulos  $\Box$ , a Selección de polígonos  $\Box$ , y viceversa.

- Para dibujar un cuadro rectangular alrededor de los elementos en el mapa, presione Selección de rectángulos  $\Box$  en la barra de herramientas del Mapa y luego arrastre un cuadro alrededor de los elementos que desea seleccionar. Los elementos dentro o parcialmente dentro del rectángulo dibujados en el mapa son de color azul para indicar que están seleccionados.
- . Para dibujar una forma de polígono alrededor de elementos del mapa, presione Selección de polígonos  $\widehat{\mathfrak{g}}$  en la barra de herramientas del Mapa y luego presione en el mapa para crear una forma de polígono alrededor de los elementos que desea seleccionar. Siga presionando en el mapa para agregar nodos al polígono.

Si tiene que deshacer el último nodo añadido, presione . Para eliminar el polígono (por ejemplo, para volver a empezar) presione  $\mathcal{C}_0$ .

Cuando haya terminado de agregar nodos, presione  $\hat{\bullet}$  para cerrar el polígono. La forma de polígono desaparece del mapa y los elementos dentro o parcialmente dentro del polígono son de color azul para indicar que están seleccionados.

TIP –

- **·** Cuando se seleccionan varios elementos utilizando el modo Selección de rectángulos o Selección de polígonos , por lo general se ordenan según han sido almacenados en la base de datos. Si el orden de los elementos en la selección es importante, deberá seleccionarlos de a uno.
- · Cuando está en el modo Selección de rectángulos todavía podrá presionar un solo punto o línea para seleccionarlo si no está dibujando un rectángulo actualmente.

NOTE – El replanteo y la revisión permiten seleccionar un máximo de 20 puntos nube de puntos a la vez. La selección de puntos de nubes de puntos utilizando el método arrastrar y seleccionar no se puede usar para el replanteo o revisión, puesto que por lo general este método selecciona más de 20 puntos. Para seleccionar puntos de nubes de puntos para el replanteo o revisión, presione individualmente en el mapa para seleccionarlos.

# Para facilitar la selección de mapas

Use las siguientes herramientas y configuraciones para especificar el mapa de modo que sea más fácil seleccionar el elemento adecuado:

- <sup>l</sup> Para filtrar y excluir datos en el mapa para poder encontrar y aislar más fácilmente los elementos en los que está más interesado, vea [Administración](#page-193-0) de datos visualizados en el mapa, page 194.
- Para cambiar la información que se muestra en el mapa, tal como etiquetas y símbolos, presione  $\frac{1}{2}$ y seleccione Configuraciones y luego seleccione las casillas de verificación adecuadas en el cuadro de grupo Opciones de visualización . Vea [Configuraciones](#page-184-0) mapa, page 185.
- <sup>l</sup> Para partir polilíneas contenidas en archivos DXF, Shape, 12da y LandXML en segmentos de línea y arco individuales, o para crear puntos en los extremos de líneas y arcos y en todos los puntos a lo largo de una polilínea para poder seleccionarlos, presione  $\frac{1}{2}$  y seleccione Configuraciones y luego seleccione las casillas de verificación adecuadas en el cuadro grupo Controles de datos de mapa. Vea [Configuraciones](#page-184-0) mapa, page 185.
- Para cambiar si se seleccionan caras individuales u objetos enteros cuando selecciona superficies en un modelo BIM, presione  $\frac{1}{2}$  y seleccione **Configuraciones** y luego seleccione la opción que prefiera en el campo Selección de superficie en el cuadro de grupo Modelos BIM .
- Para seleccionar con mayor facilidad ubicaciones en los elementos en el mapa, por ejemplo los puntos finales de líneas en archivos vinculados, use la Barra de herramientas de selección automática. Vea Barra de [herramientas](#page-200-0) de selección automática, page 201.

## Para deseleccionar elementos del mapa

La forma más rápida de borrar cualquier selección en el mapa consiste en presionar dos veces en una parte vacía del mapa. Alternativamente, presione y mantenga presionado en el mapa y seleccione Borrar la selección.

Para deseleccionar algunos de los elementos seleccionados:

- <sup>l</sup> Vuelva a presionar en el elemento seleccionado para deseleccionarlo. El color del elemento cambia de azul al color usual.
- Presione y mantenga presionado en el mapa y seleccione Lista de selección. Aparecerá una lista con los elementos seleccionados.Deseleccione los elementos a medida que se requiera.

TIP – Si la tecla en la parte inferior derecha del mapa muestra Replantear, hay elementos seleccionados en el mapa. Cuando no hay elementos seleccionados en el mapa, la tecla en la parte inferior derecha del mapa muestra Medir.

## <span id="page-193-0"></span>Administración de datos visualizados en el mapa

Trimble Access ofrece varias herramientas para controlar los datos que se muestran en el mapa, para que pueda centrarse en los datos en los que está trabajando y para encontrar y volver más fácilmente a las características o áreas en las que está más interesado.

## Zoom a las áreas de interés

La creación de un área de interés es útil cuando tiene un sitio de trabajo grande y desea ver solo la parte en la que está trabajando actualmente.

- <sup>l</sup> Para crear un área de interés, utilice las herramientas panoramizar y zoom del mapa para que el mapa muestre solo la parte del mapa en la que está interesado y luego presione y mantenga presionado Alcance del zoom  $\mathbb{Q}$  en la barra de herramientas del Mapa y seleccione Configurar área de interés.
- Para crear un área de interés, presione y mantenga presionado Alcance del zoom  $\mathbb Q$  y seleccione Ver área de interés.

Alternativamente, puede configurar el alcance del zoom para que parte del mapa quede excluida. Esto resulta útil cuando, por ejemplo, desea excluir la posición de la estación base que está a varios kilómetros de distancia.

- <sup>l</sup> Para configurar el alcance del zoom, utilice las herramientas panoramizar y zoom del mapa para que el mapa muestre solo la parte del mapa que desea incluir en el alcance del zoom y luego presione y mantenga presionado Alcance del zoom  $\mathbb{Q}$  en la barra de herramientas del Mapa y seleccione Configurar alcance de zoom del usuario. Ésta es ahora la vista de mapa que se muestra cuando presiona Alcance del zoom.
- Para borrar la vista personalizada, presione y mantenga presionado Alcance del zoom  $\mathbb Q$  y seleccione Borrar alcance del zoom del usuario.

# Cómo mostrar u ocultar archivos o capas vinculadas

Podrá reducir el desorden en el mapa optando por mostrar solo algunos de los archivos vinculados al trabajo, o algunas capas dentro de dichos archivos. Para cambiar los archivos o capas dentro de archivos que son visibles, presione  $\hat{\mathcal{S}}$  en la barra de herramientas del mapa para abrir el Administrador de capas, seleccione la ficha Archivos de mapa y luego presione la marca de verificación junto al archivo o nombre de capa. Vea más información en [Administración](#page-143-0) de capas del archivo de mapa, page 144.

Si el trabajo contiene nubes de puntos de escaneado (archivos.rcwx) o archivos de escaneado (.tsf), utilice la ficha Escaneados en el Administrador de capas para ocultar o mostrar archivos de escaneado en el mapa y en la pantalla Vídeo . Vea [Administración](#page-146-0) de capas de escaneado, page 147.

# Mejora de la visibilidad de los datos en el mapa

Para proporcionar un mejor contraste con las características en el trabajo o en otros archivos vinculados, presione  $\frac{1}{2}$  en la barra de herramientas del mapa y seleccione Transparencia, y luego ajuste las configuraciones para incrementar la transparencia del fondo del mapa o del modelo BIM. Vea [Transparencia](#page-189-0) de datos de mapa, page 190.

# Aislamiento de datos de interés en el mapa

Para aislar los datos que más le interesan:

• Si el trabajo contiene nubes de puntos de escaneado (archivos .rcwx) y está interesado solo en algunas partes de las nubes de puntos de escaneado, use la ficha Escaneados en el Administrador de capas para crear una región. Una región puede incluir puntos de varios .rcwx escaneados, así

como también otras regiones. Véase más información en [Administración](#page-146-0) de capas de escaneado, [page](#page-146-0) 147.

- <sup>l</sup> Para ver con mayor claridad dentro de un modelo BIM o de una nube de puntos de escaneado, use el Cuadro de límite para excluir partes del modelo BIM, tales como suelos o paredes exteriores, o para excluir partes de la nube de puntos. Vea [Cuadro](#page-198-0) de límite, page 199.
- <sup>l</sup> Para mostrar fácilmente solo algunas elementos en un modelo BIM independientemente del archivo BIM o la capa en la que se encuentre, use la barra de herramientas BIM. Vea [Mostrar](#page-195-0) solo algunos [elementos](#page-195-0) en un modelo BIM, page 196.

TIP – Si está viendo un modelo BIM, puede utilizar el Cuadro de límite y las herramientas de la barra de herramientas BIM juntos para aislar la parte concreta del modelo que desea ver.

### Filtrar datos de trabajo que se muestran en el mapa

El Administrador de capas proporciona dos fichas para filtrar los puntos, líneas, arcos y polilíneas en el trabajo que se muestran en el mapa:

- . Use la ficha Filtro para filtrar datos de trabajo por tipo de medición, por ejemplo, por puntos topo, puntos de control observados, puntos tecleados, puntos cogo calculados, y así sucesivamente. Vea Filtrado de datos por tipo de [medición,](#page-148-0) page 149.
- **·** Utilice la ficha Características para filtrar datos de trabajo mediante los códigos de característica definidos por el archivo FXL de bibliotecas de características vinculado al trabajo. Vea [Filtrado](#page-150-0) de datos por capa de [características,](#page-150-0) page 151.

### <span id="page-195-0"></span>Mostrar solo algunos elementos en un modelo BIM

Al ver un modelo BIM complejo, es posible que los elementos que más le interesan sean difíciles de ver porque otros objetos los oscurecen, es posible que el modelo no tenga capas bien definidas o que una capa contenga muchos elementos.

Las herramientas en la barra de herramientas BIM le permiten identificar y ver los datos con mayor facilidad en el modelo BIM en el que está más interesado. Use el Organizador para seleccionar elementos por grupos que se han creado en el Trimble Connect Organizador y/o utilice los botones Mostrar solo  $\odot$  y Ocultar <sup>®</sup> en la barra de herramientas BIM para filtrar elementos en el modelo BIM en el mapa.

**TIP –** The BIM toolbar automatically appears next to the Map toolbar when at least one BIM model has at least one layer set to **selectable** in the map. If the BIM toolbar is not shown, tap **on** the Map toolbar and then select BIM toolbar.

## <span id="page-195-1"></span>Selección de elementos utilizando Grupos organizadores

El Organizador de Trimble Connect permite organizar elementos de uno o más modelos BIM en grupos, por ejemplo por fase del proyecto, tipo de objeto o ubicación (pisos o secciones). Para obtener más información sobre la configuración de grupos, vea Organizador en la Trimble [Connect](https://docs.workflowextensions.connect.trimble.com/home) Guía del usuario de [Extensiones](https://docs.workflowextensions.connect.trimble.com/home) de flujos de trabajo.

NOTE – A Trimble Connect Business Premium license is required to create Organiser groups.

Los grupos organizadores que se han creado en el Trimble Connect Organizador y *que se han guardado como grupos manuales* están disponibles en Trimble Access para los modelos BIM descargados de la nube. Los grupos organizadores basados en reglas no son compatibles con Trimble Access.

1. Presione Organizador ←■ en la barra de herramientas BIM .

El formulario Organizador aparecerá junto al mapa. Muestra los grupos manuales creados en el Organizador Trimble Connect que son relevantes para los modelos BIM que son al menos parcialmente seleccionables en el mapa. Parcialmente seleccionable significa que al menos una capa en el modelo BIM está configurada en seleccionable en el Administrador de capas.

2. Presione la flecha junto a un nombre de grupo para ver los subgrupos.

El primer número junto a un nombre de grupo muestra el número total de elementos en un grupo. El segundo número muestra el número de elementos en los subgrupos.

3. Presione en el nombre de un grupo o subgrupo para seleccionar o deseleccionar el grupo.

Una marca de verificación junto al nombre del grupo o subgrupo indica que se han seleccionado los elementos en el grupo. Los elementos seleccionados se resaltarán en el mapa:

- **·** Al seleccionar más de un subgrupo en el mismo grupo, se crea una *combinación* para que los elementos en *cualquiera* de los subgrupos seleccionados se seleccionen en el mapa.
- <sup>l</sup> La selección de más de un grupo o subgrupos en diferentes grupos crea una *intersección* para que solo se seleccionan elementos que están en *todos los* grupos o subgrupos seleccionados en el mapa.

TIP – Una marca de verificación gris junto a un grupo o nombre de subgrupo indica que algunos elementos en el grupo no pueden seleccionarse porque aparecen en capas en el modelo BIM que no pueden seleccionarse. Si el nombre de un grupo o subgrupo está gris, hace referencia a las capas en el modelo BIM que no son seleccionables. Deberá configurar la capa en seleccionable en el Administrador de capas antes de poder seleccionar el grupo o subgrupo en el formulario Organizador .

- 4. Para filtrar elementos en el mapa según la selección en el formulario Organizador, presione el botón Mostrar solo  $\odot$  u Ocultar  $\odot$  en la barra de herramientas BIM . Vea Cómo [mostrar](#page-196-0) y ocultar elementos [seleccionados,](#page-196-0) page 197 a continuación.
- 5. Para cerrar el formulario Organizador , presione Cerrar.

NOTE – Las selecciones de mapa existentes se borrarán al abrir o cerrar el formulario Organizador , y al habilitar o inhabilitar la barra de herramientas BIM .

## <span id="page-196-0"></span>Cómo mostrar y ocultar elementos seleccionados

Los botones Mostrar solo  $\odot$  y Ocultar  $\odot$  en la barra de herramientas BIM no están activos (no puede seleccionarse) hasta que seleccione uno o más elementos en el modelo BIM en el mapa utilizando las herramientas de selección en la barra de herramientas Mapa o en la barra de herramientas BIM.

Los botones Deshacer  $\Im$  y Restablecer  $\Im$  de la barra de herramientas BIM no están activos hasta tanto no haya utilizado los botones Mostrar solo  $\odot$  u Ocultar  $\odot$ .

#### Para filtrar elementos en el mapa

1. En el mapa, seleccione uno o más elementos en el modelo BIM. Alternativamente, seleccione elementos utilizando Grupos organizadores. Vea Selección de [elementos](#page-195-1) utilizando Grupos [organizadores,](#page-195-1) page 196 más arriba.

Los elementos que selecciona no tienen que estar en la misma capa o en el mismo archivo BIM.

2. Presione Ocultar  $\bullet$  en la barra de herramientas BIM.

Cuando presiona  $\mathbf{\Omega}$ :

- Los elementos que ha seleccionado ya no estarán visibles. El software siempre oculta el Objeto completo incluso si el Modo de selección de superficie está configurado en Caras individuales en la pantalla Configuraciones mapa .
- Los botones Mostrar solo <sup>c</sup>o y Ocultar <sup>co</sup> de la barra de herramientas BIM están inactivos, porque ya no hay elementos seleccionados.
- **En la ficha Archivos de mapa del Administrador de capas**, la marca de verificación junto al nombre de archivo BIM cambiará a  $|v|$  para indicar que algunas partes del archivo BIM ya no son visibles y ya no pueden seleccionarse. La marca de verificación junto al nombre de la capa o capas que contienen los elementos que ha seleccionado también cambiará a  $\vee$ .

#### Para mostrar solo los elementos seleccionados en el mapa

- 1. En el mapa, seleccione uno o más elementos en el modelo BIM. Los elementos que selecciona no tienen que estar en la misma capa o en el mismo archivo BIM.
- 2. Presione Mostrar solo  $\odot$  en la barra de herramientas BIM.

Cuando presiona  $\mathbf{\odot}$ :

- Los elementos que ha seleccionado ahora son los únicos elementos en el archivo BIM que están visibles en el mapa. El software siempre muestra el Objeto completo incluso si el Modo de selección de superficie está configurado en Caras individuales en la pantalla Configuraciones mapa .
- Los botones Mostrar solo  $\otimes$  y Ocultar  $\otimes$  de la barra de herramientas BIM están inactivos, porque ya no hay elementos seleccionados.
- **En la ficha Archivos de mapa del Administrador de capas**, la marca de verificación junto al nombre de archivo BIM cambiará a  $\mathbb{Z}$  para indicar que algunas partes del archivo BIM ya no son visibles y ya no pueden seleccionarse. La marca de verificación junto al nombre de la capa o capas que contienen los elementos que ha seleccionado también cambiará a  $\vee$ .
- <sup>l</sup> Ahora no hay un icono de marca de verificación junto a otras capas en el archivo BIM porque ya no son visibles.

#### Para deshacer acciones de filtro

Para deshacer la acción de filtro previa, presione Deshacer  $\Omega$  en la barra de herramientas BIM.

Para deshacer todas las acciones de filtro anteriores y restablecer el mapa, presione Restab  $\bar{O}$  en la barra de herramientas BIM .

### NOTE –

- Si todos los elementos de una capa se ocultan utilizando las herramientas de la barra de herramientas BIM, esa capa ya no será apta para la selección. Para poder seleccionar elementos de esa capa, deberá usar el Administrador de capas para que la capa vuelva a estar completamente visible.
- Los cambios que realice en la ficha Archivos de mapa del Administrador de capas anularán las acciones de filtro que realice utilizando la barra de herramientas BIM , y afectarán al filtro actual. Por ejemplo:
	- Presione el icono  $\sqrt{2}$  junto a cualquier capa para que la capa vuelva a ser completamente visible y seleccionable.
	- Presione el icono  $\sqrt{1}$  junto a un nombre de archivo BIM para que todas las capas del archivo sean completamente visibles y seleccionables.

## <span id="page-198-0"></span>Cuadro de límite

El Cuadro de límite le permite excluir partes en el mapa para ver con mayor claridad el área en la que está interesado. El Cuadro de límite es especialmente útil al ver modelos BIM o nubes de puntos, donde puede excluir las partes externas del modelo o nube de puntos para poder ver dentro del mismo.

## Para usar el Cuadro de límite

- 1. Presione  $\frac{1}{2}$  en la barra de herramientas del mapa y luego seleccione Cuadro de límite. La barra de herramientas del Cuadro de límite y los controles deslizantes aparecen junto al mapa.
- 2. De ser necesario, haga zoom y orbite el mapa para ver los datos con mayor claridad. Presione el botón Rest. límites  $\mathcal{L}$  en la barra de herramientas del Cuadro de límite para volver a poner el Cuadro de límite en la vista actual. Si es necesario, el Cuadro de límite se rota de modo que las caras del Cuadro de límite se alinean con los datos del mapa que se muestran.

TIP – Para alinear las caras con mayor precisión del Cuadro de límite con datos del mapa, por ejemplo con la fachada delantera de un modelo, introduzca un valor en el campo Acimut referencia de la pantalla Configuraciones mapa . Vea Acimut [referencia,](#page-186-0) page 187.

- 3. Para ajustar finamente el alcance del Cuadro de límite, utilice los controles [deslizantes](#page-199-0) o [teclee](#page-199-1) los [valores](#page-199-1).
- 4. Una vez que ha instalado el Cuadro de límite en los objetos de interés, deje el Cuadro de límite abierto mientras utiliza Trimble Access. El Cuadro de límite puede ser especialmente útil al realizar funciones tales como Inspección de superficies, al medir a una superficie o durante el replanteo.
- 5. Para dejar de usar el Cuadro de límite, presione : en la barra de herramientas del mapa y luego seleccione Cuadro de límite.

El alcance del Cuadro de límite se retiene la próxima vez que lo abra. Repita los pasos anteriores para cambiar el alcance.

# <span id="page-199-0"></span>Para ajustar el alcance del Cuadro de límite utilizando los controles deslizantes

- 1. Presione el botón adecuado en la barra de herramientas de Cuadro de límite :
	- . Para configurar límites verticales para las caras superior e inferior del Cuadro de límite, presione  $\triangleq$ .
	- . Para configurar límites horizontales para las caras izquierda y derecha del Cuadro de límite, presione  $\mathcal{M}$ .
	- . Para configurar límites horizontales para las caras delantera y trasera del Cuadro de límite, presione  $\mathbf{M}$ .
- 2. Presione y arrastre los nodos en el control deslizante hacia arriba o hacia abajo. Las caras resaltadas del Cuadro de límite se mueven como corresponde.

Los valores en el control deslizante del Cuadro de límite muestra el alcance de cada control deslizante, y el centro del mapa (control deslizante vertical) o el ancho del cuadro de límite (controles deslizantes laterales y del frente/posterior).

- 3. Repita estos pasos para cambiar el alcance de cada cara.
- 4. Para ocultar el control deslizante y retener el alcance configurado, presione otra vez el botón  $\dot{\ast}$ ,  $\dot{\ast}$  $\mathbf{a}$

# <span id="page-199-1"></span>Para ajustar el alcance del Cuadro de límite tecleando valores

- 1. Presione y mantenga presionado el botón adecuado en la barra de herramientas del Cuadro de límite :
	- Para teclear límites verticales para las caras superior e inferior del Cuadro de límite, presione y mantenga presionado  $\triangleq$ . Aparecerá la ventana emergente Límites verticales.
	- **Para teclear límites horizontales para las caras izquierda y derecha del Cuadro de límite,** presione y mantenga presionado X. Aparecerá la ventana emergente Límites laterales.
	- . Para teclear límites horizontales para las caras delantera y trasera del Cuadro de límite, presione y mantenga presionado X . Aparecerá la ventana emergente Límites del frente .
- 2. Introduzca el valor requerido en el campo de valor adecuado.

TIP – Si la ventana emergente Límites laterales o Límites del frente no muestra los campos en los que puede teclear valores, el Cuadro de límite está actualmente rotado y no está alineado con el alcance del trabajo. Modifique los límites horizontales utilizando los controles deslizantes o vuelva a poner el Cuadro de límite en el alcance del trabajo para que los campos estén disponibles. Vea Borrar límites y volver a poner el Cuadro de límite en el alcance del [trabajo,](#page-200-1) [page](#page-200-1) 201.

- 3. Para cerrar la ventana emergente y retener el alcance establecido, presione X en la parte superior derecha de la ventana.
- 4. Para inspeccionar 'secciones' de un modelo, por ejemplo, al ver cada planta de un edificio:
- a. Presione y mantenga presionado  $\dot{\ast}$  para abrir la ventana emergente Límites verticales .
- b. Ingrese el valor de Espesor de la parte del edificio que quiere ver y luego toque  $\Box$  para bloquear el valor de Grosor .
- c. Para inspeccionar la siguiente 'sección' del modelo, edite uno de los otros valores (Superior, Centro o Inferior).

# <span id="page-200-1"></span>Borrar límites y volver a poner el Cuadro de límite en el alcance del trabajo

Cada vez que abre el Cuadro de límite, se retiene el alcance de la vez anterior que lo utilizó.

Podrá borrar los límites actuales y volver a poner el Cuadro de límite en el alcance del trabajo en cualquier momento:

- <sup>l</sup> Para restablecer el Cuadro de límite en el alcance del trabajo, presione y mantenga presionado el botón Rest. límites  $\mathcal{L}$  en la barra de herramientas del Cuadro de límite . Alternativamente, al teclear valores de límite, presione y mantenga presionado cualquier botón de la barra de herramientas del Cuadro de límite y luego presione Borrar todos los límites en la ventana emergente.
- Para eliminar ciertos límites al teclear valores de límite, presione y mantenga presionado el botón de la barra de herramientas del Cuadro de límite adecuado y luego presione el botón Borrar límites para la dirección correspondiente.

## <span id="page-200-0"></span>Barra de herramientas de selección automática

La barra de herramientas de selección automática proporciona una forma sencilla de seleccionar ubicaciones en los objetos en el mapa, al seleccionar automáticamente un punto específico, incluso si no existe un punto. Por ejemplo, puede usar la barra de herramientas de selección automática para seleccionar con precisión el punto final de una línea o polilínea o el centro de un arco a partir de las líneas en un archivo de mapa, tal como un modelo BIM o archivo DXF.

Para mostrar la barra de herramientas, presione  $\frac{1}{2}$  en la barra de herramientas del mapa y luego seleccione la barra de herramientas de selección automática. La barra de herramientas de selección automática solo está disponible cuando utiliza Topografía General.

Para "seleccionar automáticamente" una ubicación en una característica, presione la herramienta adecuada en la barra de herramientas Selección auto y luego seleccione la línea, polilínea o arco en el mapa.

Para usar la misma herramienta varias veces, presione y mantenga presionada la herramienta adecuada en la barra de herramientas Selección auto para mantener activa la selección de herramientas y luego seleccione las características en el mapa.Por ejemplo, para seleccionar los puntos finales de varias líneas, presione y mantenga presionado el botón Selección auto a fin  $\mathcal{F}$  y luego seleccione cada línea.Para cambiar a una herramienta diferente, presione en un botón distinto en la barra de herramientas Selección auto.

Si un punto todavía no existe en la ubicación seleccionada, Trimble Access calculará un punto. Podrá utilizar puntos calculados como cualquier otro punto, por ejemplo, para replantear o para realizar otras funciones de Cogo. Para poder reutilizar un punto calculado en el futuro, cree un punto desde el punto calculado y guárdelo en el trabajo.

Los puntos calculados se eliminan automáticamente al actualizar el mapa, tal como al cambiar las configuraciones de mapa o archivos vinculados. Para eliminar puntos calculados en cualquier momento, presione el botón Borrar la selección en la barra de herramientas, o presione dos veces en el mapa.

TIP – También es posible crear puntos calculados en ubicaciones específicas utilizando funciones Cogo.Vea [Cálculos](#page-254-0) Cogo.

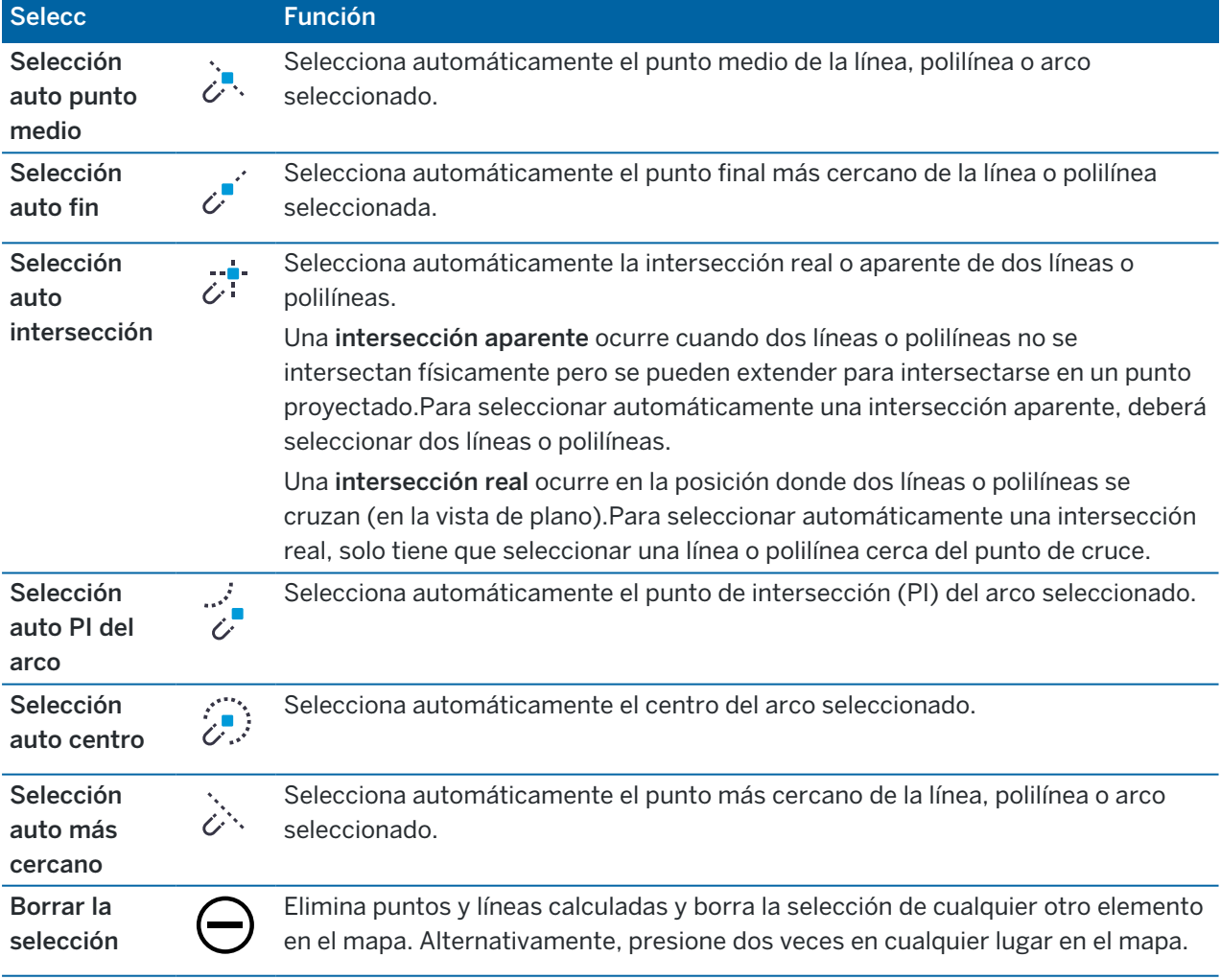

### Herramientas de selección automática

### Para crear puntos a partir de puntos calculados

- 1. Seleccione el punto (o puntos) en el mapa.
- 2. Presione y mantenga presionado en el mapa y seleccione Crear punto. Esta opción no está disponible si ha seleccionado una combinación de puntos y puntos calculados.
- 3. Introduzca el Nombre punto.
- 4. Si es necesario, introduzca el código para el punto en el campo Código.
- 5. Presione Almac.

## Trabajar en el mapa

Cuando no hay elementos seleccionados en el mapa:

- **·** Presione Medir para abrir el formulario Medir topo o Medir punto y seleccionar el método de medición. Si todavía no ha iniciado un levantamiento, el software le pedirá iniciar un levantamiento.
- Para crear características de línea, arco y de polígono en el mapa a medida que mide puntos, utilice la barra de herramientas CAD. Vea Barra de [herramientas](#page-203-0) CAD.

Cuando hay elementos seleccionados en el mapa, podrá:

- **·** Presione Replant para replantear los elementos seleccionados. Si se selecciona más de un elemento, los mismos se añadirán a la lista Replantear, desde la cual podrá seleccionarlos para el replanteo.
- Presione Revisar para revisar los detalles de los elementos seleccionados.
- . Realice mediciones y cálculos utilizando las funciones Cogo. Vea [Cálculos](#page-254-0) Cogo, page 255.
- Presione y mantenga presionado en el mapa y seleccione en un rango de funciones de software disponibles relacionadas con los elementos que ha seleccionado. Vea Opciones para [presionar](#page-209-0) y mantener [presionado](#page-209-0) en el mapa, page 210.

Funciones de mapa adicionales

- Podrá rápidamente almacenar un punto, tal como un punto de ruta, sin tener que iniciar un levantamiento. Vea [Almacenamiento](#page-206-0) de la posición actual del receptor, page 207.
- Para crear una captura de pantalla de la vista de software actual, presione  $\{ \bullet \}$ . Si es necesario, anote la captura de [pantalla](#page-219-0) utilizando las herramientas Dibujar y presione **Almac**.Para guardar los captura de pantalla en el trabajo, presione Almac.Si selecciona el formato de archivo Informetopográfico al [exportar](#page-81-0) el trabajo, las capturas de pantalla guardadas en el trabajo se incluirán automáticamente en el informe.
- Si el trabajo contiene nubes de puntos de escaneado de superficies de ejecución final creadas utilizando un instrumento Estación total de escaneado Trimble SX10 o SX12, podrá usar la característica Inspección de superficies Cogo para crear una nube de puntos de inspección que compara la nube de puntos de escaneado de la superficie de ejecución final con una superficie de referencia. Los puntos en la nube de puntos de inspección están codificados por colores para proporcionar una respuesta visual inmediata entre la nube de puntos y la superficie de referencia. Vea más información en [Inspección](#page-280-0) superficie, page 281.
- Si el trabajo contiene tres o más puntos 3D, podrá usarlos para crear una superficie y almacenarla como un archivo de modelo triangular del terreno (TTM) en la carpeta de proyectos actual. Luego podrá utilizar la superficie para calcular un volumen. Vea Creación de una [superficie](#page-207-0) a partir de puntos [existentes,](#page-207-0) page 208.
- Dibujar características de línea y arco utilizando puntos codificados con características que ya están en el trabajo utilizando la barra de herramientas CAD. Vea Barra de [herramientas](#page-203-0) CAD.
- · Podrá crear una nueva línea o polilínea desplazando una línea o polilínea existente. Vea [Distancia](#page-206-1) al eje de una línea o [polilínea,](#page-206-1) page 207.

# <span id="page-203-0"></span>Barra de herramientas CAD

La barra de herramientas CAD le permite fácilmente usar códigos de control para crear características de línea, arco y polígono en el mapa a medida que mide puntos o al trazar características de línea y arco utilizando puntos codificados con características que ya están en el trabajo.

Para crear características a medida que mide, seleccione el código de característica para el punto y luego seleccione el código de control adecuado en la barra de herramientas CAD. Vea Para crear [características](#page-622-0) [utilizando](#page-622-0) códigos de control en Medir códigos

Para trazar características de línea y de arco entre puntos existentes, seleccione el código de control adecuado en la barra de herramientas CAD y luego seleccione los puntos en el mapa. Vea [Dibujo](#page-208-0) de [características](#page-208-0) a partir de puntos existentes.

#### NOTE –

- . Para crear características, la biblioteca de características debe contener códigos de característica definidos como líneas para las características que desea crear y códigos de control definidos para la acción requerida para crear la geometría de la característica, tal como iniciar o finalizar una nueva secuencia de unión. Vea [Requerimientos](#page-621-0) de bibliotecas de códigos de [característica](#page-621-0) para códigos de control, page 622.
- <sup>l</sup> La barra de herramientas CAD solo puede utilizarse para trazar o crear líneas entre puntos en el trabajo. No puede usarse para trazar o crear líneas entre puntos en archivos CSV vinculados o archivos de mapa tales como DXF.

Para mostrar la barra de herramientas, presione  $\frac{1}{2}$  en la barra de herramientas del mapa y luego seleccione Barra de herramientas CAD.La barra de herramientas CAD solo está disponible cuando utiliza Topografía General.

TIP - Cuando está conectado a un instrumento que es compatible con vídeo, podrá utilizar la Barra de herramientas CAD cuando presiona  $\blacksquare$  en la barra de herramientas del mapa para pasar a la transmisión de vídeo desde el mapa.Deberá haber habilitado la barra de herramientas CAD en el mapa, iniciado un levantamiento y abierto el formulario Medir topo o Medir códigos.El modo de dibujo solo se puede usar en el mapa, no puede usarse con vídeo.

# Modos de la barra de herramientas CAD

La barra de herramientas CAD funciona en dos modos: Modo de medición y Modo de dibujo.Las herramientas disponibles en la barra de herramientas CAD dependen de si la barra de herramientas CAD está en el modo de medición o en el Modo de dibujo.

Si un formulario Medir no está abierto, la barra de herramientas CAD está en el Modo de dibujo. Deberá estar en un levantamiento y tener un formulario Medir abierto para usar el modo Medir. Los formularios Medir consisten en Medir puntos, Medir topoo Medir códigos. Cuando abre un formulario Medir, la barra de herramientas CAD automáticamente cambia a Modo de medición.

Para cambiar entre modos, presione  $\frac{1}{2}$  y luego seleccione el modo requerido.

TIP – Si las líneas creadas utilizando la barra de herramientas CAD no están visibles en el mapa, presione  $\frac{1}{2}$  y seleccione Filtro.Presione Todo o presione en el elemento de lista Líneas CAD para que aparezca una marca de verificación junto al mismo.

# Barra de herramientas CAD en el modo de medición

Utilice la barra de herramientas CAD en el modo de medición para crear características de línea y de polígono generadas a partir de puntos a medida que los mide. Para usar el modo de medición, deberá haber iniciado un levantamiento y tener un formulario Medir abierto.

En el modo de medición, la barra de herramientas CAD mostrará 8 botones configurables para funciones de código de control.

TIP – Al utilizar un controlador con una pantalla horizontal más pequeña tal como un controlador TSC5, si el Cuadro de límite está abierto, la barra de herramientas CAD muestra botones solo para los primeros 3 códigos de control. Toque  $\leq$  para acceder a los otros 5 códigos de control.

Para cambiar uno de los códigos de control en la barra de herramientas con uno no asignado todavía, presione y mantenga presionado cualquier código de control en la barra de herramientas y luego seleccione el nuevo código de control en la lista. El código de control seleccionado reemplazará el que ha seleccionado en la barra de herramientas.

Los siguientes códigos de control pueden seleccionarse y añadirse a la barra de herramientas CAD:

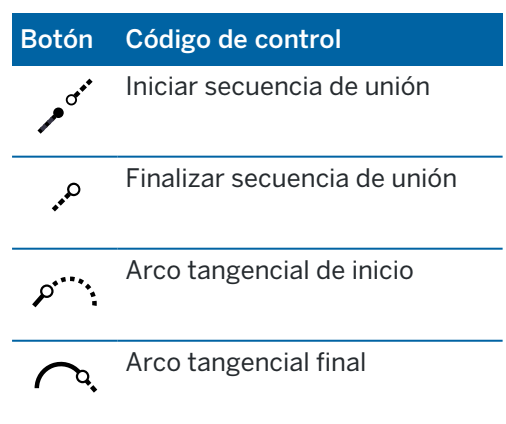

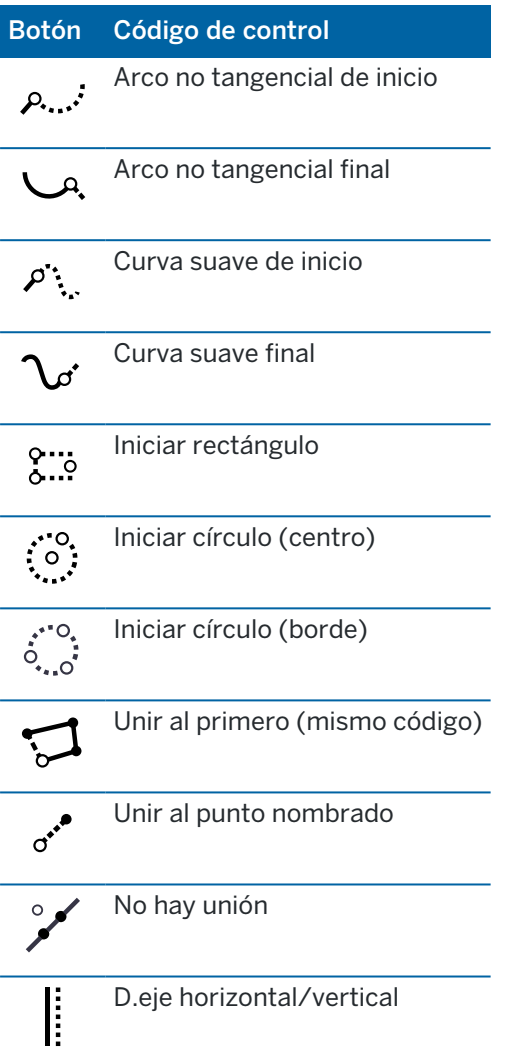

Vea más información sobre el empleo de estas herramientas en:

- <sup>l</sup> Para crear [características](#page-622-0) utilizando códigos de control en Medir códigos, page 623
- Referencia rápida: Barra de [herramientas](#page-630-0) CAD con Medir códigos, page 631
- Referencia rápida: Barra de [herramientas](#page-632-0) CAD con Medir puntos o Medir topo, page 633

# Barra de herramientas CAD en el modo de dibujo

En el modo Dibujo, la barra de herramientas CAD incluye los siguientes botones:

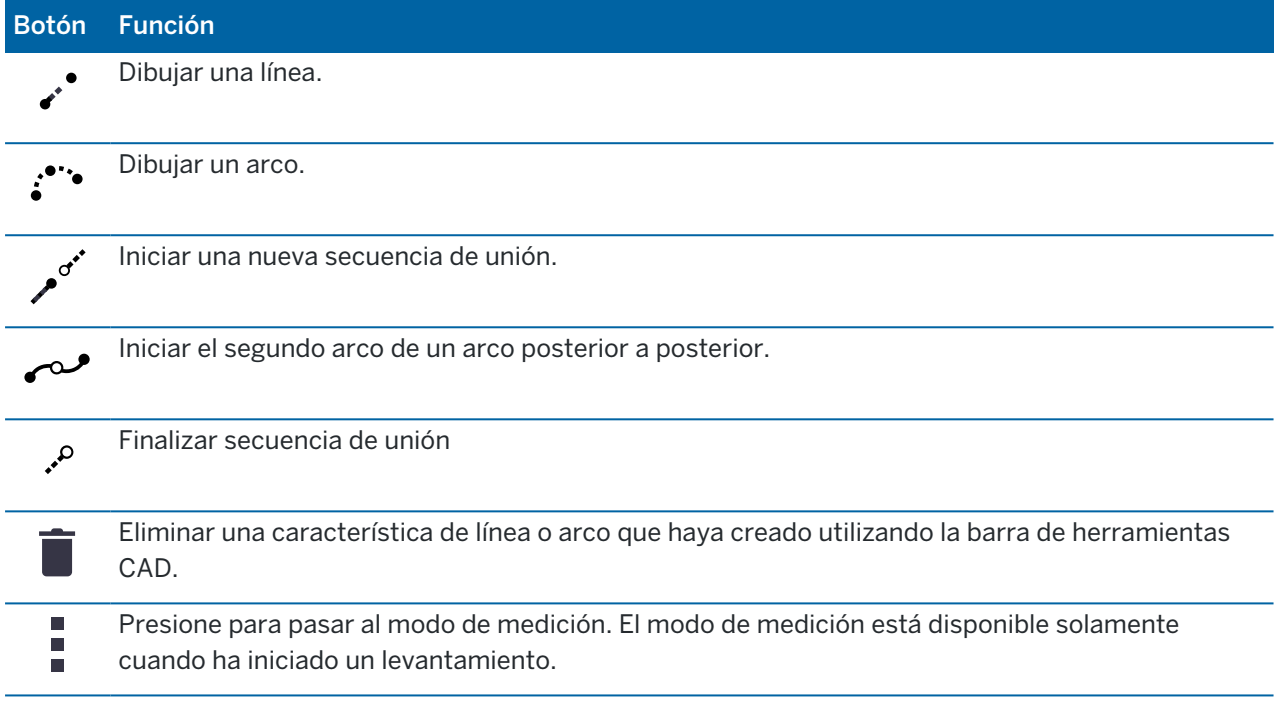

## <span id="page-206-0"></span>Almacenamiento de la posición actual del receptor

Si el controlador está conectado a un receptor GNSS o está usando un controlador con GPS interno, podrá rápidamente almacenar la posición actual del receptor sin tener que iniciar un levantamiento. Esto es especialmente útil para almacenar puntos de ruta para poder volver fácilmente a ubicaciones de interés.

NOTE – Al utilizar un controlador con GPS interno, siempre se utiliza un receptor GNSS conectado en lugar del GPS interno.

- 1. Para almacenar la posición actual:
	- **·** Presione el icono de receptor en la barra de estado y seleccione Posición. Para almacenar la posición, presione Almac.Vea [Información](#page-492-0) de posición actual.
	- Al navegar a una ubicación, en la pantalla Navegar al punto Presione Posición.
	- Asegúrese de que no haya características seleccionadas en el mapa y luego presione y mantenga presionado un espacio vacío en el mapa y seleccione Almacenar un punto.
- 2. Asegúrese de que el valor en el campo Altura antena sea correcto.
- <span id="page-206-1"></span>3. Presione Almac.

# Distancia al eje de una línea o polilínea

- 1. En el mapa, seleccione la línea/polilínea a desplazar.
- 2. Presione y mantenga presionado en el mapa y seleccione Línea d.eje/Desplazar polilínea.
- 3. Introduzca el valor de D.eje horizontal y/o D.eje vertical. Para cambiar la dirección de la distancia al eje, presione  $\blacktriangleright$  en el campo de distancia al eje adecuado.
- 4. Para cambiar cómo se calculan las distancias, presione Opcion.Vea [Configuraciones](#page-119-0) Cogo, page [120](#page-119-0).
- 5. Introduzca el Nombre línea y, si es necesario, el código para la nueva línea/polilínea.
- 6. Si está desplazando una polilínea, introduzca la Estación inicio y el Intervalo estación.
- <span id="page-207-0"></span>7. Presione Almac.

## Creación de una superficie a partir de puntos existentes

Si tiene tres o más puntos 3D en el trabajo, podrá crear una superficie y almacenarla como un archivo de modelos triangulares del terreno (TTM) en la carpeta de proyectos actual. Luego podrá utilizar el campo MDT para calcular un volumen. Vea Calcular [volumen,](#page-262-0) page 263.

- 1. En el mapa, seleccione tres o más puntos 3D.
- 2. Presione y mantenga presionado en el mapa y seleccione Crear superficie.
- 3. Introduzca el nombre de superficie.Presione OK.

La superficie está vinculada al trabajo actual como un archivo de mapa vinculado y aparecerá en el mapa.

## Para cambiar la apariencia de la superficie

- 1. En el mapa, presione  $\frac{1}{2}$  y seleccione Configuraciones.
- 2. En el grupo MDT, presione la casilla (o casillas) de verificación a mostrar u ocultar:
	- una gradiente de color
	- triángulos de superficie
	- los lados de la superficie
- 3. Para subir o bajar la superficie al visualizar desde el mapa, introduzca un valor en el campo D.eje al MDT (Vertical).

## Para modificar la superficie

Es posible que tenga que modificar la superficie antes de realizar el cálculo de volumen.

NOTE – Para modificar la superficie, deberá tener un solo modelo TTM visualizado en el mapa, que debe configurarse en visible y seleccionable .Para cambiar las configuraciones de visibilidad/selección, presione  $\otimes$  en la barra de herramientas del mapa para abrir Administrador de capas y seleccione la ficha Archivos de mapa. Además, los Triángulos de superficie deben estar habilitados en el mapa.Para habilitarlo, presione  $\frac{1}{2}$  en la barra de herramientas del mapa y seleccione Configuraciones.En el grupo MDT, seleccione Triángulos o Gradiente en color + triángulos en el campo Mostrar.

- 1. Presione  $\bigotimes$  v seleccione Plano.
- 2. En el mapa, seleccione uno o más triángulos en la superficie.

Puede seleccionarse un triángulo solo si no hay otros elementos, tales como puntos, seleccionados. Para facilitar la selección de triángulos, oculte otros elementos utilizando la tecla Filtro. Para seleccionar triángulos, el mapa deberá estar en la vista del Plano.

- 3. Presione y mantenga presionado en el mapa y seleccione Eliminar triángulos seleccionados.Esta opción no está disponible si selecciona todos los triángulos en la superficie.
- <span id="page-208-0"></span>4. Presione OK.

## Dibujo de características a partir de puntos existentes

Utilice la barra de herramientas CAD en el modo de dibujo para seleccionar los puntos existentes en el mapa y crear líneas codificadas entre ellos. Esto incluye líneas, arcos, y arcos posterior a posterior. También puede eliminar líneas que haya creado utilizando la barra de herramientas CAD.

# Para dibujar una característica de línea

- 1. Presione el botón Dibujar línea : .
- 2. Si es necesario, presione el botón Iniciar secuencia de unión y y luego seleccione el código de característica en la lista de códigos de característica definida en la biblioteca de características. El código de característica seleccionado se añade al campo Código.
- 3. En el mapa, presione en los puntos de inicio de la secuencia de línea que desea crear. Los códigos de característica en el campo Código se aplica solamente al punto de inicio. El código de característica que se aplica al primer punto también se aplica a la línea.
- 4. Continúe presionando en los puntos hasta que se haya completado la secuencia de línea. A medida que selecciona cada punto que sigue, se dibujará una línea entre los dos puntos seleccionados y luego se deseleccionará el primer punto.
- 5. Para dejar de dibujar líneas, presione el botón Dibujar línea c otra vez.

## Para dibujar una característica de arco

- 1. Presione el botón Dibujar arco ...
- 2. Si es necesario, presione el botón Iniciar secuencia de unión po y luego seleccione el código de característica en la lista de códigos de característica definida en la biblioteca de características. El código de característica seleccionado se añade al campo Código.
- 3. En el mapa, presione en los puntos de inicio del arco que desea crear.

NOTE – Los puntos que comprenden el arco se deberán haber observado consecutivamente. Por lo tanto no siempre será posible unir puntos con arcos.

4. Continúe presionando en los puntos hasta que se haya completado la secuencia de arco.

A medida que selecciona cada punto subsiguiente, se trazará una línea de guiones roja entre los puntos hasta que se hayan seleccionado suficientes puntos para que se pueda trazar un arco desde el primer punto. A medida que se dibuja el arco, se deseleccionará el punto anterior.

5. Para dejar de trazar arcos, presione el botón Dibujar arco : otra vez.

TIP – Para dibujar un arco posterior a posterior, presione el botón Arco posterior a posterior  $\sim$  tras completar el primer arco y antes de seleccionar el segundo punto del segundo arco.Una vez que se dibuja la primer parte del arco entre el primer y segundo punto del arco, el botón vuelve al estado deseleccionado.

### Para insertar una ruptura en una línea

Si ha unido puntos en una línea continua pero quiere romper la línea, seleccione el punto justo antes de la pausa y presione Finalizar secuencia de unión  $\ell$ .

El código Finalizar secuencia de unión se añadirá al campo Código.El código Finalizar secuencia de unión asegura que el siguiente punto que tiene el mismo código de característica de línea no se unirá a esta línea.

Si el punto seleccionado estaba en el centro de una línea, el siguiente punto empezará una nueva línea.

### Para eliminar líneas

- 1. En el mapa, seleccione las líneas o arcos que desea eliminar.
- 2. Presione el botón Eliminar i.
- 3. Seleccione la característica (o características) en la lista y presione Eliminar.

Se eliminarán las líneas y los arcos y los códigos de característica se eliminarán de los puntos afectados. Sin embargo, los puntos no permanecerán en el trabajo.

### <span id="page-209-0"></span>Opciones para presionar y mantener presionado en el mapa

Presione y mantenga presionada el área del mapa para rápidamente seleccionar una tarea común. Las tareas disponibles dependen del número y tipo de características seleccionadas, y si las características están en el trabajo o en un archivo vinculado.

Cuando *no hay características* seleccionadas. puede presionar y mantener presionado en el mapa y seleccionar:

- [Selecc](#page-191-0)
- [Seleccionar](#page-155-0) todas las superficies
- **·** Barra de [herramientas](#page-203-0) CAD
- [Almacenar](#page-206-0) un punto
- [Girar](#page-373-0) a
- [Teclear](#page-247-0) punto
- Config detalles punto
- **[Comprobar](#page-572-0) referencia**

#### NOTE –

- La opción Teclear punto solo está disponible cuando no se ha seleccionado un punto y el mapa está en la vista del plano.
- La opción Config detalles punto no está disponible cuando la barra de herramientas CAD se muestra en el mapa.
- Comprobar referencia disponible solamente en levantamientos convencionales.
- Hay menos elementos de menú para presionar y mantener presionado disponibles cuando está usando la barra de herramientas CAD en el modo de dibujo.

# Opciones de menú correspondientes a presionar y mantener presionado para características seleccionadas en el mapa que están en el trabajo actual

NOTE – Hay menos elementos de menú para presionar y mantener presionado disponibles cuando está usando la barra de herramientas CAD en el modo de dibujo.

## Cuando se selecciona un punto en el trabajo:

- [Revisar](#page-221-0)
- [Selecc](#page-191-0)
- **Barra de [herramientas](#page-203-0) CAD**
- **·** Lista de [selección](#page-191-0)
- Borrar la selección
- Eliminar
- [Replantear](#page-654-0) punto
- Medir punto calibración
- [Navegar](#page-492-1) al punto
- [Girar](#page-373-0) a
- Config detalles punto
- Toma [comprobación](#page-572-0)

### NOTE –

- Si selecciona un punto con el mismo nombre que otro punto en el trabajo y luego selecciona Revisar o Eliminar, aparecerá una lista de puntos duplicados. Seleccione el punto que quiere revisar o eliminar.
- Girar a está disponible en un levantamiento convencional cuando se ha completado una configuración de estación y el mapa está en la vista del plano. Si se seleccionan varios puntos, el instrumento girará al último punto seleccionado.
- **· Toma comprobación** está disponible solamente en levantamientos convencionales.
- . La opción Config detalles punto no está disponible cuando la barra de herramientas CAD se muestra en el mapa.

## Cuando se seleccionan dos puntos en el trabajo:

- [Revisar](#page-221-0)
- [Selecc](#page-191-0)
- **.** Barra de [herramientas](#page-203-0) CAD
- <sup>l</sup> Lista de [selección](#page-191-0)
- <sup>l</sup> Borrar la selección
- Eliminar
- [Replantear](#page-654-0) punto
- [Replantear](#page-659-0) línea
- [Girar](#page-373-0) a
- [Calcular](#page-260-0) inverso
- [Teclear](#page-248-0) línea
- Teclear [polilínea](#page-249-0)

NOTE – Girar a está disponible en un levantamiento convencional cuando se ha completado una configuración de estación y el mapa está en la vista del plano. Si se seleccionan varios puntos, el instrumento girará al último punto seleccionado.

## Se seleccionan tres o más puntos

- [Revisar](#page-221-0)
- [Selecc](#page-191-0)
- **·** Barra de [herramientas](#page-203-0) CAD
- <sup>l</sup> Lista de [selección](#page-191-0)
- Borrar la selección

- Eliminar
- [Replantear](#page-654-0) punto
- [Girar](#page-373-0) a
- [Calcular](#page-260-0) inverso
- **· [Cálculos](#page-268-0) de área**
- [Teclear](#page-250-0) arco
- Teclear [polilínea](#page-249-0)
- Crear [superficie](#page-207-0)
- Calcular [volumen](#page-262-0)

NOTE - Girar a está disponible en un levantamiento convencional cuando se ha completado una configuración de estación y el mapa está en la vista del plano. Si se seleccionan varios puntos, el instrumento girará al último punto seleccionado.

## Se ha seleccionado una línea

- [Revisar](#page-221-0)
- [Selecc](#page-191-0)
- **Barra de [herramientas](#page-203-0) CAD**
- **·** Lista de [selección](#page-191-0)
- Borrar la selección
- Eliminar
- [Replantear](#page-659-0) línea
- **· [Cálculos](#page-268-0) de área**
- **· Calcular [intersección](#page-296-0)**
- [Subdividir](#page-276-0) una línea
- [Línea](#page-206-1) d.eje

### Se ha seleccionado una polilínea

- [Revisar](#page-221-0)
- [Selecc](#page-191-0)
- **·** Barra de [herramientas](#page-203-0) CAD
- <sup>l</sup> Lista de [selección](#page-191-0)
- Borrar la selección
- Eliminar
- [Replantear](#page-663-0) polilínea

- **· [Cálculos](#page-268-0) de área**
- **Calcular [intersección](#page-296-0)**
- [Desplazar](#page-206-1) polilínea

### Se ha seleccionado un arco

- [Revisar](#page-221-0)
- [Selecc](#page-191-0)
- **.** Barra de [herramientas](#page-203-0) CAD
- **·** Lista de [selección](#page-191-0)
- **-** Borrar la selección
- Eliminar
- [Replantear](#page-668-0) arco
- **· [Cálculos](#page-268-0) de área**
- **· Calcular [intersección](#page-296-0)**
- [Subdividir](#page-278-0) un arco

# Opciones de menú correspondientes a presionar y mantener presionado para características seleccionadas en el mapa que están en un archivo vinculado

### NOTE –

- · Si selecciona uno o más triángulos en una superficie (solo archivos TTM), la opción Eliminar triángulos seleccionados estará disponible en el menú para presionar y mantener presionado.
- No puede utilizar el Trimble Access software para eliminar puntos de archivos vinculados. Los puntos de archivos vinculados no aparecerán en la lista de puntos que se pueden eliminar en la pantalla Revisar .
- Las opciones Comprobar referencia y Toma comprobación están disponibles solamente en levantamientos convencionales.
- Hay menos elementos de menú para presionar y mantener presionado disponibles cuando está usando la barra de herramientas CAD en el modo de dibujo.

### Se ha seleccionado un punto

- [Revisar](#page-221-0)
- [Selecc](#page-191-0)
- **·** Barra de [herramientas](#page-203-0) CAD
- <sup>l</sup> Lista de [selección](#page-191-0)

- Borrar la selección
- [Replantear](#page-654-0) punto
- Medir punto calibración
- [Navegar](#page-492-1) al punto
- [Girar](#page-373-0) a
- Config detalles punto
- [Comprobar](#page-572-0) referencia

#### NOTE –

- Girar a está disponible en un levantamiento convencional cuando se ha completado una configuración de estación y el mapa está en la vista del plano.
- La opción Config detalles punto no está disponible cuando la barra de herramientas CAD se muestra en el mapa.

## Se seleccionan dos puntos

- [Revisar](#page-221-0)
- [Selecc](#page-191-0)
- **·** Barra de [herramientas](#page-203-0) CAD
- **·** Lista de [selección](#page-191-0)
- **-** Borrar la selección
- [Replantear](#page-654-0) punto
- [Replantear](#page-659-0) línea
- [Girar](#page-373-0) a
- [Calcular](#page-260-0) inverso
- [Teclear](#page-248-0) línea
- Teclear [polilínea](#page-249-0)

NOTE – Girar a está disponible en un levantamiento convencional cuando se ha completado una configuración de estación y el mapa está en la vista del plano. Si se seleccionan varios puntos, el instrumento girará al último punto seleccionado.

## Se seleccionan tres o más puntos

- [Revisar](#page-221-0)
- [Selecc](#page-191-0)
- **.** Barra de [herramientas](#page-203-0) CAD
- <sup>l</sup> Lista de [selección](#page-191-0)

- Borrar la selección
- [Replantear](#page-654-0) punto
- [Girar](#page-373-0) a
- **[Calcular](#page-260-0) inverso**
- [Cálculos](#page-268-0) de área
- [Teclear](#page-250-0) arco
- Teclear [polilínea](#page-249-0)
- Crear [superficie](#page-207-0)
- Calcular [volumen](#page-262-0)

NOTE - Girar a está disponible en un levantamiento convencional cuando se ha completado una configuración de estación y el mapa está en la vista del plano. Si se seleccionan varios puntos, el instrumento girará al último punto seleccionado.

# Se ha seleccionado una línea

- [Revisar](#page-221-0)
- **·** Barra de [herramientas](#page-203-0) CAD
- **·** Lista de [selección](#page-191-0)
- Borrar la selección
- [Replantear](#page-659-0) línea
- **· [Cálculos](#page-268-0) de área**
- **Calcular [intersección](#page-296-0)**
- [Línea](#page-206-1) d.eje

## Se ha seleccionado una polilínea

- [Revisar](#page-221-0)
- **·** Barra de [herramientas](#page-203-0) CAD
- <sup>l</sup> Lista de [selección](#page-191-0)
- Borrar la selección
- [Replantear](#page-663-0) polilínea
- [Cálculos](#page-268-0) de área
- **· Calcular [intersección](#page-296-0)**
- [Desplazar](#page-206-1) polilínea
### Se ha seleccionado un arco

- [Revisar](#page-221-0)
- **·** Barra de [herramientas](#page-203-0) CAD
- **·** Lista de [selección](#page-191-0)
- **-** Borrar la selección
- [Replantear](#page-668-0) arco
- <sup>l</sup> [Cálculos](#page-268-0) de área
- **· Calcular [intersección](#page-296-0)**

### Se seleccionan las superficies en un modelo BIM

Superficie simple:

- Medir a la [superficie](#page-576-0)
- [Calcular](#page-296-1) punto central
- [Calcular](#page-297-0) línea central
- · [Inspección](#page-280-0) superficie
- Múltiples superficies:
	- [Invertir](#page-155-0) caras
	- Medir a la [superficie](#page-576-0)
	- [Inspección](#page-280-0) superficie

# Cómo trabajar con archivos de medios

Los archivos de medios se refieren a los archivos de imagen añadidos al trabajo de las siguientes maneras:

- Imágenes cargadas como un archivo
- · Imágenes capturadas utilizando la cámara interna del controlador
- · Instantáneas de pantalla creadas utilizando las funciones Instantánea o Instantánea de pantalla al medir cuando está conectado a un instrumento que cuenta con tecnología Trimble VISION
- Capturas de pantalla creadas presionando  $\lceil \cdot \rceil$  en la pantalla Mapa

Los archivos de medios pueden vincularse a un trabajo o a un punto en el trabajo. Vea [Archivos](#page-128-0) de medios, [page](#page-128-0) 129.

Si está usando una biblioteca de características que emplea atributos de archivos de medios, podrá capturar una imagen y vincularla al atributo adecuado. Vea Para vincular una imagen a un [atributo,](#page-612-0) page [613](#page-612-0).

### Añadir información adicional a imágenes

Si es necesario, podrá:

- <sup>l</sup> Añadir metadatos de identificación geográfica a imágenes (conocido como geoetiquetado).
	- Los metadatos incluyen las coordenadas de posición que se escriben en el encabezado EXIF de la imagen (EXIF=formato de archivo de imagen intercambiable). La imagen geoetiquetada puede usarse en software de oficina tal como Trimble Business Center. Esto requiere que el trabajo tenga un sistema de coordenadas.
- Añadir líneas, polígonos o texto a imágenes dibujando sobre los mismos. Vea Para [dibujar](#page-219-0) en una [imagen,](#page-219-0) page 220.
- <sup>l</sup> Añadir un panel de información y una cruz filar para la posición medida a imágenes capturadas de la pantalla de vídeo usando Instantánea o Instantánea de pantalla al medir. Vea [Vídeo](#page-357-0) del [instrumento,](#page-357-0) page 358.

### Almacenamiento de imágenes

Por defecto, las imágenes que se capturan usando la cámara integrada del controlador o un instrumento de Trimble se guardan en la carpeta <nombre del trabajo> Files. Al guardar imágenes en la carpeta <nombre del trabajo> Files actual se facilitará la carga automática en la nube con el trabajo y permite vincular las imágenes a un trabajo, un punto o un atributo. Al capturar una imagen [utilizando](#page-219-1) la cámara integrada del [controlador](#page-219-1) desde dentro del software Trimble Access, el nombre de archivo de imagen se introducirá automáticamente en el campo Atributo nombre de archivo cuando la imagen se guarda en la carpeta <nombre del trabajo> Files.

NOTE – Si el controlador está ejecutando Android, deberá abrir la aplicación cámara controlador desde dentro del software Trimble Access para que Trimble Access pueda detectar cuando una imagen se guarda en la carpeta Imágenes. Siya ha abierto la aplicación de la cámara, ciérrela y ábrala desde dentro de Trimble Access.

### Para cambiar el archivo de imagen vinculado a un punto o atributo

- 1. Podrá cambiar el archivo de imagen vinculado a un atributo en la pantalla Revisar trabajo o Administrador de puntos:
	- **En la pantalla Revisar trabajo**, seleccione el punto que desea editar y presione Editar.
	- **En la pantalla Administrador de puntos**, seleccione el punto que desea editar y presione Detalles.
- 2. En la pantalla Administrador de puntos, seleccione el punto que desea editar y presione Detalles.
- 3. Si la imagen está vinculada a un atributo, presione Atrib. Si la imagen está vinculada al punto, presione Archivos de medios. (En el modo vertical, deslice de derecha a izquierda a lo largo de la fila de teclas para ver la tecla Archivos de medios.)
- 4. En el campo de nombre de archivo de fotografía, presione  $\blacktriangleright$  y presione Seleccionar archivo.Busque la ubicación del archivo que desea vincular y selecciónelo.

El nombre de la imagen aparecerá en el campo de nombre de archivo de foto.

#### Datos de trabajo

TIP - Para facilitar la carga automática de imágenes a la nube con el trabajo, la imagen debe ubicarse en la carpeta <nombre del trabajo> Files actual.

5. Presione Almac.

### Para geoetiquetar una imagen

El geoetiquetado se asigna a imágenes JPG vinculadas como un archivo o atributo de imagen o archivo de medios a un punto.

Cuando se geoetiquetado las imágenes, las propiedades del archivo incluyen las coordenadas GPS de donde fue capturada la imagen, una marca de tiempo que muestra cuándo se capturó la imagen y otra información relevante incluyendo el ID de punto como la descripción de la imagen y el nombre de usuario (si corresponde).

Para ver información sobre geoetiquetado, seleccione la imagen en el explorador de archivos en el dispositivo y vea las Propiedades o Detalles del archivo.

NOTE – No podrá quitar la información sobre geoetiquetado de una imagen

### Para usar información de posición del instrumento de receptor conectado

- 1. Presione  $\equiv$  y seleccione Trabajo. El trabajo actual ya se ha seleccionado.
- 2. Presione Propiedades.
- 3. Presione Archivos de medios.
- 4. En el campo Vincular a, seleccione Punto previo , Punto siguiente o Nombre punto.
- 5. Seleccione la opción Geoetiquetar imágenes.
- 6. Presione Aceptar.

Alternativamente, al capturar imágenes para vincular a atributos, en la pantalla de entrada de atributos, presione Opcion. y luego seleccione Geoetiquetar imágenes.

### Para usar información de posición del GPS en el controlador

- 1. Presione  $\equiv y$  seleccione Instrumento / Cámara. Se abrirá la aplicación de cámara en el controlador.
- 2. Para cambiar la cámara posterior, presione en el icono de estado Cambiar cámara en la parte superior izquierda.
- 3. Presione el icono Configuraciones.
- 4. Haga clic en Elegir si la cámara puede usar información de ubicación.
- 5. Presione Sí para cambiar de aplicación.
- 6. Habilite el interruptor Servicio de ubicación.
- 7. Vuelva a la aplicación de cámara y presione en el botón de captura de imagen.

### <span id="page-219-1"></span>Para capturar una imagen utilizando la cámara del controlador

Podrá capturar una imagen utilizando la cámara integrada del controlador desde dentro del software Trimble Access.

Las imágenes que se capturan usando la cámara incorporada del controlador por lo general se guardan en carpeta Imágenes.En algunos dispositivos, la ubicación en donde se guardan dichos archivos podrá cambiarse pero Trimble recomienda guardar los archivos en la carpeta Imágenes porque el software Trimble Access controla la carpeta Imágenes y cambia las imágenes guardadas a la carpeta Mis imágenes a la carpeta <nombre del trabajo> Files. Si los archivos se guardan en otra ubicación, el software no podrá detectar la llegada de archivos nuevos y no podrá moverlos.

NOTE – Cuando utiliza un Trimble controlador que ejecuta Android, deberá abrir la aplicación de la cámara del controlador desde dentro del software Trimble Access para que Trimble Access pueda detectar cuándo se guarda una imagen en la carpeta Imágenes . Si ya ha abierto la aplicación de cámara, ciérrela y ábrala desde dentro de Trimble Access.

- 1. Presione  $\equiv y$  seleccione Instrumento / Cámara. Se abrirá la aplicación de cámara en el controlador.
- 2. Si la pantalla muestra una imagen de Usted, está seleccionada la cámara frontal (autofoto).Para cambiar la cámara posterior, presione en el icono de estado Cambiar cámara en la parte superior izquierda.
- 3. Para cambiar las configuraciones de cámara o de imagen, presione en el icono Configuraciones y realice los cambios. Consulte más información en la documentación del controlador.
- 4. Posicione el controlador para capturar la imagen requerida y luego presione botón de la cámara o el botón OK en el controlador para capturar la imagen.
- 5. Para cerrar la cámara, presione en la pantalla y luego presione X en la parte superior derecha.

Si ha seleccionado la opción Mostrar con archivo de medios nuevo cuando ha configurado los parámetros del archivo de medios, el mismo aparecerá mostrando una miniatura de la imagen.Esto permitirá cambiar el método Vincular a y, si vincula por nombre de punto, al nombre de punto.

Si no se ha seleccionado la opción Mostrar con archivo de medios nuevo, la imagen no se mostrará y se vinculará automáticamente a la opción que ha seleccionado en la pantalla Archivo de medios de las propiedades del trabajo.

<span id="page-219-0"></span>6. Presione Aceptar.

### Para dibujar en una imagen

Utilice la barra de herramientas Dibujar para añadir líneas, polígonos o texto a cualquier imagen en el trabajo, incluyendo capturas de pantalla que ha creado desde la pantalla Mapa o el formulario Inspección superficie.

La barra de herramientas Dibujar se muestra cuando ve un archivo de imagen en la pantalla Revisar trabajo, tras crear una instantánea en la pantalla Vídeo, o tras crear una captura de pantalla en la pantalla Mapa o en el formulario Inspección superficie.

TIP - Cuando selecciona un archivo de medios en la pantalla Revisar trabajo, aparecerá la ventana Archivo de medios. Para hacer que la ventana de Archivo de medios sea de tamaño completo, haga clic en Expandir.

Para dibujar en una imagen:

- 1. Presione Dibujar.
- 2. En la barra de herramientas Dibujar seleccione la opción adecuada para dibujar elementos en la imagen:
	- $\cdot$  / líneas a mano alzada
	- $\cdot$  / líneas
	- $\bullet$   $\Box$  rectángulos
	- $\cdot$   $\circ$  elipses
	- $\bullet$  T texto

TIP – Para separar el texto en una línea nueva, presione Mayús + Entrar o Ctrl + Entrar.

- 3. Para reposicionar el elemento, presione y mantenga presionado en el elemento y luego arrástrelo. Para deshacer una edición, presione  $\rightarrow$ .
- 4. Para cambiar el ancho de línea, y el color o color del texto, color de fondo y el tamaño del elemento, presione y mantenga presionado en el elemento y luego presione Opcion.
- 5. Para guardar una copia de la imagen original en la carpeta <proyecto>\<nombre del trabajo> Files\Original Files, presione Opcion. y seleccione Guardar imagen original .

NOTE – Si no hay un trabajo abierto, las imágenes se guardarán en la carpeta de proyecto actual y las imágenes originales se guardarán en la carpeta Original Files dentro de la carpeta de proyecto actual.

Para ver la imagen original en la pantalla Revisar trabajo, presione Original. Para volver a la imagen editada, presione Modificado.

6. Presione Almac.

## Revisión de datos

Trimble Access Proporciona varias maneras de revisar los datos en el trabajo actual:

- Seleccione elementos en el mapa y luego presione Revisar para ver detalles sobre los elementos seleccionados.
- **Presione**  $\equiv$  **y seleccione Datos de trabajo / Revisar trabajopara ver los detalles de registro del** historial de puntos almacenados en el trabajo así como también todos los cambios realizados a las configuraciones del trabajo.Los registros se listan en orden cronológico.
- Presione  $\equiv$  y seleccione Datos de trabajo / Administrador de puntos para ver la base de datos de todos los puntos y observaciones en el trabajo así como también archivos vinculados.Por lo general los registros de puntos se listan en orden ascendente de nombre de punto, pero si opta por mostrar

registros por Altura objetivo, todas las observaciones se listan en el orden en el que ocurren en la base de datos.

Puede agregar notas al trabajo, editar registros de altura de objetivo/antena y editar registros de código de la pantalla Revisar trabajo o Administrador de puntos.

Para revisar archivos de medios y de panorámicas o advertencias de ocupación, utilice Revisar trabajo.

Para editar registros de nombres de punto y de coordenadas o para eliminar puntos o características, utilice el Administrador de puntos.

### <span id="page-221-0"></span>Revisar trabajo

- 1. Presione  $\equiv y$  seleccione Datos de trabajo / Revisar trabajo o presione  $\equiv y$  seleccione Revisar trabajo en la lista Favoritos.
- 2. Presione en el registro para seleccionarlo o use las teclas o teclas de flecha para navegar a la base d e datos.

Para moverse al final de la base de datos de forma rápida, resalte el primer registro y presione la tecla flecha Arriba.

Para buscar un elemento concreto, presione Buscar y seleccione una opción. Podrá buscar por el tipo de registro actual o buscar puntos por nombre, código o clase. Vea [Administración](#page-232-0) de puntos con nombres [duplicados,](#page-232-0) page 233.

3. Para ver más información acerca de un elemento, presione el registro.Pueden editarse algunos campos, por ejemplo, Código y Altura de antena.

Si no se muestran coordenadas, compruebe la configuración Visualización coordenadas. Para ver coordenadas de la cuadrícula en revisión, la Visualización coordenadas debe configurarse en cuadrícula y las configuraciones del sistema de coordenadas para el trabajo debe definir una proyección y transformación de datum.

En levantamientos convencionales, se muestra una observación con coordenadas nulas hasta que la observación hacia la referencia se haya almacenado.

TIP – Para ver los detalles del punto a lo largo del mapa, seleccione el punto o puntos en el mapa y luego presione y mantenga presionado en el mapa y seleccione Revisar.

### Para revisar y editar archivos de medios

- 1. Seleccione el registro de archivo de medios en el trabajo o en el registro de puntos.
- 2. Presione Detalles. Aparecerá la imagen.
- 3. Presione Expandir.
- 4. Para cambiar el método Vincular a y el nombre de un punto vinculado, presione la tecla Vincular. Vea [Archivos](#page-128-0) de medios, page 129.

TIP – Seleccione Ning. para quitar el vínculo al trabajo o a un punto. El archivo de medios permanecerá en la carpeta de proyectos.

NOTE – Si la imagen está anotada con un panel de información y edita valores que definen el punto medido para la imagen tal como el código y las descripciones, el panel de información no se actualizará si cambia el método y el nombre de punto.

5. Para marcar una imagen, presione Dibujar. Vea Para dibujar en una [imagen,](#page-219-0) page 220.

### Para revisar archivos de panorámicas

Presione en el registro de estación fotogramétrica para ver la pantalla Panorámica.

Al revisar una panorámica capturada usando una estación total de Trimble con tecnología Trimble VISION y con la opción HDR habilitada, la imagen que primero se muestra en la pantalla de revisión es la imagen capturada utilizando la exposición media o normal.

NOTE – Las panorámicas que elimina en la pantalla Revisar trabajo se eliminarán de forma permanente.

### Para insertar una nota en el trabajo

- 1. Seleccione un registro.
- 2. Presione Nota. La pantalla Nota que aparece muestra la fecha y la hora en que se ha creado el registro actual.
- 3. Introduzca la nota y luego presione Aceptar. La nota se almacenará con el registro actual. En Revisar trabajo, la nota aparecerá debajo del registro con el icono de nota.

### Para revisar registros de advertencia

Para puntos medidos utilizando un receptor GNSS con un sensor de inclinación incorporado, Revisar trabajo muestra el movimiento excesivo, la inclinación excesiva o las advertencias de precisión mala dadas para el punto. Para verlos, expanda el registro de puntos y luego expanda los registros de Control calidad / QC1.

Los siguientes registros están disponibles:

- La sección Advertencias muestra las advertencias que se generaron durante la ocupación al medir el punto.
- La sección Condiciones al almacenar muestra las condiciones de error que estaban presentes al almacenar el punto.

Las condiciones durante el almacenamiento tienen un mayor impacto en las coordenadas medidas del punto.

### Administrador de puntos

El Administrador de puntos le permite fácilmente revisar observaciones y el mejor punto y todos los puntos duplicados para un punto seleccionado.

Para abrir el Administrador de puntos, presione  $\equiv$  y seleccione Datos de trabajo / Administrador de puntos o presione  $\equiv y$  seleccione Administrador de puntos en la lista Favoritos.La pantalla

#### Datos de trabajo

Administrador de puntos muestra una estructura de árbol tabulada de todos los puntos y observaciones en la base de datos del trabajo y archivos vinculados.

Al usar el Administrador de puntos podrá editar fácilmente:

- Las alturas de objetivo y de antena (únicas o múltiples)
- Nombres de punto
- Coordenadas de punto
- Códigos (únicos o múltiples)
- Descripciones (únicas o múltiples)
- Notas

### Visualización de los datos

Por defecto, los puntos se listan por nombre. Cuando hay puntos duplicados con el mismo nombre, el mejor punto siempre aparece primero. Todas las instancias de puntos del mismo nombre, incluyendo el mejor punto, aparecen en una lista debajo del mejor punto.

NOTE – Cuando los datos están en la vista de Altura objetivo, todas las observaciones se listan en el orden en el que ocurren en la base de datos.

Para ver más información sobre un punto, podrá:

- Presione + para ampliar la lista del árbol de puntos y revelar todos los puntos y observaciones asociadas. Amplíe el subárbol para ver información de punto individual. Estos registro pueden incluir las coordenadas de punto, las observaciones, los detalles de objetivo o de antena y los registros de control de calidad.
- **·** Presione en un punto o selecciónelo y presione **Detalles** para abrir el mismo formulario de detalles de punto como se ve en Revisar trabajo. Esto le permitirá editar información tal como el código de puntos y atributos.

Para cambiar el formato de las coordenadas con sangría o de las observaciones que aparecen cuando amplía el árbol de puntos, presione las coordenadas u observaciones que se muestran, o resáltela y presione la tecla de espacio. En la lista que aparece, seleccione la nueva vista de los datos. Esto le permite revisar las observaciones convencionales brutas o GNSS y las coordenadas de cuadrícula a la vez.

Para ver columnas adicionales, presione Mostrar y seleccione las columnas requeridas.

Para ordenar los datos por valor de columna, presione en el encabezado de columna.

Para incluir puntos eliminados en la información que se presenta, presione Opcion. y luego seleccione Mostrar puntos eliminados. (En el modo vertical, deslice de derecha a izquierda a lo largo de la fila de teclas para ver la tecla Opcion.)

Para filtrar datos [usando](#page-224-0) la búsqueda con comodines, presione  $\widehat{V}$ . Vea Para filtrar datos usando la búsqueda con [comodines,](#page-224-0) page 225.

### Agregado o edición de notas utilizando el Administrador de puntos

Cuando edita registros de punto en el Administrador de puntos, el software automáticamente inserta notas en la base de datos del trabajo para registrar lo que se ha editado, los datos originales y la hora de edición. Podrá ver las notas y registros editados en Revisar trabajo.

Para introducir un nota o un cambio en una nota existente, presione en el campo Nota.Introduzca los detalles de la nota y luego presione Aceptar.

### <span id="page-224-0"></span>Para filtrar datos usando la búsqueda con comodines

Para filtrar la información que se muestra usando la coincidencia de comodines, haga lo siguiente:

- En la pantalla Administrador de puntos, presione  $\mathbf{\nabla}.$
- **Presione**  $\hat{\mathcal{S}}$  **en la barra de herramientas Mapa o en la barra de herramientas Vídeo, seleccione la** ficha Filtro y luego presione  $\mathbf V$ .

Aparecerá la pantalla de Búsqueda con comodines. Introduzca los criterios de búsqueda según necesite en los campos Nombre punto, Código y Nota y, si están habilitados, los campos Descripción.

Para incluir la búsqueda con comodines, utilice \* (para varios caracteres) y ?(para un solo carácter). Los filtros especificados para los campos individuales se procesan juntos y solo aparecerán los puntos que satisfacen los criterios de todos los filtros. Utilice \* en los campos que no desea filtrar. Los filtros no distinguen mayúsculas y minúsculas. Por ejemplo:

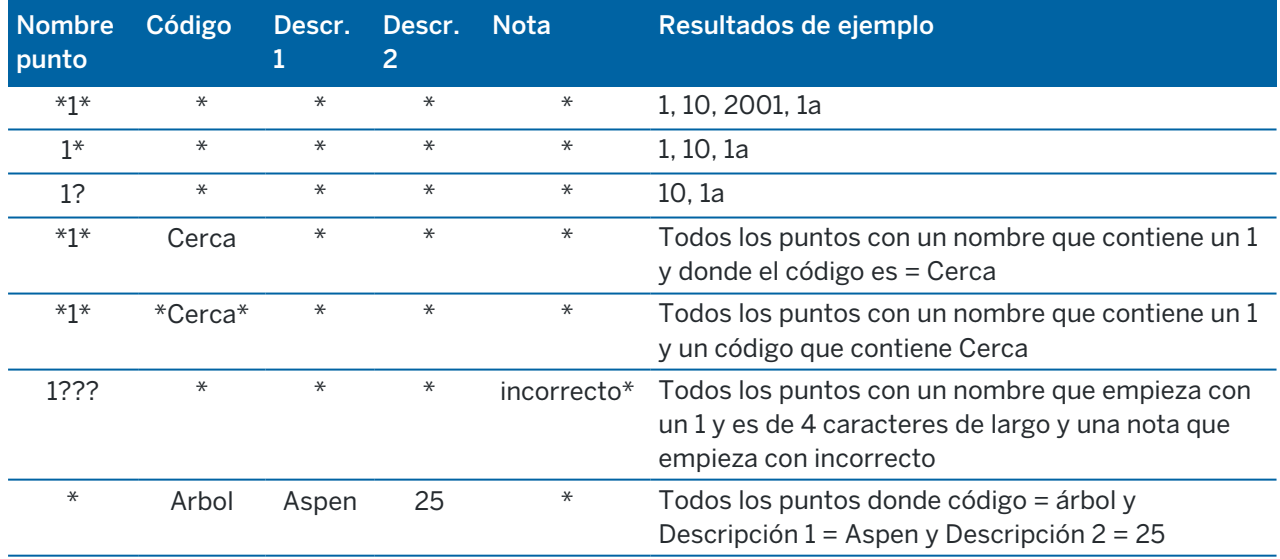

TIP – Los resultados de la búsqueda devuelven puntos de los archivos vinculados al trabajo que cumplen los criterios de búsqueda incluso si no se muestran actualmente en el mapa.

El icono de filtro está coloreado en amarillo para indicar cuándo se aplica un filtro. Para inhabilitar el filtro, presione Rest. o configure todos los campos en \*.

En el mapa, las configuraciones de filtro se borrarán cuando cambia de trabajo.

En el Administrador de puntos, las configuraciones de filtro se recuerdan, pero no se aplican si el Administrador de puntos está cerrado.Para reactivar el filtro, presione  $\overline{Y}$  y luego presione Aceptar.

### Para editar registros de antena y de objetivo

Podrá revisar y editar registros de altura de objetivo tras medir puntos.

NOTE – El registro de altura de objetivo se refiere a las alturas de objetivo convencionales y las alturas de antena GNSS.

Para cambiar un registro de altura de objetivo/antena y automáticamente actualizar *todas* las observaciones que usan dicho registro de altura, utilice Revisar trabajo.

Si hay un grupo de registros de objetivo/altura de antena y solo algunos de ellos tienen que cambiarse, use el Administrador de puntos.

CAUTION – Tenga cuidado al cambiar los registros de objetivo/altura de antena. En especial, tenga en cuenta lo siguiente:

- · Al medir o replantear puntos utilizando la compensación de la inclinación del IMU, asegúrese de que la altura de antena introducida y el método de medición sean correctos. La fiabilidad de la alineación y fiabilidad de la posición de la punta del jalón, especialmente durante el movimiento de la antena mientras la punta del jalón está estacionaria, se basa completamente en que la altura de antena sea correcta. El error residual en la posición horizontal causado por el movimiento de la antena mientras se mide cuando la punta del jalón está estacionaria no se puede eliminar cambiando la altura de antena después de medir el punto.
- <sup>l</sup> Cuando cambia un registro de altura de objetivo/antena en la base de datos, los incrementos de replanteo, los puntos Cogo, los puntos medios, las calibraciones, las trisecciones y los resultados de la poligonal no se actualizarán automáticamente. Vuelva a observar los puntos replanteados y recalcule los puntos Cogo, las calibraciones, las trisecciones y las poligonales.
- Al cambiar un registro de altura de objetivo (reflector)/antena en la base de datos, no se actualizarán los puntos de distancias al eje que están almacenados como coordenadas.

El cambio en la altura de la antena no afecta los puntos posprocesados que se procesarán usando el software Trimble Business Center.Verifique la información sobre la altura de objetivo/antena al transferir datos a la computadora de oficina o al transferir puntos posprocesados directamente del receptor al software de oficina.

Algunas medidas convencionales utilizan objetivos calculados (sistema), que tienen una altura de cero y una constante del prisma de cero, por ejemplo, la D.eje de prisma doble. No podrá editar las alturas de objetivo para los objetivos del sistema.

### Para editar un registro de antena/objetivo utilizando Revisar trabajo

- 1. Presione el registro de antena/objetivo. Aparecerán los detalles del objetivo (levantamiento convencional) o de la antena (levantamiento GNSS) actual.
- 2. Introduzca los nuevos detalles.
- 3. Presione Aceptar.

El registro actual se actualizará con los nuevos detalles, que se aplican a todas las siguientes observaciones que utilizan dicho registro.

Cuando cambia un registro de altura de objetivo/antena, se adjuntará una nota con un registro horario al registro. Dicha nota documenta los detalles de altura antiguos, incluyendo cuándo se han realizado los cambios.

### Para editar registros de antena/objetivo utilizando el Administrador de puntos

- 1. Presione  $\equiv$  y seleccione Datos de trabajo / Administrador de puntos.
- 2. Presione Mostrar y seleccione Altura objetivo para mostrar la columna Altura objetivo/Altura antena.
- 3. Presione en un registro para seleccionarlo.Para seleccionar varios registros, presione y mantenga presionado Ctrl para seleccionar registros de cualquier lugar en la lista, o presione y mantenga presionado Mayús para seleccionar un grupo de registros en la lista.

TIP –

- No hace falta que seleccione alturas de objetivo y/o antena contiguos para editar.
- No podrá editar una selección de alturas de antena que incluye más de un tipo de antena. Seleccione y edite los puntos en grupos separados, de acuerdo con el tipo de antena que se utiliza.
- Podrá editar una selección de objetivos diferentes. Las nuevas alturas de objetivo se aplicarán a cada uno de los diferentes objetivos pero los números de objetivo permanecerán sin cambiar.
- 4. Si ha seleccionado:
	- $\bullet$  un registro, aparecerá la pantalla de detalles de punto.
	- varios registros, presione Editar y luego seleccione Objetivos.
- 5. Si está editando:
	- · la altura de objetivo, edite el valor de altura del objetivo medido, el método de medición (si corresponde) y la constante del prisma.

Al medir a la muesca en una base de prisma poligonal de [Trimble](#page-337-0), presione en  $\blacktriangleright$  y luego seleccione Muesca S o Muesca SX.

· la altura de antena, edite las alturas medidas y el método de medición.

NOTE – Si la selección de puntos incluía puntos con alturas de objetivo y puntos con alturas de antena, aparecerán dos diálogos de edición: uno para editar alturas de antena y otro para editar alturas de objetivo.

6. Presione Aceptar.

Los detalles corregidos se muestran en el Administrador de puntos.

El software automáticamente inserta notas en la base de datos del trabajo para registrar lo que se ha editado, los datos de medición originales y la hora de edición.Podrá ver las notas y registros editados en Revisar trabajo.

### Para editar registros de código

Podrá revisar y editar registros de código tras medir puntos.

Cuando edita un registro de códigos, se adjuntará una nota con un registro horario que documenta el valor de código antiguo al registro.

Si está editando:

- · un solo código, utilice Revisar trabajo o el Administrador de puntos.
- códigos en varios registros, utilice el Administrador de puntos.

TIP – Podrá editar las Descripciones de la misma manera.

### Para editar el código para un solo registro de puntos utilizando Revisar trabajo

- 1. Presione  $\equiv$  y seleccione Datos de trabajo / Revisar trabajo.
- 2. Presione en el registro de observación que contiene el código que quiere editar.
- 3. Cambie el código.
- 4. Presione Aceptar.

### Para editar códigos en varios registros de punto utilizando el Administrador de puntos

- 1. Presione  $\equiv y$  seleccione Datos de trabajo / Administrador de puntos.
- 2. Presione en un registro para seleccionarlo.Para seleccionar varios registros, presione y mantenga presionado Ctrl para seleccionar registros de cualquier lugar en la lista, o presione y mantenga presionado Mayús para seleccionar un grupo de registros en la lista.
- 3. Presione Editar y luego seleccione Códigos.
- 4. Introduzca el nuevo (o nuevos) código o presione  $\blacktriangleright$ , seleccione el nuevo código y presione Enter.
- 5. Presione OK.

Si el código tiene atributos, aparecerá la pantalla de introducción de atributos para el código.Vea Para [introducir](#page-611-0) valores de atributo al medir un punto, page 612.

6. Introduzca los atributos.Presione Almac.

### Para editar registros de nombres de punto

Podrá utilizar el Administrador de puntos para editar los nombres de punto y observaciones.

CAUTION – Si cambia el nombre o coordenadas de un registro, o si elimina un registro de punto de característica, las posiciones de otros registros que dependen de dicho registro podrán cambiar o desaparecer.Asegúrese de leer el tema [Cambios](#page-230-0) en el registro de puntos: efectos en otros puntos, [page](#page-230-0) 231 y comprenderá el impacto de los cambios antes de realizarlos.

- 1. Presione  $\equiv$  y seleccione Datos de trabajo / Administrador de puntos.
- 2. Presione en el registro o use las teclas de flecha para seleccionarlo.

No podrá editar el nombre de

- puntos en archivos vinculados
- $\cdot$  una observación a la estación actual si hay un levantamiento en ejecución
- · una observación de referencia
- 3. Presione Editar y luego seleccione Nombres punto.
- 4. Edite el nombre.

TIP – Si está editando el nombre de una observación de estación total que es una de varias observaciones de estación total al mismo nombre de punto, tales como observaciones que se están haciendo al medir ciclos, seleccione si renombrar otras observaciones con el mismo nombre observado desde la misma estación. Sirenombra un registro MTA, todas las otras observaciones al mismo punto de la misma configuración de estación automáticamente se renombrarán para que coincidan con el nombre de punto MTA.

5. Presione OK.

Los detalles de los cambios realizados se guardan en el registro de Nota.

### Para editar registros de coordenadas de puntos

Podrá utilizar el Administrador de puntos para editar las coordenadas de puntos importados o tecleados.

CAUTION – Si cambia el nombre o coordenadas de un registro, o si elimina un registro de punto de característica, las posiciones de otros registros que dependen de dicho registro podrán cambiar o desaparecer.Asegúrese de leer el tema [Cambios](#page-230-0) en el registro de puntos: efectos en otros puntos, [page](#page-230-0) 231 y comprenderá el impacto de los cambios antes de realizarlos.

- 1. Presione  $\equiv$  y seleccione Datos de trabajo / Administrador de puntos.
- 2. Presione en el registro o use las teclas de flecha para seleccionarlo.

No podrá editar las coordenadas de:

- observaciones brutas
- puntos en archivos vinculados
- un rango de registros por vez
- 3. Presione Editar y luego seleccione Coordenadas.
- 4. Edite las coordenadas.
- 5. Para cambiar la clase de búsqueda para un punto tecleado de Normal a Control, seleccione la casilla de verificación Punto de control. Para cambiar la clase de búsqueda de Control a Normal, deseleccione la casilla de verificación.
- 6. Presione OK.

Los detalles de los cambios realizados se guardan en el registro de Nota.

### Para eliminar puntos o características

Si es necesario, podrá eliminar puntos o características del trabajo (líneas, arcos o polilíneas) en el administrador de puntos o en el mapa. En los cálculos, no se usa un punto o característica eliminada, sin embargo todavía está en la base de datos.

CAUTION – Si cambia el nombre o coordenadas de un registro, o si elimina un registro de punto de característica, las posiciones de otros registros que dependen de dicho registro podrán cambiar o desaparecer.Asegúrese de leer el tema [Cambios](#page-230-0) en el registro de puntos: efectos en otros puntos, [page](#page-230-0) 231 y comprenderá el impacto de los cambios antes de realizarlos.

La clase de búsqueda para los puntos eliminado cambia a Eliminado (normal) , Eliminado (control), Eliminado (recién replanteado), Eliminado (referencia) o Eliminado (comprobación), según la clasificación de búsqueda original.

Al eliminar el un punto o una característica, el símbolo usado para el punto o característica cambiarán para indicar que se ha eliminado. Para un punto topo, por ejemplo, el símbolo $^\oslash$  reemplaza al símbolo  $^\times$ .

El software registra una nota con el registro de punto o de característica original, que muestra la hora en que ha sido eliminado.

### Para eliminar un registro de punto o característica

- 1. Presione  $\equiv y$  seleccione Datos de trabajo / Administrador de puntos.
- 2. Seleccione el registro de punto o de característica a eliminar y presione Detalles.
- 3. Presione Eliminar.
- 4. Presione Aceptar.

### Para restaurar un registro de punto o de característica

- 1. Presione  $\equiv$  y seleccione Datos de trabajo / Administrador de puntos.
- 2. Presione en el registro de punto o de característica a restaurar.
- 3. Presione Recup.
- 4. Presione Aceptar.

### Para eliminar características del mapa

- 1. Seleccione la característica o características requeridas utilizando una de las siguientes opciones:
	- Presione la característica (o características).
	- Arrastre un cuadro alrededor de la característica (o características).
	- Presione y mantenga presionado en la pantalla y presione Selecc.

Solo podrá eliminar puntos, líneas, arcos o polilíneas que están en la base de datos del trabajo. No puede eliminar puntos o características de un archivo de mapa vinculado (por ejemplo, un archivo DXF o SHP).

- 2. Presione y mantenga presionado en la pantalla y seleccione Eliminar.
- <span id="page-230-0"></span>3. Presione Eliminar.

### Cambios en el registro de puntos: efectos en otros puntos

El software Trimble Access utiliza una base de datos dinámica. Sicambia el nombre o coordenadas de un registro, las posiciones de los otros registros que dependen de dicho registro podrán cambiar o desaparecer. La eliminación de un registro puede generar coordenadas nulas para registros que dependen del registro eliminado.

Si selecciona un rango de registros y cambia el nombre, todos los registros seleccionados se renombrarán con el nuevo nombre que haya introducido.

Si renombra o edita las coordenadas de puntos, todos los registros que contienen incrementos calculados a otros puntos, por ejemplo, recién replanteados, de comprobación y observaciones de referencia, no se actualizarán.

### Posiciones de estación base o de configuraciones de estación

Si renombra un nombre de punto que se utiliza como base en un levantamiento GNSS, o como una configuración de estación en un levantamiento convencional, ello no renombrará el nombre de punto al que se hace referencia en el registro base o en el registro de configuración de estación. No podrá editar el nombre de punto al que se hace referencia en el registro base o en el registro de configuración de estación.

Si renombra la posición base o la posición de la configuración de estación y otro registro con el mismo nombre

- <sup>l</sup> *no* existe, las posiciones de todos los registro que se calculan de dicha posición base o posición de configuración de estación, no podrán calcularse, y dichos registros ya no se mostrarán en el mapa.
- **existe**, las posiciones de todos los registros que se calculan a partir de dicha posición base o posición de configuración de estación pueden cambiar, puesto que ahora se calcularán a partir del siguiente mejor punto con el mismo nombre.

Si edita la posición base o la posición de la configuración de estación, cambiarán las posiciones de todos los registros que se calculan a partir de dicha posición base o posición de configuración de estación.

Si edita el acimut en una configuración de estación con un acimut tecleado, cambiarán las posiciones de todos los registros calculados a partir de dicha configuración de estación.

### Posiciones de referencia

Si edita o renombra el registro de punto que se utiliza como una referencia en una configuración de estación con un acimut calculado a la referencia, podrán cambiar las posiciones de todos los registros calculados a partir de dicha configuración de estación.

### Cambios a otras posiciones

Los cambios a trisecciones, líneas, arcos, cálculos de registros inversos y otros pueden también afectar otras posiciones. Consulte la siguiente tabla, donde el símbolo \* muestra que los registros de base de datos pueden cambiar si se modificó el nombre o las coordenadas del registro que se utilizó para derivar la posición.

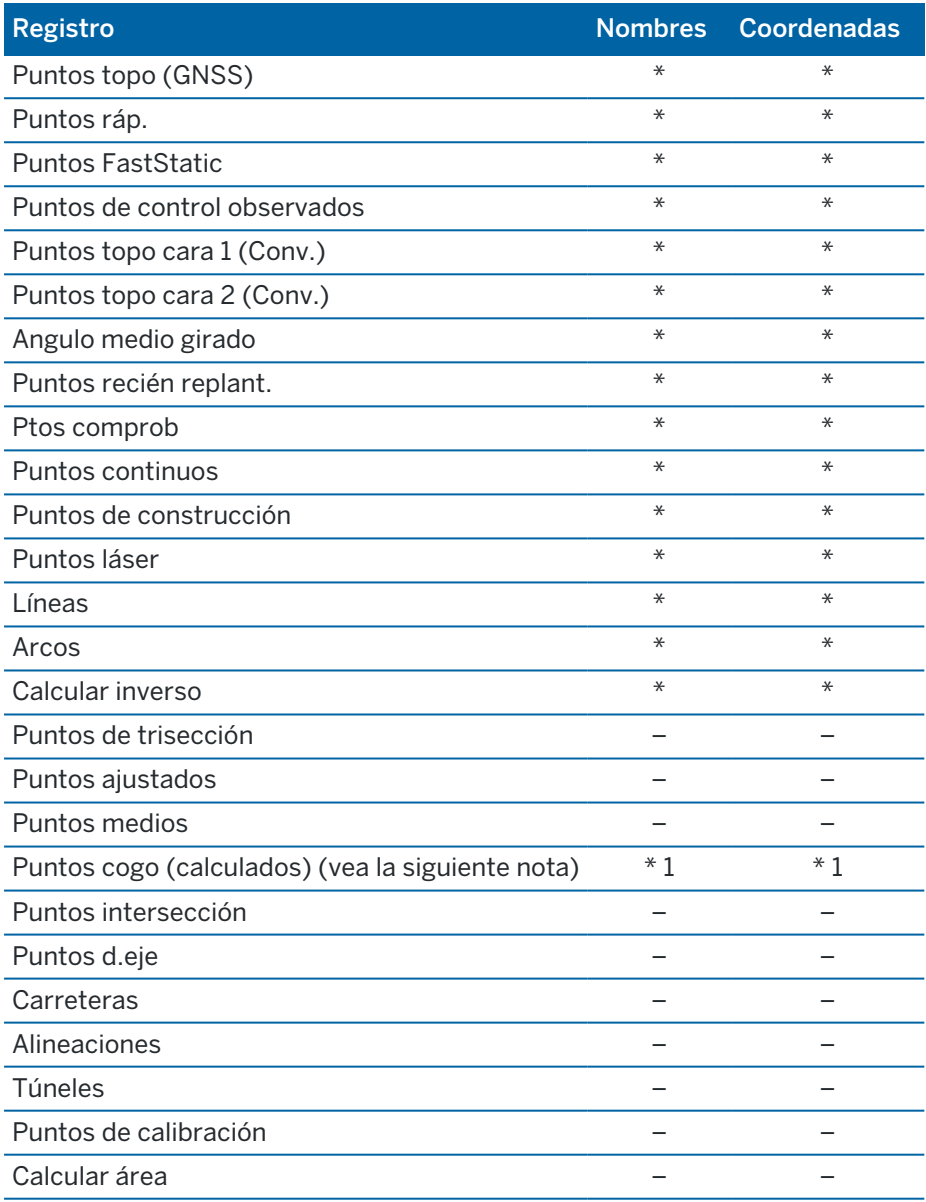

1 – Los puntos cogo pueden cambiar si se modifica el punto a partir del cual están calculados, pero depende de cómo han sido almacenados. Sifueron almacenados como un vector, por ejemplo Ac DH DV y se ha desplazado el punto base, el punto cogo también se desplazará.

### Elementos eliminados

En los cálculos, no se usa un punto, una línea, un arco o una polilínea eliminada, sin embargo todavía está en la base de datos. La eliminación de puntos, líneas, arcos o polilíneas no hace que el archivo de trabajo sea más pequeño.

Algunos puntos, tales como los puntos de distancia al eje continua y algunos puntos de distancia al eje e intersección están almacenados como vectores de un punto de origen. Sise elimina un punto de origen, los puntos almacenados como vectores de ese punto tienen coordenadas nulas (?) cuando se revisa el registro de puntos de la base de datos.

Al eliminar una observación que ha sido registrada durante una Config estación [adicional](#page-325-0) , una [Trisección](#page-326-0) o una operación para [Medir](#page-573-0) ciclos , los registros de ángulo medio girado y los registros de estación o de residuales de ciclos no se actualizarán.La eliminación de una observación que se ha empleado para calcular una media no actualizará la media automáticamente.Use COGO / Calcular la media para volver a calcular la media.

No se pueden eliminar puntos de un archivo vinculado.

Utilice File Explorer para eliminar archivos de alineación, archivos de carretera, archivos de mapa u otro tipo de archivo almacenado en el controlador.

### <span id="page-232-0"></span>Administración de puntos con nombres duplicados

Esta sección explica las *normas de búsqueda de la base de datos* aplicadas or el software cuando administra puntos del mismo nombre.

Si configure las opciones de Tolerancia puntos duplicados en el estilo de levantamiento para permitir puntos del mismo nombre en el trabajo, asegúrese de estar familiarizado con dichas normas.Si el trabajo no contiene puntos del mismo nombre, no se utilizarán las normas de búsqueda.

### Base de datos dinámica

El software Trimble Access incluye una base de datos dinámica. Esta almacena redes de vectores conectados durante levantamientos RTK y convencionales, haciendo que las posiciones de algunos puntos dependan de las posiciones de otros. Sicambia las coordenadas de un punto que tiene vectores dependientes (una estación de instrumento, un punto de referencia o una estación base GNSS, por ejemplo), esto afecta las coordenadas de todos los puntos que dependen del mismo.

NOTE – La edición de un nombre de punto que tiene vectores dependientes también puede afectar las coordenadas de punto que dependen del mismo. Sicambia el nombre de punto, podría ocurrir lo siguiente:

- las posiciones de otros puntos podría ser nula
- · si ya existe otro punto con un nombre coincidente, éste podría utilizarse para coordinar los vectores dependientes

El software usa las normas de búsqueda de la base de datos para resolver las coordenadas de puntos dependientes basado en las nuevas coordenadas del punto del cual dependen. Silas coordenadas de un punto con puntos dependientes se desplazan en cierta cantidad, los puntos dependientes se moverán en la misma cantidad.

Cuando existen dos puntos del mismo nombre, el software usa normas de búsqueda para determinar el mejor punto.

### Normas de búsqueda

El software permite que varios puntos con el mismo nombre de punto (ID del punto) existan en el mismo trabajo:

Para distinguir entre dichos puntos del mismo nombre y para decidir cómo se los usará, el software aplica un conjunto de normas de búsqueda. Al solicitar las coordenadas de un punto a fin de realizar una función o un cálculo, dichas normas de búsqueda ordenan la base de datos de acuerdo con:

- el orden en el que se han escrito los registros de punto en la base de datos
- · la clasificación (clase búsqueda) asignada a cada punto

### Orden en la base de datos

Una búsqueda en la base de datos comienza por el principio de la base de datos del trabajo y se realiza hacia abajo hasta el final del trabajo, buscando un punto del nombre especificado.

El software encuentra la primera instancia de un punto con ese nombre. Luego busca puntos del mismo nombre en el resto de la base de datos.

Las reglas que el software sigue generalmente son:

- Si dos o más puntos tienen la misma clase así como también el mismo nombre, usará el primer punto.
- Si dos o más puntos tienen el mismo nombre pero clases diferentes, usará el punto de clase más alta, aun si no es la primera instancia del punto.
- Si dos o más puntos (uno de la base de datos del trabajo y el otro de un archivo vinculado) tienen el mismo nombre, el software usará el punto que está en la base de datos del trabajo, sin tener en cuenta la clasificación del punto en el archivo vinculado.Sin embargo, ahora podrá añadir puntos a la lista de replanteo a partir del archivo vinculado utilizando la opción Seleccionar del archivo y el punto del archivo vinculado se usará incluso cuando el punto ya existe en el trabajo actual.Véase más información en Archivos [vinculados](#page-236-0) y normas de búsqueda .

### <span id="page-233-0"></span>Clase búsqueda

El software da una clasificación a la mayoría de las *Coordenadas* y de las *Observaciones*.El mismo la utiliza para determinar la importancia relativa de los puntos y de las observaciones almacenadas en la base de datos del trabajo.

Las coordenadas tienen prioridad con respecto a las observaciones. Siuna coordenada y una observación del mismo nombre tienen la misma clase, se utilizará la coordenada, independientemente del orden que la misma tenga en la base de datos.

#### Clases de coordenadas

Las *clases Coordenadas* están ordenadas en una jerarquía descendente, como sigue a continuación:

- <sup>l</sup> Control: (la clase más alta) sólo se puede configurar cuando se teclea o transfiere un punto.
- <sup>l</sup> Medio se otorga a las posiciones de cuadrícula almacenadas como resultado de un cálculo de posición media.
- Ajustado: otorgada a los puntos ajustados en un cálculo de poligonal.
- Norma otorgada a todos los puntos tecleados y copiados.
- <sup>l</sup> Construcción: otorgada a todos los puntos medidos utilizando Fijo ráp, que por lo general se emplean en el cálculo de otro punto.
- <sup>l</sup> Eliminado: otorgada a puntos que han sido sobrescritos, cuando el punto original tenía la misma clase de búsqueda (o una más baja) que el punto nuevo.

Los puntos eliminados no se mostrarán en las listas de puntos y no se usarán en los cálculos. Sin embargo, no permanecen en la base de datos.

#### Clase Control

La clase Control se usa en lugar de otras Coordenadas clases.Solamente el usuario la puede configurar.Use la clase Control para los puntos que desea usar en lugar de los puntos del mismo nombre en la misma base de datos del trabajo.Vea [Asignación](#page-239-0) de la clase de control a un punto

NOTE - No se puede sobrescribir un punto de clase Control con un punto medido, ni se puede utilizar un punto de clase Control en el cálculo de una posición media.

En general, si hay varias observaciones con el mismo nombre, el mejor punto se determina por el punto con la clasificación más alta.

#### Clases de observación

Las *clases Observación* se ordenan en una jerarquía descendente, según se indica a continuación:

- Angulo medio girado (MTA)\*, Normal, Referencia y Replantear
- Construcción
- Comprob
- Eliminado

Las observaciones eliminadas no se muestran en las listas de punto y no se utilizan en los cálculos. Sin embargo, no permanecen en la base de datos.

Si hay varias observaciones del mismo nombre que también tienen una clasificación equivalente (es decir, normal y referencia son equivalentes), la mejor entonces será la que se encuentra primero en la base de datos.

\* Dentro de una configuración de estación simple, una observación de ángulo medio girado es mejor que todas las otras clases: se trata como una clasificación equivalente a las otras clasificaciones que se listan solamente cuando las observaciones aparecen en diferentes configuraciones de estación.

#### Ejemplo

Si el punto denominado "1000" se introduce como el punto inicial al calcular una distancia al eje desde una línea base, el software buscará la primera instancia del punto "1000". Luego buscará en el resto de la base de datos para encontrar un punto denominado "1000", usando las siguientes normas:

- · Si no se encuentra otro punto con este nombre, se utilizará aquel para el cual tiene que calcular la distancia al eje.
- Si se encuentra otro punto "1000", el software comparará las clases de los dos puntos. Se usará el punto "1000" que tiene la clasificación más alta. Recuerde que una clase de punto Coordenada (por ejemplo, tecleada) es más alta que una clase de punto Observación.

Por ejemplo, si se han tecleado ambos puntos y a uno de ellos se le ha otorgado una clasificación normal, al otro una clasificación de control, el software Trimble Access usa la clase de punto Control para calcular la distancia al eje, sin considerar el registro que la búsqueda encuentra primero. Siun punto ha sido tecleado y el otro ha sido observado, el software Trimble Access utiliza el punto tecleado.

· Si los puntos son de la misma clase, el software Trimble Access utilizará el primero. Por ejemplo, si se han tecleado ambos puntos denominados "1000" y a los dos se les ha asignado una clasificación normal, se usará el primero.

### Excepciones a las normas de búsqueda para levantamientos GNSS

Las normas de búsqueda usuales no se usarán en las siguientes situaciones:

• En una calibración GNSS

La calibración busca el punto de clase más alta almacenado como coordenadas de la cuadrícula.Este punto de la cuadrícula se utiliza como uno de un par de puntos de calibración.El software entonces busca el punto GNSS de la clase más alta almacenado como coordenadas Global o como un vector Global.Dicho punto se utiliza como la parte GNSS del par de puntos.

• Al iniciar un levantamiento móvil RTK

Al iniciar un levantamiento móvil, si el punto base de transmisión se denomina "BASE001", al elegir Iniciar levantamiento el software buscará el punto GNSS de la clase más alta con ese nombre almacenado como coordenadas Global.Si no hay un punto GNSS almacenado como coordenadas Global, pero "BASE001" existe almacenado como coordenadas locales o de cuadrícula, el software convertirá las coordenadas locales o de cuadrícula del punto a coordenadas Global.El mismo utiliza la proyección, transformación de datum y calibración actual para calcular el punto.Luego lo almacena como "BASE001", con coordenadas Global y se le otorga la clasificación de clase Comprob para que las coordenadas locales o de la cuadrícula original todavía se utilicen en los cálculos.

NOTE – Las coordenadas Global del punto base en la base de datos son las coordenadas de las que se resuelven los vectores GNSS.

Si no hay un punto base en la base de datos, la posición que el receptor base transmite se almacenará como un punto de clase Normal y se lo usará como las coordenadas base.

### Excepciones a las normas de búsqueda para los levantamientos convencionales

Las normas de búsqueda usuales no se usarán en las siguientes situaciones:

<sup>l</sup> Cara 1 o Cara 2 desde una configuración de estación y un MTA desde otra configuración de estación

Si observa un punto en más de una cara, se combinarán las observaciones Cara 1 y Cara 2 para crear un registro MTA. En este caso, el MTA se emplea para coordinar el punto. Sin embargo, si hay una observación a un punto en Cara 1 o Cara 2 solamente, desde una configuración de estación anterior, y luego una configuración de estación (que puede ser en la misma estación que la primera) a dicho punto crea un nuevo MTA, se considera que el MTA es de la misma clase que la observación Cara 1 o Cara 2 anterior. En este caso, se invocará el orden en las normas de la base de datos y el primer punto en la misma será considerado como el mejor punto.

• Las observaciones que coordinan un punto son mejores que aquellas que no lo hacen

Una observación de ángulo y distancia que coordina el punto es mejor que una observación de ángulo solamente que no coordina un punto. Esta norma se aplica cuando la observación de ángulo solamente está anteriormente en la base de datos y es de una clase superior, por ejemplo, un MTA.

### <span id="page-236-0"></span>Archivos vinculados y las normas de búsqueda

Los archivos delimitados por comas (\*.csv o \*.txt) o los archivos (de trabajo) se pueden vincular al trabajo de actual para acceder a los datos externos.

Las normas de búsqueda no funcionan en archivos vinculados.*Siempre* se usarán los puntos en el trabajo actual en lugar de un punto con el mismo nombre en el archivo vinculado, sin tener en cuenta la clasificación.Por ejemplo, si el punto 1000 en el trabajo actual tiene una clasificación de Recién replanteado, y el punto 1000 en un archivo de trabajo vinculado tiene una clasificación de Normal, las normas de búsqueda seleccionarán el punto Recién replanteado en lugar del punto de clase Normal.Si ambos puntos estaban en el trabajo actual, entonces las normas de búsqueda seleccionarán el punto de clase Normal.

NOTE – Podrá añadir puntos a la lista de replanteo mediante la opción Seleccionar del archivo incluso si el punto en el archivo vinculado ya existe en el trabajo actual.Cuando existe un punto con el mismo nombre en el trabajo actual, ésta es la única manera en la que podrá replantear un punto de un archivo vinculado.

Cuando existen puntos del mismo nombre en un único archivo CSV, el software utiliza el primer punto.

Cuando existen puntos del mismo nombre en varios archivos CSV, el software utiliza el punto en el primer archivo CSV. Este es el primer archivo en la lista de selección de archivos. Para cambiar el orden de los archivos CSV, presione en las fichas en la parte superior de la pantalla de selección de archivos. Si cambia el orden de los archivos CSV, esto puede cambiar el orden en el que se seleccionan los archivos.

Cuando acepta una selección de archivos CSV, y luego vuelve y selecciona más archivos CSV, todos los archivos siguientes se añadirán a la selección inicial, utilizando las reglas. Esto supone que la selección original no ha sido modificada.

Trimble recomienda no utilizar archivos CSV múltiples que contienen puntos del mismo nombre.

### Búsqueda del mejor punto en la base de datos

Para buscar el punto con la clasificación más alta, use el Administrador de puntos.En el Administrador de puntos, el punto de clase más alta siempre aparece en el primer nivel de la estructura de árbol. Si hay más de un punto del mismo nombre, la estructura de árbol tiene un segundo nivel, que contiene todos los puntos del mismo nombre.El punto con la clasificación más alta aparece en la parte superior, seguido de otros puntos del mismo nombre, en el orden en que se han observado.

### Configuraciones de Tolerancia puntos duplicados y sobrescritura

Las configuraciones de tolerancia de puntos duplicados se especifican en el estilo de levantamiento.Al almacenar puntos, dichas configuraciones se usan para comparar las coordenadas de un punto que se va a almacenar con puntos del mismo nombre ya existentes en la base de datos.Si las coordenadas están fuera de las tolerancias de punto duplicado definidas en el estilo de levantamiento, aparecerá el diálogo Pto duplicado : Fuera de tolerancia.

NOTE – Esta advertencia sólo aparece si el nuevo punto está fuera de tolerancia con el punto original.Si ha cambiado los valores de tolerancia este mensaje tal vez no aparezca.Vea [Opciones](#page-421-0) de Tolerancia puntos [duplicados,](#page-421-0) page 422

De las opciones visualizadas en el diálogo Pto duplicado : Fuera de tolerancia, Sobrescribir y Promediar son las únicas dos opciones que pueden hacer "promover" un punto cambiando así las coordenadas del mejor punto.

En un levantamiento convencional, las observaciones de una configuración de estación al mismo punto se combinan para crear un registro MTA. No se observa la advertencia de "punto duplicado fuera de tolerancia".

Si almacena una observación de la cara 2 en un punto que ya tiene una observación de la cara 1, se comprobará la observación de la cara 2 para ver si está dentro de la tolerancia de la observación de la cara 1 y luego se la almacena. Para más información sobre las observaciones de la cara 1 y la cara 2, véase [Medir](#page-314-0) un punto en dos [caras.](#page-314-0)

### Las normas de sobrescritura

Sobrescribir elimina puntos y resulta en un cambio a las coordenadas del mejor punto. Los puntos eliminados permanecen en la base de datos y tienen la clase de búsqueda de Eliminado. Vea [Clase](#page-233-0) [búsqueda.](#page-233-0)

Si la opción Sobrescribir no aparece en el software, esto significa que la sobrescritura no resultaría en cambios a las coordenadas del mejor punto.

Seleccione Sobrescribir para almacenar el nuevo punto y eliminar todos los puntos existentes de la misma clase o de una inferior:

- Las observaciones pueden sobrescribir y por lo tanto eliminar observaciones.
- Las coordenadas pueden sobrescribir y por lo tanto eliminar coordenadas.
- Las observaciones no pueden sobrescribir coordenadas.
- Las coordenadas no pueden sobrescribir observaciones.

Una excepción a estas reglas es cuando se lleva a cabo Rotar, Escala o Traslación. Cuando se aplica una de estas transformaciones, las observaciones originales se eliminarán y reemplazarán por los puntos trasladados.

Esto no significa que todas las observaciones puedan sobrescribir todas las otras observaciones del mismo nombre y todas las coordenadas pueden sobrescribir todas las coordenadas del mismo nombre. Todavía se aplican las normas de la Clase de [búsqueda.](#page-233-0)

### Sobrescribir ejemplos

• Si mide un punto con un nombre que ya existe en la base de datos, se puede optar por sobrescribir cuando se almacena el nuevo. Se eliminarán todas las observaciones anteriores del mismo nombre y con la misma clase de búsqueda o una inferior.

Si existe un punto almacenado como una coordenada, Sobrescribir no hubiera sido una opción puesto que la sobrescritura de observaciones no hubiera cambiado al mejor punto.

• Si se teclea un punto con un nombre que ya existe en la base de datos, se puede optar por sobrescribir cuando se almacena el nuevo. Se eliminarán todos los puntos anteriores almacenados como coordenadas del mismo nombre y con la misma clase de búsqueda o una inferior. No se ven afectados los puntos del mismo nombre almacenados como observaciones.

### El almacenamiento de otro no cambia el mejor punto

Si se mide o teclea un punto con un nombre que ya existe en la base de datos, se podrá optar por almacenar ambos puntos en la base de datos y los dos se transferirán con el trabajo. Las normas de búsqueda del software Trimble Access aseguran que sólo el punto con la clase más alta se utilice para los cálculos. Sihay dos puntos de la misma clase, se usará el *primero* .

### El promedio sobrescribe otro promedio

Si mide un punto y utiliza un nombre que ya existe en el trabajo actual, podrá optar por promediar todos los puntos de dicho nombre. Para almacenar la observación y una coordenada de cuadrícula media, seleccione Promediar. Cuando existe una posición media de dicho nombre, la nueva posición media sobrescribirá la posición media existente. Los puntos medios tienen una clasificación de coordenadas. Las coordenadas tienen una clasificación más alta que las observaciones, por lo que la posición media almacenada se utiliza antes que las observaciones. También puede optar por Promediar automáticamente cuando el punto está dentro de la tolerancia. Vea [Tolerancias](#page-421-1) promedio auto, page

#### [422](#page-421-1).

### <span id="page-239-0"></span>Asignación de la clase de control a un punto

La clase Control es la clasificación más alta que se le puede dar a un punto. Todo punto de alta precisión que se utiliza como un estándar fijo en un trabajo puede ser un punto de control.

Si configura la clase de búsqueda en Control cuando se teclean las coordenadas para un punto, puede estar seguro de que dichas coordenadas no cambiarán hasta tanto se teclee otro punto del mismo nombre y la misma clase búsqueda (control) y se opte por sobrescribir el primer punto.

El software Trimble Access nunca elevará los puntos medidos a la clase Control. Esto se debe a que los puntos medidos tienen errores de medición y pueden cambiar o medirse nuevamente durante el trabajo. Siel punto "CONTROL29" tecleado es de la clase Control, por lo general usted no desearía que las coordenadas de dicho punto cambien. Se mantiene un punto de clase Control fijo para el trabajo.

El software Trimble Access puede medir puntos de control *observados*, pero no les asigna la clasificación de control.Esto se debe a que, en la calibración, el punto medido a menudo tiene el mismo nombre que el punto de control tecleado.Esto hará que la configuración de la calibración sea más fácil.También facilitará la administración de datos si sabe que todas las referencias al punto "CONTROL29" en el terreno, por ejemplo, son también referencias al punto "CONTROL29" en la base de datos.

### Almacenamiento y clasificación de puntos

La forma en la que se registra un punto determina cómo se lo almacenará en el software Trimble Access. Los puntos se almacenan ya sea como vectores o como posiciones. Por ejemplo, los puntos RTK y los puntos observados convencionalmente se almacenan como vectores, en tanto que los puntos tecleados, los puntos diferenciales en tiempo real y los puntos posprocesados se almacenan como posiciones.

Para revisar los detalles sobre un punto almacenado, presione  $\equiv$  y seleccione Datos de trabajo / Revisar trabajo.Un registro de puntos contiene información acerca del punto tal como el nombre del punto, el código, el método, las coordenadas o el nombre del archivo de datos GNSS.El campo Método describe cómo se ha creado el punto.

Las coordenadas se expresan como coordenadas, locales o de cuadrícula Global, según la configuración en el campoVisualización coordenadas.

Para cambiar las configuraciones de visualización de coordenadas, seleccione una de las siguientes alternativas:

- **En el menú Datos trabajo, presione Revisar trabajo.**Abra el registro de punto y presione Opcion.
- **En el menú Teclear, presione Puntos y luego presione Opcion.**

NOTE – Defina una transformación de datum y/o una proyección si desea mostrar las coordenadas locales o de la cuadrícula para un punto GNSS. Alternativamente calibre el trabajo.

Cada registro de punto usa la altura de antena proporcionada en el registro de altura de antena anterior. De esto, el software genera una altura del terreno (elevación) para el punto.

#### Datos de trabajo

La siguiente tabla muestra cómo se almacena el punto en el campo Como almac.

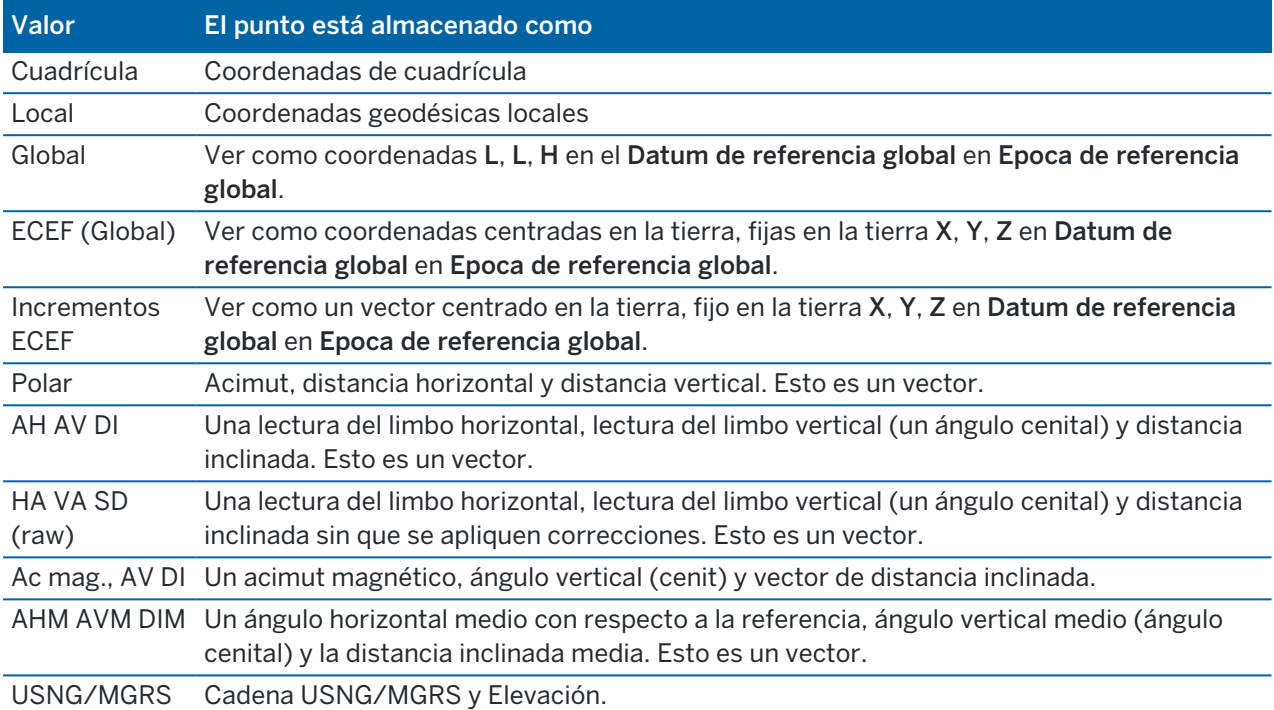

Lea el campo Como almac. junto con el campo Método.

El Datum de referencia global y el Epoca de referencia global se muestran en la pantalla Seleccionar sistema coordenadas de las propiedades del trabajo.Vea Sistema de [coordenadas,](#page-92-0) page 93.

Para los puntos calculados utilizando Cogo / Calcular punto, podrá elegir cómo almacenar dicho punto.Las opciones disponibles dependen del sistema de coordenadas seleccionado y el tipo de observación utilizada al calcular el punto .

NOTE – Los puntos almacenados como vectores se actualizan si cambia la calibración o el sistema de coordenadas del trabajo o si se cambia la altura de la antena de uno de los puntos de origen.Los puntos almacenados como coordenadas Global (por ejemplo, un punto de d.eje calculado usando el método Desde una línea base ) no se actualizan.

Para los puntos GNSS, los registros de Control de calidad (CC) se almacenan al final del registro de punto.

### Clasificación de puntos

Cuando los puntos se almacenan, éstos tienen una o dos clasificaciones:

- <sup>l</sup> Los puntos que se han medido usando el GNSS tienen una clase de observación y una clase de búsqueda.
- <sup>l</sup> Los puntos que se han tecleado, calculado o medido con un instrumento convencional o telémetro de láser sólo tienen una clase de búsqueda.

### Clase observación

La siguiente tabla lista las clases de observación y las soluciones resultantes.

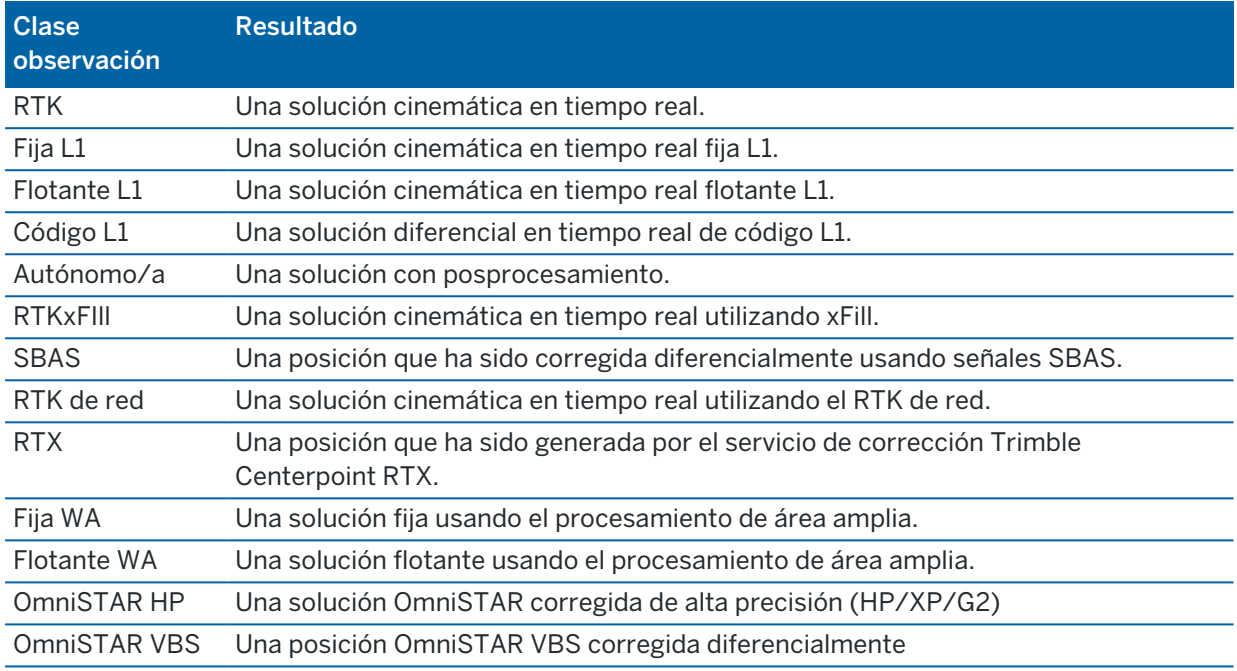

NOTE - Para los levantamientos con posprocesamiento, la clase de observación es autónoma y no se registran las precisiones.

### Clase búsqueda

Una clase de búsqueda se aplica a un punto cuando se lo mide, teclea o calcula.El software usa una clase de búsqueda cuando se necesitan detalles de un punto para el replanteo o cálculos (para los cálculos Cogo, por ejemplo). Vea Normas de [búsqueda](#page-232-0) de la base de datos.

### Configuraciones de Visualización coordenadas

Podrá cambiar las configuraciones de Visualización coordenadas al ver un punto en la pantalla Revisar trabajo o el Administrador de puntos o cuando teclea un punto.

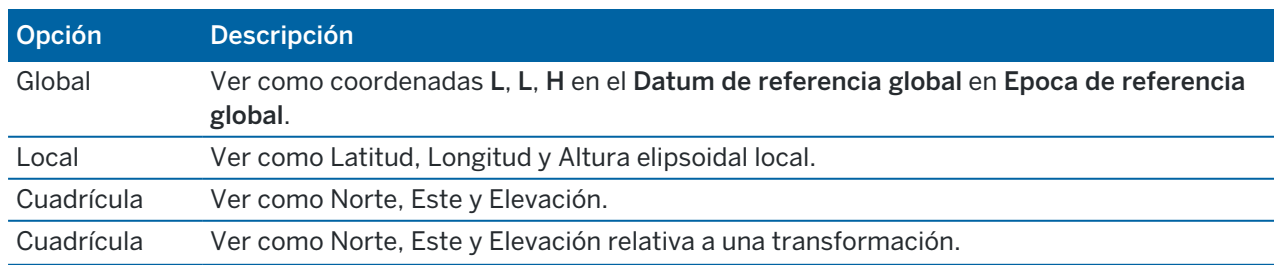

### Opciones de vista de coordenadas disponible

#### Datos de trabajo

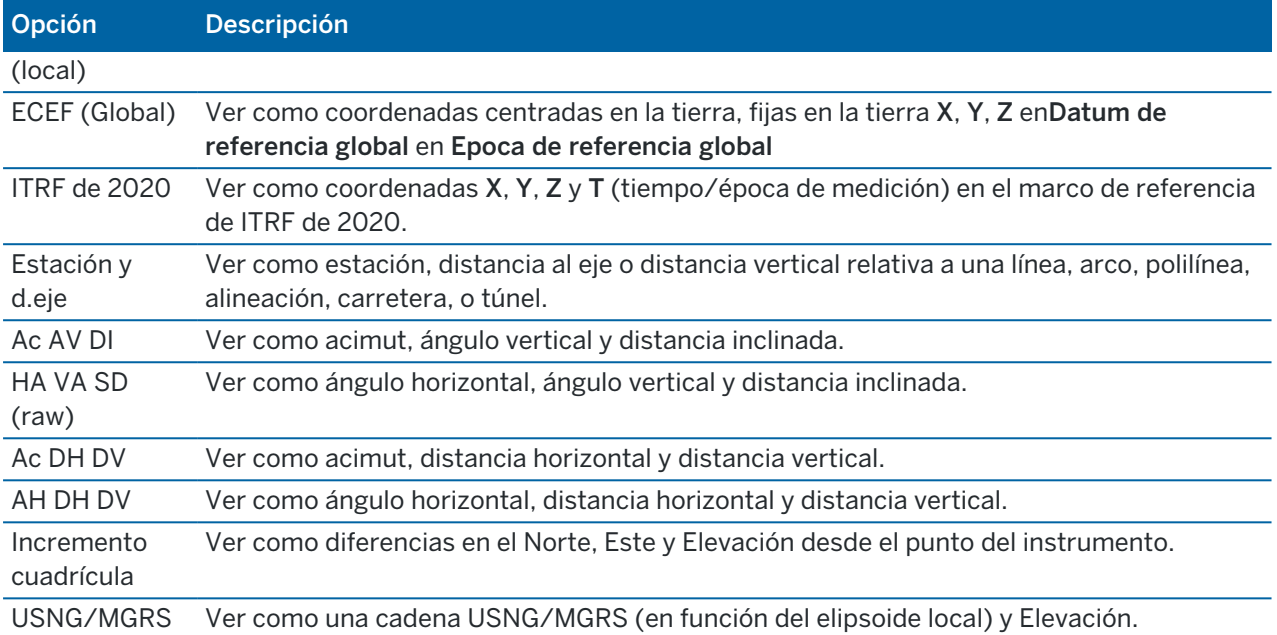

#### NOTE –

- <sup>l</sup> El Datum de referencia global y el Epoca de referencia global se muestran en la pantalla Seleccionar sistema coordenadas de las propiedades del trabajo.Vea Sistema de [coordenadas,](#page-92-0) [page](#page-92-0) 93.
- Cuando teclea un punto y para todas las opciones excepto Cuadrícula o Cuadrícula (local), también se mostrarán las coordenadas de cuadrícula calculadas. Para seleccionar Cuad. (local), la opción Geodésico avanz. debe habilitarse en la pantalla Configuraciones Cogo.

### Valores de coordenada nulos

Si el valor de coordenada al visualizar un punto es ? , es posible que se hayan dado las siguientes situaciones:

- **El punto puede estar almacenado como un punto GNSS pero con el campo Visualización** coordenadas configurado en Local o Cuadrícula y que no se haya definido ninguna proyección ni transformación de datum. Para corregirlo, cambie la configuración de Visualización coordenadas a Global, defina una transformación de datum y/o proyección o calibre el trabajo.
- El punto puede almacenarse como un punto de Cuadrícula (local) y con el campo Visualización coordenadas configurado en Cuadrícula, pero no se ha definido una transformación para convertir la Cuadrícula (local) a una Cuadrícula.
- <sup>l</sup> El punto está almacenado como un vector polar de otro punto que se ha eliminado. Para corregirlo, restaure el punto.
- <sup>l</sup> En un levantamiento 2D, se ha definido una proyección con una altura de proyecto nula.Para corregirla, configure la Altura del proyecto para que sea próxima a la elevación del sitio.

### Para ver coordenadas de Cuad. (local)

NOTE – Para seleccionar Cuad. (local), la opción Geodésico avanz. debe habilitarse en la pantalla Configuraciones Cogo.

- 1. En el Administrador de puntos o en Revisar trabajo, presione Mostrar y luego seleccione Cuad. (local).
- 2. Para seleccionar la transformación Cuadrícula (local) para la visualización de coordenadas, o para crear una transformación, seleccione Opciones.
- 3. Seleccione una de las siguientes alternativas:
	- <sup>l</sup> Para ver los valores de Cuadrícula (local) originales, seleccione Mostrar cuad. original (local) y luego presione Aceptar.
	- . Para crear una transformación de pantalla nueva, seleccione Crear transformación nueva. Presione Sig. Y complete los pasos requeridos. Vea [Transformaciones,](#page-285-0) page 286.
	- **·** Para seleccionar una transformación de pantalla existente, seleccione Seleccionar transformación. Seleccione la transformación de pantalla en la lista. Presione Aceptar.

#### NOTE –

- La transformación de 'entrada' transforma un punto a partir de las coordenadas de cuadrícula (local) introducidas originales a coordenadas de cuadrícula de la base de datos.
- La transformación de 'visualización' transforma un punto, independientemente de cómo se ha almacenado, de las coordenadas de cuadrícula de la base de datos a coordenadas de cuadrícula (local) de visualización calculadas.
- Al visualizar la Cuadrícula (local) original, los puntos no almacenados como de Cuadrícula (local) aparecerán como Norte (local), Este (local) y Elev (local).
- <sup>l</sup> Cuando selecciona una transformación de visualización, todos los puntos de cuadrícula de la base de datos aparecerán utilizando la transformación de visualización actual.Si la transformación de visualización es diferente de la transformación original, las coordenadas de Cuadrícula (local) calculadas son diferentes de las coordenadas de Cuadrícula (local) introducidas originales.Para ver las coordenadas de Cuad. (local) originales, configure la Visualización coordenadas en Como almac.Transformación (como almac.) se muestra cuando revisa Cuad. (local) y la Visualización coordenadas está configurada en Como almac. Transformación (visualización) se muestra al revisar Cuad. (local) y la Visualización coordenadas está configurada en Cuad. (local).
- <sup>l</sup> Un punto introducido como un punto de Cuadrícula (local) se almacenará con el formato original en el trabajo como un punto de Cuadrícula (local).Típicamente, la transformación de entrada para transformar el punto a un punto de cuadrícula de la base de datos, se asignará en el momento de introducir el punto, pero la transformación podrá crearse posteriormente y luego asignarse al punto o puntos usando el Administrador de puntos.

Datos de trabajo

### Para ver coordenadas por estación y distancia al eje

Para ver puntos por estación y distancia al eje relativos a una elemento tal como una línea, arco, polilínea, alineación, túnel o carretera:

- 1. Presione  $\equiv$  y seleccione Datos de trabajo / Administrador de puntos.
- 2. Presione Mostrar y luego seleccione Estación y d.eje.
- 3. Presione Opcion.
- 4. Seleccione el Tipo de elemento y el nombre de elemento.Si selecciona Carretera en el campo Tipo, deberá seleccionar el Formato carretera antes de seleccionar el Nombre ctra.
- 5. Presione Aceptar.

Si la Visualización coordenadas está configurado en Estación y d.eje relativa a una carretera, túnel o alineación, la estación y distancia al eje para el punto es con respecto al punto de intersección de dos elementos de alineación horizontal cuando:

- la alineación horizontal incluye elementos consecutivos que no son tangenciales;
- el punto sobrepasa el punto tangencial final del elemento entrante pero es anterior al punto tangencial de inicio del siguiente elemento, y
- **el punto está fuera** de la alineación horizontal.

La excepción a dicho comportamiento es si la distancia del punto al punto de intersección es mayor que la distancia a otro elemento en la alineación horizontal. En dicho caso, la estación y distancia al eje del punto es con respecto al elemento más próximo.

Cuando el punto está *dentro* de la alineación horizontal, la estación y distancia al eje es relativa al elemento horizontal más próximo.

Cuando el punto es anterior al inicio de la alineación horizontal o sobrepasa el fin de la alineación, la estación y distancia al eje del punto será nula.

Para cambiar el término utilizado para distancias en el software a P.K. En lugar del término Estación por defecto, presione  $\equiv$  y seleccione Configuraciones / Idioma.

# Gráfico de calidad de datos

La pantalla Gráfico QC muestra un gráfico de los indicadores de calidad que están disponibles en los datos de un trabajo. Para cambiar el tipo de datos a mostrar, presione Mostrar. Para desplazarse a lo largo del gráfico, use los botones de flecha.Para ver los detalles básicos de un punto, presione en el gráfico.Para obtener más información, presione dos veces para acceder a Revisar.

Se podrá ver un gráfico de lo siguiente:

- Precisión horizontal(prec. h.)
- Precisión vertical(prec. v.)
- **·** Distancia de inclinación
- Satélites
- PDOP
- GDOP

Datos de trabajo

- $\cdot$  RMS
- Error típico de AH
- Error típico de AV
- Error típico de DI
- Elevación
- Altura objetivo
- Atributos

NOTE – Los atributos pueden filtrarse por Código de característica y Atributos pero solo se mostrarán los códigos de característica que contienen atributos numéricos o enteros.

Presione en un punto para ver los detalles para el mismo.Vuelva a presionar para revisar el punto.

Para ayudar en la selección de puntos, presione en un punto y luego pulse Prev o Sig. para seleccionar el punto previo o siguiente.

Para añadir una nota a un punto, presione la barra en el gráfico para seleccionar el punto y luego presione la tecla Nota.

Para navegar a un punto, presione en el punto y deslice rápidamente con el dedo de derecga a izquierda a lo largo de la fila de teclas y luego presione Navegar.

Para definir el rango del eje Y, presione cerca del eje Y y en el menú emergente defina los valores Mínimo y Máximo del eje Y.

# Teclear y Cogo

Para crear elementos tales como puntos, líneas, arcos o polilíneas, utilice las funciones disponibles en el menú Teclear o en el menú para presionar y mantener presionado en el mapa.

Para cambiar geometrías de coordenadas o para calcular valores de coordenadas, utilice las funciones disponibles en el menú Cogo o en el menú para presionar y mantener presionado en el mapa.

# Puntos de construcción

Por lo general, un punto de construcción se utiliza en funciones Cogo or al teclear líneas, arcos y polilíneas. Para rápidamente medir y automáticamente almacenar un punto de construcción, presione ▶ junto al campo Nombre punto en la pantalla Cogo o Teclear y luego seleccione Fijo ráp.

- <sup>l</sup> En un levantamiento convencional, donde sea que el instrumento esté apuntando, se almacenará dicha posición.
- **En un levantamiento GNSS en tiempo real, Fijo ráp utiliza el método Punto rápido.**

Los puntos de construcción se almacenan en la base de datos con nombres de punto automáticos que se incrementan desde Plant0000.Tienen una clasificación más alta que los puntos de comprobación y más baja que los puntos normales.Véase más información en Normas de [búsqueda](#page-232-0) de la base de datos.

Para ver los puntos de construcción en un mapa o en una lista, presione  $\otimes$  en la barra de herramientas Mapa para abrir el archivo Administrador de capas.Seleccione la ficha Filtro y asegúrese de que los puntos de construcción estén configurados en seleccionables.Vea Filtrado de datos por tipo de [medición,](#page-148-0) page [149](#page-148-0).

# Teclear datos

Use el menú Teclear para introducir coordenadas para los puntos nuevos desde el teclado.

También puede acceder a algunos métodos para teclear en el menú para presionar y mantener presionado en el mapa.

La pantalla Teclear seleccionada aparecerá junto al mapa.Para seleccionar puntos, introduzca el nombre de punto o presione en el campo adecuado en la pantalla Teclear y luego presione en el punto en el mapa. Para otras formas de selección de puntos, presione  $\blacktriangleright$  y seleccione una opción. Vea Para [introducir](#page-138-0) un nombre de [punto,](#page-138-0) page 139.

### Para teclear puntos

- 1. Para abrir la pantalla Teclear punto, seleccione una de las siguientes alternativas:
	- Presione  $\equiv$  y seleccione Teclear / Puntos.
	- En el mapa, presione y mantenga presionado en la ubicación del punto y luego seleccione Teclear punto.
- 2. Introduzca el Nombre punto y, is es necesario, el Código.
- 3. Introduzca los valores de coordenadas.Para especificar las configuraciones de Visualización coordenadas, presione Opcion.
- 4. Cuando teclea un valor de Estación y d.eje, en el campo Tipo seleccione la elemento a la que los valores de estación y distancia al eje son relativos.
- 5. Si teclea un valor de Cuadrícula (local), seleccione o cree la transformación a aplicar. Para definir la transformación más adelante, seleccione Ning.
- 6. Para configurar la clase de búsqueda para el punto en Control, seleccione la casilla de verificación Punto de control. Deje la casilla de verificación sin seleccionar para configurar la clase de búsqueda en Normal.

Podrá cambiar la clase de búsqueda una vez que se ha almacenado el punto utilizando el Administrador de puntos.

7. Presione Almac.

#### TIP – Al teclear puntos del mapa:

- Si teclea varios puntos, para cada punto podrá presionar en el campo Norte o Este en el formulario Teclear punto y luego presione en el mapa para definir las coordenadas para el punto.La opción de Visualización coordenadas debe configurarse en Cuadrícula o Cuadrícula (local).Cuadrícula (local) está disponible solamente cuando la opción Geodésico avanz. está habilitada.
- Si el mapa está en la vista de Plano (2D), el campo Elevación está configurado en nulo (?) y un valor es opcional. Siel mapa está en una de las vistas 3D, el valor en el campo Elevación se calculará con respecto al plano del terreno, superficie o modelo BIM. Sies necesario, podrá editar este valor.
- La opción Teclear punto no está disponible en el menú para presionar y mantener presionado si está viendo el mapa en 3D y el mapa no incluye un plano del terreno o superficie.
- Si la opción Visualización coordenadas está configurada en Estación y d.eje y Tipo está configurada en Carretera, si el formato de la carretera es:
	- . RXL o GENIO y el punto está en la carretera, se aplica un valor de Dist.v relativo a la elevación en la estación y distancia al distancia introducida. Siel punto está fuera de la carretera, podrá introducir una elevación.
	- LandXML y el punto está ya sea en o fuera de la carretera, podrá introducir una elevación.
- · Si la opción Visualización coordenadas está configurada en Estación y d.eje y Tipo está configurada en Túnel, si el túnel tiene plantillas asignadas el valor Dist. v siempre se aplicará relativo a la elevación de la alineación vertical en la estación introducida.

### Para teclear una línea

1. Presione  $\equiv y$  seleccione Teclear / Línea.

Alternativamente, si está creando una línea de dos puntos, podrá seleccionarlos en el mapa y luego en el menú para presionar y mantener presionado seleccione Teclear línea.

- 2. Introduzca el nombre de la línea y, si es necesario, el código para la misma.
- 3. Seleccione el punto (o puntos) para definir la línea. Vea Para [introducir](#page-138-0) un nombre de punto, page [139](#page-138-0).
- 4. Defina la línea utilizando uno de los siguientes métodos:
	- [Método](#page-249-0) Dos puntos, page 250
	- Método [Rumbo-dist](#page-249-1) desde un punto, page 250
- 5. Presione Calc.
- 6. Presione Almac.

<span id="page-249-0"></span>Teclear y Cogo

### Método Dos puntos

- 1. En el campo Método, seleccione Dos puntos.
- 2. Seleccione el punto inicial (1) y el punto final (2).

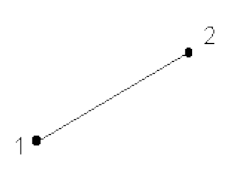

3. Introduzca valores para la Estación inicio (P. K. inicio) y el Intervalo estación.

### <span id="page-249-1"></span>Método Rumbo-dist desde un punto

- 1. En el campo Método, seleccione Intersec rumbo-Puntos.
- 2. Introduzca el nombre del punto inicial (1), el acimut (2), y la longitud de la línea (3).

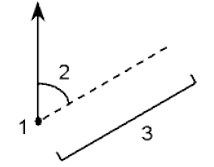

- 3. Introduzca la Pendiente entre los puntos inicial y final.
- 4. Para cambiar cómo se calculan las distancias, presione Opcion. Vea [Configuraciones](#page-119-0) Cogo, page [120](#page-119-0).
- 5. Introduzca valores para la Estación inicio (P. K. inicio) y el Intervalo estación.

### Para teclear una polilínea

Las polilíneas consisten en dos o más líneas o arcos conectados entre sí.

1. Presione  $\equiv$  y seleccione Teclear / Polilínea.

Alternativamente, podrá seleccionar los puntos, líneas, arcos u otras polilíneas en el mapa a partir de los cuales va a crear una polilínea nueva y luego, en el menú para presione y mantenga presionado, seleccione Teclear polilínea.

- 2. Introduzca el Nombre polilínea.
- 3. Si es necesario, introduzca el Código para la polilínea.
- 4. Introduzca la Estación inicio y el Intervalo estación.

5. Para introducir los nombres de punto que definen la polilínea:

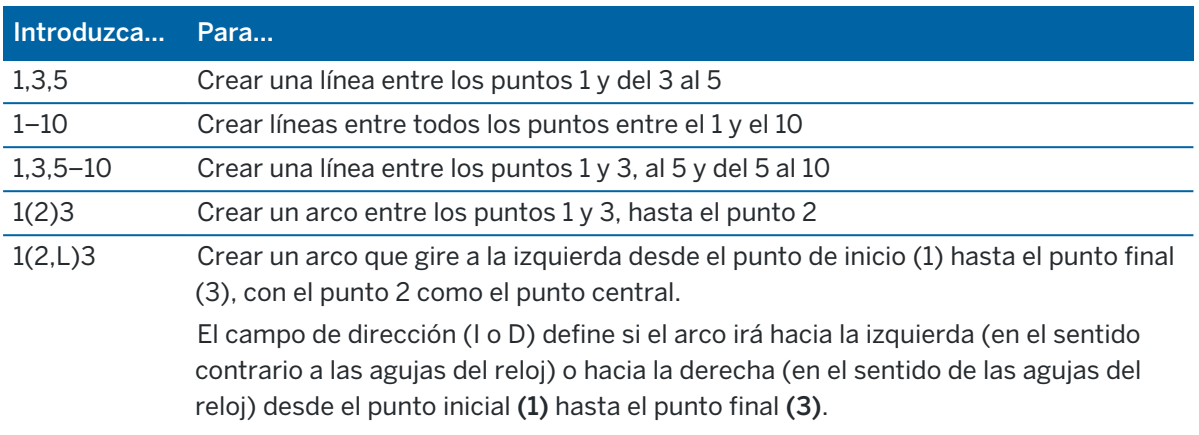

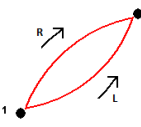

1(100,I,P)3 Crear un arco pequeño con un radio de 100 que gira a la izquierda desde el punto de inicio (1) hasta el punto final (3).

El campo de dirección (I o D) define si el arco irá hacia la izquierda (en el sentido contrario a las agujas del reloj) o hacia la derecha (en el sentido de las agujas del reloj) desde el punto inicial (1) hasta el punto final (3).

El tamaño G (grande) o P (pequeño) define el tamaño del arco.

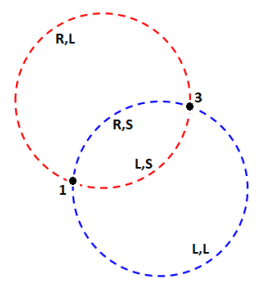

6. Presione Almac.

### Para teclear un arco

- 1. Presione  $\equiv$  y seleccione Teclear / Arcos.
- 2. Introduzca el nombre de arco y, si es necesario, el código para el mismo.
- 3. Defina un nuevo arco utilizando uno de los siguientes métodos.
- 4. Para cambiar cómo se calculan las distancias, presione Opcion. Vea [Configuraciones](#page-119-0) Cogo, page [120](#page-119-0).
- 5. Presione Calc.
- 6. Presione Almac.

### Método Dos puntos y radio

- 1. En el campo Método, seleccione Dos puntos y radio.
- 2. Seleccione el punto inicial (1) y punto final (2) e introduzca el radio (3) del arco.

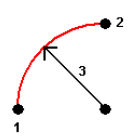

- 3. Especifique la dirección del arco.
- 4. Introduzca valores para la Estación inicio (P. K. inicio) y el Intervalo estación.
- 5. Si es necesario, seleccione la casilla de verificación Almacenar punto central y luego introduzca un nombre de punto para el punto central.

### Método Longitud y radio del arco

- 1. En el campo Método, seleccione Longitud y radio del arco.
- 2. Seleccione el punto inicial (1), la tangente posterior (2), el radio (3) y la longitud del arco.

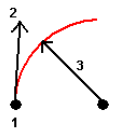

- 3. Especifique la dirección del arco y la pendiente entre los puntos de inicio y de fin.
- 4. Introduzca valores para la Estación inicio (P. K. inicio) y el Intervalo estación.
- 5. Si es necesario, seleccione la casilla de verificación Almacenar punto central y luego introduzca un nombre de punto para el punto central.

### Método Incremento ángulo y radio

- 1. En el campo Método, seleccione Incremento de ángulo y radio.
- 2. Introduzca el nombre del punto inicial (1), la tangente posterior (2), el radio (3) y el ángulo girado (4) del arco.

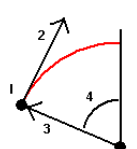

- 3. Especifique la dirección del arco y la pendiente entre los puntos de inicio y de fin.
- 4. Introduzca valores para la Estación inicio (P. K. inicio) y el Intervalo estación.
- 5. Si es necesario, seleccione la casilla de verificación Almacenar punto central y luego introduzca un nombre de punto para el punto central.
## Método Punto intersección y tangentes

- 1. En el campo Método, seleccione Punto intersección y tangentes.
- 2. Seleccione el punto de intersección (1) e introduzca la tangente posterior (2), la tangente anterior  $(3)$  y el radio  $(4)$  del arco.

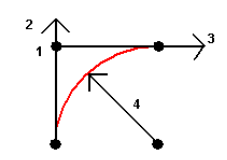

- 3. Introduzca valores para la Estación inicio (P. K. inicio) y el Intervalo estación.
- 4. Si es necesario, seleccione la casilla de verificación Almacenar punto central y luego introduzca un nombre de punto para el punto central.

## Dos puntos y punto central

- 1. En el campo Método, seleccione Dos puntos y punto central.
- 2. Especifique la dirección del arco.
- 3. Seleccione el Punto inicial (1), Punto final (2) y el Punto central (3) del arco.

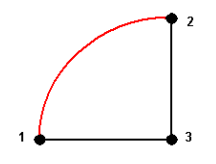

4. Introduzca valores para la Estación inicio (P. K. inicio) y el Intervalo estación.

## Método Tres puntos

- 1. En el campo Método, seleccione Tres puntos.
- 2. Seleccione el Punto inicial (1), Punto en el arco (2) y el Punto final (3) del arco.

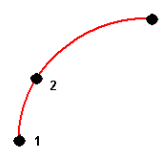

- 3. Introduzca valores para la Estación inicio (P. K. inicio) y el Intervalo estación.
- 4. Si es necesario, seleccione la casilla de verificación Almacenar punto central y luego introduzca un nombre de punto para el punto central.

## Características de un arco

A continuación se indican las características de un arco

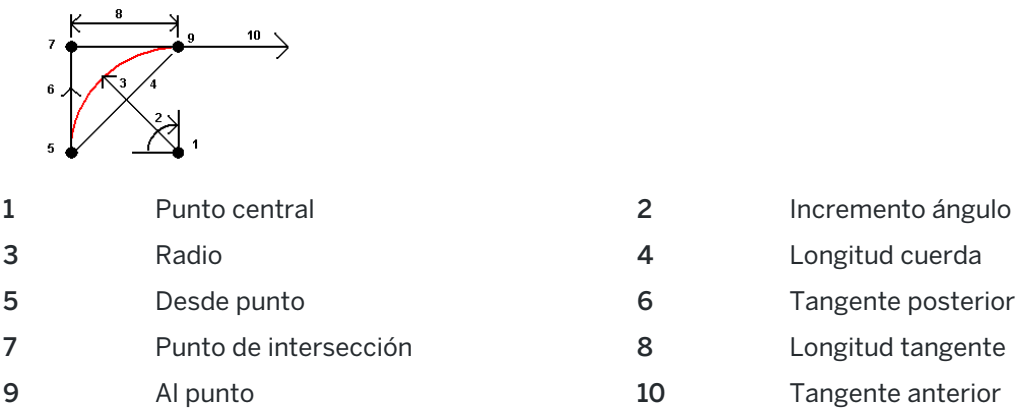

El valor de la tangente posterior (6) está relacionado con la dirección (derecha en el diagrama anterior) en la que aumenta el estacionamiento o P.K. Por ejemplo, cuando se encuentra en el punto de intersección (7) mirando en dirección al incremento del estacionamiento o P.K., la tangente anterior (10) está delante de usted y la posterior (6) está detrás.

El campo de dirección define si el arco irá hacia la izquierda (en el sentido contrario a las agujas del reloj) o hacia la derecha (en el sentido de las agujas del reloj) desde el punto inicial (1) hasta el punto final (2). El siguiente diagrama muestra un arco a la izquierda (3) y a la derecha (4).

La pendiente del arco se determina mediante las elevaciones de los puntos inicial y final del arco.

## Para teclear una nota

- 1. Para añadir una nota:
	- al trabajo, presione  $\equiv$  y seleccione Teclear / Notas o presione Ctrl + N en el teclado.
	- al registro de puntos en Revisar trabajo, presione Nota.
	- · al registro de puntos en el Administrador de puntos, presione en la columna Nota del punto.
- 2. Introduzca el texto de la nota. Para insertar un salto de línea en el texto, presione Nueva línea.
- 3. Presione RegTpo para generar un registro de la hora actual. (En el modo vertical, deslice de derecha a izquierda a lo largo de la fila de teclas para ver la tecla RegTpo.)
- 4. Para introducir códigos de la biblioteca de características en la nota, presione la tecla Espacio *dos* veces en la pantalla Nota.Seleccione un código de la lista o teclee las primeras letras del código.
- 5. Para adjuntar la nota:
	- · al punto previo en el trabajo, presione Prev.
	- · al punto siguiente en el trabajo, presione Sig.

NOTE – La nota se almacena solo si se almacena otra observación durante el levantamiento actual. Siel levantamiento finaliza antes de que se almacene otra observación, la nota se descartará.

6. Presione Almac.

# Cálculos Cogo

Para calcular distancias, acimutes, posiciones de punto y otras funciones de geometría de las coordenadas (cogo) mediante diversos métodos, utilice las opciones en el menú Cogo.

Puede almacenar los resultados de las funciones cogo en el trabajo.

TIP – La barra de herramientas de selección automática proporciona una forma sencilla de seleccionar ubicaciones en los objetos en el mapa, al seleccionar automáticamente un punto específico, incluso si no existe un punto. Por ejemplo, puede usar la barra de herramientas de selección automática para seleccionar con precisión el punto final de una línea o el centro de un arco a partir de las líneas en un archivo de mapa, tal como un modelo BIM o archivo DXF.Si un punto todavía no existe en la ubicación seleccionada, Trimble Access calculará un punto.Vea Barra de [herramientas](#page-200-0) de selección [automática](#page-200-0).

NOTE – Cuando un punto de escaneado medido utilizando una Estación total de escaneado Trimble SX10 o SX12 se utiliza en los cálculos cogo, se creará un punto en el trabajo en la misma posición que el punto de escaneado.

### Sistemas de coordenadas para cálculos cogo

Para almacenar puntos calculados de las funciones cogo, presione Opcion. y utilice el campo Visualización coordenadas para especificar si el punto calculado se va a almacenar como Global, Local o valores de coordenadas de Cuadrícula.Vea [Configuraciones](#page-241-0) de Visualización coordenadas, page 242.

Para algunos cálculos, debe definir una proyección, o seleccionar un sistema de coordenadas con Factor de escala solamente.Si los puntos medidos se han medido usando el GNSS, las coordenadas del punto sólo se podrán mostrar como valores de cuadrícula si definen una proyección y una transformación de datum.

WARNING – En general, no calcule puntos con distancia al eje y luego cambie el sistema de coordenadas o realice una calibración.Si lo hace, dichos puntos no estarán en relación con el nuevo sistema de coordenadas.Una excepción a ello son los puntos de distancia al eje calculados usando el método Rumbo-dist desde un punto .

## Cálculo de distancias

Para cambiar si las distancias se muestran y calculan con respecto al elipsoide, a la cuadrícula o coordenadas del terreno, presione Opcion. y cambie la selección en el campo Distancias.

Si está conectado a un telémetro de láser, podrá utilizarlo para medir distancias o distancias al eje. Vea [Telémetros](#page-532-0) de láser, page 533.

## Calcular punto

Para calcular las coordenadas de un punto de intersección desde uno o más puntos, una línea o un arco:

- 1. Presione  $\equiv$  y seleccione Cogo / Calcular punto y luego seleccione el método a usar para el cálculo.
- 2. Introduzca el nombre del punto y, si es necesario, el código para el mismo.
- 3. Defina el nuevo punto según se requiera para el método seleccionado:

#### Para el método Rumbo y distancia:

- a. Seleccione el punto de inicio (1).
- b. En el campo Punto inicial, presione e para seleccionar el método de medición Radial o Secuencial.

Cuando se ha seleccionado Secuencial, el campo Punto inicial se actualizará automáticamente en el último punto de intersección almacenado.

Radial: Secuencial: Secuencial: Secuencial: Secuencial: Secuencial: Secuencial: Secuencial: Secuencial: Secuencial: Secuencial: Secuencial: Secuencial: Secuencial: Secuencial: Secuencial: Secuencial: Secuencial: Secuencial

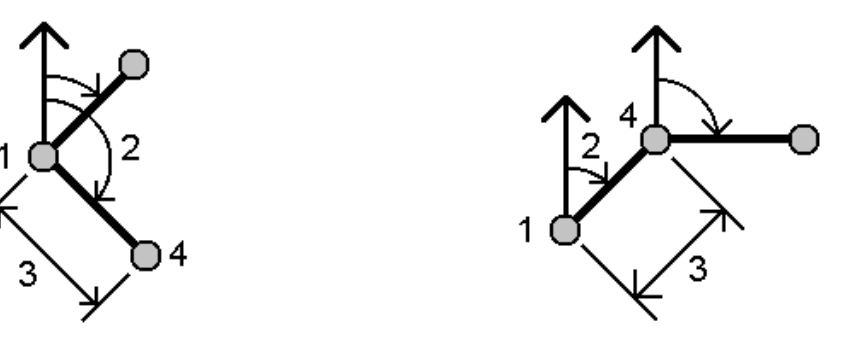

- c. Configure el Origen acimut en Cuad 0°, Verdadero, Magnético o Sol (GNSS solamente).
- d. Introduzca el acimut (2) y la distancia horizontal (3).

Para ajustar el valor de acimut:

- En el campo Acimut, presione ▶ para ajustar el acimut unos +90°, -90° ó +180°.
- · Introduzca un valor en el campo Incremento acimut. El campo Acimut calculado mostrará el acimut ajustado por el incremento de acimut.
- e. Presione Calc.El software calculará el punto de intersección (4).
- f. Presione Almac.

#### Para el método Angulo girado y distancia:

- a. Seleccione el punto de inicio (1).
- b. En el campo Punto inicial, presione > para seleccionar el método de medición Radial o Secuencial.

Cuando se ha seleccionado Secuencial, el campo Punto inicial se actualizará automáticamente en el último punto de intersección almacenado. La orientación de referencia para los nuevos puntos que se desplazarán hacia adelante será el acimut invertido calculado desde el ángulo girado anterior.

Radial: Secuencial: Secuencial: Secuencial: Secuencial: Secuencial: Secuencial: Secuencial: Secuencial: Secuencial: Secuencial: Secuencial: Secuencial: Secuencial: Secuencial: Secuencial: Secuencial: Secuencial: Secuencial

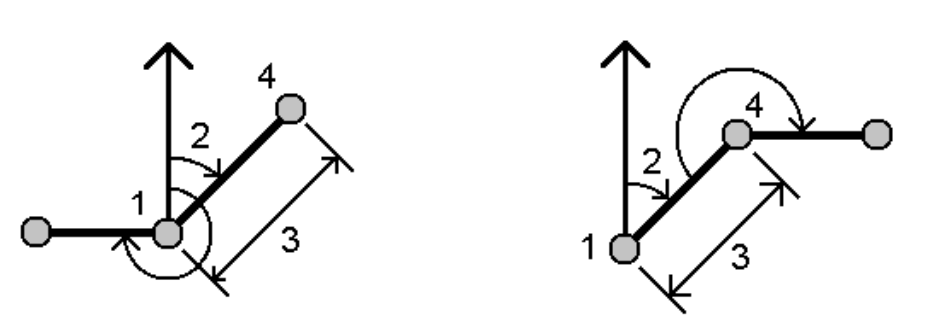

- c. Para definir la orientación de referencia:
	- a. Seleccione el Punto final. Alternativamente, presione  $\blacktriangleright$  en el campo Punto final y seleccione Acimut y luego introduzca el acimut (2).
	- b. Introduzca el Angulo girado.
- d. Introduzca la distancia horizontal (3).
- e. Presione Calc.El software calculará el punto de intersección (4).
- f. Presione Almac.

### Para el método Intersec rumbo-dist:

a. Introduzca el punto 1 (1) y el punto 2 (3) e introduzca el acimut (2), y la distancia horizontal (4).

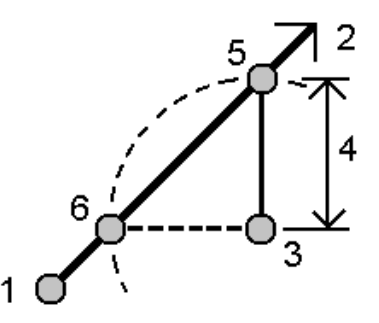

- b. Presione Calc. Existen dos soluciones (5,6) para este cálculo.
- c. Para ver la segunda solución, presione Otro.
- d. Presione Almac.

#### Para el método Intersec rumbo-rumbo:

a. Introduzca el punto 1 (1) y el punto 2 (3) e introduzca el acimut desde el punto uno (2) y el punto dos (4).

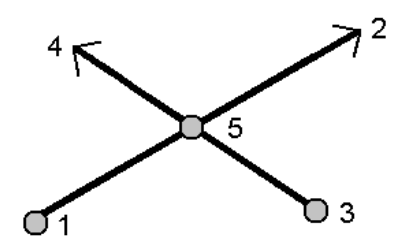

- b. Presione Calc.El software calculará el punto de intersección (5).
- c. Presione Almac.

### Para el método Intersec dist-dist:

a. Introduzca el punto 1(1) y el punto 2(3) e introduzca la distancia horizontal desde el punto uno (2) y el punto 2 (4).

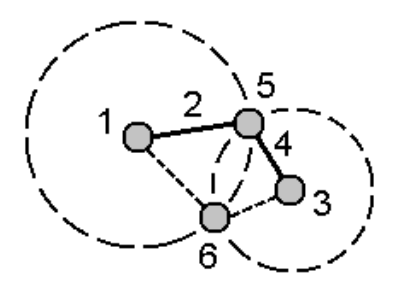

- b. Presione Calc. Existen dos soluciones (5,6) para este cálculo.
- c. Para ver la segunda solución, presione Otro.
- d. Presione Almac.

#### Para el método Intersección cuatro puntos:

a. Seleccione el punto inicial de la línea 1 (1), el punto final de la línea 1 (2), el punto inicial de la línea 2 (3) y el punto final de la línea 2 (4).

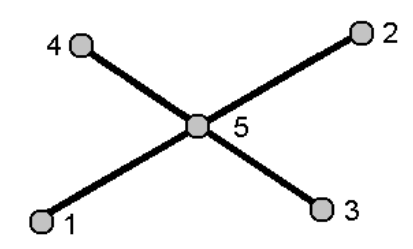

- b. Introduzca cualquier cambio en la posición vertical como una distancia vertical desde el final de la línea 2.
- c. Presione Calc.El software calculará el punto de distancia al eje (5).

Las dos líneas no tienen que intersectarse, pero deberán convergir en algún punto, según se muestra a continuación.

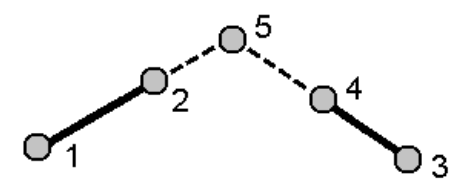

d. Presione Almac.

NOTE – Si usa el método Intersección cuatro puntos o el método Desde una línea base y luego cambia el registro de altura de antena de uno de los puntos de origen, las coordenadas del punto no se actualizarán.

### Para el método Desde una línea base:

a. Seleccione el punto inicial (1) y el punto final (2) de la línea base.

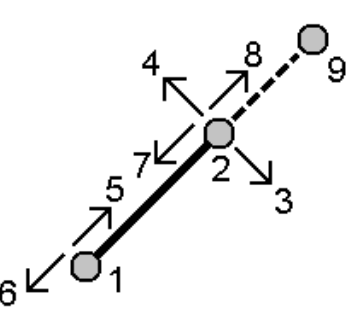

- b. Introduzca una Distancia y seleccione el método Dirección de la distancia (5,6,7 u 8).
- c. Introduzca la distancia de la distancia al eje y seleccione la Dirección de la distancia al eje (3 ó 4).
- d. Introduzca la distancia vertical.

La distancia vertical depende de la Dirección distancia. Si la dirección es relativa al punto de inicio, la elevación del punto calculado es la elevación del punto de inicio más la distancia vertical.De forma similar, si la dirección es relativa al punto final, la elevación del punto calculado es la elevación del punto final más la distancia vertical.

e. Presione Calc. El software calculará el punto de distancia al eje (9).

NOTE – Si usa el método Intersección cuatro puntos o el método Desde una línea base y luego cambia el registro de altura de antena de uno de los puntos de origen, las coordenadas del punto no se actualizarán.

#### Para el método Proyectar punto en la línea:

Para calcular un punto en una posición a lo largo de una línea que es perpendicular a otro punto:

a. Introduzca el Punto a proyectar (1).

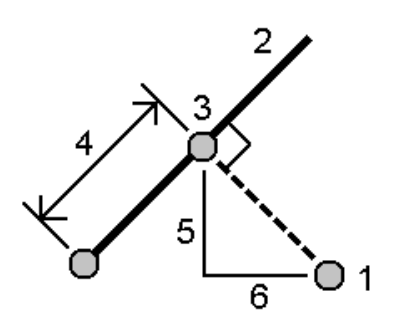

- b. Introduzca el Nombre línea (2) o seleccione el Punto inicial y Punto final para definir la línea.
- c. Presione Calc.

El software calcula los siguientes valores:

- las coordenadas del punto (3)
- $\cdot$  la distancia horizontal a lo largo de la línea (4)
- los valores de distancia horizontal e inclinada, acimut, pendiente, distancia vertical e incremento norte (5) y (6) del punto seleccionado (1) al punto (3)
- d. Presione Almac.

#### Para el método Proyectar punto en en el arco:

Para calcular un punto en una posición a lo largo de un arco que es perpendicular a otro punto:

a. Introduzca el Punto a proyectar (1).

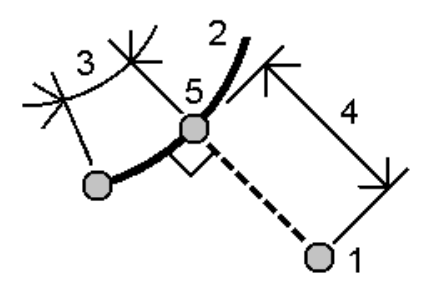

b. Introduzca el Nombre del arco o teclee un arco nuevo.

Teclear y Cogo

c. Presione Calc.

El software calcula los siguientes valores:

- las coordenadas del punto (5)
- $\cdot$  la distancia horizontal a lo largo del arco (3)
- la distancia horizontal desde el arco (4)
- d. Presione Almac.

### TIP –

- Al seleccionar puntos de referencia, selecciónelos en el mapa o presione  $\blacktriangleright$  para ver otros métodos de selección. Vea Para [introducir](#page-138-0) un nombre de punto, page 139.
- . Para cambiar cómo se calculan las distancias, presione Opcion. Vea [Configuraciones](#page-119-0) Cogo, [page](#page-119-0) 120.

### Calcular inverso

Use la función cogo Calcular inverso para calcular el inverso entre puntos.

- 1. Para abrir el formulario Calcular inverso podrá:
	- En el mapa, seleccione los puntos y luego en el memú para presionar y mantener presionado, seleccione Calcular inverso.
	- Presione  $\equiv$  y seleccione Cogo / Calcular inverso Seleccione el punto para Desde punto(1) y el punto para Al punto(2). Vea Para [introducir](#page-138-0) un nombre de punto, page 139.

El software calcula los siguientes valores:

- $\cdot$  acimut (3)
- distancia horizontal (4)
- el cambio en elevación, distancia inclinada y pendiente entre los dos puntos
- $\cdot$  incremento norte (5) y este (6)

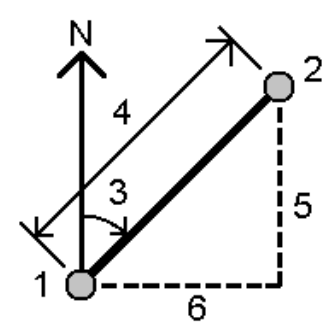

2. Presione Almac.

## Calcular distancia

Podrá calcular una distancia utilizando datos tecleados, puntos almacenados en el trabajo o datos en una capa del mapa. Para datos tecleados o puntos almacenados en el trabajo, los resultados de la distancia

#### Teclear y Cogo

calculada se almacenarán en el trabajo. Para los datos en una capa de mapa, los resultados de la distancia calculada se almacenarán como un registro de nota.

- 1. Para abrir el formulario Calcular distancia podrá:
	- Presione  $\equiv$  y seleccione Cogo / Calcular distancia y luego seleccione el método a usar para el cálculo.
	- En la [calculadora](#page-297-0), presione Distancia.
	- En el mapa, seleccione el punto y la línea o arco.Presione y mantenga presionado en el mapa y seleccione Calcular distancia.

NOTE – Si selecciona dos puntos en el mapa, Calcular distancia no estará disponible en el menú para presionar y mantener presionado.Seleccione en cambio Calcular inverso.

2. Calcule la distancia según se requiera para el método seleccionado:

#### Para el método Entre dos puntos:

Seleccione el punto en Desde punto y el punto en Al punto.

Se calcula la distancia entre los dos puntos.

TIP – Podrá calcularse la distancia entre dos puntos en el trabajo directamente en un campo de distancia. Para ello, introduzca los nombres de punto en el campo de distancia, separados por un guión. Por ejemplo, para calcular la distancia entre los puntos 2 y 3, introduzca "2-3". Este método funciona con la mayoría de los nombres de punto alfanuméricos, pero no es compatible con nombres de unto que ya contienen un guión..

### Para el método Entre punto y línea:

Si es necesario, introduzca el Nombre punto (1) y el Nombre línea (2).

Si la línea no existe todavía, presione > y seleccione Dos puntos.Introduzca el punto inicial y el punto final para definir la línea.

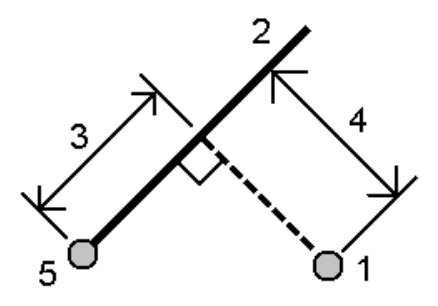

Se calcula la distancia a lo largo de la línea (3) y la distancia perpendicular a la línea (4). La distancia a lo largo de esta línea es desde el punto especificado (5).

#### Para el método Entre punto y arco:

Si es necesario, introduzca el Nombre punto (1) y el Nombre del arco (2).

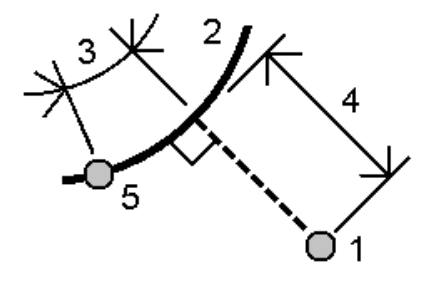

Se calcula la distancia a lo largo del arco (3) y la distancia perpendicular hacia el arco (4).La distancia a lo largo del arco es desde el punto especificado (5).

#### TIP –

- $\bullet$  Al seleccionar puntos de referencia, selecciónelos en el mapa o presione  $\blacktriangleright$  para ver otros métodos de selección. Vea Para [introducir](#page-138-0) un nombre de punto, page 139.
- <sup>l</sup> Podrá introducir los datos en diferentes unidades. Por ejemplo, si añade una distancia en metros a una distancia en pies, la respuesta se dará en el formato que ha especificado en las propiedades del trabajo.

### <span id="page-262-0"></span>Calcular volumen

Podrá calcular volúmenes de las superficies almacenadas en archivos del Modelo triangular del terreno (TTM).

Podrá importar archivos TTM del software de oficina o generarlos del mapa en Topografía General. Vea Creación de una superficie a partir de puntos [existentes,](#page-207-0) page 208.

1. Presione  $\equiv$  y seleccione Cogo / Calcular volumen.

Alternativamente, para crear una superficie al mismo tiempo que se calcula un volumen,seleccione tres puntos 3D como mínimo en el mapa y luego en el menú para presionar y mantener presionado, seleccione Calcular volumen. Introduzca el nombre de la superficie y presione Aceptar. La superficie aparecerá en el mapa .

- 2. En la pantalla Calcular volumen, seleccione el método de cálculo requerido:
	- · Método Sobre una elevación

Calcula el volumen de una sola superficie sobre la elevación especificada. Solo se calcula el volumen de desmonte.

· Método Volumen hueco

Calcula el volumen de material que se necesita para rellenar una superficie hasta una elevación especificada.

· Método Superficie a elevación

Calcula los volúmenes de desmonte y terraplén entre una sola superficie y una elevación especificada. Cuando la superficie está debajo de la elevación, se calculará el terraplén, donde la superficie está sobre la elevación, se calculará el desmonte.

#### • Método Superficie a superficie

Calcula los volúmenes de desmonte y terraplén entre dos superficies.La Superficie inicial, es la superficie original y la Superficie final es la superficie de diseño o superficie tras la excavación.Cuando la Superficie inicial está sobre la Superficie final, se calculará el desmonte; cuando la Superficie inicial está debajo de la Superficie final, se calculará el terraplén.

NOTE – Los volúmenes pueden calcularse solamente en las áreas donde las superficies inicial y final se superponen.

#### • Método Material almacenado/depresión

Esto funciona de forma similar a Superficie a superficie excepto que es con una sola superficie.La superficie seleccionada se trata como la superficie final y la superficie inicial se define como los puntos del perímetro de la superficie seleccionada.Cuando la superficie está sobre la superficie del perímetro, se calculará el desmonte (material almacenado); cuando la superficie está debajo de la superficie del perímetro, se calculará el relleno (depresión).

#### • Método Area de superficie

Calcula el área de superficie y, utilizando la profundidad de material especificada, puede calcular el volumen.

- 3. Seleccione la superficie a utilizar.
- 4. Si es necesario, introduzca el factor de Abultamiento o Merma para aplicar al cálculo.

Este factor permite la *expansión* del material de desmonte a medida que se excava.El abultamiento se define como un porcentaje.El volumen de desmonte Ajustado es el volumen de desmonte con el factor de abultamiento aplicado.

El factor de *merma* permite la compactación del material de relleno.La merma se define como un porcentaje.El volumen de terraplén ajustado es el volumen de terraplén con el factor de merma aplicado.

5. Presione Calc.

Una vez que se ha aplicado el abultamiento y/o compactación de acarreo, el software muestra el Volumen in situ (volumen original) y el Volumen ajustado:

- **El volumen de desmonte Ajustado** es el volumen de desmonte con el factor de abultamiento aplicado.
- · El volumen de terraplén ajustado es el volumen de terraplén con el factor de merma aplicado.

### Calcular acimut

Podrá calcular un acimut utilizando datos tecleados o puntos almacenados en el trabajo y almacenar los resultados en el trabajo.

- 1. Para abrir el formulario Calcular acimut, seleccione una de las siguientes alternativas:
	- Presione  $\equiv y$  seleccione Cogo / Calcular Acimut.
	- En la [calculadora](#page-297-0), presione Acimut.
- 2. Calcule un acimut utilizando uno de los siguientes métodos.

#### Método Entre dos puntos

- 1. En el campo Método, seleccione Entre dos puntos.
- 2. Introduzca el punto en Desde punto (1) y el punto en Al punto (2).

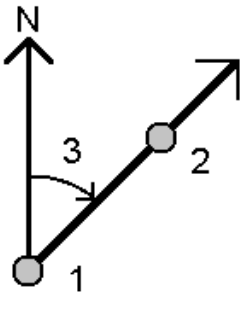

El software calcula el acimut entre los valores introducidos (3).

3. Presione Almac.

TIP – El acimut puede calcularse a partir de dos puntos en la base de datos directamente en un campo de acimut.Para ello, introduzca los nombres de punto en el campo Acimut, separado por un guión.Por ejemplo, para calcular el acimut del punto 2 al punto 3, introduzca "2–3". Este método funciona con la mayoría de los nombres de punto alfanuméricos, pero no es compatible con nombres de unto que ya contienen un guión..

### Método Acimut con bisección

- 1. En el campo Método, seleccione Acimut con bisección.
- 2. Introduzca los valores para el Acimut 1 (1), y el Acimut 2 (2).

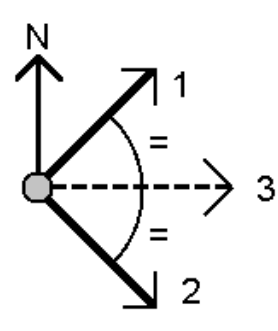

El software calcula los siguientes valores: el acimut calculado a media distancia entre los mismos (3) y el ángulo calculado, medido en el sentido de las agujas del reloj entre el acimut 1 y el acimut 2.

3. Presione Almac.

#### Método Esquina bisecada

- 1. En el campo Método, seleccione Esquina bisecada.
- 2. Seleccione el Punto lateral 1 (1), Punto de la esquina (3), y Punto lateral 2 (2).

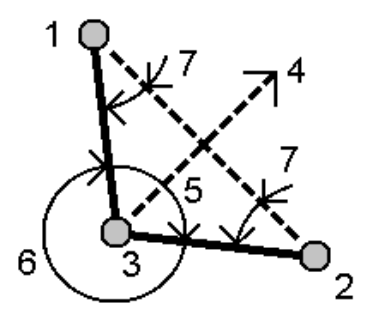

El software calcula los siguientes valores:

- el acimut (4) a media distancia entre el Punto lateral 1 y el Punto lateral 2, desde el punto de la esquina
- el ángulo interior (5) y el ángulo exterior (6)
- · la distancia desde el punto de la esquina a los dos puntos laterales y la distancia de un punto lateral a otro
- el acimut desde el punto de la esquina a los dos puntos laterales
- · el ángulo entre el punto de la esquina y cada punto lateral, así como también el ángulo opuesto (7)
- 3. Presione Almac.

### Método Acimut más ángulo

- 1. En el campo Método, seleccione Acimut más ángulo.
- 2. Introduzca el Acimut (1) y el Angulo girado (2).

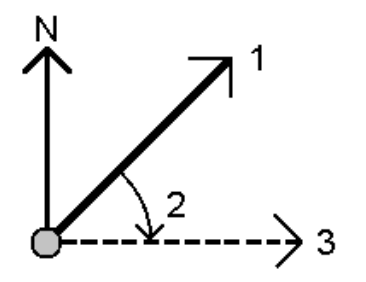

El software calcula la suma de los dos valores (3).

3. Presione Almac.

#### Método Acimut a d. eje línea

- 1. En el campo Método, seleccione Acimut a d. eje línea.
- 2. Seleccione la línea (1) e introduzca el estacionamiento (2) y la distancia al eje horizontal (3).
	- Si la línea no existe todavía, presione > y seleccione Dos puntos.Introduzca el punto inicial y el punto final para definir la línea.

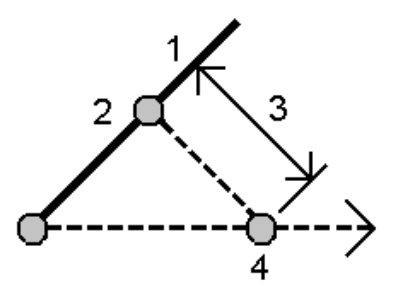

El software calcula los siguientes valores: El acimut calculado (4), desde el punto de inicio de la línea hasta el punto de distancia al eje, y el ángulo calculado, medido en el sentido de las agujas del reloj entre la línea y el acimut (4).

- 3. Presione Almac.
- 3. Al seleccionar puntos de referencia, selecciónelos en el mapa o presione ▶ para ver otros métodos de selección. Vea Para [introducir](#page-138-0) un nombre de punto, page 139.

TIP – Podrá introducir los datos en diferentes unidades. Por ejemplo, se podrá añadir un ángulo en grados a un ángulo en radianes; la respuesta se dará en el formato que ha especificado en la configuración del trabajo.

## Calcular la media

Podrá calcular y almacenar la posición promedio para el mismo punto que ha sido medido más de una vez. Hay dos métodos disponibles:

#### <sup>l</sup> Puntos con el mismo nombre

Trimble Access le permite Almacenar otro/a cuando almacena un punto con el mismo nombre que un punto existente, y puede promediar dichos puntos.

NOTE – Los puntos almacenados como puntos de control no pueden usarse para calcular un promedio utilizando el método Puntos con el mismo nombre.

TIP – Puede promediar dos o más observaciones de ángulo solamente de dos puntos conocidos diferentes solo cuando deben medirse y almacenarse Puntos con el mismo nombre.

#### • Puntos seleccionados en el mapa

Si mide y almacena puntos en la misma ubicación pero les asigna diferentes nombres, podrá calcular un nuevo punto medio con un nuevo nombre utilizando el método Puntos seleccionados en el mapa.

TIP - Para automáticamente promediar puntos duplicados, habilite Promediar automáticamente en la sección Tolerancia puntos duplicados del estilo de levantamiento.

#### Para calcular la media

- 1. Presione  $\equiv$  y seleccione Cogo / Calcular la media o seleccione los puntos en el mapa y luego presione y mantenga presionado en el mapa y seleccione Calcular la media.
- 2. Seleccione el Método.

#### Para el método Puntos con el mismo nombre:

- a. Seleccione el Nombre punto.
- b. En el campo Código, introduzca el código a usar para el punto medio.

El software Trimble Access promedia todas las posiciones en el trabajo actual con el mismo nombre, excepto los puntos de control. Cuando se ha calculado, aparecerá la posición media de la cuadrícula de punto, junto con las desviaciones típicas para cada ordenada.

NOTE – Se ignorarán los ángulos medios girados (MTA) observados al punto y las observaciones originales se utilizarán para calcular la posición media.

#### Para el métodoPuntos seleccionados en el mapa:

- a. Si todavía no ha seleccionado los puntos en el mapa, selecciónelos tocando cada punto o dibujando un cuadro alrededor de los mismos en el mapa.
- b. En el campo Nombre punto medio, introduzca el nombre a usar para el nuevo punto medio.
- c. En el campo Código, introduzca el código a usar para el nuevo punto medio.

El software promedia las posiciones y el punto medio aparece en el mapa.

- 3. Para incluir o excluir posiciones específicas del cálculo medio, presione Detalles. Se mostrarán los residuales de la posición media para cada posición individual.
- 4. Para cambiar el método de promedio, presione Opcion. El método por defecto es Ponderado. Vea más información sobre las opciones disponibles y cómo se calcular el promedio en [Promedio,](#page-125-0) [page](#page-125-0) 126.
- 5. Presione Almac.

Si ya existe una posición media para el punto en la base de datos, el punto existente se eliminará automáticamente al almacenar la nueva posición media.

NOTE – Una posición media no se actualiza automáticamente si se cambian las posiciones usadas para calcular la media. Por ejemplo, si se actualiza la calibración, si se transforman o eliminan observaciones o si se añaden observaciones nuevas del mismo nombre, vuelva a calcular la posición media.

Teclear y Cogo

## Cálculos de área

Podrá calcular un área definida por puntos, líneas o arcos. Sies necesario, podrá subdividir el área calculada utilizando una línea paralela o un punto de unión.

NOTE – Para calcular un *área de superficie* tendrá que utilizar Calcular [volumen](#page-262-0) .

1. Para calcular un área:

En el mapa:

a. Seleccione los puntos, líneas o arcos que definen el perímetro del área a ser calculada.

TIP – Seleccione los elementos en el orden en el que aparecen en el perímetro. Cuando selecciona líneas o arcos, deberá seleccionarlas en la dirección correcta.

b. Presione y mantenga presionado en el mapa y seleccione Cálculos de área.

En el menú:

- a. Presione  $\equiv$  y seleccione Cogo / Cálculos de área.
- b. Seleccione los puntos que definen el perímetro del área en el orden en que ocurren en el perímetro.

TIP – Solo podrá seleccionar puntos para definir el área cuando abre la pantalla Cálculos de área en el menú.

c. Presione Calc.

Se mostrarán el área calculada y el perímetro. Las flechas en las líneas indican el orden en el que se han seleccionado los puntos.

- 2. Para cambiar cómo se calculan las distancias, presione Opcion. Vea [Configuraciones](#page-119-0) Cogo, page [120](#page-119-0).
- 3. Introduzca un nombre para el área en el campo Nombre .
- 4. Para almacenar el área sin subdividirla, presione Almac.
- 5. Para subdividir el área:
	- a. Presione el método de subdivisión: Paralelo o Unión.
	- b. En el campo Area nueva, introduzca el tamaño del área nueva, que se restará del área total.
	- c. Si ha seleccionado:
		- · El método Paralelo, presione la línea que define la línea paralela.
		- **El método Unión**, presione el punto que define el punto de unión.

El Area nueva introducida estará sombreada en azul.Los puntos de intersección nuevos se mostrarán con un círculo rojo, y estarán rotulados Pt1, Pt2 y así sucesivamente.

#### Teclear y Cogo

Vea el ejemplo de un área subdividida utilizando el método Unión:

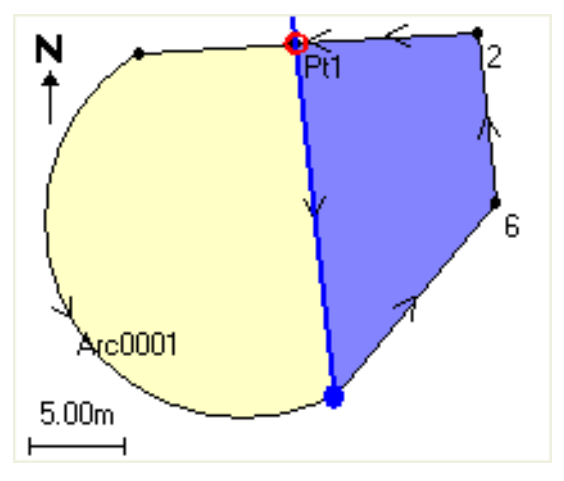

NOTE – Si las líneas se intersectan o cruzan, el software intentará calcular el área correcta y subdividirla, pero en algunos casos puede generar resultados incorrectos. Asegúrese de que la representación gráfica se vea correcta y luego haga doble clic en los resultados si tiene dudas de que no sean correctos.

- d. Si el área subdividida que requiere es el complemento del área que se muestra, presione el botón Cambiar área para cambiar de área.
- e. Presione Continue.
- f. Para almacenar el punto (o puntos) de intersección, introduzca el nombre y luego presione Guardar.
- g. Si no quiere guardar el punto (o puntos) de intersección, no les asigne ningún nombre. Presione Cerrar.

Para ver los detalles sobre el área y el perímetro original, el área y el perímetro nuevo, los puntos de intersección nuevos y una imagen del área, vaya a Revisar trabajo.

### Soluciones arco

Para calcular un arco o para calcular puntos en un arco, presione  $\equiv y$  seleccione Cogo / Soluciones arco.

### Para calcular soluciones de arco

Podrá calcular un arco cuando se conocen dos partes del mismo.

1. En el grupo Valores arco, utilice los dos campos Método para configurar el tipo de entrada para los valores de arco con los que cuenta.

La primera parte conocida del arco se define mediante uno de los siguientes métodos:

- Radio: es el radio del arco.
- **· Incremento**: es el incremento o ángulo de desviación.
- **Arco grado**: es el ángulo de desviación (incremento) que produce una longitud de arco de 100 unidades.
- Cuerda grado: es el ángulo de desviación (incremento) que produce una longitud de cuerda de 100 unidades.

La segunda parte conocida del arco se define mediante uno de los siguientes métodos:

- **· Incremento**: es el incremento o ángulo de desviación.
- Longitud: es la longitud del arco.
- Cuerda: es la longitud de la cuerda.
- Tangente: es la distancia desde el PC o PT al Pl.
- **Externa**: es la distancia más corta entre el Punto de intersección (PI) y el arco.
- Flecha: es la distancia entre el arco y la cuerda en el punto medio del arco.
- 2. Presione Calc.

Se mostrarán los resultados del arco horizontal, y una representación gráfica del arco. Los datos introducidos aparecerán como texto negro, los datos calculados aparecerán como texto rojo.

Teclear y Cogo

### Resultad

Se calcularán los siguientes valores para un arco:

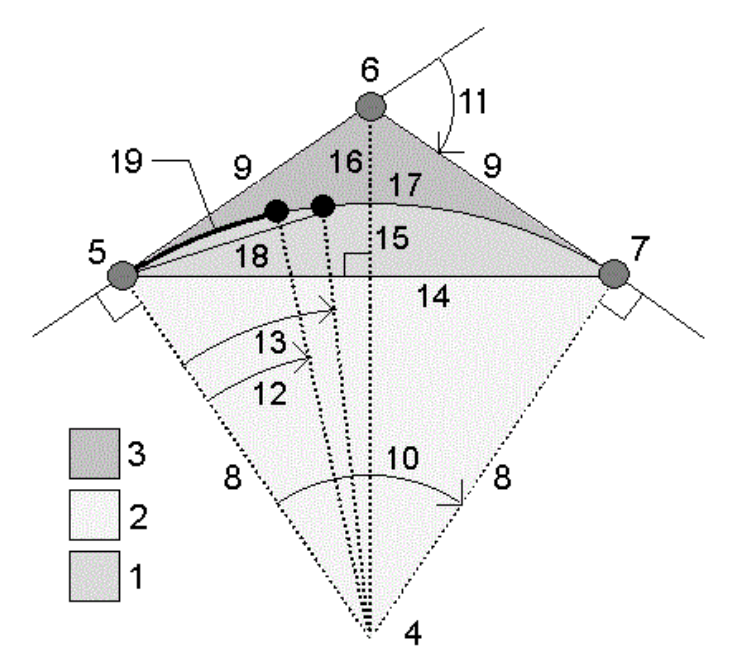

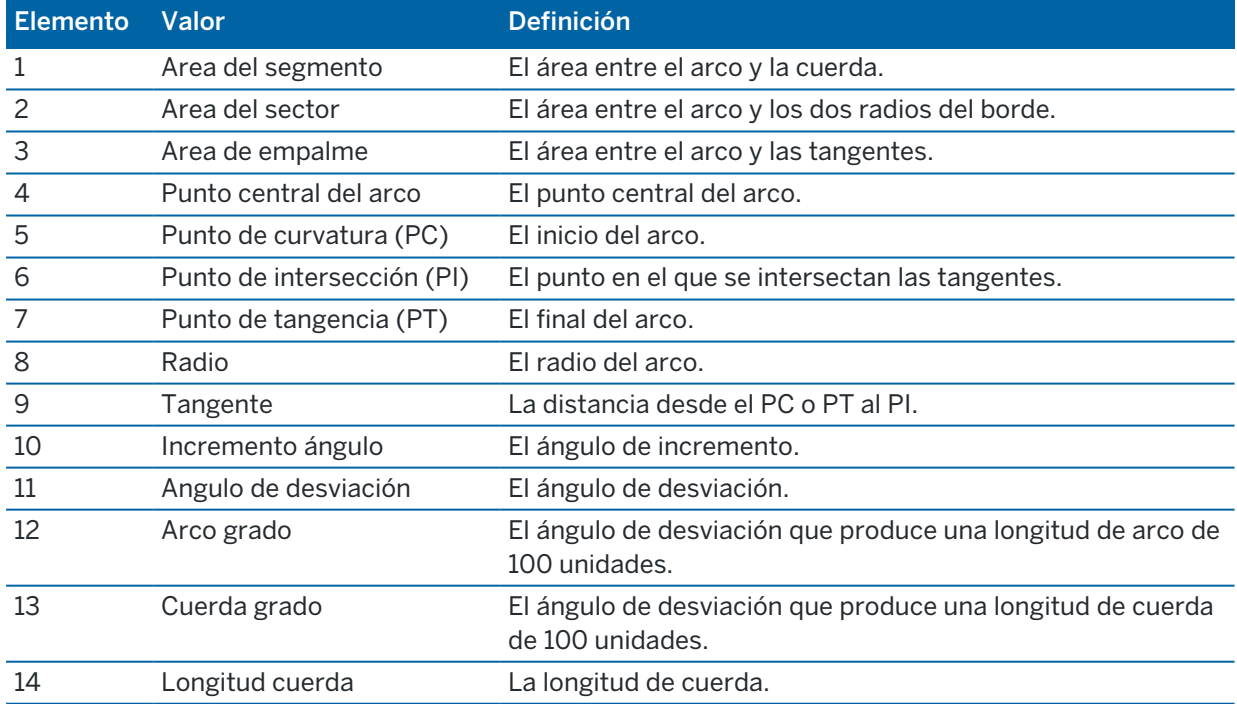

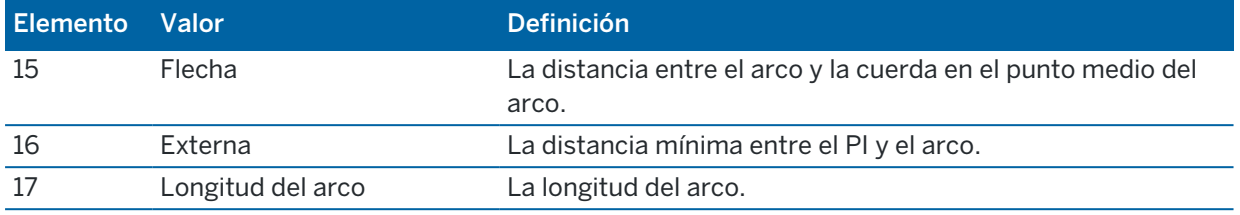

### Para calcular puntos en el arco

- 1. Presione Replantear para calcular puntos en el arco en una estación a lo largo del arco.
- 2. Seleccione uno de los métodos en el campo Método de replanteo.

### Método Desviación PC

Proporciona el ángulo de desviación y la distancia a cada estación especificada en el arco como si estuviera ocupando el punto PC y con referencia al punto PI.

Presione Calc para ver el arco calculado con estos detalles adicionales:

- **Estación**: es la estación especificada a lo largo del arco.
- <sup>l</sup> Desviación: es el ángulo de desviación desde la línea de tangente (punto PC al punto PI) al punto de estación actual en el arco.
- Cuerda: es la distancia al punto de estación actual en el arco del punto PC.
- **Estación previa**: es la estación de desviación PC especificada previamente.

Esto está disponible solamente si el punto inmediatamente previo se calculó utilizando el método de desviación PC.

**Cuerda corta**: es la distancia de cuerda desde el punto de desviación PC actual al punto de desviación PC previo en el arco.

Esto está disponible solamente si el punto inmediatamente previo se calculó utilizando el método de desviación PC.

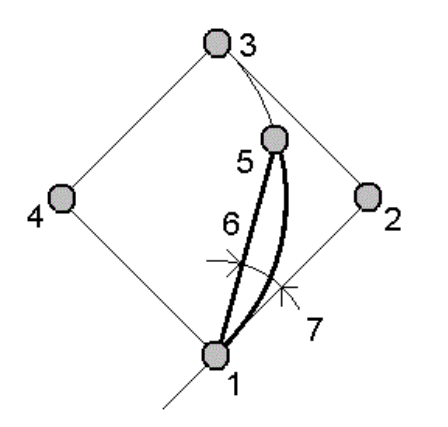

1 Punto de curvatura (PC) 2 Punto de intersección (PI)

Trimble Access Topografía General Guía del usuario | **273**

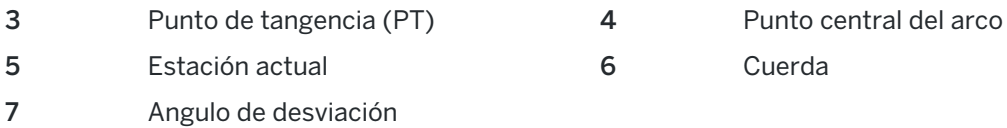

### Método Desviación PI

Proporciona el ángulo de desviación y la distancia a cada estación especificada en el arco como si estuviera ocupando el punto PI y con referencia al punto PC.

Presione Calc para ver el arco calculado con estos detalles adicionales:

- **Estación**: es la estación especificada a lo largo del arco.
- Desviación: el ángulo de desviación desde la línea de tangente de entrada al punto de estación actual en el arco.
- · PI a estación: la distancia al punto de estación actual en el arco desde el punto PI.

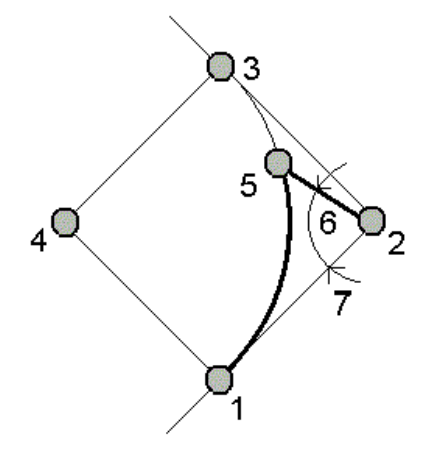

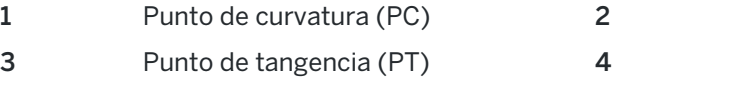

- 
- 7 Angulo de desviación

Punto de intersección (PI)

Punto central del arco

5 Estación actual 6 PI a estación

### Método D.eje tangente

Proporciona la información de distancia al eje perpendicular desde la línea de tangente (la línea desde el punto PC al punto PI) a cada estación especificada en el arco.

Presione Calc para ver el arco calculado con estos detalles adicionales:

- **· Estación**: es la estación especificada a lo largo del arco.
- Dist tangente (DT): es la distancia a lo largo de la línea de tangente desde el punto PC hacia el punto PI donde tiene lugar la distancia al eje perpendicular al punto del arco.
- <sup>l</sup> D.eje tangente: es la distancia correspondiente a la distancia al eje perpendicular desde la línea de tangente al punto de estación actual en el arco.
- <sup>l</sup> Tangente: es la longitud de la línea de tangente (la distancia desde el punto PC al punto PI).
- Tangente DT: es la distancia remanente a lo largo de la línea de tangente (la distancia desde el punto de la distancia al eje perpendicular al punto PI).

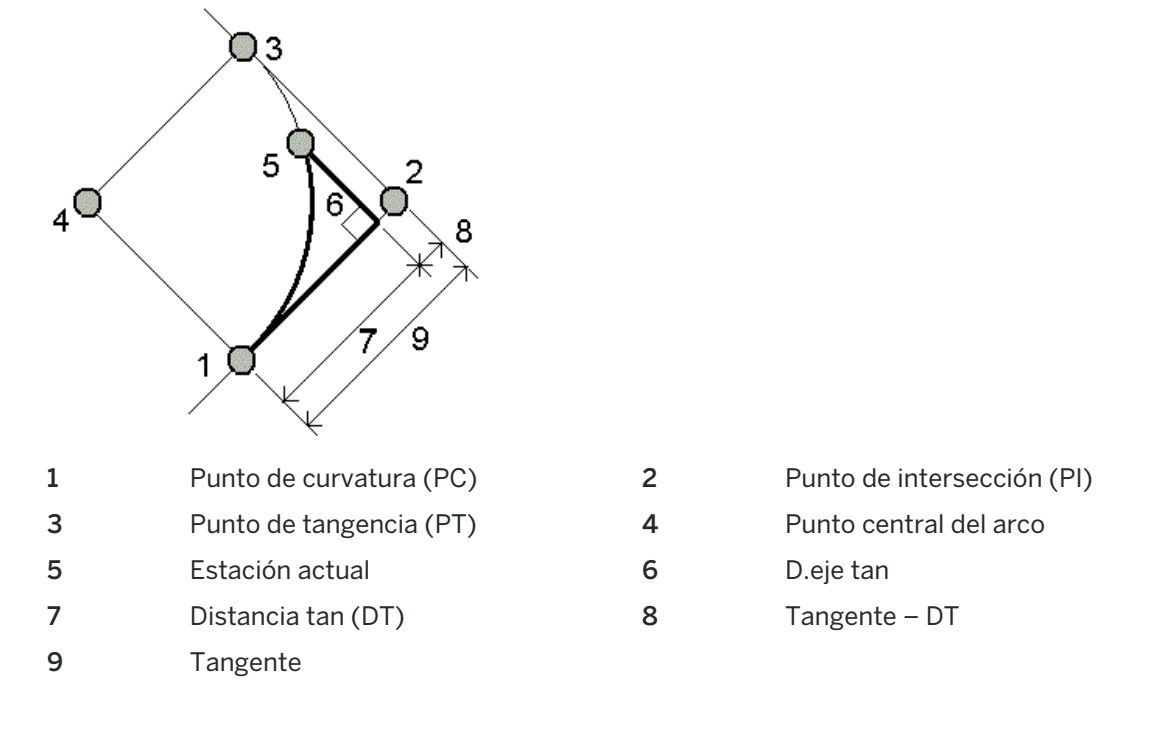

### Método D.eje cuerda

Proporciona la información sobre distancia al eje perpendicular desde la cuerda larga (la línea desde el punto PC al punto PT) a cada estación especificada en el arco. También se incluye la información de desviación PC.

Presione Calc para ver el arco calculado con estos detalles adicionales:

- **· Estación**: es la estación especificada a lo largo del arco.
- <sup>l</sup> Dist cuerda: es la distancia a lo largo de la cuerda larga desde el punto PC (hacia el punto PT) donde tiene lugar la distancia al eje perpendicular al punto del arco.
- <sup>l</sup> D.eje cuerda: es la distancia correspondiente a la distancia al eje perpendicular desde la cuerda larga al punto de estación actual en el arco.
- Desviación PC: es el ángulo de desviación desde la línea de tangente (punto PC al punto PI) al punto de estación actual en el arco.
- <sup>l</sup> Longitud cuerda: es la distancia al punto de estación actual en el arco desde el punto PC.

Teclear y Cogo

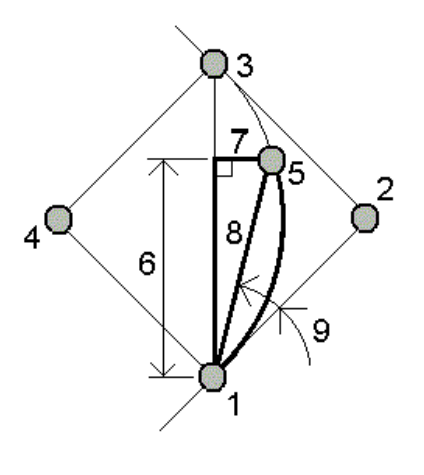

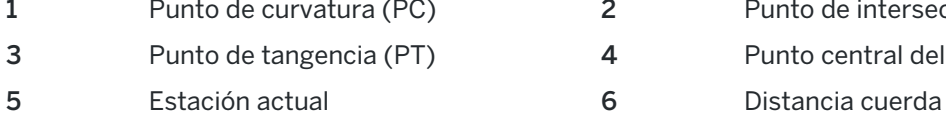

- 7 D.eje cuerda **8** Longitud cuerda 9 Desviación PC
- 2 Punto de intersección (PI)

4 Punto central del arco

- 
- 

3. Para guardar los resultados en el trabajo, presione Almac.

Para ocultar los campos Replantear de la pantalla, presione Arco.

## Para añadir el arco y los puntos que lo definen al trabajo

- 1. Presione Añadir.
- 2. Seleccione un punto de inicio para el arco, tangente posterior, y la dirección de la tangente posterior.
- 3. Presione Calc.
- 4. Presione Almac.

La siguiente información se añadirá al trabajo:

- el arco calculado
- el punto que define el punto final del arco
- <sup>l</sup> el punto que define el punto central del arco

## Soluciones triángulo

- 1. Para calcular un triángulo, presione  $\equiv$  y seleccione Cogo / Soluciones triángulo.
- 2. Utilice los datos tecleados y seleccione el método adecuado para calcular el triángulo:

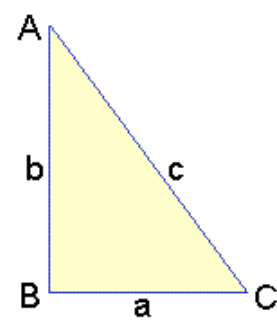

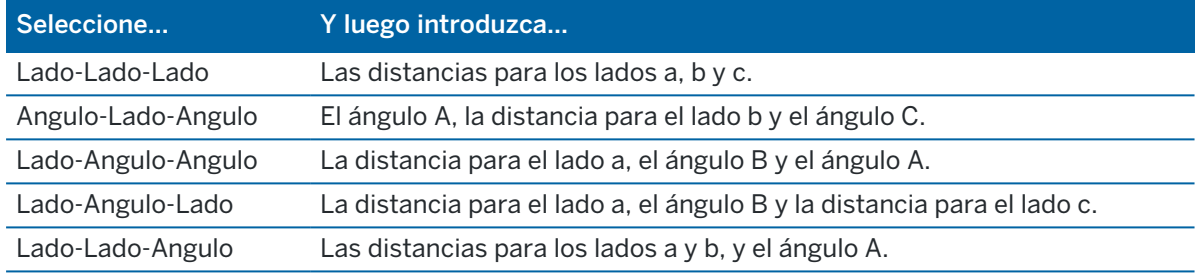

3. Presione Calc.

Se mostrarán las longitudes de los lados a, b y c, los ángulos A, B y C, el área del triángulo y una representación gráfica del triángulo.

Los datos introducidos se mostrarán como texto negro, los datos calculados aparecerán como texto rojo.

- 4. Si aparece la tecla Otro, hay dos soluciones para el triángulo. Presione Otro para alternar entre las dos soluciones posibles para poder seleccionar la correcta.
- 5. Presione Almac.

## Subdividir una línea

- 1. Para abrir la pantalla Subdividir una línea, podrá:
	- En el mapa, seleccione la línea a subdividir. Presione y mantenga presionado en el mapa y seleccione Subdividir una línea.
	- Presione  $\equiv$  y seleccione Cogo / Subdividir una línea. Introduzca el nombre de la línea.

Si la línea no existe todavía, presione > y seleccione Dos puntos.Introduzca el punto inicial y el punto final para definir la línea.

- 2. Para configurar el código de los puntos creados, presione Opcion. y seleccione el nombre o código de la línea que va a subdividir en el campo Subdividir código puntos.
- 3. Subdivida la línea utilizando uno de los siguientes métodos:

#### Para el método Longitud segmento fija:

- 1. En el campo Método, seleccione Longitud segmento fija.
- 2. Introduzca la longitud del segmento (2), y cualquier distancia al eje horizontal (3) y distancia al eje vertical desde la línea.

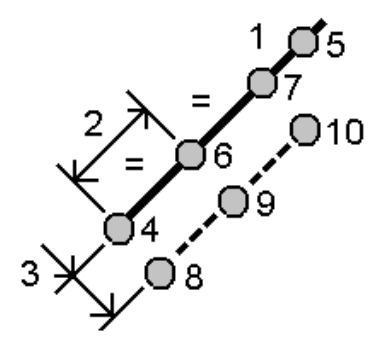

- 3. Introduzca la Iniciar en estación (4), Finalizar en estación (5), y del Punto inicial.
- 4. Presione Iniciar. El software calcula los nuevos puntos (4, 6, 7, u 8, 9, 10).

Los nombres de los puntos creados se incrementa a partir del Nombre punto inicial y se almacenan en el trabajo.

#### Para el método Número fijo de segmentos:

- 1. En el campo Método, seleccione Número fijo de segmentos.
- 2. Introduzca el número de segmentos, y cualquier distancia al eje horizontal (2) y distancia al eje vertical de la línea.

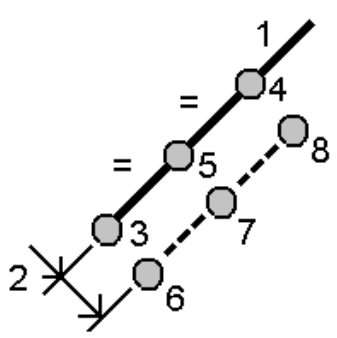

- 3. Introduzca los nombres de Iniciar en estación (3), Finalizar en estación (4), y del Punto inicial.
- 4. Presione Iniciar. El software calcula los nuevos puntos (3, 5, 4, u 6, 7, 8).

Los nombres de los puntos creados se incrementa a partir del Nombre punto inicial y se almacenan en el trabajo.

## Subdividir un arco

- 1. Para abrir el formulario Subdividir un arco, podrá:
	- En el mapa, seleccione el arco a subdividir.Presione y mantenga presionado en la pantalla y seleccione Subdividir un arco.
	- Presione  $\equiv$  y seleccione Cogo / Subdividir un arco. Introduzca el nombre del arco.
- 2. Para configurar el código de los puntos creados, presione Opcion. y seleccione el nombre o código del arco que va a subdividir en el campo Subdividir código puntos.
- 3. Subdivida el arco utilizando uno de los siguientes métodos:

### Para el método Longitud segmento fija:

- 1. En el campo Método, seleccione Longitud segmento fija.
- 2. Introduzca la longitud del segmento (2), y cualquier distancia al eje horizontal (3) y distancia al eje vertical del arco.

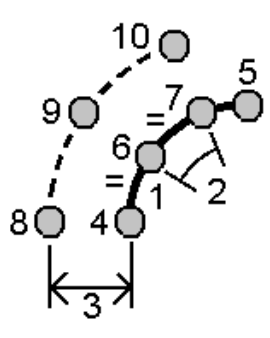

- 3. Introduzca la Iniciar en estación (4), Finalizar en estación (5), y del Punto inicial.
- 4. Presione Iniciar. El software calcula los nuevos puntos (4, 6, 7, u 8, 9, 10).

Los nombres de los puntos creados se incrementa a partir del Nombre punto inicial y se almacenan en el trabajo.

#### Para el método Número fijo de segmentos:

- 1. En el campo Método, seleccione Número fijo de segmentos.
- 2. Introduzca el número de segmentos, y cualquier distancia al eje horizontal (2) y distancia al eje vertical del arco.

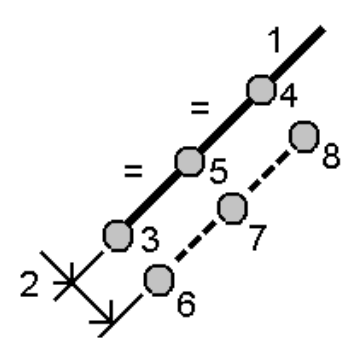

- 3. Introduzca la Iniciar en estación (3), Finalizar en estación (4), y del Punto inicial.
- 4. Presione Iniciar. El software calcula los nuevos puntos (3, 5, 4, u 6, 7, 8).

Los nombres de los puntos creados se incrementa a partir del Nombre punto inicial y se almacenan en el trabajo.

#### Para el método Longitud de cuerda fija:

- 1. En el campo Método, seleccione Longitud de cuerda fija.
- 2. Introduzca la longitud de la cuerda (2), y cualquier distancia al eje horizontal (3) y distancia al eje vertical del arco.

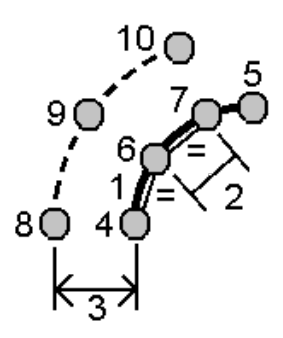

- 3. Introduzca la Iniciar en estación (4), Finalizar en estación (5), y del Punto inicial.
- 4. Presione Iniciar. El software calcula los nuevos puntos (4, 6, 7, u 8, 9, 10).

Los nombres de los puntos creados se incrementa a partir del Nombre punto inicial y se almacenan en el trabajo.

#### Para el método Angulo fijo subtendido:

- 1. En el campo Método, seleccione Angulo fijo subtendido.
- 2. Introduzca el Angulo subtendido (2), y cualquier distancia al eje horizontal (3) y distancia al eje vertical del arco.

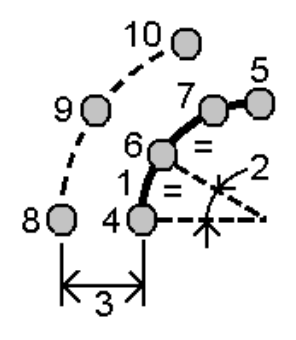

- 3. Introduzca la Iniciar en estación (4), Finalizar en estación (5), y del Punto inicial.
- 4. Presione Iniciar. El software calcula los nuevos puntos (4, 6, 7, u 8, 9, 10).

Los nombres de los puntos creados se incrementa a partir del Nombre punto inicial y se almacenan en el trabajo.

## Inspección superficie

La función cogo de Inspección superficie compara la nube de puntos de escaneado de una superficie de ejecución con una superficie de referencia y calcula la distancia a la superficie de referencia para cada punto de escaneado para crear una nube de puntos de inspección.La superficie de referencia seleccionada puede ser un plano, un cilindro, un escaneado o un archivo de superficie existente.

Podrá crear una región para incluir en la inspección solo los puntos de escaneado en los que está interesado.La región puede usarse para comparar con cualquier superficie de referencia o, al realizar un escaneado para escanear la superficie de inspección, crear una región para poder comparar varios escaneados con varios escaneados.

Los puntos en la nube de puntos de inspección están codificados por colores para proporcionar una respuesta visual inmediata entre la nube de puntos y la superficie de referencia. Al inspeccionar un piso horizontal, por ejemplo, podrá ver inmediatamente las partes del suelo que están más bajas de lo debido y las partes del suelo que están más arriba de lo debido.

Podrá guardar la nube de puntos de inspección en el trabajo. También puede guardar capturas de pantalla y anotarlas si es necesario, para destacar detalles de punto y áreas problemáticas específicas.

NOTE – Solo los escaneados creados utilizando una Estación total de escaneado Trimble SX10 o SX12 pueden usarse en la inspección de superficie. Pueden utilizarse varios escaneados si se requiere más de un escaneado para cubrir la superficie de ejecución final.

### Para inspeccionar una superficie

- 1. Presione  $\equiv$  y seleccione Cogo / Inspección superficie. Podrá realizar la inspección en la vista del mapa o en la vista de vídeo.
- 2. Configure la pantalla de mapa o de vídeo para que muestre solo los puntos de escaneado que desea inspeccionar:
	- a. Presione  $\hat{\otimes}$  en la barra de herramientas Mapa o en la barra de herramientas Vídeo para abrir Administrador de capas y seleccione la ficha Escaneados.

b. Seleccione el escaneado o escaneados a incluir en la inspección.

Aparecerá la marca de verificación dentro de un cuadrado  $\overline{V}$ i junto al nombre de archivo, lo que indica que los puntos de escaneado están visibles y seleccionables en el mapa y en la vista de vídeo.

- c. Para crear una región, seleccione los puntos de escaneado en la pantalla de mapa o de vídeo y luego en el menú para presionar y mantener presionado, seleccione Crear región.Introduzca el siguiente Nombre de la región y presione Aceptar.La región que ha creado aparecerá listada en la ficha Escaneados del Administrador de capas.Presione en la región para que la región sea visible en la vista del mapa y de vídeo.
- d. Si hay escaneados o regiones visibles que no desea mostrar en la pantalla de mapa o de vídeo, presione cada una de ellas. La marca de verificación junto al nombre de región o de escaneado desaparece cuando se ocultan de la vista.

TIP – Si está realizando un escaneado para inspeccionar el escaneado, en este momento la pantalla del mapa o de vídeo debe mostrar los puntos de escaneado en los que está más interesado y todos los demás escaneados o regiones deben ocultarse. Seleccionará el escaneado o región para comparar en la lista de escaneados ocultos en el formulario Inspección superficie.

e. Para regresar al formulario Inspección superficie, presione Aceptar en la Administrador de capas.

Vea más información en [Administración](#page-146-0) de capas de escaneado, page 147.

- 3. Introduzca un Nombre para la inspección de superficie.
- 4. Seleccione el Método y luego introduzca los parámetros para definir la Superficie de referencia con respecto a la cual desea comparar el escaneado de ubicación o región:
	- · Si selecciona Escanear según plano horizontal, seleccione un punto e introduzca la elevación para definir el plano horizontal.
	- · Si selecciona Escanear según plano vertical, seleccione dos puntos para definir el plano vertical.
	- Si selecciona Escanear según plano inclinado, seleccione tres puntos para definir el plano inclinado.
	- Si selecciona Escanear según cilindro, introduzca o seleccione los dos puntos que definen del cilindro inclinado u horizontal e introduzca el radio del cilindro.
	- · Si selecciona Escanear según cilindro vertical, seleccione tres puntos para definir el cilindro vertical.
	- Si selecciona Escanear según superficie, se listarán las superficies actualmente seleccionables en el trabajo.

Las superficies deben ser visibles y seleccionables para utilizarse como superficie de referencia.

TIP – Para usar caras individuales como superficies en el modelo BIM, configure el campo Modo de selección de superficie en Caras individuales.Para obtener más información, vea [Configuraciones](#page-184-0) mapa, page 185.

Para cambiar las superficies listadas, presione  $\Im$  y cambie las superficies que pueden seleccionarse en la ficha Archivos de mapa de la Administrador de capas.

• Si selecciona Escanear según escaneado, seleccione el escaneado o región a comparar con los datos de escaneado anteriores.

TIP – Para compararlos con más de un escaneado, cree una [región](#page-147-0) que incluya puntos de escaneado de todos los escaneados que le interesan. Solo los escaneados o regiones *que no estén actualmente visibles* en la pantalla de mapa o de vídeo se listarán en el campo Escaneado de referencia.

5. En el campo Escala de colores, seleccione la escala de colores a utilizar para los resultados de la inspección.

Para modificar los parámetros de escala de colores, presione la tecla escala de colores en la pantalla Inspección superficie.Vea Para definir los [parámetros](#page-283-0) de escala de colores a continuación.

6. Presione Calc.

El software compara los escaneados visibles o regiones o los puntos de escaneado seleccionados con respecto a la Superficie de referenciadefinida y crea una nube de puntos de inspección. Los puntos en la nube de puntos de inspección están coloreados utilizando la Escala de colores seleccionada.

El grupo de rango Real muestra las distancias mínima y máxima entre el escaneado y la superficie de referencia.

Para inspeccionar más la superficie:

- Presione en cualquier punto de inspección para ver las coordenadas del punto.El valor Desv muestra la desviación (distancia) desde dicho punto a la superficie de referencia. El valor Desv se almacena en el campo Código para el punto de inspección.
- Para girar el instrumento conectado al punto seleccionado, presione Girar a. Si el instrumento conectado tiene un puntero láser, encienda el puntero láser para resaltar donde es posible que se requieran trabajos de remediación.
- Para crear una captura de pantalla de la vista de software actual, incluyendo el formulario Inspección superficie, presione  $\{ \bullet \}$ . Para guardar los captura de pantalla en el trabajo, presione Almac.
- 7. Presione Almac. Los parámetros de inspección se guardan en el trabajo.

Todos los puntos de inspección que ha seleccionado en el mapa o en la pantalla Vídeo se guardarán en el trabajo.

Podrá ver la inspección guardada en el mapa en cualquier momento. Vea Para ver una [inspección](#page-284-0) de [superficie](#page-284-0) guardada a continuación.

La inspección de superficie se oculta de inmediato en el mapa y el formulario Inspección superficie está listo para una nueva inspección.

TIP – Podrá crear un archivo PDF de informe Inspección superficie en la pantalla Trabajo / Exportar.El informe Inspección superficie incluye un resumen de los parámetros de inspección de superficie, todas las capturas de pantalla de la inspección de superficie y los puntos de inspección almacenados con la inspección de superficie.

## <span id="page-283-0"></span>Para definir los parámetros de escala de colores

Según la superficie que se inspecciona y las tolerancias requeridas, puede crear múltiples definiciones de escala de colores con diferentes colores y diferentes separaciones de distancia. Seleccione la definición de escala de colores más adecuada para resaltar las variaciones en la distancia desde el escaneado a la superficie de referencia.

Para definir los parámetros de escala de colores:

- 1. Presione la tecla de escalas de colores debajo del formulario Inspección superficie.
- 2. En la pantalla Escala de colores, seleccione la escala de colores que desea cambiar y presione Editar.

Alternativamente, presione Copiar para crear una nueva escala de colores basada en la que ha seleccionado. Para crear una nueva escala de colores vacía, presione Nuevo. Introduzca el siguiente nombre de escala de color y presione Aceptar. El software muestra la pantalla de edición para la escala de colores seleccionada.

3. Para cambiar las distancias utilizadas para la escala de colores, introduzca o edite los valores en la columna izquierda.Para eliminar distancias, elimine el valor en los campos adecuados o seleccione el campo y presione Eliminar.

No es necesario introducir las distancias estrictamente en orden. Para insertar una distancia, simplemente añádala a cualquier lugar y la lista se reordenará automáticamente.

4. Para cada valor de distancia, en la columna derecha, seleccione el color que se utilizará para los puntos de escaneado dentro de dicha distancia desde la superficie de referencia.

TIP – Para resaltar mejor los puntos de interés de escaneado, puede seleccionar Transparente para los puntos de escaneado que no desea que se muestren. Por ejemplo, establezca el color para los puntos de escaneado *fuera* de los rangos de interés en Transparente, de modo que solo los puntos que le interesan se coloricen y se muestren en el mapa.

- 5. Para configurar la escala de colores para que utilice gradientes que transicionan sin problemas entre colores, seleccione la casilla de verificación Transición suave en la parte superior de la pantalla. Para desactivar gradientes y mostrar la escala de colores como bloques, inhabilite la casilla de verificación Transición suave.
- 6. Presione Aceptar.
- 7. Para volver a la pantalla Inspección superficie, presione Esc en la pantalla Escalas de colores.

## <span id="page-284-0"></span>Para ver una inspección de superficie guardada

Cuando presiona Almac. en la pantalla Inspección superficie, la inspección se guardará en el trabajo. Para ver la inspección más adelante:

- 1. Presione  $\hat{\mathcal{S}}$  en la barra de herramientas Mapa o en la barra de herramientas Vídeo para abrir la Administrador de capas.
- 2. Seleccione la ficha Inspecciones.
- 3. Presione en una inspección ara seleccionarla o deseleccionarla. Una marca de verificación indicará que la inspección está seleccionada. Ahora podrá seleccionar seleccione solo una inspección para ver a la vez.

La inspección se muestra en el mapa.

<span id="page-284-1"></span>Vea más información en [Administración](#page-148-0) de capas de inspección, page 149.

## Fijar configuración de estación

Utilice la función Ajuste cogo Fijar configuración de estación tiene que aplicar correcciones a la configuración de estación y a todos los puntos medidos utilizando la misma configuración de estación.La función Fijar configuración de estación se puede usar para reorientar y trasladar una configuración de estación donde se han utilizado coordenadas de estación o acimut temporales o incorrectas.

NOTE – Solo las configuraciones de estación con un acimut tecleado en la referencia se pueden reorientar o trasladar. El acimut tecleado en una referencia se utiliza cuando no se conocen las coordenadas de la estación o el punto de referencia.

- 1. Para abrir el formulario Fijar configuración de estación, presione  $\equiv$  y seleccione Cogo / Ajustar / Fijar configuración de estación.
- 2. En el campo Config estación, seleccione el archivo que quiere usar. Solo pueden seleccionarse las estaciones en el trabajo que tienen un acimut tecleado en la referencia.
- 3. Seleccione el tipo de transformación. Seleccione una de las siguientes alternativas o ambas:
	- **·** Seleccione Reorientar configuración de estación para ajustar la orientación de la configuración de estación.
	- **·** Seleccione Traslación de estación para la traslación de coordenadas de la estación a las coordenadas correctas.
- 4. Presione Aceptar.
- 5. Si ha seleccionado la opción Reorientar configuración de estación:
	- a. En el campo Método, elija una de las siguientes opciones:
		- Seleccione Introducir nuevo acimut de referencia y luego introduzca el valor Nuevo acimut de referencia.
		- · Seleccione Introducir valor de rotación y luego introduzca el nuevo valor de Rotación.
	- b. Presione Aplicar.

El mapa actualizará la estación y los puntos medidos utilizando la misma configuración de estación. El acimut de referencia original también se actualizará.

#### Teclear y Cogo

- c. Para guardar los resultados en el trabajo, presione Confirmar. Silos cambios no se ven correctos, presione Esc para deshacer los cambios.
- 6. Si ha seleccionado la opción Traslación de estación :
	- a. En el campo Método, elija una de las siguientes opciones:
		- **·** Seleccione Dos puntos, y luego seleccione el punto en Desde punto y el punto en Al punto.
		- Seleccione Incrementos, introduzca un incremento Norte, Este y/o Elevación.El incremento es la distancia a la que debe desplazarse el punto.
		- Seleccione Teclear coordenadas y luego introduzca las nuevas coordenadas para el punto.
	- b. Presione Calc.

Una flecha en el mapa indica el punto al que se desplazará y a donde se moverá.

c. Presione Aplicar.

El mapa actualizará la estación y los puntos medidos utilizando la misma configuración de estación. También se desplazará el punto de ocupación original.

d. Para guardar los resultados en el trabajo, presione Confirmar. Silos cambios no se ven correctos, presione Esc para deshacer los cambios.

### **Transformaciones**

Las coordenadas de punto se transforman utilizando transformaciones cogo o transformaciones locales.

### Transformaciones Cogo

Utilice una transformación cogo para transformar un solo punto o una selección de puntos, utilizando una combinación de rotación, escala o traslación.

Una transformación cogo elimina el punto o puntos originales y almacena nuevos puntos de cuadrícula del mismo nombre.

TIP – Para reorientar y trasladar una configuración de estación, utilice la función Ajustar Cogo Fijar configuración de estación.Fijar [configuración](#page-284-1) de estación, page 285 le permite actualizar el acimut a la referencia, o actualizar las coordenadas de estación, y retener todas las observaciones de la estación.

### Transformaciones locales

Utilice una transformación local para transformar los puntos de cuadrícula (local) a puntos de cuadrícula.

NOTE – La compatibilidad con la transformación local está disponible solamente cuando la opción Geodésico avanz. está habilitada en la pantalla Configuraciones Cogo de las propiedades del trabajo.

En el campo de la topografía, a menudo hay ocasiones en las que los puntos existentes a unir o a replantear tienen coordenadas de cuadrícula definidas en uno o más sistemas de coordenadas o de referencia, que son diferentes del sistema de coordenadas del trabajo actual. Estos otros sistemas de coordenadas o de referencia se pueden definir en función de líneas base antiguas donde las coordenadas son efectivamente valores de estación y distancia al eje de la línea base (referencia). O pueden referenciarse a un sistema de

referencia completamente arbitrario. Por ejemplo, un arquitecto puede proporcionar las coordenadas para los cimientos de un edificio que tienen que posicionarse y transferirse a un sistema de coordenadas efectivo in situ.

A diferencia de una transformación cogo, una transformación local no cambia las coordenadas de los puntos originales. En cambio, los puntos pueden crearse como Cuadrícula (local) y se definirá una relación con Cuadrícula que proporciona la transformación al sistema de coordenadas local.

NOTE – Los puntos de Cuadrícula (local) no pueden mostrarse en el mapa si no se ha definido una transformación a cuadrícula.

### Aplicación de transformaciones locales

Trimble Access le permite calcular y almacenar una o más transformaciones locales que se transformarán al vuelo entre las coordenadas de cuadrícula y los conjuntos de coordenadas de cuadrícula locales.Las transformaciones pueden aplicarse y utilizarse al:

- Teclear puntos
- Vincular archivos al trabajo
- Replantear puntos de un archivo CSV o TXT vinculado
- Revisar el trabajo
- En el Administrador de puntos
- · Imporación de un archivo delimitado por comas
- Exportar como cuadrícula (local)

Un punto almacenado como Cuadrícula (local) solo puede tener una transformación de 'entrada' que define la relación con las posiciones de Cuadrícula de la base de datos.Sin embargo, cuando observa con Revisar trabajo o Administrador de puntos, y cuando exporta como Cuadrícula (local), podrá seleccionar una transformación local diferente, que cambia las coordenadas de Cuadrícula (local) calculadas.

Podrá, por ejemplo, teclear un punto de Cuadrícula (local) referenciado a una línea base o sistema de referencia, y transformar a la cuadrícula de la base de datos y luego, si es necesario, utilizar otra transformación de 'visualización' para mostrar el punto con valores de Cuadrícula (local) calculados referenciados a una línea base o sistema de referencia distinto. Esto es análogo a cómo pueden mostrarse los puntos como estación y distancia al eje en una línea, arco, alineación o carretera.

#### TIP –

- Para seleccionar una transformación de entrada diferente, utilice el Administrador de puntos.
- Para copiar transformaciones a otros trabajos, utilice Copiar entre trabajos.

### Tipo de transformaciones de cuadrícula locales

En Trimble Access podrá crear y aplicar los siguientes tipo de transformación de cuadrícula local:

- <sup>l</sup> El tipo de transformación de Línea es una transformación 2D que le permite seleccionar o teclear los puntos de cuadrícula de la base de datos y hacerlos coincidir con las coordenadas de cuadrícula locales para las mismas posiciones.
- **El tipo de transformación Helmert puede ser una transformación Helmert 2D o una** transformación 3D realizada como una transformación Helmert 2D y una transformación de plano local inclinado 1D.Podrá seleccionar hasta 20 pares de puntos idénticos para calcular una transformación de mejor adaptación entre los puntos de cuadrícula de la base de datos y las coordenadas de cuadrícula local para las mismas posiciones.
- **El tipo de transformación de Siete parámetros** es una transformación 3D que le permite seleccionar hasta 20 pares de puntos idénticos para calcular una transformación de mejor adaptación entre los puntos de cuadrícula de la base de datos y las coordenadas de cuadrícula local para las mismas posiciones.

Una transformación de Siete parámetros generará una mejor solución que una transformación Helmert si los dos sistemas de coordenadas no se definen con respecto al mismo plano horizontal.

### Para rotar, aplicar escala y traslación a los puntos

Las transformaciones de rotación, escala y traslación cambiar las coordenadas almacenadas de un punto. Solamente se pueden transformar los puntos que se pueden mostrar como coordenadas de cuadrícula.

- 1. Presione  $\equiv$  y seleccione Cogo / Ajustar / Transformaciones.
- 2. Seleccione Rotar / aplicar escala / traslación puntos. Presione Siguiente.
- 3. Seleccione el tipo de transformación. Elija una o más de las siguientes alternativas:
	- · Seleccione Rotar para rotar una selección de puntos alrededor de un punto de origen especificado.
	- Seleccione Escala para aplicar una escala a las distancias entre el punto de origen y los puntos seleccionados.
	- **Seleccione Traslación** para desplazar una selección de puntos en una superficie de cuadrícula.

NOTE – Al realizar más de una transformación, el orden siempre es Rotar, Escala y luego Traslación.

- 4. Presione Siguiente.
- 5. Rellene los campos requeridos para el método (o métodos) de transformación seleccionado:
	- Para rotar puntos:
		- a. Seleccione el Punto de origen.
		- b. Introduzca el ángulo de Rotación o, para calcular la rotación como la diferencia entre dos acimutes, presione ▶ y seleccione Dos acimutes.
- Para aplicar escala a los puntos:
	- a. Seleccione el Punto de origen.

Al transformar por rotación y escala, el origen de la escala estará por defecto en el origen de la rotación.

- b. Introduzca un Factor de escala.
- Para la traslación de puntos, en el campo Método, seleccione una de las siguientes alternativas:
	- Seleccione Incrementos, introduzca un incremento Norte, Este y/o Elevación.El incremento es la distancia a la que debe desplazarse el punto.

Podrá seleccionar un solo incremento, por ejemplo un Norte, o una combinación de incrementos para la transformación.

- Seleccione Dos puntos, y luego seleccione el punto en Desde punto y el punto en Al punto.
- 6. Presione Siguiente.
- 7. Seleccionar el punto (o puntos) a transformar.

Los puntos seleccionados en el mapa, automáticamente rellenan la lista de puntos a transformar.Para añadir puntos a la lista, vea [Selección](#page-138-0) de puntos, page 139.

NOTE – Si selecciona un punto base para transformarlo, los vectores que fluyen de dicha base serán nulos.

- 8. Presione Aceptar.
- 9. Para iniciar la transformación, presione Aceptar.
- 10. Presione OK.

#### Para crear una transformación de línea

NOTE – La compatibilidad con la transformación local está disponible solamente cuando la opción Geodésico avanz. está habilitada en la pantalla Configuraciones Cogo de las propiedades del trabajo.

- 1. Presione  $\equiv$  y seleccione Cogo / Ajustar / Transformaciones.
- 1. Seleccione Administrar transformaciones locales. Presione Siguiente.
- 2. Seleccione Crear transformación nueva. Presione Siguiente.
- 3. Configure el Tipo transformación en Línea y luego introduzca el Nombre transformación.
- 4. Seleccione el campo Punto inicial e introduzca las coordenadas de Cuadrícula (local) correspondientes en los campos Norte (local) y Este (local).
- 5. Seleccione el campo Punto final e introduzca las coordenadas de Cuadrícula (local) correspondientes en los campos Norte (local) y Este (local).
- 6. Presione Calc.
- 7. Compruebe las distancias de transformación calculadas y luego seleccione un Tipo de factor de escala para que las posiciones de cuadrícula locales se adapten a las posiciones de cuadrícula de la

base de datos.Si selecciona:

- Libre: El factor de escala calculado se aplica a los valores de Cuadrícula (local) en ambos ejes locales.
- Fija en 1.0: No se aplica ninguna escala.

Los valores de Cuadrícula (local) se utilizan en la transformación pero no se les aplicará una escala. El punto de inicio es el punto de origen en la transformación.

• A lo largo del eje norte solamente: El factor de escala calculado se aplica a los valores de Cuadrícula (local) norte solamente durante la transformación.

NOTE – Los 'puntos de cuadrícula' no tienen que almacenarse como puntos de cuadrícula, pero el software Trimble Access tiene que poder calcular las coordenadas de cuadrícula para el punto.

8. Presione Almac.

La transformación aparecerá en el mapa como una línea de guiones negra entre el punto de cuadrícula de inicio y el punto de cuadrícula final.

#### Para crear una transformación Helmert

NOTE – La compatibilidad con la transformación local está disponible solamente cuando la opción Geodésico avanz. está habilitada en la pantalla Configuraciones Cogo de las propiedades del trabajo.

- 1. Presione  $\equiv$  y seleccione Cogo / Ajustar / Transformaciones.
- 1. Seleccione Administrar transformaciones locales. Presione Siguiente.
- 2. Seleccione Crear transformación nueva. Presione Siguiente.
- 3. Configure el Tipo de transformación en Helmert y luego introduzca el Nombre transformación.
- 4. Configure el Tipo de factor de escala en una de las siguientes alternativas:
	- Libre: El factor de escala de mejor adaptación calculado se usa en la transformación.
	- Fijo: El factor de escala que introduce se utiliza en la transformación.
- 5. Configure el Ajuste vertical en una de las siguientes alternativas:
	- Ninguno: No se realiza ningún ajuste vertical.
	- **· Ajuste constante solamente**: La corrección vertical media calculada se utiliza de las cotas (elevaciones) de los pares de puntos para el ajuste vertical en la transformación.
	- <sup>l</sup> Plano inclinado: Se usa una corrección vertical más un plano de corrección de mejor adaptación para el ajuste vertical en la transformación.
- 6. Presione Siguiente.
- 7. Presione Añadir para seleccionar los pares de puntos Nombre punto cuadrícula y Nombre punto cuadrícula local y luego se configura el campo Usar en una de las siguientes alternativas:
	- No: No utilice este par de puntos en el cálculo de los parámetros de transformación.
	- Vertical solamente: Utilice este par de puntos solamente en el cálculo de los parámetros de ajuste vertical.
- Horizontal solamente: Utilice este par de puntos solamente en el cálculo de los parámetros de ajuste horizontal.
- Horizontal y vertical: Utilice este par de puntos en el cálculo de los parámetros de ajuste horizontal y vertical.
- 8. Presione Aceptar para añadir los pares a la lista y luego presione Añadir otra vez para agregar más pares de puntos.
- 9. Para ver el resultado de la transformación, presione Resultad.
- 10. Presione Almac.

NOTE – Si cambia las coordenadas de un punto usado para definir una transformación de Helmert, deberá volver a calcular la transformación de Helmert para que la nueva transformación utilice las coordenadas nuevas.

#### Para crear una transformación de Siete parámetros

NOTE – La compatibilidad con la transformación local está disponible solamente cuando la opción Geodésico avanz. está habilitada en la pantalla Configuraciones Cogo de las propiedades del trabajo.

- 1. Presione  $\equiv$  y seleccione Cogo / Ajustar / Transformaciones.
- 1. Seleccione Administrar transformaciones locales. Presione Siguiente.
- 2. Seleccione Crear transformación nueva. Presione Siguiente.
- 3. Configure el Tipo de transformación en Siete parámetros y luego introduzca el Nombre transformación.
- 4. Presione Siguiente.
- 5. Presione Añadir para seleccionar los pares de puntos Nombre punto cuadrícula y Nombre punto cuadrícula local y luego se configura el campo Usar en una de las siguientes alternativas:
	- No: No utilice este par de puntos en el cálculo de los parámetros de transformación.
	- Horizontal y vertical: Utilice este par de puntos en el cálculo de los parámetros de ajuste horizontal y vertical.
- 6. Presione Aceptar para añadir los pares a la lista y luego presione Añadir otra vez para agregar más pares de puntos.

Los residuales solo empezarán a mostrarse una vez que se han definido 3 pares de puntos.

NOTE – La transformación de Siete parámetros es una transformación tridimensional solamente. No puede utilizar puntos 1D o 2D en los pares de punto que se emplean para calcular los parámetros de transformación. Sise aplica una transformación de Siete parámetros a un punto de cuadrícula 1D o 2D, o a un punto de cuadrícula (local), la posición transformada tendrá coordenadas nulas.

- 7. Para ver el resultado de la transformación, presione Resultad.
- 8. Presione Almac.

NOTE - Si cambia las coordenadas de un punto usado para definir una transformación de siete parámetros, deberá volver a calcular la transformación para que utilice las coordenadas nuevas.

#### <span id="page-291-0"></span>Cálculos de poligonal

En un levantamiento convencional, si ha medido una serie de puntos utilizando estaciones poligonales, podrá emplear la función Poligonal para calcular poligonales de módulo cerrado o abiertas que empiezan y terminan en pares de puntos conocidos.

Una estación de poligonal válida tiene una o más observaciones de referencia a la estación de poligonal previa y una o más observaciones a la siguiente estación de poligonal. Para calcular un cierre de poligonal, debe haber por lo menos una medición de distancia entre puntos sucesivos usados en la poligonal.

Si el software calcula un error de cierre, podrá corregirlo utilizando un ajuste de Tránsito o Compass (también conocido como Bowditch). El software calculará un ajuste angular y luego un ajuste de distancia.

NOTE – Los campos Acimut no tienen que completarse para puntos usados en la poligonal. Si el acimut de la visual hacia adelante es nulo en una poligonal de módulo, y si se han observado todos los ángulos , podrá calcular un ajuste angular y de distancia.Sin embargo, si el acimut de referencia es nulo, no podrá orientarse la poligonal, las coordenadas ajustadas no podrán almacenarse y el ajuste angular no podrá calcularse en una poligonal abierta (deberá calcular un ajuste de distancia).

#### Para calcular un cierre de poligonal

- 1. Presione  $\equiv$  y seleccione Cogo / Ajustar / Poligonal.
- 2. Introduzca el Nombre de poligonal.
- 3. En el campo Iniciar en estación, presione Lista.
- 4. En la lista de puntos de poligonal válidos, seleccione el punto a usar como estación de inicio. Presione Entrar.

Una estación de inicio válida tiene una o más referencias y una o más observaciones a la siguiente estación de poligonal.

5. Presione Añadir.

Cuando sólo hay una estación de poligonal válida, ésta se añade automáticamente.

6. Si hay más de una estación de poligonal válida, seleccione la siguiente estación en la poligonal.

#### TIP –

- Para ver el acimut observado y la distancia entre dos puntos en la lista, seleccione el primer punto y presione Info.
- Para quitar puntos de la lista, seleccione el punto y presione Quitar. Se quitarán todos puntos tras el punto seleccionado.
- 7. Siga añadiendo puntos hasta que todos los puntos en la poligonal hayan sido añadidos.

Una estación final válida tiene una o más referencias y una o más observaciones a la estación de poligonal previa.

#### NOTE –

- No puede agregar más puntos después de seleccionar un punto de control.
- Puede utilizar las configuraciones del tipo de configuración de estación adicional dentro de una poligonal. Sin embargo, la orientación promedio calculada como parte de la configuración de estación no se utiliza en el cálculo de poligonal y las coordenadas ajustadas resultantes de la estación significan que la orientación de la estación se cambia.
- . No se puede incluir una configuración de estación de trisección (incluyendo una trisección estándar, trisección de Helmert o configuración de estación Refline) dentro de una poligonal, pero se puede utilizar como estación de inicio o final en una poligonal.
- 8. Presione Cerrar para calcular el cierre de la poligonal.
- 9. Para almacenar los resultados del cierre, presione Almac.

#### Para ajustar la poligonal

- 1. Para seleccionar el método de ajuste, presione Opcion. Seleccione el método Tránsito o Compass (también conocido como Bowditch) luego seleccione el método de distribución de errores para ángulos y elevaciones.
- 2. Para ajustar el error de cierre angular, presione Ang.ajus.
- 3. Para almacenar los detalles de ajuste angular, presione Almac.
- 4. Para ajustar la distancia del error de cierre, presione Dist. ajus.
- 5. Para almacenar los detalles de ajuste de distancia, presione Almac.

Cuando se almacena la poligonal ajustada, cada punto utilizado en la misma se almacenará como un punto poligonal ajustado con una clasificación de búsqueda de ajustado. Siexisten algunos puntos poligonales ajustados anteriormente con el mismo nombre, se los eliminará.

### Opciones de poligonal

Use estas opciones para especificar cómo se ajusta un cálculo de poligonal.

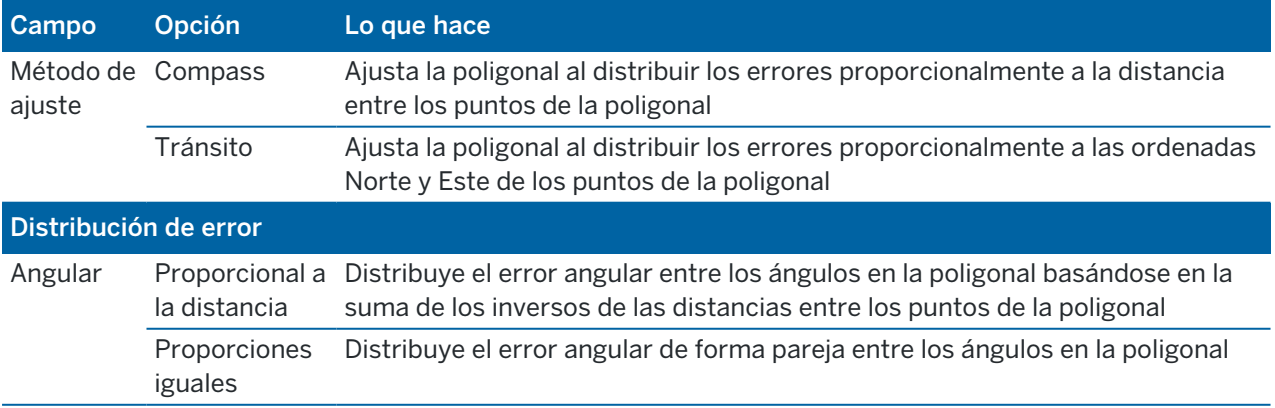

#### Teclear y Cogo

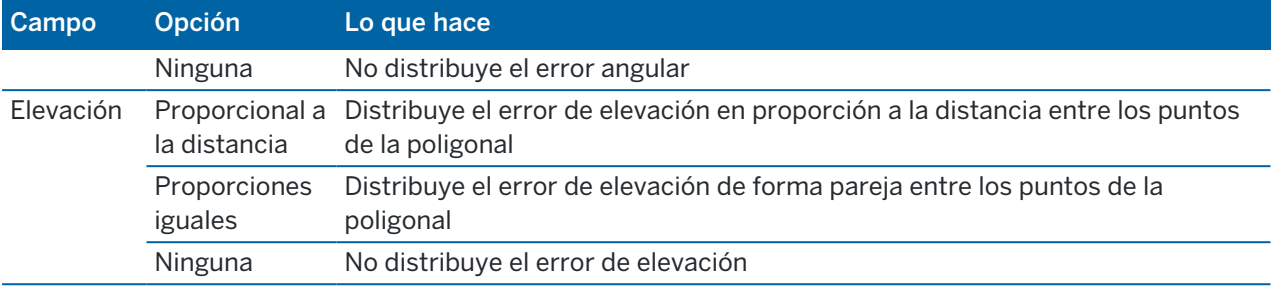

NOTE – La opción Brújula es la misma que el método de ajuste Bowditch.

#### Mapa de georeferencia

Utilice la función Ajuste cogo mapa georeferencia para hacer coincidir las ubicaciones en un archivo de mapa con puntos en el trabajo. Esto resulta útil cuando, por ejemplo, un arquitecto proporciona las coordenadas para los cimientos de un edificio que tienen que posicionarse y transferirse a un sistema de coordenadas real in situ. Puede usar el mapa de georeferencia para transformar el modelo al sistema de coordenadas de cuadrícula utilizado por Trimble Access el trabajo.

NOTE – Si los primeros archivos de mapa que vincula al trabajo son modelos BIM o archivos DXF en un sistema de coordenadas de ubicación que están ubicados lejos de los datos de trabajo existentes, el software le advertirá que el archivo de mapa está lejos de los datos del trabajo y sugiere que georreferencie el archivo. Presione Sí para permitir que el software ejecute una georeferencia aproximada reubicando el centro del archivo de mapa en *el centro de la vista actual*. Se abrirá el formulario Ajuste cogo Mapa de georeferencia, lo que le permite ajustar el georeferenciamiento. Si opta por no ajustar el georeferenciamiento, presione la tecla Esc. Entonces se quitará la georeferencia aproximada que realiza el software.

La función Mapa de georeferencia utiliza una combinación de traslación, rotación y escala para mover el archivo de mapa de modo que las ubicaciones de los archivos de mapa seleccionados coincidan con los puntos seleccionados. Si elige solo un punto, la transformación usará una traslación solamente.

Las ubicaciones de los archivos de mapa seleccionados deben ser algo que puede seleccionar en el mapa, tal como vértices en un modelo BIM o puntos o nodos en un archivo DXF.

TIP – Al abrir el formulario Mapa georeferencia, los nodos se mostrarán automáticamente en los extremos de líneas y arcos y en todos los puntos a lo largo de una polilínea para cualquier archivo DXF que se muestre en el mapa, independientemente de la configuración Crear nodos en la pantalla Configuraciones mapa . Si la casilla de verificación Crear nodos en la pantalla Configuraciones mapa no está seleccionada, los nodos se ocultarán automáticamente al cerrar el formulario Mapa de georeferencia .

- 1. Para abrir el formulario Mapa georeferencia, presione  $\equiv$  y seleccione Cogo / Ajustar / Mapa georeferencia.
- 2. En el grupo Archivo de mapa, seleccione las ubicaciones en el archivo de mapa que desea que coincidan con los puntos en el trabajo.
- a. Presione en el campo Punto A y luego presione el punto en el mapa.
- b. Si hay varios puntos que están muy cerca entre sí, aparecerá la lista Por favor seleccione. Seleccione el punto a utilizar y luego presione Aceptar.
- c. Repita para el Punto B.
- 3. En el grupo Puntos, seleccione los puntos en el trabajo para que coincidan con las ubicaciones del archivo de mapa. Los puntos pueden estar en el trabajo o en archivos vinculados, tal como un CSV. Seleccione primero el Punto A y luego el Punto B tocando el punto en el mapa, introduciendo el nombre del punto, o presione  $\blacktriangleright$  junto al campo y luego seleccione una de las opciones para seleccionar el punto.

Las flechas en el mapa indican la traslación que se aplicará para que coincida con las ubicaciones del archivo de mapa con los puntos de trabajo seleccionados.

- 4. Para seleccionar si se aplican las transformaciones y cómo se traducen las elevaciones:
	- a. Presione Opcion.
	- b. Seleccione la casilla de verificación Fijar escala horizontal en 1.0 para no permitir ninguna escala horizontal.
	- c. Seleccione la casilla de verificación Fijar rotación horizontal en 0 para no permitir ninguna rotación horizontal.
	- d. En el campo Trasladar elevaciones, seleccione cómo trasladar el mapa verticalmente. Podrá trasladar verticalmente del mapa a la elevación del punto A, o al punto B, o al promedio de los puntos A y B. Alternativamente, podrá optar por realizar una traslación 2D solamente, dejando el mapa en la elevación original.
	- e. Presione Aceptar.
- 5. Presione Calc.

El mapa se actualizará para mostrar las ubicaciones del mapa coincidentes con los puntos en el trabajo, y el formulario Mapa georeferencia muestra los detalles de la rotación, escala y traslación aplicada.

6. Si los cambios no se ven correctos, presione Atrás para deshacer los cambios. Para guardar los cambios en el trabajo, presione Almac.

Cuando presiona Almac., se añadirá una nota al trabajo y se creará un archivo mundial que contiene datos 3D sobre la transformación. El archivo mundial tiene el mismo nombre que el archivo de mapa con una "w" añadida a la extensión de tipo de archivo (por ejemplo, nombre de archivo.ifcw o nombre de archivo.dxfw) y se almacena en la misma carpeta que el archivo de mapa.

Para utilizar el archivo de mapa en otro proyecto o en otro controlador, copie el archivo mundial junto con el archivo de mapa original para retener el georeferenciamiento.

### Distancias medidas c/cinta métrica

Use la función Distancias medidas c/cinta métrica para rápidamente añadir puntos que definen estructuras rectangulares, tales como edificios o cimientos de edificios.

Empiece tecleando o midiendo dos puntos para definir el primer lado, la orientación y la ubicación del objeto. Los puntos siguientes se crean en ángulos de 90° con respecto o paralelos al primer lado. Para utilizar un ángulo distinto, almacene el objeto y luego cree un nuevo lado.

Las líneas se crean automáticamente y se almacenan en el trabajo a medida que se crean puntos. Dichas líneas aparecen en el mapa y se pueden utilizar para replantear líneas. Sies necesario, podrá cerrar el objeto otra vez en el punto inicial para completar la forma rectangular.

NOTE – Para utilizar distancias medidas con cinta métrica, el trabajo debe usar un sistema de coordenadas completamente definido, puesto que los puntos nuevos creados con distancias medidas con cinta métrica se almacenan como polares.Esta función no funcionará correctamente si ha seleccionadoFactor de escala solamente o Ninguna proyección / ningún datum.

- 1. Presione  $\equiv$  y seleccione Cogo / Distancias medidas c/cinta métrica.
- 2. Para definir el primer lado:
	- a. Seleccione o mida el Punto inicial y el Punto final. Vea Para [introducir](#page-138-1) un nombre de punto, [page](#page-138-1) 139.
	- b. Introduzca la elevación.Para seleccionar la elevación desde el Punto inicial hasta el Punto final, presione  $\blacktriangleright$  en el campo Elevación.
	- c. Presione Aceptar.
- 3. Para definir el siguiente lado:
	- a. Para configurar el ángulo para el siguiente punto, presione junto al punto previo en la dirección que desea que siga el lado.

La línea roja de guiones muestra la dirección actual para el siguiente lado. Para cambiar de lado, en el mapa presione en el ángulo de 90° ó 180° con respecto al punto.

- b. Presione Añadir.
- c. Seleccione una de las siguientes alternativas:
	- **En el campo Longitud o Dist.h**, introduzca la distancia al siguiente punto utilizando el ángulo definido en el mapa.

Si está utilizando un telémetro de láser, presione ▶ y seleccione Láser. [Mida](#page-532-0) la [distancia](#page-532-0) con el láser.

**En el campo Nombre punto, seleccione un punto en el trabajo. Para medir un punto** utilizando el receptor o instrumento conectado, presione ▶ y seleccione Fijo ráp o Medir.

El software calculará la distancia al punto de seleccionado o medido.

- d. Presione OK.
- 4. Continúe para definir los lados de la forma utilizando los pasos de más arriba.
- 5. Al llegar al lado final, seleccione una de las siguientes alternativas:
	- Para cerrar en el punto inicial, presione Cerrar. Se calculará y mostrará una distancia horizontal.Use esto como una comprobación con el plano o con la distancia medida con la cinta métrica. Presione Aceptar.
	- Introduzca la longitud final y guarde el punto final utilizando un nombre diferente desde el punto inicial. Es posible que esto haga que la esquina final del objeto no esté en el ángulo recto correcto. Tras presione Almac., calcule un inverso entre el punto inicial y el punto final. Este método se proporcionará información más detallada sobre la calidad del cierre.
- 6. Presione Almac.

NOTE – Una vez que se ha almacenado la característica, ya no podrá editar las longitudes de los lados. Para cambiar una distancia tecleada antes de almacenar la característica, presione Editar, y luego seleccione el punto final del lado a editar. Cuando se ajusta la distancia, la vista del plano se actualizará. Luego podrá seguir añadiendo más lados.

#### Calcular punto central

Podrá calcular el punto central de una superficie en un [modelo](#page-155-0) BIM.Esto es útil para encontrar el punto central de un bulón o cilindro de modo que pueda replantearlo.

- 1. Puede elegir si la selección de superficies en el mapa selecciona Caras individuales o selecciona la Objeto completo. Para cambiar la Modo de selección de superficie, presione  $\frac{1}{2}$  y seleccione Configuraciones. En el cuadro de grupo Modelos BIM, seleccione su opción preferida en el campo Modo de selección de superficie. Vea [Configuraciones](#page-184-0) mapa, page 185.
- 2. En el mapa, presione en la superficie para seleccionarla.
- 3. Presione y mantenga presionado en el mapa y seleccione Calcular punto central. Se mostrarán las coordenadas para el punto calculado.
- 4. Introduzca el Nombre punto.
- 5. Si es necesario, introduzca el código para el punto en el campo Código.
- 6. Presione Almac.

#### Calcular intersección

Para calcular y almacenar puntos en la intersección de características en el mapa:

- 1. En el mapa, seleccione las elementos a intersectar. Podrá seleccionar:
	- dos puntos y una línea
	- · dos líneas
	- dos arcos
	- $\cdot$  dos puntos y un arco
	- una línea y un arco
- 2. Presione y mantenga presionado en el mapa y seleccione Calcular intersección.
- 3. Si es necesario, introduzca una distancia al eje horizontal y/o vertical para cada elemento. Presione para seleccionar la dirección de distancia al eje apropiada.

#### Teclear y Cogo

La dirección de distancia al eje horizontal es relativa a la dirección seleccionada de la elemento.

4. En el campo Asignar elevación usando, seleccione cómo se calculará la cota (elevación) del punto de intersección.

Las opciones disponibles dependen de las elementos seleccionadas pero pueden incluir:

- Ning: la elevación será nula
- Línea/Arco 1: la elevación se calcula usando la pendiente de la primera línea/arco
- Línea/Arco 2: la elevación se calcula utilizando la pendiente de la segunda línea/arco
- Promediar: el promedio de las elevaciones se calcula usando la pendiente de la primera y segunda línea/arco
- 5. Presione Calc.

Cuando una o ambas elementos son un arco, se pueden calcular dos intersecciones.Podrá almacenar ambos puntos.Si no desea almacenar el primer punto, presione Omitir.

6. Presione Almac.

### Calcular línea central

Podrá calcular la línea central de un tubo, cilindro o conducto en un [modelo](#page-155-0) BIM. El software calcula una polilínea trazada a lo largo del centro de la superficie.

- 1. Puede elegir si la selección de superficies en el mapa selecciona Caras individuales o selecciona la Objeto completo. Para cambiar la Modo de selección de superficie, presione  $\frac{1}{2}$  y seleccione Configuraciones. En el cuadro de grupo Modelos BIM, seleccione su opción preferida en el campo Modo de selección de superficie. Vea [Configuraciones](#page-184-0) mapa, page 185.
- 2. En el mapa, presione en la superficie para seleccionarla.
- 3. Presione y mantenga presionado en el mapa y seleccione Calcular línea central. La línea central calculada se muestra en el mapa.
- 4. Introduzca el Nombre polilínea.
- 5. Si es necesario, introduzca el código para el línea en el campo Código.
- 6. Presione Almac.

NOTE – Cuando Modo de selección de superficie está configurado en Objeto completo, también se seleccionarán las partes ocultas del objeto, tales como las piezas que se usan para unir el objeto a otro objeto.Esto puede dar lugar a una línea central más larga para la superficie que cuando Modo de selección de superficie está configurado en Caras individuales.

#### Calculadora

Para usar la calculadora, presione  $\equiv$  y seleccione Cogo / Calculadora.

Para realizar un cálculo de un campo numérico:

1. Presione ▶ y seleccione Calculadora.

Si el campo numérico contiene un número, el mismo automáticamente se pegará en la calculadora.

2. Introduzca los números y las funciones.

- 3. Presione  $=$  para calcular el resultado.
- 4. Presione Aceptar.

Si ha abierto la calculadora de un campo numérico, el resultado calculado se pegará en dicho campo numérico.

Presione Acimut para abrir la pantalla [Calcular](#page-263-0) acimut. Vea Calcular acimut.

Presione Distancia para abrir el formulario Calcular distancia. Vea Calcular [distancia](#page-260-0).

Presione Dist. v. para abrir el formulario Calcular distancia vertical. Seleccione el punto en Desde punto y el punto en Al punto. Para copiar el valor calculado a la calculadora para utilizarlo en otros cálculos, presione Aceptar.

Presione  $\overline{p}$  para cambiar las opciones de la calculadora:

- Seleccione unidades (grados, mils, gons).
- Seleccione el modo Estándar o RPN (Notación Polaca inversa).
- · Seleccione Cifras decimales para seleccionar el número de decimales a utilizar.

Las funciones de la calculadora se describen a continuación.

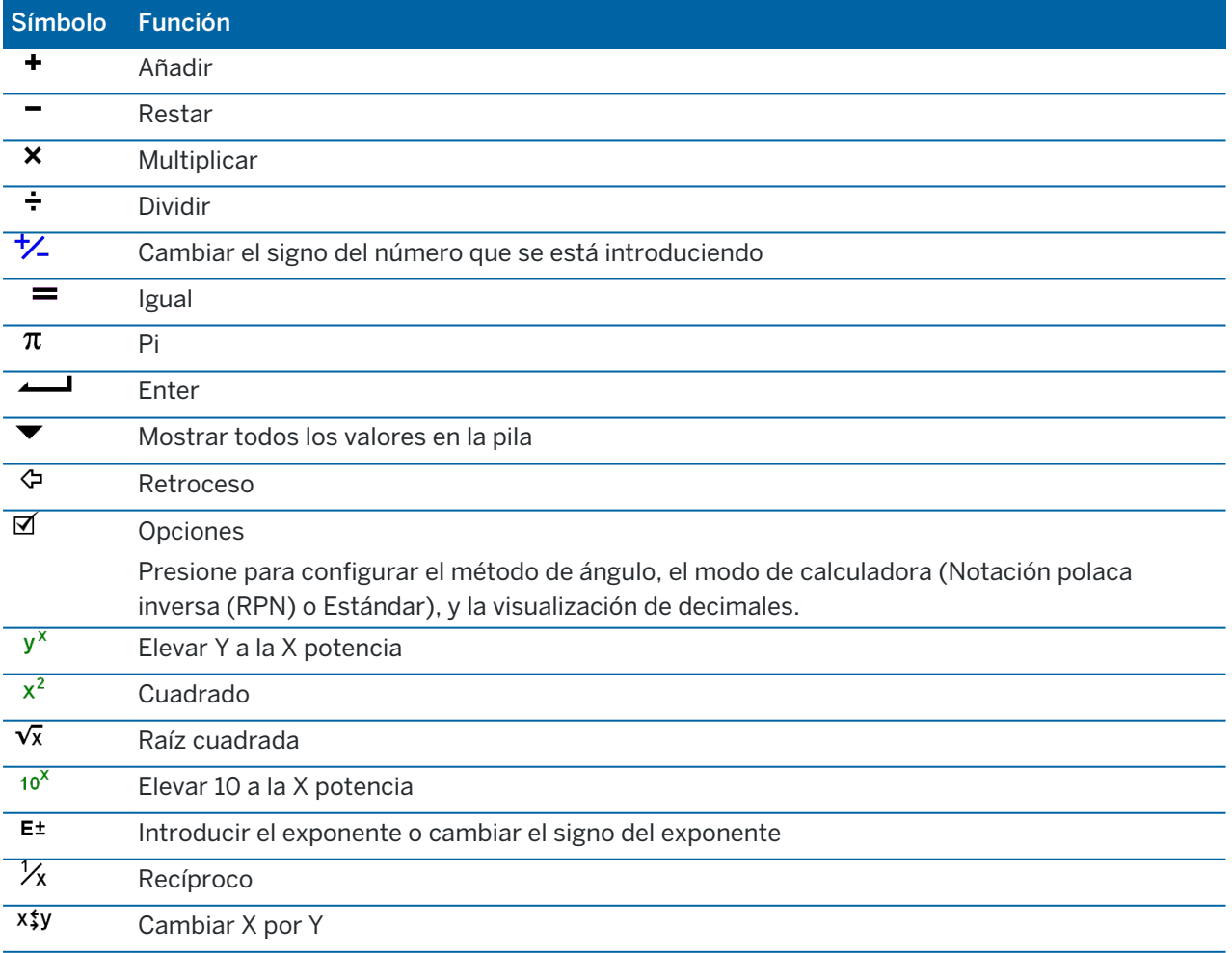

#### Teclear y Cogo

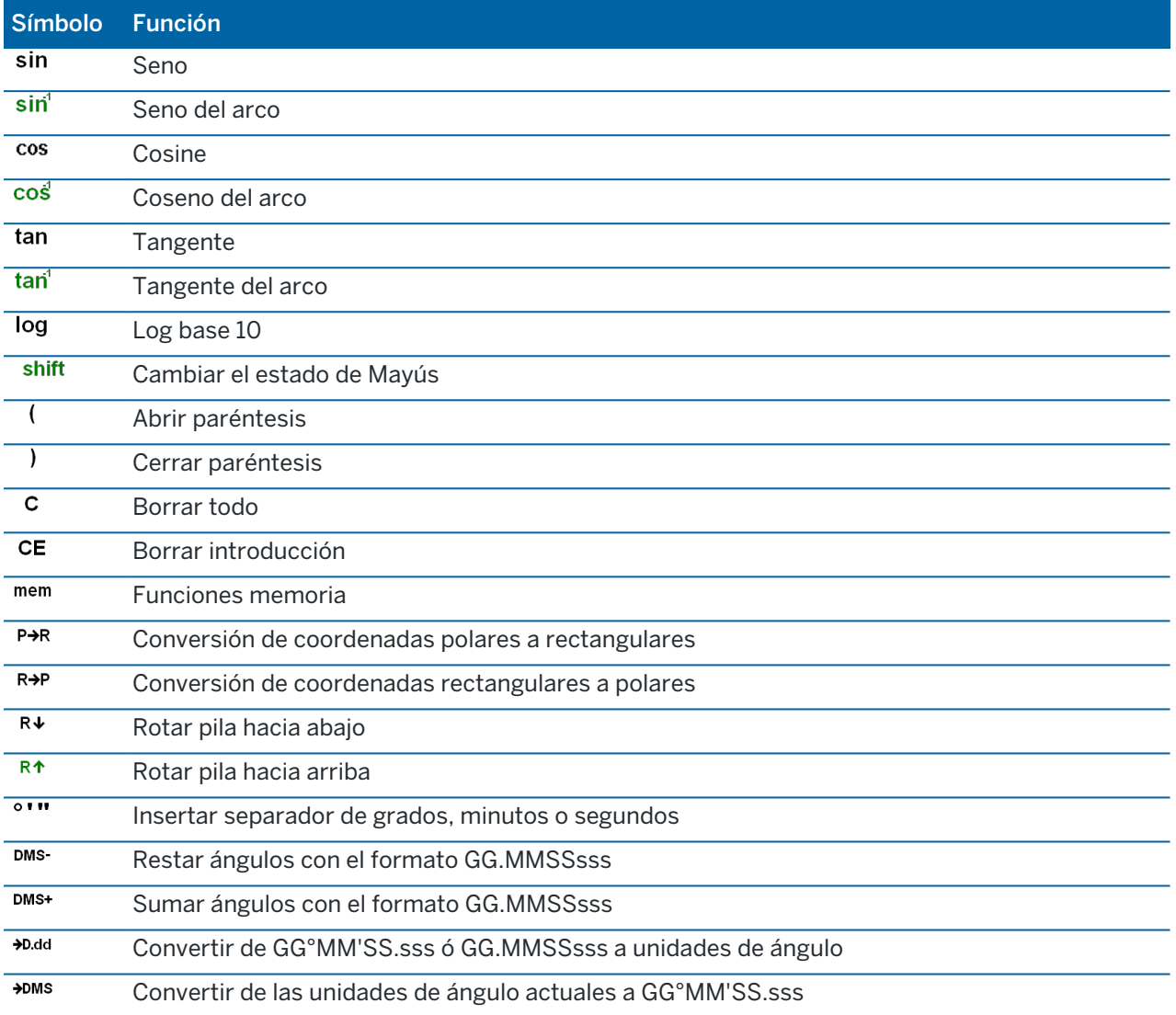

# Levantamientos convencionales

En un levantamiento convencional, el controlador está conectado a un instrumento convencional tal como una estación total o espacial.Para obtener una lista de los instrumentos convencionales que pueden conectarse, vea Equipo [compatible,](#page-5-0) page 6.

A continuación se describen los pasos para completar mediciones utilizando un instrumento convencional:

- 1. Configure el estilo de levantamiento.
- 2. Instale el instrumento y posiciones los objetivos en el lugar.
- 3. Si no está conectado todavía, conecte el software Trimble Access al instrumento.
- 4. Inicie el levantamiento.
- 5. Complete la configuración de estación.
- 6. Mida o replantee los puntos.
- 7. Finalice el levantamiento.

Todos los levantamientos en Trimble Access están controlados por un Estilo levantamiento. Los estilos de levantamiento definen los parámetros para configurar y comunicarse con el equipo y para medir y replantear puntos. Toda esta información se almacena como una plantilla y se utiliza cada vez que se inicia un levantamiento.

<span id="page-300-0"></span>El tipo de levantamiento convencional que utilice dependerá del equipo disponible y de los resultados requeridos. Configure el estilo solamente si los valores por defecto no se adaptan a sus necesidades.

## Para configurar el estilo de levantamiento convencional

- 1. Presione  $\equiv$  y seleccione Configuraciones / Estilos levantam..
- 2. Seleccione una de las siguientes alternativas:
	- Presione <Nombre de estilo> y luego presione Editar.
	- Presione Nuevo. Introduzca un nombre para el estilo y luego presione Aceptar.
- 3. Seleccione cada una de las opciones y configúrelas para que éstas sean apropiadas para su equipo y preferencias de levantamiento.

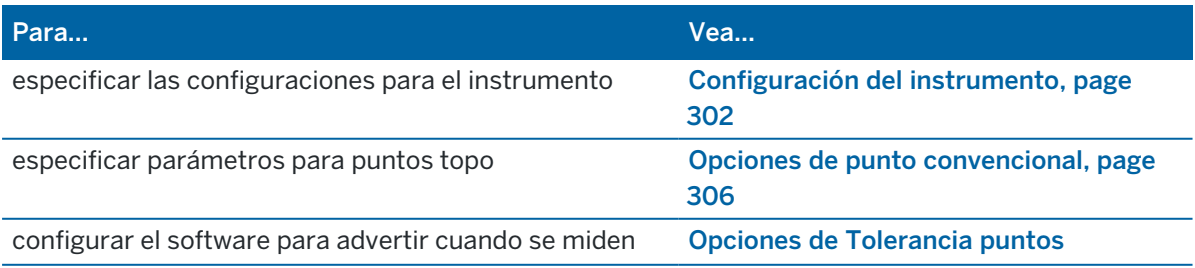

Trimble Access Topografía General Guía del usuario | **301**

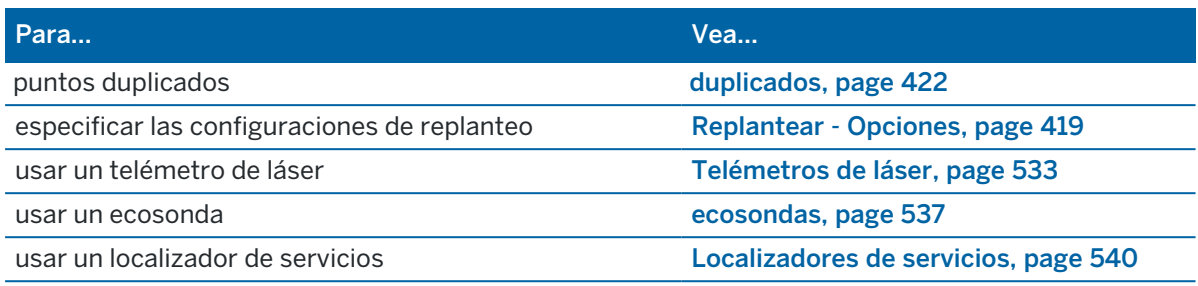

<span id="page-301-0"></span>4. Presione Almac.

### Configuración del instrumento

Para especificar las configuraciones de instrumento, presione  $\equiv$  y seleccione Configuraciones / Estilos levantam. / <nombre del estilo> / Instrumento.

Los campos que se muestran en la página Instrumento del estilo de levantamiento depende del modelo y fabricante de instrumento seleccionado en la parte superior de la pantalla.Si está utilizando un instrumento de otro fabricante, vea Para [seleccionar](#page-305-1) una estación total de otro fabricante, page 306.

### Velocidad en baudios y Paridad

Cuando se cambia el tipo de instrumento, las configuraciones de velocidad en baudios y de paridad cambian automáticamente a las configuraciones por defecto para el instrumento seleccionado.

Use el campo Velocidad en baudios para configurar la velocidad en baudios del software para que coincida con la del instrumento convencional.

Use el campo Paridad para configurar la paridad del software para que coincida con la del instrumento convencional.

### Indice estado AH AV

Use el campo Indice estado AH AV para configurar la frecuencia con la que el software actualiza la visualización del ángulo horizontal y vertical en la línea de estado con información del instrumento convencional.

NOTE – Algunos instrumentos hacen bip cuando se están comunicando con el software. Podrá inhabilitar el bip en el instrumento o configurar el Indice estado AH AV en Nunca.

### Modo medición

El campo Modo medición aparecerá si el tipo de instrumento especificado tiene más de un modo de medición que el software Trimble Access puede configurar.Uselo para especificar cómo el MED mide distancias.Las opciones varían según el tipo de instrumento.Para cambiar el modo de medición durante el levantamiento, presione el icono de instrumento en la barra de estado y luego presione el primer mosaico en la pantalla Funciones instrumento.

Si selecciona:

- STD, el instrumento está en el modo MED Estándar (STD) donde promedia los ángulos mientras se está realizando una medición de distancia estándar.
- <sup>l</sup> FSTD, el instrumento está en el modo MED Estándar rápido (FSTD) donde promedia los ángulos mientras se está realizando una medición estándar rápida.
- <sup>l</sup> TRK, el instrumento está en el modo MED Rastreo (TRK) donde mide las distancias constantemente y las actualiza en la línea de estado.

Para usar siempre la misma configuración que la especificada en el instrumento, seleccione Instrumento predeterminado.

#### Observaciones medias

En el método Observaciones medias para:

- <sup>l</sup> incrementar la precisión de medición con un número predefinido de observaciones
- ver las desviaciones típicas asociadas de la medición

Mientras el instrumento está llevando a cabo las mediciones, se mostrarán las desviaciones típicas para los ángulos horizontal (AH) y vertical (AV) y para la distancia inclinada (DI).

### Cara 1/Cara 2 automáticamente

Al utilizar un instrumento servoasistido o robótico, seleccione la casilla de verificación Cara 1 / Cara 2 automáticamente para automáticamente medir un punto o replantear una posición en la cara 2 tras la observación en la cara 1.

Cuando se selecciona Cara 1 / Cara 2 automáticamente, una vez que ha concluido la medición en la cara 1, el instrumento automáticamente gira a la cara 2. El nombre de punto no se incrementa, lo que permite medir una observación en la cara 2 con el mismo nombre de punto que la observación en la cara 1.Una vez que ha concluido la medición en la cara 2. el instrumento vuelve a la cara 1.

Cara 1 / Cara 2 automáticamente no funciona cuando empieza en la cara 2 o cuando la medición está configurada en:

- D.eje ángulo
- D.eje ángulo h.
- D.eje ángulo v.
- D.eje dedistancia única
- D.eje de prisma doble
- Objeto circular
- Objeto remoto

### Medir distancia en la cara 2

La opción Medir distancia en la cara 2 se utiliza en:

- · Medir topo, cuando Cara 1 / Cara 2 automáticamente está seleccionada
- Medir ciclos, Config estación adicional y Trisección, cuando no se requiere de una observación de distancia en la cara 2

Cuando la casilla de verificación Medir distancia en la cara 2 está seleccionada, si el método de medición de la cara 1 incluye una medición de distancia, el método de medición para la cara 2 automáticamente estará configurado en Angulos solamente tras una medición en la cara 1. Una vez que se ha realizado una medición en la cara 2, el instrumento vuelve al método empleado en la cara 1.

### Autolock desactivado para d.eje

Cuando la casilla de verificación Autolock desactivado para d.eje está seleccionada, la tecnología Autolock estará inhabilitada automáticamente para la medición de distancias al eje y luego se volverá a habilitar tras la medición.

### Especificar referencia

El campo Especificar referencia aparecerá si puede configurar la lectura del limbo horizontal en el instrumento cuando se observa la referencia. Las opciones son No, Cero y Acimut. Siselecciona la opción Acimut, al observar la referencia la lectura del limbo horizontal se configurará en el acimut calculado entre el punto del instrumento y el punto de referencia.

### Precisiones de instrumento

Las precisiones de instrumento se usan para calcular las ponderaciones de observación como parte de los cálculos de trisección estándar y de los cálculos de la Config estación adicional.

Al utilizar una estación total Trimble, las precisiones del instrumento se leen del instrumento.Podrá o bien utilizar las precisiones del instrumento o proporcionar sus propios valores en función de las técnicas de observación configurando el interruptor Editar precisiones del instrumento en Sí.Para otros tipos de instrumento, seleccione una de las siguientes alternativas:

Para otros tipos de instrumento, seleccione una de las siguientes alternativas:

- Introduzca los valores proporcionados por el fabricante del instrumento
- Deje los campos de valores de precisión del instrumento como nulos

Si deja los campos de valores de precisión del instrumento como nulos, se usarán los siguientes valores por defecto:

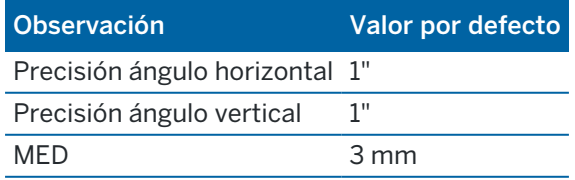

Levantamientos convencionales

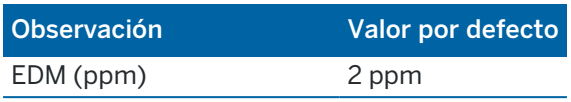

#### Errores de centrado

Podrá especificarse un error de centrado para el instrumento y la referencia.

El error de centrado se usa para calcular las ponderaciones de observación como parte de los cálculos de trisección estándar y de los cálculos de la Config estación adicional. Configure un valor adecuado con respecto a la precisión estimada de la referencia/configuración del instrumento.

### <span id="page-304-0"></span>Servoasistido/Robótico

Las configuraciones Servoasistido/Robótico controlan si el instrumento automáticamente gira a puntos conocidos, y también controla la perspectiva utilizada al medir distancias al eje y al realizar replanteos. Cuando el interruptor Automática está configurado en Sí, el software automáticamente aplicará las configuraciones servoasistidas cuando está conectado través de Bluetooth, cable o acoplado a un controlador, y automáticamente aplicará las configuraciones robóticas cuando está conectado usando Wi-Fi o una radio Cirronet.

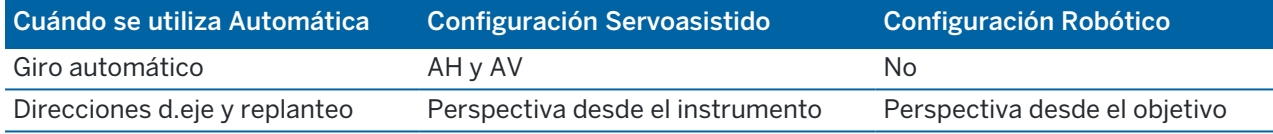

#### Giro automático

- <sup>l</sup> Podrá configurar el campo Giro automático en AH y VA, Sólo AHo No.Si selecciona AH y AV o Sólo AH, el instrumento automáticamente girará al punto durante el replanteo y cuando se introduce un punto conocido en un campo de nombre de punto.
- **·** Cuando el campo Giro automático en el estilo levantamiento está configurado en No, el instrumento no girará automáticamente. Esto es deseable si está trabajando robóticamente y desea que el instrumento permanezca engancho automáticamente en el objetivo. Para girar el instrumento en el ángulo indicado en la pantalla, presione Girar.

#### Direcciones d.eje y replanteo

- <sup>l</sup> Perspectiva desde el instrumento: Las direcciones de navegación hacia adentro/afuera y hacia la izquierda/derecha suponen que se encuentra de pie detrás del instrumento mirando hacia el objetivo.
- Perspectiva desde el objetivo: Las direcciones de navegación hacia adentro/afuera y hacia la izquierda/derecha suponen que se encuentra de pie en el objetivo mirando hacia el instrumento.

TIP – Las mediciones siempre se almacenan y muestran relativas a la posición del instrumento.La perspectiva no puede cambiarse en Revisar trabajo.

### <span id="page-305-1"></span>Para seleccionar una estación total de otro fabricante

Además de los instrumentos Trimble compatibles, podrá realizar un levantamiento convencional cuando está conectado a una estación total creada por uno de los siguientes fabricantes:

- Leica
- Nikon
- Pentax
- Sokkia
- Spectra Geospatial
- Topcon
- Zeiss

Al utilizar instrumentos de otros fabricantes, deberá inhabilitar la conexión automática.Algunos comandos utilizados por la conexión automática pueden interferir con la comunicación de los instrumentos de otros fabricantes.Vea [Configuraciones](#page-555-0) de conexión automática, page 556.

<span id="page-305-0"></span>Para teclear medidas, seleccione Manual en el campo Fabricante del estilo de levantamiento.

### Opciones de punto convencional

Como parte de la configuración del estilo de levantamiento para un levantamiento convencional, podrá configurar los parámetros para los puntos topográficos medidos durante el levantamiento.

Para especificar estas configuraciones, presione  $\equiv$  y seleccione Configuraciones / Estilos levantam. / <nombre del estilo> / Punto topo.

En el campo Medir visualiz., seleccione cómo se mostrarán las observaciones en el controlador.Vea una lista de las opciones disponibles y las correcciones que se aplican en [Correcciones](#page-312-0) de instrumento, page [313](#page-312-0).

En el campo Incremento de punto auto, configure el incremento de la numeración automática de puntos. El valor por defecto es de 1, a pesar de que se pueden usar incrementos más grandes así como también incrementos negativos.

Seleccione la casilla de verificación Ver antes de almacenar para ver las observaciones antes de que se las almacene.

### Replantear - Opciones

Para configurar las opciones de replanteo en el estilo de levantamiento, presione  $\equiv$  y seleccione Configuraciones / Estilos levantam. / <nombre del estilo> / Replantear.

TIP – Para cambiar las opciones de replanteo durante el replanteo, presione Opcion. en la pantalla de replanteo.

### Detalles punto recién replant.

Los Detalles punto recién replant. se muestran en los informes de replanteo generados en la pantalla Exportar, y se muestran en la pantalla Confirmar incrementos replanteo que aparece cuando habilita Ver

#### antes de almacenar.

Para configurar Detalles punto recién replant, vea más información en Detalles punto recién [replant.,](#page-650-0) [page](#page-650-0) 651.

#### Mostrar

Use el grupo Mostrar para configurar la apariencia de la pantalla de navegación durante el replanteo.

#### Para configurar la visualización para un levantamiento convencional

Configure el interruptor Mostrar gráficos de replanteo en Sí para mostrar los gráficos de navegación en la pantalla de navegación.Al configurar el interruptor en Sí, se habilitan los otros campos en el grupo Mostrar.

TIP - Si está usando un controlador con una pantalla más pequeña o si desea que quepan más incrementos de navegación en la pantalla, configure el interruptor Mostrar gráficos de replanteo en No.Los otros campos en el grupo Mostrar están ocultos cuando el interruptor está configurado en No.

Mostrar modo determina lo que la pantalla de navegación muestra durante la navegación.Seleccionar de:

- Dirección y distancia: la pantalla de navegación de replanteo muestra una flecha grande que apunta en la dirección en la que debe desplazarse. Una vez que está cerca del punto, la flecha cambia a las direcciones adentro/afuera e izquierda/derecha.
- Adentro/afuera e izq./drcha., la pantalla de navegación de replanteo muestra las direcciones adentro/afuera e izquierda/derecha, con el instrumento convencional como un punto de referencia.

TIP – Por defecto, el software automáticamente genera las direcciones adentro/afuera e izquierda/derecha desde la Perspectiva desde el objetivo en un levantamiento robótico y desde la Perspectiva desde el instrumento cuando está conectado a un instrumento servoasistido usando una placa de cara o cable. Para cambiar esto, edite las configuraciones Servoasistido/Robótico en la pantalla Instrumento del estilo de levantamiento. Vea [Configuración](#page-301-0) del instrumento, page 302.

Use el campo Tolerancia de distancia para especificar el error que se permite en la distancia.Si el objetivo está dentro de dicha distancia desde el punto, el software indica que la distancia es correcta.

Use el campo Tolerancia de ángulo para especificar el error que se permite en el ángulo.Si el instrumento convencional se aleja del punto en menos de este ángulo, el software indica que el ángulo es correcto.

Use el campo Pendiente para mostrar la pendiente de una inclinación como un ángulo, porcentaje o una razón. La razón puede mostrarse como Vert:Hor u Hor:Vert. Vea [Pendiente,](#page-111-0) page 112.

#### Para configurar la visualización para un levantamiento GNSS

Configure el interruptor Mostrar gráficos de replanteo en Sí para mostrar los gráficos de navegación en la pantalla de navegación.Al configurar el interruptor en Sí, se habilitan los otros campos en el grupo Mostrar.

TIP - Si está usando un controlador con una pantalla más pequeña o si desea que quepan más incrementos de navegación en la pantalla, configure el interruptor Mostrar gráficos de replanteo en No.Los otros campos en el grupo Mostrar están ocultos cuando el interruptor está configurado en No.

Mostrar modo determina lo que permanece fijo en el centro de la pantalla durante la navegación.Seleccionar de:

- <sup>l</sup> Centrada en el objetivo: el punto seleccionado permanece fijo en el centro de la pantalla
- Centrada en el usuario: la posición permanece fija en el centro de la pantalla

La Orientación de la pantalla determina la referencia a la que se orienta el software durante la navegación.Seleccionar de:

- **· Dirección de desplazamiento**: el software se orientará de modo que la parte superior de la pantalla apunte en la dirección de desplazamiento.
- Norte / Sol: la pequeña flecha de orientación muestra la ubicación del norte o del sol. El software se orientará de modo que la parte superior de la pantalla apunte hacia el norte o el sol.Al utilizar la visualización, presione la tecla Norte / Sol para alternar la orientación entre el norte y el sol.
- Acimut referencia:
	- · Para un punto, el software se orientará al Acimut referencia del trabajo. La opción Replantear debe configurarse en Relativa al acimut.
	- <sup>l</sup> Para una línea o carretera, el software se orientará al acimut de la línea o carretera.

NOTE – Si, al replantear un punto, la Orientación de la pantalla está configurada en Acimut referencia y la opción Replantear no está configurada en Relativo al acimut, el comportamiento de la orientación de la pantalla estará por defecto en Dirección de desplazamiento.Para ver opciones de replanteo, vea Métodos de [replanteo](#page-657-0) GNSS, page [658](#page-657-0).

#### Incrementos

Los incrementos son los campos de información que se muestran durante la navegación que indican la dirección y la distancia que tiene que desplazarse al elemento que desea replantear. Para cambiar la visualización de incrementos, presione Editar. Vea [Incrementos](#page-646-0) de navegación durante el replanteo, page [647](#page-646-0).

### **MDT**

Para mostrar el corte o relleno relativo a un MDT durante el replanteo, en el cuadro de grupo MDT seleccione el archivo MDT. Si es necesario, en el campo D.eje al MDT, especifique una distancia al eje al MDT. Presione ► y seleccione si la distancia al eje se va a aplicar de forma vertical o perpendicular con respecto al MDT.

### Convencional

En un levantamiento convencional, si no quiere que la MED de la estación total esté configurada en el modo TRK cuando entra en el replanteo, inhabilite la casilla de verificación Usar TRK para replanteo.

Si está usando Estación total de escaneado Trimble SX12 en el modo TRK y el puntero láser está habilitado, la casilla de verificación Marcar punto con el puntero láser estará disponible.

- e Cuando la casilla de verificación Marcar punto con el puntero láser está seleccionada, la pantalla de replanteo mostrará la tecla Marcar punto en lugar de la tecla Medir.Presione Marcar punto para poner el instrumento en el modo STD.El puntero láser cambiará a continuo y se moverá a la posición por sí mismo en la ubicación MED.Cuando presiona Aceptar para almacenar el punto, el instrumento automáticamente volverá al modo TRK y el puntero láser reanudará el destello. Vea Para [replantear](#page-654-0) [puntos,](#page-654-0) page 655.
- **·** Cuando la casilla de verificación Marcar punto con el puntero láser no está seleccionada, la pantalla Replantear muestra la tecla Medir de la manera usual y el punto se mide en la ubicación del puntero láser.

## **GNSS**

En un levantamiento GNSS, para que el software se inicie de forma automática al presionar la tecla Medir, seleccione la casilla de verificación Medir auto.

### **Compass**

Si el controlador de Trimble incluye una brújula interna , podrá usarla al replantear una posición o al navegar a un punto. Para usar la brújula interna, seleccione la casilla de verificación Brújula.

Trimble recomienda *inhabilitar* la brújula cuando está cerca de campos magnéticos que pueden causar interferencia.

NOTE – En un levantamiento GNSS, si está utilizando la compensación de la inclinación del IMU y el IMU está alineado, la dirección del receptor siempre se utiliza para orientar el cursor GNSS, la flecha de navegación de replanteo grande y la pantalla de acercamiento. Deberá estar de frente al panel LED del receptor para que éstos se orienten correctamente.

## Quitar punto replanteado de la lista

Para quitar automáticamente puntos de la lista de puntos de replanteo una vez que han sido replanteados, inhabilite la casilla de verificación Quitar punto replanteado de la lista en la parte inferior de la pantalla Opciones.

### Opciones de Tolerancia puntos duplicados

Las opciones de Tolerancia puntos duplicados en el estilo de levantamiento determinan lo que sucede si trata de almacenar un punto con el mismo nombre que un punto existente, o si mide un punto que está muy cerca de un punto existente que tiene un nombre diferente.

Al especificar estas configuraciones, asegúrese de estar familiarizado con las normas de búsqueda de la base de datos aplicadas por el software cuando administra puntos del mismo nombre. Vea [Administración](#page-232-0) de puntos con nombres [duplicados,](#page-232-0) page 233.

### Opciones de Mismo nombre de punto

En el grupo Mismo nombre de punto, introduzca las distancias horizontales y verticales máximas o los ángulo con respuesto a los cuales puede estar un punto existente del mismo nombre.Aparecerá una advertencia de punto duplicado solo si se trata de un nuevo punto que está fuera de la tolerancia configurada.Para recibir siempre una advertencia si mide un punto con el mismo nombre, introduzca cero.

### Tolerancias promedio auto

Para calcular automáticamente y almacenar la posición media de puntos que tienen el mismo nombre, seleccione la opción Promediar automáticamente dentro de la tolerancia. Una posición media tiene una clase de [búsqueda](#page-233-0) más alta que una observación normal.

Cuando está seleccionada la opción Promediar automáticamente y una observación a un punto duplicado está dentro de las configuraciones de tolerancias de puntos duplicados especificadas, se almacenarán la observación y la posición media calculada (usando todas las posiciones de punto disponibles).

Podrá seleccionar el método de promedio en la pantalla Configuraciones Cogo.

Trimble Access calcula un coordenada media al promediar las coordenadas de cuadrícula calculadas de las observaciones o coordenadas fundamentales.Las observaciones que no permiten resolver una coordenada de cuadrícula (por ejemplo, observaciones de ángulo solamente) no se incluirán en la coordenada media.

Si el nuevo punto está más alejado del punto original que la tolerancia especificada, puede elegir lo que desea hacer con el nuevo punto cuando lo almacena. Las opciones son:

- Descartar descarta la observación sin almacenarla.
- Renombrar renombra con un nombre de punto diferente.
- Sobrescribir Sobrescribe y elimina el punto original y todos los demás puntos con el mismo nombre y con la misma clase de búsqueda (o una inferior).
- Almacenar como comprobación Almacenarlo con una clasificación más baja.
- Almacenar y reorientar (Esta opción sólo aparece si está observando un punto de referencia.) Se almacena otra observación que proveerá una nueva orientación para puntos subsiguientes medidos en la configuración de estación actual.Las observaciones anteriores no se cambian.
- Almacenar otro/a Almacenar el punto, que se puede promediar en el software de oficina.Se usará el punto original en lugar de dicho punto.

Si se utiliza la opción Almacenar otro/a con observaciones múltiples a un punto con el mismo nombre y de la misma configuración de estación, al medir puntos topo, el software automáticamente calcula y registra una observación de ángulo medio girado (MTA) al punto. Esta observación MTA ofrece una posición preferencial para el punto.

• Promediar – Almacena el punto y luego calcula y almacena la posición media.

Cuando selecciona Promediar, se almacenará la observación actual y aparecerá la posición media calculada, junto con las desviaciones típicas para las ordenadas norte, este y elevación.Si hay más de dos posiciones para el punto, aparecerá la tecla Detalles.Presione Detalles para ver los residuales de la posición media para cada posición individual. Podrá utilizar el formulario Residuales para incluir o excluir posiciones específicas del cálculo medio.

## Tolerancia de observaciones en la cara 1 y en la cara 2

En un levantamiento convencional, cuando trata de medir un punto en la cara 2 que ya existe como una medición de la cara 1, el software no advertirá que el punto ya existe.

Cuando lleva a cabo observaciones de dos caras en un levantamiento convencional durante una Config estación adicional, Trisección o al medir Ciclos, comprueba que las observaciones de la cara 1 y de la cara 2 a un punto estén dentro de la tolerancia preconfigurada.

Si el nuevo punto está más alejado del punto original que la tolerancia especificada, puede elegir lo que desea hacer con el nuevo punto cuando lo almacena. Las opciones son:

- Descartar descarta la observación sin almacenarla.
- Renombrar renombra con un nombre de punto diferente.
- Sobrescribir Sobrescribe y elimina el punto original y todos los demás puntos con el mismo nombre y con la misma clase de búsqueda (o una inferior).
- Almacenar como comprobación se almacena con una clasificación de Comprobar
- Almacenar otro/a almacena la observación.

Una vez que ha concluido una Config estación adicional, una Trisección o las mediciones de Ciclo, guarda los ángulos medios girados en cada uno de los puntos observados.El software no comprueba puntos duplicados en este momento.

### Opciones de Nombre de punto diferente

Para habilitar la comprobación de proximidad para puntos con nombres diferentes, habilite el interruptor Comprobación de proximidad.Introduzca la distancia horizontal y vertical a la que un nuevo punto puede estar con respecto a un punto existente.

#### NOTE –

- · La tolerancia vertical solo se aplica cuando el nuevo punto observado está dentro de la tolerancia horizontal. Utilice la tolerancia vertical para evitar la advertencia de comprobación de proximidad cuando se miden puntos nuevos sobre o debajo de puntos existentes pero están legítimamente en una elevación diferente, por ejemplo, en la parte superior e inferior de un bordillo vertical.
- La comprobación de proximidad solo se realiza en observaciones, no en puntos tecleados. La comprobación de proximidad no se realiza en el replanteo, en la medición GNSS continua ni con el punto de calibración, y no se ejecuta en trabajos con un sistema de coordenadas del tipo Ninguna (proyección).

## Para configurar y conectar el instrumento

- 1. Aplome el instrumento.
- 2. Use las patas del trípode y la burbuja de la plataforma nivelante para nivelar el instrumento de forma aproximada.
- 3. Inicie el instrumento.
- 4. Conecte el controlador al instrumento. Las opciones de conexión dependen del instrumento que está usando.

*Una conexión de cable no requiere configuración*. Para otros tipos de conexión, consulte el tema correspondiente:

- [Conexiones](#page-549-0) de radio, page 550
- [Conexiones](#page-546-0) Bluetooth, page 547
- Conexiones Wi-Fi del [instrumento,](#page-550-0) page 551
- 5. En el controlador, inicie Trimble Access.

Si el software Trimble Access no se conecta automáticamente al instrumento, vea [Configuraciones](#page-555-0) de conexión [automática,](#page-555-0) page 556.

Utilice la barra de estado para confirmar que el software está conectado al instrumento.

## Para iniciar el levantamiento convencional

- 1. En Trimble Access, asegúrese de que el trabajo requerido esté abierto.
- 2. Para iniciar el levantamiento, presione  $\equiv y$  seleccione **Medir o Replantear**. Si hay más de un estilo de levantamiento configurado, seleccione el estilo de levantamiento en la lista.Seleccione la configuración de estación a usar, por ejemplo Config estación.

Cuando selecciona un estilo de levantamiento por primera vez, el software le pide personalizar el estilo para el hardware específico.

- 3. Cuando se le pida, use el nivel [electrónico](#page-351-0) para nivelar el instrumento.Presione Aceptar.
- 4. Configure las [correcciones](#page-312-0) con el instrumento asociado.

Si no aparece la pantalla Correcciones, presione Opcion. e introduzca la información de corrección.

Para algunos instrumentos, el software automáticamente comprueba si varias correcciones (PPM, constante del prisma y curvatura y refracción) se están aplicando correctamente. Al seleccionar Config estación, los mensajes que muestran lo que se ha comprobado (o no) se visualizarán en la línea de estado. Si el software descubre que las correcciones se están aplicando dos veces, aparecerá un mensaje de advertencia.

- 5. Complete la configuración de estación. Vea Config [estación,](#page-316-0) page 317.
- 6. Configure los objetivos.Vea [Objetivos,](#page-335-0) page 336.
- <span id="page-312-0"></span>7. Mida o replantee los puntos.

#### Correcciones de instrumento

Puede configurar las correcciones asociadas con observaciones convencionales.Por defecto, la pantalla Correcciones aparecerá automáticamente tras la pantalla Nivel electrónico cuando inicia un levantamiento.

Si no aparece la pantalla Correcciones, presione Opcion. e introduzca la información de corrección. Para restablecer la configuración por defecto para que la pantalla Correcciones aparezca automáticamente, presione Opcion. y luego seleccione la casilla de verificación Mostrar correcciones en el inicio.

NOTE – Si piensa realizar un ajuste de red en el software usando datos de un levantamiento convencional, asegúrese de introducir una corrección de presión, temperatura y de curvatura y refracción.

Utilice el campo PPM (Partes por Millón) para especificar una corrección de PPM a ser aplicada a las mediciones de distancia electrónica. Teclee la corrección de PPM, o introduzca la presión y la temperatura del medio ambiente circundante y deje que el software calcule la corrección.

La presión típica varía entre 500 mbar – 1200 mbar, pero cuando trabaja en un área con sobrepresión (por ejemplo, un túnel), se pueden alcanzar presiones mayores de hasta 3500 mbar.

Si está usando un que cuenta con un sensor de presión interno, el campo de presión se configura automáticamente desde el sensor en el instrumento. Para inhabilitarlo, presione en la flecha emergente avanzada y luego inhabilite la casilla de verificación Del instrumento.

Use los campos Curvatura y refracción para controlar las correcciones de curvatura y refracción. La curvatura y refracción de la tierra especificar el índice del valor de refracción. Se aplican correcciones de curvatura y refracción de la Tierra a las observaciones de ángulo vertical y por lo tanto tienen un impacto sobre los valores de distancia vertical calculada.También afectan muy poco los valores de distancia horizontal.

Las correcciones de curvatura y refracción de la tierra pueden aplicarse independientemente utilizando las opciones que se proporcionan. La corrección de curvatura de la tierra es la corrección más importante con una magnitud de alrededor de 16" por km de distancia medida (que se resta del ángulo vertical cenital).

La magnitud de la corrección de la refracción se ve afectada por el coeficiente de refracción, que es una estimación del cambio en la densidad del aire junto con la trayectoria de la luz desde el instrumento al objetivo. Puesto que este cambio en la densidad del aire se ve afectada por factores tales como temperatura, condiciones del terreno y la altura de la trayectoria de la luz sobre el terreno, es muy difícil determinar exactamente el coeficiente de refracción a utilizar. Siutiliza coeficientes de refracción típicos tales como 0.13, 0.142 ó 0.2, la corrección de refracción resultará en una corrección en la dirección opuesta

#### Levantamientos convencionales

a la corrección a la curvatura de la tierra con una magnitud de alrededor de un séptimo de la corrección de la curvatura de la tierra.

#### NOTE –

- <sup>l</sup> El formato de archivo DC solo es compatible con la corrección de curvatura y refracción cuando están ambos desactivados, o ambos activados. Cuando ambos están habilitados, tienen un coeficiente de 0.142 ó 0.2. Cuando se usan configuraciones distintas de éstas en el software, las configuraciones exportadas al archivo DC serán una coincidencia mejor.
- No configure correcciones en ambos dispositivos. Para configurarlas en el software, verifique que las configuraciones de instrumentos sean nulas.

Para algunos instrumentos, el software automáticamente comprueba si varias correcciones (PPM, constante del prisma y curvatura y refracción) se están aplicando correctamente. Sidescubre que las correcciones se están aplicando dos veces, aparecerá un mensaje de advertencia.

En la siguiente tabla, el símbolo \* en un campo indica que se aplicará la corrección en la parte superior de dicha columna. El símbolo \*' se aplica solamente a las coordenadas calculadas cuando se ha definido una configuración de estación. Para una explicación de los tipos de corrección, vea las definiciones debajo de la tabla.

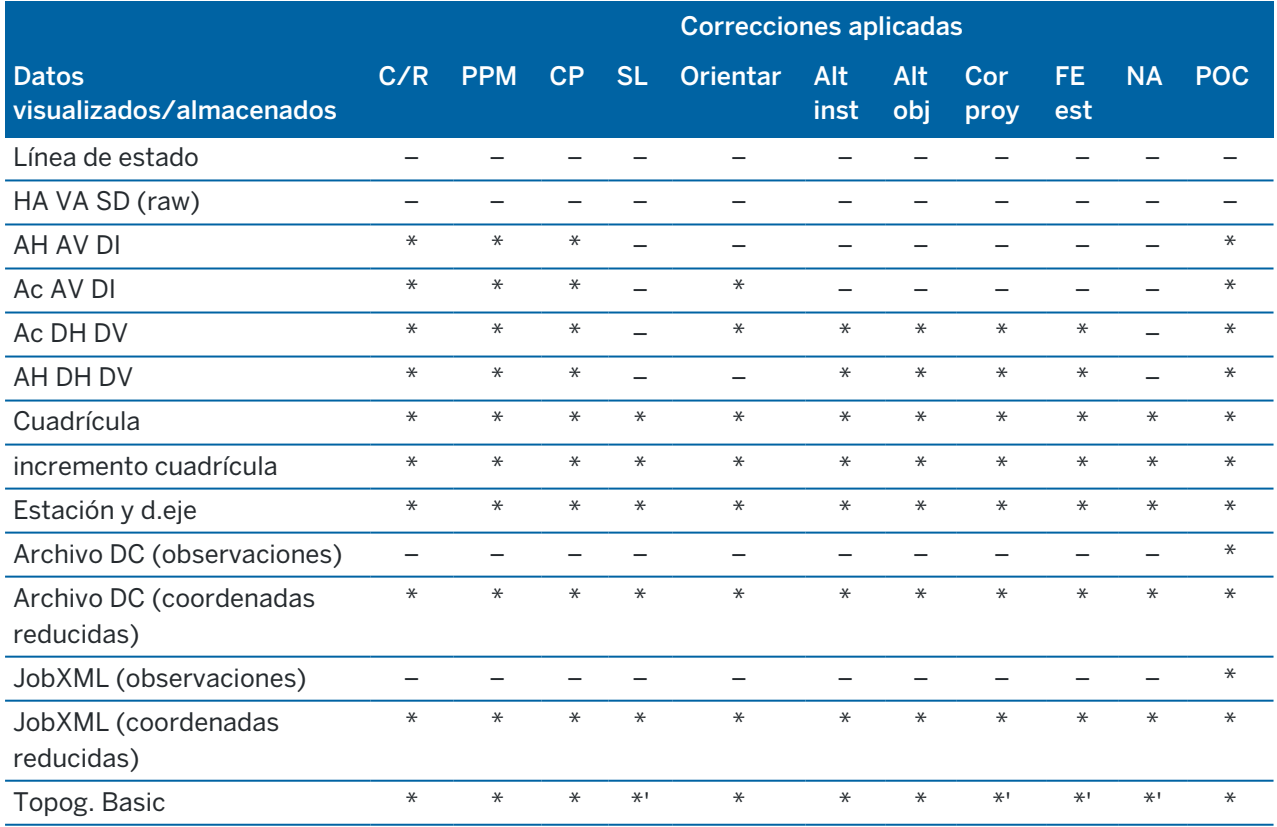

#### Tipos de corrección

C/R Corrección de curvatura y/o refracción.

Levantamientos convencionales

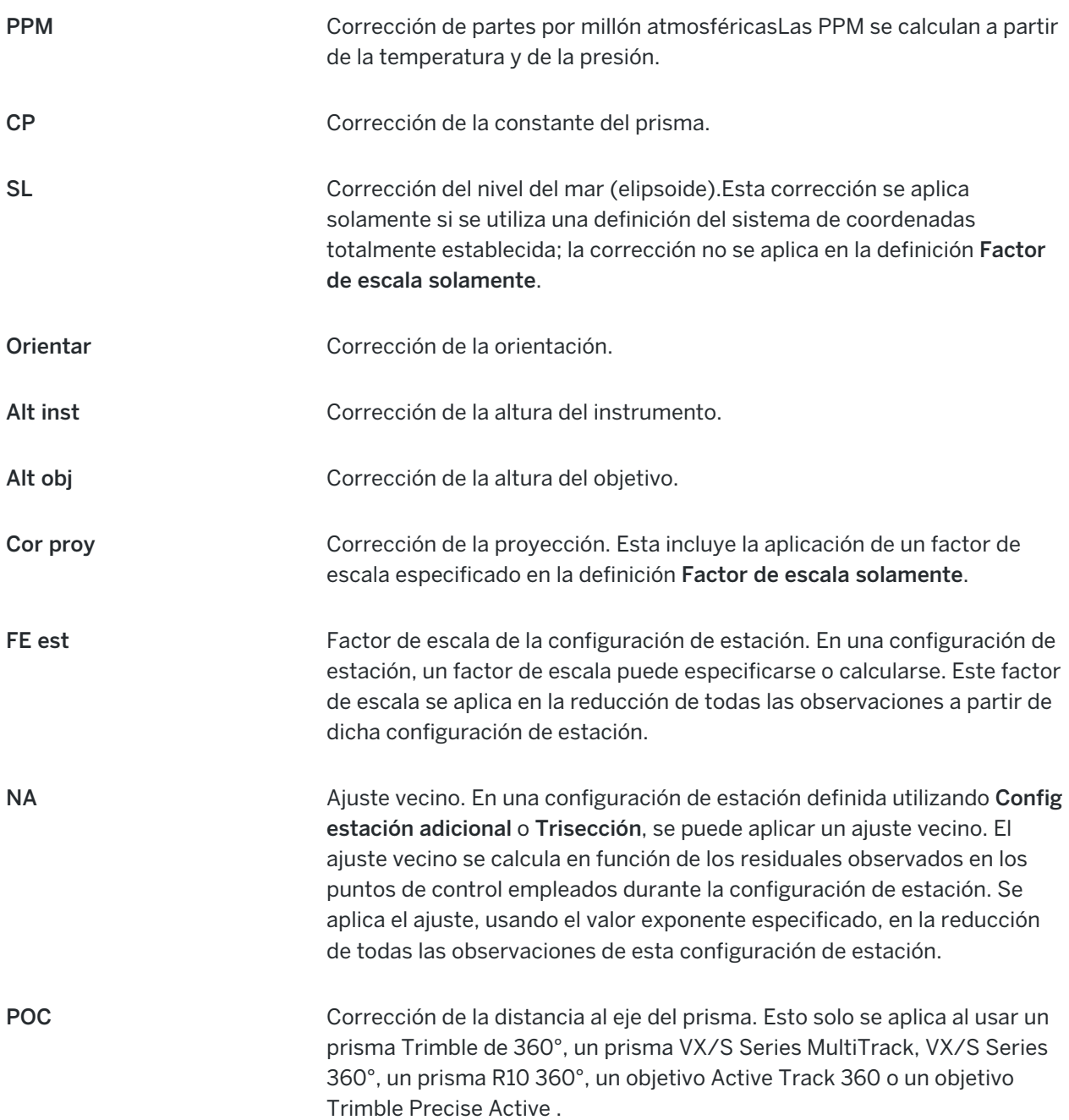

### Para medir un punto en dos caras

Podrá observar puntos utilizando las mediciones de la cara 1 (directa) o cara 2 (inversa) durante una configuración de estación y al usar los métodos de medición Medir ciclos o Medir topo. El software crea registros de ángulos medios girados (MTA) para observaciones al mismo punto, incluyendo observaciones en la cara 1 y en la cara 2 emparejadas u observaciones en la cara 1 agrupadas solamente.

Al medir puntos en dos caras, considere juntos el método de configuración de estación y el nuevo método de medición de puntos y seleccione los métodos adecuados de acuerdo con la manera en que desea capturar y almacenar los datos.

Para usar una referencia simple (medida en una cara o en ambas), y medir algunos puntos topo (en una cara o en ambas), utilice Config estación y Medir topo. Al medir puntos en ambas caras, utilice Medir topo para observar la referencia en la otra cara. Alternativamente, use Medir ciclos e incluya la observación al punto de referencia en los ciclos. De lo contrario, todas las visuales hacia adelante de la cara 2 se orientarán utilizando la observación de referencia de la cara 1.

#### NOTE –

- Los MTAs no se crean durante una Config estación sino que se crean más adelante si se realizan observaciones adicionales a la referencia utilizando Medir topo o Medir ciclos.
- Al utilizar Medir topo, los MTAs se calculan y almacenan al vuelo.
- Una vez que un registro MTA se escribe en la base de datos del trabajo, no se lo podrá cambiar. Se puede eliminar una observación de la cara 1 y de la cara 2 pero los registros MTA no se actualizarán. No podrá eliminar los registros MTA que se están revisando.

Para medir referencias múltiples, ciclos de observaciones múltiples o para obtener un control de mejor calidad de las observaciones, complete la configuración de estación utilizando Config estación adicional o Trisección. Cualquiera de los métodos le permite:

- $\bullet$  medir un solo punto de referencia o varios puntos de referencia
- medir puntos de referencia y de visual hacia adelante
- agrupar las observaciones de la cara 1 y de la cara 2 y crear registros MTA
- medir observaciones de la cara 1 solamente y crear registros MTA
- $\cdot$  medir uno o más ciclos de observaciones
- revisar la calidad de las observaciones y quitar las observaciones malas

Use Trisección si también tiene que determinar las coordenadas del punto del instrumento realizando observaciones a puntos de referencia conocidos.

Tras realizar la configuración de estación, utilice Medir ciclos para:

- $\cdot$  medir uno o más puntos de referencia
- agrupar las observaciones de la cara 1 y de la cara 2 y crear registros MTA
- medir observaciones de la cara 1 solamente y crear registros MTA
- $\cdot$  medir uno o más conjuntos de observaciones por punto en un ciclo
- $\cdot$  medir uno o más ciclos de observaciones
- revisar las desviaciones típicas de las observaciones y quitar las observaciones malas

Si la configuración de estación tiene:

- $\bullet$  una sola referencia, podrá elegir si desea incluir o no el punto de referencia en la lista de ciclos.
- · múltiples referencias, los puntos de referencia no se incluirán en la lista de ciclos.

#### NOTE –

- Si no mide la referencia en la cara 2, entonces las mediciones de ángulo horizontal de la cara 2 observadas utilizando Medir ciclos no se usarán al calcular los MTA.
- Cuando se utiliza Medir ciclos tras una configuración de estación con una sola referencia, y el punto de referencia no se incluye en la lista de ciclos, todos los ángulos girados se calcularán utilizando las observaciones de referencia realizadas durante la configuración de estación.
- Al realizar observaciones topo tras una Config estación y a continuación selecciona Medir ciclos, deberá volver a observar la referencia para incluirla en los ciclos, generar un MTA a la referencia y calcular ángulos medios girados del MTA de referencia para todos los puntos de la visual hacia adelante.
- Al utilizar Config estación adicional o Trisección, todas las observaciones se almacenarán una vez que ha concluido la configuración de estación.Los MTA se almacenan al final.Al utilizar Medir ciclos, las observaciones se almacenarán al final de cada ciclo.En las tres opciones, los MTAs se almacenan al final.
- Los MTAs se pueden crear durante una configuración de estación utilizando Config estación adicional y Trisección y también tras una configuración de estación utilizando Medir ciclos o Medir topo.Al medir los mismos puntos utilizando Medir ciclos o Medir topo tras una Config estación adicional o Trisección, el software puede producir dos MTAs para un punto.Cuando existe más de un MTA para el mismo punto en la configuración de estación, el software Trimble Access siempre usa el primer MTA.Para evitar el hecho de tener dos MTAs para el mismo punto, no mida un punto utilizando los dos métodos.

#### <span id="page-316-1"></span>Para finalizar el levantamiento

Si se está ejecutando un levantamiento, finalícelo antes de editar el estilo de levantamiento actual o de cambiar a un estilo de levantamiento diferente.

- 1. Presione  $\equiv$  y seleccione Medir / Finalizar levantamiento convencional.
- 2. Presione Sí para confirmar.
- <span id="page-316-0"></span>3. Apague el controlador.

## Config estación

En un levantamiento convencional, deberá completar una *configuración de estación* para orientar el instrumento. Deberá tener una configuración de estación actual antes de poder usar las funciones Girar a o Palanca para girar un instrumento servoasistido o robótico.

Para completar una nueva configuración de estación durante un levantamiento convencional, presione  $\equiv y$ seleccione Medir / Nueva <configuración de estación > . Para realizar un tipo de configuración diferente a la configuración actual, primero deberá finalizar el [levantamiento](#page-316-1).

Seleccione la configuración de estación adecuada a sus requerimientos:

<sup>l</sup> Para completar una configuración de estación estándar donde el instrumento está configurado en un punto conocido o si ha realizado un levantamiento de tipo poligonal, seleccione Config estación.

Levantamientos convencionales

- Para medir referencias múltiples, medir puntos usando varios ciclos de observaciones o para obtener un control de mejor calidad de las observaciones, seleccione Config estación adicional o Trisección. Ambos métodos le permitirán:
	- medir varios puntos de referencia
	- medir puntos de referencia y de visual hacia adelante
	- $\cdot$  medir uno o más ciclos de observaciones
	- revisar la calidad de las observaciones y quitar las observaciones malas
- Para determinar las coordenadas del punto de instrumento realizando observaciones a puntos de referencia conocidos, seleccione Trisección.
- <sup>l</sup> Para determinar la posición de un punto ocupado relativa a una línea base realizando mediciones a dos puntos de definición de la línea base conocidos o desconocidos, seleccione Línea ref.

Este método a menudo se emplea al replantear edificios paralelos a otros objetos o límites. Una vez que se ha definido este punto de ocupación, todos los siguientes puntos se almacenan en función de la línea base como una estación y distancia al eje.

- <sup>l</sup> Para capturar escaneados o panorámicas usando el Estación total de escaneado Trimble SX10 o SX12 y el instrumento está ubicado en un punto para el cual no hay coordenadas conocidas, seleccione Estación de escaneado.
- <sup>l</sup> Para configurar la estación total en un entorno donde el eje Z no está paralelo al eje vertical del instrumento, seleccione Configuración orientada a objetos.
- · Seleccione Ult uso si está seguro de que la última configuración de estación realizada en el trabajo actual todavía es válida y quiere seguir observando puntos desde esta estación.
- . Para usar la última configuración de estación completada en un trabajo diferente, seleccione Copiar última. Esta opción es útil cuando, por ejemplo, desea almacenar los datos topo en un trabajo y los datos de ejecución en otro trabajo, y no es necesario volver a observar la configuración de la estación en el segundo trabajo.

NOTE – Solo debe seleccionar Copiar última si está seguro de que la última configuración de estación completada todavía es válida y quiere seguir observando puntos desde esta estación. Cuando se utiliza una configuración de estación anterior, es una buena práctica observar siempre una referencia cuando se inicia el levantamiento.

### Para completar una configuración de estación estándar

Seleccione Config estación para realizar una configuración de estación estándar a una referencia, o si está realizando un levantamiento de poligonal.

- 1. Presione  $\equiv$  y seleccione Medir o Replantear / <Estilos levantamiento> / Config estación.
	- a. Cuando se le pida, use el nivel [electrónico](#page-351-0) para nivelar el instrumento. Presione Aceptar.
	- b. Configure las [correcciones](#page-312-0) con el instrumento asociado.

Si no aparece la pantalla Correcciones, presione Opcion. e introduzca la información de corrección.

- c. Para configurr las coordenadas de instrumento por defecto y los nombres de punto, alturas y configuraciones de acimut por defecto para el punto de instrumento y el punto de referencia, presione Opcion.Vea [Opciones](#page-321-0) de Config estación, page 322.
- d. Introduzca el nombre de punto del instrumento y la altura del instrumento.Vea [Coordenadas](#page-319-0) de la estación y altura del [instrumento,](#page-319-0) page 320.
- e. Presione Aceptar.
- 2. Especifique la referencia:
	- a. Introduzca el Nombre punto de referencia y la Altura de referencia.
	- b. Si no hay coordenadas conocidas para el punto, teclee un acimut.Si no sabe cuál es el acimut, podrá introducir un valor arbitrario y editar el registro de acimut posteriormente durante la revisión.Un valor de acimut nulo afectará la capacidd del software de realizar [cálculos](#page-291-0) de [poligonal](#page-291-0).

TIP – Si la práctica topográfica no requiere la medición a la referencia, presione Opcion. y deseleccione la casilla de verificación Medir referencia.

#### 3. Seleccione el método de medición en el campo Método

- Angulos y distancia mide los ángulos horizontal y vertical y la distancia inclinada
- Observaciones medias mide ángulos horizontales y verticales y la distancia inclinada para un número de observaciones predefinido
- Angulos solamente mide los ángulos horizontal y vertical
- Angulo h. solamente mide el ángulo horizontal solamente
- <sup>l</sup> D.eje ángulo primero mide la distancia inclinada, luego se puede volver a apuntar el instrumento y medir los ángulos horizontal y vertical
- D.eje ángulo h. primero mide el ángulo vertical y la distancia inclinada, luego se puede volver a apuntar el instrumento y medir el ángulo horizontal
- D.eje ángulo v. primero mide el ángulo horizontal y la distancia inclinada, luego se puede volver a apuntar el instrumento y medir el ángulo vertical
- D.eje de distancia introduce la distancia al eje a la izquierda/derecha, adentro/afuera o de la distancia vertical desde el objetivo hasta el objeto cuando un punto es inaccesible y luego mide los ángulos horizontal y vertical y la distancia inclinada al objeto de distancia al eje
- 4. Si ha seleccionado un método de distancia al eje, presione Opcion. y luego:
	- Para configurar la perspectiva con respecto a la cual están desplazados los objetos, presione Opcion. y cambie las configuraciones en el cuadro de grupo Servoasistido/Robótico. Para obtener más información, vea [Servoasistido/Robótico,](#page-304-0) page 305.
	- · Si está usando tecnología Autolock, seleccione la casilla de verificación Autolock desactivado para d.eje para automáticamente inhabilitar Autolock para la medición de distancias al eje y luego volver a habilitarla tras la medición.

También podrá especificar dichas configuraciones en la pantalla Instrumento del estilo de levantamiento.Vea [Configuración](#page-301-0) del instrumento, page 302.

- 5. Si ha habilitado la casilla de verificación Geodésico avanz. en la pantalla Configuraciones Cogo, podrá aplicar un factor de escala adicional a cada configuración de estación convencional.Todas las distancias horizontales medidas se ajustarán según dicho factor de escala.Para especificar los parámetros de configuración del factor de escala, presione Opcion.
- 6. Vise el centro del objetivo de referencia y luego presione Medir.

Si la casilla de verificación Ver antes de almacenar está seleccionada en el estilo de levantamiento, el software mostrará los residuales para la configuración de estación, que muestra la diferencia entre la posición conocida y la posición observada del punto de referencia.Para cambiar la visualización, presione el botón de visualización a la izquierda de la información de medición.

- 7. Si C1/C2 automáticamente está habilitada en el estilo de levantamiento o en la pantalla Opciones:
	- a. Presione Almac. para almacenar la observación Cara 1. El instrumento cambiará de cara.
	- b. Vise el centro del objetivo de referencia y luego presione Medir.
- <span id="page-319-0"></span>8. Presione Almac.

#### Coordenadas de la estación y altura del instrumento

Al realizar una configuración de estación durante el inicio de un levantamiento, se le pedirá introducir las coordenadas del punto (estación) donde ha configurado el instrumento y la altura del instrumento.

#### Coordenadas de la estación

Si ha configurado el instrumento en un punto conocido y el mismo está disponible en un archivo vinculado, seleccione el archivo vinculado para el trabajo y luego introduzca el nombre de punto en el campo Nombre punto instrumento o Nombre punto de referencia. El punto se copiará automáticamente al trabajo.

Si no se conocen las coordenadas para el punto del instrumento pero hay puntos conocidos en las cercanías, realice una [Trisección](#page-326-0) a los puntos conocidos para obtener las coordenadas del punto del instrumento.

Si no puede determinar las coordenadas para el punto del instrumento y/o el punto de referencia, las podrá teclear o medir posteriormente utilizando el GNSS (siempre que haya una calibración local GNSS válida). Luego se calcularán las coordenadas de los puntos medidos a partir de dicha estación.

Al introducir el punto del instrumento más adelante, asegúrese de optar por sobrescribir el punto del instrumento original en el formulario Punto duplicado. Luego se calcularán las coordenadas de los puntos medidos a partir de dicha estación.

Podrá utilizar el Administrador de puntos para editar las coordenadas del punto del instrumento y/o del punto de referencia. Si lo hace, podrán cambiar las posiciones de todos los registros que se calculan a partir de dicha posición de configuración de estación.

#### Altura instrumento

El valor que introduce en el campo Altura instrumento dependerá del instrumento que está utilizando y si está midiendo la altura verdadera del instrumento o a la Base de la muesca en el instrumento.El método por defecto consiste en medir la altura verdadera del instrumento.

Al medir a la muesca en un instrumento Trimble VX o S Series o en un instrumento Spectra Geospatial FOCUS, presione ► y luego seleccione Base de la muesca.Al medir a la muesca en un Estación total de escaneado Trimble SX10 o SX12, presione en vilago seleccione Base de la muesca (SX). Introduzca la altura medida hasta el borde superior de la muesca en el instrumento.El software Trimble Access corregirá este valor de pendiente medido según la vertical verdadera y agregará la distancia al eje (Ho) para calcular la vertical verdadera hasta el eje de muñones.

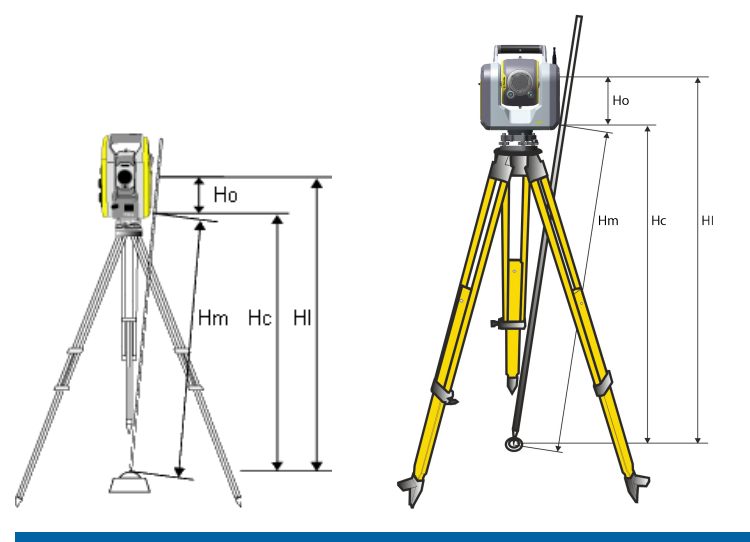

#### Valor Definición Ho D. Eje desde la base de la muesca hasta el eje de muñones. El valor de la distancia al eje depende del instrumento conectado: • Instrumento Trimble VX o S Series: 0,158 m (0,518 ps2) • Estación total de escaneado Trimble SX10 o SX12: 0,138 m (0,453 ps2)

Hm Distancia inclinada medida.

#### Hc Hm corregida desde la pendiente hasta la vertical verdadera.

HI Hc + Ho. Altura de instrumento vertical verdadera.

#### NOTE –

- Si selecciona Base de la muesca o Base de la muesca (SX), la distancia inclinada mínima (Hm) que puede introducir es 0,300 metros. Esto es aproximadamente la distancia mínima que se puede medir físicamente.Si este valor mínimo no es lo suficientemente bajo, deberá medir la altura verdadera hasta la marca superior.
- **·** Para un levantamiento 2D o planimétrico, deje el campo de Altura instrumento configurado en nula (?).No se calcularán elevaciones.A menos que esté utilizando una proyección de escala solamente, se debe definir una altura del proyecto en la definición del sistema de coordenadas.El software Trimble Access necesita esta información para cambiar las distancias medidas del terreno a distancias elipsoidales y para calcular coordenadas 2D.

## <span id="page-321-0"></span>Opciones de Config estación

Presione Opcion. para especificar la Config estación para que coincida con la manera en la que prefiere trabajar.

Para otras opciones en esta pantalla, vea Para configurar el estilo de [levantamiento](#page-300-0) convencional, page [301](#page-300-0).

#### Nombres punto por defecto

La opción Nombres punto por defecto determina los valores por defecto para el instrumento y los campos de nombres de puntos de referencia cada vez que realiza una configuración de estación:Si:

- Siempre utiliza los mismos nombres para el instrumento y los puntos de referencia, seleccione Ultimo usado.Utilice este método si siempre emplea las coordenadas de instrumento por defecto o si se configura en el mismo punto conocido continuamente.
- **Está realizando un levantamiento de tipo poligonal, seleccione Poligonal.Cuando inicia una nueva** configuración de estación, por defecto, el instrumento emplea el primer punto de la visual hacia adelante observado desde la última configuración de estación para el Nombre punto instrumento y el nombre del punto de instrumento utilizado en la última configuración de estación para el Nombre pto ref.
- <sup>l</sup> Quiere teclear o seleccionar el instrumento y los nombres de punto de referencia cada vez que realiza una configuración de estación, seleccione Todos nulos.
- <sup>l</sup> Quiere que el software automáticamente incremente el nombre de punto de instrumento, seleccione Incrementar auto.

Estos son solo valores por defecto. Deberá seleccionar la opción que coincida con el flujo de trabajo normal. Podrá anular los valores por defecto para una configuración de estación concreta.

NOTE – No confunda la opción Ultimo usado con la opción de menú topográfico Ult uso.La opción Ultimo usado se aplica a una nueva configuración de estación.Los últimos valores se utilizan en distintos trabajos. La opción de menú Ultimo usado restablece la última configuración de estación. No se realiza una nueva configuración de estación.

### Alturas por defecto

La opción Alturas por defecto determina los valores por defecto para los campos Altura instrumento y Altura de puntos de referencia cada vez que realiza una configuración de estación.

- Si siempre usa las mismas alturas para el instrumento y los puntos de referencia, seleccione Ultimo usado.Esta opción está disponible solamente si configura la opción Nombres punto por defecto en Ultimo usado.
- Si está empleando un kit poligonal (para que las últimas alturas de instrumento y de la visual hacia adelante medidas puedan usarse como las nuevas alturas de instrumento y de referencia), seleccione Moverse hacia adelante. Esta opción está disponible solamente si configura la opción Nombres punto por defecto en Poligonal.

• Si desea teclear una nueva altura de instrumento y de referencia para cada configuración de estación, seleccione Todos nulos.

### Coordenadas instrumento por defecto

Si el punto de instrumento no existe, se emplearán las coordenadas de instrumento por defecto. Esto resulta particularmente útil si trabaja en un sistema de coordenadas local y siempre configura el instrumento en coordenadas (0,0,0) o (1000N, 2000E, 100El), por ejemplo.

Si deja las Coordenadas instrumento por defecto como nulas, podrá teclear las coordenadas para los puntos de instrumento que no existen cuando realiza una configuración de estación.

NOTE – Si siempre configura el instrumento en un punto conocido, deje los campos Coordenadas instrumento por defecto configurado como nulo.Esto asegurará que no utilice valores por defecto accidentalmente si introduce el nombre de punto de referencia accidentalmente.

### Acimut por defecto

Este valor se utiliza solamente si no puede calcularse el acimut entre el instrumento y los puntos de referencia.

NOTE – Siempre configure el instrumento en un punto conocido y use un acimut conocido, luego deje los campos Coordenadas instrumento por defecto y Acimut por defecto configurados como nulos. Esto asegurará que no utilice valores por defecto accidentalmente si introduce el nombre del instrumento y/o nombres de puntos de referencia accidentalmente.

### Medir referencia

El software por lo general espera que mida un punto de referencia para orientar el levantamiento.Si la práctica topográfica no requiere la medición a la referencia, deseleccione la casilla de verificación Medir referencia.El software automáticamente crea una referencia virtual, Referenciaxxxx (donde xxxx es un sufijo único, por ejemplo, Referencia0001), utilizando la orientación de instrumento actual como el acimut.

### Factor de escala para config estación

Una vez que ha habilitado la casilla de verificación Geodésico avanz. en la pantalla Configuraciones Cogo, podrá aplicar un factor de escala adicional a cada configuración de estación convencional.Todas las distancias horizontales medidas se ajustarán según dicho factor de escala.Para especificar las configuraciones del factor de escala, seleccione Opciones durante una Config estación, Config estación adicional o una Trisección.

Este factor de escala para la configuración de estación puede ser Libre (calculado) o Fijo. Siha optado por calcular un factor de escala para la configuración de estación, deberá observar por lo menos una distancia a una referencia durante la configuración de estación para que se pueda calcular el factor de escala.

NOTE – El factor de escala de Config estación no se aplica a nubes de puntos capturados utilizando una Estación total de escaneado Trimble SX10 o SX12.

También puede aplicar un Ajuste vecino a todas las observaciones de la visual hacia adelante convencionales realizadas desde una Config estación adicional o una Trisección y a todas las observaciones GNSS realizadas en un trabajo que tiene una calibración local válida. Vea Ajuste [vecino.](#page-123-0)

### Config estación adicional, Trisección y opciones de ciclos

Las opciones de ciclo controlan el orden en que se llevan a cabo las observaciones y cuántas observaciones de realizan al medir ciclos.

Para especificar estas configuraciones, presione Opcion. en la pantalla Config estación adicional, Trisección o Medir ciclos.

TIP – El software guarda estas configuraciones por separado para las mediciones Conf. estación adicional, Trisección y Medir ciclos, para que pueda configurarlas de forma independiente. Para usar los mismos parámetros en todos los tipos de medición, presione Opcion. en cada pantalla y especifique las configuraciones según sus requerimientos.

#### Orden de caras

- Cara 1 solamente : observaciones que se realizan solamente en la cara 1
- Cara1...cara 2...– todas las observaciones de la cara 1 se realizan a todos los puntos y luego todas las observaciones de la cara 2 se realizan a todos los puntos
- Cara 1/Cara 2...- las observaciones de la cara 1 y luego las observaciones de la cara 2 se realizan al primer punto, y luego las observaciones de la cara 1 y de la cara 2 se ejecutan al siguiente punto y así sucesivamente

### Orden de observación

Cuando el Orden de caras está configurado en Cara 1...cara 2, configure el Orden de observación en:

- 123...123: para realizar observaciones en la cara 2 en el mismo orden que las observaciones en la cara 1
- 123...321: para realizar observaciones en la cara 2 en orden inversa a las observaciones en la cara 1

Cuando el Orden de caras está configurado en Cara 1 solamente o Cara 1/cara 2..., configure el Orden de observación en:

- 123...123: para realizar cada ciclo de observaciones en el mismo orden
- <sup>l</sup> 123...321: para realizar cada ciclo alternativo de observaciones en el orden opuesto

#### Conjuntos por punto

Esta opción está disponible durante la Config estación adicional o Trisección.
Esta opción puede emplearse para medir varios conjuntos de observaciones de la cara 1, u observaciones de la cara 1 y de la cara 2, a un punto por ciclo de observaciones. El número máximo de conjuntos de observaciones por punto por ciclo es 10.

NOTE – Antes de emplear esta opción, asegúrese de que la técnica de captura de datos cumpla con los procedimientos QA/QC.

Si Orden de caras está configurado para capturar observaciones de la Cara 1 y de la 2, los Conjuntos por punto estaban configurados en 3 y el Número de ciclos estaba configurado en 1, el número total de observaciones a cada punto sería:  $2 \times 3 \times 1 = 6$ . La configuración de la opción **Conjuntos por punto** a un número mayor que 1 le permite capturar más de un conjunto de observaciones a un punto con tan solo una visita a dicha ubicación.

### Número de ciclos

Introduzca el número de veces que el software pasa por la lista de ciclos y realiza observaciones a cada punto en la lista.

### Automatizar ciclos

La opción Automatizar ciclos está disponible para Estaciónes totales servoasistidas Trimble Access.Cuando selecciona Automatizar ciclos, el instrumento automáticamente completará todos los ciclos una vez que se ha generado la lista de ciclos.

NOTE - Los objetivos observados sin Autolock se pausan de forma automática.

Al usar Automatizar ciclos, podrá configurar el software para que automáticamente omita los objetivos obstruidos de la visual hacia adelante.

### Controlando de resultados entre ciclos automatizados

Cuando la opción Ciclos automatizados está habilitada, también estarán habilitados los controles de supervisión.Introduzca un valor para el retraso entre los ciclos automatizados.Una demora de 3 segundos entre los ciclos automatizados le permitirá comprobar las desviaciones típicas antes de que el siguiente ciclo se inicie automáticamente.

Con Estaciónes totales servoasistidas Trimble Access, podrá automáticamente medir a objetivos no activos.Para ello, seleccione la casilla de verificación Medir objetivos pasivos automáticamente.

NOTE – Si ha seleccionado la casilla de verificación Medir objetivos pasivos automáticamente, los objetivos observados de forma manual se medirán automáticamente en lugar de pausarse. Si inhabilita esta casilla, el software le pedirá apuntar el instrumento a objetivos no activos.

### Omisión de puntos obstruidos

Si se ha enganchado un objetivo, el instrumento trata de medir el punto hasta alrededor de 60 segundos. Una vez que han transcurrido 60 segundos, omite la observación y pasa al siguiente punto en la lista de ciclos.

Si el instrumento no puede medir el punto y Omitir visuales hacia adel. obstruidas está *habilitada*, el mismo omitirá dicho punto y pasará al siguiente punto en la lista de ciclos.

Si el instrumento no puede medir el punto y Omitir visuales hacia adel. obstruidas está *inhabilitada*, aparecerá un mensaje tras unos 60 segundos para indicar que el prisma está obstruido.El software seguirá tratando de medir al objetivo hasta que se le instruya omitir el punto. Para ello, presione Aceptar para el mensaje de prisma obstruido, presione Pausar y luego Omitir.

Si se omite un punto en un ciclo, todos los ciclos subsiguientes siguen pidiendo observaciones a ese punto.

Cuando se ha omitido una observación de las observaciones de un par de la cara 1 y de la cara 2, automáticamente se eliminará la observación no utilizada. Las observaciones eliminadas se almacenan en el trabajo y pueden restaurarse ("recuperadas"). Las observaciones restauradas pueden procesarse en el software de oficina, pero no se usan automáticamente para recalcular los registros de ángulos medios girados (MTA) en el software Trimble Access.

Las observaciones de referencia no pueden omitirse utilizando la opción Omitir visuales hacia adel. obstruidas.

### Para completar configuración de estación adicional

Seleccione Config estación adicional para realizar observaciones a uno o más puntos de referencia, o para obtener un control de mejor calidad de las observaciones.

- 1. Presione  $\equiv$  y seleccione Medir / <Nombre de estilo> / Config estación adicional.
	- a. Cuando se le pida, use el nivel [electrónico](#page-351-0) para nivelar el instrumento.Presione Aceptar.
	- b. Configure las [correcciones](#page-312-0) con el instrumento asociado.

Si no aparece la pantalla Correcciones, presione Opcion. e introduzca la información de corrección.

- c. Introduzca el nombre de punto del instrumento y la altura del instrumento. Vea [Coordenadas](#page-319-0) de la estación y altura del [instrumento,](#page-319-0) page 320.
- d. Presione Opcion. para configurar el número de observaciones a realizar y el orden en que se ejecutan. Asegúrese de que el Orden de caras sea correcto. Esta configuración no se puede cambiar una vez que ha empezado a medir puntos. Vea Config estación adicional, [Trisección](#page-323-0) y [opciones](#page-323-0) de ciclos, page 324.
- e. Presione Aceptar.
- 2. Para medir el primer punto:
	- a. Introduzca el primer Nombre punto y el código, si es necesario.
	- b. La casilla de verificación Referencia está seleccionada por defecto.

Si el punto de la configuración de estación es una estación poligonal que piensa ajustar, *no* mida más de un punto de referencia.Inhabilite la casilla de verificación Referencia de los puntos adicionales para que se midan como la visual hacia adelante.

c. Introduzca el Acimut.

- d. Elija una opción en el campo Método .
- e. Introduzca la Altura objetivo.

Asegúrese de que la altura del objetivo y los valores de la constante de prisma sean correctos a medida que mide cada punto. No podrá cambiar estos valores en ciclos subsiguientes.

f. Apunte al objetivo y presione Medir.

Si mide a objetivos estáticos cuando hay dos prismas uno muy cerca del otro, utilice tecnología FineLock o FineLock largo alcance.

Si está usando un Trimble VX spatial station o Estación total Trimble S Series y es posible que se interrumpa la medición, por ejemplo, al medir cuando hay tráfico, seleccione la casilla de verificación Medición con interrupción en la pantalla Controles objetivo.

El software mostrará la información residual de la observación.

- 3. Use la información en la pantalla Residuales para revisar la calidad de las observaciones y quitar las observaciones malas.Vea Revisión de los residuales de observación y resultados de [configuración,](#page-329-0) [page](#page-329-0) 330.
- 4. Para observar más puntos, presione + Punto.

Para incluir puntos de la visual hacia adelante durante la configuración de estación adicional, inhabilite la casilla de verificación Referencia. Los puntos de la visual hacia adelante no contribuyen al resultado de la configuración de estación.

- 5. Para realizar más mediciones a puntos ya medidos (es decir, medir ciclos de observaciones):
	- a. Presione Cara final.
	- b. Si está utilizando un instrumento servoasistido o robótico para medir un punto conocido (coordinado), presione la tecla Girar.Alternativamente, para automáticamente hacer girar un instrumento servoasistido al punto, configure el campo Giro auto servoasistido en el estilo de levantamiento en AH y AV o Sólo AH.

NOTE – Al usar instrumentos robóticos o servoasistidos, compruebe que el instrumento haya visualizado el objetivo con precisión. Al medir a un objetivo DR con una estación total de Trimble con ciclos automatizados, el software pausará para permitirle apuntar al objetivo. Deberá apuntar *manualmente* y medir el punto para continuar.

- c. Cuando se ha alcanzado el final de la lista de ciclos, si se han omitido puntos, el software le pedirá volver a observar los puntos que se han omitido durante dicho ciclo. Las observaciones se pueden volver a omitir si fuera necesario.
- 6. Una vez que ha completado todas las observaciones, presione Resultad para ver los resultados de la configuración de estación adicional.
- 7. Presione Almac.

### Para completar una trisección

En un levantamiento convencional, la función de trisección se utiliza para determinar las coordenadas para un punto desconocido llevando a cabo observaciones a puntos de referencia conocidos. El software Trimble Access utiliza un algoritmo por mínimos cuadrados para calcular la trisección.

Una trisección necesita por lo menos uno de los siguientes elementos:

- Dos observaciones de ángulo y distancia a diferentes puntos de referencia
- Tres observaciones de ángulo solamente a diferentes puntos de referencia

NOTE – Puesto que el cálculo de trisección consiste en un cálculo de cuadrícula, sólo puede usar puntos de referencia que pueden verse como coordenadas de cuadrícula. No calcule un punto de trisección y luego cambie el sistema de coordenadas o realice una calibración local. Si lo hace, el punto de trisección será incompatible con el nuevo sistema de coordenadas.

#### Para completar una trisección

- 1. Presione  $\equiv y$  seleccione Medir / <Nombre de estilo> / Trisección.
	- a. Cuando se le pida, use el nivel [electrónico](#page-351-0) para nivelar el instrumento.Presione Aceptar.
	- b. Configure las [correcciones](#page-312-0) con el instrumento asociado.

Si no aparece la pantalla Correcciones, presione Opcion. e introduzca la información de corrección.

- c. Introduzca el nombre de punto del instrumento y la altura del instrumento.Vea [Coordenadas](#page-319-0) de la estación y altura del [instrumento,](#page-319-0) page 320.
- d. Para calcular la elevación de la estación, seleccione la casilla de verificación Calcular elevación de la estación.

Para un levantamiento 2D o planimétrico, inhabilite la casilla de verificación Calcular elevación de la estación.No se calcularán elevaciones.Para determinar la cota (elevación) de un punto con coordenadas 2D conocidas, una vez que ha concluido la configuración de estación, vea Para [determinar](#page-334-0) la elevación de la estación, page 335.

- e. Presione Opcion. para configurar el número de observaciones a realizar y el orden en que se ejecutan. Asegúrese de que el Orden de caras sea correcto. Esta configuración no se puede cambiar una vez que ha empezado a medir puntos. Vea Config estación adicional, [Trisección](#page-323-0) y [opciones](#page-323-0) de ciclos, page 324.
- f. Presione Aceptar.
- 2. Para medir el primer punto:
	- a. Introduzca el primer Nombre punto y el código, si es necesario.
	- b. La casilla de verificación Referencia está seleccionada por defecto.

Si realiza una Trisección o una Config estación adicional mientras ejecuta un [Levantamiento](#page-528-0) [integrado,](#page-528-0) podrá medir puntos de referencia con GNSS. Para ello, presione la tecla Opción. y luego seleccione Medición automática con GNSS. Introduzca un nombre de punto desconocido en el campo de nombre de punto. El software luego le pedirá si desea medir el punto con GNSS utilizando el nombre de punto especificado. La tecla Medir mostrará un prisma y un símbolo GNSS. El software Trimble Access primero medirá el punto con GNSS y luego realizará una medición con el instrumento convencional. Asegúrese de tener una calibración cargada al combinar mediciones convencionales y GNSS.

c. Elija una opción en el campo Método .

d. Introduzca la Altura objetivo.

Asegúrese de que la altura del objetivo y los valores de la constante de prisma sean correctos a medida que mide cada punto. No podrá cambiar estos valores en ciclos subsiguientes.

e. Apunte al objetivo y presione Medir.

Si mide a objetivos estáticos cuando hay dos prismas uno muy cerca del otro, utilice tecnología FineLock o FineLock largo alcance.

Si está usando un Trimble VX spatial station o Estación total Trimble S Series y es posible que se interrumpa la medición, por ejemplo, al medir cuando hay tráfico, seleccione la casilla de verificación Medición con interrupción en la pantalla Controles objetivo.

El software mostrará la información residual de la observación.

3. Mida más puntos.

Para incluir puntos de la visual hacia adelante durante la configuración de estación adicional, inhabilite la casilla de verificación Referencia.Los puntos de la visual hacia adelante no contribuyen al resultado de la configuración de estación.

En un levantamiento convencional, al completar dos mediciones o cuando está conectado a un receptor GNSS o está utilizando un controlador con GPS interno, el software Trimble Access puede proporcionar información de navegación para puntos adicionales.Presione Navegar para navegar a otro punto.

Cuando hay suficientes datos para que el software calcule una posición con trisección, aparecerá la pantalla Residuales trisección.

- 4. Use la información en la pantalla Residuales para revisar la calidad de las observaciones y quitar las observaciones malas.Vea Revisión de los residuales de observación y resultados de [configuración,](#page-329-0) [page](#page-329-0) 330.
- 5. Para observar más puntos, presione + Punto. Repita los pasos 2 y 3 para añadir puntos adicionales a la trisección.
- 6. Para realizar más mediciones a puntos ya medidos (es decir, medir ciclos de observaciones):
	- a. Presione Cara final.
	- b. Si está utilizando un instrumento servoasistido o robótico para medir un punto conocido (coordinado), presione la tecla Girar.Alternativamente, para automáticamente hacer girar un instrumento servoasistido al punto, configure el campo Giro auto servoasistido en el estilo de levantamiento en AH y AV o Sólo AH.

NOTE – Al usar instrumentos robóticos o servoasistidos, compruebe que el instrumento haya visualizado el objetivo con precisión. Al medir a un objetivo DR con una estación total de Trimble con ciclos automatizados, el software pausará para permitirle apuntar al objetivo. Deberá apuntar *manualmente* y medir el punto para continuar.

c. Cuando se ha alcanzado el final de la lista de ciclos, si se han omitido puntos, el software le pedirá volver a observar los puntos que se han omitido durante dicho ciclo. Las observaciones se pueden volver a omitir si fuera necesario.

- 7. Una vez que ha completado todas las observaciones, presione Resultad para ver los resultados de la trisección.
- 8. Presione Almac.

TIP – La función de trisección puede utilizarse para realizar una configuración de estación excéntrica, donde la configuración de estación se realiza teniendo a la vista un punto de control cercano y teniendo a la vista un punto de referencia como mínimo.Por ejemplo, use esta configuración si no puede instalarse sobre el punto de control o no puede ver puntos de referencia desde el punto de control.Una configuración de estación excéntrica necesita, como mínimo, una observación de ángulo y distancia a un punto de control cercano y una observación de ángulo solamente a un punto de referencia.Además, también pueden observase puntos de referencia adicionales durante la configuración de estación excéntrica.Los puntos de referencia pueden medirse con observaciones de ángulo solamente u observaciones de ángulo y distancia.

### Transformación Helmert para trisección

Cuando habilita la casilla de verificación Geodésico avanz. En la pantalla Configuraciones Cogo, la Trisección tiene un método de cálculo adicional denominado transformación Helmert.Para realizar una trisección utilizando una transformación Helmert, seleccione Opciones durante una Trisección, y luego configure el Tipo de trisección en Helmert.

NOTE – El tipo de trisección normal es el mismo que el método de trisección que se utiliza cuando Geodésico avanz. no está inhabilitado.

Para una transformación Helmert, deberá medir las distancias a los puntos de referencia. El cálculo de trisección no utilizará un punto de referencia sin una medida de distancia.

Consulte más información sobre transformaciones Helmert en la página Resection Computations in Trimble Access Reference Guide, que puede descargarse de la [página](https://help.trimblegeospatial.com/TrimbleAccess/latest/es/PDFs.htm) Guías PDF de la Portal de Ayuda de Trimble Access.

## <span id="page-329-0"></span>Revisión de los residuales de observación y resultados de configuración

Use la información de residuales de observación que se muestran tras una configuración de estación adicional o una trisección para revisar la calidad de las observaciones y quitar las observaciones malas. Un residual es la diferencia entre la posición conocida y la posición observada del punto (o puntos) de referencia.

### NOTE –

- <sup>l</sup> Durante una configuración de estación adicional o trisección, no se almacenarán las observaciones en el trabajo hasta tanto no almacena la configuración de estación.
- Un punto de visual hacia adelante que todavía no existe en la base de datos tiene residuales nulos en la pantalla Residuales.

Para ver las desviaciones típicas de las observaciones para cada punto, presione Desv típ. La tecla Desv típ está disponible solamente tras haber completado todos los ciclos.

### Resultados de la configuración de estación y trisección

Para ver los Resultados config estación, presione Resultad.

Para almacenar la configuración de estación, presione Resultad y luego la tecla Almac.

Para ver los detalles de una observación, selecciónela y luego presione Detalles.

Para observar más puntos, presione + Punto.

Para navegar a un punto, presione + Punto y luego presione Navegar.

TIP – En un levantamiento solamente convencional, al completar una medición, el software Trimble Access puede proporcionar información de navegación para puntos adicionales y hay una tecla Navegar disponible. Presione Navegar para navegar a otro punto. Si está conectado a un receptor GNSS o está utilizando un controlador de con GPS interno, el software Trimble Access puede proporcionar información de navegación para un punto y hay una tecla Navegar disponible.Presione Navegar para navegar a otro punto.

### Residuales punto

Para ver la posición observada media y las observaciones individuales para un punto en la pantalla Residuales punto, presione en el punto.

Si los residuales para una observación son altos, tal vez sea mejor inhabilitar la observación del ciclo.

Para inhabilitar una observación, resáltela y luego presione Usar. Siempre que realiza un cambio en la pantalla Residuales punto, se volverán a calcular las observaciones medias, los residuales y las desviaciones típicas.Si ha realizado observaciones de la cara 1 y de la cara 2 a un punto, al inhabilitar la observación para una de las caras, se inhabilitará automáticamente la correspondiente observación en la cara opuesta.

WARNING - Si inhabilita algunas (pero no todas) de las observaciones a un punto de referencia en una trisección, la solución para la trisección será parcial puesto que habrá un número diferente de observaciones a cada punto de referencia.

NOTE – Si la configuración de estación actual tiene solamente una referencia simple, la tecla Usar no estará disponible para observaciones a la referencia.Las observaciones a la referencia se utilizan para reorientar las observaciones y no se pueden eliminar.

Si ha eliminado las observaciones, aparecerá el icono ... Siha omitido observaciones en un ciclo, no aparecerá ningún icono.

## Detalles punto

La pantalla Detalles punto muestra lla observación media para el punto.

Si es necesario, podrá cambiar la altura del objetivo y constante del prisma para todas las observaciones a dicho punto

Si está viendo los residuales de una trisección, podrá cambiar los componentes que se usan para el cálculo de trisección si:

- $\cdot$  ha seleccionado la opción de elevación de la estación
- <sup>l</sup> el punto observado tiene una posición de cuadrícula 3D

Para ello, presione Usado para y seleccione:

- H (2D) para usar solamente los valores horizontales para dicho punto en el cálculo
- V (1D) para usar solamente los valores verticales para dicho punto en el cálculo
- <sup>l</sup> H, V (3D) para usar tanto los valores horizontales como verticales para dicho punto en el cálculo

### Para crear una línea de referencia

Seleccione Línea ref para crear una línea base realizando mediciones a dos puntos de definición de línea base conocidos o desconocidos.Todos los siguientes puntos se almacenarán en función de la línea base como una estación y distancia al eje.

NOTE – Puesto que el cálculo de la línea de referencia consiste en un cálculo de cuadrícula, sólo puede usar puntos existentes que pueden verse como coordenadas de cuadrícula. Podrá utilizar coordenadas de cuadrícula 2D y 3D para definir la línea base.

- 1. Presione  $\equiv y$  seleccione Medir / <Nombre de estilo> / Línea ref.
	- a. Cuando se le pida, use el nivel [electrónico](#page-351-0) para nivelar el instrumento.Presione Aceptar.
	- b. Configure las [correcciones](#page-312-0) con el instrumento asociado.

Si no aparece la pantalla Correcciones, presione Opcion. e introduzca la información de corrección.

- c. Introduzca el Nombre punto instrumento y la Altura instrumento, si corresponde.
- d. Presione Aceptar.
- 2. Introduzca el Nombre punto 1 y la Altura objetivo.

Si el punto 1 no tiene coordenadas conocidas, se usarán las coordenadas por defecto.Presione Opcion. para cambiar las coordenadas por defecto.

- 3. Presione Medir 1 para medir el primer punto.
- 4. Introduzca el Nombre punto 2 y la Altura objetivo.

Podrá utilizar un punto con coordenadas conocids para el punto 2 solamente si el punto 1 tiene coordenadas conocidas.Si el punto 1 no tiene coordenadas conocidas, se usarán las coordenadas por defecto. Presione Opcion. para cambiar las coordenadas por defecto.

5. Introduzca el Acimut línea ref.

Si el punto 1 y el punto 2 tienen coordenadas conocidas, el valor que se muestra es el acimut de la línea de referencia calculada, de lo contrario, el valor será 0°.

6. Presione Medir 2 para medir el segundo punto.

Se mostrarán las coordenadas del punto del instrumento.

7. Presione Almac.

El software automáticamente creará una línea base entre los dos puntos, utilizando el esquema de nomenclatura "<Nombre punto 1>-<Nombre punto 2>".Podrá introducir la Estación inicio y el Intervalo estación.

NOTE – Si ya existe la línea entre los dos puntos, se utilizará el estacionamiento existente y no podrá modificarse.

### Para configurar una estación de escaneado

Si se trata de un instrumento Estación total de escaneado Trimble SX10 o SX12, podrá configurar el instrumento en un punto para el cual no hay coordenadas conocidas y crear una estación de escaneado. Al utilizar una estación de escaneado, podrá capturar escaneados y panorámicas solamente. El software automáticamente crea una referencia virtual, Referenciaxxxx (donde xxxx es un sufijo único, por ejemplo, Referencia0001), utilizando la orientación de instrumento actual como el acimut. Los escaneados capturados en estaciones de escaneado se muestran en el centro del área de proyecto en la vista del plano del mapa.

NOTE - Para realizar escaneados junto con mediciones topográficas normales, deberá configurar el instrumento en una ubicación conocida y realizar una [configuración](#page-317-0) de estación estándar.

- 1. Presione  $\equiv$  y seleccione Medir / <Nombre de estilo> / Estación de escaneado.
- 2. Configure las [correcciones](#page-312-0) con el instrumento asociado.

Si no aparece la pantalla Correcciones, presione Opcion. e introduzca la información de corrección.

- 3. Introduzca el Nombre pto instr.
- 4. Presione Siguiente.

Aparecerá la pantalla Escaneando, que muestra el número de Estación de escaneado y el número de escaneados o panorámicas capturadas en esta estación en la parte superior de la pantalla.

5. Capture el escaneado o panorámica de la forma usual.Vea Para escanear usando un [instrumento](#page-584-0) SX10 o [SX12,](#page-584-0) page 585 y Para capturar una [panorámica,](#page-368-0) page 369.

NOTE – Solo los escaneados capturados en la estación de escaneado actual se muestran en la pantalla Escaneando o Panorámica.

6. Si mueve el instrumento, en la pantalla Escaneando o Panorámica presione +Estación para definir la siguiente estación de escaneado según corresponde.Presione Sig. para volver a la pantalla Escaneando o Panorámica.

### <span id="page-332-0"></span>Para completar una configuración de estación orientada al objeto

Seleccione Configuración orientada a objetos para configurar la estación total en el sistema de coordenadas de un objeto de interés, donde el eje Z del objeto no está alineado con el eje vertical del instrumento. Esta configuración puede utilizarse en una variedad de situaciones, por ejemplo:

- <sup>l</sup> En un entorno de fabricación donde el objeto de interés, como una viga o una losa de hormigón, no está plana.
- <sup>l</sup> En una plataforma móvil tal como una barcaza o plataforma de perforación donde el instrumento no puede nivelarse.

NOTE – La configuración de estación orientada a objetos está disponible solamente cuando la opción de software Configuración Trimble Access orientada a objetos tiene licencia para el controlador. Para adquirir una licencia para la opción **Configuración orientada a objetos**, comuníquese con el Trimble distribuidor.

Puede completar la configuración de estación con orientación según el objeto utilizando uno de estos métodos:

- **· Puntos conocidos**: Debe haber tres puntos como mínimo en el trabajo que están en el mismo sistema de coordenadas que el objeto. Estos puntos pueden ser puntos en un archivo de diseño tal como un modelo BIM, un archivo DXF o un archivo CSV vinculado. Seleccionará y medirá a estos puntos durante la configuración de estación. El método Puntos conocidos es compatible con mediciones de C1/C2.
- Punto, borde, plano: El trabajo debe contener archivos de diseño que contienen un modelo de objeto que tiene un punto, un borde y un plano. Seleccionará y medirá a estos elementos durante la configuración de estación. El método Punto, borde y plano no es compatible con las mediciones de C1/C2.

Las mediciones a los puntos conocidos o elementos (punto, borde, plano) se utilizan para orientar el instrumento al objeto durante la configuración de estación. Las medidas posteriores luego estarán orientadas correctamente al objeto. El software calcula un algoritmo por mínimos cuadrados para determinar las coordenadas para puntos desconocidos.

Para completar la configuración de estación orientada al objeto

- 1. Presione  $\equiv y$  seleccione Medir / < estilo levantamiento> / Configuración orientada a objetos.
	- a. Si es necesario, utilice el nivel [electrónico](#page-351-0) para nivelar el instrumento. Presione Aceptar.

No es necesario que nivele el instrumento al realizar una configuración orientada a objetos. Si está trabajando en una plataforma móvil, podrá inhabilitar el nivel electrónico presionando En opciones y desmarcando la casilla de verificación Mostrar nivel durante el inicio .

b. Si es necesario, configure las [correcciones](#page-312-0) asociadas con el instrumento.

La pantalla Correcciones no se muestra de forma predeterminada para una configuración orientada a objetos. Si desea mostrar la pantalla Correcciones al inicio, presione Opcion . y seleccione la casilla de verificación Mostrar correcciones en el inicio .

- 2. Introduzca el nombre de punto del instrumento. La altura del instrumento se configurará automáticamente en cero al realizar una configuración orientada a objeto.
- 3. Seleccione el método de medición en el campo Método . Seleccione:
	- Puntos conocidos para seleccionar al menos tres puntos en el trabajo o en un archivo CSV vinculado y medir a cada uno de estos puntos durante la configuración de estación.
	- Punto, borde, plano para seleccionar y medir a un punto, el borde del plano y un punto en el plano. El punto debe estar en un extremo del borde del plano, y el plano debe ser plano, no curvo.
- 4. Presione Aceptar.
- 5. Si está usando el método Puntos conocidos :
	- a. Seleccione el primer punto en el mapa, o introduzca el Nombre punto y el Código, si es necesario.
	- b. Elija una opción en el campo Método .
	- c. Apunte el instrumento al punto y luego presione Medir.
	- d. Repita los pasos anteriores para el segundo y tercer punto conocido. Los puntos pueden estar en el mismo plano pero no deben formar una línea recta.

Una vez que se ha medido el tercer punto, aparecerá la pantalla Residuales configuración orientada a objetos .

- e. Para observar más puntos, presione +Punto. Repita del paso a al paso d. para añadir más puntos a la configuración de estación.
- f. Una vez que ha completado todas las observaciones, presione Resultad para mostrar la pantalla Resultados configuración orientada a objeto .
- 6. Si está utilizando el método Punto, borde y plano :
	- a. En el mapa, seleccione un punto en un extremo del plano.
	- b. Elija una opción en el campo Método .
	- c. A menudo, se utiliza Reflexión directa para realizar una configuración orientada a objetos. También es posible usar un prisma e introducir una altura de objetivo. Si utiliza una altura de objetivo diferente de cero, el prisma deberá posicionarse verticalmente sobre el punto a medir (no perpendicular al plano del objeto).
	- d. Apunte el instrumento al punto y luego presione Medir.
	- e. Seleccione el borde del plano.
	- f. Apunte el instrumento a cualquier posición conveniente a lo largo de la línea desde el primer punto medido y luego presione Medir. Trate de no elegir una posición demasiado cerca del primer punto medido.
	- g. Seleccione el plano.
	- h. Apunte el instrumento a cualquier posición conveniente en el plano y luego presione Medir. Trate de no elegir una posición demasiado cerca de los dos primeros puntos medidos.

Después de medir el punto en el plano, aparecerá la pantalla Resultados configuración orientada a objetos .

7. Presione Almac.

La configuración orientada hacia el objeto se guardará para el levantamiento actual. El instrumento ahora se encuentra en el sistema de coordenadas del objeto y puede utilizarse para medir o retar puntos o para realizar cálculos cogo, según se requiera.

### <span id="page-334-0"></span>Para determinar la elevación de la estación

En un levantamiento convencional, utilice la función Elevación estación para determinar la elevación del punto del instrumento mediante observaciones a puntos con cotas (elevaciones) conocidas.

NOTE – El cálculo de la elevación de estación es un cálculo de cuadrícula. Use solamente puntos que se pueden ver como coordenadas de cuadrícula. Para calcular la elevación de estación necesita, como mínimo, una observación de ángulo y distancia a un punto conocido o dos observaciones de ángulos solamente a diferentes puntos.

- 1. Inicie un levantamiento y realice una configuración de estación.
- 2. Presione  $\equiv y$  seleccione Medir / Elevación estación.

Se mostrar1<n los detalles de punto del instrumento introducidos durante la configuración de estación.

- 3. Si no ha introducido la altura del instrumento durante la configuración de estación, hágalo ahora.Presione Aceptar.
- 4. Introduzca un nombre de punto, un código y los detalles del objetivo para el punto con cota (elevación) conocida.
- 5. Presione Medir. Una vez que se ha almacenado la medición, aparecerá la pantalla Residuales punto.
- 6. En la pantalla Residuales punto, presione:
	- **+ +Punto**, para observar puntos conocidos adicionales
	- Detalles, para ver o editar los detalles del punto
	- Usar, para habilitar o inhabilitar un punto
- 7. Para ver el resultado de la elevación de la estación, presione Resultad en la pantalla Residuales punto.
- 8. Presione Almac.

Se sobrescribirá cualquier cota (elevación) existente del punto del instrumento.

# **Objetivos**

Podrá configurar los detalles del objetivo en cualquier momento durante un levantamiento convencional. Objetivo 1 y DR objetivo ya han sido creados. Estos objetivos pueden editarse pero no pueden eliminarse. Podrá crear hasta nueve objetivos que no son DR.

TIP – Configure los parámetros de búsqueda para engancharse con objetivos obstruidos y para manejarlos en la pantalla Controles objetivo.

### Para cambiar objetivos

Cuando está conectado a un instrumento convencional, el número junto al icono de objetivo en la barra de estado indica el objetivo actualmente en uso.

Para cambiar objetivos, presione en el icono de objetivo en la barra de estado o presione Ctrl + P y luego presione el objetivo a utilizar o presione el número correspondiente al objetivo en la pantalla Objetivos.

Cuando está conectado a un instrumento DR, se utiliza Objetivo DR para definir la altura y la constante del prisma del objetivo DR.Para habilitar el modo DR, seleccione Objetivo DR.Para inhabilitarlo y cambiar el instrumento al último estado, seleccione objetivo 1–9.

## Para cambiar la altura del objetivo

- 1. Presione en el icono de objetivo en la barra de estado.
- 2. Presione en el campo Altura objetivo correspondiente al objetivo que quiere editar.
- 3. Editar la Altura objetivo.
- 4. Para cambiar el método de medición Altura objetivo, presione  $\blacktriangleright$  y seleccione la opción adecuada para la configuración topográfica.Vea Altura [objetivo](#page-337-0).
- 5. Presione Aceptar.

Si es necesario, podrá editar los registros de altura del objetivo para observaciones ya almacenadas en el trabajo.Vea Para editar [registros](#page-225-0) de antena y de objetivo, page 226.

### Para añadir un objetivo

- 1. Presione en el icono de objetivo en la barra de estado.
- 2. En la pantalla Objetivos, presione +.Aparecerá la pantalla Propiedades objetivo correspondiente al objetivo seleccionado.
- 3. Introduzca la Altura objetivo.
- 4. Para cambiar el método de medición Altura objetivo, presione ► y seleccione la opción adecuada para la configuración topográfica.Vea Altura [objetivo](#page-337-0).
- 5. Seleccione el Tipo de prisma. Si selecciona:
	- Trimble 360°, VX/S series 360° o R10 360°, seleccione el comportamiento requerido en el campo Comprobar ID objetivo y configure el ID objetivo para que coincida con el número de identificación en el jalón.

NOTE – Cuando Comprobar ID objetivo está configurado en Siempre, deberá configurar el ID objetivo en el jalón en sí continuamente.A I medir ciclos de observaciones, asegúrese de que cada objetivo en la lista de ciclos tenga un ID de objetivo diferente.Estas configuraciones se retienen para cada objetivo individual hasta completar las observaciones de ciclo.

- Active Track 360 o VX/S series MultiTrack, seleccione el Modo rastreo y luego configure el ID objetivo para que coincida con el número de identificación en el ID objetivo en el móvil robótico.Los modos disponibles dependen del tipo de objetivo seleccionado.
- <sup>l</sup> Personalizado, introduzca la Constante del prisma en milímetros (mm).Vea [Constante](#page-339-0) del [prisma,](#page-339-0) page 340.Seleccione el comportamiento requerido en el campo Comprobar ID objetivo y configure el ID objetivo para que coincida con el número de identificación en el jalón.

### Vea [Configuraciones](#page-339-1) de rastreo del objetivo, page 340.

- 6. Si es necesario, introduzca el Nombre visualización para el objetivo.El número de objetivo se añadirá al nombre de visualización.
- 7. Presione Aceptar.

El software volverá a la pantalla Objetivos, con el objetivo nuevo seleccionado como el objetivo en uso.

8. Presione Aceptar.

TIP – Para editar propiedades del objetivo, deberá cambiar a dicho objetivo.Luego abra la pantalla Objetivos, presione Editar.

### <span id="page-337-0"></span>Altura objetivo

El valor que introduce en el campo Altura objetivo depende de si está midiendo:

- la altura verdadera del prisma
- a la ranura en la base de un prisma poligonal
- perpendicular a un objetivo montado en una superficie

### Altura verdadera

El método de medición Altura objetivo por defecto consiste en medir la altura verdadera del prisma. Mida al centro del prisma.

## Ranura en la base del prisma poligonal

El kit de poligonal de Trimble de doble muesca tiene dos muescas:

- La Muesca S corresponde a la Base de la muesca en un instrumento Trimble VX o S Series o un instrumento Spectra Geospatial FOCUS.
- . La Muesca SX corresponde a la Base de la muesca en una Estación total de escaneado Trimble SX10 o SX12.

La muesca en S en el kit de poligonal de doble muesca es equivalente al kit de poligonal de Trimble de una sola muesca.

Al medir la altura del objetivo a la muesca en una base de prisma de Trimble, presione  $\blacktriangleright$  en la pantalla Objetivos y seleccione el método de medición adecuado:

- Seleccione Muesca S al medir a la muesca en el kit de poligonal único o a la Muesca S en el kit de poligonal doble.
- Seleccione Muesca SX al medir a la Muesca SX en el kit de poligonal doble de Trimble.

NOTE – El método de medición Muesca S reemplaza el método de medición Base de la muesca en versiones previas de Trimble Access.El método de medición de la muesca SX es nuevo en Trimble Access versión 2019.10.

El software Trimble Access corrige este valor de pendiente medida según la vertical verdadera y añade la distancia al eje adecuada para calcular la altura vertical verdadera al centro del prisma.

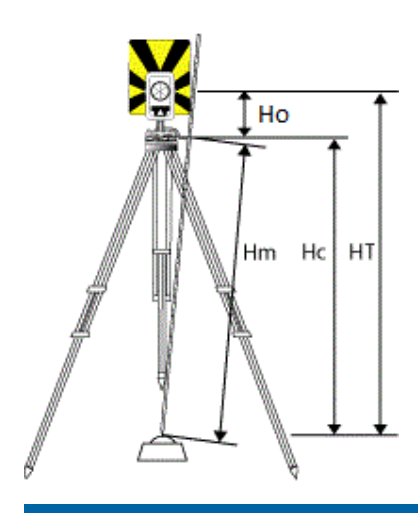

#### Valor Definición

- Ho D. Eje desde la base de la muesca al centro del prisma. El valor de la distancia al eje depende de la muesca seleccionada en la base del prisma:
	- Muesca en S: 0,158 m (0,518 ps2)
	- Muesca SX: 0,138 m (0,453 ps2)

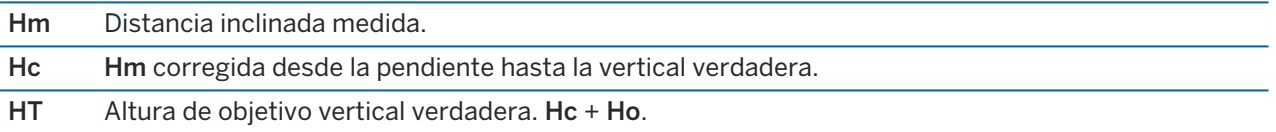

NOTE – Si selecciona Muesca S o Muesca SX, la distancia inclinada mínima (Hm) que puede introducir es 0,300 metros. Esto es aproximadamente la distancia mínima que se puede medir físicamente. Si este valor mínimo no es lo suficientemente bajo, deberá medir hasta el centro del prisma.

### Perpendicular a la superficie

NOTE – El método de altura de objetivo Perpendicular está disponible solamente cuando la opción Configuración con orientación según el objeto del software Trimble Access tiene licencia para el controlador. Para adquirir una licencia para la opción Configuración con orientación según el objeto, comuníquese con su distribuidor de Trimble.

Cuando el objetivo está montado en una superficie, presione en la pantalla Objetivos y seleccione Perpendicular. Introduzca la altura del objetivo, medida desde la base del objetivo hasta el centro del objetivo. En el campo Perpendicular a la superficie , introduzca el nombre de la superficie o seleccione la superficie en el mapa.

Si el objetivo está montado en el lado inverso de la superficie, presione y mantenga presionado en el mapa y seleccione Invertir caras.

Véase más información sobre el empleo de una configuración orientada a objetos en Para [completar](#page-332-0) una [configuración](#page-332-0) de estación orientada al objeto, page 333.

# <span id="page-339-0"></span>Constante del prisma

Cuando selecciona un prisma de Trimble en el campo Tipo de prisma de la pantalla Propiedades objetivo, la constante de prisma se definirá automáticamente. Si selecciona Personalizado en el campo Tipo de prisma, deberá introducir la constante de prisma manualmente.

La selección del tipo de prisma correcto y la introducción de la constante de prisma correcta asegurará que se hayan aplicado los valores de corrección adecuados a la distancia inclinada y al ángulo vertical para la distancia al eje geocéntrica y la constante de prisma. La corrección es importante solamente cuando se observan incrementos de ángulos verticales.

Introduzca la Constante del prisma en milímetros (mm).Introduzca un valor negativo si la constante del prisma se va a restar de las distancias medidas.

Al utilizar una estación total Trimble, todas las correcciones se aplicarán en el software Trimble Access.

Para algunos instrumentos de otros fabricantes, el software Trimble Access comprueba si el instrumento *y* el software han aplicado una constante del prisma.Al seleccionar Config estación, los mensajes de la línea de estado indican lo que se ha comprobado (o no).

Si el software no puede comprobar la configuración en el instrumento convencional, pero:

- <sup>l</sup> Si hay una constante del prisma configurada en el instrumento, asegúrese de que la constante del prisma en el software esté configurada en 0.000.
- <sup>l</sup> Si hay una constante del prisma configurada en el software, asegúrese de que la constante del prisma en el instrumento esté configurada en 0.000.

Si es necesario, podrá editar los registros de la constante del prisma en observaciones ya almacenadas utilizando Revisar trabajo o el Administrador de puntos.

### <span id="page-339-1"></span>Configuraciones de rastreo del objetivo

En entornos con mucha reflexión, o en lugares donde se están utilizando varios objetivos, habilite el rastreo del objetivo para asegurarse de que el instrumento se enganche al objetivo correcto.

Seleccione el modo y el tipo de prisma correcto en el formulario Objetivos para asegurarse que de se hayan aplicado los valores de corrección adecuados a la distancia inclinada y el ángulo vertical para la distancia al eje geocéntrica y la constante de prisma.

El rastreo del objetivo está disponible cuando está conectado a un instrumento Trimble VX spatial station o Estación total Trimble S Series con capacidades de búsqueda y que usa uno de los siguientes objetivos.

## objetivo Trimble Active Track 360

El Trimble Active Track 360 (AT360) consiste en un objetivo con diana reflectante que ha sido diseñado para utilizarse como un objetivo rastreador activo. El AT360 incluye un sensor de inclinación que permite la compatibilidad con la burbuja electrónica cuando está conectado al controlador con Bluetooth. La burbuja electrónica se utiliza para comprobar que el objetivo esté nivelado. El ángulo de inclinación y la distancia de inclinación se almacenan con cada observación.

Vea más información sobre cómo conectar el AT360 al controlador en [Conexiones](#page-546-0) Bluetooth, page 547.

Cuando está conectado al AT360, al cambiar el ID del objetivo en el software Trimble Access, automáticamente se actualizará la configuración del ID del objetivo en el AT360 una vez que presiona Aceptar en la pantalla Objetivo.Si cambia el ID del objetivo en el AT360 y el objetivo actual es un AT360, el ID del objetivo automáticamente se actualizará en el controlador.

El modo manual puede utilizarse si la batería en el AT360 tiene que cargarse y no tiene una batería de repuesto disponible. Al utilizar el AT360 en el modo manual, se inhabilitará Autolock y deberá manualmente apuntar el instrumento al objetivo.

NOTE – Cuando habilita Autolock y el prisma actual es el Active Track 360, el software automáticamente cambiará el modo de rastreo a Activo si está en el modo manual.

## objetivo Trimble MT1000 MultiTrack

Al usar el objetivo Trimble MT1000 MultiTrack, para mantener un enganche constante con el objetivo correcto, configure el Modo rastreo en:

- Activo cuando opera en un entorno altamente reflexivo o en lugares con varios prismas.
- Semi activo cuando opera en un entorno reflexivo y requiere elevaciones precisas.

Cuando el modo rastreo está configurado en semiactivo, el ID objetivo se usa para mantener el enganche con el prisma y luego automáticamente pasa al modo de rastreo pasivo cuando realiza una medición estándar. Esto genera medidas de ángulo vertical preciso adicionales.

Si no opera en un entorno reflexivo, configure el Modo rastreo en Pasivo. Cuando el rastreo pasivo se utiliza al medir, deberá tener en cuenta de que existe el riesgo de que las superficies reflexivas cercanas interfieran con la medición.

NOTE – El objetivo MultiTrack debe utilizarse dentro de las tolerancias del ángulo vertical que se muestran:

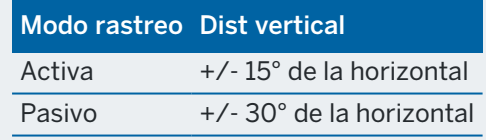

El empleo del objetivo MultiTrack fuera de estas tolerancias puede degradar la precisión de la medición.

## Prisma Trimble VX/S Series 360° o prisma personalizado

Cuando utiliza el prisma Trimble VX/S Series 360° o un prisma personalizado, configure Comprobar ID objetivo en:

• Siempre cuando opera en un entorno reflexivo y requiere elevaciones precisas.

El ID de objetivo se comprueba constantemente para asegurar que se mantiene el enganche horizontal constante con el objetivo correcto. El prisma se utiliza para mantener el enganche vertical.

El ID objetivo tiene dos modos para estar en "sí" (activado); en sí durante 60 segundos, y en sí continuamente.Cuando Comprobar ID objetivo está configurado en Siempre, deberá configurar el ID objetivo en el jalón en "sí continuamente".

NOTE – Cuando el rastreo pasivo se utiliza para mantener el enganche vertical con el prisma, deberá tener en cuenta que existe el riesgo de que las superficies reflexivas cercanas interfieran con el rastreo vertical.

• Buscar y medir cuando trabaja en un entorno con pocas superficies reflexivas, pero desea asegurarse de que si realiza una búsqueda y va a medir el instrumento se va a enganchar con el objetivo correcto.

El ID de objetivo se comprueba al iniciar la búsqueda y otra vez antes de realizar una medición para asegurarse de que el instrumento todavía está enganchado con el objetivo correcto. De lo contrario, el software le advertirá y usted podrá realizar una nueva búsqueda para el ID de objetivo correcto.

NOTE – El ID objetivo debe apuntarse cuidadosamente hacia al instrumento mientras está realizando una medición.

• Buscar cuando trabaja en un entorno con pocas superficies reflexivas, pero desea asegurarse de que cuando realiza una búsqueda el instrumento se va a enganchar con el objetivo correcto.

El ID de objetivo se comprueba tras una búsqueda para asegurarse de que el instrumento está enganchado con el objetivo correcto. De lo contrario, el software le advertirá y usted podrá realizar una nueva búsqueda para el ID de objetivo correcto.

Si Enganchar c/el objetivo está habilitada y el instrumento automáticamente detecta el objetivo, el instrumento no realizará una búsqueda ni comprobará el ID objetivo.

NOTE – El ID objetivo debe apuntarse cuidadosamente hacia al instrumento mientras realiza una búsqueda.

• No cuando no opera en un entorno reflexivo.

A l medir ciclos, asegúrese de que cada objetivo en la lista de ciclos tenga un ID de objetivo diferente. Estas configuraciones se retienen para cada objetivo individual hasta completar las observaciones de ciclo.

El ID objetivo debe apuntarse cuidadosamente hacia el instrumento en todo momento.

Consulte más información sobre cómo configurar el ID objetivo en el jalón de Trimble en la documentación del instrumento.

## Objetivo Trimble Precise Active

El objetivo Trimble Precise Active siempre funciona en el modo activo para mantener un enganche constante con el objetivo correcto. No puede usarse con un instrumento que no es compatible con el rastreo activo. Siel objetivo Trimble Precise Active se ha seleccionado como el objetivo actual y luego conecta el software a un instrumento que no es compatible con el rastreo activo, el software le pedirá que seleccione un objetivo diferente.

NOTE – El objetivo Trimble Precise Active debe utilizarse en ángulo vertical dentro de +/- 15° con respecto a la horizontal. Siel ángulo vertical es mayor, incline el objetivo hacia el instrumento.

## <span id="page-341-0"></span>Configuraciones de control del objetivo

Configure los parámetros de para el enganche con objetivos en la pantalla Controles objetivo.

Para acceder a la pantalla Controles objetivo, presione el icono de instrumento en la barra de estado y luego presione y mantenga presionado en el botón Autolock, FineLock, FineLock LA o Buscar.

Los campos que se muestran en la pantalla Controles objetivo dependen del método Enganche objetivo seleccionado y del instrumento conectado.

# Enganche objetivo

Seleccione el método para engancharse con el objetivo. Vea [Habilitación](#page-345-0) de Autolock, FineLock o FineLock de largo [alcance,](#page-345-0) page 346.

# Método Autolock

Seleccione Enganchar c/el objetivo para sincronizarse automáticamente con un objetivo remoto si se lo detecta.

## Usando apertura FineLock

Si el instrumento cuenta con el accesorio de apertura de lente FineLock, seleccione Utilización de la apertura de lente FineLock para engancharse con un prisma y medir al mismo a menos de 20 n de distancia.

## Búsqueda auto

Seleccione Búsqueda auto para automáticamente realizar una búsqueda horizontal cuando se pierde el enganche con un objetivo remoto.

# LaserLock

En el uso normal, el software no permite encender el láser y activar Autolock a la vez. Por ejemplo, si enciende el láser al activar Autolock, el mismo se apagará. Si desea volver a utilizar el láser, al encender el láser, Autolock se desactivará.

El método LaserLock le permite alternar entre el uso del láser y Autolock automáticamente. Esto es especialmente útil cuando ubica un prisma en entornos oscuros.

Para usar LaserLock, habilite la casilla de verificación Laserlock en la pantalla Controles objetivo y encienda el láser presionando la ventana **Láser** en la pantalla Funciones instrumento . Utilice el láser para ayudarle a localizar el prisma. Cuando mide al prisma, el software automáticamente inhabilitará el láser y activará Autolock. Una vez que se ha completado la medición, el software desactivará Autolock y encenderá el láser listo para ayudar a ubicar al siguiente prisma.

# Tiempo de rastreo predicho

Utilice la característica Tiempo de rastreo predicho para pasar por detrás de una obstrucción temporal y dejar que el instrumento siga girando, en función de la trayectoria horizontal del objetivo, cuando se ha

perdido el enganche con el prisma.

#### Comportamiento del instrumento

Si la trayectoria es uniforme y el prisma vuelva a aparecer por detrás de la obstrucción dentro del Tiempo de rastreo predicho, el instrumento se apuntará directamente al prisma y se volverá a adquirir el enganche automáticamente.

Si el prisma no vuelve a aparecer tras el intervalo de tiempo especificado, el software informará que se ha perdido el objetivo y luego realiza las acciones correctivas en función de las configuraciones actuales. El instrumento gira hacia donde se vio el objetivo por última vez y luego actúa de la siguiente manera:

e Si búsqueda auto está en Sí y el Método Autolock está configurado en Enganchar c/el objetivo, el instrumento se engancha con un objetivo en el campo de visión.

Si no hay un objetivo, se iniciará una búsqueda en función de las configuraciones de la ventana de búsqueda.

- · Si búsqueda auto está en Sí y el Método Autolock está configurado en Enganche inhabilitado, el instrumento ignorará los objetivos visibles e iniciará una búsqueda en función de las configuraciones de la ventana de búsqueda.
- <sup>l</sup> Si búsqueda auto está en No y el Método Autolock está configurado en Enganchar c/el objetivo, el instrumento se engancha con un objetivo en el campo de visión o espera hasta que el objetivo entre en la campo de visión y luego se engancha con el mismo.
- · Si búsqueda auto está en No y el Método Autolock está configurado en selección Enganche inhabilitado, el instrumento ignorará cualquier objetivo en el campo de visión y no iniciará una búsqueda hasta que se le pida hacerlo.

#### Intervalo recomendado

• Para el uso robótico estándar, Trimble recomienda la configuración por defecto (1 s).

Esto le permite pasar por detrás de algo pequeño que bloquea la línea de visión entre el instrumento y el objetivo (por ejemplo, árboles, postes eléctricos o vehículos) y luego volver a adquirir el enganche.

- <sup>l</sup> En entornos con varios objetos reflexivos, puede configurar el tiempo de rastreo en 0s. Para un funcionamiento óptimo, utilice esta configuración con Enganchar c/el objetivo INHABILITADO. Con estas configuraciones, se le informará de inmediato si la línea de visión al objetivo correcto está obstruida. Luego puede asegurarse de volver a adquirir el enganche con el objetivo correcto.
- <sup>l</sup> En los entornos donde el objetivo puede estar bloqueado durante algunos segundos, podrá utilizar las configuraciones 2 s o 3 s.

Esto le permitirá pasar por detrás de objetos grandes que bloquean la línea de visión entre el instrumento y el objetivo (por ejemplo, edificios pequeños) y luego volver a adquirir el enganche automáticamente.

Si el instrumento no puede readquirir el enganche con el objetivo móvil, el mismo volverá al lugar donde perdió el enganche inicialmente y donde se inició el rastreo predicho.

## Ventana de búsqueda

Las configuraciones de la ventana de búsqueda controlan el tamaño y el centro de la ventana que el software utiliza cuando busca objetivos.

Configure la Dist horizontal y la Dist vertical de la ventana de tolerancia.

### Ventana de búsqueda centrada automáticamente

Seleccione Ventana de búsqueda centrada automáticamente para usar el ángulo horizontal y vertical actual del instrumento para configurar el centro de la ventana de búsqueda, y la distancia horizontal y vertical para calcular el alcance de la ventana.Dicho alcance se envía al instrumento cada vez que se realiza una búsqueda.

NOTE – Si la casilla de verificación Ventana de búsqueda centrada automáticamente no se muestra, el software se comportará como si la casilla estuviera seleccionada.

### Ventana de búsqueda personalizada

Para configurar el alcance izquierdo superior y derecho inferior de la ventana de búsqueda:

- 1. Inhabilite la casilla de verificación Ventana de búsqueda centrada automáticamente.
- 2. Presione Conf vent.
- 3. Apunte el instrumento a la esquina superior izquierda de la ventana de búsqueda. Presione OK.
- 4. Apunte el instrumento a la esquina inferior derecha de la ventana de búsqueda. Presione OK.

### Ventana de tolerancia Finelock

La tecnología FineLock se engancha con objetivos solamente cuando están dentro del área del sensor FineLock. Siel objetivo deseado no puede encontrarse, la 'ganancia automática' de FineLock se incrementa apenas para tratar de buscar otros objetivos cercanos. Sin embargo, esto no siempre es deseable.

La Ventana de tolerancia Finelock limita el alcance en el que se mueve la tecnología FineLock al tratar de engancharse en objetivos cercanos. Los objetivos fuera de este rango no se sincronizarán y el software informa que se ha encontrado un objetivo fuera de la tolerancia definida.

La ventana de tolerancia FineLock que puede configurar se define como una media ventana, donde el tamaño de media ventana es de 4 mrad (13' 45"), que es la separación mínima permitida entre objetivos cuando utiliza tecnología FineLock.

Para configurar la ventana de tolerancia FineLock, presione Av, y luego configure la Dist horizontal y la Dist vertical de la Ventana de tolerancia Finelock

# Búsqueda GPS

Para usar un receptor GPS/GNSS para ayudar al receptor a apuntar al instrumento cuando busca objetivos, vea [Búsqueda](#page-346-0) GPS, page 347.

# Medición con interrupción

Si es posible que se interrumpa la medición, por ejemplo, al medir cuando hay tráfico, habilite la opción Medición con interrupción e introduzca el valor Tiempo espera al interrumpir .Vea [Medición](#page-349-0) con [interrupción,](#page-349-0) page 350

### <span id="page-345-0"></span>Habilitación de Autolock, FineLock o FineLock de largo alcance

Los instrumentos de Trimble incluyen tecnología Autolock para engancharse con objetivos remotos en movimiento y rastrearlos.

Algunos instrumento también cuentan con tecnología FineLock y FineLock de largo alcance para un mejor funcionamiento cuando se mide a objetivos estáticos cuando hay dos prismas uno cerca del otro. Utilice:

<sup>l</sup> FineLock para engancharse con un prisma y medirlo a unos 20 m–700 m de distancia.

Si el instrumento cuenta con el accesorio de apertura de lente FineLock, podrá usar tecnología FineLock para engancharse con un prisma y medir al mismo a menos de 20 m de distancia.

- FineLock de largo alcance para engancharse con un prisma y medirlo a unos 250 m-2500 m de distancia.
- NOTE La separación entre objetivos no debe ser inferior a 13' 45" (4 mrad).

CAUTION – El software le advertirá si la distancia al prisma está fuera de la distancia compatible e impedirá que se realice la medición. Sin embargo, si el software no puede medir la distancia, por ejemplo al realizar mediciones de ángulo solamente, el software no puede mostrar un mensaje de advertencia y almacenará la medición. Las mediciones realizadas a prismas fuera de dichas distancias cuando Finelock o FineLock de largo alcance están habilitadas no son fiables y no deben utilizarse.

La tecnología FineLock y FineLock de largo alcance siempre tiene precedencia sobre los modos TRK, DR o Autolock, no pueden emplearse simultáneamente. Sihabilita la tecnología FineLock o FineLock largo alcance, Autolock automáticamente se inhabilitará. Sihabilita la tecnología FineLock o FineLock largo alcance cuando el modo TRK o DR está habilitado, la observación se medirá con el modo STD.

# Para habilitar Autolock O FineLock

- 1. Configure el método Enganche objetivo y parámetros relacionados en la pantalla Controles objetivo.
- 2. Presione el icono Instrumento en la barra de estado para abrir la pantalla Funciones instrumento en la pantalla.

3. Presione el botón para el modo de enganche con el objetivo configurado para habilitarlo. El botón Autolock, FineLock o FineLock de largo alcance está amarillo cuando está habilitado.

Automáticamente se realizará una búsqueda si la medición se inicia cuando Autolock está habilitado pero el instrumento no está enganchado con el objetivo.

Cuando Búsqueda GPS está lista, se realizará una búsqueda con ayuda GPS en lugar de una búsqueda estándar. Para realizar una búsqueda estándar, pause la Búsqueda GPS o presione Buscar en la pantalla Palanca.

NOTE – El hardware de FineLock largo alcance no es coaxial con el telescopio. Para eliminar los errores verticales asociados con el hardware FineLock largo alcance no coaxial, deberá realizar todas las observaciones a puntos en la cara 1 y en la cara 2.

### <span id="page-346-0"></span>Búsqueda GPS

Durante un *levantamiento robótico*, si el instrumento pierde el enganche con el objetivo y el software está conectado a un receptor GNSS, podrá usar un receptor GPS/GNSS para que lo ayude a apuntar el instrumento al objetivo.

Por defecto, la Búsqueda GPS está habilitada cuando Trimble Access está:

- conectado a un receptor GNSS Trimble y está ejecutando un levantamiento integrado
- **·** ejecutándose en un controlador con GPS interno

NOTE - Al utilizar un controlador con GPS interno, siempre se utiliza un receptor GNSS conectado en lugar del GPS interno.

TIP – Para conectar el controlador a un receptor GNSS auxiliar de otro fabricante, vea [Configuraciones](#page-394-0) GPS auxiliar, page 395.

Si la estación total está configurada con respecto al datum y proyección definida, la Búsqueda GPS está lista ni bien concluye la configuración de estación. Cuando la Búsqueda GPS está lista, aparecerá el mensaje Búsqueda GPS lista en la línea de estado y el icono de objetivo mostrará un icono de satélite sobre el prisma $\overline{W}$ .

Si no cuenta con un sistema de coordenadas completamente definido, o si está empleando un receptor GNSS auxiliar personalizado, deberá configurar la Búsqueda GPS antes de poder utilizarla. Podrá usar la Búsqueda GPS cuando está conectado a un receptor GNSS auxiliar que está generado mensajes NMEA GGA a 1 Hz a través de un puerto en serie o un puerto Bluetooth al controlador.

### Para especificar configuraciones de búsqueda GPS

- 1. Inicie un levantamiento robótico.
- 2. Presione  $\equiv y$  seleccione Instrumento / Controles objetivo.
- 3. En el grupo Búsqueda GPS, configure el interruptor Sí (Activado) en Sí.
- 4. Configure la casilla de verificación Habilitar 3D según corresponda.

• Si 3D está habilitada, se calculará una posición de Búsqueda GPS 3D y el instrumento puede girar al punto horizontalmente y verticalmente.

Si el receptor GNSS conectado está inicializado en un levantamiento RTK, o si SBAS está disponible, podrá habilitar 3D puesto que las alturas GNSS de un receptor GNSS deben ser lo suficientemente precisas para girar el ángulo vertical del instrumento.

• Si 3D está inhabilitado, el instrumento solamente puede girar horizontalmente a la posición de Búsqueda GPS.

Si el receptor GNSS conectado está produciendo posiciones autónomas o si SBAS no está disponible, Trimble recomienda inhabilitar 3D para evitar que las alturas GNSS incorrectas causen el giro impreciso del ángulo vertical.

TIP – En un levantamiento integrado, Seleccionar fuente de datos está automáticamente configurado en GNSS de Trimble y la casilla de verificación 3D está seleccionada por defecto.

- 5. Asegúrese de que el valor en Seleccionar fuente de datos sea correcto. Si el software está conectado a:
	- Un receptor GNSS Trimble, seleccione GNSS de Trimble.
	- el receptor interno del controlador, seleccione GPS interno.
	- otro tipo de receptor GNSS, seleccione GPS auxiliar.
- 6. Asegúrese de que el valor en Tipo receptor sea correcto. Si no lo es, presione la tecla Aux y luego especifique las configuraciones GPS auxiliar para el receptor interno o personalizado. Vea [Configuraciones](#page-394-0) GPS auxiliar, page 395.
- 7. Presione Aceptar.

La Búsqueda GPS está configurada ahora.La relación entre las [posiciones](#page-347-0) GNSS y las posiciones locales ahora deberán resolverse antes de utilizar Búsqueda GPS.

## <span id="page-347-0"></span>Resolución de la relación entre las posiciones GNSS y las posiciones locales

Si cuenta con un *sistema de coordenadas totalmente definido*, ya existe una relación entre las posiciones GNSS y las posiciones locales utilizando la definición del sistema de coordenadas. El software supone que la estación total está configurada con respecto al datum y proyección definida, y la Búsqueda GPS está lista ni bien concluye la configuración de estación. Sila estación total no se ha configurado con respecto al sistema de coordenadas definido, el empleo de la Búsqueda GPS hará que la estación total gire incorrectamente.

Si *no* cuenta con un sistema de coordenadas definido, deberá resolver la relación entre las posiciones GNSS y las posiciones locales antes de la que Búsqueda GPS esté lista. Una vez que ha concluido la configuración de estación. El software Trimble Access usa las posiciones NMEA del receptor GNSS y los ángulos rastreados por el instrumento robótico para determinar la relación entre los dos sistemas de posicionamiento. La Búsqueda GPS calcula la relación independientemente de las configuraciones del sistema de coordenadas del trabajo.

Para determinar la relación, asegúrese de que el receptor GNSS tenga una clara vista del cielo y luego, con el instrumento sincronizado con el prisma, mueva el jalón alrededor del instrumento hasta que se resuelva la relación entre las posiciones GNSS y las posiciones locales. Se requiere un mínimo de cinco posiciones que estén separadas unos cinco metros como mínimo y que estén a unos diez metros como mínimo del instrumento. Si la geometría y la precisión posicional GNSS es mala, necesitará más de cinco posiciones para resolver la relación. La precisión posicional GNSS mala puede hacer que se calcule una relación imprecisa.

TIP – Si está yendo a un entorno GNSS malo durante un periodo prolongado, presione pausar II para pausar la búsqueda GPS e impedir que las posiciones nuevas se añadan a la solución de Búsqueda GPS. Presione  $\triangleright$  para reanudar la búsqueda GPS y empezar a añadir puntos otra vez a la solución de Búsqueda GPS.

#### NOTE –

- Para ver el estado GNSS, presione GPS en la pantalla Controles objetivo. Alternativamente, en la pantalla de estado GNSS, presione y mantenga presionado en el icono de objetivo.
- Cuando la búsqueda GPS tiene datos buenos, puede detectar los datos malos y excluirlos de los cálculos. Sin embargo, si hay más malas posiciones que buenas posiciones, es difícil que la Búsqueda GPS detecte y excluya posiciones malas. Demasiados datos malos en los cálculos pueden evitar que la Búsqueda GPS esté lista. Siesto ocurre, pase a un entorno GNSS mejor y luego presione Rest. para reiniciar la Búsqueda GPS.
- <sup>l</sup> Si realiza una calibración o cambia las configuraciones del sistema de coordenadas, la relación existente entre las posiciones GNSS y las posiciones locales se perderán y deberán recalcularse.

## Utilización de la Búsqueda GPS

El software automáticamente usará la Búsqueda GPS al buscar el objetivo. Si la Búsqueda GPS está lista, el instrumento gira a la posición de búsqueda GPS. Con una buena posición GNSS, por ejemplo, de un receptor Trimble R12 con una solución RTK fija, y cuando la selección automática está habilitada, el instrumento deberá automáticamente seleccionar el objetivo automáticamente. De lo contrario, realizará una búsqueda antes de engancharse al objetivo.

Cuando utiliza búsqueda GPS con un receptor de Trimble, una cruz indica la posición del receptor GNSS. Al emplear otro receptor y hay una posición GNSS disponible, aparecerá un icono de satélite en el mapa. Si hay una solución de Búsqueda GPS disponible, aparecerá un icono de satélite negro . Si no hay un solución disponible, aparecerá un icono de satélite rojo . Para girar a la posición GNSS en un levantamiento convencional, asegúrese de que no haya nada seleccionado en el mapa y luego presione y mantenga brevemente presionado en el mapa. En el menú que se muestra, seleccione Girar al GNSS para girar el instrumento horizontalmente a la posición GNSS.

Presione Buscar en la pantalla Palanca para realizar una búsqueda normal incluso cuando la Búsqueda GPS está lista. Utilícelo cuando tiene que buscar un objetivo sin utilizar la posición de Búsqueda GPS, tal como cuando se busca un objetivo de referencia.

Para llevar a cabo un búsqueda con ayuda GPS en la pantalla **Palanca**, presione search x.

NOTE – Ni bien el instrumento se engancha con el objetivo, la pantalla Palanca se cierra.

Para realizar una búsqueda estándar por el software Trimble Access, pause la Búsqueda GPS en cualquier momento.

#### <span id="page-349-0"></span>Medición con interrupción

Si es posible que se interrumpa la medición, por ejemplo, al medir cuando hay tráfico, seleccione la casilla de verificación Medición con interrupción en la pantalla Controles objetivo. El instrumento seguirá midiendo al objetivo, incluso si hay hay obstrucciones al prisma, hasta el valor del Tiempo de espera de interrupción.

Durante una medición automatizada, si el instrumento está dentro del periodo del Tiempo de espera de interrupción, el l instrumento volverá al objetivo y tratará de volver a medir.

Trimble recomienda habilitar esta opción cuando:

- $\cdot$  realiza una configuración de estación adicional
- realiza una trisección
- $\cdot$  mide ciclos

NOTE – La medición de objetivo interrumpida está optimizada para instrumento con un MED DR Plus.

# Configuraciones y Funciones instrumento

El menú Instrumento incluye información sobre el instrumento convencional conectado al controlador, y se usa para especificar las configuraciones para el instrumento. Las opciones disponibles dependen del instrumento conectado.

NOTE – Si también hay un receptor GNSS conectado y está ejecutando un levantamiento integrado, aparecerán elementos adicionales en el menú Instrumento. Vea más información en [Configuraciones](#page-486-0) y [Funciones](#page-486-0) receptor, page 487.

### Funciones instrumento

Para acceder la pantalla Funciones instrumento, presione el icono Instrumento en la barra de estado.

Las funciones disponibles dependen del instrumento al cual está conectado el controlador. Un botón amarillo indica que la función está habilitada.

TIP – Cuando está en la pantalla Funciones instrumento, podrá usar el teclado del controlador para introducir el carácter de teclado (1–9, 0, - ó .)indicado en la ficha para habilitar/inhabilitar la función o para abrir la pantalla adecuada.Si ha configurado una tecla de función en el controlador como un método abreviado para una función de instrumento, podrá presionar la tecla de función configurada cuando vea una pantalla en el software.

## Controles MED y del puntero láser

Para cambiar el modo de medición MED, primero presione el botón en la pantalla Funciones instrumento para pasar por los modos disponibles.

- Para la mayoría de los instrumentos de Trimble, cuando selecciona:
	- STD, el instrumento está en el modo MED Estándar (STD) donde promedia los ángulos mientras se está realizando una medición de distancia estándar.
	- FSTD, el instrumento está en el modo MED Estándar rápido (FSTD) donde promedia los ángulos mientras se está realizando una medición estándar rápida.
	- TRK, el instrumento está en el modo MED Rastreo (TRK) donde mide las distancias constantemente y las actualiza en la línea de estado.

NOTE – El modo estándar rápido no está disponible para el Estación total de escaneado Trimble SX10 o SX12.

- Para una estación total Trimble C3 y C5, cuando selecciona:
	- Normal, el instrumento promedia los ángulos mientras se está realizando una medición de distancia estándar.
	- Rápida, el instrumento promedia los ángulos mientras se está realizando una medición estándar rápida.
	- **Precisa**, el instrumento mide las distancias constantemente y las actualiza en la línea de estado.

Para habilitar o inhabilitar el puntero láser, presione Láser o Láser alta potencia 3R. Para especificar las configuraciones MED, presione y mantenga presionado el botón Láser o Láser HP 3R.

Para habilitar o inhabilitar el modo DR, presione DR. Para especificar las configuraciones MED, presione y mantenga presionado el botón DR.

Para obtener más información, véase [Configuraciones](#page-352-0) MED, page 353.

# Controles de instrumento

- <sup>l</sup> Para abrir la pantalla Vídeo, presione Vídeo.Vea Vídeo del [instrumento,](#page-357-0) page 358.
- Para ver la pantalla [Palanca,](#page-372-0) presione Palanca. Vea Palanca, page 373.
- . Para ver la pantalla [Girar](#page-373-0) a, presione Girar a. Vea Girar a, page 374.
- Para cambiar la cara del Instrumento, presione Cambiar de cara. Vea Para medir un [punto](#page-314-0) en dos [caras,](#page-314-0) page 315.

### Controles objetivo

- Para encender o apagar la iluminación del objetivo, presione TIL. Para especificar las configuraciones Iluminación del objetivo, presione y mantenga presionado el botón TIL. Vea [Iluminación](#page-356-0) del objetivo, page 357.
- Para habilitar la tracklight, presione Tracklight.Para especificar las configuraciones Tracklight, presione y mantenga presionado el botón Tracklight. Vea [Tracklight,](#page-356-1) page 357.
- <sup>l</sup> Para activar el enganche del objetivo, presione el segundo botón en la última fila en la pantalla Funciones instrumento.

Según el modo de enganche con el objetivo configurado, el botón muestra Autolock, FineLock o FineLock LA. El botón está amarillo cuando el enganche con el objetivo está habilitado.Para especificar el modo de enganche con el objetivo, presione y mantenga presionado el botón.Vea [Configuraciones](#page-341-0) de control del objetivo, page 342.

**Para Buscar el objetivo, presione Buscar.** Para configurar la ventana de búsqueda, presione y mantenga presionado el botón.Vea [Configuraciones](#page-341-0) de control del objetivo, page 342.

# Configuración del instrumento

- . Para ver la pantalla Nivel [electrónico,](#page-351-0) presione Nivel. Vea Nivel electrónico, page 352.
- Si se trata de un instrumento Estación total de escaneado Trimble SX10 o SX12, presione pantalla Conexiones para cambiar de método de conexión, finalizar el levantamiento o desconectarse del instrumento.Vea Pantalla Conexiones [instrumento,](#page-394-1) page 395.
- Si el instrumento es una Trimble VX spatial station o Estación total Trimble S Series:
	- Para empezar a operar el instrumento desde el controlador, presione Iniciar robótico. Presione y mantenga presionado el botón Iniciar robótico para ver la ficha Configs radio en la pantalla Conexiones.
	- **·** Para finalizar el levantamiento o desconectarse del instrumento, presione Finalizar levant Desconectar.
- Para ver la pantalla [Topog.](#page-374-0) Basic, presione Topog. Basic. Vea Topog. Basic, page 375.

# Funciones topográficas

Si el instrumento es una Estación total de escaneado Trimble SX10 o SX12, la pantalla Funciones instrumento incluye botones para iniciar y finalizar un levantamiento.

Para realizar una configuración de estación e iniciar una levantamiento convencional, presione Config estación.

<span id="page-351-0"></span>Para finalizar el levantamiento, presione Finalizar levant.

## Nivel electrónico

La pantalla Nivel electrónico aparecerá automáticamente cuando inicia un levantamiento convencional. Para ver la pantalla en cualquier momento:

- Presione el icono Instrumento en la barra de estado y luego presione y mantenga presionado el botón Nivel.
- Presione  $\equiv$  y seleccione Instrumento / Nivel electrónico.

## Para nivelar el instrumento

1. Si el instrumento no está lo suficientemente nivelado en la pantalla Nivel electrónico que aparece, es posible que se generará un error de inclinación.Para que el nivel electrónico esté dentro del rango, utilice las patas del trípode para nivelar el instrumento, utilizando la burbuja esférica de la plataforma

nivelante como guía.

2. Cuando el instrumento aparece nivelado en la burbuja esférica de la plataforma nivelante, utilice las patas del trípode para nivelar el instrumento utilizando la pantalla Nivel electrónico como guía.

WARNING – Si la precisión es importante, no inhabilite el compensador. Silo hace, no se corregirán los errores por nivelación incorrecta en los ángulos horizontales y verticales del instrumento.

- 3. Si se trata de un instrumento Estación total de escaneado Trimble SX10 o SX12, podrá capturar una instantánea de pantalla de la vista a través de la cámara de la plomada.Seleccione la configuración más adecuada a las condiciones de iluminación del lugar en el campo Balance de blancos.Vea Opciones de cámara del [instrumento,](#page-364-0) page 365.
	- Para automáticamente capturar la imagen cuando presiona Aceptar en la pantalla Nivel electrónico, asegúrese de que la opción Capturar instantánea de pantalla automáticamente esté seleccionada en la pantalla Opciones.
	- Para manualmente capturar la imagen, presione **de la pantalla nivel electrónico**.

Para inhabilitar la vista a través de la cámara de plomada, deseleccione la casilla de verificación Mostrar vídeo.

- 4. Presione Aceptar.
- 5. Para realizar una calibración del compensador tras nivelar el instrumento, presione Calib. Vea Calibración [compensador,](#page-352-1) page 353.

### <span id="page-352-1"></span>Calibración compensador

Trimble recomienda calibrar el compensador periódicamente, en especial antes de realizar mediciones precisas.

NOTE – Si Trimble Access está funcionando en un TCU5, desacople el TCU5 del instrumento antes de calibrar el compensador.

- 1. Nivele el instrumento utilizando la pantalla Nivel electrónico.
- 2. Presione Calib.
- 3. Presione Siguiente.

El instrumento lentamente rotará unos 360°.

Una vez que se ha realizado la calibración, aparecerá un mensaje que se ha completado con éxito.

4. Presione OK.

Si la calibración no se realiza con éxito, aparecerá el mensaje Error de calibración. Presione Esc.Compruebe la configuración del instrumento y vuelva a nivelarlo.Repita la calibración.Si todavía no se logra, contacte al proveedor de servicio de Trimble.

## <span id="page-352-0"></span>Configuraciones MED

Use la pantalla Configuraciones MED para especificar los parámetros para el medidor de distancias electrónico en el instrumento.Las configuraciones disponibles dependen del instrumento al cual está

conectado el controlador.

Para ver la pantalla Configuraciones MED:

- Presione  $\equiv$  y seleccione EDM / Configuraciones MED.
- Presione en el icono de instrumento en la barra de estado para ver la pantalla Funciones instrumento y luego presione y mantenga presionado en el botón Láser o DR.

# Reflexión directa

Configure el interruptor de Reflexión directa en Sí para habilitar el modo DR.

Cuando el MED está en el modo DR, podrá medir a instrumentos no reflexivos..Cuando activa la DR, el software automáticamente cambiará a DR objetivo. Al desactivar la DR, el software vuelve al último objetivo no DR utilizado.

También podrá habilitar el modo DR presionando DR en la pantalla Funciones instrumento o cambiando el objetivo a DR objetivo.

# Puntero láser

Seleccione la casilla de verificación Puntero láser para habilitar el puntero láser. Es posible que tenga que habilitar el interruptor de Reflexión directa en la pantalla Configuraciones MED para habilitar el modo DR y hacer que la casilla de verificación Puntero láser esté disponible.

También podrá habilitar o inhabilitar el láser presionando Láser en la pantalla Funciones instrumento.

TIP – Para simplificar el proceso de ubicación de un prisma en entornos oscuros, habilite la casilla de verificación LaserLock en la pantalla Controles objetivo y encienda el láser presionando en la ventana Láser en la pantalla Funciones instrumento. Vea [Configuraciones](#page-341-0) de control del objetivo, page 342.

Para una Estación total de escaneado Trimble SX12:

- **·** Cuando el MED está en el modo estándar:
	- e El puntero láser está estable cuando la Potencia láser está configurada en Baja iluminación o Estándar.
	- <sup>l</sup> El puntero láser destellará un patrón de destello de encendido/apagado regular cuando la Potencia láser está configurada en Destello de rango extendido.
	- <sup>l</sup> En el modo estándar, la cruz filar de la cámara está alineada con el puntero láser. La alineación del MED puede diferir del puntero láser, según el instrumento y la temperatura ambiente y distancia (hasta 20 mm en 50 m). Sin embargo, la medición se realizará en la posición donde se apuntan el puntero láser y la cruz filar.
- **·** Cuando el MED está en el modo de rastreo:
	- <sup>l</sup> El puntero láser destellará un patrón de destello de encendido/apagado para indicar que el puntero láser no está exactamente alineado con la cruz filar de la cámara y el MED.
	- <sup>l</sup> En el modo de rastreo, la cruz filar de la cámara está alineada con el EDM. La alineación del puntero láser puede diferir del MED, según el instrumento y la temperatura ambiente y distancia (hasta 20 mm en 50 m).

Durante el replanteo, si el puntero láser está habilitado, la pantalla Replantear mostrará la tecla Marcar punto en lugar de la tecla Medir.Al presionar Marcar punto, el instrumento cambia al modo STD y el puntero láser cambia a continuo y se mueve para posicionarse a sí mismo en la ubicación MED.Cuando el punto se almacena, el instrumento automáticamente volverá al modo TRK y el puntero láser reanudará el destello.Vea Para [replantear](#page-654-0) puntos, [page](#page-654-0) 655.

Consulte más información en la hoja de información técnica *Inside the Trimble SX12: Deep Dive into Trimble Laser Pointer*, disponible en [geospatial.trimble.com](https://geospatial.trimble.com/).

Para enfocar manualmente el láser, presione la tecla **Enfoque manual** y luego presione las flechas para ajustar el enfoque y obtener un punto láser más pequeño. Cuando está habilitada, MF aparecerá en el icono de instrumento en la barra de estado. El punto de referencia manual es particularmente útil cuando el láser está apuntando a una superficie no reflexiva, lo que significa que el instrumento no puede obtener una distancia para permitir un enfoque automatizado.

### Puntero láser de alta potencia 3R

La puede Trimble S8 o S9 estar equipada con un puntero láser de alta potencia 3R.

Seleccione la casilla de verificación Puntero láser 3R de alta potencia para habilitar el puntero láser.También podrá habilitar o inhabilitar el láser presionando Láser 3R HP en la pantalla Funciones instrumento.

WARNING – El láser de alta potencia es un láser clase 3R que emite radiación láser, no mire el rayo ni observe directamente con instrumentos ópticos.

Al utilizar el puntero láser de alta potencia:

- El instrumento automáticamente puede girar para medir a la ubicación del puntero láser, incluso si el puntero láser no es coaxial con el telescopio. Cuando realiza una medición de distancia y el puntero láser de alta potencia 3R está encendido, se realizará una medición preliminar para determinar el ángulo vertical para girar el instrumento de modo que la distancia se mida adonde está apuntando el puntero láser de alta potencia. El instrumento gira automáticamente a dicha ubicación y realiza la medición. Luego, el instrumento girar de forma que el puntero vuelve a apuntar a la posición medida. No se almacenará la medida preliminar. Esta función no tiene lugar durante levantamientos continuos.
- <sup>l</sup> El cálculo del ángulo vertical según el cual girar supone que la distancia horizontal a la medición preliminar es similar a la distancia a la ubicación del puntero láser de alta potencia. Para medir al punto del láser de alta potencia cuando está cerca del borde superior o inferior de un objeto, considere utilizar la cara 1 para realizar mediciones en el borde inferior de un objeto, y la cara 2 para realizar mediciones en el borde superior de un objeto de modo que la medición preliminar no sobrepase el objeto al que está midiendo.

# Potencia láser

Para un Estación total de escaneado Trimble SX12, use el campo Potencia láser para configurar el brillo de la reflexión del punto láser.Seleccione:

- <sup>l</sup> Baja iluminación: Cuando trabaja bajo techo, en condiciones de poca luz ambiente, cuando apunta a superficies altamente reflexivas o a corta distancia.
- **Estándar**: Al trabajar en condiciones normales.
- Destello de rango extendido: Para encontrar el punto del láser cuando trabaja en condiciones difíciles, incluyendo al aire libre, con mucha iluminación, cuando apunta a superficies bajas no reflexivas o a grandes distancias.

# Parpadear láser

Para hacer parpadear el láser y la tracklight o la luz de iluminación del objetivo (TIL) cuando almacena un punto medido con DR, seleccione el número de veces que el láser parpadeará en el campo Parpadear láser.

El campo Parpadear láser no está disponible cuando el campo Potencia láser está configurado en Destello de rango extendido (SX12 solamente).

# Desv. típica prisma / Desv. típica DR

Para definir la precisión aceptable de una medición, introduzca el valor de Desv. típica prisma o Desv. típica prisma DR, según el modo en el que se encuentra el instrumento.Al medir a objetivos difusos, la desviación típica se mostrará en la línea de estado hasta cumplir con el valor definido.Una vez que se ha cumplido con la desviación típica, se aceptará la medición.Para aceptar la medición antes de cumplir con la desviación típica, presione Entrar mientras se está visualizando la desviación típica en la línea de estado.

# Distancia mínima y máxima DR

Introduzca una distancia DR mínima y máxima adecuada para el levantamiento. Al incrementar la distancia máxima, se incrementará el tiempo que una medición tarda en completarse, incluso si la distancia que se está midiendo es inferior al máximo especificado. La distancia máxima por defecto ofrece un equilibrio entre el tiempo y el rango de medición. Incremente la distancia máxima si está trabajando con distancias más largas. Para restringir el alcance de medición DR, introduzca una distancia mínima y máxima para evitar resultados de un objetivo distante o intermitente.

# Gran alcance

Use el modo de largo alcance cuando se requiere una señal fuerte del instrumento para medir los objetivos a una distancia de más de un kilómetro (alrededor de 0,6 millas).

# Señal débil

Para aceptar mediciones con una menor precisión (es decir, debajo de la especificación normal del instrumento), habilite Señal débil.

# Rastreo 10Hz

Utilice el rastreo de 10 Hz cuando se necesita una velocidad de actualización superior cuando usa el modo de rastreo.

### NOTE –

- <sup>l</sup> Esta opción solo está disponible si está tanto en el modo Autolock como Rastreo. Siselecciona DR o desactiva Autolock cuando rastrea, el software estará por defecto en el modo de rastreo normal.
- · Si bien el rastreo es más rápido, las precisiones serán nulas para el punto almacenado.

## <span id="page-356-0"></span>Iluminación del objetivo

Cuando trabaja en un entorno oscuro utilizando el instrumento Estación total de escaneado Trimble SX10 o SX12, utilice la iluminación del objetivo para ubicar y ver objetivos más fácilmente. La iluminación del objetivo funciona mejor cuando emplea la cámara principal.

NOTE – Al almacenar un punto medido con el modo DR, la luz de iluminación del objetivo y el parpadeo láser para el número de veces que se ha configurado en el campo Parpadear láser de la pantalla Configuraciones MED.Vea [Configuraciones](#page-352-0) MED, page 353.

Para encender o apagar la iluminación del objetivo en cualquier otro momento, presione el icono del instrumento en la barra de estado y luego presione TIL.

Para configurar el método de iluminación:

- 1. Presione el icono de instrumento en la barra de estado.
- 2. Presione y mantenga presionado el botón TIL.Aparecerá la pantalla Iluminación del objetivo.
- 3. Seleccione la casilla de verificación Habilitar iluminación del objetivo.
- 4. En el campo Iluminación, seleccione Parpadeante o Continua.

La iluminación puede controlarse al escanear o capturar una panorámica utilizando la cámara principal configurando la Iluminación del objetivo en No o Continua en la pantalla Escaneando o Panorámica.

Al capturar imágenes que no son panorámicas, por ejemplo Instantánea de pantalla al medir, la iluminación del objetivo capturado en la imagen depende del estado TIL en el momento en que se captura la imagen.

Al escanear o capturar una panorámica utilizando la cámara de visión general, si la iluminación del objetivo está habilitada, el software automáticamente inhabilita la iluminación del objetivo mientras dure el escaneado.

# <span id="page-356-1"></span>**Tracklight**

La Tracklight consiste en una luz visible que guía al operador del prisma con respecto al rumbo correcto.Tracklight no está disponible cuando está conectado a un instrumento equipado con una cámara, un puntero láser de alta potencia o tecnología FineLock de largo alcance.

NOTE – Al almacenar un punto medido con el modo DR, la tracklight y el parpadeo láser para el número de veces que se ha configurado en el campo Parpadear láser de la pantalla Configuraciones MED.Vea [Configuraciones](#page-352-0) MED, page 353.

Para encender o apagar la tracklight:

- 1. Presione el icono Instrumento en la barra de estado para abrir la pantalla Funciones instrumento en la pantalla.
- 2. Presione Tracklight.

Para configurar la velocidad de la tracklight:

- 1. Presione y mantenga presionado el botón Tracklight en la pantalla Funciones instrumento.
- 2. Seleccione la casilla de verificación Habilitar tracklight.
- 3. En el campo Velocidad, seleccione la velocidad requerida.

Cuando selecciona Auto , la Tracklight destellará de forma rápida cuando el objetivo está enganchado y de modo lento si no hay un objetivo.

### <span id="page-357-0"></span>Vídeo del instrumento

Para ver el Vídeo del instrumento, presione <sup>■</sup> en la barra de herramientas del mapa o presione el icono de Instrumento en la barra de estado para abrir la pantalla Funciones instrumento y luego presione Vídeo.

La transmisión de Vídeo está disponible cuando está conectado a un Estación total de escaneado Trimble SX10 o SX12 o a un Trimble VX spatial station o Estación total Trimble S Series que cuenta con tecnología Trimble VISION.

Utilice el vídeo de la cámara integrada del instrumento para:

- <sup>l</sup> Ver el campo visual del telescopio en la pantalla del controlador, lo que elimina la necesidad de tener que mirar a través del telescopio..
- Controlar el movimiento del instrumento desde la pantalla Vídeo.
- Capturar imágenes.
- Ver características de múltiples fuentes en 3D, superpuestas en la pantalla de Vídeo.
- Medir con DR con mayor facilidad.
- Verificar que se han tomado todas las medidas requeridas.
- Documentar información visual importante, por ejemplo, condiciones del sitio.

Para volver al mapa, presione  $\triangle$  en Barra de [herramientas](#page-360-0) Vídeo, page 361.

TIP – Podrá utilizar la Barra de herramientas CAD para crear características de línea, arco y polígono utilizando códigos de control a medida que mide puntos.Para ver la barra de herramientas CAD en la transmisión de vídeo, deberá haber habilitado la barra de herramientas CAD en el mapa, iniciado un levantamiento y abierto el formulario Medir topo o Medir códigos. Presione · cela barra de herramientas del mapa para pasar a la transmisión de vídeo y medir puntos utilizando la [Barra](#page-203-0) de [herramientas](#page-203-0) CAD, page 204.

# Precisión de la cámara

Los instrumentos con tecnología Trimble VISION están equipados con una o más cámaras incorporadas.

NOTE – Para todos los instrumentos, si la cámara en uso no es coaxial con el MED, necesitará una distancia para corregir el paralaje.

Cuando utiliza una Estación total de escaneado Trimble SX10 o SX12:

- La Telecámara es coaxial, por ende no hay paralaje.
- Las cámaras primaria y de visión general no son coaxiales.
- <sup>l</sup> El MED automáticamente mide distancias cuando la pantalla Vídeo está abierta, por lo tanto el MED no tiene que estar en el modo de rastreo. Cuando el MED obtiene una respuesta, aparecerá la cruz filar interna en la pantalla Vídeo y se está corrigiendo el paralaje.

Al utilizar un instrumento Trimble VX Series o S Series que cuenta con tecnología Trimble VISION:

- El instrumento tiene una sola cámara que no es coaxial.
- <sup>l</sup> Deberá poner el MED en el modo de rastreo para obtener una distancia de modo que aparezca la cruz filar interna en la pantalla Vídeo y se está corrigiendo el paralaje.

Debido a la resolución de la imagen de vídeo, puede haber una diferencia de hasta un píxel entre la cruz filar en la imagen de vídeo y la cruz filar que se ve por el telescopio. Esta diferencia puede verse con todos los datos superpuestos.

Las instantáneas de imagen tomadas entre 3°36' (4 gon) y el cénit no se harán coincidir directamente con los datos de punto en el software Trimble RealWorks Survey.

## Superposición de datos en la pantalla Vídeo

Las características definidas en 3D se superponen en la imagen de vídeo para mostrarlas en 3D. Las características superpuestas pueden provenir de diversas fuentes:

- puntos, líneas, arcos y polilíneas en el trabajo
- puntos de trabajos vinculados y de archivos CSV vinculados
- Modelos BIM (SX10/SX12 solo vídeo)
- nubes de puntos de escaneado de archivos de escaneado.rwcx y archivos de escaneado.tsf
- **·** nubes de puntos de inspección creadas utilizando la función cogo [Inspección](#page-280-0) superficie

Para administrar los datos que están visibles en la Vídeo pantalla, presione  $\otimes$  en la barra de herramientas Vídeo.

To change the appearance of data in the Vídeo screen, tap  $\frac{1}{2}$  to open the Vídeo Settings. See [Configuraciones](#page-361-0) de Vídeo, page 362.

#### NOTE –

- Las características se pueden mostrar solo si están definidas en 3D. Esto requiere que se complete una configuración de estación 3D completa, con una elevación de estación y altura de instrumento definida.
- Las características que se muestran en la pantalla de vídeo no pueden seleccionarse.
- <sup>l</sup> Sólo se muestran las coordenadas de cuadrícula. Si no ha definido una proyección, sólo aparecen los puntos almacenados como coordenadas de cuadrícula.
- Si hay un punto con el mismo nombre que otro punto en la base de datos, se mostrará el punto con la clase de búsqueda más alta.Vea más información sobre cómo el software usa las clases de búsqueda en Normas de [búsqueda](#page-232-0) de la base de datos.

#### Controles de instrumento en la pantalla Vídeo

Podrá controlar el instrumento desde la pantalla Vídeo utilizando:

- <sup>l</sup> Presionar y mover: presione en la pantalla de vídeo para girar el instrumento a dicha ubicación.
- · las teclas de flecha en el teclado direccional del controlador. Vea [Palanca](#page-372-0). El empleo del teclado direccional siempre hace mover el instrumento, incluso si el resalte del software está en el formulario junto a la transmisión de vídeo.Presione una tecla de flecha para girar el instrumento un píxel.Presione y mantenga presionada una tecla de flecha para girar el instrumento.

TIP – Para usar las teclas de flecha en el formulario de software, por ejemplo para moverse por el texto para editarlo, es posible que tenga que presionar Ctrl + la tecla de flecha izquierda o derecha para entrar en el modo de edición de campo. Las siguientes pulsaciones de flecha harán mover el curso a la izquierda o derecha, o presione la flecha arriba o abajo para pasar a un campo diferente.

#### Controles en pantalla del instrumento SX10/SX12

Cuando el instrumento conectado es un Estación total de escaneado Trimble SX10 o SX12, por defecto la pantalla Vídeo mostrará los siguientes controles.

#### Control deslizante de transparencia

Use el control deslizante Transparencia para controlar la transparencia de la transmisión de vídeo y de modelos BIM y datos de nube de puntos en la pantalla Vídeo.

NOTE – Los puntos, líneas, arcos y polilíneas y etiquetas de característica permanecerán con intensidad total, independientemente de la configuración del control deslizante Transparencia.

El punto medio del control deslizante Transparencia le permite ver tanto el vídeo como los datos de mapa con una transparencia del 50%.

- <sup>l</sup> Para que los datos del mapa sean más transparentes, presione a la izquierda del control deslizante, o presione y arrastre el control a la izquierda. A la izquierda del control deslizante  $\blacksquare$ , solo la transmisión de vídeo es visible y los datos del mapa son 100% transparentes.
- <sup>l</sup> Para que la transmisión de vídeo sea más transparente e incremente la intensidad de los datos del mapa, presione a la derecha del control deslizante o presione y arrastre el control a la derecha. A la
derecha del control deslizante  $\triangle$ , solo los datos de mapa son visibles y la fuente de vídeo es 100 % transparente.

#### Indicador de zoom

El Indicador de zoom en la parte superior izquierda de la pantalla Vídeo indica el nivel actual de zoom. Presione la barra del Indicador de zoom para rápidamente cambiar el nivel de zoom.

Hay 6 niveles de zoom óptico. Los niveles de zoom 7 y 8 son zoom digital.

Cuando el puntero láser está habilitado en la SX12, el nivel máximo de zoom es el nivel 6.

#### Controles de la palanca

Use los controles de la Palanca para girar el instrumento.

Presione una tecla de flecha para girar el instrumento un píxel. Presione y mantenga presionada una tecla de flecha para girar el instrumento.

#### Girar botones

Utilice los botones Girar para girar el instrumento horizontalmente unos 90° a la derecha o izquierda, o unos 180°.

TIP – Para ocultar algunos o todos los controles de la pantalla Vídeo, presione  $\frac{1}{2}$  / Configuraciones.

#### Barra de herramientas Vídeo

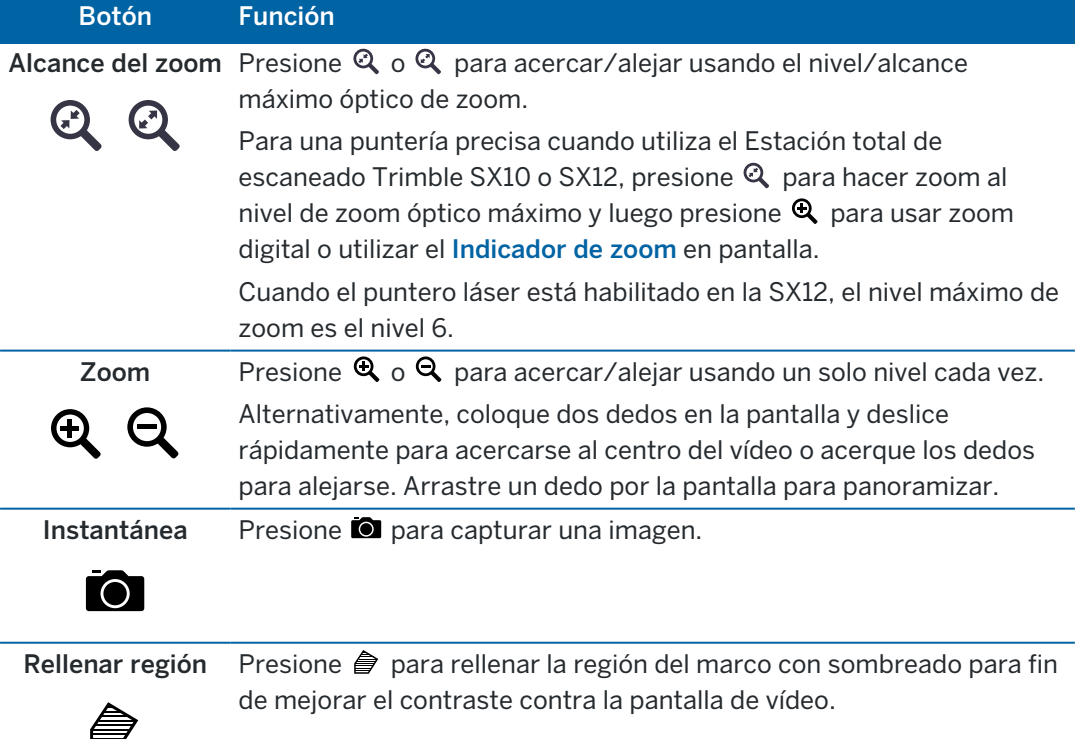

#### Levantamientos convencionales

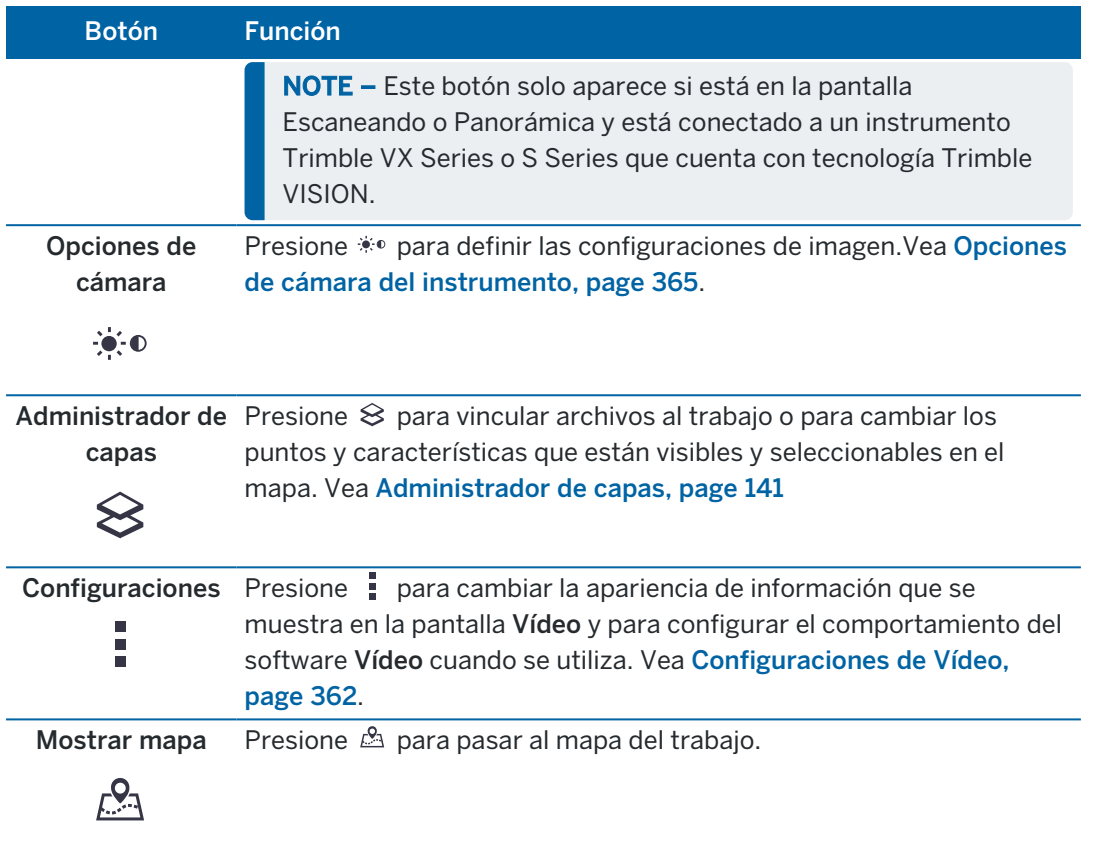

#### <span id="page-361-0"></span>Configuraciones de Vídeo

Use las configuraciones de Vídeo para cambiar la apariencia de información que se muestra en la pantalla Vídeo y para configurar el comportamiento del software Vídeo cuando se utiliza.

Para abrir Configuraciones de Vídeo, presione : Las configuraciones disponibles dependen del instrumento conectado.

#### Opciones de visualización

Para cambiar la información que se muestra en la pantalla de vídeo, presione la casilla (o casillas) de verificación a mostrar u ocultar:

- $\cdot$  etiquetas de nombre junto a los puntos
- **·** etiquetas de código junto a los puntos
- elevaciones
- puntos en nubes de puntos

Para cambiar el color usado para etiquetas, selecciónelo en la lista Color recubrimiento.

NOTE – Las opciones de nube de puntos se aplican solo datos de escaneado de un Estación total de escaneado Trimble SX10 o SX12.

Para configurar la visualización de nubes de puntos:

- **·** Seleccione el Tamaño puntos de escaneado.
- Seleccione el Modo color para la nube de puntos.

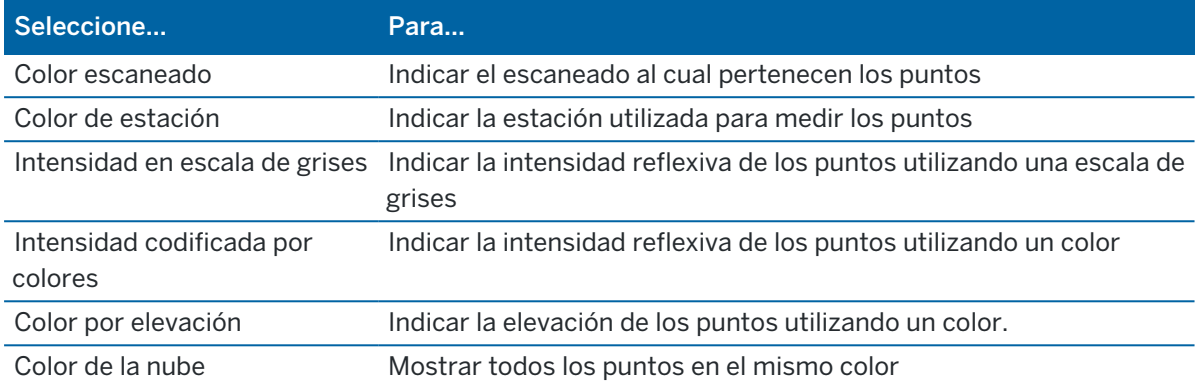

Si selecciona Color por elevación como el Modo de color para la nube de puntos, introduzca los valores de Elevación mínima y Elevación máxima.

#### Opciones de modelos BIM

NOTE – Las opciones de modelos BIM se muestran solo cuando el controlador está conectado a un Estación total de escaneado Trimble SX10 o SX12.

En el campo Mostrar:

- Seleccione Estructura de alambre para ver los bordes del objeto.Las líneas blancas en el modelo BIM se muestran en negro cuando se selecciona la opción Estructura de alambre.
- . Seleccione Continua para ver los elementos como objetos sólidos. Para que el objeto sea semitransparente, seleccione un valor de Transparencia inferior a 0%.
- . Seleccione Ambos para mostrar tanto los objetos sólidos como los bordes de los objetos.

#### <span id="page-362-1"></span>Opciones de instantánea de pantalla

Habilita Almacenar instantáneas auto para automáticamente almacenar las imágenes capturadas.

Si no se selecciona Almacenar instantánea de pantalla automáticamente, la imagen se mostrará antes de almacenarla, lo que le permitirá [Dibujar](#page-219-0) en la imagen.

Habilita Instantánea al medir para que automáticamente capture una instantánea tras tomar una medición desde la pantalla de vídeo.

#### <span id="page-362-0"></span>Anotar opciones de instantánea de pantalla

Habilite Anotar en instantánea para añadir un panel de información y cruz filar para la posición medida en la imagen.

Si la casilla de verificación Anotar en instantánea de pantalla no está disponible, primero habilite la casilla de verificación Instantánea de pantalla al medir.

Seleccione la casilla de verificación Cruz filar para añadir la cruz filar para la posición medida.

Seleccione los elementos en el grupo Opciones de anotación para que se muestre en el panel de información en la base de la imagen.

Para mostrar descripciones en el panel de información, seleccione el elemento Descripciones y luego vaya a Propiedades trabajo y seleccione Usar descripciones y defina las etiquetas de descripción en la pantalla Configs [adicionales](#page-126-0) .

Para guardar una copia de la imagen original en la carpeta <proyecto>\<nombre del trabajo> Files\Original Files, seleccione Guardar imagen original .

#### NOTE –

- Si no hay un trabajo abierto, las imágenes se guardarán en la carpeta de [proyecto](#page-132-0) actual y las imágenes originales se guardarán en la carpeta Original Files dentro de la carpeta de proyecto actual.
- <sup>l</sup> El panel de información no se mostrará cuando se captura la imagen.Para ver dicho panel, vaya a Revisar trabajo y seleccione la imagen.
- <sup>l</sup> Si el Alto rango dinámico (HDR) está seleccionado en el grupo [Propiedades](#page-363-0) de la fotografía, las anotaciones no se añadirán a las instantáneas.

#### <span id="page-363-0"></span>Propiedades de la fotografía

El grupo Propiedades de la fotografía controla las configuraciones para imágenes capturadas utilizando el instrumento.

- Configura el nombre de archivo, el tamaño de imagen y la compresión.
- <sup>l</sup> Los nombres de archivo se incrementan automáticamente desde el inicio del nombre de archivo. La imagen capturada siempre es del mismo tamaño que la visualización de vídeo en pantalla. No todos los tamaños de imagen están disponibles en todos los niveles de zoom. Cuanta más alta la calidad de la imagen, mayor será el tamaño de archivo de la imagen capturada.
- **·** Con el Alto rango dinámico (HDR) activado, el instrumento captura tres imágenes en lugar de una, cada una de ellas con diferentes configuraciones de exposición.Durante el procesamiento HDR en Trimble Business Center, las tres imágenes se combinan para generar una imagen compuesta que tiene un rango tonal mejor para mostrar más detalles que cualquiera de las imágenes individuales.

NOTE – Si Alto rango dinámico (HDR) está seleccionado, las [anotaciones](#page-362-0) no se añadirán a las instantáneas.

#### Presentación en pantalla

Seleccione o inhabilite las casillas de verificación para controlar si los elementos están en los controles en pantalla de [Vídeo](#page-359-0).

### Cruz filar

Podrá seleccionar o inhabilitar las casillas de verificación para cambiar el aspecto de la cruz filar en la pantalla Vídeo cuando usa unaEstación total de escaneado Trimble SX10 o SX12:

- . Habilite el interruptor Blanco y negro para mostrar la cruz filar en blanco y negro. Para mostrar la cruz filar en un color diferente, configure el interruptor Blanco y negro en No y luego seleccione el color requerido.
- Seleccione Extender cruz filar y/o Agrandar cruz del centro para incrementar el tamaño de los elementos de la cruz filar.

#### <span id="page-364-0"></span>Opciones de cámara del instrumento

Este tema describe las opciones para la cámara en un instrumento que cuenta con tecnología Trimble VISION.

Para acceder a las opciones de cámara, presione en la barra de herramientas Vídeo.

Las opciones disponibles dependen del instrumento conectado.

## Estación total de escaneado Trimble SX10

Las opciones de cámara configuradas para la Estación total de escaneado Trimble SX10 se aplican a las cámaras de visión general, primaria y Telecámara.Solo las opciones de balance de blanco se aplican a la cámara de plomada.

#### **Brillo**

Controla el brillo de la imagen de vídeo en la pantalla del controlador y en las imágenes capturadas. Incremente el brillo para que las sombras y los tonos medios de una imagen sean más brillantes sin afectar los resaltes.

#### **Nitidez**

La nitidez controla la rapidez con la que la información pasa en el borde en una imagen en la pantalla del controlador así como también imágenes capturadas. Incremente la nitidez para transiciones más nítidas y bordes definidos con mayor claridad.

NOTE – Al incrementar la nitidez, se introduce más ruido en la imagen; las imágenes con una nitidez excesiva resultarán en una imagen granulada.

#### **Exposición puntual**

Al capturar una imagen con iluminación uniforme, Trimble recomienda configurar Exposición puntual en No para que se midan los niveles de luz en el marco completo, y para promediar la exposición sin ponderar un área en particular para balancear las áreas luminosas y oscuras de la imagen.

Al apuntar el instrumento o para imágenes con condiciones de iluminación no uniformes, Trimble recomienda configurar la Exposición puntual en Promediar.Cuando selecciona Promediar, el software divide el rectángulo central en cuatro ventanas de igual tamaño y calcula la exposición promedio las

compara para ajustar la exposición de toda la imagen.Aparecerá SE debajo del rectángulo del centro y solo se utilizará el área dentro del rectángulo para medir los niveles de luz.Presione en la imagen para mover el rectángulo a una posición diferente.

#### **Balance de blancos**

Controla los niveles de luz en la imagen de vídeo en la pantalla del controlador y en las imágenes capturadas. La configuración por defecto es Auto. En la mayoría de los casos podrá obtener un color adecuado en las imágenes dejando esta configuración en Auto.

Si está trabajando en condiciones de iluminación extremas o inusuales, es posible que obtenga un color más adecuado seleccionando una de las siguientes alternativas:

- . A la intemperie, en un lugar con brillo, seleccione Luz de día.
- Con luz artificial, seleccione Incandescente.
- . A la intemperie, en un lugar con poco brillo o poca iluminación, seleccione **Nublado**.

La casilla de verificación Enfoque manual solo aparecerá cuando se utiliza la Telecámara.Seleccione la casilla de verificación para inhabilitar el enfoque automático y luego presione las flechas para ajustar el enfoque de la cámara.Cuando está habilitado, aparecerá MF debajo del rectángulo del central.El enfoque manual es particularmente útil cuando la cámara tiene enfoque automático en un objeto cercano que es una distancia diferente del objeto en el que quiere enfocar.

### Estación total S7/S9

#### **Balance de blancos**

En la mayoría de los casos, podrá lograr colores precisos en las imágenes si selecciona Auto y luego selecciona el Modo de escena más adecuado. Sin embargo, si la imagen tiene cierto tono, seleccione Manual, ajuste manualmente el balance de blancos y luego vuelva a capturar la imagen. Presione Configurar balance de blancos para almacenar las nuevas configuraciones del balance de blancos.

#### **Modo de escena**

Seleccione el Modo de escena más adecuado para las condiciones de iluminación del lugar:

- A la intemperie, en un lugar con brillo, seleccione Sol intenso o Luz de día.
- Con luz artificial, seleccione Halógena.
- <sup>l</sup> Con iluminación fluorescente, seleccione Fluorescente cálida o Fluorescente fría.

Levantamientos convencionales

#### **Configurar balance de blancos**

Presione Configurar balance de blancos para adaptar el balance de blancos al contenido del marco actual.Esto se utiliza como el balance de blancos hasta que vuelve a presionar Configurar balance de blancos.

NOTE – Esta configuración supone que la vista enmarcada en la pantalla de vídeo tiene un color promedio de gris medio.Si no fuere así, Trimble recomienda posicionar una tarjeta gris medio delante de la cámara y enfocarla en la tarjeta antes de presionar Configurar balance de blancos.

#### **Exposición puntual**

Al capturar una imagen con iluminación uniforme, Trimble recomienda configurar Exposición puntual en No para que se midan los niveles de luz en el marco completo, y para promediar la exposición sin ponderar un área en particular para balancear las áreas luminosas y oscuras de la imagen.

Al apuntar el instrumento o para imágenes con condiciones de iluminación no uniformes, Trimble recomienda habilitar la exposición puntual. Una vez habilitada, solo se utilizará el área dentro del rectángulo del centro para medir niveles de luz. El software divide el rectángulo central en cuatro ventanas de igual tamaño y las compara para ajustar la exposición de la imagen.

Si selecciona:

- <sup>l</sup> Promedio, el software calcula la exposición promedio en las cuatro ventanas dentro del rectángulo central y luego lo utiliza para ajustar la exposición de la imagen.
- $\bullet$  lluminar, el software selecciona la más oscura de las cuatro ventanas y ajusta la exposición de la imagen para que la ventana más oscura tenga la exposición correcta.

Por ejemplo, utilice Iluminar al capturar una imagen de una casa o esquina del techo oscura delante de un cielo luminoso. La casa o esquina del techo se iluminará.

<sup>l</sup> Oscurecer, el software selecciona la más clara de las cuatro ventanas y ajusta la exposición de la imagen para que la ventana más clara tenga la exposición correcta.

Por ejemplo, utilice Oscurecer al capturar una imagen a través de una ventana.Los objetos a través del vidrio se oscurecen para que sean más visibles.

## Trimble VX spatial station o estaciones totales S6/S8 con tecnología Trimble VISION

#### **Brillo**

Controla el brillo de la imagen de vídeo en la pantalla del controlador y en las imágenes capturadas. Incremente el brillo para que las sombras y los tonos medios de una imagen sean más brillantes sin afectar los resaltes.

#### **Contraste**

Controla el contraste de la imagen de vídeo en la pantalla del controlador y en las imágenes capturadas. Incremente el contraste para que las imágenes sean más vibrantes; redúzcalo para que las imágenes sean Levantamientos convencionales

más apagadas.

#### **Balance de blancos**

Controla los niveles de luz en la imagen de vídeo en la pantalla del controlador y en las imágenes capturadas.

Seleccione la configuración más adecuada para las condiciones de iluminación del lugar:

- A la intemperie, en un lugar con brillo, seleccione Luz de día.
- Con luz artificial, seleccione Incandescente.
- **·** Con iluminación fluorescente, seleccione Fluorescente.

#### Para capturar una instantánea de pantalla en la pantalla Vídeo

- 1. Conéctese al instrumento.
- 2. Complete una [configuración](#page-316-0) de estació[n.](#page-316-0)

Si ha configurado un Estación total de escaneado Trimble SX10 o SX12 en un punto no coordinado, cree una estación de [escaneado](#page-332-0) en lugar de realizar una configuración de estación estándar.

Al completar una configuración de estación, se asegurará que las imágenes se puedan hacer coincidir correctamente con los datos de puntos en el software Trimble Business Center o Trimble RealWorks Survey. Sicaptura una imagen sin completar una configuración de estación, no hay información de orientación almacenada con la imagen.

- 3. Para ver el Vídeo del instrumento, presione  $\blacksquare$  en la barra de herramientas del mapa o presione el icono de Instrumento en la barra de estado para abrir la pantalla Funciones instrumento y luego presione Vídeo.
- 4. Para configurar las opciones de la cámara, presione
- 5. Presione para:
	- <sup>l</sup> Configurar propiedades de foto tal como el nombre de archivo y el tamaño de imagen.
	- Habilitar opciones de almacenamiento de imágenes, tales como anotar o dibujar en la imagen antes del almacenamiento o para automáticamente capturar una instantánea tras tomar una medición desde la pantalla de vídeo.
- 6. Para capturar la imagen, presione  $\bullet$ .

NOTE – Si el rastreo está habilitado y el instrumento está enganchado a un prisma, no mueva el prisma mientras se está capturando la imagen. De lo contrario, podrá capturar la imagen incorrecta y se almacenará la información incorrecta con dicha imagen.

7. Presione Almac.

Según las opciones de almacenamiento de imágenes que ha seleccionado, el posible que la imagen aparezca antes de que se la guarde y podrá dibujar o anotar en la misma con comentarios. Si Almacenar instantánea de pantalla automáticamente no está habilitado, aparecerá la imagen y podrá añadir líneas y texto a la misma si es necesario.

La imagen se guardará en la carpeta <nombre del trabajo> Files.

#### Para capturar una instantánea de pantalla al medir

- 1. Conéctese al instrumento.
- 2. Para ver el Vídeo del instrumento, presione <sup>■</sup> en la barra de herramientas del mapa o presione el icono de Instrumento en la barra de estado para abrir la pantalla Funciones instrumento y luego presione Vídeo.
- 3. Presione y luego presione Configuraciones:
	- a. Asegúrese de que Instantánea de pantalla al medir esté habilitada.Vea [Opciones](#page-362-1) de [instantánea](#page-362-1) de pantalla, page 363.
	- b. Para dibujar la cruz filar del instrumento en la imagen o para añadir un panel de información a la imagen, seleccione la casilla de verificación Anotar en instantánea y luego configure las opciones de anotación. Vea Anotar opciones de [instantánea](#page-362-0) de pantalla, page 363.
	- c. Configure las otras opciones según se requiera y luego presione Aceptar.
- 4. En la pantalla de vídeo, apunte al objetivo y luego presione Medir.

Si no hay un código de característica configurado, la instantánea de pantalla capturada se asignará al punto medido.

- 5. Si se requiere un código de característica, selecciónelo en el campo Código.
- 6. Si el código de característica tiene un atributo de nombre de archivo, presione Atrib.

El nombre de la imagen capturada aparecerá en el campo de nombre de archivo.

Si hay varios campos Atributo nombre archivo, el nombre de archivo aparecerá en el primer campo de nombre de archivo.

Si hay varios códigos introducidos para un punto, aparecerá un formulario de atributos para cada código con atributos. El nombre de archivo se introducirá en el primer campo de atributos de archivo.

7. Presione Almac.

#### Para capturar una panorámica

En un levantamiento convencional, utilice el método de medición Panorámica para capturar una imagen panorámica sin realizar un escaneado.

- 1. Presione  $\equiv$  y seleccione Medir / Panorámica.
- 2. Para seleccionar un área dentro de una ventana de vídeo que necesita capturarse, seleccione el método de enmarque y luego defina el área del marco. Vea una de las siguientes opciones:
	- Para escanear usando un [instrumento](#page-584-0) SX10 o SX12, page 585
	- Para escanear usando un [instrumento](#page-587-0) VX o S series, page 588
- 3. Si es necesario, seleccione la cámara de instrumento a utilizar.

NOTE – La telecámara SX10/SX12 está disponible solo cuando el método de Marco está configurado en Rectángulo o Polígono. Las imágenes panorámicas de la telecámara son de enfoque fijo. Para obtener mejores resultados, el contenido del área enmarcada debería estar a una distancia similar. Las panorámicas capturadas utilizando la telecámara están limitadas a un máximo de 1000 imágenes.

- 4. Especifique las configuraciones para la imagen (o imágenes) panorámica. Las configuraciones disponibles dependen del instrumento conectado.
- 5. Si está trabajando en un entorno oscuro y desea iluminar el objetivo, seleccione Continua en el campo Iluminación objetivo.

Este campo no aparece is ha seleccionado la cámara SX10 de visión general.

6. Presione Siguiente.

Si está utilizando la telecámara SX10/SX12 o ha habilitado la configuración Exposición fija, el software le pedirá apuntar el instrumento a la ubicación que define la exposición de la cámara y/o distancia focal que desea utilizar para la imagen.

TIP – Al usar la telecámara SX10/SX12, asegúrese de que el indicador de nivel de zoom en la parte superior izquierda de la transmisión de Vídeo muestre Telecámara. Si la telecámara no

puede enfocarse automáticamente en el objeto de interés, presione en la barra de herramientas Vídeo para ver las Opciones de cámara del [instrumento](#page-364-0).Seleccione la casilla de verificación Enfoque manual y luego presione las flechas para ajustar el enfoque de la cámara.

7. Presione Iniciar.

Durante la captura de panorámicas, se muestra el número de imágenes panorámicas capturadas y el porcentaje de panorámicas completadas.

8. Si se requiere, presione Terminar.

Las imágenes panorámicas se guardan en la carpeta <proyecto>\<nombre del trabajo> Files.

#### Configuraciones de imágenes panorámicas

Las configuraciones de Panorámica disponibles dependen del instrumento conectado.

### Tamaño imagen

Utilice los controles de navegación en la pantalla de vídeo para cambiar el nivel de zoom.

La imagen capturada siempre es la misma que la visualización de vídeo en la pantalla. No todos los tamaños de imagen están disponibles en todos los niveles de zoom.

### Compresión

Cuanta más alta la calidad de la imagen, mayor será el tamaño de archivo de la imagen capturada.

## Exposición fija

Habilite Exposición fija para fijar la exposición según las configuraciones cuando presiona Iniciar.

Apunte el instrumento a la ubicación que define la exposición de la cámara que desea utilizar para todas las imágenes panorámicas antes de presione Iniciar.

NOTE – Las configuraciones de exposición de la cámara afectan la exposición utilizada por imágenes fijas/panorámicas así como también vídeo.Para acceder a las [configuraciones](#page-364-0) de la cámara, presione

 $\div 0$ .Al comprobar las configuraciones de exposición, asegúrese de utilizar el nivel de zoom que concuerde con la cámara que ha elegido para capturar la panorámica.

# Contraste fijo

Habilite Contraste fijo para ajustar cada imagen según el mejor contraste y balance de blancos.

Apunte el instrumento a la ubicación que ofrece el mejor contraste antes de presionar Iniciar.

Si no hay un área de alto contraste disponible (por ejemplo, desea apuntar el instrumento a una pared blanca de bajo contraste), Trimble recomienda inhabilitar la casilla de verificación Contraste fijo.

La configuración Contraste fijo es independiente de la configuración Exposición fijar. Trimble recomienda lo siguiente:

- Para lograr el mejor contraste y una buena fusión entre imágenes contiguas, habilite HDR si está disponible e inhabilite las casillas de verificación Exposición fija y Contraste fijo.
- Si HDR no está disponible:
	- Para lograr un buen contraste pero una buena no tan buena entre imágenes contiguas, habilite la casilla de verificación Exposición fija e inhabilite la casilla Contraste fijo.
	- Para lograr una buena fusión entre imágenes contiguas pero menos contraste, habilite las casillas de verificación Exposición fija y Contraste fijo.

## Alto rango dinámico (HDR)

Con las imágenes HDR activadas, el instrumento podrá capturar tres imágenes en lugar de una, cada una de ellas con diferentes configuraciones de exposición.

Durante el procesamiento HDR en Trimble Business Center, las tres imágenes se combinan para generar una imagen compuesta que tiene un rango tonal mejor para mostrar más detalles que cualquiera de las imágenes individuales.

Para lograr mejores resultados, Trimble recomienda inhabilitar las casillas de verificación Exposición fija y Contraste fijo cuando HDR está habilitado.

## Superposición imagen

Introduzca la cantidad en la que se tienen que superponer las imágenes. Una superposición más elevada genera más puntos de unión.

# <span id="page-371-0"></span>Palanca dinámica

Cuando está conectado a un Estación total de escaneado Trimble SX12, use la Palanca dinámica para dirigir el puntero láser a la ubicación del punto a medir.

- 1. Presione el icono Instrumento en la barra de estado para abrir la pantalla Funciones instrumento en la pantalla.
- 2. En la pantalla Funciones instrumento, presione Puntero láser para habilitar el puntero láser si todavía no está habilitado.
- 3. En la pantalla Funciones instrumento, presione Palanca dinámica para abrir la pantalla Palanca dinámica.

TIP – Si la pantalla no muestra el botón Palanca dinámica , presione Palanca y luego presione la tecla Palanca dinámica . La pantalla Funciones instrumento muestra el icono para la última palanca usada.

El centro de la pantalla Palanca dinámica es un panel táctil, donde el instrumento seguirá los movimientos del dedo en el panel.Para movimientos groseros, aparecerá un control vertical a la izquierda y un control horizontal aparecerá debajo del panel táctil.

Para cambiar la velocidad de la palanca dinámica, alterne la tecla Lenta / Rápida.La velocidad Rápida está indicada por el icono de liebre  $\blacktriangle$  en la esquina inferior izquierda.La velocidadLenta está indicada por el icono de tortuga  $\blacktriangle$ r y es cuatro veces más lenta que la velocidad Rápida.

- 4. Para posicionar el puntero láser de forma aproximada, utilice el control deslizante horizontal o vertical:
	- <sup>l</sup> Presione y mantenga presionado el cursor azul en el eje horizontal y arrástrelo a la izquierda o derecha. El puntero láser se moverá según corresponda. Libere el cursor para dejar de mover el puntero láser. Al liberarlo, el cursor azul volverá al centro del eje horizontal.
	- Presione y mantenga presionado el cursor azul en el eje vertical y arrástrelo hacia arriba o abajo. El puntero láser se moverá según corresponda. Libere el cursor para dejar de mover el puntero láser. Al liberarlo, el cursor azul volverá al centro del eje vertical.
- 5. Para mover el puntero láser en cualquier dirección, presione el panel táctil en el centro de la pantalla y arrastre alrededor de la ubicación requerida.
- 6. Para afinar la posición del puntero láser:
	- Presione una vez en el panel táctil para mover el puntero láser 0,5 mm en dicha dirección.
	- <sup>l</sup> Presione una vez en una tecla de flecha en el teclado direccional en el controlador para mover el puntero láser 0,5 mm en dicha dirección.
	- <sup>l</sup> Presione y mantenga presionada una tecla de flecha en el teclado direccional en el controlador para seguir moviendo el puntero láser a una velocidad constante de 20 mm por segundo en dicha dirección.
- 7. Cuando el puntero láser está en la ubicación requerida, presione Medir para medir el punto.Una vez que se ha almacenado el punto, el software volverá a la pantalla Palanca dinámica, listo para que mueva el puntero láser a la siguiente ubicación.

TIP - Para usar la pantalla Palanca del instrumento estándar para girar el instrumento hacia el objetivo cuando se ha perdido el enganche, presione la tecla Palanca. Vea [Palanca,](#page-372-0) page 373. Para volver a la pantalla de Palanca dinámica, presione la tecla Palanca dinámica en la pantalla Palanca.

### <span id="page-372-0"></span>Palanca

Si está manejando un instrumento robótico en el extremo remoto (objetivo), use la tecla Palanca (Joystick) para hacer girar el instrumento hacia el objetivo cuando se ha perdido el enganche.

- 1. Presione el icono Instrumento en la barra de estado para abrir la pantalla Funciones instrumento en la pantalla.
- 2. Presione Palanca.
- 3. Presione en una flecha en la pantalla o presione las teclas de flecha Arriba, Abajo, Izquierda o Derecha para girar el instrumento.

Al presionar una flecha diagonal el instrumento se mueve horizontalmente y verticalmente. Cuánto gira el instrumento depende de cuánto tiempo se mantiene presionada la flecha.

TIP – Para incrementar o reducir la velocidad de giro, presione las flechas de velocidad izquierda (reducir) o derecha (incrementar).

- 4. Para ajustar detalladamente la posición del instrumento, presione en las flechas internas. Estas siempre giran a mitad de velocidad de la configuración de velocidad mínima.
- 5. Para cambiar de dirección, presione el botón de cambio de dirección ( $\mathbb{R}^*$ ,  $\mathbb{R}^*$ ).
	- Cuando el icono del instrumento está a la izquierda del icono de prisma, el instrumento gira como si usted estuviera parado detrás del instrumento.
	- Cuando el icono de instrumento está a la derecha del icono de prisma, el instrumento gira como si usted estuviera parado junto al jalón en dirección al instrumento.
- 6. Para hacer que el instrumento se ubique y enganche al objetivo, presione la tecla Buscar. El instrumento empieza a buscar el objetivo.

Cuando [Búsqueda](#page-346-0) GPS está lista, la tecla search x estará disponible. Para realizar una búsqueda con ayuda GPS, presione search  $\mathcal{Z}$ .

Los resultados de la búsqueda se mostrarán en la línea de estado:

- Objetivo enganchado: indica que se ha ubicado el objetivo y se ha enganchado el rastreo.
- No hay objetivo: indica que el objetivo no ha sido ubicado.

TIP – Cuando está conectado a un Estación total de escaneado Trimble SX12, use la Palanca dinámica para dirigir el puntero láser a la ubicación del punto a medir. Para ver la pantalla de Palanca dinámica, presione la tecla Palanca dinámica en la pantalla Palanca. Vea Palanca [dinámica,](#page-371-0) page 372.

# Girar a

Si está usando un instrumento servoasistido o un instrumento robótico, puede usar las opciones Girar a para controlar cómo se mueve el instrumento.

- 1. Presione el icono Instrumento en la barra de estado para abrir la pantalla Funciones instrumento en la pantalla.
- 2. Presione Girar a.
- 3. Para girar el instrumento:
	- $\bullet$  horizontalmente unos 90° a la derecha o a la izquierda, o unos 180° use la tecla correspondiente que se muestra al pie de la pantalla.
	- . en un ángulo horizontal o vertical, seleccione AH o AV en el campo Método y luego introduzca el ángulo en el campo Girar a.
	- en un ángulo horizontal y vertical, seleccione AH & AV en el campo Método y luego introduzca el ángulo horizontal en el campo Girar a AH, y el ángulo vertical en el campo Girar a AV.
	- **·** en un punto especificado, seleccione Nombre punto o en el campo Método y luego introduzca o seleccione el punto en el campo Nombre punto o seleccione el punto en el mapa. Si se selecciona más de un punto, el instrumento girará al último punto seleccionado.
	- en una distancia, seleccione Distancia en el campo Método y luego introduzca la distancia desde la posición actual al punto donde el instrumento ha perdido el enganche. Esto ayuda a la opción Buscar a localizar el objetivo cuando ha perdido el enganche.
- 4. Para hacer que el instrumento se ubique y enganche al objetivo, presione la tecla Buscar. Aparecerá el mensaje "Buscando..." y el instrumento empezará a buscar el objetivo.
- 5. Presione Girar. El instrumento girará según el ángulo (ángulos) o punto que ha introducido.

### Para navegar al punto

Si el controlador está conectado a un receptor GNSS o está usando un controlador con GPS interno, podrá navegar al punto

- durante un levantamiento convencional si pierde el enganche con el objetivo
- antes de iniciar un levantamiento.

NOTE – Al utilizar un controlador con GPS interno, siempre se utiliza un receptor GNSS conectado en lugar del GPS interno.

La función Navegar al punto utiliza las configuraciones del último estilo de levantamiento GNSS utilizado.

NOTE – Si está usando un receptor GNSS que puede rastrear señales SBAS, cuando el enlace de radio no funciona, podrá emplear posiciones SBAS en lugar de posiciones autónomas.Para utilizar posiciones SBAS, configure el campo Satélite diferencial en el estilo de levantamiento en SBAS.

- 1. Para navegar a un punto podrá:
	- Seleccionar el punto en el mapa.Presione y mantenga presionado en el mapa y seleccione Navegar al punto.
- Presione  $\equiv$  y seleccione Instrumento o Receptor / Navegar al punto.
- 2. Rellene los otros campos tal como se requiera.
- 3. Para cambiar el modo de visualización presione Opcion. Las opciones de visualización son idénticas a las opciones de visualización en la pantalla Replantear. Vea Pantalla de [navegación](#page-644-0) durante el [replanteo,](#page-644-0) page 645.
- 4. Presione Iniciar.
- 5. Utilice la flecha para navegar al punto, que se muestra como una cruz. Cuando esté cerca de un punto, la flecha desaparecerá y aparecerá un símbolo de portilla. También aparecerá una cuadrícula y cambiará de escala a medida que se acerca al objetivo.

Cuando está en un punto, el símbolo de portilla cubre la cruz.

- 6. Si es necesario, marque el punto.
- 7. Para almacenar el punto, presione Posición y luego Almac.

### Topog. Basic

Topografía Basic está disponible cuando conecta un controlador a un instrumento Trimble.

Podrá usarlo de la siguiente manera:

- Si se ha creado un trabajo con una configuración de estación, Topografía Basic puede mostrar datos brutos y las coordenadas basadas en la configuración de estación en el trabajo.
- · Si no existe una configuración de estación actual, podrá:
	- Realizar comprobaciones de distancia o angulares simples.
	- Definir las coordenadas Norte y Este para el punto del instrumento en Topografía Basic, configurar el limbo horizontal y luego mostrar las coordenadas para los puntos observados utilizando Topografía Basic.
	- <sup>l</sup> Teclear la cota (elevación) para el punto del instrumento y luego mostrar la cota correspondiente a los puntos observados utilizando Topografía Basic.
	- <sup>l</sup> Observar a un punto con una cota de referencia conocida para calcular la elevación del instrumento y luego mostrar la cota de los puntos observados utilizando Topografía Basic.

NOTE – En Topografía Basic, no se pueden almacenar mediciones.

### Funciones de Topografía Basic

Para ver la pantalla Topog. Basic, presione el icono de instrumento en la barra de estado y luego presione Topog. Basic.

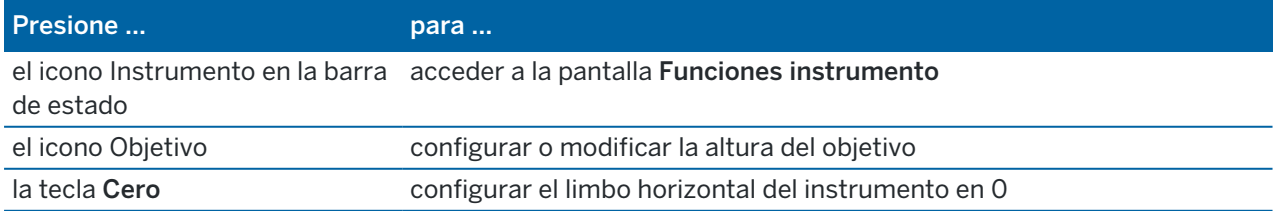

Trimble Access Topografía General Guía del usuario | **375**

#### Levantamientos convencionales

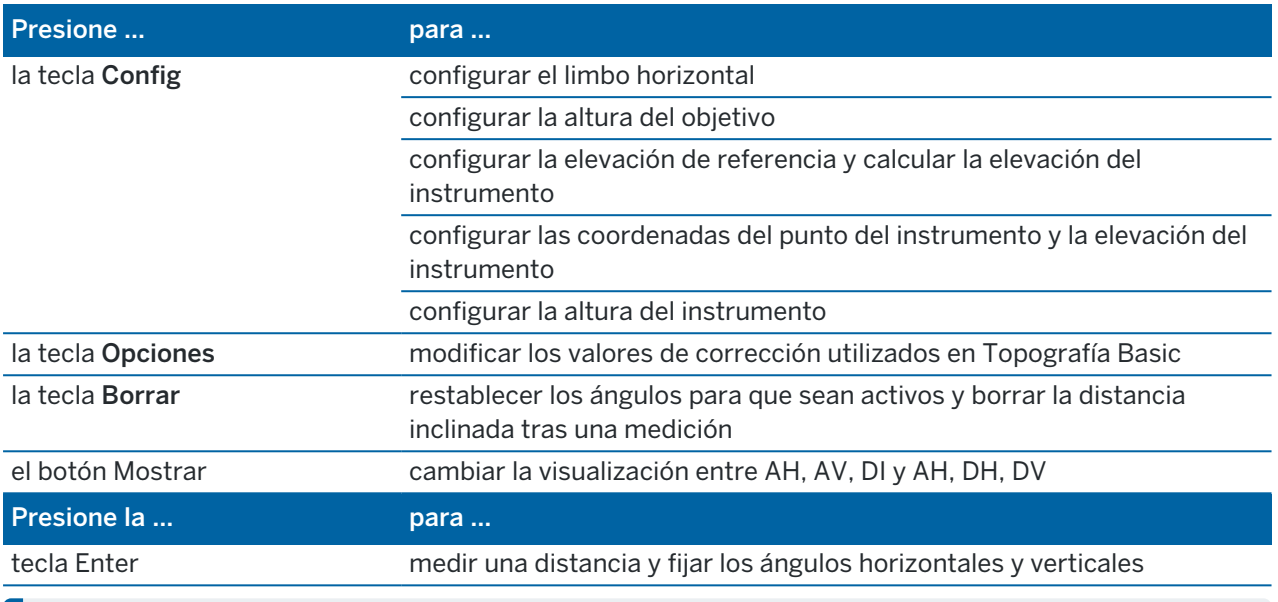

NOTE – Cuando se está ejecutando un levantamiento, no podrá cambiar:

- el limbo horizontal del instrumento
- · la coordenadas del punto del instrumento
- · valores de [corrección](#page-396-0)

## Para calcular la cota del punto del instrumento desde un punto de referencia conocido

- 1. Asegúrese de que la configuración de estación actual no existe y luego inicie Topografía Basic.
- 2. Presione Config y luego introduzca la Altura objetivo, Elevación referencia, y la Altura instrumento.
- 3. Si es necesario, introduzca el Angulo horizontal y el Norte y Este del punto del instrumento.
- 4. Para medir el punto de referencia, presione Medir. Se calculará la Elevación del punto del instrumento.
- 5. Para volver a Topografía Basic, presione Aceptar.

Para cambiar la vista en los datos visualizados, presione en el botón de flecha.

#### NOTE –

- Si la altura del objetivo o la altura del instrumento es nula, el software no puede calcular una DV.
- <sup>l</sup> Si la altura del objetivo *y* la altura del instrumento son nulas, el software supondrá que es cero para ambas y podrá calcular la DV pero no la Elevación.
- Si una configuración de estación se calcula utilizando Topografía Basic, se empleará una proyección de escala solamente de 1.0 para calcular las coordenadas.

## Para calcular la distancia inversa entre dos mediciones

Inverso proporciona la capacidad de mostrar cálculos inversos entre dos mediciones. Podrá configurarse para calcular inversos radiales a partir de una sola medición a una o más mediciones, o inversos secuenciales entre mediciones sucesivas.

- 1. En la pantalla del frente de Topografía Basic, presione Inverso.(En el modo vertical, deslice rápidamente con el dedo de derecha a izquierda a lo largo de la fila de teclas para ver más teclas.)
- 2. Configure el Método en Radial o Secuencial.
- 3. Introduzca una altura de objetivo, si es requerida.
- 4. Presione Medir 1 para medir al primer punto.
- 5. Introduzca una altura de objetivo, si es requerida.
- 6. Presione Medir 2 para medir al punto siguiente.
- 7. Se mostrarán los resultados inversos.
	- **·** Presione Contin. para medir los puntos siguientes. El proceso luego continúa desde el paso 4.
	- Presione Rest. para volver al paso 1.
- 8. Para volver a Topog. Básic, presione Esc.

#### NOTE –

- Si hay un levantamiento en ejecución, se mostrará el acimut para cada inverso calculado, y podrá seleccionar si desea mostrar distancias de Cuadrícula, Terreno o Elipsoidales utilizando la tecla Opcion. con los cálculos basados en las configuraciones en el trabajo actual.
- Sin un levantamiento en curso, y por lo tanto sin orientación, el acimut no estará disponible para los inversos calculados y todos los cálculos se basan en cálculos cartesianos sencillos con un factor de escala de 1.0.
- Presione Opcion. para configurar el formato de la visualización de pendiente.

## Opciones burbuja e del AT360

Si el objetivo activo tiene sensores de inclinación internos y está ejecutando un levantamiento convencional, habrá una burbuja e (burbuja electrónica) disponible que muestra la información de inclinación del objetivo. Para seleccionar la burbuja electrónica, podrá:

- Presione  $\mathcal I$  en la ventana Burbuja e.
- Presionar  $\equiv y$  seleccionar Instrumento / Opciones de burbuja e.

Podrá especificar las siguientes configuraciones:

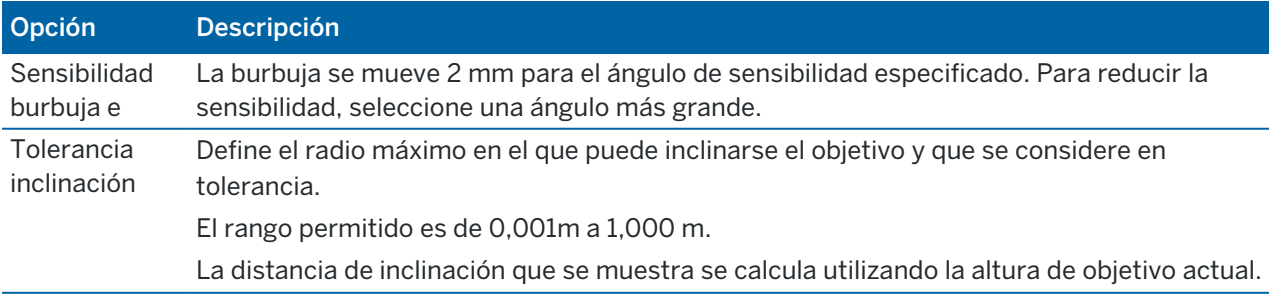

TIP – Si tiene más de un sensor de inclinación conectado, también puede presionar la tecla AT360 en la pantalla Opciones burbuja e para un sensor diferente.Al cambiar las configuraciones de la burbuja electrónica para otro sensor, se cambiarán las configuraciones de la burbuja para todos los sensores de inclinación conectados.

## Calibración burbuja e

Para calibrar la burbuja electrónica, presione la tecla Calib, luego presione el botón Calibrar para iniciar la calibración de la inclinación.Nivele el instrumento con la referencia calibrada y asegúrelo para que no se mueva. Presione Iniciar.La información sobre la calibración se almacenará en el trabajo.

Es de vital importancia que la burbuja electrónica esté bien calibrada. La precisión de la información de inclinación que se usa para mostrar la burbuja electrónica, y que se almacena con los puntos medidos, depende completamente de la calibración de los sensores de inclinación dentro del objetivo activo. El empleo de una Burbuja electrónica calibrada de forma incorrecta reducirá directamente la precisión de las coordenadas medidas utilizando la Burbuja electrónica como la referencia de nivel. Deberá tener mucho cuidado al calibrar la Burbuja electrónica para asegurar que la información de inclinación precisa esté disponible en todo momento.

*Referencia de la burbuja*: Calibre la Burbuja electrónica con respecto a una burbuja física calibrada correctamente.La precisión de la Burbuja electrónica depende completamente de la precisión de la burbuja física que se usa para calibrarla.

*Estabilidad del jalón*: Al calibrar la burbuja electrónica, el jalón en el que está el objetivo activo debe estar vertical y lo más estable posible.En la práctica, esto significa que hay que usar como mínimo un bípode para mantener el jalón lo más firme posible.

*Rectitud del jalón*: Un jalón torcido afectará la inclinación medida por los sensores en el objetivo activo.Si calibra la Burbuja electrónica utilizando un jalón torcido y luego cambia de jalón, la precisión de los puntos se verá afectada.Asimismo, si calibra utilizando un jalón recto y luego cambia a un jalón torcido, el objetivo no estará vertical incluso si la Burbuja electrónica está, digamos, volviendo a afectar la precisión de los puntos medidos.

*Maltrato:* Si el objetivo activo sufre un maltrato significativo tal como una caída del jalón, deberá recalibrar la burbuja electrónica.

Consulte información adicional en la documentación del objetivo activo.

### Visualización de Burbuja e.

Para mostrar la burbuja electrónica, presione la tecla Burbuja e.

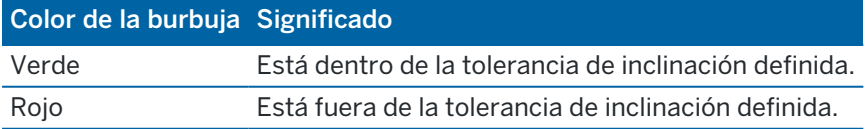

#### TIP –

- Para mover la ventana de la burbuja electrónica a una posición nueva en la pantalla, presione y mantenga presionado en Burbuja e y arrástrela a la posición nueva.
- **Para mostrar u ocultar la burbuja electrónica en una pantalla, presione Ctrl + L.**

### Configs instrumento

Para ver la pantalla Configs instrumento:

- Presione  $\equiv$  y seleccione Instrumento / Configs instrumento.
- <sup>l</sup> Presione y mantenga presionado el icono de instrumento en la barra de estado.

Según el instrumento al que está conectado el controlador, pueden estar disponibles las siguientes funciones:

## Detalles del instrumento

Los detalles del instrumento disponibles dependen del instrumento conectado, pero pueden incluir:

• Nombre del instrumento, Tipo instrumento, Número de serie y Versión firmware.

Estos detalles se almacenan en el archivo de trabajo y pueden generarse en un informe al [exportar](#page-81-0) datos del [trabajo.](#page-81-0)

• Configuración del instrumento, que muestra información tal como la variante de radio y la precisión angular del instrumento conectado.

TIP – Para algunos instrumentos, podrá presionar Nombre para introducir el nombre de instrumento.

## Canal Wi-Fi

Si el instrumento conectado es una Estación total de escaneado Trimble SX10 o SX12, seleccione el canal Wi-Fi requerido. Cuando está conectado a través de Wi-Fi, podrá ver una caída de conexión de hasta 30 segundos al aplicar este cambio.

La especificación del canal puede ser útil cuando está conectado a través de Wi-Fi en entornos Wi-Fi congestionados.

NOTE – Para configurar el canal Wi-Fi, el instrumento debe tener firmware S2.2.x o posterior instalado.

### Configuraciones Wi-Fi HaLow

Si el instrumento conectado es un Estación total de escaneado Trimble SX12 con Wi-Fi HaLow™, se mostrarán los campos para configurar las comunicación Wi-Fi con HaLow. Para configurarlo por primera vez, conéctese al instrumento utilizando Wi-Fi estándar o utilizando un cable.

NOTE – Para conectarse a un instrumento SX12 utilizando Wi-Fi Halow, Trimble Access debe estar ejecutándose en un controlador de Trimble que tenga un módulo EMPOWER EM130 Wi-Fi HaLow. Wi-Fi HaLow utiliza una banda de frecuencia diferente a Wi-Fi estándar y está disponible solo en los Estados Unidos, Canadá, Australia y Nueva Zelanda.

Para especificar las configuraciones Wi-Fi HaLow:

- 1. Seleccione el Modo Wi-Fi HaLow:
	- Ancho de banda alto es la configuración recomendada para la mayoría de situaciones, ya que ofrece el mejor rendimiento para grandes cantidades de datos, como nubes de puntos de escaneado, imágenes y transmisión de vídeo.
	- Ancho de banda bajo puede ofrecer alcance adicional en ciertos entornos con bajo rendimiento. Ancho de banda bajo ofrece opciones de canal adicionales en algunas regiones.
- 2. Seleccione el Canal Wi-Fi HaLow.

Los canales disponibles se determinan mediante el modo Wi-Fi HaLow que ha seleccionado. Si ha seleccionado Ancho de banda alto, se listarán los canales disponibles con 2 MHz de ancho de banda. Si ha seleccionado Ancho de banda bajo, se listarán los canales con 1 Hz de ancho de banda.

TIP – Para automáticamente seleccionar el mejor canal en la banda seleccionada, presione Seleccionar canal automáticamente. El software escanea y evalúa los canales disponibles y selecciona el mejor canal disponible, que puede ser el actualmente seleccionado. Una vez que se ha seleccionado el nuevo canal, presione Aceptar para reconectarse al instrumento en el nuevo canal. Si el instrumento está actualmente conectado utilizando Wi-Fi HaLow, la conexión se interrumpirá mientras el software se reconecta al instrumento utilizando el canal nuevo.

3. Presione Aceptar para aplicar los cambios.

NOTE – Cuando está conectado a la SX12 utilizando Wi-Fi HaLow, podrá observar una interrupción de la conexión de hasta 30 segundos al aplicar los cambios a las configuraciones Wi-Fi HaLow.

## Contraseña del instrumento

Si el instrumento conectado es un instrumento Estación total de escaneado Trimble SX12 con firmware S2.8.x o posterior instalado y Trimble Access se está conectando al instrumento utilizando Wi-Fi o Wi-Fi HaLow, es posible que se le pida introducir la contraseña del instrumento:

Para cambiar la contraseña, presione la tecla Contraseña en la parte inferior de la pantalla Configs instrumento .

Vea más información en Conexiones Wi-Fi del [instrumento,](#page-550-0) page 551 y Contraseña del [instrumento,](#page-552-0) page [553](#page-552-0).

## Seguridad de bloqueo del PIN

Para habilitar la seguridad del bloqueo del PIN en el instrumento, presione PIN y luego introduzca y confirme el PIN. El PIN puede consistir en un valor numérico de 4 dígitos excepto 0000.

Cuando esta función está habilitada, aparecerá la pantalla Desconectar instrumento cuando se conecta al instrumento. Introduzca el PIN y luego presioneAceptar.

Una vez que se ha configurado el PIN, presione el PUK y el número para el PUK (Clave de desbloqueo personal). Utilice este número si ha olvidado su PIN. Tras diez intentos incorrectos para desconectar el instrumento utilizando un PIN, el instrumento se bloqueará. Siesto sucede, se le pedirá un código PUK para desbloquear el instrumento.

Si el instrumento está bloqueado y no sabe cuál es su PIN o PUK, contacte el distribuidor local de Trimble para solicitar asistencia.

Para cambiar el PIN, presione Instrumento / Configs instrumento / PIN, introduzca el PIN actual y luego introduzca y confirme el PIN nuevo.

Para quitar la seguridad del bloqueo del PIN, presione Instrumento / Configs instrumento / PIN, introduzca el PIN actual y luego presione Ning. El software cambia el PIN a 0000, lo que significa que no se ha configurado la seguridad de bloqueo del PIN.

TIP - La seguridad del bloqueo del PIN también podrá habilitarse utilizando la opción Security en la pantalla de la cara 2 del instrumento.

## Enfocar auto

Cuando Enfocar auto está habilitado, el instrumento automáticamente enfocará cada vez que automáticamente gire a un punto.

#### NOTE –

- <sup>l</sup> Para la Estación total de escaneado Trimble SX10 o SX12, todas las cámaras excepto la Telecámara, tiene enfoque fijo.La Telecámara tiene enfoque automático o puede enfocarse manualmente.Vea Opciones de cámara del [instrumento,](#page-364-0) page 365.
- Los instrumentos nuevos se entregan con Enfocar auto calibrado en fábrica.Al actualizarse con respecto a una versión más antigua del firmware del instrumento, primero deberá calibrar Enfocar auto utilizando la función Ajuste / Enfocar auto calib.en la pantalla de la cara 2 del instrumento.
- Si no se conocen las alturas, la distancia inclinada calculada no podrá determinarse y el instrumento se enfocará en cambio en función de la distancia horizontal.

### Iluminación retículo

Utilice el control Iluminación retículo para iluminar la cruz filar.Esto es útil cuando la cruz filar no puede verse con facilidad, por ejemplo, cuando está en un túnel.

## Retroilum cara 2

Para habilitar la retroiluminación de la cara 2 cuando se está ejecutando, seleccione Retroilum cara 2.

## Información mantenimiento

El mantenimiento de los instrumentos convencionales debe realizarse periódicamente. Para comprobar cuándo se debe realizar el siguiente servicio de mantenimiento del instrumento, presione Instrumento / Configs instrumento / Manten. Para algunos instrumentos, aparecerá un mensaje de advertencia de servicio cuando se debe realizar el mantenimiento del instrumento. Cuando aparece este mensaje, todavía podrá usar el instrumento, pero deberá ponerse en contacto con el distribuidor de Trimble a la brevedad para organizar el mantenimiento.

## Prueba objetivo

La prueba del objetivo se utiliza principalmente en Topografía Basic al medir una distancia que se va a mostrar como un registro inactivo.

Si el instrumento se mueve más de 30 cm con respecto al lugar donde se ha observado la última medición, el AH y el AV se actualizarán pero la DI cambiará a "?" a fin de no confundir la distancia del siguiente objetivo para la distancia del objetivo medida anteriormente.

## Ajuste del instrumento

Presione  $\equiv$  y seleccione Instrumento / Ajustar para realizar el ajuste del instrumento. Los procedimientos disponibles en la pantalla Ajustar dependen del instrumento conectado.

NOTE – La pantalla Ajustar no estará disponible durante un levantamiento. Finalice el levantamiento actual para realizar un ajuste del instrumento.

Trimble recomienda que ejecute pruebas de ajuste del instrumento en las siguientes situaciones:

- <sup>l</sup> Cada vez que sea posible que el instrumento se haya manejado bruscamente al transportarlo.
- <sup>l</sup> Cuando la temperatura del instrumento difiere en más de 10°C (18°F) con respecto a la prueba de colimación previa.
- · Inmediatamente antes de realizar mediciones de ángulo de alta precisión en una cara.

Esta ayuda proporciona las instrucciones para realizar las pruebas utilizando el software Trimble Access ejecutándose en el controlador. Según el instrumento, es posible que también pueda realizar estas pruebas a través de la pantalla del menú de la cara 2. Consulte más información en la documentación del instrumento.

#### Para ajustar un instrumento Trimble SX10 o SX12

Estos pasos se aplican a un instrumento Estación total de escaneado Trimble SX10 o SX12 conectado al controlador.

- 1. Instale el instrumento en una superficie estable.
- 2. Conecte el instrumento al controlador que ejecuta Trimble Access.
- 3. Asegúrese de que el instrumento esté nivelado con precisión y de que el compensador esté habilitado.*No inicie un levantamiento*.
- 4. Presione  $\equiv y$  seleccione Instrumento / Ajustar.
- 5. Seleccione la calibración requerida y luego siga las indicaciones para completarlas.

Consulte más información sobre dichos procedimientos en *Trimble [SX10/SX12](http://trl.trimble.com/docushare/dsweb/Get/Document-966380/SX10SX12_InField_Calibration_Guide_FINAL2.pdf) Scanning Total Station In-Field [Calibration](http://trl.trimble.com/docushare/dsweb/Get/Document-966380/SX10SX12_InField_Calibration_Guide_FINAL2.pdf) Guide*.

6. Si falla alguna de las calibraciones o aparecen mensajes de error, asegúrese de que el instrumento esté estable y de que se cumplan los requisitos de calibración específicos. Luego repita el proceso. Sitodavía hay problemas, comuníquese con el representante local de Trimble.

### Calibración compensador

La calibración del compensador asegura que el instrumento puede ajustarse para la inclinación del instrumento.

### Cuándo realizar este ajuste

- $\bullet$  Inmediatamente antes de realizar mediciones de alta precisión en una cara.
- <sup>l</sup> Cada vez que sea posible que el instrumento se haya manejado bruscamente al transportarlo.
- Tras períodos de trabajo o de almacenamiento prolongados.
- Si ha habido una diferencia de temperatura significativa con respecto a la calibración anterior.
- Cuando se tiene una diferencia significativa cuando se gira el instrumento 180°, entre los valores absolutos para la visualización y el muñón en la pantalla Nivel electrónico . Por ejemplo, una diferencia de 8 "(0,0025 gon) causará una diferencia de 2 mm a 100 m.

NOTE – Los errores de medición introducidos por la colimación, inclinación o eje de muñones se cancelarán cuando se utilizan mediciones de dos caras.

### Instrucciones de configuración

Es importante que el instrumento se haya encendido durante al menos 5 minutos antes de iniciar el procedimiento de calibración para asegurarse de que el compensador se haya calentado.

## Colimación Autolock

Realice la prueba de colimación Autolock para determinar y almacenar los valores de error de colimación del rastredor en el instrumento. Los valores de corrección de colimación Autolock se aplican a todas las mediciones de ángulo posteriores observadas cuando se habilita Autolock. Luego se corrigen los errores de colimación en los ángulos observados en una sola cara .

### Cuándo realizar este ajuste

- Inmediatamente antes de realizar mediciones de alta precisión en una cara.
- Cada vez que sea posible que el instrumento se haya manejado bruscamente al transportarlo.
- Tras períodos de trabajo o de almacenamiento prolongados.
- Si ha habido una diferencia de temperatura significativa con respecto a la calibración anterior.

NOTE - Los errores de medición introducidos por la colimación, inclinación o eje de muñones se cancelarán cuando se utilizan mediciones de dos caras.

### Instrucciones de configuración

- La calibración del compensador debe realizarse siempre inmediatamente antes de realizar la colimación Autolock.
- Fije el prisma por lo menos 100 m del instrumento, y dentro de 9  $\degree$  (10 gon) de la horizontal. Asegúrese de que no haya obstrucciones entre el instrumento y el prisma.
- <sup>l</sup> Utilice un solo prisma para la colimación. No use un prisma Trimble 360°, VX/S series 360° ó R10 360°.

### Enfoque automáico telecámara

Este ajuste almacena nuevos valores para el motor de enfoque automático de telecámara en el instrumento.

### Cuándo realizar este ajuste

- Realice el ajuste de enfoque automático de la telecámara si identifica un problema con el enfoque automático de la telecámara en el campo, por ejemplo una imagen borrosa de la telecámara.
- El ajuste de enfoque automático de la telecámara no necesita realizarse tan frecuentemente como para los otros ajustes, sólo si se identifica una imprecisión con la imagen de la telecámara.
- No se deben completar otros ajustes antes de realizar el ajuste de enfoque automático de la telecámara.

### Instrucciones de configuración

- <sup>l</sup> Este ajuste debe realizarse con un objetivo u objeto que tenga líneas/aristas nítidas a unos 10 metros del instrumento y en buenas condiciones de luz.
- <sup>l</sup> Trimble recomienda la placa de ajuste del láser, objetivo coaxial (P/N 57013007) o similar.

NOTE – Si el ajuste del enfoque automático de la telecámara no mejora el enfoque automático, vuelva a realizar el ajuste. Silos valores de enfoque automático de la telecámara para la cara 1 y la cara 2 difieren en más de 10 después de un período de tiempo corto, y/o el enfoque automático todavía está fuera de foco, comuníquese con el soporte de Trimble.

### Colimación de cámara automática

NOTE – Para poder realizar estos ajustes, el instrumento debe tener firmware el S2.1.9o posterior instalado.

Realice la Colimación de cámara automática para determinar y corregir los errores de colimación entre la cara 1 y la cara 2 para las cámaras de visión general, principal o telecámara.Los ángulos observados en una sola cara se corrigen para los errores de colimación, que elimina la necesidad de medir en ambas caras del instrumento.

Si está utilizando una SX12 y el puntero láser está habilitado, el software inhabilitará el puntero láser cuando abre la pantalla de Colimación de cámara automática.

## Cuándo realizar estos ajustes

- <sup>l</sup> *Importante: Cada cámara tiene sus propios parámetros de calibración y sólo debe calibrar las cámaras que exhiben comportamientos erróneos.*
- La calibración del compensador debe realizarse siempre inmediatamente antes de realizar la colimación automática de la cámara.
- $\bullet$  No es necesario realizar colimaciones de cámara con frecuencia. Las cámaras se calibran extensamente en la fábrica y estas calibraciones son muy estables con el tiempo e da temperatura.
- Si nota alguno de los siguientes procedimientos, debe realizar la colimación automática de la cámara:
	- Si observa desviaciones entre la imagen de la cámara y los puntos medidos.
	- Si apunta a un objeto en la cara 1, cambia a la cara 2, y puede ver claramente que la cruz filar no se alinea correctamente.
	- <sup>l</sup> Durante la exploración si los escaneados se colorean y se puede ver un desajuste entre la coloración de los puntos de escaneado y las imágenes superpuestas.

## Instrucciones de configuración

La escena de destino seleccionada, que es todo lo que hay dentro del marco dibujado en el vídeo, requiere:

- <sup>l</sup> Objetos que tienen características claras en dos direcciones diferentes. Por ejemplo, una línea horizontal y vertical.
- <sup>l</sup> Todos los objetos deben estar en la misma profundidad de campo, sin más de un 5% de diferencia en la distancia a todos los objetos.
- Evite objetos brillantes o reflectantes que reflejan otros objetos
- <sup>l</sup> Todos los objetos dentro del marco deben ser estáticos durante la duración de la calibración. No debe haber movimiento, como objetos que se mueven en el viento o tráfico en movimiento detrás de objetos.
- <sup>l</sup> Para identificar el objetivo con facilidad, utilice el segundo nivel de zoom de la cámara seleccionada para maximizar el tamaño de marco y para identificar el objetivo con mayor facilidad. Para la:
- Cámara de visión general, use el nivel de zoom 2.
- Cámara principal, use el nivel de zoom 4.
- **· Telecámara**, use el nivel de zoom 6.
- <sup>l</sup> Para lograr los mejores resultados de colimación, configure el objetivo a la distancia recomendada para la cámara seleccionada. Para la:
	- **·** Cámara de visión general, seleccione un objetivo a una distancia de 10 m.
	- **·** Cámara principal, seleccione un objetivo a una distancia de 20 m.
	- **· Telecámara**, seleccione un objetivo a una distancia de 50 m.

Antes de comenzar la colimación, Trimble recomienda cambiar la cara del instrumento, para asegurarse de que el objeto elegido dentro del marco se ve igual en ambas caras. Sino lo hace, es probable que la calibración falle, por lo que debe elegir un objetivo diferente.

Consulte información adicional sobre cómo seleccionar objetivos adecuados en *Trimble [SX10/SX12](http://trl.trimble.com/docushare/dsweb/Get/Document-966380/SX10SX12_InField_Calibration_Guide_FINAL2.pdf) Scanning Total Station In-Field [Calibration](http://trl.trimble.com/docushare/dsweb/Get/Document-966380/SX10SX12_InField_Calibration_Guide_FINAL2.pdf) Guide*.

### Resultad

El umbral de coincidencia de imágenes es de 0.5 píxeles para las cámaras de visión general y principal, y de 0,8 píxeles para la telecámara. Este umbral se emplea para determinar imágenes adecuadas de las cuales se va a realizar la calibración y se van a excluir los periféricos. La desviación típica general de la calibración será dentro de dicha tolerancia, pero por lo general es de 0,2 píxeles.

El tamaño de un píxel depende de la cámara utilizada y de la distancia al objetivo.A una distancia de **25 m** (82 pies) al objetivo, **1 píxel** equivale a:

- 10 mm (0,39 pulg) con la cámara de Visión general.
- 2,2 mm (0,08 pulg) con la cámara Principal.
- 0,44 mm (0,02 pulg) con la Telecámara.

TIP – Para restablecer la colimación en la configuración por defecto, seleccione la cámara y luego presione Rest. en la pantalla Colimación de cámara automática.

### Calibración cámara de plomada

NOTE – Para poder realizar este ajuste, el instrumento debe tener firmware el S2.1.9 o posterior instalado.

Realice la Calibración de la cámara de plomada para calcular y corregir el centro de rotación de la cámara de plomada. La imagen de la cámara de plomada se desplaza a continuación para corresponder al píxel del centro del sensor de la cámara.Esta calibración asegura que la cruz filar esté en la misma ubicación, independientemente de la orientación del instrumento.

### Cuándo realizar este ajuste

- <sup>l</sup> *Importante: Cada cámara tiene sus propios parámetros de calibración y sólo debe calibrar las cámaras que exhiben comportamientos erróneos.*
- $\bullet$  La calibración de la cámara de plomada no necesita realizarse con frecuencia. La cámara está calibrada extensamente en fábrica y estas calibraciones son muy estables con el tiempo e da temperatura.
- Realice este ajuste si configura el instrumento sobre un objetivo y cuando gira el instrumento observa que la cruz filar de la cámara de plomada marca un círculo, en lugar de permanecer en la misma posición.

## Instrucciones de configuración

La escena de destino seleccionada, que es todo lo que hay dentro del marco dibujado en el vídeo, requiere:

- Objetos que tienen características claras en dos direcciones diferentes. Por ejemplo, una línea horizontal y vertical.
- <sup>l</sup> Todos los objetos deben estar en la misma profundidad de campo, sin más de un 5% de diferencia en la distancia a todos los objetos.
- Evite objetos brillantes o reflectantes que reflejan otros objetos
- <sup>l</sup> Todos los objetos dentro del marco deben ser estáticos durante la duración de la calibración. No debe haber movimiento, como objetos que se mueven en el viento o tráfico en movimiento detrás de objetos.
- · Para lograr los mejores resultados de colimación, configure el objetivo a la distancia más lejana posible. Para ello, configure el instrumento lo más alto posible dentro del rango de trabajo de la cámara de plomada (1,0–2,5 m).

Consulte información adicional sobre cómo seleccionar objetivos adecuados en *Trimble [SX10/SX12](http://trl.trimble.com/docushare/dsweb/Get/Document-966380/SX10SX12_InField_Calibration_Guide_FINAL2.pdf) Scanning Total Station In-Field [Calibration](http://trl.trimble.com/docushare/dsweb/Get/Document-966380/SX10SX12_InField_Calibration_Guide_FINAL2.pdf) Guide*.

## Resultad

El umbral de coincidencia de imágenes es de 0.5 píxeles por lo tanto todos los resultados de calibración estarán dentro de dicha tolerancia. Para la cámara de plomada, el tamaño de un píxel depende de la altura del instrumento. A una altura del instrumento de 1,55 m (5,08 pies), un píxel equivale a 0,2 mm (0,008 pulg).

TIP – Para restablecer la colimación en la configuración por defecto, presione Rest. en la pantalla Calibración cámara de plomada.

## Colimación puntero láser

NOTE – Este ajuste del instrumento se aplica solamente a un Estación total de escaneado Trimble SX12 equipado con un puntero láser.

Realice la Colimación del puntero láser para determinar y corregir los errores de colimación entre la cara 1 y la cara 2 para el puntero láser en la SX12.Luego se corrigen los errores de colimación en los ángulos de la ubicación del puntero láser en una sola cara.

### Cuándo realizar este ajuste

Debe realizar la colimación del puntero láser si apunta a un objeto en la cara 1 con el punto láser, cambia a la cara 2 y puede ver claramente que el punto láser no se alinea correctamente. O en los siguientes casos:

- Inmediatamente antes de realizar mediciones de alta precisión en una cara.
- <sup>l</sup> Cada vez que sea posible que el instrumento se haya manejado bruscamente al transportarlo.
- Tras períodos de trabajo o de almacenamiento prolongados.
- Si ha habido una diferencia de temperatura significativa con respecto a la calibración anterior.

NOTE – Los errores de medición introducidos por la colimación, inclinación o eje de muñones se cancelarán cuando se utilizan mediciones de dos caras.

### Instrucciones de configuración

Elija un objetivo DR a una distancia de 30 m donde puede ver claramente el punto láser. Se realizará una medición de ángulo solamente en cada cara.

## Resultad

El valor de colimación puede ser de 60°como máximo. Siobtiene un valor de ajuste de colimación superior, contacte con el distribuidor de Trimble.

### Enfoque auto puntero láser

NOTE – Este ajuste del instrumento se aplica solamente a un Estación total de escaneado Trimble SX12 equipado con un puntero láser.

Este ajuste almacena nuevos valores para el motor de enfoque automático láser en el instrumento.

## Cuándo realizar este ajuste

<sup>l</sup> Realice la calibración del enfoque láser si identifica un problema con el enfoque automático del punto láser en el campo, por ejemplo un punto borroso del puntero láser.

- La calibración del enfoque láser no tiene que realizarse tan frecuentemente como otros ajustes del instrumento, solo si identifica un punto láser borroso o poco claro.
- No se deben completar otros ajustes antes de realizar la calibración del enfoque láser.

## Instrucciones de configuración

Elija un objetivo DR a una distancia de 30 m donde puede ver claramente el punto láser.

## Resultad

Si la calibración del enfoque automático del puntero láser no mejora la claridad del punto láser, vuelva a realizar el ajuste.Si el enfoque automático todavía está fuera de foco, comuníquese con el distribuidor de Trimble.

#### Para ajustar un instrumento Trimble S series o VX

Estos pasos se aplican a un instrumento robótico o servoasistido de Trimble conectado al controlador, excepto una Estación total de escaneado Trimble SX10 o SX12.

Si está conectado a una estación total mecánica de Trimble, deberá ajustarla usando el panel de control en el instrumento.

- 1. Instale el instrumento en una superficie estable.
- 2. Asegúrese de que el instrumento esté nivelado con precisión y de que el compensador esté habilitado.
- 3. Presione  $\equiv$  y seleccione Instrumento / Ajustar.

Los procedimientos disponibles en la pantalla Ajustar dependen del instrumento conectado.

4. Ejecute cada ajuste individualmente, utilizando los siguientes pasos.

## Colimación e inclin. eje muñones

En un Estacion total Trimble Access, deberá realizar los ajustes correspondientes a la colimación AH AV y a la inclinación del eje de muñones de forma conjunta.

NOTE - Los valores de colimación finales deben estar dentro de la tolerancia de los valores normales. De lo contrario, deberá ajustar el instrumento mecánicamente. Para obtener más información, contacte al proveedor de servicios de Trimble.

- 1. Posicione el instrumento de la siguiente manera:
	- Para la colimación AH AV, el instrumento debe estar a 100 m como mínimo con respecto al objetivo y el ángulo al objetivo debe ser inferior a 3° (3,33 gon) con respecto al plano horizontal.
	- <sup>l</sup> Para la inclinación del eje de muñones, el ángulo al objetivo debe ser de 30°( (33,33 gon) o desde el AV medido durante la colimación.
- 2. Seleccione Colimación e inclin. eje &muñones.

Levantamientos convencionales

Se mostrarán los valores de ajuste actuales para el instrumento.

- 3. Presione Siguiente.
- 4. Apunte al objetivo y realice la medición de la colimación.

NOTE – No utilice Autolock durante las pruebas de colimación o de inclinación del eje de muñones.

Deberá realizar por lo menos una observación en cada cara. Sirealiza más de una observación, primero complete todas las observaciones en la cara 1. Entre cada observación, aleje el instrumento y vuelva a apuntar.

- 5. Para cambiar de cara, presione Cam. cara y realice el mismo número de observaciones en la cara 2 que las que ha ejecutado en la cara 1.
- 6. Una vez que el número de observaciones es el mismo en ambas caras, presione Contin.
- 7. Apunte al objetivo y realice la medición del a inclinación del eje de muñones de la misma manera que ha realizado las mediciones de la colimación.

Se mostrarán los valores actuales y los valores de instrumento nuevos.

8. Presione Aceptar.

### Colimación Autolock

NOTE – La colimación Autolock debe realizarse una vez que ha concluido el ajuste de la Colimación AH AV, si está disponible.

- 1. Seleccione Colimación Autolock.
- 2. Asegúrese de que no haya obstrucciones entre el instrumento y el objetivo, que deben estar separados por lo menos unos 100 m.
- 3. Siga las indicaciones. Presione las teclas suavemente para no mover el instrumento.

### Constante MED

- 1. Seleccione Constante MED.
- 2. Presione Siguiente.
- 3. Introduzca una constante MED adecuada. El rango disponible es entre -9.99 mm y +9.99 mm.
- 4. Presione Almac.

#### Para ajustar una estación total FOCUS 30/35

- 1. Instale el instrumento en una superficie estable.
- 2. Asegúrese de que el instrumento esté nivelado con precisión y de que el compensador esté habilitado.
- 3. Presione  $\equiv y$  seleccione Instrumento / Ajustar.

Los procedimientos disponibles en la pantalla Ajustar dependen del instrumento conectado.

4. Ejecute cada ajuste individualmente, utilizando los siguientes pasos.

### Error de colimación

- 1. Posicione el instrumento para que el ángulo al punto sea inferior a 4°30 (5 gon) con respecto al plano horizontal.
- 2. Seleccione Colimación.

Se mostrarán los valores de ajuste actuales para el instrumento.

- 3. Presione Siguiente.
- 4. Apunte al punto y realice la medición de la colimación.

NOTE – No utilice Autolock durante las pruebas de colimación o de inclinación del eje de muñones.

Deberá realizar por lo menos una observación en cada cara. Sirealiza más de una observación, primero complete todas las observaciones en la cara 1. Entre cada observación, aleje el instrumento y vuelva a apuntar.

- 5. Para cambiar de cara, presione Cam. cara y realice el mismo número de observaciones en la cara 2 que las que ha ejecutado en la cara 1.
- 6. Una vez que el número de observaciones es el mismo en ambas caras, presione Resultad. Se mostrarán los valores actuales y los valores de instrumento nuevos.
- 7. Presione Aceptar.

### Corrección de la incl. del eje de muñones

- 1. Posicione el instrumento para que el ángulo al punto sea inferior a 13°30 (15 gon) con respecto al plano horizontal.
- 2. Seleccione Inclinación del eje de muñones.

Se mostrarán los valores de ajuste actuales para el instrumento.

- 3. Presione Siguiente.
- 4. Apunte al punto y realice la medición de la inclinación del eje de muñones.

NOTE – No utilice Autolock durante las pruebas de colimación o de inclinación del eje de muñones.

Deberá realizar por lo menos una observación en cada cara. Sirealiza más de una observación, primero complete todas las observaciones en la cara 1. Entre cada observación, aleje el instrumento y vuelva a apuntar.

- 5. Para cambiar de cara, presione Cam. cara y realice el mismo número de observaciones en la cara 2 que las que ha ejecutado en la cara 1.
- 6. Una vez que el número de observaciones es el mismo en ambas caras, presione Resultad.

Se mostrarán los valores actuales y los valores de instrumento nuevos.

7. Presione Aceptar.

### Colimación Autolock

NOTE – La colimación Autolock debe realizarse una vez que ha concluido el ajuste de la Colimación AH AV, si está disponible.

- 1. Seleccione Colimación Autolock.
- 2. Siga las indicaciones.
- 3. Vise un objetivo en la cara 1 con una distancia inclinada entre 20 m y 300 m y dentro de 4°30 (5 gon) con respecto a la horizontal.

### Salida datos

Podrá sacar datos de medición a otro dispositivo tal como un ecosonda o una computadora que ejecuta software de otros fabricantes.

La salida de datos es compatible con cualquier instrumento convencional compatible utilizado con un controlador Windows. La configuración del equipo depende del equipo que está utilizando. Si el instrumento es una Trimble VX spatial station o Estación total Trimble S Series podrá generar datos a través del conector de la parte inferior, para poder generar datos de medición del instrumento o del controlador. Para otros instrumentos, deberá conectar el controlador al instrumento y conectar el dispositivo al controlador para sacar datos del controlador al dispositivo.

NOTE – La salida de datos a través de un puerto COM del controlador o Bluetooth no está disponible cuando se utiliza Trimble Access en un controlador Trimbleque ejecuta Android.

Para habilitar la salida de datos:

- 1. Presione  $\equiv y$  seleccione Instrumento / Salida datos.
- 2. Configure el Flujo de datos en Tras la medición o Continuo.
- 3. Seleccione el Flujo de formato.

Si selecciona Definido por el usuario GDM:

- a. Seleccione las etiquetas de datos DTM a incluir. Vea [Salida](#page-392-0) datos GDM, page 393.
- b. Seleccione el Carácter de fin de transmisión.
- c. Seleccione la Salida hora.
- 4. Si es necesario, configure los Detalles puerto.
- 5. Dejando la pantalla Salida datos abierta, presione  $\equiv$  para acceder a otras funciones en el software.
	- La salida de datos permanece habilitada siempre que la pantalla Salida datos esté abierta.

Para detener la salida de datos, presione Parar en la pantalla Salida datos o cierre la pantalla Salida datos.

<span id="page-392-0"></span>Levantamientos convencionales

# Salida datos GDM

Si selecciona Definido por el usuario GDM como el Flujo de formato, podrá seleccionar en las siguientes etiquetas:

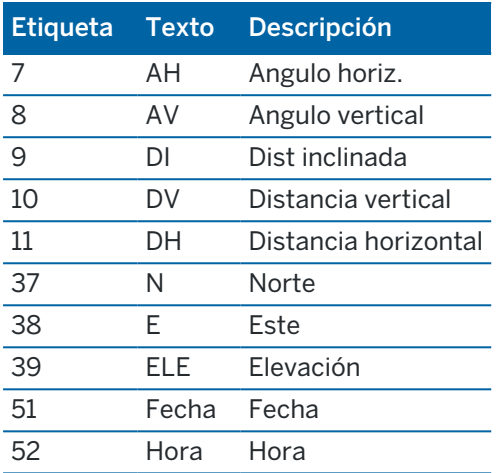

Antes de que el sistema pueda sacar el norte, este y elevación, deberá completar una configuración de estación. De lo contrario, el sistema sacará 0, 0, 0.

Las unidades norte, este, elevación, ángulo y distancia coinciden con la configuración del software Trimble Access.

Para configurar el número de cifras decimales para los registros de ángulo horizontal y vertical, en la pantalla Trabajos presione Propiedades. Presione el botón Unidades y luego seleccione la opción adecuada en el campo Visualización ángulo.

Si el flujo de salida está activado y no hay una nueva distancia disponible, se enviarán las etiquetas AH y AV en lugar de las etiquetas definidas por el usuario.

Al utilizar el modo Autolock, el instrumento deberá engancharse a un objetivo para que se puedan enviar los datos GDM.

## Salida Pseudo NMEA GGA

Use la opción de salida de datos Pseudo NMEA GGA para el flujo de valores norte, este y elevación en lugar de valores de latitud, longitud y altitud estándares, del controlador al instrumento conectado. Este formato de salida se basa en el estándar NMEA (del inglés National Marine Electronics Association, la Asociación Nacional para la comunicación con instrumentos electrónicos marinos) para la interfaz de dispositivo electrónicos marinos.Se genera una versión modificada de las 'sentencias' NMEA, la sentencia GGA.

El siguiente es un ejemplo típico de un registro de salida: \$GPGGA,023128.00,832518.67,N,452487.66,E,1,05,1.0,37.48,M,0.0,M,0.0,0001\*49

Los campos en este registro son los siguientes:

#### Levantamientos convencionales

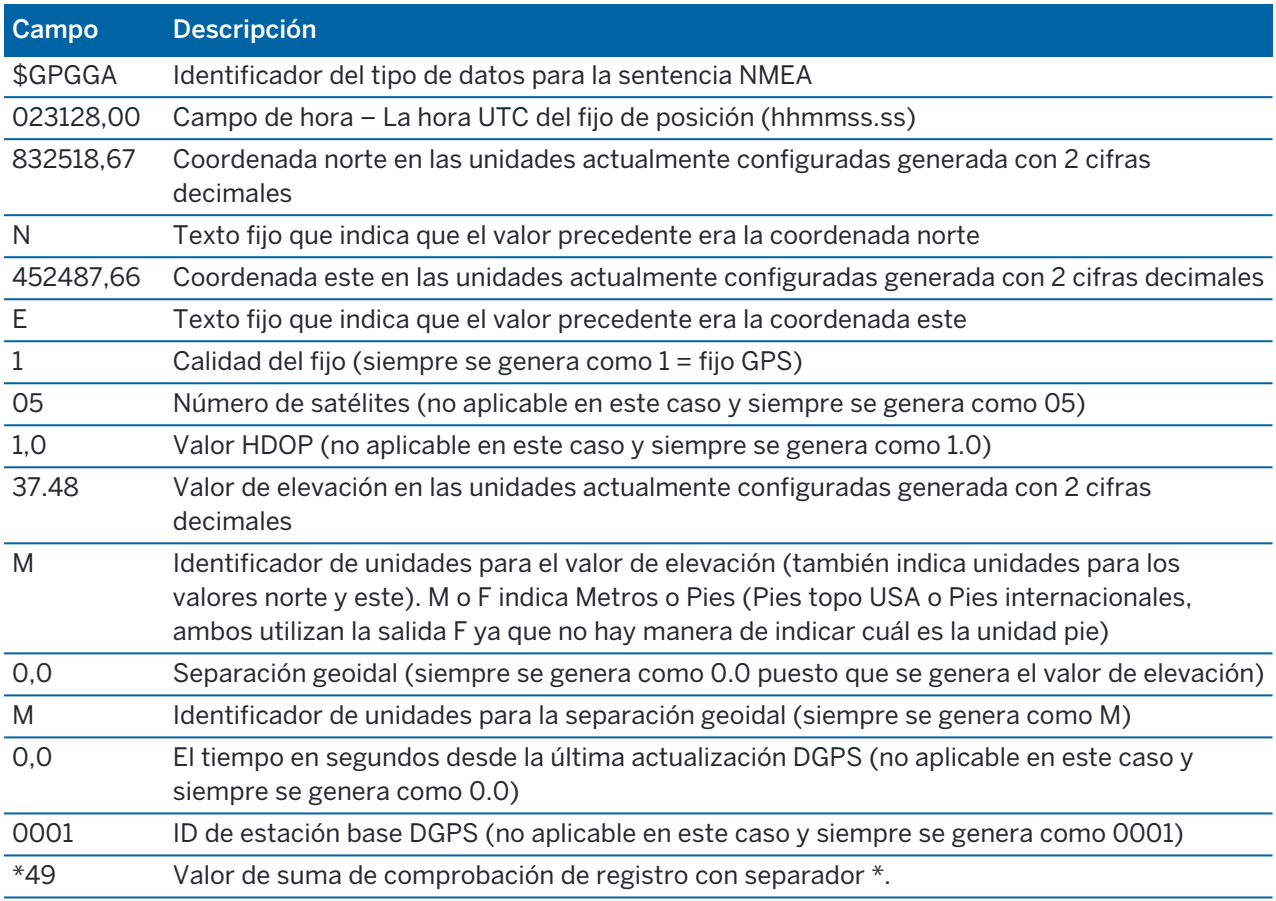

Si no hay valores de coordenadas disponibles para que se generen en una sentencia Pseudo NMEA GGA, los campos separados por comas norte, este y elevación del registro estarán vacíos.

Vea información sobre la salida NMEA del receptor GNSS en [Opciones](#page-423-0) de salidas NMEA, page 424.

## Salida SD, Hz, V1 (mils)

Utilice la opción de salida de datos DI, Hz, V1(mils) para el flujo de valores distancia inclinada, ángulo horizontal y ángulo vertical.

El siguiente es un ejemplo típico de un registro de salida: SD 2.76 Hz 253.49 V1 83.47

Los campos en este registro son los siguientes:

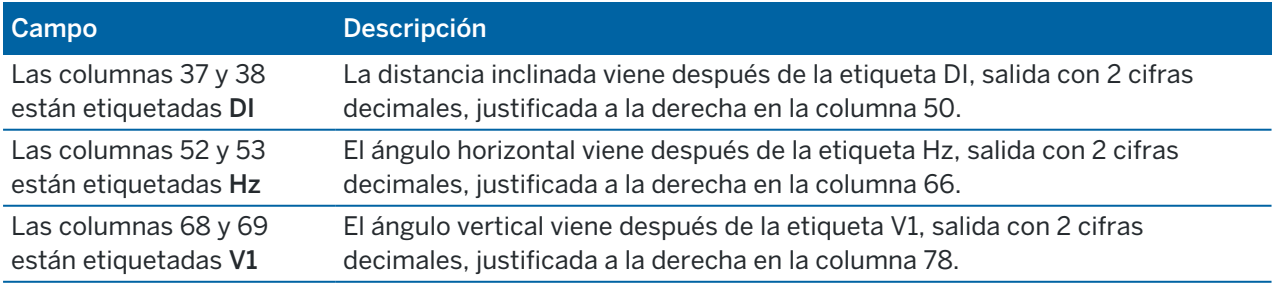

NOTE – La distancia inclinada siempre se genera en metros y el ángulo horizontal y el ángulo vertical en mils, independientemente de las unidades seleccionadas en las propiedades del trabajo.

## Configuraciones GPS auxiliar

Entre los dispositivos GPS auxiliares se incluyen dispositivos GPS integrados a tabletas o dispositivos GPS de otros fabricantes conectados a través de Bluetooth. El GPS auxiliar se puede usar durante un levantamiento convencional para la búsqueda GPS, navegación a un punto, y para mostrar la posición en el mapa.

Para configurar las opciones GPS auxiliares:

- 1. Presione  $\equiv y$  seleccione Configuraciones / Conexiones.
- 2. Seleccione la ficha GPS auxiliar.
- 3. Seleccione un receptor GPS auxiliar. Elija entre las siguientes alternativas:
	- Ninguna
	- GPS interno: para controladores compatibles
	- Personalizado: configure el puerto del controlador según corresponda
- 4. Para conectar el controlador a un dispositivo GPS de otro fabricante conectado utilizando Bluetooth, seleccione la ficha Bluetooth en la pantalla Conexiones y seleccione el dispositivo en el campo Conectarse a dispositivo GPS auxiliar.Vea más información en [Conexiones](#page-546-0) Bluetooth, page 547.

Para asegurarse de que está obteniendo posiciones del GPS interno, presione  $\equiv$  y seleccione Instrumento / Posición.Presione Opcion. y configure el campo Visualización coordenadas Global.

## Pantalla Conexiones instrumento

Cuando está conectado a una Estación total de escaneado Trimble SX10 o SX12, use la pantalla Conexiones para cambiar a una método de conexión diferente, finalizar el levantamiento o desconectarse del instrumento.

Para verla pantalla Conexiones:

- 1. Presione el icono Instrumento en la barra de estado para abrir la pantalla Funciones instrumento en la pantalla.
- 2. Presione Conexiones.

Para cambiar del método de conexión actual a un método de conexión diferente, presione Cambiar a radio LR o Cambiar a Wi-Fi. Para automáticamente cambiar a USB, conecte el cable del instrumento al controlador.

Para finalizar el levantamiento, presione Finalizar levant.

Para desconectarse del instrumento, presione Descon. Conexión auto estará inhabilitada temporalmente cuando utiliza Desconectar.

## Errores del instrumento SX10/SX12

Si el Trimble Access tiene un problema de comunicación con el Estación total de escaneado Trimble SX10 o SX12 o detecta un error en el instrumento, se mostrará un mensaje de error del instrumento.

## Resolución de errores del instrumento

Si aparece un error del instrumento, Trimble recomienda [descargar](#page-395-0) el registro de errores del Estación total de escaneado Trimble SX10 o SX12 conectado y enviar dicho registro al distribuidor de Trimble para que sea analizado.

Para resolver el error:

- 1. Apague el instrumento completamente.
- 2. Reinicie el software Trimble Access.
- 3. Encienda el instrumento. Siel error de instrumento no vuelva a surgir, puede seguir utilizando el instrumento de forma segura.
- 4. Si vuelve a aparecer el error, asegúrese de que:
	- El Estación total de escaneado Trimble SX10 o SX12 tenga la última versión de firmware instalada.

Para ver la versión de firmware instalada, presione  $\equiv$  y Instrumento / Configs instrumento.

• El controlador ejecute la última versión del software Trimble Access.

Para ver el número de versión del software instalado en el controlador, presione  $\equiv y$ seleccione Acerca de.

Para comprobar las últimas versiones del firmware del instrumento o del software Trimble Access, consulte los *Trimble [Geospatial](http://trl.trimble.com/docushare/dsweb/Get/Document-93082/Survey Software and Firmware.pdf) Software and Firmware Latest Releases* PDF.

5. Si es necesario, actualice el firmware y el software a la última versión usando Trimble Installation Manager para Windows. Consulte más información en la *Ayuda de Trimble [Installation](https://help.trimblegeospatial.com/TIMForWindows/) Manager para [Windows](https://help.trimblegeospatial.com/TIMForWindows/)*.

Si el error de instrumento no vuelva a surgir, puede seguir utilizando el instrumento de forma segura.

6. Si está ejecutando el firmware y software más reciente y todavía observa el error, es posible que tenga que enviar el instrumento a un centro de reparaciones certificado para que lo examinen. Comuníquese con el distribuidor de Trimble para ver cómo hacerlo.

### <span id="page-395-0"></span>Descarga del registro de errores

1. Conecte el instrumento al controlador utilizando el cable USB.

TIP – Se puede conectar mediante Wi-Fi, pero la conexión de cable será más rápida.

2. En Trimble Access, presione  $\equiv$  y seleccione Acerca de Presione la tecla Asistencia técnica y luego seleccione Colector de datos SX10/SX12.Aparecerá la utilidad Registro SX10/SX12.
- 3. Para conectar la utilidad al instrumento:
	- a. Presione Buscar para buscar el instrumento conectado.
	- b. Si el instrumento conectado no se selecciona automáticamente en el campo Instrumento, selecciónelo en la lista.
	- c. Presione Conectar para conectarse al instrumento.
- 4. Presione Descargar archivos de registro.

Se le pedirá que seleccione la carpeta donde se guardará el archivo zip descargado. El valor por defecto es de C:\ProgramData\Trimble\Trimble Data\System Files.

- 5. Una vez concluida la descarga, presione Abrir carpeta de registro.
- 6. Cree un nuevo archivo zip que contenga el archivo zip que acaba de descargar, así como también el archivo SC.log en la carpeta C:\ProgramData\Trimble\Trimble Data\System Files.
- 7. Envíe el archivo zip que ha creado al distribuidor de Trimble para que lo analice, junto con una descripción detallada de los pasos que ejecutados antes de que surgiera el error del instrumento.
- 8. Para borrar el contenido del archivo de registro, presione Borrar registros y luego presione Aceptar para confirmar.

### Detalles config estación

Para ver información sobre el tipo de instrumento y la configuración de estación actual cuando el controlador está conectado a un instrumento mecánico:

- **·** Presione el icono de instrumento en la barra de estado.
- Presione  $\equiv$  y seleccione Instrumento / Detalles config de la estación.

# 6

# Levantamientos GNSS

En un levantamiento GNSS, el controlador está conectado a un receptor móvil o base GNSS. Para obtener una lista de los receptores GNSS que pueden conectarse, vea Equipo [compatible,](#page-5-0) page 6.

A continuación se describen los pasos para completar mediciones utilizando un receptor GNSS:

- 1. Configure el estilo de levantamiento.
- 2. Si está configurando su propia estación base, configure el equipo topográfico en la base e inicie el levantamiento base.
- 3. Configurar el equipo del receptor móvil.
- 4. Inicie el levantamiento móvil.
- 5. Si tiene que convertir coordenadas Global a coordenadas de la cuadrícula local (NEE), deberá realizar una [calibración](#page-477-0) local.
- 6. Mida o replantee los puntos.
- 7. Finalice el levantamiento.

# Estilos de levantamiento GNSS

Todos los levantamientos en Trimble Access están controlados por un Estilo levantamiento. Los estilos de levantamiento definen los parámetros para configurar y comunicarse con el equipo y para medir y replantear puntos. Toda esta información se almacena como una plantilla y se utiliza cada vez que se inicia un levantamiento.

El tipo de levantamiento GNSS que utilice dependerá del equipo disponible, de las condiciones del campo y los resultados requeridos. Configure el estilo solamente si los valores por defecto no se adaptan a sus necesidades.

NOTE – Al iniciar el levantamiento, el software Trimble Access comprobará las configuraciones en el estilo de levantamiento para asegurarse de que se hayan configurado adecuadamente para el equipo que está conectado. Por ejemplo, si GLONASS está habilitado en el estilo de levantamiento, comprobará si la antena o el receptor GNSS conectado también es compatible con GLONASS. Siel software Trimble Access detecta una configuración incorrecta o si detecta que las configuraciones en el estilo de levantamiento no han sido comprobadas, le pedirá al usuario que confirme o corrija las configuraciones. Las configuraciones cambiadas se guardarán en el estilo de levantamiento.

# Levantamientos cinemáticos en tiempo real

El estilo de levantamiento GNSS por defecto es RTK (*Cinemático en tiempo real*). Los levantamientos cinemáticos en tiempo real utilizan un [vínculo](#page-408-0) de datos para enviar observaciones o correcciones de la estación base al móvil.El móvil luego calcula la posición en tiempo real.Seleccione el tipo de vínculo de datos requerido en la pantalla Opciones vínculo de datos cuando configura el estilo de levantamiento RTK.

### Levantamientos RTK de red

Los *sistemas RTK* de red consisten en una red distribuida de estaciones de referencia que se comunican con un centro de control para calcular las correcciones del error GNSS en un área ancha. Los datos de correcciones en tiempo real se transmiten a través de la radio o módem de móvil al receptor móvil dentro del área de la red.El sistema mejora la confiabilidad y el alcance operativo al reducir en gran medida los errores sistemáticos en los datos de la estación de referencia.Ello le permite incrementar la distancia a la que el receptor móvil se puede ubicar con respecto a estaciones de referencia físicas, en tanto se mejoran los tiempos de inicialización al vuelo (OTF).

Seleccione el Formato de emisión requerido en la pantalla Opciones móvil del estilo de levantamiento RTK configurado. Trimble Access es compatible con los formatos de transmisión de las siguientes soluciones RTK de red:

- FKP (RTCM)
- VRS
- RTCM3Net

Para almacenar vectores VRS en la estación base física (PBS) más cercana en la red VRS, el sistema VRS debe estar configurado para sacar la información PBS. Siel sistema VRS no saca datos PBS, los datos VRS deben almacenarse como posiciones.

NOTE – Si está usando una radio en un sistema VRS, deberá seleccionar una radio bidireccional. No podrá utilizar las radios internas 450MHz o 900MHz de Trimble.

# Otros tipos de levantamiento GNSS

Para usar uno de los siguientes tipos de levantamientos, deberá crear su propio estilo de levantamiento:

- FastStatic un levantamiento con posprocesamiento que utiliza ocupaciones de hasta 20 minutos para capturar datos brutos GNSS. Los datos luego se posprocesan para obtener precisiones submétricas.
- **· Cinemático con posprocesamiento los levantamientos cinemáticos con posprocesamiento** almacenan observaciones brutas del tipo parar y seguir y continuas.Los datos luego se posprocesan para obtener precisiones de orden centimétrico.
- Cinemático en tiempo real y relleno le permite continuar un levantamiento cinemático cuando se pierde el contacto radial con la estación base.Deberán posprocesarse los datos de relleno.
- Cinemático en tiempo real y registro de datos registra datos brutos GNSS durante un levantamiento RTK.Los datos brutos pueden posprocesarse posteriormente, si es necesario.
- Levantamiento diferencial en tiempo real utiliza correcciones diferenciales transmitidas de un receptor basado en el terreno o de satélites SBAS u OmniSTAR para obtener un posicionamiento submétrico en el móvil.

# Para configurar el estilo levantamiento GNSS

- 1. Presione  $\equiv$  y seleccione Configuraciones / Estilos levantam..
- 2. Seleccione una de las siguientes alternativas:
	- Presione <Nombre de estilo> y luego presione Editar.
	- Presione Nuevo. Introduzca un nombre para el estilo y luego presione Aceptar.
- 3. Seleccione cada una de las opciones y configúrelas para que éstas sean apropiadas para su equipo y preferencias de levantamiento.

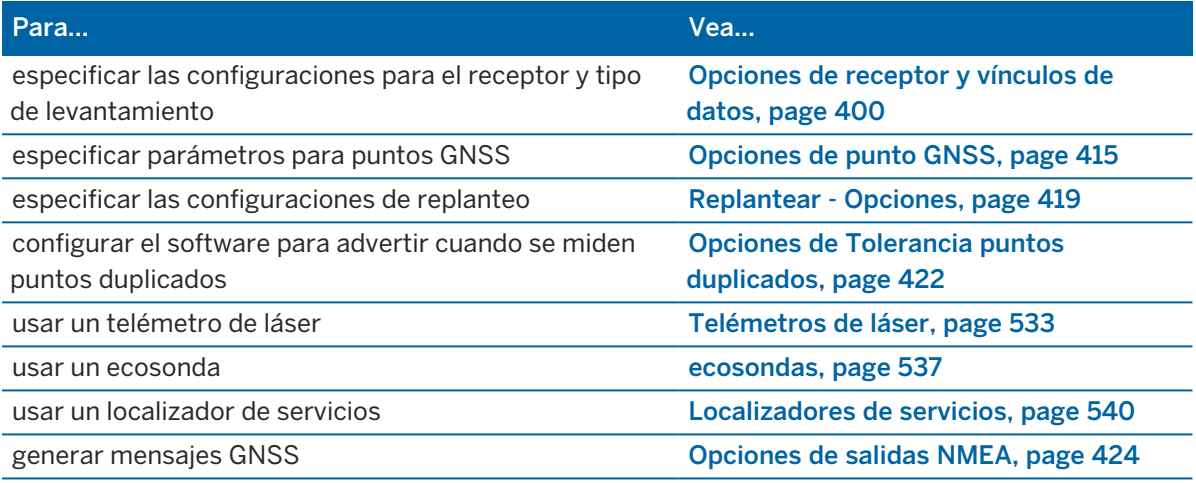

<span id="page-399-0"></span>4. Presione Almac.

### Opciones de receptor y vínculos de datos

Especifique las configuraciones del receptor en las pantallas Opciones móvil y Vínculo datos móvil en el estilo levantamiento. Según las opciones que ha seleccionado en la página Opciones móvil, otras pantallas y campos estarán disponibles en el estilo de levantamiento.

Si el receptor funcionará en el modo base, especifique las configuraciones del receptor en las pantallas Opciones base y Vínculo datos base.

### Opciones móvil

Los campos disponibles en la pantalla Opciones móvil son similares para todos los tipos de levantamiento GNSS. A continuación se describen todos los campos que aparecen en la pantalla Opciones móviles para un tipo de levantamiento GNSS.

NOTE – Si el software está conectado a un receptor GNSS, el receptor conectado se mostrará en el campo Tipo . Si el software no está conectado a un receptor GNSS, seleccione la antena en la lista de antenas en el campo Tipo . El resto de los campos que se muestran en la pantalla Opciones móvil pueden cambiar levemente, según la tipo de receptor GNSS seleccionado.

# Tipo de levantamiento

Seleccione el tipo de levantamiento que desea utilizar. El resto de los campos en la pantalla se actualizarán para reflejar el tipo de levantamiento seleccionado.

Por lo general, cuando la instalación de un sistema topográfico GNSS consiste en un receptor base y un móvil, asegúrese de que el tipo de levantamiento seleccionado en el campo Opciones móvil y en el campo Opciones base sea el mismo. Sin embargo, cuando hay varios móviles, podrá tener varias configuraciones pero deberá asegurarse de que si el móvil está registrando datos brutos, la estación base también lo esté haciendo.

### Configuraciones de antena

Si el software no está conectado a un receptor GNSS, seleccione la antena en la lista de antenas en el campo Tipo . El campo Número de pieza automáticamente muestra el número de pieza.

Seleccione el método de medición correcto para el equipo y tipo de levantamiento.Para configurar la altura de antena, introduzca un valor en el campo Altura antena. El campo Número de pieza automáticamente muestra el número de pieza.

Introduzca el número de serie.

# Inclinación

Al utilizar un receptor GNSS con Trimble tecnología TIP:

- . Seleccione la casilla de verificación Compensación inclinación IMU para habilitar la compensación de la inclinación para que esté "siempre activa" utilizando los sensores IMU internos. Vea más información en [Compensación](#page-502-0) inclinación IMU, page 503.
- . Seleccione la casilla de verificación Visor RA para habilitar el visor de realidad aumentada. Esta casilla de verificación no puede habilitarse si la casilla Compensación inclinación IMU no está habilitada. Vea más información en Visor de realidad [aumentada,](#page-518-0) page 519.
- · Seleccione la casilla de verificación Funciones burbuja electrónica para habilitar el uso de la burbuja electrónica GNSS cuando utiliza el modo solo GNSS, tal como al medir un punto de control observado, o cuando el IMU no está alineado o la compensación de la inclinación del IMU está inhabilitada.

El grupo Inclinación solo se muestra cuando el campo Tipo de levantamiento está configurado en RTK.

# Funciones inclinación

Al utilizar un receptor Trimble R10 o R12, seleccione la casilla de verificación Funciones inclinación para que las opciones Advertencias de inclinación y Medir auto estén disponibles en las configuraciones de estilo de punto adecuadas. La habilitación de esta casilla de verificación también hace que el método de medición Punto compensado esté disponible en la pantalla Medir .

# Máscara elevación

Deberá definir una máscara de elevación debajo de la cual no se considerarán los satélites. Para las aplicaciones cinemáticas, el defecto de 10° es ideal para la base y el móvil.

Para los levantamientos diferenciales donde la base y el móvil están separados por más de 100 kilómetros, Trimble recomienda que la máscara de elevación de la base sea inferior a la del móvil en 1° por cada 100 kilómetros de separación entre la base y el móvil. Por lo general, la máscara de elevación de la base no debería ser inferior a 10°.

# Máscara PDOP

Define una máscara PDOP para el móvil. Cuando la geometría de satélites sobrepasa la máscara PDOP, el software genera advertencias de PDOP alta, pausa el contador de tiempo para la inicialización (levantamientos PPK) y suspende la medición de un punto FastStatic. La inicialización y medición se reanuda cuando la PDOP está debajo de la máscara. El valor por defecto es de 6.

# Configuraciones topográficas en tiempo real

### Formato de emisión

El formato del mensaje de transmisión generado por la móvil depende del levantamiento seleccionado.

<sup>l</sup> Para los levantamientos cinemáticos en tiempo real, el formato del mensaje de emisión puede ser CMR, CMR+, CMRx, o RTCM RTK.

El valor por defecto es CMRx. Es un formato de datos comprimidos diseñado para manejar la carga adicional de señales GNSS de los sistemas GPS, GLONASS, Galileo, QZSS y Beidou modernizados. Solamente use CMRx si todos los receptores tienen la opción CMRx instalada. Para comprobar si esta opción está instalada en el receptor, seleccione Instrumento / Configs receptor en el controlador que está conectado a un receptor. Véase más información en [Funcionamiento](#page-461-0) de varias estaciones base en una frecuencia de radio, page 462.

NOTE – Para manejar varias estaciones base en una frecuencia, utilice CMR+ o CMRx.

Algunos firmware del receptor producidos después de 2018 hicieron obsoleto el uso de mensajes RTCM RTK v2.X. Siintenta utilizar dicho firmware en el receptor móvil, el levantamiento RTK no empezará en Trimble Access porque el receptor no puede decodificar mensajes RTK RTCM v2.x entrantes. Consulte información adicional en las notas de lanzamiento del firmware del receptor.

El formato de transmisión RTCM v2.3 no debe usarse con receptores Spectra Geospatial en el software Trimble Access.

- Para los levantamientos de RTK de red, el formato del mensaje de emisión puede ser de las siguientes soluciones de RTK de red: FKP (RTCM), VRS (CMR), VRS (RTCM), RTCM3Net.
- <sup>l</sup> Véase más información en Inicio de un levantamiento Wide Area RTK. El RTK de red de una única base también es compatible como levantamientos de "Estaciones múltiples" con ambos formatos, CRM y RTCM. Dichos levantamientos le permiten conectarse a un proveedor de

servicios de red a través de un módem de móvil o de Internet y recibir datos CMR o RTCM de la estación de referencia física más cercana en la red.

. Para levantamientos RTX, el Tipo de levantamiento debe ser RTK y el formato de emisión debe ser RTX (SV) o RTX (Internet).

Si selecciona RTX (Internet) como Tipo de levantamiento, en la pantalla Vínculo datos del estilo de levantamiento deberá crear una Fuente de corrección GNSS para el servicio de Internet RTX, con el Nombre punto de montaje adecuado seleccionado. Vea Para [configurar](#page-441-0) un vínculo de datos móvil en [Internet,](#page-441-0) page 442.

. Para los levantamientos diferenciales en tiempo real, el Formato de emisión debe ser RTCM para transmisiones terrestres. Para transmisiones basadas en satélites, seleccione SBAS o OmniSTAR.

#### Usar índice estación

Para utilizar varias estaciones base en una frecuencia de radio, en el campo Usar índice estación, introduzca el primer número de índice de estación que desea emplear. Véase más información sobre la utilización de bases múltiples en [Funcionamiento](#page-461-0) de varias estaciones base en una frecuencia de [radio,](#page-461-0) page 462.

Si *no* quiere usar varias estaciones base en una frecuencia, introduzca el número de índice de estación que se introduce en la pantalla Opciones base.

Para utilizar una estación base que está funcionando en la frecuencia configurada en la radio móvil, presione Cualquiera.

WARNING – Si presiona Cualquiera y hay otras estaciones base funcionando en la frecuencia, el levantamiento móvil podrá recibir correcciones de la base incorrecta.

#### Aviso para índice de estación

Cuando se utiliza un receptor que es compatible con múltiples estaciones base en una frecuencia de radio, el software le pregunta qué base utilizar al iniciar el levantamiento en el móvil.Podrá evitar que aparezca esta pregunta al inhabilitar la casilla de verificación Aviso para índice de estación. Se usará el número de índice de estación del campo Usar índice estación.

En un estilo levantamiento GNSS, podrá configurar el Indice de estación para el receptor base en un número entre 0 y 31, y podrá configurar Usar índice estación para el receptor móvil en Cualquiera o en el mismo número que la base está transmitiendo. Cuando el índice de la estación móvil está configurado en Cualquiera, el receptor móvil aceptará los datos base de cualquier base. Si configura el índice de la estación móvil para que coincida con el mismo número que el índice de estación base, el móvil solo aceptará datos de una base con el mismo índice de estación.

El valor del índice de estación móvil por defecto es Cualquiera. Si sabe cuál es el índice de estación base y desea conectarse solamente a dicha base, asegúrese de configurar el índice de estación apropiado para el móvil.

Si la casilla de verificación Aviso para estación está seleccionada, cuando inicia el levantamiento, aparecerá una lista de estaciones base en la frecuencia de radio.

### Satélite diferencial

Cuando el enlace de radio no funciona en un levantamiento en tiempo real, el receptor puede rastrear y usar señales de [SBAS](#page-412-0) o [OmniSTAR.](#page-412-1)

#### Precisión móvil

En un levantamiento RTK, configure el interruptor Tolerancia auto en Sí para permitir que el software calcule las tolerancias de precisión horizontal y vertical que cumplen con las especificaciones RTK del receptor GNSS para la longitud de la línea base que está midiendo. Para cambiar el nivel de precisión en el cual es aceptable el almacenamiento de puntos, configure el interruptor Tolerancia auto en No y luego introduzca los valores de Tolerancia horizontal y Tolerancia vertical requeridos.

Habilite Almacenar RTK inicializado solamente para almacenar solo las soluciones RTK inicializadas que cumplen las tolerancias de precisión. Las soluciones sin inicializar que satisfacen las tolerancias de precisión no podrán almacenarse.

Inhabilite Almacenar RTK inicializado solamente para almacenar las soluciones RTK inicializadas y sin inicializar que cumplen las tolerancias de precisión.

#### Tecnología xFill

Cuando utiliza un receptor GNSS compatible con Trimble tecnología de xFill®, seleccione la opción xFill para seguir midiendo durante interrupciones a los datos base de los datos de corrección proporcionados por satélite hasta por 5 minutos. Para utilizar esta opción, el receptor GNSS debe ser compatible con xFill. xFill no está disponible si ha seleccionado OmniSTAR como la opción de reserva en el campo Satélite diferencial. Vea Cómo solucionar las [interrupciones](#page-410-0) de datos usando xFill, page 411.

### Configuraciones topográficas con posprocesamiento

### Dispositivo de registro

Con los tipos de levantamientos que implican el posprocesamiento, configure el Dispositivo de registro en el receptor o controlador.

### Intervalo registro

Para definir el intervalo de registro, introduzca un valor en el campo Intervalo registro.Los intervalos de registro de la base y el móvil deberán corresponderse (o ser múltiplos) entre sí.

Cuando utiliza un tipo de levantamiento RTK y relleno, el Intervalo registro es para la sesión de relleno solamente.

Cuando utiliza un tipo de levantamiento RTK y registro de datos, el Intervalo registro debe ser el mismo para cada receptor, típicamente 5 segundos.El Intervalo RTK permanece en 1 segundo.

### Nombres de archivos auto

Para definir el nombre de archivo de registro, inhabilite la casilla de verificación Nombres de archivos auto y luego introduzca el nombre de archivo en el campo Registrando nombre de archivo.

# Registrar datos en modo RTK

Seleccione esta opción para registrar datos brutos en la parte RTK de un tipo de levantamiento RTK & relleno. Utilice esta opción si desea almacenar datos con posprocesamiento como una copia de seguridad del levantamiento RTK.Cuando esta opción está seleccionada, el cambio entre los modos Relleno y RTK no suspende el registro.

### Rastreo de señales GNSS

Para usar observaciones de una constelación GNSS en un levantamiento en tiempo real o con posprocesamiento, deberá habilitar el rastreo de cada tipo de señal que desea utilizar tanto en la pantalla Opciones móvil como en la pantalla Opciones base. Vea [Opciones](#page-406-0) de rastreo de señales GNSS, page 407.

### Opciones base

La pantalla Opciones base estará disponible cuando configurado el Formato de emisión en la pantalla Opciones móvil en CMR, CMR+, CMRx, o RTCM RTK para el tipo de levantamiento RTK.

### Tipo de levantamiento

Seleccione el tipo de levantamiento que desea utilizar. El resto de los campos en la pantalla se actualizarán para reflejar el tipo de levantamiento seleccionado.

Por lo general, cuando la instalación de un sistema topográfico GNSS consiste en un receptor base y un móvil, asegúrese de que el tipo de levantamiento seleccionado en el campo Opciones móvil y en el campo Opciones base sea el mismo. Sin embargo, cuando hay varios móviles, podrá tener varias configuraciones pero deberá asegurarse de que si el móvil está registrando datos brutos, la estación base también lo esté haciendo.

# Configuraciones de antena

Seleccione la antena correcta en la lista de antenas. El campo Número de pieza automáticamente muestra el número de pieza.

Seleccione el método de medición correcto para el equipo y tipo de levantamiento.Para configurar la altura de antena, introduzca un valor en el campo Altura antena.El campo Número de pieza automáticamente muestra el número de pieza.

Introduzca el número de serie.

### Máscara elevación

Deberá definir una máscara de elevación debajo de la cual no se considerarán los satélites. Para las aplicaciones cinemáticas, el defecto de 10° es ideal para la base y el móvil.

Para los levantamientos diferenciales donde la base y el móvil están separados por más de 100 kilómetros, Trimble recomienda que la máscara de elevación de la base sea inferior a la del móvil en 1° por cada 100 kilómetros de separación entre la base y el móvil. Por lo general, la máscara de elevación de la base no debería ser inferior a 10°.

# Configuraciones topográficas en tiempo real

### Formato de emisión

El formato del mensaje de transmisión generado por la base depende del levantamiento seleccionado.

<sup>l</sup> Para los levantamientos cinemáticos en tiempo real, el formato del mensaje de emisión puede ser CMR, CMR+, CMRx, o RTCM RTK.

El valor por defecto es CMRx. Es un formato de datos comprimidos diseñado para manejar la carga adicional de señales GNSS de los sistemas GPS, GLONASS, Galileo, QZSS y Beidou modernizados. Solamente use CMRx si todos los receptores tienen la opción CMRx instalada. Para comprobar si esta opción está instalada en el receptor, seleccione Instrumento / Configs receptor en el controlador que está conectado a un receptor. Véase más información en [Funcionamiento](#page-461-0) de varias estaciones base en una frecuencia de radio, page 462.

NOTE – Para manejar varias estaciones base en una frecuencia, utilice CMR+ o CMRx.

Algunos firmware del receptor producidos después de 2018 hicieron obsoleto el uso de mensajes RTCM RTK v2.X. Siintenta utilizar dicho firmware en el receptor móvil, el levantamiento RTK no empezará en Trimble Access porque el receptor no puede decodificar mensajes RTK RTCM v2.x entrantes. Consulte información adicional en las notas de lanzamiento del firmware del receptor.

El formato de transmisión RTCM v2.3 no debe usarse con receptores Spectra Geospatial en el software Trimble Access.

### Indice de estación

Podrá configurar el Indice de estación para el receptor base en un número entre 0 y 31, y podrá configurar Usar índice estación para el receptor móvil en Cualquiera o en el mismo número que la base está transmitiendo.

El número de índice de la estación base se genera automáticamente de acuerdo con el número de serie del controlador. Para limitar la posibilidad de que varios receptores base transmitan el mismo índice de estación, diferentes controladores están por defecto en distintos números, lo que significa que hay menos probabilidades de que reciba correcciones accidentalmente de la base incorrecta.

# Configuraciones topográficas con posprocesamiento

### Dispositivo de registro

Con los tipos de levantamientos que implican el posprocesamiento, configure el Dispositivo de registro en el receptor o controlador.

### Intervalo registro

Para definir el intervalo de registro, introduzca un valor en el campo Intervalo registro.Los intervalos de registro de la base y el móvil deberán corresponderse (o ser múltiplos) entre sí.

Cuando utiliza un tipo de levantamiento RTK y relleno, el Intervalo registro es para la sesión de relleno solamente.

Cuando utiliza un tipo de levantamiento RTK y registro de datos, el Intervalo registro debe ser el mismo para cada receptor, típicamente 5 segundos.El Intervalo RTK permanece en 1 segundo.

# Rastreo de señales GNSS

Para usar observaciones de una constelación GNSS en un levantamiento en tiempo real o con posprocesamiento, deberá habilitar el rastreo de cada tipo de señal que desea utilizar tanto en la pantalla Opciones móvil como en la pantalla Opciones base. Vea [Opciones](#page-406-0) de rastreo de señales GNSS, page 407.

### <span id="page-406-0"></span>Opciones de rastreo de señales GNSS

Para usar observaciones de una constelación GNSS en un levantamiento en tiempo real o con posprocesamiento, deberá habilitar el rastreo de cada tipo de señal que desea utilizar tanto en la pantalla Opciones móvil como en la pantalla Opciones base. En un levantamiento en tiempo real, las señales rastreadas se envían en el flujo de datos RTK.En un levantamiento con posprocesamiento, las señales rastreadas se guardan en los datos registrados.

### NOTE –

- Las señales GNSS rastreadas por el receptor móvil también deben ser rastreadas por el receptor base.
- <sup>l</sup> Si habilita el rastreo de señales de satélite no rastreadas por la base o que están contenidas en los mensajes RTK provenientes de la base, dichas señales no se utilizarán en RTK en el móvil.
- <sup>l</sup> Para guardar la alimentación de la batería del receptor, habilite solo aquellas señales que están disponibles en los datos base que va a utilizar.
- Los levantamientos GNSS con firmware anterior a la versión 6.00 deben contener observaciones GPS o BeiDou y el rastreo de señales para ambas constelaciones GNSS está habilitado en nuevos estilos topográficos. Si inhabilita una, el rastreo de la otra constelación se habilitará automáticamente.

# GPS

Para inhabilitar el uso del GPS, inhabilite la casilla de verificación GPS. Si el rastreo de señales GPS está inhabilitado, automáticamente se habilitará el rastreo de señales BeiDou puesto que los levantamientos deben contener o bien datos GPS o bien datos BeiDou.

Si inhabilita el GPS en el móvil para el RTK, podrá usar el formato de transmisión CMRx o RTCM v3.2 MSM. La inhabilitación del GPS en la base solo puede realizarse para el formato de transmisión RTCM v3.2 MSM. Para la transmisión CMRx de la base, el GPS debe permanecer habilitado incluso si puede inhabilitarse el GPS en los móviles que están utilizando la base CMRx.

Para los levantamientos en tiempo real, donde los datos base contienen observaciones L2C, seleccione la casilla de verificación GPS L2C. La configuración Usar L2e es de solo lectura.

La casilla de verificación L5 está disponible solo cuando el Formato de emisión está configurado en CMRx, RTCM RTK 3.2 (MSM), RTX (SV (Vehículo Satelital)) o RTX (Internet).

# GLONASS

La casilla de verificación GLONASS estará siempre disponible.

En un levantamiento en tiempo real, podrá habilitar el rastreo de satélites GLONASS en el móvil incluso si el receptor base no está rastreando GLONASS. Sin embargo, los satélites no se usarán en el procesamiento RTK.

# Galileo

Si habilita el rastreo Galileo, los satélites se usarán en la solución cuando están en buenas condiciones.

# **OZSS**

Para volver al posicionamiento QZSS SBAS si el enlace de radio RTK no funciona, seleccione SBAS en el campo Satélite diferencial, y seleccione la opción QZSS. En dicho caso, la opción QZSS está disponible solo cuando el Formato de emisión está configurado en CMRx.

# BeiDou

Al activar el rastreo de señales BeiDou en un levantamiento diferencial SBAS, los SV BeiDou se utilizan para ampliar la solución si las correcciones están disponibles.

# NavIC

En un levantamiento cinemático en tiempo real, donde los receptores base y móvil pueden rastrear y usar señales IRNSS/NavIC para RTK, seleccione la casilla de verificación NavIC .

En un levantamiento FastStatic donde los receptores base y móvil y las señales IRNSS/NavIC de seguimiento y registro, seleccione la casilla de verificación NavIC.

NOTE - El registro de datos NavIC solo está disponible durante un levantamiento FastStatic cuando se registra en el receptor. Puesto que los satélites NavIC solo se rastrean en L5 no se incluyen en los temporizadores de punto que dependen de Frecuencia doble datos.

### xFill

Seleccione la casilla de verificación xFill en la pantalla Opciones móvil para seguir midiendo durante interrupciones a los datos base durante unos 5 minutos. Para utilizar esta opción, el receptor GNSS debe ser compatible con xFill. xFill no está disponible si ha seleccionado OmniSTAR como la opción de reserva en el campo Satélite diferencial. Vea Cómo solucionar las [interrupciones](#page-410-0) de datos usando xFill, page 411.

### <span id="page-408-0"></span>Vínculos de datos topográficos RTK

Los levantamientos cinemáticos en tiempo real utilizan un vínculo de datos para enviar observaciones o correcciones de la estación base al móvil. El móvil luego calcula la posición en tiempo real.

Para comprobar el estado del vínculo de datos durante un levantamiento RTK, presione en el icono Corrección en tiempo real en la barra de estado o en la pantalla Funciones GNSS. Podrá configurar el vínculo de datos en la pantalla de estado Vínculo de datos o en la pantalla Vínculo de datos móvil o Vínculo de datos base en el estilo de levantamiento RTK.

Para obtener datos RTK por:

- <sup>l</sup> Una radio conectada al controlador y comunicándose con la radio en la estación base, utilice un vínculo de datos de radio. Vea [Vínculos](#page-434-0) de datos de radio RTK, page 435.
- . Una conexión a un servidor en Internet utilizando una dirección IP, utilice un vínculo de datos de Internet. Vea [Vínculos](#page-440-0) de datos de Internet RTK, page 441.

### Servicio de corrección RTX

El servicio de corrección Trimble Centerpoint RTX™ consiste en un sistema de Posicionamiento Preciso en un Punto (PPP) de alta precisión, que proporciona un posicionamiento centimétrico en tiempo real sin necesidad de una estación base RTK o red VRS.

Trabaje utilizando correcciones Trimble RTX proporcionadas por satélites o por Internet en áreas abiertas donde las correcciones terrestres no están disponibles. Al realizar mediciones en distancias grandes en una zona remota, como por ejemplo en el tendido de tuberías o en derechos de paso para servicios públicos, la tecnología Trimble RTX elimina la necesidad de tener que mover continuamente la estación base o de mantener la conexión con la cobertura móvil cuando se utilizan correcciones proporcionadas por satélites.

# Suscripciones RTX

Si tiene un receptor de Trimble que es compatible con la tecnología Trimble RTX y tiene una suscripción adecuada, podrá utilizar el servicio de corrección Trimble Centerpoint® RTX.

La fecha de vencimiento de la suscripción Trimble RTX se muestra en la pantalla Instrumento / Configs receptor.

Las suscripciones Trimble RTX que se han adquirido como bloques de horas funcionan dentro de un marco de validez, que es la fecha de inicio y la fecha final entre las que debe utilizarse el número de horas/minutos adquiridos.

Para obtener información adicional, visite [positioningservices.trimble.com](https://positioningservices.trimble.com/).

# Para configurar un levantamiento RTX

Para configurar un levantamiento RTX, cree un estilo de levantamiento RTK con el formato de emisión configurado en satélite RTX (SV) o en una conexión a InternetRTX (Internet).

Si selecciona RTX (Internet) como Tipo de levantamiento, en la pantalla Vínculo datos del estilo de levantamiento deberá crear una Fuente de corrección GNSS para el servicio de Internet RTX, con el Nombre punto de montaje adecuado seleccionado. Vea Para [configurar](#page-441-0) un vínculo de datos móvil en [Internet,](#page-441-0) page 442.

# Tiempos de convergencia

Los tiempos de convergencia típicos dependen de la región en la que está trabajando y del receptor GNSS que está utilizando:

- Si el receptor GNSS cuenta con tecnología Trimble ProPoint®, en la mayoría de los casos debe tener una convergencia de 1 a 3 minutos en regiones RTX rápidas y de 3 a 10 minutos en el mundo.
- Si el receptor GNSS no cuenta con tecnología Trimble ProPoint, la convergencia normalmente tomará de 5 a 10 minutos en regiones RTX rápidas y de menos de 15 a 30 minutos en el mundo.

Para obtener más información sobre el nivel de servicio RTX en su zona, visite <https://positioningservices.trimble.com/en/rtx>.

Si bien los tiempos de convergencia son verdaderos en la mayoría de los casos, el tiempo de convergencia varía según el estado de la constelación GNSS, el nivel de trayectoria múltiple y la proximidad a obstáculos, tal como árboles de gran tamaño y edificios.

# Marco de referencia

Las coordenadas medidas en levantamientos que utilizan el servicio Trimble CenterPoint RTX se almacenan en el marco de referencia ITRF de 2020 en la época de medición. Al iniciar un levantamiento RTX, Trimble Access utiliza el modelo de desplazamiento local o si no hay un modelo local disponible para la ubicación, el software seleccionará un placa tectónica en el modelo de placa tectónica global, para difundir la coordenada ITRF de 2020 desde la época de medición a la Epoca de referencia global para el trabajo. Trimble Access luego aplica una transformación de datum para transformar la coordenada ITRF de 2020 en el Datum de referencia global para el trabajo.

# D.eje RTX-RTK

Tal como se describe más arriba, Trimble Access transforma las coordenadas RTX en el Datum de referencia global para el trabajo.Sin embargo, es posible que a veces los datos RTK no encajen exactamente con los datos de RTX.Por ejemplo:

- Hay errores residuales entre las posiciones RTX y RTK después de la transformación.
- Los datos RTK se basan en la tecla Aquí.
- Los datos RTK se basan en un estación base o red VRS que no utiliza el mismo Datum de referencia global que el trabajo.
- <sup>l</sup> Está trabajando en una zona de deformación activa donde el modelo de placa tectónica o de desplazamiento local no da buenos resultados.

Trimble Access permite que los datos RTK que no concuerdan con el Datum de referencia global se combinen con datos RTX en el mismo trabajo utilizando una *D. Eje RTX – RTK*. Estas distancias al eje se calculan a partir de un punto RTK preciso y un punto RTX preciso en la misma ubicación física, y dicha diferencia se aplica a todos los puntos RTX medidos haciendo que los mismos concuerden con los datos RTK en el trabajo. Las medidas RTX brutas se almacenarán, y la distancia al eje se aplicará al ver coordenadas o antes de ejecutar cualquier operación en dichas medidas RTX, tales como cálculos cogo y replanteo.

Al realizar una calibración local utilizando medidas RTX cuando hay una distancia al eje RTX-RTK en el trabajo, la distancia al eje se aplicará para hacer que las medidas RTX concuerden con los datos RTK antes de calcular la calibración local. Trimble recomienda finalizar una distancia al eje RTX-RTK para el trabajo antes de realizar una calibración local utilizando medidas RTX.

Cuando se aplica una distancia al eje RTX-RTK a un trabajo, las estimaciones de precisión de la medida RTX se incrementarán por la precisión de la distancia al eje RTX-RTK utilizando el principio de propagación de varianzas. La precisión de la última distancia al eje en el trabajo se aplicará a todas las medidas RTX visualizadas y almacenadas en el trabajo. Al actualizar la distancia al eje, la precisión de la nueva distancia al eje se volverá a aplicar a todas las medidas de punto RTX en el trabajo.

WARNING - Tenga mucho cuidado de evitar cambiar la distancia al eje que ya se encuentra en un trabajo a una distancia al eje menos precisa, puesto que esta acción puede hacer que la precisión de los puntos almacenados en el trabajo ya no cumplan con las tolerancias de precisión aplicadas cuando se miden los puntos.

<span id="page-410-0"></span>Para calcular una distancia al eje [RTX-RTK,](#page-469-0) vea Cálculo de la distancia al eje RTX-RTK, page 470.

#### Cómo solucionar las interrupciones de datos usando xFill

La tecnología Trimble xFill® aprovecha la red mundial de estaciones de referencia de Trimble para unir los cortes de comunicación mediante datos de corrección proporcionados vía satélite.

Seleccione la casilla de verificación xFill en la pantalla Opciones móvil del estilo de levantamiento para seguir midiendo durante interrupciones a los datos base durante cierto tiempo de hasta 5 minutos.Por favor note que la precisión de solución xFill se degradará con el tiempo. Trimble Access sigue almacenando vectores RTK y todos los puntos se miden relativos al mismo sistema de coordenadas RTK.

Para utilizar esta opción, el receptor GNSS debe ser compatible con xFill.xFill no está disponible si ha seleccionado OmniSTAR como opción de reserva en el campo Satélite diferencial.

xFill solo está disponible para área cubiertas por satélites de transmisión RTX. Para obtener información adicional, visite [positioningservices.trimble.com](https://positioningservices.trimble.com/).

### xFill-RTX

Al utilizar un receptor que tiene una suscripción al servicio de corrección Trimble Centerpoint RTX, seleccione la opción xFill para usar xFill-RTX y seguir midiendo indefinidamente durante las interrupciones a los datos base.Cuando las estimaciones de precisión xFill se han incrementado al nivel de las estimaciones de precisión RTX, el receptor pasa de una solución de posición xFill basada en RTK a utilizar una solución de posición RTX denominada xFill-RTX.La solución de posición xFill-RTX no sufre ninguna degradación continua de la precisión con el tiempo.El receptor móvil hará concordar la solución xFill-RTX con la estación base RTK.

Al medir un punto en xFill, las estimaciones de precisión seguirán incrementándose y no podrán converger hasta que se inicie el posicionamiento xFill-RTX. Durante xFill, la mejor posición es la única medida durante el inicio de la ocupación. Por este motivo, los puntos medidos utilizando tecnología xFill antes de pasar a usar xFill-RTX serán aceptables tras 1 segundo. Las configuraciones Tiempo ocupación y Número de mediciones en Opciones serán anuladas por la regla de 1 segundo durante el modo xFill.

Si está usando xFill-RTX y tiene una suscripción a CenterPoint RTX basada en bloques de horas adquiridos para el servicio, aparecerá el mensaje "¿Finalizar rastreo RTX para parar temporizador de la suscripción?" cuando finaliza el levantamiento.Seleccione Sí para inhabilitar el rastreo SV RTX en el receptor.Cuando inicia un nuevo levantamiento utilizando el servicio RTX, tendrá que esperar que la solución RTX vuelva a convergir antes de poder utilizar xFill-RTX.Si desea iniciar otro levantamiento en un periodo de tiempo relativamente corto tras finalizar el levantamiento actual y no quiere esperar que la solución RTX vuelva a convergir, seleccione No. Al seleccionar No significa que la suscripción RTX seguirá utilizando el tiempo aunque no esté en un levantamiento, pero el siguiente levantamiento se iniciará con una solución convergida si el rastreo RTX y GNSS se mantiene entre levantamientos.

# Estado xFill

Si xFill no está listo, el icono en la barra de estado será **..**.<br>Cuando xFill está listo, se mostrará el mensaje xFill listo en la pantalla Vínculo datos móvil y el icono de la barra de estado cambiará a  $\mathbb{S}$ . Si pierde correcciones RTK, xFill tomará control y el icono de la barra de estado cambiará a  $\mathbb{P}$ . Al volver a tener recepción de datos base RTK hará que se cambie a RTK y el icono de la barra de estado volverá a  $\mathbb{R}^3$ .

Una vez que RTX ha convergido, el campo xFill-RTX listo mostrará Sí en la pantalla Vínculo datos móvil.Cuando el receptor pasa al posicionamiento xFill-RTX, el icono de la barra de estado cambia a  $\mathcal{F}$ .

Para ver la pantalla Estado RTX, en un levantamiento RTX (SV), presione ............................ muestra el Nombre satélite de corrección actual.Para seleccionar un satélite diferente, presione Opcion. y luego seleccione el satélite requerido en la lista. Podrá cambiar el satélite de corrección en cualquier momento, para ello no se requiere reiniciar el levantamiento. Alternativamente, seleccione Personalizado y luego introduzca la frecuencia y la tasa de bits a usar. Los cambios que realiza a las configuraciones se utilizan la próxima vez que inicia un levantamiento.

### <span id="page-412-0"></span>**SBAS**

Las señales del sistema de ampliación basado en satélites (SBAS) proveen posiciones corregidas diferencialmente en tiempo real sin necesidad de un vínculo de radio. Se pueden utilizar levantamientos en tiempo real SBAS cuando el enlace de radio terrestre no está funcionando.

Para usar las señales SBAS, en la pantalla Opciones móvil del estilo de levantamiento, configure el campo Satélite diferencial en SBAS. En levantamientos diferenciales en tiempo real, el Formato de emisión puede configurarse en SBAS para siempre poder almacenar posiciones SBAS sin la necesidad de un enlace de radio.

Para los levantamientos diferenciales en tiempo real donde el móvil puede rastrear señales QZSS, seleccione SBAS en el campo Formato de emisión y seleccione la opción QZSS. Esto permite que el receptor móvil rastree el satélite QZSS y, si está dentro de la red diferencial QZSS, utilice las correcciones diferenciales QZSS SBAS en el levantamiento diferencial en tiempo real.

Cuando se reciben las señales SBAS, el icono de radio  $\Box$  cambia al icono SBAS  $\ddot{\ddot{\ddot{\xi}}}$ , y en un levantamiento RTK, se mostrará RTK:SBAS en la línea de estado.

En un levantamiento SBAS, está disponible la información de control de calidad QC1 en tanto que QC2 y QC3 no está disponible.

La disponibilidad de las señales SBAS depende de su ubicación. Por ejemplo:

- WAAS está disponible en el continente americano.
- EGNOS está disponible en Europa.
- MSAS y QZSS están disponibles en Japón.

#### <span id="page-412-1"></span>Servicio de corrección diferencial OmniSTAR

OmniSTAR® es un proveedor de servicios GPS diferenciales de área amplia.

Las señales OmniSTAR proveen posiciones corregidas diferencialmente en tiempo real sin necesidad de un enlace de radio. Podrá utilizar OmniSTAR para:

- levantamientos diferenciales en tiempo real
- como respaldo en un levantamiento RTK cuando el enlace de radio no funciona

Las señales de corrección OmniSTAR están disponibles en todo el mundo, pero solo son compatibles con un receptor GNSS con capacidad OmniSTAR y debe adquirirse una suscripción de OmniSTAR para recibir una autorización de suscripción.

Los niveles de suscripción para las correcciones OmniSTAR incluyen:

- OmniSTAR HP, G2 y XP: los tres se muestran en Trimble Access como OmniSTAR HP
- OmniSTAR VBS los tres se muestran Trimble Access en como OmniSTAR VBS

La fecha de vencimiento de la suscripción OmniSTAR se muestra en la pantalla Inicialización OmniSTAR o en la pantalla Instrumento / Configs receptor.

En un levantamiento OmniSTAR, está disponible la información de control de calidad QC1 en tanto que QC2 y QC3 no está disponible.

NOTE – Para rastrear satélites OmniSTAR, inicie un levantamiento utilizando un estilo que especifique a OmniSTAR como el servicio de Satélite diferencial.Una vez que finaliza el levantamiento, los levantamientos siguientes rastrearán los satélites OmniSTAR hasta iniciar un nuevo levantamiento con un estilo que *no* especifica a OmniSTAR para el Satélite diferencial.

Para iniciar el levantamiento, vea Para iniciar un [levantamiento](#page-470-0) OmniSTAR, page 471.

#### Tiempos inicialización PP

Si ha configurado el campo Tipo de levantamiento en Cinemático PP en la pantalla Opciones móvil, el elemento Tiempos inicialización PP aparecerá en la lista de pantallas de configuración en el estilo de levantamiento.

Para definir los tiempos de inicialización presione Tiempos inicialización PP.

Para lograr precisiones de orden centimétrico de un levantamiento cinemático PP cuando se procesan los datos, deberá inicializarse el levantamiento. Con receptores de frecuencia doble, el proceso de inicialización al vuelo comenzará automáticamente si se observan por lo menos cinco satélites L1/L2.

NOTE – En un levantamiento con posprocesamiento, confíe solamente en la inicialización al vuelo (automática) si está seguro de que el receptor observará por lo 5 satélites como mínim sin interrupción, durante los siguientes 15 minutos, ó 6 satélites sin interrupción durante los siguientes 8 minutos.De lo contrario, inicialice en un punto [conocido](#page-467-0).

Durante la inicialización, se capturan suficientes datos para que el software de posprocesamiento pueda procesarlos sin problemas. Los tiempos de inicialización recomendados son:

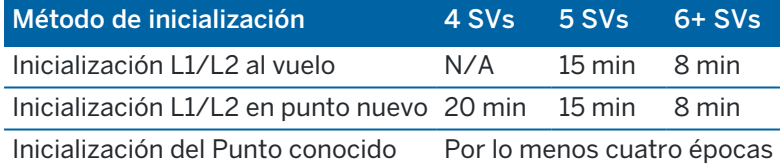

### NOTE –

- Por lo general, los tiempos recomendados son adecuados. Sireduce algunos de estos tiempos, podrá afectar el resultado de un levantamiento con posprocesamiento.
- No podrá inicializarse si la PDOP es superior a 20.
- <sup>l</sup> El tiempo para inicializar los contadores se pausará cuando la PDOP de los satélites que se rastrean excede la máscara PDOP configurada en el estilo de levantamiento utilizado. Los contadores se reanudan cuando la PDOP está debajo de la máscara.

Después de la inicialización, el modo topográfico cambia de No inicializado a Inicializado.El modo permanecerá Inicializado si el receptor rastrea continuamente el número mínimo de satélites.Si el modo cambia a No inicializado, deberá reinicializar el levantamiento.

### Inicialización al vuelo e inicialización de punto nuevo

Si realiza una inicialización Al vuelo en un levantamiento cinemático con posprocesamiento, se podrán medir los puntos antes de lograr la inicialización. El software Trimble Business Center puede procesar los

#### Levantamientos GNSS

datos posteriormente para proporcionar una solución de orden centimétrico. Silo hace pero pierde el enganche con los satélites mientras está inicializando, vuelva a medir uno de los puntos medidos antes de perder el enganche.

El número de satélites requerido depende de si está utilizando satélites solamente de una combinación de una combinación de constelaciones. Tras la inicialización, podrá determinarse una posición y la inicialización se podrá mantener con un satélite menos el número requerido para inicializarse. Siel número de satélites está por debajo de dicho número, el levantamiento deberá reinicializarse.

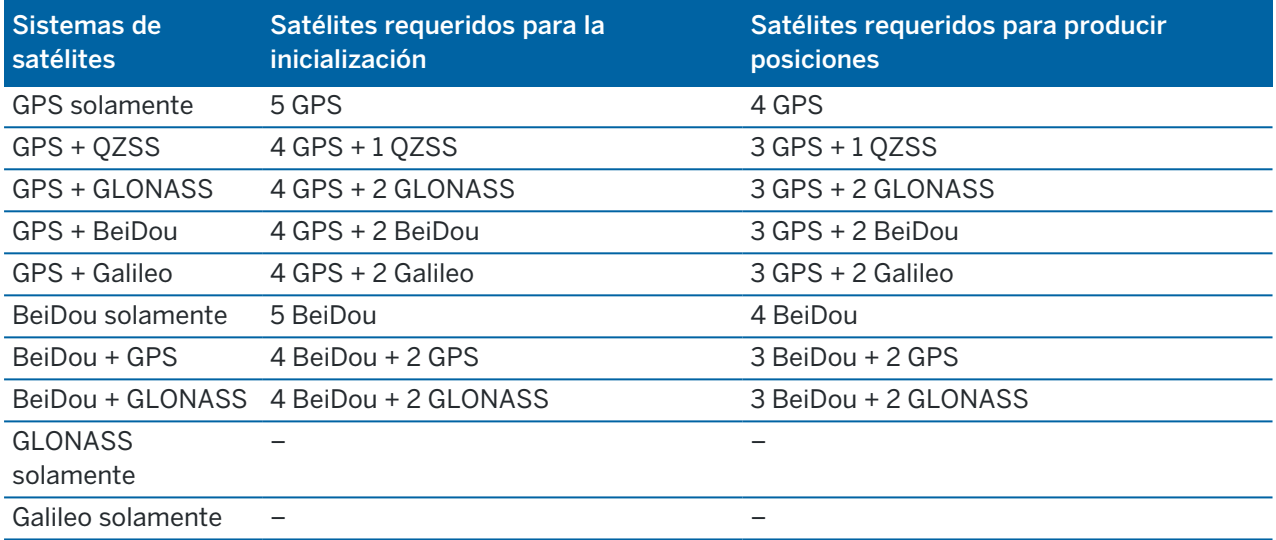

NOTE – El sistema QZSS funciona sobre la misma base horaria que el GPS y por lo tanto se incluye en los contadores como otro satélite GPS.

### <span id="page-414-0"></span>Opciones de punto GNSS

Como parte de la configuración del estilo de levantamiento para un levantamiento GNSS, podrá configurar los parámetros para los puntos medidos durante el levantamiento.

Para especificar estas configuraciones, presione  $\equiv$  y seleccione Configuraciones / Estilos levantam. / <nombre del estilo> / <tipo de punto>.

### Incremento de punto auto

Configura el incremento de la numeración automática de puntos.El valor por defecto es de 1, a pesar de que se pueden usar incrementos más grandes así como también incrementos negativos.

# Control calidad

Podrá almacenar información de control de calidad con cada medición de punto, excepto en el caso de puntos compensados.Entre las opciones se incluyen QC1, QC1 & QC2 y QC1 & QC3, según el tipo de levantamiento.Todos los valores en el nivel sigma 1, excepto las estimaciones de precisión horizontal y vertical que se muestran en e nivel de fiabilidad configuradas, especificadas en el campo Visualización de precisión de la pantalla [Unidades,](#page-110-0) page 111.

#### Control de calidad 1: SVs, DOP y hora

número de satélites (mínimo para la ocupación, número en el momento de almacenamiento y lista de SV usados en la solución), indicador para DOP relativas (o no, utilizadas para firmware heredado que generó RDOP en el modo estático), DOP (máxima para la duración de la ocupación), DOP en el momento de almacenar los puntos, RMS (sistemas heredados solamente, en miliciclos, esto es desde el instante antes de estar en el modo estático para mostrar el entorno móvil, no una lectura estática convergida), número de posiciones GPS utilizadas en la ocupación (esto es el número de épocas dentro de la tolerancia de precisión observada), que los campos de la desviación típica horizontal y desviación típica vertical estén sin usar (configurados como nulos), semana GPS inicial (la semana GPS cuando se presionó Medir), la hora GPS inicial en segundos (el segundo GPS de la semana cuando se presionó Medir), la semana GPS final (la semana GPS en la que se almacenó el punto), la hora GPS final en segundos (el segundo GPS de la semana en la que se almacenó el punto), el estado de monitor (no utilizado, será nulo o no visible), edad RTCM (la antigüedad de las correcciones usadas en la solución RTK), advertencias (los mensajes de advertencia que se generaron durante la ocupación o en efecto cuando se almacenó el punto).

#### Control de calidad 2: matriz de varianza/covarianza de la solución RTK

escala de error (rastro de la matriz de covarianza añadido dividido por la PDOP, utilizado para convertir las DOP a precisiones en los sistemas heredados), VCV xx, VCV xy, VCV xz, VCV yy, VCV yz, VCV zz (éstas son todas varianzas a posteriori de la época almacenada de la solución RTK, varianza de unidad (error típico de la ponderación de unidad, siempre configurada en 1.0 para HD-GNSS, no disponible en algunos sistemas heredados). Todos los valores en el nivel sigma 1.

#### Control de calidad 3: elipse de error de la solución RTK

La misma está en el plano tangencial local y se calcula directamente de VCV utilizando una fórmula típica. Sigma norte (la desviación típica en el componente norte), sigma este, (la desviación típica en el componente este), sigma arriba (desviación típica en el componente Arriba o altura), este-norte de covarianza (medida de la correlación entre el error este y el error norte), longitud del semieje mayor de la elipse de error en metros, longitud del semieje menor de la elipse de error en metros, orientación del norte de la elipse de error, varianza de unidad de la solución. Todos los valores en el nivel sigma 1.

### Almacen. punto auto

Seleccione la casilla de verificación Almacen. punto auto para que almacene el punto automáticamente cuando se hayan logrado el tiempo de ocupación y las precisiones prefijadas.

Esta casilla de verificación no aparecerá en las opciones de medición de punto rápido porque los puntos rápidos siempre se almacenan automáticamente.

### Tiempo ocupación y Número de mediciones

El Tiempo ocupación y el Número de mediciones definen conjuntamente el tiempo durante el cual el receptor está estático mientras mide un punto.Los criterios para ambos deben cumplirse antes de poder almacenar el punto. El Tiempo ocupación define la duración del tiempo de reloj para la ocupación. El Número de mediciones define el número de épocas de medidas GNSS secuenciales válidas que cumplen la tolerancia de precisión actualmente configurada que debe tener lugar durante el periodo del tiempo de ocupación.Una vez que se han cumplido los criterios del Tiempo ocupación y del Número de mediciones ,

Almac. estará disponible.Alternativamente, si Almacen. punto auto está habilitado, el punto se almacenará automáticamente.

NOTE – Para los puntos compensados y los puntos de control observados medidos durante un levantamiento RTK, las precisiones horizontal y vertical también deberán cumplirse antes de poder almacenar el punto.

Si un punto se almacena manualmente cuando no se cumplen las tolerancias de precisión, el número de medidas que cumplen con los criterios de precisión será cero y esto es lo que aparecerá en el registro de puntos en Revisar trabajo.

El requerimiento para épocas secuenciales que cumplen con los criterios de precisión significa que se reajustarán los contadores de ocupación si la precisión se sale de las tolerancias en algún momento durante la ocupación.

En un levantamiento RTK, durante la ocupación, el motor RTK en el receptor GNSS converge en una solución y es esta solución convergida la que se guarda en el archivo de trabajo cuando se almacena el punto.

En un levantamiento FastStatic, los tiempos de ocupación por defecto son satisfactorios para la mayoría de los usuarios. Sicambia un tiempo de ocupación, elija una configuración de acuerdo con el número de satélites que el receptor está rastreando.

NOTE – Al cambiar los tiempos de ocupación directamente, se afectará el resultado de un levantamiento FastStatic. Los cambios incrementarán dicho tiempo en lugar de reducirlo. Sino registra suficientes datos, es posible que los puntos no logren posprocesarse.

### Precisión

En un levantamiento RTK, configure el interruptor Tolerancia auto en Sí para permitir que el software calcule las tolerancias de precisión horizontal y vertical que cumplen con las especificaciones RTK del receptor GNSS para la longitud de la línea base que está midiendo.Para introducir sus propias configuraciones de precisión en las que es aceptable el almacenamiento de puntos, configure el interruptor Tolerancia auto en No y luego introduzca la Tolerancia horizontal y la Tolerancia vertical requerida.

Si el receptor es un receptor más antiguo, la casilla de verificación Almacenar RTK inicializado solamente está disponible. Seleccione la casilla de verificación Almacenar RTK inicializado solamente para almacenar solo las soluciones RTK inicializadas que cumplen las tolerancias de precisión.Las soluciones sin inicializar que satisfacen las tolerancias de precisión no podrán almacenarse.Cuando Almacenar RTK inicializado solamente no está seleccionada, podrán almacenarse las soluciones RTK sin inicializar e inicializadas que cumplen las tolerancias de precisión.

### Medir automáticamente

Si está utilizando un receptor GNSS que es compatible con [Compensación](#page-502-0) inclinación IMU o con [Burbuja](#page-496-0) [electrónica](#page-496-0) GNSS, podrá utilizar Medir automáticamente para iniciar automáticamente una medida desde la pantalla Medir puntos.

Habilite la casilla de verificación Medir automáticamente en el estilo de levantamiento, o presione Opcion. en la pantalla Medir puntos.

Al utilizar Medir automáticamente, la medición se iniciará automáticamente:

. Al utilizar [Compensación](#page-502-0) inclinación IMU y el IMU está alineado, y no se detecta movimiento.

El campo Estado mostrará Esperando para medir. Podrá inclinar el jalón según se requiera, pero asegúrese de que la **punta del jalón** esté estacionaria. Cuando no se detecta movimiento, la barra de estado mostrará  $\prod$  y el software automáticamente empezará a medir el punto.

• Cuando utiliza solo GNSS y el jalón está dentro de la tolerancia de inclinación.

Si el campo Estado muestra Esperando que se nivele, use la Burbuja [electrónica](#page-496-0) GNSS para nivelar el receptor y asegúrese de que el jalón esté vertical y estacionario.Cuando el jalón está dentro de la tolerancia de inclinación, la barra de estado mostrará  $\prod_{i=1}^{n} y$  el software automáticamente empezará a medir el punto.

### Funciones inclinación

Si ha seleccionado la casilla de verificación Funciones burbuja electrónica o Funciones inclinación está habilitada en la pantalla Opciones móvil del estilo de levantamiento, seleccione la casilla de verificación Advertencias de inclinación para mostrar los mensajes de advertencia si la antena se inclina más que el valor de umbral introducido en el campo Tolerancia inclinación.Podrá especificar una Tolerancia de inclinación diferente para cada tipo de medición. Vea [Advertencias](#page-498-0) de inclinación de la burbuja electrónica [GNSS,](#page-498-0) page 499.

### Abandonar automáticamente

Para automáticamente abandonar puntos cuando la posición está comprometida, tal como cuando hay movimiento excesivo durante el proceso de medición, seleccione la casilla de verificación Abandonar automáticamente.

### Almacenar posiciones latencia baja

Esta casilla de verificación solo aparece en las opciones del método de medición Levantam continuo cuando no tiene Trimble RTX o xFill habilitado.

Cuando selecciona la casilla de verificación Almacenar posiciones latencia baja, el receptor hará las mediciones en el modo de latencia baja. La latencia baja es más adecuada cuando utiliza levantamientos continuos con tolerancias basadas en distancias.

Cuando la casilla de verificación Almacenar posiciones latencia baja no está habilitada, las mediciones del receptor se sincronizarán en la época que genere posiciones apenas más precisas y es más adecuada cuando utiliza levantamientos continuos con tolerancias basadas en el tiempo.

TIP – Si emplea Levantam continuo como una prueba estática para comprobar la calidad de las posiciones medidas, asegúrese de que Almacenar posiciones latencia baja no esté habilitada.

# <span id="page-418-0"></span>Replantear - Opciones

Para configurar las opciones de replanteo en el estilo de levantamiento, presione  $\equiv$  y seleccione Configuraciones / Estilos levantam. / <nombre del estilo> / Replantear.

TIP - Para cambiar las opciones de replanteo durante el replanteo, presione Opcion. en la pantalla de replanteo.

### Detalles punto recién replant.

Los Detalles punto recién replant. se muestran en los informes de replanteo generados en la pantalla Exportar, y se muestran en la pantalla Confirmar incrementos replanteo que aparece cuando habilita Ver antes de almacenar.

Para configurar Detalles punto recién replant, vea más información en Detalles punto recién [replant.,](#page-650-0) [page](#page-650-0) 651.

### Mostrar

Use el grupo Mostrar para configurar la apariencia de la pantalla de navegación durante el replanteo.

### Para configurar la visualización para un levantamiento convencional

Configure el interruptor Mostrar gráficos de replanteo en Sí para mostrar los gráficos de navegación en la pantalla de navegación.Al configurar el interruptor en Sí, se habilitan los otros campos en el grupo Mostrar.

TIP - Si está usando un controlador con una pantalla más pequeña o si desea que quepan más incrementos de navegación en la pantalla, configure el interruptor Mostrar gráficos de replanteo en No.Los otros campos en el grupo Mostrar están ocultos cuando el interruptor está configurado en No.

Mostrar modo determina lo que la pantalla de navegación muestra durante la navegación.Seleccionar de:

- Dirección y distancia: la pantalla de navegación de replanteo muestra una flecha grande que apunta en la dirección en la que debe desplazarse. Una vez que está cerca del punto, la flecha cambia a las direcciones adentro/afuera e izquierda/derecha.
- Adentro/afuera e izq./drcha., la pantalla de navegación de replanteo muestra las direcciones adentro/afuera e izquierda/derecha, con el instrumento convencional como un punto de referencia.

TIP – Por defecto, el software automáticamente genera las direcciones adentro/afuera e izquierda/derecha desde la Perspectiva desde el objetivo en un levantamiento robótico y desde la Perspectiva desde el instrumento cuando está conectado a un instrumento servoasistido usando una placa de cara o cable. Para cambiar esto, edite las configuraciones Servoasistido/Robótico en la pantalla Instrumento del estilo de levantamiento. Vea [Configuración](#page-301-0) del instrumento, page 302.

Use el campo Tolerancia de distancia para especificar el error que se permite en la distancia.Si el objetivo está dentro de dicha distancia desde el punto, el software indica que la distancia es correcta.

Use el campo Tolerancia de ángulo para especificar el error que se permite en el ángulo.Si el instrumento convencional se aleja del punto en menos de este ángulo, el software indica que el ángulo es correcto.

Use el campo Pendiente para mostrar la pendiente de una inclinación como un ángulo, porcentaje o una razón. La razón puede mostrarse como Vert:Hor u Hor:Vert. Vea [Pendiente,](#page-111-0) page 112.

#### Para configurar la visualización para un levantamiento GNSS

Configure el interruptor Mostrar gráficos de replanteo en Sí para mostrar los gráficos de navegación en la pantalla de navegación.Al configurar el interruptor en Sí, se habilitan los otros campos en el grupo Mostrar.

TIP – Si está usando un controlador con una pantalla más pequeña o si desea que quepan más incrementos de navegación en la pantalla, configure el interruptor Mostrar gráficos de replanteo en No.Los otros campos en el grupo Mostrar están ocultos cuando el interruptor está configurado en No.

Mostrar modo determina lo que permanece fijo en el centro de la pantalla durante la navegación.Seleccionar de:

- Centrada en el objetivo: el punto seleccionado permanece fijo en el centro de la pantalla
- <sup>l</sup> Centrada en el usuario: la posición permanece fija en el centro de la pantalla

La Orientación de la pantalla determina la referencia a la que se orienta el software durante la navegación.Seleccionar de:

- **· Dirección de desplazamiento**: el software se orientará de modo que la parte superior de la pantalla apunte en la dirección de desplazamiento.
- Norte / Sol: la pequeña flecha de orientación muestra la ubicación del norte o del sol. El software se orientará de modo que la parte superior de la pantalla apunte hacia el norte o el sol.Al utilizar la visualización, presione la tecla Norte / Sol para alternar la orientación entre el norte y el sol.
- Acimut referencia:
	- **·** Para un punto, el software se orientará al Acimut referencia del trabajo. La opción Replantear debe configurarse en Relativa al acimut.
	- <sup>l</sup> Para una línea o carretera, el software se orientará al acimut de la línea o carretera.

NOTE – Si, al replantear un punto, la Orientación de la pantalla está configurada en Acimut referencia y la opción Replantear no está configurada en Relativo al acimut, el comportamiento de la orientación de la pantalla estará por defecto en Dirección de desplazamiento.Para ver opciones de replanteo, vea Métodos de [replanteo](#page-657-0) GNSS, page [658](#page-657-0).

Levantamientos GNSS

# Incrementos

Los incrementos son los campos de información que se muestran durante la navegación que indican la dirección y la distancia que tiene que desplazarse al elemento que desea replantear. Para cambiar la visualización de incrementos, presione Editar. Vea [Incrementos](#page-646-0) de navegación durante el replanteo, page [647](#page-646-0).

# **MDT**

Para mostrar el corte o relleno relativo a un MDT durante el replanteo, en el cuadro de grupo MDT seleccione el archivo MDT. Si es necesario, en el campo D.eje al MDT, especifique una distancia al eje al MDT. Presione • y seleccione si la distancia al eje se va a aplicar de forma vertical o perpendicular con respecto al MDT.

# **Convencional**

En un levantamiento convencional, si no quiere que la MED de la estación total esté configurada en el modo TRK cuando entra en el replanteo, inhabilite la casilla de verificación Usar TRK para replanteo.

Si está usando Estación total de escaneado Trimble SX12 en el modo TRK y el puntero láser está habilitado, la casilla de verificación Marcar punto con el puntero láser estará disponible.

- e Cuando la casilla de verificación Marcar punto con el puntero láser está seleccionada, la pantalla de replanteo mostrará la tecla Marcar punto en lugar de la tecla Medir. Presione Marcar punto para poner el instrumento en el modo STD.El puntero láser cambiará a continuo y se moverá a la posición por sí mismo en la ubicación MED.Cuando presiona Aceptar para almacenar el punto, el instrumento automáticamente volverá al modo TRK y el puntero láser reanudará el destello. Vea Para [replantear](#page-654-0) [puntos,](#page-654-0) page 655.
- **·** Cuando la casilla de verificación Marcar punto con el puntero láser no está seleccionada, la pantalla Replantear muestra la tecla Medir de la manera usual y el punto se mide en la ubicación del puntero láser.

# **GNSS**

En un levantamiento GNSS, para que el software se inicie de forma automática al presionar la tecla Medir, seleccione la casilla de verificación Medir auto.

# Compass

Si el controlador de Trimble incluye una brújula interna , podrá usarla al replantear una posición o al navegar a un punto. Para usar la brújula interna, seleccione la casilla de verificación Brújula.

Trimble recomienda *inhabilitar* la brújula cuando está cerca de campos magnéticos que pueden causar interferencia.

NOTE - En un levantamiento GNSS, si está utilizando la compensación de la inclinación del IMU y el IMU está alineado, la dirección del receptor siempre se utiliza para orientar el cursor GNSS, la flecha de navegación de replanteo grande y la pantalla de acercamiento. Deberá estar de frente al panel LED del receptor para que éstos se orienten correctamente.

### Quitar punto replanteado de la lista

Para quitar automáticamente puntos de la lista de puntos de replanteo una vez que han sido replanteados, inhabilite la casilla de verificación Quitar punto replanteado de la lista en la parte inferior de la pantalla Opciones.

### <span id="page-421-0"></span>Opciones de Tolerancia puntos duplicados

Las opciones de Tolerancia puntos duplicados en el estilo de levantamiento determinan lo que sucede si trata de almacenar un punto con el mismo nombre que un punto existente, o si mide un punto que está muy cerca de un punto existente que tiene un nombre diferente.

Al especificar estas configuraciones, asegúrese de estar familiarizado con las normas de búsqueda de la base de datos aplicadas por el software cuando administra puntos del mismo nombre. Vea [Administración](#page-232-0) de puntos con nombres [duplicados,](#page-232-0) page 233.

### Opciones de Mismo nombre de punto

En el grupo Mismo nombre de punto, introduzca las distancias horizontales y verticales máximas o los ángulo con respuesto a los cuales puede estar un punto existente del mismo nombre.Aparecerá una advertencia de punto duplicado solo si se trata de un nuevo punto que está fuera de la tolerancia configurada.Para recibir siempre una advertencia si mide un punto con el mismo nombre, introduzca cero.

### Tolerancias promedio auto

Para calcular automáticamente y almacenar la posición media de puntos que tienen el mismo nombre, seleccione la opción Promediar automáticamente dentro de la tolerancia. Una posición media tiene una clase de [búsqueda](#page-233-0) más alta que una observación normal.

Cuando está seleccionada la opción Promediar automáticamente y una observación a un punto duplicado está dentro de las configuraciones de tolerancias de puntos duplicados especificadas, se almacenarán la observación y la posición media calculada (usando todas las posiciones de punto disponibles).

Podrá seleccionar el método de promedio en la pantalla Configuraciones Cogo.

Trimble Access calcula un coordenada media al promediar las coordenadas de cuadrícula calculadas de las observaciones o coordenadas fundamentales.Las observaciones que no permiten resolver una coordenada de cuadrícula (por ejemplo, observaciones de ángulo solamente) no se incluirán en la coordenada media.

Si el nuevo punto está más alejado del punto original que la tolerancia especificada, puede elegir lo que desea hacer con el nuevo punto cuando lo almacena. Las opciones son:

- Descartar descarta la observación sin almacenarla.
- Renombrar renombra con un nombre de punto diferente.
- Sobrescribir Sobrescribe y elimina el punto original y todos los demás puntos con el mismo nombre y con la misma clase de búsqueda (o una inferior).
- Almacenar como comprobación Almacenarlo con una clasificación más baja.
- Almacenar y reorientar (Esta opción sólo aparece si está observando un punto de referencia.)Se almacena otra observación que proveerá una nueva orientación para puntos subsiguientes medidos en la configuración de estación actual.Las observaciones anteriores no se cambian.
- Almacenar otro/a Almacenar el punto, que se puede promediar en el software de oficina.Se usará el punto original en lugar de dicho punto.

Si se utiliza la opción Almacenar otro/a con observaciones múltiples a un punto con el mismo nombre y de la misma configuración de estación, al medir puntos topo, el software automáticamente calcula y registra una observación de ángulo medio girado (MTA) al punto. Esta observación MTA ofrece una posición preferencial para el punto.

• Promediar – Almacena el punto y luego calcula y almacena la posición media.

Cuando selecciona Promediar, se almacenará la observación actual y aparecerá la posición media calculada, junto con las desviaciones típicas para las ordenadas norte, este y elevación.Si hay más de dos posiciones para el punto, aparecerá la tecla Detalles.Presione Detalles para ver los residuales de la posición media para cada posición individual. Podrá utilizar el formulario Residuales para incluir o excluir posiciones específicas del cálculo medio.

### Tolerancia de observaciones en la cara 1 y en la cara 2

En un levantamiento convencional, cuando trata de medir un punto en la cara 2 que ya existe como una medición de la cara 1, el software no advertirá que el punto ya existe.

Cuando lleva a cabo observaciones de dos caras en un levantamiento convencional durante una Config estación adicional, Trisección o al medir Ciclos, comprueba que las observaciones de la cara 1 y de la cara 2 a un punto estén dentro de la tolerancia preconfigurada.

Si el nuevo punto está más alejado del punto original que la tolerancia especificada, puede elegir lo que desea hacer con el nuevo punto cuando lo almacena. Las opciones son:

- Descartar descarta la observación sin almacenarla.
- Renombrar renombra con un nombre de punto diferente.
- Sobrescribir Sobrescribe y elimina el punto original y todos los demás puntos con el mismo nombre y con la misma clase de búsqueda (o una inferior).
- Almacenar como comprobación se almacena con una clasificación de Comprobar
- Almacenar otro/a almacena la observación.

Una vez que ha concluido una Config estación adicional, una Trisección o las mediciones de Ciclo, guarda los ángulos medios girados en cada uno de los puntos observados.El software no comprueba puntos duplicados en este momento.

# Opciones de Nombre de punto diferente

Para habilitar la comprobación de proximidad para puntos con nombres diferentes, habilite el interruptor Comprobación de proximidad.Introduzca la distancia horizontal y vertical a la que un nuevo punto puede estar con respecto a un punto existente.

### NOTE –

- La tolerancia vertical solo se aplica cuando el nuevo punto observado está dentro de la tolerancia horizontal. Utilice la tolerancia vertical para evitar la advertencia de comprobación de proximidad cuando se miden puntos nuevos sobre o debajo de puntos existentes pero están legítimamente en una elevación diferente, por ejemplo, en la parte superior e inferior de un bordillo vertical.
- La comprobación de proximidad solo se realiza en observaciones, no en puntos tecleados. La comprobación de proximidad no se realiza en el replanteo, en la medición GNSS continua ni con el punto de calibración, y no se ejecuta en trabajos con un sistema de coordenadas del tipo Ninguna (proyección).

# <span id="page-423-0"></span>Opciones de salidas NMEA

If your equipment setup includes additional equipment that requires precise positions, such as ground penetrating radar or sonar systems, you can configure Trimble Access to share positions from the connected GNSS receiver as NMEA-0183 messages.

To output NMEA-0183 format messages and send them to the device connected to the GNSS receiver, configure the settings in the NMEA outputs screen of your GNSS survey style.

### Usar coordenadas del trabajo

Seleccione la casilla de verificación Usar coordenadas del trabajo si quiere que los mensajes NMEA seleccionados sean generados por el software Trimble Access de modo que utilicen las mismas coordenadas y altura que el trabajo.

CAUTION – Si está usando un receptor con compensación de la inclinación del IMU:

- <sup>l</sup> Si la compensación de la inclinación del IMU está *habilitada* y la casilla de verificación Usar coordenadas del trabajo está *seleccionada*, el software generará posiciones de punta (terreno) del jalón, independientemente de si el IMU está alineado o si el receptor está operando en el modo solo GNSS.
- <sup>l</sup> Si la compensación de la inclinación del IMU está *habilitada* y la casilla de verificación Usar coordenadas del trabajo*no está seleccionada*, el receptor aplicará las posiciones de altura de antena y de la punta del jalón (terreno).
- <sup>l</sup> Si la compensación de la inclinación del IMU está *inhabilitada*, el receptor generará posiciones del centro de fase de antena (CFA).

For GNSS receivers that do not support tilt, heights are output as antenna phase center (APC) heights.

NOTE – Si está usando un receptor de R10 o R12, la salida NMEA durante una medición de Ppnto compensado permanece como alturas del centro de fase de antena (CFA). No se aplica compensación de inclinación a las posiciones en los mensajes NMEA en el receptor o en las coordenadas del trabajo.

Al seleccionar la casilla de verificación Usar coordenadas del trabajo, los tipos de mensaje NMEA estarán limitados a mensajes NMEA GGA, GGK, GLL y PJK. Al seleccionar la casilla de verificación Usar coordenadas del trabajo, los tipos de mensaje NMEA estarán limitados a mensajes NMEA GGA, GGK, GLL y PJK. La inhabilitación de esta casilla hace que haya más mensajes NMEA disponibles para la salida.

Inhabilite esta casilla de verificación Usar coordenadas del trabajo si quiere que los mensajes NMEA seleccionados sean generados por el software de modo que utilice la referencia de altura disponible en el receptor. En el caso de las alturas ortométricas, esto significa que se utiliza el modelo geoidal incorporado en el firmware del receptor, y no el que usa el trabajo.

#### Mensajes a generar

Seleccione los tipos de mensaje generar, y la velocidad a la que se saca cada tipo de mensaje.Al seleccionar la casilla de verificación Usar coordenadas del trabajo, las velocidades superiores a 1 s se aplican solo a las posiciones generadas durante el replanteo.

#### Configuraciones del puerto en serie

- 1. Select the Receiver port that the additional device is using to connect to the GNSS receiver. The Trimble Access software will output NMEA messages to the same port so that they can be used by the additional device.
- 2. Make sure the Baud rate and Parity settings match those set in the device that is receiving the NMEA messages.

TIP – If the controller is running Windows and the receiver supports Bluetooth, when you select Bluetooth in the Receiver port field the Trimble Access software assumes the additional device is connected using Bluetooth port 1 on the GNSS receiver. (On Windows the software always uses Bluetooth port 2 to connect to and communicate with the receiver.)

### Configuraciones avanzadas

El cuadro de grupo Configuraciones avanzadas contiene elementos de configuración que afectan el formato de los mensajes NMEA que se generan.

NOTE – Las extensiones IEC y la configuración del mensajes GST en GPGST en lugar de GLGST o GNGST en todo momento, están disponibles solo cuando emplea NMEA generado por el firmware de receptor, donde la casilla de verificación Usar coordenadas del trabajo no está seleccionada.

#### Incluir extensiones GNSS IEC61162-1:2010

Esta configuración selecciona el estándar a utilizar para el mensaje compatible. Cuando no están seleccionados, los mensajes NMEA son compatibles con el Estándar NMEA-0183 para la comunicación entre dispositivos electrónicos marinos (NMEA-0183 Standard for Interfacing Marine Electronic Devices), versión 4.0, del 1ero de noviembre de 2008. Cuando no están seleccionados, los mensajes son compatibles con las especificaciones de la Comisión Electrotécnica Internacional (International Electrotechnical Commission, o IEC por sus siglas en inglés) 61162-1, edición 4 2010–11.

#### Máx. DQI=2 en GGA

Cuando está seleccionado, el campo Indicador de calidad en el mensaje de salida GGA nunca es superior a 2 (DGPS). Se utiliza para la compatibilidad con sistemas heredados/antiguos que no son totalmente compatibles con el estándar NMEA.

#### Edad máx 9 en GGA

Cuando está seleccionado, el campo de antigüedad (edad) de datos diferenciales en el mensaje GGA nunca es superior a 9 segundos. Se utiliza para la compatibilidad con sistemas heredados/antiguos que no son totalmente compatibles con el estándar NMEA.

#### GGA/RMC extendido

Seleccione esta casilla de verificación para generar datos de posición altamente precisos en los mensajes NMEA. Inhabilite esta casilla de verificación para cumplir con la longitud del mensaje estándar NMEA de 82 caracteres. Si está inhabilitada, la precisión de la posición y los datos de altura se reducen truncando el número de cifras decimales.

#### Siempre GP

Cuando está seleccionado, el ID del transmisor (talker) NMEA siempre será \$GP para los mensajes NMEA GST, GGA y GLL independientemente de las constelaciones que se rastrean.Para las versiones de firmware de receptores anteriores a la v5.10, la configuración GP siempre se aplica solamente al tipo de mensaje GST.

# Para configurar y conectar el receptor GNSS

Para configurar y conectar el equipo topográfico cuando utiliza un receptor GNSS integrado de Trimble:

1. Arme y erija el equipo.

#### En el *móvil*:

a. Coloque el receptor en un jalón. La batería interna en el receptor suministra la alimentación para el mismo.

NOTE – En un levantamiento con posprocesamiento, es posible que le resulte útil utilizar un bípode para sostener el jalón mientras realiza mediciones.

- b. Conecte el controlador al soporte.
- c. Conecte el soporte del controlador al jalón.

#### En la *base*:

- a. Coloque la antena sobre la marca del terreno usando un trípode, una plataforma nivelante y un adaptador de plataforma nivelante.
- b. Use el clip del trípode para colgar el receptor en el trípode.

Alternativamente, coloque el receptor en la maleta base. Saque el cable de la antena por el portal en el costado de la cubierta base a la antena para que la cubierta pueda quedar cerrada mientras el receptor está funcionando.

- c. Arme y levante la antena de la radio.
- 2. Si está usando un *levantamiento RTK por radio*, conecte el controlador, el receptor, la radio y, si es necesario, la fuente de alimentación. Vea Para conectar una radio externa al [receptor GNSS,](#page-436-0) page [437](#page-436-0).
- 3. Encienda el receptor.
- 4. Encienda el controlador.
- 5. Si está usando un *levantamiento RTK por Internet*, conecte el controlador al receptor usando Bluetooth o un cable .

Para conectar el controlador al receptor usando Bluetooth:

- a. Presione  $\equiv$  y seleccione Configuraciones / Conexiones. Seleccione la ficha Bluetooth.
- b. En el campo Conectar al móvil GNSS, seleccione el receptor.
- c. Empareje con el dispositivo
- 6. En el controlador, inicie Trimble Access.Si el software Trimble Access no se conecta automáticamente al receptor, vea [Configuraciones](#page-555-0) de conexión automática, page 556.

NOTE – Si está conectando un controlador que ejecuta Android a un receptor SP60, desactive la función Conexión auto a receptores GNSS en Trimble Access y siempre encienda el receptor y espere a que *rastree satélites* antes de tratar de conectar el software al receptor. Siintenta conectarse a un receptor SP60 desde un controlador antes de que el SP60 esté listo, se podrá perder el emparejamiento Bluetooth con el receptor.

TIP – Si está usando un módem en otro dispositivo tal como un teléfono móvil, encienda el dispositivo y conéctelo al controlador usando Bluetooth o un cable en serie antes de conectar el controlador al receptor.

### Medición de altura de antena GNSS

Este tema describe cómo medir la altura de una antena montada sobre un jalón o trípode cuando el campo Medido a está configurado en Base de la antena o Base del soporte de la antena, o Base del desenganche rápido.

TIP – En un levantamiento GNSS, el software automáticamente añade el valor de distancia al eje adecuado para el Método de medición que selecciona cuando introduce el valor Altura antena. También puede usar los valores de distancia al eje que se muestran como referencia si las disposiciones locales le obligan a calcular manualmente la altura de CFA como una comprobación para fieldbook.

### Receptor Trimble R12i

CAUTION – Al medir o replantear puntos utilizando la compensación de la inclinación del IMU, asegúrese de que la altura de antena introducida y el método de medición sean correctos. La fiabilidad de la alineación y fiabilidad de la posición de la punta del jalón, especialmente durante el movimiento de la antena mientras la punta del jalón está estacionaria, se basa completamente en que la altura de antena sea correcta. El error residual en la posición horizontal causado por el movimiento de la antena mientras se mide cuando la punta del jalón está estacionaria no se puede eliminar cambiando la altura de antena después de medir el punto.

### Receptor montado en el jalón

Para las distancias al eje aplicadas automáticamente por el software para cada método de medición, consulte el siguiente diagrama donde:

- (1) es el receptor
- (2) es la base del soporte de antena
- (3) es la base del desenganche rápido
- (4) es la altura sin corregir medida desde la punta del jalón hasta la base del desenganche rápido
- (5) es la altura corregida al CFA desde la base del jalón

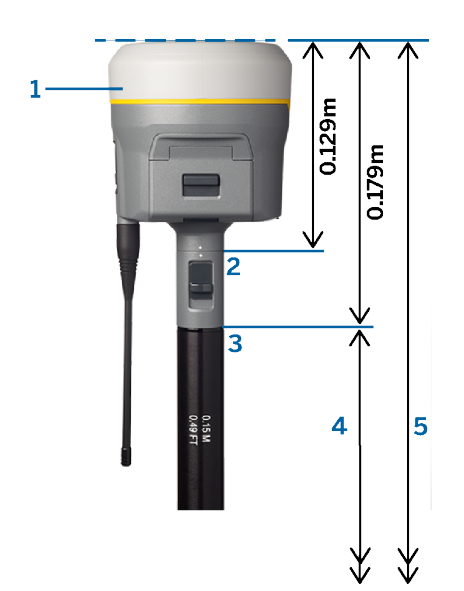

# Receptor montado en el trípode

A continuación se describe cómo medir la altura de receptor utilizando la palanca en la extensión receptor, *cuando el receptor está instalado en un trípode*.

Para las distancias al eje aplicadas automáticamente por el software para cada método de medición, consulte el siguiente diagrama donde:

- (1) es el receptor
- (2) es la palanca de la extensión
- (3) es la altura corregida al CFA desde la marca en el terreno

(4) es la altura sin corregir, medida con cinta métrica o desde la marca en el terreno hasta la punta de la palanca (observe que se trata de una medición de pendiente)

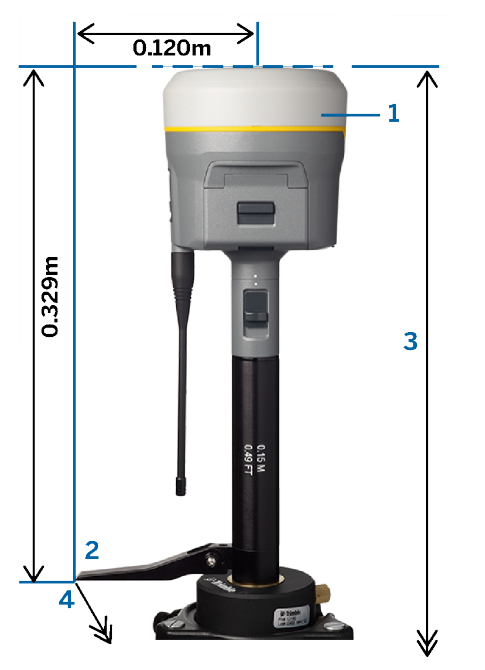

# Receptor Trimble R10 y R12

### Receptor montado en el jalón

Para las distancias al eje aplicadas automáticamente por el software para cada método de medición, consulte el siguiente diagrama donde:

- (1) es el receptor
- (2) es la base del soporte de antena
- (3) es la base del desenganche rápido
- (4) es la altura sin corregir medida desde la punta del jalón hasta la base del desenganche rápido
- (5) es la altura corregida al CFA desde la base del jalón

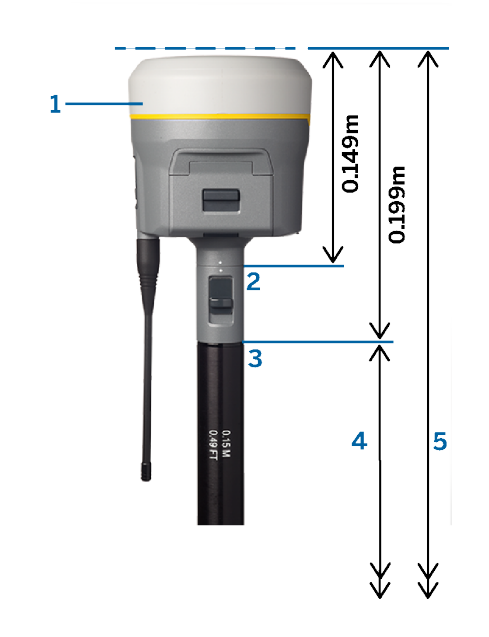

### Receptor montado en el trípode

A continuación se describe cómo medir la altura de receptor utilizando la palanca en la extensión receptor, *cuando el receptor está instalado en un trípode*.

Para las distancias al eje aplicadas automáticamente por el software para cada método de medición, consulte el siguiente diagrama donde:

- (1) es el receptor
- (2) es la palanca de la extensión
- (3) es la altura corregida al CFA desde la marca en el terreno

(4) es la altura sin corregir, medida con cinta métrica o desde la marca en el terreno hasta la punta de la palanca (observe que se trata de una medición de pendiente)

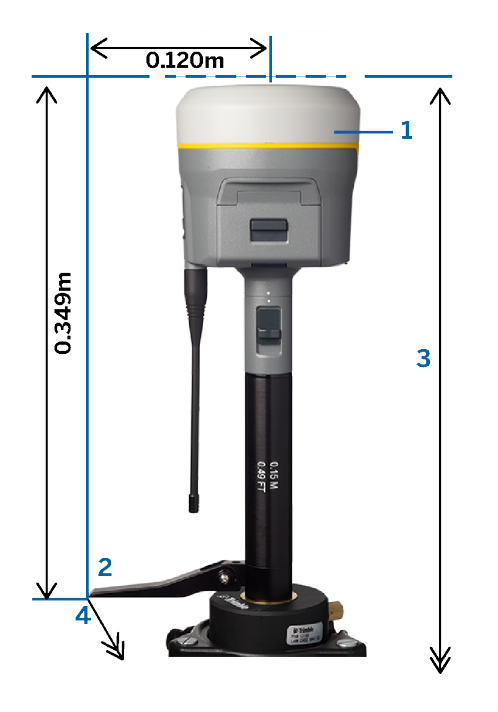

### Receptor Trimble R780 y SPS986

CAUTION – Al medir o replantear puntos utilizando la compensación de la inclinación del IMU, asegúrese de que la altura de antena introducida y el método de medición sean correctos. La fiabilidad de la alineación y fiabilidad de la posición de la punta del jalón, especialmente durante el movimiento de la antena mientras la punta del jalón está estacionaria, se basa completamente en que la altura de antena sea correcta. El error residual en la posición horizontal causado por el movimiento de la antena mientras se mide cuando la punta del jalón está estacionaria no se puede eliminar cambiando la altura de antena después de medir el punto.

### Receptor montado en el jalón

Para las distancias al eje aplicadas automáticamente por el software para cada método de medición, consulte el siguiente diagrama donde:

- (1) es el receptor
- (2) es la base del soporte de antena
- (3) es la altura sin corregir medida desde la punta del jalón hasta la base del soporte de la antena
- (4) es la altura corregida al CFA desde la base del jalón

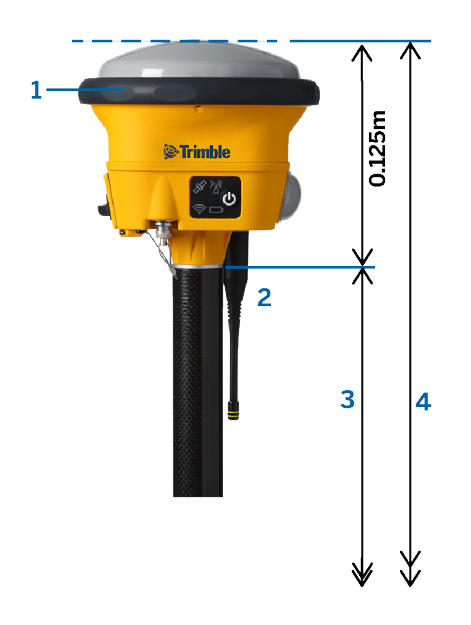

### Receptor montado en el trípode

A continuación se describe cómo medir la altura de receptor utilizando la palanca en la extensión receptor, *cuando el receptor está instalado en un trípode*.

Para las distancias al eje aplicadas automáticamente por el software para cada método de medición, consulte el siguiente diagrama donde:

- (1) es el receptor
- (2) es la palanca de la extensión
- (3) es la altura corregida al CFA desde la marca en el terreno

(4) es la altura sin corregir, medida con cinta métrica o desde la marca en el terreno hasta la punta de la palanca (observe que se trata de una medición de pendiente)
Levantamientos GNSS

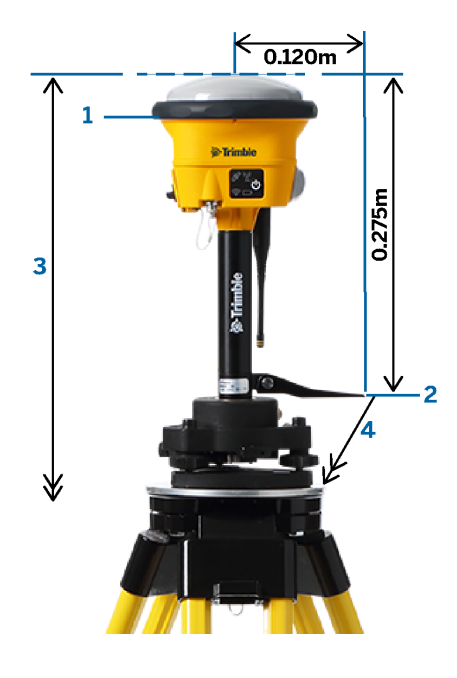

# Receptor Trimble R580 y R2

Para las distancias al eje aplicadas automáticamente por el software para cada método de medición, consulte el siguiente diagrama donde:

- (1) es el receptor montado en un jalón
- (2) es la base del soporte de antena
- (3) es la altura sin corregir medida desde la punta del jalón hasta la base del soporte de la antena
- (4) es la altura corregida al CFA desde la base del jalón

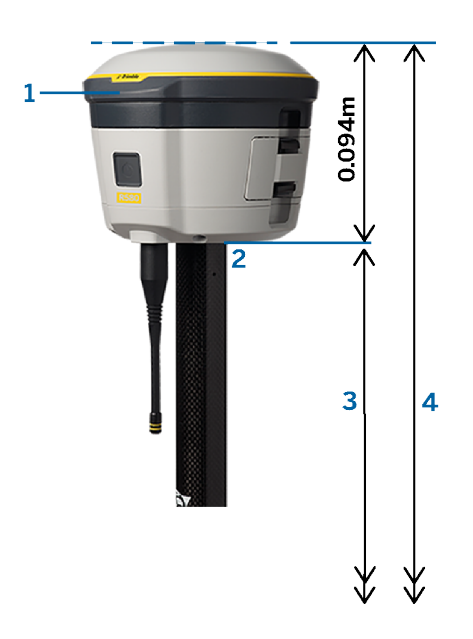

# Otros receptores GNSS integrados Trimble

Esta sección cubre otros receptores GNSS integrados Trimble que no se mencionaron más arriba, incluyendo los receptores Trimble R8s, R8, R6 y R4.

Para las distancias al eje aplicadas automáticamente por el software para cada método de medición, consulte el siguiente diagrama donde:

- (1) es el receptor montado en un jalón
- (2) es la base del soporte de antena
- (3) es la altura sin corregir medida desde la punta del jalón hasta la base del soporte de la antena
- (4) es la altura corregida al CFA desde la base del jalón

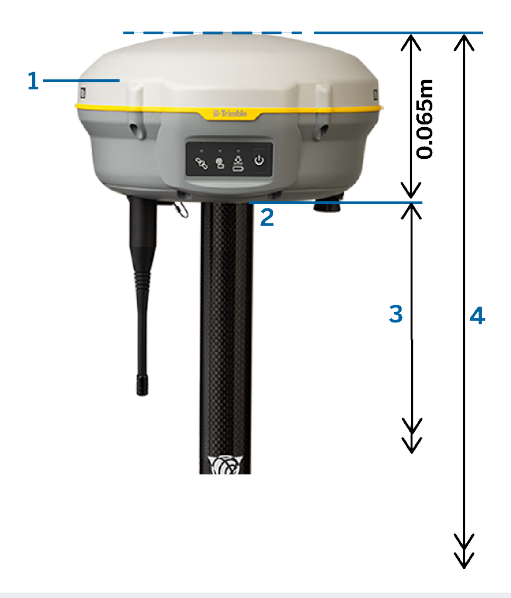

NOTE – Si este receptor está montado sobre un trípode, mida la altura desde la marca en el suelo hasta el centro del tope protector amarillo entre la base gris y la parte superior blanca de la antena, y seleccione Centro del tope protector en el campo Medido a . Observe que se trata de una medición de pendiente.

# Antena móvil Zephyr 3

Para las distancias al eje automáticamente aplicadas por el software, consulte el siguiente diagrama donde:

- (1) es la antena móvil Zephyr 3
- (2) es la altura corregida al CFA
- (3) es la altura sin corregir medida desde la punta del jalón hasta la base de la antena

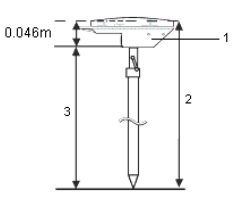

NOTE – Si esta antena está montada sobre un trípode, mida la altura desde la marca en el terreno a la parte superior de la muesca que sobresale del costado de la antena.

## Antena base Zephyr 3

Si la antena base Zephyr 3 está montada sobre un trípode, mida la altura hasta la base de la muesca en el costado de la antena.

Para el método de medición Base de la muesca cuando la antena está sobre un trípode, consulte el siguiente diagrama donde:

- (1) es la antena base Zephyr 3
- (2) es el plano de tierra
- (3) es el lado inferior de la muesca
- (4) es la parte superior de la muesca

(5) es la altura sin corregir desde la marca en el terreno a la parte inferior de la muesca

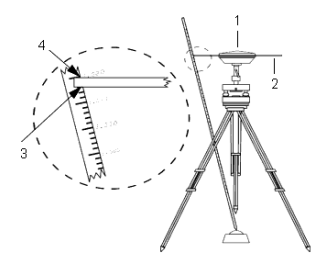

NOTE – Mida la altura a tres diferentes ranuras en la parte inferior alrededor del perímetro del plano de tierra. Luego registre el promedio como la altura de la antena sin corregir.

## Vínculos de datos de radio RTK

Utilice un vínculo de datos de radio si está recibiendo datos RTK de una radio en el receptor base en un canal de radio.

## Consideraciones con respecto a la radio

Los métodos de levantamiento en tiempo real dependen de la transmisión de radio libre de problemas.

Para reducir los efectos de la interferencia de otras estaciones base que funcionan en la misma frecuencia, utilice un retraso de transmisión para la estación base que no coincida con otros en la misma frecuencia.Véase más información en [Funcionamiento](#page-461-0) de varias estaciones base en una frecuencia de [radio,](#page-461-0) page 462.

A veces las condiciones o la topografía de un lugar afectan la transmisión de la radio de forma desfavorable, produciendo una cobertura limitada.

Para incrementar la cobertura del sitio:

- Cambie las estaciones base a puntos prominentes alrededor del sitio
- Monte la antena de la radio base tan alto como sea posible
- Use repetidores de radio

TIP – Duplique la altura de la antena de transmisión para aumentar la cobertura aproximadamente en un 40%. Para lograr el mismo efecto, sería necesario cuadruplicar la potencia de transmisión de la radio.

## Radiorepetidores

Los repetidores de radio incrementan el alcance de transmisión de la radio base recibiendo la transmisión de la base y luego retransmitiéndola en la misma frecuencia.

Puede usar un repetidor con una radio con espaciamiento de canales de 12.5 kHz, y uno o dos repetidores con una radio cuyo espaciamiento de canales es de 25 kHz.

Podrá configurar la radio interna en un receptor GNSS de Trimble para que repita datos base a otros móviles mientras está realizando un levantamiento móvil.Esto se conoce como una configuración de repetidora móvil.La radio interna puede repetir la señal base en el enlace de comunicación UHF a otros móviles mientras que se realiza simultáneamente un levantamiento móvil.Esta opción está disponible en los receptores GNSS de Trimble con radios internas que tienen la opción Transmitir UHF habilitada.Seleccione este modo repetidor cuando se conecta a la radio interna de la pantalla Vínculo datos móvil en el estilo de levantamiento.

NOTE – Para usar cualquiera de dichas radios como repetidores, las mismas deberán estar configuradas como repetidores. Para ello, siga los pasos anteriores para conectarse a la radio y elija un modo repetidor que aparece si la radio a la que está conectado es compatible como repetidor. Alternativamente, si la radio tiene un panel frontal, utilícelo para configurar el modo repetidor.

## Configuración de software

Para especificar un vínculo de datos de radio en el móvil o en la base, en Trimble Access:

1. Conecte el controlador, el receptor, la radio (si está usando una radio externa) y, si es necesario, la fuente de alimentación. Vea Para conectar una radio externa al [receptor GNSS,](#page-436-0) page 437.

- 2. Configure el estilo de levantamiento RTK para un vínculo de datos de radio. Vea Para [configurar](#page-436-1) un [vínculo](#page-436-1) de datos de radio móvil, page 437 y To [configure](#page-438-0) a base radio data link, page 439.
- 3. Para iniciar el levantamiento, vea Para iniciar un [levantamiento](#page-463-0) de radio RTK, page 464.

### <span id="page-436-0"></span>Para conectar una radio externa al receptor GNSS

Al utilizar una radio en un levantamiento RTK, podrá conectar el equipo utilizando cables o Bluetooth.

Vea información adicional sobre Bluetooth en [Conexiones](#page-546-0) Bluetooth, page 547.

Para conectar el equipo usando cables:

1. Si está utilizando una antena GNSS independiente, utilice el cable de antena GNSS para conectar la antena GNSS al puerto del receptor GNSS etiquetado GPS.

NOTE – Al insertar cables, alinee la marca roja en el enchufe con la línea roja en la toma y luego inserte el enchufe con cuidado. No fuerce los enchufes en los puertos del receptor.

- 2. Conecte la antena de la radio a la radio usando el cable colocado en la antena.
- 3. Conecte la radio al puerto 3 del receptor GNSS utilizando el cable adecuado.
- 4. Para algunas radios de terceros, se necesita una fuente de alimentación diferente para la radio. Si se necesita una fuente de alimentación externa, conecte la fuente de alimentación con una conexión del Lemo de 0-shell al puerto 2 ó puerto 3 del receptor.
- 5. Conecte el controlador al puerto 1 del receptor GNSS utilizando el cable del Lemo de 0-shell al Hirose.

### <span id="page-436-1"></span>Para configurar un vínculo de datos de radio móvil

Para obtener correcciones GNSS en el móvil utilizando un vínculo de datos de radio, podrá conectar el software Trimble Access a un receptor GNSS Trimble que tiene una radio interna o a una radio externa.

TIP – Para configurar la conexión a un vínculo de datos de radio *en la base*, vea To [configure](#page-438-0) a base [radio](#page-438-0) data link, page 439.

# Para configurar la conexión a la radio interna del receptor o EMPOWER RTK Radio

- 1. Conecte el controlador al receptor usando Bluetooth o un cable.
- 2. Presione  $\equiv$  y seleccione Configuraciones / Estilos levantam. Seleccione el estilo de levantamiento requerido. Presione Edit.
- 3. Seleccione Vínculo de datos móvil.
- 4. Configure el campo Tipo en Radio.
- 5. En el campo Radio , seleccione el tipo de radio que está usando. Seleccione Receptor interno o EMPOWER RTK Radio.
- 6. Para conectarse y especificar las configuraciones internas de la radio que ha seleccionado, presione Conectar.
- a. Si se trata de una radio de banda doble, seleccione la Banda de frecuencia a utilizar.
- b. Si la radio es de solo recepción, es posible que pueda cambiar el país de funcionamiento. Si esta configuración está disponible, configúrela en el país o región en el que está operando para cambiar las frecuencias disponibles.

NOTE – En la mayoría de los casos, el País está preconfigurado y no puede cambiar dicha configuración.

c. Select the radio Frequency to use.

Para añadir una nueva frecuencia de recepción a la radio móvil, presione Añad frec. Introduzca la nueva frecuencia y presione Añadir . La nueva frecuencia se enviará a la radio y aparecerá en la lista de frecuencias disponibles. Para utilizar la nueva frecuencia, deberá seleccionar la frecuencia en la lista.

- d. Select the Radio mode.
- 7. Presione Aceptar.

The radio signals icon  $\frac{1}{2}$  appears in the status bar when a survey is started.

If there is a problem with the data link between the base and rover receivers, a red cross is drawn over the radio signals icon  $\mathbf{r}$ .

TIP – When connected to the radio, you can tap the radio signals icon in the status bar to review the radio configuration and change the radio's internal settings, if required.

## To configure the connection to an external radio

1. Conecte el controlador, el receptor, la radio y, si es necesario, la fuente de alimentación. Vea [Para](#page-436-0) conectar una radio externa al [receptor GNSS,](#page-436-0) page 437.

NOTE – Algunas radios TRIMTALK y Pacific Crest deben estar en el modo de comando antes de poder configurarlas. El modo comando surge momentáneamente durante el inicio. Sigas las indicaciones para conectarse a la radio.

- 2. Presione  $\equiv$  y seleccione Configuraciones / Estilos levantam..Seleccione el estilo de levantamiento requerido. Presione Edit.
- 3. Seleccione Vínculo de datos móvil.
- 4. Configure el campo Tipo en Radio.
- 5. Configure el campo Radio en el tipo de radio que está usando y si es necesario, seleccione el Puerto en la radio que está usando para la conexión.
- 6. If your radio does not appear in the Radio list, select Custom radio and then define the receiver port, baud rate, and parity.
- 7. Si la radio está conectada:
	- **·** directamente al receptor, inhabilite la casilla de verificación Enrutar a través de controlador.Especifique el número de puerto al que está conectada la radio y la velocidad en baudios para la comunicación.
- o al controlador, seleccione la casilla de verificación Enrutar a través de controlador.Esto habilitará los datos en tiempo real entre el receptor y la radio para que pasen por el controlador.Especifique el número de puerto de controlador al que está conectado la radio y la velocidad en baudios para la comunicación.
- 8. Para conectarse y especificar las configuraciones internas de la radio que ha seleccionado, presione Conectar.
	- a. Select the radio Frequency to use.

Para añadir una nueva frecuencia de recepción a la radio móvil, presione Añad frec.Introduzca la nueva frecuencia y presione Añadir .La nueva frecuencia se enviará a la radio y aparecerá en la lista de frecuencias disponibles.Para utilizar la nueva frecuencia, deberá seleccionar la frecuencia en la lista.

- b. Select the Radio mode.
- 9. Presione Aceptar.

The radio signals icon  $\frac{1}{2}$  appears in the status bar when a survey is started.

If there is a problem with the data link between the base and rover receivers, a red cross is drawn over the radio signals icon  $\mathbf{P}$ .

**TIP –** When connected to the radio, you can tap the radio signals icon in the status bar to review the radio configuration and change the radio's internal settings, if required.

#### <span id="page-438-0"></span>To configure a base radio data link

To obtain GNSS corrections at the rover using a radio data link, you can connect the Trimble Access software to a Trimble GNSS receiver that has an internal radio or to an external radio.

NOTE – The internal radio in a Trimble integrated GNSS receiver can operate as a base radio if it is configured as a transceiver, and if the UHF Transmit option is on in the receiver. This avoids having to use an external radio solution at the base receiver to broadcast base data. When using Trimble GNSS receivers that do not have the UHF Transmit option, use an external radio at the base even if you use the internal radio at the rover.

#### To configure the connection to an external radio

1. Conecte el controlador, el receptor, la radio y, si es necesario, la fuente de alimentación. Vea [Para](#page-436-0) conectar una radio externa al [receptor GNSS,](#page-436-0) page 437.

NOTE – Algunas radios TRIMTALK y Pacific Crest deben estar en el modo de comando antes de poder configurarlas. El modo comando surge momentáneamente durante el inicio. Sigas las indicaciones para conectarse a la radio.

- 2. Presione  $\equiv$  y seleccione Configuraciones / Estilos levantam. Seleccione el estilo de levantamiento requerido. Presione Edit.
- 3. Seleccione Vínculo de datos base.
- 4. Configure el campo Tipo en Radio.
- 5. Configure el campo Radio en el tipo de radio que está utilizando.
- 6. If you selected an external radio, select the Port on the radio you are using for the connection.
- 7. If your radio does not appear in the Radio list, select Custom radio and then define the receiver port, baud rate, and parity.

If required, you can also enable Clear To Send (CTS) for a Custom radio.

WARNING - No habilite CTS a menos que el receptor esté conectado a una radio compatible con CTS. TrimbleLos receptores GNSS soportan el control de flujo RTS/CTS cuando se habilita CTS. Consulte más información sobre el soporte CTS en la documentación que se provee con el receptor.

- 8. Si la radio está conectada:
	- **·** directamente al receptor, inhabilite la casilla de verificación Enrutar a través de controlador.Especifique el número de puerto al que está conectada la radio y la velocidad en baudios para la comunicación.
	- e al controlador, seleccione la casilla de verificación Enrutar a través de controlador.Esto habilitará los datos en tiempo real entre el receptor y la radio para que pasen por el controlador.Especifique el número de puerto de controlador al que está conectado la radio y la velocidad en baudios para la comunicación.
- 9. Para conectarse y especificar las configuraciones internas de la radio que ha seleccionado, presione Conectar.
	- a. If the Receiver internal radio is a dual-band radio, select the frequency Band to use.
	- b. Si la radio es de solo recepción, es posible que pueda cambiar el país de funcionamiento. Si esta configuración está disponible, configúrela en el país o región en el que está operando para cambiar las frecuencias disponibles.

NOTE – En la mayoría de los casos, el País está preconfigurado y no puede cambiar dicha configuración.

c. Select the radio Frequency to use.

Para añadir una nueva frecuencia de recepción a la radio móvil, presione Añad frec.Introduzca la nueva frecuencia y presione Añadir .La nueva frecuencia se enviará a la radio y aparecerá en la lista de frecuencias disponibles.Para utilizar la nueva frecuencia, deberá seleccionar la frecuencia en la lista.

- d. Select the Radio mode.
- e. Select other settings as required, for example Network number, Enable Station ID, Station ID Transmit power level and Repeaters supported.
- 10. Presione Aceptar.

The radio signals icon **a** appears in the status bar when a survey is started.

If there is a problem with the data link between the base and rover receivers, a red cross is drawn over the radio signals icon  $\mathbf{r}$ .

TIP - When connected to the radio, you can tap the radio signals icon in the status bar to review the radio configuration and change the radio's internal settings, if required.

## Vínculos de datos de Internet RTK

Utilice un vínculo de datos en Internet si está obteniendo correcciones GNSS para el levantamiento RTK en Internet. Los datos RTK se transfieren conectándose a un servidor usando una dirección IP.

La configuración del estilo de levantamiento RTK para un vínculo de datos por Internet tiene dos partes:

- Fuente de corrección GNSS: de donde el software Trimble Access obtendrá datos RTK
- **· Fuente de Internet GNSS**: cómo el GNSSm móvil o la base GNSS se conectarán a Internet para obtener o transmitir datos RTK

## Fuentes de corrección GNSS

#### En el móvil

Para el móvil, la Fuente de corrección GNSS es de donde el software Trimble Access obtendrá datos RTK. Según los servicios a los que tiene acceso y la configuración del equipo, las opciones son:

- **-** Servicio de corrección RTX Trimble CenterPoint
- un servidor NTRIP
- un servidor de transmisión
- un controlador conectado al receptor base (si tiene un controlador que puede dejar en la base)

Vea más información en Para [configurar](#page-441-0) un vínculo de datos móvil en Internet, page 442.

#### En la base

Para la base, la Fuente de corrección GNSS es donde el software Trimble Access cargará datos RTK.

Según la configuración del equipo, las opciones son:

- un servidor NTRIP
- un servidor de transmisión

Vea más información en Para [configurar](#page-446-0) un vínculo de datos base en Internet, page 447

# Fuentes de Internet GNSS

### En el móvil

Para el móvil, las opciones de Fuente de Internet GNSS más comunes son:

- $\bullet$  Internet del controlador: use la tarjeta SIM en el controlador o la conexión del controlador a una red Wi-Fi para conectarse a Internet.
- $\bullet$  Internet del receptor módem: use la tarjeta SIM en el receptor para conectarse a Internet. El receptor debe ser un receptor Trimble con módem interno.
- Internet del receptor WiFi: conecte el receptor a través de una red Wi-Fi a otro dispositivo conectado a Internet, tal como un teléfono móvil o dispositivo MiFi.

#### TIP – Cuando la Fuente de Internet GNSS es:

- Internet del controlador, podrá usar Internet para otras funciones durante el levantamiento RTK, no recibiendo solamente datos RTK. Otras funciones incluyen la descarga de proyectos y trabajos o el envío de correo electrónico.
- · Internet del receptor módem o Internet del receptor WiFi, solo podrá utilizar Internet para recibir datos RTK. No podrá utilizar Internet para otras funciones.

Con menor frecuencia, puede conectarse a Internet utilizando las siguientes opciones de Fuente de Internet GNSS :

- Módem del receptor: use el módem en un receptor de Trimble más antiguo tal como el R10-1 o R8s para conectarse a Internet.
- <sup>l</sup> Añada su propia fuente, tal como un smartphone conectado al controlador o un teléfono móvil compatible con el servicio DUN Bluetooth.

Vea más información en Para [configurar](#page-441-0) un vínculo de datos móvil en Internet, page 442.

#### En la base

Por lo general, tendrá que desconectar el controlador del receptor base tras configurar el levantamiento para que pueda utilizarlo en el móvil.

Para la base, las opciones de Fuente de Internet GNSS más comunes son:

- $\bullet$  Internet del receptor módem: use la tarjeta SIM en el receptor para conectarse a Internet. El receptor debe ser un receptor Trimble con módem interno.
- Internet del receptor WiFi: conecte el receptor a través de una red Wi-Fi a otro dispositivo conectado a Internet, tal como un teléfono móvil o dispositivo MiFi.

Si puede dejar equipo adicional conectado al receptor base, podrá seleccionar las siguientes opciones de Fuente de internet GNSS :

- <sup>l</sup> Internet del controlador: use la tarjeta SIM en el controlador o la conexión del controlador a una red Wi-Fi para conectarse a Internet. Esta opción solo es adecuada si puede dejar el controlador conectado al receptor base.
- Internet del receptor cable: conecte el receptor a un dispositivo externo tal como una computadora portátil usando un cable USB o Ethernet.

Con menor frecuencia, puede conectarse a Internet utilizando las siguientes opciones de Fuente de Internet GNSS :

- Módem del receptor: use el módem en un receptor Trimble más antiguo para conectarse a Internet.
- <sup>l</sup> Añada su propia fuente, tal como un smartphone conectado al controlador o un teléfono móvil compatible con el servicio DUN Bluetooth.

<span id="page-441-0"></span>Vea más información en Para [configurar](#page-446-0) un vínculo de datos base en Internet, page 447.

### Para configurar un vínculo de datos móvil en Internet

- 1. Presione  $\equiv y$  seleccione Configuraciones / Estilos levantam..Seleccione el estilo de levantamiento requerido. Presione Edit.
- 2. Seleccione Vínculo de datos móvil.
- 3. Configure el campo Tipo en la conexión de Internet.
- 4. Para seleccionar la Fuente de corrección GNSS (de donde el software Trimble Access obtendrá correcciones RTK), presione  $\blacktriangleright$  para abrir la ficha Fuente de corrección GNSS de la pantalla Conexiones y seleccione la fuente de corrección GNSS que ha configurado y luego presione Aceptar.
	- Para especificar las configuraciones para una nueva fuente de corrección GNSS, presione Nuevo.
	- Para cambiar las configuraciones para una fuente de corrección GNSS existente, seleccione la fuente en la lista y presione Editar.

Vea más información en Opciones de fuentes de [corrección](#page-442-0) GNSS para el móvil, page 443.

- 5. Seleccione la casilla de verificación Pedir fuente de corrección GNSS si desea que el software pregunte qué fuente de corrección GNSS va a usar al inicio de cada levantamiento.
- 6. Para seleccionar la Fuente de Internet GNSS (cómo el móvil GNSS se conectará a Internet para las correcciones GNSS), presione ▶ para abrir la pantalla Fuente de Internet GNSS y seleccione la Fuente de Internet GNSS requerida y luego presione Aceptar.
	- Para especificar las configuraciones para una nueva fuente de Internet GNSS, presione Añadir.
	- Para cambiar las configuraciones para una fuente de Internet GNSS existente, seleccione la fuente en la lista y presione Editar.

Vea más información en [Opciones](#page-444-0) de fuentes de Internet GNSS para el móvil, page 445 más adelante.

- 7. Seleccione la casilla de verificación Pedido de corrección GNSS si desea que el software pregunte qué fuente de Internet GNSS va a usar al inicio de cada levantamiento.
- 8. Presione Aceptar.
- 9. Presione Almac . para guardar los cambios en el estilo de levantamiento.

# <span id="page-442-0"></span>Opciones de fuentes de corrección GNSS para el móvil

## Para usar correcciones del Trimble servicio de corrección RTX CenterPoint

- 1. Configure el interruptor Usar RTX (Internet) en Sí.
- 2. En el campo Nombre punto de montaje seleccione el punto de montaje adecuado para la región y suscripción RTX. El punto de montaje RTXIP es para correcciones RTX globales, en tanto que otras son especiales a áreas de cobertura de red específicas.
- 3. Si es necesario, configure el interruptor Usar servidor proxy en Sí y luego introduzca la dirección del servidor proxy en el campo Servidor proxy e introduzca el Puerto del servidor proxy.
- 4. Presione Almac.

## Para usar correcciones de un servidor NTRIP

- 1. Configure el interruptor Usar RTX (Internet) en No.
- 2. Configure el interruptor Usar NTRIP en Sí.
- 3. Para forzar que el software Trimble Access utilice siempre NTRIP versión 1.0, seleccione la casilla de verificación Usar NTRIP v1.0.
- 4. Si el servidor NTRIP:
	- usa un servidor proxy, configure el interruptor Usar servidor proxy en Sí y luego introduzca la dirección del servidor proxy en el campo Servidor proxy e introduzca el Puerto del servidor proxy.
	- no utiliza un servidor proxy, configure el interruptor Usar servidor proxy en No.
- 5. Para conectarse a un punto de montaje al iniciar un levantamiento sin que se le pida el nombre del punto de montaje, configure el interruptor Conectar directamente a punto de montaje en Sí y luego introduzca un Nombre punto de montaje.

TIP – Si no se ha especificado un nombre de punto de montaje, el sistema se lo pedirá cuando inicia un levantamiento. Su selección luego se almacenará en el archivo GNSSCorrectionSource.xml en la carpeta Trimble Data\System Files. Si el punto de montaje especificado no puede accederse al iniciar el levantamiento, aparecerá una lista de puntos de montaje disponibles.

- 6. Si se requieren un nombre de usuario y una contraseña para utilizar un servidor NTRIP, introduzca los detalles en los campos Nombre usuario NTRIP y Contraseña NTRIP.
- 7. En los campos Dirección IP y Puerto IP, introduzca la información para el servidor NTRIP que le envió el proveedor de datos.
- 8. Si el móvil debe proveer información de identificación a través de mensajes NMEA regulares al servidor de datos base, seleccione la casilla de verificación Enviar info identidad del usuario. Al inicio del levantamiento, el software le pedirá introducir dicha información.
- 9. Si el servidor al que Trimble Access se está conectando requiere el cifrado de datos en Internet (TLS) de Transport Layer Security, configure el interruptor Usar cifrado TLS en Sí. Esta configuración es compatible con TLS versión 1.2 o posterior.
- 10. Presione Almac.

Para obtener más información, véase [Configuraciones](#page-452-0) de servidor NTRIP, page 453.

## Para usar correcciones de un servidor de transmisión

- 1. Configure el interruptor Usar RTX (Internet) en No.
- 2. Configure el interruptor Usar NTRIP en No.
- 3. En los campos Dirección IP y Puerto IP, introduzca la información para el servidor de transmisión que le envió el proveedor de datos.
- 4. Si el móvil debe proveer información de identificación a través de mensajes NMEA regulares al servidor de datos base, seleccione la casilla de verificación Enviar info identidad del usuario. Al inicio del levantamiento, el software le pedirá introducir dicha información.
- 5. Si el servidor al que Trimble Access se está conectando requiere el cifrado de datos en Internet (TLS) de Transport Layer Security, configure el interruptor Usar cifrado TLS en Sí. Esta configuración es compatible con TLS versión 1.2 o posterior.
- 6. Presione Almac.

### <span id="page-444-1"></span>Para usar correcciones de un controlador conectado al receptor base

- 1. Configure el interruptor Usar RTX (Internet) en No.
- 2. Configure el interruptor Usar NTRIP en No.
- 3. En los campos Dirección IP y Puerto IP, introduzca la información que se muestra en el campo Configs IP de esta base en la pantalla Base que se muestra en el controlador conectado al controlador en la base.

NOTE – Si la dirección IP del controlador base no parece ser válida, Trimble recomienda llevar a cabo una reinicialización en caliente del dispositivo antes de conectarse a Internet e iniciar la base.

- 4. Si el móvil debe proveer información de identificación a través de mensajes NMEA regulares al servidor de datos base, seleccione la casilla de verificación Enviar info identidad del usuario. Al inicio del levantamiento, el software le pedirá introducir dicha información.
- 5. Presione Almac.

## <span id="page-444-0"></span>Opciones de fuentes de Internet GNSS para el móvil

### Para conectar el controlador a Internet

Cuando Internet del controlador es la fuente de Internet GNSS, podrá:

- <sup>l</sup> Conectar el controlador a Internet utilizando la tarjeta SIM en el controlador o utilizando una conexión configurada previamente a una red Wi-Fi.
- <sup>l</sup> Conectar el controlador al receptor usando Bluetooth o un cable en serie.
- <sup>l</sup> Usar la conexión Internet está disponible para otras funciones durante el levantamiento RTK, no solo al recibir datos RTK. Otras funciones incluyen la descarga de proyectos y trabajos o el envío de correo electrónico.

Para configurar Internet del controlador como la fuente de Internet GNSS:

- 1. En la pantalla Vínculo datos móvil del estilo de levantamiento, presione  $\blacktriangleright$  junto al campo Fuente de Internet GNSS y seleccione la conexión denominada Internet del controlador.
- 2. Si todavía no ha configurado la conexión Internet del controlador, presione Config en la pantalla Fuente de Internet GNSS para abrir la pantalla configuraciones de conexión del sistema

operativo y configurar la conexión. Vea [Configuración](#page-557-0) de la conexión a Internet, page 558.

- 3. En la pantalla Fuente de Internet GNSS , presione Aceptar para volver a la pantalla Vínculo datos móvil.
- 4. Presione Almac.

## Conecte el receptor a Internet

Cuando Internet del receptor - Módem o Internet del receptor - Wi-Fi es la fuente de Internet GNSS, la conexión a Internet solo puede emplearse para recibir datos RTK. No podrá utilizar la conexión Internet del receptor para otras funciones, tal como la descarga de proyectos y trabajos o el envío de correo electrónico.

Cuando Internet del receptor - módem es la fuente de Internet GNSS:

- El receptor debe ser un receptor Trimble con un módem interno que ejecuta firmware lanzado con posterioridad a 2017.
- El receptor debe tener una tarjeta SIM insertada.

Para configurar Internet del receptor como la fuente de Internet GNSS:

- 1. En la pantalla Vínculo datos móvil del estilo de levantamiento, presione  $\blacktriangleright$  junto al campo Fuente de Internet GNSS y seleccione la conexión Internet del receptor más adecuada para la configuración del equipo. Seleccione:
	- Internet del receptor módem si el receptor es un receptor Trimble con módem interno
	- Internet del receptor Wi-Fi si el receptor puede conectarse a través de Wi-Fi a otro dispositivo que está conectado a Internet, tal como un teléfono móvil o dispositivo MiFi.

TIP – En la mayoría de los casos, no tendrá que editar las configuraciones de conexión Internet del receptor.

- 2. Presione Aceptar para volver a la pantalla Vínculo datos móvil.
- 3. Si la tarjeta SIM en el receptor tiene un PIN, introduzca el PIN en el campo PIN módem.
- 4. Presione Almac.

Si intenta conectarse y no funciona, es posible que se requieran configuraciones adicionales:

- 1. En el campo Fuente de Internet GNSS, presione > para abrir la pantalla Fuente de Internet GNSS .
- 2. Seleccione la conexión Internet del receptor y presione Editar.
- 3. En el campo APN, presione ▶ para elegir el método para seleccionar el Nombre punto de acceso (APN) para el proveedor de servicio de Internet. Este es el proveedor de servicios que proporcionó la tarjeta SIM en el receptor:
	- **Elija Configuración por defecto SIM** [ara utilizar el perfil APN directamente desde la tarjeta SIM en el receptor.
- <sup>l</sup> Elija Seleccionar nombre punto de acceso (APN) para seleccionar la Ubicación y el Proveedor y plan en el asistente para APN en Trimble Access Presione Aceptar..
- Elija Cargar del módem para conectarse al módem y cargar y almacenar la información APN del módem en el archivo GNSSInternetSource.xml en la Trimble Datacarpeta \System Files . Las configuraciones almacenadas se usarán cada vez que utilice esta conexión a Internet.

NOTE – La opción Cargar del módem está disponible solo si el receptor tiene firmware versión 5.50 o posterior instalado.

- 4. Introduzca el Nombre de usuario móvil y la Contraseña móvil. Por defecto, ambos campos se establecen en huésped.
- 5. Presione Aceptar.
- 6. En la pantalla Fuente de Internet GNSS , presione Aceptar.
- 7. Presione Almac.

### Para conectar el controlador a Internet usando otro dispositivo

Si tiene otro dispositivo tal como un receptor más antiguo o un teléfono móvil compatible con el servicio DUN de Bluetooth, podrá conectar el controlador a Internet a través de dicho dispositivo. También podrá conectar el controlador a Internet usando un smartphone diferente.

La conexión a Internet está disponible para otras funciones durante el levantamiento RTK, no solo al recibir datos RTK. Otras funciones incluyen la descarga de proyectos y trabajos o el envío de correo electrónico.

NOTE – Para conectarse a Internet a través de un receptor o un teléfono móvil que no es un smartphone:

- <sup>l</sup> El módem en el dispositivo debe ser compatible con el servicio DUN de Bluetooth.
- <sup>l</sup> El receptor debe ser un receptor de Trimble más antiguo, tal como el R10-1 ó R8s.

Si el receptor no es compatible con DUN de Bluetooth y desea poder utilizar Internet en el controlador, deberá utilizar una conexión Internet del [controlador](#page-444-1).

Para conectar el controlador a Internet usando:

- un smartphone por separado, conéctese al smartphone y luego seleccione Internet del controlador en la pantalla Fuente de Internet GNSS . Vea más información en [Configuración](#page-558-0) de Internet utilizando un [smartphone](#page-558-0) diferente, page 559.
- **·** un receptor o teléfono móvil más antiguo, presione Añadir en la pantalla Fuente de Internet GNSS . Vea más información en Conexión a Internet usando otro [dispositivo,](#page-561-0) page [562](#page-561-0).

### <span id="page-446-0"></span>Para configurar un vínculo de datos base en Internet

- 1. Presione  $\equiv$  y seleccione Configuraciones / Estilos levantam..Seleccione el estilo de levantamiento requerido. Presione Edit.
- 2. Seleccione Vínculo de datos base.
- 3. Configure el campo Tipo en la conexión de Internet.
- 4. Para seleccionar la Fuente de corrección GNSS (de donde el software Trimble Access cargará correcciones RTK), presione  $\blacktriangleright$  para abrir la ficha Fuente de corrección GNSS de la pantalla Conexiones y seleccione la fuente de corrección GNSS que ha configurado y luego presione Aceptar.
	- Para especificar las configuraciones para una nueva fuente de corrección GNSS, presione Nuevo.
	- Para cambiar las configuraciones para una fuente de corrección GNSS existente, seleccione la fuente en la lista y presione Editar.

Vea más información en Opciones de fuentes de [corrección](#page-447-0) GNSS para la base, page 448.

- 5. Seleccione la casilla de verificación Pedir fuente de corrección GNSS si desea que el software pregunte qué fuente de corrección GNSS va a usar al inicio de cada levantamiento.
- 6. Para seleccionar la Fuente de Internet GNSS (cómo la base GNSS se conectará a Internet para las correcciones GNSS), presione ▶ para abrir la pantalla Fuente de Internet GNSS y seleccione la Fuente de Internet GNSS requerida y luego presione Aceptar.
	- Para especificar las configuraciones para una nueva fuente de Internet GNSS, presione Añadir.
	- Para cambiar las configuraciones para una fuente de Internet GNSS existente, seleccione la fuente en la lista y presione Editar.

Vea más información en [Opciones](#page-449-0) de fuentes de Internet GNSS para la base, page 450 más adelante.

- 7. Seleccione la casilla de verificación Pedido de corrección GNSS si desea que el software pregunte qué fuente de Internet GNSS va a usar al inicio de cada levantamiento.
- 8. Presione Aceptar.
- 9. Presione Almac . para guardar los cambios en el estilo de levantamiento.

# <span id="page-447-0"></span>Opciones de fuentes de corrección GNSS para la base

- 1. En la pantalla Vínculo de datos base del estilo de levantamiento, presione  $\blacktriangleright$  junto al campo Fuente de corrección GNSS para abrir la ficha Fuente de corrección GNSS de la pantalla Conexiones :
	- Para especificar las configuraciones para una nueva fuente de corrección GNSS, presione Nuevo.
	- <sup>l</sup> Para cambiar las configuraciones para una fuente de corrección GNSS existente, seleccione la fuente en la lista y presione Editar.
- 2. Seleccione el Modo operativo base>
	- <sup>l</sup> En la mayoría de los casos, el receptor base cargará datos en un servidor de transmisión. Seleccione Cargar datos en servidor remoto.

If the receiver is connected to the internet through an external device such as a smartphone or MiFi device then you must leave the device connected to the receiver at the base.

• Si el receptor base funciona como un servidor base, seleccione Funcionar como un servidor e introduzca el Puerto IP.

To operate as the base server, you must leave the controller connected to the receiver at the base.

When the receiver at the base will:

- Operate as a server, the base must have a static public IP address.
- Upload data to a server, the base can have a local IP address.
- 3. Especifique las configuraciones para la fuente de corrección GNSS seleccionada. Vea:
	- Para cargar [correcciones](#page-448-0) en un servidor NTRIP, page 449
	- Para cargar [correcciones](#page-449-1) en un servidor de transmisión, page 450

#### <span id="page-448-0"></span>Para cargar correcciones en un servidor NTRIP

- 1. Configure el interruptor Usar NTRIP en Sí.
- 2. Para forzar que el software Trimble Access utilice siempre NTRIP versión 1.0, seleccione la casilla de verificación Usar NTRIP v1.0.
- 3. Para conectarse a un punto de montaje al iniciar un levantamiento sin que se le pida el nombre del punto de montaje, introduzca el Nombre punto de montaje.

TIP – Si no se ha especificado un nombre de punto de montaje, el sistema se lo pedirá cuando inicia un levantamiento. Su selección luego se almacenará en el archivo GNSSCorrectionSource.xml en la carpeta Trimble Data\System Files. Si el punto de montaje especificado no puede accederse al iniciar el levantamiento, aparecerá una lista de puntos de montaje disponibles.

- 4. Si se requieren un nombre de usuario y una contraseña para utilizar un servidor NTRIP, introduzca los detalles en los campos Nombre usuario NTRIP y Contraseña NTRIP.
- 5. Introduzca la Dirección IP y el Puerto IP del servidor NTRIP que ha obtenido del operador del servidor.

If the GNSS internet source is Controller internet, then the IP Address and IP Port values are displayed in the IP Settings of this base field in the Base screen that appears on the controller connected to the base receiver once you start the base survey.

NOTE – Si la dirección IP del controlador base no parece ser válida, Trimble recomienda llevar a cabo una reinicialización en caliente del dispositivo antes de conectarse a Internet e iniciar la base.

- 6. Si el servidor al que Trimble Access se está conectando requiere el cifrado de datos en Internet (TLS) de Transport Layer Security, configure el interruptor Usar cifrado TLS en Sí. Esta configuración es compatible con TLS versión 1.2 o posterior.
- 7. Presione Almac.

Para obtener más información, véase [Configuraciones](#page-452-0) de servidor NTRIP, page 453.

## <span id="page-449-1"></span>Para cargar correcciones en un servidor de transmisión

- 1. Configure el interruptor Usar NTRIP en No.
- 2. Introduzca la Dirección IP y el Puerto IP del servidor que ha obtenido del operador del servidor.

If the GNSS internet source is Controller internet, then the IP Address and IP Port values are displayed in the IP Settings of this base field in the Base screen that appears on the controller connected to the base receiver once you start the base survey.

NOTE – Si la dirección IP del controlador base no parece ser válida, Trimble recomienda llevar a cabo una reinicialización en caliente del dispositivo antes de conectarse a Internet e iniciar la base.

TIP – Para conectar un móvil a la base, deberá iniciar la base con Internet móvil con una dirección IP pública.

- 3. Si el servidor al que Trimble Access se está conectando requiere el cifrado de datos en Internet (TLS) de Transport Layer Security, configure el interruptor Usar cifrado TLS en Sí. Esta configuración es compatible con TLS versión 1.2 o posterior.
- 4. Presione Almac.

## <span id="page-449-0"></span>Opciones de fuentes de Internet GNSS para la base

### <span id="page-449-2"></span>Para conectar el receptor a Internet usando el módem del receptor

Los receptores Trimble con un módem interno que ejecuta firmware lanzado con posterioridad a 2017 pueden utilizar una conexión Internet del receptor – Módem.

Para configurar Internet del receptor - módem como la fuente de Internet GNSS:

1. En el campo Fuente de Internet GNSS, presione  $\blacktriangleright$  para abrir la pantalla Fuente de Internet GNSS y seleccione la conexión denominada Internet del receptor – módem. Presione Aceptar.

TIP – En la mayoría de los casos, no será necesario editar las configuraciones de conexión Internet del receptor – Módem.

- 2. Si la tarjeta SIM en el receptor tiene un PIN, introduzca el PIN en el campo PIN módem.
- 3. Presione Almac.

Si intenta conectarse y no funciona, es posible que se requieran configuraciones adicionales:

- 1. En el campo Fuente de Internet GNSS, presione ▶ para abrir la pantalla Fuente de Internet GNSS .
- 2. Seleccione la conexión denominada Internet del receptor Módem y presione Editar.
- 3. En el campo APN, presione ▶ para elegir el método para seleccionar el Nombre punto de acceso (APN) para el proveedor de servicio de Internet. Este es el proveedor de servicios que proporcionó la tarjeta SIM en el receptor:
- **Elija Configuración por defecto SIM** [ara utilizar el perfil APN directamente desde la tarjeta SIM en el receptor.
- <sup>l</sup> Elija Seleccionar nombre punto de acceso (APN) para seleccionar la Ubicación y el Proveedor y plan en el asistente para APN en Trimble Access Presione Aceptar..
- Elija Cargar del módem para conectarse al módem y cargar y almacenar la información APN del módem en el archivo GNSSCorrectionSource.xml en la Trimble Datacarpeta \System Files . Las configuraciones almacenadas se usarán cada vez que se conecte utilizando esta fuente de corrección GNSS.

NOTE – La opción Cargar del módem está disponible solo si el receptor tiene firmware versión 5.50 o posterior instalado.

- 4. Introduzca el Nombre de usuario móvil y la Contraseña móvil. Por defecto, ambos campos se establecen en huésped.
- 5. Presione Aceptar.
- 6. En la pantalla Fuente de Internet GNSS , presione Aceptar.
- 7. Presione Almac.

### <span id="page-450-0"></span>Para conectar el receptor a Internet usando una red Wi-Fi

Si tiene un dispositivo externo que tiene una tarjeta SIM en el mismo tal como un teléfono móvil o un dispositivo MiFi que puede dejar en la estación base, podrá conectar el receptor a Internet usando una conexión Wi-Fi al dispositivo externo.

Para configurar Internet del receptor - Wi-Fi como la fuente de Internet GNSS:

- 1. En el campo Fuente de Internet GNSS, presione ▶ para abrir la pantalla Fuente de Internet GNSS y seleccione la conexión denominada Internet del receptor – Wi-Fi. Presione Aceptar.
- 2. Para editar Wi-Fi las configuraciones de conexión del receptor, presione Editar. El software Trimble Access debe conectarse al receptor para poder editar las configuraciones de conexión del receptor Wi-Fi. Alternativamente, podrá dejar las configuraciones tal como se encuentran por el momento y editarlas cuando se conecta al receptor al iniciar el levantamiento base.
- 3. Presione Almac.

Para especificar las configuraciones de conexión Wi-Fi del receptor:

- 1. Asegúrese de que el teléfono externo o el dispositivo MiFi esté encendido.
- 2. Si el estilo de levantamiento seleccionado tiene el campo Fuente de Internet GNSS configurado en Internet del receptor – Wi-Fi, cuando Trimble Access se conecta al receptor, aparecerá la pantalla Configuración Wi-Fi del receptor .

NOTE – Si el software le advierte que el receptor debe reiniciarse en el modo Cliente, presione Aceptar. Una vez que se reinicia el receptor, Trimble Access automáticamente se reconectará al receptor y mostrará la pantalla Configuración Wi-Fi del receptor.

- 3. Seleccione la ficha Cliente .
- 4. Asegúrese de que la casilla de verificación Habilitado esté seleccionada.
- 5. Para añadir una red Wi-Fi, presione Buscar. En la lista de redes disponibles, presione en la red que desea añadir.

El software volverá a la pantalla Configuración Wi-Fi del receptor, mostrando la red seleccionada en la tabla.

- 6. Realice los cambios y presione Aceptar.
- 7. Presione Aceptar.
- 8. Para confirmar que desea utilizar la primera red en la lista, presione Entrar en la pantalla Configuración Wi-Fi del receptor.

Trimble Access seguirá iniciando el levantamiento base.

### Para conectar el receptor a Internet usando un cable

Si está configurando una estación base permanente con un dispositivo externo que se conectará a Internet tal como una computadora portátil, podrá conectar el receptor al dispositivo externo usando un cable ethernet.

Para configurar Internet del receptor – Cable como la fuente de Internet GNSS:

- 1. En el campo Fuente de Internet GNSS, presione ▶ para abrir la pantalla Fuente de Internet GNSS y seleccione la conexión denominada Internet del receptor – Cable. Presione Aceptar.
- 2. Presione Almac.

### <span id="page-451-0"></span>Para conectar el controlador a Internet

NOTE – Por lo general, tendrá que desconectar el controlador del receptor base tras configurar el levantamiento para que pueda utilizarlo en el móvil. En dicho caso deberá utilizar una conexión Internet del receptor. Solo utilice una conexión Internet del controlador si puede dejar el controlador conectado al receptor base durante el levantamiento.

Cuando usa una conexión Internet del controlador, podrá conectar el controlador al receptor utilizando Bluetooth o un cable en serie.

- 1. En el campo Fuente Internet GNSS :
	- a. Presione  $\blacktriangleright$  para abrir la pantalla Fuente de Internet GNSS y seleccione la conexión denominada Internet del controlador.
	- b. Si todavía no ha configurado la conexión Internet del controlador, presione Config en la pantalla Fuente de Internet GNSS para abrir la pantalla configuraciones de conexión del sistema operativo y configurar la conexión.
- c. En la pantalla Fuente de Internet GNSS presione Aceptar.
- 2. Presione Almac.

## Para conectar el controlador a Internet usando otro dispositivo

Si tiene otro dispositivo tal como un receptor más antiguo o un teléfono móvil compatible con el servicio DUN de Bluetooth, podrá conectar el controlador a Internet a través de dicho dispositivo. También podrá conectar el controlador a Internet usando un smartphone diferente.

NOTE – Para conectarse a Internet a través de un receptor o un teléfono móvil que no es un smartphone:

- <sup>l</sup> El módem en el dispositivo debe ser compatible con el servicio DUN de Bluetooth.
- El receptor debe ser un receptor de Trimble más antiguo, tal como el R10-1 ó R8s.

Si el receptor no es compatible con DUN de Bluetooth y desea poder utilizar Internet en el controlador, deberá utilizar una Internet del [controlador](#page-451-0) conexión.

Para conectar el controlador a Internet usando:

- un smartphone por separado, conéctese al smartphone y luego seleccione Internet del controlador en la pantalla Fuente de Internet GNSS . Vea más información en [Configuración](#page-558-0) de Internet utilizando un [smartphone](#page-558-0) diferente, page 559.
- **·** un receptor o teléfono móvil más antiguo, presione Añadir en la pantalla Fuente de Internet GNSS . Vea más información en Conexión a Internet usando otro [dispositivo,](#page-561-0) page [562](#page-561-0).

NOTE – Puesto que los datos se enrutan a través del controlador con este tipo de conexión, solo conecte el controlador a Internet a través de otro dispositivo si puede dejar el controlador conectado al receptor base durante el levantamiento. Si tiene que desconectar el controlador del receptor base tras configurar el levantamiento para que pueda utilizarlo en el móvil, deberá utilizar la conexión Internet del [receptor](#page-449-2) - módem o Internet del [receptor](#page-450-0) - Wi-Fi.

## <span id="page-452-0"></span>Configuraciones de servidor NTRIP

Un servidor NTRIP es un servidor de transmisión en Internet que administra el control de autenticación y contraseña para fuentes de corrección diferencial tales como redes VRS y transmite correcciones de la fuente que selecciona.

NTRIP corresponde al acrónimo (en inglés) de "Networked Transport of RTCM via Internet Protocol) - Transporte de red de RTCM a través del protocolo de Internet.

Especifique las configuraciones NTRIP cuando crea el contacto GNSS para el vínculo de datos por Internet. Al iniciar el levantamiento, se establecerá una conexión con el servidor NTRIP. Además, aparecerá una tabla que muestra las fuentes de corrección disponibles del servidor, conocidas como "puntos de montaje". Podrá tratarse de fuentes de estaciones base únicas, o fuentes de red (por ejemplo, VRS). El tipo de datos de la estación base que este punto de montaje proporciona, se muestra en la tabla de fuentes. Para ordenar las fuentes disponibles, presione en el campo para ordenar sobre la lista y elija ordenar por Distancia, Formatoo Punto de montaje. Presione en una fila de la tabla para ver información más detallada para el punto de montaje seleccionado.

Para usar la fuente seleccionada, presione Aceptar.Los datos base del punto de montaje seleccionado se transmite a través de Trimble Access al receptor GNSS conectado.

Si se requiere una autenticación a fin de conectarse a un punto de montaje concreto, y esto no se ha configurado para la fuente de corrección GNSS, el software Trimble Access mostrará una pantalla donde se podrán introducir el nombre de usuario y la contraseña.

#### Versiones de protocolo NTRIP

Cuando el software Trimble Access se conecta al servidor NTRIP, el mismo comprobará si el servidor es compatible con NTRIP versión 2.0 y, si lo es, el software se comunicará utilizando protocolos versión 2.0. Sino es compatible, Trimble Access se comunicará utilizando protocolos NTRIP versión 1.0.

Para forzar que el software utilice siempre NTRIP versión 1.0, seleccione la casilla de verificación Usar NTRIP v1.0 cuando especifica los parámetros NTRIP para la fuente de corrección GNSS.

La versión 2 de NTRIP incluye mejoras al estándar original. Trimble Access es compatible con las siguientes características de NTRIP versión 2:

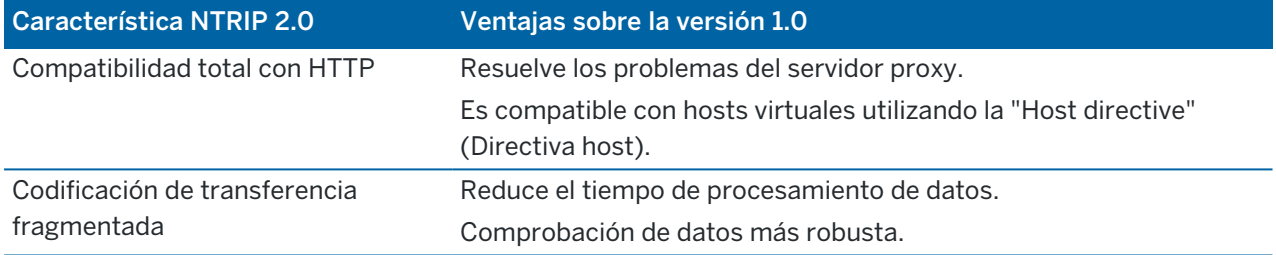

### Servicio de estación base en Internet (IBSS)

El servicio Trimble IBSS proporciona una forma fácil de transmitir correcciones RTK a través de Internet desde una estación base hasta los receptores móviles. Una vez que ha configurado el receptor GNSS como estación base y elegido IBSS como el vínculo de datos base, las correcciones RTK se transmiten automáticamente a un móvil que también está usando IBSS en el mismo proyecto Trimble Connect. No se necesita configuración independiente para el servidor de correcciones.

Podrá configurar varios flujos IBSS en un proyecto, uno por receptor base. El receptor base puede estar en una posición fija permanente o puede ser una base temporal que se configura cada día. Los flujos IBSS existen hasta que los elimina, independientemente de si una base está transmitiendo correcciones. Esto le permite usar el mismo flujo de datos, día tras día, incluso si está desplazando la base a diferentes ubicaciones del proyecto.

Tantos receptores móviles como se requieran pueden usar las correcciones RTK que proporciona IBSS dentro del mismo proyecto Trimble Connect.

## NOTE –

- To use IBSS in Trimble Access, the IBSS stream must be created in a project that resides in Trimble Connect. If your organization streams IBSS via Trimble Connected Community (TCC) or Works Manager, those IBSS streams are not available in Trimble Access.
- Spectra Geospatial SP60, SP80, SP85 and SP90m GNSS receivers cannot be used as base receivers with IBSS.

# Para configurar el estilo de levantamiento para usar IBSS

Para el móvil:

- 1. Presione  $\equiv$  y seleccione Configuraciones / Estilos levantam. Seleccione el estilo de levantamiento requerido. Presione Edit.
- 2. Presione Vínculo datos móvil.
- 3. Configure el campo Tipo en la conexión de Internet.
- 4. Presione  $\blacktriangleright$  junto al campo Fuente de corrección GNSS para abrir la ficha Fuente de corrección GNSS de la pantalla Conexiones y luego presione la fuente de corrección GNSS IBSS para seleccionarla.
- 5. Para configurar las opciones de seguridad para la conexión, presione Editar.

De forma predeterminada, la conexión utiliza Seguridad mejorada y cifra los datos utilizando el cifrado de datos de Internet Transport Layer Security (TLS) en el puerto 2105. Si el firewall de la red no admite el cifrado TLS, seleccione Máxima compatibilidad. Cuando se selecciona Máxima compatibilidad , se envían datos sin cifrar utilizando el puerto 2101. Presione Almac.

6. Presione Aceptar.

Cuando selecciona la fuente de corrección GNSS IBSS, las siguientes configuraciones se especificarán automáticamente:

- Internet del controlador se ha seleccionado como la Fuente de Internet GNSS. El software se conectará a Internet utilizando la conexión a internet del controlador.
- La configuración Pedir fuente de corrección GNSS está configurada en No.
- 7. Presione Aceptar para guardar los cambios en la pantalla Vínculo datos móvil
- 8. Presione Almac . para guardar los cambios en el estilo de levantamiento.

Para la base:

- 1. Presione  $\equiv$  y seleccione Configuraciones / Estilos levantam. Seleccione el estilo de levantamiento requerido. Presione Edit.
- 2. Presione Vínculo de datos base.
- 3. Configure el campo Tipo en la conexión de Internet.
- 4. Presione junto al campo Fuente de corrección GNSS para abrir la ficha Fuente de corrección GNSS de la pantalla Conexiones y luego presione la fuente de corrección GNSS IBSS para seleccionarla y luego presione Aceptar.
- 5. Para configurar las opciones de seguridad para la conexión, presione Editar.

De forma predeterminada, la conexión utiliza Seguridad mejorada y cifra los datos utilizando el cifrado de datos de Internet Transport Layer Security (TLS) en el puerto 2105. Si el firewall de la red no admite el cifrado TLS, seleccione Máxima compatibilidad. Cuando se selecciona Máxima compatibilidad , se envían datos sin cifrar utilizando el puerto 2101. Presione Almac.

6. Presione Aceptar.

7. Para seleccionar la Fuente de Internet GNSS (cómo la base GNSS se conectará a Internet para las correcciones GNSS), presione  $\blacktriangleright$  para abrir la pantalla Fuente de Internet GNSS y seleccione la Fuente de Internet GNSS requerida.

Normalmente, utilizará Internet del receptor - módem o Internet del receptor - WiFi y estas opciones por lo general no requieren más configuración.

De lo contrario, podría usar Módem del receptor para usar el módem en un receptor de Trimble más antiguo tal como el R10-1 o R8s para conectarse a Internet, o Internet del controlador si puede dejar el controlador conectado al receptor en la base.

Vea más información en [Opciones](#page-449-0) de fuentes de Internet GNSS para la base, page 450.

- 8. Presione Aceptar.
- 9. Presione Aceptar para guardar los cambios en la pantalla Vínculo de datos base .
- 10. Presione Almac . para guardar los cambios en el estilo de levantamiento.

## Para conectar un receptor base al servicio IBSS

- 1. Conecte el controlador a Internet y en Trimble Access inicie sesión utilizando el Trimble ID.
- 2. Abra el proyecto Trimble Connect. Para crear un flujo IBSS en un proyecto Trimble Connect deberá ser administrador del proyecto.

TIP – Si ha creado el proyecto en Trimble Connect o si ha cargado un proyecto local en la nube en Trimble Access, será automáticamente un administrador de proyectos.

- 3. Abra o cree un trabajo en el proyecto Trimble Connect.
- 4. Asegúrese de que el estilo de levantamiento se haya seleccionado IBSS como el vínculo de datos base.
- 5. Para iniciar un levantamiento base, presione  $\equiv$  y seleccione Medir y seleccione el estilo de levantamiento que ha configurado para usar IBSSy luego seleccione Iniciar receptor base.
- 6. Para añadir un flujo de datos IBSS, presione Crear, introduzca el nombre del flujo y presione Crear.
- 7. Seleccione el IBSS a usar y luego presione Aceptar.
- 8. En la pantalla Base inicio , introduzca el nombre del punto base, las coordenadas base y la altura de la antena. Presione Iniciar.

Trimble Access inicia el levantamiento, enviando correcciones base a móviles utilizando dicho flujo IBSS en el proyecto Trimble Connect.

## Para conectar un receptor móvil al servicio IBSS

- 1. Conecte el controlador a Internet y en Trimble Access inicie sesión utilizando el Trimble ID.
- 2. Abra o cree un trabajo en el proyecto Trimble Connect que contiene el flujo IBSS que desea utilizar.
- 3. Asegúrese de que el estilo de levantamiento se haya seleccionado IBSS como el vínculo de datos móvil.

4. Para iniciar el levantamiento móvil, presione  $\equiv$  y seleccione Medir o Replantear, seleccione el estilo de levantamiento que ha configurado para usar IBSSy luego seleccione la función de software a utilizar, por ejemplo Medir puntos.

El software muestra una lista de los flujos IBSS que están enviando correcciones actualmente al proyecto de Trimble Connect.

- 5. Seleccione el flujo IBSS de donde quiere recibir correcciones y luego presione Aceptar. El levantamiento se inicia y la barra de estado muestra que se están recibiendo correcciones.
- 6. Ahora estará listo para empezar a medir o replantear.

# Para administrar flujos IBSS

Para administrar flujos IBSS:

- 1. Seleccione el proyecto en la pantalla Proyectos y luego presione  $\frac{1}{2}$  y seleccione Configuraciones sinc.
- 2. Seleccione la ficha IBSS  $\mathbf{F}$ .
	- Para añadir un flujo de datos IBSS, presione Crear, introduzca el nombre del flujo y presione Crear.
	- . Para eliminar un flujo, selecciónelo en la lista y luego presione Eliminar.

NOTE – Solo los administradores de proyectos pueden crear o eliminar un flujo de proyectos.

# Para iniciar y finalizar un levantamiento GNSS

Los pasos para iniciar un levantamiento GNSS dependen del tipo de levantamiento GNSS que está iniciando y si el receptor está en el modo base o receptor.

NOTE – Si inicia un levantamiento mientras el receptor está registrando datos, se detendrá el registro. El registro se reiniciará, en un archivo diferente, si se inicia un levantamiento que especifica el registro de datos.

## Para iniciar un levantamiento en la base

CAUTION – Si está usando una radio para transmitir datos base al móvil, asegúrese de que la antena de la radio esté conectada a la radio antes de conectarla al receptor e iniciar el levantamiento en la base. Si no lo está, la radio se dañará. Para configurar la conexión de radio en la base, vea To [configure](#page-438-0) a base [radio](#page-438-0) data link, page 439.

- 1. Presione  $\equiv y$  seleccione **Medir** y seleccione requerida estilo de levantamiento requerido en la lista.
- 2. En el menú Medir, presione Iniciar receptor base.
	- Si el controlador está conectado a un receptor que estaba registrando datos, el registro de datos se detiene.

• Si el levantamiento base requiere una conexión a Internet y no existe una todavía, se establecerá la conexión.

#### NOTE –

- Podrá usar una Radio personalizada si la radio que tiene no está listada.
- Cuando se inicia un levantamiento, el software Trimble Access automáticamente negocia la velocidad en baudios más alta posible para comunicarse con el receptor conectado.

Aparecerá la pantalla Base inicio.

3. En el campo Nombre punto introduzca el nombre de estación base nombre y luego [introduzca](#page-458-0) las [coordenadas](#page-458-0) base.

El campo Clase observación muestra la clase de observación del punto base.

NOTE – Si está efectuando un levantamiento en tiempo real utilizando:

- <sup>l</sup> Correcciones RTCM 2.x y emplea un nombre de punto de la base que tiene más de ocho caracteres de longitud, el nombre se acortará a ocho caracteres cuando se lo transmite.
- <sup>l</sup> Correcciones RTCM 3.0, deberá usar un nombre del punto base (en mayúsculas) que está dentro del rango RTCM0000 y RTCM4095.
- 4. Introduzca valores en los campos Código (opcional) y Altura antena.
- 5. Configure el campo Medido a según corresponda .
- 6. En el campo Indice estación, introduzca un valor.

Dicho valor se transmite en el mensaje de corrección y debe estar en el rango del 0 al 31.

TIP – Presione Examinar para ver una lista de otras estaciones base que están funcionando en la frecuencia que está utilizando.La lista muestra los números de índice de estación de las otras bases y la confiabilidad de cada una.Elija un número de índice de estación distinto del visualizado.

- 7. Si el receptor que está usando es compatible con retrasos de transmisión, aparecerá el campo Retraso en transmisión.Elija un valor según la cantidad de estaciones base que va a utilizar.Véase más información sobre los retrasos de transmisión en [Funcionamiento](#page-461-0) de varias estaciones base en una [frecuencia](#page-461-0) de radio, page 462.
- 8. Presione Iniciar.

El receptor base comenzará a registrar datos y transmitirá correcciones con el formato seleccionado en el Estilo levantamiento.

Si está efectuando un levantamiento en tiempo real, un mensaje confirmará que se ha iniciado el receptor base.

NOTE – Para un levantamiento en tiempo real, compruebe que la radio esté funcionando antes de dejar el equipo. La luz de datos debería estar destellando.

Si está registrando datos en el controlador y/o está cargando correcciones a un servidor remoto, aparecerá la pantalla Base. La misma muestra el punto que se está midiendo y el tiempo

Trimble Access Topografía General Guía del usuario | **458**

transcurrido desde que se ha iniciado el registro de datos.Deje el controlador conectado al receptor base e instale el móvil usando otro controlador.

Si la base está funcionando como un servidor de internet, aparecerá la pantalla Base y además de lo anterior mostrará la dirección IP que se ha asignado a la base, así como también el número de móviles actualmente conectados a la base.

Desconecte el controlador del receptor base pero *no* apague el receptor. En este momento podrá instalar el receptor móvil.

#### <span id="page-458-0"></span>Para introducir coordenadas de estación base

Para un levantamiento RTK, las coordenadas de estación base deben ser Global coordenadas, es decir, las coordenadas deben estar en el Datum de referencia global en Epoca de referencia global. El Datum de referencia global y el Epoca de referencia global se muestran en la pantalla Seleccionar sistema coordenadas de las propiedades del trabajo.Vea Sistema de [coordenadas,](#page-92-0) page 93.

#### Para un punto conocido

Si ha configurado el receptor en un punto conocido:

- 1. Al iniciar el levantamiento en la estación base, introduzca el nombre de estación base en el campo Nombre punto.
- 2. Presione Teclear.
- 3. Configure el campo Método en Coordenadas tecleadas.
- 4. Compruebe que los campos de coordenadas tengan el formato previsto. Sino lo tienen, presione Opcion. y cambie la configuración Visualización coordenadas al tipo de coordenada requerido.

Si las coordenadas conocidas son:

- Global Coordenadas, asegúrese de que los campos de coordenadas sean Latitud, Longitud y Altura (Global).
- Coordenadas decuadrícula (y se definen los parámetros de proyección y transformación de datum); asegúrese de que los campos de coordenadas sean Norte, Este, Elevación.
- Se definen las coordenadasgeodésicas locales (y una transformación de datum) para asegurarse de que los campos de coordenadas sean Latitud, Longitud y Altura (local).
- 5. Teclee las coordenadas conocidas para el receptor base.

Vea más información en [Coordenadas](#page-459-0) de la estación base, page 460.

6. Presione Almac.

#### Para un punto desconocido

Si ha configurado la estación base en un punto cuyas coordenadas no conoce:

- 1. Al iniciar el levantamiento en la estación base, introduzca el nombre de estación base en el campo Nombre punto.
- 2. Presione Teclear.
- 3. Presione Aquí.

Se mostrará la posición SBAS actual (si se rastrea) o la posición autónoma actual derivada por el receptor GNSS.

## NOTE –

- · Si quiere una posición SBAS, asegúrese de que el receptor esté rastreando un satélite SBAS comprobando que el icono SBAS in se está mostrando en la línea de estado cuando presiona Aquí.El receptor puede demorar unos 120 segundos para engancharse con SBAS.Alternativamente, verifique el campo Clase observación antes de iniciar la base.
- Dentro de un trabajo, sólo use una posición autónoma (la tecla Aquí) para iniciar el primer receptor base.
- 4. Presione Almac.

## <span id="page-459-0"></span>Coordenadas de la estación base

Para un levantamiento RTK, las coordenadas de estación base deben ser Global coordenadas, es decir, las coordenadas deben estar en el Datum de referencia global en Epoca de referencia global. El Datum de referencia global y el Epoca de referencia global se muestran en la pantalla Seleccionar sistema coordenadas de las propiedades del trabajo.Vea Sistema de [coordenadas,](#page-92-0) page 93.

NOTE – Las coordenadas que introduzca deben ser tan precisas como sea posible. Cada 10 m de error en una coordenada de la estación base puede introducir un error de escala de hasta 1 ppm en cada línea base medida.

Los siguientes métodos reconocidos, listados en orden de precisión descendente, se usan para determinar las coordenadas de la estación base:

- Coordenadas publicadas o determinadas con precisión.
- <sup>l</sup> Coordenadas calculadas de coordenadas de la cuadrícula determinadas con precisión o publicadas.
- <sup>l</sup> Coordenadas derivadas usando una transmisión diferencial (RTCM) confiable sobre la base de coordenadas determinadas con precisión o publicadas.
- Una posición SBAS generada por el receptor. Use este método si no existe un control para la ubicación y tiene un receptor que rastrea satélites SBAS.
- Una posición autónoma generada por el receptor.use este método para los levantamientos en tiempo real en un lugar donde no existe control. Trimble enfáticamente recomienda calibrar los trabajos iniciados mediante dicho método en un mínimo de cuatro Puntos de control local.

NOTE – Si las coordenadas tecleadas difieren de la posición autónoma generada por el receptor en más de 300 m, aparecerá un mensaje de advertencia.

### Integridad del levantamiento

Para conservar la integridad de un levantamiento GNSS, considere lo siguiente:

· Al iniciar receptores base subsiguientes para un trabajo particular, asegúrese de que cada nueva coordenada de la base esté en las mismas condiciones que la coordenada de la base inicial.

NOTE – Dentro de un trabajo, sólo utilice una posición autónoma para iniciar el *primer* receptor base.Una posición autónoma es equivalente a una coordenada supuesta en los levantamientos convencionales.

- Las coordenadas publicadas por una fuente confiable y las determinadas por levantamientos de control deberían estar en el mismo sistema.
- Si las coordenadas base subsiguientes no están en las mismas condiciones, considere las observaciones de cada base como un trabajo diferente. Cada uno requerirá una calibración distinta.
- <sup>l</sup> Puesto que los puntos cinemáticos en tiempo real medidos se almacenan como vectores de la estación base, y no como posiciones absolutas, el origen del levantamiento deberá ser una posición absoluta de Datum de referencia global de la cual emanan los vectores.Si se instalan otras estaciones base de forma subsiguiente en puntos medidos desde la estación base original, todos los vectores se resuelven en la estación base original.
- Se podrá iniciar la base en cualquier tipo de coordenada, por ejemplo, coordenadas del elipsoide local o de cuadrícula.Sin embargo, en un levantamiento en tiempo real, el software Trimble Access debe almacenar una posición en Datum de referencia global para la base cuando se inicia un levantamiento móvil.Es esta posición la que se mantiene fija como el origen de la red.

Cuando se inicia un levantamiento móvil, el software Trimble Access compara la posición transmitida por el receptor base con puntos que ya están en la base de datos. Siun punto transmitido tiene el mismo nombre que un punto en la base de datos, pero diferentes coordenadas, el software Trimble Access usa las coordenadas que están en la base de datos. Dichas coordenadas se han tecleado o transferido, por lo que se supone que desea usarlas.

Si un punto en la base de datos tiene el mismo nombre que aquel transmitido por la base, pero las coordenadas son NEE o LLH local en vez de coordenadas Global, el software Trimble Access convierte dicho punto a coordenadas Global usando la transformación de datum y proyección actual. Luego las utiliza como las coordenadas base. Sino se define ninguna transformación y proyección de datum, el punto Global transmitido se almacena automáticamente y se utiliza como la base.

El siguiente diagrama muestra un levantamiento usando dos estaciones base.

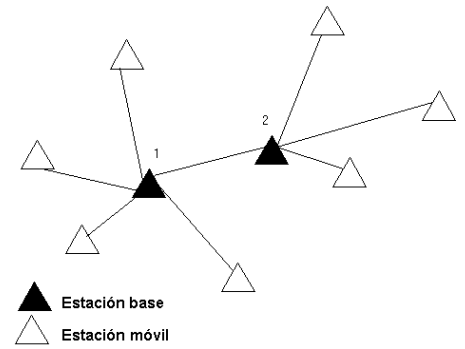

En este levantamiento, la Estación base 2 se ha topografiado primero como un punto móvil desde la Estación base 1.

NOTE – Las estaciones base 1 y 2 *deben* vincularse mediante una línea base medida, y la estación base 2 *debe* iniciarse con el mismo nombre que tenía como cuando ha sido topografiada como un punto móvil desde la Estación base 1.

#### <span id="page-461-0"></span>Funcionamiento de varias estaciones base en una frecuencia de radio

En un levantamiento RTK se pueden reducir los efectos de las interferencia de radio de otras estaciones base en la misma frecuencia al hacer funcionar la estación base con un retraso de transmisión diferente.

Cuando se utilizan varias estaciones base, el retraso de transmisión se configura para cada base al iniciar el levantamiento base. Cada base debe emitir con un retraso de transmisión y un número de índice de estación distintos. Los retrasos permiten que el móvil reciba correcciones de todas las otras estaciones base de inmediato en una frecuencia. Los números de índice de estación le permiten seleccionar la estación base a utilizar en el móvil.

NOTE – Solo se puede configurar el retraso de transmisión de la radio base cuando se utilizan receptores GNSS de Trimble. Cuando se llevan a cabo levantamientos usando diferentes estaciones base en un trabajo, asegúrese de que las coordenadas de las estaciones base están en el mismo sistema y referenciadas entre sí.

## Requerimientos de hardware y firmware

Para que varias estaciones base funcionen en una frecuencia, deberá utilizar receptores que sean compatibles con el formato de corrección CMR+ o CMRx.

Todos los demás receptores base y móvil deberán ser receptores GNSS de Trimble.

NOTE - No emplee los retrasos de transmisión si tiene intenciones de utilizar repetidores de radio.

## Inicio de la base con un retraso de transmisión

Antes de iniciar el receptor base, haga lo siguiente:

- 1. Seleccione el formato de corrección CMR+ o CMRx. Selecciónelo en el estilo de levantamiento para la base y el móvil.
- 2. Configure la velocidad en baudios en el aire en la radio en por lo menos 4800 baudios.

NOTE – Si utiliza una velocidad en baudios en el aire de 4800, solamente se pueden usar dos estaciones base en una frecuencia. Incremente la velocidad en baudios en el aire si desea aumentar el número de estaciones base en una frecuencia.

Al iniciar el levantamiento base, haga lo siguiente:

1. En el campo Indice de estación, introduzca un valor dentro del rango del 0 al -31. Dicho número se emite en el mensaje de corrección.

TIP – Puede configurar el número de índice de estación por defecto en el estilo de levantamiento.Vea [Opciones](#page-404-0) base, page 405.

2. Si el receptor que está usando es compatible con retrasos de transmisión, aparecerá el campo Retraso en transmisión. Elija un valor en ms, según la cantidad de estaciones base que quiere utilizar:

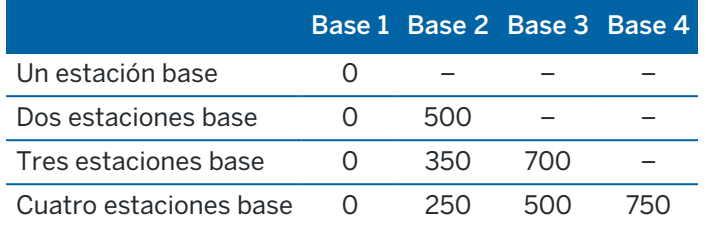

## Para cambiar bases durante un levantamiento móvil en tiempo real

Si está utilizando bases múltiples en la misma frecuencia, podrá cambiar de base durante el levantamiento móvil.

Para cambiar de bases, en el menú Medir seleccione Cambiar receptor base.

Aparecerá la pantalla Seleccionar estación base. La misma muestra todas las estaciones base funcionando en la frecuencia que está usando.La lista muestra los números de índice de estación y la confiabilidad de cada una.Presione la base que desea emplear.

NOTE – Cuando cambia a una base diferente, el receptor OTF automáticamente inicia la inicialización.

## Para iniciar un levantamiento móvil RTK

#### 1. [Configurar](#page-425-0) y conectar el receptor GNSS.

- 2. Si está recibiendo correcciones de una estación base única, inicie el receptor.
- 3. En Trimble Access, asegúrese de que el trabajo requerido esté abierto.
- 4. Para iniciar el levantamiento, presione  $\equiv y$  seleccione **Medir** o Replantear. Si hay más de un estilo de levantamiento configurado, seleccione el estilo de levantamiento en la lista.Seleccione la función de software a usar, por ejemplo Medir puntos.

Cuando selecciona un estilo de levantamiento por primera vez, el software le pide personalizar el estilo para el hardware específico.

- 5. Si un mensaje advierte que una opción en el receptor no está disponible, es posible que haya caducado la suscripción de opciones del receptor. Para comprobar la fecha de caducidad, presione  $\equiv$  y seleccione Instrumento / Configs receptor y compruebe los valores que se muestran en el grupo Suscripciones GNSS de Trimble.
- 6. Si ha seleccionado configuraciones del tipo "Aviso para" en el estilo de levantamiento RTK, se le pedirá que confirme la fuente de corrección. Presione Aceptar.
- 7. Utilice la barra de estado para confirmar que el software está conectado y recibiendo datos de corrección.

Si se están recibiendo correcciones base y hay suficientes satélites, el levantamiento se inicializará automáticamente usando el método de inicialización al vuelo. Si es necesario, [inicialice](#page-467-0) en un punto [conocido](#page-467-0).

- 8. Si está usando un receptor con compensación de la inclinación del IMU, [alinee](#page-509-0) el IMU.
- 9. Mida o replantee los puntos.

#### <span id="page-463-0"></span>Para iniciar un levantamiento de radio RTK

Para iniciar un levantamiento usando VRS o FKP (RTCM), debe enviar una posición aproximada para el receptor móvil a la estación de control. Al iniciar el levantamiento, dicha posición se envía automáticamente por el enlace de comunicación por radio en un mensaje de posición NMEA estándar. Se usa para calcular las correcciones RTK que el receptor va a emplear.

- 1. [Configurar](#page-425-0) y conectar el receptor GNSS.
- 2. En Trimble Access, asegúrese de que el trabajo requerido esté abierto.
- 3. Para iniciar el levantamiento, presione  $\equiv$  y seleccione **Medir** o Replantear. Si hay más de un estilo de levantamiento configurado, seleccione el estilo de levantamiento en la lista.Seleccione la función de software a usar, por ejemplo Medir puntos.

Cuando selecciona un estilo de levantamiento por primera vez, el software le pide personalizar el estilo para el hardware específico.

- 4. Si un mensaje advierte que una opción en el receptor no está disponible, es posible que haya caducado la suscripción de opciones del receptor. Para comprobar la fecha de caducidad, presione  $\equiv$  y seleccione Instrumento / Configs receptor y compruebe los valores que se muestran en el grupo Suscripciones GNSS de Trimble.
- 5. Si el receptor que está empleando es compatible con retrasos de transmisión y la casilla de verificación Aviso para índice de estación en la opción Opciones móvil en el estilo de levantamiento está seleccionado, aparecerá la pantalla Seleccionar estación base. La misma muestra todas las estaciones base funcionando en la frecuencia que está usando.La lista muestra los números de índice de estación y la confiabilidad de cada una.Seleccione la base que desea utilizar y presione Enter.

Véase más información sobre la utilización de retrasos de transmisión en [Funcionamiento](#page-461-0) de varias [estaciones](#page-461-0) base en una frecuencia de radio, page 462.

TIP – Para comprobar el nombre de punto de la estación base que se está usando en el levantamiento móvil, seleccione Archivos / Revisar trabajo actual e inspeccione el registro Punto base.

6. Utilice la barra de estado para confirmar que el software está conectado y recibiendo datos de corrección.

Si se están recibiendo correcciones base y hay suficientes satélites, el levantamiento se inicializará automáticamente usando el método de inicialización al vuelo.Si es necesario, [inicialice](#page-467-0) en un punto [conocido](#page-467-0).

- 7. Si está usando un receptor con compensación de la inclinación del IMU, [alinee](#page-509-0) el IMU.
- 8. Mida o replantee los puntos.

### Para iniciar un levantamiento RTK por Internet

- 1. [Configurar](#page-425-0) y conectar el receptor GNSS.
- 2. Si está recibiendo correcciones de una estación base única, inicie el receptor.
- 3. En Trimble Access, asegúrese de que el trabajo requerido esté abierto.
- 4. Para iniciar el levantamiento, presione  $\equiv y$  seleccione Medir o Replantear. Si hay más de un estilo de levantamiento configurado, seleccione el estilo de levantamiento en la lista.Seleccione la función de software a usar, por ejemplo Medir puntos.

Cuando selecciona un estilo de levantamiento por primera vez, el software le pide personalizar el estilo para el hardware específico.

- 5. Si un mensaje advierte que una opción en el receptor no está disponible, es posible que haya caducado la suscripción de opciones del receptor. Para comprobar la fecha de caducidad, presione  $\equiv$  y seleccione Instrumento / Configs receptor y compruebe los valores que se muestran en el grupo Suscripciones GNSS de Trimble.
- 6. Si está usando el módem en el controlador para conectarse a Internet y:
	- <sup>l</sup> ya está conectado, el controlador usará la conexión existente para los datos base.
	- <sup>l</sup> todavía no está conectado a Internet, el controlador abrirá una conexión de Internet utilizando la conexión especificada en el Estilo levantamiento.
- 7. Si la casilla de verificación Pedir fuente de corrección GNSS está seleccionada en el estilo de levantamiento, se le pedirá que seleccione la fuente de corrección GNSS que va a usar.
- 8. Si Conectar directamente a punto de montaje o el nombre del Punto de montaje NTRIP no se ha configurado en el contacto GNSS, o el punto de montaje definido no puede accederse, se le pedirá seleccionar el punto de montaje del cual desea recibir correcciones.

Aparecerá el mensaje Conectándose a fuente GNSS en Internet . El software se conectará al punto de montaje y luego iniciará el levantamiento. Una vez que se ha establecido el vínculo de datos de corrección, el icono de fuente de corrección GNSS en Internet caparecerá en la barra de estado.

NOTE – Si está utilizando el módem interno de un receptor SP80 y no se logra conectar en el primer intento, es posible que tenga que esperar hasta un minuto para que el módem se encienda e inicialice antes de reintentar conectarse.

Si se están recibiendo correcciones base y hay suficientes satélites, el levantamiento se inicializará automáticamente usando el método de inicialización al vuelo. Si es necesario, [inicialice](#page-467-0) en un punto [conocido](#page-467-0).

- 9. Si está usando un receptor con compensación de la inclinación del IMU, [alinee](#page-509-0) el IMU.
- 10. Mida o replantee los puntos.

#### Recepción de datos RTK según se necesite

Si está utilizando una conexión a Internet para enviar datos RTK desde la base al móvil, podrá usar la funcionalidad RTK según se necesite de para controlar la cantidad de datos a transmitir desde el receptor base. Podrá requerir que la estación base envíe datos solamente cuando se necesiten. Esto reducirá la cantidad de datos recibidos por el teléfono celular y puede reducir los costos de su proveedor de servicios de red celular.

La funcionalidad RTK según se necesite requiere de una conexión a Internet tanto en la estación base GNSS como en el móvil. El software Trimble Access debe estar tanto en la estación base GNSS como en el móvil, o deberá estar conectado a un servicio de suscripción Trimble VRS Now.

Una vez que el levantamiento RTK se está ejecutando en una conexión a Internet, podrá acceder a los controles de RTK según se necesite presionando en el icono cen la barra de estado.

Cuando se inicia el levantamiento, el software Trimble Access estará por defecto en el modo Ejecutar ▶. Cuando está en dicho modo, el flujo de datos RTK se enviará continuamente.

Si presiona la tecla II, el levantamiento pasará al modo Pausar y el flujo de datos se enviará cuando se requiera. El software Trimble Access solicita datos de la estación base cuando se pierde la inicialización o cuando se elige medir un punto o cuando se inicia un levantamiento continuo o al utilizar la funcionalidad de replanteo. Ni bien el receptor se ha vuelto a inicializar, o se ha completado la tarea topográfica, luego el software Trimble Access pide a la estación base que deje de enviar el flujo de datos.

NOTE – Cuando está en el modo Pausa, no podrá medir puntos rápidos o fijar puntos rápidos.

Si presiona la tecla ■, el levantamiento pasará al modo Parar y no se enviará el flujo de datos RTK. Esto se puede usar en aquellos casos en los que no se desea finalizar el levantamiento pero no se requiere que el receptor permanezca inicializado hasta que esté listo para empezar a trabajar.

#### Para desconectarse y reconectarse a la fuente de Internet GNSS

Si pierde la conexión a la fuente de Internet GNSS cuando utiliza un vínculo de datos por Internet, presione en el icono de fuente de Internet GNSS de en la barra de estado.

#### Aparecerá la pantalla Vínculo datos móvil.

Si la fuente de Internet GNSS es el módem interno del controlador, presione Conectar en la pantalla Vínculo datos móvil . La ficha Redes del sistema operativo se abrirá desde la bandeja del sistema. Utilice la ficha Redes para volver a establecer la conexión a Internet, y cuando dicha conexión se restablece Trimble Access automáticamente se reconectará a la base.

Si la Internet permanece conectada, pero el vínculo al servidor de datos base está desconectado, presione Reintent en el mensaje «La conexión de datos de la estación base se cerró inesperadamente». Trimble Access luego tratará de volver a conectarse al servidor de datos base. Alternativamente, si desea reconectarse con posterioridad, presione Aceptar en el mensaje "La conexión de datos de la estación base se cerró inesperadamente". Cuando desee reconectarse, presione Conectar en la pantalla Vínculo datos móvil.

Si la fuente de Internet GNSS es un módem externo, tal como el módem del receptor, presione Marcar para que el módem externo vuelva a establecer la conexión a Internet. Una vez que se ha establecido dicha conexión, Trimble Access se reconectará automáticamente a la base.

Cuando usa un módem externo, para finalizar la conexión en cualquier momento, presione Colgar. Continúe con el levantamiento y luego reconéctese a Internet cuando sea necesario. La conexión solo puede colgarse en la pantalla Vínculo datos móvil una vez que se ha establecido la conexión al iniciar el levantamiento. Sin embargo, siempre podrá volver a marcar la conexión desde la pantalla Vínculo datos móvil mientras se está ejecutando el levantamiento.

### Inicialización RTK

Al iniciar un levantamiento RTK, si se están recibiendo correcciones base y hay suficientes satélites, el levantamiento se inicializará automáticamente usando el método de inicialización al vuelo. Un levantamiento se debe inicializar antes de que pueda comenzar con la medición de orden centimétrico. Si la inicialización no se produce automáticamente, vea Para inicializar en un punto [conocido,](#page-467-0) page 468.

Después de la inicialización, el modo topográfico cambia de No inicializado a Inicializado. El modo permanecerá Inicializado si el receptor rastrea continuamente el número mínimo de satélites.Si el modo cambia a No inicializado, deberá reinicializar el levantamiento.

NOTE – La confiabilidad de inicialización depende del método de inicialización usado y si ha habido trayectorias múltiples durante la fase de inicialización. Las trayectorias múltiples ocurren cuando las señales GNSS se reflejan sobre objetos tales como el terreno, edificios o árboles. Al inicializarse, siempre elija un lugar con una clara vista del cielo y que no tenga obstrucciones que puedan ocasionar trayectoria múltiple. El proceso de inicialización en los receptores de Trimble es muy confiable, pero para reducir los efectos de la trayectoria múltiple, utilice prácticas topográficas correctas y comprobar periódicamente la inicialización midiendo puntos medidos anteriormente con una nueva inicialización. Para reducir los efectos de la trayectoria múltiple durante una inicialización al vuelo, desplácese.

## Para reinicializar un levantamiento RTK móvil

- 1. En la pantalla de Inicialización RTK, seleccione una de las siguientes alternativas en el campo Método:
	- Restablecer RTK
	- Restablecer rastreo SV para cancelar el rastreo de satélites, readquirir satélites y reinicializar el levantamiento RTK

NOTE – No se recomienda restablecer el rastreo SV en entornos GNSS comprometidos.

2. Presione Rest. o Iniciar.

## Para inicializar RTK en subconjuntos de satélites independientes

Podrá inicializar un levantamiento RTK utilizando subconjuntos independientes de satélites rastreados.Vea más información en Para usar subconjuntos [independientes](#page-490-0) de satélites rastreados en levantamientos RTK, [page](#page-490-0) 491.

En la pantalla de Inicialización RTK:

- <sup>l</sup> Para inicializarse en el primer subconjunto de satélites independiente, seleccione Restablecer rastrear conjunto SV A en el campo Método y presione Rest.
- e Para inicializarse en el segundo subconjunto de satélites independiente, seleccione Restablecer rastrear conjunto SV B en el campo Método y presione Rest.
- <sup>l</sup> Para inicializarse en todos los satélites disponibles, seleccione Restablecer rastrear todos SV desde el campo Método y presione Rest.

TIP - Los elementos de menú Restablecer RTK y Restablecer rastreo SV siguen funcionando en el subconjunto de rastreo SV actualmente seleccionado.

# Satélites requeridos para la inicialización RTK

El número de satélites requerido depende de si está utilizando satélites solamente de una combinación de una combinación de constelaciones. Tras la inicialización, podrá determinarse una posición y la inicialización se podrá mantener con un satélite menos el número requerido para inicializarse. Siel número de satélites está por debajo de dicho número, el levantamiento deberá reinicializarse.

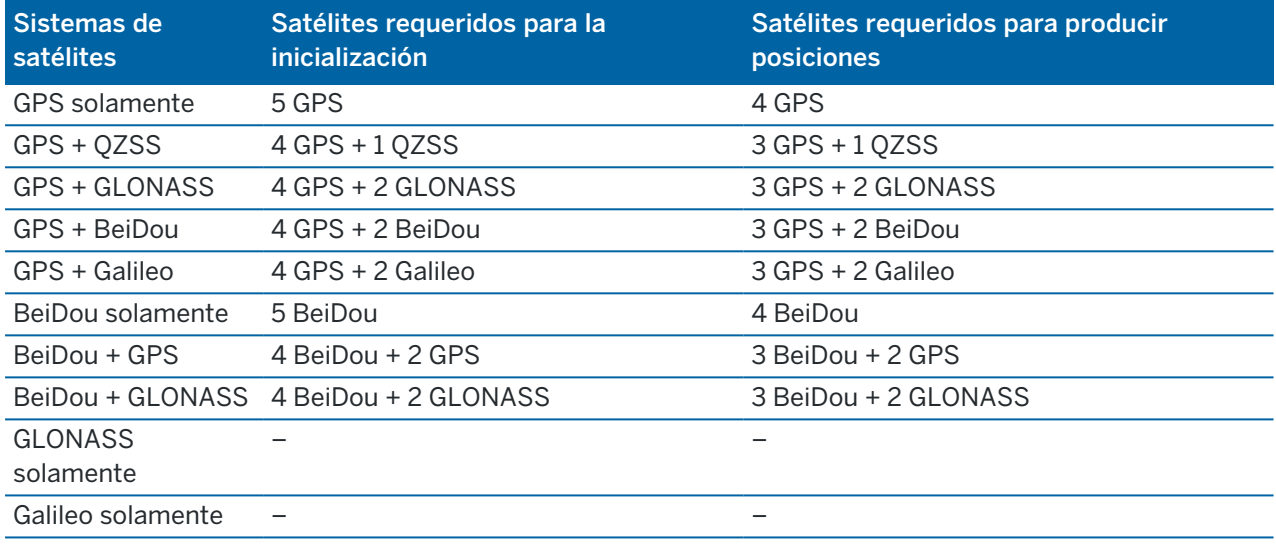

El mínimo de satélites L1/L2 requeridos es el siguiente:

NOTE – No podrá inicializarse si la PDOP es superior a 7.

### <span id="page-467-0"></span>Para inicializar en un punto conocido

NOTE – La inicialización está disponible para todos los receptores. Sin embargo, no podrá inicializarse en un punto conocido si está usando un receptor con compensación de inclinación IMU y el IMU está alineado. Para inicializarse en un punto conocido, el receptor debe estar en el modo solo GNSS. Para cambiar al modo solo GNSS, presione en el icono de receptor en la barra de estado para ver la pantalla Funciones GNSS y luego presione Compensación inclinación IMU para activar/desactivar el modo solo GNSS.

1. Posicione la antena móvil sobre un punto conocido.

En un levantamiento RTK, el punto conocido debe ser un punto previamente medido en el trabajo actual.

En un levantamiento con posprocesamiento, se puede inicializar en:

- $\bullet$  un punto medido con anterioridad en el trabajo actual
- un punto para el que se proveerán coordenadas más adelante (antes de posprocesar los datos)
- 2. Presione  $\equiv$  y seleccione Medir y luego seleccione Inicialización RTK o Inicialización PPK.
- 3. En el campo Método, seleccione Punto conocido.
- 4. En el campo Nombre punto, seleccione el punto conocido en la lista de puntos en el trabajo.
- 5. Introduzca valores en el campo Altura antena y asegúrese de que la configuración en el campo Medido a sea correcta.
- 6. Cuando la antena está centrada y vertical sobre el punto, presione Iniciar.

El controlador comenzará a registrar datos y el icono estático  $\frac{1}{N}$  aparecerá en la barra de estado. Mantenga la antena vertical y estacionaria mientras se están registrando datos.

TIP – Si está utilizando un receptor GNSS con un sensor de inclinación incorporado, presione BurbujaE (o presione Ctrl + L) para mostrar la burbuja electrónica. Cuando la misma está verde, presione Iniciar para asegurarse de que el punto se mide dentro de la tolerancia de inclinación predefinida. La tolerancia es la que se ha especificado para un punto topo.

Un mensaje confirmará que el receptor está inicializado, junto con los incrementos de la posición actualal punto conocido.

7. Presione Aceptar.

Si la inicialización no se logra, se mostrarán los resultados. Presione Reintent para volver a intentar la inicialización.

#### Para iniciar un levantamiento en RTX

1. Inicie el levantamiento utilizando el estilo de levantamiento configurado para RTX. Vea [Para](#page-409-0) configurar un [levantamiento](#page-409-0) RTX, page 410.

Cuando los datos del servicio de corrección RTX se reciben por:

- RTX (señales SV), el icono de radio de cambia al icono RTX , y aparecerá RTX en la línea de estado.
- . RTX (Internet), aparecerá el icono de fuente de Internet GNSS .
- 2. Espere la convergencia.

Los tiempos de convergencia típicos dependen de la región en la que está trabajando y del receptor GNSS que está utilizando:

- Si el receptor GNSS cuenta con tecnología Trimble ProPoint, en la mayoría de los casos debe tener una convergencia de 1 a 3 minutos en regiones RTX rápidas y de 3 a 10 minutos en el mundo.
- Si el receptor GNSS no cuenta con tecnología Trimble ProPoint, la convergencia normalmente tomará de 5 a 10 minutos en regiones RTX rápidas y de menos de 15 a 30 minutos en el mundo.

Vea más información sobre los tiempos de convergencia en Servicio de [corrección](#page-408-0) RTX, page 409.

Cuando aparece el mensaje Se ha obtenido la convergencia, podrá empezar a medir.

**TIP** – Para ver la pantalla Estado RTX, en un levantamiento RTX (SV), presione  $\ddot{\bullet}$ . En un levantamiento RTX (Internet), presione Estado RTX en el menú Instrumento.

- 3. Si está usando un receptor con compensación de la inclinación del IMU, [alinee](#page-509-0) el IMU.
- 4. Mida o replantee los puntos.

#### NOTE –

- Si bien es posible que la solución móvil RTX haya convergido, tal vez todavía no cumpla con las tolerancias de precisión para la medición del punto. Es posible que tenga que permanecer más tiempo en un punto para satisfacer las tolerancias de precisión especificadas, puesto que la solución móvil RTX debe convergir más cuando el móvil está en el modo estático. Las precisiones para levantamientos que utilizan el servicio Trimble Centerpoint RTX son muy sensibles a las condiciones del medioambiente, tales como trayectoria múltiples, centelleo ionosférico y, especialmente, condiciones troposféricas y vegetación densa.
- Para cambiar el nivel de precisión en el cual es aceptable la convergencia, inhabilite la casilla de verificación Tolerancia auto en la pantalla Opciones móvil e introduzca los valores que desea utilizar.

## Cálculo de la distancia al eje RTX-RTK

WARNING – Tenga mucho cuidado de evitar cambiar la distancia al eje que ya se encuentra en un trabajo a una distancia al eje menos precisa, puesto que esta acción puede hacer que la precisión de los puntos almacenados en el trabajo ya no cumplan con las tolerancias de precisión aplicadas cuando se miden los puntos.Vea D.eje [RTX-RTK,](#page-410-0) page 411.

- 1. Presione  $\equiv y$  seleccione Medir. Presione D.eje RTX-RTK.
- 2. En el campo Punto RTK, seleccione un punto. Este debe ser un punto medido utilizando RTK.
- 3. En el campo Punto RTX, seleccione o mida un punto RTX. Este debe ser un punto medido utilizando el servicio de corrección CenterPoint RTX.

La distancia al eje se calcula de inmediato cuando se completan los dos campos de punto.

4. Revise los resultados del cálculo de distancia al eje. Si es aceptable, presione Almac. para confirmar la distancia al eje para el trabajo.

NOTE – La precisión de la distancia al eje y por lo tanto la precisión de los puntos RTX reducidos en el marco de referencia RTK depende de la precisión de los puntos RTK y RTX medidos usados para calcular dicha distancia al eje.*Deberá* utilizar las medidas de punto más precisas posibles para calcular la distancia al eje.

Para quitar una distancia al eje RTX-RTK, consulte la distancia al eje en la pantalla D.eje RTX – RTK y luego presione Ning. Presione Sí para confirmar. El valor de la distancia al eje cambiará a cero.

### <span id="page-469-0"></span>Para ver el estado RTX

Para ver la pantalla Estado RTX, en un levantamiento RTX (SV), presione ... En un levantamiento RTX (Internet), presione Estado RTX en el menú Instrumento.

La pantalla Estado RTX muestra el Nombre satélite de corrección actual. Para seleccionar un satélite diferente, presione Opcion. y luego seleccione el satélite requerido en la lista. Podrá cambiar el satélite de corrección en cualquier momento, para ello no se requiere reiniciar el levantamiento. Alternativamente,

seleccione Personalizado y luego introduzca la frecuencia y la tasa de bits a usar. Los cambios que realiza a las configuraciones se utilizan la próxima vez que inicia un levantamiento.

En un levantamiento RTX, el botón Rest. en la pantalla de lista/dibujo satelital restablecerá el rastreo de SV así como también la convergencia RTX.El botón Res. en la pantalla Estado RTX restablecerá la convergencia RTX pero no el rastreo de satélites.

## Para iniciar un levantamiento OmniSTAR

Los pasos para iniciar un levantamiento utilizando el servicio de corrección diferencial OmniSTAR depende de si está empleando OmniSTAR como parte de un levantamiento RTK, en un levantamiento diferencial en tiempo real, o por separado.

Vea más información sobre OmniSTAR en Servicio de corrección diferencial [OmniSTAR,](#page-412-0) page 413.

## Para iniciar un levantamiento RTK OmniSTAR

- 1. Cree un estilo de levantamiento RTK con el satélite diferencial configurado en OmniSTAR.Vea [Opciones](#page-399-0) móvil, page 400.
- 2. Inicie un levantamiento RTK utilizando este estilo de levantamiento.

Aparecerá la pantalla Seleccionar d.eje OmniSTAR.

Para relacionar las posiciones OmniSTAR a las posiciones RTK, deberá medir la D.eje OmniSTAR entre un punto RTK medido y la misma posición medida utilizando OmniSTAR. Antes de poder medir la distancia al eje, deberá esperar que converja el levantamiento OmniSTAR.

TIP – Para medir sin la demora de convergencia, podrá:

- Medir la D.eje OmniSTAR más adelante cuando el sistema OmniSTAR ha convergido. Para ello:
	- a. Presione Esc y siga midiendo utilizando RTK.
	- b. Para comprobar si el levantamiento OmniSTAR ha convergido, presione  $\equiv y$ seleccione / Medir / OmniSTARInicialización.
	- c. Una vez que el levantamiento OmniSTAR ha convergido, presione D.eje y luego mida la D.eje OmniSTAR. Vea los pasos 4 a 10.
- <sup>l</sup> Inicializar el levantamiento OmniSTAR permitiéndole seguir midiendo utilizando las señales OmniSTAR si el enlace de radio terrestre deja de funcionar durante un levantamiento RTK.Vea Inicialización de un [levantamiento](#page-472-0) OmniSTAR.
- 3. Presione Nuevo.
- 4. En el campo punto de inicialización, seleccione un punto medido previamente. Trimble recomienda seleccionar el punto RTK de más alta calidad y más conveniente.
- 5. Defina la antena.
- 6. Con el receptor topográfico posicionado en el Punto de inicialización, presione Inicio para medir el punto.

Cuando se completa la medición, el software Trimble Access calculará la distancia al eje entre las posición OmniSTAR y el punto de inicialización y aplicará esta distancia al eje a las posiciones OmniSTAR siguientes corregidas del receptor GNSS, asegurando que las posiciones OmniSTAR sean con respecto a los puntos RTK.

Cuando se reciben las señales OmniSTAR, el icono de radio cambia al icono SBAS/OmniSTAR  $\ddot{\ddot{\xi}}$ , y se mostrará RTK:OmniSTAR en la línea de estado.

#### TIP –

- Presione para ver el estado SBAS.En la pantalla Estado SBAS, presione la tecla Info para ver los detalles de inicialización OmniSTAR.La tecla Info solo estará disponible cuando está en un levantamiento.
- Presione la tecla Vínculo de datos en la pantalla Estado SBAS para acceder a la pantalla Radio móvil.
- Si la solución OmniSTAR no converge como espera, es posible que tenga que esperar más tiempo para que ocurra. Siha medido un desplazamiento OmniSTAR cuando las estimaciones de precisión eran altas, o ha optado por usar un desplazamiento con estimaciones de precisión altas, es posible que la solución OmniSTAR no converja como espera.
- 7. Continúe midiendo.

Si el enlace de radio terrestre deja de funcionar durante un levantamiento RTK, podrá seguir trabajando utilizando las señales OmniSTAR.

Para los siguientes levantamientos RTK utilizando OmniSTAR y la misma base RTK que antes, no tiene que medir una nueva D.eje OmniSTAR. Al iniciar el levantamiento, se le presentará una lista de distancias al eje medidas previamente para la base actual. Seleccione una distancia al eje adecuada.

TIP – Presione Todo/as para ver todas las distancias al eje medidas previamente para todas las bases y luego Filtro para filtrar la lista para mostrar las distancias al eje para la base actual. Deberá seleccionar una distancia al eje para la base RTK actual o para otra base en la misma calibración que la base actual. No tiene que ser la base actual. Presione Eliminar para eliminar una distancia al eje. Presione Borrar para borrar una distancia al eje seleccionada previamente.

#### Para iniciar un levantamiento diferencial en tiempo real OmniSTAR

Para medir usando el modo diferencial en tiempo real y OmniSTAR haga lo siguiente:

- 1. Cree un estilo de levantamiento diferencial en tiempo real con un formato de emisión configurado en OmniSTAR. Vea [Opciones](#page-399-0) móvil, page 400.
- 2. Inicie un levantamiento diferencial en tiempo real utilizando este estilo de levantamiento.

Cuando se reciben las señales OmniSTAR (y no RTK), el icono de radio cambiará a un icono SBAS/OmniSTAR . Presione el icono SBAS/OmniSTAR  $\bullet$  para ver el estado SBAS.

TIP – Si se ha suscripto para OmniSTAR HP, G2 o XP, la precisión de la posición mejorará tras la convergencia a medida que converge el sistema.

## Para iniciar un levantamiento utilizando OmniSTAR cuando RTK no está disponible

Si no puede iniciar un levantamiento RTK podrá iniciar un levantamiento OmniSTAR. Para ello:

- 1. Trate de iniciar un levantamiento RTK configurado para utilizar el sistema OmniSTAR cuando RTK no está disponible.
- 2. Presione Esc. Se le pedirá si desea cancelar el levantamiento o iniciar un levantamiento OmniSTAR sin esperar el RTK.
- 3. Presione Continuar para iniciar un levantamiento OmniSTAR.
- 4. Seleccionar d.eje OmniSTAR. La distancia al eje seleccionada se muestra con una marca de verificación.

NOTE – Puesto que no ha recibido una base RTK, la lista de distancias al eje no puede filtrarse. Deberá seleccionar una distancia al eje con la base adecuada.

5. Continúe midiendo

Más adelante, si está dentro del rango de la radio y se detecta la base RTK, aparecerá un nuevo mensaje Nueva base detectada, permitiéndole seleccionar la base y seguir midiendo utilizando RTK.

## <span id="page-472-0"></span>Para inicializar un levantamiento OmniSTAR

Si inicia un levantamiento sin RTK, o si el enlace de radio terrestre deja de funcionar durante un levantamiento RTK y pierde el enganche con todos los satélites que resulta en la pérdida de convergencia de OmniSTAR, podrá inicializar manualmente el sistema OmniSTAR. Para ello:

- 1. Presione  $\equiv y$  seleccione Medir / OmniSTARInicialización.
- 2. Si no lo ha hecho todavía, seleccione una distancia al eje. La distancia al eje seleccionada se muestra con una marca de verificación.
- 3. Presione Inic.
- 4. En el campo punto de inicialización, seleccione un punto medido previamente.

TIP – Trimble recomienda que seleccione el punto RTK de más alta calidad y más conveniente.

- 5. Defina la antena.
- 6. Con el receptor topográfico posicionado en el Punto de inicialización, presione Inicio para medir el punto.

El sistema OmniSTAR convergirá.

#### NOTE –

- <sup>l</sup> Este procedimiento solo está disponible para los niveles de suscripción OmniSTAR HP, G2 y XP.
- <sup>l</sup> Si el levantamiento RTK está en ejecución y se selecciona la distancia al eje OmniSTAR, OmniSTAR podrá inicializarse desde el levantamiento RTK automáticamente y este procedimiento no es necesario.
- **Presione** para ver el estado SBAS. En la pantalla de estado SBAS, presione la tecla Info para ver los detalles de inicialización OmniSTAR.La tecla Info solo estará disponible cuando está en un levantamiento.
- · La pantalla Estado SBAS muestra el Nombre satélite de corrección actual. Para seleccionar un satélite diferente, presione Opcion. y luego seleccione el satélite requerido en la lista. Podrá cambiar el satélite de corrección en cualquier momento, para ello no se requiere reiniciar el levantamiento. Alternativamente, seleccione Personalizado y luego introduzca la frecuencia y la tasa de bits a usar. Los cambios que realiza a las configuraciones se utilizan la próxima vez que inicia un levantamiento.

#### Para cambiar a un relleno con posprocesamiento

Durante los períodos en que no se reciben correcciones de la base el mensaje Enlace radio malo destellará en la línea de estado.

Para seguir midiendo, presione  $\equiv$  y seleccione Medir y luego seleccione Iniciar relleno PP.Cuando se inicia el relleno con posprocesamiento, los datos brutos se registran en el móvil.Para una resolución satisfactoria de la línea base, se deberán usar técnicas de observación cinemáticas con posprocesamiento.

NOTE – La inicialización no se puede transferir entre el levantamiento RTK y el levantamiento de relleno PP.Inicialice el levantamiento de relleno PP de la misma manera que se haría para cualquier otro levantamiento cinemático con posprocesamiento.En un levantamiento con posprocesamiento, confíe solamente en la inicialización al vuelo (automática) si está seguro de que el receptor observará por lo 5 satélites como mínim sin interrupción, durante los siguientes 15 minutos, ó 6 satélites sin interrupción durante los siguientes 8 minutos.De lo contrario, inicialice en un punto [conocido](#page-467-0).

Cuando las correcciones de la base se vuelven a recibir, el mensaje Enlace radio OK aparecerá en la línea de estado. Este mensaje también mostrará el modo de inicialización del levantamiento RTK.

Para parar el registro de datos en el móvil, presione  $\equiv$  y seleccione Medir y luego seleccione Parar relleno PP. Se reanudarán las mediciones en tiempo real.

#### Para iniciar un levantamiento móvil con posprocesamiento

- 1. [Configurar](#page-425-0) y conectar el receptor GNSS.
- 2. En Trimble Access, asegúrese de que el trabajo requerido esté abierto.
- 3. Para iniciar el levantamiento, presione  $\equiv$  y seleccione Medir. Si hay más de un estilo de levantamiento configurado, seleccione el estilo de levantamiento en la lista. Seleccione la función de software a usar, por ejemplo Medir puntos.

Cuando selecciona un estilo de levantamiento por primera vez, el software le pide personalizar el estilo para el hardware específico.

- 4. Si un mensaje advierte que una opción en el receptor no está disponible, es posible que haya caducado la suscripción de opciones del receptor. Para comprobar la fecha de caducidad, presione  $\equiv$  y seleccione Instrumento / Configs receptor y compruebe los valores que se muestran en el grupo Suscripciones GNSS de Trimble.
- 5. Si ha seleccionado configuraciones del tipo "Aviso para" en el estilo de levantamiento RTK, se le pedirá que confirme la fuente de corrección. Presione Aceptar.
- 6. Utilice la barra de estado para confirmar que el software está conectado y recibiendo datos de corrección.

En un levantamiento con FastStatic, puede empezar a medir de inmediato.

Para lograr precisiones de orden centimétrico de un levantamiento cinemático PP cuando se procesan los datos, deberá inicializarse el levantamiento. Con receptores de frecuencia doble, el proceso de inicialización comenzará automáticamente si se observan por lo menos cinco satélites L1/L2. Vea Tiempos [inicialización](#page-413-0) PP, page 414.

NOTE – En un levantamiento con posprocesamiento, confíe solamente en la inicialización al vuelo (automática) si está seguro de que el receptor observará por lo 5 satélites como mínim sin interrupción, durante los siguientes 15 minutos, ó 6 satélites sin interrupción durante los siguientes 8 minutos.De lo contrario, inicialice en un punto [conocido](#page-467-0).

Si *no* requiere resultados de nivel centimétrico y desea empezar a medir de inmediato, seleccione Medir / Inicialización PPK. Presione Inic y configure el campo Método en No hay inicialización.

7. Mida los puntos.

NOTE – No se podrán replantear puntos durante un levantamiento con posprocesamiento.

#### Estado levantamiento GNSS

Cuando el controlador está conectado a un receptor, la línea de estado mostrará el modo topográfico GNSS actual:

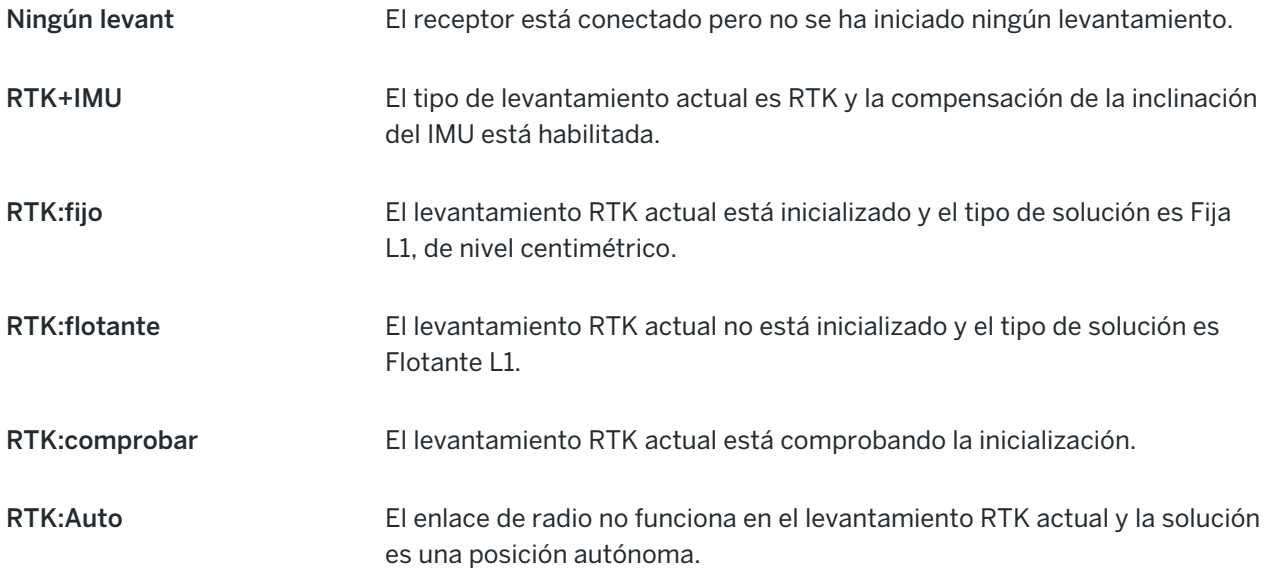

Levantamientos GNSS

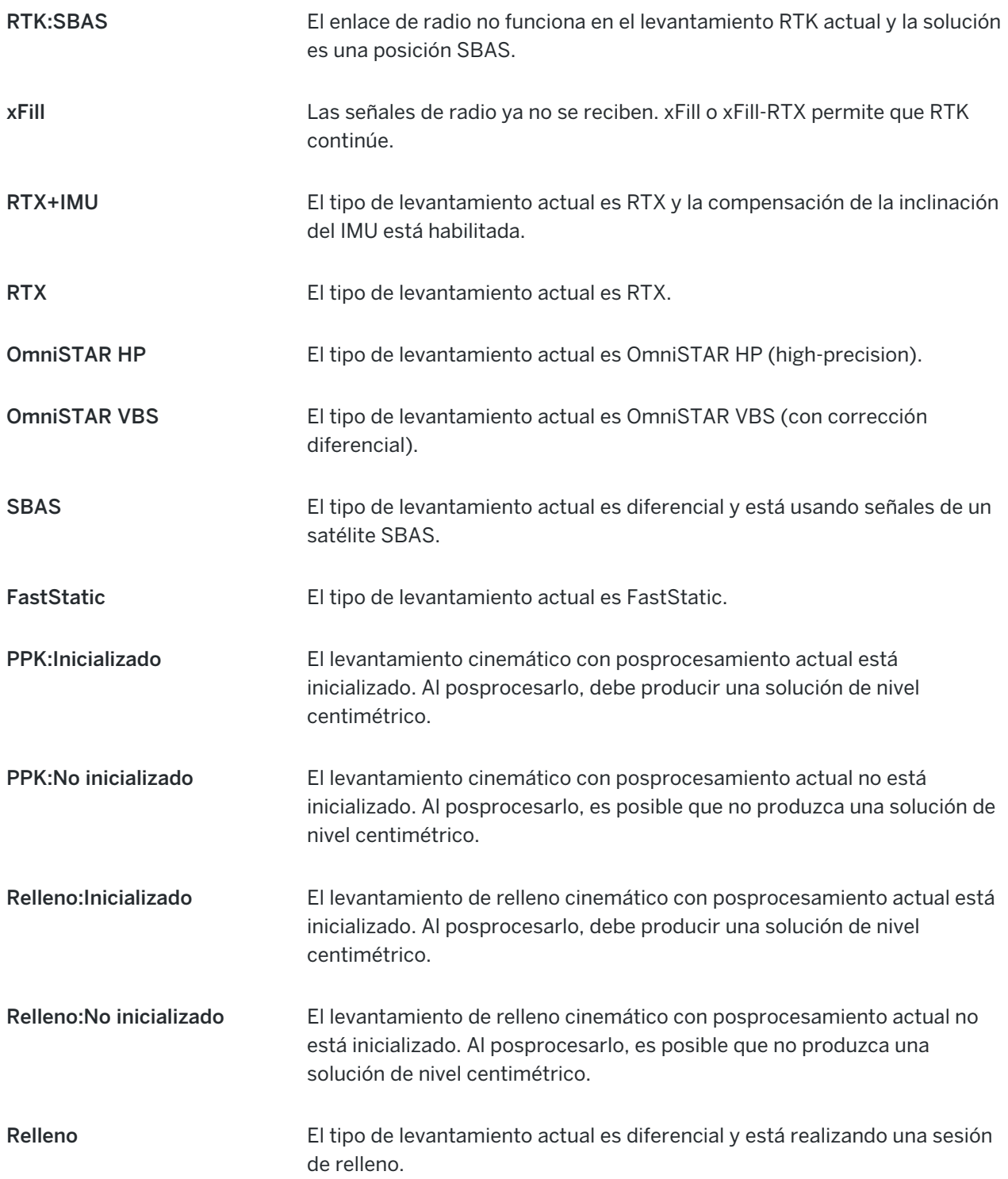

Si el controlador está conectado a un receptor equipado con tecnología HD-GNSS:

en la línea de estado se indica que se han satisfecho las tolerancias de precisión.

 $\mathbf{\mathbf{\times}}$  en la línea de estado se indica que no se han satisfecho las tolerancias de precisión

## Mensajes de errores topográficos GNSS

Los siguientes mensajes indican un problema durante un levantamiento GNSS o cuando trata de iniciar uno.

#### Error: Fuera de la región de uso

Si aparece este mensaje cuando inicia un levantamiento., el receptor conectado no puede utilizarse en la ubicación geográfica actual. Para obtener más información, contacte al distribuidor de Trimble.

#### El receptor solo es compatible con precisiones del RTK de ubicación. ¿Configurar las tolerancias de estilo adecuadamente?

Si aparece este mensaje al iniciar un levantamiento RTK, el receptor conectado es compatible con el RTK de ubicación que limita la precisión de la solución RTK en el receptor.Presione Sí para cambiar las configuraciones de precisión del estilo de levantamiento para que concuerden con el límite de precisión del RTK de ubicación del receptor. Si el estilo de levantamiento ya está configurado en una precisión mayor que el límite de precisión del RTK de ubicación del receptor, el estilo de levantamiento no se actualizará.

Una vez que el receptor tiene el RTK de ubicación habilitado, la línea de estado muestra el RTK: Flotante. No podrá almacenar posiciones fijas cuando el RTK de ubicación está habilitado en el receptor.

Presione No para conservar las configuraciones de precisión del estilo de levantamiento actual.

#### No puede iniciar correcciones de flujo

Si aparece este mensaje durante un levantamiento RTK, asegúrese de que la conexión a Internet que está utilizando funciona fuera del software Trimble Access. Conéctese a Internet y asegúrese de poder conectarse a una página web actualizada con frecuencia, como por ejemplo una página de noticias. Deje abierta dicha conexión e inicie un levantamiento en el software Trimble Access. Si el levantamiento todavía no puede iniciarse correctamente, es posible que haya un problema con la dirección IP o con el número de puerto en el estilo o tal vez la estación base que proporciona los datos no puede estar operativa.

#### No hay datos base

Si inicia un levantamiento RTK y aparece el mensaje No hay datos base, compruebe el formato de transmisión, la cadena de inicialización del módem, la dirección IP y el número de puerto de la base.

#### Advertencia: Las coordenadas base son diferentes. Las coordenadas del punto base <Nombre de punto> en el trabajo difieren de las coordenadas recibidas

Si este mensaje aparece cuando recibe correcciones RTK, significa que el nombre de punto de la base recibido del vínculo de los datos base es igual al nombre de punto que ya está en el archivo de trabajo, y los dos puntos tienen coordenadas diferentes. Siestá seguro de que la base está configurada en el mismo punto como el que está en la base de datos del trabajo, presione Trabajo para usar las coordenadas de la base de datos del trabajo para el punto. Si la base está en una ubicación diferente al punto que ya está en la base de datos del trabajo, deberá cambiar el nombre de punto. Presione Recibidos para usar las coordenadas recibidas del vínculo de datos y renombrar el punto de la base. Presione Cancelar para cancelar el levantamiento.

NOTE – Si tiene una distancia al eje RTX-RTK en el trabajo, no tendrá la opción de utilizar las coordenadas recibidas para la base. El uso correcto de la distancia al eje se basa en que todos los RTK concuerden, y si el punto con coordenadas diferentes de las que ya está en el trabajo provienen de la base, esto podría decir que el RTK no concuerda.

## Para finalizar el levantamiento

Cuando ha medido o replanteado todos los puntos necesarios, haga lo siguiente:

1. Presione  $\equiv$  y seleccione Medir o Replantear y luego presione Finalizar levantamiento GNSS.

Si el software Trimble Access está conectado a un módem en la estación base para el levantamiento, el módem se desconectará automáticamente.

NOTE – Si ha iniciado el levantamiento con el controlador ya conectado a Internet, la conexión no se cerrará cuando finaliza el levantamiento. Deberá finalizar manualmente la conexión.

- 2. Cuando se le pregunte si desea apagar el receptor, presione Sí.
- 3. Apague el controlador *antes* de desconectar el equipo.
- 4. Si configura su propia estación base para el levantamiento:
	- a. Vuelva a la estación base.
	- b. Si es necesario, reconecte el controlador al receptor base.
	- c. Presione  $\equiv y$  seleccione Medir o Replantear y luego presione Finalizar levantamiento base GNSS.
	- d. Si el controlador estaba registrando datos base, presione Fin en la pantalla Base.

# Calibración ajuste

La calibración es el proceso de ajuste de las coordenadas proyectadas (cuadrícula) para adaptarlas al control local. Una calibración calcula parámetros para transformar coordenadas Global en coordenadas de cuadrícula local (NEE).

Se deberá calcular y aplicar una calibración antes de:

- replantear puntos
- <sup>l</sup> calcular puntos de distancia aleje o de intersección

Si se calibra un proyecto y luego se realizan levantamientos en tiempo real, el software Topografía General dará soluciones en tiempo real con respecto al sistema de coordenadas local y los puntos de control.

## Control local para la calibración

Trimble recomienda observar y usar un mínimo de cuatro puntos de control local para el cálculo de calibración. La cantidad máxima de puntos que puede tener en una calibración es 200. Para obtener mejores resultados, los puntos de control local se deberían distribuir de forma pareja en el área de trabajo así como también extender más allá del perímetro del ajuste (suponiendo que el control está libre de errores).

TIP - Aplique la misma regla práctica que aplicaría al colocar control para tareas de fotogrametría. Asegúrese de que los puntos de control local estén distribuidos de forma pareja en la extensión del área de trabajo.

## Reutilización de una calibración

Podrá reusar la calibración de un trabajo anterior si el trabajo nuevo está totalmente encuadrado por dicha calibración inicial. Siuna porción del trabajo nuevo se encuentra fuera del área del proyecto inicial, introduzca más puntos de control para cubrir el área desconocida. Mida estos puntos nuevos y calcule una nueva calibración y luego utilícela como la calibración del trabajo.

Para copiar la calibración de un trabajo existente a un nuevo trabajo, seleccione el trabajo existente como el trabajo actual y luego cree un trabajo nuevo y en el campo Plantilla seleccione Ultimo trabajo usado. Alternativamente, utilice la función Copiar entre trabajos para copiar la calibración de un trabajo a otro.

## Cálculos de calibración del software

Utilice Trimble Access para realizar una calibración usando el cálculo de mínimos cuadrados y calcular un ajuste [horizontal](#page-103-0) y [vertical](#page-104-0), o una proyección Mercator transversal y una transformación de datum de 3 parámetros, dependiendo de las configuraciones del sistema de coordenadas que ya se hayan definido en el trabajo.Cada método produce el cálculo de distintos componentes, pero el resultado general es el mismo si se usan suficientes puntos de control confiables (las coordenadas en el sistema local).Los dos métodos son los siguientes:

- Si ha usado los parámetros de transformación de datum publicados y los detalles de proyección del mapa al crear un trabajo y si ha proporcionado suficientes puntos de control durante la calibración, el software calculará los ajustes horizontal y vertical durante la calibración. Los puntos de control horizontal permiten quitar las anomalías de los errores de escala en la proyección del mapa. El control vertical hace que sea posible transformar las alturas del elipsoide local a alturas ortométricas útiles.
	- TIP Siempre utilice parámetros publicados si los hay.
- · Si no sabía cuáles eran los parámetros de proyección de mapa y transformación de datum al crear el trabajo y ha seleccionadoNinguna proyección / ningún datum y si ha especificado que se requieren coordenadas del terreno, durante la calibración el software calculará una proyección Mercator transversal y una transformación de datum de tres parámetros Molodensky utilizando los puntos de control proporcionados.La altura del proyecto que ha especificado al crear el trabajo se usa para calcular un factor de escala del terreno para la proyección para que las coordenadas del terreno se calculen en dicha altura.

La siguiente tabla muestra la producción de la salida de una calibración cuando se suministran diversos datos.

#### Levantamientos GNSS

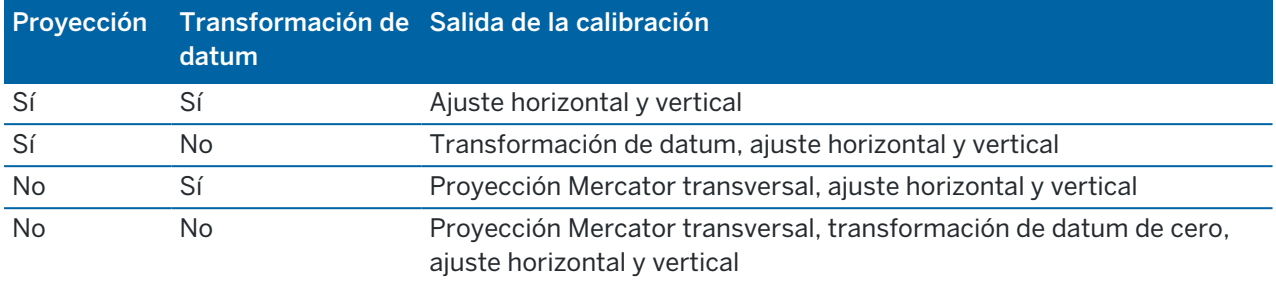

El siguiente diagrama muestra el orden de los cálculos realizados cuando se calcula una calibración.

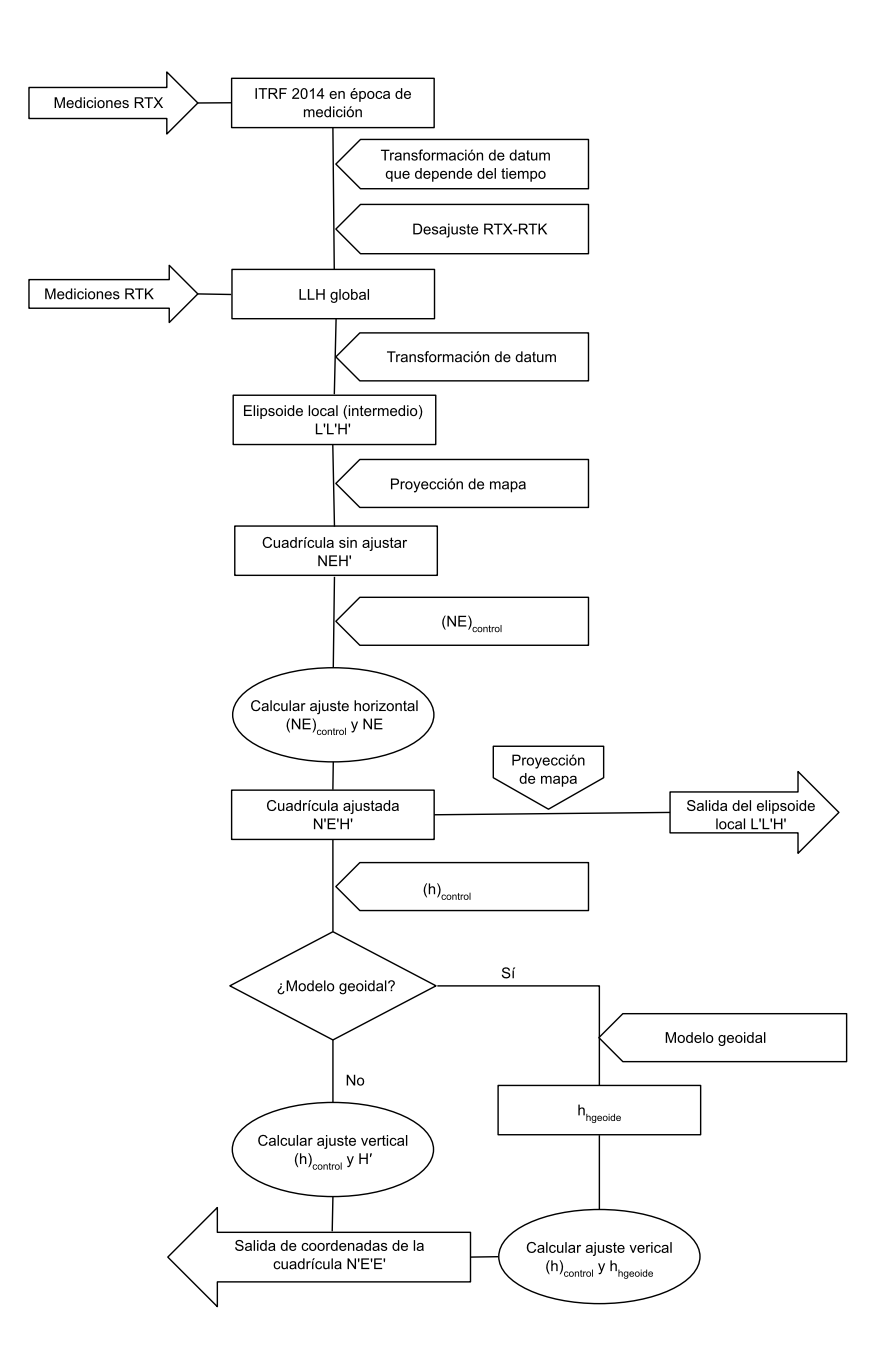

### Para calibrar las coordenadas de punto

1. Introduzca las coordenadas de cuadrículas para los puntos de control. Tecléelos, transfiéralos desde la computadora de oficina, o mídalos usando una estación total convencional.

Tenga cuidado al denominar los puntos que se van a utilizar en una calibración. Antes de comenzar, familiarícese con las Normas de [búsqueda](#page-232-0) de la base de datos.

2. Ubique los puntos de calibración alrededor del perímetro del sitio. No topografíe fuera del área delimitada por los puntos de calibración puesto que la calibración no será válida fuera de dicho perímetro.

3. Mida los puntos con GNSS.

Se podrán usar hasta 200 puntos para una calibración. Trimble recomienda usar un mínimo de cuatro puntos 3D en coordenadas de cuadrícula local (N, E, E) y cuatro puntos GNSS observados en coordenadas Global.Esto debería proporcionar una redundancia adecuada.Si el sistema de coordenadas no está especificado, el software Trimble Access calculará una proyección Mercator transversal y una transformación de datum de tres parámetros.

Se puede usar una combinación de coordenadas de la cuadrícula local 1D, 2D ó 3D. Sino hay una proyección y transformación de datum definidas, deberá tener por lo menos un punto de la cuadrícula 2D.

4. Lleve a cabo una calibración **[automática](#page-484-0) o [manual.](#page-485-0)** 

Si se han medido todos los puntos, no es necesario conectar el controlador a un receptor durante una calibración manual.

Se podrán realizar varias calibraciones en un trabajo. La última calibración que se ha efectuado y aplicado se utiliza para convertir las coordenadas de todos los puntos topografiados anteriormente en la base de datos.

5. Para obtener la lista de puntos actual que se está usando en la calibración, seleccione Medir / Calibración ajuste.

#### Notas y recomendaciones

- · El conjunto de las coordenadas Global deberá ser independiente del conjunto de coordenadas de la cuadrícula.
- Usted seleccionará las coordenadas de la cuadrícula. Seleccione las coordenadas verticales (elevación), las coordenadas horizontales (valores Norte y Este) o todas juntas.
- El origen del ajuste horizontal es el primer punto en la calibración cuando se utilizan uno o dos pares de puntos de calibración. Cuando hay más de dos pares de puntos de calibración, la posición calculada del centroide se utiliza para el origen.
- <sup>l</sup> El origen del ajuste vertical es el primer punto en la calibración que tiene una cota (elevación).
- . Al revisar un punto de calibración en la base de datos, observará que los valores Global son las coordenadas *medidas*.Los valores de la cuadrícula derivan de las mismas, usando la calibración actual.

Las coordenadas tecleadas originales permanecerán sin modificaciones.(Se encuentran almacenadas en otro lugar de la base de datos como un punto con el campo Tipo que muestra Coordenadas tecleadas y el campo Como almac. que muestra Cuadrícula.

- <sup>l</sup> Cuando está calibrando un trabajo sin proyección, sin datum, (donde se necesitan coordenadas del terreno después de la calibración) deberá definir la altura de referencia del proyecto (elevación media del sitio). Cuando el trabajo está calibrado, la altura del proyecto se utiliza para calcular el factor de escala del terreno para la proyección utilizando el inverso de la corrección del elipsoide.
- Cuando inicia un trabajo con Factor de escala solamente y luego introduce datos GNSS, deberá realizar una calibración local para relacionar los datos GNSS con las coordenadas de punto Factor de escala solamente.

Cuando selecciona Calibración ajuste, deberá especificar si las coordenadas con Factor de escala solamente en el trabajo representan las coordenadas de cuadrícula o las coordenadas del terreno.Los cálculos de la calibración local luego configuran un sistema de coordenadas de cuadrícula o un sistema de coordenadas basadas en el terreno, que mejor se adaptan a los datos existentes en el trabajo con los datos GNSS.

### Para configurar el estilo de levantamiento para una calibración local

- 1. Presione  $\equiv$  y seleccione Configuraciones / Estilos levantam..Seleccione el estilo de levantamiento requerido.
- 2. Presione Calibración ajuste.
- 3. Seleccione si el cálculo de calibración debe fijar o calcular el factor de escala horizontal y la rotación horizontal.

Para fijar los valores, seleccione la casilla de verificación Fijar escala horizontal en 1.0 y la casilla de verificación Fijar rotación horizontal en O. Para calcular los valores, inhabilite las casillas de verificación.

NOTE – Se recomienda seleccionar dichas casillas de verificación si está trabajando en un sistema de coordenadas moderno y bien definido con una transformación confiable del marco de referencia global y utilizando un control local de alta calidad dentro de dicho sistema de coordenadas. Deberá inhabilitar estas casillas de verificación si hay que aplicar una escala a las mediciones GNSS y/o rotarlas para adaptarlas al control local.

- 4. Seleccione el tipo de Ajuste vertical a calcular y aplicar:
	- La opción Ajuste constante solamente calculará un valor de cambio vertical para que las elevaciones medidas del punto de calibración se adapten de mejor modo a las elevaciones de control.Se recomienda esta configuración si tiene un modelo geoidal preciso.
	- La opción Plano inclinado calculará un cambio vertical más inclinaciones norte y este para que las elevaciones medidas del punto de calibración se adapten de mejor modo a las elevaciones de control.Utilice este modelo si no tiene un modelo geoidal preciso o si el mismo no es adecuado para su control vertical.

NOTE – Al inhabilitar las casillas de verificación Fijar escala horizontal en 1.0 y Fijar rotación horizontal en 0 y al seleccionar la opción Plano inclinado, por lo general se producirán residuales más pequeños.Sin embargo, a menos que tenga un control de alta calidad, medidas precisas y un área de proyecto de gran tamaño, estos residuales más pequeños son el resultado de un *sobreajuste* de las mediciones en lugar de ser una indicación verdadera de la calidad de la calibración local.

- 5. Para que el software Trimble Access realice una calibración de forma automática cuando mide un punto de calibración, seleccione la casilla de verificación Calibración auto. Para desactivar la calibración automática, inhabilite la casilla de verificación.
- 6. Seleccione un tipo de observación adecuado para un punto de calibración. Las opciones para un punto de calibración son Punto topo o Punto de control observado.

NOTE - Si configura el tipo de observación en Punto topo, todas las configuraciones se definen en el estilo de levantamiento para un [Punto](#page-595-0) topo.

7. Si es necesario, configure las tolerancias para los residuales horizontal y vertical máximos y los parámetros de escala horizontal máxima y mínima. Dichas configuraciones sólo se aplican a la calibración automática y no afectan la calibración manual.

También podrá especificar la pendiente máxima para el plano de ajuste vertical. El software le advierte si la pendiente en la dirección Norte o la pendiente en la dirección Este la exceden. Por lo general, las configuraciones por defecto son adecuadas.

- 8. Especifique cómo se nombrarán los puntos de calibración que está midiendo:
	- · En el campo Método, elija una de las siguientes opciones: Añadir prefijo, Añadir sufijo o Añadir constante.
	- En el campo Añadir, introduzca el prefijo, el sufijo o la constante.

La siguiente tabla muestra las diferentes opciones y proporciona un ejemplo de cada una de ellas:

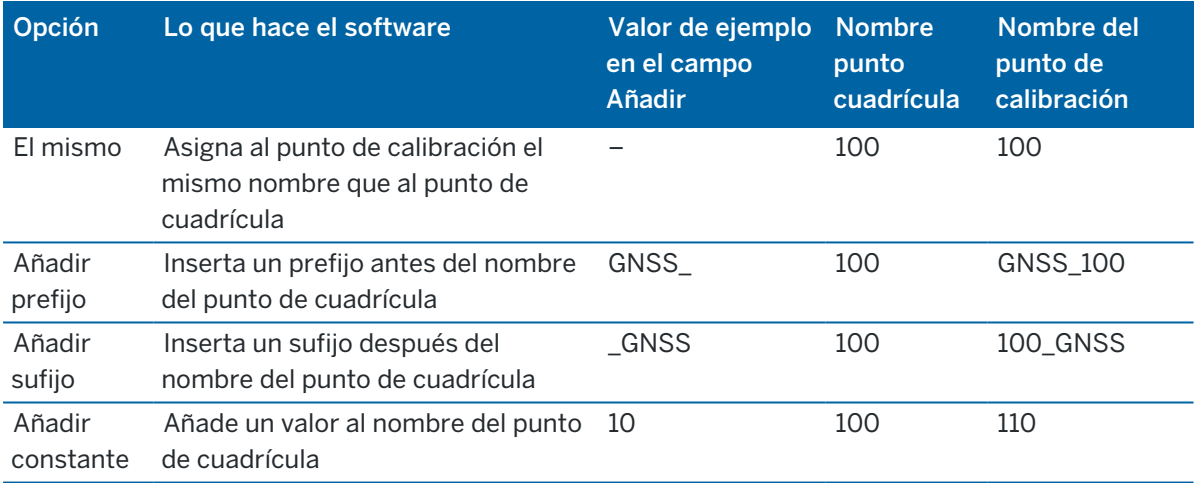

NOTE – Cuando la calibración local se calcula en un trabajo donde la calibración local no se ha calculado previamente, se emplearán las configuraciones del estilo de levantamiento actualmente seleccionado. Podrá cambiar estas configuraciones presionando Opciones en la pantalla Calibración ajuste, haciendo los ajustes necesarios y luego presionando Aceptar. Estos cambios se utilizan para el trabajo pero no se escriben en el estilo de levantamiento actual. Cuando se calcula y almacena una calibración local en el trabajo, las configuraciones utilizadas en dicho cálculo se almacenan en el trabajo junto con los detalles de calibración local. Sivuelve a la función de calibración local más adelante en el mismo trabajo, se usarán las configuraciones de la base de datos del trabajo usada para el cálculo de calibración local previo en lugar de las configuraciones en el estilo de levantamiento actual, que pueden diferir. Para restaurar las configuraciones del estilo de levantamiento actual, presione Opciones y luego presione la techa Predeter. Esto rellenará las opciones del estilo de levantamiento actual. Presione Aceptar para usar las configuraciones del estilo de levantamiento en el recálculo de la calibración local.

## <span id="page-484-0"></span>Para automáticamente calibrar puntos

Cuando utiliza esta función para medir los puntos de calibración, los cálculos de calibración se llevan a cabo y se almacenan automáticamente.

NOTE – Si no define una proyección y transformación de datum, se utilizará una proyección Mercator transversal.

- 1. Especifique las configuraciones de calibración automática en la pantalla Calibración ajuste.
	- a. Para ver la pantalla Calibración ajuste, seleccione una de las siguientes alternativas:
		- **Presione**  $\equiv$  **y seleccione Configuraciones / Estilos levantam.** Seleccione el estilo de levantamiento requerido.Presione Calibración ajuste.
		- . Al medir un punto de calibración, presione Opcion.
	- b. Seleccione la casilla de verificación Calibración auto para mostrar los residuales de la calibración solo si se han excedido las tolerancias de calibración.
	- c. Configure la relación de nomenclatura entre las coordenadas de cuadrícula y Global.
	- d. Presione Aceptar.
- 2. Introduzca las coordenadas de cuadrícula de los puntos de calibración. Tecléelos, transfiéralos desde la computadora de oficina, o mídalos usando una estación total convencional.

Para las coordenadas tecleadas, compruebe que los campos de coordenadas sean Norte, Este y Elevación .Si no lo son, presione Opcion. y cambie la Visualización coordenadas a Cuadrícula.Vea [Configuraciones](#page-241-0) de Visualización coordenadas, page 242.Teclee las coordenadas conocidas de la cuadrícula y presione Enter.

Seleccione la casilla de verificación Punto de control. (Ello asegurará que un punto medido no sobrescriba el punto.)

Para las coordenadas transferidas, asegúrese de que dichas coordenadas:

- $\bullet$  se transfieran como coordenadas de la cuadrícula (N,E,E) y no como coordenadas Global  $(L,L,H)$
- sean puntos con clase Control
- 3. Mida cada punto como un Punto de calibración.
	- a. En el campo Método, seleccione el punto de calibración.
	- b. Introduzca el nombre del punto de cuadrícula. El software nombrará el punto GNSS automáticamente, utilizando la relación de nomenclatura que ha configurado anteriormente.

Una vez que se ha medido el punto, la función Calibración auto hará coincidir los puntos (de cuadrícula y coordenadas Global) y calculará y almacenará la calibración. La calibración se aplica a todos los puntos medidos previamente en la base de datos.

4. Cuando mida el siguiente Punto de calibración, se calcula una nueva calibración utilizando todos los Puntos de calibración. La misma se almacenará y aplicará a todos los puntos medidos previamente.

Cuando se ha calibrado un punto o se ha definido una proyección y transformación de datum, aparecerá la tecla Encontr.Se la podrá usar para navegar al siguiente punto.

Si se exceden los residuales de la calibración, considere quitar el punto con los residuales más extremos. Seleccione una de las siguientes alternativas:

- Si quedan por lo menos cuatro puntos después de haber quitado dicho punto, vuelva a calibrar usando los puntos restantes.
- Si no quedan suficientes puntos después de haber quitado dicho punto, vuélvalo a medir y a calibrar.

Quizá sea necesario quitar (y medir nuevamente) más de un punto. Para quitar un punto de los cálculos de calibración:

- 1. Resalte el nombre de punto y presione Enter.
- 2. En el campo Usar, seleccione No y presione Enter. La calibración se recalculará y se mostrarán los nuevos residuales.
- 3. Presione Aplicar para aceptar la calibración.

Para ver los resultados de una calibración automática:

- 1. Presione  $\equiv y$  seleccione Medir / Calibración ajuste. Aparecerá la pantalla Calibración ajuste.
- <span id="page-485-0"></span>2. Presione Resultad para ver la pantalla Resultados de la calibración.

#### Para manualmente calibrar puntos

Teclee las coordenadas de cuadrículas de sus puntos de control. Alternativamente, transfiéralos desde su computador de oficina, o utilice un instrumento convencional para medirlos. Luego mida los puntos con GNSS.

- 1. Presione  $\equiv$  y seleccione Medir / Calibración ajuste.
- 2. Para los trabajos de Factor de escala solamente :
	- · Si el trabajo usa coordenadas del terreno, seleccione Terreno.
	- · Si el trabajo usa coordenadas de la cuadrícula, seleccione Cuadrícula.
- 3. Para añadir un punto a la calibración, presione Añadir.
- 4. Introduzca el nombre del punto de cuadrícula y del punto GNSS en los campos correspondientes.

Los dos nombres de punto no tienen que ser los mismos, pero deberían corresponder al mismo punto físico.

5. Cambie el campo Usar, como requerido, y seleccione Aceptar.

Aparecerá la pantalla de residuales de la calibración.

- 6. Presione la tecla Resultad para ver los cambios horizontal y vertical que la calibración ha calculado.
- 7. Para añadir más puntos, presione la tecla Esc para regresar a la pantalla de calibración.
- 8. Repita los pasos 3 a 6 hasta añadir todos los puntos.
- 9. Seleccione una de las siguientes alternativas:
	- · Si los residuales son aceptables, presione la tecla Aplicar para almacenar la calibración.
	- Si los residuales no son aceptables, recalcule la calibración.

## Para recalcular la calibración

Recalcule una calibración si los residuales no son aceptables o si quiere añadir o quitar puntos.

- 1. Presione  $\equiv$  y seleccione Medir / Calibración ajuste.
- 2. Seleccione una de las siguientes alternativas:
	- . Para quitar (excluir) un punto, resalte el nombre de punto y presione Quitar.
	- Para añadir un punto, presione Añadir.
	- Para cambiar los componentes que se utilizan para un punto, resalte el nombre de punto y presione Editar.En el campo Usar, elija si va a usar la coordenada vertical del punto de la cuadrícula, las coordenadas horizontales o las coordenadas horizontales y verticales.
- 3. Presione Aplicar para aplicar la nueva calibración.

NOTE – Cada cálculo de la calibración es independiente del anterior. Al aplicar una calibración nueva, ésta sobrescribe la calibración anteriormente calculada.

# Configuraciones y Funciones receptor

El menú Instrumento GNSS incluye información sobre el receptor GNSS conectado al controlador, y se usa para especificar las configuraciones del receptor GNSS. Las opciones disponibles dependen del tipo de receptor al que está conectado.

NOTE – Si también hay un instrumento convencional conectado y está ejecutando un levantamiento integrado, aparecerá elementos adicionales en el menú Instrumento.Vea más información en [Configuraciones](#page-349-0) y Funciones instrumento, page 350.

## Funciones GNSS

Para acceder a la pantalla Funciones GNSS, presione el icono Instrumento en la barra de estado.

Use la pantalla Funciones GNSS para controlar funciones utilizadas con frecuencia para el receptor GNSS conectado, tales como el cambio de conexiones Bluetooth entre la base configurada y los receptores móviles, el inicio o finalización del levantamiento o el apagado del receptor.La pantalla Funciones GNSS también permite acceder rápidamente a información detallada incluyendo el estado del receptor, los detalles de la posición y los satélites disponibles.

Las funciones disponibles dependen del receptor al cual está conectado el controlador y el modo en el que está funcionando el receptor. Un botón amarillo indica que la función está habilitada.

TIP – Cuando está en la pantalla Funciones GNSS, podrá usar el teclado del controlador para introducir el carácter de teclado (1–9, 0, - ó .)indicado en la ficha para habilitar/inhabilitar la función o para abrir la pantalla adecuada.Si ha configurado una tecla de función en el controlador como un método abreviado para una función GNSS, podrá presionar la tecla de función configurada cuando vea una pantalla en el software.

## Modo base

Cuando el Modo base está habilitado, al iniciar el software Trimble Access, tratará de conectarse al receptor configurado en el campo Conectar a la base GNSS en la ficha Bluetooth de la pantalla Conexiones.El icono de receptor en la barra de estado indica si el software está en el modo Base.

Si no hay un receptor configurado, el software comprobará si hay un receptor conectado al puerto en serie del controlador. Cuando el software está en el modo Base, si se encuentra un receptor en el puerto en serie, el mismo se tratará como el receptor base.

En el modo Base, los botones Iniciar levantamiento y Finalizar levantamiento en Funciones GNSS inician o finalizan un levantamiento base utilizando el estilo de levantamiento actual.

# Modo móvil

Cuando el Móvil está habilitado, al iniciar el software Trimble Access, tratará de conectarse al receptor configurado en el campo Conectar al móvil GNSS en la ficha Bluetooth de la pantalla Conexiones. El icono de receptor en la barra de estado mostrará si el software está en el modo Móvil.

Si no hay un receptor configurado, el software comprobará si hay un receptor conectado al puerto en serie del controlador.Cuando el software está en el modo Móvil, si se encuentra un receptor en el puerto en serie, el mismo se tratará como el receptor móvil.

En el modo Móvil, los botones Iniciar levantamiento y Finalizar levantamiento en Funciones GNSS inician o finalizan un levantamiento móvil utilizando el estilo de levantamiento actual.

## Bluetooth

Presione Bluetooth para ver la ficha Bluetooth de la pantalla Conexiones y configure [conexiones](#page-546-0) Bluetooth [diferentes](#page-546-0) a los receptores base y móvil. Luego utilice los botones Modo base y Modo móvil en la pantalla Funciones GNSS para cambiar entre los receptores y conectarse a los mismos.

# Vínculo de datos

Podrá usar el botón Vínculo de datos para conectarse a y configurar la radio que está utilizando para el vínculo de datos RTK.

Cuando el instrumento está en el modo Móvil, presione el botón Vínculo de datos para ir a la pantalla de configuraciones Vínculo datos móvil.

Cuando el instrumento está en el modo Base, presione el botón Vínculo de datos para ir a la pantalla de configuraciones Vínculo de datos base.

Si la tecla muestra >Móvil o >Base, presione la tecla para pasar al modo adecuado y luego presione Conectar.

Si hay un levantamiento RTK en ejecución, la pantalla de radio mostrará la radio actualmente en uso y no podrá conectarse a una radio externa.

Cuando no se ejecuta un levantamiento, podrá seleccionar el tipo de radio RTK que está usando y luego presione Conectar (si está disponible) para conectarse a la radio y configurar los parámetros de comunicación de la misma.Podrá revisar y configurar la frecuencia de radio, la velocidad en baudios y otras configuraciones si están disponibles, para cambiar el dispositivo de radio al que está conectado el instrumento.Vea [Configuración](#page-436-0) de un vínculo de datos de radio.

NOTE – No podrá editar las configuraciones de Estilos levantamiento en esta pantalla.Si inicia un levantamiento con un tipo de radio diferente configurado en Estilo levantamiento, el sistema usará dicha radio, no la radio que ha configurado en Funciones GNSS.

### Iniciar levantamiento, finalizar levantamiento, apagar el receptor

Para iniciar un levantamiento GNSS, presione Iniciar levantamiento.

Para finalizar el levantamiento, presione Finalizar levant. Se le pedirá apagar el receptor. Presione Sí o No según se requiera.

Para apagar el receptor tras finalizar un levantamiento, presione Apagar el receptor.

## **Satélites**

Para ver información acerca de los satélites que se están rastreando, presione Satélites. Vea [Información](#page-489-0) [satélite,](#page-489-0) page 490.

## Posición

Para ver y almacenar la posición actual, presione Posición. Vea [Información](#page-492-0) de posición actual, page 493.

## Navegar al punto

Para navegar a un punto, presione Navegar al punto.Vea [Navegar](#page-492-1) a un punto, page 493.

## Compensación inclinación IMU

Este botón se muestra solamente si el receptor conectado tiene una unidad de medición inercial (IMU).

Para inhabilitar la compensación de la inclinación del IMU y cambiar al uso del modo solo GNSS durante un levantamiento, por ejemplo, al utilizar un bípode en lugares con vegetación densa y el receptor debe permanecer estacionado durante un periodo, presione Compensación inclinación IMU. En entornos RTK buenos donde el movimiento está ocurriendo constantemente, presione Compensación inclinación IMU para volver a habilitarlo. Vea [Compensación](#page-502-0) inclinación IMU, page 503.

## Importar del receptor y exportar al receptor

Para importar archivos del receptor o exportar archivos al receptor, presione Importar del receptor o Exportar al receptor.Vea [Transferir](#page-493-0) archivos de receptor, page 494.

Este botón no se muestra si se muestra el botón Compensación inclinación IMU.

## Estado receptor

Para ver el estado del [receptor,](#page-523-0) presione Estado receptor. Vea Estado receptor, page 524.

# <span id="page-489-0"></span>Información satélite

Para ver información acerca de los satélites que el receptor está rastreando actualmente, presione el icono  $\mathcal{U}$  de satélites en la barra de estado.

En la pantalla Satélites, podrá seleccionar una de las siguientes opciones:

- <sup>l</sup> Para hacer que el receptor deje de rastrear un satélite, presione en el satélite para mostrar información sobre el mismo y luego presione la tecla Inhabilitar.
- <sup>l</sup> Para cambiar la máscara de elevación y la máscara PDOP para el levantamiento actual, presione la tecla Opciones. Vea [Opciones](#page-399-0) móvil, page 400.
- Para habilitar SBAS fuera de un levantamiento, presione Opcion. y luego seleccione Habilitar SBAS.
- En un levantamiento en tiempo real, presione la tecla Base para ver los satélites que el receptor base está rastreando. No aparecen valores en las columnas Ac y Elev, puesto que dicha información no está incluida en el mensaje de corrección transmitido por la base.
- **En un levantamiento con posprocesamiento, aparecerá la tecla L1 en el diálogo Satélites.** Presiónela para mostrar una lista de ciclos rastreados en la frecuencia L1 de cada satélite.

El valor en la columna CntL es el número de ciclos en la frecuencia L1 que se han rastreado continuamente para ese satélite. El valor en la columna TotL1 es el número total de ciclos que se han rastreado para ese satélite desde que se ha iniciado el levantamiento.

<sup>l</sup> Con un receptor de frecuencia doble, aparecerá la tecla L2 en el diálogo Satélites. Presiónela para mostrar una lista de ciclos rastreados en la frecuencia L2 para cada satélite.

Aparecerá la tecla SNR .Presiónela SNR para volver a la pantalla original y ver información sobre la razón señal-ruido para cada satélite.

## Identificación de satélites

Un satélite se identifica mediante el número de vehículo espacial (SV).

- Los números de satélite GPS tienen el prefijo "G".
- <sup>l</sup> Los números de satélite GLONASS tienen el prefijo "R".
- <sup>l</sup> Los números de satélite Galileo tienen el prefijo "E".
- Los números de satélite QZSS tienen el prefijo "J".
- <sup>l</sup> Los números de satélite BeiDou tienen el prefijo "C".
- <sup>l</sup> Los números de satélite OmniSTAR tienen el prefijo "OS".
- <sup>l</sup> Los números de satélite RTX tienen el prefijo "RTX".

## Dibujo del cielo

Para ver una representación gráfica de la posición de satélites, presione la tecla Dibujo.

- Presione Sol para ver el dibujo orientado hacia el sol.
- Presione Norte para ver el dibujo orientado hacia el norte.
- <sup>l</sup> El círculo exterior representa el horizonte o una elevación de 0°.

Levantamientos GNSS

- <sup>l</sup> El círculo interior verde representa la configuración de la máscara de elevación.
- Los números de SV en el diagrama están ubicados en la posición de ese satélite particular.
- <sup>l</sup> Los satélites rastreados que no se utilizan en la solución de posición aparecen en azul.
- <sup>l</sup> El cenit (elevación de 90°) es el centro del círculo.

NOTE – Un satélite en malas condiciones se muestra en rojo.

Si no se rastrea un satélite y se espera rastrearlo:

- Compruebe que no hayan obstrucciones observe el acimut y la elevación de los SV en el dibujo del cielo.
- <sup>l</sup> Presione en el número de SV para asegurarse de que el satélite no esté inhabilitado.
- Asegúrese de que no haya antenas de transmisión en las cercanías. Silas hay, entonces reposicione la antena GNSS.

# Lista de satélites

Para ver la lista de satélites, presione la tecla Lista.

- <sup>l</sup> En la lista de satélites, cada línea horizontal de datos está relacionada con un satélite.
- El acimut (Ac ) y la elevación (Elev ) definen la posición de un satélite en el cielo.
- $\cdot$  La flecha que se muestra junto a la elevación indica si la elevación se está incrementando o reduciendo.
- Las razones señal-ruido (SNR) indican la fuerza de las respectivas señales de los satélites. Cuanto más grande es el número, mejor es la señal.
- <sup>l</sup> Si no se rastrea una señal, aparecerá una línea de guiones (-----) en la columna correspondiente.
- La marca de verificación a la izquierda de la pantalla indica si el satélite está en la solución actual, según se muestra en la siguiente tabla.

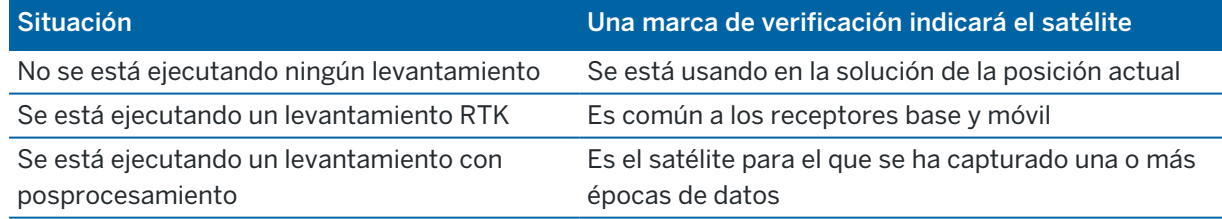

Para ver más información acerca de un satélite en particular, presione la línea apropiada.

# Para usar subconjuntos independientes de satélites rastreados en levantamientos RTK

Algunas autoridades reguladoras requieren mediciones "independientes" de puntos en levantamientos RTK.Esto puede incluir la realización de ocupaciones repetidas en diferentes momentos del día para asegurar un cambio en la constelación de satélites. La función de Subconjunto SV divide todos los satélites rastreados en dos subconjuntos con una dispersión uniforme en el cielo, y se puede usar para medir y luego

#### Levantamientos GNSS

volver a medir el punto usando ocupaciones independientes sin tener que regresar en otro momento.

NOTE – Trimblee recomienda solo utilizar subconjuntos de SV al rastrear los satélites y constelaciones más disponibles en su ubicación.Esto ayuda a asegurar que cada subconjunto tiene suficientes satélites para asegurar una buena DOP para cada ocupación independiente.

En la pantalla Satélites:

- Para cambiar el rastreo SV al primer subconjunto, presione la tecla Conj SV A.
- . Para cambiar el rastreo SV al segundo subconjunto, presione la tecla Conj SV B.
- Para volver a habilitar todos los SV, presione la tecla Todos/as.

Al iniciar o finalizar un levantamiento, se volverán a habilitar todo el rastreo de satélites para las constelaciones seleccionadas en el estilo de levantamiento.

NOTE – El uso de la función de subconjunto de SV toma el control total sobre la habilitación e inhabilitación de los SV y anula cualquier habilitación o inhabilitación personalizada de los satélites.

TIP – Las funciones de subconjunto de SV también pueden seleccionarse en el campo Método en la pantalla [Inicialización](#page-465-0) RTK.

#### Para cambiar los satélites que se están rastreando

Para habilitar o inhabilitar el rastreo de constelaciones completas tales como todos los satélites BeiDou o GLONASS, utilice las casillas de verificación en el cuadro grupo Rastreo señal GNSS.Asegúrese de tener suficientes SV habilitados para que el RTK funcione de forma óptima, puesto que la inhabilitación de constelaciones completas puede comprometer el rendimiento del receptor GNSS.

#### NOTE –

- <sup>l</sup> Si inhabilita un satélite, el mismo permanecerá inhabilitado hasta que lo vuelva a habilitar. El receptor almacenará el hecho de que un satélite esté inhabilitado aun cuando está apagado.
- Los satélites inhabilitados individualmente no se ven afectados por los cambios a las casillas de verificación en el grupo Rastreo señal GNSS.Si un SV ya está inhabilitado, permanecerá inhabilitado cuando la constelación a la que pertenece está inhabilitada o habilitada.

## Para habilitar o inhabilitar el rastreo de satélites SBAS

Cuando inicia un levantamiento configurado para utilizar SBAS con Trimble Access, los satélites correspondientes se habilitarán en el receptor de modo que puedan rastrearse. Para usar un satélite SBAS diferente

- 1. Inicie el levantamiento con el estilo SBAS habilitado.
- 2. Presione el icono de satélite en la barra de estado.
- 3. Presione en el número de SV del satélite.
- 4. Presione el botón Habilitar o Inhabil.

Los satélites SBAS quedarán habilitados o inhabilitados hasta la próxima vez que inicie un nuevo levantamiento.

## <span id="page-492-0"></span>Información de posición actual

Si el controlador está conectado a un receptor GNSS, presione en el icono de receptor en la barra de estado y seleccione Posición para ver la posición actual del receptor.

NOTE – Al utilizar un controlador con GPS interno, siempre se utiliza un receptor GNSS conectado en lugar del GPS interno.

Si se define la altura de antena, el software calculará la posición de la punta de la antena.

Si se está utilizando un receptor GNSS con un sensor de inclinación incorporado, se mostrará la distancia de inclinación actual.

NOTE – La pantalla Posición no aplica corrección de inclinación a las posiciones; la posición que se muestra es la posición sin corregir.

Para almacenar la posición actual, presione Almac. Vea [Almacenamiento](#page-206-0) de la posición actual del [receptor,](#page-206-0) page 207.

La posición se muestra en las coordenadas seleccionadas en el campo Visualización coordenadas. Presione Opcion. para cambiar las configuraciones de [Configuraciones](#page-241-0) de Visualización coordenadas, [page](#page-241-0) 242.

<span id="page-492-1"></span>Para ver también la posición de la antena base, presione Base.

#### Navegar a un punto

Si el controlador está conectado a un receptor GNSS o está usando un controlador con GPS interno, podrá navegar al punto

- $\bullet$  durante un levantamiento convencional si pierde el enganche con el objetivo
- antes de iniciar un levantamiento.

NOTE – Al utilizar un controlador con GPS interno, siempre se utiliza un receptor GNSS conectado en lugar del GPS interno.

La función Navegar al punto utiliza las configuraciones del último estilo de levantamiento GNSS utilizado.

NOTE – Si está usando un receptor GNSS que puede rastrear señales SBAS, cuando el enlace de radio no funciona, podrá emplear posiciones SBAS en lugar de posiciones autónomas.Para utilizar posiciones SBAS, configure el campo Satélite diferencial en el estilo de levantamiento en SBAS.

- 1. Para navegar a un punto podrá:
	- Seleccionar el punto en el mapa. Presione y mantenga presionado en el mapa y seleccione Navegar al punto.
	- Presione  $\equiv$  y seleccione Instrumento o Receptor / Navegar al punto.
- 2. Rellene los otros campos tal como se requiera.
- 3. Para cambiar el modo de visualización presione Opcion. Las opciones de visualización son idénticas a las opciones de visualización en la pantalla Replantear. Vea Pantalla de [navegación](#page-644-0) durante el [replanteo,](#page-644-0) page 645.
- 4. Presione Iniciar.
- 5. Utilice la flecha para navegar al punto, que se muestra como una cruz. Cuando esté cerca de un punto, la flecha desaparecerá y aparecerá un símbolo de portilla. También aparecerá una cuadrícula y cambiará de escala a medida que se acerca al objetivo.

Cuando está en un punto, el símbolo de portilla cubre la cruz.

- 6. Si es necesario, marque el punto.
- <span id="page-493-0"></span>7. Para almacenar el punto, presione Posición y luego Almac.

#### Transferir archivos de receptor

Si el controlador está conectado a un receptor compatible con la transferencia de archivos de receptor, podrá transferir archivos al y del controlador al receptor.

La opción Importar del receptor está disponible cuando se está usando un receptor GNSS de Trimble. Utilícela para eliminar archivos en el receptor conectado o para copiar archivos del receptor conectado al controlador.

#### NOTE –

- <sup>l</sup> Para acceder a la memoria externa del receptor compatible tanto con la memoria Interna como con la externa, presione en la carpeta Primaria en el directorio Interno y luego presione Externa.
- No podrá restaurar los archivos de receptor eliminados.

La opción Exportar al receptor está disponible cuando se está usando un receptor GNSS de Trimble y tiene una tarjeta compact flash insertada.Utilícela para copiar archivos del controlador al receptor conectado.

Podrá transferir archivos solamente a y de la *carpeta de proyectos*[actual](#page-132-0) en el controlador.

#### Para importar archivos del receptor al controlador

1. Presione  $\equiv y$  seleccione Instrumento / Archivos receptor / Importar del receptor.

Se mostrarán todos los archivos almacenados en el receptor.

2. Presione el archivo o archivos a transferir.

NOTE – Para ver más información sobre un archivo, selecciónelo y presione Info. Para eliminar un archivo, selecciónelo y presione Eliminar. Para seleccionar todos los archivos dentro del directorio actual, presione Todos.

- 3. Presione Importar. Aparecerá la pantalla Copiar arch al controlador Trimble .
- 4. Presione Iniciar.

## Para exportar archivos del controlador al receptor

- 1. Presione  $\equiv$  y seleccione Instrumento / Archivos receptor / Exportado receptor. Se mostrarán todos los archivos en la carpeta de proyecto actual.
- 2. Presione el archivo o archivos a transferir.
- 3. Presione la tecla Exportar.
- 4. Presione Iniciar.

## Configs receptor

Para ver la configuración del receptor GNSS conectado, presione y mantenga presionado en el icono de receptor en la barra de estado.

La pantalla Configs receptor muestra información sobre el tipo, versión de firmware y capacidades del receptor conectado.

El grupo Suscripciones GNSS de Trimble muestra información para la suscripción del receptor GNSS, incluyendo la fecha de vencimiento de la suscripción. Este grupo se muestra solamente para receptores que tienen opciones configurables proporcionadas por suscripción, por ejemplo, cuando está conectado a un receptor R780 o R750.

Utilice las teclas en la parte inferior de la pantalla para especificar las configuraciones adicionales.

Para configurar:

- **·** una conexión Bluetooth al receptor, presione Bluetooth.
- **·** Opciones burbuja e GNSS, presione Burbuja e. Vea Sensor de inclinación de la burbuja [electrónica](#page-496-0) [GNSS,](#page-496-0) page 497
- . los satélites RTX que se están usando, presione RTX SV. Vea Para ver el [estado](#page-469-0) RTX, page 470.

## Para especificar las configuraciones Wi-Fi para el receptor

Para especificar las configuraciones Wi-Fi en un receptor que cuenta con tecnología Wi-Fi habilitada:

- 1. Conéctese al receptor pero no inicie un levantamiento.
- 2. Presione  $\equiv$  y seleccione Instrumento / Configs receptor y presione Wi-Fi. Aparecerá la pantalla Configuración Wi-Fi del receptor .

Si la tecla Wi-Fi no se muestra, asegúrese de no haber iniciado un levantamiento.

- 3. Seleccione la ficha requerida:
	- **.** Seleccione la ficha Punto de acceso y seleccione la casilla de verificación Habilitado para habilitar el receptor como un punto de acceso para que muchos clientes puedan conectarse al mismo.

El modo Punto de acceso también le permite utilizar el receptor como una zona activa móvil.

• Seleccione la ficha Cliente y seleccione la casilla de verificación Habilitado para permitir que el receptor se conecte a una red existente.

El modo Cliente le permite conectarse a Internet y recibir correcciones de datos base GNSS durante un levantamiento RTK en Internet. Vea más información en Para [configurar](#page-446-0) un vínculo de datos base en [Internet,](#page-446-0) page 447.

NOTE – Algunos modelos de receptor le permiten tener tanto un PUnto de acceso como EL modo Cliente habilitado, o solo un modo activado, o ambos modos desactivados. Para los receptores que son compatibles solo con un modo por vez, al habilitar un modo en la pantalla Receptor Wi-Fi configuración , automáticamente se inhabilitará el otro modo. Al usar el receptor Wi-Fi se acortará el tiempo de funcionamiento de la batería del receptor.

- 4. Especifique las configuraciones según se requiera.
- 5. Si se le pide, reinicie el receptor para aplicar las nuevas configuraciones. Algunos modelos de receptor no requieren reinicio.

#### Sensores de inclinación GNSS

NOTE – Este tema se aplica a receptores Trimble con sensores de inclinación incorporados, incluyendo un IMU o un sensor de inclinación del magnetómetro.

Los receptores de Trimble con sensores de inclinación incorporados contienen acelerómetros que se utilizan para calcular el grado de inclinación del receptor.Estos sensores de inclinación le permiten asegurarse de que el jalón esté vertical y estable, de modo que *el receptor esté nivelado*o esté dentro de tolerancia de inclinación.

Los receptores de Trimble con sensores incorporados también proporcionan *compensación de inclinación*, lo que le permite medir puntos cuando el jalón está inclinado y el receptor no está nivelado. El tipo de compensación de inclinación disponible depende del receptor. Las opciones son:

- Compensación de inclinación IMU: receptores Trimble R780 y R12i
- Compensación inclinación magnetómetro: receptores Trimble R10 y R12

TIP – Los sensores de inclinación bien calibrados son esenciales para obtener resultados precisos. Trimble Access proporciona varias rutinas de calibración para el receptor.Para ver la pantalla Calibración del sensor, presione  $\equiv y$  seleccione Instrumento / Opciones sensor de inclinación y luego presione la tecla Calib..

## Burbuja electrónica GNSS

La burbuja electrónica GNSS es una representación electrónica del grado de inclinación del receptor. Utilice la burbuja electrónica GNSS para asegurarse de que el jalón esté vertical, sin movimiento y estable al medir un punto.

La burbuja electrónica GNSS aparecerá automáticamente cuando está utilizando:

- Un receptor Trimble R10 o R12 y las Funciones inclinación están habilitadas en el estilo levantamiento.
- **·** un receptor Trimble con compensación de inclinación IMU donde Funciones burbuja electrónica están habilitadas en el estilo de levantamiento *y* el receptor está funcionando en el *modo solo GNSS*.

Vea más información en Sensor de inclinación de la burbuja [electrónica](#page-496-0) GNSS, page 497.

## Compensación inclinación IMU

Los sensores IMU determinan continuamente la orientación y el grado de inclinación del receptor. Cuando se combina con GNSS, el receptor puede determinar continuamente la posición y corregir cualquier cantidad de inclinación.

La compensación de la inclinación del IMU no requiere de un método de medición concreto. Cuando la compensación de la inclinación del IMU está habilitada y el IMU está alineado, la compensación de la inclinación del IMU está "siempre activa" mientras está móvil, navegando o al medir puntos utilizando un método de medición excepto puntos de control observados.

Vea más información en [Compensación](#page-502-0) inclinación IMU, page 503.

## Compensación de la inclinación del magnetómetro

Los receptores Trimble R10 y R12 cuentan con un magnetómetro incorporado que le permite medir puntos con un jalón inclinado utilizando el método Punto compensado.Un punto compensado usa el magnetómetro para calcular la dirección de la inclinación.

<span id="page-496-0"></span>Vea más información en Compensación de la inclinación del [magnetómetro,](#page-515-0) page 516.

#### Sensor de inclinación de la burbuja electrónica GNSS

NOTE – Este tema se aplica a receptores Trimble con sensores de inclinación incorporados, incluyendo un IMU o un sensor de inclinación del magnetómetro.

La burbuja electrónica GNSS usa los acelerómetros en el receptor para proporcionar una representación electrónica del grado de inclinación del receptor.

TIP – La burbuja electrónica GNSS funciona independientemente de los sensores IMU en el receptor. Para los receptores que son compatibles con la compensación de inclinación IMU, la GNSS eBubble aparecerá en el software solo cuando el receptor está funcionando en *GNSS modo solamente*.

La burbuja electrónica GNSS aparecerá automáticamente cuando está utilizando:

- Un receptor Trimble R10 o R12 y las Funciones inclinación están habilitadas en el estilo levantamiento.
- un receptor Trimble compatible con la compensación de inclinación IMU donde Funciones burbuja electrónica están habilitadas en el estilo de levantamiento *y* el receptor está funcionando en el *modo solo GNSS*.

TIP – Si ha optado por esconder previamente el burbuja electrónica GNSS para el método de medición actual, no aparecerá automáticamente. Mostrar u ocultar la burbuja electrónica GNSS:

- En la pantalla Medir, presione la tecla BurbujaE.
- <sup>l</sup> Para mostrar u ocultar la burbuja electrónica en una pantalla, presione Ctrl + L.
- Para mover la ventana de la burbuja electrónica a una posición nueva en la pantalla, presione y mantenga presionado en Burbuja e y arrástrela a la posición nueva.

## Para asegurarse de que la antena esté a nivel

Utilice la burbuja electrónica para asegurarse de que el jalón esté vertical, inmóvil y estable al medir un punto o de que el receptor esté dentro de la tolerancia de inclinación requerida. Por ejemplo:

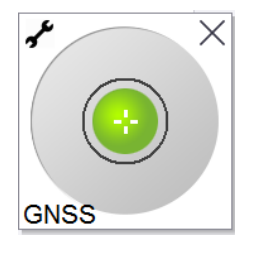

El limbo en el tubo de la Burbuja e representa la tolerancia de inclinación configurada. La Tolerancia de inclinación se define como la distancia en el terreno (distancia de inclinación) que representa la inclinación con una altura de antena dada.

- Una burbuja verde indica que el receptor está dentro de la tolerancia de inclinación definida y que se puede medir el punto.
- · Una burbuja roja indica que el receptor está fuera de la tolerancia de inclinación definida.Según las advertencias de inclinación configuradas, es posible que también aparezca un mensaje de advertencia si la burbuja electrónica está roja.Vea [Advertencias](#page-498-0) de inclinación de la burbuja [electrónica](#page-498-0) GNSS, page 499.

Si la antena está fuera de la tolerancia de inclinación, ajuste el ángulo del jalón para que esté dentro de la tolerancia de inclinación.

Alternativamente, incremente la tolerancia de inclinación.

Para almacenar una posición que está fuera de la tolerancia de inclinación configurada, presione **0**. Se asociará un registro de advertencia con el punto.

Configure la Tolerancia de inclinación para cada tipo de punto en el estilo levantamiento, o presione Opcion. en la pantalla Medir. Vea [Opciones](#page-414-0) de punto GNSS, page 415

NOTE – Para lograr mejores resultados, al utilizar la burbuja electrónica GNSS asegúrese de que:

- <sup>l</sup> Esté mirando directamente al panel LED del receptor. Esto se debe a que la burbuja e GNSS electrónica está alineada con el panel LED del receptor.
- La burbuja electrónica GNSS esté correctamente calibrada. La precisión de la información de inclinación que se usa para mostrar la burbuja e GNSS electrónica, y que se almacena con los puntos medidos, depende de la calidad de la calibración de la burbuja electrónica. El empleo de una burbuja e GNSS electrónica incorrectamente calibrada reduce la precisión de las coordenadas medidas utilizando la burbuja electrónica como la referencia de nivel.

# Opciones burbuja e GNSS

Podrá configurar la sensibilidad y respuesta de la burbuja electrónica GNSS en la pantalla Opciones burbuja e GNSS.Para ver esta pantalla podrá:

- Presione  $\mathcal I$  en la ventana Burbuja e.
- Presione y mantenga presionado en el icono de receptor en la barra de estado para ver la pantalla Configs receptor y luego presione Burbuja e.
- Presione  $\equiv$  y seleccione Instrumento / Opciones sensor de inclinación.

TIP – Si tiene más de un sensor de inclinación conectado, también puede presionar la tecla GNSS en la pantalla Opciones burbuja e para un sensor diferente. Al cambiar las configuraciones de la burbuja electrónica para otro sensor, se cambiarán las configuraciones de la burbuja para todos los sensores de inclinación conectados.

Podrá especificar las siguientes configuraciones:

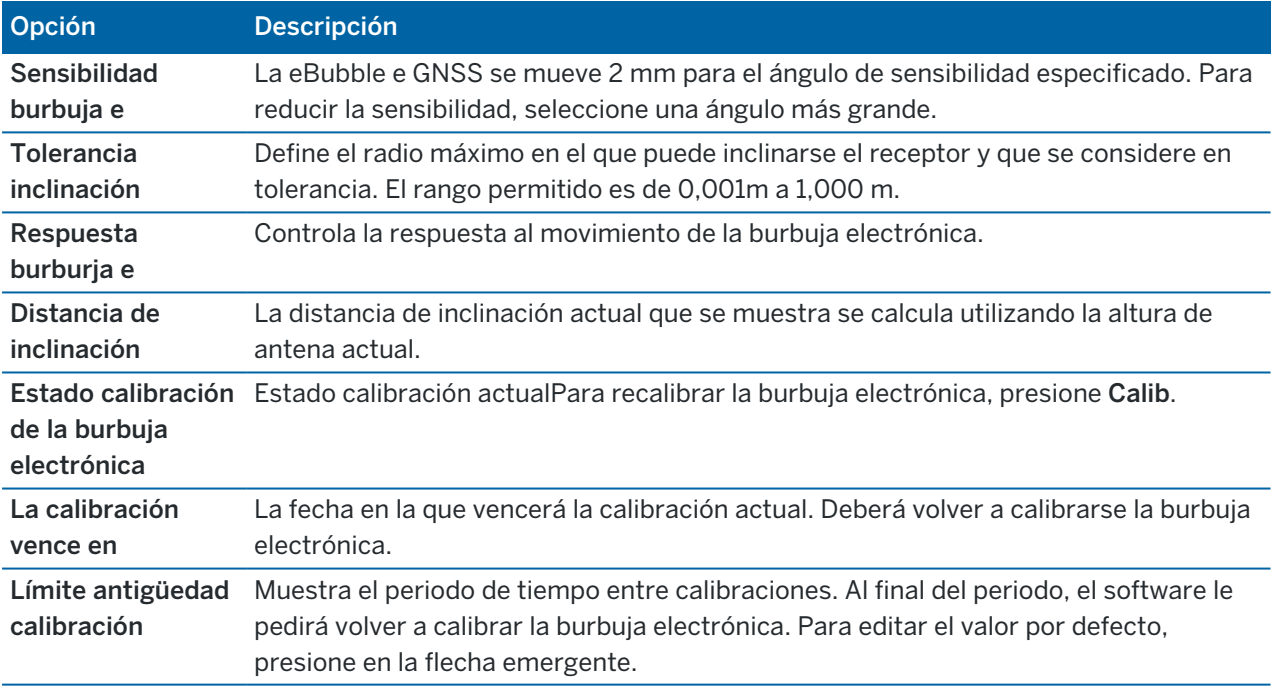

#### <span id="page-498-0"></span>Advertencias de inclinación de la burbuja electrónica GNSS

Las advertencias de inclinación se aplican solamente cuando se utiliza el sensor de inclinación de la burbuja electrónica GNSS. Específicamente, cuando utiliza

- Un receptor Trimble R10 o R12 y las Funciones inclinación están habilitadas en el estilo levantamiento.
- un receptor Trimble compatible con la compensación de inclinación IMU donde Funciones burbuja electrónica están habilitadas en el estilo de levantamiento *y* el receptor está funcionando en el *modo solo GNSS*.

#### Levantamientos GNSS

Podrá configurar el software para advertirle si, durante la medición de puntos, el receptor se inclina más que la tolerancia de inclinación requerida.

Cuando hay advertencias de inclinación habilitadas, solo se podrá almacenar una medida cuando la Burbuja e está verde y dentro del limbo de tolerancia.

Para configurar las advertencias de tolerancia de inclinación e inclinación requeridas

1. Introduzca el valor del umbral de inclinación en el campo Tolerancia inclinación en la pantalla del método de punto del estilo de levantamiento. Podrá introducir un valor diferente para cada tipo de método de punto.

Si la casilla de verificación Advertencias de inclinación no está seleccionada, la BurbujaE GNSS indicará cuándo el receptor está fuera de la tolerancia especificada pero no se mostrarán advertencias.

2. Seleccione la casilla de verificación Advertencias de inclinación para mostrar advertencias cuando la antena se inclina más que el valor introducido en el campo Tolerancia inclinación.

Si hay advertencias de inclinación configuradas:

- Si la burbuja e GNSS electrónica está roja, lo que indica que el receptor está fuera de la tolerancia de inclinación cuando empieza a medir un punto topo o de control observado, aparecerá un mensaje de advertencia. Presione Sí para seguir midiendo la posición.
- Aparecerá el mensaje Inclinación excesiva detectada al medir si ha habido una inclinación excesiva en cualquier momento durante el proceso de medición.
- Aparecerá el mensaje Inclinación excesiva se ha habido una inclinación excesiva durante el almacenamiento.
- 3. Utilice las casillas de verificación Abandonar automáticamente y Medir automáticamente para controlar lo que sucede si se detecta un *Inclinación excesiva* o *Movimiento excesivo* al medir un punto topo o punto de control observado:
	- · Seleccione la casilla de verificación Abandonar automáticamente para automáticamente abandonar el punto si se detecta un exceso de inclinación o de movimiento. Si no se ha seleccionado la casilla de verificación Abandonar automáticamente y se ha detectado exceso de inclinación o movimiento excesivo, deberá elegir si aceptar el punto, abandonarlo o volver a medirlo.
	- Seleccione la casilla de verificación Medir auto para automáticamente empezar a medir un punto topo cuando las precisiones y la inclinación estén dentro de la tolerancia y no se detecte un movimiento excesivo.
	- Seleccione las casillas de verificación Abandonar automáticamente y Medir automáticamente para automatizar la medición repetida de puntos que no cumplen con sus requerimientos.Si se detecta un exceso de inclinación o de movimiento cuando se seleccionan ambas casillas de verificación, el punto se abandonará automáticamente y el software mostrará Esperando que se nivele, lo que indica que la medición se iniciará ni bien el receptor esté nivelado y estacionario.

#### Calibración de la burbuja electrónica GNSS

NOTE – Este tema se aplica a receptores Trimble con sensores de inclinación incorporados, incluyendo un IMU o un sensor de inclinación del magnetómetro.

La burbuja electrónica GNSS usa los acelerómetros en el receptor para proporcionar una representación electrónica del grado de inclinación del receptor.

TIP – La burbuja electrónica GNSS funciona independientemente de los sensores IMU en el receptor. Para los receptores que son compatibles con la compensación de inclinación IMU, la GNSS eBubble aparecerá en el software solo cuando el receptor está funcionando en *GNSS modo solamente*.

La calibración de la burbuja electrónica GNSS alinea los acelerómetros en el receptor con el sensor físico utilizado para medir la inclinación:

- <sup>l</sup> Cuando está conectado a un receptor que es compatible con la compensación de inclinación IMU, podrá calibrar la burbuja electrónica GNSS a una de las siguientes alternativas:
	- Seleccione Calibrar el tubo si tiene un nivel de burbuja tubular físico bien calibrado con respecto al cual calibrar y se sabe que la configuración del jalón es recta y óptima.
	- <sup>l</sup> Seleccione Calibrar en IMU si *no* tiene un nivel de burbuja tubular físico bien calibrado con respecto al cual calibrar, o si el jalón que se está usando está en una condición inferior a excelente (por ejemplo, el jalón no está perfectamente recto o la punta del jalón no está alineada). Trimble recomienda utilizar la opción Calibrar en IMU cuando la configuración del jalón requiere de un ajuste de la [inclinación](#page-510-0) del jalón.Realice la calibración de burbuja electrónica Calibrar en IMU inmediatamente después de haber aplicado un nuevo ajuste de inclinación del jalón.
- <sup>l</sup> Cuando está conectado a un receptor que no es compatible con la compensación de inclinación IMU, la única opción de calibración de la burbuja electrónica GNSS es Calibrar el tubo.

## Cuándo calibrar la burbuja electrónica GNSS

La calibración de la burbuja electrónica GNSS tarda unos 30 segundos en completarse. Deberá realizar la calibración de la burbuja electrónica GNSS:

- La primera vez que utiliza el receptor. (O la primera vez que utiliza el receptor en modo de solo GNSS, si está utilizando un receptor que es compatible con la compensación de inclinación del IMU.)
- Cuando vence la calibración previa.
- <sup>l</sup> Después de completar un ajuste de inclinación del jalón.
- Si el receptor GNSS sufre un maltrato significativo tal como una caída del jalón.
- <sup>l</sup> Si la temperatura dentro del receptor difiere en más de 30° Celsius comparado cuando se realizó la calibración de la burbuja electrónica, la calibración se invalidará.
- Si el software Trimble Access detecta que la burbuja electrónica GNSS no está calibrada y muestra la calibración del mensaje de advertencia Calibración requerida para usar funciones de inclinación de la burbuja electrónica ¿Calibrar ahora?.

# Antes de realizar la calibración de la burbuja electrónica GNSS

Tenga mucho cuidado al calibrar la burbuja electrónica para asegurarse de que la información de inclinación precisa esté disponible en todo momento, incluyendo:

- Referencia de la burbuja: Calibre la burbuja electrónica GNSS con respecto a una referencia calibrada correctamente, tal como tubo de nivel físico. Si el receptor tiene un IMU integrado, podrá utilizar el IMU como referencia. La precisión de la burbuja electrónica depende completamente de la precisión de la referencia física que se usa para calibrarla.
- <sup>l</sup> Estabilidad del jalón: Al calibrar la GNSS Burbuja electrónica, el jalón en el que está el receptor GNSS debe estar vertical y lo más estable posible. En la práctica, esto significa que hay que usar como mínimo un bípode para mantener el jalón lo más firme posible.
- Rectitud del jalón: La rectitud del jalón afectará la inclinación medida por los sensores en el receptor GNSS. Si cambia de jalón y los mismos no están en excelente estado, deberá volver a calibrar la burbuja electrónica GNSS. Al utilizar compensación de inclinación IMU, debe realizar un ajuste de inclinación del jalón después de cambiar los jalones y luego volver a calibrar el burbuja electrónica GNSS.

## Para calibrar la Burbuja e

NOTE – Las rutinas de calibración no deben dejarse incompletas.No debería necesitar navegar a una pantalla diferente durante la calibración, pero si opta por navegar a una pantalla diferente, Trimble recomienda primero completar el proceso de calibración o presionar Cancelar para cancelar la calibración.

1. Configure el receptor para que el jalón en el que está el receptor GNSS esté vertical y lo más estable posible, y el receptor tenga una clara vista del cielo.

NOTE – Si el receptor es compatible con la compensación de la inclinación del IMU, para calibrar con respecto al IMU, la compensación de la inclinación del IMU debe estar habilitada y el IMU debe estar alineado.

- 2. Asegúrese de que el panel LED del receptor esté orientado hacia usted.
- 3. Presione  $\equiv y$  seleccione Instrumento / Opciones sensor de inclinación.
- 4. Presione la tecla Calib.para abrir la pantalla de Calibración del sensor.
- 5. En el cuadro grupo Burbuja electrónica GNSS, seleccione la referencia física con respecto a la cual se calibrará la burbuja electrónica:
	- Seleccione Calibrar el tubo si tiene un nivel de burbuja tubular físico bien calibrado con respecto al cual calibrar y se sabe que la configuración del jalón es recta y óptima.
	- Seleccione Calibrar en IMU si no tiene un nivel de burbuja tubular físico bien calibrado con respecto al cual calibrar, o si el jalón que se está usando está en una condición inferior a excelente (por ejemplo, el jalón no está perfectamente recto o la punta del jalón no está alineada). Trimblerecomienda utilizar la opción Calibrar en IMU cuando la configuración del jalón requiere de un ajuste de la [inclinación](#page-510-0) del jalón.Realice la calibración de burbuja

electrónica Calibrar en IMU inmediatamente después de haber aplicado un nuevo ajuste de inclinación del jalón.

Cuando está conectado a un receptor que no es compatible con la compensación de inclinación IMU, la única opción de calibración de la burbuja electrónica GNSS es Calibrar el tubo.

- 6. Presione Calibrar.
- 7. Si calibración es según el tubo, utilícelo para asegurarse de que el jalón esté vertical. Sicalibración es según el IMU, utilice la burbuja electrónica para asegurarse de que el jalón esté vertical. Mantenga el jalón quieto y estable. Presione Iniciar.
- 8. Mantenga el jalón estable y vertical hasta que se complete la barra de progreso.

Una vez que la calibración se ha completado, el software volverá a la pantalla Calibración del sensor.

- 9. Si el receptor tiene un magnetómetro incorporado, deberá volver a calibrar el magnetómetro debido a que la calibración de la burbuja electrónica invalidará la alineación del magnetómetro.Vea Calibración del [magnetómetro,](#page-517-0) page 518.
- 10. Para cerrar la pantalla Calibración del sensor, presione Aceptar.

Los detalles de la calibración se almacenan en el trabajo.Para revisarlos, presione ≡y seleccione Datos de trabajo / Revisar trabajo.

#### <span id="page-502-0"></span>Compensación inclinación IMU

NOTE - Este tema se aplica a los receptores Trimble que tienen un sensor IMU incorporado, tal como el R780 y R12i.

El empleo de un receptor Trimble con compensación de la inclinación del IMU permite medir o replantear puntos mientras el jalón está inclinado o ladeado. Esto permite tomar mediciones precisas sin tener que nivelar la antena, lo que permite un trabajo más rápido y eficiente en el campo.

El IMU en el receptor utiliza información de los sensores de aceleración (acelerómetros) y los sensores de rotación (giroscopios) así como también el GNSS para determinar la posición, rotación y grado de inclinación continua y corregir cualquier cantidad de inclinación. Con la compensación de la inclinación del IMU, el jalón puede inclinarse en cualquier ángulo y el software podrá calcular el ángulo de inclinación y la distancia de inclinación para determinar la posición de la punta del jalón en el terreno.

Cuando está habilitada, la compensación de la inclinación del IMU está *"siempre activa"* y se puede usar para cualquier método de medición excepto puntos de control observados.Al medir un punto de control observado, el receptor automáticamente cambiará al modo solo GNSS y la burbuja electrónica GNSS aparecerá automáticamente si está habilitada.

La compensación de la inclinación del IMU ofrece una forma de trabajo totalmente diferente porque podrá:

- <sup>l</sup> Medir los puntos precisos rápidamente mientras está de pie o caminando sin tener que nivelar el jalón.
- <sup>l</sup> Concentrarse en el lugar donde tiene que ir la punta del jalón, lo que es especialmente útil durante el replanteo.
- Replantear fácilmente las ubicaciones de difícil acceso tales como la construcción de esquinas y las partes bajas de tuberías.

<sup>l</sup> Ya no tendrá que preocuparse por el movimiento del jalón al medir, puesto que el receptor automáticamente corrige el "bamboleo del jalón" cuando la punta del jalón está estacionaria.

Debido a que el rendimiento no se ve afectado por la interferencia magnética, la compensación de la inclinación del IMU puede utilizarse en ambientes susceptibles a perturbación magnética tales como alrededor de vehículos, maquinaria pesada o edificios reforzados con acero.

NOTE – En situaciones donde la compensación de la inclinación del IMU tal vez no pueda utilizarse, tal como en entornos RTK muy difíciles, podrá cambiar manualmente al modo solo GNSS.Para ello, presione el icono de receptor en la barra de estado para ver la pantalla Funciones GNSS y luego presione Compensación inclinación IMU para activar/desactivar el modo solo GNSS.

TIP – Consulte la lista de [reproducción](https://www.youtube.com/playlist?list=PLHyRBPzaNWTkn3-OMyn0XKLH2yxBfQH6o) R12i con Trimble Access en el canal de [Trimble](https://www.youtube.com/channel/UCltdZC9KXvgEf06YDmJAkaA) Access en [YouTube](https://www.youtube.com/channel/UCltdZC9KXvgEf06YDmJAkaA) para ver cómo puede aprovechar al máximo su receptor R12i utilizando la compensación de inclinación IMU.

## Tipos de levantamiento disponibles

La compensación de la desviación del IMU se puede usar en un levantamiento RTK o RTX.

Métodos de corrección disponibles con compensación de la inclinación del IMU:

- Levantamientos RTK con cualquier tipo de vínculo de datos en tiempo real (Internet, radio)
- LevantamientosRTX (satélites o Internet)

NOTE – Al utilizar la compensación de la inclinación del IMU, xFill se puede usar para cerrar interrupciones de comunicación durante un levantamiento RTK, pero no durante un levantamiento RTX.

CAUTION – Al medir o replantear puntos utilizando la compensación de la inclinación del IMU, asegúrese de que la altura de antena introducida y el método de medición sean correctos. La fiabilidad de la alineación y fiabilidad de la posición de la punta del jalón, especialmente durante el movimiento de la antena mientras la punta del jalón está estacionaria, se basa completamente en que la altura de antena sea correcta. El error residual en la posición horizontal causado por el movimiento de la antena mientras se mide cuando la punta del jalón está estacionaria no se puede eliminar cambiando la altura de antena después de medir el punto.

## Habilitación de la compensación de la inclinación del IMU

Habilite la Compensación inclinación IMU en la pantalla Opciones móvil del estilo levantamiento para habilitar la compensación de inclinación "siempre activa" utilizando los sensores IMU internos mientras se desplaza, navega o mide puntos utilizando un método de medición excepto punto de control observados. Vea [Configuraciones](#page-508-0) del estilo levantamiento con inclinación del IMU, page 509.

Habilite Funciones burbuja electrónica en el estilo de levantamiento de modo que pueda utilizar el burbuja electrónica GNSS para ayudarlo a mantener el nivel de antena integrado del receptor cuando mide un punto
si está trabajando en el modo solo GNSS. La burbuja electrónica GNSS no se mostrará cuando el IMU está alineado.

# Alineación del IMU

Para usar la compensación de la inclinación del IMU, el IMU en el receptor debe estar alineado. Alinee el IMU tras iniciar el levantamiento, o durante el levantamiento cuando se ha perdido la alineación. El proceso de alineación es simple y sencillo, e imita el uso normal del receptor. En entornos RTK buenos, el IMU se vuelve a autoalinear de forma confiable durante el movimiento natural del jalón. Vea [Alineación](#page-509-0) del IMU, [page](#page-509-0) 510.

NOTE – Cuando el IMU está alineado, la pantalla Posición mostrará la posición de la punta del jalón. Esto se aplica durante y fuera de un levantamiento.

# Calibración del sensor

Una vez que el IMU está alineado, la compensación de la inclinación del IMU puede utilizarse "fuera de la caja" sin más calibración del receptor. Hay disponibles varias rutinas de calibración para calibrar los sensores en el receptor para el mantenimiento normal. Las calibraciones deben realizarse según se requiera. En particular, Trimble recomienda llevar a cabo el ajuste de la desviación del jalón cada vez que utiliza un jalón diferente que no está en excelente estado.

Al utilizar un receptor que cuenta con compensación de inclinación basada en el IMU, están disponibles las siguientes rutinas de calibración del sensor:

- **· [Calibración](#page-500-0) de la burbuja electrónica GNSS, page 501**
- **·** Ajuste de la [desviación](#page-510-0) del jalón, page 511
- <sup>l</sup> [Calibración](#page-513-0) de la desviación del IMU

Las calibraciones deben realizarse según se requiera. En resumen, Trimble recomienda:

- . Realizar una Calibración burbuja e si la burbuja electrónica GNSS no parece estar alineada con la referencia de nivel que está utilizando.
- . Realizar un Ajuste de la desviación del jalón cada vez que utiliza un jalón subóptimo o un desenganche rápido diferente.
- e Realizar una Calibración de la desviación del IMU raramente y solo cuando aparezca la advertencia Desviación excesiva del IMU.

En general, las rutinas de calibración del sensor son independientes entre sí. Sin embargo, en un jalón bien utilizado (o con un nivel tubular mal calibrado), es posible que el tubo no sea exactamente perpendicular al eje desde el CFA hasta la punta del jalón, y es posible que el punto de referencia del IMU no esté exactamente alineado con la punta del jalón. Una vez que ha completado un ajuste de la desviación del jalón, deberá considerar la calibración de la burbuja e GNSS electrónica del IMU.

Consulte más información en la sección correspondiente a cada calibración.

Levantamientos GNSS

# Estado IMU

Durante un levantamiento que utiliza un receptor con compensación de la inclinación basada en el IMU, el modo topográfico GNSS que se muestra en la línea de estado es:

- RTK + IMU en un levantamiento RTK
- RTX + IMU en un levantamiento RTX

Cuando la compensación de la inclinación del IMU está habilitada, el icono de receptor en la barra de estado

se mostrará como:

El estado de alineación del IMU se mostrará junto al icono de receptor. Una marca de verificación verde

indica que el IMU está alineado . Una cruz roja indica que el IMU no está alineado

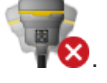

Los valores de precisión que se muestran representan el número de satélites GNSS, DOP actual, la calidad de la alineación del IMU y la inclinación del receptor. Cuando el IMU está alineado, los valores de precisión que se muestran están en la punta del jalón. Sila compensación de la inclinación del IMU está habilitada pero el IMU no está alineado, no se mostrarán valores de precisión. Por lo general, cuanto más se inclina el receptor, más grandes serán los valores de precisión.

Cuando se desactiva la compensación de la inclinación del IMU, el receptor funciona en el modo solo GNSS y las precisiones se calculan en el centro de fase de la antena.

En el mapa, el cursor GNSS indica el estado del IMU. Cuando el IMU está alineado, el cursor indica la dirección en la que se encuentra el receptor.

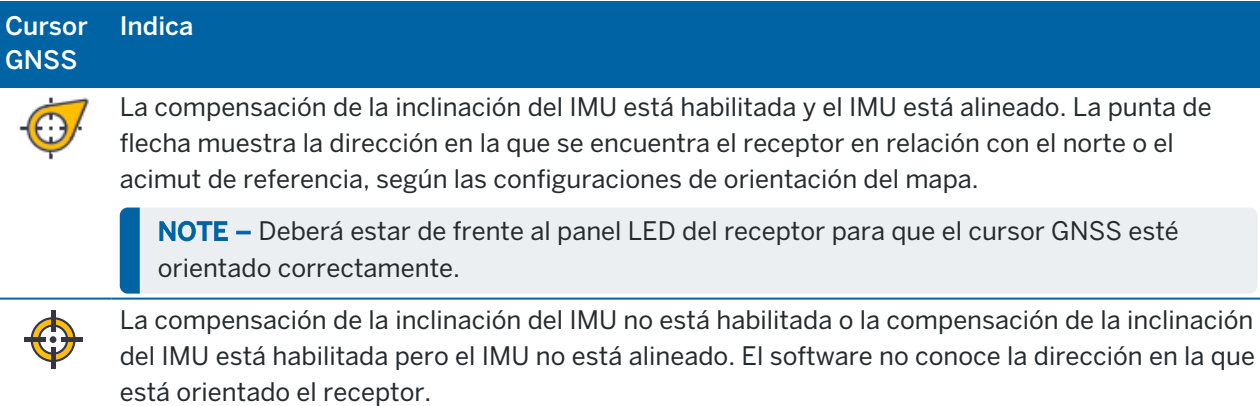

# Métodos de medición

La medición de un punto utilizando IMU compensación de inclinación no requiere de un método de medición específico. Cuando la compensación de inclinación IMU está habilitada y el IMU está correctamente alineado, se pueden utilizar la mayoría de los métodos de medición para medir un punto con inclinación compensado, incluyendo:

- Punto topo
- Levantam continuo
- Punto rápido
- Medir a la superficie
- D.eje inclinación horizontal

La medición de una distancia al eje de inclinación horizontal es útil para medir ubicaciones que no pueden estar ocupadas por la punta del jalón, por ejemplo, al medir el centro de un árbol o poste.

• Punto de control observado

El receptor automáticamente cambia al modo solo GNSS porque se requiere un jalón vertical

# Medición de puntos

Al medir puntos cuando el IMU está alineado, no es necesario que nivele el jalón antes de medir. El icono de modo de medición inclinado  $\mathbf f$  en la barra de estado indica que el punto puede medirse sin que se nivele el jalón y sin tener que mantenerlo inmóvil todavía.

Cuando la opción Medir automáticamente está habilitada, el software empezará a medir ocupaciones ni bien la punta del jalón está estable en el punto a medir.Cuando la opción Almacenar automáticamente está habilitada, el punto se almacenará automáticamente cuando se han alcanzado el tiempo de ocupación y las precisiones requeridas.Simplemente tome el jalón y pase al siguiente punto.

# Puntos de control observados

Al medir un punto de control observado, el software Trimble Access automáticamente cambiará al modo solo GNSS para que el punto pueda medirse en el modo estático. La burbuja electrónica automáticamente aparecerá, a menos que haya elegido previamente ocultarla para dicho método de medición. Utilice la burbuja electrónica GNSS para nivelar el receptor antes de medir.

En el modo GNSS solamente, la barra de estado muestra RTK y el icono del modo  $\mathbf{f}$  de medición estático en la barra de estado indica que el jalón debe estar vertical antes de medir el punto.

Una vez que ha medido el punto de control observado, si selecciona el método punto topo y el IMU todavía está alineado, el software volverá al uso de la compensación de la inclinación del IMU.La burbuja e GNSS electrónica automáticamente desaparece, la barra de estado muestra RTK + IMU y el icono de modo de medición inclinado  $\bigwedge$  en la barra de estado indica que el punto puede medirse sin que se nivele el jalón y sin tener que mantenerlo inmóvil todavía.

Podrá cambiar ininterrumpidamente entre los métodos de medición de puntos que utilizan la compensación de la inclinación del IMU y el método del punto de control observado (RTK solamente) sin tener que realinear el IMU siempre que la alineación del IMU se mantenga durante las mediciones. Sise pierde la alineación del IMU mientras está en el modo solo GNSS, deberá realinear el IMU antes de poder medir un punto utilizando la compensación de la inclinación del IMU.

# Puntos de levantamiento continuo

Al medir puntos en el modo continuo con compensación de la inclinación del IMU, no tendrá que mantener el receptor nivelado mientras está midiendo. El icono de modo continuo inclinado  $\bigwedge$  en la barra de estado indica que los puntos pueden medirse sin nivelar el receptor. Deberá seguir cuidadosamente la característica que está midiendo con la punta del jalón. Los puntos continuos Parar y seguir se almacenan cuando el software detecta que la punta del jalón ha parado.

# Replanteo

El empleo de la compensación de la inclinación del IMU en el replanteo proporciona grandes ventajas de productividad, puesto que no tiene que nivelar el jalón mientras lo mueve para minimizar los incrementos de replanteo. Sencillamente mueva la punta del jalón para minimizar los incrementos. La compensación de la inclinación del IMU también permite que la característica de navegación de replanteo sepa la dirección en la que se encuentra cuando está estacionario, lo que es una ventaja cuando está cerca del punto a replantear.

NOTE – Deberá estar de frente al panel LED del receptor para que las características de navegación de replanteo proporcionen la información correcta.

# Información de la inclinación del IMU almacenada

Cuando los puntos se miden utilizando la compensación de la inclinación del IMU, la información de orientación del dispositivo se almacena con el punto, incluyendo el ángulo de inclinación, la distancia de inclinación, el acimut y el estado del IMU. Esta información se puede ver en el formulario Almacenar punto o en las pantallas Revisar trabajo o Administrador de puntos.

Al revisar un punto medido utilizando la compensación de la inclinación del IMU, se proporcionará la siguiente información adicional.

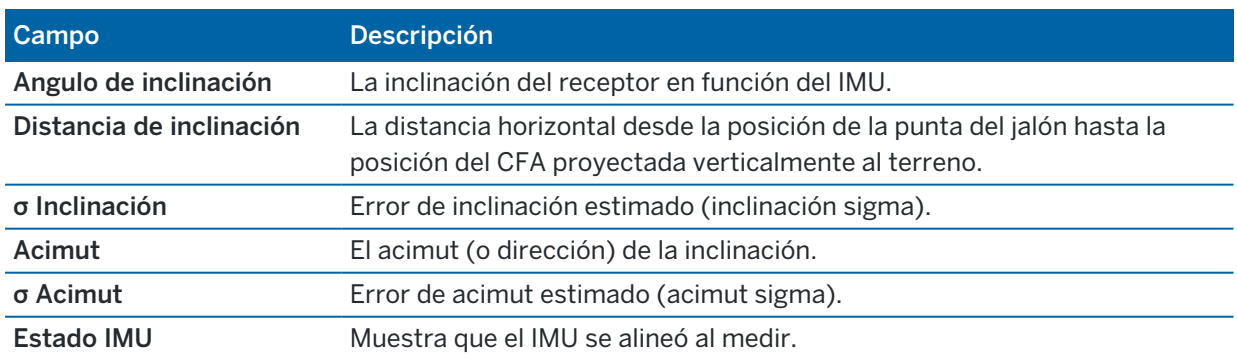

# Orientación dispositivo

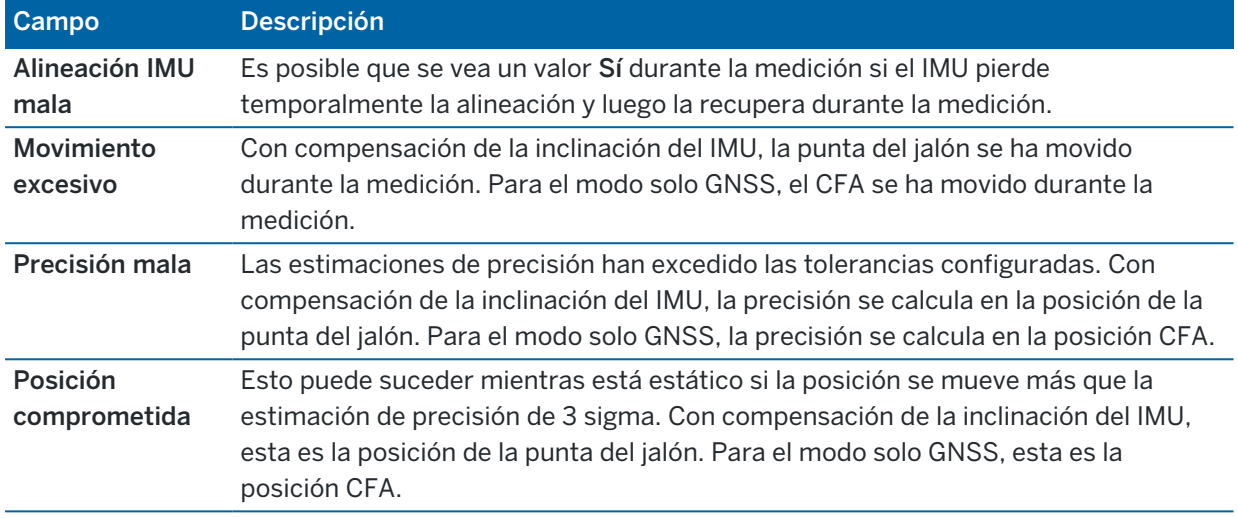

## Advertencias de ocupación

#### Configuraciones del estilo levantamiento con inclinación del IMU

Al utilizar un receptor con un IMU integrado, podrá configurar el estilo de levantamiento para que use la [compensación de](#page-502-0) la inclinación del IMU y, si es necesario, para utilizar la burbuja electrónica GNSS cuando usa el modo solo GNSS.

NOTE – La compensación de la inclinación del IMU solo está disponible en un estilo de levantamiento RTK. En un estilo de levantamiento con posprocesamiento, seleccione la casilla de verificación Funciones inclinación para habilitar el uso de la burbuja electrónica GNSS al medir puntos y para que las opciones Advertencias de inclinación y Medir automáticamente estén disponibles en las configuraciones de estilo de punto apropiadas.

- 1. Presione  $\equiv$  y seleccione Configuraciones / Estilos levantamiento / Opciones móvil.
- 2. En el campo Tipo de levantamiento, seleccione RTK.
- 3. En el cuadro grupo Antena , seleccione el modelo de receptor en el campo Tipo .
- 4. En el cuadro grupo **Inclinación**:
	- a. Seleccione la casilla de verificación Compensación inclinación IMU para habilitar la compensación de la inclinación "siempre activa" utilizando los sensores IMU internos mientras se desplaza, navega o mide puntos utilizando un método de medición excepto punto de control observado.

TIP – Para inhabilitar la compensación de la inclinación del IMU y cambiar al uso del modo solo GNSS durante un levantamiento, por ejemplo, al utilizar un bípode en lugares con vegetación densa y el receptor debe permanecer estacionado durante un periodo, presione el icono de receptor en la barra de estado y luego presione el botón Compensación inclinación IMU en la pantalla Funciones GNSS,En entornos RTK buenos donde el movimiento está ocurriendo constantemente, presione Compensación inclinación IMU para volver a habilitarlo.

b. Seleccione la casilla de verificación Funciones burbuja electrónica para habilitar el uso de la burbuja electrónica GNSS cuando utiliza el modo solo GNSS, tal como al medir un punto de control observado, o cuando el IMU no está alineado o la compensación de la inclinación del IMU está inhabilitada.

NOTE – La burbuja electrónica GNSS utiliza los acelerómetros del receptor y funciona independientemente de los sensores IMU. La burbuja electrónica GNSS solo se muestra cuando está en el modo solo GNSS.

- c. Presione Aceptar.
- 5. Para especificar las configuraciones de medición de puntos:
	- a. En la pantalla de estilo de levantamiento, seleccione el tipo de punto.
	- b. Configure el interruptor Tolerancia auto en Sí para permitir que el software calcule las tolerancias de precisión horizontal y vertical que cumplen con las especificaciones RTK del receptor GNSS para la longitud e inclinación de la línea base que está midiendo.Para introducir sus propias tolerancias de precisión, configure el interruptor Tolerancia auto en No y luego introduzca la Tolerancia horizontal requerida y la Tolerancia vertical.
	- c. Si la casilla de verificación Funciones burbuja electrónica está habilitada en la pantalla Opciones móvil del estilo de levantamiento, seleccione la casilla de verificación Advertencias de inclinación para mostrar los mensajes de advertencia si la antena se inclina más que el valor de umbral introducido en el campo Tolerancia inclinación.Podrá especificar una Tolerancia de inclinación diferente para cada tipo de medición.
	- d. Para habilitar la medición automática de puntos cuando se cumplen las condiciones requeridas, seleccione la casilla de verificación Medir automáticamente.Las condiciones requeridas dependen del modo de levantamiento, por ejemplo, en el modo RTK + IMU, la punta del jalón debe estar estacionaria y en el modo solo GNSS el jalón debe estar dentro de tolerancia de inclinación.

La casilla de verificación Medir auto no está disponible para puntos de control observados.

- e. Para automáticamente abandonar puntos cuando la posición está comprometida, tal como cuando hay movimiento excesivo durante el proceso de medición, seleccione la casilla de verificación Abandonar automáticamente.
- f. Presione Aceptar.
- 6. Presione Almac.

#### <span id="page-509-0"></span>Alineación del IMU

Para usar la compensación de inclinación IMU, deberá alinear el IMU en el receptor. El proceso de alineación es simple y sencillo, e imita el uso normal del receptor.

- 1. Conecte el receptor al jalón.
- 2. Asegúrese de introducir correctamente la altura de antena en el formulario de antena GNSS en el software Trimble Access.
- 3. Mueva el jalón de modo que el receptor experimente la aceleración y los cambios en la posición. Esto puede variar desde el balanceo del jalón hacia atrás y adelante mientras mantiene la punta del jalón

sobre el terreno, a caminar una corta distancia (por lo general menos de 3 metros) al cambiar de dirección varias veces.

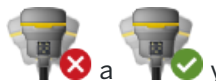

Cuando el IMU está alineado, el icono de receptor en la barra de estado cambia de la línea de estado muestra IMU alineado. La precisión de la posición actual se calcula en la punta del jalón.

Alinee el IMU al iniciar el levantamiento, o durante el levantamiento cuando se ha perdido la alineación. También puede alinear el IMU sin iniciar un levantamiento, siempre que el receptor esté en un entorno GNSS bueno, de modo que puedan rastrearse suficientes satélites. Al finalizar un levantamiento con compensación de inclinación del IMU habilitada y el IMU alineado, la compensación de inclinación del IMU permanece en uso.

TIP – Si está trabajando en un entorno RTK muy complicado, es posible que tenga que cambiar al modo solo GNSS. Para cambiar al modo solo GNSS, presione en el icono de receptor en la barra de estado para ver la pantalla Funciones GNSS y luego presione Compensación inclinación IMU para activar/desactivar el modo solo GNSS.

La compensación de inclinación del IMU usa la altura de antena para calcular con precisión la posición de la punta del jalón. Siempre que se cambia la altura de antena, el IMU se restablecerá a un estado no alineado. Deberá realinear el IMU con la altura de antena actualizada antes de medir.

CAUTION – Al medir o replantear puntos utilizando la compensación de la inclinación del IMU, asegúrese de que la altura de antena introducida y el método de medición sean correctos. La fiabilidad de la alineación y fiabilidad de la posición de la punta del jalón, especialmente durante el movimiento de la antena mientras la punta del jalón está estacionaria, se basa completamente en que la altura de antena sea correcta. El error residual en la posición horizontal causado por el movimiento de la antena mientras se mide cuando la punta del jalón está estacionaria no se puede eliminar cambiando la altura de antena después de medir el punto.

En entornos RTK buenos, el IMU se vuelve a autoalinear de forma confiable durante el movimiento natural del jalón.Para realinear el IMU durante el levantamiento, repita el paso 3 en la sección Para alinear el IMU más arriba.

#### <span id="page-510-0"></span>Ajuste de la desviación del jalón

El ajuste de la desviación del jalón puede requerirse para corregir pequeños errores que se han introducido cuando el punto de referencia del sensor de inclinación que se usa no está alineado con el punto de medición. El punto de medición es la punta del jalón (cuando el IMU está alineado) o el centro de fase de la antena (modo solo GNSS).

Al utilizar la compensación de inclinación del IMU, Trimble recomienda utilizar un jalón de fibra de carbono sin daños en excelente estado. El desenganche rápido también debe estar en condiciones óptimas sin dañar la superficie de contacto entre el receptor y el desenganche rápido.

El *Ajuste de la desviación del jalón* corrige los errores introducidos cuando se utiliza un jalón que puede haber sido dañado durante el uso normal y ya no está totalmente recto, si la punta del jalón ya no es

verdadera y ni está perfectamente alineada con el centro del jalón.El ajuste de la desviación del jalón debe realizarse en un entorno RTK óptimo con una buena alineación IMU.

# Cuándo realizar el ajuste de la desviación del jalón

Trimble recomienda llevar a cabo el ajuste de la desviación del jalón:

- <sup>l</sup> Cuando el receptor está utilizando un jalón y un desenganche rápido en condiciones subóptimas.
- Cada vez que cambia a un jalón subóptimo diferente.

NOTE – El ajuste de la desviación del jalón afecta las mediciones de compensación de inclinación IMU solamente. En el modo solo GNSS, asegúrese de que el jalón esté recto, que tenga un nivel de burbuja tubular físico calibrado y una burbuja electrónica GNSS calibrada con precisión.

Si ya se ha realizado un ajuste de la desviación del jalón con el receptor actual, el software mostrará el mensaje Ajuste de desviación del jalón aplicado cuando inicie un levantamiento RTK con compensación de la inclinación del IMU habilitada.Para desechar el mensaje:

- <sup>l</sup> Si está utilizando el mismo jalón y desenganche rápido y el receptor que ha utilizado previamente, presione Aceptar para usar el ajuste actual.
- Si siempre usa el mismo jalón, desenganche rápido y receptor, presione Ignorar para usar el ajuste actual y no mostrar el mensaje otra vez al iniciar un levantamiento con el mismo receptor.El mensaje aparecerá si se aplica un nuevo ajuste.
- Si está utilizando un jalón o un desenganche rápido supóptimo diferente, presione Ajustar para realizar un nuevo ajuste de la desviación del jalón.
- · Si está utilizando un jalón diferente que está en excelente estado, presione Ajustar y luego Borrar para borrar el ajuste de desviación del jalón actual del receptor.

# Antes de realizar el ajuste de la desviación del jalón

Para configurar el receptor:

1. Conecte el receptor al jalón.

NOTE – Si el receptor es un *SPS986* Trimble recomienda quitar el desenganche rápido del jalón y montar el receptor directamente en el jalón para que no haya juego entre el jalón y el receptor.

- 2. Encienda el receptor y alinee el IMU correctamente. Cuanto más movimiento haya que incluye cambios de dirección durante el proceso de alineación, mejor será la calidad de la alineación.
- 3. Configure el receptor en un punto bien definido, con o sin un bípode. La punta del jalón no se puede mover durante la rutina, por lo que es mejor colocarla en un punto de control u otro punto estable e indentado donde la punta de la mira pueda descansar de forma segura durante la rutina.
- 4. Determine si tiene que ejecutar la rutina comprobando la precisión horizontal del receptor y el emparejamiento del jalón según se describe a continuación.

# Para comprobar la precisión horizontal de la compensación de la inclinación del IMU

- 1. Asegúrese de que el IMU esté alineado y de que la punta del jalón esté en un punto estable que impide la misma se mueva.
- 2. Sosteniendo el receptor aproximadamente a nivel, realice una sola medición de Punto topo hacia el norte, este, sur y oeste.
- 3. Mida la distancia entre los puntos opuestos (por ejemplo, norte y sur) para obtener una estimación de la precisión horizontal del receptor (use el menú Cogo para calcular un inverso entre ellos). Si la distancia entre los dos puntos está fuera de la tolerancia horizontal necesaria para la tarea, Trimble recomienda ejecutar el ajuste de la desviación del jalón.

# Para realizar el ajuste de la desviación del jalón

El ajuste de la desviación del jalón requiere de un conjunto de mediciones al estar en una dirección y luego un segundo conjunto de mediciones tras rotar el receptor 180 grados. Luego calcula las correcciones para corregir los errores introducidos por el jalón.

NOTE – Las rutinas de calibración no deben dejarse incompletas.No debería necesitar navegar a una pantalla diferente durante el ajuste, pero si opta por navegar a una pantalla diferente, Trimble recomienda primero completar el proceso de ajuste o presionar Cancelar para cancelar el ajuste.

- 1. Para abrir la pantalla Ajuste de la desviación del jalón, seleccione una de las siguientes alternativas:
	- **·** Presione Ajustar en el mensaje de Ajuste de desviación del jalón aplicado.
	- Presione  $\equiv$  y seleccione Instrumento / Opciones sensor de inclinación. Presione la tecla Calib.para abrir la pantalla de Calibración del sensor.En el cuadro grupo de Desviación del jalón, presione Ajustar.
- 2. Siga las instrucciones para cada paso con cuidado. Presione Iniciar.

NOTE – Si no se logra ejecutar la rutina de ajuste cuando presiona Iniciar, por ejemplo, si recibe una advertencia de fuera de inclinación cuando sabe que el receptor está nivelado, presione el botón Restablecer.Este botón quita los valores calculados durante una rutina previa y puede reducir la precisión horizontal.Una vez que ha concluido el restablecimiento, ejecute de inmediato el ajuste de la desviación del jalón.

- 3. Si el IMU no está alineado, se le pedirá que lo alinee.Debido a que el ajuste de la desviación del jalón requiere que la punta del jalón esté estable en el terreno, deberá *mantener la punta del jalón estacionaria en el terreno* mientras inclina el jalón en diferentes direcciones para realinear el IMU.
- 4. La fase uno del ajuste comienza cuando presiona Iniciar.Mantenga el jalón vertical y estacionario y la punta del jalón en la misma ubicación mientras se registran las mediciones.Si no está usando un bípode, asegúrese de mantener el receptor lo más estable posible.

Durante la rutina, los valores se comprueban constantemente para asegurar mediciones precisas. Sise salen de la tolerancia, las medidas se detendrán. Entre algunas de estas comprobaciones se incluyen:

- <sup>l</sup> El receptor debe mantenerse en la misma rotación/dirección.
- El receptor debe mantenerse a nivel aproximadamente.
- El receptor debe estar alineado.
- Los valores de precisión deben permanecer en la tolerancia de 0,021 m horizontal y 0,030 m vertical. No podrá cambiar estos valores de precisión, y si no está en un levantamiento, no se mostrarán.
- 5. Una vez que ha concluido la fase uno, rote el receptor 180 ° *sin mover la punta del jalón*.

Una vez rotado dentro de la tolerancia y el nivel, la fase dos comienza automáticamente.

Al final de la rutina, se mostrarán los valores de corrección calculados. Trimble recomienda aplicar los valores si están *sobre* 5 mm cuando utiliza un jalón de 2 m.

Si el ajuste calculado es de más de 10 mm diferente al ajuste previo o más de 10 mm desde cero, un mensaje le advertirá que el ajuste parece ser excesivo, lo que indica una configuración de jalón subóptima. Siacepta el ajuste de gran tamaño, se le pedirá realizar una calibración *Calibrar en IMU*[Calibración](#page-500-0) burbuja e, puesto que esto mejorará los resultados de la posición de solo GNSS usando la burbuja electrónica GNSS con una configuración de jalón subóptima.

6. Presione Sí para aplicar los valores de corrección.

NOTE – El IMU pierde la alineación cuando se aplica la corrección de la desviación del jalón. Para usar la compensación de inclinación del IMU, deberá realinear el IMU. Vea [Alineación](#page-509-0) del IMU, page 510.

#### <span id="page-513-0"></span>Control de integridad del IMU

El firmware del receptor constantemente controla los sensores IMU en cuando a la calidad de los datos e indica el estado de calidad actual en el cuadro de grupo Desviación IMU en la pantalla Calibración del sensor.

El campo Control de integridad del IMU puede contener los siguientes valores:

- IMU OK
- Error IMU detectado
- <sup>l</sup> Desv exc IMU detectada

## Detección errores IMU

Si la característica de control de integridad del IMU detecta que los sensores IMU se han saturado temporalmente debido a un impacto tal como una caída del jalón, Trimble Access muestra el mensaje de advertencia Error IMU detectado. Cuando esto sucede, deberá reiniciar el receptor para restablecer los sensores.

Las acciones para resolver la advertencia se proporcionan con el mensaje de advertencia.Para reiniciar el receptor de inmediato, presione Reiniciar. Para seguir trabajando sin compensación de inclinación del IMU, presione Inhabilitar IMU y continúe utilizando el receptor en el modo solo GNSS.

Si el mensaje Error IMU detectado persiste después de reiniciar el receptor, comuníquese con el distribuidor de Trimble para obtener más información.

# Detección de desviación excesiva del IMU

Si se detectan datos de mala calidad, como por ejemplo una inclinación excesiva del IMU, Trimble Access mostrará el mensaje de advertencia *Desv exc IMU detectada.* Realice la calibración de la desviación del IMU o inhabilite la compensación de la inclinación del IMU. Deberá realizar una calibración de la desviación del IMU *solo* cuando haya recibido este mensaje de error.

Las acciones para resolver la advertencia se proporcionan con el mensaje de advertencia.Para realizar la calibración de la desviación del IMU cuando aparece la advertencia, presione Calibrar. Para seguir trabajando sin compensación de inclinación del IMU, presione Inhabilitar IMU y continúe utilizando el receptor en el modo solo GNSS.

# Causas de la desviación excesiva del IMU

La desviación excesiva del IMU podrá deberse a cualquiera de las siguientes causas:

- <sup>l</sup> Es posible que el receptor se haya caído o haya sufrido algún otro tipo de maltrato físico.
- <sup>l</sup> El receptor ha experimentado una gran variación de temperatura desde la última vez que se realizó una calibración de desviación del IMU, o la temperatura es muy diferente (muchas decenas de grados Celsius) desde la calibración previa.
- Las desviaciones internas dentro del IMU aumentan a medida que los sensores envejecen durante un largo periodo.

# Para realizar una calibración de la desviación del IMU

La calibración de la desviación del IMU *solo* se debe realizar si aparece el mensaje de advertencia Desviaciones excesivas del IMU detectadas. El procedimiento de calibración de la desviación del IMU permite que el firmware del receptor mida y corrija las desviaciones excesivas del IMU.Esto afecta el funcionamiento fundamental del sensor de IMU y por lo tanto debe realizarse con sumo cuidado, a *aproximadamente la temperatura promedio* en la que el receptor funcionará y siguiendo las instrucciones de la pantalla lo más estrictamente posible.

NOTE – Las rutinas de calibración no deben dejarse incompletas.No debería necesitar navegar a una pantalla diferente durante la calibración, pero si opta por navegar a una pantalla diferente, Trimble recomienda primero completar el proceso de calibración o presionar Cancelar para cancelar la calibración.

- 1. Quite la antena de la radio y el desenganche rápido del receptor.
- 2. Para abrir la pantalla Calibración desviación IMU, seleccione una de las siguientes alternativas:
	- <sup>l</sup> Presione Calibrar en el mensaje de advertencia *Desviaciones excesivas del IMU detectadas*.
	- **Presione**  $\equiv$  **y seleccione Instrumento / Opciones sensor de inclinación.** Presione la tecla Calib.y luego en el cuadro grupo Desviación IMU, presione Calibrar.
- 3. Coloque el receptor en una superficie muy estable, libre de vibraciones y movimientos (no tiene que estar a nivel). Presione Iniciar.

TIP – Cuando se ha completado la barra de progreso para el primer paso, aparecerán las instrucciones y una imagen del receptor colocada en el costado y se mostrará la burbuja electrónica. Para los pasos restantes, la burbuja electrónica funcionará como si se siguieran las instrucciones y el receptor boca arriba se va a nivelar.

- 4. Coloque el receptor en el costado con la tapa de la batería hacia arriba y el panel LED hacia usted. Nivele el costado con la tapa de la batería utilizando la burbuja electrónica. Cuando el lado de la tapa de la batería del receptor está nivelado, mantenga el receptor lo más quieto posible mientras mantiene la burbuja electrónica centrada. La barra de progreso se iniciará cuando el receptor esté nivelado de forma adecuada y seguirá siempre que la burbuja electrónica permanezca nivelada. Sila burbuja electrónica está fuera de nivel, el progreso se suspenderá hasta que se vuelva a nivelar correctamente la burbuja electrónica, y luego seguirá desde donde se ha pausado.
- 5. A medida que se completa la barra de progreso para cada paso, aparecerá un nuevo conjunto de instrucciones y una nueva imagen de guía. Siga las instrucciones para cada paso con cuidado, sosteniendo el receptor lo más quieto posible para cada paso. El receptor automáticamente inicia el proceso cuando el mismo está nivelado en la pose correcta, y automáticamente progresa al siguiente paso cuando cada paso se completa de forma satisfactoria. Siel receptor detecta un paso que ya se ha completado satisfactoriamente, dicho paso se omitirá en el proceso.
- 6. Aparecerá un mensaje de confirmación una vez que se ha completado el proceso.Presione Aceptar para configurar la nueva corrección de desviación del IMU en el receptor. Se escribe un registro de Calibración de desviación excesiva en el trabajo.

## Compensación de la inclinación del magnetómetro

Los receptores Trimble R10 y R12 cuentan con un magnetómetro incorporado que le permite medir puntos con un jalón inclinado utilizando el método Punto compensado.

#### Puntos compensados

El método de medición pPunto compensado utiliza el sensor de inclinación y el magnetómetro incorporado en el para calcular la posición de la punta del jalón. El método Punto compensado aparecerá en la lista de métodos de medición disponibles durante un levantamiento GNSS cuando la casilla de verificación Funciones inclinación está habilitada en la pantalla Opciones móvil del levantamiento.

La medición de un punto compensado es útil cuando:

- <sup>l</sup> Desea agilizar el flujo de trabajo sin tener que dedicar tiempo asegurándose de que el jalón está a nivel.
- $\bullet$  Una obstrucción significa que no puede posicionar la antena directamente sobre el punto. Tradicionalmente, tendría que utilizar una técnica de desplazamiento para medir tales puntos. El empleo del método de medición de punto compensado corrige la ubicación del desplazamiento de la antena a fin de generar una posición del terreno en la punta del jalón.

Al medir un punto compensado, el sensor de inclinación mide la inclinación de la antena y calcula la distancia al eje desde la punta del jalón. Las graduaciones en el tubo de la burbuja electrónica representan la esfera a través de la cual la antena se mueve cuando la punta del jalón está estacionaria. Por ejemplo:

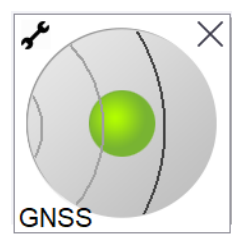

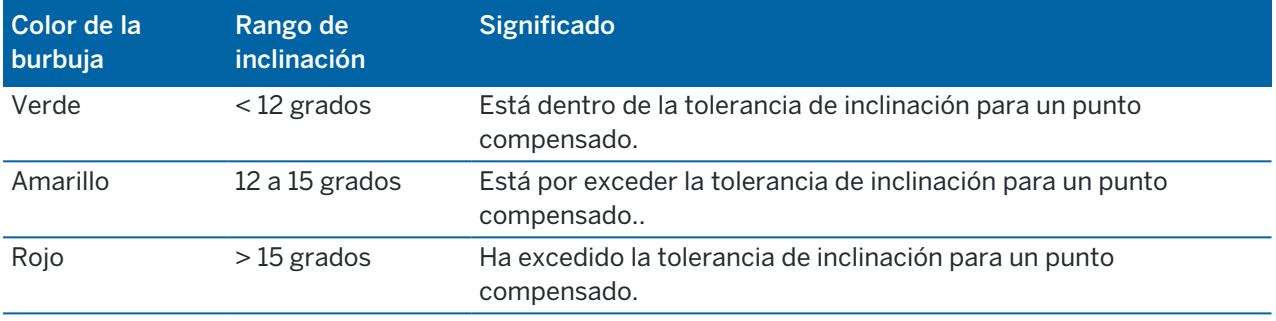

#### Perturbación magnética

El sistema tratará de detectar la cantidad de perturbación magnética en el entorno comparando el campo magnético detectado con el campo magnético esperado. El campo magnético esperado proviene de un modelo del campo magnético de la tierra almacenado en el receptor. El magnetómetro detecta la magnitud (fuerza) y la dirección vertical (ángulo de inclinación) del campo magnético del entorno y lo compara con la magnitud esperada y la dirección vertical de la ubicación. Silos valores no coinciden, se detectará la perturbación magnética.

El nivel de perturbación magnética se indica mediante el valor Perturbación magnética, que utiliza una escala del 0 al 99.El nivel de perturbación magnética también se refleja en la estimación de precisión.Si ha calibrado el magnetómetro correctamente y está trabajando en un entorno libre de interferencia magnética, deberá observar valores de perturbación magnética inferiores a 10.

Si el valor es superior a 50, se mostrará una advertencia en la línea de estado. Siel valor es 99, no podrá almacenar el punto a menos que la distancia de inclinación del jalón esté dentro de unos 1 cm del nivel. Compruebe si hay fuentes de interferencia magnética en los alrededores. Sino las hay, compruebe la calibración.

Podrá ver el valor de Perturbación magnética para un punto en la pantalla Revisar trabajo.

WARNING – En entornos con interferencia magnética, es posible que el magnetómetro detecte la magnitud esperada y los valores de dirección vertical pero una dirección horizontal incorrecta. Esto es imposible de detectar. Sisucede, el software presentará valores de perturbación magnética bajos cuando en realidad hay errores de acimut magnético grandes. Para evitar dichos errores, es importante utilizar puntos compensados solamente en áreas libres de perturbación magnética.

TIP - Solo la posición horizontal depende del magnetómetro. Siel levantamiento requiere de una precisión vertical alta pero la precisión horizontal es menos importante, es posible que la interferencia magnética sea menos significativa. La calidad horizontal del punto se degradará más a un ángulo de inclinación mayor con una perturbación magnética más elevada. En otras palabras, la perturbación magnética no tiene efecto si el jalón está nivelado.

#### Calibración del magnetómetro

Trimble recomienda calibrar el magnetómetro en el receptor de R10 o R12:

- Cada vez que reemplaza la batería.
- Si el receptor GNSS sufre un maltrato significativo tal como una caída del jalón.
- <sup>l</sup> Si la temperatura dentro del receptor difiere en más de 30° Celsius comparado cuando se realizó la calibración de la burbuja [electrónica](#page-500-0) GNSS. Esta temperatura alta del sensor de inclinación invalida la calibración la burbuja electrónica GNSS, lo que a su vez invalidará alineación del magnetómetro.

WARNING – El funcionamiento del magnetómetro se ve afectado por objetos metálicos cercano (por ejemplo, vehículos o maquinaria pesada) u objetos que generan campos magnéticos (por ejemplo, cables de electricidad de alta tensión o subterráneos).Siempre calibre el magnetómetro lejos de fuentes de perturbación magnética.En la práctica, esto significa hacerlo al aire libre.(La calibración del magnetómetro lejos de fuentes de perturbación magnética *no* "corrige" la interferencia ocasionada por dichos objetos.)

# Para calibrar el magnetómetro

NOTE – Las rutinas de calibración no deben dejarse incompletas.No debería necesitar navegar a una pantalla diferente durante la calibración, pero si opta por navegar a una pantalla diferente, Trimble recomienda primero completar el proceso de calibración o presionar Cancelar para cancelar la calibración.

- 1. Presione  $\equiv$  y seleccione Instrumento / Opciones sensor de inclinación.
- 2. Presione la tecla Calib.para abrir la pantalla de Calibración del sensor.
- 3. En la pantalla Calibración del sensor, presione Calibrar junto a Estado de alineación magnetómetro.
- 4. Desconecte el receptor del jalón.
- 5. Presione Iniciar. Rote el receptor según se muestra en la pantalla en unas 12 orientaciones diferentes como mínimo, hasta que se haya completado la calibración.
- 6. Presione Aceptar.
- 7. Vuelva a conectar el receptor al jalón. Utilice la GNSS burbuja electrónica para asegurarse de que el jalón esté lo más vertical posible.
- 8. Presione Calibrar junto a Estado de alineación magnetómetro.
- 9. Presione Iniciar. Rote el receptor lentamente y con cuidado alrededor del eje vertical hasta que se haya completado la calibración.
- 10. Presione Aceptar.

Los detalles de la calibración se almacenan en el trabajo. Para revisarlos, presione  $\equiv y$  seleccione Datos de trabajo / Revisar trabajo.

## Visor de realidad aumentada

El visor de realidad aumentada le permite interactuar con los datos espaciales en el contexto del mundo real. El visor de realidad aumentada muestra los datos del mapa en 3D, superpuestos en la vista desde la cámara del controlador. El receptor GNSS conectado proporciona información de posición y orientación.

NOTE – El visor de realidad aumentada está disponible solo cuando está ejecutando Trimble Access en un controlador Trimble TSC7, TSC5 o TDC600 y ha iniciado un levantamiento utilizando un Trimble receptor GNSS con [compensación](#page-502-0) de inclinación IMU.

Use el visor de realidad aumentada:

- Visualizar datos de mapa en 3D, superpuestos en la vista desde la cámara del controlador.
- Úselo para la guía antes de empezar un replanteo preciso.
- <sup>l</sup> Capturar imágenes que muestran el sitio así como también las características superpuestas en el sitio.
- <sup>l</sup> Documentar información visual importante y compartirla con las partes interesadas.

Los fondos de mapa, incluyendo imágenes y Trimble Maps no se muestran en el visor de realidad aumentada. Se muestran los datos de trabajo y los archivos de mapa compatibles, incluyendo modelos BIM y archivos DXF. Podrá usar cualquier herramienta de mapa, incluyendo el Administrador de capas, Cuadro de límite, la Barra de herramientas de selección automática y la barra de herramientas CAD para trabajar con los datos que se muestran en el visor de realidad aumentada.

# Para usar el visor de realidad aumentada

- 1. En la página Opciones del estilo de levantamiento RTK, asegúrese de que las casillas de verificación Compensación inclinación IMU y Visor RA estén habilitadas en el grupo Inclinación.
- 2. Conéctese al receptor GNSS receptor e inicie el levantamiento.
- 3. Para abrir el visor de realidad aumentada, presione en  $\mathbb{R}$  en la barra de herramientas del mapa. Aparecerá la pantalla de configuraciones de Antena GNSS.
- 4. Si todavía no ha introducido la altura de antena, en el campo Medido a, seleccione hacia adónde está midiendo la altura de antena y luego introduzca el valor de altura en el campo Altura antena .
- 5. Configure los campos Configuración cámara RA para que coincidan con cómo se ha montado el controlador en el jalón. El software Trimble Access utiliza esta información para calcular la posición de la lente de la cámara del controlador relativa al receptor GNSS. Vea información sobre las opciones de montaje en Opciones de [configuración](#page-519-0) de la cámara RA, page 520 a continuación.
- 6. Presione Aceptar.

Aparecerá el visor de realidad aumentada que muestra el vídeo de la cámara desde la cámara del controlador.

7. Asegúrese de que el IMU esté bien alineado caminando una corta distancia (por lo general menos de 3 metros) mientras cambia de dirección varias veces. Un IMU bien alineado lo ayudará a alinear la cámara en el siguiente paso.

Cuando el IMU está alineado, el icono de receptor en la barra de estado cambia de a ya ya ya ya ya ya ya ya ya la línea de estado muestra IMU alineado.

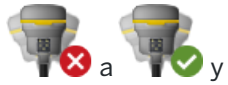

8. Alinee la transmisión de la cámara con los datos del mapa.

Una vez que la cámara está alineada con los datos, podrá medir puntos o seleccionar puntos de replanteo.

TIP –

- Al replantear, el icono de Replantar RA  $\frac{1}{2}$  se mostrará sobre el punto que está replanteando para que sea más fácil verlo en el modo RA. El formulario de navegación de replanteo normal aparece junto al visor de realidad aumentada.
- Para guardar una captura de pantalla que incluye la superposición del modelo, presione la tecla de la cámara en el teclado del controlador o presione **[3]**. La configuración de Transparencia actual se utiliza para la imagen. Para guardar una captura de pantalla y luego automáticamente abrir la pantalla Archivo de medios para poder anotar la imagen, presione de forma fija la tecla de la cámara o presione y mantenga presionado  $\bullet$ .

# <span id="page-519-0"></span>Opciones de configuración de la cámara RA

Para usar una configuración de cámara RA estándar, deberá utilizar el soporte de montaje estándar para el controlador Trimble. Estas son:

- TSC7: Soporte para jalón y brazo de soporte ajustable N/P 121349-01-1.
- <sup>l</sup> TSC5: Soporte para jalón de desenganche rápido y brazo de soporte ajustable N/P 121951-01- GEO.
- TDC600: Soporte para jalón N/P 117057-GEO-BKT.

TIP – Si no está usando un soporte para jalón estándar de Trimble, utilice una configuración de cámara RA personalizada. Vea [Configuración](#page-521-0) personalizada de la cámara RA, page 522 personalizada a continuación.

# Configuración de cámara RA estándar para un controlador TSC7 o TSC5

1. Conecte el controlador al soporte utilizando los 4 orificios de tornillo externos. Podrá conectar el soporte al jalón de modo que el controlador esté en el lado derecho o en el lado izquierdo del jalón.

- 2. Conecte el soporte al jalón de modo que estén orientados en ángulo recto hacia el controlador y el panel LED del receptor.
- 3. Seleccione Estándar en el campo Configuración de la instalación.
- 4. En el campo Montaje, seleccione si el controlador está montado en el lado derecho o izquierdo del jalón.
- 5. En el campo Altura abrazadera, introduzca la altura desde la punta del jalón a la parte superior de la abrazadera del jalón (1) según se indica en la siguiente imagen.

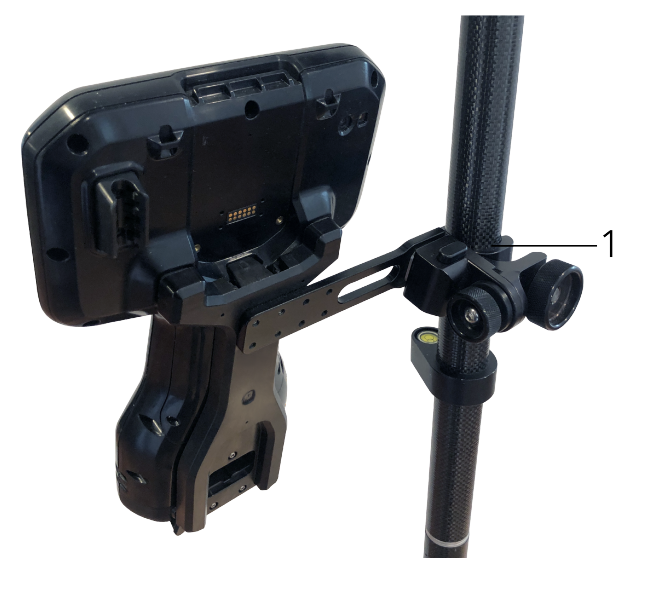

# Configuración de cámara RA estándar para un controlador TDC600

- 1. Conecte el soporte al jalón de modo que estén orientados en ángulo recto hacia el controlador y el panel LED del receptor.
- 2. Conecte el controlador al soporte para jalón, orientado de forma horizontal.
- 3. Seleccione Estándar en el campo Configuración de la instalación.
- 4. En el campo Altura abrazadera, introduzca la altura desde la punta del jalón a la parte superior de la abrazadera del jalón (1) según se indica en la siguiente imagen.

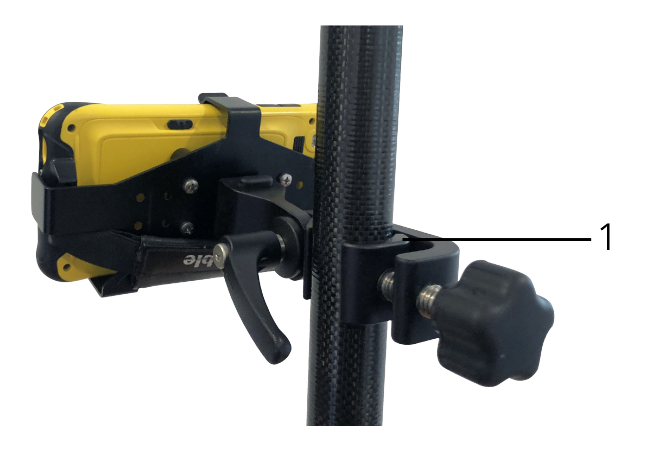

## <span id="page-521-0"></span>Configuración personalizada de la cámara RA

Utilice una configuración de cámara RA personalizada solo si no está usando un soporte para jalón Trimble estándar.

- 1. Conecte el soporte al jalón de modo que estén orientados en ángulo recto hacia el controlador y el panel LED del receptor.
- 2. Seleccione Personalizado en el campo Configuración de la instalación.
- 3. En el campo X, introduzca la distancia a la izquierda o derecha desde el centro del jalón al centro de la lente de la cámara en el controlador.

Un valor positivo indica que la lente de la cámara está a la derecha de la punta del jalón, un valor negativo indica que la lente de la cámara está a la izquierda de la punta del jalón.

4. En el campo Y, introduzca la distancia hacia adelante o atrás desde el centro del polo al centro de la lente de la cámara en el controlador.

Un valor positivo indica que la lente de la cámara está hacia adelante del centro del jalón (es decir, lejos de usted). Un valor negativo indica que la lente de la cámara está hacia atrás desde el centro del jalón (es decir, hacia usted).

5. En el campo Z, introduzca la altura desde la punta del jalón al centro de la lente de la cámara en el controlador.

# Alineación cámara

Utilice los controles de alineación de la cámara para alinear la transmisión de la cámara con los datos que se muestran en la pantalla.

Para ello tiene que poder alinear un elemento virtual en pantalla que se alinea con algo que usted puede identificar con facilidad en el mundo físico. Podrá usar :

- Un punto en el trabajo o en un archivo CSV vinculado que puede alinearse con un punto físico en su ubicación.
- $\bullet$  Un modelo BIM que puede alinearse con el modelo de ejecución final en el mundo físico.

Levantamientos GNSS

• Marcadores virtuales que añade en el visor de realidad aumentada y luego se alinea con elementos que son fáciles de ver en el mundo físico, por ejemplo, una tapa de boca de acceso o un borde de bordillo.

NOTE – Antes de empezar la alineación de la cámara, asegúrese de que el IMU esté bien alineado caminando una distancia corta (por lo general menos de 3 metros) al cambiar de dirección varias veces. Un IMU bien alineado evitará el movimiento mientras está alineando la cámara. Cuando el IMU

está alineado, el icono de receptor en la barra de estado cambia de **a la cinca de a cinca de** y la línea de estado muestra IMU alineado.

- 1. Para empezar a alinear la cámara, presione **en la barra de herramientas.** Aparecerán los controles de Alineación cámara.
- 2. Si necesita agregar marcadores virtuales:
	- a. Posicione la punta del jalón en una característica física que es fácil de ver en la transmisión de la cámara, por ejemplo una tapa de boca de acceso o un borde del bordillo. Presione Añad marcador.

El icono de marcador virtual  $\blacktriangledown$  aparece en su ubicación en el visor de realidad aumentada. La ubicación de cualquier marcador virtual se guardará temporalmente en el trabajo hasta que finalice el levantamiento.

- b. Regrese para ver el marcador mostrado en el visor de realidad aumentada.
- c. Agregue uno o dos marcadores virtuales adicionales según sea necesario. Al agregar marcadores virtuales adicionales, coloque la punta del jalón en una ubicación que esté en el mismo eje que la ubicación del marcador virtual previo pero a cierta distancia, por ejemplo, más alejado a lo largo del borde del bordillo.
- 3. Use los controles deslizantes en la ventana emergente Alineación cámara para alinear los objetos físicos que se muestran en la transmisión de la cámara con los datos digitales o marcadores virtuales en pantalla:
	- a. Use el control deslizante Inclinación frontal para ajustar detalladamente el eje vertical (inclinación lateral) de la cámara. El ajuste del control deslizante Inclinación frontal hace mover la vista de la cámara hacia arriba o hacia abajo con respecto a los datos.
	- b. Use el control deslizante Desviación para ajustar detalladamente el eje horizontal (panoramización) de la cámara. El ajuste del control deslizante Desviación hace mover la vista de la cámara hacia la izquierda o derecha con respecto a los datos.

Si se requiere un ajuste grosero, asegúrese de que el panel LED del receptor y la pantalla del controlador estén orientados hacia usted en ángulo recto. Sino es así, podrá aflojar la abrazadera del soporte y rotar levemente el jalón y luego utilizar el control deslizante Desviación para ajustar el ajuste.

c. Use el control deslizante Inclinación transversal para ajustar los ejes horizontal y vertical de la cámara. Ajustando el control deslizante Inclinación transversal para mover la cámara hacia arriba o hacia abajo así como a la izquierda o derecha en relación con los datos. En general, el

ajuste del control deslizante Inclinación transversal es menos común que el ajuste de los controles deslizantes de Inclinación frontal y Desviación.

d. Use el control deslizante Escala para ajustar detalladamente la escala utilizada para el modelo en el visor de realidad aumentada. Para usar la Escala, posicione un objeto bien alineado cerca del centro de la pantalla, luego ajuste la escala para obtener hacer que cerca de los bordes de la pantalla estén alineados.

TIP – Para restablecer las configuraciones de Alineación cámara en los valores por defecto, presione la tecla Rest.

- 4. Si permanece estacionario durante mucho tiempo, IMU empezará a desplazarse, lo que hace difícil alinear los datos digitales con los objetos en el mundo físico. En dicho caso, realinee el IMU.
- 5. Para cerrar pantalla emergente Alineación cámara, presione la X en la esquina de la ventana emergente.

Una vez que la cámara está alineada con los datos, podrá medir puntos o seleccionar puntos de replanteo.

# Control de transparencia

Use el control deslizante Transparencia para controlar la transparencia de la transmisión de la cámara, los modelos BIM y los datos de nube de puntos en el visor de realidad aumentada.

NOTE – Los puntos, líneas, arcos y polilíneas y etiquetas de característica permanecerán con intensidad total, independientemente de la configuración del control deslizante Transparencia.

El punto medio del control deslizante Transparencia le permite ver tanto la transmisión de la cámara como los datos de mapa con una transparencia del 50%.

- <sup>l</sup> Para que los datos del mapa sean más transparentes, presione a la izquierda del control deslizante, o presione y arrastre el control a la izquierda. A la izquierda del control deslizante  $\blacksquare$ , solo la transmisión de la cámara es visible y los datos del mapa son 100% transparentes.
- <sup>l</sup> Para que la transmisión de la cámara sea más transparente, presione a la derecha del control deslizante o presione y arrastre el control a la derecha. A la derecha del control deslizante  $\mathfrak{B}$ , solo los datos de mapa son visibles y la fuente de la cámara es 100 % transparente.

# Estado receptor

Para ver el estado del receptor, presione el icono de receptor en la barra de estado y luego presione Estado receptor.

El grupo Estado muestra la hora GPS y la semana GPS, la temperatura actual y la cantidad de memoria en el receptor.

La sección Batería muestra el nivel de alimentación de la batería del receptor.

La sección Alimentación externa muestra el estado de los conectores externo en el receptor.

Levantamientos GNSS

# Estado GSM

Para ver el estado GSM, presione  $\equiv$  y seleccione Instrumento / Estado GSM.El estado GSM está disponible solamente cuando está conectado a un receptor que cuenta con un módem interno.

NOTE – El estado GSM no está disponible cuando el módem interno del receptor está conectado a la Internet.

La pantalla Estado GSM muestra el estado que presenta el módem en el momento en el que selecciona Estado GSM o cuando presiona Actualiz.

Si configura un PIN en la tarjeta SIM y el módem está bloqueado, deberá teclear el PIN SIM a enviar al módem. El PIN no se almacenará pero el receptor permanecerá desbloqueado con el PIN correcto hasta que apaga la alimentación y lo vuelve a encender.

NOTE – Después de tres intentos de desbloquear la tarjeta SIM utilizando un PIN incorrecto, la tarjeta SIM se bloqueará, excepto para llamadas de emergencia. Se le pedirá introducir un código PUK (Clave de desbloqueo personal). Sino sabe cuál es el PUK correspondiente al módem, contacte con el proveedor de la tarjeta SIM para el módem. Tras diez intentos fallidos para introducir el PUK, la tarjeta SIM se invalidará y ya no funcionará. Cuando esto sucede, deberá reemplazar la tarjeta.

Operador de red muestra el operador de red actual. El icono de red de inicio muestra que el operador de red actual es la red de inicio para la tarjeta SIM activa. El icono de red móvil  $\Delta$ muestra que el operador de red actual no es la red de inicio.

Seleccionar red muestra una lista de operadores de red obtenida de la red móvil una vez que ha realizado una búsqueda de las redes disponibles. Para rellenar la lista, presione Buscar.

Cuando abre la pantalla Buscar, el módem pedirá una lista de operadores de red a la red móvil.La mala recepción puede hacer que la red genere menos redes cuando el módem le pide la lista.

Algunas tarjetas SIM están bloqueadas en redes específicas.Si selecciona un operador de red que está prohibido por la red host, el sistema mostrará uno de los siguientes mensajes: Error al seleccionar operador de red o – llamadas de emergencia solamenteRed no permitida.

Seleccione Automática para poner el módem en el modo de selección de red 'automática'. El módem luego buscará todos los operadores de red y tratará de conectarse al operador de red más adecuado, que puede o no ser la red de inicio.

Si selecciona otro operador de red en Seleccionar red, el módem pasará al modo de selección 'manual' y tratará de conectarse con el operador de red seleccionado.

Si selecciona Estado GSM o presiona Actualiz mientras está en el modo 'manual', el módem buscará solamente la última red seleccionada manualmente.

Para obtener una lista de operadores de red a los que puede conectarse, contacte al operador de red al que está suscripto.

Fuerza de la señal muestra la fuerza de la señal GSM.

Versión del firmware muestra la versión de firmware del módem.

Levantamientos GNSS

# Estado red RTK

Si está ejecutando un levantamiento RTK y la estación de referencia o el servidor de red del cual recibe datos de estación base es compatible con mensajes de estado, presione  $\equiv$  y seleccionelnstrumento / Estado red RTK para ver el estado que se informa del servidor de estación de referencia, y las opciones compatibles con la estación de referencia, tales como RTK según se necesite.

Use las opciones en la pantalla Estado red RTK para configurar si las notificaciones deben aparecer en pantalla y/o almacenarse en el trabajo.

El mensaje de la estación de referencia, que se muestra en el campo Mensaje más reciente de la est. referencia, por lo general se transmite en un mensaje de texto RTCM tipo 1029.

# Levantamientos integrados

En un *levantamiento integrado*, el controlador está conectado a un instrumento topográfico convencional y a un receptor GNSS simultáneamente. El software Trimble Access puede rápidamente cambiar entre los dos instrumentos según necesita, dentro del mismo trabajo. Por ejemplo:

- Si se mueve fuera de la visual del instrumento, podrá optar por medir posiciones utilizando el receptor GNSS.
- Si se mueve bajo entornos arbolados densos o cerca de edificios, podrá optar por medir posiciones utilizando el instrumento convencional.

NOTE – Si el controlador tiene el software Trimble Access Carreteras software instalado, podrá habilitar la opción Elevación precisa para siempre usar la posición horizontal del receptor GNSS combinada con la elevación de la estación del instrumento topográfico convencional al replantear una carretera utilizando el método de replanteo Elevación precisa .

Para usar un levantamiento integrado deberá:

- Configurar los estilos de levantamiento convencional y RTK que utilizará y luego configure un estilo de levantamiento integrado que referencia el estilo de levantamiento convencional y el estilo de levantamiento RTK. El estilo de levantamiento integrado por defecto es Móvil IS.
- Colocar el receptor GNSS y el prisma en el mismo jalón.
- <sup>l</sup> Configurar el instrumento topográfico convencional en una ubicación conocida o, si no tiene un punto de control para la ubicación, podrá iniciar el levantamiento realizando una configuración de estación de trisección utilizando posiciones medidas desde el receptor GNSS en el sitio.

TIP – Vea el vídeo [Levantamiento](https://youtu.be/7PenzM8WdN8) integrado con Trimble Access en el canal de [Trimble](https://www.youtube.com/channel/UCltdZC9KXvgEf06YDmJAkaA) Access en [YouTube](https://www.youtube.com/channel/UCltdZC9KXvgEf06YDmJAkaA) para obtener una visión general de los levantamientos integrados.

Al medir durante un levantamiento integrado:

- <sup>l</sup> Para cambiar entre el receptor GNSS y el instrumento convencional, presione en la línea de estado en la barra de estado.
- Al cambiar al instrumento convencional, si el instrumento ya no está apuntando al prisma, utilice la búsqueda GPS para buscar y ubicar el prisma. En un levantamiento GPS integrado la búsqueda GPS utiliza la posición GNSS actual como el punto de inicio para agilizar la búsqueda del objetivo.

CAUTION – Si está utilizando [Compensación](#page-502-0) inclinación IMU, page 503 para la parte RTK del levantamiento integrado, la compensación de inclinación no se aplicará a las observaciones convencionales. Asegúrese de nivelar el jalón cuando utiliza mediciones de estación total convencionales o al utilizar el método de replanteo Elevación precisa al medir una carretera.

# <span id="page-527-1"></span>Para configurar un estilo de levantamiento integrado

- 1. Presione  $\equiv$  y seleccione Configuraciones / Estilos levantam..
- 2. Presione Nuevo.
- 3. Introduzca el Nombre estilo y configure el Tipo estilo en Topografía integrada.Presione Aceptar.
- 4. Seleccione los estilos Convencional y GNSS que desea referenciar para el estilo integrado. Presione Aceptar.
- 5. En el campo D.eje entre el prisma y la antena, presione ► y seleccione el tipo de prisma. El campo D.eje entre el prisma y la antena se rellena automáticamente con el valor de distancia al eje correcto para el prisma seleccionado. Para obtener detalles sobre el valor de distancia al eje entre el prisma y la antena para cada tipo de prisma, vea Valores de [distancia](#page-527-0) al eje del prisma a la antena para prismas [estándares,](#page-527-0) page 528.

NOTE – Si se configura un método de medición de antena incorrecto, la distancia al eje incorrecta se aplicará a las alturas de antena GNSS. Asegúrese de que la posición correcta esté seleccionada en el campo Medido a para la antena en el formulario Opciones móvil del estilo de levantamiento GNSS referenciado por el estilo levantamiento integrado. Para los receptores R12i, R12 y R10, la distancia al eje es desde el centro del prisma a la base del *desenganche rápido*. Para otros receptores, la distancia al eje es desde el centro del prisma a la base del *soporte de antena*.

TIP – Para cambiar la altura de antena GNSS durante un levantamiento integrado deberá [cambiar](#page-530-0) la altura de objetivo actual. Vea Para cambiar la altura de antena o del prisma durante un [levantamiento](#page-530-0) integrado, page 531.

- 6. If the controller has theTrimble Access Carreteras software installed, the Precise elevation option is available. To combine the GNSS horizontal position with the elevation from a conventional setup, enable Precise elevation. For information, refer to the topic Precise elevations in the *Trimble Access Carreteras Guía del usuario*.
- 7. Presione Aceptar.
- <span id="page-527-0"></span>8. Presione Almac.

# Valores de distancia al eje del prisma a la antena para prismas estándares

TIP – En un levantamiento integrado, el software automáticamente añade el valor de D.eje entre el prisma y la antena adecuado en el estilo de levantamiento integrado cuando presiona > junto al campo D.eje entre el prisma y la antena y selecciona el tipo de prisma. A continuación se muestran los valores de distancia al eje y el método de medición para el valor de distancia al eje para fines de referencia.

Al realizar un levantamiento integrado, el método utilizado para medir el valor de distancia al eje entre el prisma y la antena depende del receptor:

- Para los receptores R12i, R12 y R10, la distancia al eje es desde el centro del prisma a la base del *desenganche rápido*.
- <sup>l</sup> Para otros receptores, la distancia al eje es desde el centro del prisma a la base del *soporte de antena*.

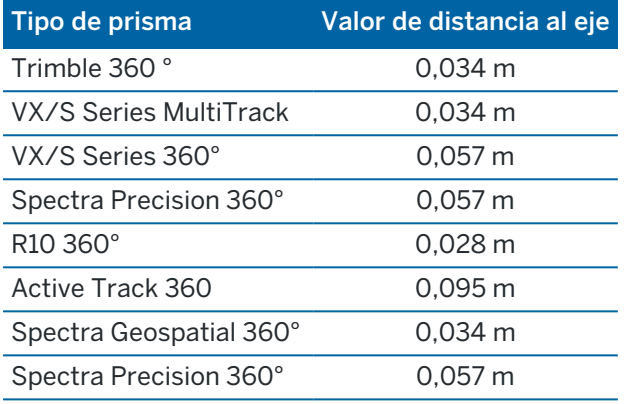

NOTE – Puesto que el objetivo Trimble Precise Active no es un objetivo de 360 grados, no podrá emplearse en un levantamiento integrado.

# Para iniciar y finalizar un levantamiento integrado

# Para iniciar un levantamiento integrado

Hay varias maneras de iniciar un levantamiento integrado. Utilice el método que mejor se adapta a la manera en la que se trabaja:

- Inicie un levantamiento convencional y luego, más adelante, inicie un levantamiento GNSS.
- Inicie un levantamiento GNSS y luego, más adelante, inicie un levantamiento convencional.
- Inicie un levantamiento integrado. Con ello se iniciará un levantamiento convencional y un levantamiento GNSS a la vez.

Deberá haber creado un estilo de [levantamiento](#page-527-1) integrado antes de poder iniciar un levantamiento integrado.

Para iniciar un levantamiento integrado, presione  $\equiv$  y seleccione **Medir o Replantear** y luego seleccione <nombre del estilo de levantamiento integrado>.

NOTE – Solo los estilos de levantamiento convencional e integrado referenciados en el estilo de levantamiento integrado estarán disponibles en el levantamiento integrado.

# Para finalizar un levantamiento integrado

Podrá finalizar cada levantamiento individualmente o seleccionar Finalizar levantamiento integrado para finalizar el levantamiento GNSS y el levantamiento convencional a la vez.

# Para cambiar entre instrumentos

En un levantamiento integrado, el controlador está conectado a ambos dispositivos a la vez. Esto agiliza el cambio entre los instrumentos.

Para pasar de un instrumento a otro, seleccione una de las siguientes alternativas:

- Presione la línea de estado en la barra de estado.
- Seleccione Medir / Cambiar a <tipo de estilo de levantamiento>.
- Presione Cambiar a y luego seleccione Cambiar a <tipo de estilo de levantamiento>.
- Configure uno de las teclas en Cambiar a TS/GNSS y luego presione dicha tecla. Vea [Pantallas](#page-34-0) y [funciones](#page-34-0) favoritas, page 35.

En un levantamiento integrado, identifique el instrumento que está 'activo' actualmente buscando los iconos que se muestran en la barra de estado o la información que se muestra en la línea de estado de la barra de estado.

Si está utilizando un receptor GNSS con un sensor de inclinación incorporado o un objetivo activo, podrá mostrarse la Burbuja electrónica pero para todas las mediciones convencionales Medición auto de la inclinación no es compatible y no se generará advertencias de inclinación.

CAUTION – Si está utilizando [Compensación](#page-502-0) inclinación IMU, page 503 para la parte RTK del levantamiento integrado, la compensación de inclinación no se aplicará a las observaciones convencionales. Asegúrese de nivelar el jalón cuando utiliza mediciones de estación total convencionales o al usar Elevación precisa al medir una carretera.

Hay algunas pantallas Trimble Access donde no podrá cambiar de instrumento, por ejemplo Levantam continuo.

# Medir topo / Medir puntos

Si cambia de instrumento durante un levantamiento integrado cuando está empleando Medir topo (convencional), el software automáticamente lo cambiará a la pantalla Medir puntos (GNSS) (y viceversa).

El nombre de punto estará por defecto en el siguiente nombre disponible.

El código estará por defecto en el último código almacenado.

Cambie de instrumento antes de cambiar el nombre de punto y el código. Si introduce un nombre de punto o un código antes de cambiar de instrumento, éstos no serán los valores por defecto tras el cambio.

# Medir códigos

Cuando cambia de instrumento, el instrumento activo se usa para la siguiente observación.

# Levantam continuo

Solo es posible realizar un Levantam continuo por vez.

No podrá cambiar de instrumento utilizado en Levantam continuo mientras esta función se está ejecutando.

Para cambiar el instrumento que se está utilizando en Levantam continuo, presione Esc para salir de Levantam continuo y luego reiniciar dicha función.

Podrá cambiar de instrumento si la pantalla Levantam continuo está abierta pero ejecutándose en el fondo. Si cambia de instrumento cuando la pantalla Levantam continuo se está ejecutando en el fondo y posteriormente hace que la misma sea la pantalla activa, el software automáticamente pasará al instrumento con el que ha iniciado el Levantam continuo.

# Replanteo

Cuando cambia de instrumento, la pantalla gráfica de replanteo cambiará.

Si cambia de instrumento cuando la pantalla gráfica Replantear se está ejecutando en el fondo y posteriormente hace que la misma sea la pantalla activa, el software automáticamente pasará al último instrumento que ha utilizado.

Si cambia de instrumento y se especifica una distancia al eje vertical a un MDT en el estilo de levantamiento, se utilizará la última distancia al eje vertical del estilo de levantamiento que se ha añadido al trabajo (a menos que cambie manualmente la distancia al eje vertical en el campo D.eje al MDT (Vertical) en la pantalla de configuraciones de mapa o presionando Opcion. en la pantalla de replanteo).

# <span id="page-530-0"></span>Para cambiar la altura de antena o del prisma durante un levantamiento integrado

Para cambiar la altura de antena GNSS durante un levantamiento integrado deberá cambiar la altura de objetivo actual. La altura de la antena GNSS se calcula automáticamente utilizando la D.eje entre el prisma y la antena configurada en el estilo IS.

1. Asegúrese de haber seleccionado el tipo de prisma correcto. En el campo D.eje entre el prisma y la antena, presione  $\blacktriangleright$  y seleccione el tipo de prisma. El campo D.eje entre el prisma y la antena se rellena automáticamente con el valor de distancia al eje correcto para el prisma seleccionado. Para obtener detalles sobre el valor de distancia al eje entre el prisma y la antena para cada tipo de prisma, vea Valores de distancia al eje del prisma a la antena para prismas [estándares,](#page-527-0) page 528.

NOTE – Si se configura un método de medición de antena incorrecto, la distancia al eje incorrecta se aplicará a las alturas de antena GNSS. Asegúrese de que la posición correcta esté seleccionada en el campo Medido a para la antena en el formulario Opciones móvil del estilo de levantamiento GNSS referenciado por el estilo levantamiento integrado. Para los receptores R12i, R12 y R10, la distancia al eje es desde el centro del prisma a la base del *desenganche rápido*. Para otros receptores, la distancia al eje es desde el centro del prisma a la base del *soporte de antena*.

- 2. Presione el objetivo o el icono de antena en la barra de estado.
- 3. Introduzca la Altura objetivo (la altura al centro del prisma).

La altura actualizada no se mostrará en la barra de estado hasta que se cierre el formulario del objetivo.

Levantamientos integrados

- 4. Presione Antena para ver la altura de objetivo introducida, la distancia al eje entre el prisma y la antena configurada para el estilo de levantamiento y la altura de antena calculada.
- 5. Presione Aceptar.

# Equipo topográfico adicional

Es posible que a veces necesite equipo adicional para ayudarle a localizar o medir el punto o característica que tiene que medir durante el levantamiento. Podrá conectar el software Trimble Access a:

- Un [telémetro](#page-532-0) de láser para medir puntos o activos remotamente a los que no puede acercarse de forma segura.
- Un [ecosonda](#page-536-0) para medir puntos o equipos bajo el agua.
- Un [localizador](#page-539-0) de servicios para ubicar y medir equipos tales como cables y tuberías que están enterradas bajo tierra.

# <span id="page-532-0"></span>Telémetros de láser

Podrá conectarse Trimble Access a un telémetro de láser para medir la posición de puntos o equipos a los que no puede acercarse. Utilice el telémetro de láser para medir la distancia a la característica desde la posición actual. Trimble Access almacena la distancia como una posición desplazada.

# Para configurar el telémetro de láser

La configuración de cada láser compatible con Trimble Access se detalla a continuación.

NOTE – Es posible que Trimble Access sea compatible con otros modelos de telémetros de láser que los que se listan aquí, puesto que los protocolos usados por el fabricante a menudo son idénticos o muy similares entre los modelos.

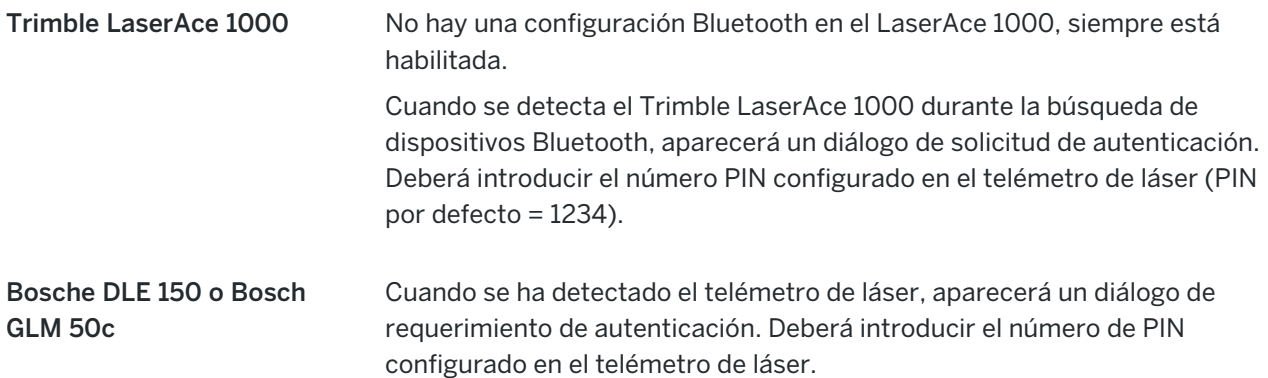

Equipo topográfico adicional

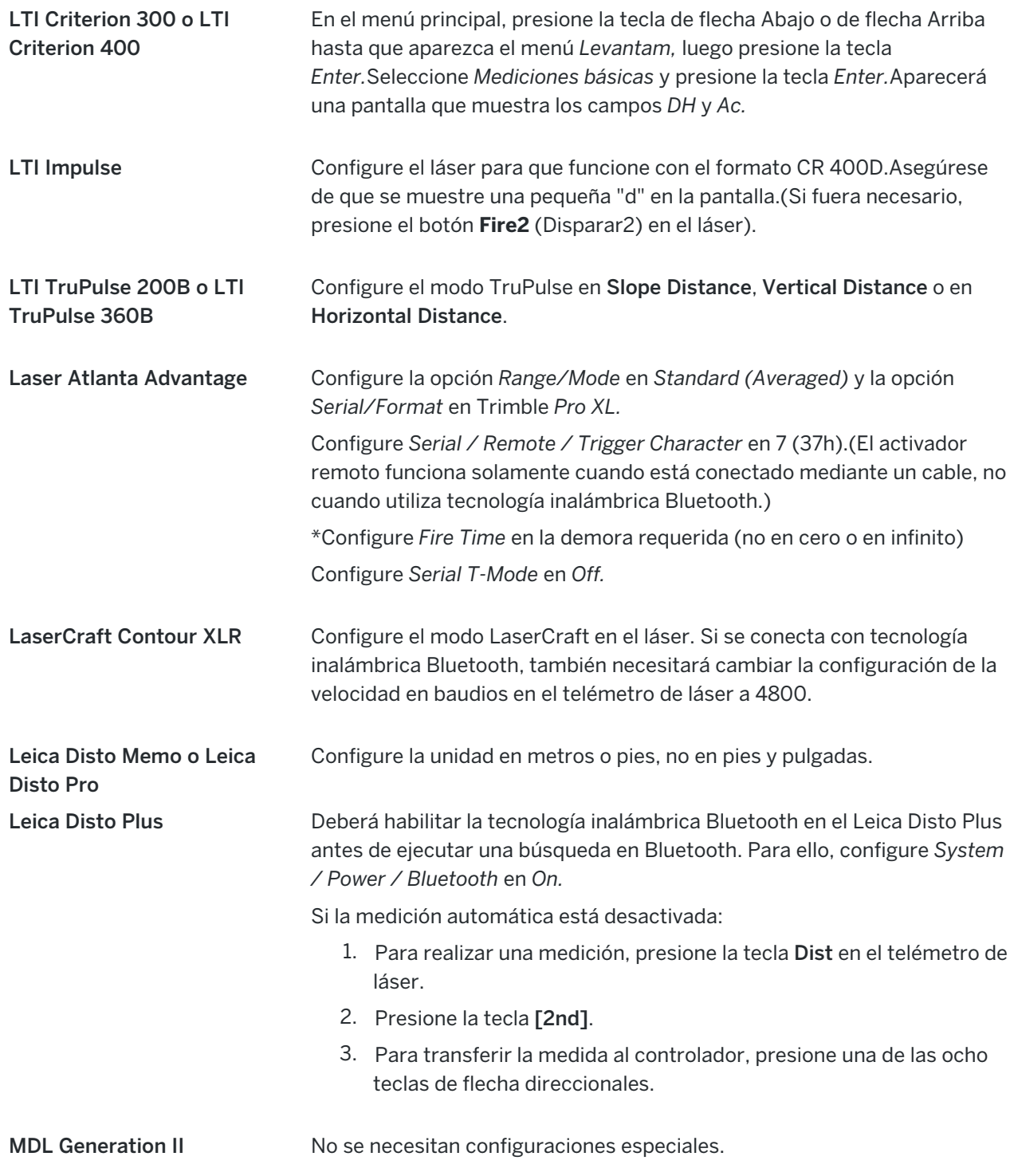

MDL LaserAce Configure el formato del *Data record* en el *Mode 1.*Al usar el codificador de ángulos, configure la declinación magnética en cero en la pantalla [Configuraciones](#page-119-0) Cogo, page 120 del software Trimble Access.El codificador de ángulos en el MDL LaserAce corrige la declinación magnética.

Configure la velocidad en baudios en 4800.

No hay tecnología inalámbrica Bluetooth en el MDL LaserAce, está siempre habilitado.

Cuando se detecta el MDL LaserAce durante la búsqueda de dispositivos Bluetooth, aparecerá un diálogo de solicitud de autenticación. Deberá introducir el número PIN configurado en el telémetro de láser (PIN por defecto = 1234).

# Para especificar configuraciones de telémetro de láser en el estilo de levantamiento

- 1. Presione  $\equiv$  y seleccione Configuraciones / Estilos levantam. Seleccione el estilo de levantamiento requerido. Presione Edit.
- 2. Seleccione Telémetro de láser.
- 3. Seleccione uno de los instrumentos en el campo Tipo.
- 4. Si es necesario, configure los campos Puerto controlador y Velocidad en baudios.

El valor por defecto en el campo Velocidad en baudios es la configuración recomendada del fabricante.Si el láser es un modelo con el que el software Trimble Access puede automáticamente realizar una medición al presionar Medir, seleccione la casilla de verificación Medir auto.

- 5. Si es necesario, seleccione la casilla de verificación Almacen. punto auto.
- 6. Si la casilla de verificación Obj. baja calidad está disponible, inhabilite la casilla para rechazar mediciones que el telémetro de láser señala como de baja calidad.Si esto sucede, se le pedirá realizar otra medición.
- 7. Presione Entrar. Los campos de precisión contienen valores de precisión del fabricante para el láser. Solamente son informativos.

TIP – Las mediciones láser se pueden mostrar como ángulos verticales medidos desde el cénit o inclinaciones medidas desde la horizontal.Seleccione una opción de visualización en el campo Visualización AV láser en la pantalla Unidades.Vea [Unidades](#page-110-0).

## Para conectarse al telémetro de láser

Para conectarse al localizador de servicios, habilite Bluetooth en el telémetro de láser. En Trimble Access, presione  $\equiv$  y seleccione Configuraciones / Conexiones y luego seleccione la ficha Bluetooth para buscar dispositivos y emparejarse con el telémetro de láser. El PIN por defecto para emparejarse con el telémetro de láser Trimble LaserAce 1000 o MDL LaserAce es 1234. Vea más información en [Conexiones](#page-546-0) Bluetooth,

#### [page](#page-546-0) 547.

# Para medir puntos utilizando un telémetro de láser

Antes de medir distancias utilizando un telémetro de láser, conéctelo al controlador y especifique las configuraciones del telémetro de láser en el láser y en el estilo de levantamiento.

TIP – La medición de distancias usando un telémetro de láser es especialmente útil al introducir la distancia al eje cuando mide un punto, calcula un punto o utiliza la función de distancias medidas con cinta métrica para medir los puntos que definen una forma rectangular. Para insertar una distancia en el campo Distancia, Dist h. o D.eje, presione > junto al campo Láser en el menú emergente y luego mida la distancia con el láser.

Para medir puntos utilizando un telémetro de láser:

- 1. Presione  $\equiv y$  seleccione Medir.
- 2. Presione Medir puntos láser.
- 3. Introduzca el nombre de punto y un código para el mismo.
- 4. Seleccione el Punto inicial desde el cual está midiendo el punto láser o mida un punto nuevo utilizando el receptor GNSS conectado.

Para medir un punto nuevo:

- a. Presione ▶ junto al campo Punto inicial.
- b. Introduzca los detalles del punto y luego presione Medir.
- c. Presione Almac.

El software volverá a la pantalla Medir puntos láser con el punto nuevo seleccionado en el campo Punto inicial.

5. Introduzca la altura láser y la altura del objetivo.

NOTE – Debe permitir que el láser se estabilice durante unos segundos antes de realizar una medición con el mismo.

- 6. Presione Medir.
- 7. Utilice el telémetro de láser para medir la distancia al objetivo.

Los detalles de la medición aparecerán en la pantalla Medir puntos láser.

Si el software recibe solamente una medición de distancia del láser, se mostrará otra pantalla con la distancia medida en un campo Dist inclinada. Introduzca un ángulo vertical si la distancia medida no es horizontal.

8. Presione Almac.

NOTE – Si está usando un láser sin una brújula, deberá teclear un acimut magnético antes de que el software pueda almacenar el punto.Si introduce un valor para la declinación magnética en el láser, asegúrese de que el valor de Declinación magnética en la pantalla Configuraciones Cogo esté configurada en cero.

# <span id="page-536-0"></span>ecosondas

Puede conectar Trimble Access a un ecosonda y utilizarlo para medir la profundidad de posiciones en el fondo del mar u objetos debajo del agua. La información de profundidad se almacenará con el punto. Podrá generar informes de puntos topográficos continuos almacenados en Trimble Access con la profundidad aplicada.

NOTE – El almacenamiento de medidas de profundidad del ecosonda es compatible solo cuando se utiliza el método de medición Levantam continuo durante un levantamiento convencional o GNSS.

# Para configurar el ecosonda

Trimble Access es compatible con varios modelos de ecosondas de forma estándar. Se instalará un archivo ESD para cada ecosonda compatible en la carpeta C:\ProgramData\Trimble\Trimble Data\System Files al instalar el software Trimble Access. Alternativamente, podrá descargarlos de la página [Archivos](https://help.trimblegeospatial.com/TrimbleAccess/latest/es/Downloads-templates.htm) de [plantilla](https://help.trimblegeospatial.com/TrimbleAccess/latest/es/Downloads-templates.htm) de .Portal de Ayuda de Trimble Access

Para editar el archivo ESD, edite el archivo en un editor de texto. El nombre del archivo ESD aparecerá en el campo Tipo en la pantalla Ecosonda .

El Trimble Access es compatible, de forma estándar, con los siguientes modelos de ecosondas batimétricos:

## • CeeStar Basic High Freq

Los ecosondas CeeStar de doble frecuencia, con formato de salida BASIC, cuando se va a almacenar la profundidad de alta frecuencia. La unidad debe configurarse para la salida de 'prefijos' y no 'comas' en los datos de salida Menu / Advanced / Prefix / Comma outfm configurados en [Use prefix].

## • CeeStar Basic Low Freq

Los ecosondas CeeStar de doble frecuencia, con formato de salida BASIC, cuando se va a almacenar la profundidad de baja frecuencia. La unidad debe configurarse para la salida de 'prefijos' y no 'comas' en los datos de salida Menu / Advanced / Prefix / Comma outfm configurados en [Use prefix].

#### • Dispositivo NMEA SDDBT

Un dispositivo ecosonda genérico que puede generar la salida de la sentencia NMEA DBT (Depth Below Transducer). El «talker ID» (ID transmisor) envía el identificador «SD» estándar (para que todas las líneas que se generan empiecen con «\$SDDBT,..». Trimble Access aceptará los datos en Pies, Metros o Fathoms y convertirá los valores según corresponda.

#### • SonarMite

Dispositivo NMEA SDDBT. La unidad estará activada en el 'Modo ingeniería' (formato de salida 0) y Trimble Access podrá ajustar las otras configuraciones.

NOTE – Cuando utiliza un ecosonda para registrar profundidades equivalentes a cero, deberá añadir el indicador allowZero="True" inmediatamente tras el indicador isDepth="True".Por ejemplo: "<Field name... isDepth="True" allowZero="True" />"

# Cadenas NMEA para ecosondas

Los ecosondas pueden generar varias tramas (sentencias) NMEA 0183. A continuación se describen las tramas más comunes como referencia.

## NMEA DBT – Depth Below Transducer

La trama NMEA DBT incluye información sobre la profundidad del agua con respecto a la posición del transductor. El valor de profundidad se expresa en pies, metros o brazas.

Por ejemplo: \$xxDBT,DATA\_FEET,f,DATA\_METRES,M,DATA\_FATHOMS,F\*hh<CR><LF>

## NMEA DBS – Depth Below Surface

La trama NMEA DBS incluye información sobre la profundidad del agua con respecto a la superficie. El valor de profundidad se expresa en pies, metros o brazas.

Por ejemplo: \$xxDBS,DATA\_FEET,f,DATA\_METRES,M,DATA\_FATHOMS,F\*hh<CR><LF>

# Para una compatibilidad adicional con otro modelo de ecosonda

El software Trimble Access usa archivos para la descripción de protocolos de ecosondas XML (\*.esd) y de este modo es compatible con otros ecosondas batimétricos que no son compatibles de forma estándar, siempre que los protocolos de comunicación sean similares a los protocolos actualmente compatibles. Para ello, descargue una de las plantillas ESD adicionales disponibles o utilice uno de los archivos ESD instalados con el software y utilícelo como una plantilla. Tendrá que averiguar cuál es el formato para el ecosonda y modificar el archivo ESD como correspondiente.

<span id="page-537-0"></span>Podrá descargar plantillas ESD adicionales de la página [Archivos](https://help.trimblegeospatial.com/TrimbleAccess/latest/es/Downloads-templates.htm) de plantilla de Portal de Ayuda de Trimble Access.

# Para especificar configuraciones de ecosonda en el estilo de levantamiento

- 1. Presione  $\equiv$  y seleccione Configuraciones / Estilos levantamiento / <Nombre estilo>.
- 2. Presione Ecosonda.
- 3. Seleccione un [instrumento](#page-536-0) en el campo Tipo.
- 4. Configure el Puerto controlador:
	- **·** Si configura el Puerto controlador en [Bluetooth](#page-546-0), deberá especificar los parámetros Bluetooth del ecosonda.
	- · Si configura el Puerto controlador en COM1 o COM2, deberá especificar los parámetros de puerto.
- 5. Si es necesario, introduzca el valor de Latencia.

La latencia toma en cuenta los ecosondas cuando el controlador recibe la profundidad tras la posición. El software Trimble Access utiliza la latencia para hacer coincidir y almacenar la profundidad cuando se recibe con puntos de levantamiento continuo que se han guardado previamente.

CAUTION – Al hacer coincidir correctamente las posiciones con profundidades precisas, hay varios factores que se toman en cuenta. Entre ellos se incluye la velocidad del sonido, que varía con la temperatura del agua y la salinidad, el tiempo de procesamiento del hardware y la velocidad a la que se desplaza la embarcación. Asegúrese de utilizar las técnicas apropiadas para lograr los resultados requeridos.

6. Si es necesario, introduzca el valor de Calado.

NOTE – El Calado afecta cómo se mide la altura de la antena.Si el Calado es 0,00, la altura de antena es la distancia desde el transductor hasta la antena. Si se especifica un Calado, la altura de antena es la distancia desde el transductor hasta la antena, menos el calado.

- 7. Presione Aceptar.
- 8. Presione Almac.

# Para conectarse al ecosonda

Para conectarse al ecosonda, habilite la tecnología Bluetooth en el ecosonda. En Trimble Access, presione  $\equiv$  y seleccione Configuraciones / Conexiones y luego seleccione la ficha Bluetooth para buscar dispositivos y emparejarse con el ecosonda. El PIN por defecto para emparejarse con el ecosonda Ohmex SonarMite es 1111. Vea más información en [Conexiones](#page-546-0) Bluetooth, page 547.

## Para almacenar profundidades utilizando un ecosonda

- 1. Conecte el ecosonda al controlador usando un cable o Bluetooth.
- 2. Especifique las configuraciones del Ecosonda en el estilo de levantamiento.
- 3. Para almacenar profundidades con puntos medidos, utilice el método levantamiento continuo para el tipo de levantamiento.

La profundidad se mostrará en la pantalla Levantam continuo y en el mapa.Una vez que se ha configurado un valor de Latencia en el estilo de levantamiento, los puntos de levantamiento continuo se almacenarán inicialmente sin profundidades y luego se actualizarán.Cuando se ha configurado una latencia, la profundidad que se muestra es un indicador que se están recibiendo las profundidades pero es posible que no sean las profundidades almacenadas con los nombres de punto que se visualizan a la vez.

- 4. [Para](#page-537-0) cambiar los valores de Latencia y Calado, presione Opcion. Vea más información en Para especificar [configuraciones](#page-537-0) de ecosonda en el estilo de levantamiento, page 538.
- 5. Para inhabilitar el almacenamiento de profundidades con puntos topo continuos durante el levantamiento, presione Opcion. y luego inhabilite la casilla de verificación Usar ecosonda.

# Para generar informes que incluyen profundidades

A las elevaciones de puntos de levantamiento continuo almacenados en el Trimble Access no se les aplica la profundidad.Utilice Exportar archivos con formato personalizado para generar informes con

Equipo topográfico adicional

profundidades aplicadas.

Las siguientes hojas de estilo de informe están disponibles para la descarga:

- Comma Delimited with elevation and depths.xsl
- Comma Delimited with depth applied.xsl

Estas hojas de estilo pueden descargarse de la [página](https://help.trimblegeospatial.com/TrimbleAccess/latest/es/Downloads-stylesheets.htm) Hojas de estilo de Portal de Ayuda de Trimble Access.

NOTE – Si hay un instrumento Sonarmite conectado, el Trimble Access lo configura para que utilice el formato de salida y el modo correcto. En el caso de instrumentos de otros fabricantes, deberán configurarse manualmente para que usen el formato de salida adecuado.

# <span id="page-539-0"></span>Localizadores de servicios

Puede conectar Trimble Access a un localizador de servicios y medir la ubicación de equipos subterráneos tales como cables y tuberías.

Use Trimble Access para medir un punto del terreno utilizando un receptor GNSS o un instrumento convencional, y use el localizador de servicios conectado para medir la profundidad del cable o tubería y enviar información de profundidad a Trimble Access. Trimble Access almacena un par de puntos: una medida de punto del terreno y un vector desde la medición del punto del terreno al servicio utilizando la profundidad recibida del localizador de servicios conectado.

El archivo de bibliotecas de códigos de característica globalFeatures.fxl y los siguientes archivos de definición de ubicación de utilidades (ULD) se proporcionan en la carpeta

C:\ProgramData\Trimble\Trimble Data\System Files al instalar el software Trimble Access:

- ArchivoRD8100.uld para el localizador de cables y tuberías Radio Detection RD8100
- . Archivo vLoc3.uld para el receptor Vivax Metrotech vLoc3-Pro, cuando cuenta con el módulo Bluetooth vLoc3 Series

Use el archivo ULD adecuado para su localizador con el archivo GlobalFeatures.fxl para configurar el trabajo para medir puntos utilizando el localizador de utilidades. Los pasos básicos son:

- 1. Cree un trabajo que utilice un archivo de bibliotecas de características que contiene códigos de característica de servicios con atributos que coincidan con los nombres de los atributos en el archivo ULD.
- 2. Especifique las configuraciones del localizador de servicios en el estilo de levantamiento.
- 3. Iniciar un levantamiento.
- 4. Emparéjelo con el localizador de servicios usando Bluetooth.
- 5. Mida puntos utilizando el código configurado con atributos para registrar la información de profundidad desde el localizador de servicios.

A continuación se proporciona más información sobre estos pasos.

TIP – Además, el archivo ULD incluye ejemplos y sugerencias para el emparejamiento condicho localizador y el uso del mismo. Vea más información en [Configuración](#page-542-0) de archivos del localizador de [servicios,](#page-542-0) page 543.
## Para configurar atributos para los datos del localizador de servicios

1. Utilice el archivo ULD adecuado que se proporciona en la carpeta Trimble Data\System Files en el controlador.

Alternativamente, descargue el archivo ULD de la página [Archivos](https://help.trimblegeospatial.com/TrimbleAccess/latest/es/Downloads-templates.htm) de plantilla de Portal de Ayuda de Trimble Access.

2. Utilice un editor de texto para ver el archivo ULD e identificar los atributos que desea almacenar con los puntos en el trabajo. Si es necesario, edite los nombres de atributo.

Vea información sobre cómo está estructurado el archivo ULD en [Configuración](#page-542-0) de archivos del [localizador](#page-542-0) de servicios, page 543.

- 3. Utilizando el archivo Feature Definition Manager in Trimble Business Center.
	- a. Configure los códigos de característica para cada tipo de servicio que desee localizar.
	- b. Por cada código de característica de servicio, cree un atributo de Número o Texto con el mismo nombre que uno de los nombres de atributo en el archivo ULD.
	- c. Cree un atributo de Número o Texto para cualquier otro atributo en el archivo ULD que desee almacenar con el punto. Asegúrese de que el nombre de cada atributo de Número en el archivo FXL coincida con el nombre de atributo correspondiente en el archivo ULD.

Para obtener más información, incluyendo cómo descargar un archivo FXL que incluye un código de característica ULD de ejemplo, vea [Configuración](#page-545-0) del archivo FXL para atributos ULD, [page](#page-545-0) 546 en [Configuración](#page-542-0) de archivos del localizador de servicios, page 543.

4. Copie el archivo ULD editado y el archivo FXL en la carpeta Trimble Data\System Files en todos los controladores requeridos.

## Para especificar las configuraciones del localizador de servicios en el estilo de levantamiento

- 1. Presione  $\equiv y$  seleccione Configuraciones / Estilos levantam..Seleccione el estilo de levantamiento requerido. Presione Edit.
- 2. Seleccione Localizador de radio (Localizador de servicios).
- 3. Seleccione uno de los instrumentos en el campo Tipo.

La lista de instrumentos se crea a partir del archivo (o archivos) ULD en la carpeta System Files.

El Puerto controlador está configurado en Bluetooth.

- 4. Seleccione el Método usado para nombrar puntos del terreno medidos en Trimble Access y luego en el campo Añadir introduzca el identificador del punto del terreno. Podrá optar por nombrar puntos de terreno utilizando:
	- **·** un prefijo añadido al nombre de punto, por ejemplo GND\_.
	- $\cdot$  un sufijo añadido al nombre de punto, por ejemplo GND.
	- **·** una **constante** añadida al nombre de punto si los nombres de punto usan valores numéricos.

Por ejemplo, si introduce 1000 en el campo Añadir, si el nombre de punto es 1, el punto del terreno correspondiente es 1001.

- 5. Para automáticamente medir el punto cuando la profundidad se recibe del localizador de servicios, seleccione la casilla de verificación Medición automática en profundidad recibida .
- 6. Presione Aceptar.
- 7. Presione Almac.

## Para conectarse al localizador de servicios

NOTE – Antes de conectarse al localizador de cables y tuberías Radio Detection RD8100, configure el protocolo de comunicación en el localizador en Formato ASCII - Versión 1.

Para conectarse al localizador de servicios, habilite Bluetooth en el localizador de servicios. En Trimble Access, toque  $\equiv$  y seleccione Configuraciones / Conexiones y luego seleccione la ficha Bluetooth para buscar dispositivos y emparejarse con el localizador de servicios. Vea más información en [Conexiones](#page-546-0) [Bluetooth,](#page-546-0) page 547.

TIP – El PIN predeterminado para emparejarse con el RD8100 es 1234. No hay un pin por defecto configurado para el vLoc3-Pro. Para obtener más información sobre conexiones Bluetooth con:

- **RD8100, consulte el Manual de [funcionamiento](https://www.radiodetection.com/sites/default/files/RD8100-OPMAN-ENG_03.pdf) del RD8100**
- vLoc3-Pro, consulte el Manual del usuario del [receptor](https://www.vivax-metrotech.com/vivax-product/vloc3-pro/) vLoc3 Series

### <span id="page-541-0"></span>Para medir puntos utilizando el localizador de servicios

Puede almacenar un punto en la elevación medida de un equipo subterráneo utilizando la mayoría de los métodos de medición de puntos, excepto:

- · al medir puntos de levantamiento continuo, puntos de calibración o puntos de control observados durante un levantamiento GNSS.
- al medir puntos topográficos continuos o a un objeto remoto durante un levantamiento convencional.

Para medir puntos usando el localizador de servicios:

- 1. Cree un trabajo y en la pantalla Propiedades trabajo, seleccione el archivo de bibliotecas de características que ha configurado para que coincida con el archivo ULD.
- 2. Seleccione el estilo de levantamiento con las configuraciones del localizador de servicios especificadas e inicie el levantamiento.
- 3. Conéctese al localizador de servicios usando Bluetooth.

Si ha emparejado previamente el localizador de servicios, si Bluetooth está habilitado en ambos dispositivos, Trimble Access se conectará al mismo automáticamente.

- 4. Presione  $\equiv$  y seleccione Medir.
- 5. Introduzca el nombre de punto y un código para el mismo.
- 6. Seleccione el Método para el punto que está midiendo.

Equipo topográfico adicional

7. Para ajustar la profundidad medida, defina una D.eje profundidad. Configure una distancia al eje de profundidad positiva o negativa para que la profundidad almacenada sea con respecto a la elevación de interés: la parte superior, media o inferior del servicio detectado.

Para poder establecer el valor de D.eje profundidad, tendrá que saber el tamaño de la utilidad y si el localizador de servicios está midiendo hacia la parte superior, media o inferior del servicio detectado (y esto puede cambiar según el tipo de servicio).

8. Use el localizador de servicios para medir la profundidad del equipo subterráneo. La información de medición se envía automáticamente a Trimble Accessy el valor de profundidad recibido del localizador de servicios se muestra en el campo Profundidad en la pantalla Medir.

Si la casilla de verificación Medición automática en profundidad recibida está seleccionada en el estilo de levantamiento, automáticamente Trimble Access medirá el punto.

- 9. Si no ha habilitado Medición automática en profundidad recibida, presione Medir para medir el punto utilizando el receptor GNSS conectado o instrumento convencional.
- 10. Presione Almac.

Si la casilla de verificación Aviso para atributos está seleccionada en la pantalla Opciones de medición, entonces el software mostrará la otra información de atributo enviada desde el localizador de servicios. Los atributos registrados con el punto dependen de los datos enviados por el localizador de servicios y cómo ha configurado los atributos en el archivo FXL y en el archivo ULD.

11. Edite la información de atributo según corresponda. Presione Almac.

Los puntos del terreno se muestran en el mapa como puntos de construcción. Los puntos del terreno se emparejan con el punto medido correspondiente en la pantalla Revisar trabajo . El código introducido se asigna a la medida del servicio y las líneas configuradas solo se trazarán para las medidas del servicio; el código no se asigna al punto del terreno.

### <span id="page-542-0"></span>Configuración de archivos del localizador de servicios

Para almacenar un punto en la elevación medida de un equipo subterráneo, el trabajo debe utilizar un archivo FXL de bibliotecas de características que contiene un código con un atributo de Número o Texto como mínimo que coincida con el nombre de uno de los atributos definidos en el archivo ULD. Al conectar el archivo FXL al archivo ULD de esta manera el valor de Profundidad aparecerá en la pantalla Medir cuando se recibe información de medición desde el localizador subterráneo.

Añada atributos adicionales al código en el archivo FXL para almacenar otra información de atributo recibida del localizador de servicios que desea almacenar con el punto, por ejemplo frecuencia, ganancia, fase, corriente y señal.

TIP – Además, el archivo ULD incluye ejemplos y sugerencias para el emparejamiento condicho localizador y el uso del mismo.

# Archivos ULD de plantillas

Utilice el archivo ULD adecuado que se proporciona en la carpeta Trimble Data\System Files en el controlador.

Alternativamente, descargue el archivo ULD de la página [Archivos](https://help.trimblegeospatial.com/TrimbleAccess/latest/es/Downloads-templates.htm) de plantilla de Portal de Ayuda de Trimble Access.

# Estructura del archivo ULD

A continuación se muestra el formato de cada archivo ULD suministrado con Trimble Access y la siguiente tabla describe cada parámetro.

La estructura del archivo RD8100.uld es la siguiente:

```
<?xml version="1.0" encoding="UTF-8"?>
<ExternalDeviceProtocol version="1.0" >
<Device name="Radiodetection RD8100 & RD8200" >
<Protocol type="Delimited" delimiter="2C" startsWith="$RD8" >
<Field name="Depth" fieldNumber="8" type="Number" multiplier="1.0" attribute="Depth" />
<Field name="Frequency" fieldNumber="5" type="Number" multiplier="1.0" attribute="Frequency" />
<Field name="Gain" fieldNumber="13" type="Number" multiplier="1.0" attribute="Gain" />
<Field name="Phase" fieldNumber="11" type="Number" multiplier="1.0" attribute="Phase" />
<Field name=Current" fieldNumber="10" type="Number" multiplier="1.0" attribute="Current" />
<Field name="Signal" fieldNumber="12" type="Number" multiplier="1.0" attribute="Signal" />
</Protocol>
</Device>
</ExternalDeviceProtocol>
La estructura del archivo vLoc3.uld es la siguiente:
<?xml version="1.0" encoding="UTF-8"?>
<ExternalDeviceProtocol version="1.0" >
<Device name="Vivax vLoc3" >
<Protocol type="Delimited" delimiter="2C" startsWith="LOG" >
<Field name="Depth" fieldNumber="5" type="Number" multiplier="0.001" attribute="Depth"/>
<Field name="Frequency" fieldNumber="4" type="Number" multiplier="1.0" attribute="Frequency"/>
```

```
<Field name="Gain" fieldNumber="9" type="Number" multiplier="1.0" attribute="Gain"/>
```

```
<Field name="Current" fieldNumber="6" type="Number" multiplier="1.0" attribute="Current"/>
</Protocol>
```
</Device>

</ExternalDeviceProtocol>

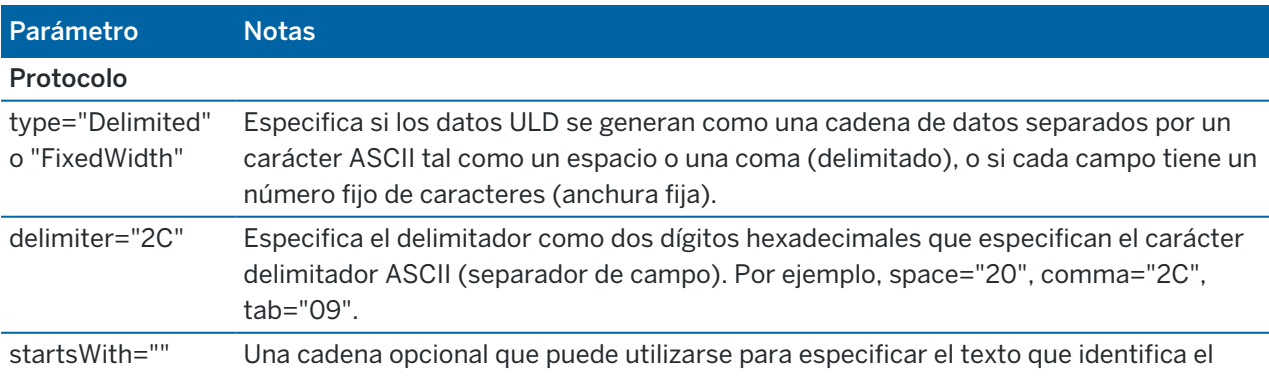

Trimble Access Topografía General Guía del usuario | **544**

#### Equipo topográfico adicional

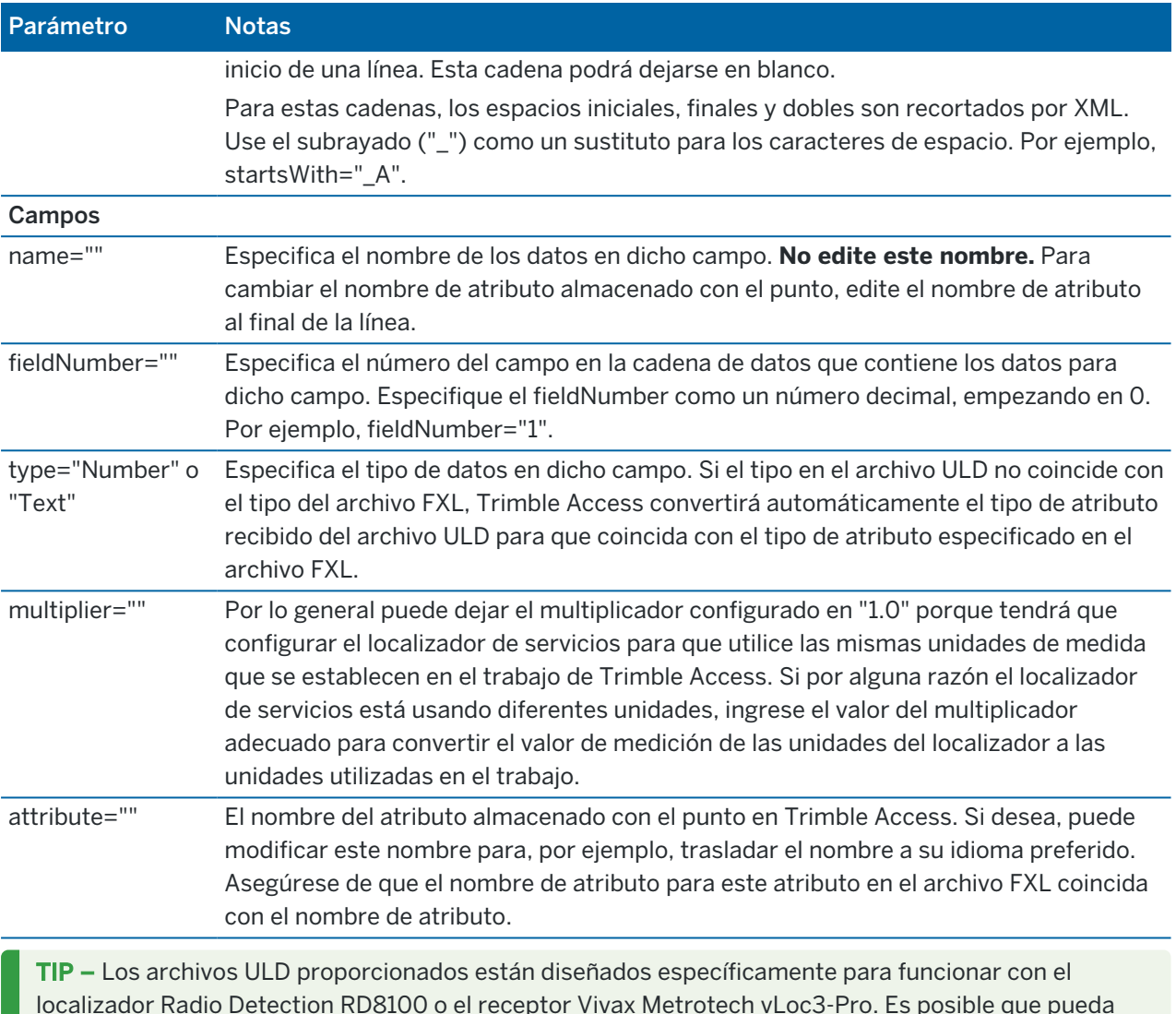

localizador Radio Detection RD8100 o el receptor Vivax Metrotech vLoc3-Pro. Es posible que pueda utilizar el software Trimble Access con un modelo de localizador de servicios diferente, siempre que los protocolos de comunicación sean similares a los protocolos compatibles con el RD8100 o he vLoc3-Pro. Tendrá que averiguar el formato del localizador de servicios y modificar uno de los archivos ULD suministrados de acuerdo con sus necesidades. El localizador de servicios:

- debe proporcionar una sola cadena de medida NMEA en lugar de un flujo NMEA que contiene varias medidas.
- debe conectarse usando Bluetooth.

## Edición del archivo ULD

Para editar el archivo ULD, abra el archivo ULD en un editor de texto ASCII tal como Notepad++.

Si edita un nombre de atributo (el texto tras atributo=), por ejemplo para trasladarlo al idioma preferido, asegúrese de que el nombre de atributo asignado en el archivo FXL coincida con el nuevo nombre.

NOTE – Los nombres de atributo distinguen entre mayúsculas y minúsculas, por lo que asegúrese de que los casos utilizados para cada nombre de atributo en el archivo ULD coincidan con los utilizados en el archivo FXL.

Por lo general puede dejar el multiplicador configurado en "1.0" porque tendrá que configurar el localizador de servicios para que utilice las mismas unidades de medida que se establecen en el trabajo de Trimble Access.Si el localizador de utilidades está usando diferentes unidades a las usadas en el trabajo de Trimble Access, introduzca el valor del multiplicador adecuado para convertir el valor de medición de las unidades localizadoras a las unidades utilizadas en el trabajo.

## <span id="page-545-0"></span>Configuración del archivo FXL para atributos ULD

Podrá configurar el archivo FXL utilizando el Feature Definition Manager en Trimble Business Center. Cree un código de característica para cada tipo de servicio que busque y añada atributos para cada uno de los valores de atributo recibidos del localizador de servicios que desea almacenar con ese código de característica de servicio.

Por ejemplo, consulte el código de característica UtilityLocator en el archivo de biblioteca de características de ejemplo GlobalFeatures.fxl que podrá instalar con el software Trimble Access utilizando Trimble Installation Manager. Vea Ejemplo de archivo de bibliotecas de [características](#page-115-0) para la instalación, page [116](#page-115-0). Alternativamente, descargue el archivo de biblioteca de características de ejemplo GlobalFeatures.fxl de la página [Archivos](https://help.trimblegeospatial.com/TrimbleAccess/latest/es/Downloads-templates.htm) de plantilla de Portal de Ayuda de Trimble Access

Tendrá que crear su propio archivo FXL y configurar los códigos de característica y los atributos según se requiera. Por ejemplo, puede crear un código de característica ELC con un atributo de número llamado "Profundidad" para que coincida con la línea en el archivo ULD donde attribute="Depth":

<Field name="Depth" fieldNumber="8" type="Number" multiplier="1.0" attribute="Depth"/>

Para registrar más que solo profundidad, añada atributos adicionales al código en el archivo FXL según se requiera. Por ejemplo, puede añadir Frecuencia y Ganancia consultando las líneas adecuadas en el archivo ULD:

<Field name="Frequency" fieldNumber="5" type="Number" multiplier="1.0" attribute="Frequency"/>

<Field name="Gain" fieldNumber="13" type="Number" multiplier="1.0" attribute="Gain"/>

Para usar el archivo FXL en Trimble Access, transfiera el archivo FXL a la carpeta System Files en el controlador.

# Conexiones

Utilice la pantalla Conexiones para configurar las conexiones a otros dispositivos.

Para ver la pantalla Conexiones, presione  $\equiv$  y seleccione Configuraciones/ Conexiones.

Seleccione la ficha correspondiente:

• [Bluetooth](#page-546-0) para configurar un conexión Bluetooth a un instrumento, receptor GNSS u otro dispositivo.

- <sup>l</sup> [Configs](#page-549-0) radio para configurar una conexión de radio a un instrumento convencional.
- <sup>l</sup> [Wi-Fi](#page-550-0) para configurar una conexión Wi-Fi a la Estación total de escaneado Trimble SX10 o SX12.
- <sup>l</sup> [Conexión](#page-555-0) auto para configurar los instrumentos o receptores a los que el controlador se conectará automáticamente.
- Fuente de [corrección GNSS](#page-556-0) para configurar la fuente de correcciones en tiempo real para un levantamiento GNSS RTK.
- GPS [auxiliar](#page-394-0) para configurar el GPS auxiliar de un dispositivo GPS integrado al controlador o dispositivos GPS de otros fabricantes conectados a través de Bluetooth.El GPS auxiliar se puede usar durante un levantamiento convencional para la búsqueda GPS, navegación a un punto, y para mostrar la posición en el mapa.

TIP – Para configurar cómo el controlador se conecta a Internet, seleccione la ficha Contactos GNSS y luego presione la tecla Config. Internet en la parte inferior de la pantalla. Vea [Configuración](#page-557-0) de la [conexión](#page-557-0) a Internet, page 558.

# <span id="page-546-0"></span>Conexiones Bluetooth

A continuación se detallan los pasos necesarios para conectar el controlador a otro dispositivo utilizando la tecnología inalámbrica Bluetooth.

### Dispositivos que pueden conectarse

Siempre que el dispositivo sea compatible con Bluetooth, podrá conectar el controlador a cualquier:

- TrimbleReceptor GNSS
- TrimbleInstrumento convencional
- **-** Estación total Spectra Geospatial FOCUS 50
- TrimbleObjetivo activo
- TDL2.4 Radio Bridge/EDB10 Data Bridge
- [receptor](#page-394-0) GPS auxiliar
- · [telémetro](#page-532-0) de láser
- [ecosonda](#page-536-0)
- **·** [Localizador](#page-539-0) de radio
- radio externa

También podrá conectar el controlador a un teléfono móvil o módem externo y utilizar el dispositivo conectado para conectarse a Internet. Para crear dichas conexiones, vea [Configuración](#page-557-0) de la conexión a [Internet,](#page-557-0) page 558.

### Habilitar tecnología Bluetooth en el dispositivo

Para permitir que el controlador busque el dispositivo cuando busca dispositivos Bluetooth cercanos, asegúrese de que Bluetooth esté habilitado en el dispositivo y que la configuración reconocible esté

habilitada. Consulte información adicional en la documentación disponible con el dispositivo.

A usar un objetivo activo Trimble, Bluetooth siempre está habilitado cuando el objetivo activo está habilitado.

Al usar un TDL2.4 Radio Bridge, presione el botón Radio durante *2* segundos para que sea *reconocible*.Los LED azul y rojo destellarán, lo que indica que la radio está lista para emparejarse.Si presiona y mantiene presionado el botón de radio durante más de 10 segundos, se borrarán *todos* los emparejamientos Bluetooth almacenados en la TDL2.4.Deberá volver a crear los emparejamientos Bluetooth entre la TDL2.4 y el controlador(es).

### Para habilitar tecnología Bluetooth en el controlador

- Si el controlador está ejecutando Windows:
	- a. Deslice hacia adentro desde la derecha para mostrar el panel Centro de acciones de Windows.
	- b. Si la ventana Conexiones Bluetooth está gris, presione en la misma para habilitarla.La ventana cambiará a azul.
- · Si el controlador está ejecutando Android:
	- a. Deslice rápidamente con el dedo hacia abajo desde el área de notificaciones en la parte superior de la pantalla.
	- b. Si es necesario, presione en el icono para expandir el área de configuración y luego deslice hacia la derecha para ver la página 2.
	- c. Si el icono de Bluetooth está gris, presione en el icono para habilitar Bluetooth.

### Para emparejar con y conectarse a un dispositivo Bluetooth

TIP – Si está conectando un controlador a otro controlador, complete dichos pasos en *un* controlador.

1. Presione  $\equiv$  y seleccione Configuraciones / Conexiones. Seleccione la ficha Bluetooth.

La ficha Bluetooth muestra una lista de los tipos de dispositivo.Para cada opción, puede seleccionar en la lista de dispositivos Bluetooth emparejados.Si no hay dispositivos emparejados, el software abrirá la pantalla Búsqueda Bluetooth.

2. Presione Buscar. La pantalla Búsqueda Bluetooth muestra una lista de Dispositivos detectados y Dispositivos emparejados.

NOTE – Un dispositivo no puede responder a una búsqueda si la radio Bluetooth ya está en uso. Deberá finalizar el conexión Bluetooth existente en el dispositivo y reiniciar el escaneado. Para reiniciar el escaneado, presione Borrar. La lista Dispositivos descubiertos se borrará y el escaneado se reiniciará automáticamente.

- 3. Seleccione el dispositivo al cual conectarse.Presione Emparejar.
- 4. Si el sistema operativo del dispositivo muestra un diálogo emergente Emparejar con, confirme el emparejamiento.

5. Si el controlador todavía no está emparejado con el dispositivo, se le pedirá que introduzca el PIN. Es posible que también tenga que introducir el mismo PIN en el dispositivo.

El código *PIN por defecto* para un:

- Receptor GNSS de Trimble es 0000, aunque puede cambiarse en la interfaz web del receptor utilizado para especificar las configuraciones del receptor.
- La estación total Trimble S Series consiste en los últimos 4 dígitos del número de serie del instrumento.
- La estación total Trimble C3 o C5 es 0503.
- La estación total Spectra Geospatial FOCUS 50 consiste en los últimos 4 dígitos del número de serie del instrumento.
- · Telémetro de láser Trimble LaserAce 1000 o MDL LaserAce es 1234.
- Ecosonda Ohmex SonarMite es 1111.
- **El localizador de detección de radio RD8100 es 1234.**

Los receptores Spectra Geospatial no requieren un PIN por defecto. Consulte información sobre los PIN para otros dispositivos en la documentación disponible con el dispositivo.

TIP – El sistema operativo proporciona el diálogo emergente Emparejar con.Si hay opciones de configuración adicionales tales como la casilla de verificación PIN que contiene letras o símbolos o Habilitar acceso a los contactos e historial de llamadas, puede dejar las casillas de verificación sin marcar.

- 6. Presione OK.
- 7. El software Trimble Access muestra un diálogo emergente para el dispositivo recién emparejado. En la lista tipo de dispositivo, seleccione cómo desea utilizar el dispositivo Bluetooth. Presione Aceptar.

TIP - Si el emparejamiento es con un módem de móvil, el controlador ahora aparecerá como un dispositivo emparejado en el módem de móvil.

8. En la ficha Bluetooth, presione Aceptar.

### Para conectarse a un dispositivo emparejado

- 1. Presione  $\equiv y$  seleccione Configuraciones / Conexiones. Seleccione la ficha Bluetooth.
- 2. Seleccione el dispositivo al cual conectarse en el campo de tipo de dispositivo adecuado y luego presione Aceptar.

Si Conexión auto está habilitado, el software Trimble Access se conectará al dispositivo dentro de unos segundos. De lo contrario, inicia un levantamiento para conectarse al dispositivo.

NOTE – Para conectar la TDL2.4/EDB10 con un instrumento Trimble VX spatial station o Estación total Trimble S Series, deberá configurar la TDL2.4/EDB10 para que utilice las mismas [configuraciones](#page-549-0) de radio que el instrumento.

3. Presione Aceptar.

TIP - El controlador automáticamente se conectará al dispositivo seleccionado la próxima vez que encienda ambos dispositivos.

NOTE – Si intenta volver a conectarse a un receptor de GNSS de Trimble y el software muestra el error Bluetooth 10051, el firmware GNSS en el receptor se ha actualizado y las configuraciones se han restaurado a la configuración predeterminada.Deberá desemparejar el dispositivo y luego volver a emparejarse con el dispositivo.

Para desemparejarse de un dispositivo, en la ficha Bluetooth presione Buscar para abrir la pantalla Búsqueda Bluetooth. Seleccione el dispositivo emparejado y luego presione Config para abrir la pantalla dispositivos Bluetooth del sistema operativo, donde podrá administrar dispositivos emparejados.

# <span id="page-549-0"></span>Conexiones de radio

Para conectar el controlar al instrumento utilizando una radio, deberá especificar las configuraciones de radio del instrumento en los mismos valores que se usan en el controlador.

NOTE – En algunos países, deberá obtener una licencia de radio antes de utilizar el sistema en un sitio de trabajo. Asegúrese de verificar las disposiciones vigentes para su país.

### Para usar la radio interna del controlador

1. Antes de poder conectarse al instrumento utilizando una conexión de radio, primero deberá especificar las configuraciones de radio del instrumento.

Si el instrumento tiene una pantalla Cara 2, utilice la Cara 2 para especificar las configuraciones de radio del instrumento. De lo contrario, conéctese al instrumento utilizando un método de conexión que no es radio:

- <sup>l</sup> Si se trata de un instrumento Estación total de escaneado Trimble SX10 o SX12, conecte el controlador al instrumento utilizando un cable o Wi-Fi.
- Si se trata de otro tipo de instrumento distinto de estación total Trimble, conecte el controlador al instrumento utilizando un cable o Bluetooth.
- 2. Presione  $\equiv y$  seleccione Configuraciones / Conexiones. Seleccione la ficha Configs radio.
- 3. Para evitar conflictos con otros usuarios, introduzca un canal de radio único y un ID de red.
- 4. Presione Aceptar.
- 5. Si el controlador ya está conectado al instrumento, las configuraciones de radio en el instrumento automáticamente se sincronizarán para que coincidan con los parámetros del controlador. Para iniciar la conexión robótica, presione el icono de instrumento en la barra de estado y luego presione Iniciar robótico o Conexiones y luego presione Cambiar a radio LR.
- 6. Si el controlador todavía no está conectado al instrumento:
	- a. Use la pantalla de la Cara 2 para navegar a las Configs radio e introducir el mismo canal de radio e ID de red que el que ha introducido en el controlador.

b. En el instrumento, seleccione Salir en el menú Config para volver al menú Esperando la conexión.

NOTE – Puesto que Trimble Access no puede comunicarse con la estación total cuando se está utilizando el software interno del instrumento, el mismo deberá estar en el estado Esperando la conexión.

El controlador automáticamente se conectará al instrumento cuando ambos dispositivos están dentro del alcance.

Cuando el instrumento está suspendido listo para el funcionamiento robótico, el mismo se apagará para conservar alimentación. La radio interna permanecerá encendida para que la radio móvil se pueda comunicar con el instrumento.

### Para utilizar una radio externa

Podrá conectar un controlador a una radio externa y luego utilizar la radio externa para conectarla a los siguientes instrumentos:

- Trimble VX spatial station
- Estación total Trimble S Series
- **estación total Spectra Geospatial FOCUS 50 o FOCUS 30/35**

Para obtener una conexión robótica al instrumento a través de una radio externa, deberá reconfigurar los parámetros del puerto de la radio en el controlador:

1. Conecte el controlador a la radio externa usando Bluetooth o un cable en serie.

NOTE – Si se trata de una radio TDL2.4 Radio Bridge o EDB10 Data Bridge, deberá usar Bluetooth.

- 2. Presione  $\equiv$  y seleccione Configuraciones / Conexiones. Seleccione la ficha Configs radio.
- 3. Presione Opcion.
- 4. Seleccione el puerto de controlador al que está conectado la radio. Siestá usando una conexión Bluetooth, seleccione Bluetooth.
- 5. Presione Aceptar.
- 6. Configure el Canal de radio e ID red en los mismos valores que los del instrumento.
- <span id="page-550-0"></span>7. Presione Aceptar.

# Conexiones Wi-Fi del instrumento

Si está utilizando una Estación total de escaneado Trimble SX10 o SX12 , podrá conectar el controlador al instrumento utilizando Wi-Fi.

### Para configurar la conexión Wi-Fi

1. Asegúrese de que Wi-Fi esté habilitada en el controlador. Si no hay un icono de Wi-Fi en la barra de estado del sistema operativo, deberá habilitar Wi-Fi.

Para habilitar Wi-Fi en un controlador que ejecuta Windows:

- a. Vaya al menú Inicio de Windows y presione Configuración.
- b. Presione [Networks and Internet].
- c. Habilite el interruptor Wi-Fi.

Para habilitar Wi-Fi en un controlador que ejecuta Android:

- a. Deslice rápidamente con el dedo hacia abajo desde la parte superior de la pantalla.
- b. Presione y mantenga presionado el icono Wi-Fi.
- c. Habilite el interruptor Wi-Fi.
- 2. En Trimble Access, presione  $\equiv$  y seleccione Configuraciones / Conexiones. Seleccione la ficha Wi-Fi .
- 3. Si el instrumento requerido no está listado:

Si el controlador está ejecutando Android, espere a que se actualice la lista Redes Wi-Fi automáticamente.

Si el controlador está ejecutando Windows, presione Buscar. El controlador buscará dispositivos Wi-Fi y los agregará a la lista Redes Wi-Fi.

TIP – En entornos Wi-Fi congestionados, puede ser útil configurar el canal de Wi-Fi utilizado por el instrumento en la pantalla **Configs instrumento** . Para ello, presione  $\equiv y$  seleccione Instrumento / Configs instrumento, y luego presione Wi-Fi y seleccione el canal Wi-Fi requerido. Si está utilizando un instrumento SX12 con un controlador que cuenta con un módulo EMPOWER EM130 Wi-Fi HaLow™, podrá seleccionar el canal Wi-Fi HaLow o escanear automáticamente para encontrar el mejor canal. Véase más información en [Configs](#page-378-0) [instrumento](#page-378-0).

- 4. Seleccione el instrumento al cual conectarse en la lista Redes Wi-Fi y luego presione Aceptar.
- 5. Al conectar el controlador a una SX12 que está ejecutando firmware S2.8.x o posterior por primera vez, Trimble Access le pedirá introducir la contraseña del instrumento. Cuando el software se conecta al instrumento, la contraseña que ha introducido se almacenará en el controlador.

Si el instrumento está utilizando la contraseña por defecto (por ejemplo, cuando el instrumento se está usando por primera vez, se ha restablecido la contraseña o si el instrumento ha sido devuelto del servicio de mantenimiento), el software le pedirá cambiar la contraseña. Introduzca una contraseña de 8 caracteres de longitud como mínimo, con un carácter numérico y un símbolo como mínimo. Cuando el software se conecta al instrumento, la contraseña que ha introducido se almacenará en el instrumento y en el controlador.

TIP – Si previamente se ha guardado una contraseña para el instrumento seleccionado en el controlador, el software se conectará al instrumento sin pedirle que introduzca la contraseña. 6. Una vez que el software se conecta al instrumento, la fuerza de la señal Wi-Fi se muestra en la barra de estado junto al icono de instrumento.

NOTE – Si la contraseña guardada en el controlador no coincide con la contraseña guardada en el instrumento, el software no podrá conectarse.

- <sup>l</sup> Si conoce la contraseña almacenada en el instrumento, en Trimble Access seleccione el instrumento en la ficha Wi-Fi y luego presione Olvidar para olvidar la contraseña guardada en el controlador. Reconéctese al instrumento utilizando Wi-Fi, donde el software le pedirá introducir la contraseña correcta.
- <sup>l</sup> Si no sabe cuál es la contraseña almacenada en el instrumento, presione el botón de encendido/apagado en el instrumento 5 veces para restablecer la contraseña en el instrumento a la contraseña por defecto. Reinicie el instrumento y reconéctese al mismo utilizando Wi-Fi, donde el software le pedirá cambiar la contraseña. Cuando el software se conecta al instrumento, la nueva contraseña que ha introducido se almacenará en el instrumento y en el controlador.

Para obtener más información sobre la administración de contraseñas de instrumento, vea Contraseña del [instrumento,](#page-552-0) page 553.

### Para finalizar la conexión Wi-Fi

Para desconectarse del instrumento o para cambiar el tipo de conexión entre radio de largo alcance y Wi-Fi, presione el icono de instrumento en la barra de estado, presione Conexiones y luego presione el botón correspondiente.

### Para olvidar un instrumento o una contraseña

Utilice las teclas Olvidar para olvidar un instrumento o una contraseña de instrumento.

<sup>l</sup> Para olvidar una contraseña de instrumento que se guarda en el controlador, seleccione una SX12 en la lista que esté dentro del rango y luego presione Olvidar contraseña.

La próxima vez que trata de conectarse a la SX12, el software le pedirá introducir la contraseña.

• Para quitar un instrumento que ya no se necesita, seleccione un instrumento que no está actualmente dentro del rango y luego presione Olvidar.

Para volver a reconectarse al instrumento, deberá presionar la tecla Buscar para buscar el instrumento y volverlo a añadir a la lista.

### <span id="page-552-0"></span>Contraseña del instrumento

Si el instrumento conectado es un instrumento Estación total de escaneado Trimble SX12 con firmware S2.8.x o posterior instalado y Trimble Access se está conectando al instrumento utilizando Wi-Fi o Wi-Fi HaLow, es posible que se le pida introducir la contraseña del instrumento:

Una vez que ha introducido la contraseña de un instrumento, el software Trimble Access guardará y recordará la contraseña de cada instrumento al que se conecta.

NOTE – La funcionalidad de contraseña del instrumento no está disponible cuando se utiliza el cole de mano TDC600 modelo 2. Este tipo de controlador no se puede conectar a una SX12 que tiene una contraseña definida por el usuario configurada utilizando Wi-Fi, a menos que primero restablezca la contraseña en el instrumento en la contraseña por defecto de fábrica. Para restablecer la contraseña, presione el botón de encendido/apagado rápidamente en el instrumento 5 veces.

TIP – Vea los pasos para conectarse al instrumento utilizando Wi-Fi en [Conexiones](#page-550-0) Wi-Fi del [instrumento,](#page-550-0) page 551.

### Conexión por primera vez utilizando un instrumento nuevo o actualizado

Los instrumentos que tienen firmware S2.8.x instalados están configurados con una contraseña por defecto de fábrica.

La primera vez que se conecta a un instrumento nuevo o a un instrumento que ha sido actualizado al firmware S2.8.x, el software Trimble Access le pedirá que cambie la contraseña de la contraseña por defecto de fábrica a una contraseña de su elección.

- La contraseña debe tener al menos 8 caracteres, con un carácter numérico y un símbolo como mínimo.
- La contraseña que introduce se almacenará en el instrumento y en el software Trimble Access en el controlador.

TIP – Siempre que la contraseña almacenada en el instrumento coincida con la contraseña del instrumento almacenado en el controlador, podrá reconectarse al instrumento sin tener que volver a introducir la contraseña.

### Introducción de las contraseñas del instrumento en Trimble Access

El software Trimble Access le pedirá introducir la contraseña del instrumento cuando conecta el controlador a un instrumento para el que todavía no ha almacenado la contraseña para dicho instrumento.

- 1. Cuando se le pida, introduzca la contraseña del instrumento y luego presione Aceptar.
- 2. Espere unos 30 segundos mientras se almacena la contraseña.
- 3. Una vez que el software confirma que se ha almacenado la contraseña, presione Aceptar. Espere a que el controlador se conecte al instrumento usando Wi-Fi.

NOTE – Si trata de conectar el controlador a un instrumento y la contraseña guardada en el controlador no coincide con la contraseña guardada en el instrumento, el software no podrá conectarse. Esto puede significar que alguien ha cambiado la contraseña en dicho instrumento utilizando un controlador diferente. Vea Para actualizar la contraseña de un [instrumento](#page-554-0) en Trimble [Access,](#page-554-0) page 555 y Si no sabe cuál es la contraseña del [instrumento,](#page-554-1) page 555 a continuación.

# <span id="page-554-0"></span>Para actualizar la contraseña de un instrumento en Trimble Access

Cuando la contraseña del instrumento guardada en Trimble Access no concuerda con la contraseña del instrumento almacenada en el firmware del instrumento, y sabe cuál es la nueva contraseña que se almacena en el instrumento:

- 1. Presione  $\equiv$  y seleccione Configuraciones / Conexiones.
- 2. Seleccione la ficha Wi-Fi .
- 3. Seleccione el instrumento al que está tratando de conectarse.
- 4. Presione Olvidar contraseña. Trimble Access elimina la contraseña del instrumento almacenado.
- 5. Espere a que el controlador se conecte al instrumento usando Wi-Fi.
- 6. Cuando se le pida, introduzca la contraseña del instrumento.

## <span id="page-554-1"></span>Si no sabe cuál es la contraseña del instrumento

Si no sabe cuál es la contraseña actual de un instrumento al que está tratando de conectarse, tendrá que cambiarla.

Si está usando un controlador Windows, podrá restablecer la contraseña a la contraseña por defecto de fábrica utilizando el botón de encendido/apagado en el instrumento, o podrá cambiar la contraseña conectándose al instrumento utilizando el cable USB .

NOTE – Las conexiones USB a una SX12 no son compatibles con dispositivos Android excepto TSC5. Si está usando un controlador que ejecuta Android que no es un TSC5 , podrá cambiar la contraseña solamente utilizando el botón de *encendido/apagado* en el instrumento para restablecer la contraseña en la contraseña por defecto y luego introduciendo una nueva contraseña cuando se le pida cuando se conecta al instrumento.

### Para restablecer la contraseña utilizando el botón de encendido/apagado del instrumento

- 1. Si previamente se ha almacenado una contraseña del instrumento en el controlador, vaya a la ficha Configuraciones WiFi y presione Olvidar contraseña.
- 2. Presione el botón de encendido/apagado rápidamente en el instrumento 5 veces para restablecer la contraseña almacenada en el firmware del instrumento en la contraseña por defecto. El instrumento se apagará.
- 3. Presione el botón de encendido/apagado una vez en el instrumento para encenderlo.
- 4. Cuando trata de conectarse al instrumento utilizando Wi-Fi o Wi-Fi HaLow, el software Trimble Access le pedirá que cambie la contraseña de la contraseña por defecto de fábrica a una contraseña de su elección.

### Para cambiar la contraseña usando el cable USB

- 1. Conéctese al instrumento usando el cable USB.
- 2. En Trimble Access, presione  $\equiv y$  seleccione Instrumento / Configs instrumento.
- 3. Presione la tecla Contraseña en la parte inferior de la pantalla Configs instrumento .

- 4. Introduzca la contraseña del instrumento. La contraseña debe tener al menos 8 caracteres, con un carácter numérico y un símbolo como mínimo.
- 5. Vuelva a introducir la contraseña y luego presione Aceptar.
- 6. Espere unos 30 segundos mientras se almacena la contraseña.
- 7. Una vez que el software confirma que se ha cambiado la contraseña, presione Aceptar. Ahora podrá conectarse al instrumento utilizando Wi-Fi.

# <span id="page-555-0"></span>Configuraciones de conexión automática

Cuando la conexión automática está habilitada, el software Trimble Access automáticamente trata de conectarse al receptor GNSS o instrumento convencional conectado al controlador ni bien inicia el software.Vea la lista de instrumentos y receptores compatibles en Equipo [compatible,](#page-5-0) page 6.

Cuando el software está tratando de conectarse a un dispositivoo, destellará el icono de conexión automática en la barra de estado. Siel software está configurado para conectarse automáticamente a diferentes tipos de dispositivo, la barra de estado mostrará un icono diferente a medida que el software trata de conectarse a cada tipo de dispositivo.

TIP – No tiene que esperar a que el software se conecte automáticamente. Para forzar al software para que se conecte al dispositivo conectado al controlador en cualquier momento, seleccione el estilo de levantamiento e inicie el levantamiento.

NOTE – Si el icono de conexión automática muestra varios iconos y una x roja **de xe**xe, la conexión automática ha sido inhabilitada para todos los tipos de dispositivos.

### Para especificar la conexión automática

- 1. Para abrir las configuraciones de Conexión auto:
	- <sup>l</sup> Presione en el icono de conexión automática en la barra de estado *antes* de conectarse a un dispositivo.
	- **Presione**  $\equiv$  **y seleccione Configuraciones / Conexiones.** Seleccione la ficha Conexión auto.
- 2. Para agilizar el tiempo de conexión automática, inhabilite las casillas de verificación en la ficha Conexión auto para inhabilitar la conexión automática para dispositivos a los que generalmente no se conecta.
- 3. Si se está conectando al instrumento empleando cualquier método de conexión excepto un cable, seleccione la ficha adecuada en la pantalla Conexiones para el método de conexión y configure la conexión.

### Utilización de la conexión automática con un instrumento

Si el instrumento conectado es un Estación total de escaneado Trimble SX12 con firmware S2.7.x o posterior instalado, y Trimble Access se está conectando al instrumento utilizando Wi-Fi o Wi-Fi HaLow, es posible que se le pida introducir la contraseña de conexión del instrumento. Véase más información en Contraseña del [instrumento,](#page-379-0) page 380.

Si ha habilitado [Seguridad](#page-379-1) de bloqueo del PIN, page 380 en la pantalla Configs instrumento, aparecerá la pantalla Desconectar instrumento cuando se conecta a un instrumento Trimble. Introduzca la PIN y luego presione Aceptar.

Cuando utiliza Funciones instrumento para desconectarse de una estación total, la conexión auto estará temporalmente inhabilitada.

Para volver a habilitar la conexión automática, presione el icono de conexión auto en la barra de estado.Cuando la conexión - auto ha sido temporalmente inhabilitada, con una sola pulsación se rehabilitará la conexión - auto y se requiere una segunda pulsación para mostrar la ficha Conexión auto de la pantalla Conexiones.

NOTE – Para conectarse a un instrumento de otro fabricante, deberá forzar una conexión al iniciar el levantamiento. Al utilizar instrumentos de otros fabricantes, inhabilite la conexión automática. Algunos comandos utilizados por la conexión automática pueden interferir con la comunicación de los instrumentos de otros fabricantes.

### Utilización de la conexión automática con un receptor

NOTE – Para una mayor confiabilidad de conexión, la conexión automática a un receptor GNSS ahora está inhabilitada automáticamente para todos los controladores cuando el software se conecta a un instrumento convencional. La conexión automática se vuelve a habilitar automáticamente cuando finaliza la conexión al instrumento o cuando se inicia un levantamiento integrado.

Si el software está configurado en el Modo móvil o en el Modo base, tratará de conectarse automáticamente al receptor configurado en la ficha Bluetooth de la pantalla Conexiones:

- · Si el software está en el Modo móvil, el mismo tratará de conectarse al receptor configurado en el campo Conectar al móvil GNSS.
- · Si el software está en el Modo base, el mismo tratará de conectarse al receptor configurado en el campo Conectar a la base GNSS.

Para ver o configurar el modo actual, presione  $\equiv$  y seleccione Configs receptor / Funciones GNSS.

Si no hay un receptor configurado en el campo adecuado en la ficha Bluetooth, el software tratará de conectarse a un receptor GNSS en el puerto en serie del controlador; si se detecta un receptor, se supone que se trata del receptor para el modo actual.

NOTE – Si está conectando un controlador que ejecuta Android a un receptor SP60, desactive la función Conexión auto a receptores GNSS en Trimble Access y siempre encienda el receptor y espere a que *rastree satélites* antes de tratar de conectar el software al receptor. Siintenta conectarse a un receptor SP60 desde un controlador antes de que el SP60 esté listo, se podrá perder el emparejamiento Bluetooth con el receptor.

# <span id="page-556-0"></span>Fuente de corrección GNSS

Utilice la ficha Fuente de corrección GNSS en la pantalla Conexiones para configurar la fuente de correcciones en tiempo real para un levantamiento GNSS RTK.

Vea los pasos para configurar los parámetros de correcciones GNSS correcciones en:

- Para [configurar](#page-441-0) un vínculo de datos móvil en Internet, page 442
- Para [configurar](#page-446-0) un vínculo de datos base en Internet, page 447

Al iniciar un levantamiento RTK que utiliza un vínculo de datos por Internet, el software Trimble Access automáticamente se conectará a la fuente de corrección GNSS utilizando las configuraciones especificadas en el estilo de levantamiento.

# <span id="page-557-0"></span>Configuración de la conexión a Internet

Las formas más comunes de conectarse a Internet consisten en utilizar banda ancha móvil en el controlador o utilizar la radio Wi-Fi del controlador. A continuación se describe cómo conectarse a Internet utilizando estas opciones.

Alternativamente, si el tarjeta SIM que desea utilizar está en otro dispositivo, podrá conectar el controlador al otro dispositivo y utilizar dicho dispositivo para conectarse a Internet.Véase:

- [Configuración](#page-558-0) de Internet utilizando un smartphone diferente, page 559
- Conexión a Internet usando otro [dispositivo,](#page-561-0) page 562

NOTE – Para utilizar la conexión a Internet para un vínculo de datos RTK en internet, en la página de vínculo de datos del estilo de levantamiento, presione ▶ junto al campo Fuente de Internet GNSS y seleccione Internet del controlador. Vea Para [configurar](#page-441-0) un vínculo de datos móvil en Internet, page [442](#page-441-0).

### Para utilizar banda ancha móvil en el controlador

Para usar el módem de móvil y la tarjeta SIM en el controlador para conectarse a una red de banda ancha móvil 3G o 4G, asegúrese de que se haya insertado un tarjeta SIM en el controlador. Consulte información sobre cómo hacerlo en la documentación del controlador Trimble.

NOTE - Si se trata de un controlador Android y hay una tarjeta SIM insertada, el dispositivo automáticamente se conectará a la red móvil. Sihay más de una tarjeta SIM insertada en el controlador, navegue a la pantalla de configuraciones del sistema operativo y busque Tarjetas SIM y luego seleccione la tarjeta SIM preferida.

### Si el controlador está ejecutando Windows:

- 1. Deslice hacia adentro desde la derecha para mostrar el panel Centro de acciones de Windows.
- 2. Si la ventana Móvil está gris, presione en la misma para habilitarla.La ventana cambiará a azul.
- 3. Para configurar opciones para la conexión móvil, presione y mantenga presionada la ventana Móvil y seleccione Ir a configuraciones.
	- a. Para automáticamente conectarse a la red móvil cada vez que el controlador está dentro del alcance, seleccione Dejar que Windows maneje esta conexión.
	- b. Seleccione si Windows puede automáticamente cambiar a la red móvil si la conexión Wi-Fi es mala.

Consulte más información en la documentación del controlador.

## Para conectar el controlador a una red Wi-Fi

Para usar la radio Wi-Fi en el controlador pra conectarse a una red Wi-Fi:

- 1. Habilite Wi-Fi en el controlador.
	- Si el controlador está ejecutando Windows:
		- a. Deslice hacia adentro desde la derecha para mostrar el panel Centro de acciones de Windows.
		- b. Si la ventana Red  $\mathbb{R}$ está gris, presione en la misma para habilitarla.La ventana cambiará a azul.
		- c. Seleccione la red en la lista.
	- · Si el controlador está ejecutando Android:
		- a. Deslice rápidamente con el dedo hacia abajo desde el área de notificaciones en la parte superior de la pantalla.
		- b. Si el icono Wi-Fi está gris, presione en el mismo para habilitarlo y luego configure el interruptor Wi-Fi en Activado.
		- c. Seleccione la red en la lista.
- 2. Si es necesario, introduzca los detalles de inicio de sesión apropiados.
- 3. Presione Conectar.
- 4. Abra el explorador de Internet e introduzca un URL para confirmar que el controlador puede conectarse a Internet.
- 5. Para utilizar esta conexión a Internet para un vínculo de datos RTK en internet, en la página de vínculo de datos del estilo de levantamiento, presione  $\triangleright$  junto al campo Fuente de Internet GNSS y seleccione Internet del controlador. Vea Para [configurar](#page-441-0) un vínculo de datos móvil en Internet, [page](#page-441-0) 442.

### <span id="page-558-0"></span>Configuración de Internet utilizando un smartphone diferente

Podrá conectar el controlador a Internet usando un smartphone diferente. Conecte el smartphone al controlador usando una conexión Wi-Fi o Bluetooth. El controlador luego utiliza la conexión del smartphone a una red de banda ancha móvil 3G o 4G para conectarse a Internet.

En general, las conexiones Wi-Fi tienen conexiones de datos más rápidas pero utilizan más suministro de batería en ambos dispositivos que las conexiones Bluetooth.

TIP – Podrá tener solo una conexión Wi-Fi activa por vez por lo tanto si ha conectado el controlador a una Estación total de escaneado Trimble SX10 o SX12 empleando Wi-Fi, tendrá que conectarse al smartphone utilizando Bluetooth.

## Para conectarse al smartphone utilizando WiFi

1. En el teléfono, habilite la configuración Zona activa móvil o Zona activa portátil.

Esto hará que se desactive Wi-Fi en su teléfono para que el mismo ahora esté en el modo de Punto de acceso. Una notificación mostrará el nombre del AP creado y el código de paso requerido.

TIP – Para ubicar la configuración en el teléfono, abra la aplicación Ajustes principal e introduzca zona activa en el campo Buscar.

- 2. Conecte el controlador al teléfono.
	- Si el controlador está ejecutando Windows:
		- a. Presione la tecla Windows  $\blacksquare$  para mostrar la barra de tareas de Windows y presione el

icono de Red inalámbrica  $\sqrt{\mathscr{C}}$ 

- b. Si la ventana Wi-Fi está gris, presione en la misma para habilitarla. La ventana cambiará a azul.
- c. En la lista de redes Wi-Fi, seleccione el nombre del Punto de acceso del teléfono e introduzca el código de paso requerido.
- d. Presione Conectar.
- · Si el controlador está ejecutando Android:
	- a. Deslice rápidamente con el dedo hacia abajo desde el área de notificaciones en la parte superior de la pantalla.
	- b. Si el icono Wi-Fi está gris, presione en el mismo para habilitarlo y luego configure el interruptor Wi-Fi en Activado.
	- c. En la lista de redes Wi-Fi, seleccione Android AP e introduzca el código de paso requerido.
	- d. Presione Conectar.
- 3. Abra el explorador de Internet e introduzca un URL para confirmar que el controlador puede conectarse a Internet.
- 4. Para utilizar esta conexión a Internet para un vínculo de datos RTK en internet, en la página de vínculo de datos del estilo de levantamiento, presione ▶ junto al campo Fuente de Internet GNSS y seleccione Internet del controlador. Vea Para [configurar](#page-441-0) un vínculo de datos móvil en Internet, [page](#page-441-0) 442.
- 5. Para desconectar el controlador del smartphone, presione el icono de Red inalámbrica (6 en la barra de tares de Windows, seleccione el punto de acceso del teléfono y presione Desconectar.

TIP – La próxima vez que desea usar la conexión a Internet del teléfono, vuelva a habilitar la configuración Zona activa móvil o la Zona activa portátil en el teléfono y luego, en el controlador, seleccione la red inalámbrica y presione Conectar.

### Para conectarse al smartphone usando Bluetooth

### Si el controlador está ejecutando Windows:

- 1. Empareje el smartphone con el controlador. Para ello:
	- a. Habilite la tecnología Bluetooth en el teléfono.
	- b. En el controlador, presione la tecla Windows  $\blacksquare$  para mostrar la barra de tareas de Windows y presione el la flecha en la bandeja del sistema. Presione el icono **Bluetooth**  $\frac{1}{2}$  y seleccione Añadir dispositivo Bluetooth. Asegúrese de que Bluetooth esté configurado en Sí.

TIP – El nombre del controlador se mostrará debajo del interruptor Bluetooth activado.

- c. En el controlador, presione Añadir Bluetooth u otro dispositivo. Seleccione Bluetooth como el tipo de dispositivo. En la lista de dispositivos en el controlador, seleccione el nombre del teléfono.
- d. Cuando se le indique, presione Aceptar o Conectar en cada dispositivo para confirmar que el código de paso es correcto.

NOTE – Si hay una lista larga de dispositivos Bluetooth en el controlador, deslice rápidamente con el dedo (desplácese) para ver el pedido de confirmación del código de paso y los botones.El tiempo de espera del pedido se excede tras unos segundos, por lo tanto si no llega a verlo, presione Cancelar y repita del pasos (c) y (d).

- e. En el controlador, presione ambos controladores, presione Hecho.
- 2. En el teléfono, habilite la configuración Tethering Bluetooth o Tethering Internet para permitir que la conexión a Internet se comparta con otro dispositivo.

TIP – Para ubicar esta configuración en el teléfono, abra la aplicación Ajustes principal e introduzca tethering en el campo Buscar.

- 3. Para utilizar la conexión a Internet en el controlador:
	- a. Presione la tecla Windows  $\blacksquare$  para mostrar la barra de tareas de Windows y presione la flecha para mostrar la bandeja del sistema. Presione el icono Bluetooth y seleccione Unirse a red de área personal.

Se abrirá la ventana Dispositivos e impresora de Windows. Espere unos minutos para que aparezca el teléfono conectado.

- b. Presione el teléfono y en las opciones en la parte superior de la ventana, seleccione Conectarse usando / Punto de acceso.
- 4. En el controlador, abra el explorador de Internet e introduzca un URL para confirmar que el controlador puede conectarse a Internet.
- 5. Para utilizar esta conexión a Internet para un vínculo de datos RTK en internet, en la página de vínculo de datos del estilo de levantamiento, presione ▶ junto al campo Fuente de Internet GNSS y

seleccione Internet del controlador. Vea Para [configurar](#page-441-0) un vínculo de datos móvil en Internet, [page](#page-441-0) 442.

6. Para dejar de usar la conexión a Internet del teléfono, vuelva a la ventana Dispositivos e impresora de Windows, seleccione el teléfono y presione Desconectarse de la red del dispositivo.

TIP – La próxima vez que desea usar la conexión a Internet del teléfono, conecte los dispositivos utilizando Bluetooth y luego repita las indicaciones del paso (3) anterior.

### Si el controlador está ejecutando Android:

- 1. Empareje el smartphone con el controlador. Para ello:
	- a. Habilite la tecnología Bluetooth en el teléfono.
	- b. En el controlador, deslice rápidamente con el dedo hacia abajo desde el área de notificaciones en la parte superior de la pantalla y presione el icono Bluetooth.
	- c. En el controlador, presione Emparejar con el dispositivo nuevo. En la lista de dispositivos en el controlador, seleccione el nombre del teléfono.
	- d. Cuando se le indique, presione Aceptar o Conectar en cada dispositivo para confirmar que el código de paso es correcto.
	- e. En el controlador, presione ambos controladores, presione Hecho.
- 2. En el teléfono, cuando se le pida permitir la conexión a Bluetooth, presione Permitir. Si esta notificación no aparece automáticamente, habilite la configuración en el teléfono.

TIP – Para ubicar esta configuración en el teléfono, abra la aplicación Ajustes principal e introduzca tethering en el campo Buscar.

- 3. En el controlador, abra el explorador de Internet e introduzca un URL para confirmar que el controlador puede conectarse a Internet.
- 4. Para utilizar esta conexión a Internet para un vínculo de datos RTK en internet, en la página de vínculo de datos del estilo de levantamiento, presione ▶ junto al campo Fuente de Internet GNSS y seleccione Internet del controlador. Vea Para [configurar](#page-441-0) un vínculo de datos móvil en Internet, [page](#page-441-0) 442.
- 5. Para dejar de usar la conexión a Internet del teléfono, vuelva a la ventana Dispositivos e impresora de Windows, seleccione el teléfono y presione Desconectarse de la red del dispositivo.

### <span id="page-561-0"></span>Conexión a Internet usando otro dispositivo

NOTE – Esta característica no es compatible si el controlador está ejecutando Android. Para conectar un controlador que ejecuta Android a la Internet, deberá utilizar una conexión Wi-Fi o móvil en el controlador, o usar una conexión a Internet mediante tecnología Bluetooth. Vea [Configuración](#page-557-0) de la [conexión](#page-557-0) a Internet, page 558 y [Configuración](#page-558-0) de Internet utilizando un smartphone diferente, page [559](#page-558-0).

Si tiene otro dispositivo tal como un receptor GNSS o un teléfono móvil, podrá conectar el controlador a Internet a través de dicho dispositivo. Esto es especialmente útil para un vínculo de datos por RTK por Internet si la tarjeta SIM que desea utilizar está en el receptor o si desea poder utilizar Internet en el controlador para otras funciones durante el levantamiento RTK.

NOTE – Para conectarse a Internet a través de un receptor o un teléfono móvil:

- El módem en el dispositivo debe ser compatible con el servicio DUN de Bluetooth.
- <sup>l</sup> El receptor debe ser un receptor de Trimble más antiguo, tal como el R10-1 ó R8s.
- Los módems utilizados con Trimble Access deben aceptar comandos AT compatibles con Hayes.

Para configurar la conexión:

- 1. En Trimble Access, presione  $\equiv$  y seleccione Configuraciones/ Estilos levantamiento.
- 2. En la pantalla Vínculo datos móvil o Vínculo de datos base del estilo de levantamiento, seleccione Conexión a Internet en el campo Tipo .
- 3. Presione  $\blacktriangleright$  junto al campo Fuente de internet GNSS para abrir la pantalla Fuente de internet GNSS.
- 4. Presione Añadir. Aparecerá la pantalla Crear nueva fuente de Internet GNSS.
	- a. Introduzca un Nombre para la fuente GNSS en Internet.
	- b. Si todavía no ha conectado el controlador al dispositivo, podrá hacerlo ahora:
		- i. Pressione Config. Presione Config. Se abrirá la pantalla de configuraciones Bluetooth de Windows.
		- ii. Asegúrese de que Bluetooth esté configurado en Sí y luego presione Añadir Bluetooth u otro dispositivo.
		- iii. Seleccione **Bluetooth** como el tipo de dispositivo. En la lista de dispositivos en el controlador, seleccione el nombre del teléfono.
		- iv. Cuando se le indique, presione Aceptar o Conectar en cada dispositivo para confirmar que el código de paso es correcto.

NOTE – Si hay una lista larga de dispositivos Bluetooth en el controlador, deslice rápidamente con el dedo (desplácese) para ver el pedido de confirmación del código de paso y los botones.El tiempo de espera del pedido se excede tras unos segundos, por lo tanto si no llega a verlo, presione Cancelar y repita del pasos (c) y (d).

- v. En el controlador, presione ambos controladores, presione Hecho.
- vi. Vuelva a la pantalla Crear nueva fuente de Internet GNSS y especifique las configuraciones de conexión para el módem conectado.
- c. En el campo Módem Bluetooth, seleccione el dispositivo al cual está conectado el controlador.
- d. En el campo APN, presione ▶ para elegir el método para seleccionar el Nombre punto de acceso (APN) para el proveedor de servicio de Internet. Este es el proveedor de servicios que

proporcionó la tarjeta SIM en el receptor:

- **Elija Configuración por defecto SIM** para cargar el perfil APN directamente desde la tarjeta SIM en el dispositivo.
- <sup>l</sup> Elija Seleccionar nombre punto de acceso (APN) para seleccionar la Ubicación y el Proveedor y plan en el asistente para APN en Trimble Access Presione Aceptar..
- Elija Cargar del módem para conectarse al receptor y cargar la información APN del módem en el receptor conectado. La opción Cargar del módem está disponible solo si el receptor tiene firmware versión 5.50 o posterior instalado.
- e. En el campo Número a marcar, introduzca \*99\*\*\*1#. \*99\*\*\*1# es el código de acceso estándar para Internet móvil. Sino puede conectarse utilizando \*99\*\*\*1#, contacte al proveedor de Internet móvil.
- f. Si es necesario, introduzca un Nombre del usuario y una Contraseña . Por defecto, ambos campos se establecen en huésped
- g. Presione Aceptar.

NOTE – Si aparece un mensaje advirtiendo que no se han podido resolver los detalles del servicio DUN Bluetooth para el dispositivo conectado, es posible que el dispositivo no sea compatible con DUN Bluetooth. Trate de conectarse creando una conexión al teléfono empleando los pasos correspondientes a un [smartphone](#page-558-0).

- 5. En la pantalla Fuente de Internet GNSS :
	- a. Seleccione la fuente de Internet GNSS que acaba de crear.
	- b. Si se requiere un PIN, introduzca el PIN en el campo PIN módem.
	- c. Presione Aceptar.

La fuente de Internet GNSS que acaba de crear se mostrará en el campo Fuente de Internet GNSS en la pantalla Vínculo datos móvil o Vínculo de datos base del estilo de levantamiento.

- 6. Especifique las configuraciones de la Fuente de corrección GNSS en el estilo de levantamiento según se requiera. Vea Para [configurar](#page-441-0) un vínculo de datos móvil en Internet, page 442 o [Para](#page-446-0) [configurar](#page-446-0) un vínculo de datos base en Internet, page 447.
- 7. Presione Almac.

# Métodos para medir levantamientos convencionales

Para medir punto usando datos del instrumento convencional conectado, complete la configuración de estación y luego presione  $\equiv y$  seleccione **Medir** y luego seleccione el método de medición a utilizar:

- Use Medir topo para medir un punto topográfico.
- Use Medir códigos para medir y codificar observaciones en un solo paso.
- Use Medir ciclos para medir varios conjuntos de observaciones.
- Utilice Medir a la superficie para calcular y almacenar la distancia más cercana del punto medido a la superficie seleccionada.
- Use Medir puntos en el plano para definir un plano y luego medir puntos relativos al plano.
- Use Medir ejes 3D para medir un punto relativo a un eje 3D.
- . Use Levantam continuo para medir una línea de puntos en un intervalo fijo.
- Use Examinando (Escaneando) para capturar digitalmente la forma de objetos físicos utilizando una estación total que cuenta con tecnología Trimble VISION.
- Use Examinar superficie para definir una superficie y luego escanear puntos en la superficie.

Vea también:

- · Para medir puntos [utilizando](#page-535-0) un telémetro de láser, page 536
- Para almacenar [profundidades](#page-538-0) utilizando un ecosonda, page 539
- Para medir puntos utilizando el [localizador](#page-541-0) de servicios, page 542
- <sup>l</sup> Para medir un punto de [comprobación,](#page-572-0) page 573
- **· Puntos de [construcción,](#page-246-0) page 247**

TIP – Vea la lista de [reproducción](https://www.youtube.com/playlist?list=PLHyRBPzaNWTmTUNodmphUMX7CKrWT7CUb) Medición con Trimble Access en el canal de [Trimble](https://www.youtube.com/channel/UCltdZC9KXvgEf06YDmJAkaA) Access en [YouTube](https://www.youtube.com/channel/UCltdZC9KXvgEf06YDmJAkaA) para obtener una visión general de la medición de un levantamiento topo o de ejecución final, incluyendo el empleo de Medir códigos para añadir información de atributo y mostrar puntos y líneas en el mapa usando diferentes símbolos.

# Para medir un punto topográfico

Para especificar las configuraciones para los puntos medidos en un levantamiento convencional, presione Opcion. en el formulario Medir topo. (En el modo vertical, deslice de derecha a izquierda a lo largo de la fila de teclas para ver la tecla Opcion.)

- 1. Presione  $\equiv$  y seleccione Medir / Medir topo.
- 2. Introduzca el Nombre punto y el Código. Vea Para seleccionar códigos de [característica,](#page-609-0) page [610](#page-609-0).

Si el código seleccionado tiene atributos, aparecerá la tecla Atrib.Presione Atrib y rellene los campos de atributo.Vea Para [introducir](#page-611-0) valores de atributo al medir un punto, page 612.Presione Almac.

- 3. En el campo Método, seleccione un método de medición.
- 4. Introduzca un valor en el campo Altura objetivo. Vea Altura [objetivo,](#page-337-0) page 338.
- 5. Apunte el instrumento al objetivo, al prisma o, si está usando el modo DR, al objeto a medir. Para girar el instrumento en el ángulo indicado en la pantalla, presione Girar.
- 6. Presione Medir.

Si no ha seleccionado la casilla de verificación Ver antes de almacenar, el punto se almacenará automáticamente y el nombre de punto se incrementará (basado en la configuración Incremento de punto auto ). El software almacenará las observaciones brutas (AH, AV y DI).

Si ha seleccionado la casilla de verificación Ver antes de almacenar en el estilo de levantamiento, la información sobre la medición aparecerá en la pantalla.Para ver la información disponible, presione en la flecha a la izquierda.

7. Presione Almac.

Si ha seleccionado la opción Promediar automáticamente en el estilo de levantamiento, y está midiendo una observación a un punto duplicado está dentro de las tolerancias de punto duplicado especificadas, la observación y la posición media calculada (utilizando todas las posiciones de punto disponibles) se almacenarán automáticamente.

### TIP –

- <sup>l</sup> Para buscar el siguiente nombre de punto disponible, presione Buscar.Introduzca el nombre de punto desde el que desea empezar a buscar (en este ejemplo, 2000) y presione Enter.El software buscará el siguiente nombre de punto después del 2000 y lo insertará en el campo Nombre punto.
- <sup>l</sup> Cuando el instrumento MED está en el modo de rastreo, podrá girar el instrumento al siguiente punto y luego presione Leer.Se almacenará el último punto y se ejecutará una medición al siguiente punto.
- Para añadir puntos topo a un archivo CSV, por ejemplo, para crear una lista de puntos de control, habilite la opción Añadir al archivo CSV en el trabajo. Vea Configs [adicionales,](#page-126-0) page [127](#page-126-0).
- · Al medir a un punto en el modo DR con una desviación típica definida, para aceptar la medición antes de cumplir con la desviación mínima presione Entrar.

### Para medir promediando observaciones

En un levantamiento convencional, incremente la precisión de medición promediando un número predefinido de observaciones.

NOTE – El método de observaciones medias no está disponible al estar conectado a un instrumento Estación total de escaneado Trimble SX10 o SX12.

- 1. Presione  $\equiv$  y seleccione Medir / Medir topo.
- 2. Introduzca el Nombre punto y el Código. Vea Para seleccionar códigos de [característica,](#page-609-0) page [610](#page-609-0).

Si el código seleccionado tiene atributos, aparecerá la tecla Atrib. Presione Atrib y rellene los campos de atributo. Vea Para [introducir](#page-611-0) valores de atributo al medir un punto, page 612. Presione Almac.

- 3. En el campo Método, seleccione Observaciones medias.
- 4. Para configurar el número de observaciones realizadas por el instrumento, presione Opcion..
- 5. Introduzca un valor en el campo Altura objetivo.Vea Altura [objetivo,](#page-337-0) page 338.
- 6. Apunte el instrumento al objetivo, al prisma o, si está usando el modo DR, al objeto a medir.
- 7. Presione Medir.

Mientras el instrumento está llevando a cabo las mediciones, se mostrarán las desviaciones típicas para los ángulos horizontal (AH) y vertical (AV) y para la distancia inclinada (DI).

8. Presione Almac.

### TIP –

- Para buscar el siguiente nombre de punto disponible, presione Buscar.Introduzca el nombre de punto desde el que desea empezar a buscar (en este ejemplo, 2000) y presione Enter.El software buscará el siguiente nombre de punto después del 2000 y lo insertará en el campo Nombre punto.
- . Al medir una Observación media, presione Entrar para aceptar la medición antes de haber concluido el número de observaciones requeridas.

### Para medir por ángulos solamente o ángulos y distancia

En un levantamiento convencional, podrá medir un punto por un ángulo horizontal y vertical o por un ángulo horizontal solamente. Alternativamente, mida por los ángulos y una distancia.

- 1. Presione  $\equiv y$  seleccione Medir / Medir topo.
- 2. Introduzca el Nombre punto y, is es necesario, el Código.
- 3. En el campo Método seleccione Angulos solamente, Angulo h. solamente o Angulos y distancia.
- 4. En el campo Altura objetivo introduzca la altura del objetivo.
- 5. Para configurar la perspectiva con respecto a la cual están desplazados los objetos, presione Opcion. y cambie las configuraciones en el cuadro de grupo Servoasistido/Robótico. Para obtener más información, vea [Servoasistido/Robótico,](#page-304-0) page 305.
- 6. Cuando utiliza el método de medición Angulos y distancia, presione Dist para medir y fijar la distancia, luego gire el instrumento.La distancia permanecerá fija pero los ángulos horizontales y verticales cambiarán.

NOTE – La distancia se revertirá a ? si la configuración Prueba objetivo está habilitada en la pantalla Configs instrumento y el instrumento se ha girado más de 30 cm con respecto al objetivo.Vea Prueba [objetivo,](#page-381-0) page 382.

- 7. Presione Medir.
- 8. Si ha seleccionado la casilla de verificación Ver antes de almacenar en el estilo de levantamiento, aparecerá la observación ajustada para la distancia de la distancia al eje. Presione Almac.

NOTE – Dos observaciones de ángulo solamente de dos puntos conocidos diferentes se pueden 'promediar' para calcular las coordenadas del punto de intersección.Para promediar las observaciones, deben almacenarse con el mismo nombre de punto.Cuando aparece la pantalla Pto duplicado: Aparecerá el mensaje Fuera de tolerancia, seleccione Promediar. Alternativamente, promedie las observaciones utilizando Calcular la media.Seleccione el método de promedio en la pantalla Configuraciones Cogo.

### Para medir por distancia al eje de ángulo

En un levantamiento convencional, hay tres métodos de distancia al eje de ángulos que pueden usarse para observar un punto que es inaccesible:

- e El método D.eje ángulo mantiene la distancia horizontal desde la primera observación y la combina con el ángulo horizontal y el ángulo vertical desde la segunda observación para crear una observación a la ubicación de la distancia al eje.
- · El método D.eje ángulo v. mantiene la distancia horizontal y el ángulo horizontal desde la primera observación y los combina con el ángulo vertical desde la segunda observación para crear una observación a la ubicación de distancia al eje.
- · El método D.eje ángulo h. mantiene la distancia inclinada y el ángulo vertical desde la primera observación y los combina con el ángulo horizontal desde la segunda observación para crear una observación a la ubicación de distancia al eje.

Todos los observables brutos desde la primera y la segunda observación se almacenan en el archivo de trabajo como registros AH, AV y DI y pueden exportarse.

- 1. Presione  $\equiv y$  seleccione Medir / Medir topo.
- 2. Introduzca el Nombre punto y, is es necesario, el Código.
- 3. En el campo Método seleccione D.eje ángulo, D.eje ángulo h. o D.eje ángulo v.

Al usar el método de medición D.eje angulo h., la altura del objetivo de la primera observación se aplica a la observación de distancia al eje del ángulo horizontal.

Al utilizar los métodos de medición D.eje ángulo o D.eje ángulo v. no tiene que introducir la Altura objetivo.Las medidas de distancia al eje son con respecto a la ubicación de la distancia al eje y la altura de objetivo no se utiliza en los cálculos.Para asegurarse de que no se aplica una altura de objetivo a la observación, automáticamente se almacenará una altura de objetivo de 0 (cero) en la base de datos del software.

- 4. Si está usando tecnología Autolock, presione Opcion. y seleccione la casilla de verificación Autolock desactivado para d.eje para automáticamente inhabilitar Autolock para la medición de distancias al eje y luego volver a habilitarla tras la medición.
- 5. Apunte el instrumento al objetivo, al prisma o, si está usando el modo DR, al objeto a medir.
- 6. Presione Medir.

Se mostrará la primera observación.

- 7. Gire a la ubicación de la distancia al eje y luego presione Medir. Las dos observaciones se combinarán en una.
- 8. Si ha seleccionado la casilla de verificación Ver antes de almacenar en el estilo de levantamiento, aparecerá la observación ajustada para la distancia de la distancia al eje. Presione Almac.

# Para medir por distancia al eje de distancia

En un levantamiento convencional, use este método de observación cuando un punto es inaccesible pero se puede medir una distancia horizontal desde el punto objetivo hasta el objeto. La D.eje de distancia le permite aplicar la distancia al eje a una, dos o más distancias en un solo paso.

- 1. Presione  $\equiv y$  seleccione Medir / Medir topo.
- 2. Introduzca el Nombre punto y, is es necesario, el Código.
- 3. En el campo Método , seleccione D.eje de distancia .
- 4. En el campo Altura objetivo introduzca la altura del objetivo.
- 5. Para configurar la perspectiva con respecto a la cual están desplazados los objetos, presione Opcion. y cambie las configuraciones en el cuadro de grupo Servoasistido/Robótico. Para obtener más información, vea [Servoasistido/Robótico,](#page-304-0) page 305.

Para preconfigurar dos valores para D.eje izq/der, introduzca valores en los campos D.eje I/D personalizada 1 y D.eje I/D personalizada 2.

6. En el campo D.eje izq/der, introduzca la distancia al eje izquierda o derecha desde el objetivo al objeto, si corresponde.

Si ha configurado distancias al eje personalizadas en la pantalla Opciones, presione  $\blacktriangleright$  y seleccione la distancia al eje.

TIP – Para configurar los tres valores de distancia al eje en 0, presione  $\blacktriangleright$  y seleccione Configurar d.eje en 0. Si los tres campos se configuran en 0, la medida se tratará como una medida de Angulos y distancia. La opción Configurar d.eje en 0 también está disponible en los campos D.eje adentro/afuera y D.eje dist v.

- 7. Introduzca la D.eje adentro/afuera desde el objetivo al objeto, si corresponde.
- 8. Introduzca la D.eje dist v. desde el objetivo al objeto, si corresponde.
- 9. Presione Medir.
- 10. Si ha seleccionado la casilla de verificación Ver antes de almacenar en el estilo de levantamiento, aparecerá la observación ajustada para la distancia de la distancia al eje. Presione Almac.

El software almacena el ángulo horizontal ajustado, el ángulo vertical y la distancia inclinada en el registro de puntos, así como también un registro de distancia al eje con los detalles de medición de la distancia al eje.

La siguiente figura muestra un ejemplo de dónde se mide el punto 5 con Direcciones d.eje y replanteo configuradas en Perspectiva desde el instrumento :

- $\cdot$  d.eje a la izquierda (2) del objetivo (3)
- $\bullet$  d.eje hacia afuera (4) de la estación del instrumento (1)
- $\cdot$  d.eje aplicada verticalmente (6)

Métodos para medir levantamientos convencionales

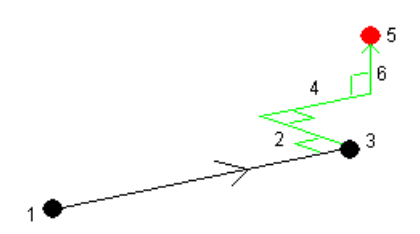

## Para medir por D.eje de prisma doble

En un levantamiento convencional, use este método de medición para coordinar un punto que se puede observar directamente con un jalón en una posición vertical.

NOTE – La utilización de un prisma inclinable con la distancia al eje de nodo adecuada generará resultados precisos independientemente de la dirección de la inclinación del jalón. Los prismas que no deben inclinarse (tales como el prisma de 360° de la Trimble VX/S Series) no corrigen el ángulo vertical y la distancia inclinada correspondiente a la diferencia entre el centro óptico del prisma y la línea central del jalón.

1. Según se muestra en el siguiente diagrama, separe dos prismas (A y B) en el jalón. Se conoce la distancia BC.

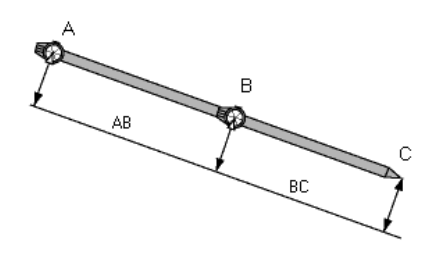

- 2. Presione  $\equiv$  y seleccione Medir y luego realice una configuración de estación. Vea Config [estación,](#page-316-0) [page](#page-316-0) 317.
- 3. Presione  $\equiv y$  seleccione Medir / Medir topo.
- 4. Introduzca el Nombre punto y, is es necesario, el Código.
- 5. En el campo Método, seleccione D.eje de prisma doble.
- 6. Complete los campos tal como se requiere.

TIP – Introduzca una Tolerancia AB para generar una advertencia si hay una diferencia entre la distancia AB tecleada entre los dos prismas y la distancia medida AB entre los dos prismas.Al exceder la tolerancia se podría indicar que la distancia introducida AB es incorrecta o podría indicar el movimiento del jalón entre la medida al prisma A y la medida al prisma B.

7. Presione Medir. Realice dos mediciones.

El software calcula la posición que está oculta (C) y la almacena como una observación AH AV DI bruta.

Todas las observaciones brutas se almacenan en el archivo de trabajo y están disponibles para la exportación.

Métodos para medir levantamientos convencionales

## Para medir un objeto circular

En un levantamiento convencional, use este método de medición para calcular el punto central de un objeto circular, tal como un tanque de agua o un silo.

- 1. Presione  $\equiv y$  seleccione Medir / Medir topo.
- 2. Introduzca el Nombre punto y, is es necesario, el Código.
- 3. En el campo Método, seleccione Objeto circular.
- 4. Para seleccionar el método de cálculo, presione Opcion.Vea [Métodos](#page-570-0) de cálculo.
- 5. Si está empleando una estación total no motorizada y selecciona el método Bisecar tangentes, deberá girar la estación total al medio ángulo para que pueda completar las medidas.

Para estaciones totales motorizadas que usan el método Bisecar tangentes o cuando utilizan el método Centro + tangente, el instrumento automáticamente realizará las mediciones.

### <span id="page-570-0"></span>Métodos de cálculo

Al medir a un objeto circular, podrá seleccionar uno de los siguientes métodos de cálculo:

### Método Bisecar tangentes

Este método ejecuta una medición de ángulo solamente a los bordes visibles de los lados izquierdo y derecho del objeto circular y luego realiza una medición DR a un punto en la circunferencia del objeto circular.

El software emplea las tres medidas para calcular el radio del objeto circular. El mismo añade la distancia del radio a la medida DR y se almacenará una observación AH AV DI bruta en el centro del objeto.

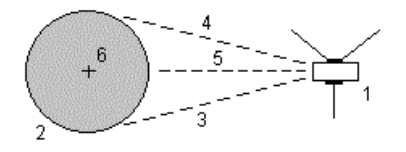

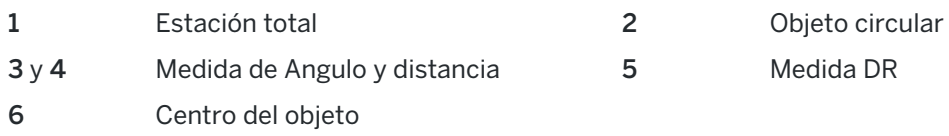

### Método Centro + tangente

Este método ejecuta una medición de ángulo y distancia a la cara central en el frente del objeto circular y luego observa una medición de ángulo solamente en el lado del objeto circular.

A partir de dichas dos mediciones, el software calculará el punto central del objeto circular y lo almacenará como una observación AH AV DI bruta. También calcula el radio y lo almacena con la observación.

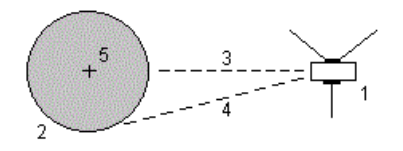

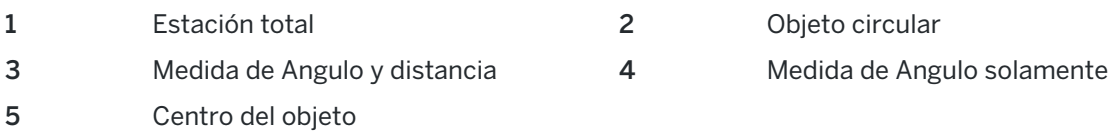

## Para medir un objeto remoto

En un levantamiento convencional, use este método para calcular la altura y/o ancho de un objeto remoto si el instrumento no es compatible con el modo DR o si no puede medir una distancia.Véase el siguiente diagrama.

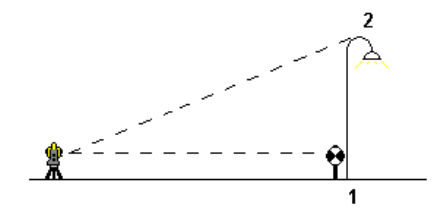

- 1. Presione  $\equiv$  y seleccione Medir / Medir topo.
- 2. Introduzca el Nombre punto y, is es necesario, el Código.
- 3. En el campo Método, seleccione Objeto remoto.
- 4. Mida un ángulo y una distancia hasta la base del objeto remoto (1).
- 5. Configure el método según corresponda.
- 6. Vise el punto remoto (2).
- 7. Presione Almac.
- 8. Repita los pasos 6 y 7 para realizar múltiples observaciones de objetos remotos.

Utilizando la primera medición y los ángulos AH AV continuos, el software Trimble Access calcula la posición del objeto remoto, mostrando la diferencia de elevación y de ancho con respecto al punto base. La observación a la base del objeto remoto se almacena como un AH AV DI. El punto remoto se almacena como un AH AV con DI calculada, incluyendo la Altura objeto y el Ancho objeto.

<span id="page-572-0"></span>Métodos para medir levantamientos convencionales

# Para medir un punto de comprobación

En un levantamiento convencional, mida un punto de clase de comprobación para comprobar la configuración de estación y asegurarse que el instrumento está orientado correctamente.

- 1. Para abrir la pantalla Toma comprobación:
	- En la pantalla Medir topo, presione Comprob.
	- En el mapa, presione y mantenga presionado en el punto al cual medir y luego seleccione Toma comprobación.
	- En cualquier lugar en el software, presione Ctrl + K.

Aparecerá la pantalla Toma comprobación, lista para realizar una medición de comprobación a un punto general.

TIP – Para realizar una medición de comprobación a un punto de referencia, presione CompRef en la pantalla Toma comprobación o presione y mantenga presionado en el mapa sin seleccionar un punto y luego seleccione Comprobar referencia. Aparecerá la pantalla Toma comprobación.

2. Introduzca el nombre del punto a comprobar.

Si está utilizando un instrumento robótico o servoasistido, el mismo girará al punto a comprobar.

Si el punto es un punto de referencia, el objetivo de referencia se seleccionará automáticamente. Asegúrese de que los detalles sean correctos.

- 3. Seleccione un método de medición e introduzca la información requerida para el método seleccionado.
- 4. Introduzca la altura del objetivo.

Al medir a la muesca en una base de prisma [Trimble](#page-337-0), presione  $\blacktriangleright$  y luego seleccione muesca S o muesca SX.

5. Presione Medir.

Si ha seleccionado la casilla de verificación Ver antes de almacenar en la pantalla de configuraciones Punto topo, se mostrarán los incrementos de toma de comprobación.

Si la configuración de estación es:

- la misma que aquella cuando se ha medido el punto originalmente, los incrementos son la diferencia en valores de observación entre la observación original y la observación de comprobación. Los incrementos que se muestran son: ángulo horizontal, ángulo vertical, distancia horizontal y distancia inclinada.
- <sup>l</sup> diferente de aquella cuando se ha medido el punto originalmente, los incrementos serán relativos a las mejores coordenadas del punto original al punto de comprobación. Los incrementos que se muestran son: acimut, distancia vertical, distancia horizontal y distancia inclinada.

NOTE – Si el punto está fuera de tolerancia, tendrá la opción de Almacenar como comprobación o podrá Almacenar y reorientar.Almacenar y reorientar guardará otra observación que proveerá una nueva orientación para puntos subsiguientes medidos en la configuración de estación actual.En una configuración de estación de múltiples referencias (configuración de estación adicional o trisección), una medición de comprobación de referencia comprobará la primera referencia.Al almacenar y reorientar se cambia efectivamente la configuración de estación de referencia múltiples a una configuración de estación única.

6. Presione Entrar.El punto se almacena con una clasificación de Comprobar.Vea [Administración](#page-232-0) de puntos con nombres [duplicados,](#page-232-0) page 233.

# Para medir ciclos de observaciones

Este tema describe cómo medir varios conjuntos (ciclos) de observaciones con un instrumento convencional. Podrá medir uno o más ciclos de observaciones, y también uno o más conjuntos de observaciones por punto por ciclo.

- 1. Presione  $\equiv y$  seleccione Medir / Medir Ciclos.
- 2. Presione Opciones para configurar las opciones de ciclos. Vea Config estación adicional, [Trisección](#page-323-0) y [opciones](#page-323-0) de ciclos, page 324.

Antes de empezar a medir puntos, asegúrese de que las configuraciones Orden de caras y Conjuntos por punto sean correctas. No puede cambiar estas configuraciones una vez que ha empezado a medir puntos.

3. Cree la lista de ciclos observando cada punto a incluir en el ciclo de la primer cara. Siga el mismo procedimiento como para medición de un punto topo.

Si mide a objetivos estáticos cuando hay dos prismas uno muy cerca del otro, utilice tecnología FineLock o FineLock largo alcance.

Si está usando un Trimble VX spatial station o Estación total Trimble S Series y es posible que se interrumpa la medición, por ejemplo, al medir cuando hay tráfico, seleccione la casilla de verificación Medición con interrupción en la pantalla Controles objetivo.

Asegúrese de introducir la altura de objetivo correcta y la altura de prisma a medida que mide cada punto. No podrá cambiar estos valores en ciclos subsiguientes.

- 4. Para empezar a medir ciclos:
	- a. Presione Cara final.
	- b. Si está utilizando un instrumento servoasistido o robótico para medir un punto conocido (coordinado), presione la tecla Girar.Alternativamente, para automáticamente hacer girar un instrumento servoasistido al punto, configure el campo Giro auto servoasistido en el estilo de levantamiento en AH y AV o Sólo AH.

NOTE – Al usar instrumentos robóticos o servoasistidos, compruebe que el instrumento haya visualizado el objetivo con precisión. Al medir a un objetivo DR con una estación total de Trimble con ciclos automatizados, el software pausará para permitirle apuntar al objetivo. Deberá apuntar *manualmente* y medir el punto para continuar.

c. Cuando se ha alcanzado el final de la lista de ciclos, si se han omitido puntos, el software le pedirá volver a observar los puntos que se han omitido durante dicho ciclo. Las observaciones se pueden volver a omitir si fuera necesario.

A medida que mide ciclos, el software:

- **·** estará por defecto en los detalles de punto para cada punto observado.
- $\bullet$  mostrará la cara actual de observaciones en la cara, el número del conjunto actual y el número total de conjuntos a medir (que se muestra entre paréntesis) y el número del ciclo actual, y el número total de ciclos a medir (que se muestra entre paréntesis).

Por ejemplo, "Cara 1 (2/2) (1/3)" muestra que el instrumento está en la cara 1 del segundo conjunto de dos conjuntos y el primero de tres ciclos.

- lo dirige a cambiar de cara cuando corresponda. Con un instrumento servoasistido, esto sucede automáticamente.
- Gira automáticamente y mide al usar tecnología Autolock o FineLock y Ciclos automatizados está habilitado.
- 5. Una vez que han concluido todas las observaciones, el software mostrará la pantalla Desviación típica. Para revisar las desviaciones típicas de las observaciones y quitar las observaciones malas, vea Revisión de [desviaciones](#page-575-0) típicas tras los ciclos, page 576.
- 6. Para guardar y salir de los ciclos, presione Cerrar. Presione Sí para confirmar.

## Medir ciclos

Durante una Config estación adicional o Trisección o cuando utiliza el método de medición Medir ciclos, podrá medir varios conjuntos (ciclos) de observaciones.

Un ciclo consiste en un conjunto de:

- observaciones simples de la cara 1
- observaciones en la cara 1 y en la cara 2 coincidentes

Los ciclos pueden utilizarse de diferentes maneras según el equipo, la accesibilidad de los puntos y los procedimientos para observar los puntos, tal como el orden en el que se realizan las observaciones.

### Generación de una lista de ciclos

La lista de ciclos contiene los puntos usados en las observaciones de ciclos.

El software automáticamente genera la lista de ciclos a medida que cada punto se añade a una Config estación adicional o Trisección o a medida que mide cada punto por primera vez cuando utiliza el método de medición Medir ciclos.

La lista de ciclos contiene información sobre cada punto incluyendo el nombre de punto, el código, la altura del objetivo, la constante del prisma y el ID de objetivo. No se podrá modificar la constante del prisma ni la altura del objetivo para los ciclos siguientes.

NOTE – Puesto que el software Trimble Access utiliza la altura del objetivo y los valores de constante del prisma cuando genera la lista de ciclos, deberá introducir la altura de objetivo correcta y la constante de prisma a medida que cada punto se añade a la lista de ciclos.

El número máximo de puntos en la lista de ciclos cuando:

- <sup>l</sup> Utiliza el método de medición Medir ciclos es 200
- **·** Durante la Config estación adicional o Trisección es 25.

Para completar la lista de ciclos, presione Cara final.

NOTE – No se puede editar la lista de ciclos. Antes de presionar Cara final, asegúrese de observar todos los puntos a incluir en las observaciones de ciclos.

## Incluir/Excluir la referencia de un conjunto de ciclos

Trimble recomienda observar la referencia en ambas caras si está realizando observaciones de referencia en ambas caras.Si excluye la referencia:

- La observación (u observaciones) de referencia realizadas durante la configuración de estación se usa para calcular el MTA.
- Si no mide la referencia en la cara 2 y solamente hay una observación de cara a la referencia, y los ciclos incluyen observaciones en ambas caras, las medidas de las cara 2 del ángulo horizontal observadas utilizando Medir ciclos no se usarán al calcular los MTA.

### <span id="page-575-0"></span>Revisión de desviaciones típicas tras los ciclos

Al medir ciclos, use la información sobre desviación típica que se muestra tras cada ciclo para para revisar la calidad de las observaciones y quitar las observaciones malas.

NOTE – Cada ciclo individual se almacena en el trabajo solamente cuando presiona Cerrar o + Ciclo para salir de la pantalla Desviación estándar.

Para observar otro ciclo, presione la tecla + Ciclo.

Para almacenar la sesión de ciclos actual, presione la tecla Cerrar. Presione Sí para confirmar.

Para ver más información sobre un punto, selecciónelo y luego presione Detalles.

Para ver o editar los residuales de cada observación individual a un punto, presione en el punto en la lista una vez.

Si ha habilitado un punto medido para añadirlo a un archivo CSV, seleccione la opción Añadir al archivo CSV.

Para salir de los ciclos y eliminar todas las observaciones de ciclos, presione la tecla Esc.

Si presiona +Ciclo una vez que el instrumento ha concluido el número de ciclos requerido, el instrumento realizará un ciclo más de observaciones. Si desea que el instrumento lleve a cabo más de un ciclo adicional, introduzca el número total de ciclos requerido *antes* de presionar +Ciclo.

Por ejemplo, para medir tres ciclos automáticamente y luego medir otros tres ciclos:

- 1. Introduzca 3 en el campo Número de ciclos.
- 2. Una vez que el instrumento ha medido 3 ciclos, introduzca 6 en el campo Número de ciclos.
- 3. Presione +Ciclo. El instrumento medirá el segundo grupo de 3 ciclos.
# Para medir a una superficie

Utilice el método de medición Medir a la superficie para calcular y almacenar la distancia más cercana del punto medido al modelo de superficie seleccionado. El modelo de superficie puede ser un [modelo](#page-155-0) BIM o un Modelo digital del [terreno](#page-169-0) (MDT).

NOTE – Si se selecciona más de una superficie, se utilizará la superficie más cercana.

- 1. Si la superficie está en:
	- un MDT, presione  $\equiv$  y seleccione Medir / Medir a la superficie. Sihay más de una superficie disponible, seleccione la superficie en el campo Seleccionar superficie.
	- un modelo BIM, seleccione la superficie en el mapa y luego en el menú para presionar y mantener presionado, seleccione Medir a la superficie seleccionada.

NOTE – Para seleccionar la superficie, el modelo BIM debe mostrarse como un objeto sólido y la capa que contiene la superficie debe ser seleccionable.

TIP – Puede elegir si la selección de superficies en el mapa selecciona Caras individuales o selecciona la Objeto completo. Para cambiar la Modo de selección de superficie, presione y seleccione Configuraciones. En el cuadro de grupo Modelos BIM, seleccione su opción preferida en el campo Modo de selección de superficie. Vea [Configuraciones](#page-184-0) mapa, page 185.

- 2. Introduzca la Distancia al límite de superficie.
- 3. Si se requiere, introduzca un valor en el campo Altura antena / Altura objetivo.
- 4. Presione Iniciar.

Si la superficie no está ya visible en el mapa, se hace visible.

El software calcula e informa la distancia más cercana de la posición actual al modelo de superficie seleccionado y lo muestra en la Distancia al límite de superficie .La Distancia a la superficie solo se visualiza si está dentro del Límite de la distancia a la superficie.

La posición en la superficie se realza en el mapa y una línea se dibuja de la posición medida a la posición en la superficie. Se generan distancias negativas para posiciones entre el usuario y el modelo y se generan distancias positivas para posiciones del otro lado del modelo.

TIP – Si el software le advierte Los modelos de terreno discrepan, hay superficies superpuestas con diferentes elevaciones en el mapa.Oculte las superficies que no esté utilizando en la pantalla Archivos de mapa de la Administrador de capas.Vea [Administración](#page-143-0) de capas del [archivo](#page-143-0) de mapa.

- 5. Introduzca el Nombre punto y, is es necesario, el Código.
- 6. Presione Medir.
- 7. Presione Almac.

El valor Distancia a la superficie y las coordenadas del punto más cercano de la superficie se almacenan con el punto medido y se pueden ver en Revisar trabajo y en el Administrador de puntos.

# Para medir puntos en un plano

En un levantamiento convencional, use el método de medición Medir puntos en un plano para definir un plano y luego medir puntos relativos al plano.

Para definir el plano horizontal, el plano vertical o el plano inclinado puede seleccionar puntos en el trabajo o medir puntos nuevos. Tras definir el plano, realice:

- Una medición de Angulos solamente con respecto al plano para crear una observación de ángulos y distancia calculada en el plano.
- Una medición de Angulos y distancia relativa al plano para calcular la distancia al eje perpendicular al plano.

El tipo de plano que el software calcula depende del número de puntos seleccionados:

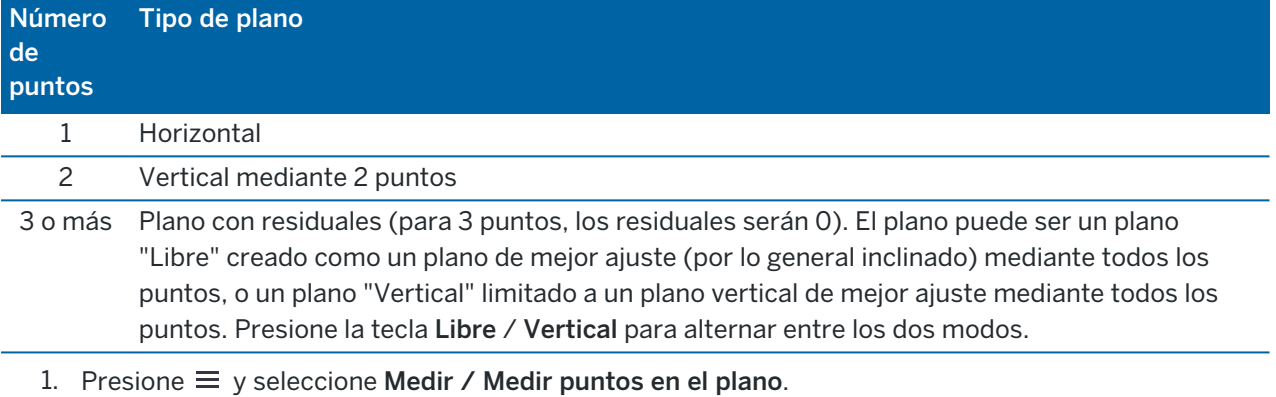

- 2. Para definir el plano:
	- a. Presione Añadir para seleccionar el método de [selección](#page-138-0) de puntos y luego seleccione el punto (o puntos) a utilizar para definir el plano, o presione Medir para ir a la pantalla Medir punto y medir un punto nuevo a usar en la definición del plano.Añada o mida suficientes puntos como mínimo para definir el plano requerido.
	- b. Presione Calcular para calcular el plano.
	- c. Si el plano utiliza 3 o más puntos, podrá presionar Vertical para calcular un plano limitado verticalmente. Sies necesario, presione Libre para volver a calcular el plano utilizando el mejor ajuste en todos los puntos.
	- d. Utilice los valores en la columna Residuales para identificar los puntos que desea excluir.Presione una fila en la tabla para excluir o incluir un punto y automáticamente volver a calcular el plano.Se actualizarán los valores en la columna Residuales.
- 3. Presione Contin. para medir puntos relativos al plano.
- 4. Introduzca el Nombre punto.
- 5. Seleccione el Método a utilizar para calcular el punto:
	- Angulo y distancia calcula coordenadas para el punto medido así como también la distancia desde el punto al plano.

• Angulo solamente calcula coordenadas para el punto observado utilizando la intersección de ángulos medidos y el plano.

TIP – Al medir con Angulos y distancia, especifique las [Configuraciones](#page-352-0) MED del instrumento para que activen el modo de rastreo para ver el incremento de distancia a la actualización del campo del plano en tiempo real.

- 6. Presione Medir.
- 7. Presione Almac.

# Medir un punto relativo a un eje 3D

- 1. Presione  $\equiv$  y seleccione Medir / Medir ejes 3D.
- 2. Teclee o mida dos puntos que definen un eje 3D.
- 3. Presione Opciones para seleccionar el formato del incremento de visualización correspondiente a los puntos medidos con respecto al eje.
- 4. Presione Siguiente.

El instrumento se pone automáticamente en el modo TRK. Cuando el software Trimble Access recibe una distancia, los campos de incremento se actualizan automáticamente.

Si no está midiendo a un prisma, utilice Funciones instrumento para configurar el modo DR.

Podrá aceptar la medición TRK o presionar Medir para realizar una medición STD.

El software Trimble Access presenta las coordenadas y la elevación para el punto medido y los incrementos ortogonales y verticales para el punto con respecto al eje 3D (vea los siguientes diagramas).

5. Introduzca el Nombre punto y, is es necesario, el Código.

NOTE – Las descripciones y los atributos no son compatibles.

6. Presione Almac.

El siguiente diagrama y la tabla describen los incrementos ortogonales que se informan utilizando el formato por defecto.

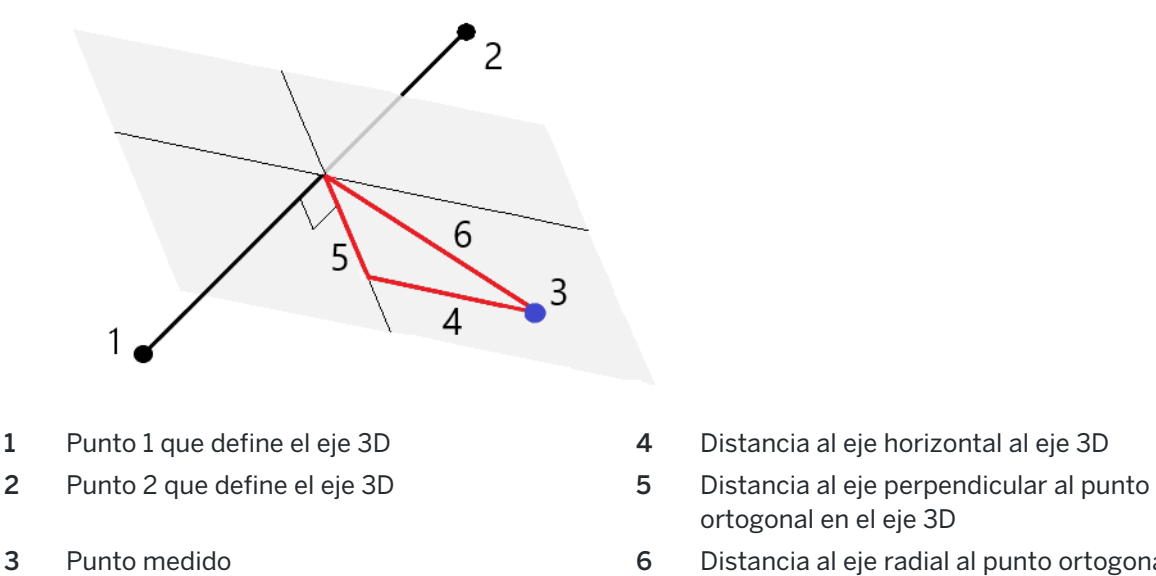

- 
- ortogonal en el eje 3D
- 3 Punto medido 6 Distancia al eje radial al punto ortogonal en el eje 3D

El siguiente diagrama y la tabla describen los Vertical incrementos ortogonales que se informan utilizando el formato por defecto.

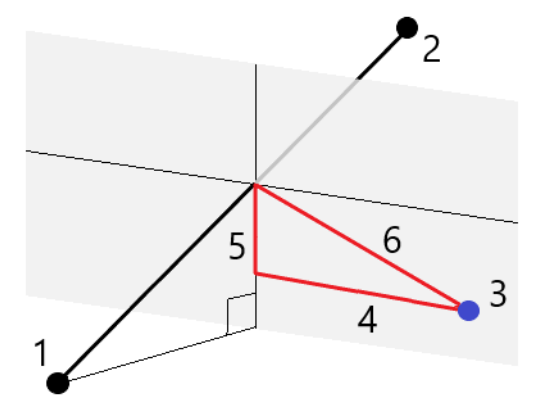

- 
- 
- 
- 1 Punto 1 que define el eje 3D 4 Distancia al eje horizontal al eje 3D
- 2 Punto 2 que define el eje 3D 5 Distancia el eje vertical al punto vertical en el eje 3D
- 3 Punto medido 6 Distancia al eje radial al punto vertical en el eje 3D

El software Trimble Access también informa lo siguiente:

- · la distancia del Punto 1 y el Punto 2 al punto ortogonal calculado en el eje 3D
- · la distancia del Punto 1 y el Punto 2 al punto vertical calculado en el eje 3D
- · las coordenadas y la elevación de los puntos ortogonales y verticales calculados en el eje 3D

NOTE – Si los puntos 1 y 2 definen un eje vertical, todos los incrementos verticales se mostrarán como nulos (?).

# Para medir puntos continuos

Use el método de medición Levantam continuo para medir puntos continuamente, por ejemplo, una línea de puntos en un intervalo fijo.

También puede usar el método de medición Levantam continuo para almacenar profundidades medidas utilizando un ecosonda. Vea más información en [ecosondas](#page-536-0).

Para iniciar un Levantam continuo:

- 1. Presione  $\equiv y$  seleccione Medir / Levantam continuo.
- 2. Introduzca el Nombre punto inicial.El nombre de punto se incrementa automáticamente.
- 3. Si se requiere, introduzca un valor en el campo Altura objetivo.
- 4. Seleccione el método usando los siguientes pasos.

### Para medir puntos topo continuos sin parar

1. Seleccione el Método.

Un punto se almacena cuando existe uno de los siguientes eventos predefinidos:

- · ha transcurrido el intervalo de tiempo (método Tiempo fijo)
- . se ha excedido la distancia (método Distancia fija)
- ha transcurrido el intervalo de tiempo y/o se ha excedido la distancia (método Tiempo y distancia o Tiempo o distancia)

NOTE – Para un levantamiento con posprocesamiento, deberá usar el método Tiempo fijo continuo. Por defecto, el intervalo de tiempo está configurado en el mismo valor que el intervalo de registro especificado en la pantalla Opciones móvil del estilo de levantamiento con posprocesamiento.

- 2. Introduzca un valor en el campo Distancia y/o Intervalo tiempo, según el método que está utilizando.
- 3. Presione Iniciar. Empezarán a registrarse los datos.
- 4. Desplácese a lo largo de la característica a medir.

TIP – Para almacenar una posición antes de haber satisfecho las condiciones predefinidas, presione Almac.

5. Para detener la medición de puntos continuos, presione la tecla Fin.

## Para medir puntos de levantamiento continuo utilizando el método Parar y seguir

- 1. En el campo Método, seleccione Parar y seguir.
- 2. En el campo Tiempo parada, introduzca el periodo de tiempo durante el cual el objetivo debe estar estacionario antes de que el instrumento empiece a medir el punto.

Se considera que el objetivo está estacionario cuando la velocidad es de menos de 5 cm/seg.

- 3. Introduzca un valor en el campo Distancia para la distancia mínima entre puntos.
- 4. Presione Iniciar. Empezarán a registrarse los datos.
- 5. Desplácese a lo largo de la característica a medir. El punto está almacenado cuando se han cumplido las configuraciones de tiempo distancia.

TIP – Para almacenar una posición antes de haber satisfecho las condiciones predefinidas, presione Almac.

6. Para detener la medición de puntos continuos, presione la tecla Fin.

NOTE - Si está usando un Estacion total Trimble Access, el levantamiento continuo utiliza únicamente ángulos y distancias sincrónicos. Siel instrumento:

- · Incluye una tracklight que está habilitada, la tracklight se inhabilitará durante 2 segundos una vez que se ha almacenado el punto medido.
- <sup>l</sup> Es un instrumento FOCUS 30/35 con parpadeo láser habilitado, el parpadeo láser está temporalmente inhabilitado cuando utiliza Levantam continuo.

NOTE – Si está usando un instrumento FOCUS 30/35 con parpadeo láser habilitado, el parpadeo láser está temporalmente inhabilitado cuando utiliza Levantam continuo.

# <span id="page-581-0"></span>Escaneando

El escaneado 3D consiste en un proceso de medición por reflexión directa (DR) automatizado que captura digitalmente la forma de objetos físicos que ha definido utilizando un láser de luz. Los escáneres 3D crean nubes de puntos de datos de la superficie de un objeto.

Podrá realizar escaneados usando un Estación total de escaneado Trimble SX10 o SX12 o instrumento Trimble VX Series o S Series que tiene tecnología Trimble VISION.

## Preparación del escaneado

Al escanear, configure el instrumento para poder tener una buena vista del objeto que está escaneando. Por ejemplo, cuando escanea una superficie horizontal, configure el instrumento lo más alto posible para ver el plano desde arriba. Para una superficie vertical, el instrumento debe instalarse lo más perpendicular posible al plano.

Cuando mide o selecciona puntos de escaneado, elija puntos que estén razonablemente separados y bien distribuidos. Por ejemplo, cuando escanea un plano vertical, al elegir puntos que están en esquinas diagonalmente opuestas del plano ofrecen la mejor geometría.

Deberá completar una configuración de estación antes de poder realizar un escaneado.

Si se trata de un instrumento Estación total de escaneado Trimble SX10 o SX12, podrá configurar el instrumento en un punto para el cual no hay coordenadas conocidas y crear una estación de [escaneado](#page-332-0).Al utilizar una estación de escaneado, podrá capturar escaneados y panorámicas solamente.Para realizar escaneados junto con mediciones topográficas normales, deberá configurar el instrumento en una ubicación conocida y realizar una [configuración](#page-317-0) de estación estándar.

## Información sobre el progreso del escaneado

Durante un escaneado, la siguiente información del progreso aparecerá en la ventana de escaneado:

- Información sobre el progreso de panorámicas (si es aplicable).
- El porcentaje de escaneado que se ha realizado.
- El número de puntos escaneados.
- El tiempo estimado que queda.

## Comprobación de la tolerancia inclinación

Si el compensador está habilitado, el software ejecutará la comprobación de tolerancia de inclinación cuando se pausa, completa o cancela el escaneado y comparará el valor de inclinación actual con el valor de inclinación registrado al iniciar o reanudar el escaneado.Si el nivel del instrumento ha cambiado más que la tolerancia de inclinación definida durante el escaneado, un mensaje de error de inclinación mostrará la cantidad de cambio en la distancia especificada en el campo En la distancia en la pantalla Escaneando.Para continuar/guardar el escaneado, presione Sí.Para cancelar el escaneado, presione No.

No se realizará la comprobación de inclinación si el escaneado se interrumpe porque el instrumento se ha apagado porque quedaba poca alimentación.

El cambio de inclinación se muestra en el registro de escaneados en Revisar trabajo. Sise muestran varios mensajes de tolerancias de inclinación para un solo escaneado, el cambio de inclinación más grande se muestra en el registro de escaneados en Revisar trabajo. Siel nivel del instrumento está inclinado de forma que está fuera del rango del compensador cuando se realiza la comprobación de inclinación, el registro de escaneado mostrará "Compensador fuera de rango".

# Pausa y reanudación del escaneado

Mientras hay un escaneado en curso, otras funciones topográficas/de instrumento convencional estarán inhabilitadas. Sitiene que acceder a una función de instrumento o topográfica convencional durante un escaneado, deberá pausar el escaneado, realizar la operación y luego continuar el escaneado.

Para pausar un escaneado mientras está en curso, presione Pausar. Para reanudar el escaneado, presione Continuar.

Si se interrumpe la conexión al instrumento durante el escaneado y aparece el mensaje "La estación total no responde":

- . Para seguir escaneando, reconéctese al instrumento y luego presione Contin..
- Para finalizar el levantamiento, presione Cancelar.

Si presiona Cancelar y luego se reconecta al instrumento, todavía podrá acceder al escaneado interrumpido. Para ello, seleccione Ult uso en la pantalla Config estación y luego Escaneando en el menú Medir. Se le pedirá que continúe con el escaneado previo o que descargue el escaneado parcialmente capturado.

## Almacenamiento de escaneados

Una vez que ha finalizado el escaneado, el nombre del archivo de escaneado, y las propiedades, se almacenan en el archivo de trabajo.

Al eliminar el escaneado, los datos correspondientes todavía se guardarán pero el registro se marca como eliminado.Vaya al registro de escaneado en la pantalla Revisar trabajo para restablecer un escaneado.

Los puntos escaneados no se almacenan en el archivo de trabajo y no se muestran en el administrador de puntos.

- Los puntos escaneados de los instrumentos Trimble VX Series o S Series se escriben en un archivo TSF que se guarda en la carpeta <proyecto>\<nombre del trabajo> Files.
- <sup>l</sup> Los puntos escaneados de un instrumento Estación total de escaneado Trimble SX10 o SX12 se escriben en un archivo RWCX que se guarda en la carpeta <proyecto>\<nombre del trabajo> Files\SdeDatabase.rwi.

TIP – Cuando un punto de escaneado medido utilizando una Estación total de escaneado Trimble SX10 o SX12 se utiliza en el trabajo, por ejemplo en los cálculos Cogo, se creará un punto en el trabajo en la misma posición que el punto de escaneado.

<sup>l</sup> Las imágenes capturadas se almacenan como archivos JPG y se guardan en la carpeta <proyecto>\<nombre del trabajo> Files.

NOTE – Si un escaneado contiene más de 100.000 puntos, los puntos no aparecerán en el mapa o en el administrador de puntos.

Podrá importar el archivo JOB o JXL al software Trimble Business Center o Trimble RealWorks Survey. Los archivos TSF, RWCX y JPG asociados se importan simultáneamente.

Al crear archivos DC, en el controlador o cuando se descarga el archivo con el software de oficina, los datos del archivo (o archivos) TSF asociado con el trabajo se insertarán en el archivo DC como observaciones convencionales regulares.

Para exportar datos de escaneado, en la pantalla Trabajos, presione Exportar. Seleccione Delimitado por comas en el campo Formato de archivo y luego presione Aceptar. En la pantalla Seleccionar puntos, seleccione Puntos archivo de escaneado. Un mensaje confirmará que ha concluido la exportación.

## Para escanear usando un instrumento SX10 o SX12

NOTE – Las conexiones a los instrumentos SX10 o SX12 no son compatibles cuando utiliza el controlador TCU5 o el controlador de mano TDC600 modelo 1.

- 1. Presione  $\equiv$  y seleccione Medir / Escaneando.
- 2. Introduzca el Nombre de escaneado.
- 3. Para seleccionar un área dentro de una ventana de vídeo que necesita capturarse, seleccione el método Marco y luego defina el área del marco.

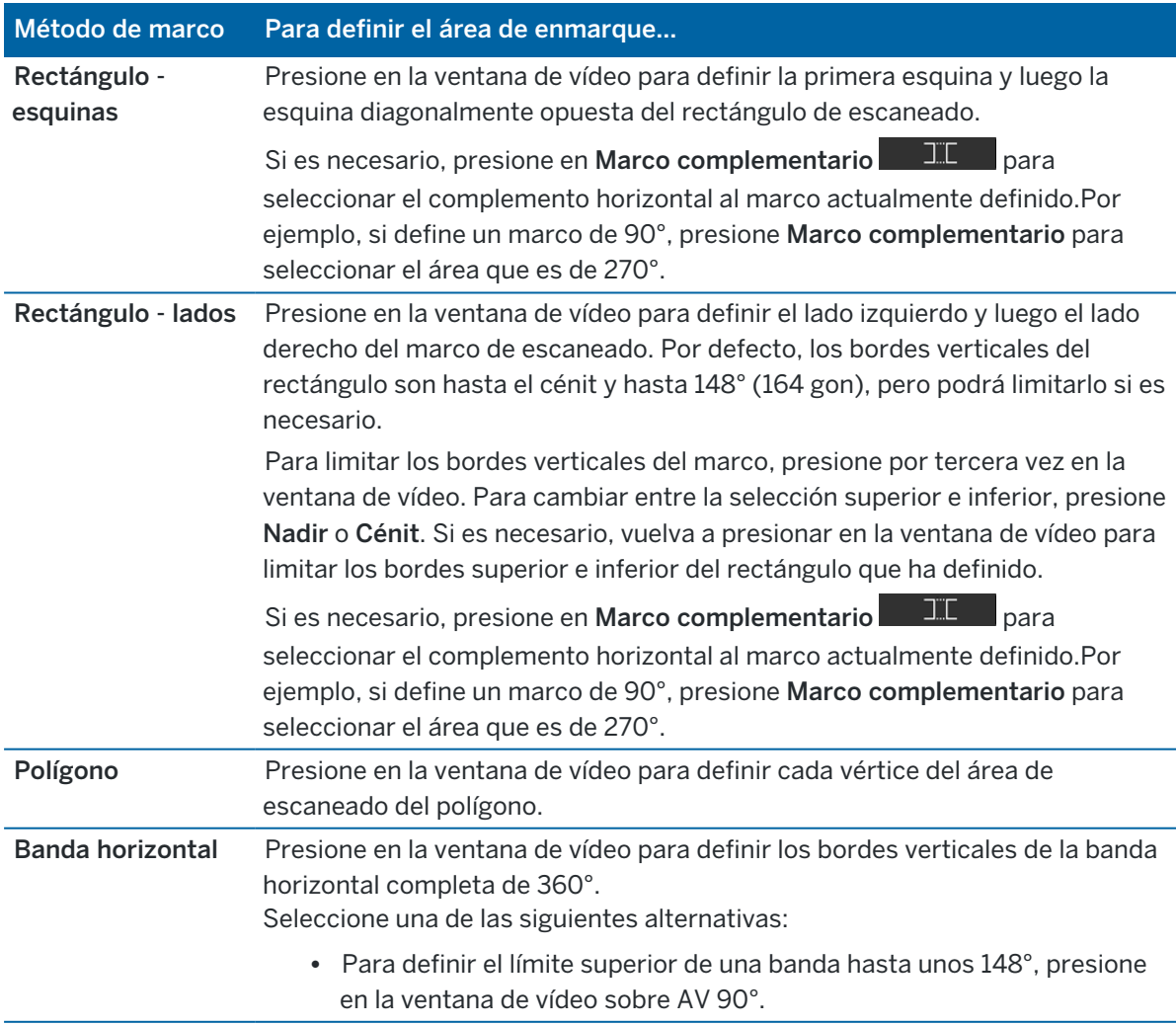

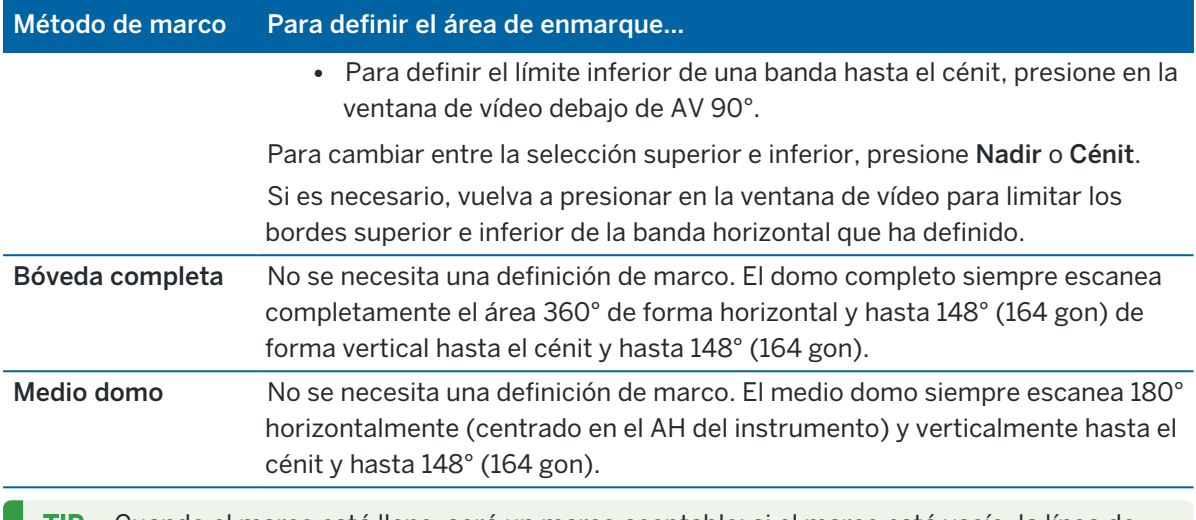

TIP – Cuando el marco está lleno, será un marco aceptable; si el marco está vacío, la línea de cierre está cruzando otra línea que debe rectificarse antes de poder iniciar el escaneado.

Al definir el área de enmarque, presione **Deshacer**  $\bullet$  **para quitar el último punto de marco** creado, o presione Reajustar región  $\mathbb{C}^{\mathbb{L}}$  para borrar la región de enmarque y volver a empezar.

El software utiliza el área de marco definida para calcular el Número de puntos y el Tiempo estimado requerido para completar el escaneado.

NOTE – El tiempo que se tarda en realizar un escaneado es tan solo una estimación. Los tiempos reales varían según la superficie o el objeto que se está escaneando.

4. Seleccione la Densidad escaneado requerida.

Para comprobar la separación de puntos para la densidad de escaneado seleccionada, introduzca la distancia al objetivo en el campo En la distancia. Para medir la distancia al objetivo, presione  $\blacktriangleright$  y seleccione Medir. El valor que se muestra en el campo Separación puntos muestra la separación de puntos en la distancia especificada.

NOTE – Solo la Telecámara es coaxial con el telescopio. Para poder encuadrar de forma precisa a poca distancia, introduzca la distancia aproximada del instrumento al objeto que se está escaneando en el campo En la distancia y luego defina el marco de escaneado. La introducción de la distancia correcta ayuda a dibujar el marco de escaneado en la posición correcta y permite corregir la distancia al eje entre la visión general o cámara principal y el telescopio.

- 5. Para limitar el alcance de escaneado, seleccione la casilla de verificación Límites de escaneado y luego introduzca los valores de Distancia mínima y Distancia máxima para los puntos de escaneado aceptables.*Los puntos fuera del rango especificado no se almacenarán*.Para medir la distancia a un objetivo u objeto, presione ▶ y seleccione Medir.
- 6. Para capturar una imagen panorámica con el escaneado, seleccione la casilla de verificación Panorámica y especifique las [configuraciones](#page-368-0) para la imagen panorámica.

7. Para cambiar la tolerancia de inclinación, presione Opcion. y luego introduzca un valor nuevo en el campo Tolerancia inclinación. El software automáticamente comprobará la inclinación del instrumento durante el escaneado.

NOTE – Si el compensador está inhabilitado, se ignorará el valor introducido en el campo Tolerancia inclinación.

8. Presione Siguiente.

Si está utilizando la telecámara SX10/SX12 o ha habilitado la configuración Exposición fija, el software le pedirá apuntar el instrumento a la ubicación que define la exposición de la cámara y/o distancia focal que desea utilizar para la imagen.

NOTE – Esta ubicación solo se usa para configuraciones de cámara. Al escanear usando un marco de medio domo, el AH del instrumento cuando ha presionado previamente Siguiente se usa para el centro del marco de escaneado.

TIP – Si está usando la telecámara SX10/SX12, asegúrese de que el indicador de nivel de zoom en la parte superior izquierda de la transmisión de Vídeo muestre Telecámara. Si la telecámara

no puede enfocarse automáticamente en el objeto de interés, presione <sup>e</sup>. <sup>e</sup>n la barra de herramientas Vídeo para ver las Opciones de cámara del [instrumento](#page-364-0).Seleccione la casilla de verificación Enfoque manual y luego presione las flechas para ajustar el enfoque de la cámara.

9. Presione Iniciar.

El software mostrará el progreso del escaneado. Una vez que el escaneado se ha completado, el instrumento volverá a la posición original.

Para cancelar un escaneado que está en curso, presione Esc y luego seleccione si desea guardar o eliminar el escaneado. El registro de escaneado y archivo RWCX asociado todavía se escribirá si cancela un escaneado manualmente.

TIP – Para escanear repetidamente la misma área, podrá rápidamente y con facilidad repetir los escaneados cargando un escaneado previo en el mismo trabajo o en un trabajo vinculado.Vea [Para](#page-586-0) repetir [escaneados](#page-586-0) SX10 o SX12, page 587.

## <span id="page-586-0"></span>Para repetir escaneados SX10 o SX12

Si está utilizando una Estación total de escaneado Trimble SX10 o SX12 para escanear la misma área varias veces, podrá rápidamente y con facilidad repetir los escaneados cargando un escaneado previo en el mismo trabajo o en un trabajo vinculado. Por ejemplo, puede escanear un piso una vez para buscar las áreas altas o bajas que tiene que nivelarse y después de realizar trabajos de remediación, puede repetir el escaneado para confirmar que el piso está dentro de las tolerancias requeridas.

NOTE – Para cargar un escaneado:

- <sup>l</sup> El instrumento debe configurarse en el mismo punto que el escaneado que desea repetir.
- Asegúrese de que el valor En la distancia sea preciso para que el software pueda recalcular correctamente los ángulos verticales y considerar las diferencias en altura instrumento entre los escaneados.

## Para cargar un escaneado previo

- 1. Presione  $\equiv y$  seleccione Medir / Escaneando.
- 2. Presione Cargar.

El software muestra una lista de todos los escaneados en el trabajo actual y los trabajos vinculados que se han tomado en el mismo punto que la estación actual.

3. Seleccionar el escaneado a cargar.

La pantalla Escaneando muestra los parámetros de escaneado del escaneado seleccionado, incluyendo el marco de escaneado.El Nombre de escaneado se basa automáticamente en el nombre del escaneado cargado.

- 4. Si es necesario, edite los parámetros de escaneado.
- 5. Presione Iniciar.

## Para guardar los parámetros de escaneado sin escanear

Podrá definir los parámetros de escaneado y guardarlos para cargarlos más adelante, sin tener que completar el escaneado.

- 1. Presione  $\equiv y$  seleccione Medir / Escaneando y defina los parámetros de escaneado, incluyendo el marco.Alternativamente, cargue un escaneado previo y cámbielo.
- 2. Presione  $\geq$  o deslice rápidamente hacia la izquierda (o de izquierda a derecha) a lo largo de la fila de teclas y presione Guardar.

Se escribirá un registro de escaneado en el trabajo que contiene cero puntos. Tenga en cuenta que no hay un archivo .rwcxasociado para un escaneado vacío.

TIP – Si crea un escaneado vacío y luego no quiere que aparezca en la lista de escaneados a cargar, podrá eliminarlo en la pantalla Revisar trabajo.

## Para escanear usando un instrumento VX o S series

- 1. Para acceder a la pantalla Escaneando, presione  $\equiv$  y seleccione Medir / Escaneando. Las opciones disponibles en la pantalla Escaneando dependen del instrumento conectado.
- 2. Seleccionar el método de escaneado. Podrá escanear 360° en su totalidad de forma horizontal y hasta 130° (144 gon) de forma vertical.
	- Para escanear una superficie compleja cuando no se puede emplear un plano para aproximar la superficie que está escaneando, seleccione Intervalo AH AV.
	- <sup>l</sup> Para escanear superficies de plano donde necesita un intervalo de cuadrícula regular, seleccione Plano vertical, Plano horizontal o Plano inclinado.
	- $\bullet$  Para escanear de una línea central que tiene distancias al eje a la izquierda y/o derecha, seleccione Línea y d.eje.

El software Trimble Access define la superficie utilizando distancias al eje horizontales perpendiculares a la línea central.

#### NOTE –

- El tiempo de escaneado se incrementa si hay áreas dentro del escaneado que no van a devolver una señal MED. Si es posible, trate de minimizar los espacios en blanco en el área a escanear.
- <sup>l</sup> Cuando realiza un escaneado empleando una conexión robótica, Trimble le recomienda permanecer dentro del alcance del enlace de radio para asegurar la captura de todos los datos necesarios. Sipierde el enlace de radio, se omitirá el resto de la línea de escaneado actual.
- Asegúrese de que la Distancia máx DR que ha configurado en Instrumento / Configuraciones MED se haya configurado lo suficientemente alta para lograr el alcance de escaneado requerido.
- 3. Para seleccionar un área dentro de una ventana de vídeo que necesita capturarse, seleccione el método de enmarque y luego defina el área del marco. Para definir un(a):
	- Rectángulo, presione en la pantalla de vídeo para definir la primera esquina y luego la esquina opuesta del rectángulo de escaneado. Presionar y arrastrar el rectángulo para cambiar su tamaño.
	- Polígono, presione en la pantalla de vídeo para definir cada vértice del área de escaneado poligonal.Presionar y arrastrar el último vértice para moverlo.
	- Banda horizontal, presione en la pantalla de vídeo para definir los bordes verticales superior e inferior de la banda horizontal completa de 360°.
	- Plano, apunte y mida cada punto para definir el plano, luego presione en la pantalla de vídeo y defina el área de enmarque.
	- Línea y d.eje, apunte al primer punto de la línea central y presione Medir A, y luego apunte al punto final de la línea central y presione Medir B.

Al definir el área de enmarque, presione **Deshacer**  $\bullet$  **para quitar el último punto de marco** creado, o presione Reajustar región  $\Box$  para borrar la región de enmarque y volver a empezar.

#### 4. Presione Siguiente.

5. Defina los parámetros de escaneado.

Las opciones del parámetro de escaneado dependen del método de escaneado seleccionado.

#### Método Intervalo AH AV

Seleccione una de las siguientes opciones y luego introduzca los valores adecuados:

- Intervalos de distancia horizontal y vertical
- · Intervalos de ángulo horizontal y vertical
- Los puntos totales en el escaneado
- Tiempo total

NOTE – La definición de la cuadrícula de escaneado a través de intervalos de distancia supone que el objeto de escaneado está a una distancia constante del instrumento. En otros casos, los puntos de escaneado no constituirán una cuadrícula pareja.

#### Vertical, horizontal o plano inclinado

Seleccione una de las siguientes opciones y luego introduzca los valores adecuados:

- · Intervalo cuadrícula
- Los puntos totales en el escaneado
- Tiempo total

NOTE – Es posible que el área a escanear definida no se adapte exactamente al intervalo de cuadrícula. Puede ser que quede un área a lo largo del alcance del escaneado que sea más pequeña que el intervalo de cuadrícula. Si el ancho de dicha área es inferior a un quinto del intervalo de cuadrícula, no se medirán los puntos a lo largo de esta área. Si la anchura es de más de un quinto del intervalo de cuadrícula, se escaneará un punto adicional.

#### Línea y d.eje

Seleccione una de las siguientes opciones y luego introduzca los valores adecuados:

- · Intervalo, introduciendo los valores de D.eje izquierda y derecha, el Intervalo d.eje y el Intervalo estación
- Los puntos totales en el escaneado
- Tiempo total

El software utiliza el área de marco definida para calcular el Número de puntos y el Tiempo estimado requerido para completar el escaneado.

NOTE – El tiempo que se tarda en realizar un escaneado es tan solo una estimación. Los tiempos reales varían según la superficie o el objeto que se está escaneando.

- 6. Para cambiar la apariencia de nubes de punto en la pantalla Examinando (Escaneando), presione Opcion.
- 7. Introduzca la distancia aproximada del instrumento al objeto que se está escaneando en el campo En la distancia.

NOTE – La cámara no es coaxial con el telescopio. La introducción de la distancia correcta permite que el software corrija la distancia al eje entre la cámara y el telescopio. Alternativamente, ponga al instrumento en el modo DR y TRK cuando está encuadrando.

- 8. Para capturar una imagen panorámica con el escaneado, seleccione la casilla de verificación Panorámica. Presione Sig. para especificar las [configuraciones](#page-368-0) de la panorámica.
- 9. Seleccione el Método de escaneado.

Los modos de escaneado dependen del instrumento conectado:

- Alta velocidad escanea hasta 15 puntos por segundo a una distancia máxima de alrededor de 150 m.
- Largo alcance (TRK) escanea con el MED en el modo TRK y escanea hasta 2 puntos por segundo a una distancia máxima de alrededor de 300 m.
- Largo alcance (STD) escanea con el MED en el modo STD y escanea hasta 1 punto por segundo a una distancia máxima de alrededor de 300 m.

#### NOTE –

- Los escaneados a una velocidad más alta pueden hacer que se omitan puntos. Seleccione un modo de escaneado adecuado para el objeto que está escaneando.
- Al utilizar el modo de escaneado de largo alcance, la información referida a la intensidad no está disponible y no se guardará en el archivo TSF.
- 10. Seleccione el valor TpoEspera excedido en EDM.
- 11. Presione Iniciar.

El software mostrará el progreso del escaneado. Una vez que el escaneado se ha completado, el instrumento volverá a la posición original.

Para cancelar un escaneado que está en curso, presione Esc y luego presione Sí.El registro de escaneado y archivo TSF asociado todavía se escribirá si cancela un escaneado manualmente.

# Escaneado de superficies

Utilice el escaneado de superficies para escanear superficies cuando está conectado a una Estación total Trimble S Series que no cuenta con tecnología Trimble VISION.Si el instrumento conectado cuenta con tecnología Trimble VISION o se trata de un instrumento Estación total de escaneado Trimble SX10 o SX12, vea [Escaneando,](#page-581-0) page 582.

- 1. En el menú Levantam, seleccione Examinar superficie.
- 2. Introduzca el Nombre punto inicial y el Código.
- 3. En el campo Método, seleccione un método de medición.
- 4. Defina el área para el intervalo de cuadrícula y de escaneado utilizando uno de los métodos que se describen a continuación.
- 5. Presione el icono de instrumento en la barra de estado para abrir la pantalla Funciones instrumento y configure el método de medición MED (TRK es el más rápido).

Se mostrarán el número total de puntos a escanear, las dimensiones de la cuadrícula a escanear y el tiempo estimado. Cambie el tamaño de escaneado, los incrementos o el método de medición MED para incrementar o reducir el número de puntos y el tiempo de escaneado.

6. Presione Iniciar.

## Para definir el área de escaneado

Para definir el área a escanear, seleccione una de las siguientes alternativas:

- · Si ya existe el punto, introduzca el nombre de punto o use una flecha de menú para seleccionarlo en la lista.
- En el menú emergente en los campos Parte superior izqda y Parte inferior drcha seleccione Fijo ráp o Medir a fin de medir y almacenar puntos que definen los límites de la búsqueda.

Defina el área a escanear con uno de los siguientes métodos.

NOTE – Es posible que el área a escanear definida no se adapte exactamente al intervalo de cuadrícula. Puede ser que quede un área a lo largo del alcance del escaneado que sea más pequeña que el intervalo de cuadrícula. Si el ancho de dicha área es inferior a un quinto del intervalo de cuadrícula, no se medirán los puntos a lo largo de esta área. Si la anchura es de más de un quinto del intervalo de cuadrícula, se escaneará un punto adicional.

#### Intervalo AH AV

Use este método en superficies complejas cuando no se puede emplear un plano rectangular para aproximar la superficie que está escaneando (consulte el siguiente diagrama):

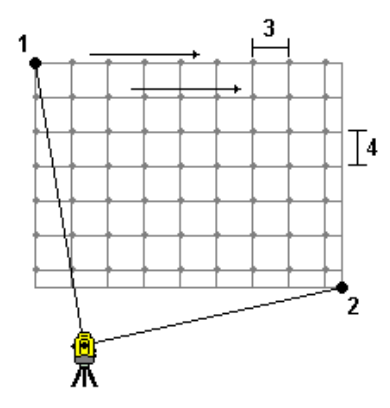

- 1. Apunte a la esquina superior izquierda del área a escanear (1) y mida un punto.
- 2. Apunte a la esquina inferior derecha del área a escanear (2) y mida otro punto.
- 3. Defina el intervalo de cuadrícula angular, donde: 3 es el Angulo horizontal 4 es el Angulo vertical

TIP - Para definir un área un escaneado horizontal solamente de un área de 360°, configure los puntos de la Parte superior izqda y Parte inferior drcha con el mismo nombre y configure el Intervalo AV en nulo.

#### Plano rectangular

Use este método en una superficie plana donde necesita un intervalo de cuadrícula regular. El software Trimble Access determina el ángulo del plano y lo utiliza junto con el intervalo de cuadrícula para aproximar la distancia a la que debe girar el instrumento para cada punto subsiguiente.

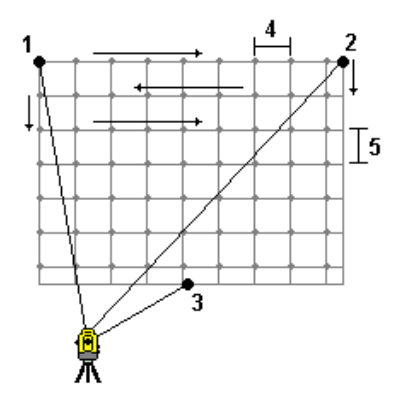

- 1. Apunte a la primera esquina del área a escanear (1) y mida un punto.
- 2. Apunte a la segunda esquina del área a escanear (2) y mida otro punto.
- 3. Apunte al tercer punto en el lado opuesto del plano (3) y mida un punto.
- 4. Defina el intervalo para la distancia de cuadrícula, donde: 4 es la Distancia horizontal 5 es la Distancia vertical

#### Línea y d.eje

Use este método para definir el área a escanear desde una línea central que tiene distancias al eje idénticas a la izquierda y a la derecha. El software Trimble Access define la superficie utilizando distancias al eje horizontales perpendiculares a la línea central. El software luego usa esta definición y el intervalo de estación para determinar aproximadamente cuán lejos hay que girar el instrumento para cada punto subsiguiente.

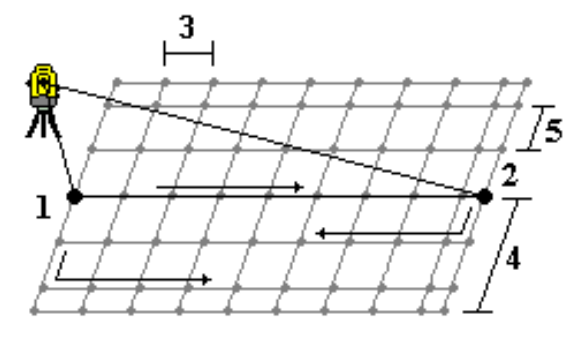

- 1. Seleccione una de las siguientes alternativas:
	- **·** Método Dos puntos:
		- a. Apunte al punto inicial de la línea central (1) y mida un punto.
		- b. Apunte al punto final de la línea central (2) y mida otro punto. Estos dos puntos (1 y 2) definen la línea central.
	- Acceda al menú emergente en el campo Punto inicial.Cambie el método y luego defina la línea mediante un punto inicial con acimut y longitud.
- 2. Defina el intervalo de estación (3).
- 3. Defina la máxima distancia con distancia al eje (4).
- 4. Defina el intervalo de distancia al eje (5).

El software Trimble Access primero escanea la línea central, luego los puntos en el lado derecho y finalmente en el lado izquierdo.

# 10

# Métodos de mediciones topográficas GNSS

Los tipos de puntos que puede medir en un levantamiento GNSS dependen del levantamiento GNSS configurado en el estilo de levantamiento.

Para medir puntos, presione  $\equiv$  y seleccione **Medir / Medir puntos**, o en el mapa, sin nada seleccionado, presione Medir.

En el campo Método, seleccione:

- Punto topo para medir un punto topográfico.
- Punto de control observado para medir un punto con un tiempo de ocupación extendido y con información de control de calidad.

Si Punto topo está configurada para realizar 180 mediciones en la pantalla [Opciones](#page-414-0) de punto [GNSS](#page-414-0), el resultado posicional será igual a un punto medido usando el método de medición del punto de control observado.

- . Punto calibración para medir un punto durante la calibración local.
- Punto rápido para rápidamente medir un punto sin un tiempo de ocupación mínimo.

En un levantamiento RTK y registro datos, los puntos medidos utilizando el método Punto [rápido](#page-599-0) no se guardan en el archivo T01/T02 y no están disponibles para el posprocesamiento.

<sup>l</sup> D.eje incl. hz. para medir un punto de distancia al eje de [inclinación](#page-600-0) horizontal utilizando el acimut del jalón desde la compensación de inclinación del IMU y una distancia con distancia al eje tecleada.

NOTE – El método D.eje incl. hz está disponible solo cuando utiliza un receptor con compensación de inclinación del IMU habilitada y un IMU correctamente alineado.

• Punto de inclinación múltiple para medir un punto utilizando tres medidas de la burbuja electrónica inclinada contribuyentes.

NOTE – La tecnología de inclinación múltiple está disponible solo cuando utiliza un receptor con una burbuja electrónica. No está disponible en levantamientos de registros de datos o cuando la compensación de inclinación del IMU está habilitada.

• Punto compensado para medir un punto utilizando un jalón sin nivelar con un receptor TrimbleR10/R12 y para corregir la ubicación del desplazamiento de la antena a fin de generar una posición del terreno en la punta del jalón.

NOTE – Si ha desactivado Inclinación en el formulario Opciones móvil o ha configurado el Formato de emisión en RTX al configurar el estilo de levantamiento, el método de medición de puntos compensados no estará disponible.

**· Fast static** para medir puntos sin rastrear satélites entre puntos. Esta opción está disponible solo en un levantamiento FastStatic.

TIP - Al medir un punto de control observada, el receptor automáticamente cambiará al modo solo GNSS. Sila compensación de la inclinación del IMU está habilitada pero el IMU no está alineado, podrá nivelar el jalón utilizando el burbuja electrónica GNSS y medir un punto topo sin compensación de la inclinación del IMU, o medir un punto de control observado.

En el menú Medir, también podrá:

- Use Medir códigos para medir y codificar observaciones en un solo paso.
- Utilice Medir a la superficie para calcular y almacenar la distancia más cercana del punto medido a la superficie seleccionada.
- Use Levantam continuo para medir una línea de puntos en un intervalo fijo.

Vea también:

- · Para medir puntos [utilizando](#page-535-0) un telémetro de láser, page 536
- Para almacenar [profundidades](#page-538-0) utilizando un ecosonda, page 539
- Para medir puntos utilizando el [localizador](#page-541-0) de servicios, page 542
- <sup>l</sup> Para medir un punto de [comprobación,](#page-605-0) page 606
- Puntos de [construcción,](#page-246-0) page 247

TIP – Vea la lista de [reproducción](https://www.youtube.com/playlist?list=PLHyRBPzaNWTmTUNodmphUMX7CKrWT7CUb) Medición con Trimble Access en el canal de [Trimble](https://www.youtube.com/channel/UCltdZC9KXvgEf06YDmJAkaA) Access en [YouTube](https://www.youtube.com/channel/UCltdZC9KXvgEf06YDmJAkaA) para obtener una visión general de la medición de un levantamiento topo o de ejecución final, incluyendo el empleo de Medir códigos para añadir información de atributo y mostrar puntos y líneas en el mapa usando diferentes símbolos.

# Para medir un punto topográfico

El método Punto topo es el método de medición utilizado con mayor frecuencia. Podrá medir un punto topo en cualquier tipo de levantamiento GNSS excepto en un levantamiento FastStatic.

- 1. Presione  $\equiv y$  seleccione Medir / Medir puntos, o en el mapa, sin nada seleccionado, presione Medir.
- 2. En el campo Método, seleccione Punto topo.
- 3. Introduzca el Nombre punto y el Código. Vea Para seleccionar códigos de [característica,](#page-609-0) page 610. Si el código seleccionado tiene atributos, aparecerá la tecla Atrib.Presione Atrib y rellene los campos de atributo. Vea Para [introducir](#page-611-0) valores de atributo al medir un punto, page 612. Presione Almac.
- 4. Introduzca un valor en el campo Altura antena y asegúrese de que la configuración en el campo Medido a sea correcta.
- 5. Posicione el receptor y presione Medir.

Si está usando [Compensación](#page-502-0) inclinación IMU y el IMU está alineado, podrá inclinar el jalón como se requiera. La barra de estado muestra . Mantenga la **punta del jalón** estacionaria durante la medición.

Si no está usando la compensación de inclinación del IMU o el IMU no está alineado,nivele el jalón.

Si está usando un receptor que es compatible con Burbuja [electrónica](#page-496-0) GNSS, utilice la burbuja electrónica para nivelar el jalón.La barra de estado muestra  $\sum$ . Mantenga el jalón vertical y estacionario durante la medición.

TIP – Para medir puntos de forma más rápida, habilite Medir automáticamente para automáticamente iniciar una medición. Vea Medir [automáticamente,](#page-416-0) page 417.

6. Una vez que se han alcanzado el tiempo de ocupación y las precisiones preconfiguradas, el punto se almacenará automáticamente cuando Almacen. punto auto está habilitado. Si Almacen. punto auto no está habilitado, presione Almac. Vea [Almacen.](#page-415-0) punto auto, page 416.

#### TIP –

- **·** Para buscar el siguiente nombre de punto disponible, presione Buscar.Introduzca el nombre de punto desde el que desea empezar a buscar (en este ejemplo, 2000) y presione Enter.El software buscará el siguiente nombre de punto después del 2000 y lo insertará en el campo Nombre punto.
- · Para añadir una distancia al eje vertical al punto medido, presione Opcion. Seleccione la casilla de verificación Añadir d.eje vertical y luego en la pantalla Medir puntos introduzca un valor en el campo D.eje vertical.
- Para especificar las configuraciones de calidad, precisión y otros valores, presione Opcion. Vea [Opciones](#page-414-0) de punto GNSS, page 415
- Para aceptar la medida antes de que se hayan satisfecho los requerimientos de tiempo de ocupación o precisión, presione la tecla en blanco en la esquina inferior derecha.

# Para medir puntos continuos

Use el método de medición Levantam continuo para medir puntos continuamente, por ejemplo, una línea de puntos en un intervalo fijo.La medición de puntos a lo largo de una característica requiere seguir la característica de cerca con la punta del jalón a medida que se mueve a lo largo de la misma.

TIP – También puede usar el método de medición Levantam continuo para almacenar profundidades medidas utilizando un ecosonda. Vea más información en [ecosondas](#page-536-0).

Para iniciar un Levantam continuo:

- 1. Presione  $\equiv y$  seleccione Medir / Levantam continuo.
- 2. Introduzca el Nombre punto inicial. El nombre de punto se incrementa automáticamente.
- 3. Si se requiere, introduzca un valor en el campo Altura de antena.
- 4. Para añadir una distancia al eje vertical a los puntos medidos, presione Opcion. Seleccione Añadir d.eje vertical y luego en la pantalla Levantam continuo introduzca un valor en el campo D.eje vertical.
- 5. Seleccione el método usando los siguientes pasos.

## Para medir puntos topo continuos sin parar

- 1. Seleccione el Método.
	- Un punto se almacena cuando existe uno de los siguientes eventos predefinidos:
		- . ha transcurrido el intervalo de tiempo (método Tiempo fijo)
		- . se ha excedido la distancia (método Distancia fija)
		- ha transcurrido el intervalo de tiempo y/o se ha excedido la distancia (método Tiempo y distancia o Tiempo o distancia)

NOTE – Para un levantamiento con posprocesamiento, deberá usar el método Tiempo fijo continuo. Por defecto, el intervalo de tiempo está configurado en el mismo valor que el intervalo de registro especificado en la pantalla Opciones móvil del estilo de levantamiento con posprocesamiento.

- 2. Introduzca un valor en el campo Distancia y/o Intervalo tiempo, según el método que está utilizando.
- 3. Presione Iniciar. Empezarán a registrarse los datos.
- 4. Muévase a lo largo de la característica a ser topografiada, siguiendo la característica de cerca con la punta del jalón a medida que se mueve a lo largo de la misma.

Si está utilizando [Compensación](#page-502-0) inclinación IMU y el IMU está alineado, la barra de estado muestra  $\bigwedge$  que puede inclinar el jalón según se requiera a medida que se mueve a lo largo de la característica.

Si está utilizando solo GNSS, la barra de estado mostrará  $\bigwedge^4$ . Deberá mantener el jalón vertical a medida que se mueve a lo largo de la característica.Si hay Advertencias de inclinación habilitadas, no se almacenará un punto hasta que el receptor esté dentro de la tolerancia de inclinación definida.

- 5. Los puntos se almacenan automáticamente cuando se ha alcanzado el tiempo de ocupación y las precisiones preconfiguradas. Para almacenar una posición antes de haber satisfecho las condiciones predefinidas, presione Almac.
- 6. Para detener la medición de puntos continuos, presione la tecla Fin.

# Para medir puntos de levantamiento continuo utilizando el método Parar y seguir

- 1. En el campo Método, seleccione Parar y seguir.
- 2. En el campo Tiempo parada, introduzca el periodo de tiempo durante el cual el objetivo debe estar estacionario antes de que el instrumento empiece a medir el punto. Se considera que el objetivo está estacionario cuando la velocidad es de menos de 5 cm por
	- segundo.
- 3. Introduzca un valor en el campo Distancia para la distancia mínima entre puntos.
- 4. Presione Iniciar. Empezarán a registrarse los datos.

5. Muévase a lo largo de la característica a ser topografiada, siguiendo la característica de cerca con la punta del jalón a medida que se mueve a lo largo de la misma.

Si está utilizando [Compensación](#page-502-0) inclinación IMU y el IMU está alineado, la barra de estado muestra  $\bigstar$  que puede inclinar el jalón según se requiera a medida que se mueve a lo largo de la característica.

Si está utilizando solo GNSS, la barra de estado mostrará  $\bigstar$ . Deberá mantener el jalón vertical a medida que se mueve a lo largo de la característica.Si hay Advertencias de inclinación habilitadas, no se almacenará un punto hasta que el receptor esté dentro de la tolerancia de inclinación definida.

- 6. Los puntos están almacenados cuando se han cumplido las configuraciones de tiempo y distancia.Para almacenar una posición antes de haber satisfecho las condiciones predefinidas, presione Almac.
- 7. Para detener la medición de puntos continuos, presione la tecla Fin.

# Para medir un punto de control observado

Use Punto de control observado método para medir un punto con un tiempo de ocupación extendido y con información de control de calidad.

NOTE – Para un levantamiento RTK, inicialice el levantamiento antes de comenzar a medir el punto. Para un levantamiento cinemático con posprocesamiento, se podrá empezar a medir un punto antes de la inicialización, pero no podrá almacenarlo hasta que haya inicializado el levantamiento.

- 1. Presione  $\equiv$  y seleccione Medir / Medir puntos, o en el mapa, sin nada seleccionado, presione Medir.
- 2. Seleccione Punto de control observado en el campo Método.

Si está usando un receptor con [Compensación](#page-502-0) inclinación IMU, el software automáticamente cambiará al modo solo GNSS cuando selecciona el método punto de control observado, por lo tanto el punto puede medirse en el modo estático.

3. Introduzca el Nombre punto y el Código.. Vea Para seleccionar códigos de [característica,](#page-609-0) page [610](#page-609-0).

Si el código seleccionado tiene atributos, aparecerá la tecla Atrib. Presione Atrib y rellene los campos de atributo.Vea Para [introducir](#page-611-0) valores de atributo al medir un punto, page 612.Presione Almac.

- 4. Introduzca un valor en el campo Altura antena y asegúrese de que la configuración en el campo Medido a sea correcta.
- 5. Para especificar las configuraciones de calidad, precisión e inclinación, presione Opcion.Vea [Opciones](#page-414-0) de punto GNSS, page 415
- 6. Si está usando un receptor que es compatible con Burbuja [electrónica](#page-496-0) GNSS, utilice la burbuja electrónica para nivelar el receptor y asegúrese de que el jalón esté vertical y estacionario. Para mostrar u ocultar la burbuja electrónica en una pantalla, presione Ctrl + L.
- 7. Presione Medir.

El icono del modo de medición estático  $\mathbf{f}$  en la barra de estado indica que el jalón debe estar vertical mientras mide el punto.

8. Cuando el tiempo de ocupación y las precisiones preconfiguradas se han logrado, presione la tecla Almac.

Si ha estado midiendo un punto durante más de 15 épocas y la precisión se salió de la tolerancia, un mensaje le advertirá que el contador de ocupación se restablecerá y le permitirá almacenar la última posición con buenas precisiones. Presione Sí para almacenar la última posición buena. Presione No para restablecer el contador y seguir midiendo el punto.

Presione **0** para aceptar la medición antes de haber cumplido con el tiempo de ocupación o se han satisfecho los requerimientos de precisión o si ha habido advertencias de movimiento, inclinación o precisión durante la ocupación.

NOTE – Si está usando un receptor con compensación de la inclinación del IMU, si selecciona un método de medición diferente y el IMU todavía está alineado, el software volverá al uso de la compensación de la inclinación del IMU. La burbuja electrónica automáticamente desaparece y el icono del modo de medición inclinado en la barra de estado indica que los puntos se pueden medir sin nivelar el jalón.

# <span id="page-599-0"></span>Para medir puntos rápidos

Utilice el método Punto rápido para rápidamente medir puntos sin un tiempo de ocupación mínimo.

TIP – Puesto que el software captura tan sólo una época de datos del modo móvil cuando se logran las precisiones preconfiguradas, Trimble recomienda configurar los valores de precisión por defecto en valores más altos para el método Punto rápido que para otros tipos de medición de puntos. Para especificar las configuraciones de calidad, precisión y otros valores, presione Opcion.Vea [Opciones](#page-414-0) de punto [GNSS,](#page-414-0) page 415

- 1. Presione  $\equiv$  y seleccione Medir / Medir puntos, o en el mapa, sin nada seleccionado, presione Medir.
- 2. Seleccione Punto rápido en el campo Método
- 3. Introduzca el Nombre punto y el Código.
- 4. Introduzca un valor en el campo Altura antena y asegúrese de que la configuración en el campo Medido a sea correcta.
- 5. Posicione el receptor y presione Medir.

Si está usando [Compensación](#page-502-0) inclinación IMU y el IMU está alineado, podrá inclinar el jalón como se requiera. La barra de estado muestra . Mantenga la **punta del jalón** estacionaria durante la medición.

Si no está usando la compensación de inclinación del IMU o el IMU no está alineado,nivele el jalón.

Si está usando un receptor que es compatible con Burbuja [electrónica](#page-496-0) GNSS, utilice la burbuja electrónica para nivelar el jalón.La barra de estado muestra  $\sum$ . Mantenga el jalón vertical y estacionario durante la medición.

TIP – Para medir puntos de forma más rápida, habilite Medir automáticamente para automáticamente iniciar una medición. Vea Medir [automáticamente,](#page-416-0) page 417.

El punto se almacenará automáticamente cuando se alcanzan las precisiones preconfiguradas.

# <span id="page-600-0"></span>Para medir un punto con distancia al eje de inclinación horizontal

Al utilizar un receptor GNSS que tiene una [compensación](#page-502-0) de inclinación IMU habilitada y una IMU alineada adecuadamente, puede usar el método D.eje inclinación horizontal para medir ubicaciones que no pueden ser ocupadas por la punta del jalón, por ejemplo al medir el centro de un árbol o jalón.

El método Distal al eje de inclinación horizontal usa la compensación de inclinación del IMU para calcular el acimut del jalón inclinado entre el centro de fase de la antena (CFA) del receptor GNSS y la punta del jalón, y luego proyecta la reciprocidad del acimut (1) hacia adelante desde la punta en la distancia de distancia de desplazamiento especificada (2) para calcular el punto con distancia al eje:

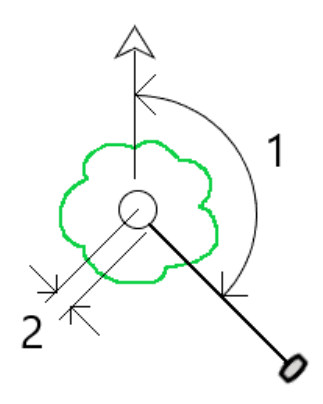

- 1. Presione  $\equiv y$  seleccione Medir / Medir puntos, o en el mapa, sin nada seleccionado, presione Medir.
- 2. En el campo Método, seleccione D.eje incl. hz.
- 3. Introduzca el Nombre punto y el Código.

Si el código seleccionado tiene atributos, aparecerá la tecla Atrib. Presione Atrib y rellene los campos de atributo. Vea Para [introducir](#page-611-0) valores de atributo al medir un punto, page 612. Presione Almac.

- 4. Introduzca un valor en el campo Altura antena y asegúrese de que la configuración en el campo Medido a sea correcta.
- 5. Introduzca un valor en el campo D.eje . Esta es la distancia desde la punta del jalón al punto de distancia al eje a medir. La distancia al eje se representa en el mapa mediante una flecha del icono de posición de la punta.
- 6. [Alinee](#page-509-0) el IMU para que la compensación de inclinación del IMU esté activa, y luego posicione la punta del jalón en la ubicación de origen para la distancia al eje y presione Medir.
- 7. Incline lateralmente el jalón más de 15° y viste el jalón hacia abajo en el acimut requerido hasta el punto con distancia al eje.

La flecha de distancia al eje en el Mapa es roja cuando la inclinación es inferior a 15°. La flecha de distancia al eje cambia a amarillo cuando la inclinación es superior a 15° y el acimut se hace utilizable. Al medir la barra de estado se mostrará  $\prod$ . Deberá mantener la punta del jalón

estacionaria durante la medición, pero podrá mover el receptor GNSS para visar el jalón hacia abajo de modo que el centro del receptor, el centro del jalón, la punta del jalón y el punto de eje que se mide (por ejemplo, el centro del árbol) estén en línea recta (en el mismo acimut). El acimut en el momento del almacenamiento del punto es el acimut utilizado para la distancia al eje.

8. Cuando el tiempo de ocupación y las precisiones preconfiguradas se han logrado, presione la tecla Almac.

Si Almacen. punto auto está habilitado, el punto se almacenará automáticamente después de cumplir con las condiciones preconfiguradas.

#### TIP –

- Almacen, punto auto usa las opciones de precisión, hora y número de mediciones que ha configurado para los puntos topo. Deberá asegurarse de haber visto el acimut correcto antes de cumplir con los criterios de almacenamiento automático de puntos. Si está utilizando Almacen. punto auto, Trimble recomienda visar el acimut correctamente *antes* de presionar Medir.
- Medir automáticamente se inicia cuando la punta del jalón se pone estacionaria. Podrá mover la antena para que vise el acimut a la distancia al eje mientras mantiene la punta estacionaria. Trimble recomienda no utilizar Almacen. auto y Medir automáticamente juntos puesto que tal vez no haya tiempo suficiente para visar el acimut con distancia al eje. Si usa el modo automático completo, es posible que tenga que alargar el tiempo de medición según sea necesario.
- · Las distancias al eje verticales no están disponibles con la función D.eje hz. La distancia al eje de inclinación horizontal es horizontal solamente; el resultado de la distancia al eje calculada es en la misma elevación que la medición del punto de la punta de origen.
- <sup>l</sup> El visado en el acimut es la mayor fuente de error al usar esta característica. Para obtener el acimut correcto, tendrá que alinear el centro del jalón con el punto de distancia al eje. Por ejemplo, a un ángulo de inclinación de 25° y una longitud del vector de distancia al eje de 1.000 m, la diferencia en acimut entre usar un lado del jalón para ver el acimut y el otro lado del jalón es de unos tres grados, lo que significa que los dos resultados de la distancia al eje están separados a unos 5 cm de distancia. Si se requiere un método de distancia al eje más preciso, utilice uno de los métodos de distancia al eje para [calcular](#page-255-0) el punto, tal como Desde una línea base.

#### NOTE –

- El contador de ocupación no contará si el jalón está dentro de unos 15° con respecto al nivel. Esto se debe a que se requiere una cantidad significativa de inclinación para un buen acimut entre el CFA del receptor GNSS y la punta del jalón a ser determinada y visada por el operador.
- Para asegurar que los nombres de punto de los puntos de la punta del jalón con distancia al eje de inclinación Hz sean únicos, los nombres de punto se generarán automáticamente a partir de la hora GPS, con el prefijo HTO\_ denotando la distancia al eje de inclinación horizontal.
- Los puntos de distancia al eje de inclinación horizontal se almacenan como una dirección y distancia (polar) en el archivo de trabajo. Para ver el acimut y la distancia introducida, cambie el campo Visualización coordenadas en la pantalla Opciones a Como almac.
- Los puntos de origen (punta del jalón) almacenados con puntos de distancia al eje de inclinación horizontal son de la clase construcción y por defecto estos no aparecen en el Mapa. Para verlos en el mapa, cambie las configuraciones de filtro del mapa. Vea [Filtrado](#page-148-0) de datos por tipo de [medición,](#page-148-0) page 149.

# Para medir un punto de inclinación múltiple

Use el método de medición Punto de inclinación múltiple para medir un punto utilizando tres medidas de la burbuja electrónica inclinada contribuyentes.

NOTE – La tecnología de inclinación múltiple está disponible solo cuando utiliza un receptor con una burbuja electrónica y cuando Funciones inclinación están habilitadas en el estilo de levantamiento. Para poder medir puntos de inclinación múltiple, el receptor GNSS *debe* tener una burbuja electrónica correctamente calibrada. El método de medición Punto de inclinación múltiple *no* está disponible en levantamientos de registro de datos o cuando la IMU de inclinación está activa.

TIP – El método de mediciónPunto de inclinación múltiple no utiliza un magnetómetro por lo tanto si el receptor GNSS tiene uno, el magnetómetro no tendrá que calibrarse antes de utilizar la inclinación múltiple.

# Cómo funciona el método de medición de puntos de medición múltiples

Al medir un Punto de inclinación múltiple, posicione la punta del jalón en la ubicación de medición deseada y *mantenga la punta del jalón fija en la misma ubicación* durante todo el proceso de medición.Incline el jalón primero en una dirección y mida, incline el jalón en la segunda dirección y mida, y luego incline el jalón en la tercera dirección y mida.

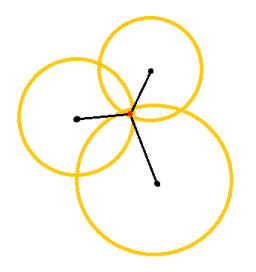

El diagrama anterior muestra los tres círculos de inclinación que se crean al inclinar la antena en tres posiciones diferentes, donde cada posición de antena se indica mediante un punto negro en el centro de cada círculo de inclinación. Los círculos de inclinación tienen un radio igual a la distancia de inclinación actual, y cada círculo de inclinación representa el círculo de posibles ubicaciones de la punta del jalón a dicha distancia desde la posición de la antena. Para calcular la ubicación de la punta del jalón, el software calcula el punto en el que se intersectan los tres círculos de inclinación.

# Para medir un punto de inclinación múltiple

Los siguientes pasos lo guían a través de la medición de tres observaciones inclinadas, donde el software automáticamente mide cuando el jalón se mantiene sin mover, y calcula el punto resultante utilizando las intersecciones de los tres círculos de inclinación observados con el jalón inclinado:

- 1. Presione  $\equiv y$  seleccione Medir / Medir puntos, o en el mapa, sin nada seleccionado, presione Medir.
- 2. Seleccione Punto de inclinación múltiple en el campo Método.
- 3. Introduzca el Nombre punto y el Código.
- 4. Si el código seleccionado tiene atributos, aparecerá la tecla Atrib. Presione Atrib y rellene los campos de atributo. Vea Para [introducir](#page-611-0) valores de atributo al medir un punto, page 612. Presione Almac.
- 5. Introduzca un valor en el campo Altura antena y asegúrese de que la configuración en el campo Medido a sea correcta.

NOTE – La altura de la antena es crítica en los cálculos de múltiples inclinaciones. Asegúrese de que la altura de antena introducida y el método de medición se hayan configurado correctamente antes de iniciar una medición de punto de inclinación múltiple.

6. Presione Opcion. para especificar las configuraciones de precisión y de control de calidad.

NOTE – Las precisiones que se muestran en la línea de estado reflejan la cantidad de inclinación de la antena. Sila medición de puntos con mucha inclinación, es posible que tenga que incrementar la configuración de tolerancia de precisión.

- 7. Posicione la punta del jalón en la ubicación de medición deseada. No mueva la punta a través de todo el proceso de medición.
- 8. Manteniendo la punta del jalón en la ubicación de medición deseada, incline el jalón en el ángulo deseado.

La Burbuja e mostrará la cantidad de inclinación de la antena.

NOTE – La burbuja electrónica se pone amarilla si la inclinación excede 30 grados.Esto indica cuándo la precisión de la solución RTK producida puede volverse no fiable debido a que la inclinación está fuera del rango de inclinación aceptable para posiciones con inclinación compensadas no IMU. Las mediciones en este rango pueden permanecer utilizables si las estimaciones de precisión son aceptables para usted.La burbuja electrónica se pone roja si la inclinación excede 45 grados.

9. Presione Medir.

El campo Estado de inclinación múltiple indica el proceso de realizar tres mediciones de punto rápido inclinados. Muestra Esperando para medir cuando la antena se está moviendo, Mover antena cuando se ha realizado una medición y el software está esperando que la antena se mueva una cantidad aceptable para realizar otra medición, y Midiendo - no se mueva cuando la antena se sostiene completamente sin moverla mientras está inclinada.

10. Para asegurar una buena geometría de la intersección de las tres medidas contribuyentes, mueva la antena lo más posible entre las tres medidas estacionarias, de modo que las tres posiciones de antena formen una forma triangular en lugar de una línea recta.

El contador indica el número restante de mediciones estacionarias. El mapa muestra círculos amarillos que representan las tres medidas de inclinación, y una cruz que representa el resultado una vez que se toma la tercera medición.

11. Una vez que se ha calculado el resultado y las precisiones son aceptables, presione Almac.

Si la precisión de la intersección resultante no es aceptable, presione Esc para descartar las tres medidas y luego volver a medir el punto de inclinación múltiple.

TIP – Si la altura de antena es correcta y la burbuja electrónica está correctamente calibrada, la intersección resultante de los tres círculos debe ser de nivel centimétrico. Si los círculos no se superponen en un punto discreto o si las precisiones son muy altas:

- <sup>l</sup> Compruebe que la calibración de la burbuja electrónica sea de alta calidad y asegúrese de que la altura de antena introducida y el método de medición sean correctos. No podrá corregir estos errores una vez que ha almacenado un punto de inclinación múltiple.
- <sup>l</sup> Vuelva a medir el punto, cambiando los puntos de medición inclinando alejándose o incluso acercándose un poco.

# Para medir a una superficie

Utilice el método de medición Medir a la superficie para calcular y almacenar la distancia más cercana del punto medido al modelo de superficie seleccionado. El modelo de superficie puede ser un [modelo](#page-155-0) BIM o un Modelo digital del [terreno](#page-169-0) (MDT).

NOTE – Si se selecciona más de una superficie, se utilizará la superficie más cercana.

- 1. Si la superficie está en:
	- un MDT, presione  $\equiv y$  seleccione Medir / Medir a la superficie. Sihay más de una superficie disponible, seleccione la superficie en el campo Seleccionar superficie.
	- un modelo BIM, seleccione la superficie en el mapa y luego en el menú para presionar y mantener presionado, seleccione Medir a la superficie seleccionada.

NOTE – Para seleccionar la superficie, el modelo BIM debe mostrarse como un objeto sólido y la capa que contiene la superficie debe ser seleccionable.

TIP – Puede elegir si la selección de superficies en el mapa selecciona Caras individuales o selecciona la Objeto completo. Para cambiar la Modo de selección de superficie, presione  $\frac{1}{2}$  y seleccione Configuraciones. En el cuadro de grupo Modelos BIM, seleccione su opción preferida en el campo Modo de selección de superficie. Vea [Configuraciones](#page-184-0) mapa, page 185.

- 2. Introduzca la Distancia al límite de superficie.
- 3. Si se requiere, introduzca un valor en el campo Altura antena / Altura objetivo.
- 4. Presione Iniciar.

Si la superficie no está ya visible en el mapa, se hace visible.

El software calcula e informa la distancia más cercana de la posición actual al modelo de superficie seleccionado y lo muestra en la Distancia al límite de superficie .La Distancia a la superficie solo se visualiza si está dentro del Límite de la distancia a la superficie.

La posición en la superficie se realza en el mapa y una línea se dibuja de la posición medida a la posición en la superficie. Se generan distancias negativas para posiciones entre el usuario y el modelo y se generan distancias positivas para posiciones del otro lado del modelo.

TIP – Si el software le advierte Los modelos de terreno discrepan, hay superficies superpuestas con diferentes elevaciones en el mapa.Oculte las superficies que no esté utilizando en la pantalla Archivos de mapa de la Administrador de capas.Vea [Administración](#page-143-0) de capas del [archivo](#page-143-0) de mapa.

- 5. Introduzca el Nombre punto y, is es necesario, el Código.
- 6. Presione Medir.
- 7. Presione Almac.

El valor Distancia a la superficie y las coordenadas del punto más cercano de la superficie se almacenan con el punto medido y se pueden ver en Revisar trabajo y en el Administrador de puntos.

# <span id="page-605-0"></span>Para medir un punto de comprobación

En un levantamiento GNSS en tiempo real, mida un punto dos veces.Asigne al segundo punto el mismo nombre que al primero.Si las tolerancias de puntos duplicados están configuradas en cero, el software le avisará que el punto es un duplicado cuando trata de almacenarlo.Seleccione Almacenar como

comprobación para almacenar el segundo punto como una clase de punto de comprobación. Vea [Administración](#page-232-0) de puntos con nombres duplicados, page 233.

# Para medir un punto compensado

NOTE – Este método de medición solo está disponible cuando está utilizando un receptor Trimble R10 o R12 y Funciones inclinación están habilitadas en el estilo de levantamiento.Para poder medir puntos compensados, el receptor GNSS debe tener una burbuja electrónica y magnetómetro correctamente calibrados.Vea Calibración del [magnetómetro,](#page-517-0) page 518.

- 1. Presione  $\equiv$  y seleccione Medir / Medir puntos, o en el mapa, sin nada seleccionado, presione Medir.
- 2. En el campo Método , seleccione Punto compensado.
- 3. Introduzca el Nombre punto y el Código.
- 4. Si el código seleccionado tiene atributos, aparecerá la tecla Atrib. Presione Atrib y rellene los campos de atributo.Vea Para [introducir](#page-611-0) valores de atributo al medir un punto, page 612.Presione Almac.
- 5. Introduzca un valor en el campo Altura antena y asegúrese de que la configuración en el campo Medido a sea correcta.
- 6. Presione Opcion. para especificar las configuraciones de precisión y de control de calidad.

NOTE – Las precisiones que se muestran reflejan la cantidad de inclinación de la antena. Si la medición de puntos con mucha inclinación, es posible que tenga que incrementar la configuración de tolerancia de precisión.

7. Posicione la antena y asegúrese de que esté estacionaria.

La Burbuja e mostrará la cantidad de inclinación de la antena.

NOTE – Aparecerá un mensaje "Inclinación excesiva" en la barra de estado y la burbuja electrónica se pondrá roja si la inclinación excede 15 grados.Si es posible, nivele la antena para que haya menos inclinación.Si no puede reducir la inclinación a menos de 15 grados, realice una medición con distancia al eje.Vea [Calcular](#page-255-0) punto, page 256.

- 8. Presione Medir. El icono de punto compensado aparecerá en la barra de estado. La burbuja electrónica cambiará para ayudarlo a mantener la antena estacionaria.
- 9. Cuando el tiempo de ocupación y las precisiones preconfiguradas se han logrado, presione la tecla Almac.

Para aceptar la medición antes de haber cumplido con el tiempo de ocupación o con las precisiones, presione Enter.

TIP – Para agilizar el flujo de trabajo, seleccione una o ambas casillas de verificación en la pantalla Opciones:

- <sup>l</sup> Para empezar a medir automáticamente cuando el receptor está dentro de una tolerancia de inclinación especificada, seleccione Medir auto en el cuadro de grupo Inclinación. Vea [Opciones](#page-414-0) de punto [GNSS,](#page-414-0) page 415
- Para almacenar automáticamente el punto una vez que se han logrado el tiempo de ocupación y las precisiones, seleccione Almacenar punto auto.

# Para medir puntos FastStatic

Este tipo de punto se mide en un levantamiento FastStatic.

NOTE – Los levantamientos FastStatic se posprocesarán y no tendrán que inicializarse.

- 1. Presione  $\equiv$  y seleccione Medir / Medir puntos, o en el mapa, sin nada seleccionado, presione Medir.
- 2. Introduzca el Nombre punto y el Código.
- 3. Introduzca un valor en el campo Altura antena y asegúrese de que la configuración en el campo Medido a sea correcta.
- 4. Presione Medir para empezar a medir el punto.
- 5. Cuando el tiempo de ocupación preconfigurado se ha logrado, presione la tecla Almac.

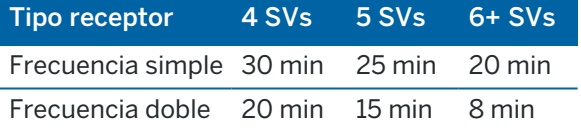

El rastreo de satélites entre la medición de puntos no es necesario. El contador del tiempo de ocupación para medir un punto FastStatic se pausará cuando la PDOP de los satélites que se rastrean excede la máscara PDOP configurada en el estilo de levantamiento utilizado. El contador se reanuda cuando la PDOP está debajo de la máscara.

NOTE – El número de satélites requerido para medir un punto FastStatic depende de si está utilizando satélites GPS solamente, satélites BeiDou solamente o una combinación de satélites GPS, BeiDou, GLONASS, Galileo y QZSS.La siguiente tabla resume los requerimientos *mínimos*:

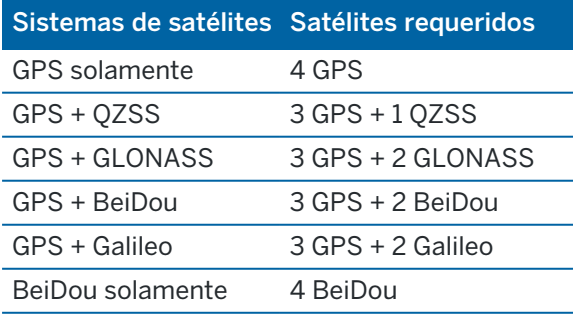

Métodos de mediciones topográficas GNSS

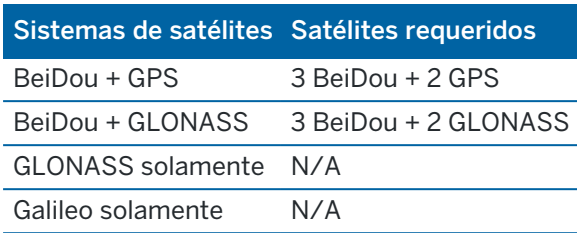

# Mensajes y advertencias durante la medición

Según el equipo que está utilizando y las configuraciones que ha especificado en el estilo de levantamiento, los diferentes tipos de advertencia podrán aparecer al medir puntos en un levantamiento GNSS.

# Mensajes GNSS

Para descartar mensajes GNSS e impedir que vuelvan a aparecer, presione Ignorar en el mensaje. Para mensajes distintos de RTX, el mensaje se descartará y no volverá a aparecer.Para los mensajes del servicios de corrección Trimble RTX, solo se ignorarán los mensajes referidos al mismo estado de suscripción; si el estado de suscripción cambia, la configuración Ignorar se restablecerá y aparecerán mensajes.La pulsación en Ignorar es específica según el controlador; si utiliza el mismo receptor GNSS con un controlador diferente, se utilizará la configuración Ignorar para dicho controlador y pueden volver a aparecer los mensajes.

# Advertencias de ocupación

Durante una medición de punto, el software le advierte si hay condiciones adversas que harán que se excedan las tolerancias y que impidan almacenar el punto.

Para aceptar la medición antes de haber cumplido con el tiempo de ocupación o con las precisiones o

mientras ha habido condiciones que impedían el almacenamiento del punto, presione .  $\bullet$ 

Al presionar Almac., la pantalla ¿Confirmar y almacenar punto? lista todos los problemas que ocurrieron durante la medición, ordenados por prioridad.

Presione Sí para almacenar el punto. Presione No para descartarlo. Para volver a medir el punto, presione Volver a medir.

La advertencia Posición comprometida aparecerá cuando el receptor está en modo estático midiendo un punto y una nueva posición GNSS es diferente de la posición GNSS inmediatamente anterior en más de las estimaciones de precisión 3 sigma actuales.Esta advertencia aparecerá solo cuando la diferencia en posición es mayor que las tolerancias de precisión actuales, y si el receptor GNSS no produce advertencias de movimiento excesivo por su propia cuenta durante la ocupación.La advertencia de posición comprometida puede generarse en varios entornos GNSS marginales donde la trayectoria múltiple o atenuación de la señal son elevadas.La información sobre advertencias de ocupación QC1 le permite indicarle si esto ocurría mientras observaba un punto almacenado en la base de datos.

NOTE – No aparecerá ninguna advertencia de ocupación cuando mide un punto rápido.

Si está usando un receptor GNSS con un sensor de inclinación incorporado, es posible que aparezcan las siguientes advertencias:Vea [Advertencias](#page-498-0) de inclinación de la burbuja electrónica GNSS, page 499.

# 11

# Medir puntos con códigos de característica

La presente sección incluye información sobre el uso de códigos de la biblioteca de características para codificar puntos a medida que los mide y, si es necesario, rellenar los atributos para el punto medido.Podrá añadir códigos a un punto en el formulario Medir punto, Medir topo o Medir códigos

Seleccione un código de característica para identificar el punto como un tipo de característica específico. Si el código de característica tiene atributos, el software Trimble Access le pide que introduzca los datos de atributo.

Si la biblioteca de características contiene códigos de control, podrá utilizar la Barra de [herramientas](#page-203-0) [CAD](#page-203-0) para crear características de líneas, arcos o de polígono a partir de puntos a medida que los mide.

Durante un levantamiento convencional o GNSS, para medir y codificar observaciones en un solo paso, presione y seleccione Medir / Medir códigos.Vea Medición y codificación de [observaciones](#page-614-0) en un solo [paso,](#page-614-0) page 615.

# <span id="page-609-0"></span>Para seleccionar códigos de característica

Seleccione el código de característica para un punto en la Lista de códigos. Para abrir el formulario Lista de códigos, seleccione una de las siguientes alternativas:

- Presione dentro del campo Código en el formulario Medir.
- Presione la tecla de flecha derecha al medir un punto.
- **·** Presione y mantenga presionado el botón de código en el formulario Medir códigos.

El formulario Lista de códigos lista los códigos en la biblioteca de características seleccionada.Consulte información sobre cómo seleccionar códigos y filtrar en la Lista de códigos.

TIP – Para rápidamente reusar un código de un punto existente, presione dentro del campo Código del formulario Medir o el campo Código en la parte superior de la Lista de códigos y luego presione en el punto existente en el mapa. El software rellenará el campo Código con el código (o códigos) del punto seleccionado.

## Para seleccionar códigos

1. Seleccione el código de la lista o tecléelo en el campo cerca de la parte superior de la lista.

La búsqueda por Código selecciona automáticamente el primer elemento que se encuentra en la Lista de códigos.Presione Enter para añadir el código seleccionado al campo Código para el punto actual.

La búsqueda por Descripción ya no selecciona automáticamente ningún elemento que se encuentra en la Lista de códigos. Presione en un elemento o utilice la tecla de flecha para seleccionarlo y luego presione Enter para añadir el código al campo Código para el punto actual.

2. Para introducir códigos múltiples, por ejemplo, para añadir códigos de control a un punto para generar una geometría de característica, seleccione cada código de a uno en la lista. El software automáticamente inserta un espacio para separar cada código.

Si introduce códigos mediante el teclado del controlador, deberá introducir un espacio tras cada código para mostrar toda la lista de códigos nuevamente antes de introducir el siguiente código.

NOTE – El número máximo de caracteres permitido en el campo Código es 60.

#### 3. Presione Entrar.

TIP - Para introducir un código que no está en la biblioteca, pero que tiene una entrada similar en la misma, presione la tecla de espacio para aceptar el código que introduce y no el código similar de la biblioteca.Alternativamente, inhabilite el relleno [automático](#page-611-1).

## Para filtrar la lista de códigos

• Presione Código para buscar por Código o presione Descripción para buscar por Descripción.Según la selección, el software muestra elementos en la biblioteca de códigos de característics a que tiene códigos o descripciones que empiezan con el texto que ha introducido.

Si está buscando por Código, el texto que introduzca en el campo de código se completará automáticamente para concordar con códigos existentes en la lista. El texto no se completa automáticamente cuando busca por Descripción.

<sup>l</sup> Para buscar en función de una serie de caracteres que aparecen *en cualquier lugar* dentro del código o descripción, presione Coincidir.Se listarán todos los elementos en la FXL que contienen la cadena exacta.

La función de Coincidencia puede habilitarse por separado para los códigos y para las descripciones.

NOTE – Deberá introducir la cadena exacta a buscar.No podrá introducir un asterisco (\*) como comodín al usar la función Coincidencia.

· Para filtrar la lista completa de códigos de característica por Tipo, por ejemplo código de punto o de control, o por la Categoría definida en la biblioteca de características, presione  $\widehat{V}$ . Aparecerá la pantalla Configurar filtros de lista de códigos.Presione un tipo o categoría de característica para mostrarla/ocultarla.Presione Aceptar para volver a la lista de códigos.

TIP - Cuando selecciona un código en la lista, el filtro se inhabilitará y aparecerá toda la lista de códigos de característica, que le permite seleccionar otro código.

# Para editar valores en el campo Código

Al editar un campo Código, presione dentro del mismo. Aparecerá la Lista de códigos con el contenido existente del campo Código resaltado. Para reemplazar el contenido completo, seleccione un código nuevo. Para quitar el resalte antes de seleccionar el código nuevo, presione en el principio o final del campo de códigos, o presione la tecla de flecha izquierda o derecha.

Para editar el campo Código, use las teclas de flecha para navegar a la posición correcta y luego utilice la tecla de retroceso para quitar los caracteres no deseados. A medida que se modifica el código, la lista de códigos se filtrará según corresponda.

# <span id="page-611-1"></span>Para inhabilitar el relleno automático

Por defecto, el relleno automático está habilitado.Para inhabilitar el relleno automático, presione la tecla Auto no.

Cuando completar auto está desactivado, los códigos recientemente utilizados aparecen en la parte superior de la lista de códigos. Los códigos de entrada múltiple se recordarán como una sola entrada en la lista recientemente utilizada. Esto permitirá seleccionar rápidamente los códigos usados, en especial las entras de códigos múltiples.

# <span id="page-611-0"></span>Para introducir valores de atributo al medir un punto

1. Introduzca el nombre de punto y seleccione un código.Si el código tiene atributos, aparecerá la tecla Atrib en la pantalla Medir.

Los códigos de característica con atributos tienen un icono de atributo ( $\bigoplus$ ) junto al código de característica en la biblioteca.

2. Para que el formulario de atributos aparezca cuando se almacena un punto para el cual se requieren atributos pero todavía no se ha introducido un valor, presione Opcion. y seleccione Aviso para atributos.

NOTE – Cuando Aviso para atributos está habilitado:

- · Si ya ha introducido atributos presionando la tecla Atrib, no se le pedirán atributos.
- Si a los atributos que se han configurado como requeridos se les asigna un valor por defecto en la biblioteca de características, no se le pedirán atributos.
- 3. Para introducir atributos, presione la tecla Atrib.
- 4. Para seleccionar los valores de atributo por defecto, Opcion. y seleccione:
	- Ultimo usado para utilizar los valores de atributo del último punto medido
	- De biblioteca para usar los valores de atributo por defecto de la biblioteca de características
- 5. Introduzca los atributos del punto que está midiendo.
- 6. Presione Almac.

TIP – Para simplificar el proceso de captura y vínculo de imágenes a los atributos, vea Para [vincular](#page-612-0) una imagen a un [atributo,](#page-612-0) page 613.
# Para vincular una imagen a un atributo

Si un punto tiene un atributo de nombre de archivo, podrá usar el atributo de nombre de archivo para vincular una imagen al atributo.

NOTE – No deberá renombrar un archivo tras adjuntarlo a una observación. Los archivos renombrados una vez que los ha adjuntado no se descargarán con el trabajo.

#### Para capturar y vincular una imagen a un atributo

1. En la pantalla de medición o de replanteo, introduzca el código de característica. El código de característica debe tener un atributo de nombre de archivo.

Si el código tiene múltiples atributos de nombre de archivo, o si el punto tiene varios códigos, la imagen se vinculará al primer atributo de nombre de archivo que aparezca cuando ve la pantalla de atributos.

- 2. Para vincular la imagen a un atributo de nombre de archivo específico, presione Atrib y seleccione el campo de nombre de archivo requerido.
- 3. Mida el punto.

Si la casilla de verificación Ver antes de almacenar está habilitada en la pantalla Medir opciones de punto, el formulario de atributo automáticamente aparecerá cuando almacena el punto.

- 4. Para ver la pantalla de atributos, presione Atrib.
- 5. Para capturar una imagen utilizando la cámara en:
	- el controlador, presione  $\| \cdot \|_2$  en el formulario de atributos o presione la tecla correspondiente en el teclado del controlador.
	- La estación total, presione  $\blacksquare$   $\blacksquare$  en el formulario de atributos o presione  $\blacksquare$  en la pantalla de vídeo.

El nombre de la imagen aparecerá en el campo de nombre de archivo de foto.

6. Para revisar la imagen; presione  $\blacktriangleright$  junto al campo de nombre de archivo de foto y luego seleccione Revisar.

NOTE – En un levantamiento convencional, si ha seleccionado la tecla Atrib antes de medir y almacenar el punto *y* ha optado por anotar la imagen con las coordenadas de posición, las mismas se mostrarán como nulas porque el punto todavía no se ha medido.

7. Presione Almac.

#### Para vincular una imagen capturada a un atributo

- 1. En la pantalla de medición o de replanteo, introduzca el código de característica. El código de característica debe tener un atributo de nombre de archivo.
- 2. Para ver la pantalla de atributos, presione Atrib.
- 3. En el campo de nombre de archivo de foto, presione  $\blacktriangleright$  y seleccione el archivo a vincular al atributo.

Medir puntos con códigos de característica

El nombre de la imagen aparecerá en el campo de nombre de archivo de foto.

- 4. Para revisar la imagen, presione > y seleccione Revisar.
- 5. Para seleccionar una imagen diferente, presione > y presione Seleccionar archivo. Busque la ubicación del archivo que desea vincular y selecciónelo.

TIP – Para facilitar la carga automática de imágenes a la nube con el trabajo, la imagen debe ubicarse en la carpeta <nombre del trabajo> Files actual.

6. Presione Almac.

#### Para cambiar el archivo de imagen vinculado a un punto o atributo

- 1. Podrá cambiar el archivo de imagen vinculado a un atributo en la pantalla Revisar trabajo o Administrador de puntos:
	- **En la pantalla Revisar trabajo**, seleccione el punto que desea editar y presione Editar.
	- En la pantalla Administrador de puntos, seleccione el punto que desea editar y presione Detalles.
- 2. Si la imagen está vinculada a un atributo, presione Atrib. Si la imagen está vinculada al punto, presione Archivos de medios. (En el modo vertical, deslice de derecha a izquierda a lo largo de la fila de teclas para ver la tecla Archivos de medios.)
- 3. En el campo de nombre de archivo de fotografía, presione ► y presione Seleccionar archivo.Busque la ubicación del archivo que desea vincular y selecciónelo.

El nombre de la imagen aparecerá en el campo de nombre de archivo de foto.

TIP – Para facilitar la carga automática de imágenes a la nube con el trabajo, la imagen debe ubicarse en la carpeta <nombre del trabajo> Files actual.

4. Presione Almac.

## Volver a medir puntos con atributos

Para replantear y volver a topografiar puntos para los que ya se tienen datos de atributos:

- 1. Si el trabajo todavía no está en el controlador, transfiéralo al controlador, asegurándose de transferir las características y atributos correspondientes así como también los puntos.
- 2. Presione  $\equiv y$  seleccione Replantear / <Nombre de estilo> / Puntos.
- 3. Presione Opcion. y en el grupo Detalles punto recién replant., configure el campo Puntos recién replant. en Código del diseño.
- 4. Replantee los puntos.
- 5. Mida el punto recién replanteado.

Los datos de atributo mostrados para el punto son los datos de atributos que ha introducido anteriormente. No se usarán los valores por defecto en la biblioteca de características actual. Actualice los valores según sea necesario.

# <span id="page-614-0"></span>Medición y codificación de observaciones en un solo paso

Para medir y codificar observaciones convencionales o GNSS en un paso, seleccione el código de característica que quiere medir y almacenar de un formulario Medir códigos. Si está utilizando un archivo de bibliotecas de características que tiene grupos definidos, los grupos y los códigos dentro del grupo se mostrarán automáticamente en el formulario Medir códigos.

Para rápidamente cambiar el código en un botón de código, presione y mantenga presionado el botón en el formulario Medir códigos y seleccione un código diferente. Al guardar el cambio, el software volverá al formulario Medir códigos.

Para editar varios botones, crear o administrar grupos de botones de código, o para configurar la selección de plantillas, use la pantalla Editar Medir códigos. Para ver la pantalla Editar Medir códigos, presione  $\mathscr S$ en el formulario Medir códigos. Vea Para [configurar](#page-615-0) botones de código para Medir códigos, page 616

Durante un levantamiento, cuando presiona en uno de los botones de código en el formulario Medir códigos, el código de dicho botón se añadirá al campo Código en la base del formulario Medir códigos.Alternativamente, podrá usar el teclado numérico en el controlador para seleccionar el botón de código requerido.Cuando usa un diseño de 3 x 3, las teclas 7, 8, 9 activan la fila superior de botones, las teclas 4, 5, 6 activan la fila intermedia de botones, las teclas 1, 2, 3 activan la fila inferior de botones.En un diseño de 4x3, las teclas 0, .y - las teclas se utilizan para los botones adicionales.

Para combinar códigos de varios botones de código, presione el botón Código múltiple  $\frac{126}{20}$  y luego presione cada botón de código en el formulario Medir códigos para añadir el código al campo Código.

TIP - Si está utilizando códigos de control para crear características de línea, arco o de polígono a partir de puntos a medida que los mide, la forma más rápida y fácil de hacerlo es seleccionar el código de control adecuado en la Barra de [herramientas](#page-203-0) CAD.

Si un código tiene atributos, los valores de atributo aparecen al pie del formulario Medir códigos.No podrá editar estos valores de atributo directamente en el formulario.Para cambiar los valores de atributo, presione Atrib en el formulario Medir códigos o en el formulario Medir topo o Medir punto. Véase más información en Para [introducir](#page-611-0) valores de atributo al medir un punto, page 612.

TIP – Vea la lista de [reproducción](https://www.youtube.com/playlist?list=PLHyRBPzaNWTmTUNodmphUMX7CKrWT7CUb) Medición con Trimble Access en el canal de [Trimble](https://www.youtube.com/channel/UCltdZC9KXvgEf06YDmJAkaA) Access en [YouTube](https://www.youtube.com/channel/UCltdZC9KXvgEf06YDmJAkaA) para obtener una visión general de la medición de un levantamiento topo o de ejecución final, incluyendo el empleo de Medir códigos para añadir información de atributo y mostrar puntos y líneas en el mapa usando diferentes símbolos.

## <span id="page-615-0"></span>Para configurar botones de código para Medir códigos

Para rápidamente cambiar el código en un botón de código, presione y mantenga presionado el botón en el formulario Medir códigos y seleccione un código diferente.Al guardar el cambio, el software volverá al formulario Medir códigos.

Para editar varios botones, crear o administrar grupos de botones de código, o para configurar la selección de plantillas, use la pantalla Editar Medir códigos. Para ver la pantalla Editar Medir códigos, presione à en el formulario Medir códigos.

## Para crear un grupo de códigos

- 1. Presione Grupo nuevo.
- 2. Introduzca el Nombre grupo de códigos.
- 3. Presione Aceptar.

Los grupos nuevos se añaden tras el grupo actual.Para añadir un grupo al final de los grupos existentes, asegúrese de seleccionar el último grupo antes de seleccionar Añadir grupo.

Si no está utilizando una biblioteca de características que tiene grupos definidos, deberá seleccionar los códigos de la biblioteca de características que desea que aparezcan en el formulario. Puede definir múltiples páginas de códigos, consistiendo cada una de ellas en hasta 25 códigos.

## Para asignar códigos a botones

- . Para editar un grupo de códigos existente, seleccione el grupo en la lista desplegable Grupo.
- · Para añadir un código a un botón vacío, presione el botón y seleccione el código en la lista de códigos en el biblioteca de características y luego presione Entrar.
- <sup>l</sup> También puede seleccionar botones de código utilizando el teclado.navegue al botón usando las teclas de flecha y luego presione la tecla Espacio.
- <sup>l</sup> Para cambiar el código asignado a un botón:
	- · Si el botón ya está resaltado, presione una vez.
	- <sup>l</sup> Si todavía no está resaltado, presione una vez para resaltarlo y otra vez para cambiarlo.
- <sup>l</sup> Para añadir otro código al mismo botón, introduzca un espacio en el campo de texto junto al primer código y luego introduzca o seleccione el segundo código. Vea Para [seleccionar](#page-609-0) códigos de [característica,](#page-609-0) page 610.
- <sup>l</sup> Para cambiar el número de botones de código que aparecen en el grupo, cambie el valor en el campo Diseño botón de código.Es posible que tenga que desplazarse por la pantalla Editar Medir códigos para ver este campo.
- <sup>l</sup> Para reordenar botones en el grupo, si el botón todavía no está resaltado, presione el botón para seleccionarlo y luego presione la tecla flecha izquierda o flecha derecha para mover el botón. Los otros botones en el grupo se ordenan automáticamente.
- <sup>l</sup> Para crear una plantilla de modo que al medir grupos de observaciones que por lo general están codificados en un patrón regular, el software automáticamente seleccione el código adecuado para

la siguiente observación, especifique las configuraciones en el grupo Selección de plantillas. Vea Para crear una plantilla de una [secuencia](#page-616-0) de códigos de medición, page 617.

• Presione Aceptar.

TIP – Si es necesario, también podrá introducir campos de descripción adicionales que no se encuentran en la biblioteca de características. Vea Configs [adicionales,](#page-126-0) page 127.

### Para cambiar el número de botones de código que aparecen en el grupo

Para cambiar el número de botones de código que aparecen en el grupo, cambie el valor en el campo Diseño botón de código.Es posible que tenga que desplazarse por la pantalla Editar Medir códigos para ver este campo.

La lista de códigos de cada grupo es independiente. Por ejemplo, si crea botones utilizando el diseño 3x3 y luego lo cambia a 3x4, se añadirán tres botones vacíos adicionales al grupo. El software no mueve tres botones de cualquier otro grupo al grupo actual.

NOTE – Se recordarán los códigos definidos para un grupo, incluso si no se muestran. Por ejemplo, si crea códigos para botones utilizando el diseño 3x4 y luego lo cambia a 3x3, solo se mostrarán los primeros nueve códigos. Sivuelve a cambiar el diseño a 3 x 4, se mostrarán los doce códigos.

## Para eliminar botones o grupos

Utilice las teclas Eliminar para eliminar botones o grupos.(En el modo vertical, deslice rápidamente con el dedo de derecha a izquierda a lo largo de la fila de teclas para ver más teclas.)

- Para eliminar un botón, presione un punto para seleccionarlo y luego presione Eliminar.Los otros botones en el grupo se ordenan automáticamente para reemplazar el botón eliminado.
- Para eliminar el grupo actualmente seleccionado, presione Eliminar grupo y luego presione Sí.
- Para eliminar todos los códigos en el grupo, presione Eliminar todo y luego presione Sí.

## <span id="page-616-0"></span>Para crear una plantilla de una secuencia de códigos de medición

Para automáticamente seleccionar el siguiente botón de código en el grupo de códigos tras almacenar una medida usando Medir códigos, especifique las configuraciones Selección de plantillas en la pantalla Editar Medir códigos.La selección de plantillas es particularmente útil al codificar observaciones en un patrón regular, por ejemplo, una sección transversal de carretera.

- 1. Presione  $\equiv y$  seleccione Medir / Medir códigos.
- 2. En el formulario Medir códigos, presione  $\lambda$ . El formulario cambiará a la pantalla Editar Medir códigos.
- 3. En el grupo Selección de plantillas, seleccione la casilla de verificación Habilitar para habilitar la selección de plantillas en los botones de código en el grupo. El icono de plantilla  $\sim$  aparece en cada botón de código utilizado en la plantilla.
- 4. En el campo Número de elementos, introduzca el número de elementos en la plantilla.La cantidad de elementos en la plantilla puede ser menor que el número de botones en el grupo.

Por ejemplo, en un diseño de botones de 3x3, puede optar por tener 6 botones en la plantilla y utilizar los 3 botones adicionales en el grupo para ver elementos adicionales que se suelen medir pero que no son parte de la plantilla. Los primeros 6 botones se incluirán en la plantilla, pero podrá reordenar los botones según se requiera. Presione un botón para seleccionarlo y luego presione la tecla flecha izquierda o flecha derecha para mover el botón.

5. Configure la Dirección de la selección de plantilla. Consulte el siguiente diagrama:

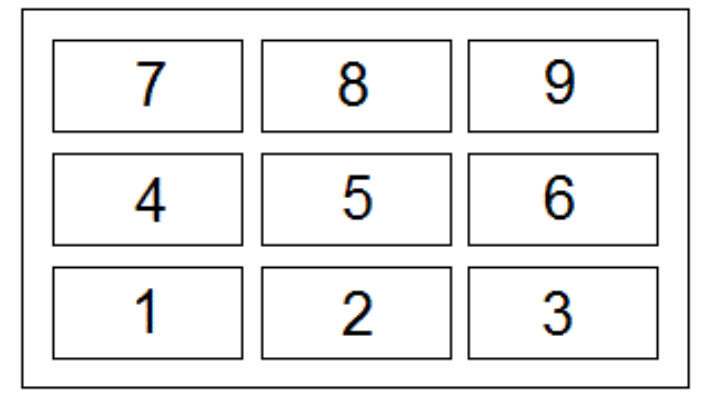

Para el ejemplo anterior, donde la plantilla utiliza 6 botones (botones 4 a 9:

- $\cdot$  Izquierda a derecha: El resalte se mueve de 7-9, luego 4-6, luego 7-9 y así sucesivamente.
- Derecha a izquierda: El resalte se mueve de 6-4, luego 9-7, luego 6-4 y así sucesivamente.
- $\cdot$  Zig zag: El resalte se mueve de 7–9, 4–6 luego 6–4, 9–7, luego 7–9 y así sucesivamente.

NOTE – Durante la medición, podrá omitir un código en la plantilla pulsando un botón de código diferente o utilizando las teclas de flecha para seleccionar un botón diferente.

## Opciones para medir códigos

Para configurar opciones al medir utilizando Medir códigos, presione Opcion. al ver el formulario Medir códigos. (En el modo vertical, deslice de derecha a izquierda a lo largo de la fila de teclas para ver la tecla Opcion.)

## Sufijo de cadena

Medir códigos tiene las teclas + y - que le permiten aplicar un sufijo al código en el botón. Esto es útil cuando utiliza el método de cadenas para los códigos de característica.

Seleccione el formato del sufijo en el campo Sufijo de cadena. Podrá seleccionar 1, 01, 001ó 0001.

## Medir auto

La casilla de verificación **Medir auto** controla si el software comienza a medir tan pronto como se mueve de la pantalla Medir códigos a la pantalla Medir topo o Medir punto.Inactive la casilla de verificación Medir auto si desea poder cambiar las configuraciones de medición, tal como el método de medición o la antena o altura del objetivo antes de iniciar la medición.

Medir puntos con códigos de característica

## Aviso para atributos

Para que el formulario de atributos aparezca cuando se almacena un punto para el cual se requieren atributos pero todavía no se ha introducido un valor, presione Opcion. y seleccione Aviso para atributos.

NOTE – Cuando Aviso para atributos está habilitado:

- . Si ya ha introducido atributos presionando la tecla Atrib, no se le pedirán atributos.
- Si a los atributos que se han configurado como requeridos se les asigna un valor por defecto en la biblioteca de características, no se le pedirán atributos.

## Usar atributos de código base

Podrá configurar el software Trimble Access para proporcionar atributos para todo el código o desde una parte del código, el "código base".

Por lo general, los códigos base se usan al emplear las teclas + y - para "encadenar" códigos de característica.Por ejemplo, cuando codifica un cerco donde todas las observaciones codificadas "Fence01" están unidas y todas las observaciones codificadas "Fence02" están unidas, y así sucesivamente, y todas tienen los mismos atributos.En este ejemplo, podrá crear bibliotecas de códigos de característica "Fence\*\*"o contener el código base "Fence".

Si encadena códigos y la biblioteca de características incluye solamente el código base, seleccione la casilla de verificación Usar atributos de código base.

Si no encadena códigos, o si lo hace pero incluye el código completo en la biblioteca de características, no estará usando códigos base y deberá inhabilitar la casilla de verificación Usar atributos de código base.

En el software Trimble Access, podrá usar Medición y codificación de [observaciones](#page-614-0) en un solo paso, [page](#page-614-0) 615 para crear un botón de código que contiene un código numérico o alfanumérico (el código base) y luego agregar un sufijo numérico utilizando las teclas + y -.

NOTE – Para los códigos introducidos en otro campo de código en el software Trimble Access, no podrá utilizar las teclas + y - para agregar un sufijo, por lo tanto cuando emplea códigos base, el software solo puede tratar de determinar el código base quitando los caracteres numéricos de los códigos finales.

Las siguientes normas ayudan a explicar el código base:

- <sup>l</sup> Cuando Usar atributos de código base está habilitado, el código introducido en un botón es el código base.
	- Introduzca "Fence", encadene el código para que sea "Fence01", los atributos derivarán de "Fence".
- <sup>l</sup> Cuando Usar atributos de código base está inhabilitado, el código visualizado en un botón es el código base.

Introduzca "Fence", encadene el código para que sea "Fence01", los atributos derivarán de "Fence01".

<sup>l</sup> Si edita o cambia el código en un botón, el código base se restablecerá utilizando la regla 1 ó 2 anterior.

- · Si cambia la configuración del parámetro Usar atributos de código base, el código base se restablecerá utilizando la regla 1 ó 2 anterior.
- Cuando Medir código pasa el código al sistema Medir topo o Medir puntos, se retendrá el código base de Medir códigos.

#### NOTE –

- <sup>l</sup> Si utiliza atributos y códigos numéricos con un sufijo de cadena, deberá utilizar Medir códigos para definir el sufijo e iniciar la medición. Medir códigos comprende dónde termina el código y dónde empieza el sufijo. Sino utiliza Medir códigos, todo el código numérico + el sufijo se tratarán como el código, el sufijo no podrá determinarse y los atributos para el código base no estarán disponibles.
- No podrá encadenar códigos solamente numéricos cuando Usar atributos de código base está inhabilitado.
- · Si la casilla de verificación Usar atributos de código base está seleccionada, la misma se aplicará en todo el software.

## Una pulsación para medir

Seleccione la casilla de verificación Una pulsación para medir para agilizar el flujo de trabajo y abrir la pantalla Medir topo o Medir punto con una sola pulsación del botón de código adecuado.Si la casilla de verificación Medir auto en la pantalla Opcion. está seleccionada, el software empezará a medir la observación tan pronto como se abra la pantalla Medir topo o Medir punto.

Inhabilite la casilla de verificación Una pulsación para medir si prefiere editar el código antes de medir, por ejemplo, al añadir un sufijo de cadena o al añadir códigos adicionales a la observación.

NOTE – Cuando la casilla de verificación Una pulsación para medir no está seleccionada, deberá presionar dos veces en cada botón de código para añadir el código al campo Código cuando el botón de código multiple ga está habilitado.

#### **Descripciones**

Seleccione la casilla de verificación **Descripciones** para mostrar la descripción para el código así como también el código en los botones en el formulario Medir códigos. Inhabilite la casilla de verificación Descripciones para que se muestre solo el código.

## Para medir y codificar observaciones

- 1. Presione  $\equiv$  y seleccione Medir / Medir códigos.
- 2. Seleccione el grupo de códigos en la lista o presione A-Z para pasar rápidamente al grupo de páginas 1-26.

NOTE – No podrá usar métodos abreviados de teclas alfanuméricas si el botón de códigos múltiples  $\frac{m}{20}$  en la parte inferior de la pantalla está habilitado.

3. Presione el botón de código adecuado para seleccionarlo, o si el diseño del botón de código es de 3x3, presione la tecla numérica que corresponde al botón de código apropiado.

También puede seleccionar botones de código utilizando el teclado.navegue al botón usando las teclas de flecha y luego presione la tecla Espacio.

Si una Una pulsación para medir está habilitada en la pantalla Opciones, una sola pulsación en cualquiera de los botones abrirá el formulario Medir topo o Medir punto. SiUna pulsación para medirno está habilitada, a menos que el botón correcto ya esté resaltado, deberá presionar el botón dos veces o presionar Medir para progresar al formulario Medir topo o Medir punto. Esta pulsación adicional le da la oportunidad de hacer otros cambios, por ejemplo, para añadir un sufijo de cadena.

TIP – Para aplicar varios códigos a la misma observación, habilite el botón Código múltiple  $\frac{128}{30}$ y luego presione cada botón de código. Si Una pulsación para medir no está habilitada, deberá presionar dos veces en cada botón de código para añadir el código.Si usa múltiples códigos con atributos, introduzca todos los códigos *antes* de introducir los atributos.

4. Si está encadenando códigos, presione la tecla + para incrementar el sufijo en el código.

Presione Encontr para encontrar la siguiente cadena disponible para el botón actualmente resaltado. Para configurar el formato del sufijo, presione Opcion. y cambie el valor en el campo Sufijo de cadena.(En el modo vertical, deslice de derecha a izquierda a lo largo de la fila de teclas para ver la tecla Opcion.)

- 5. Si es necesario, presione Medir para progresar a la pantalla Medir topo o Medir punto.
- 6. Introduzca el nombre de punto y una altura de antena o de objetivo.
- 7. Seleccione el método de medición.
- 8. Presione Medir para a medir el punto.Consulte más información en el tema del método de medición seleccionado.

TIP – Para configurar el software para que inicie mediciones posteriores ni bien aparezca la pantalla Medir topo o Medir punto, en la pantalla Medir códigos, presione Opcion. y luego seleccione la casilla de verificación Medir auto.Medir auto estará temporalmente pausado cuando el método está configurado en D.eje de distancia, Angulos solamente, y Angulo h. solamente.

- 9. Para almacenar una nota con una observación, presione  $\mathbb I$ . Por defecto la nota se adjunta al punto medido previamente. Para adjuntar la nota al siguiente punto, presione Sig.
- 10. Si la medición no se almacena automáticamente, presione Almac.

Para cambiar los parámetros de almacenamiento automático, presione Opcion. en la puntos pantalla Medir topo Medir punto.

Una vez que almacena la medida, aparecerá el formulario Medir códigos, listo para la siguiente medida.

11. Para medir un punto nuevo con el mismo código, presione Entrar.Alternativamente, repita los pasos anteriores para medir un punto con un código diferente.

#### TIP –

- <sup>l</sup> El formulario Medir topo o Medir puntos permanecerá abierto.Para cambiar el nombre de punto o el método de medición, presione  $\equiv$  y seleccione el formulario Medir en la lista Volver a, realice los cambios y luego presione  $\equiv$  y seleccione **Medir códigos**.
- <sup>l</sup> Para medir un punto con un código nulo, presione un botón de código en blanco.

# Creación de características de línea, arco o polígono a medida que mide

Trimble Access usa los mismos códigos de control que Trimble Business Center para crear características de línea, arco o polígono a partir de puntos. Los puntos que tienen el mismo código de característica de línea o de polígono asignado a ellos están unidos por líneas. Trimble Access no rellena polígonos.

Para crear características a medida que mide, seleccione el código de característica para el punto y luego seleccione el código de control adecuado en la barra de herramientas CAD.

TIP – La Barra de [herramientas](#page-203-0) CAD, page 204 funciona en dos modos: Modo de medición y Modo de dibujo.Una vez que ha iniciado un levantamiento y ha abierto el formulario Medir puntos, Medir topo o Medir códigos , la barra de herramientas CAD automáticamente cambiará a Modo de medición.

Para obtener una guía detallada paso a paso para crear características utilizando códigos de control en el formulario Medir códigos , vea Para crear [características](#page-622-0) utilizando códigos de control en Medir códigos. Este tema también resalta las diferencias clave al crear características utilizando códigos de control en el formulario Medir puntos o Medir topo .

Una vez que esté familiarizado con los códigos de control, consulte uno de los siguientes temas para obtener una guía práctica en el campo:

- **· Referencia rápida: Barra de [herramientas](#page-630-0) CAD con Medir códigos, page 631**
- Referencia rápida: Barra de [herramientas](#page-632-0) CAD con Medir puntos o Medir topo, page 633

## Requerimientos de bibliotecas de códigos de característica para códigos de control

Para crear características, la biblioteca de características debe contener códigos definidos como líneas para las características que desea crear y códigos de control para la acción requerida para crear la geometría de la característica, tal como iniciar o finalizar una nueva secuencia de unión. Los códigos de ejemplo en la *Trimble Access Ayuda* se encuentran en el archivo de biblioteca de características de ejemplo GlobalFeatures.fxl que puede instalar con el software Trimble Access utilizando Trimble Installation Manager. Vea Ejemplo de archivo de bibliotecas de [características](#page-115-0) para la instalación, page 116.

Los códigos de control Iniciar secuencia de unión inician líneas y los códigos de control Finalizar secuencia de unión finalizan líneas. Podrá utilizar uno o el otro, o ambos, según la situación o el flujo de trabajo que prefiera puesto que hay flexibilidad en la manera en que los utiliza.Por ejemplo, puede iniciar líneas sin un código de control, pero para iniciar la siguiente línea del mismo tipo de código de característica, podrá usar el código de control Finalizar secuencia de unión en la medida anterior o última, o usar el código de control Iniciar secuencia de unión en el primer punto de la nueva línea.

Por ejemplo, para medir la línea central de una carretera, la biblioteca de características debe contener un código de característica línea central de la carretera (LCC) definido como un tipo de característica de Línea.Para crear la línea central, antes de medir el primer punto en Medir códigos, seleccione el código de característica LCC y luego presione el botón de inicio de secuencia de unión  $\checkmark$  en la barra de herramientas CAD.A todos los puntos siguientes que se les asigna el código de característica LCC se añaden a la línea.

TIP – Cuando hay más de 2 puntos en una secuencia antes de detener la línea o se usa un código de control para omitir o unirse a otro código, las líneas con códigos de característica crearán un segmento de línea o polilínea continuo.Las líneas no se guardan en el trabajo como una polilínea, sino que se crean al vuelo a partir de puntos codificados.La polilínea puede seleccionarse y replantearse.O, para seleccionar una sección individual de la polilínea, presione y mantenga presionado en la sección de interés individual y luego en el menú para presionar y mantener presionado, seleccione Seleccionar segmento de línea con código de característica.

## Asignación de varios códigos

Podrá asignar varios códigos de característica y códigos de control a un solo punto.Al asignar más de un código de característica, la manera más sencilla de seleccionar múltiples códigos de característica consiste en utilizar el botón Código múltiple  $\frac{126}{50}$ en el formulario Medir códigos.Primero presione  $\frac{126}{50}$  y luego seleccione el código de característica y el código(s) de control a aplicar.

## <span id="page-622-0"></span>Para crear características utilizando códigos de control en Medir códigos

Este tema describe cómo crear características utilizando códigos de control en el formulario Medir códigos.También puede crear características utilizando códigos de control en el formulario Medir puntos o Medir topo.

Al crear características mientras mide observaciones:

- <sup>l</sup> Siempre seleccione el código de característica primero, seguido del código de control.
- · Si es necesario, podrá seleccionar más de un código de control para una observación. Simplemente seleccione los códigos de control requeridos en la barra de herramientas.
- <sup>l</sup> Si la característica utiliza varios códigos de característica de línea o al encadenar características, en el formulario Medir códigos, presione el botón Código múltiple  $\frac{100}{201}$  y seleccione primero los códigos característica de línea y luego seleccione el código de control (o códigos) en la barra de herramientas CAD. Los botones para los códigos de control activos no se destacan en amarillo cuando se utiliza el botón Código múltiple .

#### NOTE –

- Al crear características a medida que se miden los puntos, el flujo de trabajo es levemente diferente cuando se utiliza el formulario Medir puntos o Medir topo, en lugar del formulario Medir códigos. En el formulario Medir códigos, seleccionará primero la acción código de control de la barra de herramientas CAD y luego seleccione el código de característica porque al seleccionar el código de característica por lo general se activa la medición. En el formulario Medir puntos o Medir topo, primero seleccionará el código de característica de línea en el campo Código y luego utilizará la barra de herramientas CAD para añadir el código de control al campo Código.
- <sup>l</sup> Debido a que los códigos de control normalmente se usan solo una vez al principio o al final de un elemento, al utilizar los códigos de control Medir puntos o Medir topo, los códigos de control se eliminan automáticamente del campo Código una vez que se mide el punto. El código de característica permanecerá en el campo Código, listo para el siguiente punto en la característica.

## Para medir una línea utilizando Medir códigos

- 1. Presione Iniciar secuencia de unión  $\frac{1}{2}$ . El código Iniciar secuencia de unión se añadirá al campo Código.
- 2. Seleccione el código de característica para la característica en el código formulario Medir códigos.Este código de característica debe definirse como una característica de línea en la biblioteca de códigos de característica.El código de característica de línea se añade al campo Código.
- 3. Mida y almacene el punto.
- 4. Siga midiendo puntos para formar la línea, asignando cada punto el mismo código de característica que ha utilizado para el punto de inicio. A medida que mide y almacena cada punto, cada segmento de línea aparecerá en el mapa.
- 5. Cuando llegue al punto final de la línea, presione Finalizar secuencia de unión . El código Finalizar secuencia de unión se añadirá al campo Código.

Presione Finalizar secuencia de unión  $\cdot$  para asegurarse de que el siguiente punto que tiene el mismo código de característica de línea no se unirá a esta línea. Sin embargo, si siempre utiliza Iniciar secuencia de unión cuando inicia una secuencia de línea, la terminación de una característica con Finalizar secuencia de unión es opcional.

6. Mida y almacene el punto.Este último punto almacenado finaliza la línea.

#### Para medir un arco tangencial utilizando Medir códigos

1. Presione Iniciar secuencia de unión . El código Iniciar secuencia de unión se añadirá al campo Código.

NOTE - Un arco tangencial debe estar unido a un punto como mínimo para que se pueda calcular la información de tangente.

- 2. Seleccione el código de característica para la característica en el código formulario Medir códigos.Este código de característica debe definirse como una característica de línea en la biblioteca de códigos de característica.El código de característica de línea se añade al campo Código.
- 3. Mida un punto como mínimo, desde el cual se trazará tangencialmente el arco.
- 4. Para empezar a crear el arco, presione Arco tangencia de inicio  $\ell^{\infty}$ . El código Arco tangencial de inicio se añadirá al campo de Código después del código de característica.

El acimut entre este punto y el punto anterior define la dirección de la tangente de entrada.

- 5. Mida y almacene el punto.
- 6. Presione Arco tangencial final . El código Arco tangencial final se añadirá al campo Código.
- 7. Mida y almacene el punto. Este último punto almacenado finaliza el arco.
- 8. Si es necesario, siga midiendo y almacenando puntos para la característica de línea.

NOTE – Si un arco no puede calcularse, el segmento se traza como una línea roja de guiones para indicar que hay algo incorrecto. Las siguientes son situaciones donde sucederá esto:

- Se define un arco por dos puntos y no se define información no tangencial en la entrada al punto de arco inicial.
- Se define un arco de dos puntos como tangencial tanto en el inicio como en el fin pero estas tangentes no funcionan.

#### Para medir un arco no tangencial usando Medir códigos

- 1. Para incluir el arco como parte de una línea, presione **Iniciar secuencia de unión**  $\sqrt{1}$ . El código Iniciar secuencia de unión se añadirá al campo Código.
- 2. Seleccione el código de característica para la característica en el código formulario Medir códigos.Este código de característica debe definirse como una característica de línea en la biblioteca de códigos de característica.El código de característica de línea se añade al campo Código.
- 3. Presione Arco no tangencial de inicio  $\sim$ . El código Arco no tangencial de inicio se añadirá al campo Código.
- 4. Mida y almacene el punto.
- 5. Siga midiendo puntos para formar el arco, asignando cada punto el mismo código de característica de línea que usted utilizó para el punto de inicio. A medida que mide y almacena cada punto, cada segmento de arco aparecerá en el mapa.
- 6. Al alcanzar el punto final del arco, presione Arco no tangencial final  $\sim$ . El código Arco no tangencial final se añadirá al campo Código.
- 7. Mida y almacene el punto. Este último punto almacenado finaliza el arco.

TIP – Para medir el punto de transición entre dos arcos posterior a posterior, presione los botones Arco de inicio y Arco final antes de medir el último punto del primer arco.

NOTE – Si no se puede calcular un arco, tal como cuando se han medido solo dos puntos del arco no tangencial, el segmento se traza como una línea de guiones roja para indicar que hay algo incorrecto.

### Para medir una curva suave utilizando Medir códigos

Use el código de control Curva suave de inicio para crear una curva de aspecto suave.Los puntos siguientes se añaden a la curva suave hasta que utiliza el código de control Curva suave final.

NOTE – Si cualquiera de los puntos que componen la curva tiene una cota (elevación) nula, la totalidad de la curva se considerará 2D, y se encontrará en el plano del terreno.

- 1. Presione Curva suave de inicio <sup>p.</sup>.. El código Curva suave de inicio se añadirá al campo Código.
- 2. Seleccione el código de característica para la característica en el código formulario Medir códigos.Este código de característica debe definirse como una característica de línea en la biblioteca de códigos de característica.El código de característica de línea se añade al campo Código.
- 3. Mida y almacene el punto.
- 4. Siga midiendo puntos para formar la curva, asignando cada punto el mismo código de característica de línea que usted utilizó para el punto de inicio. A medida que mide y almacena cada punto, cada segmento de curva aparece en el mapa.
- 5. Al alcanzar el punto final del arco, presione Curva suave final  $\sim$ . El código Curva suave final se añadirá al campo Código.
- 6. Mida y almacene el punto.Este último punto almacenado finaliza la línea.

#### Para medir un rectángulo utilizando Medir códigos

Para medir un rectángulo, podrá:

• Medir dos puntos, donde el primer punto (1) define una esquina el rectángulo, el segundo punto (2) define la siguiente esquina del rectángulo , y uno de los puntos incluye un valor de ancho (3). El primer punto utiliza el código de control de Iniciar rectángulo y el código de característica de línea y el segundo punto utiliza tan solo el código de característica de línea. Para uno de los puntos, introduzca el valor de ancho

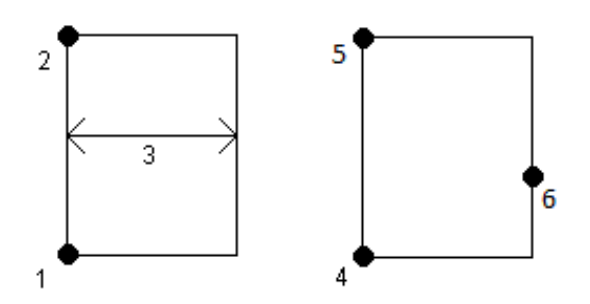

después del código de característica de línea. Por ejemplo, <lniciar rectángulo> < Característica> 8 para el primer punto y luego <Característica de línea> para el segundo punto.

• Mida tres puntos, donde el primer punto (4), que define una esquina del rectángulo, el segundo punto (5) define la siguiente esquina del rectángulo y el tercer punto (6) se utiliza para definir el ancho. El primer punto utiliza el código de control de *lniciar rectángulo y el código de característica* de línea y el segundo punto y tercer punto utilizan tan solo el código de característica de línea.

NOTE – Los rectángulos se dibujan respetando la elevación de todos los puntos.

Para medir un rectángulo si conoce el ancho:

- 1. Desplácese a la ubicación de la primera esquina del rectángulo.
- 2. Presione  $\frac{188}{201}$ .
- 3. Seleccione el código de característica para la característica en el código formulario Medir códigos.Este código de característica debe definirse como una característica de línea en la biblioteca de códigos de característica.El código de característica de línea se añade al campo Código.
- 4. Presione Iniciar rectángulo . El código Iniciar rectángulo se añadirá al campo Código.
- 5. Introduzca el ancho del rectángulo en el campo Código múltiple.Introduzca un valor positivo para crear el rectángulo a la derecha de la dirección de la línea, y un valor negativo para crear el rectángulo a la izquierda.
- 6. Mida y almacene el punto.
- 7. Muévase a la segunda esquina a lo largo de la longitud del rectángulo. Este punto usa el mismo código de característica de línea que ha seleccionado para el primer punto.
- 8. Mida y almacene el punto. Este último punto almacenado finaliza el rectángulo y el rectángulo se traza en el mapa.

Para medir un rectángulo si no sabe cuál es el ancho:

- 1. Desplácese a la ubicación de la primera esquina del rectángulo.
- 2. Presione Iniciar rectángulo  $\frac{2\pi}{3}$ . El código Iniciar rectángulo se añadirá al campo Código.
- 3. Seleccione el código de característica para la característica en el código formulario Medir códigos.Este código de característica debe definirse como una característica de línea en la biblioteca de códigos de característica.El código de característica de línea se añade al campo Código.
- 4. Mida y almacene el punto.
- 5. Muévase a la segunda esquina a lo largo de la longitud del rectángulo. Este punto usa el mismo código de característica de línea que ha seleccionado para el primer punto.
- 6. Mida y almacene el punto.
- 7. Para medir otro punto para definir el ancho del rectángulo, desplácese a una ubicación en el lado opuesto del rectángulo. Este punto usa el mismo código de característica de línea que ha seleccionado para el primer punto.
- 8. Mida y almacene el punto. Este último punto almacenado finaliza el rectángulo y el rectángulo se traza en el mapa.

## Para medir un círculo utilizando el borde del círculo utilizando Medir códigos

Para medir el círculo, mida tres puntos que se encuentran en el borde del círculo. El primer punto utiliza el código de línea y el código de control Iniciar círculo (borde) y el segundo y tercer punto utilizan sencillamente el código característica de línea.

NOTE – Los círculos se dibujan de forma horizontal en la elevación del primer punto con elevación.

- 1. En el primer punto en el borde del círculo, presione Iniciar círculo (borde) . El código Iniciar círculo (borde) se añadirá al campo Código.
- 2. Seleccione el código de característica para la característica en el código formulario Medir códigos.Este código de característica debe definirse como una característica de línea en la biblioteca de códigos de característica.El código de característica de línea se añade al campo Código.
- 3. Mida y almacene el punto.
- 4. Muévase al segundo punto en el borde del círculo. Este punto usa el mismo código de característica de línea que ha seleccionado para el primer punto.
- 5. Mida y almacene el punto.
- 6. Muévase al tercer punto en el borde del círculo. Este punto usa el mismo código de característica de línea que ha seleccionado para el primer punto.
- 7. Mida y almacene el punto. Este último punto almacenado finaliza el círculo y el círculo se traza en el mapa.

## Para medir un círculo utilizando el centro del círculo usando Medir códigos

Para medir un círculo utilizando el centro del círculo, podrá:

- Medir un solo punto (1) en el centro del círculo donde dicho punto utiliza el código de control Iniciar círculo (centro), y el código de característica de línea, seguido de un valor de radio (2). Por ejemplo, <Iniciar círculo (centro)> <Característica de línea> 8.
- Mida un punto (3) en el centro del círculo y luego mida un segundo punto (4) que se encuentra en el borde del círculo y se utiliza para definir el radio del

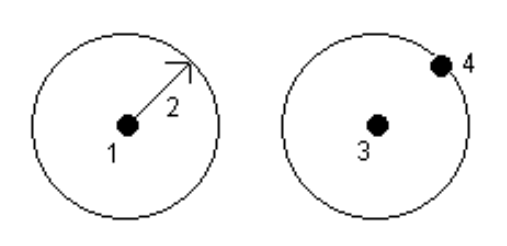

círculo. El primer punto utiliza el código de control Iniciar círculo (centro) y el código de característica de línea y el segundo punto utiliza solo el código de característica de línea. Por ejemplo, <Característica de línea> <Iniciar círculo (centro)> para el primer punto y luego <Característica de línea> para el segundo punto.

NOTE – Los círculos se dibujan de forma horizontal en la elevación del primer punto con elevación.

Para medir un círculo cuando conoce el radio:

- 1. Presione  $\frac{188}{201}$ .
- 2. Seleccione el código de característica para la característica en el código formulario Medir códigos.Este código de característica debe definirse como una característica de línea en la biblioteca de códigos de característica.El código de característica de línea se añade al campo Código.
- 3. En el centro del círculo, presione Iniciar círculo (centro) : El código Iniciar círculo (círculo) se añadirá al campo Código.
- 4. Introduzca el valor de radio en el campo Código múltiple.
- 5. Mida y almacene el punto.

El círculo se trazará en el mapa.

Para medir un círculo cuando no conoce el radio:

- 1. En el centro del círculo, presione Iniciar círculo (centro) . El código Iniciar círculo (círculo) se añadirá al campo Código.
- 2. Seleccione el código de característica para la característica en el código formulario Medir códigos.Este código de característica debe definirse como una característica de línea en la biblioteca de códigos de característica.El código de característica de línea se añade al campo Código.
- 3. Mida y almacene el punto.
- 4. Para medir un punto para definir el radio, muévase a una ubicación en el borde del círculo. Este punto usa el mismo código de característica de línea que ha seleccionado para el primer punto.
- 5. Mida y almacene el punto. Este último punto completa el círculo y el círculo se traza en el mapa.

## Para añadir una distancia al eje a una línea o arco

Podrá añadir una distancia al eje horizontal y/o vertical para desplazar líneas y arcos.

NOTE – No podrá desplazar líneas creadas utilizando los códigos de control de curva suave.

Por ejemplo, al realizar un levantamiento de bordillo y cuneta, podrá medir puntos a la línea de flujo (invertir) de la cuneta utilizando un código de línea y luego configurar los códigos de control horizontal y desajuste vertical para el bordillo y cuneta.Por ejemplo, <Código de línea> <D.eje horizontal> 0,3 <D.eje vertical> 0.04.

Medir puntos con códigos de característica

Consulte los siguientes ejemplos reales de un bordillo y cuneta donde FL es el código de línea para la línea de flujo, H es el código de control para la distancia al eje horizontal y V es el código de control para la distancia al eje vertical:

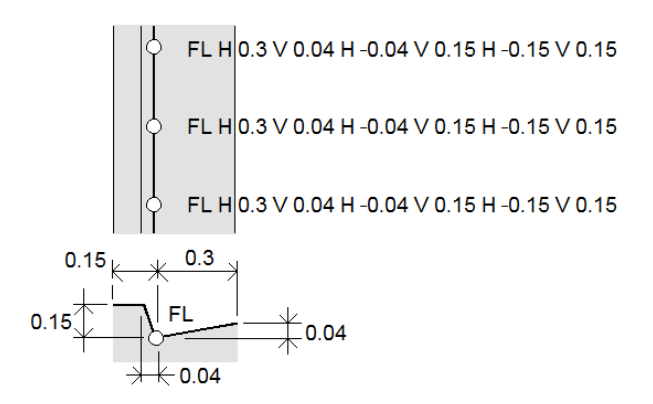

Para aplicar valores de distancia al eje al siguiente punto a medir:

- 1. Presione  $\mathsf{D.e}$   $\|\cdot\|$ .
- 2. En el campo Número, seleccione el número de distancias al eje a definir.
- 3. Introduzca los valores de D.eje horizontal y D.eje vertical.

El valor de D.eje horizontal positiva se desplaza a la derecha de la dirección de la línea, y un valor negativo se desplaza hacia la izquierda.

El valor de D.eje vertical positiva se desplaza sobre la línea, un valor negativo se desplaza por debajo de la línea.

4. Presione Aceptar.

La información de distancia al eje se muestra en el campo Código, lo que indica que el valor (o valores) de distancia al eje se aplicará a la siguiente medición.

NOTE – Al aplicar distancias al eje, Trimble recomienda usar los códigos de control Iniciar secuencia de unión y y Finalizar secuencia de unión y para iniciar y finalizar la línea. El código de control Finalizar secuencia de unión  $\sqrt{a}$  automáticamente desactiva el botón d.eje y quita el texto desplazado.

## Códigos de control especiales para unir puntos y omitir uniones

- Para unir el punto actual a un punto seleccionado, presione Unir al punto  $\sim$  y luego introduzca el nombre del punto o seleccione el punto en el mapa y presione Aceptar.
- <sup>l</sup> Para unir un punto al primer punto en la secuencia que tiene el mismo código de característica de línea, presione Unir al primero (mismo código)  $\square$ .
- Para medir un punto pero no unirlo al último punto medido, presione **Omitir unión** y luego mida y almacene el punto.

## Para configurar el siguiente nombre de punto

- 1. Para comprobar cuál será el siguiente Nombre de punto, presione . El texto tras el elemento de menú Nombre punto siguiente indica el siguiente nombre de punto.
- 2. Para configurar el nombre para el siguiente punto, presione y seleccione **Nombre punto** siguiente.
- 3. Introduzca el nombre de punto y un código para el siguiente punto.
- <span id="page-630-0"></span>4. Presione Aceptar.

## Referencia rápida: Barra de herramientas CAD con Medir códigos

Consulte las características de ejemplo y la información mediante pulsación del botón a continuación para crear estas características en Medir códigos utilizando la Barra de [herramientas](#page-203-0) CAD.

NOTE – Para obtener información detallada sobre el uso de cada función, vea Para [crear](#page-622-0) [características](#page-622-0) utilizando códigos de control en Medir códigos.

TIP – Para crear características de bordillo anterior (BA) o de boca de inspección estándares (BIE), defina los códigos de característica BA y BIE como líneas en la biblioteca de características y asegúrese de que la biblioteca de características incluya definiciones para los códigos de control correspondientes.

## Para crear la característica de línea de arco no tangencial de ejemplo

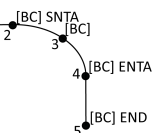

 $[BC]$  ST

- 1. Para el punto 1, presione  $|\mathcal{I}|$  + [BA].
- 2. Para el punto 2, presione  $\left| \begin{matrix} 2 & \cdots \end{matrix} \right|$  + [BA].
- 3. Para el punto 3, presione [BA].
- 4. Para el punto 4, presione  $\left|\rightarrow\right|$  + [BA].
- 5. Para el punto 5, presione  $|\cdot|^2$  + [BA].

## Para crear la característica de círculo de tres puntos (borde) de ejemplo

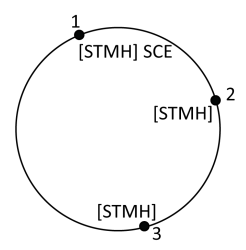

- 1. Para el punto 1, presione  $\left|\frac{1}{\sqrt{2}}\right|$  + [BIE].
- 2. Para el punto 2, presione [BIE].
- 3. Para el punto 3, presione [BIE].

## Para crear la característica de círculo de dos puntos (centro) de ejemplo

**STMH** SCC [STMH]

- 1. Para el punto 1, presione  $\boxed{\circ}$  + [BIE].
- 2. Para el punto 2, presione [BIE].

## Para crear la característica de círculo de un punto (centro) de ejemplo

- 1. Presione  $\frac{58}{80}$ .
- 2. Presione  $\text{[BIE]} + \text{[} \textcircled{\textcircled{\ensuremath{\cdot}}} \text{+}$  valor del radio  $\text{[x.xx]}.$

## Para crear la característica de rectángulo de tres puntos de ejemplo

[STMH] SR З  $[STMH]$ [STMH]

- 1. Para el punto 1, presione  $\sqrt{3}$  + [BIE].
- 2. Para el punto 2, presione [BIE].
- 3. Para el punto 3, presione [BIE].

## Para crear la característica de rectángulo de dos puntos de ejemplo

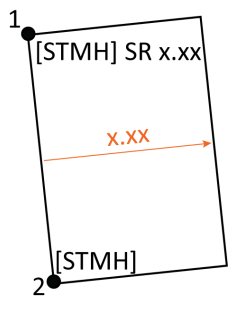

- 1. Presione  $\frac{58}{80}$ .
- 2. Para el punto 1, presione  $[BIE] + \sqrt{2\pi}$  + valor de anchura  $[ (+/-) x. xx]$ .
- 3. Para el punto 2, presione [BIE].

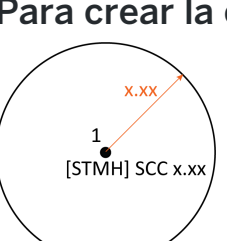

## Para crear la característica de curva suave de ejemplo

[BC] ST SSC  $1^{\bullet}$  $2\bullet$  [BC] r ecl∫  $\alpha$  [BC] ESC  $5\bullet$ [BC]

- 1. Para el punto 1, presione  $\boxed{r^{\sigma}}$  +  $\boxed{P}$  [BA].
- 2. Para el punto 2, presione [BA].
- 3. Para el punto 3, presione [BA].
- 4. Para el punto 4, presione  $\mathcal{V}$  + [BA].
- 5. Para el punto 5, presione [BA].

## <span id="page-632-0"></span>Referencia rápida: Barra de herramientas CAD con Medir puntos o Medir topo

Consulte las características de ejemplo y la información mediante pulsación del botón a continuación para crear estas características en el formulario Medir puntos o Medir topo utilizando la Barra de [herramientas](#page-203-0) [CAD](#page-203-0).

TIP – Para crear características de bordillo anterior (BA) o de boca de inspección estándares (BIE), defina los códigos de característica BA y BIE como líneas en la biblioteca de características y asegúrese de que la biblioteca de características incluya definiciones para los códigos de control correspondientes.

## Para crear la característica de línea de arco no tangencial de ejemplo

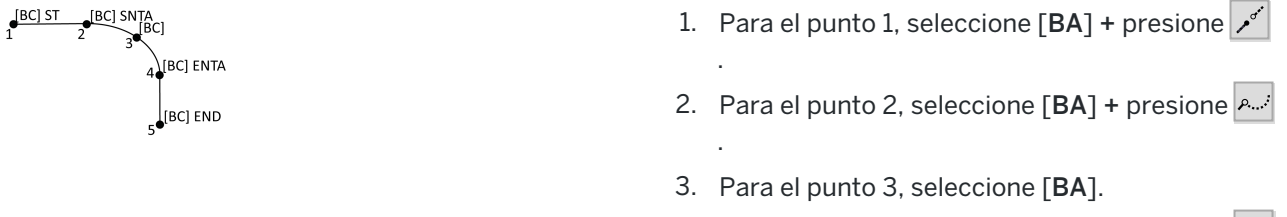

.

.

4. Para el punto 4, seleccione  $\begin{bmatrix} BA \end{bmatrix}$  + presione  $\begin{bmatrix} A \end{bmatrix}$ 

5. Para el punto 5, seleccione  $|BA|$  + presione  $|P|$ 

## Para crear la característica de círculo de tres puntos (borde) de ejemplo

.

.

.

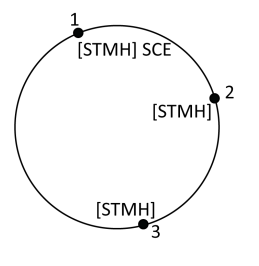

- 1. Para el punto 1, seleccione  $[BIE]$  + presione  $\mathbb{C}^3$
- 2. Para el punto 2, seleccione [BIE].
- 3. Para el punto 3, seleccione [BIE].

## Para crear la característica de círculo de dos puntos (centro) de ejemplo

STMH] SCC [STMH]

- 1. Para el punto 1, seleccione [BIE] + presione  $\otimes$
- 2. Para el punto 2, seleccione [BIE].

## Para crear la característica de círculo de un punto (centro) de ejemplo

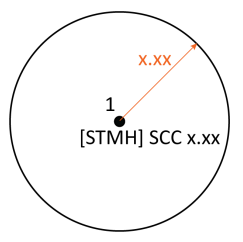

1. Seleccione [BIE] + presione  $\circled{3}$  + introduzca el valor de radio [x.xx].

## Para crear la característica de rectángulo de tres puntos de ejemplo

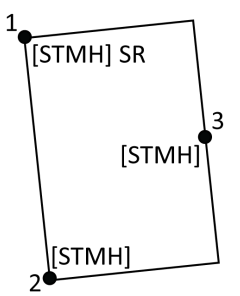

- 1. Para el punto 1, seleccione  $[BIE]$  + presione  $\frac{2\pi}{3}$
- 2. Para el punto 2, seleccione [BIE].
- 3. Para el punto 3, seleccione [BIE].

## Para crear la característica de rectángulo de dos puntos de ejemplo

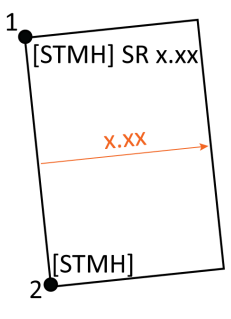

- 1. Para el punto 1, seleccione [BIE] + presione  $\frac{2\pi}{3}$ + introduzca el valor de anchura [(+/-)x.xx].
- 2. Para el punto 2, seleccione [BIE].

## Para crear la característica de curva suave de ejemplo

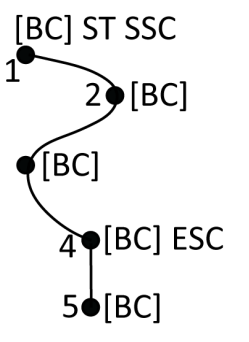

- 1. Para el punto 1, seleccione [BA] + presione  $e^{e^z}$  $+$   $| \cdot |$ .
- 2. Para el punto 2, seleccione [BA].
- 3. Para el punto 3, seleccione [BA].
- 4. Para el punto 4, seleccione  $[BA] + |\mathcal{V}|$ .
- 5. Para el punto 5, seleccione [BA].

# Comprobaciones de tolerancia de punto catastral

Trimble Access proporciona la posibilidad de comprobar que los puntos medidos o replanteados se hayan unido dos veces para garantizar que cumplan con las normas del catastro para estar dentro de la tolerancia. Hasta la fecha, esta característica ha sido desarrollada para cumplir con la normativa vigente en Suiza. Si su país usa las mismas normas de comprobación de tolerancia catastral, podrá usar esta funcionalidad en su propia región.

Para usar esta funcionalidad en Trimble Access, tendrá que añadir un archivo XML a la car[eta Trimble Data\System Files . El archivo XML define los códigos catastrales y especifica los distintos requerimientos de tolerancia para el tipo de punto que se mide o replantea. El archivo CadastralTolerances.xml de muestra está disponible para ayudarle a empezar a trabajar.

Una vez que ha habilitado la comprobación de la tolerancia catastral en el trabajo, el software Trimble Access automáticamente comprueba las tolerancias para los puntos catastrales en el trabajo cuando replantea un punto o calcula un promedio de dos o más puntos. El estado de cada punto catastral se muestra en el mapa y se resume en la pantalla del trabajo.

## Configuración del controlador para realizar comprobaciones de tolerancia catastral

Para configurar el controlador para que Trimble Access automáticamente compruebe las tolerancias para los puntos catastrales en el trabajo:

1. Descargue el archivo CadastralTolerances.xml de ejemplo desde la página [Archivos](https://help.trimblegeospatial.com/TrimbleAccess/latest/es/Downloads-templates.htm) de plantilla de Portal de Ayuda de Trimble Access.

El archivo CadastralTolerances.xml de muestra proporciona códigos de ejemplo e incluye notas que explican cómo funciona el archivo y qué puede configurarse. Vea más información en [Configuración](#page-636-0) de archivos XML [catastrales,](#page-636-0) page 637.

- 2. Con un editor de texto, configure el archivo CadastralTolerances.xml para que use sus códigos y valores de tolerancia.
	- a. Configure sus propios códigos y asegúrese de que los valores de tolerancia en el archivo CadastralTolerances.xml sean correctos o modifíquelos para que coincidan con los valores de tolerancia requeridos.
	- b. Asegúrese de que a los códigos en el archivo CadastralTolerances.xml se les asigne correctamente el nombre de clasificación que concuerda con los valores de tolerancia requeridos y modifíquelos según sea necesario.
- 3. Copie el archivo CadastralTolerances.xml en la carpeta Trimble Data\System Files en el controlador.

NOTE – El archivo XML debe denominarse CadastralTolerances.xml para que se produzca la comprobación automática de la tolerancia de punto catastral.

## Habilitación de la comprobación de la tolerancia catastral en el trabajo

Para cada trabajo en que desea habilitar las comprobaciones de tolerancia catastrales automáticas:

- 1. Presione  $\equiv y$  seleccione Trabajo.
- 2. Presione Propiedades.
- 3. En el campo Notas de la pantalla Propiedades trabajo, introduzca el nombre de Clase catastral adecuado (por ejemplo, TS2) para los puntos catastrales en el trabajo. Todos los puntos catastrales en el trabajo deben utilizar la misma clase catastral.
- 4. Presione Aceptar.

El panel de detalles del trabajo ahora incluye el Resumen catastral, que muestra un resumen de puntos catastrales en el trabajo codificado por colores.

## Estado de puntos catastrales

El Resumen catastral en el panel Detalles trabajo en la pantalla Trabajos muestra el número de puntos catastrales en el trabajo, por estado.

El mapa ofrece información inmediata sobre el estado de los puntos catastrales:

- <sup>l</sup> Verde: El punto está unido dos veces y la medida media está dentro de los valores de error típico definidos en el archivo CadastralTolerances.xml.
- <sup>l</sup> Naranja: Puesto que el punto no está unido dos veces (solo tiene una medición), la tolerancia es desconocida.
- Rojo: El punto está unido dos veces y la medida promediada está fuera de los valores de error típico definidos en el archivo CatastroTolerances.xml.

TIP - Se prioriza la visualización de los iconos de color, de forma que el rojo se muestre encima del naranja, que se muestra encima del verde. Esto significa que los puntos fuera de tolerancia o sin doble unión son más visibles en cualquier nivel de zoom.

## Comprobaciones y comentarios de tolerancia catastral

Para cualquier punto en el que el campo Código especifica un código catastral definido en el archivo CatastralTolerances.xml, Trimble Access automáticamente realiza la comprobación de tolerancia catastral cuando:

- se replantea un punto
- se calcula una media, tal como:
	- e cuando calcula una media utilizando la función Calcular la media.
	- e cuando el software detecta un punto duplicado y en la lista desplegable Acción opta por promediar los puntos.

Los errores estándares verticales y horizontales polares calculados para la posición replanteada o promediada se comparan con los valores de error estándar registrados para dicho código catastral en el archivo CadastralTolerances.xml, y se muestran en el cuadro de grupo Comprobación de tolerancia de Incrementos recién replanteados o en la pantalla Calcular la media .

El color del punto en el mapa cambiará para indicar el estado del punto catastral.

TIP – Algunas normas catastrales pueden requerir que cada medición sea "independiente" para los puntos catastrales de doble unión. Para los levantamientos convencionales, es posible que pueda lograrlo utilizando una configuración de estación diferente o utilizando la característica [Distancias](#page-295-0) [medidas](#page-295-0) c/cinta métrica. Para los levantamientos GNSS, podrá usar la característica de [Subconjunto](#page-490-0) de SV [\(Vehículo](#page-490-0) Satelital) para dividir todos los satélites rastreados en dos subconjuntos con una dispersión uniforme en el cielo, y utilizar un subconjunto para medir y luego el otro subconjunto para volver a medir el punto utilizando ocupaciones independientes.

## <span id="page-636-0"></span>Configuración de archivos XML catastrales

Para usar el control de tolerancia catastral en Trimble Access, modifique el archivo CadastralTolerances.xml de muestra de acuerdo con sus necesidades.

Descargue el archivo CadastralTolerances.xml de ejemplo desde la página [Archivos](https://help.trimblegeospatial.com/TrimbleAccess/latest/es/Downloads-templates.htm) de plantilla de Portal de Ayuda de Trimble Access.

Medir puntos con códigos de característica

El archivo XML de muestra utiliza una combinación de la **clase Levantamiento** y **Clasificación** para determinar el valor de tolerancia con la que debe comprobarse el punto.

El nombre Clasificación define el tipo de punto que se mide o replantea: Topo, Límite y Control. El nombre Clase levantamiento define el nivel de tolerancia requerido para la ubicación del punto, por ejemplo urbano frente a rural.

En el caso de Suiza hay cinco niveles de tolerancia para puntos:

- El nivel 1 se utiliza en el centro de grandes ciudades.
- El nivel 2 se utiliza en zonas residenciales fuera del centro de la ciudad y en pueblos.
- Los niveles 3 y 4 se utilizan para zonas rurales como las tierras agrícolas.
- El nivel 5 se usa en las montañas.

El archivo XML de muestra define una clase de levantamiento para cada nivel:

<SurveyClasses>

<Class name="TS1" id="Class1"/>

<Clase name="TS2" id="Class2"/>

<Clase name="TS3" id="Class3"/>

<Clas name="TS4" id="Class4"/>

<Clase name="TS5" id="Class5"/>

</SurveyClasses>

Para habilitar la comprobación de la tolerancia catastral en el trabajo, deberá especificar la clase Levantamiento para cada trabajo. Para ello, introduzca el nombre de la clase de levantamiento (por ejemplo, TS2) en el campo Notas en la pantalla Propiedades trabajo en Trimble Access. Todos los puntos dentro del trabajo tendrán la misma clase.

El archivo XML de muestra utiliza clasificaciones para definir los valores de tolerancia para cada clase Levantamiento, por tipo de punto. Por ejemplo, los puntos con una clasificación de límite pueden tener los siguientes valores de tolerancia, según la clase Levantamiento especificada para el trabajo:

<Classification name="Boundary1">

<Tolerances id="Class1" hzTol="0.035" vtTol="/> <!-- Horizontal at least as good as Class2 -- >

<Tolerances id="Class2" hzTol="0.035" vtTol="/>

<Tolerances id="Class3" hzTol="0.070" vtTol="/>

<Tolerances id="Class4" hzTol="0.150" vtTol="/>

<Tolerances ID="Class5" hzTol="0.350" vtTol="/>

</Classification>

<Classification name="Boundary2">

```
<Tolerances id="Class1" hzTol="0.200" vtTol="/> <!-- Horizontal at least as good as Class2 --
```
>

<Tolerances ID="Class2" hzTol="0.200" vtTol="/>

<Tolerances id="Class3" hzTol="0.350" vtTol="/> <Tolerances id="Class4" hzTol="0.750" vtTol="/> <Tolerances ID="Class5" hzTol="1.000" vtTol="/> </Classification>

El archivo XML de muestra también define códigos de característica para poder fácilmente especificar la clasificación de puntos catastrales al replantear y medir en el trabajo. Por ejemplo, los puntos con una clasificación de límite pueden tener cualquiera de los siguientes códigos de característica:

<Codes>

<Code name="1" description="Boundary Point Stone" classification="Boundary1"/>

<Code name="2" description="Boundary Point Bolt" classification="Boundary1"/>

<Code name="3" description="Boundary Point Cross" classification="Boundary1"/>

<Code name="4" description="Boundary Point plastic sign" classification="Boundary1"/>

<Code name="5" description="Boundary Point uninsured" classification="Boundary2"/>

Para un trabajo donde el campo Notas está configurado en TS2, si codifica un punto como "1", el punto tendrá una descripción de Límite punto piedra, y una clasificación de Límite1. Esto significa que el punto debe cumplir con una tolerancia horizontal de 35 mm, porque el archivo CatastralTolerances.xml especificaba que los puntos Límite 1 en los trabajos Clase 2 deben tener hzTol="0,035".

TIP –

- Podrá renombrar los nombres de Clase (por ejemplo, "TS1"), los nombres de Clasificación (por ejemplo, "Límite1") y los nombres de Código (por ejemplo, "1"). Si los renombra, asegúrese de renombrar todas las instancias.
- <sup>l</sup> Podrá crear nombres de Clase y nombres de Clasificación adicionales. Solo hay que seguir el patrón en el archivo XML para crear más.

NOTE – No podrá cambiar los nombres del elemento y los nombres del atributo. Tenga en cuenta que distinguen mayúsculas y minúsculas.

- Los nombres del elemento son: ToleranciasCatastrales, ClasesLevantamientos, Clase, Classificaciones, Clasificación, Tolerancias, Códigos y Código.
- Los nombres de atributo son: nombre, ID, hzTol, vtTol, descripción y clasificación.

Use la función Replantear para replantear puntos, líneas, arcos, polilíneas, alineaciones, carreteras y modelos digitales del terreno (MDT).Para utilizar el replanteo, deberá iniciar un levantamiento.

CAUTION – No cambie el sistema de coordenadas o la calibración después de haber replanteado los elementos. Silo hace, los puntos previamente replanteados serán incoherentes con el nuevo sistema de coordenadas y con los puntos replanteados después del cambio.

Para utilizar GNSS para el replanteo, deberá iniciar un levantamiento RTK. Para replantear líneas, arcos, polilíneas, alineaciones o modelos digitales del terreno, deberá definir una proyección y una transformación de datum.

Podrá replantear elementos que ya están en el trabajo, en un archivo vinculado o teclearlos durante el replanteo.Podrá replantearlos en el mapa, en el menú o en una lista que ha creado.Para trabajar en una lista, vea Lista Replantear [elementos,](#page-640-0) page 641.

TIP – Para ver cómo replantear diferentes tipos de características y cómo configurar las opciones, consulte la lista de [reproducción](https://www.youtube.com/playlist?list=PLHyRBPzaNWTk4c4t4m-PRQanA-hIxGZQY) Replantear con Trimble Access en el [canal](https://www.youtube.com/channel/UCltdZC9KXvgEf06YDmJAkaA) de Trimble Access en [YouTube](https://www.youtube.com/channel/UCltdZC9KXvgEf06YDmJAkaA).

# Para replantear un elemento

- 1. Para replantear:
	- . en el mapa, seleccione el elemento a replantear en el mapa y presione Replantear.
	- en el menú, presione  $\equiv$  y seleccione Replantear y luego seleccione el tipo de elemento a replantear.En la pantalla Replantear, seleccione el elemento a replantear.

TIP – Al seleccionar características de línea, arco o polilínea a replantear en el mapa, presione cerca del extremo de la característica que desea designar como el inicio. Las flechas luego se trazarán en la característica para indicar la dirección. Sila dirección es incorrecta, presione la característica para deseleccionarla y luego presione en el extremo correcto para volver a seleccionar la característica en la dirección requerida. Alternativamente, presione y mantenga presionado en el mapa y seleccione Invertir dirección en el menú. Sise ha desplazado la característica, las direcciones de distancia al eje no se cambian al invertir la dirección.

- 2. Navegue al punto o al punto designado como el inicio de la característica. Alternativamente, dirija a la persona que está sosteniendo el jalón en el que el objetivo o prisma está montado en el punto. Para obtener información detallada sobre el uso de la característica de navegación de replanteo, vea [Navegación](#page-642-0) durante el replanteo, page 643.
- 3. Marque el punto.
- 4. Presione Aceptar para almacenar el punto.
- 5. Si ha seleccionado la opción Ver antes de almacenar, se mostrarán los incrementos replanteados que ha seleccionado en la pantalla Opciones replanteo. Presione Almac. para almacenar los incrementos.

# <span id="page-640-0"></span>Lista Replantear elementos

Para trabajar de una lista de elementos a replantear, por ejemplo al replantear un grupo de puntos, deberá crear una lista de elementos a replantear y luego seleccione un punto en la lista Replantear elementos y replantéelo. Una vez que ha almacenado el punto, el software mostrará la lista Replantear elementos.Seleccione el siguiente punto a replantear.

Podrá actualizar la lista Replantear elementos cambiando las selecciones de punto en el mapa, cuando la lista Replantear elementos se muestra a la derecha.

## Para crear la lista de replanteo en el mapa

- 1. En el mapa, seleccione los elementos a replantear. Presione Replantear.
- 2. La lista Replantear elementos muestra los elementos seleccionados para el replanteo. Para añadir más elementos a la lista, seleccione una de las siguientes alternativas:
	- . Selecciónelos en el mapa.La lista Replantear elementos se actualizará a medida que los selecciona. Presione OK.
	- · Presione Añadir. Seleccione el método que desea usar para añadir [puntos](#page-138-0) a la lista.

Los elementos que ha seleccionado se mostrarán en la lista Replantear elementos.

TIP – Al seleccionar características de línea, arco o polilínea a replantear en el mapa, presione cerca del extremo de la característica que desea designar como el inicio. Las flechas luego se trazarán en la característica para indicar la dirección. Sila dirección es incorrecta, presione la característica para deseleccionarla y luego presione en el extremo correcto para volver a seleccionar la característica en la dirección requerida. Alternativamente, presione y mantenga presionado en el mapa y seleccione Invertir dirección en el menú. Sise ha desplazado la característica, las direcciones de distancia al eje no se cambian al invertir la dirección.

## Para crear la lista de replanteo en el menú

- 1. Presione  $\equiv$  y seleccione Replantear / Puntos.
- 2. Si el mapa no se muestra y el formulario Replantear punto es de ancho completo, presione Lista.

La pantalla Replantear elementos lista todos los elementos seleccionados para el replanteo.Es posible que la lista ya contenga puntos que se añadieron a la lista previamente pero que no se han replanteado.

3. Presione Añadir. Seleccione el método que desea usar para añadir [puntos](#page-138-0) a la lista. Los puntos que ha seleccionado se mostrarán en la lista Replantear elementos.

## Para crear la lista de replanteo en un archivo fuera del trabajo

Para seleccionar puntos en un archivo CSV/TXT u otro trabajo que no está vinculado al trabajo actual:

- 1. Presione  $\equiv$  y seleccione Replantear / Puntos.
- 2. Si el mapa no se muestra y el formulario Replantear punto es de ancho completo, presione Lista.
- 3. Presione Añadir.
- 4. Presione Seleccionar del archivo.
- 5. Presione en el archivo para seleccionarlo o utilice las teclas de flecha del controlador para seleccionar el archivo. Presione Aceptar.
- 6. Si la casilla de verificación Geodésico avanz. está habilitada en la pantalla Configuraciones Cogo y selecciona un archivo CSV o TXT, deberá especificar el Tipo coordenada de los puntos en el archivo.Seleccione Puntos cuadrícula o Puntos cuadrícula (local).
- 7. Si los puntos en el archivo son Puntos cuadrícula (local), seleccione la transformación a usar para transformarlos a puntos de cuadrícula:
	- · Para asignar la transformación más adelante, seleccione No aplicado, se definirá más adelante.Presione Aceptar..
	- . Para crear una transformación de pantalla nueva, seleccione Crear transformación nueva. Presione Sig. Y complete los pasos requeridos. Vea [Transformaciones,](#page-285-0) page 286.
	- **Para seleccionar una transformación de pantalla existente, seleccione Seleccionar** transformación.Seleccione la transformación de pantalla en la lista.Presione Aceptar.
- 8. Para seleccionar los puntos en el archivo a añadir a la lista de replanteo, presione en cada nombre de punto o presione Todos/as.

NOTE – Los puntos en el archivo CSV/TXT/JOB que ya están en la lista de replanteo no aparecerán y no podrán volver a añadirse a la lista.

9. Presione Añadir.

Los puntos que ha seleccionado se mostrarán en la lista Replantear elementos.

## Administración de la lista Replantear elementos

Si selecciona más de un elemento en el mapa y luego presiona Replantear, aparecerá la lista Replantear elementos.Seleccione cada elemento a su vez en la lista Replantear elementos, navegue hasta el mismo y replantee antes de volver a la lista Replantear elementos.

TIP – Los puntos se eliminan automáticamente de la lista una vez que se los ha replanteado.Para mantener puntos en la lista, inhabilite la casilla de verificación Quitar punto replanteado de la lista en la pantalla Opciones [replanteo](#page-418-0).Esta configuración no afecta las características de línea, arco o polilínea.

Cuando la lista Replantear elementos se muestra junto al mapa:

- <sup>l</sup> El elemento de la lista actualmente seleccionado está resaltado en el mapa.
- · Al cambiar los elementos que se seleccionan en el mapa, se actualizarán los elementos en la lista Replantear elementos y al quitar elementos de la lista Replantear elementos se actualizará lo que se haya seleccionado en el mapa.
- . Para borrar la lista Replantear elementos, presione Qui todo o presione dos veces en el mapa. Si por accidente inhabilita la lista, presione Deshacer para restablecer la lista Replantear elementos.

Para reservar la lista Replantear elementos, presione Esc. Se recordará la lista Replantear elementos y podrá volver a la misma más adelante.

Cuando la lista Replantear elementos no está abierta:

- Para borrar la selección de mapa actual, presione dos veces en el mapa.
- <sup>l</sup> Seleccione los elementos en el mapa de la manera usual para realizar otras funciones, por ejemplo, para teclear características o realizar cálculos Cogo.
- Para volver a la lista Replantear elementos, presione Replantear.
- . Para añadir la selección de mapa actual a la lista Replantear elementos actuales, presione y mantenga presionado en el mapa y seleccione Replantear : x elementos, donde x es la cuenta de los elementos en la lista de replanteo así como también el número de elementos en el mapa.Se abrirá la lista Replantear elementos, que muestra la lista actualizada.

# <span id="page-642-0"></span>Navegación durante el replanteo

Al navegar a un punto durante el replanteo, la información que se muestra depende de si está realizando un levantamiento convencional o GNSS y las opciones que ha configurado en la pantalla Opciones replanteo. Para configurar estas opciones, vea Pantalla de [navegación](#page-644-0) durante el replanteo, page 645.

## Levantamiento convencional

1. Sostenga la pantalla de visualización delante de usted a medida que camina hacia adelante en la dirección en la que apunta la flecha. La flecha apunta en la dirección del punto que piensa medir (el "objetivo").

Los incrementos de navegación aparecen en la parte inferior de la pantalla e indican la distancia y dirección al objetivo.Para cambiar los incrementos visualizados, presione Opcion.

2. Cuando está a 10 pies (3 metros) del punto, la flecha desaparece y aparecerán las direcciones adentro/afuera e izquierda/derecha, con el instrumento como un punto de referencia.

Si está manejando un instrumento robótico remotamente con respecto al objetivo:

- e el instrumento automáticamente rastrea el prisma a medida que se mueve
- el instrumento continuamente actualiza la pantalla gráfica
- la pantalla gráfica se invierte y las flechas se muestran desde el objetivo (prisma) al instrumento

La primera visualización muestra la manera en que se debe girar el instrumento, el ángulo que debe mostrar el instrumento y la distancia desde el último punto replanteado al punto que se está replanteando actualmente.

3. Gire el instrumento (aparecerán dos flechas esquemáticas cuando esté sobre la línea), e indíquele a la persona que sostiene el jalón que se alinee.

Si está usando un instrumento servoasistido y el campo Giro auto servoasistido en el estilo levantamiento está configurado en AH y AV o Sólo AH, el instrumento automáticamente girará al punto.Cuando está trabajando robóticamente o cuando el campo Giro auto servoasistido en el estilo levantamiento está configurado en No, el instrumento no girará automáticamente.

4. Replantee el punto.

## Levantamiento GNSS

1. Sostenga la pantalla de visualización delante de usted a medida que camina hacia el punto que piensa replantear (el "objetivo"). Los incrementos de navegación aparecen en la parte inferior de la pantalla e indican la distancia y dirección al objetivo. Para cambiar los incrementos visualizados, presione Opcion.

Si está utilizando [Compensación](#page-502-0) inclinación IMU y el IMU está alineado:

- La dirección del receptor se utiliza para orientar la flecha de navegación de replanteo grande, incluso cuando está parado. Deberá estar de frente al panel LED del receptor para que éstos se orienten correctamente.
- <sup>l</sup> Los incrementos se aplican a la punta del jalón. Podrá inclinar el jalón según se requiera a medida que navega a la característica.

Si está utilizando solo GNSS:

- La flecha de navegación grande apunta en la dirección del punto que piensa medir (el "objetivo"). Deberá estar moviéndose para que la flecha de navegación muestre la dirección correcta.
- Los incrementos horizontales se aplican al centro de fase de la antena (CFA). Deberá mantener el jalón vertical a medida que navega a la característica.

TIP – Para cambiar el punto de referencia usado por la flecha de orientación pequeña, presione la tecla Norte/Sol.(En el modo vertical, deslice rápidamente con el dedo de derecha a izquierda a lo largo de la fila de teclas para ver más teclas.)

2. Cuando está a 10 pies (3 metros) del punto, la flecha desaparece y aparecerá un objetivo de portilla. Al replantear un punto, línea, arco o alineación, aparecerá una cuadrícula a medida que se acerca al objetivo. La cuadrícula cambiará de escala a medida que se acerca al objetivo.

Siga hacia la misma dirección, y solamente desplácese hacia adelante, hacia atrás, a la izquierda o a la derecha. No cambie la orientación.

3. Continúe moviéndose hacia adelante hasta que la cruz, que representa su posición actual, cubra el objetivo de portilla que representa al punto.

TIP – Si está utilizando la compensación de la inclinación IMU y el IMU está alineado, una vez que aparece la pantalla a la que se ha acercado haciendo zoom, podrá dejar de moverse y simplemente mover la punta del jalón a la posición del objetivo, utilizando la pantalla de replanteo para la guía.

<span id="page-644-0"></span>4. Replantee el punto.

#### Pantalla de navegación durante el replanteo

La información que se muestra al navegar a puntos durante el replanteo depende de si está realizando un levantamiento convencional o GNSS y las opciones que ha configurado en la pantalla Opciones replanteo.

Para configurar estas opciones:

- **En el estilo de levantamiento, presione**  $\equiv$  **y seleccione Configuraciones / Estilos levantamiento** <Nombre de estilo> / Replantear.
- **·** Durante el replanteo, presione Opcion. en la pantalla de navegación de replanteo.

#### Levantamientos convencionales

Use el grupo Mostrar para configurar la apariencia de la pantalla de navegación durante el replanteo:

<sup>l</sup> Para mostrar la flecha de navegación de gran tamaño en la pantalla de navegación, configure el interruptor Mostrar gráficos de replanteo en Sí.

TIP – Si está usando un controlador con una pantalla más pequeña o si desea que quepan más incrementos de navegación en la pantalla, configure el interruptor Mostrar gráficos de replanteo en No.Los otros campos en el grupo Mostrar están ocultos cuando el interruptor está configurado en No.

- Seleccione Mostrar modo: Las opciones son:
	- Dirección y distancia: la pantalla de navegación de replanteo muestra una flecha grande que apunta en la dirección en la que debe desplazarse. Una vez que está cerca del punto, la flecha cambia a las direcciones adentro/afuera e izquierda/derecha.
	- Adentro/afuera e izq./drcha.: la pantalla de navegación de replanteo muestra las direcciones adentro/afuera e izquierda/derecha.

TIP – Por defecto, el software automáticamente genera las direcciones adentro/afuera e izquierda/derecha desde la Perspectiva desde el objetivo en un levantamiento robótico y desde la Perspectiva desde el instrumento cuando está conectado a un instrumento servoasistido usando una placa de cara o cable. Para cambiar esto, cambie las configuraciones en el cuadro de grupo Servoasistido/Robótico. Para obtener más información, consulte [Servoasistido/Robótico,](#page-304-0) page 305.

- <sup>l</sup> Use el campo Tolerancia de distancia para especificar el error que se permite en la distancia.Si el objetivo está dentro de dicha distancia desde el punto, el software indica que la distancia es correcta.
- Use el campo Tolerancia de ángulo para especificar el error que se permite en el ángulo. Si el instrumento convencional se aleja del punto en menos de este ángulo, el software indica que el ángulo es correcto.
- · Use el campo Pendiente para mostrar la pendiente de una inclinación como un ángulo, porcentaje o una razón. La razón puede mostrarse como Vert:Hor u Hor:Vert. Vea [Pendiente,](#page-111-0) page 112.

En el grupo Incrementos, revise los incrementos que se muestran para la entidad de replanteo actual. Para cambiar la visualización de incrementos, presione Editar.

Los incrementos son los campos de información que se muestran durante la navegación que indican la dirección y la distancia que tiene que desplazarse a la elemento que desea replantear. Vea [Incrementos](#page-646-0) de [navegación](#page-646-0) durante el replanteo, page 647.

Para mostrar el corte o relleno relativo a un MDT durante el replanteo, en el cuadro de grupo MDT seleccione el archivo MDT. Si es necesario, en el campo D.eje al MDT, especifique una distancia al eje al MDT. Presione Lot y seleccione si la distancia al eje se va a aplicar de forma vertical o perpendicular con respecto al MDT.

Si el controlador de Trimble incluye una brújula interna , podrá usarla al replantear una posición o al navegar a un punto. Para usar la brújula interna, seleccione la casilla de verificación Brújula. Trimble recomienda *inhabilitar* la brújula cuando está cerca de campos magnéticos que pueden causar interferencia.

#### Levantamientos GNSS

Use el grupo Mostrar para configurar la apariencia de la pantalla de navegación durante el replanteo:

<sup>l</sup> Para mostrar la flecha de navegación de gran tamaño en la pantalla de navegación, configure el interruptor Mostrar gráficos de replanteo en Sí.

TIP – Si está usando un controlador con una pantalla más pequeña o si desea que quepan más incrementos de navegación en la pantalla, configure el interruptor Mostrar gráficos de replanteo en No.Los otros campos en el grupo Mostrar están ocultos cuando el interruptor está configurado en No.

- Seleccione Mostrar modo: Las opciones son:
	- Centrada en el objetivo: el punto seleccionado permanece fijo en el centro de la pantalla
	- Centrada en el usuario: la posición permanece fija en el centro de la pantalla
- **Elija una configuración en el campo Orientación de la pantalla.** Las opciones son:
	- **· Dirección de desplazamiento**: la pantalla se orientará de modo que la parte superior de la pantalla apunte en la dirección de desplazamiento.
	- Norte / Sol: la pequeña flecha de orientación muestra la ubicación del norte o del sol. La pantalla de orientará de modo que la parte superior de la pantalla apunte hacia el norte o el sol. Al utilizar la visualización, presione la tecla Norte / Sol para alternar la orientación entre el norte y el sol.
	- Acimut referencia:
		- . Para un punto, la pantalla se orientará al Acimut referencia del trabajo.La opción Replantear debe configurarse en Relativa al acimut.
		- Para una línea o carretera, la pantalla se orientará al acimut de la línea o carretera.

NOTE – Si, al replantear un punto, la Orientación de la pantalla está configurada en Acimut referencia y la opción Replantear no está configurada en Relativo al acimut, el comportamiento de la orientación de la pantalla estará por defecto en Dirección de desplazamiento.Para ver opciones de replanteo, vea Métodos de [replanteo](#page-657-0) GNSS, page 658.

· Use el campo Pendiente para mostrar la pendiente de una inclinación como un ángulo, porcentaje o una razón. La razón puede mostrarse como Vert:Hor u Hor:Vert. Vea [Pendiente,](#page-111-0) page 112.

En el grupo Incrementos, revise los incrementos que se muestran para la entidad de replanteo actual. Para cambiar la visualización de incrementos, presione Editar.

Los incrementos son los campos de información que se muestran durante la navegación que indican la dirección y la distancia que tiene que desplazarse a la elemento que desea replantear. Vea [Incrementos](#page-646-0) de [navegación](#page-646-0) durante el replanteo, page 647.

Para mostrar el corte o relleno relativo a un MDT durante el replanteo, en el cuadro de grupo MDT seleccione el archivo MDT. Si es necesario, en el campo D.eje al MDT, especifique una distancia al eje al MDT. Presione  $\blacktriangleright$  y seleccione si la distancia al eje se va a aplicar de forma vertical o perpendicular con respecto al MDT.

Si el controlador de Trimble incluye una brújula interna , podrá usarla al replantear una posición o al navegar a un punto. Para usar la brújula interna, seleccione la casilla de verificación Brújula. Trimble recomienda *inhabilitar* la brújula cuando está cerca de campos magnéticos que pueden causar interferencia.

NOTE – Si está utilizando la compensación de la inclinación del IMU y el IMU está alineado, la dirección del receptor siempre se utiliza para orientar el cursor GNSS, la flecha de navegación de replanteo grande y la pantalla de acercamiento. Deberá estar de frente al panel LED del receptor para que éstos se orienten correctamente.

Por defecto el software muestra información de navegación al punto desde la posición actual.Para navegar utilizando una línea de ruta transversal entre el punto a replantear y el punto de referencia, cambie el método para Replantear.Vea Métodos de [replanteo](#page-657-0) GNSS, page 658.

#### <span id="page-646-0"></span>Incrementos de navegación durante el replanteo

La información de navegación que se muestra durante el replanteo es definida por el usuario y se pueden especificar diferentes configuraciones para los siguientes tipos de elemento:

- Puntos
- Puntos en una línea, arco, polilínea o carretera
- Línea, arco, polilínea o carretera
- Superficie

#### Para editar los incrementos de replanteo

1. Presione  $\equiv$  y seleccione Configuraciones / Estilos levantam. / <nombre del estilo> / Replantear para configurar el estilo de levantamiento de modo que muestre los incrementos de replanteo como normalmente los utiliza.

TIP – Para cambiar los incrementos durante el replanteo, presione Opcion. en la pantalla de replanteo o presione y mantenga presionado en el panel de navegación.

2. En el grupo Incrementos, presione Editar.

- a. En la lista Incrementos, presione en un incremento para cambiar si se muestra el incremento. Una marca de verificación indica que se mostrará el incremento. Cuando se muestran menos incrementos, los mismos se muestran en una fuente de mayor tamaño.
- b. Para reordenar los incrementos, presione y mantenga presionado en el incremento y arrástrelo hacia arriba o hacia abajo por la lista.
- c. Presione Aceptar.
- 3. Si está usando un controlador con una pantalla más pequeña o si desea que quepan más incrementos de navegación en la pantalla, configure el interruptor Mostrar gráficos de replanteo en No.
- 4. Para guardar los cambios que ha realizado a los incrementos de replanteo al estilo de levantamiento actual, presione Guardar en el estilo.
- 5. Presione Aceptar para volver a la pantalla Replantear.

#### Incrementos disponibles

NOTE – A continuación se listan los incrementos disponibles para diferentes elementos. Sin embargo, si no es aplicable un incremento específico al método seleccionado utilizado para replantear el elemento, el incremento o bien no se mostrará o se mostrará nulo.

#### Incrementos: Puntos

Los incrementos disponibles para los puntos son:

- $\cdot$  Ir al Norte/Sur
- Ir al Este/Oeste
- $\cdot$  Ir a la izgda./drcha.
- · Ir hacia adelante/hacia atrás
- Acercarse/Alejarse (levantamientos convencionales solamente)
- Incr.Ang.H. (sólo encuestas convencionales)
- Ir a la izgda./drcha. (ángulo) (levantamientos convencionales solamente)
- Ang.h.req. (levantamientos convencionales solamente)
- Elevación
- Dist.v
- · Elevación diseño
- Acimut
- Dist.h
- Norte
- Este
- Elevación MDT
- $\bullet$  MDT dist. v.
- Dist. perp. al MDT
- Código

## Incrementos: Puntos en una línea, arco, polilínea, alineación o carretera

Los incrementos disponibles para puntos en una línea, arco, polilínea, alineación o carretera son idénticos a los de una línea, arco, polilínea o carretera, con el agregado de:

- · Ir hacia adelante/hacia atrás Relativas línea
- Ir a la izqda./drcha. Relativas línea
- Pend-línea
- Distancia a lo largo de la línea
- $\bullet$  Dist h. al fin
- Talud (Diseño)
- Talud (Calculado)
- Talud de terraplén (recién replanteado)
- Dist. h. al punto de unión
- Dist. v. al punto de unión
- Dist I. a p.unión
- **·** Estación: Cadena de referencia
- D.eje h.: Cadena de referencia
- Pend. transversal dist. v. (carreteras solamente)
- Código
- D.eje const. horizontal (al replantear distancias al eje de construcción)
- D.eje const. vertical (al replantear distancias al eje de construcción)
- Const. estación vertical (al replantear distancias al eje de construcción)
- **·** Estación de diseño
- <sup>l</sup> Cadena de diseño
- **·** Distancia al eje horizontal de diseño
- Distancia al eje vertical de diseño (no disponible para carreteras)
- Pendiente de diseño (alineaciones o carreteras solamente)
- Pendiente (carreteras solamente)
- Pendiente de superficie (alineaciones o carreteras solamente)

### TIP –

- <sup>l</sup> Dist a lo largo línea es la distancia 3D o distancia inclinada desde el inicio de la línea (o arco, polilínea o carretera) a la ubicación actual. Dist h. al fin es la distancia 2D o distancia horizontal desde la ubicación actual proyectada hasta el final de la línea (o arco, polilínea o carretera).
- Design slope displays the slope of the template element that precedes the string you have selected to stake when you are staking To a string, Station on a string or To the nearest string. When staking by Side slope from alignment it displays the slope of the side slope directly below your current position. Slope displays the slope of the template element directly below your current position. Surface slope displays the slope of the surface at right angles to the horizontal alignment and directly below your current position.

### Incrementos: Línea, arco, polilínea, alineación o carretera

Los incrementos disponibles para una línea, arco, polilínea, alineación o carretera son idénticos a los puntos, con el agregado de:

- Ir a la izgda./drcha. Relativas línea
- Pend-línea
- Distancia a lo largo de la línea
- Dist h. al fin
- Estación
- $\bullet$  D.eje h.
- Pend-línea
- **·** Estación: Cadena de referencia
- D.eje h.: Cadena de referencia
- Pend. transversal dist. v. (carreteras solamente)
- Código
- D.eje const. horizontal (al replantear distancias al eje de construcción)
- <sup>l</sup> D.eje const. vertical (al replantear distancias al eje de construcción)
- Const. estación vertical (al replantear distancias al eje de construcción)
- **·** Estación de diseño
- <sup>l</sup> Cadena de diseño
- **·** Distancia al eje horizontal de diseño
- Distancia al eje vertical de diseño (no disponible para carreteras)
- Pendiente de diseño (alineaciones o carreteras solamente)

- Pendiente (carreteras solamente)
- Pendiente de superficie (alineaciones o carreteras solamente)

#### TIP –

- <sup>l</sup> Dist a lo largo línea es la distancia 3D o distancia inclinada desde el inicio de la línea (o arco, polilínea o carretera) a la ubicación actual. Dist h. al fin es la distancia 2D o distancia horizontal desde la ubicación actual proyectada hasta el final de la línea (o arco, polilínea o carretera).
- Pendiente de diseño muestra la pendiente del talud directamente debajo de la posición actual, a menos que esté replanteando A una cadena, Estación en una cadena o A la cadena más cercana cuando muestra la pendiente del elemento de plantilla que precede la cadena que ha seleccionado para replantear. Pendiente de superficie muestra la pendiente de la superficie en ángulo recto con respecto a la alineación horizontal y directamente debajo de la posición actual.

### Incrementos: Superficie

Los incrementos disponibles para las superficies son:

- Norte
- Este
- Elevación
- Elevación diseño
- Dist.v
- Dist. perp.
- Código

### <span id="page-650-0"></span>Detalles punto recién replant.

Los Detalles punto recién replant. se muestran en los informes de replanteo generados en la pantalla Exportar, y se muestran en la pantalla Confirmar incrementos replanteo que aparece cuando habilita Ver antes de almacenar.

Para configurar los Detalles punto recién replant.:

- Al editar el estilo de levantamiento, presione  $\equiv$  y seleccione Configuraciones / Estilos levantam. / <nombre del estilo> / Replantear.
- Durante el replanteo, presione Opcion.

El cuadro de grupo Detalles punto recién replant. tiene las siguientes configuraciones.

### Ver antes de almacenar y tolerancia horizontal

Si desea ver las diferencias entre el punto de diseño y el punto recién replanteado antes de almacenar el punto, seleccione la casilla Ver antes de almacenar y luego seleccione una de las siguientes opciones:

- . Para ver las diferencias cada vez, configure la Tolerancia horizontal en 0.000 m.
- Para ver las diferencias solamente si se excede la tolerancia, configure la Tolerancia horizontal en un valor adecuado.

NOTE – Los valores Replantear incremento se presentan como diferencias *del* punto medido/recién replanteado con respecto *al* punto de diseño.

### Formato incremento replanteo

En el campo Formato incremento replanteo, seleccione un formato de visualización adecuado.

NOTE – Si está usando un receptor con compensación de inclinación IMU y el IMU está alineado, los **incrementos se aplicarán a la punta del jalón**, no al centro de fase de la antena (CFA).

### Formatos de replanteo Topografía General

Si ha optado por instalar un paquete de idiomas de Archivos de idioma y de ayuda cuando ha instalado el software Trimble Access, los formatos del informe de replanteo se instalarán en el controlador en el idioma que elija. Si no ha optado por instalar un paquete de idiomas, podrá instalarlo en cualquier momento ejecutando Trimble Installation Manager. Vea [Instalación](#page-12-0) de Trimble Access, page 13

Los siguientes formatos de informe de replanteo están disponibles para Topografía General:

#### • Punto – Marcación replanteo

Esta hoja de estilos de incremento de formatos de incrementos replanteados proporciona una visualización de replanteo simplificada que presenta la distancia vertical (desmonte/terraplén) a l punto de diseño. Si corresponde, se mostrará la distancia vertical a un MDT.

• Punto – Replantear múltiples elevaciones

Esta hoja de estilos de incremento de formatos de incrementos replanteados proporciona una visualización de replanteo que le permite editar la elevación de diseño del punto (el valor de desmonte/terraplén se actualizará) e introducir hasta dos elevaciones de diseño adicionales con las distancias al eje vertical asociadas y los valores de desmonte/terraplén actualizados.

• Línea – Marcación replanteo

Esta hoja de estilos de incremento de formatos de incrementos replanteados proporciona una visualización de replanteo simplificada que presenta la distancia vertical (desmonte/terraplén) a la posición de diseño. Se informan los valores de estación (P.K.) y de distancia al eje correspondientes, en función del método de replanteo de línea seleccionado.

#### • Arco – Marcación replanteo

Esta hoja de estilos de incremento de formatos de incrementos replanteados proporciona una visualización de replanteo simplificada que presenta la distancia vertical (desmonte/terraplén) a la posición de diseño. Se informan los valores de estación y de distancia al eje correspondientes, en función del método de replanteo de arco seleccionado.

#### • MDT – Marcación replanteo

Esta hoja de estilos de formatos de incrementos replanteados proporciona una visualización de replanteo simplificada que presenta la distancia vertical (desmonte/terraplén) al MDT que se está replanteando.

#### • Replanteo de bocas de acceso

Al replantear una boca de acceso con varias partes altas de una red de tuberías LandXML archivo, esta hoja de estilo de formatos de incrementos replanteados proporciona una visualización de replanteo simplificada que utiliza las elevaciones adicionales de las partes altas en el archivo de red de tuberías LandXML para calcular las distancias al eje vertical asociadas y los valores de desmonte/terraplén actualizados en la pantalla Confirmar incrementos replanteo .

### Formatos de replanteo Carreteras

Si la aplicación Carreteras está instalada, estarán disponibles los siguientes formatos de replanteo traducidos adicionales:

#### <sup>l</sup> Carretera – Intersección + distancias al eje

Esta hoja de estilos de incremento de formatos de incrementos replanteados proporciona detalles de todos los incrementos de replanteo de carretera estándares, más una lista de las distancias horizontales y verticales a cada una de las posiciones de sección transversal desde la posición de distancia al eje replanteada. Las distancias horizontales y verticales presentadas incluyen las distancias al eje de construcción horizontales y verticales aplicadas.

### • Carretera – Marcación replanteo

Esta hoja de estilos de incremento de formatos de incrementos replanteados proporciona una visualización de replanteo simplificada que presenta la distancia vertical (desmonte/terraplén) a la posición de diseño de la carretera. Se informan los valores de estación y de distancia al eje correspondientes, al igual que los detalles de la sección transversal (cuando se trata de replanteo de puntos de intersección), en función del método de replanteo de carreteras.

#### • Carretera – Detalles ST

Esta hoja de estilos de incremento de formatos de incrementos replanteados proporciona detalles todos los detalles de incrementos de replanteo de carretera estándares, así como también una lista de los elementos sección transversal (izquierda y derecha) que definen la sección transversal de diseño en la estación seleccionada.

### Informes de replanteo Tuberías

Si la aplicación Tuberías está instalada, estarán disponibles los siguientes informes de replanteo traducidos adicionales:

### • Tuberías – Replanteo de alineaciones

Esta hoja de estilos de formatos de incrementos replanteados incluye detalles de todos los incrementos de alineación estándares replanteados y también los valores de estación adelante y posterior ahora se generan para posiciones medidas en los ángulos interno y externo de puntos de intersección no tangenciales en la alineación.

Seleccione este Formato incremento replanteo al replantear una alineación de tubería.

#### • Tuberías – Replanteo de puntos

Esta hoja de estilos de formatos de incrementos replanteados incluye detalles de todos los incrementos de puntos estándares replanteados y también los valores de estación adelante y posterior ahora se generan para posiciones medidas en los ángulos interno y externo de puntos de intersección no tangenciales en la alineación.

Consulte el diagrama donde:

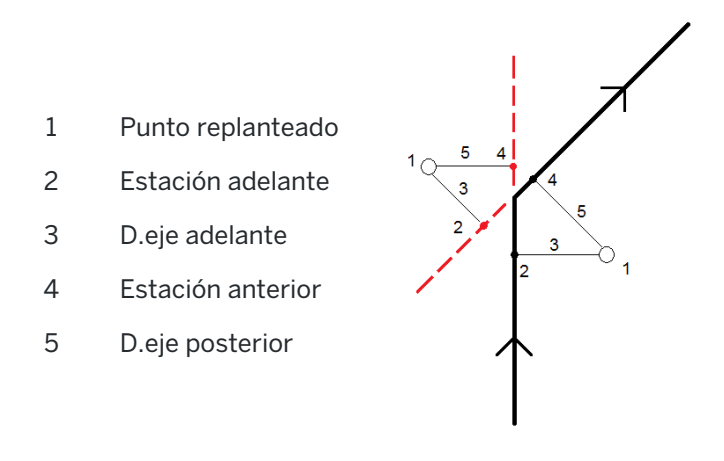

Seleccione este Formato incremento replanteo al replantear puntos.

### Nombre recién replant y Código recién replant

Puede configurar el nombre del Punto recién planteado para que sea uno de los siguientes:

- · Nombre del diseño
- Nombre diseño (con prefijo)
- Nombre diseño (con sufijo)
- **·** el siguiente Nombre de punto auto

Para las opciones de nombre de diseño que tienen un prefijo o sufijo, complete el campo Prefijo/Sufijo según se requiera.

NOTE – Las opciones del nombre de diseño están disponibles solo al replantear puntos.

También puede configurar el código del Punto recién planteado para que sea uno de los siguientes:

- · Nombre del diseño
- Código del diseño
- **·** Ultimo código usado
- Estación diseño y d.eje

Por defecto, la Descripción será como se indica a continuación:

- Al replantear un punto, una línea o un arco con descripciones, la descripción del punto recién replanteado estará por defecto en la descripción de la entidad de diseño a menos que el código Recién replanteado esté configurado en Ultimo código usado en cuyo caso, se utilizará la última descripción utilizada.
- · Al replantear una carretera usando la aplicación Carreteras, la descripción siempre será la última utilizada, independiente de la configuración Código recién replant.

## Almacenar incrementos de cuadrícula

Configure la casilla de verificación Almacenar incrementos de cuadrícula. Seleccione una de las siguientes alternativas:

- <sup>l</sup> Seleccione la casilla de verificación para mostrar y almacenar el incremento norte, el incremento este y el incremento de elevación durante el replanteo.
- Inhabilite la casilla de verificación para mostrar y almacenar los incrementos como la distancia horizontal, la distancia vertical y el acimut.

NOTE – Si utiliza un informe de replanteo que el usuario puede definir, la opción Almacenar incrementos de cuadrícula no se usará a menos que esté referenciada en el informe.

# Para replantear puntos

Podrá replantear un solo punto o un grupo de puntos desde el mapa o desde el menú.

Antes de empezar, configure las [configuraciones](#page-644-0) de visualización de navegación.Podrá replantear [relativo](#page-686-0) a un [MDT](#page-686-0) o al [elevación](#page-334-0) de diseño, si es necesario.

Al navegar al punto, podrá navegar al mismo y replantear un punto nuevo definido por un acimut y distancia al eje del punto seleccionado, si es necesario.

## <span id="page-654-0"></span>Para replantear un único punto en el mapa

### Levantamiento convencional

1. Asegúrese de que la Altura objetivo sea correcta.

Para cambiar la altura de objetivo, presione el icono de objetivo en la barra de estado y edite la altura del objetivo. Presione Aceptar.

2. Presione en el mapa y luego presione Replantear. Alternativamente, presione dos veces en el punto.

- 3. [Navegar](#page-642-0) al punto.
- 4. Presione Medir para medir el punto cuando el mismo está dentro de la tolerancia.

NOTE – Al utilizar una Estación total de escaneado Trimble SX12 en el modo TRK con el *puntero láser habilitado*, la pantalla Replantear mostrará la tecla Marcar punto en lugar de la tecla Medir . Presione Marcar punto para poner el instrumento en el modo STD. El puntero láser deja de parpadear y se mueve para posicionarse en la MED ubicación. Cuando presiona Aceptar para almacenar el punto, el instrumento automáticamente volverá al modo TRK y el puntero láser reanudará el parpadeo. Para volver a medir y actualizar los incrementos de replanteo, presione Medir una vez que ha presionado Marcar punto y antes de presionar Aceptar.

- 5. Presione Aceptar para almacenar el punto.
- 6. Si ha seleccionado la opción Ver antes de almacenar, se mostrarán los incrementos replanteados que ha seleccionado en la pantalla Opciones replanteo. Presione Almac.

TIP – Para medir la posición de replanteo sin reposicionar el puntero láser en lugar de la ubicación MED, presione Opcion. en la pantalla Replantear e inhabilite la casilla de verificación Marcar punto con el puntero láser. Cuando la casilla de verificación está deseleccionada, la pantalla Replantear mostrará la tecla Medir como de costumbre.

### Levantamiento GNSS

- 1. Asegúrese de que la información de Altura antena y Medido a sea correcta.
- 2. Presione en el mapa y luego presione Replantear.Alternativamente, presione dos veces en el punto.
- 3. [Navegar](#page-642-0) al punto.
- 4. Mida el punto cuando el mismo está dentro de la tolerancia.
- 5. Presione Almac.
- 6. Si ha seleccionado la opción Ver antes de almacenar, se mostrarán los incrementos replanteados que ha seleccionado en la pantalla Opciones replanteo. Presione Almac.

### Para replantear un único punto en el menú Replantear

- 1. Presione  $\equiv y$  seleccione Replantear / Puntos.
- 2. Si el formulario Replantear elementos aparece junto al mapa, presione Punto para cambiar al replanteo de un solo punto.
- 3. Presione  $\blacktriangleright$  junto al campo Nombre punto y seleccione:
	- Lista para ver una lista de todos los puntos en el trabajo actual y archivos vinculados.
	- **Búsqueda con comodines** para seleccionar en una lista filtrada de todos los puntos en el trabajo actual y archivos vinculados.
	- Teclear para teclear las coordenadas del punto a replantear.

TIP – Presione Más cercano para rellenar el campo Nombre punto con el nombre del punto más cercano.(En el modo vertical, deslice rápidamente con el dedo de derecha a izquierda a lo largo de la fila de teclas para ver más teclas.) Más cercano buscará el trabajo actual y todos los archivos vinculados para buscar el punto más cercano que *no* es un punto recién replanteado o un punto de diseño para los puntos recién replanteados.

- 4. Introduzca el valor de Incremento punto.Una vez que el punto ha sido medido y el software utiliza el valor de Incremento punto para determinar el siguiente punto a replantear. Para:
	- Para volver a la pantalla de replanteo de puntos tras replantear un punto, introduzca un incremento de 0 ó ?.
	- Automáticamente incrementar al siguiente punto, introduzca un valor de incremento válido.

Si no existe un punto utilizando el incremento especificado, presione Cancelar para volver a esta pantalla tras replantear un punto.Alternativamente, presione el botón Buscar para buscar el siguiente punto disponible.

Ahora podrá utilizar un incremento de punto decimal, por ejemplo 0.5. También puede incrementar el componente numérico de un nombre de punto que termina en caracteres alfabéticos, por ejemplo, puede incrementar 1000a en 1 a 1001a. Para ello, presione ▶ y luego inhabilite la casilla de verificación Aplicar a numérico solamente.

- 5. Navegue al punto y replantéelo.Consulte los pasos en Para [replantear](#page-654-0) un único punto en el mapa, [page](#page-654-0) 655 más arriba.
- 6. El software utiliza el valor de Incremento punto para determinar el siguiente punto a replantear.Si ya existe un punto con el valor de incremento, se mostrarán el nombre y la información de navegación para el siguiente punto.

Si el punto no existe, aparecerá la pantalla Replantear punto. Seleccione el siguiente punto a replantear. Presione Sig. para buscar el punto siguiente. Sino existe, presione el botón Buscar para buscar el siguiente punto disponible.

TIP – Cuando replantea un solo punto, todavía podrá usar una lista de puntos de replanteo para asegurarse de replantear todos los puntos requeridos. Para ello, genere la lista de replanteo, asegúrese de que Quitar punto replanteado de la lista esté habilitado y replantee puntos utilizando el modo de replanteo de un solo punto. A medida que se replantean los puntos, se quitarán de la lista de replanteo. Presione Lista según corresponda para comprobar los puntos que todavía tienen que replantearse.

### <span id="page-656-0"></span>Para editar la elevación de diseño

Al navegar a un punto durante el replanteo, la elevación de diseño se mostrará en la pantalla Replantear punto. Para editar la elevación, presione la tecla Espacio o presione  $\geq$  e introduzca el nuevo valor de elevación. Para restaurar la elevación original después de editar, presione la tecla Espacio o presione  $\rightarrow y$ luego presione  $\blacktriangleright$  junto al campo Elevación de diseño y seleccione Volver a cargar elevac original.

Tras el replanteo, podrá modificar la elevación de diseño en la pantalla de incrementos recién replanteados, según la hoja de estilos de [replanteo](#page-650-0) que se está usando.

## <span id="page-657-0"></span>Métodos de replanteo GNSS

En un levantamiento GNSS, configure el método de replanteo para controlar cómo aparecerá la información de navegación durante el replanteo. El método por defecto es Al punto: donde las instrucciones para el punto se dan desde la posición actual.

Para cambiar el método de replanteo GNSS:

- 1. Asegúrese de haber introducido una altura de antena.
- 2. Presione  $\equiv$  y seleccione Replantear / Puntos.
- 3. Si el formulario Replantear punto aparece junto al mapa mostrando una lista, presione Punto para cambiar al replanteo de un solo punto.
- 4. Presione Opcion.
- 5. En el campo Replantear, seleccione el método.Seleccionar de:
	- Al punto replantea el punto con direcciones desde la posición actual.Este es el método por defecto.
	- Desde punto fijo replantea el punto con información de ruta transversal y direcciones desde otro punto. Introduzca un nombre de punto en el campo Desde punto . Seleccione de una lista, teclee o mida dicho valor.
	- Desde posic. Inicial replantea el punto con información de ruta transversal y direcciones desde la posición actual cuando empieza a navegar.
	- Desde último pto. replanteado: replantea el punto con información de ruta transversal y direcciones desde el último punto que se ha replanteado y medido.Se utiliza el punto *replanteado*, no el punto de diseño.
	- Relativo al acimut: replantea el punto con información de ruta transversal y direcciones relativas al Acimut referencia.

El campo Acimut referencia muestra el valor introducido en el campo Acimut referencia de la pantalla Configuraciones Cogo de las propiedades del trabajo (vea [Configuraciones](#page-119-0) Cogo, [page](#page-119-0) 120). Al editar el campo Acimut referencia en la pantalla Opciones replanteo se actualizará el campo Acimut referencia en la pantalla Configuraciones Cogo y en la pantalla Configuraciones mapa.

### NOTE –

- La función de ruta transversal crea una línea entre el punto a replantear y uno de los siguientes: un punto fijo, la posición de inicio, el último punto replanteado o un acimut de referencia.El software Trimble Access muestra esta línea y un campo adicional (Ir a la izqda. o Ir a la drcha.) proporciona la distancia al eje a la línea.
- <sup>l</sup> Cuando el campo Incrementos está configurado en Estación y d.eje, el campo Ir a la izqda. o Ir a la drcha. mostrará la misma información que el campo D.eje h.
- **·** Cuando la Incrementos está configurada en Estación y d.eje y el método Replantear está configurado Relativo al acimut, el campo Ir a la izqda. o Ir a la drcha. mostrará la misma información que el campo D.eje h.

## Para replantear un punto con distancia al eje

Al replantear un punto utilizando el método de [replanteo](#page-657-0) GNSS Al punto podrá replantear un punto con distancia al eje definido por un acimut y distancia al eje del punto.

También podrá definir un segundo punto de distancia al eje en el mismo acimut que el primer punto con distancia al eje.

- 1. Al navegar al punto, presione D.eje.
- 2. Utilice los campos en la pantalla D.eje para configurar los puntos de replanteo (1) en un acimut (2) de un punto (3) y distancia al eje a través de una distancia horizontal (4).

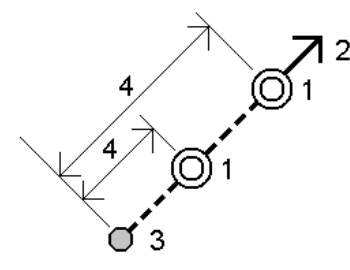

La elevación de cada punto con distancia al eje puede definirse por:

- <sup>l</sup> Pendiente desde punto la elevación se calcula mediante una pendiente de la elevación del punto seleccionado a la estaca.
- **· Incremento del punto** la elevación se calcula mediante el incremento de la elevación del punto seleccionado a la estaca.
- Teclear Se teclea la elevación.

NOTE – Si el punto no tiene una elevación, deberá teclearse la elevación de los puntos con distancia al eje.

3. Presione Aceptar.

El mapa muestra el punto seleccionado y el primer punto con distancia al eje.

- 4. Navegue al punto con distancia al eje. Vea [Navegación](#page-642-0) durante el replanteo, page 643.
- 5. Mida el punto cuando el mismo está dentro de la tolerancia. Presione Almac.

Si ha definido un segundo punto, el mismo se mostrará en el mapa.

- 6. Navegue al segundo punto con distancia al eje.
- 7. Mida el punto cuando el mismo está dentro de la tolerancia. Presione Almac. Si está replanteando punto de una lista, el software volverá a la lista de puntos de replanteo.

# Para replantear una línea

Antes de empezar, configure las [configuraciones](#page-644-0) de visualización de navegación. Podrá replantear [relativo](#page-686-0) a un [MDT](#page-686-0) o al [elevación](#page-334-0) de diseño, si es necesario.

- 1. Para seleccionar la línea:
	- En el mapa podrá:
		- Seleccione la línea y presione Replantear.
		- Seleccione dos puntos para definir una línea, y luego presione y mantenga presionado en el mapa y seleccione Replantear línea.
		- Presione dos veces en la línea en el mapa.

TIP – Al seleccionar una línea a replantear en el mapa, presione cerca del extremo de la línea que desea designar como el inicio.Las flechas luego se trazarán en la línea para indicar la dirección.Si la dirección es incorrecta, presione la línea para deseleccionarla y luego presione en el extremo correcto para volver a seleccionar la línea en la dirección requerida.Alternativamente, presione y mantenga presionado en el mapa y seleccione Invertir dirección línea en el menú.

NOTE – Si se ha desplazado la línea, las direcciones de distancia al eje no se cambian al invertir la dirección de la línea.

- **En el menú, presione**  $\equiv$  **y seleccione Replantear / Líneas.**Presione  $\blacktriangleright$  junto al campo Nombre línea y seleccione:
	- Lista para ver una lista de las líneas previamente definidas de las cuales se puede seleccionar.
	- Dos puntos para definir la línea a partir de dos puntos.
	- Acimut para definir la línea mediante un punto inicial y un azimut.
- 2. En el campo Replantear, seleccione el método y luego rellene los campos requeridos.Consulte los siguientes Métodos de [replanteo](#page-660-0) de líneas, page 661.

Para seleccionar la estación a replantear, tecléela, presione las teclas Estac- y Estac+ o presione  $\mathscr W$ junto a los campos Estación para seleccionar una estación en la lista. Para seleccionar la estación de inicio o final, presione la tecla Estación inicio o Estación final .

TIP – Para personalizar las estaciones disponibles para el replanteo, presione  $\mathscr W$  junto al campo Estación para ver la pantalla Seleccionar estación. Vea Estaciones [disponibles](#page-684-0) para el [replanteo,](#page-684-0) page 685.

NOTE – Si el valor de intervalo de estación es nulo, no se mostrarán etiquetas de estación. Siel intervalo de estación es 0, se mostrarán las etiquetas de estación para las estaciones de inicio y final más las estaciones PI, PC o PT. Si el intervalo de estación es un valor numérico, se mostrarán las etiquetas de todas las estaciones (según la escala de zoom).

3. Para revisar la definición de línea, presione Detalles.

- 4. Introduzca la Altura antena o Altura objetivo, el valor de la estación a ser replanteada (si lo hay), y cualquier otro tipo de detalle, tal como la distancia al eje horizontal y vertical.
- 5. Presione Iniciar.
- 6. [Navegar](#page-642-0) al punto.

TIP – Cuando el método de replanteo es Estación en línea, Estación/d.eje desde línea o D.eje oblícua, podrá editar la elevación. Para editar, presione la tecla Espacio o presione  $\geq e$ introduzca el valor de elevación.Para restaurar la elevación original después de editar, presione la tecla Espacio o presione ▶ y luego presione ▶ junto al campo Elevación de diseño y seleccione Volver a cargar elevac original.

7. Presione Medir para medir el punto cuando el mismo está dentro de la tolerancia.

NOTE – Al utilizar una Estación total de escaneado Trimble SX12 en el modo TRK con el *puntero láser habilitado*, la pantalla Replantear mostrará la tecla Marcar punto en lugar de la tecla Medir . Presione Marcar punto para poner el instrumento en el modo STD. El puntero láser deja de parpadear y se mueve para posicionarse en la MED ubicación. Cuando presiona Aceptar para almacenar el punto, el instrumento automáticamente volverá al modo TRK y el puntero láser reanudará el parpadeo. Para volver a medir y actualizar los incrementos de replanteo, presione Medir una vez que ha presionado Marcar punto y antes de presionar Aceptar.

- 8. Presione Aceptar para almacenar el punto.
- 9. Si ha seleccionado la opción Ver antes de almacenar, se mostrarán los incrementos replanteados que ha seleccionado en la pantalla Opciones replanteo. Presione Almac.
- 10. El software volverá a la pantalla de navegación o, si ha seleccionado varios elementos para replantear, el software volverá a la lista Replantear elementos.

## <span id="page-660-0"></span>Métodos de replanteo de líneas

TIP – Al replantear una estación o al replantear a la línea, podrá presionar en otra estación o línea en el mapa para cambiar lo que está replanteando, y los detalles de replanteo en el panel contiguo se actualizan para reflejar la nueva selección.

## Hasta la línea

Medir la posición (1) relativa a una línea definida (2).

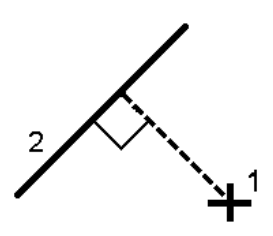

## Distancia a lo largo de la línea

Replantee la distancia a lo largo de una línea definida (1) en el intervalo de distancia (2).Los valores de distancia y de intervalo de distancia son distancias inclinadas a lo largo de la línea, en lugar de distancias horizontales.Este método permite replantear posiciones en una línea vertical.

NOTE – Al replantear utilizando este método, los valores de estación que se muestran en el mapa están en la horizontal.

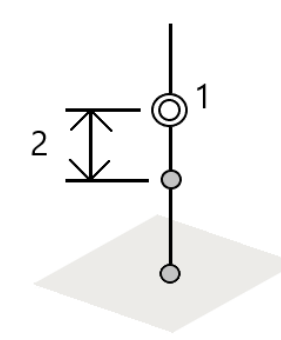

## Estación en la línea

Replantear estaciones (1) en una línea definida en el intervalo de estación (2) a lo largo de la línea.

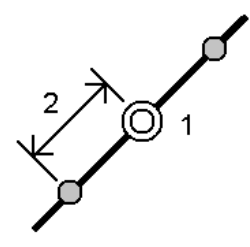

# Estación/d.eje desde línea (P.K./d.eje desde línea)

Replantear un punto (1) perpendicular a una estación (3) en una línea definida (2) y la distancia al eje hacia la izquierda o derecha por una distancia horizontal (4).La elevación de diseño del punto es idéntica a la elevación de la línea en la estación seleccionada.

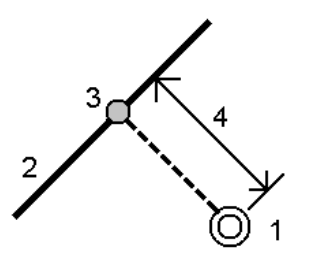

Trimble Access Topografía General Guía del usuario | **662**

TIP – También puede aplicar una distancia al eje vertical.

### Pendiente desde línea

Medir la posición relativa a una pendiente (2) definida en uno de los lados de una línea definida (1).Cada pendiente puede definirse con un nivel diferente (3).

Utilice el campo Inclinación a la izqda. y el campo Inclinación a la drcha para definir el tipo de pendiente de una de las siguientes formas:

- distancia horizontal y vertical
- pendiente y distancia inclinada
- pendiente y distancia horizontal

El software genera la posición relativa a la línea y la distancia vertical como un desmonte (4) o un terraplén (5) en la pendiente.

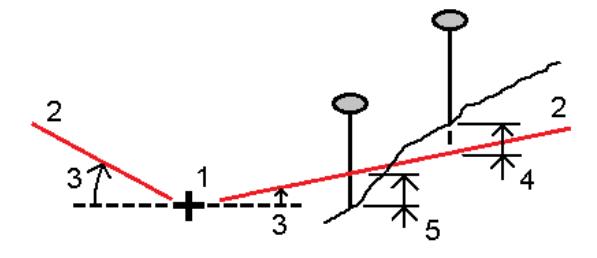

## D.eje oblícua

Replantear un punto (1) de forma oblicua (2) de una estación (3) en una línea definida (4) y la distancia al eje hacia la izquierda o derecha por una distancia oblicua (5).La oblicuidad puede definirse por un incremento de ángulo hacia adelante o hacia atrás con respecto a una línea (6) en ángulos rectos con la línea replanteada, o la oblicuidad puede definirse mediante un acimut.El siguiente diagrama muestra un punto definido por los valores hacia adelante oblicuos y con distancia al eje a la derecha.

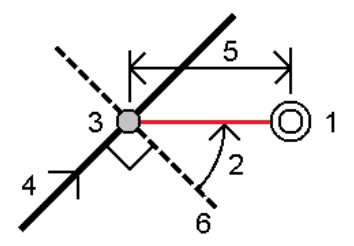

La elevación del punto puede definirse mediante:

- <sup>l</sup> Pendiente desde línea La elevación se calcula mediante una pendiente de la elevación de la línea en la estación introducida.
- · Incremento de la línea La elevación se calcula mediante un incremento de la elevación de la línea

en la estación introducida.

• Teclear – Se teclea la elevación.

NOTE – Si la línea no tiene una elevación, deberá teclearse la elevación del punto.

# Para replantear una polilínea

Las polilíneas consisten en dos o más líneas o arcos conectados entre sí. Si es necesario, podrá crear una polilínea a partir de puntos existentes en el mapa. Vea Para teclear una [polilínea,](#page-249-0) page 250.

Antes de empezar, configure las [configuraciones](#page-644-0) de visualización de navegación. Podrá replantear [relativo](#page-686-0) a un [MDT](#page-686-0) o al [elevación](#page-334-0) de diseño, si es necesario.

- 1. Para seleccionar la polilínea:
	- En el mapa podrá:
		- Seleccionar la polilínea y presionar Replantear.
		- Presionar dos veces la polilínea en el mapa.

TIP – Al seleccionar una polilínea a replantear en el mapa, presione cerca del extremo de la polilínea que desea designar como el inicio.Las flechas luego se trazarán en la polilínea para indicar la dirección.Si la dirección es incorrecta, presione la polilínea para deseleccionarla y luego presione en el extremo correcto para volver a seleccionar la polilínea en la dirección requerida.Alternativamente, presione y mantenga presionado en el mapa y seleccione Invertir dirección polilínea en el menú.

NOTE – Si se ha desplazado la polilínea, las direcciones de distancia al eje no se cambian al invertir la dirección de la polilínea.

- **En el menú, presione**  $\equiv$  **y seleccione Replantear / Polilíneas.**
- 2. En el campo Replantear, seleccione el método y luego rellene los campos requeridos.Consulte los siguientes Métodos de replanteo de [polilíneas,](#page-664-0) page 665.

Para seleccionar la estación a replantear, tecléela, presione las teclas Estac- y Estac+ o presione  $\mathscr W$ junto a los campos Estación para seleccionar una estación en la lista. Para seleccionar la estación de inicio o final, presione la tecla Estación inicio o Estación final .

TIP – Para personalizar las estaciones disponibles para el replanteo, presione  $\mathscr V$  junto al campo Estación para ver la pantalla Seleccionar estación. Vea Estaciones [disponibles](#page-684-0) para el [replanteo,](#page-684-0) page 685.

NOTE – Si el valor de intervalo de estación es nulo, no se mostrarán etiquetas de estación. Siel intervalo de estación es 0, se mostrarán las etiquetas de estación para las estaciones de inicio y final más las estaciones PI, PC o PT. Si el intervalo de estación es un valor numérico, se mostrarán las etiquetas de todas las estaciones (según la escala de zoom).

3. Para revisar la definición de polilínea, presione Detalles.

- 4. Introduzca la Altura antena o Altura objetivo, el valor de la estación a ser replanteada (si lo hay), y cualquier otro tipo de detalle, tal como la distancia al eje horizontal y vertical.
- 5. Presione Iniciar.
- 6. [Navegar](#page-642-0) al punto.

NOTE – Los incrementos de navegación de Relativo a la polilínea se derivan proyectando desde la posición actual perpendicular a la polilínea para calcular el valor Ir a la drcha./Ir a la izqda., con el valor Ir hacia adelante/Ir hacia atrás calculado desde dicha estación a lo largo de la polilínea hasta la estación de destino.

TIP – Cuando el método de replanteo es Estación en la polilínea, Estación/d.eje desde la polilínea o D.eje oblícua, podrá editar la elevación.Para editar, presione la tecla Espacio o presione  $\geq$  e introduzca el valor de elevación. Para restaurar la elevación original después de editar, presione la tecla Espacio o presione > y luego presione > junto al campo Elevación de diseño y seleccione Volver a cargar elevac original.

7. Presione Medir para medir el punto cuando el mismo está dentro de la tolerancia.

NOTE – Al utilizar una Estación total de escaneado Trimble SX12 en el modo TRK con el *puntero láser habilitado*, la pantalla Replantear mostrará la tecla Marcar punto en lugar de la tecla Medir . Presione Marcar punto para poner el instrumento en el modo STD. El puntero láser deja de parpadear y se mueve para posicionarse en la MED ubicación. Cuando presiona Aceptar para almacenar el punto, el instrumento automáticamente volverá al modo TRK y el puntero láser reanudará el parpadeo. Para volver a medir y actualizar los incrementos de replanteo, presione Medir una vez que ha presionado Marcar punto y antes de presionar Aceptar.

- 8. Presione Aceptar para almacenar el punto.
- 9. Si ha seleccionado la opción Ver antes de almacenar, se mostrarán los incrementos replanteados que ha seleccionado en la pantalla Opciones replanteo. Presione Almac.
- 10. El software volverá a la pantalla de navegación o, si ha seleccionado varios elementos para replantear, el software volverá a la lista Replantear elementos.

## <span id="page-664-0"></span>Métodos de replanteo de polilíneas

TIP - Al replantear una estación o al replantear a la polilínea, podrá presionar en otra estación o polilínea en el mapa para cambiar lo que está replanteando, y los detalles de replanteo en el panel contiguo se actualizan para reflejar la nueva selección.

## A la polilínea

Mida la posición (1) relativa a una polilínea (2).

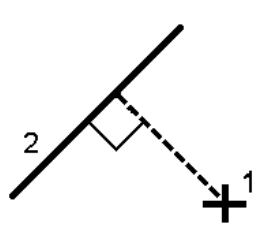

## Distancia a lo largo de la polilínea

Replantee la distancia a lo largo de una polilínea definida (1) en el intervalo de distancia (2).Los valores de distancia y de intervalo de distancia son distancias inclinadas a lo largo de la polilínea, en lugar de distancias horizontales. Este método también permite replantear posiciones en una polilínea vertical.

NOTE – Al replantear utilizando este método, los valores de estación que se muestran en el mapa están en la horizontal.

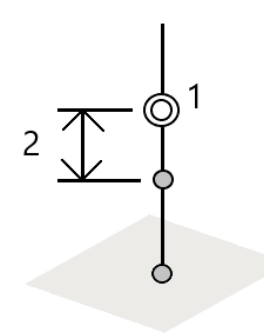

## Estación en la polilínea

Replantee estaciones (1) en una polilínea definida en el intervalo de estación (2) a lo largo de la polilínea.

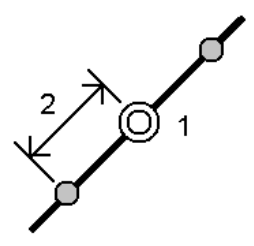

Trimble Access Topografía General Guía del usuario | **666**

## Estación/d.eje desde la polilínea

Replantee un punto (1) perpendicular a una estación (3) en una polilínea definida (2) y la distancia al eje hacia la izquierda o derecha por una distancia horizontal (4). La elevación de diseño del punto es idéntica a la elevación de la polilínea en la estación seleccionada.

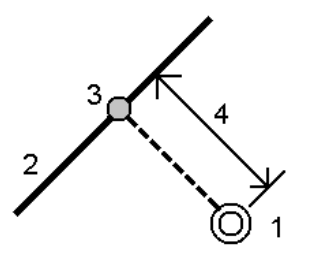

TIP – También puede aplicar una distancia al eje vertical.

## Pendiente desde polilínea

Mida la posición relativa a una pendiente (2) definida en uno de los lados de una polilínea definida (1).Cada pendiente puede definirse con un nivel diferente (3).

Utilice el campo Inclinación a la izqda. y el campo Inclinación a la drcha para definir el tipo de pendiente de una de las siguientes formas:

- distancia horizontal y vertical
- pendiente y distancia inclinada
- pendiente y distancia horizontal

El software genera la posición relativa a la polilínea y la distancia vertical como un desmonte (4) o un terraplén (5) en la pendiente.

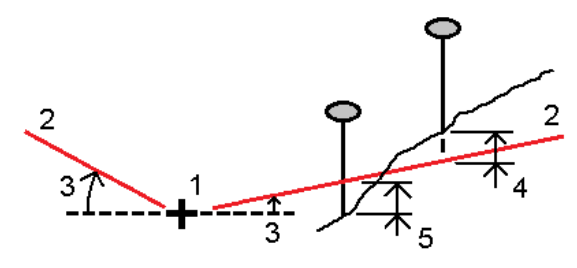

# D.eje oblícua

Replantear un punto (1) de forma oblicua (2) de una estación (3) en una polilínea definida (4) y la distancia al eje hacia la izquierda o derecha por una distancia oblicua (5).La oblicuidad puede definirse por un incremento de ángulo hacia adelante o hacia atrás con respecto a una polilínea (6) en ángulos rectos con la polilínea replanteada, o la oblicuidad puede definirse mediante un acimut.El siguiente diagrama muestra un punto definido por los valores hacia adelante oblicuos y con distancia al eje a la derecha.

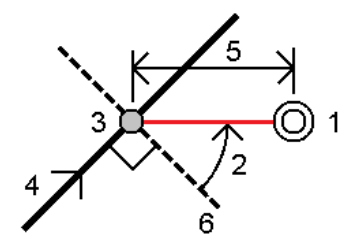

La elevación del punto puede definirse mediante:

- Pendiente desde polilínea La elevación se calcula mediante una pendiente de la elevación de la polilínea en la estación introducida
- · Incremento de la polilínea La elevación se calcula mediante una pendiente de la elevación de la polilínea en la estación introducida.
- Teclear Se teclea la elevación.

NOTE – Si la polilínea no tiene una elevación, deberá teclearse la elevación del punto.

## Talud desde una polilínea

1. Para definir la unión, seleccione un método de Derivación pto de unión y complete los campos correspondientes:

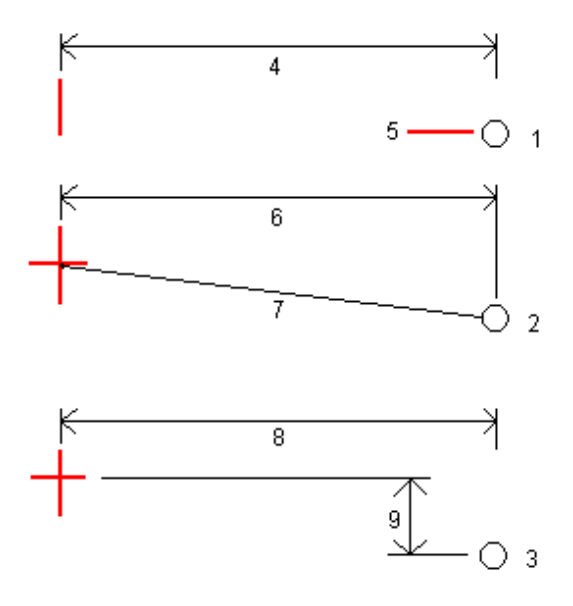

1 – D.eje y elevación.Introduzca una distancia al eje (4) desde la polilínea y la elevación (5) de la posición de unión.

2 – D.eje y pendiente.Introduzca una distancia al eje (6) desde la polilínea y el valor de pendiente (7) desde la polilínea a la posición de unión.

3 – D.eje y diferencia vertical.Introduzca una distancia al eje (8) desde la polilínea y la diferencia vertical (9) desde la polilínea a la posición de unión.

NOTE – Si la polilínea está definida por puntos sin elevaciones, el único método de derivación de unión disponible es D.eje y elevación.

2. Para definir el talud:

Introduzca los valores de Talud de desmonte (1), Talud de terraplén (2) y Anchura cuneta des (3).

NOTE – Los taludes de desmonte y terraplén se expresan como valores positivos. No podrá añadir una cadena tras un talud.

Para definir un talud con tan solo un talud de desmonte o de terraplén, deje el otro campo de valor de talud como '?.

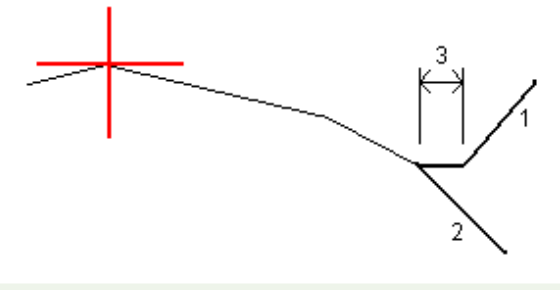

TIP – Al replantear un talud, la posición de unión y, si corresponde, la posición de unión del talud de desmonte se mostrará en el mapa y podrá seleccionarse y replantearse.

## Para replantear un arco

Antes de empezar, configure las [configuraciones](#page-644-0) de visualización de navegación.Podrá replantear [relativo](#page-686-0) a un [MDT](#page-686-0) o al [elevación](#page-334-0) de diseño, si es necesario.

- 1. Seleccione una de las siguientes alternativas:
	- **Presione**  $\equiv$  **y seleccione Replantear / Arcos y luego presione**  $\triangleright$  **junto al campo Nombre del** arco para ver una lista de todos los arcos previamente definidos entre los cuales podrá seleccionar.
	- En el mapa, seleccione el arco a ser replanteado. Presione Replantear.

TIP – Al seleccionar un arco a replantear, presione cerca del extremo del arco que desea designar como el inicio.Las flechas luego se trazarán en el arco para indicar la dirección.Si la dirección del arco es incorrecta, presione el arco para deseleccionarlo y luego presione en el extremo correcto para volver a seleccionar el arco en la dirección requerida.Alternativamente, presione y mantenga presionado en el mapa y seleccione Invertir dirección arco.

NOTE – Si se ha desplazado el arco, las direcciones de distancia al eje no se cambian al invertir la dirección del arco.

2. En el campo Replantear, seleccione el método y luego rellene los campos requeridos. Consulte los siguientes Métodos de [replanteo](#page-670-0) de arcos, page 671.

Para seleccionar la estación a replantear, tecléela, presione las teclas Estac- y Estac+ o presione  $\mathscr W$ junto a los campos Estación para seleccionar una estación en la lista. Para seleccionar la estación de inicio o final, presione la tecla Estación inicio o Estación final .

TIP – Para personalizar las estaciones disponibles para el replanteo, presione  $\mathscr V$  junto al campo Estación para ver la pantalla Seleccionar estación. Vea Estaciones [disponibles](#page-684-0) para el [replanteo,](#page-684-0) page 685.

NOTE – Si el valor de intervalo de estación es nulo, no se mostrarán etiquetas de estación. Siel intervalo de estación es 0, se mostrarán las etiquetas de estación para las estaciones de inicio y final más las estaciones PI, PC o PT. Si el intervalo de estación es un valor numérico, se mostrarán las etiquetas de todas las estaciones (según la escala de zoom).

- 3. Para revisar la definición del arco, presione Detalles.
- 4. Introduzca la Altura antena o Altura objetivo, el valor de la estación a ser replanteada (si lo hay), y cualquier otro tipo de detalle, tal como la distancia al eje horizontal y vertical.
- 5. Presione Iniciar.
- 6. [Navegar](#page-642-0) al punto.

TIP – Cuando el método de replanteo es Estación en el arco, Estación/d.eje desde arco, Punto de intersección del arco, Punto central del arcoo D.eje oblícua, podrá editar la elevación.Para editar, presione la tecla Espacio o presione  $\geq$  e introduzca el valor de elevación. Para restaurar la elevación original después de editar, presione la tecla Espacio o presione ▶ y luego presione ▶ junto al campo Elevación de diseño y seleccione Volver a cargar elevac original.

7. Presione Medir para medir el punto cuando el mismo está dentro de la tolerancia.

NOTE – Al utilizar una Estación total de escaneado Trimble SX12 en el modo TRK con el *puntero láser habilitado*, la pantalla Replantear mostrará la tecla Marcar punto en lugar de la tecla Medir . Presione Marcar punto para poner el instrumento en el modo STD. El puntero láser deja de parpadear y se mueve para posicionarse en la MED ubicación. Cuando presiona Aceptar para almacenar el punto, el instrumento automáticamente volverá al modo TRK y el puntero láser reanudará el parpadeo. Para volver a medir y actualizar los incrementos de replanteo, presione Medir una vez que ha presionado Marcar punto y antes de presionar Aceptar.

- 8. Presione Aceptar para almacenar el punto.
- 9. Si ha seleccionado la opción Ver antes de almacenar, se mostrarán los incrementos replanteados que ha seleccionado en la pantalla Opciones replanteo. Presione Almac.
- 10. El software volverá a la pantalla de navegación o, si ha seleccionado varios elementos para replantear, el software volverá a la lista Replantear elementos.

### <span id="page-670-0"></span>Métodos de replanteo de arcos

TIP – Al replantear una estación o al replantear al arco, podrá presionar en otra estación o arco en el mapa para cambiar lo que está replanteando, y los detalles de replanteo en el panel contiguo se actualizan para reflejar la nueva selección.

### Al arco

Medir la posición (1) relativa a un arco definido (2).

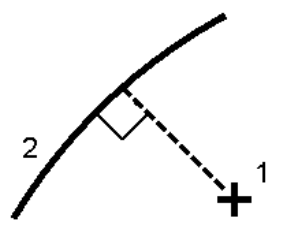

### Estación en el arco

Replantear puntos(1) en un arco definido en intervalos de estación (2) a lo largo del arco.

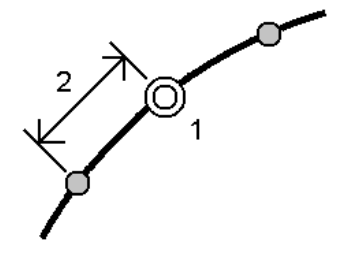

Trimble Access Topografía General Guía del usuario | **671**

### Estación/d.eje desde arco

Replantear un punto (1) perpendicular a una estación (3) en un arco definido (2) y la distancia al eje hacia la izquierda o derecha por una distancia horizontal (4).

La elevación de diseño del punto es idéntica a la elevación del arco en la estación seleccionada.

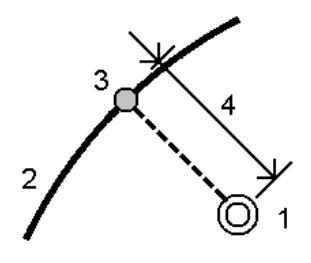

### Pendiente desde arco

Medir la posición relativa a una pendiente (2) definida en uno de los lados de un arco definido (1). Cada pendiente puede definirse con un nivel diferente (3).

Utilice el campo Inclinación a la izqda. y el campo Inclinación a la drcha para definir el tipo de pendiente de una de las siguientes formas:

- distancia horizontal y vertical
- pendiente y distancia inclinada
- pendiente y distancia horizontal

El software genera la posición relativa al arco y la distancia vertical como un desmonte (4) o un terraplén (5) en la pendiente.

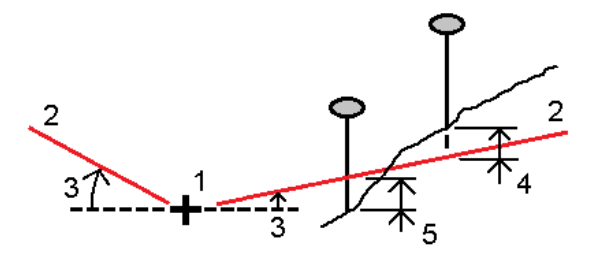

### D.eje oblícua

Replantear un punto (1) de forma oblicua (2) de una estación (3) en un arco definido (4) y la distancia al eje hacia la izquierda o derecha por una distancia oblicua (5). La oblicuidad puede definirse por un incremento de ángulo hacia adelante o hacia atrás con respecto a una línea (6) en ángulos rectos con el arco replanteado, o la oblicuidad puede definirse mediante un acimut. El siguiente diagrama muestra un punto definido por los valores hacia adelante oblicuos y con distancia al eje a la derecha.

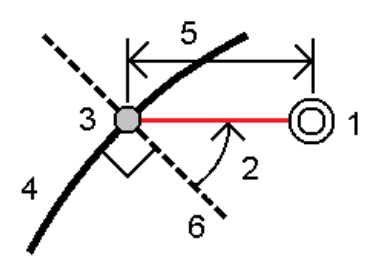

La elevación del punto puede definirse mediante:

- <sup>l</sup> Pendiente desde arco La elevación se calcula mediante una pendiente de la elevación del arco en la estación introducida.
- $\bullet$  Incremento del arco La elevación se calcula mediante un incremento de la elevación del arco en la estación introducida.
- Teclear Se teclea la elevación.

NOTE – Si el arco no tiene una elevación, deberá teclearse la elevación del punto.

### Intersecc punto del arco

Replantear el punto de intersección (1) de un arco (2).

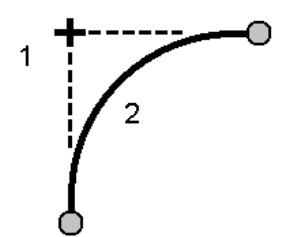

### Punto central del arco

Replantear el punto central (1) de un arco definido (2).

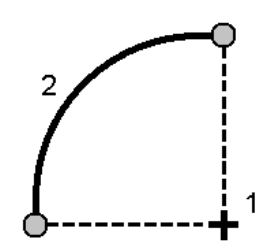

# Para replantear una alineación

El software Trimble Access es compatible con los siguientes formatos de alineación:

- RXL: Definido en el software Trimble Access Carreteras o Trimble Business Center, o en varios paquetes de diseño de terceros incluyendo Autodesk AutoCAD Land Desktop, Autodesk Civil 3D, Bentley InRoads y Bentley GEOPAK.
- LandXML: Definido en el software Trimble Business Center o Tekla Civil, o en varios paquetes de diseño de terceros incluyendo Autodesk AutoCAD Land Desktop, Autodesk Civil 3D, Bentley InRoads y Bentley GEOPAK.
- 12da: Definido en el software 12d Model como alineaciones o alineaciones con peralte. Trimble Access puede funcionar con ambos tipos de alineación.
- <sup>l</sup> IFC: Defina una alineación utilizando el esquema IFC 4.1 utilizando varios paquetes de software de diseño.

Estos archivos pueden compartirse fácilmente entre trabajos y con otros controladores.

Al replantear una alineación definida en un archivo RXL, podrá trabajar desde el mapa o desde el menú. Al replantear una alineación definida en un archivo LandXML o 12da, o archivo IFC, deberá trabajar desde el mapa.

Antes de empezar, configure las [configuraciones](#page-644-0) de visualización de navegación. Podrá replantear [relativo](#page-686-0) a un [MDT](#page-686-0) o al [elevación](#page-334-0) de diseño, si es necesario.

Para replantear la alineación:

1. En el mapa, presione en la alineación y luego presione Replantear. Alternativamente, presione  $\equiv y$ seleccione Replantear. Presione Alineaciones, seleccione la alineación a replantear y presione Siguiente.

Si la alineación que desea replantear no se muestra en el mapa, presione  $\otimes$  en la barra de herramientas del mapa para abrir la Administrador de capas y seleccione la ficha Archivos de mapa.Seleccione el archivo y luego haga que la capa (o capas) adecuada sea visible y seleccionable. El archivo debe estar en la carpeta de proyecto actual.

- 2. Si todavía no ha iniciado un levantamiento, el software le avisará a través de pasos que inicie el levantamiento.
- 3. Introduzca un valor en el campo Altura antena o Altura objetivo y asegúrese de que el campo Medido a esté configurado correctamente.

4. Introduzca el Intervalo estación - líneas y el Intervalo estación - arcos y transiciones o acepte el valor por defecto configurado cuando se definió la alineación.

Se requieren valores de Intervalo estación cuando replantea una estación en una cadena. Estos valores son opcionales para otros métodos topográficos.

- 5. Presione Opcion. para:
	- Especifique las preferencia para Pendiente, Detalles punto recién replant. y Mostrar.
	- Habilite Replanteo relativo a un Modelo digital del terreno (MDT).
- 6. Presione Siguiente.

La alineación está lista para el replanteo utilizando su método de replanteo preferido. Consulte más información en el tema del método seleccionado.Véase:

Para replantear según la [alineación,](#page-674-0) page 675 Replanteo de una estación en una [alineación,](#page-675-0) page 676 Replanteo de un talud de una [alineación,](#page-676-0) page 677 Replanteo de una estación en una distancia al eje oblicua con respecto a una [alineación,](#page-677-0) page 678

## <span id="page-674-0"></span>Para replantear según la alineación

- 1. Presione la alineación en el mapa o seleccione A la alineación en el campo Replantear.
- 2. Si se requieren Dts.eje de construcción, presione y mantenga presionado en el mapa y seleccione Definir d.eje construcción.Introduzca los valores en los campos Dts.eje de construcción.Vea Distancias al de [construcción,](#page-679-0) page 680.
- 3. Presione Iniciar.
- 4. Navegar a la [alineación](#page-642-0).

Se dibuja una línea de guiones verde en ángulo recto de la posición actual a la alineación. Se mostrarán la elevación de la posición actual y la elevación de diseño de la posición calculada.

Para cambiar entre la vista del plano y la vista de la sección transversal, presione M.

La sección transversal muestra la posición actual y el objetivo y está orientada en dirección del incremento de estación (P.K.).La(s) distancia(s) al eje de construcción aparece(n) como líneas verdes. Sise han especificado distancias al eje de construcción, el círculo más pequeño simple indica la posición seleccionada y el círculo doble señala la posición seleccionada ajustada para la(s) distancia(s) al eje de construcción.

5. Presione Medir para medir el punto cuando el mismo está dentro de la tolerancia.

NOTE – Al utilizar una Estación total de escaneado Trimble SX12 en el modo TRK con el *puntero láser habilitado*, la pantalla Replantear mostrará la tecla Marcar punto en lugar de la tecla Medir . Presione Marcar punto para poner el instrumento en el modo STD. El puntero láser deja de parpadear y se mueve para posicionarse en la MED ubicación. Cuando presiona Aceptar para almacenar el punto, el instrumento automáticamente volverá al modo TRK y el puntero láser reanudará el parpadeo. Para volver a medir y actualizar los incrementos de replanteo, presione Medir una vez que ha presionado Marcar punto y antes de presionar Aceptar.

6. Presione Aceptar para almacenar el punto.

7. Si ha seleccionado la opción Ver antes de almacenar, se mostrarán los incrementos replanteados que ha seleccionado en la pantalla Opciones replanteo. Presione Almac.

### <span id="page-675-0"></span>Replanteo de una estación en una alineación

TIP – Para personalizar las estaciones disponibles para el replanteo, presione  $\mathscr W$  junto al campo Estación para ver la pantalla Seleccionar estación. Vea Estaciones [disponibles](#page-684-0) para el replanteo, [page](#page-684-0) 685.

- 1. Presione en la estación en la alineación en el mapa o en el formulario de replanteo:
	- a. Seleccione Estación en la alineación en el campo Replantear .
	- b. Presione  $\mathscr W$  junto al campo Estación y seleccione la estación o introduzca un valor de estación nominal.
- 2. Para editar la elevación de diseño, presione y mantenga presionado en el mapa y seleccione Editar elevación.Vea Para editar la [elevación](#page-656-0) de diseño, page 657.
- 3. Si se requieren Dts.eje de construcción, presione y mantenga presionado en el mapa y seleccione Definir d.eje construcción.Introduzca los valores en los campos Dts.eje de construcción.Vea Distancias al de [construcción,](#page-679-0) page 680.
- 4. Presione Iniciar.
- 5. [Navegar](#page-642-0) al punto.

Se mostrarán la elevación de la posición actual y la elevación de diseño de la posición calculada.

Para cambiar entre la vista del plano y la vista de la sección transversal, presione M.

La sección transversal muestra la posición actual y el objetivo y está orientada en dirección del incremento de estación (P.K.).La(s) distancia(s) al eje de construcción aparece(n) como líneas verdes. Sise han especificado distancias al eje de construcción, el círculo más pequeño simple indica la posición seleccionada y el círculo doble señala la posición seleccionada ajustada para la(s) distancia(s) al eje de construcción.

TIP – Cuando el método de replanteo es Estación en la alineación o D.eje oblícua, podrá editar la elevación. Para editar, presione la tecla Espacio o presione  $\geq$  e introduzca el valor de elevación. Para restaurar la elevación original después de editar, presione la tecla Espacio o presione ▶ y luego presione ▶ junto al campo Elevación de diseño y seleccione Volver a cargar elevac original.

6. Presione Medir para medir el punto cuando el mismo está dentro de la tolerancia.

NOTE – Al utilizar una Estación total de escaneado Trimble SX12 en el modo TRK con el *puntero láser habilitado*, la pantalla Replantear mostrará la tecla Marcar punto en lugar de la tecla Medir . Presione Marcar punto para poner el instrumento en el modo STD. El puntero láser deja de parpadear y se mueve para posicionarse en la MED ubicación. Cuando presiona Aceptar para almacenar el punto, el instrumento automáticamente volverá al modo TRK y el puntero láser reanudará el parpadeo. Para volver a medir y actualizar los incrementos de replanteo, presione Medir una vez que ha presionado Marcar punto y antes de presionar Aceptar.

- 7. Presione Aceptar para almacenar el punto.
- 8. Si ha seleccionado la opción Ver antes de almacenar, se mostrarán los incrementos replanteados que ha seleccionado en la pantalla Opciones replanteo. Presione Almac.
- 9. Siga midiendo puntos a lo largo de la carretera. Para seleccionar la estación previa, presione la tecla Estac-. Para seleccionar la siguiente estación, presione la tecla Estac+.

 $TIP$  – Alternativamente, presione  $\mathscr W$  junto al campo Estación para abrir la pantalla Seleccionar estación y luego en el campo Incrementar auto, seleccione Estac- o Estac+ para [automatizar](#page-684-0) la selección de la estación anterior o siguiente.

## <span id="page-676-0"></span>Replanteo de un talud de una alineación

**TIP** – Para personalizar las estaciones disponibles para el replanteo, presione  $\mathscr V$  junto al campo Estación para ver la pantalla Seleccionar estación. Vea Estaciones [disponibles](#page-684-0) para el replanteo, [page](#page-684-0) 685.

- 1. Seleccione Talud desde alineación en el campo Replantear .
- 2. Presione  $\mathscr V$  junto al campo Estación y seleccione la estación o introduzca un valor de estación nominal.
- 3. Presione Talud.
- 4. Seleccione el Método derivación pto de unión.Complete los campos correspondientes para definir la unión, la distancia al eje a la alineación y el talud lateral. Vea Método [derivación](#page-681-0) pto de unión, page [682](#page-681-0).
- 5. Si se requieren Dts.eje de construcción, presione y mantenga presionado en el mapa y seleccione Definir d.eje construcción.Introduzca los valores en los campos Dts.eje de construcción.Vea Distancias al de [construcción,](#page-679-0) page 680.
- 6. Presione Iniciar.
- 7. [Navegar](#page-642-0) al punto.

Se mostrarán la elevación de la posición actual y el valor de talud definido por la posición actual.

Cuando está dentro de unos 3 m del objetivo, la ista del plano muestra la posición actual junto con el objetivo. Una línea de puntos que conecta la posición de intersección del talud (el punto donde el talud corta el terreno) con la posición de unión del talud.

Para cambiar entre la vista del plano y la vista de la sección transversal, presione  $\rightarrow$ .

La sección transversal muestra la posición actual y el objetivo y está orientada en dirección del incremento de estación (P.K.).La(s) distancia(s) al eje de construcción aparece(n) como líneas verdes. Sise han especificado distancias al eje de construcción, el círculo más pequeño simple indica la posición seleccionada y el círculo doble señala la posición seleccionada ajustada para la(s) distancia(s) al eje de construcción.

Si está replanteando hacia un punto de intersección con distancias al eje de construcción, primero navegue hasta el punto de intersección y luego presione Aplicar para añadir las distancias al eje de construcción. Se le pedirá aplicar las distancias al eje desde la posición actual. Si no está en la

posición de intersección, seleccione No, navegue hacia la posición de intersección y luego vuelva a presionar Aplicar. Vea **Punto de intersección** en *Trimble Access Carreteras Guía del usuario*s

Para almacenar la posición de intersección y la distancia al eje de construcción, vea [Distancias](#page-679-0) al de [construcción,](#page-679-0) page 680.

8. Presione Medir para medir el punto cuando el mismo está dentro de la tolerancia.

NOTE – Al utilizar una Estación total de escaneado Trimble SX12 en el modo TRK con el *puntero láser habilitado*, la pantalla Replantear mostrará la tecla Marcar punto en lugar de la tecla Medir . Presione Marcar punto para poner el instrumento en el modo STD. El puntero láser deja de parpadear y se mueve para posicionarse en la MED ubicación. Cuando presiona Aceptar para almacenar el punto, el instrumento automáticamente volverá al modo TRK y el puntero láser reanudará el parpadeo. Para volver a medir y actualizar los incrementos de replanteo, presione Medir una vez que ha presionado Marcar punto y antes de presionar Aceptar.

- 9. Presione Aceptar para almacenar el punto.
- 10. Si ha seleccionado la opción Ver antes de almacenar, se mostrarán los incrementos replanteados que ha seleccionado en la pantalla Opciones replanteo. Presione Almac.
- 11. Siga midiendo puntos a lo largo de la carretera. Para seleccionar la estación previa, presione la tecla Estac-. Para seleccionar la siguiente estación, presione la tecla Estac+.

 $TIP$  – Alternativamente, presione  $\mathscr W$  junto al campo Estación para abrir la pantalla Seleccionar estación y luego en el campo Incrementar auto, seleccione Estac- o Estac+ para [automatizar](#page-684-0) la selección de la estación anterior o siguiente.

NOTE – Para replantear también la posición de unión adecuada, presione la tecla Seleccionar>> y la opción el Punto de unión (Desm) o Punto de unión (Terra).

## <span id="page-677-0"></span>Replanteo de una estación en una distancia al eje oblicua con respecto a una alineación

TIP – Para personalizar las estaciones disponibles para el replanteo, presione  $\mathscr W$  junto al campo Estación para ver la pantalla Seleccionar estación. Vea Estaciones [disponibles](#page-684-0) para el replanteo, [page](#page-684-0) 685.

- 1. En el campo Replantear, seleccione D.eje oblícua.
- 2. Presione  $\mathscr W$  junto al campo Estación y seleccione la estación o introduzca un valor de estación nominal.
- 3. Presione D.eje oblícua e introduzca los valores de distancia al respecto y oblícuos.

Tal como se muestra en el siguiente diagrama, el punto a replantear (1) se define desde la estación (3) por una distancia al eje (5) a lo largo de la oblicuidad (2). La oblicuidad puede definirse por un incremento de ángulo hacia adelante o hacia atrás con respecto a una línea (6) en ángulos rectos con la alineación replanteada, o la oblicuidad puede definirse mediante un acimut. El siguiente diagrama muestra un punto definido por los valores hacia adelante oblicuo y con distancia al eje a la derecha.

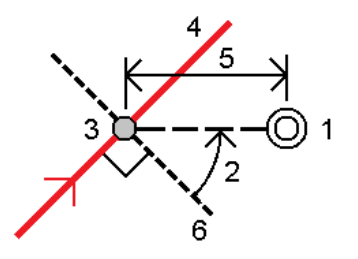

- 4. La elevación del punto puede definirse mediante:
	- Pendiente desde alineación La elevación se calcula mediante una pendiente de la elevación de la alineación en la estación introducida.
	- Incremento de la alineación La elevación se calcula mediante el incremento de la elevación de la alineación en la estación introducida.
	- Teclear Se teclea la elevación.

Si la alineación solo tiene una alineación horizontal, deberá teclearse la elevación del punto.

5. Si se requieren Dts.eje de construcción, presione y mantenga presionado en el mapa y seleccione Definir d.eje construcción.Introduzca los valores en los campos Dts.eje de construcción.Vea Distancias al de [construcción,](#page-679-0) page 680.

NOTE – Si la posición calculada es anterior o sobrepasa el final de la alineación, el punto no podrá replantearse.

- 6. Presione Iniciar.
- 7. [Navegar](#page-642-0) al punto.

Se mostrarán la elevación de la posición actual, la elevación de diseño de la posición seleccionada y la distancia al eje oblicua e información de incremento.

TIP – Cuando el método de replanteo es Estación en la alineación o D.eje oblícua, podrá editar la elevación. Para editar, presione la tecla Espacio o presione  $\geq$  e introduzca el valor de elevación. Para restaurar la elevación original después de editar, presione la tecla Espacio o presione ▶ y luego presione ▶ junto al campo Elevación de diseño y seleccione Volver a cargar elevac original.

NOTE – Cuando replantea una estación en una distancia al eje oblicua, la vista de la sección transversal no está disponible.

8. Presione Medir para medir el punto cuando el mismo está dentro de la tolerancia.

NOTE – Al utilizar una Estación total de escaneado Trimble SX12 en el modo TRK con el *puntero láser habilitado*, la pantalla Replantear mostrará la tecla Marcar punto en lugar de la tecla Medir . Presione Marcar punto para poner el instrumento en el modo STD. El puntero láser deja de parpadear y se mueve para posicionarse en la MED ubicación. Cuando presiona Aceptar para almacenar el punto, el instrumento automáticamente volverá al modo TRK y el puntero láser reanudará el parpadeo. Para volver a medir y actualizar los incrementos de replanteo, presione Medir una vez que ha presionado Marcar punto y antes de presionar Aceptar.

- 9. Presione Aceptar para almacenar el punto.
- 10. Si ha seleccionado la opción Ver antes de almacenar, se mostrarán los incrementos replanteados que ha seleccionado en la pantalla Opciones replanteo. Presione Almac.
- 11. Siga midiendo puntos a lo largo de la carretera. Para seleccionar la estación previa, presione la tecla Estac-. Para seleccionar la siguiente estación, presione la tecla Estac+.

 $TIP$  – Alternativamente, presione  $\mathscr W$  junto al campo Estación para abrir la pantalla Seleccionar estación y luego en el campo Incrementar auto, seleccione Estac- o Estac+ para [automatizar](#page-684-0) la selección de la estación anterior o siguiente.

### Para desplazar una alineación

- 1. Presione  $\equiv$  y seleccione Replantear / Alineaciones.
- 2. En la pantalla Seleccionar archivo, seleccione la alineación a replantear.
- 3. Presione D.eje en la pantalla Seleccionar archivo.
- 4. Introduzca la distancia correspondiente a la distancia al eje. Para desplazar a la izquierda, introduzca un valor negativo.
- 5. Seleccione la casilla de verificación Almacenar alineación desplazada e introduzca el Nombre alineación.
- 6. Introduzca el Nombre de la cadena.
- 7. Para almacenar los puntos de nodo en los vértices de la alineación desplazada, seleccione la casilla Almacenar puntos en los nodos e introduzca un Nombre punto inicial y el Código si es necesario.
- 8. Presione Almac.

NOTE – Una alineación desplazada tendrá un componente vertical si la geometría vertical de la alineación original coincide con la geometría horizontal y la geometría vertical consiste solamente en puntos. La geometría vertical de la distancia al eje no puede incluir curvas. Si la geometría vertical de una alineación no puede desplazarse, solamente existirá el componente horizontal en la alineación desplazada. No podrá desplazar una alineación que incluya espirales.

## <span id="page-679-0"></span>Distancias al de construcción

Un punto a replantear puede estar desplazado por una distancia al eje horizontal o vertical.

Durante el replanteo, la distancia al eje de construcción está indicada mediante una línea verde con un círculo doble que indica la posición seleccionada ajustada para la distancia (o distancias) al eje de construcción especificada.

Cuando define una distancia al eje de construcción para una alineación, la distancia al eje:

- se utiliza para todas las alineaciones en el mismo trabajo.
- se utiliza para todos los levantamientos siguientes de la alineación en el mismo trabajo, hasta que se define una distancia al eje de construcción diferente.
- No se utiliza para la misma alineación cuando accede desde un trabajo diferente.

## Distancias al eje de construcción horizontales

Al replantear estaciones en la alineación o en una distancia al eje oblicua con respecto a la alineación, podrá aplicar una construcción horizontal donde:

- Un valor negativo desplaza los puntos hacia la izquierda de la alineación.
- Un valor positivo desplaza los puntos hacia la derecha de la alineación.

NOTE – Al replantear una estación una estación con distancia al eje oblicua con respecto a la alineación, la distancia al eje de construcción horizontal se aplica a lo largo de la oblicuidad, no en ángulo recto con respecto a la alineación.

Al replantear estaciones desplazadas de la alineación o al replantear un talud, podrá definir una construcción horizontal donde:

- Un valor negativo desplaza los puntos hacia la alineación (adentro).
- Un valor positivo desplaza los puntos desde la alineación (afuera).

Para replantear un punto de intersección, presione > junto al campo D.eje horizontal para especificar si la distancia al eje se va a aplicar:

- Horizontalmente
- $\cdot$  en la pendiente del elemento previo en la sección transversal

NOTE – Las distancias al eje de construcción no se aplican automáticamente a una distancia al eje de talud. Cuando replantea un talud, seleccione la casilla de verificación Almacenar intersección y d.eje si desea medir y almacenar la posición de intersección. Vea **Punto de intersección** en Trimble Access Carreteras Guía del usuario.

El siguiente diagrama muestra una D. Eje horizontal(1) y la D. Eje previa de la pendiente(2) aplicadas al punto de intersección (3). Para la opción Pendiente previa, la pendiente de la distancia al eje se define con la pendiente del talud (4). El valor D. Eje vertical en el diagrama es de 0.000.

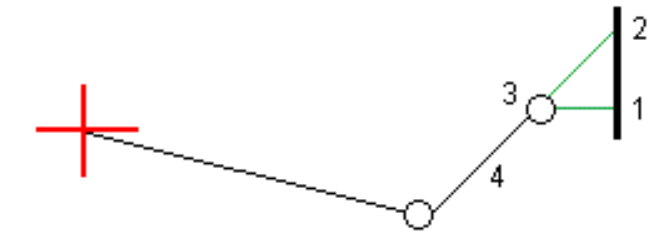

NOTE – Para puntos con distancia al eje de cero, no se podrán aplicar distancias al eje horizontales de construcción en un valor de pendiente del elemento de la plantilla anterior.

## Distancias al eje de construcción verticales

Podrá definir una distancia al eje de construcción vertical donde:

- Un valor negativo desplaza los puntos verticalmente hacia abajo.
- Un valor negativo desplaza los puntos verticalmente hacia arriba.

Al replantear un talud desde la alineación, presione ▶ junto al campo D.eje vertical para especificar si la distancia al eje se va a aplicar:

- verticalmente
- perpendicular al elemento en la sección transversal previo al punto a replantear

El siguiente diagrama muestra una D.eje vertical aplicada verticalmente (1) y una D.eje vertical aplicada perpendicularmente (2) al talud (3).

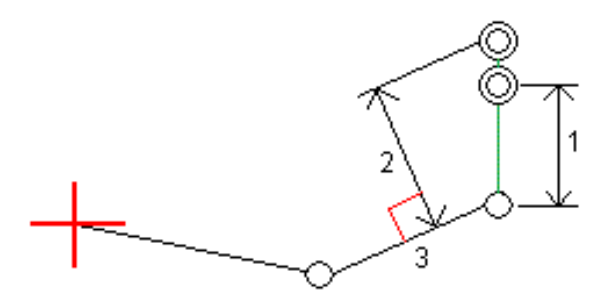

### <span id="page-681-0"></span>Método derivación pto de unión

Seleccione uno de los Métodos derivación pto de unión que se ilustran a continuación:

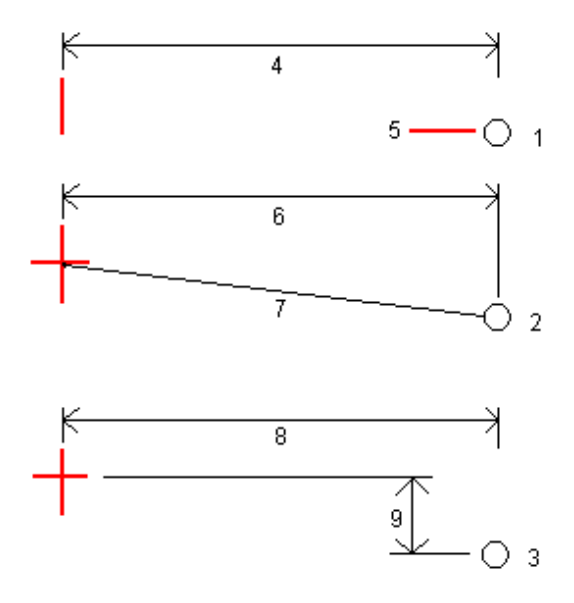

1 – D.eje y elevación.Introduzca una distancia al eje (4) desde la alineación horizontal y la elevación (5) de la posición de unión.

Trimble Access Topografía General Guía del usuario | **682**

2 – D.eje y pendiente.Introduzca una distancia al eje (6) desde la alineación horizontal, y el valor de pendiente (7) desde la intersección de las alineaciones horizontal y vertical hasta la posición de unión.

3 – D.eje y diferencia vertical.Introduzca una distancia al eje (8) desde la alineación horizontal y la diferencia vertical (9) desde la intersección de las alineaciones horizontal y vertical hasta la posición de unión.

NOTE – Si la alineación consiste solamente en una alineación horizontal, el único método de derivación de unión disponible es D.eje y elevación.

## Definición talud

Introduzca los valores de Talud de desmonte (1), Talud de terraplén (2) y Anchura cuneta des (3).

NOTE – Los taludes de desmonte y terraplén se expresan como valores positivos. No podrá añadir una cadena tras un talud.

Para definir un talud con tan solo un talud de desmonte o de terraplén, deje el otro campo de valor de talud como '?.

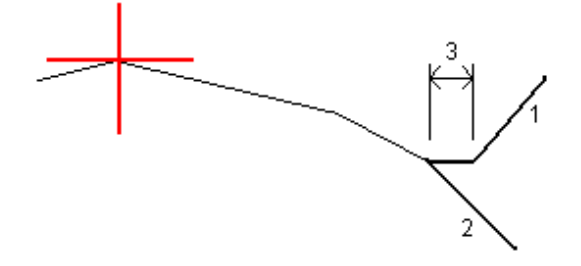

## Punto intersección

El punto de intersección es el punto en el que el talud de diseño se intersecta con la superficie del terreno.

La posición de intersección efectiva del talud con la superficie del terreno existente, el punto de intersección, se determina iterativamente (por repetición).El software calcula la intersección de un plano horizontal que pasa por la posición actual y por el talud de desmonte o de terraplén, según se muestra en el siguiente diagrama, donde  $x_n$  es el valor Ir a la drcha./izqda.

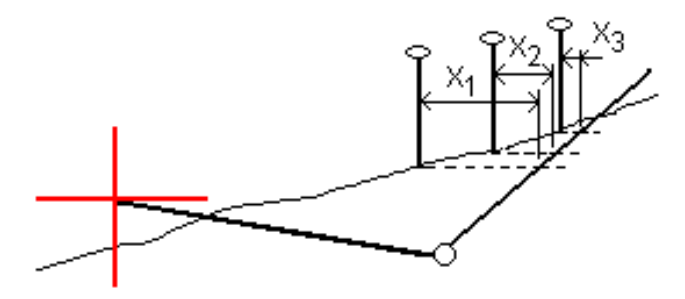

La vista del plano muestra la posición de intersección calculada. El valor de pendiente calculado (en azul) y el valor de la pendiente de diseño aparecen en la parte superior de la pantalla.

La sección transversal se muestra en dirección del incremento de estacionamiento. Se indicará la posición actual, junto con el objetivo calculado. Se trazará una línea (en azul) desde la posición de unión hasta la posición actual para indicar la pendiente calculada.

Las líneas verdes indican si el punto de intersección tiene distancias al eje de construcción especificadas. Un solo círculo más pequeño indica la posición de intersección calculada y el círculo doble señala la posición seleccionada, calculada para la distancia (o distancias) al eje de construcción especificada. Las distancias al eje de construcción aparecen solamente una vez que se las ha aplicado.

### Incrementos de replanteo de puntos de intersección

Para configurar la visualización de información de replanteo en la pantalla Confirmar incrementos replanteo que aparece antes de que el punto se almacene si ha habilitado Ver antes de almacenar, vea [Detalles](#page-650-0) punto recién replant.

Para ver la pantalla Informe de incrementos de puntos de intersección, presione Informe en la pantalla Confirmar incrementos replanteo o Revisar trabajo.

Se muestran las distancias horizontal y vertical desde la unión y la línea central. Si el talud incluye una cuneta de desmonte, el informe incluirá la posición de unión en la parte inferior de la pendiente de desmonte. Los valores informados excluyen la distancia al eje de construcción especificada.

Vea el diagrama de abajo:

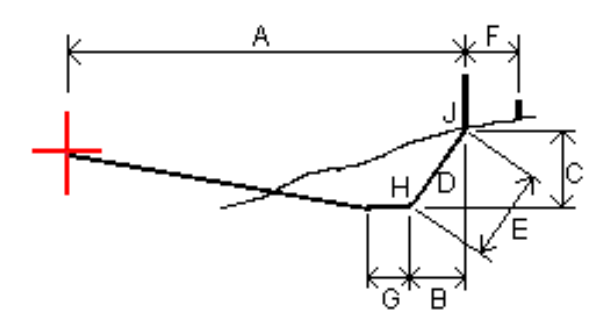

Donde:

- A = Distancia a la línea central
- B = Distancia horizontal al punto de unión
- C = Distancia vertical al punto de unión
- $D =$  Pendiente
- E = Distancia inclinada al punto de unión
- $F =$  Distancia al eje horizontal de construcción
- G = D.eje cuneta
- $H =$  Punto de unión
- J = Punto intersección
NOTE – El valor en el campo Dist I. a p.unión + D. Eje constr incluye los valores de distancia al eje de construcción especificados e informa la distancia inclinada desde la unión a la posición recién replanteada. El valor es nulo (?) si no hay una distancia al eje de construcción horizontal especificada o si está aplicada horizontalmente.

## Estaciones disponibles para el replanteo

Podrá personalizar las estaciones disponibles para el replanteo al replantear:

- <sup>l</sup> Estación en una línea, arco, polilínea o alineación
- Estación/d.eje desde una línea, arco o polilínea
- Talud de una polilínea o alineación
- D.eje oblícua

Para personalizar las estaciones disponibles, seleccione el método de replanteo y luego presione  $\mathscr W$ junto al campo Estación en la pantalla Replantear.

### Configuraciones de intervalo de estación

Seleccione el Método de intervalo de estación:

- **El método Base 0** es el método por defecto y genera valores de estación que son múltiplos de intervalos de estación.Por ejemplo, si la estación de inicio es 2.50 y el intervalo de estación es 10.00, el método Base 0 genera estaciones en 2.50, 10.00, 20.00, 30.00 y así sucesivamente.
- e El método Relativo genera valores de estación relativos a la estación de inicio. Por ejemplo, si la estación de inicio es 2.50 y el intervalo de estación es 10.00, el método Relativo genera estaciones en 2.50, 12.50, 22.50, 32.50 y así sucesivamente.

Al replantear una alineación, edite el Intervalo estación para líneas y el Intervalo estación para arcos y transiciones o acepte el valor por defecto configurado cuando se definió la alineación. Un valor de intervalo de estación independiente para arcos y transiciones le permite ajustar el intervalo para curvas y representar con mayor precisión el diseño en el terreno.

TIP – Al replantear una alineación, si ha configurado diferentes valores para el Intervalo estación líneas y el Intervalo estación - arcos y transiciones, es posible que la lista de estaciones disponibles incluya estaciones a diferentes intervalos.

En el campo Incrementar auto :

- <sup>l</sup> Seleccione Estac+ para automatizar la selección de la *siguiente* estación para el replanteo.
- <sup>l</sup> Seleccione Estac- para automatizar la selección de la estación *previa* para el replanteo.
- <sup>l</sup> Seleccione No si desea seleccionar manualmente la siguiente estación a replantear.

La selección de Estac+ o Estac- en el campo Incrementar auto proporciona un flujo de trabajo más rápido y más sencillo.

NOTE - Al replantear estaciones en una alineación, las configuraciones Intervalo estación (incluyendo las configuraciones Método e Incrementar auto ) especificadas en la pantalla Seleccionar estación se escriben en el archivo de alineación (por ejemplo, el archivo RXL) de modo que se utilicen las mismas configuraciones si el archivo se comparte con otros equipos topográficos. Si el archivo es un *archivo IFC*, las configuraciones Intervalo estación se escriben en un archivo de Propiedades adicionales (TAP) de Trimble . El archivo TAP se almacena en la misma carpeta que el archivo IFC del mismo nombre. Si otros equipos topográficos están utilizando el archivo IFC, deberá compartir el archivo .tap. archivo con el archivo .ifc para asegurarse de que todas las cuadrillas topográficas utilicen las mismas configuraciones.

## Estaciones disponibles

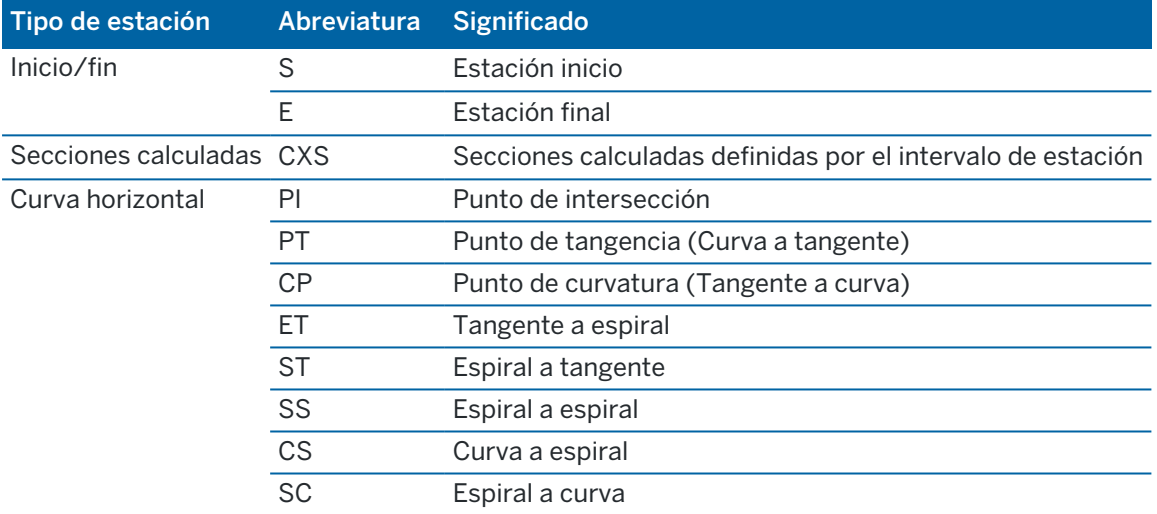

A continuación se listan los tipos de estaciones que pueden mostrarse en la lista de estaciones:

## Para replantear según la elevación de diseño

Para medir la posición relativa a una elevación en un levantamiento RTK o convencional:

- 1. Presione  $\equiv$  y seleccione Replantear / Elevación.
- 2. Introduzca la Elevación diseño.
- 3. Introduzca el Nombre recién replant y el Código.
- 4. Introduzca un valor en el campo Altura antena o Altura objetivo y asegúrese de que el campo Medido a esté configurado correctamente.
- 5. Presione Iniciar.

Se mostrarán las coordenadas de la posición actual y la distancia sobre (desmonte) o debajo (terraplén) de la elevación de diseño.

NOTE – A menos que esté utilizando un instrumento convencional que es compatible con el rastreo los valores sólo aparecen una vez que ha realizado una medición de distancia.

6. Presione Medir para medir el punto cuando el mismo está dentro de la tolerancia.

NOTE – Al utilizar una Estación total de escaneado Trimble SX12 en el modo TRK con el *puntero láser habilitado*, la pantalla Replantear mostrará la tecla Marcar punto en lugar de la tecla Medir . Presione Marcar punto para poner el instrumento en el modo STD. El puntero láser deja de parpadear y se mueve para posicionarse en la MED ubicación. Cuando presiona Aceptar para almacenar el punto, el instrumento automáticamente volverá al modo TRK y el puntero láser reanudará el parpadeo. Para volver a medir y actualizar los incrementos de replanteo, presione Medir una vez que ha presionado Marcar punto y antes de presionar Aceptar.

- 7. Presione Aceptar para almacenar el punto.
- 8. Si ha seleccionado la opción Ver antes de almacenar, se mostrarán los incrementos replanteados que ha seleccionado en la pantalla Opciones replanteo. Presione Almac.

## Para mostrar el desmonte/terraplén en un MDT durante el replanteo

Al replantear un punto, una línea, polilínea un arco o una alineación, puede ser útil mostrar el desmonte/terraplén en un [modelo](#page-169-0) digital del terreno (MDT), donde la navegación horizontal es relativa a la elemento que está replanteando pero el valor de incremento de desmonte/terraplén visualizado es de la actual posición al MDT.

- 1. Transfiera un archivo MDT a la carpeta de [proyectos](#page-132-0) adecuada en el controlador.
- 2. Asegúrese de que el archivo que contiene la alineación esté visible y pueda seleccionarse en el mapa. Si está disponible, la posición actual, la elevación del MDT y la distancia sobre (desmonte) o debajo (terraplén) del MDT aparecerá en la pantalla del mapa.
- 3. Presione  $\equiv$  y seleccione Replantear /[tipo de característica].
- 4. Presione la tecla Opcion..
- 5. En el cuadro de grupo MDT, seleccione el MDT.
- 6. Si es necesario, en el campo D.eje al MDT, especifique una distancia al eje al MDT. Presione ▶ y seleccione si la distancia al eje se va a aplicar de forma vertical o perpendicular con respecto al MDT.
- 7. En el cuadro de grupo Incrementos, presione Editar y seleccione el incremento MDT dist. v. y, si es necesario, el incremento Elevación MDT. Presione Aceptar.
- 8. Replantee la carretera como siempre.

NOTE – Cuando se aplica una distancia al eje de construcción horizontal, el valor de desmonte/terraplén generado es con respecto al MDT en la posición seleccionada para el replanteo y no relativa al MDT en la posición actual.

Al ver la sección transversal, el MDT se mostrará en la posición actual como una línea verde. Un círculo en el MDT indica la posición proyectada verticalmente a la superficie.

## Para replantear un MDT

Vea información sobre MDT compatibles en Modelos [digitales](#page-169-0) del terreno (MDT), page 170.

#### Replanteo

- 1. Presione Replantear / MDT.
- 2. Seleccione el archivo a utilizar. La lista incluye todos los archivos MDT en la carpeta de proyectos actual.
- 3. Si es necesario, en el campo D.eje al MDT, especifique una distancia al eje al MDT. Presione  $\blacktriangleright$  y seleccione si la distancia al eje se va a aplicar de forma vertical o perpendicular con respecto al MDT.

Por defecto, los incrementos de replanteo Dist. v., Dist. perp. y Elevación diseño se muestran en la pantalla de navegación de replanteo al replantear un MDT.Para cambiar los incrementos que se muestran, presione Opcion. y en el cuadro de grupo Incrementos, presione Editar.Realice los cambios y presione Aceptar y luego presione Aceptar otra vez para volver a la pantalla Replantear MDT.

- 4. Si es necesario, cambie la altura del objetivo o la altura de antena. Sino se ha definido el objetivo o la altura de antena, la elevación y el desmonte/terraplén será nulo (?).
- 5. Presione Iniciar.

Se mostrarán las coordenadas de la posición actual y la distancia sobre (desmonte) o debajo (terraplén) del MDT. Cuando replantea el MDT, la elevación y el desmonte/terraplén del MDT serán nulos (?) cuando está fuera de la extensión del MDT o en un "hoyo".

NOTE – A menos que esté utilizando un instrumento convencional que es compatible con el rastreo los valores sólo aparecen una vez que ha realizado una medición de distancia.

6. Presione Medir para medir el punto cuando el mismo está dentro de la tolerancia.

NOTE – Al utilizar una Estación total de escaneado Trimble SX12 en el modo TRK con el *puntero láser habilitado*, la pantalla Replantear mostrará la tecla Marcar punto en lugar de la tecla Medir . Presione Marcar punto para poner el instrumento en el modo STD. El puntero láser deja de parpadear y se mueve para posicionarse en la MED ubicación. Cuando presiona Aceptar para almacenar el punto, el instrumento automáticamente volverá al modo TRK y el puntero láser reanudará el parpadeo. Para volver a medir y actualizar los incrementos de replanteo, presione Medir una vez que ha presionado Marcar punto y antes de presionar Aceptar.

- 7. Presione Aceptar para almacenar el punto.
- 8. Si ha seleccionado la opción Ver antes de almacenar, se mostrarán los incrementos replanteados que ha seleccionado en la pantalla Opciones replanteo. Presione Almac.

# 13

# Glosario de términos

Este tema explica algunos de los términos utilizados en esta ayuda.

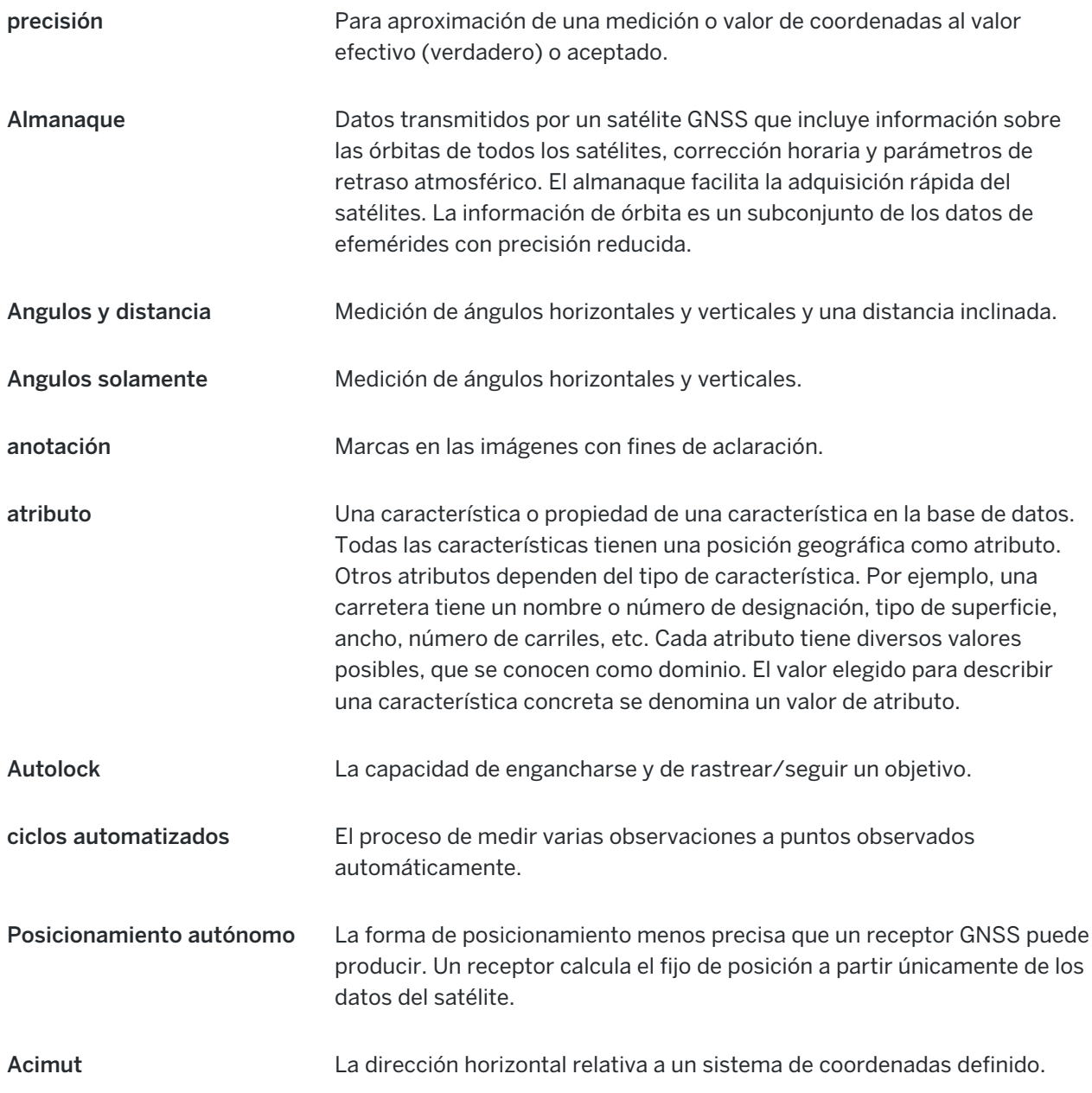

Trimble Access Topografía General Guía del usuario | **689**

<span id="page-689-0"></span>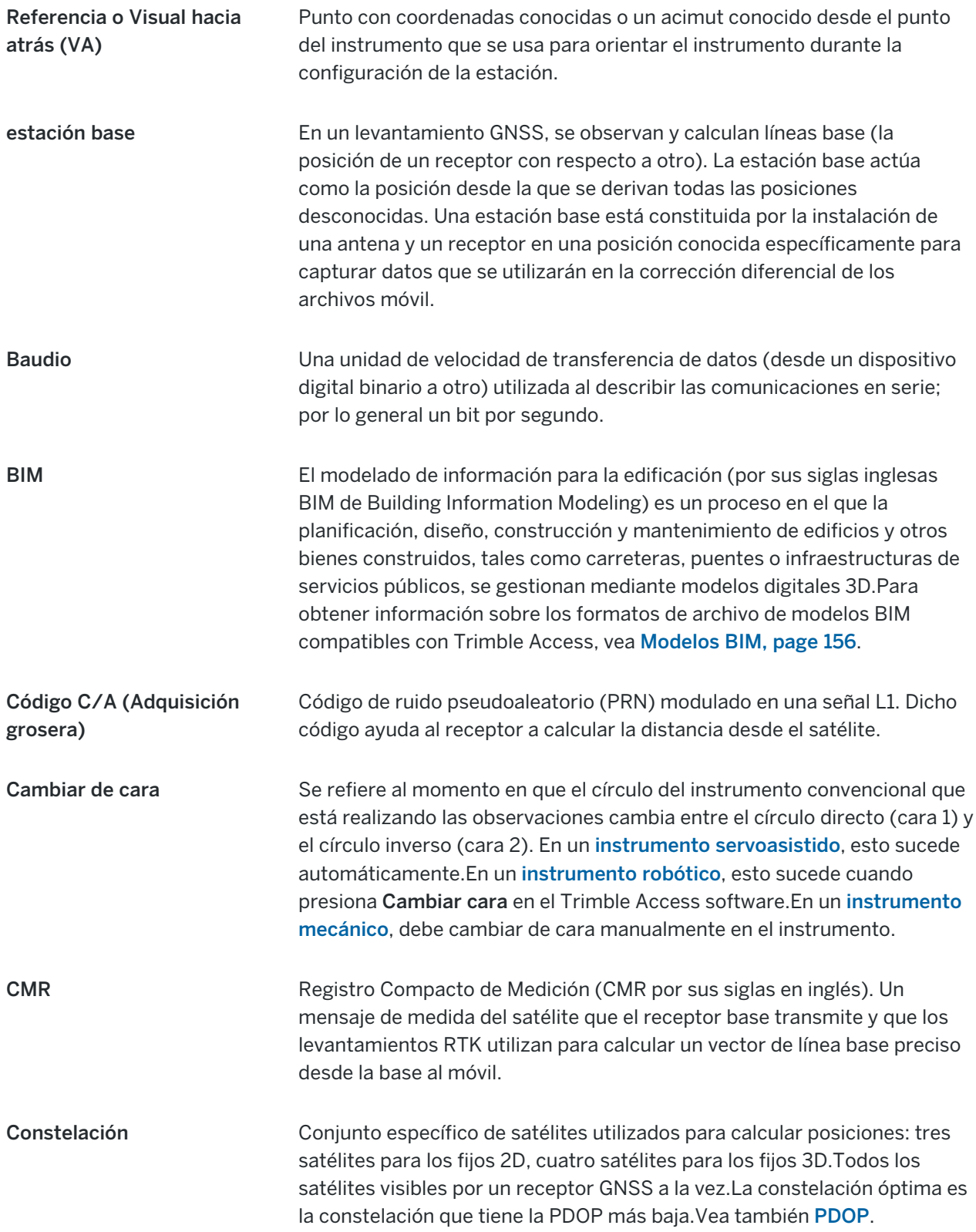

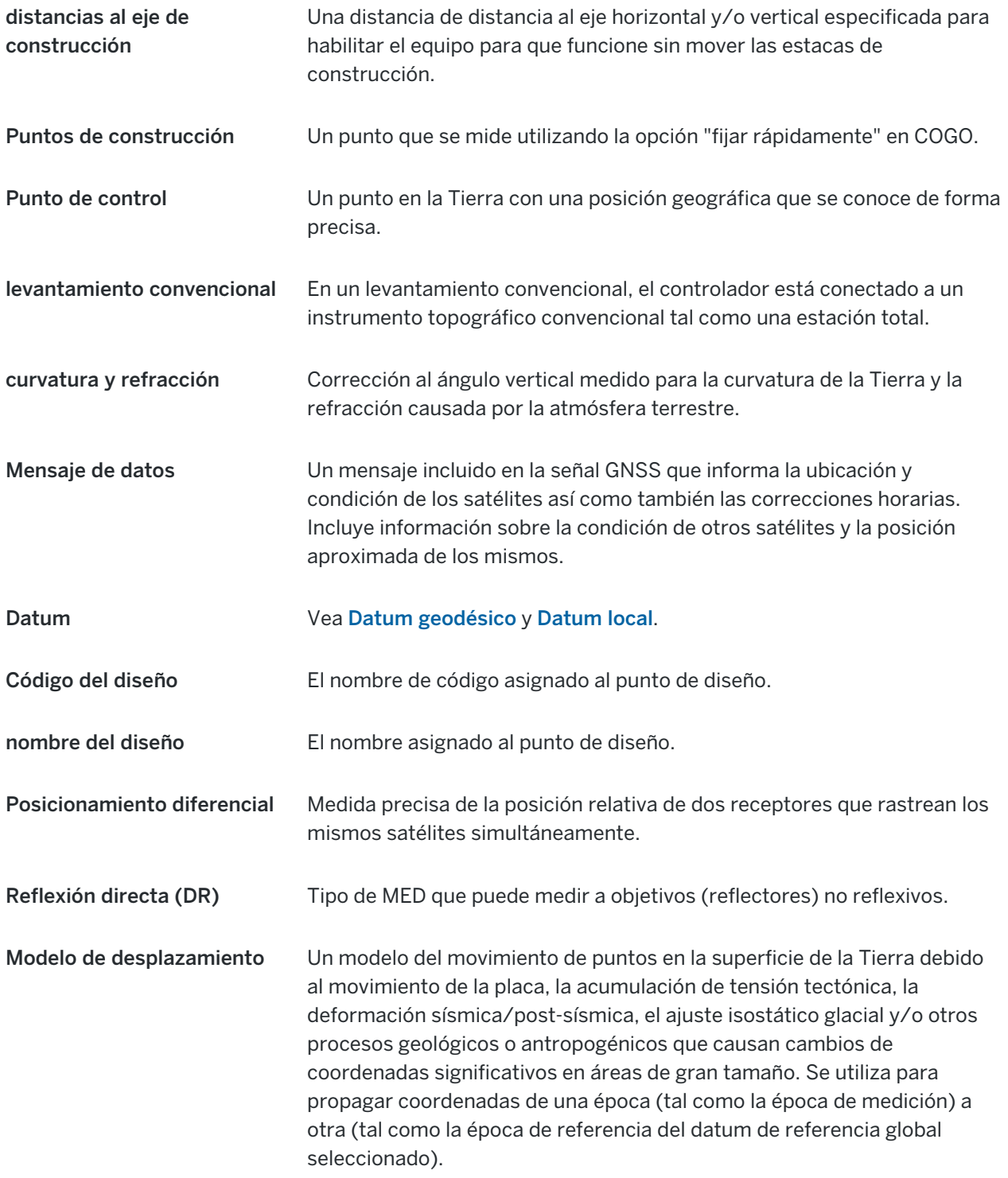

<span id="page-691-0"></span>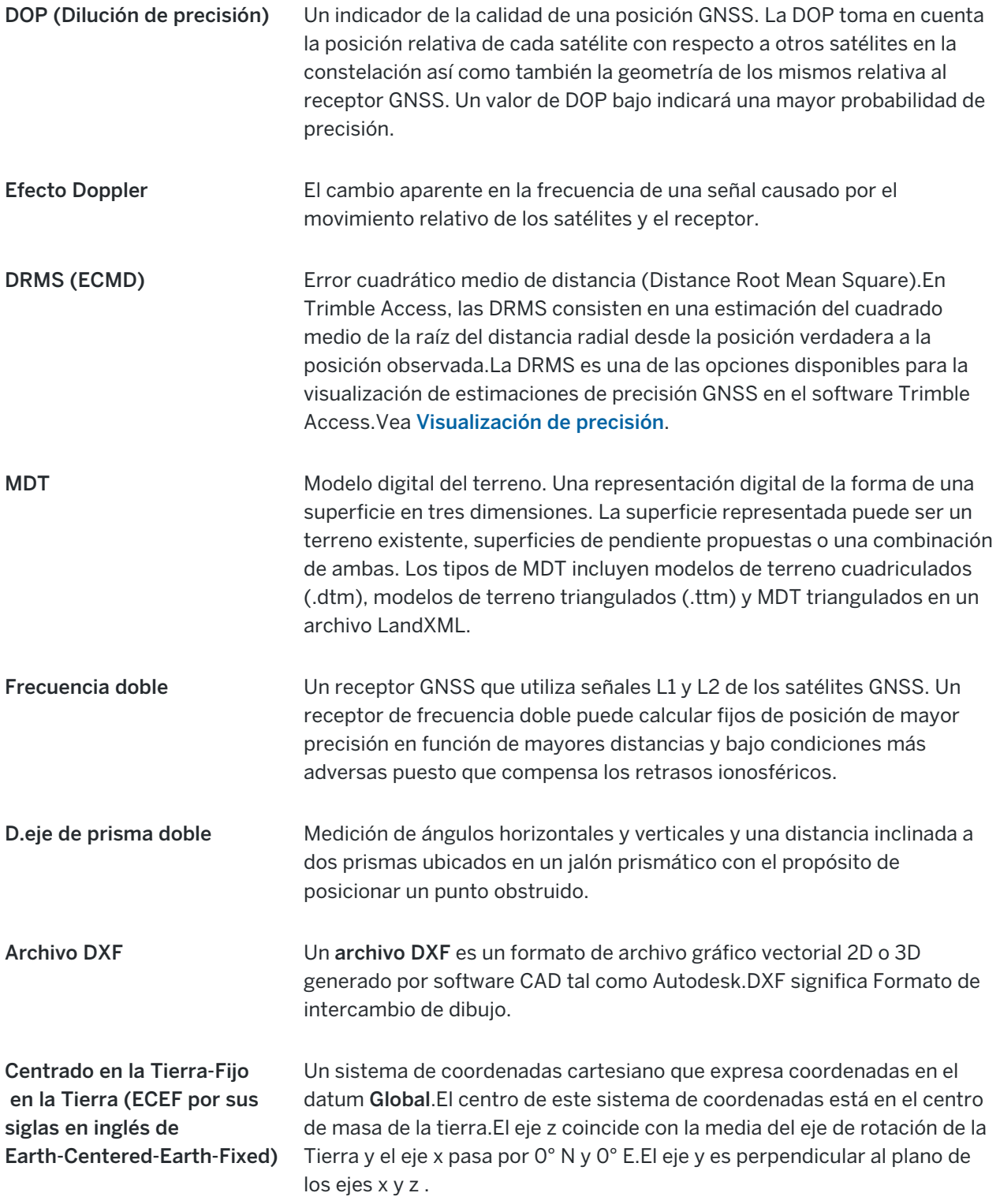

<span id="page-692-0"></span>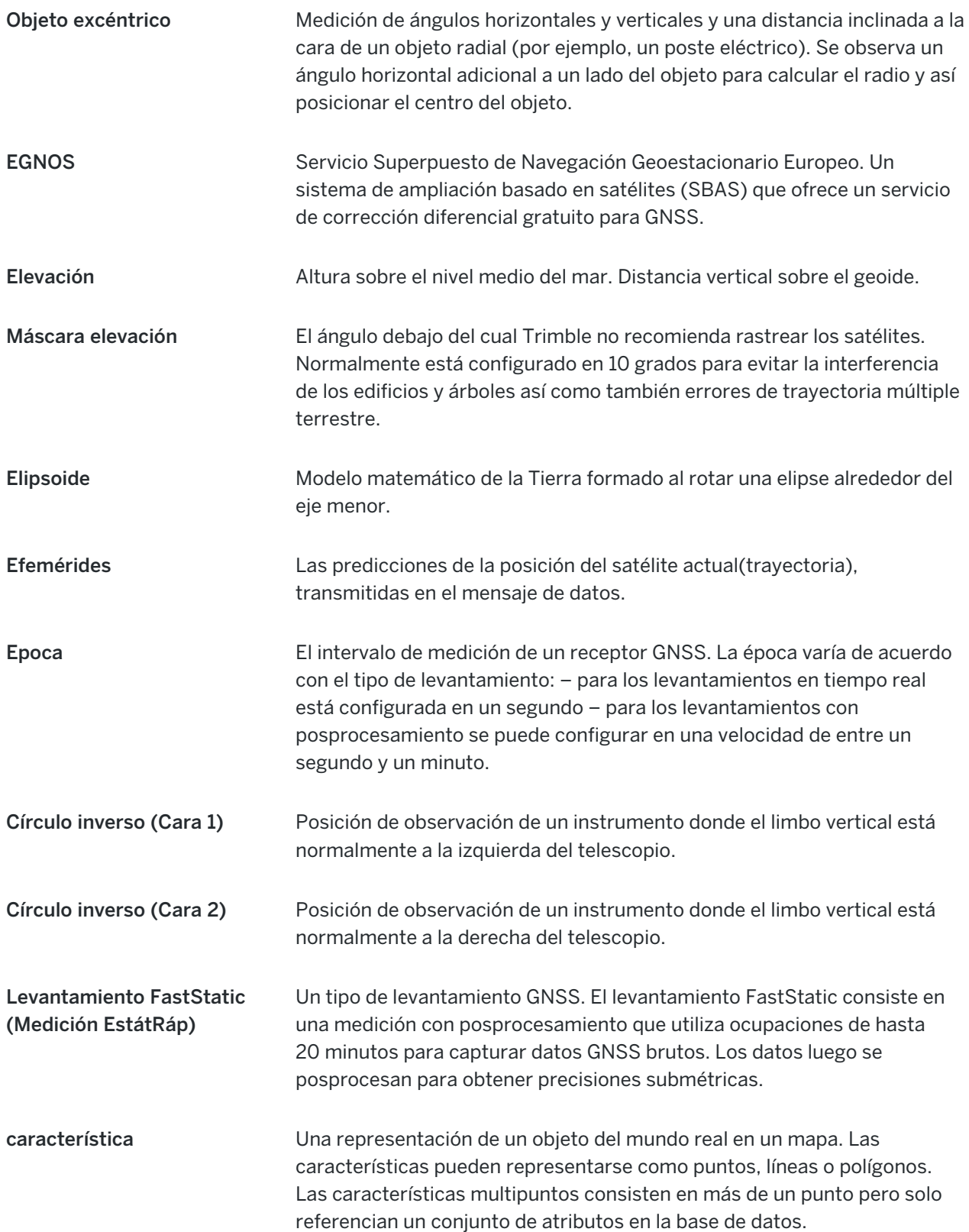

<span id="page-693-0"></span>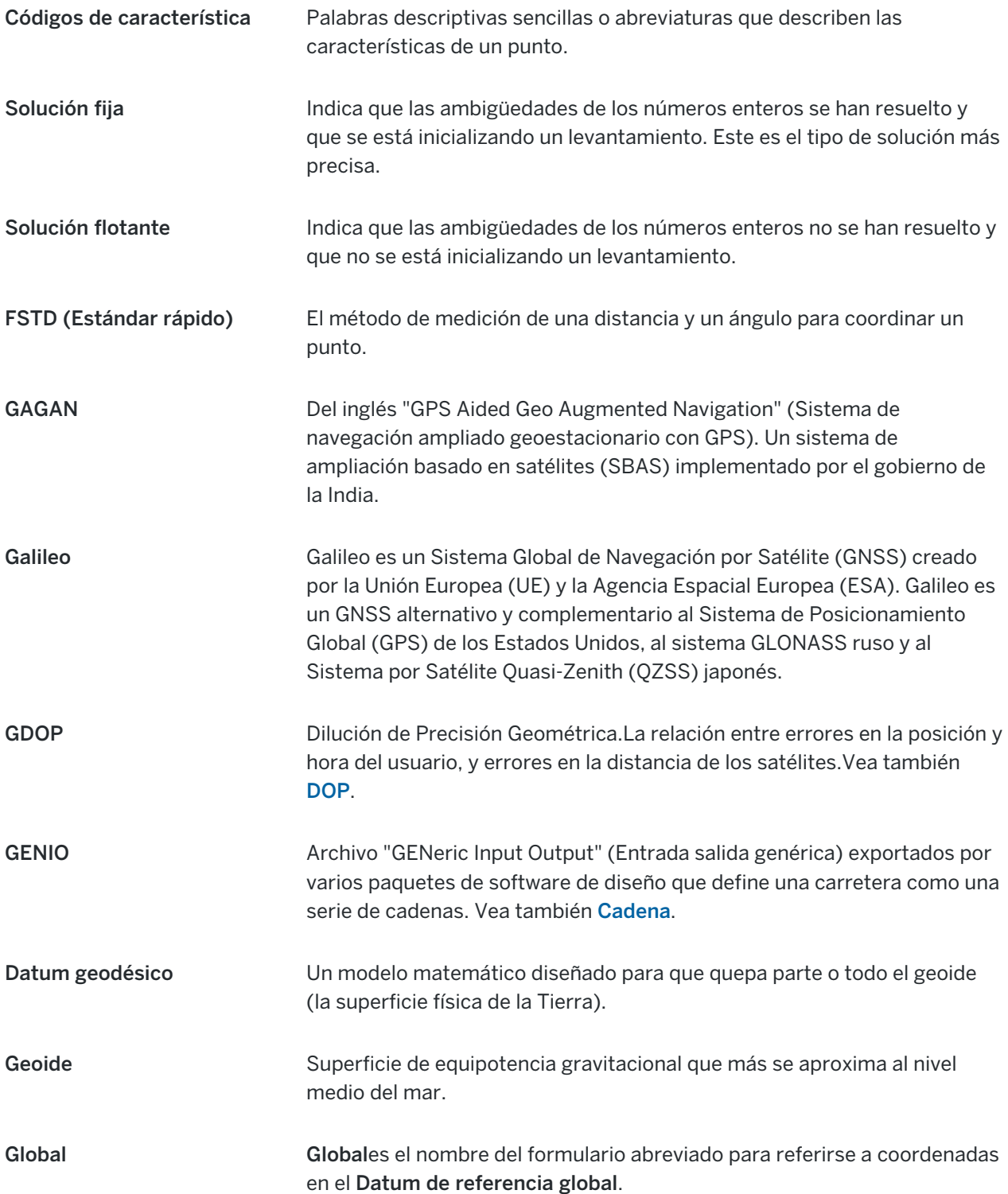

<span id="page-694-0"></span>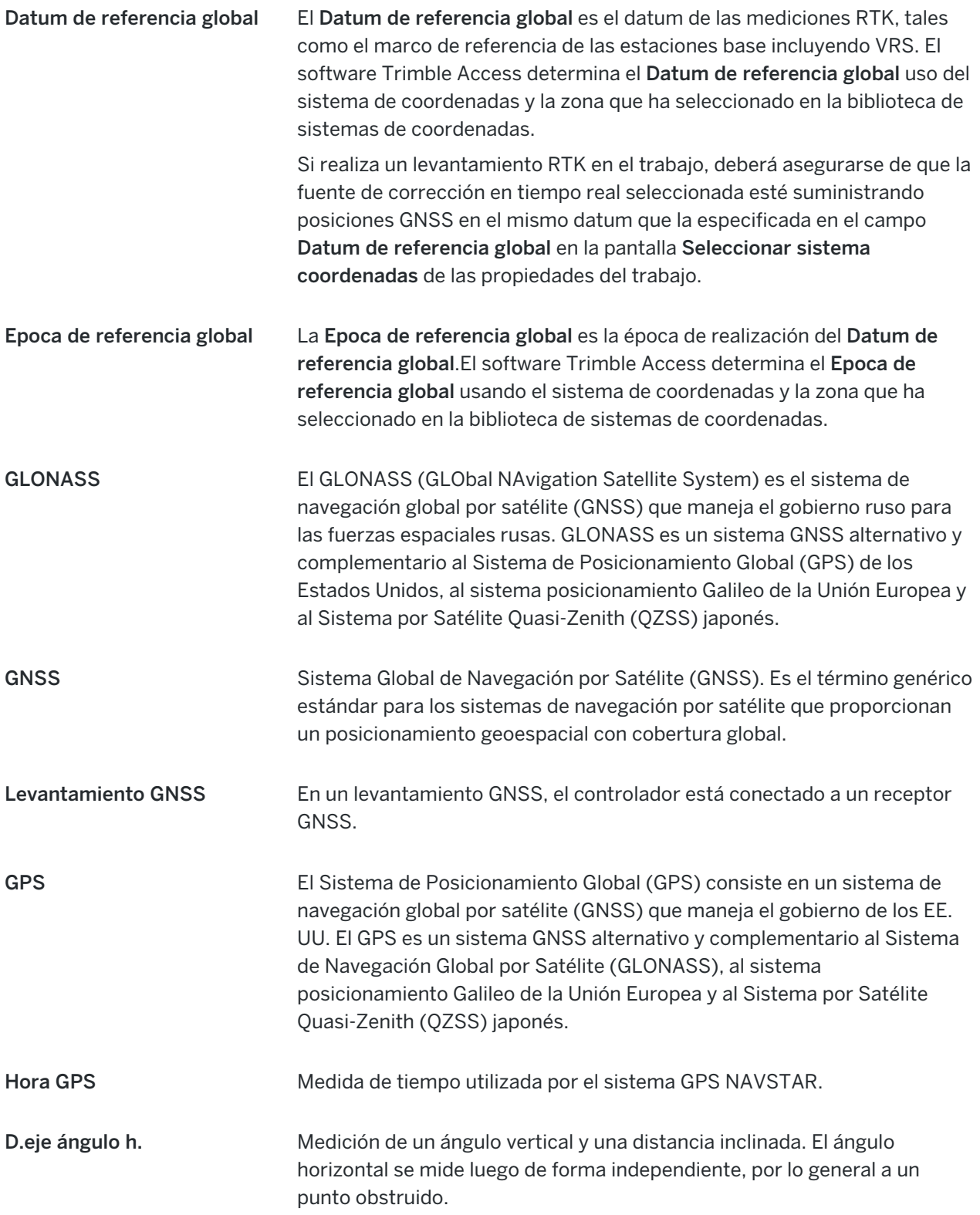

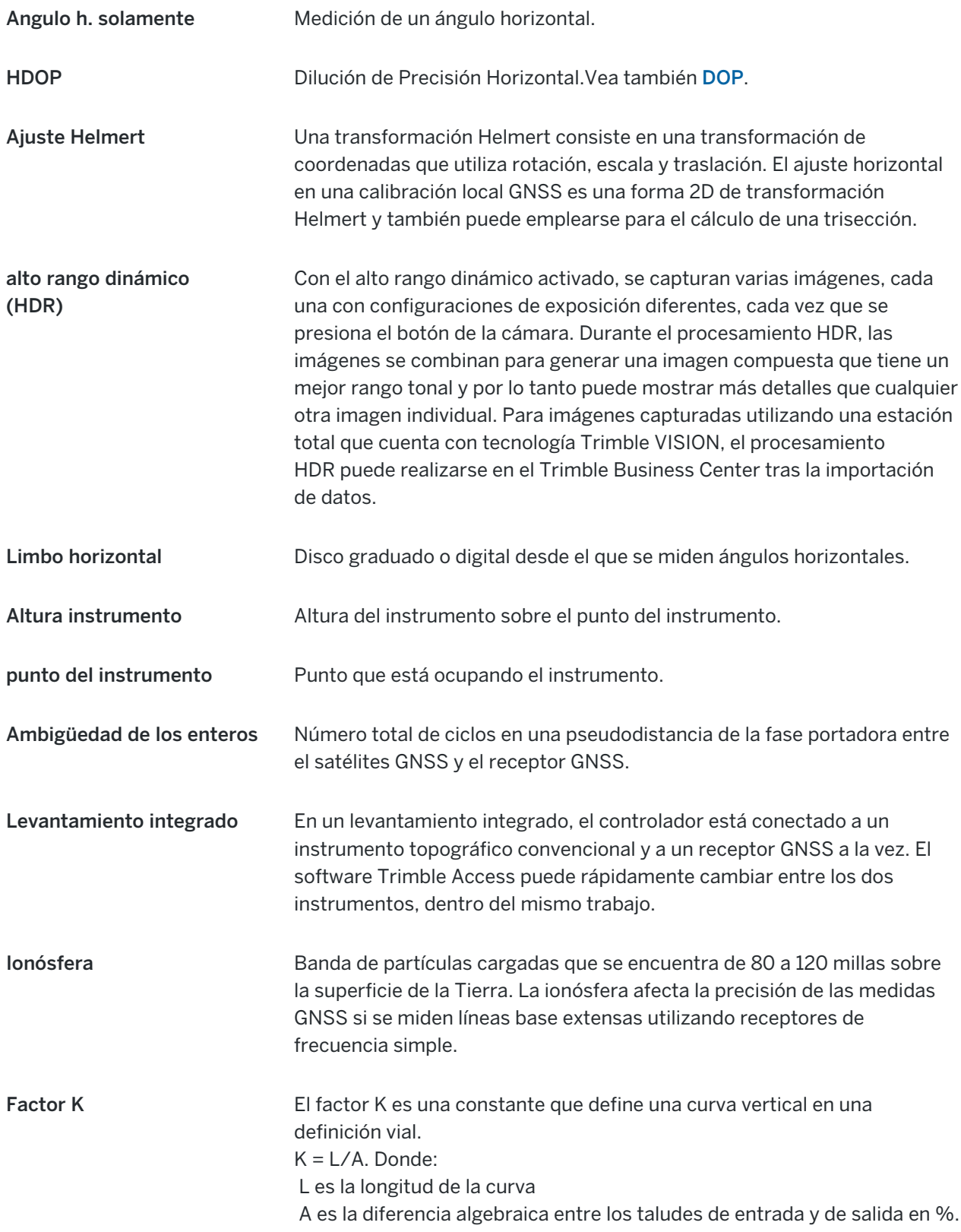

<span id="page-696-1"></span><span id="page-696-0"></span>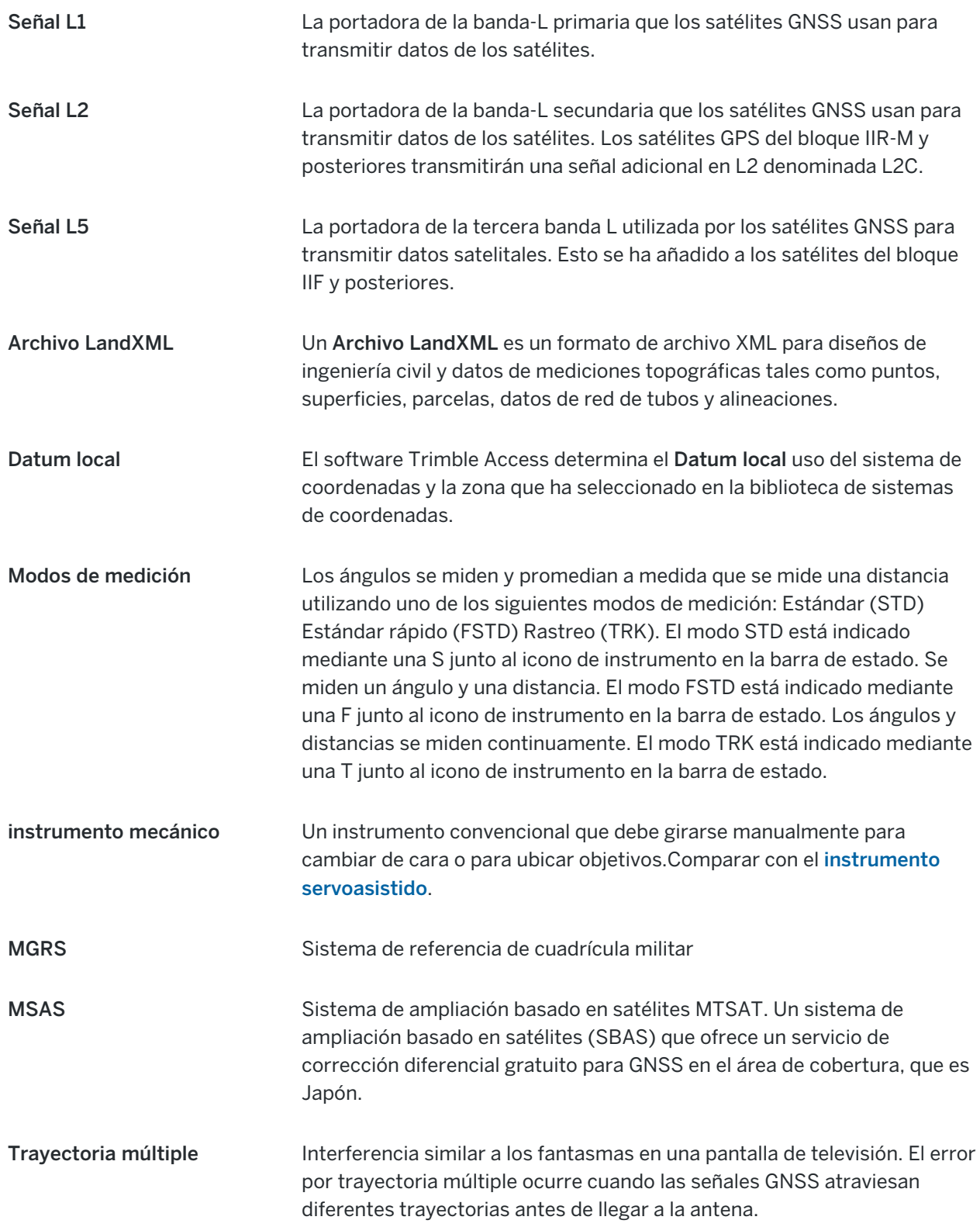

<span id="page-697-0"></span>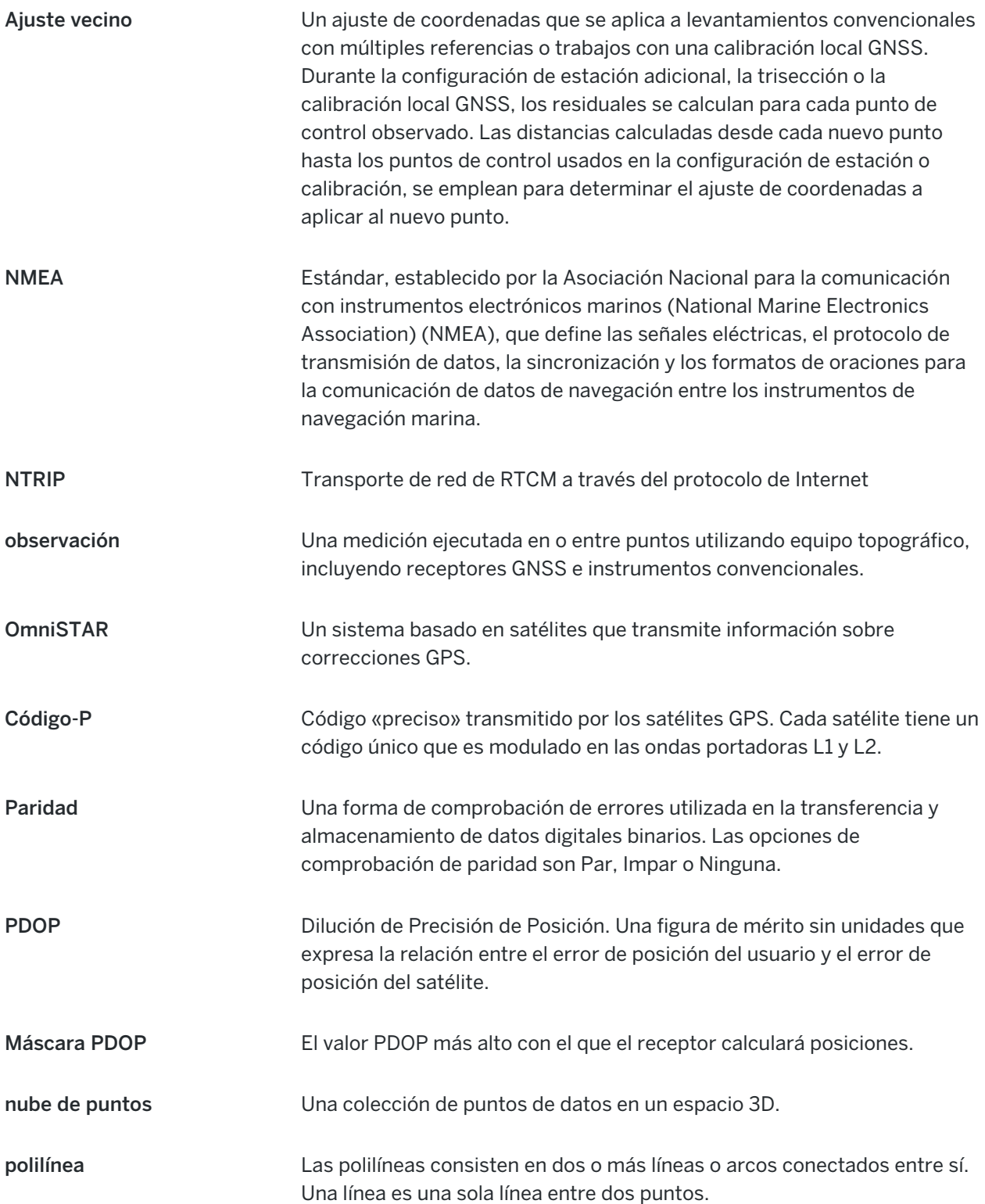

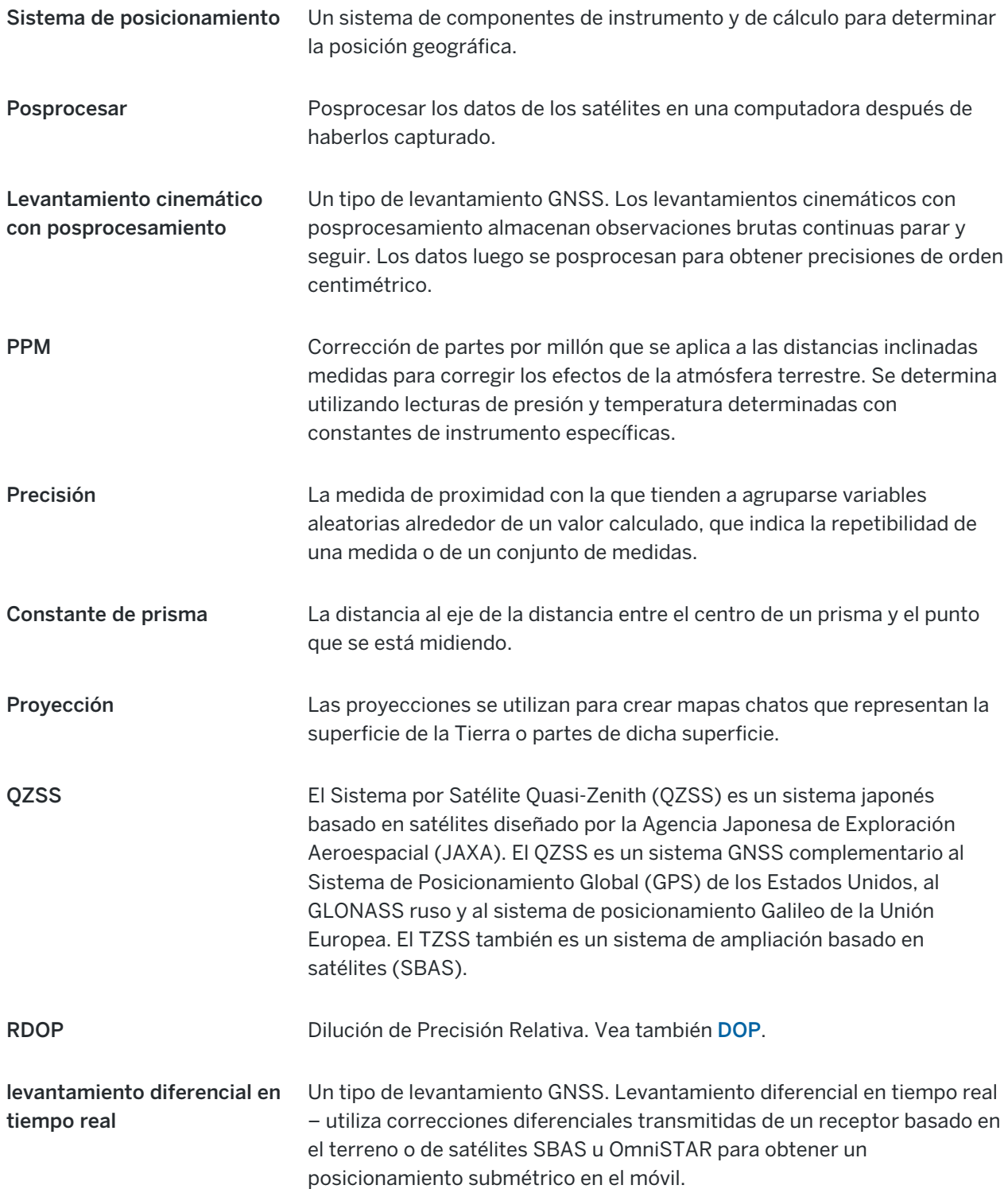

<span id="page-699-1"></span><span id="page-699-0"></span>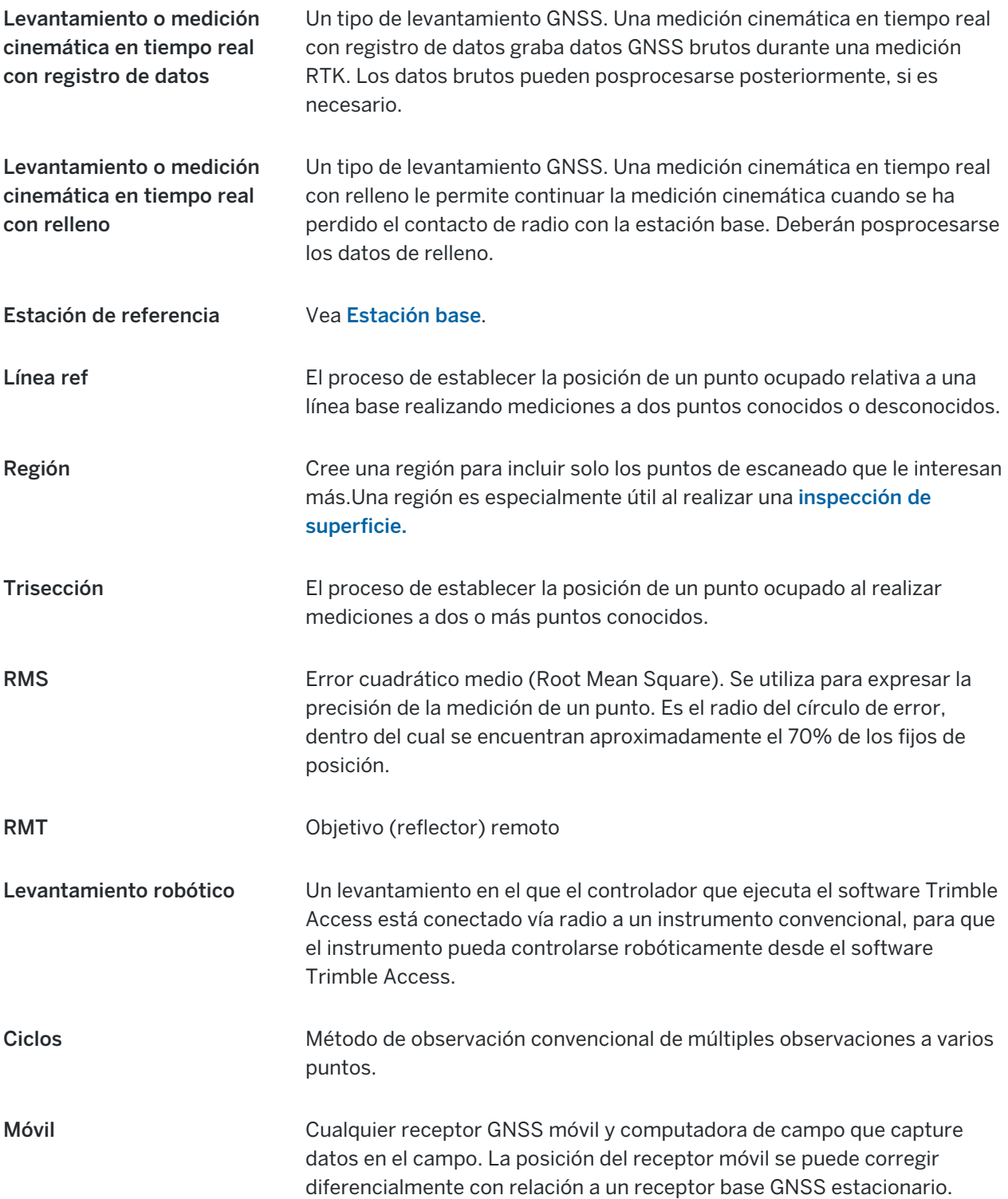

<span id="page-700-0"></span>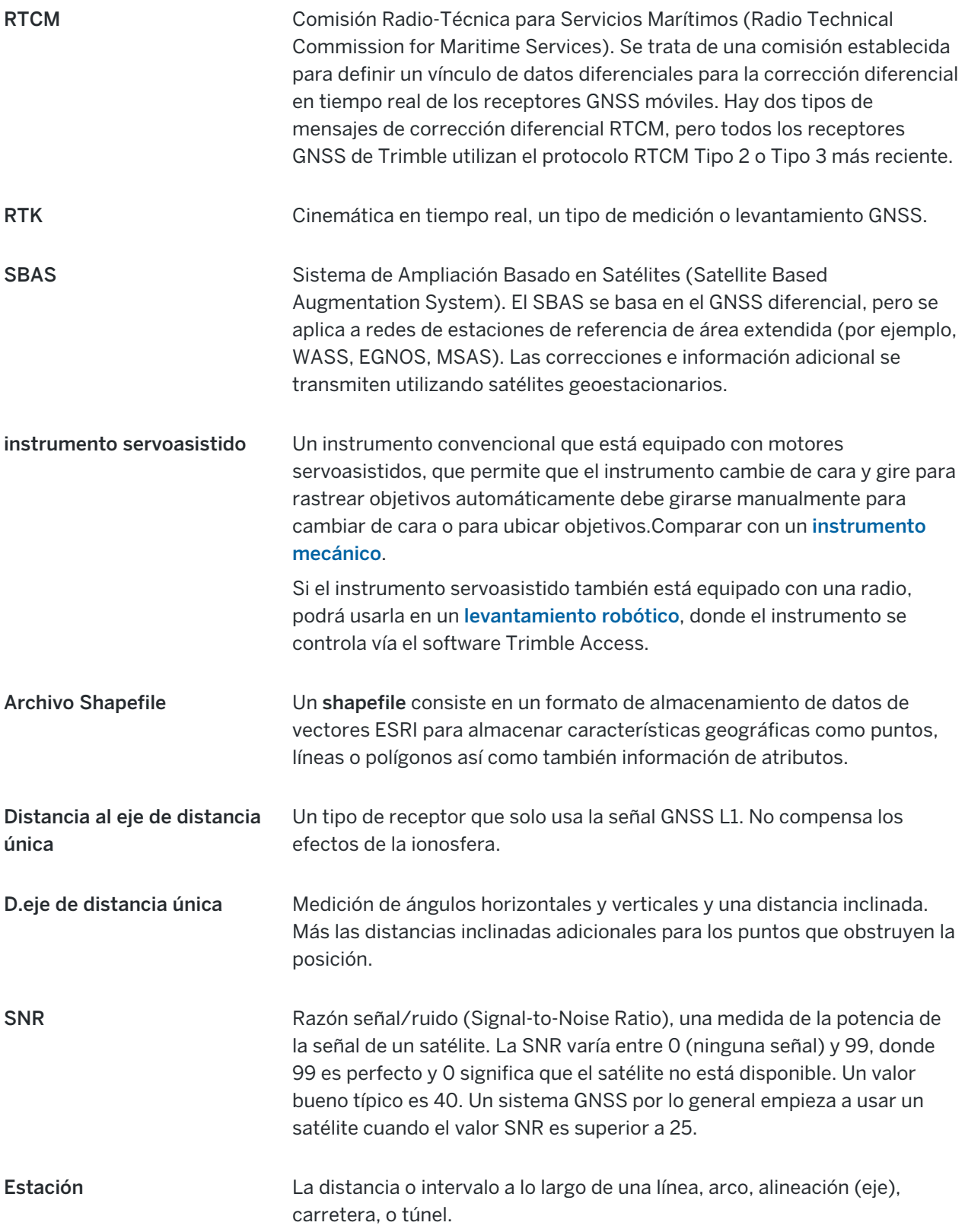

<span id="page-701-3"></span><span id="page-701-2"></span><span id="page-701-1"></span><span id="page-701-0"></span>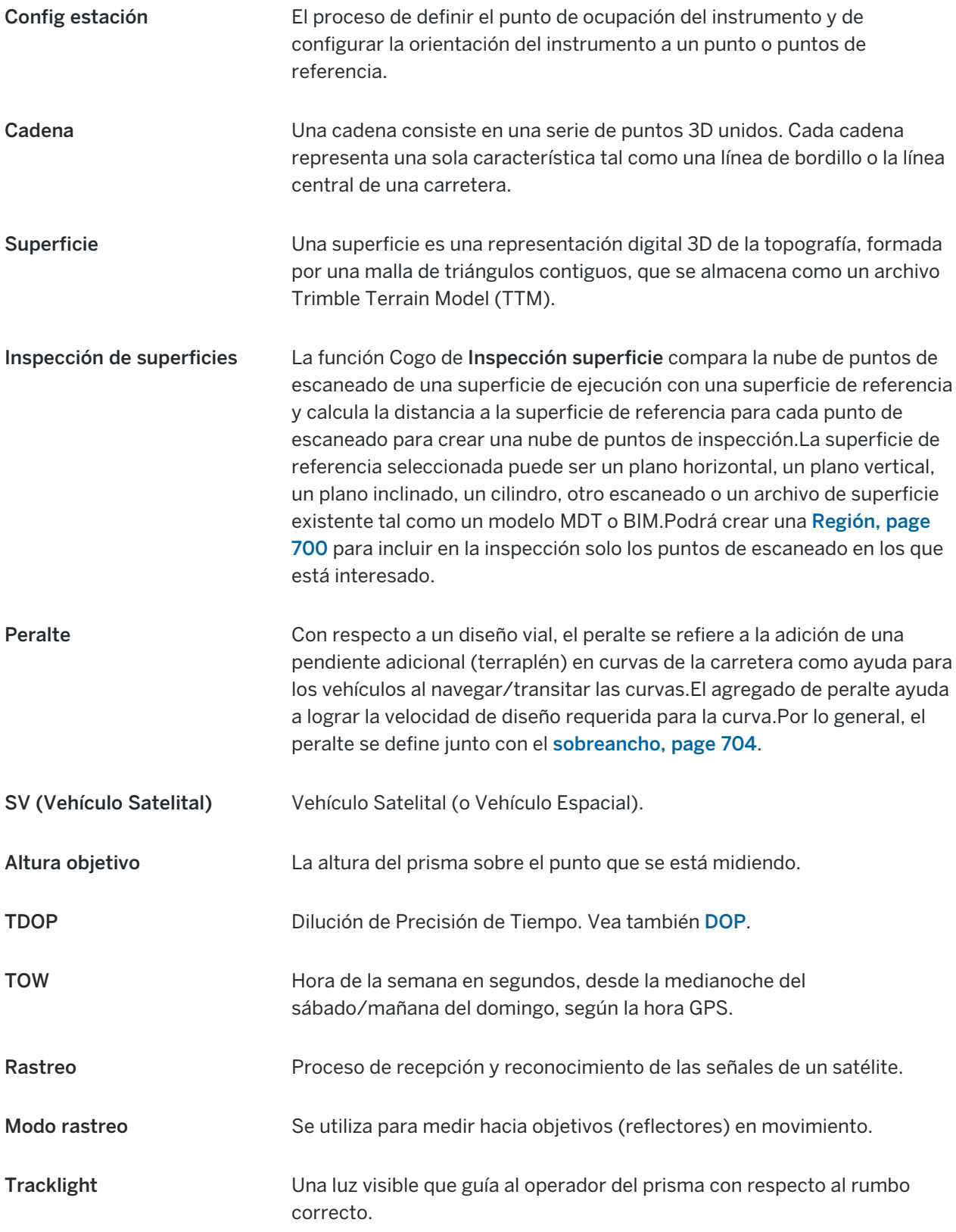

<span id="page-702-0"></span>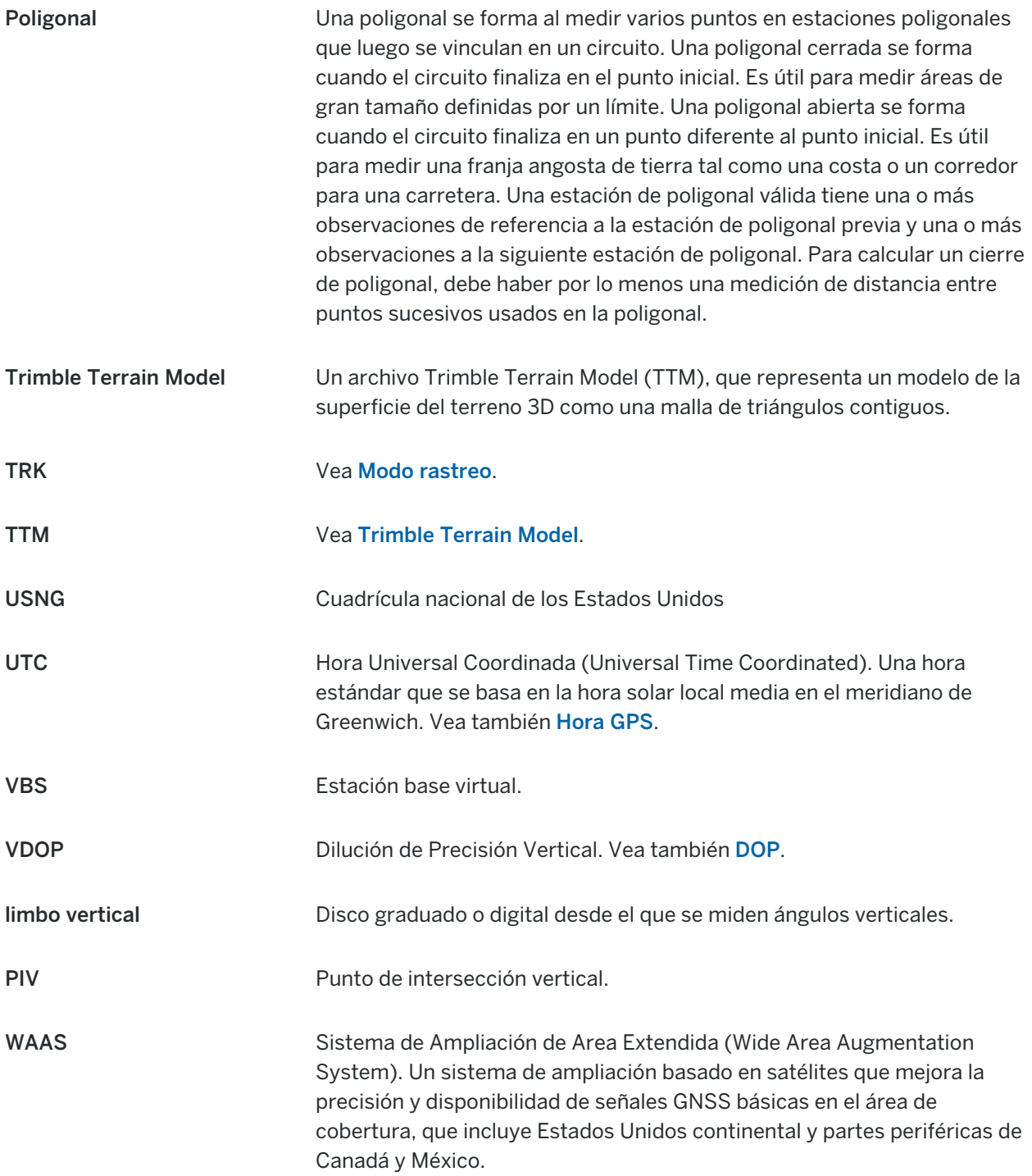

Avisos legales

<span id="page-703-0"></span>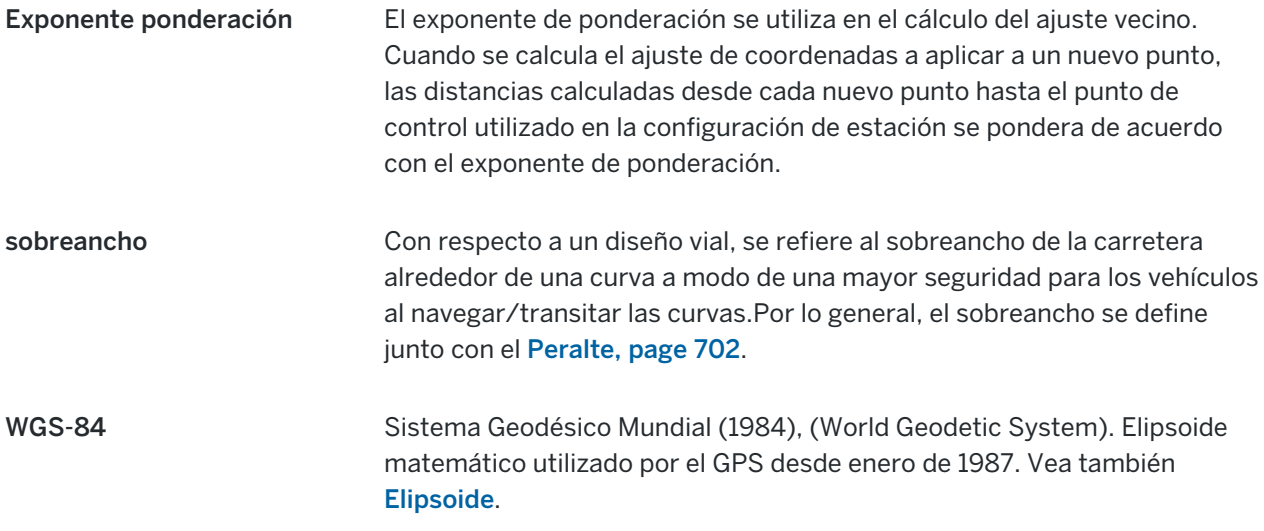

## Avisos legales

Trimble Inc.

### [trimble.com](http://trimble.com/)

## Copyright and trademarks

© 2018–2023, Trimble Inc. Todos los derechos reservados.

Trimble, the Globe and Triangle logo, Autolock, CenterPoint, FOCUS, Geodimeter, GPS Pathfinder, GPS Total Station, OmniSTAR, ProPoint, RealWorks, Spectra, Terramodel, Tracklight, Trimble RTX, and xFill are trademarks of Trimble Inc. registered in the United States and in other countries.

Access, FastStatic, FineLock, GX, ProPoint, RoadLink, SiteVision, TerraFlex, TIP, Trimble Inertial Platform, Trimble Geomatics Office, Trimble Link, Trimble Survey Controller, Trimble Total Control, TRIMMARK, VISION, VRS, VRS Now, VX, and Zephyr are trademarks of Trimble Inc.

Microsoft, Excel, Internet Explorer, and Windows are either registered trademarks or trademarks of Microsoft Corporation in the United States and/or other countries.

Google and Android are trademarks of Google LLC.

The Bluetooth word mark and logos are owned by the Bluetooth SIG, Inc. and any use of such marks by Trimble Inc. is under license.

Wi-Fi and Wi-Fi HaLow are either registered trademarks or trademarks of the Wi-Fi Alliance.

All other trademarks are the property of their respective owners.

This software is based in part on the work of the Independent JPEG Group, derived from the RSA Data Security, Inc, MD5 Message-Digest Algorithm.

This product includes software developed by the OpenSSL Project for use in the OpenSSL Toolkit ([www.openssl.org/](http://www.openssl.org/)).

Trimble Access includes a number of open source libraries.

For more information, see Open source [libraries](https://help.trimblegeospatial.com/TrimbleAccess/latest/en/DNT/Open-Source-Credits.htm) used by Trimble Access.

Trimble Access Topografía General Guía del usuario | **704**

### Avisos legales

The Trimble Coordinate System Database provided with the Trimble Access software uses data from a number of third parties. For more information, see Trimble [Coordinate](https://drive.google.com/file/d/1IxAg7-rVx0-oSok3LQ0XDA_QZQTEkXp5/view?usp=sharing) System Database Open Source Attribution.

The Trimble Maps service provided with the Trimble Access software uses data from a number of third parties. For more information, see Trimble Maps [Copyrights](https://maps.trimble.com/copyrights/).

For Trimble General Product Terms, go to [geospatial.trimble.com/legal](https://geospatial.trimble.com/legal).